## MapInfo

## *Professional*

*Руководство пользователя (Полное)*

> MapInfo Corporation Troy, New York

Information in this document is subject to change without notice and does not represent a commitment on the part of the vendor or its representatives. No part of this document may be reproduced or transmitted in any form or by any means, electronic or mechanical, including photocopying, without the written permission of MapInfo Corporation, One Global View, Troy, New York 12180-8399.

© 2003 MapInfo Corporation. All rights reserved. MapInfo, MapInfo Professional, MapBasic, StreetPro and the MapInfo logo are trademarks of MapInfo Corporation and/or its affiliates.

© 2003 Русский перевод ООО ЭСТИ МЭП. Владимир Журавлев, Алексей Колотов, Всеволод Николаев

MapInfo Corporate Headquarters:

Voice: (518) 285-6000

Fax: (518) 285-6060

Sales Info Hotline: (800) 327-8627

Government Sales Hotline: (800) 619-2333

Technical Support Hotline: (518) 285-7283

Technical Support Fax: (518) 285-6080

Contact information for North American offices is located at: http://www.mapinfo.com/company/contact\_corporate.cfm.

Contact information for European and Middle East offices is located at: http://www.mapinfo.com/company/contact\_europe.cfm.

Contact information for Asia Pacific offices is located at: http://www.mapinfo.com/company/contact\_asiapacific.cfm.

Adobe Acrobat® is a registered trademark of Adobe Systems Incorporated in the United States.

libtiff© 1988-1995 Sam Leffler, copyright © Silicon Graphics, Inc.

libgeotiff© 1995 Niles D. Ritter.

Portions Copyright © 1999 3D Graphics, Inc. All Rights Reserved.

HIL - Halo Image Library™ Copyright 1993, Media Cybernetics Inc. Halo Imaging Library is a trademark of Media Cybernetics, Inc.

Portions thereof LEAD Technologies, Inc. © 1991-2003. All Rights Reserved.

Portions Copyright© 1993-2003 Ken Martin, Will Schroeder, Bill Lorensen. All Rights Reserved.

This software uses patented LZW technology for .GIF image compression and/or decompression. (Unisys patent No. 4,558,302 and corresponding patents in Canada, France, Germany, Italy, Japan and the United Kingdom). GIF image other on-line communication capability may not be sold or licensed for revenue, or used by an Internet Service Provider or in paid advertisements unless the user first enters into a written license agreement with Unisys. For information concerning licensing, please contact:

Unisys Corporation

Welch Licensing Department C1SW19

Township Line & Union Meeting Roads

P.O. Box 500

Blue Bell PA 19424

Blue Marble © 1993-2003

ECW by ER Mapper © 1993-2003

VM Grid by Northwood Technologies, Inc., a Marconi Company © 1995-2003™.

Portions© 2003 Earth Resource Mapping, Ltd. All Rights Reserved.

MrSID, MrSID Decompressor and the MrSID logo are trademarks of LizardTech, Inc. used under license. Portions of this computer program are copyright (c) 1995–1998 LizardTech and/or the university of California or are protected by US patent nos. 5,710,835; 5,130,701; or 5,467,110 and are used under license. All rights reserved. MrSID is protected under US and international patent & copyright treaties and foreign patent applications are pending. Unauthorized use or duplication prohibited.

Universal Translator by Safe Software, Inc. © 2003.

Crystal Reports® is proprietary trademark of Crystal Decisions. All Rights Reserved.

Products named herein may be trademarks of their respective manufacturers and are hereby recognized. Trademarked names are used editorially, to the benefit of the trademark owner, with no intent to infringe on the trademark.

May 2004

#### **Оглавление**

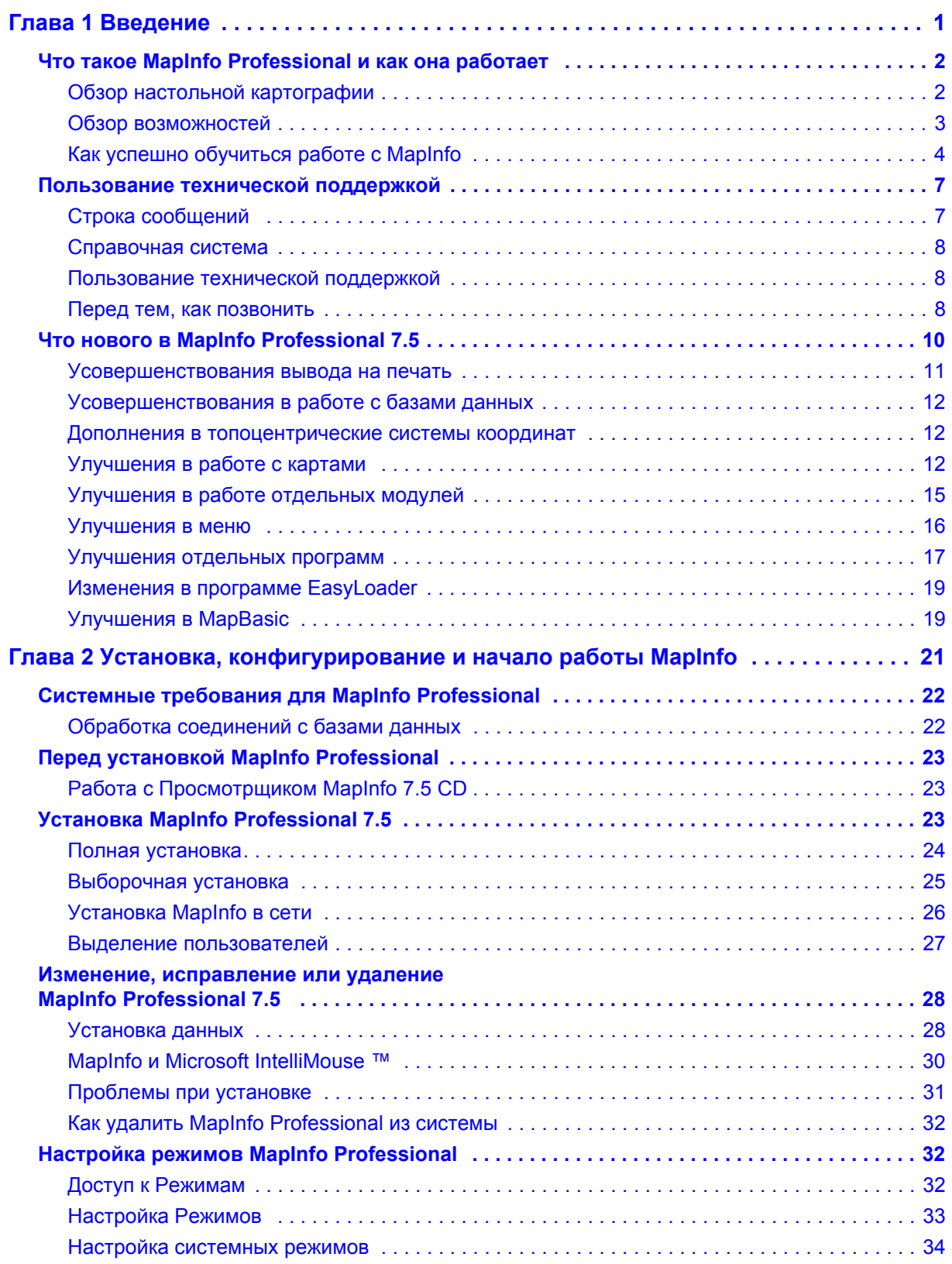

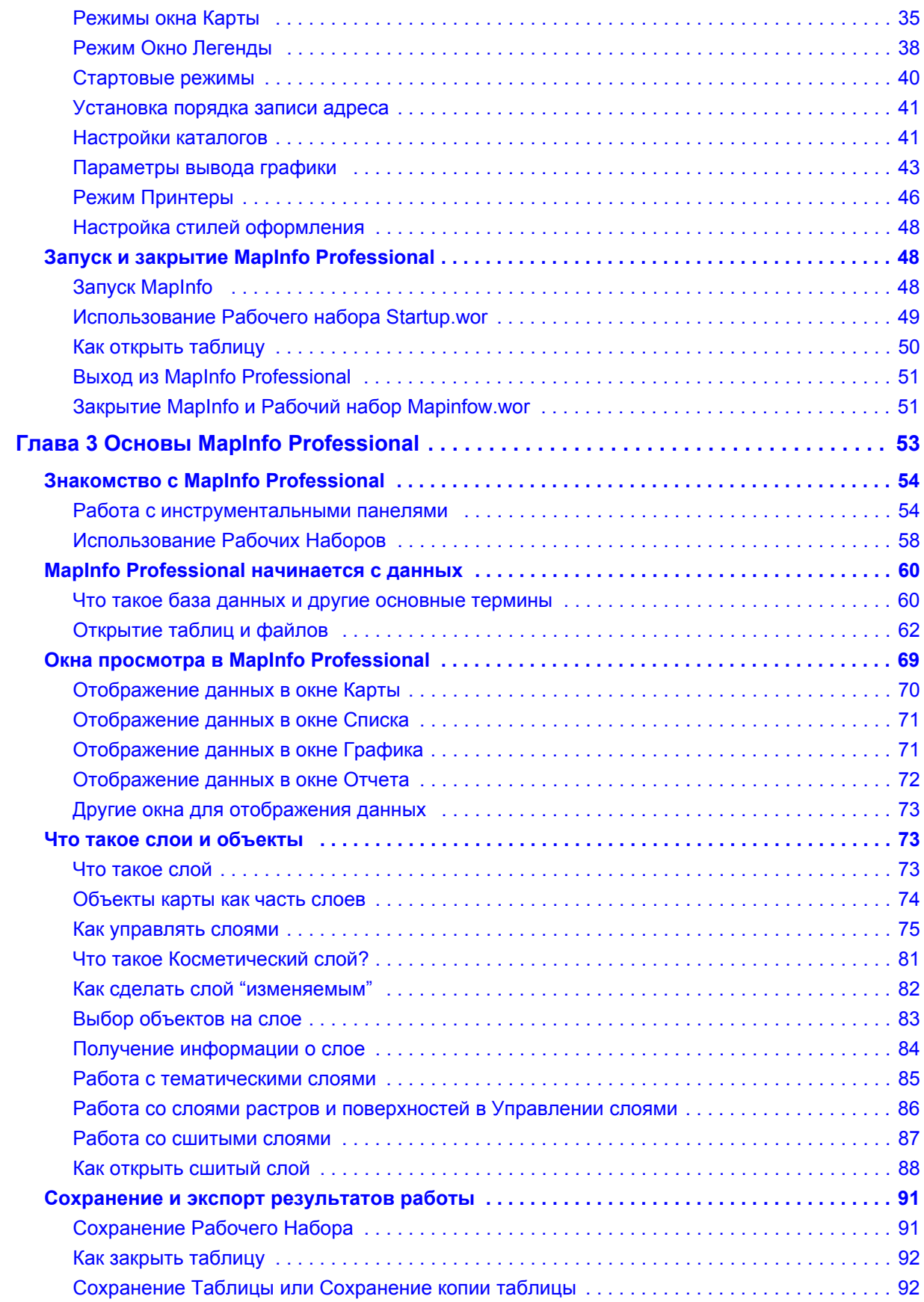

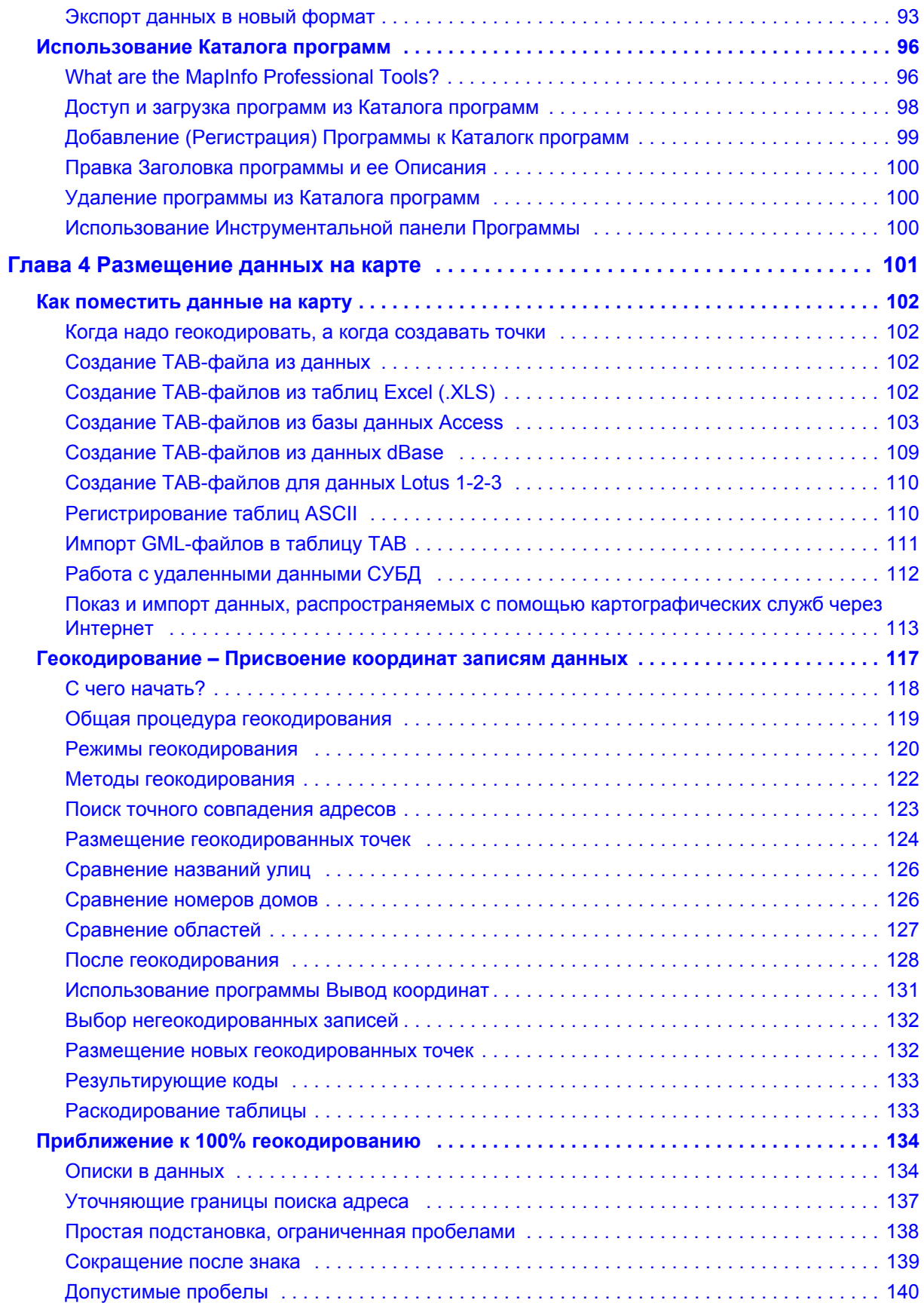

**MapInfo Professional 7.5**

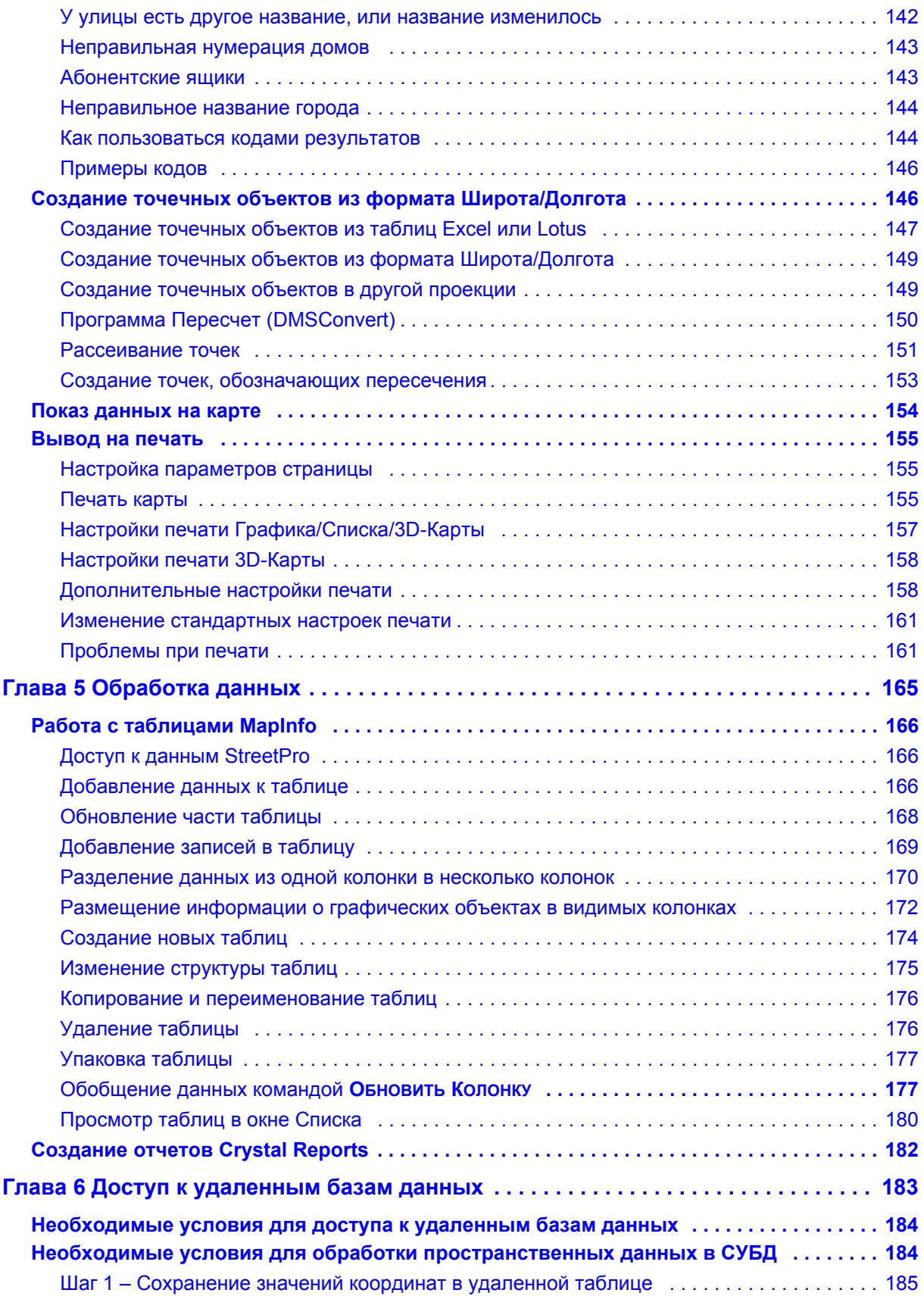

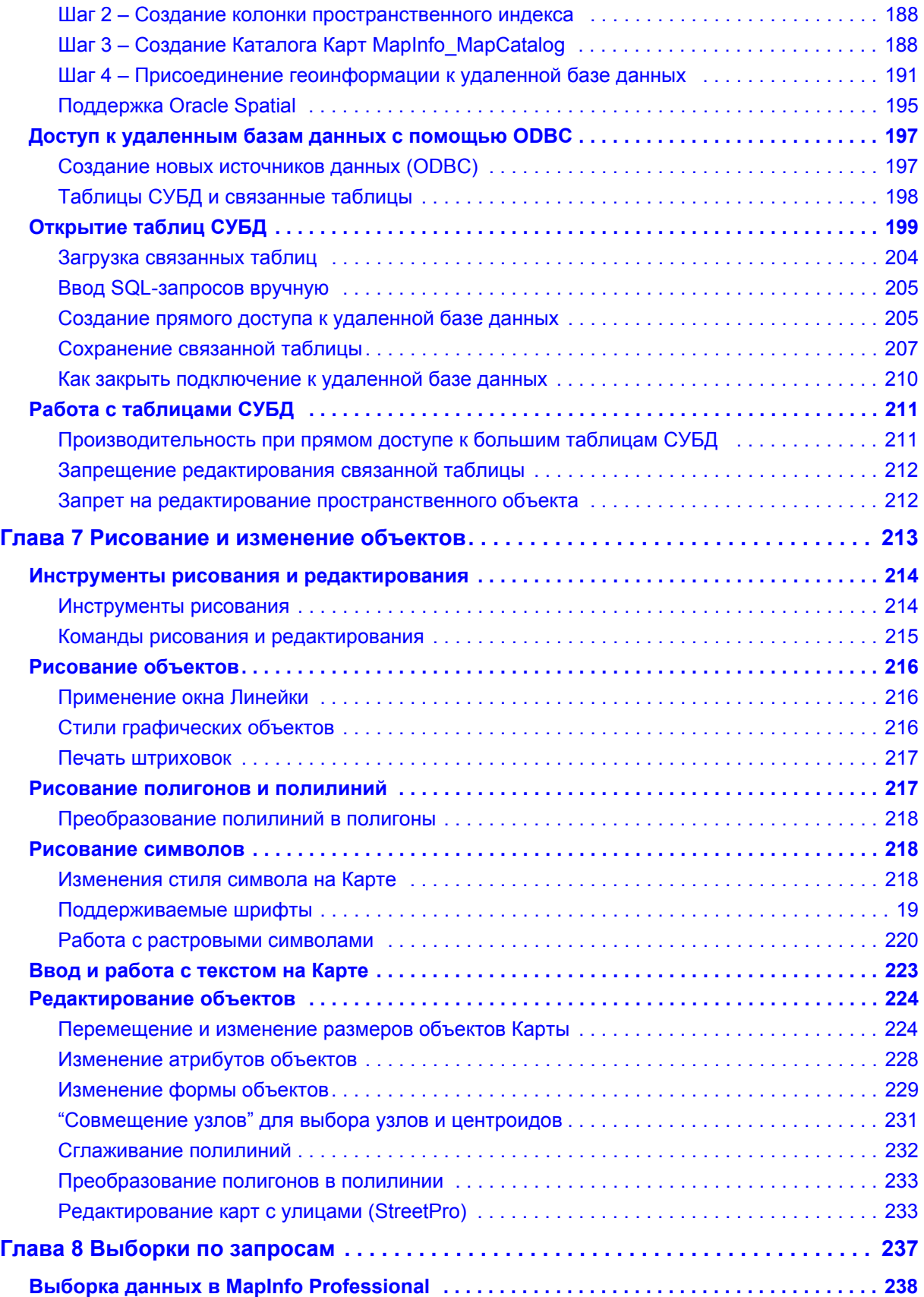

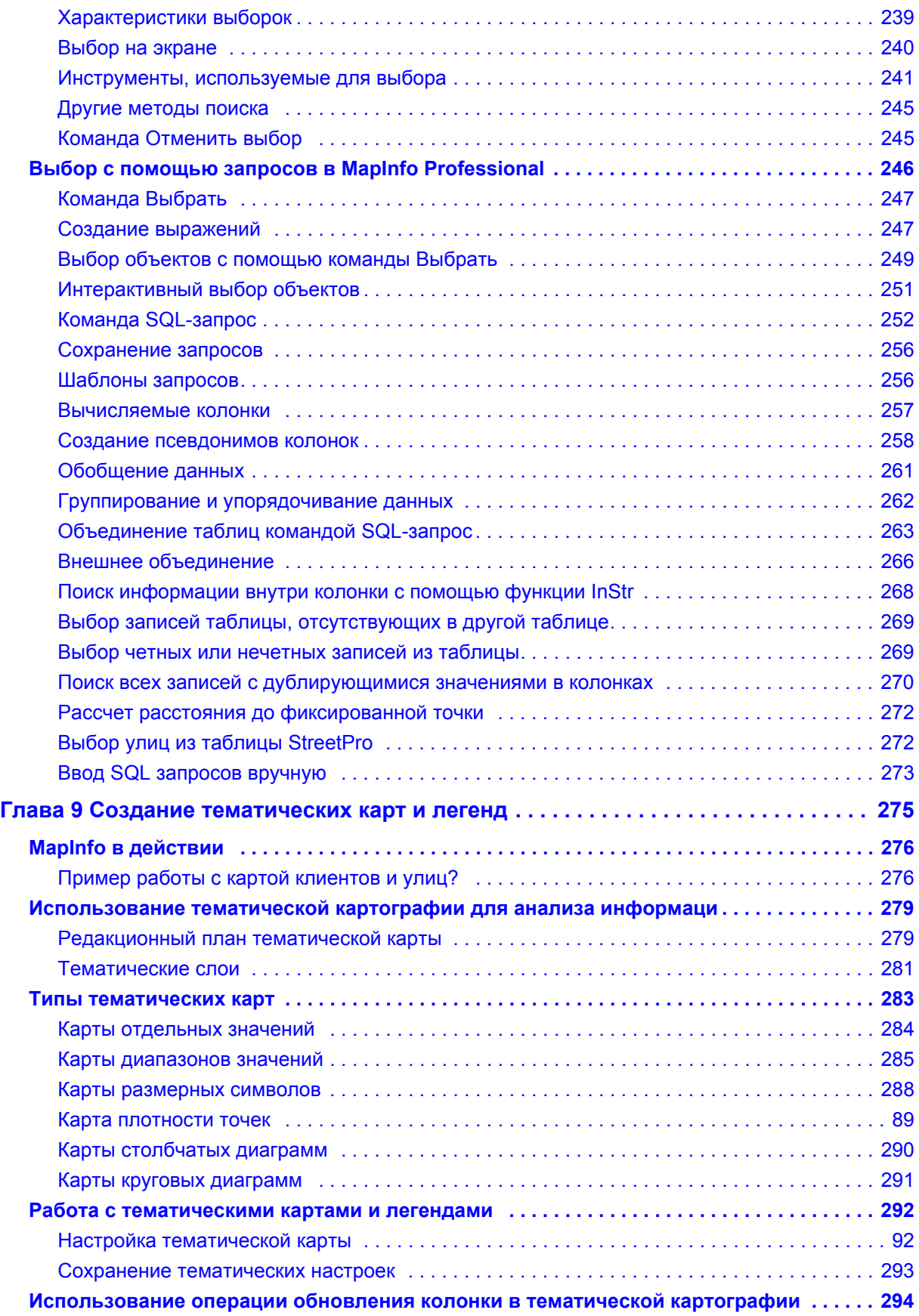

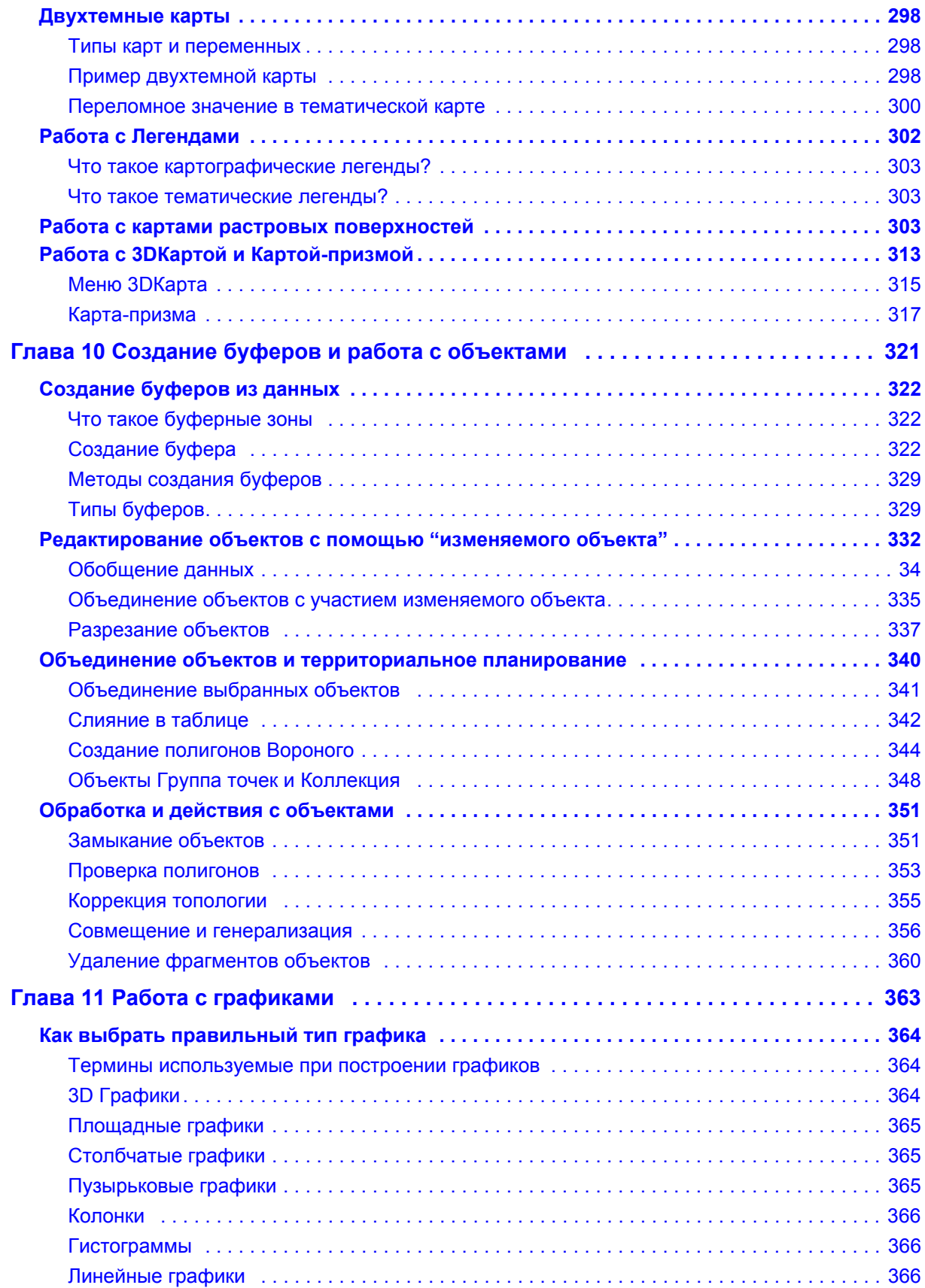

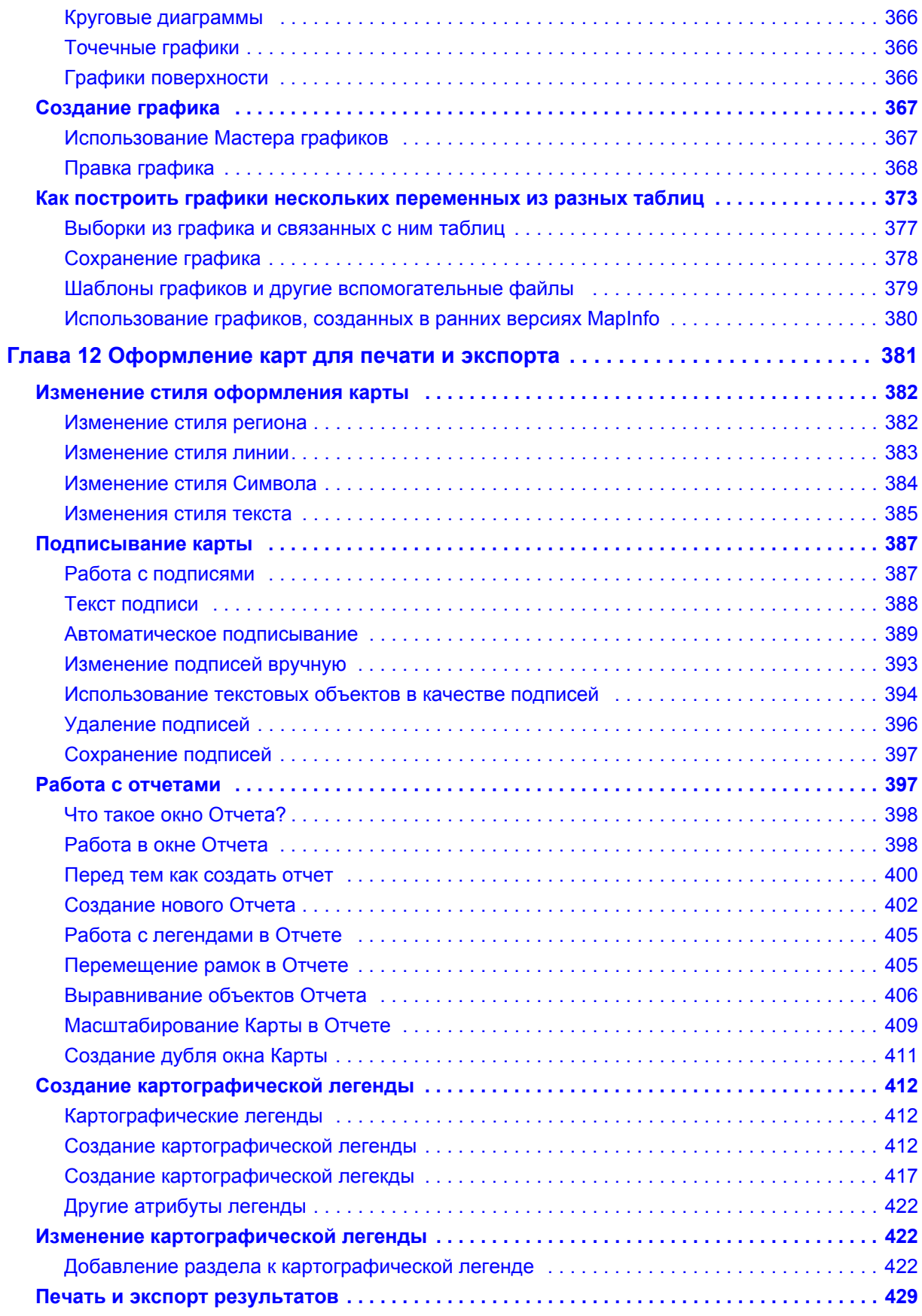

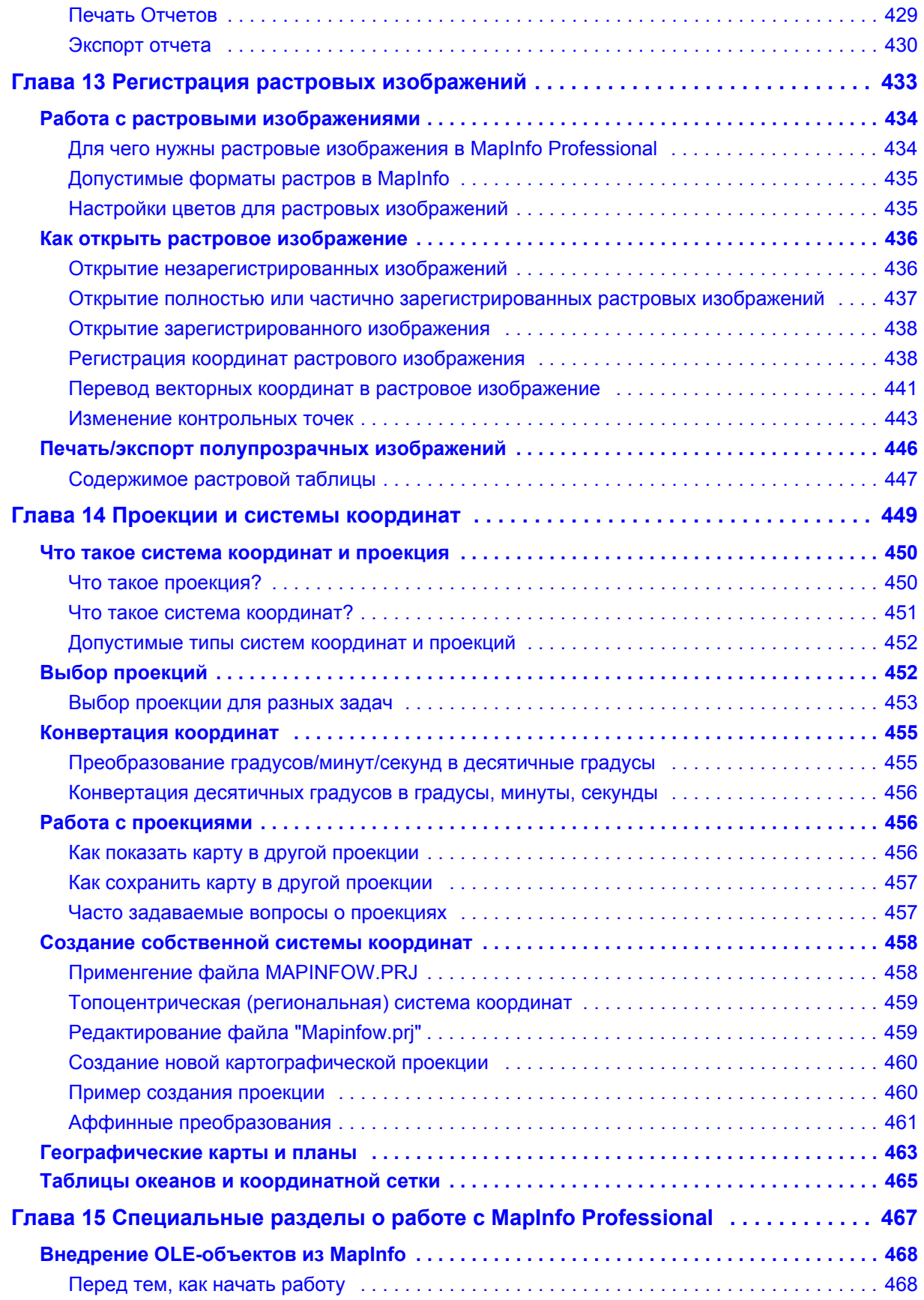

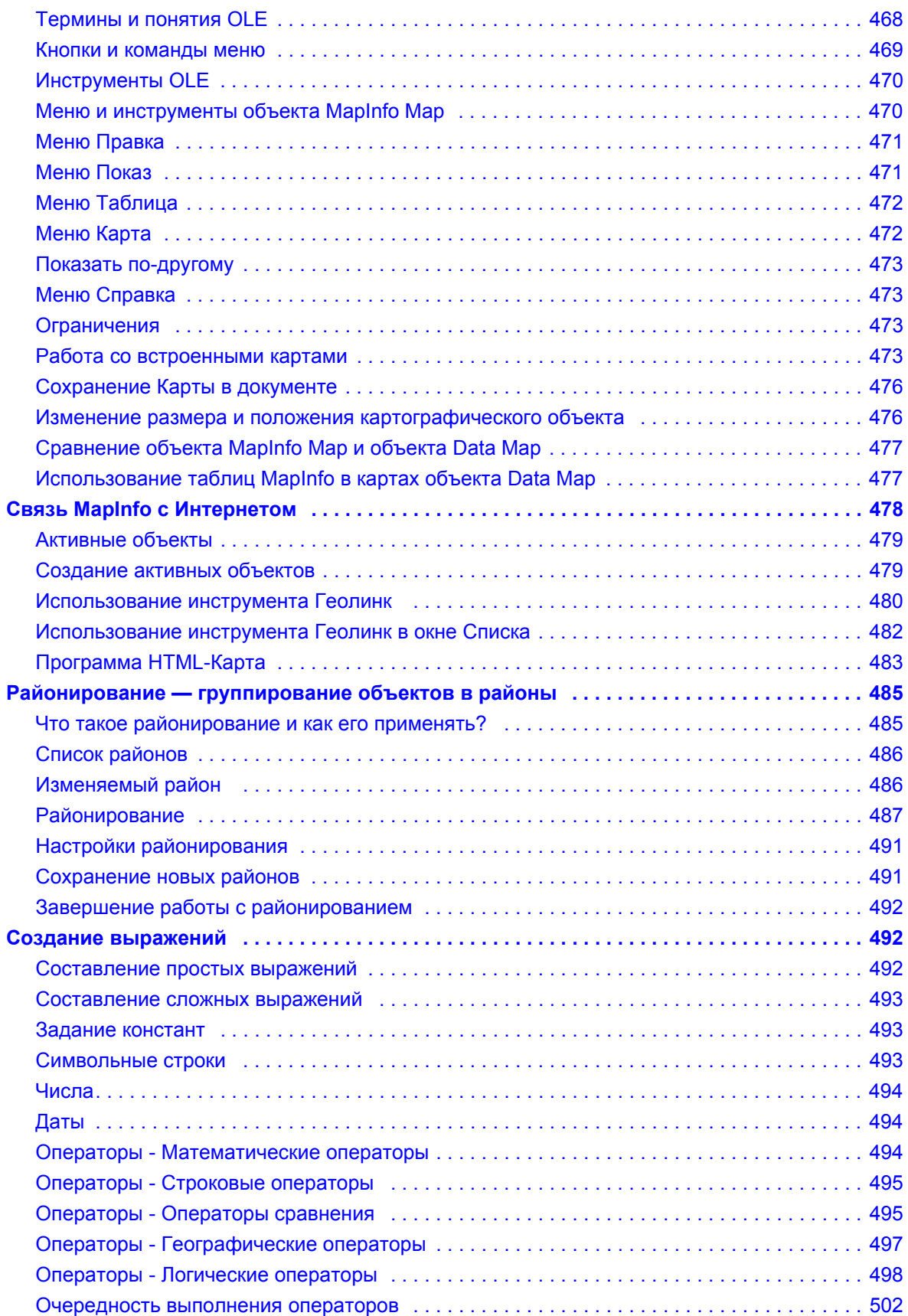

**MapInfo Professional 7.5**

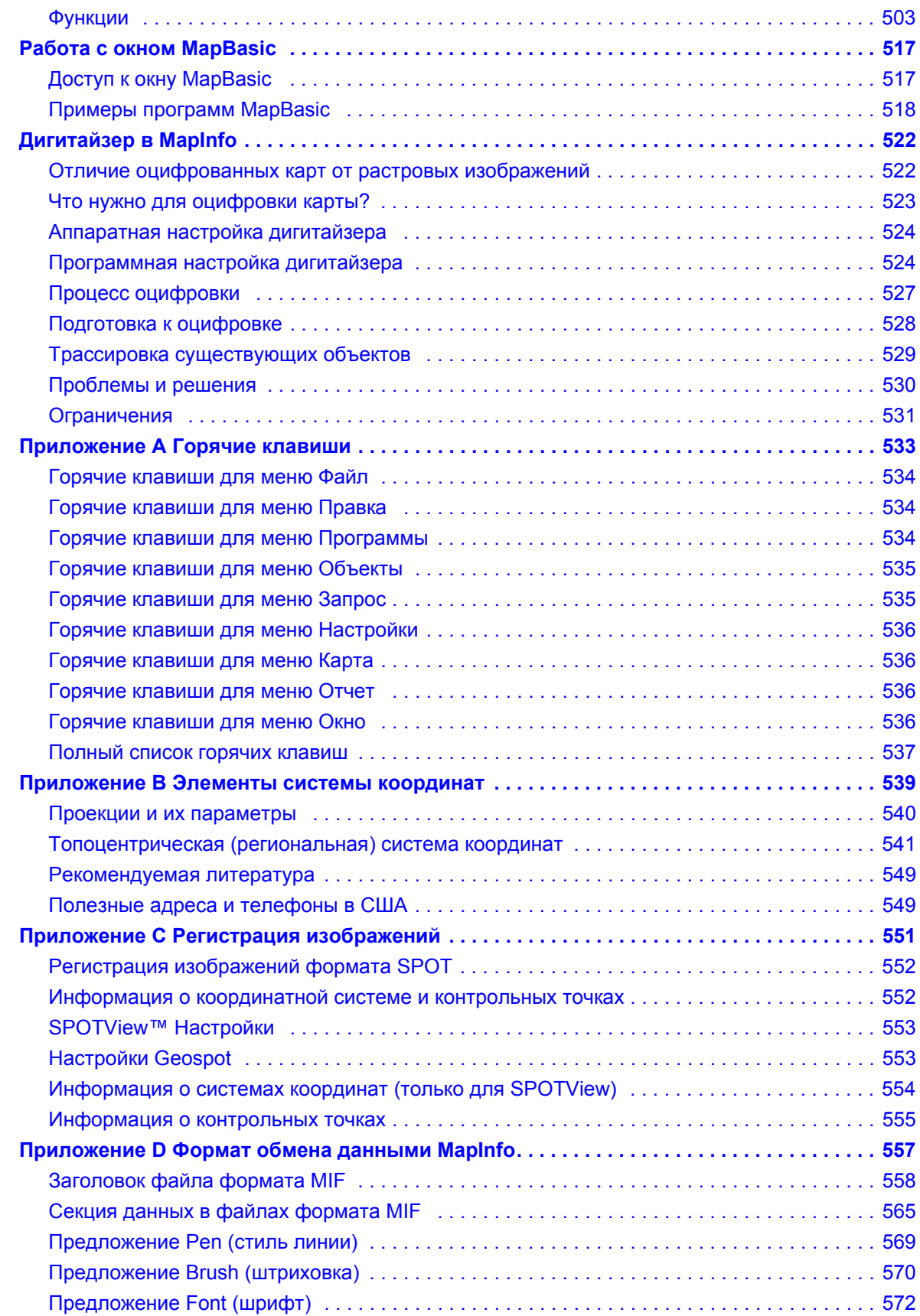

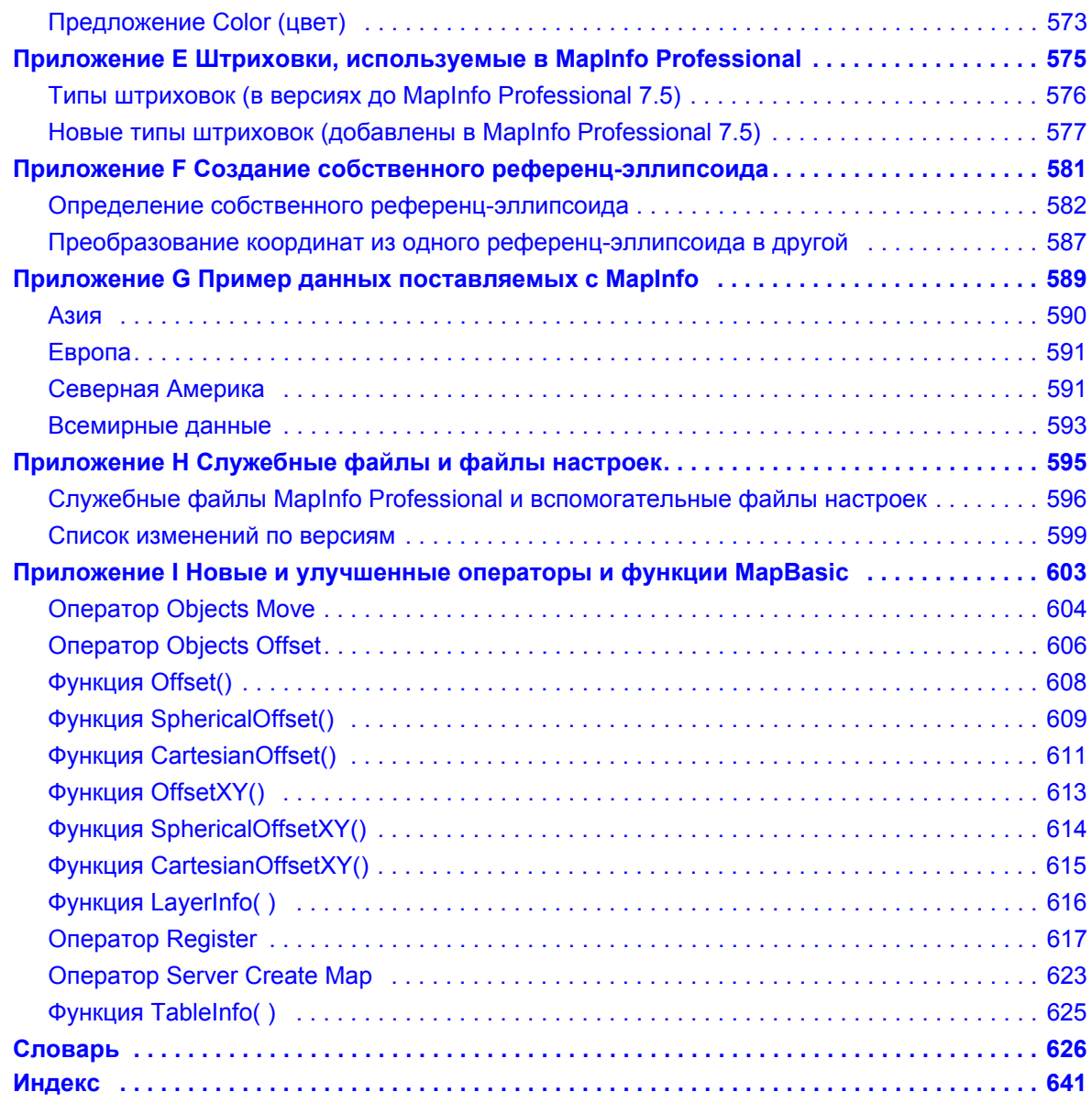

## <span id="page-15-0"></span>**Введение**

# **1**

Добро пожаловать в семейство продуктов MapInfo. Поле деятельности настольной картографии продолжает расширяться. MapInfo прокладывает новые пути – от популярной базовой программы до специализированных программ, таких как MapMarker, предназначенной для геокодирования по адресам.

MapInfo Professional – наш основной продукт, развитая система настольной картографии, позволяющая решать сложные задачи географического анализа, такие как создание районов, связь с удаленными базами данных, включение графических объектов в другие приложения, создание тематических карт, выявление тенденций и закономерностей в распределении данных и многое другое.

Среди новых возможностей отметим присутствие клиента Web Map Service, расширение набора продуктов, предлагаемых компанией MapInfo, программой Vertical Mapper, новое ядро обработки 3D-графики и множество других улучшений. В разделе **Что нового в [MapInfo Professional 7.5](#page-24-0) на [странице](#page-24-0) 11** содрежится полное описание как новых, так и усовершенствованных существующих функций и возможностей.

Настоящее *Руководство пользователя* содержит все сведения, необходимые для изучения и продуктивного использования MapInfo.

#### **Разделы в этой главе:**

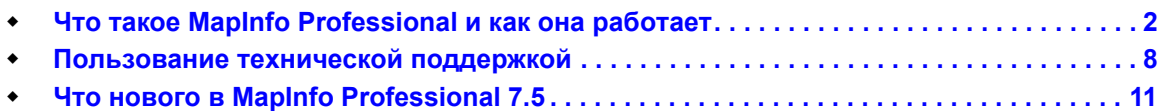

#### <span id="page-16-0"></span>**Что такое MapInfo Professional и как она работает**

С помощью MapInfo Professional Вы можете в полном объеме использовать все преимущества геоинформационного картографирования. Вы можете отобразить свои данные на карте в виде точек, тематически раскрашенных диапазовов, круговых или столбчатых диаграмм, районов и др. Вы можете выполнять опреации с географическими объектами типа райони-рования, объединения и слияния объектов и буферизации. Вы можете также сделать запросы к собственным данным и запросы к удаленным базам данных прямо из MapInfo Professional.

Возможности MapInfo Professional позволяют, например, опредлеить магазин самый посещаемый из ближайших, рассчитать расстояние между покупателями и магазинами, раскрасить магазины разным цветом в зависимости от годовой выручки и т.п. Все это вместе наглядно реализуется на электронной карте

#### <span id="page-16-1"></span>**Обзор настольной картографии**

Нам доступны огромные объемы информации. Данные хранятся в электронных таблицах, отчетности о торговле и маркетинге. Электронные носители содержат массу разнообразноых данных, касающихся торговли, бизнеса, окружающей среды и т.д. Эти сведения о персонале, оборудовнии, маркетинге, торговой отчетности, можно представить в на тематических карт и графиках, а также других наглядных формах.

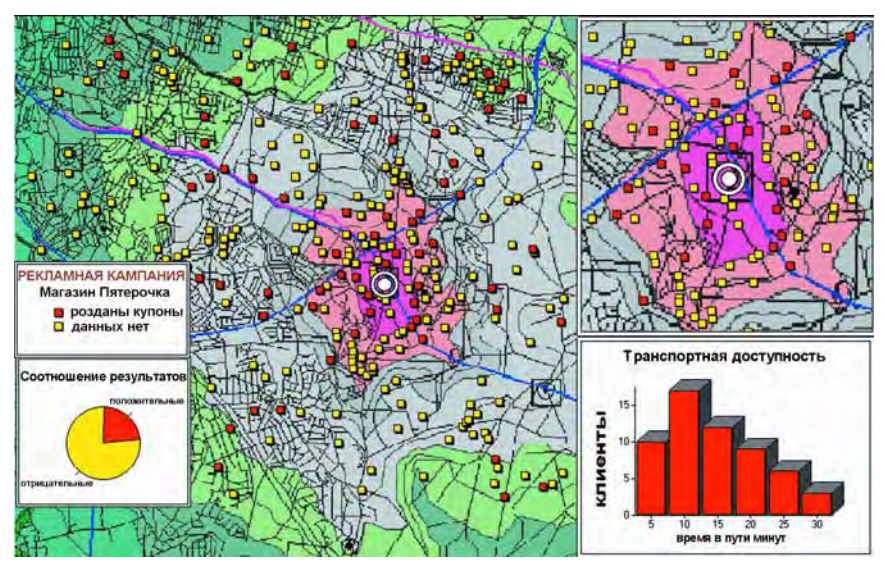

Преобладающая часть этих данных имеют географическую составляющую. По разным оценкам до 85 процентов всех баз данных содержат какую-либо географическую информа-цию, такую как адреса, города, государства, почтовые индексы или даже телефонные номера с кодами городов и областей.

Настольная картография позволит Вашему компьютеру не просто обрабатывать данные, а быстро и наглядно представлять их, используя географические компоненты данных, чтобы Вы могли уловить их общий смысл, отражаемый на картах.

#### **Совместимость с Microsoft Windows**

MapInfo Professional совместима с Microsoft Windows 98, Windows 2000, Windows NT 4.0, Windows XP Professional и Windows XP Home и Office. Вы почувствуете себя как дома, где Вас окружает знакомая обстановка. При разработке MapInfo мы учли весь опыт работы с нашими пользователями. Вам не потребуется что-то менять в привычных способах работы, изменятся только результаты, которые Вы получите – и Вы, несомненно, оцените удобство и эффективность как новых, так и усовершенстованных функций программы.

#### **Использование Ваших данных**

Начнем с того, что Вы можете использовать уже имеющиеся данные в той форме, в которой они хранились: в электронной таблице (например, Lotus 1-2-3 или Excel), базе данных типа Access 2000, системах CAD, других ГИС и т.д. Если данные хранятся в удаленных базах данных, Вы можете получить доступ к ним прямо из MapInfo. Если данные еще не организованы для обработки, Вы можете создавать файл базы данных прямо в MapInfo или использовать данные, поставляемые MapInfo, например, данные переписей.

Кроме этого MapInfo поставляет тысячи карт, начиная от карт улиц до карт мира. При необходимости Вы можете создавать свои собственные карты, используя либо MapInfo, либо чертежный пакет. Все, что может быть схематизировано: планы домов, транспортные потоки, даже анатомия мозга – можно рассматривать как карты и, следовательно, вводить в MapInfo.

После того, как Вы отобразили данные на экране, Вы можете сохранить результаты в файлах или распечатать их на любом из десятков типов принтеров или плоттеров, с которыми работает MapInfo.

Если данные у Вас под рукой и Вы умеете читать карту, то можно начинать. Скоро мы на примерах покажем Вам, как легко работать с MapInfo Professional

Но сначала установите MapInfo Professional, следуя инструкциям в разделе **[Установка](#page-87-3) MapInfo [Professional 7.5](#page-87-3) в Главе 2 на странице 24**. Прочитайте раздел **[Документация](#page-20-0) MapInfo [Professional](#page-20-0) на странице 6**. Если Вы впервые устанавливаете эту программу или Вы ранее не сталкивались с компьютерной картографией, то посмотрите раздел **[Знакомство](#page-118-2) с МapInfo [Professional](#page-118-2) в Главе 3 на странице 54**, где описаны основные термины и понятия картографии. А начать изучение системы можно с интерактивного Web-учебника.

Если понадобится дополнительная информация о данных, обращайтесь непосредственно в MapInfo Corporation (в меню **СПРАВКА** нажмите **ДАННЫЕ MAPINFO ДЛЯ ЕВРОПЫ**). Или же посетите наш сайт World Wide Web (http://www.mapinfo.com).

#### <span id="page-17-0"></span>**Обзор возможностей**

MapInfo совмещает преимущества обработки информации, которыми обладают базы данных (включая мощный язык запросов SQL), и наглядность карт, схем и графиков. В MapInfo совмещены эффективные средства анализа и представления данных.

Вот лишь некоторые из возможностей MapInfo:

**•** Прямой доступ к файлам, созданным в dBASE или FoxBASE, ASCII, шейпфайлы, Lotus 1–2–3, Microsoft Excel и Microsoft Access; импорт графических файлов различных форматов; возможность создавать файлы баз данных из MapInfo.

- **•** Просмотр данных в любом количестве окон трех видов: окнах Карт, Списков и Графиков. Технология синхронного представления данных позволяет открывать одновременно несколько окон, содержащих одни и те же данные, причем изменение данных в одном из окон сопровождается автоматическим изменением представления этих данных во всех остальных окнах.
- **•** "Живой" доступ к удаленным базам данных, таким как Oracle или SQL Server.
- **•** Тип многослойных сшитых карт позволяет обрабатывать несколько карт как одну.
- **•** Возможность создавать легенды для любых слоев карты.
- **•** Тематические карты позволяют анализировать данные с высокой наглядностью, включая 3D-Карты, тематические карты растровых поверхностей и карты-призмы.
- **•** Вы можете подкладывать под векторные карты растровые изображения.
- **•** Составление запросов разной сложности: от простых выборок из отдельных файлов до сложных SQL-запросов по нескольким файлам.
- **•** Сохранение окон и выборок в виде Рабочих Наборов, что позволяет начинать работу сразу с того места, на котором Вы закончили предыдущий сеанс.
- **•** Геолинк, позволяющий запускать файлы или URL прямо из окна Карты.
- **•** Перенос содержимого окон MapInfo в документы других программ посредством OLEвложения.
- **•** Универсальный набор средств рисования и редактирования, а также других функций изменения вида карт.
- **•** Наборы готовых карт и функции для создания своих карт.
- **•** Crystal Reports, промышленный стандарт отчетов, позволяет Вам создавать профессиональные отчеты по табличным данным прямо в MapInfo.
- **•** Окно подготовки макета Отчета печатного представления окон.
- **•** Улучшенное качество печати и возможность экспорта для высококачественной печати.
- **•** Изменение проекций карт на экране в процессе цифрования.
- **•** Функции обработки объектов, исправляющие неточности в исходных данных, настройка параметров совмещения узлов различных объектов.

Каждый раз при запуске MapInfo Вы общаетесь с удобным и дружественным интерфейсом. После обработки пространственных данных Вы можете сохранить результат в виде файла или распечатать его на принтере или плоттере.

#### <span id="page-18-0"></span>**Как успешно обучиться работе с MapInfo**

Чтобы эффективно овладеть основами MapInfo Professional, надо познакомиться с основными принципами работы программы.

Существует четыре основных этапа для успешного обучения программе:

- **1. Прочитать документацию**. *Руководство пользователя* содержит всю необходимую информацию для знакомства с основными функциями программы. Это руководство также включено в состав установыочного диска в виде PDF-файла.
- **2. Посетите курсы обучения**. Существуют учебные курсы на которых опытные и квалифицированные преподаватели смогут обучить новичка основам работы с MapInfo Professional.
- **3. Позакомьтесь с материалами и архивами форумов в Интернете**. Существуют различные форумы на которых обсуждается практика работы с программой.Из

русскоязычных это, например, http://mapinfo.narod.ru, а из англоязычных www.mapinfo.com.

**4. Подпишитесь на рассылку новостей MapInfo-L**. Информация об этой рассылке находится на http://www.directionsmag.com. Свяжитесь с Bill Thoen <mapinfo-lowner@lists.directionsmag.com> если Вам необходима помощь.

Используйте различные виды помощи, какие сможете найти. Когда Вы дойдете до самой критической точки, то пользуйтесь Технической поддержкой. Посмотрите раздел **[Пользование](#page-21-0) [технической](#page-21-0) поддержкой на странице 8** в котором написано, как получить эту поддержку.

#### **Из каких разделов состоит Руководство пользователя**

Мы составили Руководство пользователя таким образом, чтобы им мог воспользоваться начинающий пользователь. Имеется индекс для поиска нужных терминов и Словарь для пояснения основных понятий. Перечислим по порядку главы и приложения:

**Глава 1: [Введение](#page-15-0)** содержит краткий обзор MapInfo Professional описане ее возможностей. Вы узнаете как получить техническую поддержку и что нового в последней версии программы.

**Глава 2: Установка, конфигурирование и начало работы MapInfo** инструктирует Вас, как произвести установку программы и отдельных компонентов на Ваш компьютер.

**Глава 3: Основы MapInfo Professional** показщывает какие есть инстркменты в программе и какие основные концепции для работы с MapInfo Professional.

**Глава 4: Размещение данных на карте** объясняет как добиться помещения Ваших данных на карту, что такое геокодирование и как создать точечные данные по значениям их координат в таблице. Описываются приемы печати и экспорта карт.

**Глава 5: Обработка данных** показывает как помещать данные на карту и как оформлять отчеты.

**Глава 6: Доступ к удаленным базам данных** описывает как работать с таблицами из удаленных баз данных.

**Глава 7: [Рисование](#page-277-1) и изменение объектов** описывает все инструменты для работы с объектами, включая полилинии, полигоны, символы и дуги. Описана работа с текстовыми объектами.

**Глава 8: Выборки по [запросам](#page-301-1)** рассказывает о том, как работать с помощью языка запросов, как делать выборки объектов на карте.

**Глава 9: Создание [тематических](#page-339-1) карт и легенд** — В этой главе объясняются принципы работы с тематическими картами, о том как оформлять тематические карты и тематические легенды.

**Глава 10: Создание буферов и работа с [объектами](#page-385-1)** объясняет что такое буферные объекты и буферные зоны, кольцевые буферы.

**Глава 11: Работа с [графиками](#page-427-1)** показывает, какие виды графиков бывают в MapInfo и как их строить, оформлять и настраивать.

**Глава 11: [Оформление](#page-445-1) карт для печати и экспорта**. Если Ваша цель это подготовить данные к презентации, то именно в этой главе объяснено как готовить оформление отчетов и другие презентационные материалы.

**Глава 4: Регистрация растровых изображений**. Работа с растрами.

**Глава 14: Проекции и системы [координат](#page-513-1)**. BЗдесь подробно объясняются такие важнейшие для картографии понятия как системы координат и проекции, как учитывать кривизну земной поверхности в расчетах.

**Глава 15: Специальные разделы о работе с [MapInfo Professional](#page-531-1)** в этой сводной главе сразу несколько отдельных тем: встраивание OLE объектов MapInfo в другие приложения, соединение объектов MapInfo с адресами в Интернете, районирование, создание выражений и работа в окне MapBasic.

**Приложение 4: Горячие клавиши в [MapInfo Professional](#page-597-0)** здесь приведен список горячих клавиш, которые вызывают команды программы, тем самым облегчая работу.

**[Приложение](#page-603-0) 4: Элементы системы координат** в приложении описано из каких параметров состоит система координат, в каком файле они хранятся.

**Приложение 4: Регистрация [изображений](#page-615-0) формата SPOT** в этом приложении описана работа с привязкой и регистрацией спутниковых изображений SPOT.

**[Приложение](#page-621-0) 4: Формат обмена данными MapInfo** здесь подробно описывается описание обменного формата MIF.

**Приложение 4: Штриховки, используемые в [MapInfo Professional](#page-639-0)** здесь содержится описание штриховок, которые применяются в MapInfo Professional.

**Приложение 4: Создание [собственного](#page-645-0) референц-эллипсоида**. Большинство систем координат используют известные референц-эллипсоиды, которые уже имеются в MapInfo, и перечислены в этом приложении. Если Вам надо создать собственную систему координат, то Вам обязательно надо понять содержимое этого приложения.

**Приложение 4: Пример данных, [поставляемых](#page-653-0) с MapInfo** в этом приложении приведены источники и авторские права на те данные которые поставляются вместе с программой.

**[Приложение](#page-659-0) 4: Служебные файлы и файлы настроек** в этом приложении описываются вспомогательные файлы и файлы настроек, указываются директории в которых они хранятся.

**Приложение 4: Новые и [улучшенные](#page-667-0) операторы и функции MapBasic** в этом приложении описаны подробно новые и улучшенные операторы и функции MapBasic, их применение и возможности 7.5.

#### **Документация MapInfo Professional**

<span id="page-20-0"></span>В дополнение к *Сокращенному руководству пользователя* документация MapInfo Professional также включает в себя *Полное руководство пользователя MapInfo Professional*, электронная версия которого содержит множество подробностей о программе MapInfo Professional*, электронную Справку*, которые существуют в формате PDF. *Справочник MapBasic* – это достаточно полное описание всех команд MapBasic. Посмотрите раздел **[Улучшения](#page-33-1) в MapBasic в Главе 1 на [странице](#page-33-1) 20**, где детально описаны новые возможности версии 7.5.

Мы составили *Полное Руководство пользователя* MapInfo Professional 7.5*,* чтобы Вы смогли получить доступ ко всей необходимой информации, касающейся работы с MapInfo Professional. Если какая-то информация отсутствует в *Сокращенной* версии, то посмотрите файл MI\_UG.PDF на установочном диске.

#### **Доступ к документации MapInfo Professional с CD**

Вы можете открывать *Справочник MapBasic,* или руководство *Crystal Reports User Guide* прямо с диска MapInfo Professional, если у Вас установлен Adobe Acrobat Reader.

Для установки возможности чтения документации их файлов:

- **1.** Установите Acrobat Reader.
- **2.** Скопируйте файлы из папки [CD\_ROM]:\PDF\_DOCS в локальную директорию. *mi\_ug.pdf* – *Руководство пользователя(Полное)*, ~17 MB на диске. *mb\_ref.pdf* – *Справочник MapBasic*, 10 MB. *crw\_ref.pdf* – *Crystal Reports User Guide*, 13 MB. *arclink3.pdf* – содержит документацию по ArcLink. *easyloader.pdf* – содержит документацию по программе EasyLoader. *printing.pdf* – содержит детальные рекомендации о том, как печатать карты MapInfo Professional.
	- *supplement.pdf* содержит детальный список изменений в версии 7.5 MapInfo Professional и их описание их практического применения.
- **3.** Из приложения Windows Explorer (Проводник) дважды щелкните на любом из этих файлов – автоматически запустится Acrobat Reader и откроются электронные книги.

#### <span id="page-21-0"></span>**Пользование технической поддержкой**

Каждый в Корпорации MapInfo посвящает себя вашему успеху, и мы обеспечиваем широкий диапазон поддержки, чтобы помочь Вам в получении результатов, к которым Вы стремитесь. Ниже приводится описание средств, предусмотренных для того, чтобы сделать для Вас работу с программой наиболее удобной и простой.

#### <span id="page-21-1"></span>**Строка сообщений**

Строка сообщений MapInfo в нижней части окна содержит разнообразные комментарии к тому, что происходит на экране. Показом строки сообщений можно управлять с помощью команды **НАСТРОЙКИ > ПОКАЗАТЬ/СКРЫТЬ СТРОКУ СООБЩЕНИЙ.**

- **•** При подведении курсора мыши к пункту меню в левой части строки сообщений появляется краткое описание назначения команды.
- **•** В строке сообщений также может отображаться информация о размере (ширине) окна Карты, масштабе карты и положении курсора. Вы можете сами выбрать, что из вышеперечисленного следует показывать в строке сообщений: достаточно нажать на стрелочку справа от этого поля и выбрать нужный пункт или установить его в разделе Показывать внизу диалога "Режимы окна Карты" (**КАРТА > РЕЖИМЫ**).
- **•** Чтобы при работе с программой Вы всегда были в курсе, какой из открытых слоев карты является изменяемым, MapInfo выводит в строке сообщений слой, являющийся изменяемым на данный момент. При нажатии на стрелочку справа от слова "Изменяемый" открывается список всех слоев окна Карты – и Вы можете назначить изменяемым любой слой прямо здесь, не открывая диалог "Управление слоями".
- **•** В строке сообщений также выводится информация о слоях, в которых произведена выборка. Если на карте ничего не выбрано, то в строке сообщений Вы увидите: "Выбранный: Нет".
- **•** Если открыто окно Списка, в строке сообщений появляется число показанных записей.

**•** При нажатии на клавишу "S" включается режим совмещения узлов, сопровождающийся надписью "УЗЛЫ" в строке сообщений.

#### <span id="page-22-0"></span>**Справочная система**

Справочная система MapInfo обеспечивает получение информации, достаточной для того, чтобы разобраться в программе и использовать ее эффективно. Вы можете получить интересующую Вас информацию несколькими способами.

- **•** Используйте закладку Справочника *Содержание* и выберите одну из "книг". Щелкните на нее и выберите интересующий Вас раздел.
- **•** Для поиска по указанному слову используйте закладку *Поиск*. В пустое поле введите искомое слово. При этом MapInfo выведет список слов, близких по своему написанию к искомому.
- **•** Для быстрого поиска раздела воспользуйтесь закладкой *Указатель*. Введите в пустое поле первые буквы искомого слова. Будет выведен раздел, первые буквы названия которого наиболее полно совпадают с тем, что Вы напечатали. Дважды щелкните по нужному разделу.
- **•** Нажмите клавишу F1 на выбранной команде меню или в диалоге. На экране отобразится соответствующий раздел *Справочной системы*. В каждом диалоге присутствует кнопка **СПРАВКА**, нажатие на которую открывает раздел Справочника, посвященный работе с данным диалогом.
- **•** В окне Справочника можно указывать мышкой на тексты зеленого цвета. Это действие открывает окно с сопутствующей информацией или с объяснениями терминов и концепций.

Справочная система (Help) занимает при открытии примерно половину экрана, так, чтобы не заслонять окна MapInfo. Вы можете подобрать наиболее удобный размер для себя окна Справочной системы. При задании режима *Всегда наверху*, окно Справки будет все время присутствовать на экране. Переключаться со Справочной системой на окно MapInfo и обратно можно стандартной комбинацией клавиш ALT+TAB.

#### <span id="page-22-1"></span>**Пользование технической поддержкой**

MapInfo Corporation предусматривает бесплатную техническую поддержку в течение 30 дней при покупке нового программного обеспечения и при обновлении купленного ранее. По завершении этого периода MapInfo Corporation предлагает широкий выбор разнообразных форм расширенной технической поддержки для отдельных пользователей и для корпоративных клиентов.

Полная техническая поддержка для MapInfo Professional обеспечивается для версий 6.5 и выше.

Расширенную техническую поддержку можно получить в фирме "ЭСТИ МЭП".

Чтобы пользоваться Технической Поддержкой, надо зарегистрировать Ваш программный продукт. Это делается во время установки.

#### <span id="page-22-2"></span>**Перед тем, как позвонить**

Пожалуйста, подготовьте следующую информацию при обращении за технической поддержкой по поводу работы MapInfo Professional.

> **1.** Серийный номер. Вы должны иметь регистрационный серийный номер для получения технической поддержки.

- **2.** Ваше имя и название организации. Контактное лицо должно быть в списке лиц, имеющих право обращаться за поддержкой, и этот список должен содержаться в договоре о технической поддержке.
- **3.** Версия программы, по поводу которой Вы обращаетесь за поддержкой.
- **4.** Название и версия операционной системы.
- **5.** Краткое объяснение проблемы. Рекомендуется указать следующее:
	- **•** Ñîîáùåíèÿ îá îøèáêàõ;
	- **•** Îáñòîÿòåëüñòâà, ïðè êîòîðûõ ïðîèçîøëà îøèáêà.

#### **Время оказания технической поддержки**

Большинство вопросов может быть разрешено во время телефонного разговора или при обмене электронной почтой. Если вопрос является сложным и ответ невозможно получить сразу, то можете рассчитывать получить ответ в течение рабочего дня.

#### **Обмен информацией**

В некоторых случаях отдел Технической поддержки может запросить у пользователя пример с данными для воспроизведения аналогичного рабочего сеанса. В том случае, если Вы обращаетесь по вопросам работы таких инструментов разработчика, как MapX и MapXtreme, может потребоваться фрагмент Вашего кода.

Фрагменты кода и файлы с данными высылайте по электронной почте:

**•** Москва – esti-m@ibrae.ac.ru support@esti-map.ru

#### **Полезные FTP-адреса:**

- **•** ftp://techuser@betaftp.mapinfo.com/techsupport/incoming (for uploading files)
- **•** ftp://techuser:user@betaftp.mapinfo.com/techsupport/pub (for downloading files)

#### **Дефекты носителей**

Если Вы получили поврежденный или нечитаемый диск, то компания "ЭСТИ МЭП" его заменит. Данное предложение не относится к дискам с физическими повреждениями, произошедшими по вине пользователя.

#### **База архивных данных MapInfo–L**

MapInfo Corporation, совместно с Биллом Тоеном (Bill Thoen), обеспечивает функционирование интернетовской базы, почтового архива с системой поиска MapInfo-L. Данные систематизируются по темам и по дате.

Отказ MapInfo Corporation предоставить доступ к частям этой базы данных пользователям регулируется администратором почтового сервера MapInfo-L которым руководит в настоящее время Bill Thoen.

Более подробную информацию о MapInfo–L можно получить на странице MapInfo Test Drive Center (http://testdirve.mapinfo.com).

#### **Получение запросов о технической поддержке по факсу**

Фирма "ЭСТИ МЭП", осуществляющая техническую поддержку русской версии, принимает запросы

также по факсу (095)241-42-06 круглосуточно. Не забывайте вовремя оплачивать техническую поддержку.

#### <span id="page-24-0"></span>**Что нового в MapInfo Professional 7.5**

Установщик MapInfo Professional 7.5 был изменен, поэтому прочитайте внимательно инструкцию по установке.

**Доступ к Web Map Services**. MapInfo создало интерфейс, позволяющий Вам обращаться к данным по сети или через интернет. Мы выполняем требования спецификаций консорциума открытых ГИС (Open GIS) и можем предложить такие функции. В разделе **Как [MapInfo Professional](#page-180-0) работает с [серверами](#page-180-0) WMS? в Главе 4 на странице 116** подробно описано, как использовать этот новый полезный источник информации.

**Улучшения при регистрации растра**. Мы улучшили процесс регистрации растра, сделав его быстрее и проще в использовании. Более подробно об этом процесс говорится в разделе **Регистрация координат растрового [изображения](#page-502-2) в Главе 4 на странице 107** and **[Перевод](#page-505-1) векторных координат в растровое [изображение](#page-505-1) на странице 109**.

**Изменения при создании точечных объектов**. Мы ввели два изменения в процедуру создания точечных объектов по наборам пар координат. Первое изменение: теперь Вы можете использовать численные значения, которые хранятся в не численных столбцах (т.е. столбцах в символьном формате). Это изменение упрощает создание точечных объектов на основе численных данных, которые могут храниться в столбцах, не помеченных явно, как содержащие только численные данные. Второе изменение позволяет перемещать на карте точечные объекты, не удаляя сначала уже существующие географические объекты. Вам не придется отключать флажок *Можно присоединять географические объекты* в диалоге "Перестройка структура таблицы ". Смотрите раздел **Создание [точечных](#page-210-2) объектов из формата Широта/Долгота в Главе 4 на странице 148**, где эти изменения описаны подробно.

**Новые "горячие" клавиши, используемые в MapInfo Professional**. Полный список горячих клавиш приводится в **Горячие клавиши в [MapInfo Professional](#page-597-0) в Приложении 4 на странице 101**.

**Дополнения в поддержке OSGB/GML**. Начиная с этой версии Вы можете импортировать GMLфайлы, отвечающие требованиям, изложенным в спецификациях схем OSGB версий 2.0 и 3.0 в файлы TAB. Теперь Вы сможете импортировать в MapInfo Professional слои, содержащие адреса и характеристики транспортной сети, а также импортировать разные типы объектов так называемого "топографического слоя" в отдельные таблицы, что позволит разнести эту информацию по разным слоям. Подробнее об этих дополнениях смотрите в разделе **Импорт GML-файлов в [таблицу](#page-175-1) TAB в Главе 4 на [странице](#page-175-1) 111** и **Показ и импорт данных, [распространяемых](#page-177-1) с помощью [картографических](#page-177-1) служб через Интернет на странице 113**.

**Улучшено разрешение при создании трехмерных карт и призм**. Раньше, если Вы хотели создать трехмерную карту или карту-призму, разрешение полученного изображения было ограничено разрешением окна Карты, на основе которой строится нужная Вам. Вы могли увеличить окно Карты, но подробности деталировки после этого не изменятся. Мы улучшили способ создания текстур, обтягивающих трехмерные карты. Теперь разрешение окна подстилающей карты имеет максимально возможное разрешение. Полученное изображение выглядит гораздо лучше и

корректнее отображает геометрию объектов в пространстве. В результате текстурированное изображение в окне 3D-Карты будет выглядеть всегда одинаково, вне зависимости от размера исходной карты. Сравните образцы, полученные в MapInfo Professional 7 и в MapInfo Professional 7.5, приведенное на двух картинках

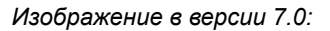

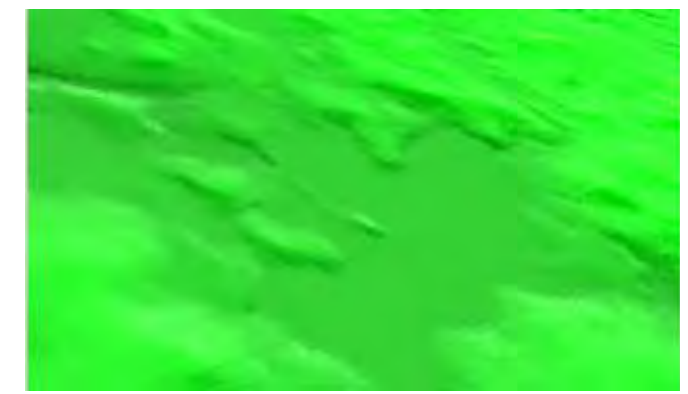

*Изображение в версии 7.5:*

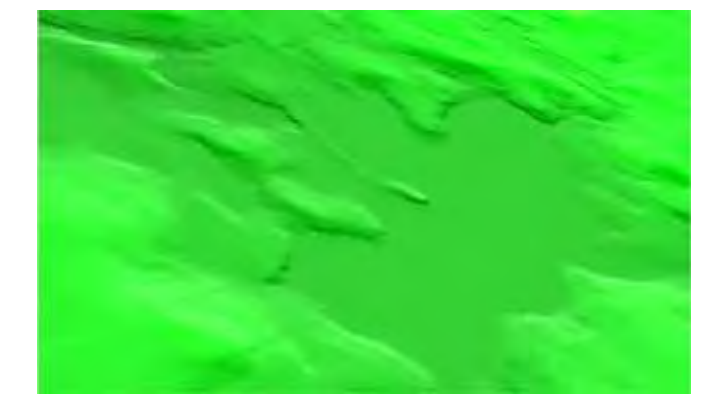

#### <span id="page-25-0"></span>**Усовершенствования вывода на печать**

**Инструкция по выводу на печать из MapInfo Professional 7.5**. Мы проделали большую работу, по усовершенствованию в этой версии вывода на печать, и дополнительно расширили инструкцию по выводу на печать практическими советами. Они изложены в *Инструкции по выводу на печать из MapInfo Professional 7.5*, которую мы поместили в отдельном документе на установочным CD.

**Дополнительные типы штриховок**. Мы увеличили размер шаблона штриховки (до 32 x 32 пикселей) и добавили новые типы штриховок. Теперь Ваши карты будут выглядеть лучше. Использовать дополнительные штриховки можно, пролистав библиотеку доступных штриховок выполнив команду **НАСТРОЙКИ > СТИЛЬ ОБЛАСТЕЙ > РИСУНОК**. В появившемся списке образцов новые шаблоны расположены в конце списка. Новые рисунки штриховок были созданы в ответ на пожелания пользователей. Полный список новых рисунков шаблонов штриховок приведен в приложении **Новые типы штриховок (добавлены в [MapInfo Professional 7.5\)](#page-642-1) в Приложении 4 на [странице](#page-642-1) 104**.

**Масштабирование штриховок при печати для совпадения с видом на экран**. Мы добавили флажок *Масштабирование штриховок*, при установке которого непрозрачные шаблоны штриховок будут масштабироваться при печати для более полного совпадения с тем, что можно наблюдать на экране. Этот флажок присутствует в диалогах "Дополнительные настройки печати" и "Параметры вывода графики". Эту опцию можно использовать только при выводе на печать (но при экспорте или при копировании в буфер обмена она не работает ).

При экспорте или при копировании в буфер обмена непрозрачные шаблоны штриховок масштабируются автоматически для получения выбранной Вами разрешающей способности.

Подробнее о том, как использовать функцию масштабирования и выбрать оптимальный масштаб, смотрите наши рекомендации по эффективному масштабированию заливок и штриховок в разделе настроек в разделах **Советы для эффективного [масштабирования](#page-110-1) штриховок в Главе 2 на [странице](#page-110-1) 48**, **[Параметры](#page-107-1) вывода графики в Главе 2 на странице 45**.

#### <span id="page-26-0"></span>**Усовершенствования в работе с базами данных**

**MapInfo Professional читает файлы Excel большого размера**. Мы увеличили количество строк таблицы до 64000 – объем, который использует современная версия программы Excel. Ранее существовало ограничение в 32000 строк.

**Чтение таблиц Oracle 8.1.7 аналогично таблицам 9i**. Ранее клиентская программа Oracle 8i не могла открыть в MI Pro трехмерные SDO -объекты. Мы могли читать такие объекты из Oracle 9i, но не из 8i. При использовании Oracle 8.1.7 программа могла использовать индексацию только по двум координатам. Теперь мы рекомендуем использовать стандартную трехмерную индексацию по колонке, что гарантирует корректное выполнение запроса.

#### <span id="page-26-1"></span>**Дополнения в топоцентрические системы координат**

**Улучшенный алгоритм пересчета в проекцию KKJ.** В этой версии мы существенно улучшили алгоритм пересчета в проекцию KKJ по формулам Национального Геодезического бюро Финляндии.

**Пересчет японской топоцентрической системы координат**. В конце 90-х годов в Японии начали использовать новые параметры токийской топоцентрической системы координат, слегка отличающиеся от применяемых в прежних версиях программы. Мы добавили новую систему координат в MapInfo Professional 7.5, в которой формула пересчета JGD2000 используется для пересчета из старой токийской системы координат (NIMA Tokyo datum (1991)) и новой "токийской" системы координат в систему координат JGD2000. Если при преобразовании по формуле пересчета JGD2000 будет получен некорректный результат, например, при выходе за пределы геодезической сети JGD2000, то будет использовано стандартное преобразование Молоденского. Смотрите *Приложение В: Элементы системы координат* в данной книге*.*

#### <span id="page-26-2"></span>**Улучшения в работе с картами**

**Имя Рабочего Набора после выполнения команды ЗАКРЫТЬ ВСЕ**. Мы устранили затруднение с возможностью перезаписи файла при использовании команды **ЗАКРЫТЬ ВСЕ**. Прежде, сохранив Рабочий Набор и выполнив команду **ЗАКРЫТЬ ВСЕ**, то, при необходимости сохранения другого Рабочего Набора, MapInfo Professional не могла определить, изменились ли данные. Она автоматически предлагала сохранить Рабочий Набор под тем же именем, которое Вы использовали в предыдущем случае, что могло привести к перезаписи уже существующего файла. Теперь же после команды **ЗАКРЫТЬ ВСЕ**, имя последнего сохраненного Рабочего Набора не используется и предлагается сохранить Рабочий Набор с именем UNTITLED.WOR.

В версии 7.5 мы упростили сдвиг и клонирование географического объекта или группы объектов. Возможность двигать/клонировать объекты доступна только при наличии редактируемого слоя, при этом двигать объекты можно только на этом изменяемом слое. Пользоваться копированием при наличии изменяемого слоя по-прежнему можно. Теперь клавиши со стрелками не перемещают объект на один пиксел, ауправляют навигацией по окну Карты. Мы добавили новые комбинации "горячих" клавиш, управляющих точным перемещением объектов по карте. Если выбрать объект(ы), нажать и удерживать клавишу CTRL, то передвинуть его(их) в нужном направлении на один пиксель можно с помощью соответcвnующих клавиш-стрелок. Передвинуть объект сразу на 10 пикселей можно при одновременно нажатых клавишах CTRL и SHIFT. Смотрите в разделе **[Перемещение](#page-288-2) объектов на карте в Главе 7 на странице 113** и **Сдвиг [объектов](#page-289-0) на карте в Главе 7 на [странице](#page-289-0) 114** более подробную информацию.

**Увеличенный размер выделенной памяти и новый режим настройки разрешения экрана**. Теперь в разделе *Системные режимы* можно задать объем выделенной оперативной памяти в байтах. Раньше объем выделенной памяти был ограничен значением в 100K, а теперь по умолчанию мы выделяем 1 000 000 байт.

В окне диалога *Настройка Системных режимов* Вы сможете устанавливать разрешение экспортируемого изображения и графики, передаваемой в буфер обмена. Изменения будут влиять на разрешение графики при любых операциях экспорта, включая команду **ЭКСПОРТ ОКНА**. Подробнее об использовании этих новых полей смотрите в разделе **Настройка [системных](#page-88-1) режимов в Главе 2 на [странице](#page-88-1) 35**.

**Изменения, внесенные в масштабирование, сдвиг карты и объектов по ней**. Мы добавили новые функциональные возможности, которые помогут Вам точнее выполнять операции по масштабированию показа карты и перемещению карты в окне показа. Теперь с помощью клавишстрелок можно двигать объекты на изменяемом слое карты.

Для более точного изменения масштабы показа, в дополнение к обычным кнопкам масштабирования из панели Инструментов ( $\mathcal{R}$ ,  $\mathcal{R}$ , и  $\mathcal{R}$ ), можно точнее изменять масштаб показа, используя клавиши **+** и **-** .

- **•** Нажимая **+**, масштаб увеличивается в 2 раза.
- **•** Нажимая **-**, масштаб уменьшается в 2 раза.

Двигать карту в окне можно, либо используя линейки прокрутки, если они есть, либо с помощью клавиш **ВВЕРХ**, **ВНИЗ**, **ВЛЕВО** и **ВПРАВО**.

Более того, на изменяемом слое двигать объект точнее можно, используя следующие комбинации клавиш.

- **•** CTRL+стрелка перемещает изменяемые, выбранные объекты на 1 пиксел за один раз
- **•** SHIFT+CTRL+стрелка перемещает изменяемые, выбранные объекты на 10 пикселов за один раз

**Отключение масштабного эффекта**. Если Вы добавляете в окне Карты новый объект (полигон, линию или полилинию) и, при этом, изменяете масштаб показа Карты, выходя за пределы видимости масштабного эффекта, MapInfo Professional отключит масштабный эффект и Вы сможете увидеть изменения. Когда процесс добавления завершится, появится сообщение о том хотите ли вы оставить масштабный эффект или хотите отключить его. Если ответите **ОТМЕНИТЬ**, то программа отключит масштабный эффект. Если ответите **OK**, то надо будет снова настроить те пределы видимости, в которых отображается слой.

**Улучшения в режиме совмещения.** Эти улучшения заключаются в добавлении окружности вокруг курсора совмещения узлов. Радиус окружности дает хорошее представление о том, какие узлы будут использованы для совмещения. Размер этой окружности вокруг курсора определяется радиусом совмещения. По умолчанию этот радиус – 5 пикселов; это значение можно поменять в диалоге "Режимы окна карты". Чем больше радиус совмещения, тем больше окружность у курсора.

**Внимание:** Радиус совмещения не может быть меньше 0 или больше 50, и должен быть целым положительным числом.

Окружность вокруг курсора совмещения видна только при включенном режиме совмещения (нажмите клавишу **S**). После того как узел совместится с курсором, окружность вокруг курсора исчезнет и появится крестик в узле точки совмещенния. Кроме того, теперь, при включенном режиме совмещения, можно выполнять совмещение с видимым центроидом (который показывается у объектов полигонов). Подробнее о режиме совмещения можно прочитать в разделе **"[Совмещение](#page-295-1) узлов" для выбора узлов и центроидов в Главе 7 на странице 120**.

**Настройки и печать шкалы масштаба в окне Отчета**. Теперь можно поменять шкалу масштаба в окне Отчета при изменении размера рамки или изменении масштаба, так чтобы при этом корректность отображения не нарушалась. Эта новая функция определяет масштаб, требуемый для создания соответствующей шкалы без изменения размера рамки. Следует помнить, что единоверменно можно изменить только шкалу масштаба для одного окна Карты в Отчете, если окон Карт у Вас несколько. Смотрите раздел **Добавление окон в текущий Отчет – [использование](#page-467-0) [инструмента](#page-467-0) Рамка в Главе 11 на странице 403**, где эта тема описана подробнее.

**Курсор в виде большого перекрестия**. Мы добавили большой курсор размером во весь экран. В окне Карты он помогает оценить относительное расположение некоторых объектов. Переключать с обычного курсора на большой надо кнопкой **C** в окне Карты или окне Отчета. Установленный большой курсор-перекрестие остается на время текущего сеанса работы.

**Улучшение растровых символов**. Мы значительно усовершенствовали использование растровых символов и добились:

- **•** Увеличения размера растра от 128K до практически неограниченного размера файла;
- **•** Увеличения глубины цвета растров с максимальной в 8 бит до 24 бит;
- **•** Увеличения максимального размера символа до 240 пунктов и увеличения максимального смещения подписи до 200 пунктов (для поддержки больших растровых символов на картах и легендах);
- **•** Добавления настройки **ВИД ПОЛНОСТЬЮ** для всех растровых символов; таким образом можно отображать символ в его реальных размерах, чтобы увидеть как он будет выглядеть на карте.

Теперь Вы можете:

- **•** создавать растры с прямоугольными размерами, а не только квадратные;
- **•** сохранять больше растровых символов ранее использовалось не более 256 символов, а теперь MapInfo Professional может обрабатывать до 32 767.

Эти изменения подробно описаны в разделе **Работа с [растровыми](#page-284-1) символами в Главе 7 на [странице](#page-284-1) 108**.

**Улучшена поддержка вращения объектов**. Появилась возможность точно задавать угол вращения и выбирать центр вращения для выбранных объектов. Для выделенных объектов есть возможность точно задать угол вращения и выбрать точку вращения. Кроме этого, мы изменили

форму маркера: в версии Pro 7.0 это был квадратик, а теперь круг. Можно одновременно вращать несколько выделенных объектов. Подробности см. в разделе **[Вращение](#page-291-0) объектов Карты в Главе 7 на [странице](#page-291-0) 116**.

**Изменения в диалоге "Разобщение данных"**. Теперь, если изменяемая таблица имеет структуру, отличную от входящей таблицы, то в диалоге "Разобщение данных" можно либо указать колонку, либо информацию о значении. Объяснение этой новой особенности диалога смотрите в разделе **[Объединение](#page-400-1) объектов с различной структурой таблиц в Главе 10 на странице 118** .

**Улучшение тематических карт плотности точек**. Когда Вы создаете карту плотности точек, то размер самих точек может изменяться. Большие точки теперь имеют размер в 3 пиксела, а маленькие – 2. Настроить точки можно в диалоге "Настройка точечной карты".

**Изменение алгоритма устранения пустот между полигонами**. Мы изменили способ устранения пустот между полигонами. Когда это пустота между двумя соседними полигонами, то MapInfo Professional будет добавлять пустоту к тому полигону, у которого большая по протяженности общая граница с этой пустотой. Подробности см. в разделе **[Объединение](#page-405-1) выбранных объектов в Главе 10 на [странице](#page-405-1) 123**.

**Как установить пространственную границу таблиц СУБД.** В этой версии программы можно задавать реальные границы данных из таблицы СУБД, открываемой напрямую, при выполнении операции присоединения геоинформации к такой таблице. Ограничение объема таблицы по географическому признаку гарантирует эффективность географических операций, что особенно важно при зработе с большими таблицами. Кроме того, в этой версии, MapInfo Professional автоматически определяет систему координат и границы охвата данных по значениям параметра SDO GEOM METADATA и пространственной колонке, присоединяя геоинформацию к таблице Oracle Spatial. При работе другими СУБД по прежнему требуется вручную ввести эти параметры в диалоге "Присоединить геоинформацию". Более подробно об изменениях в процессе присвоения геоинформации написано в разделе **Присоединение [геоинформации](#page-256-0) к таблице СУБД в Главе 6 на [странице](#page-256-0) 110**.

**Изменения в создании таблицы из буфера**. Теперь можно сохранять буфер в его отдельной таблице. В меню **ТАБЛИЦА** нажмите команду **БУФЕР** чтобы использовать эту новую возможность. Посмотрите раздел **[Сохранение](#page-390-0) буфера в новой таблице в Главе 10 на странице 106**.

**Сохранение полигонов Вороного на новом слое**. Некоторые клиентов, использующих в воей работе полигоны Вороного (например, в задачах сотовой телефонной связи), просили о возможности сохранения полигонов Вороного на отдельном слое. Мы добавили такую возможность. Подробнее об этой новой возможности можно прочесть в разделе **Создание [полигонов](#page-408-1) Вороного в Главе 10 на [странице](#page-408-1) 126**.

#### <span id="page-29-0"></span>**Улучшения в работе отдельных модулей**

**Изменения в программе Crystal Reports.** Установщик проверяет, не используете ли Вы популярную программу TargetPro. Если Вы используете эту программу, то имейте в виду, что мы исправили проблемы пользователей MapInfo Professional/TargetPro, которые не получали полноценного доступа к соответствующей документации Crystal Reports.

**Интеграция с Vertical Mapper**. MapInfo Corporation закупила Vertical Mapper, программу построения поверхностей и изолиний, работающую с запросами и производящую геостатистический анализ слоев поверхности. Vertical Mapper имеет 3D-функции и отображение,

#### а также:

- **•** инструменты импорта для форматов поверхности;
- **•** создание слоя поверхности и переклассификация (сглаживание зачений (Кернеля) и квадратичное сглаживание);
- **•** изменение проекции слоя поверхности;
- **•** изменение размеров слоя поверхности, склеивание и вырезание части слоя;
- **•** несколько алгоритмов интерполяции (триангуляция, обратно пропорционально квадрату расстояния (IDW), ближайшего соседа, прямоугольный (Rectangular) и настраиваемая оценка точек);
- **•** профили;
- **•** изолинии по поверхности;
- **•** 3D-вид и анализ;
- **•** видимость от точки до точки;
- **•** видимость из точки;
- **•** инструмент объединения данных;
- **•** инструменты пространственной корреляции;
- **•** инструменты для конвертации слоев поверхности в векторные слои;
- **•** инструменты для конвертации векторных слоев в слои поверхности.

Это программа может представлять интерес для тех, кто использует файлы поверхности для изучения поля высот или должен визуализовывать еще какую-нибудь "вертикальную" информацию. Пакет Vertical Mapper продается отдельно от MapInfo Professional.

#### <span id="page-30-0"></span>**Улучшения в меню**

**Изменения в меню Окно**. Появилось несколько изменений меню Окно в MapInfo Professional. Добавлен флажок, показывающий активное окно.

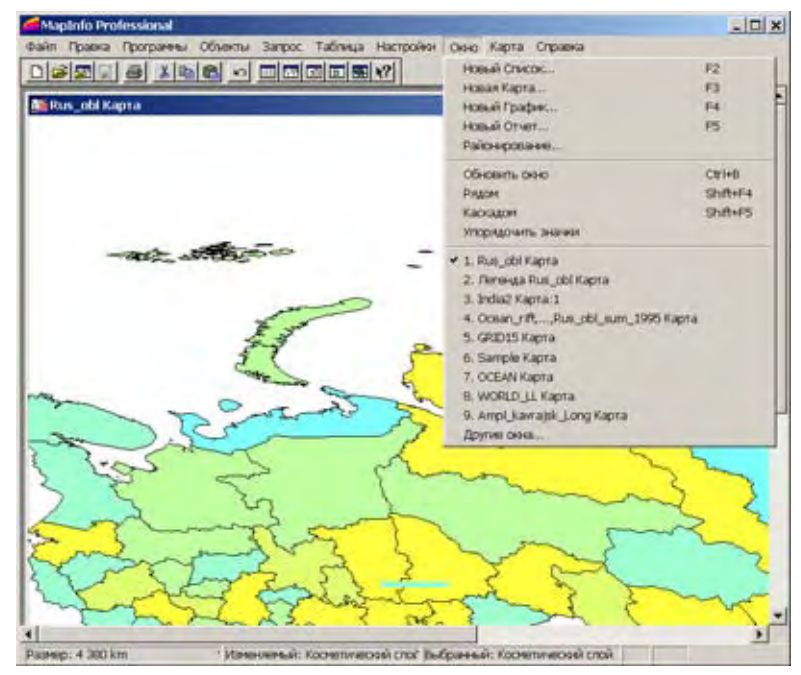

Если одновременно открыто более 9 окон, то в списке окон появляется надпись "Другие окна".

**Внимание:** Есть только один способ изменить порядок окон в списке меню **ОКНО** – это закрыть открытые окна.

#### <span id="page-31-0"></span>**Улучшения отдельных программ**

Для повышения удобства и эффективности работы мы добавили новые программы и внесли изменения в некоторые уже имеющиеся.

#### **Новые программы для MapInfo Professional 7.5**

**Программа Cogoline**. Эта программа, также называемая *Создание линии по заданному расстоянию*, рисует линию заданной длины и под заданным углом, а также сохраняет ее на текущем изменяемом слое. Если нет открытого изменяемого слоя, MapInfo Professional сохранит линию на Косметическом слое, как и в прежних версиях – но теперь программа устанавливает Косметический слой изменяемым, так что можно выбирать и редактировать результирующие линии. Мы также расширили список единиц измерения, которые можно использовать в поле *Длина*: миллиметры, сантиметры, метры, километры, морские мили, дюймы, ярды и т.д., а не только футы и мили.

Подробнее о программах, смотрите раздел **[Использование](#page-160-1) Каталога программ в Главе 3 на [странице](#page-160-1) 100**.

**Программа Register Vector**. Эта программа позволяет задать контрольные точки на одной векторной карте и опорные точки на другой, а затем произвести афинные преобразования над первой картой, с тем чтобы обе карты совпадали в пространстве. Афинное преобразование изменяет соотношения между системой координат, используемой для создания карты, и системой координат, используемой для отображения карты. Интерфейс здесь похож на программу *Регистрация растра*. Можно использовать этот инструмент после импорта файлов Autocad или ESRI Shape, которые содержат неверные системы координат, из-за чего объекты карты попадают не на свои места. Подробнее об утилитах MapInfo Pro написано в разделе **[Использование](#page-160-1) Каталога [программ](#page-160-1) в Главе 3 на странице 100**.

**Упаковщик Рабочих наборов**. Программа *Упаковщик Рабочих Наборов* – это новая программа, которая сохраняет копию текущего рабочего набора, включая копии всех данных, на которые есть ссылка в Рабочем Наборе. Можно использовать эту программу для контроля и обновления внешних ссылок Рабочих Наборов и TAB-файлов, которые будут использовать ссылки только на "упакованные" данные. Вы можете открыть новый Рабочий Набор независимо от того куда, была перемещена или скопирована папка, в том числе и на другой компьютер. Добавьте программу *Упаковщик Рабочих Наборов* в меню (используя **КАТАЛОГ ПРОГРАММ** в меню **ПРОГРАММЫ**).

#### **Улучшение уже существовавших программ в MapInfo Professional 7.5**

**Программа Секущая линия (Обрезать/Продолжить)**. Программу **СЕКУЩАЯ ЛИНИЯ** можно использовать, чтобы обрезать отрезок прямой (или полилинии, состоящей из единственного сегмента) в точке пересечения с другой прямой или продолжить его до пересечения с другой прямой. Этот инструмент позволяет избегать ошибок в точках пересечения. Инструкцию по работе с программой можно получить, если в меню **ПРОГРАММЫ** выбрать пункт **СЕКУЩАЯ ЛИНИЯ** и раздел **О ПРОГРАММЕ СЕКУЩАЯ ЛИНИЯ**.

**Программа Менеджер Окон**. Теперь Вы можете изменять заголовки Карты Списка, Графика или Районирования, используя программу *Менеджер окон*. Мы поменяли название программы *Map* 

*Window Manager* на *Менеджер окон*, поскольку эта программа применяется теперь не только к окнам Карты. Мы сохранили Настройки *Стандартный вид* из предыдущей версии программы. Эта настройка позволяет выбирать слой из открытого окна Карты и сделать так, чтобы стандартный масштаб и центрирование для слоя базовой таблицы совпал с теми же настройками в окне Карты. Масштаб показа и положение центра записываются в файле MAP.

**Внимание:** Вы не можете изменить стандартный вид для таблицы растра, если это не сшитая таблица.

Настройка Автопрокрутка удалена из программы, поскольку теперь эта настройка есть в меню **НАСТРОЙКИ**. For more about the MapInfo Professional tools, see **[Использование](#page-160-1) Каталога программ в Главе 3 на [странице](#page-160-1) 100**.

**Обновлена утилита TOC**. Утилита TOC создает сшитые таблицы из файлов Table of Contents [TOC/ THF] (форматов, введенных National Imaging and Mapping Agency (NIMA)). Чтобы увеличить скорость преобразований наборов многочисленных снимков, мы добавили настройку, которая предотвращает открытие в MapInfo Professional новых окон Карты для каждой созданной сшитой таблицы. Мы также сделали некоторые внутренние изменения, чтобы дать программистам доступ к функциям отдельного модуля TOCCore.MBO. Вы можете использовать этот модуль для обработки в пакетном режиме большого числа TOC/THF-файлов, не прибегая каждый раз к отображению файлов в GUI-интерфейсе.

#### <span id="page-33-0"></span>**Изменения в программе EasyLoader**

**ODBC Drivers**. Наша компания больше не предоставляет вместе с MapInfo Professional драйверы ODBC фирмы Merant. Чтобы выполнить ту же задачу с помощью драйверов, поставляемых со стандартной установкой ODBC, мы усовершенствовали программу EasyLoader. Это изменение в драйверах используется при установке MapInfo Professional. Чтобы убедиться, установлены ли все необходимые драйверы для ODBC Connectivity, прочтите раздел **[Выборочная](#page-88-1) установка в Главе 2 на [странице](#page-88-1) 25**.

#### <span id="page-33-1"></span>**Улучшения в MapBasic**

**Новые функции и операторы MapBasic**. Прочитайте раздел **Новые и [улучшенные](#page-667-0) операторы и функции MapBasic в [Приложении](#page-667-0) 4 на странице 101**, там все новые операторы и функции описаны подробно.

### **Что нового в MapInfo Professional 7.8**

Благодарим Вас за обновление программы настольной картографии от MapInfo! Область приложений компьютерной картографии продолжает расширяться, и фирма MapInfo идет в ногу со временем, выпуская новые программы, призванными чтобы оснастить Ваш компьютер широким набором картографических возможностей, от базовых до специализированных, таких как MapMarker.

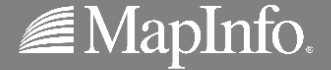
# **Новые функции MapInfo Professional 7.8**

В MapInfo 7.8 добавлено несколько новых функций и механизмов, разработанных специально для работы в среде Microsoft Windows XP. Эти новшества – результат реализации требований многих наших клиентов, а также ответ на изменения и рост в индустрии компьютерной картографии. Мы рады, что смогли внести эти изменения в нашу новую

# **Добавлена поддержка клиента WFS**

В MapInfo Professional 7.8 добавлена клиентская поддержка службы Web Feature Service (WFS), позволяющая получать данные в формате GML (Geography Markup Language), используя Интернет-запросы HTTP GET и HTTP POST через обычное Интернет-соединение. Программа-клиент службы WFS была разработна в соответствии со спецификацией 1.0.0 OpenGIS' Web Feature Service Implementation Specification, полный текст которой доступен по адресу:

### *http://www.opengis.org/docs/02-058.pdf*

Служба WFS во многом похожа на WMS (Web Mapping Service), и обе могут передавать географические данные через Интернет. Но если WMS-сервер передает растровые карты, WFS-сервер передает исходные данные в виде координат, которые затем клиентская часть использует при создании карты. Также как и Web Map Service, WFS позволяет клиенту сочетать в одном окне карты от различных источников в Интернете или Интранете. Подробнее о службе Web Map Service написано в *Руководстве пользователя* MapInfo Professional 7.8.

**Внимание:** Программа-клиент MapInfo WFS разработана в соответствии со спецификацией OGC WFS Specification 1.0.0. Этот клиент не позволяет получать данные от источников, которые действуют под ранними или более поздними версиями спецификации OGC.

Эта версия клиента WFS поддерживает графический стандарт GML2 (OGC GML V2.1.1). Спецификация OGS WFS требует, чтобы все серверы поддерживали GML2, но не запрещается также поддержка других форматов. Сервер выдает информацию о доступных форматах, и клиент запрашивает данные в том формате, в котором он может их использовать. Если сервер не поддерживает GML2, то он не будет поддерживаться клиентом MapInfo WFS.

GML2 не поддерживает информацию о стилях. Вы можете передать информацию о стилях, связав ее с определенной таблицей WFS.

Запрос WFS содержит описание операций запроса, которые могут быть применены к одному или несколько географическим объектам. Клиент производит запрос и посылает его в службе WFS, используя HTTP. Специализированный Web сервер читает и исполняет этот запрос.

Сначала оператор **GetCapabilities** запрашивает сервер WFS о его возможностях. Клиент MapInfo Professional WFS может затем создавать запросы, которые будут корректно обработаны сервером WFS.

В ответ на запрос каждая таблица на сервере WFS может возвращать только одну таблицу MapInfo. Соотношение карт здесь всегда "1-к-1" (в отличие от структуры службы WMS, в которой реализовано соотношение "много-к-1").

Файл TAB, полученный с сервера WFS, похож на связанную таблицу DBMS, доступную только для чтения. Соответствующие файлы MAP и DAT также доступны только для чтения. Информация организована таким образом, чтобы таблица могла быть обновлена с сервера WFS.

Последовательность действий может быть описана следующим образом:

- **1.** После запроса GetCapabilities на сервер WFS сервер возвращает список слоев WFS (FeatureTypes) которые он может создать.
- **2.** Пользователь выбирает cлой WFS, который он желает получить от сервера, затем MapInfo Prо посылает запрос DescribeFeatureType на сервер. В ответ вырабатывается XML-схема, которая описывает объекты слоя.
- **3.** Пользователь может затем выбрать, какие колонки и или строки надо получить.
- **4.** MapInfo Pro посылает запрос GetFeature к WFS. Если пользователь не выбрал подмножество нужных колонок, то по умолчанию используются все колонки.
- **5.** Финальный результат документ GML, содержащий коллекцию объектов. Каждый объект представляет собой одну запись в таблице MapInfo.

MapInfo поддерживает для клиента список серверов WFS, чтобы облегчить изучение использования этих новых функций.

**Внимание:** Поскольку данные, которые Вы получаете через службу WFS, размещены на других компьютерах, то время от времени они могут изменяться без уведомления. Для поддержки актуальности данных Вы можете заново вручную выбирать необходимый набор данных с WFS-сервера. В разделе *[Обновление](#page-44-0) слоя WFS на [странице](#page-44-0) 30* такое обновление данных описано более подробно.

### **Доступ к специализированным Web-службам**

Когда таблица MapInfo WFS открыта, в интерфейс автоматически добавляются средства ее обновления. В процессе обновления пользователи не могут поменять запрос, ранее посланный на WFS-сервер. С сервера будут отправляться данные, созданные на основе исходного запроса. Эта обновленная информация может быть сохранена в таблице.

**Внимание:** На момент получения данных с WFS-сервера у Вас должно быть работающее соединение Интернет.

### **Открытие Web-службы**

Чтобы открыть Web-службу:

**1.** В меню **ФАЙЛ** выберите **ОТКРЫТЬ ВЕБ-СЛУЖБУ** > **ОТКРЫТЬ WFS** или нажмите на

кнопку , чтобы открыть диалог **СВОЙСТВО КАРТ WFS-СЕРВЕРА**. Откроется WFS-сервер, выбранный по умолчанию.

#### **Рисунок: Свойство карт WFS-сервера**

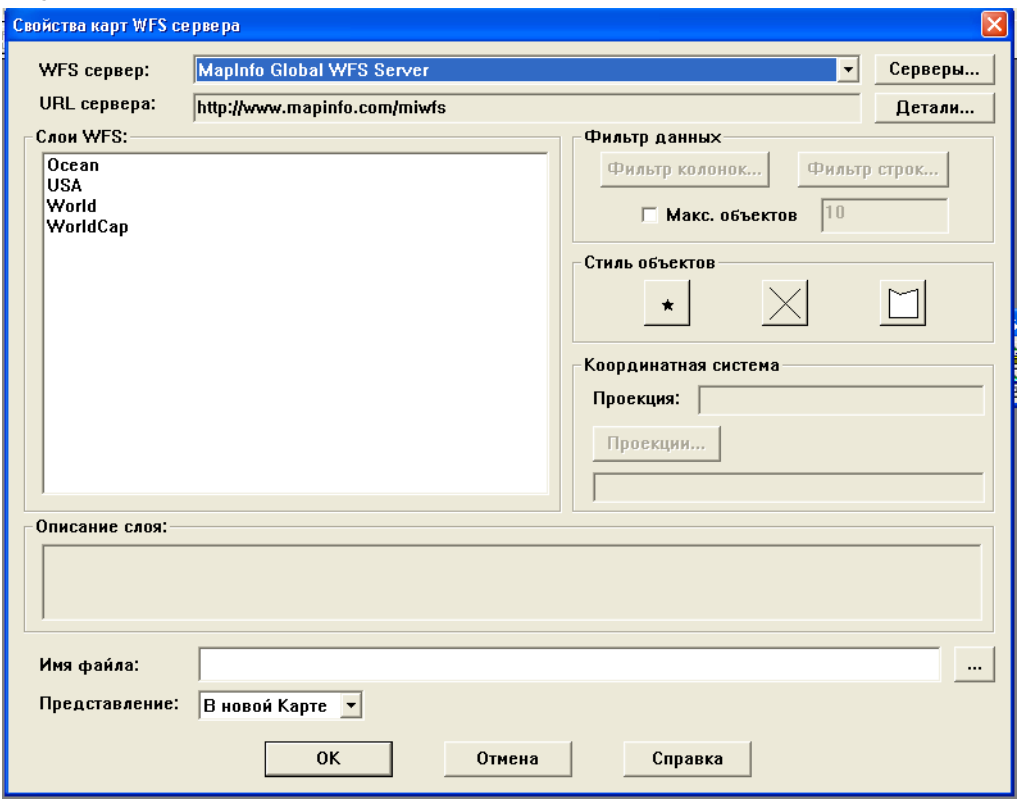

**2.** Выберите сервер из списка **WFS-СЕРВЕР** и нажмите **OK**.

**Внимание:** Список серверов WFS, которые показаны в списке **WFS-СЕРВЕР,** составлен нами для Вас заренее. В дальнейшем MapInfo не гарантирует доступность этих серверов. Доступность WFS-данных зависит от состояния сервера и состояния карт на серверах. Этот список Вы можете настраивать сами.

Чтобы получить подробную информацию о WFS-сервере, такие как URL сервера, имя сервера, версию и текстовое описание сервера, нажмите на кнопку **ДЕТАЛИ**.

**3.** Если Вы не можете найти нужный сервер в списке **WFS-СЕРВЕР**, нажмите на кнопку **СЕРВЕРЫ...**, чтобы отобразить список серверов WFS.

**Рисунок: Список серверов WFS**

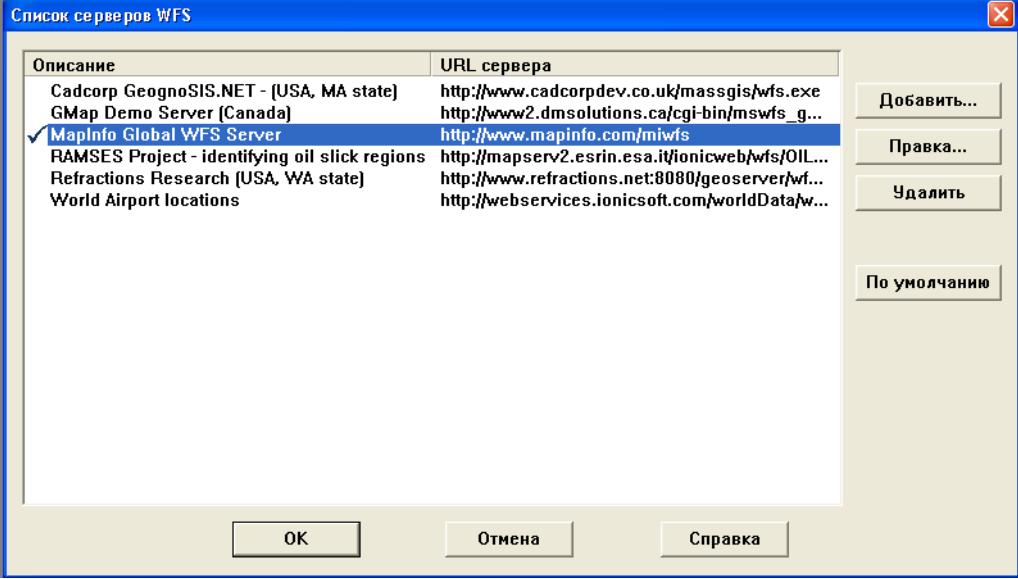

Отметка слева от "Описания" указывает на сервер WFS, установленный по умолчанию и выбранный, когда Вы в первый раз выполняли команду **ОТКРЫТЬ WFS**. Чтобы задать другой сервер, выберите его и нажмите на кнопку **ПО УМОЛЧАНИЮ**.

Отсутствующий в списке сервер можно добавить, выполнив процедуру, описанную в разделе *Добавление WFS-сервера на странице 31*.

**Внимание:** Если Вы работаете с WFS-сервером, который не является установленным по умолчанию, MapInfo Professional запоминает этот сервер до конца текущего сеанса и заново выбирает его всякий раз, когда Вы возвращаетесь в диалог "Открыть WFS".

# **Выбор слоя WFS**

**1.** После того, как Вы выбрали сервер, выберите слой WFS из списка.

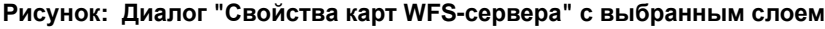

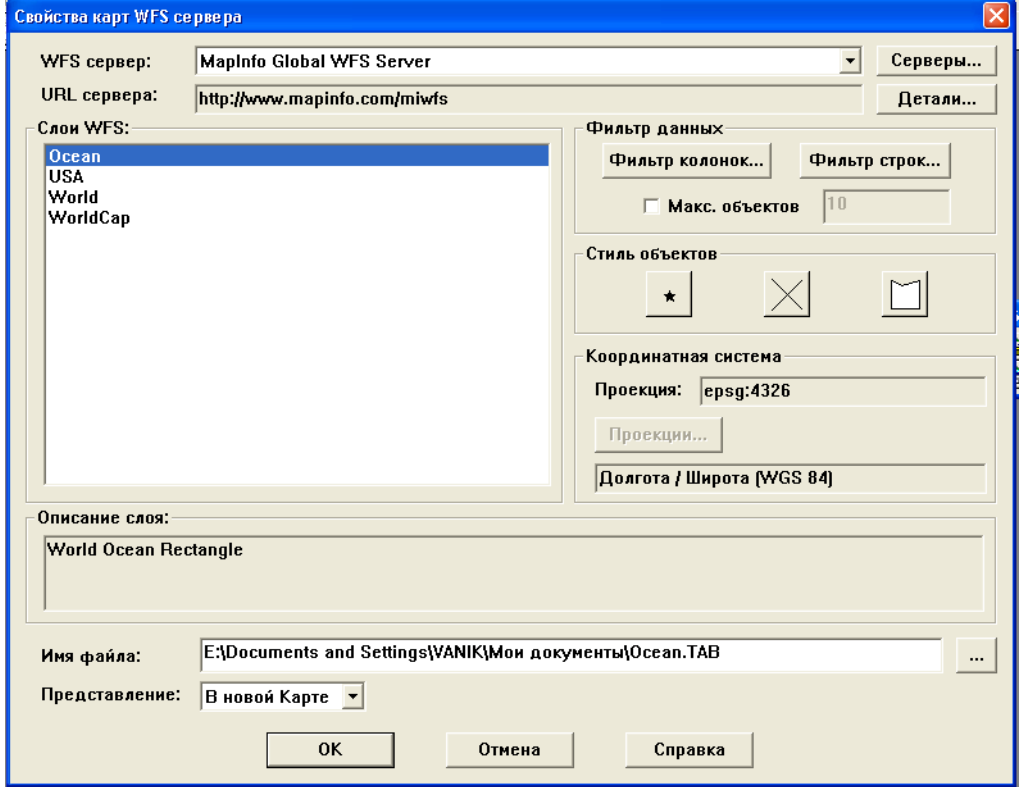

**2.** Чтобы определить, какие колонки данных следует выбрать из таблицы, нажмите **ФИЛЬТР КОЛОНОК** и щелкните на правой стрелке, чтобы переместить имя колонки из списка *Доступны* в список *Выбраны*. Если в колонку *Выбраны* помещен значок \*, то будут использованы (т. е. извлечены с сервера) все колонки данных. Затем нажмите **OK** чтобы вернуться в диалог **СВОЙСТВА КАРТ WFS-СЕРВЕРА**.

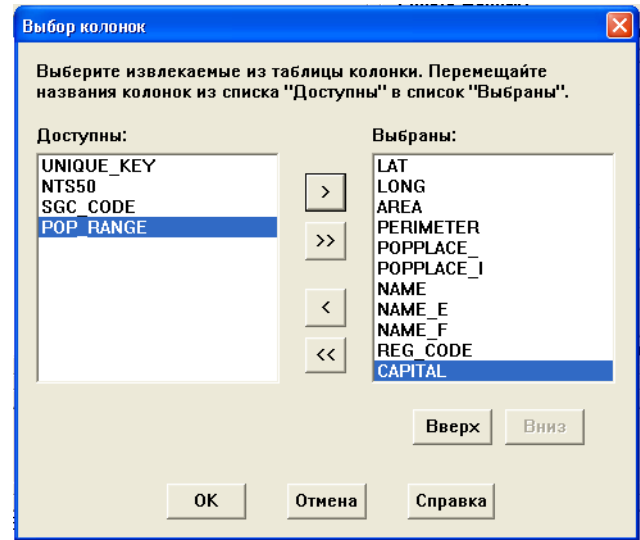

#### **Рисунок: Выбор колонок**

- **3.** Чтобы изменить порядок следования выбранных колонок, можно использовать кнопки **ВВЕРХ** и **ВНИЗ**. Выбранные колонки в новой таблице будут располагаться слева направо в том порядке, в котором они перечислены в списке. Например, нажатиями на стрелку **ВВЕРХ** можно передвинуть колонки LAT и LONG на верх списка, если изначально они были расположены в других местах.
- **4.** Чтобы указать, какие строки данных должны быть взяты из таблицы, нажмите **ФИЛЬТР СТРОК**. Вы можете затем уточнить результат, используя операторы сравнения, основанные на данных таблицы, или используя пространственные операторы, основанные на геометрии объектов. По умолчанию это действие возвращает все строки (записи) данных.
- **Внимание:** Имя пространственного объекта и доступные пространственные операторы полностью зависят от сервера. Клиент WFS никак не может управлять этой информацией.
	- **5.** Предположим, что Вы выполнили предварительный WFS запрос, который нашел экологически защищенные области в штате Массачусетс. По умолчанию с сервера будут получены все записи (строки) данных. Но, используя диалог "Выбор строк" Вы можете отфильтровать результаты и выбрать только записи об областях, в которых получателем платежей (колонка FEE\_OWNER) является комиссия Metropolitan District Commission (MDC) и у которых площадь (AREA\_ACRES) равна или превосходит 20 акров. Для того, чтобы составить соответствующее выражение, выберите подходящие операторы *Сравнения*, и, если понадобится, и *Функции* из списка.

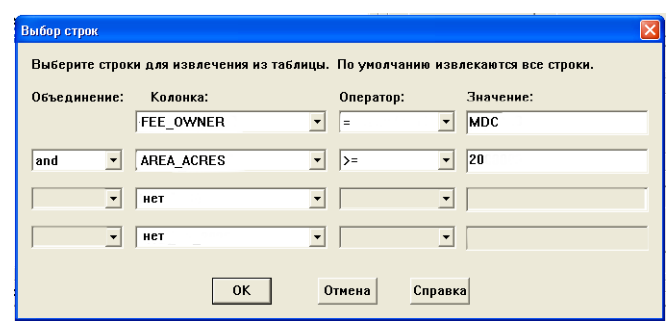

**Рисунок: Выбор строк с операторами сравнения**

Составив выражение, нажмите **OK** и вернитесь в диалог "Свойства Карт WFS сервера".

- **6.** В том же самом предварительном запросе, который выбирал экологически защищенные области в штате Массачусетс, Вы могли также провести пространственный поиск, основанный на геометрических свойствах объектов. Например, после масштабирования в окне Карты и выборе нескольких объектов, можно отфильтровать результаты с помощью пространственного оператора BBOX. В списке *Значение* всегда можно выбрать вариант "все" (ALL) и показать результат в окне с CUR-RENT\_MAPPER, если открыто одно или более окон. Вы также увидите вариант SELECTION, если в окне Карты или Списка был выбран один или более объектов.
- **Внимание:** Имя пространственного объекта (например, GEOM) и допустимые пространственные операторы зависят от сервера.

#### **Рисунок: Выбор строк пространственным оператором**

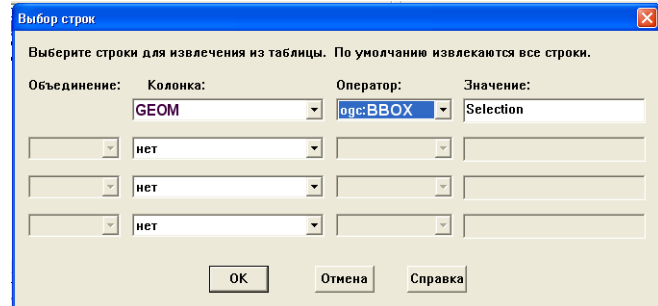

**7.** Нажмите **OK**, чтобы вернуться в диалог "Свойства Карт WFS сервера".

Если флажок снят, то все объекты (как определено **ROW FILTER**) будут выбраны.

- **8.** Выберите имя из окошка **ИМЯ ФАЙЛА**. Более подробную информацию об именах, даваемых файлам и папкам при сохранении таблиц см. в разделе *[Обработка](#page-44-1) [восстановленных](#page-44-1) данных WFS на странице 30*.
- **9.** Из списка **ПРЕДСТАВЛЕНИЕ** в диалоге **СВОЙСТВА КАРТ WFS СЕРВЕРА** выберите предпочтительное представление для возвращаемых результатов. По умолчанию

установлен вариант *В Новом Окне*. Затем нажмите **OK.** Результаты отобразятся в указанном окне, отфильтрованными по выбранным именам колонок или строчек.

### **Управление максимальным количеством объектов WFS**

Предел количества объектов, возвращаемых сервером WFS, задается установкой флажка "Макс. объектов" в диалоге "Свойства карт WFS сервера" и заданием конкретного числа таких объектов. Ограничение количества загружаемых объектов экономит время на загрузку и отображение таблицы. Хотя загружается не вся таблица, это может позволить Вам быстро оценить смысл данных. Однако, Вы не сможете управлять тем, какие объекты будут загружены в пределах этого ограничения.

**Внимание:** Хотя спецификация OGS WFS требует, чтобы WFS-сервер поддерживал фильтр максимального количества объектов, некоторые серверы WFS возможно его не поддерживают.

### **Изменение системы координат при работе с таблицами WFS**

Кнопка **ПРОЕКЦИЯ** активна только в том случае, если проекция, обеспечиваемая сервером WFS, не может быть правильно интерпретирована клиентом WFS. Если проекция, обеспечиваемая сервером WFS, интерпретируется клиентом корректно, эта кнопка неактивна и о проекции можно не беспокоиться.

Если кнопка **ПРОЕКЦИЯ** активна, Вы должны использовать ее для задания определенной известной проекции из списка поддерживаемых проекций, так чтобы изображение в формате GML2 могло корректно импортироваться. Вам придется выбрать систему координат, которая наиболее близка к той, которая присуща данным на сервере.

**1.** После выбора слоя в диалоге "Свойства Карт WFS сервера", нажмите кнопку **ПРОЕКЦИЯ** (если она активна) и откроется диалог "Выбор проекции".

#### **Рисунок: Выбор проекции**

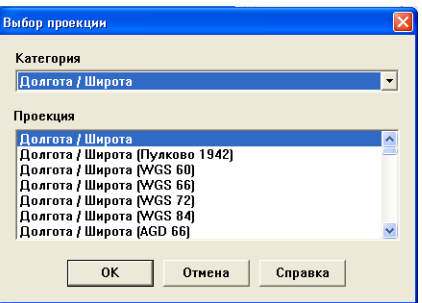

**2.** В диалоге "Выбор проекции" выберите **КАТЕГОРИЯ** и **ПРОЕКЦИИ,** которые соответствуют проекции картографических данных, передаваемых с сервера. Нажмите **OK** чтобы вернуться в диалог "Свойства Карт WFS сервера".

## **Изменение стилей объектов в таблицах WFS**

Стили инициализируются стилями того объекта, который задан по умолчанию, и настраиваются при выполнении команды **НАСТРОЙКИ** > **РЕЖИМЫ** > **СТИЛИ**. Вы можете изменить стили объекта так, как показано ниже, по отдельным шагам. Объекты в создаваемой таблице WFS будут использовать установленные стили.

- **1.** В диалоге "Свойства Карт WFS сервера" нажмите кнопку **\***, чтобы открыть диалог "Стиль Символа". В нем можно поменять шрифт, размер шрифта, символ, цвет и другие элементы стиля символа.
- **2.** Нажмите на  $\angle$ , чтобы открыть диалог "Стиль Линии". В нем можно поменять стиль, цвет, ширину и другие атрибуты линии.
- **3.** В диалоге "Свойства Карт WFS сервера" нажмите на  $\Box$ , чтобы открыть диалог **СТИЛЬ РЕГИОНА**. В нем можно поменять заливку, штриховку и границы области.

# <span id="page-44-1"></span>**Обработка восстановленных данных WFS**

Для задания имени файла и каталога, в котором Вы будете хранить полученные данные в формате GML2, используйте поле **ИМЯ ФАЙЛА** . По умолчанию выбранным слоям дается имя с расширением .TAB. Позже Вы можете дать таблице более осмысленное имя. Стандартный каталог, в котором сохраняются файлы, задается в диалоге команды **НАСТРОЙКИ >** 

**РЕЖИМЫ > КАТАЛОГИ > ТАБЛИЦЫ WFS.** Нажатие на кнопку | | открывает диалог,

позволяющий задать имя файла и каталог.

В поле **ПРЕДСТАВЛЕНИЕ** можно определить, где и каким образом Вам надо отобразить запрашиваемые данные. Настройки включают: *Как получится*, *Списком*, *В активной карте*, *В новой карте* и *Скрыть*. По умолчанию выставлена настройка *В новой карте.*

# <span id="page-44-0"></span>**Обновление слоя WFS**

Чтобы обновить данные на слое WFS:

- **1.** В меню **ТАБЛИЦА** выберите команду **ОБНОВИТЬ ТАБЛИЦУ WFS** откроется диалог "Выбор таблицы WFS".
- **2.** В диалоге "Выбор таблицы WFS" выберите подходящую таблицу WFS и нажмите на кнопку **ВЫБРАТЬ...**, чтобы обновить слой WFS.
- **3.** Нажмите **OK,** чтобы выйти из диалога.

# **Добавление WFS-сервера**

Если Вы не находите нужного сервера в диалоге "Список серверов WFS", то можете добавить сервер сами.

- **Внимание:** Серверы, которые мы показываем на рисунках в этом примере, это серверы, использованные нами при отладке. Если у Вас возникли трудности доступа к настоящему серверу WFS, обращайтесь к Вашему провайдеру.
	- **1.** Нажмите кнопку **ДОБАВИТЬ** в диалоге "Список серверов WFS"**.** Откроется диалог "Информация о WFS сервере". Этот же диалог появляется когда Вы нажимаете на кнопку **ИЗМЕНИТЬ** в диалоге "Список серверов WFS".

#### **Рисунок: Информация о WFS-сервере**

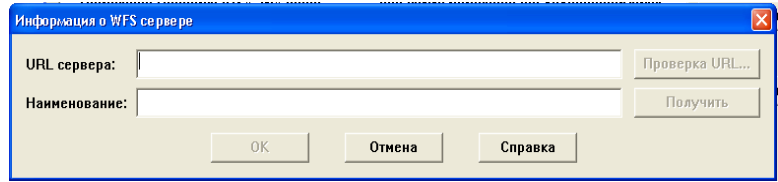

- **2.** Введите URL сервера, который надо добавить в поле **URL СЕРВЕРА**. Нажмите на кнопку **ПРОВЕРКА URL** чтобы удостовериться, что MapInfo Professional действительно находит сервер. Нажмите на **ПОЛУЧИТЬ,** чтобы получить описание сервера и провайдера, или введите Ваше собственное описание. Нажмите **OK** для возвращения в диалог "Список серверов WFS".
- **3.** В диалоге "Список серверов WFS" нажмите **ПО УМОЛЧАНИЮ**, чтобы установить в списке выбранный сервер текущим по умолчанию. Сервер, установленный по умолчанию, выбирается в тот момент, когда Вы открываете диалог "Таблица WFS". Рядом с выбранным названием сервера WFS появится специальный маркер. Если Вы не выберите сервер по умолчанию, то, когда Вы начнете работать с WFSсерверами, MapInfo Professional покажет первый сервер из списка.
- **4.** Чтобы редактировать информацию о сервере WFS, выберите сервер из диалога "Список серверов WFS" и нажмите **ПРАВКА**. Откроется диалог "Информация о WFS сервере". В нем можно протестировать URL сервера и получить подробную информацию о сервере.
- **5.** Чтобы удалить сервер WFS, выберите этот сервер из диалога "Список серверов WFS" и нажмите кнопку **УДАЛИТЬ**. Сервер будет удален из списка.
- **6.** После завершения работы с диалогом "Список серверов WFS" нажмите **OK,** чтобы вернуться в диалог "Свойства карт WFS сервера".

## **Контроль времени задержки WFS-сервера**

Можно задать несколько дополнительных значений в реестре, чтобы установить, как долго клиент WFS будет пытаться соединиться с сервером, перед тем как отведенное на это время кончится. Эти величины в реестре являются дополнительными, и если они не установлены, то используются значения, выставленные по умолчанию. Значения времени, отведенного на связь с сервером, не могут быть установлены через интерфейс приложений MapInfo.

Эти значения реестра имеют тип DWORD, фактически это десятичные числа, представляющие число секунд, отведенных на попытку связаться с сервером. Эти значения размещены в следующем разделе реестра:

HKEY\_LOCAL\_MACHINE\SOFTWARE\Mapinfo\MapInfo\Common

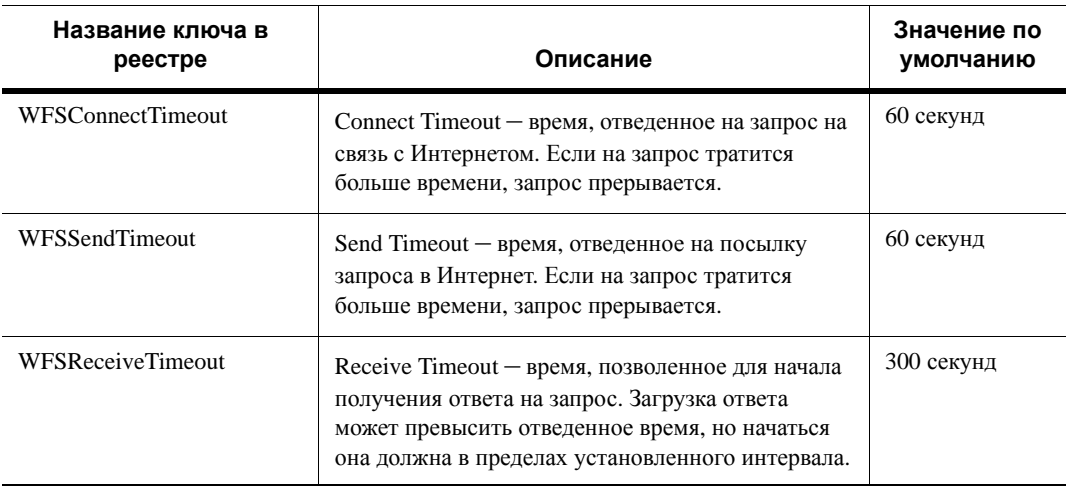

### **Превышение времени ожидания при работе WFS-сервера**

## **Сообщения об ошибках, связанные с WFS-сервером**

При ошибках клиенту MapInfo Pro WFS возвращаются соответствующие сообщения. Данные, возвращаемые клиенту WFS, зависят от готовности и статуса WFS-сервера, а также от свойств и статуса карт на сервере WFS. Эти характеристики MapInfo не контролирует.

Следующий список расшифровывает сообщения об ошибках, связаных с сервером WFS.

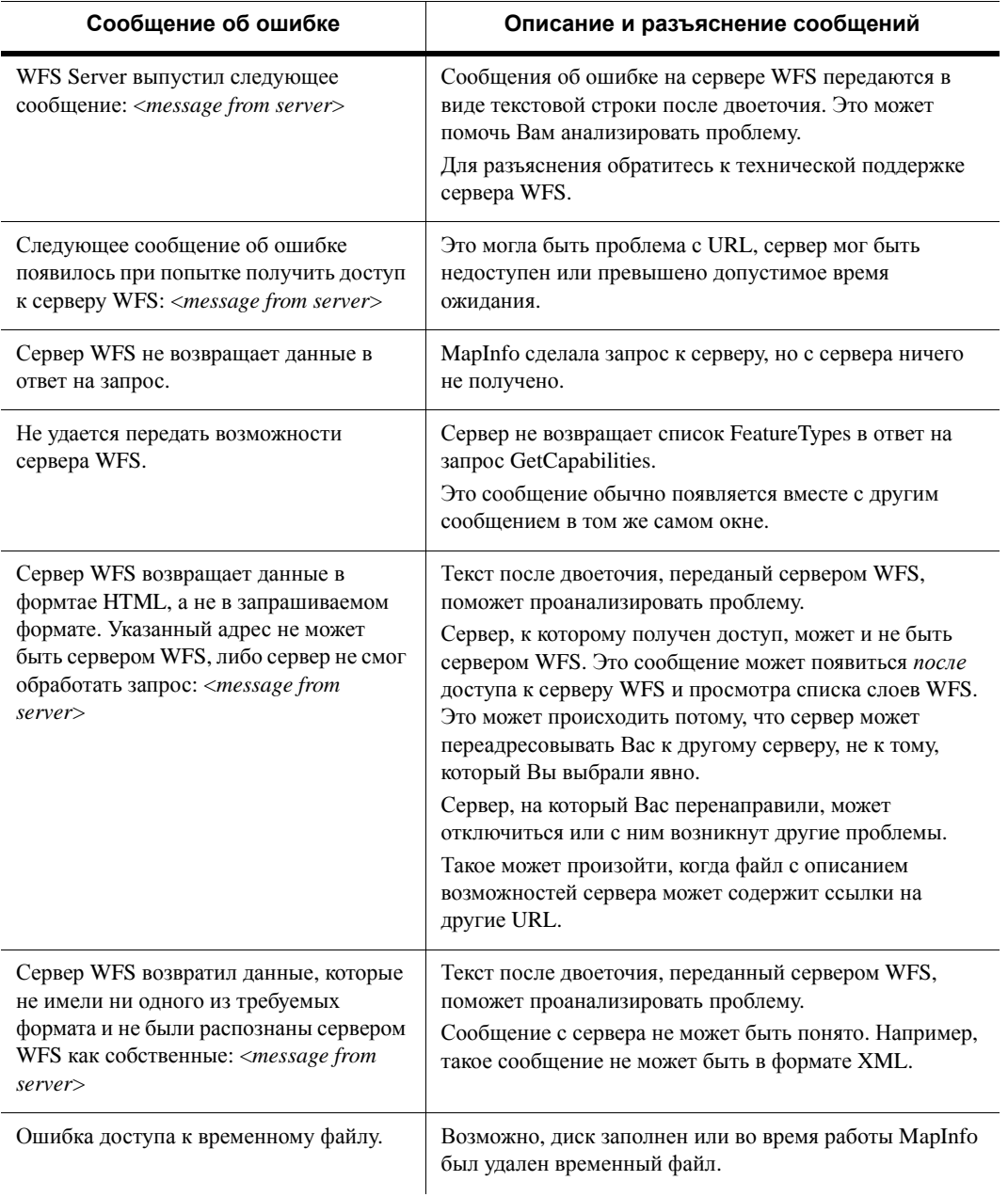

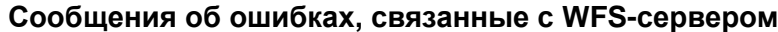

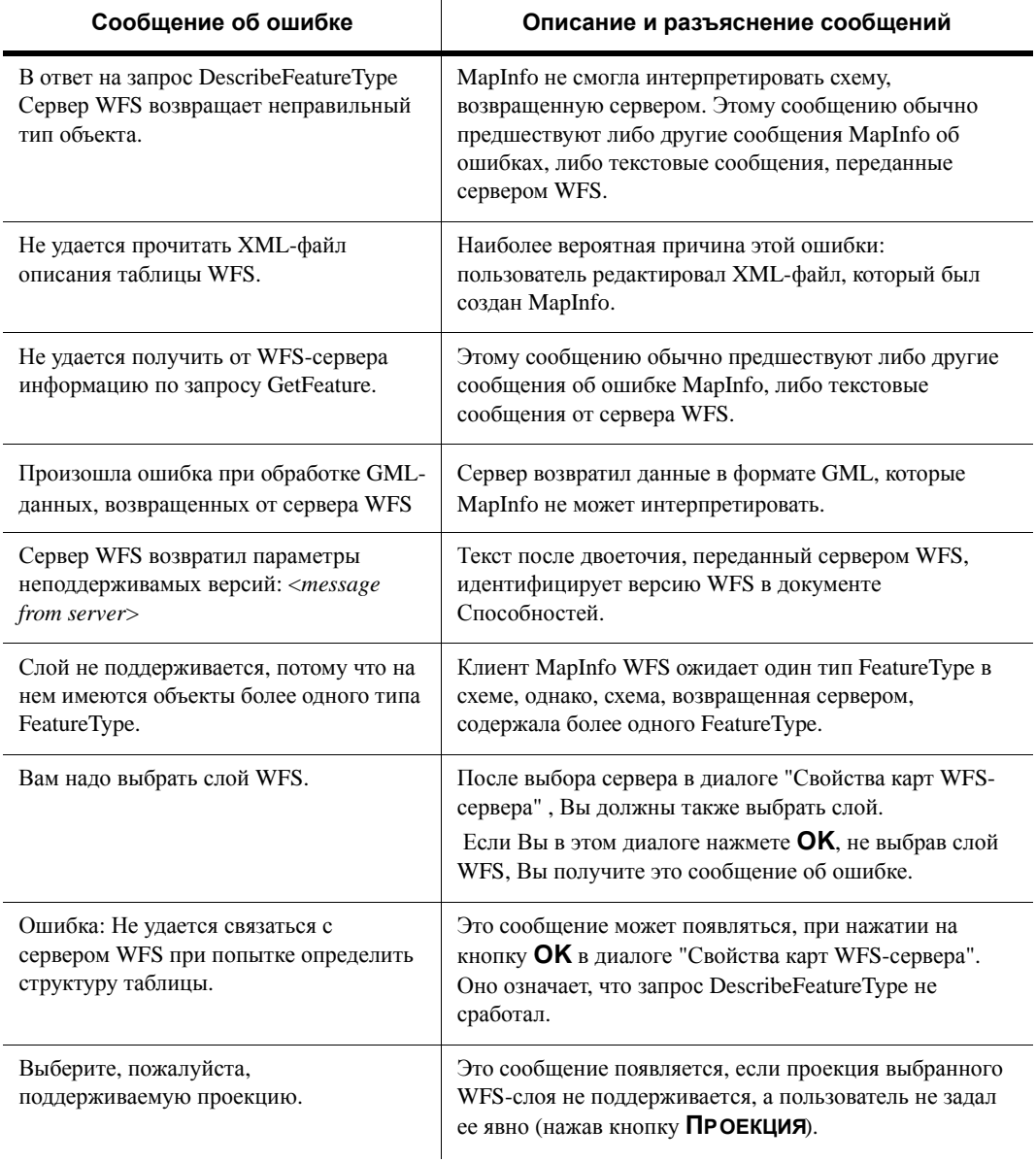

# **Сообщения об ошибках, связанные с WFS-сервером**

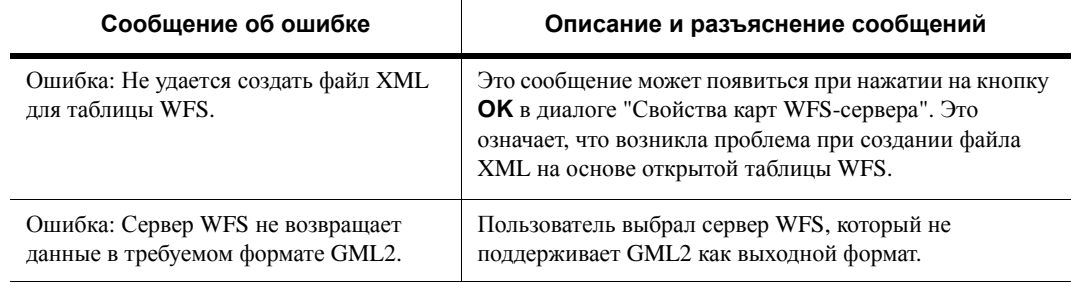

## **Сообщения об ошибках, связанные с WFS-сервером**

# **Добавление поддержки GetFeatureInfo для Web Map Service**

Инструмент "Информация" теперь поддерживает функцию **GetFeatureInfo** для службы Web Map Service (WMS). При нажатии на слое WMS инструментом "Информация" в окне "Информация" отобразятся сведения о каждом слое, который получен с сервера WMS.

По умолчанию, когда Вы открываете слой WMS и добавляете его к Карте, он становится доступным для выбора, но только в том случае, если соблюдены условия:

- **•** Сервер WMS должен поддерживать GetFeatureInfo.
- **•** Сервер WMS должен вернуть данные GetFeatureInfo в формате, поддерживаемом MapInfo Professional. Это форматы "text/plain", "xml" и "gml", возвращаемые MapXtreme, Java edition и MapXtreme 2004, соответственно.
- **•** Для сервера WMS должен быть задан режим, при котором минимум один слой WMS из таблицы WMS может быть запрошен.

Слой WMS также может быть стать доступным для выбора после выполнения оператора MapBasic:

set map layer *layer\_id* selectable on

После того как слой WMS стал доступным для выбора, можно использовать инструмент "Информация". Информация будет возвращена только с тех слоев, которые можно опрашивать. В структурах слоев WMS, представленных в виде дерева, в диалогах "Открыть таблицу WMS" и "Свойства таблицы WVS" рядом со слоями, информацию о которых можно запросить, появляется иконка "Информация.

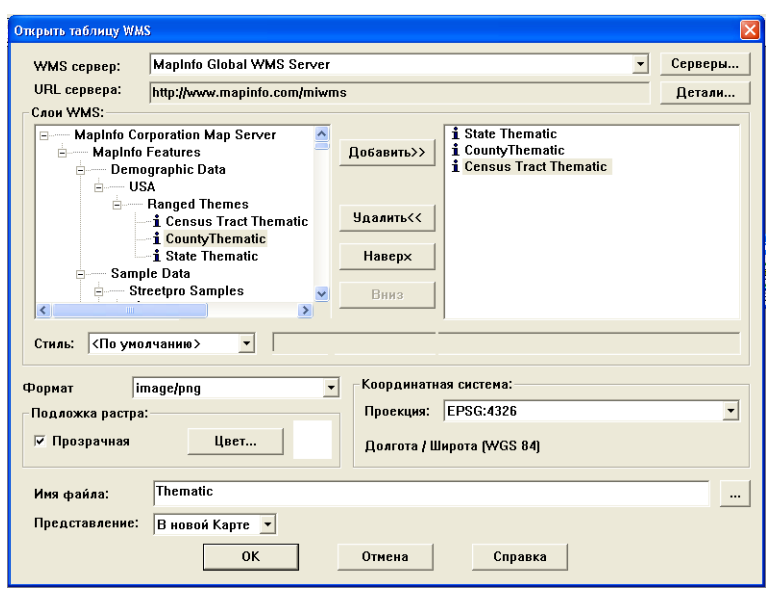

Форматы, поддерживаемые GetFeatureInfo, включают:

- **•** "text/plain"
- **•** "text/xml" (возвращаются серверами WMS, использующими MapXtreme, Java Edition)
- **•** "application/x-mapinfo-gml3" (возвращаются серверами WMS, использующими MapXtreme 2004)
- **•** "application/x.cubestor-gml.1" (возвращаются серверами WMS, использующими CubeWerx CubeSERV WMS)
- **•** "application/vnd.ogc.gml"

В некоторых случаях сервер WMS может возвращать ошибку, когда пользователь щелкает кнопкой мышки на Карте. Сообщение об ошибке появляется в окне инструмента "Информация". Примеры ошибок включают в себя:

- **•** WMS Server не поддерживает запросы GetFeatureInfo.
- **•** WMS Server не возвращает данные GetFeatureInfo в формате, поддерживаемом MapInfo Professional.
- **•** Отсутствуют слои, которые можно опрашивать в таблице WMS функцией GetFeatureInfo.
- **•** Сервер WMS возвращает данные в формате <*returned-format*> скорее, чем в запрашиваемом формате <*requested-format*>.
- **•** Не удается восстанавливать информацию об объектах с сервера WMS.

# **Настройка времени ожидания отклика от сервера WMS**

Вы можете установить несколько дополнительных ключей реестра, чтобы задать продолжительсть попыток WMS-клиента соединиться с сервером, прежде чем истечет время, отпущенное на соединение. Это дополнительные ключи реестра, и если их нет, то будут использоваться значения, выставляемые по умолчанию. Значения этих временных интервалов для сервера не могут быть заданы через интерфейс приложений MapInfo.

Эти ключи реестра являются величинами типа DWORD, десятичными значениями, представляющими число секунд в отведенном интервале времени. Эти ключи расположены в следующем разделе реестра:

HKEY\_LOCAL\_MACHINE\SOFTWARE\Mapinfo\MapInfo\Common

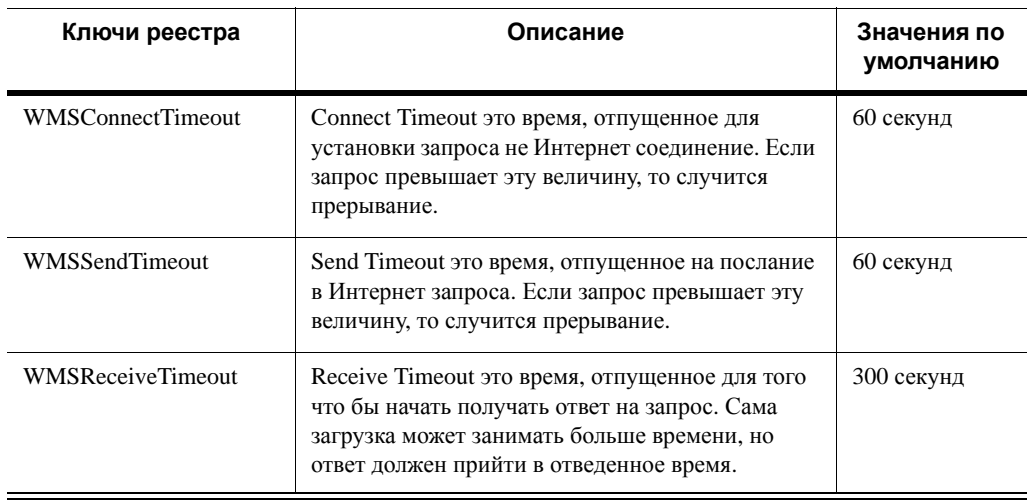

#### **Время, отведенное сервером WMS на запросы и соединения**

# **Более подробные сообщения об ошибках WMS**

Мы улучшили и сделали более информативными сообщения об ошибках, которые могут появляться при вызове службы Web Map Service.

Данные, возвращаемые WMS-клиенту, зависят от готовности и статуса сервера WMS, а также от свойств и состяний карт на сервере WFS. Эти состояния не контролируются из среды MapInfo.

Ниже приведена таблица с описаниями ошибок, относящихся к серверу WMS. Некоторые сообщения состоят из двух частей, разделенных двоеточием. Информация до двоеточия генерируется клиентом MapInfo WMS. Строки после двоеточия приходят прямо с сервера WMS. Чтобы детально разобраться с этими сообщениями, обратитесь к провайдеру, обслуживающему сервер WFS.

| Сообщение об ошибке                                                                                                    | Описание и объяснение сообщения                                                                                                    |
|----------------------------------------------------------------------------------------------------|----------------------------------------------------------------------------------------------------|
| Синтаксическая ошибка XML:<br><message from="" parser="" xml=""></message>                                                                                                    | Наиболее вероятная причина — с сервера возвращен<br>некорректный файл XML. Сообщение после двоеточия<br>передано синтаксичеким анализатором MSXML 4.0.                                                                                                    |
| Сервер WMS послал следующее<br>сообщение: <message from="" server=""></message>                                                                                                    | Сервер WMS сгенерировал ошибку. Сообщение после<br>двоеточия передано сервером WMS.<br>Для разъяснений свяжитесь с провайдером сервера WFS.                                                                                                    |
| Следующая ошибка была<br>выявлена при попытке получить<br>доступ к серверу WMS: <message<br>from server&gt;</message<br>                                                                          | Возможна проблема с адресом URL, либо сервер оказался<br>недоступен, либо время доступа превысило отведенный<br>ЛИМИТ.                                                                                                    |
| Сервер WMS не вернул данные, в<br>ответ на запрос                                                                                                    | MapInfo делает запрос к серверу, но ничего не может получить<br>с сервера.                                                                                                    |
| Невозможно вернуть<br>информацию о свойствах с<br>Сервера WMS.                                                                                                    | Запрос GetCapabilities к серверу не удался. Это сообщение<br>обычно появляется в одном окне с другими сообщениями.                                                                                                    |
| Сервер WMS вернул данные в<br>НТМL-формате, а не в<br>запрашиваемом. По указанному<br>адресу нет сервера WMS или же<br>сервер не смог обработать запрос:<br><message from="" server=""></message> | Сообщение, следующее за двоеточием, посылается самим<br>сервером WMS.<br>Сервер, к которому послан запрос, может не быть сервером<br>WMS. Это сообщение может появиться после доступа к<br>серверу WFS и просмотра списка слоев WFS. Такое может<br>произойти, если документ со списком параметров,<br>возвращаемый сервером, содержит дополнительные адреса<br>URL, которые переправляют запрос к другим серверам (не к<br>тому, который явно выбран), и при этом сервер, к которому<br>перенаправлен запрос, отключен или неисправен. |
| Сервер WMS не вернул данные<br>ни в требуемом формате, ни в<br>каком-либо из распознаваемых<br>сервером WMS форматах: <mes-<br>sage from server&gt;</mes-<br>                                     | Сообщение, следующее за двоеточием, посылается с сервера<br>WMS.<br>Некоторые сообщения с сервера могут быть непонятны,<br>например, если они пришли не в формате XML.                                                                                                    |

**Сообщения об ошибках, относящиеся к службе WMS**

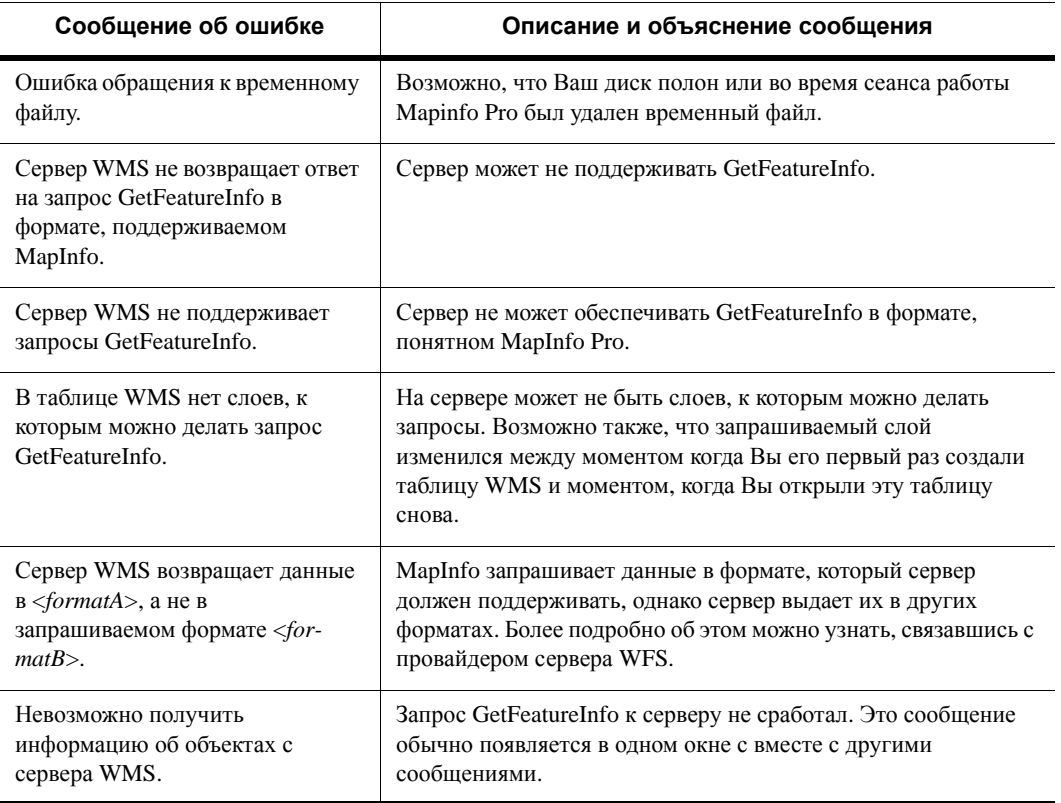

### **Сообщения об ошибках, относящиеся к службе WMS**

# **Сохранение Рабочего Набора в формате MWS в виде XML-файла**

Настоящая версия MapInfo Professional может сохранять Карты в Рабочем Наборе в формате XML для последующего использования с приложениями MapXtreme 2004. Когда происходит сохранение в формате MWS, могут быть сохранены только окна Карт и Легенды. Все другие окна не сохраняются, так как в приложениях MapXtreme 2004 эта информация не может быть считана. Рабочий Набор, однажды сохраненный в этом формате, может быть открыт с помощью утилиты Workspace Manager, включенной в установочную версию MapXtreme 2004, или с помощью приложений, разработанных с использованием пакета MapXtreme 2004. Этот файл имеет XML-стурктуру, и поэтому его можно открывать в любом редакторе XML. Файлы MWS, созданные с MapInfo Professional 7.8, могут быть проверены на синтаксическую корректность, используя схемы, поставляемые с MapXtreme 2004.

**Внимание:** В MapInfo Professional 7.8 Вы не можете прочитать файлы, сохраненные в формате MWS.

В MapInfo Professional Вы можете устанавливать режим видимости темамтического слоя независимо от режима показа слоя данных. В MapXtreme2004 тематическое выделение (Плотность точек, Диапазоны, Отдельные значения) может быть создано только если слой исходных объектов видим.

Чтобы гарантировать что тематические слои, отмеченные как видимые в сеансе MapInfo Professional, были видны и в приложениях подобных Менеджеру Рабочего Набора, мы форсированно задаем режим видимымости и слою исходых данных.

Чтобы сохранить Рабочий Набор в формате MWS:

- **1.** Создайте Рабочий Набор.
- **2.** В меню **ФАЙЛ** выберите **СОХРАНИТЬ РАБОЧИЙ НАБОР...**. Откроется диалог "Сохранить Рабочий Набор".
- **3.** В списке **ТИП ФАЙЛА** выберите **ФОРМАТ РАБОЧЕГО НАБОРА MAPINFO (\*.MWS)** и введите имя Рабочего Набора в поле **ИМЯ ФАЙЛА**. Нажмите **СОХРАНИТЬ** для продолжения. Откроется диалог "Выбор Карты".

#### **Рисунок: Выбор карты**

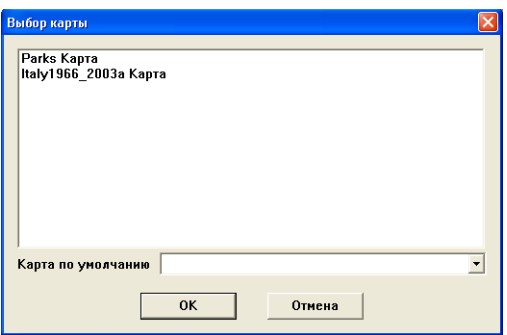

**Внимание:**Диалог "Выбор Карты" не открывается, если открыто только одно окно.

**4.** Щелкните на окне Карты, которое надо сохранить, выберите из списка представление, в каком его надо сохранять, и нажмите **OK**. Теперь Рабочий Набор сохранен и доступен для использования в приложениях MapXtreme 2004.

# **Улучшенная поддержка растров**

Мы обновили средства обработки растров в MapInfo Professional, чтобы улучшить качество и изображение Ваших растров. В число улучшений входит:

- **•** Обновленние LeadTools до версии 13
- **•** Обновление до новейшей версии MrSID SDK (3.2) и поддержка для файлов формата MG3
- **•** Обновленные средства обработки растры теперь могут работать в многопотковом (multi-threading) режиме; особенно это касается средств ECW и обработчиков форматов, используемых правительством США (ADRG, ASRP, CADRG, CIB, NITF)

Добавлен также обработчик формата AirPhotoUSA, используемый для съемки различных областей США. Обработчик растров AirPhotoUSA позволяет пользователям MapInfo открывать и показывать изображения, содержащиеся в файлах AirPhotoUSA Map, в виде слоев в MapInfo. С этими файлами можно обращаться так же, как и с любыми другими растрами в MapInfo Professional. Файл MAPINFOW.PRJ обновлен в соответствии с улучшением AirPhotoUSA.

# **Улучшения работы с картами**

# **Снято ограничение на 256 символов в текстовых объектах**

Тексты в окнах Отчетов или Карт MapInfo, ранее ограниченные 256 символами, теперь могут содержать максимум 2047 символов. Однако вращать текстовые объекты можно, только если в них не более 256 символов. Подписи также все еще ограничены 256 символами.

# **Дополнительные настройки для карт Плотность точек**

Для тематических карт теперь можно выбирать точки в форме кружков или квадратиков и задавать ширину символа в пикселах. Квадратные точки малого размера выглядят бочее четко. Если нужен размер побольше, то выбирайте кружочки.

В диалоге "Создать тематическую карту – Шаг 3 из 3" нажмите кнопку **НАСТРОЙКА: ВАРИ-АНТЫ**. Откроется диалог "Настройка точечной Карты". В нем можно изменить настройки для объема данных, соответствующих одной точке, и также выбрать форму точки (кружок, квадратик), размер и цвет. Можно задать размер кружка диаметром от 2 до 25 пикселов. Для квадратиков размер может изменяться от 1 до 25 пикселов.

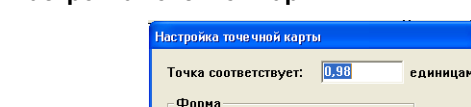

C Kpyr

Размер:

OK

 $\overline{1}$ 

#### **Рисунок: Настройка точечной карты**

# **Параметры совмещения и генерализации теперь сохраняются в метаданных**

⊙ Квадрат

Отмена

Цвет:

 $\overline{\mathbf{E}}$ 

Справка

Механизмы совмещения узлов и генерализации удаляют самопересечения и наложения в данных в зависимости от настроек. Если Вы сделаете выборку и заполните диалог "Установка параметров для совмещения узлов и генерализации", MapInfo Professional сохранит эти значения в метаданных таблицы. Это позволяет восстановить параметры после того, как таблица была сохранена, или после того, как пользователь вышел из MapInfo Professional.

## **Новая настройка видимости радиуса совмещения**

Видимый радиус совмещения был добавлен еще в версии MapInfo Professional 7.5. Этот радиус совмещения виден всегда при включенном режиме *Совмещения узлов*. В диалог "Режимы Окна Карты" теперь присутсвует флажок **ОТОБРАЖАТЬ РАДИУС СОВМЕЩЕНИЯ**, который руегилирует, будет ли изображаться радиус совмещения при включенном режиме Совмещения. Величину радиуса совмещения тоже можно настраивать (в пикселах).

**1.** В меню **НАСТРОЙКИ**, выберите **РЕЖИМЫ**, затем **ОКНО КАРТЫ** и откроется диалог "Режимы Окна Карты":

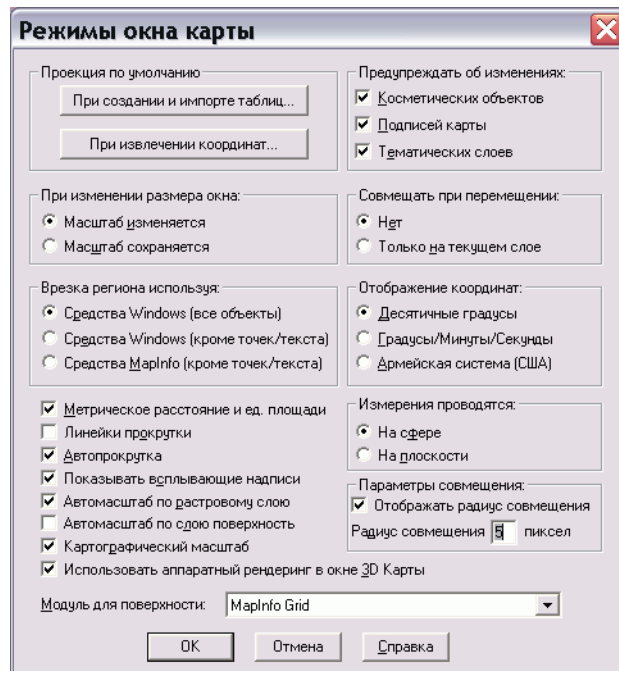

**Рисунок: Режимы окна Карты**

В разделе *Параметры совмещения* задайте *Радиус совмещения* в пикселах.

Если сбросить флажок **ОТОБРАЖАТЬ РАДИУС СОВМЕЩЕНИЯ**, то радиус не будет показываться при включенном режиме *Совмещения*.

### **Добавление пользовательских символов**

Новая кнопка в диалоге "Стиль символа" позволяет пользователям добавлять новые пользовательские символы к текущей коллекции. После выполнения команд **НАСТРОЙКИ > СТИЛЬ СИМВОЛОВ** и **РАСТРОВЫЕ СИМВОЛЫ** из списка **НАБОРЫ**, кнопка **ДОБАВИТЬ** становится активной.

#### **Рисунок: Стиль символа**

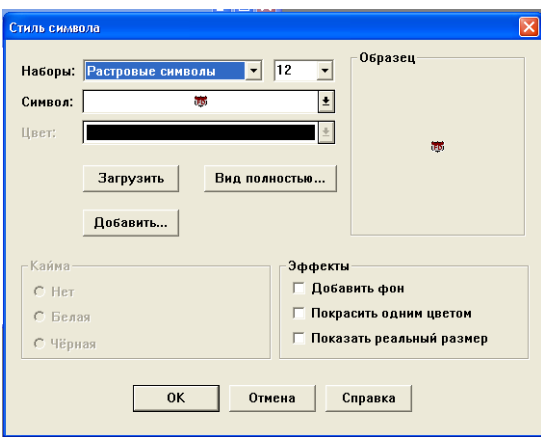

Когда пользователь нажимает кнопку **ДОБАВИТЬ**, то открывает диалог "Добавить пользовтельствие символы", в котором пользователь может выбрать один или несколько файлов BMP.

После выбора и нажатия кнопки **OK** появлится диалог "Результат добавления символов", показывающий, в каком месте были добавлены пользовательские символы. Каталог хранения символов CUSTSYMB создается на этапе установки программы. После выполнения команды MapBasic для перезагрузки пользовательских символов из стандартного каталога, Вы можете открыть диалог "Добавить пользовтельствие символы" и добавить еще символы из каталога, который Вы зададите сами. См. описание действия оператора Reload Symbols в Руководстве пользователя MapBasic версии 7.8.

Если один или более файлов не может быть скопирован, то об этом сообщит диалог сообщение "Результат добавления символов". Копирование может не состояться по нескольким причинам, включая:

- **•** Вы предприняли попытку переписать существующий BMP-файл под тем же самым именем.
- **•** Имя даваемое файлу слишком длинное (больше чем MAX\_PATH, длина которого 260 символов для 32-битных версий Windows).
- **•** Указанный каталог не существует.

**•** В системе действует запрет на копирование файлов.

После того, как символы скопированы, они появляются в списке **СИМВОЛ**.

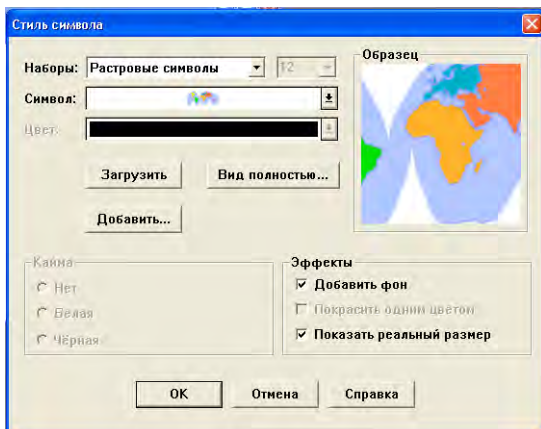

**Рисунок: Диалог "Стиль символа" с добавленным растровым символом**

### **Новые пользовательские символы с высоким разрешением**

MapInfo добавило несколько новых пользовательских символов с высоким разрешением (с 24-битным представлением цвета) и обновило некоторые уже известные по предыдущим версиям символы. Они устанавливаются среди других пользовательских символов в каталог CUSTSYMB. Символы в списке Символы изображены в специальном квадратном окошке предпросмотра, так что изображения с высоким разрешением в нем выглядят сильно упрощенными. Что бы изменить размер изображения, поменяйте размер шрифта.

Список новых пользовательских символов высокого разрешения помещен в разделе *Новые увеличенные растровые символы в Приложении B на странице 110*.

# **Выбор размера условного знака для окна картографической Легенды**

Вы можете настраивать условные обозначения, появляющиеся в окне Картографической Легенды. Вы можете выбирать небольшие размеры для изображений условных обозначений, как было в MapInfo версии 7.0 и раньше, или же выбрать размеры побольше, как было в версии MapInfo 7.5. Такие настройки не влияют на окно Тематической Легенды.

При создании Легенд в диалоге "Создание легенды – Шаг 2 из 3" есть возможность выбрать размер условных занов – **МАЛЕНЬКИЕ** или **БОЛЬШИЕ**. При добавлении разделов к окну Легенды, задается стиль размера условных обозначений, по умолчанию, это **БОЛЬШИЕ**.

**Рисунок: Создать легенду - Шаг 2 из 3**

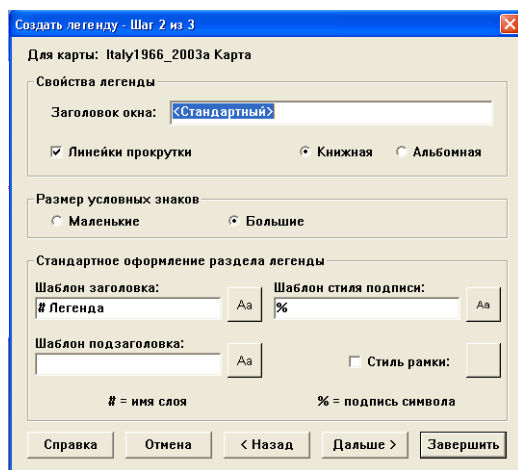

Для изменения размера условных знаков в окне Картографической Легенды, выполните команду **ЛЕГЕНДА > ОБНОВИТЬ**, затем установите флажок **РАЗМЕР УСЛОВНЫХ ЗНАКОВ** в окне "Обновить Легенду". Выберите **МАЛЕНЬКИЕ** или **БОЛЬШИЕ,** далее нажмите **OK** и обновите Легенду. Там же можно обновить и другие аттрибуты (такие как *Обновить Отчет* или *Обновить стили*)

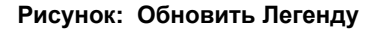

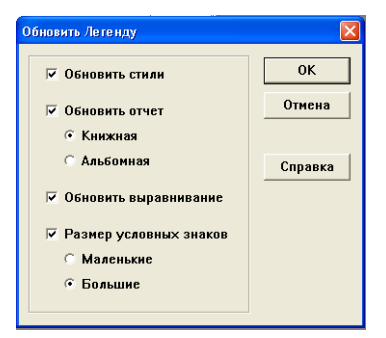

Вы можете также поменять размер условных знаков, задаваемый по умолчанию, в диалоге "Создание легенды – Шаг 2 из 3". В окне диалога **НАСТРОЙКИ** > **РЕЖИМЫ** > **ОКНО ЛЕГЕНДЫ**, выберите для условных знаков размеры **МАЛЕНЬКИЕ** или **БОЛЬШИЕ**. По умолчанию установлены **БОЛЬШИЕ**.

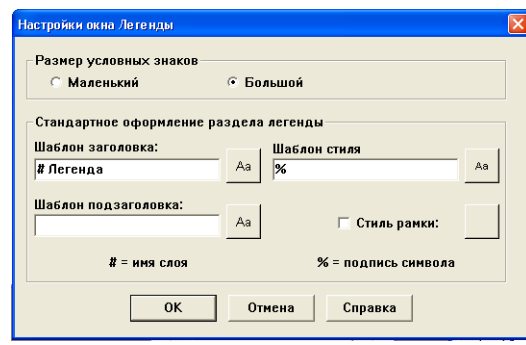

#### **Рисунок: Настройки окна Легенды**

## **Изменения в режиме Автотрассировки**

Мы добавили новые элементы и улучшили режим Автотрассировки. Теперь можно включить режим Автотрассировки, нажав в активном окне Карты или Отчета букву **T**. В строке состояния внизу рабочей области MapInfo появится слово АВТОТРАССИРОВКА, показывающая, что этот режим включен.

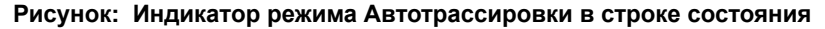

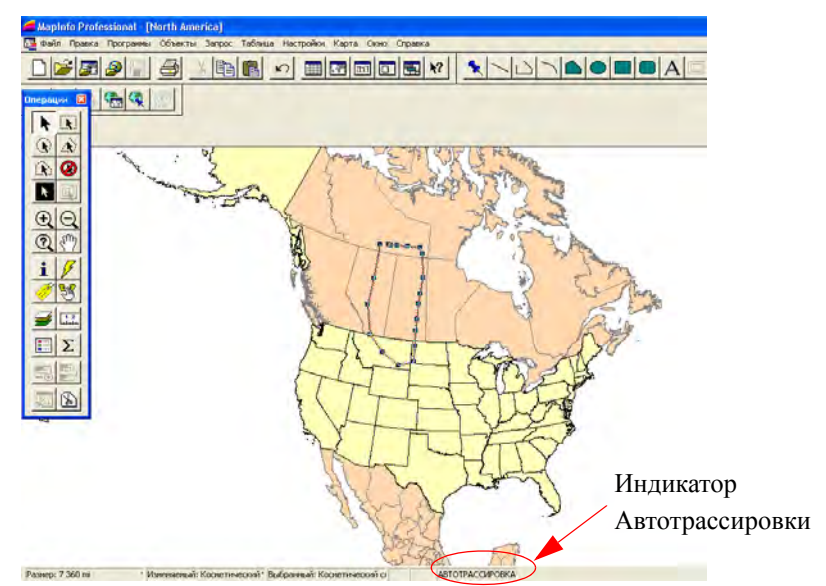

Правила, которые ранее применялись к Автотрассировке, остаются в силе:

- **•** Режим Автотрассировки арботает при использовании инструментов Полигон и Полилиния
- **•** Режим Совмещения узлов должен включен

**•** Клавиши **SHIFT** и **CTRL** в этом режиме используются также, как и прежде. Когда Вы трассируете полигон, автоматически выбирается путь, который содержит наименьшее количество узлов (нажатие на клавишу **SHIFT** также включает этот режим). Чтобы трассировать по более длинному пути, нажмите клавишу **CTRL**.

**Внимание:**Когда автотрассируется замкнутая полилиния, клавиша **CTRL**, естественно, не действует.

## **Обновленные примеры данных**

Мы обновили наши данные с примерами, особенно таблицу STATES.TAB и USA.TAB, и включили в неё данные Census 2000. Ранее, мы уже добавляли новый ZIP-файл (US\_ZIPS.TAB), чтобы геокодирование было более точным. Этот файл содержит данные из нашего популярного продукта ZipInfo.

# **Улучшение 3D изображения**

**Улучшенние механизма освещения Карт-призм**. Мы исправили проблему, которая мешала качественно отображать карту-призму. Когда Вы изменяли точку обзора карты-призмы, цвета могли смотреться размытыми из-за ошибки расчета освещенности. Теперь эта ошибка исправлена и карта-призма выглядит опрятно, независимо от точки обзора.

# **Изменения и дополнения новых систем координат**

Этот раздел описывает новые и обновленные системы координат для MapInfo Professional версии 7.8. Файл MAPINFOW.PRJ обновлен, чтобы поддерживать эти изменения.

# **Французская система координат RGF93**

Добавлена французская система координат RGF93.

При преобразовании координат из одного эллипсоида к другому, MapInfo Professional использует методы Молоденского (3-параметровый) и Бурса-Вольфа (7-параметровый). Эти универсальные методы, которые могут преобразовывать координаты из одного эллипсоида в любой другой.

В предыдущей версии MapInfo Professional мы представили программы преобразования эллипсоидов, поддерживающие системы координат NADCON (North American Datum Conversion) и JGD2000 (Japanese Geodetic Datum Conversion). В MapInfo Professional версии 7.8. теперь поддерживается еще система координат French Lambert RGF93.

Национальный географический институт Франции недавно представил новую систему координат, RGF93, которая базируется на эллипсоиде GRS 80. Чтобы преобразовать существующие данные, которые используют эллипсоид NTF (New Triangulation of France), этот институт создал "сетку" для трансформации. Такая сетка содержит параметры, которые используются для преобразования координат NTF в координаты RGF93. MapInfo Professional использует бинарную версию этого сеточного файла (GR3DF97A.BIN) для осуществления преобразований.

Для максимальной точности 5 см или точнее при преобразовании NTF в эллипсоид RGF93, используется координатная система Bounded Lambert RGF93. Обязательно необходимо использовать ограниченную систему Долгота\Широта при преобразовании Долгота\Широта (NTF) в или из системы Ламберта RGF93, так как точность MapInfo с неограниченными рамками системами Долгота\Широта составляет 10 см или 4 дюйма.

Файл MAPINFOW.PRJ включает ограниченный в пространстве набор проекций French Lambert RGF93 для этих преобразований. Информация о том, как создавать проекции, действие которых пространственно ограниченно заданными рамками, смотрите раздел *Аффинные преобразования* в книге *Руководство пользователя MapInfo Professional 7.8 (Полное)* на установочном диске, или используйте программу CoordSysBounds.MBX поставляемую вместе с MapInfo Professional для создания ограничений действия систем координат в таблицах.

**Внимание:** Все преобразования делаются незаметно для ползователя, без сообщений о том, какой алгоритм преобразования эллипсоидов используется.

# **Изменения в Австралийской системе координат**

### **Новые системы координат**

Добавлены следующие Австралийские государственные системы координат:

- **•** VicGrid66 (AGD66), 3, 12, 7, 145, -37, -36, -38, 2500000, 4500000 (это переименованная VIC Standard Grid)
- **•** VicGrid94 (GDA94), 3, 116, 7, 145, -37, -36, -38, 2500000, 2500000

Другие добавленные проекции:

- **•** Australian Lamberts Conformal Conic (AGD66), 3, 12, 7, 135, -24, -18, -36, 0, 0
- **•** Australian Lamberts Conformal Conic (AGD84), 3, 12, 7, 135, -24, -18, -36, 0, 0
- **•** Australian Lamberts Conformal Conic (GDA94), 3, 116, 7, 135, -24, -18, -36, 0, 0
- **•** Australian Antarctic Lambert, 3, 104,7, 70, -50, -68.5, -74.5, 600000, 600000
- **•** Australian Antarctic Polar Stereographic, 20, 104,7, 70, -71, 0.972769012892, 600000, 600000

## **Добавлены израильские системы координат**

Добавлено несколько израильских систем координат.

# **Добавлены шведские системы координат**

Добавлено несколько новых вариантов шведской системы координат RT90.

# **Добавлены новые шведские системы координат (SWEREF 99)**

Добавлено несколько новых шведских систем координат. Они базируются на новой стандартной системе координат для Швеции, называемой "SWEREF 99".

# **Переупорядоченные/Добавленные датские системы координат**

Датские системы координат были переупорядочены в файле MAPINFOW.PRJ, так что системы координат UTM Zone32 Euref89 появляются теперь в верху списка.

# <span id="page-65-0"></span>**Теперь доступна система координат AirPhotoUSA Conterminous U.S.**

Теперь Вы можете использовать систему координат "AirPhotoUSA Conterminous U.S." без предварительных изменений. Таким образом, если Вы хотите, что бы MapInfo распознала и дала имя этой системы координат, или использовала её для других целей, то добавьте её описание к файлу MAPINFOW.PRJ. Как это сделать, описано в разделе *Теперь [доступна](#page-65-0) система координат [AirPhotoUSA Conterminous U.S.](#page-65-0) на странице 51*.

# **Улучшения печати**

# **Новые настройки масштаба при печати карты**

Идя навстречу пожеланиям пользователей, мы сделали новые настройки окна карты, которые позволяют масштабировать изображение при печати карты. Теперь можно устанавливать масштаб карты и отображать его в Картографическом масштабе автоматически или же Вы можете выбрать нужный масштаб карты вручную. По умолчанию, флажок установки Картографического масштаба снят.

**Внимание:** Когда выбрана эта настройка, MapInfo Professional установит масштаб печати карты и для диалогов "Показать по другому", "Печать Карты" и "Обновить легенду".

Чтобы увидеть новые настройки окна карты:

- **1.** В меню **НАСТРОЙКИ** нажмите **РЕЖИМЫ** и откроется диалог "Режимы".
- **2.** Нажмите **ОКНО КАРТЫ...** и откроется диалог "Режимы окна Карты".

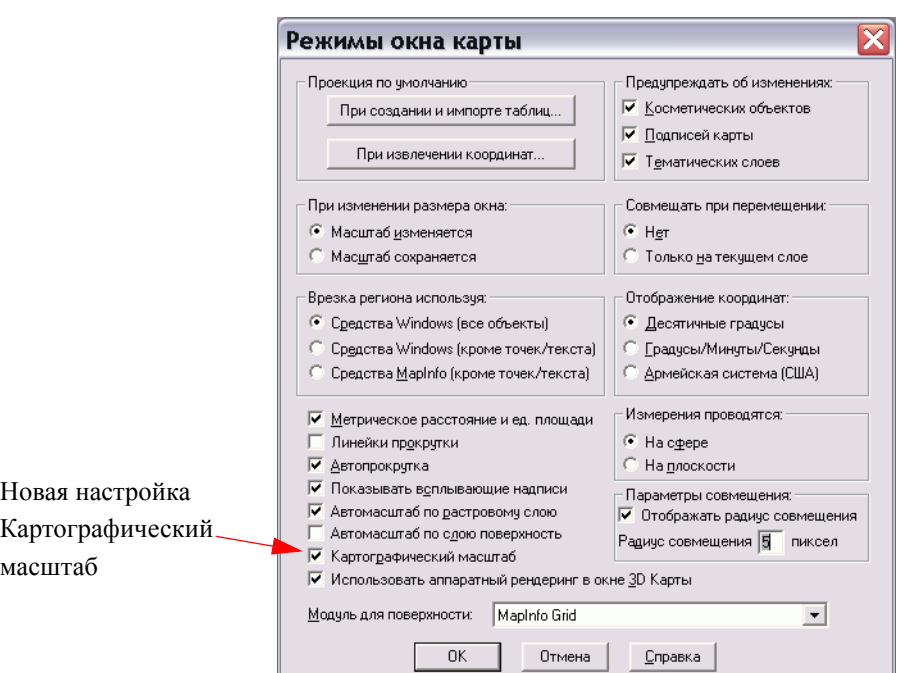

**РИСУНОК: РЕЖИМЫ ОКНА КАРТЫ**

**3.** Установите флажок **КАРТОГРАФИЧЕСКИЙ МАСШТАБ** для того, чтобы отображать Вашу карту в картографическом масштабе автоматически.

**Внимание:** Когда Вы сделаете эти изменения, масштаб появится в строке состояния внизу рабочего окна.

Когда флажок установлен, настройки, показываемые в диалогах "Показать по другому", "Печать Карты" и "Рамка" используют картографический масштаб, на котором базируется выбранная карта. Например, картографический масштаб карты на следующей иллюстрации равен 1 : 14500000.

**Рисунок: Диалог "Показать по-другому" (с установленным флажком Картографические масштабы в Настройках)**

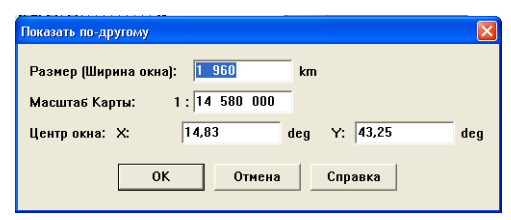

# **Доступен новый экспорт в формат CSV**

Мы добавили возможность экспортировать файлы в популярный текстовый формат CSV. Чтобы увидесть это дополнение, откройте таблицу, которую надо экспортировать и из выполните команду **ТАБЛИЦА > ЭКСПОРТ > ЭКСПОРТ** чтобы открыть диалог "Экспорт таблицы в файл". Выберите их списка **ТИП ФАЙЛА** разделитель в виде запятой.

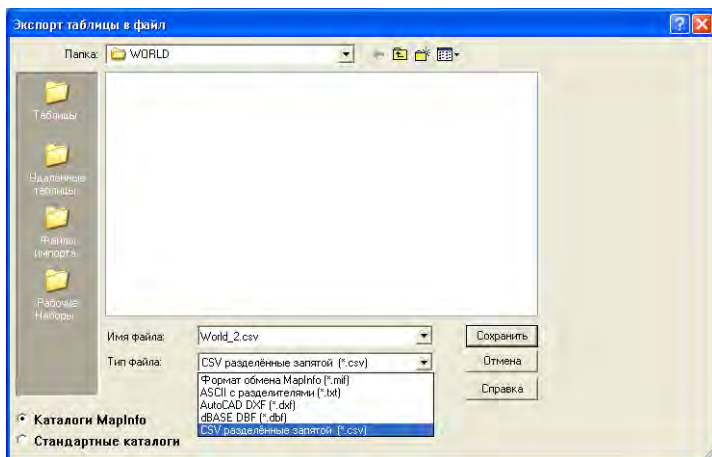

**РИСУНОК: ЭКСПОРТ ТАБЛИЦЫ В ФАЙЛ**

# **Улучшение работы с базами данных**

# **Задание диапазона данных, импортируемых из таблицы MS Excel**

По умолчанию диапазон данных, который открывается в файле Excel – это все записи электронной таблицы. При этом если флажок **ЗАДАТЬ ЗАГОЛОВКИ ИЗ ЯЧЕЕК, НАХОДЯЩИХСЯ НАД ВЫБРАННЫМИ** установлен, то данные будут считываться, начиная со второй строки, ва первая строка будет интерпертироваться как названия колонок.

Если флажок **ЗАДАТЬ ЗАГОЛОВКИ ИЗ ЯЧЕЕК, НАХОДЯЩИХСЯ НАД ВЫБРАННЫМИ** сброшен, то и импортируемым диапазоном будет вся электронная таблица.

Это справделиво для любого другого диапазона ячеек.

## **Управление импортом и обработка импортируемых таблиц Excel**

При открытии электронных таблиц Excel Вы можете теперь указать как импортировать каждую колонку. Например, пользователь может захотеть колонку с типом данных 'Дата' в Excel перевести в текстовую колонку в MapInfo Professional.

Когда импортируется электронная таблица Excel в MapInfo, то диалог "Установка свойства поля" позволит Вам поменять имя, тип и свойства любой колонки, которая импортируется из таблицы Excel. Верхний раздел окна "Установка свойства поля" показывает Поля (имена колонок) и Тип (символьные, даты, и др.) из таблицы Excel. Когда Вы выбираете одно из этих полей, нижняя часть окна позволяет изменить имя поля в MapInfo, тип данных, число символов (для символьных и десятичных полей) или число десятичных знаков (только для десятичных полей).

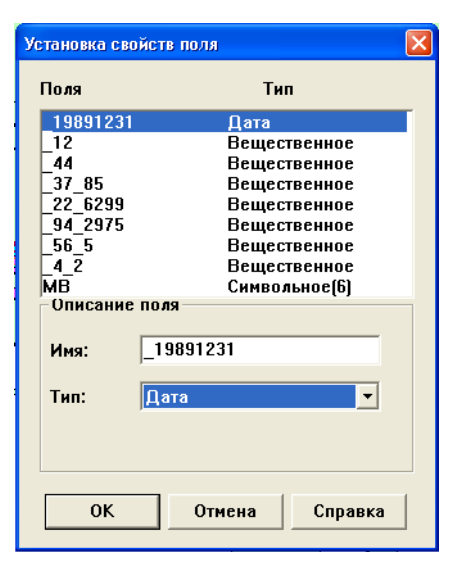

Если нажать кнопку **ОТМЕНА**, то операция по импортированию таблицы Excel будет отменена.

# **Новые и усовершенствованные утилиты**

# **Инструкция по добавлению новых программ в Каталог Программ**

Процедура добавления новой программы в список имеющихся утилит состоит из двух шагов: надо добавить её в список Каталога Программ и затем загрузить. Этот порядок не изменился по сравнению с прошлыми версиями, но процедура стала удобнее.

Чтобы добавить новую программу в Каталог Программ:

**1.** В меню **ПРОГРАММЫ** нажмите **КАТАЛОГ ПРОГРАММ**. Откроется список **КАТАЛОГ ПРОГРАММ**:

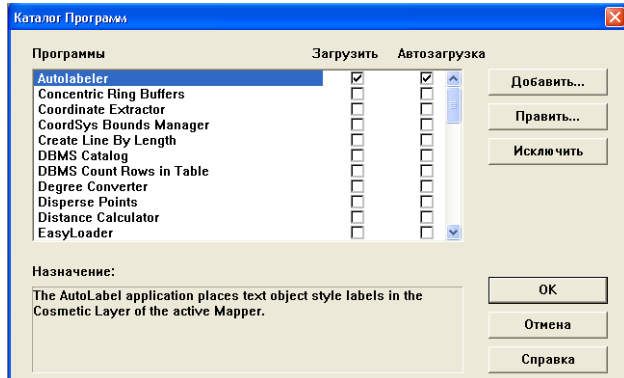

**Рисунок: Каталог программ с выбранными утилитами**

- **2.** Чтобы загрузить программу из списка **КАТАЛОГА ПРОГРАММ**, установите флажок напротив нее в колонке **ЗАГРУЗИТЬ**. Если Вы хотите, чтобы эта программа загружалась каждый раз с началом сеанса работы MapInfo Professional, установите флажок в колонке **АВТОЗАГРУЗКА**.
- **3.** Настроив нужную программу таким образом, нажмите **OK**, чтобы сохранить изменения.
- **4.** Чтобы использовать загруженную программу, откройте меню **ПРОГРАММЫ** убедитесь, что только что установленная программа доступна. Нажатие на имени программы обычно открывает подменю, регулирующее непосредственно использование этой утилиты

# **Улучшенное разделение полилинии по узлу**

Полилиния, состоящая из одной секции, может быть разделена на две полилинии по указанному узлу.

Чтобы разделить полилинию, состоящую из одной секции:

- **1.** На изменяемом слое выберите полилинию, состоящую из одной секции.
- **2.** Нажмите кнопку **ФОРМА** на Панели Инструменов.
- **3.** Выберите один узел (но не первый и не последний).
- **4.** Откройте меню **ОБЪЕКТЫ** и выберите команду **РАЗДЕЛИТЬ ПОЛИЛИНИЮ В УЗЛЕ**.
- **5.** Если этот слой не Косметический или если полилиния находится в окне Отчета, то появится диалог "Разобщение данных". Здесь пользователь может указать способ разобщения данных.
- **6.** После выбора способа разобщения данных нажмите **OK**. Выбеленная полилиния теперь разделена по данному узлу на две полилинии.

Сообщения об ошибках могут появляться когда:

- **•** не выбран узел полилинии;
- **•** выбран начальный или конечный узел полилинии;
- **•** выбран более чем один узел полилинии;
- **•** выбранный объект не является полилинией;
- **•** вы пытаетесь разделить полилинию, состоящую из нескольких сегментов (можно разделять только полилинию из одного сегмента).

## **Использование программы Звездообразный график**

Программа *Звездообразный график* рисует линии между объектами в одной таблице или объектами из двух объединенных таблиц. Затем создается новая таблица линий, которые связывают объекты из исходной таблицы (таблиц), основываясь на совпадении имен колонок. По умолчанию линии раскрашены в цвета, которые присущи объектам исходных таблиц. Также в новую таблицу может быть добавлена колонка расстояний, в которой хранятся величины длин линий.

Чтобы использовать программу *Звездообразный график*:

- **1.** Откройте Каталог программ и убедитесь, что эта программа загружена.
- **2.** Откройте нужную Вам таблицу MapInfo, нажмите **ПРОГРАММЫ** > **ЗВЕЗДООБРАЗНЫЙ ГРАФИК** и активизируйте программу.

**Внимание:** Программа *Звездообразный график* работает только с таблицами, имеющими векторные объекты. Её нельзя использовать с растровыми таблицами.

- **3.** В диалоге "Звездообразный график" выберите исходную таблицу из списка. Затем выберите имя колонки, по которой будет происходить объединение исходной и результирующей таблицы.
- **4.** Выберите результирующую таблицу из списка. Затем выберите имя колонки, которая будет участоввать в объединении исходной и результирующей таблицы.
- **5.** Выберите колонки, которые надо включить в результирующую таблицу. Чтобы выбрать несколько колонок, удерживайте при выборе нажатой клавишу **CTRL**. Если не выбрана ни одна колонка, *Звездообразный график* автоматически включит объединяющую колонку из исходной таблицы.
- **6.** По умолчанию программа *Звездообразный график* будет кодировать создаваемые линии цветом и добавит к новой таблице колонку с расстояниями, где разместит длины каждой линии. Если Вам это не надо, сбросьте соответствующий флажок. По умолчанию дистанции измеряются в милях. Чтобы сменить эту настройку, выберите другие единицы измерения в списке **ЕДИНИЦЫ**.

#### **Рисунок: Звездообразный график**

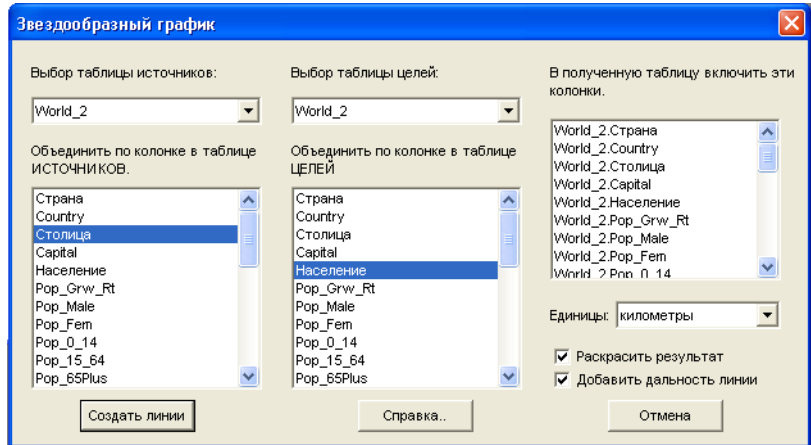

- **7.** Нажмите кнопку **СОЗДАТЬ ЛИНИИ** и введите новое имя для итоговой таблицы в диалоге "Сохранить копию в", в котором можно также выбрать каталог.
- **8.** Нажмите **СОХРАНИТЬТ**.
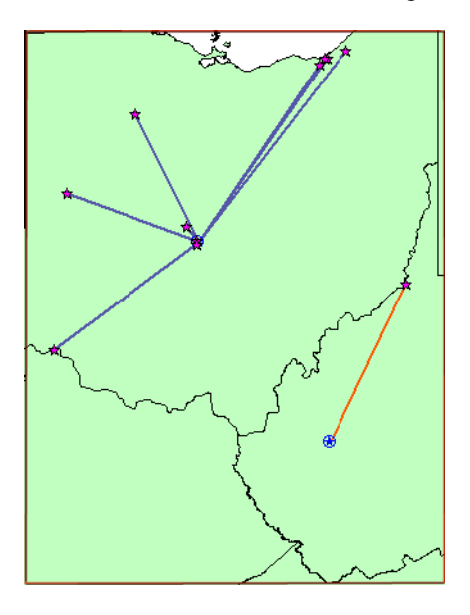

Карта на следующем рисунке показывает расстояние от склада с продукцией до оптовых покупателей в Огайо, штат Западная Вирджиния, США.

### **Использование программы Калькулятор Дальностей**

Программа *Калькулятор дальностей* (DistanceCalc.MBX) может использоваться для расчёта дистанции от выбранного объекта (или группы объектов) до ближайшего или до самого удалённого объекта (объектов). Вы можете также задать критерий ограничения результатов.

Чтобы использовать программу *Калькулятор Дальностей*:

- **1.** Откройте диалог "Каталог программ" и убедитесь, что программа **КАЛЬКУЛЯТОР ДАЛЬНОСТЕЙ** загружена.
- **2.** Откройте нужную таблицу MapInfo, выполните команду **ПРОГРАММЫ** > **КАЛЬКУЛЯТОР ДАЛЬНОСТЕЙ**.

**Внимание:**Программа *Калькулятор Дальностей* работает только с таблицами, имеющими векторные объекты. В растровых таблицах расстояния не могут быть вычислены.

**3.** Из списков в верхней правой части диалога "Анализ Дальностей" выберите исходную и конечную таблицы и их уникальные идентификационные колонки. Например, Вы можете рассчитать дальность между каждым клиентом из списка таблицы US\_CUSTG и ближайшим крупным городом в таблице CITY\_125. Сопутствующие кнопки **УПРАВЛЕНИЕ СЛОЯМИ**, **ВЫБОР**, **ЛУПА**, **СДВИГ** и **УЗЛЫ** вызывают соответственные функции MapInfo.

- **Внимание:**Некоторые файлы, используемые в данном примере, взяты из данных Учебника MapInfo Professional, которые теперь доступны на сайте MapInfo: *<http://www.mapinfo.com/miprotutorial>*.
- **4.** Когда Вы нажмете кнопку **ВЫЧИСЛИТЬ**, результаты запроса расстояний будут показаны в окне Списка. Результаты могут быть удалены (**ОЧИСТИТЬ СПИСОК**) или сохранены в таблице (**СОХРАНИТЬ РЕЗУЛЬТАТЫ**). Чтобы удалить текущие результаты и рассчитать новые, сначала нажмите кнопку **ОЧИСТИТЬ СПИСОК** перед тем как заново производить расчёты.

Чтобы добавить новые данные к результирующей таблице, выберите другую таблицу, колонку в ней и задайте нужные критерии, после чего нажмите кнопку **ВЫЧИС-ЛИТЬ**. Новые результаты будут добавлены к таблице.

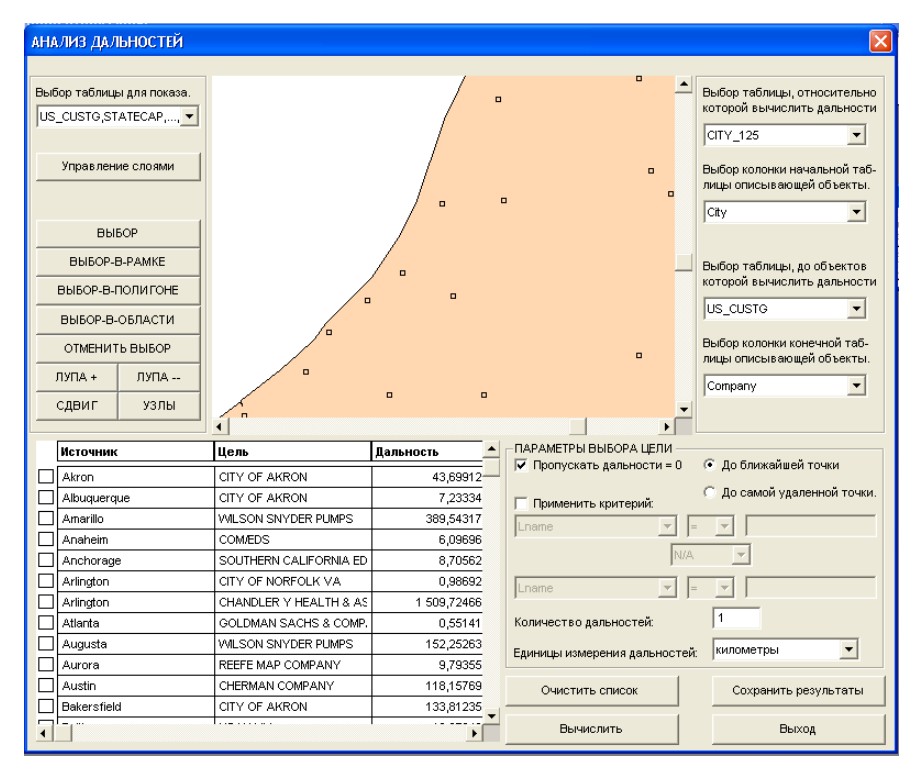

- **5.** Можно также поменять критерий для ограничения количества результатов. Например, после установки флажка **ПРИМЕНИТЬ КРИТЕРИЙ** можно сформулировать условия, по которым часть результатов отбрасывается, например, для городов с населением более указанного числа жителей.
- **6.** Дополнительно можно ограничить количество вычисляемых дальностей для каждой точки. По умолчанию это 1.

**7.** Можно также выбрать режим показа единиц измерения расстояний. По умолчанию это мили.

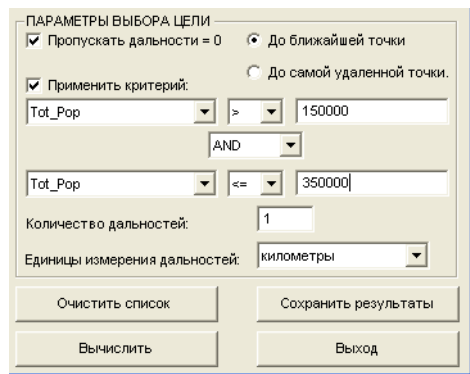

Теперь, при нажатии кнопки **ВЫЧИСЛИТЬ**, будет применен критерий, который ограничивает количество результатов вычисления.

В следующем примере рассчитываются кратчайшие расстояния между положениями покупателей Калифорнии в таблице US\_CUSTG и городами с населением более 2 миллионов человек.

- **1.** Откройте диалог "Управление слоями" и убедитесь, что таблица US\_CUSTG является самым верхним выбираемым слоем. Это может означать, что Вам надо установить флажок "Доступный" для этого слоя.
- **2.** Воспользуйтесь кнопкой "Выбор в Области" и выберите Калифорнию. Это ограничит наши результаты одним штатом, в данном случае, Калифорнией.
- **3.** Выберите "Selection from US\_CUSTG" из списка исходных таблиц.
- **4.** Выберите колонку "Company" из исходной таблицы.
- **5.** Выберите "CITY-125" к качестве конечной таблицы.
- **6.** Выберите колонку "City" из конечной таблицы.
- **7.** После установки флажка "Применить критерий", задайте условие Tot pop > 2000000, чтобы обработать только города с населением более 2 миллионов человек.
- **8.** В графе "Количество дальностей" введите число 2.
- **9.** Убедитесь, что предыдущие результаты были удалены из окна Списка кнопкой **ОЧИСТИТЬ СПИСОК**, иначе новые результаты добавятся в той же таблице к предыдущим.

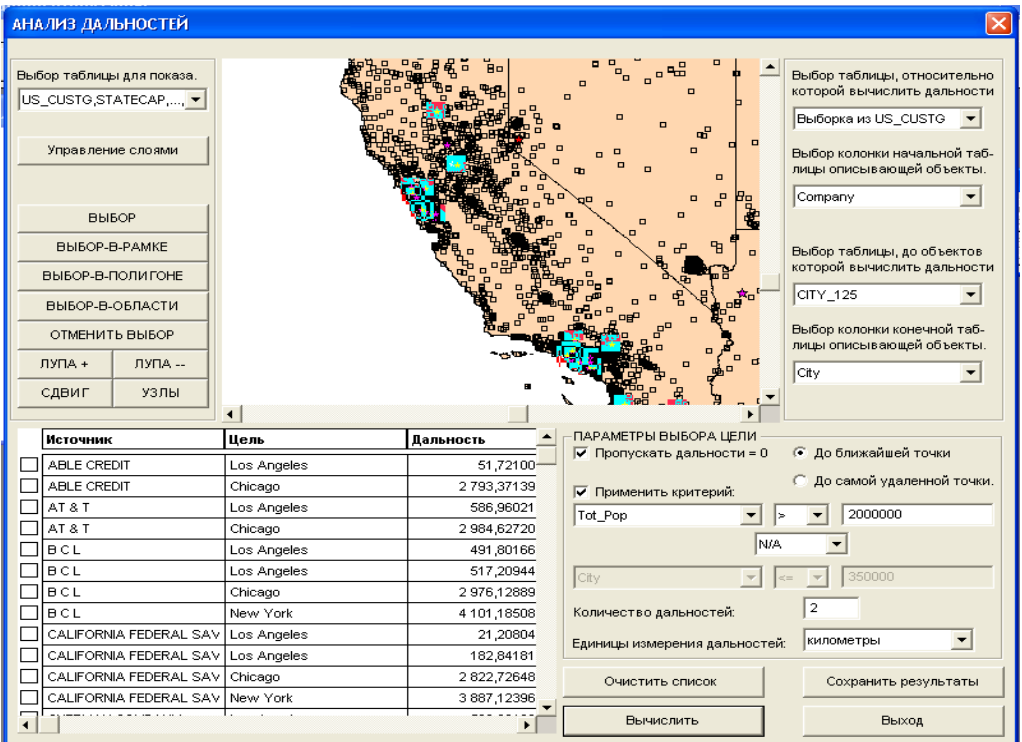

#### **10.** Нажмите **ВЫЧИСЛИТЬ**.

### **В новой версии Универсального Транслятора улучшен просмотр журнала**

Мы обновили пользовательский интерфейс для программы Универсальный транслятор, и теперь в нем удобнее просматривать файлы журналов (log).

Чтобы использовать новые возможности просмотра журналов:

**1.** В Главном меню нажмите **ПРОГРАММЫ,** выберите **УНИВЕРСАЛЬНЫЙ ТРАНСЛЯТОР** и выберите в подменю **УНИВЕРСАЛЬНЫЙ ТРАНСЛЯТОР**. Откроется диалоговое окно.

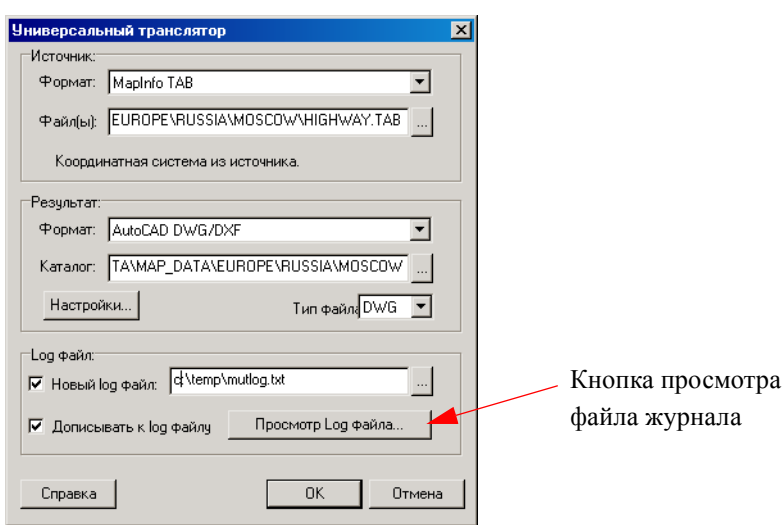

**Рисунок: Универсальный Транслятор**

- **2.** Выберите нужные значения в группах полей **ИСТОЧНИК** и **РЕЗУЛЬТАТ**.
- **3.** Нажмите **OK**, и трансляция будет выполнена. После того, как окно Универсального Транслятора откроется вновь, нажмите кнопку **ПРОСМОТР LOG ФАЙЛА**– откроется файл журнала. Действия, выполненные при последней трансляции, описаны в конце файла.

#### **Рисунок: mutlog.txt - Notepad**

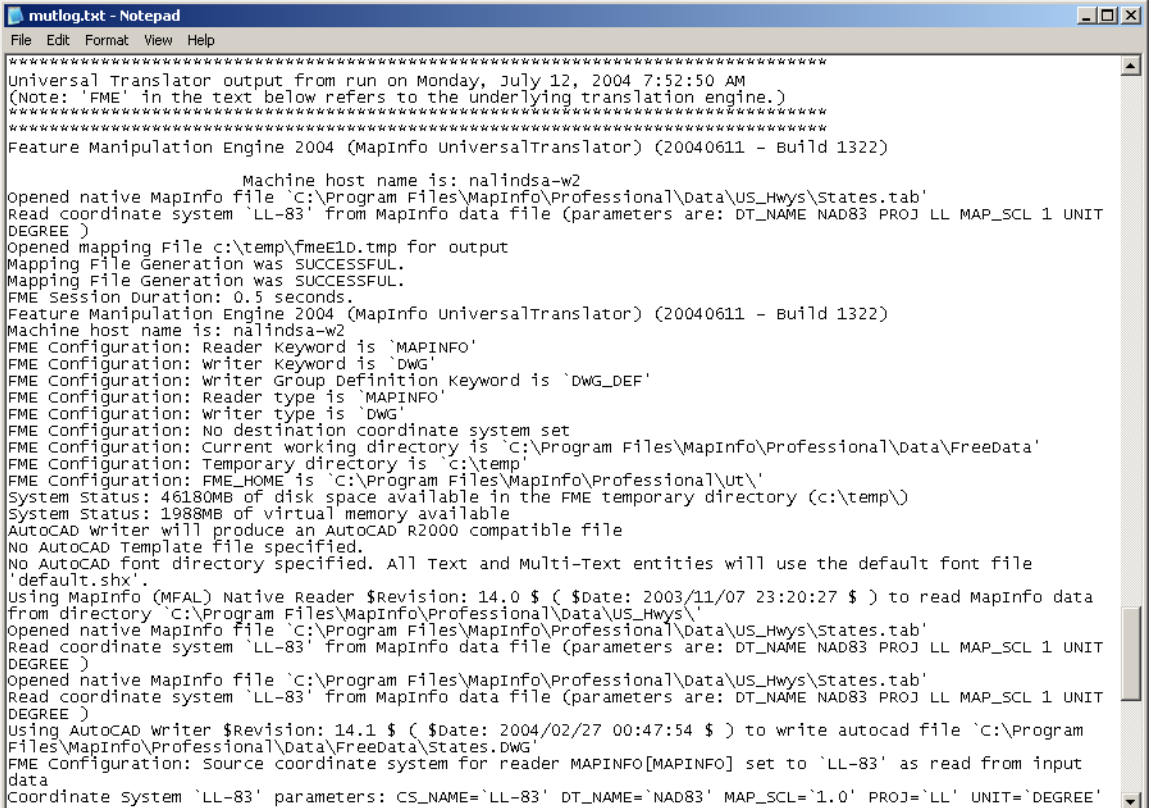

### **Обновление Универсального транслятора, включая финские и JDG2000-проекции**

Мы добавили новые алгоритмы для нашего датума KKJ к Универсальному транслятору и обновили финские проекции. К Универсальному транслятору теперь добавлен датум JDG2000.

#### **Новые программы:** *Синхронизировать окна*

Программа *Синхронизировать окна* добавляет панель синхронизации, кнопки которой позволяют Вам автоматически синхронизировать изменения, сделанные в одном окне Карты, со всеми другими окнами Карт в текущем сеансе MapInfo. Например, Вы можете использовать этот инструмент для одновременного просмотра нескольких карт с разными данными, покрывающими один и тот же район. Показывать все данные на одной карте не всегда

удобно и поэтому лучше, когда несколько Карт в разных окнах показывают один и тот же регион по-разному или же выделяют отдельные особенности и участки. Возможность встраивать тематические легенды облегчает понимание представляемых данных.

Иконки на Панели Синхронизации выполняют различные функции синхронизации.

#### **Рисунок: Панель Синхронизировать окна**

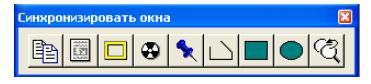

Панель *Синхронизировать окна* состоит из 9 кнопок:

### **ПОВТОРИТЬ ОКНО КАРТЫ**

**•** Выполняет те же действия, что и команда **КАРТА > ДУБЛИРОВАТЬ ОКНО**.

#### **ПЕРЕИМЕНОВАТЬ ОКНО**

**•** Позволяет переименовать текущее активное окно Карты.

#### **РАЗМЕСТИТЬ ОКНА РЯДОМ**

**•** Выполняет те же действия, что и команда **ОКНО > РЯДОМ**.

# **СИНХРОНИЗИРОВАТЬ ОКНА КАРТ**

**•** Обеспечивает синхронизацию нескольких окон Карт и встроенных тематических легенд.

#### **СОЗДАТЬ СИМВОЛ НА КОСМЕТИЧЕСКИХ СЛОЯХ**

**•** Создает символ, отображаемый в нескольких окнах Карты.

#### **СОЗДАТЬ ПОЛИЛИНИЮ НА КОСМЕТИЧЕСКИХ СЛОЯХ**

**•** Создает полилинию, отображаемую в нескольких окнах Карты.

#### **СОЗДАТЬ ПРЯМОУГОЛЬНИК НА КОСМЕТИЧЕСКИХ СЛОЯХ**

**•** Создает прямоугольник, отображаемый в нескольких окнах Карты.

#### **СОЗДАТЬ ЭЛЛИПС НА КОСМЕТИЧЕСКИХ СЛОЯХ**

**•** Создает эллипс, отображаемый в нескольких окнах Карты.

# **УДАЛИТЬ КОСМЕТИКУ СО ВСЕХ СЛОЁВ**

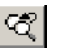

**•** Удаляет все Косметические слои во всех синхронизированных окнах Карт.

### **Улучшение программы** *Построить линию по расстоянию (COGO)*

Идя навстречу пожеланиям наших пользователей относительно использования координат ГМС и создания полилиний, мы улучшили программу *Построить линию по расстоянию*.

В усовершенствованном варианте программы диалог "Параметры новой прямой" показывает координаты в единицах измерения, используемых в текущей проекции карты (градусы, метры, футы и др.). Например, если текущая карта показывается в градусах, то программа COGO покажет координаты в десятичных градусах или в координатах ГМС, как указано в диалоге "Режимы окна Карты". Независимо от того, была ли выбрана настройка ГМС или нет, новая программа *Построить линию по расстоянию* позволит ввести координаты в ГМС всякий раз, когда карта показывается в проекции Долгота/Широта.

**Внимание:** На карте, показываемой в проекции Долгота/Широта, можно ввести либо координаты в ГМС, либо в десятичных градусах, даже если Вы и не выбрали настройку **ГРАДУСЫ/МИНУТЫ/СЕКУНДЫ** в диалоге "Режимы окна Карты".

Пользователи просили нас добавить возможность создавать сложные линии в COGO, и мы добавили возможность создания полилиний.

**Внимание:** Если Вы не видите **ПОСТРОИТЬ ЛИНИЮ ПО РАССТОЯНИЮ** в меню **ПРОГРАММЫ**, то установите эту программу.

Чтобы использовать новую возможность, установите переключатель **СОЗДАТЬ ПОЛИЛИИНИЮ** в диалоге "Параметры новой прямой":

- **1.** Чтобы запустить программу *Построить линию по расстоянию*, проделайте одно из следующи действий:
	- **•** В главном меню нажмите **ПРОГРАММЫ** и выберите **ПОСТРОИТЬ ЛИНИЮ ПО РАССТОЯНИЮ**, затем нажмите **ПОСТРОИТЬ COGO**. Oткроется диалог "Параметры новой прямой".
	- **•** Нажмите кнопку **ПОСТРОИТЬ ПРЯМУЮ ПО РАССТОЯНИЮ** на Панели Программ и щелкните на том месте Карты, где бы Вы хотели начать новую линию. Откроется диалог "Параметры новой прямой" с координатами выбранной Вами точки в полях **НАЧАЛО X** и **НАЧАЛО Y**.

**Внимание:**Эта операция удаляет все объекты, добавленные к Косметическим слоям, в том числе и добавленные инструментами из этой панели в данном сеансе.

**Рисунок: Параметры новой прямой**

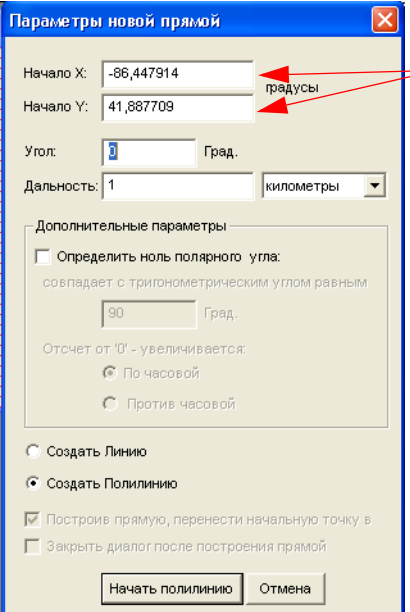

Начальный формат этих значений долготы и широты зависит от настроек **ОТОБРАЖЕНИЯ КООРДИНАТ** в диалоге "Режимы окна Карты".

**2.** Задайте **УГОЛ**, **ДАЛЬНОСТЬ** и **ДОПОЛНИТЕЛЬНЫЕ ПАРАМЕТРЫ** и введите другие необходимые данные, если Вы хотите построить полилинию.

На карте, показанной в проекции Долгота/Широта, программа COGO позволяет ввести координаты либо в ГМС, либо в десятичных градусах, даже если Вы не выбрали **ГРАДУСЫ/МИНУТЫ/СЕКУНДЫ** в диалоге **РЕЖИМЫ ОКНА КАРТЫ**. В следующих примерах мы используем значение 73 градусов, 30 минут, 20 секунд Западной долготы.

- **•** Десятичные градусы: -73.53
- **•** Стандартные символы с пробелом в качестве разделителя: -73' 30' 20'
- **•** Пробелы без символов: -73 30 20
- **•** Символы без пробелов: -73'0'20"
- **3.** Чтобы нарисовать полилинию, выберите переключатель **СОЗДАТЬ ПОЛИЛИНИЮ**.
- **4.** Нажмите кнопку **НАЧАТЬ ПОЛИЛИНИЮ**. Откроется диалог "Параметры новой прямой" с новой кнопкой **ПРОДОЛЖИТЬ**. Конечная точка предыдущей линии становится новой стартовой точкой для следующего сегмента.
- **5.** Задайте значения полей **УГОЛ, ДАЛЬНОСТЬ** и **ОПРЕДЕЛИТЕ НОЛЬ ПОЛЯРНОГО УГЛА** и выберите, если необходимо, направление **ПО ЧАСОВОЙ** или **ПРОТИВ ЧАСОВОЙ**. Вы можете также ввести новые координаты в поля **НАЧАЛО X** и **Y** для создания полилинии.
- **6.** Когда Вы завершите создание полилинии, нажмите кнопку **ЗАКРЫТЬ**.

### **Программа** *Поиск и Замена* **теперь работает с несколькими колонками**

Мы обновили программу поиска и замены в MapInfo Professional так, чтобы проводить поиск по нескольким колонкам в выбранной таблице. Эта программа особенно полезна при изменении имен или отдельных символов. Для того, чтобы выполнить поиск по таблице, она должна быть открыта. Как добавить программу *Поиск и Замена* к меню **ПРОГРАММЫ**, см. в разделе *[Инструкция](#page-69-0) по добавлению новых программ в Каталог Программ на странице 55*.

Чтобы использовать эту программу:

- **1.** Откройте таблицу, в которой Вы будете проводить поиск и замену данных.
- **2.** В меню **ПРОГРАММЫ**, выберите **ПОИСК И ЗАМЕНА** и нажмите строку меню **ПОИСК И ЗАМЕНА**. Откроется диалог **ПОИСК & ЗАМЕНА**.

#### **Рисунок: Поиск & Замена**

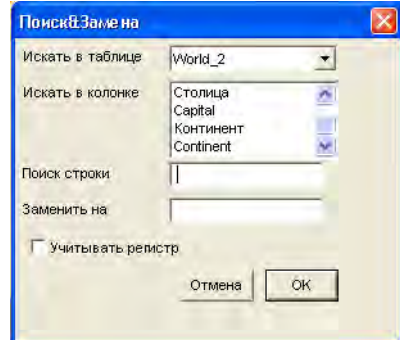

- **3.** Выберите таблицу и колонки, в которых будет проходить операция поиска, из окошек **ИСКАТЬ В ТАБЛИЦЕ** и в списке **ИСКАТЬ В КОЛОНКЕ**.
- **4.** Введите текст, который Вы хотите найти в поле **ПОИСК СТРОКИ**.
- **5.** Введите новый текст, который Вы хотите вставить, в поле **ЗАМЕНИТЬ НА**.
- **6.** Если строка, которую Вы вводите, имеет буквы в разных регистрах, то установите флажок **УЧИТЫВАТЬ РЕГИСТР**.
- **7.** Нажмите **ОК** для начала поиска и замены.

### **Полностью обновленная программа GeoTracker**

Мы обновили программу GeoTracker – её можно установить с установочного диска, в разделе *Установка программ* и *Установка утилит* под именем *Поддержка GPS*. Вот новые свойства программы Поддержка GPS:

- **•** Новая поддержка до 12 COM-портов.
- **•** Улучшена обработка ошибок при отключении и восстановлении подключения.
- **•** Изменен процесс установки и переделана справка теперь доступны информация о контактах и адрес сайта, что должно упростить связь с производителем.
- **•** Улучшено взаимодействие с продуктами Maplnfo игнорируются ошибочные DDEсообщения.

# **Улучшения в документации**

### **Обновление раздела Системы координат в Руководстве пользователя**

Многие наши пользователи просили нас более глубоко обсудить основы теории систем координат. Мы консультировались с нашими внештатными экспертами-географами и математиками, специалистами по ГИС, проекциям и аффинным преобразованиям. В соответствии с их рекомендациями обновлен раздел *Работа с системами координат в Приложении A на странице 72*. Этот раздел также будет добавлен в Полное Руководство пользователя на установочном CD.

### **Обновление руководства по печати 7.8**

Мы обновили Руководство по печати для MapInfo Professional. Вы можете найти его в директории PDF\_DOCS на установочном CD.

### **Обновление документации для ProViewer**

Мы обновили и сделали более удобной нашу документацию по ProViewer. Её можно посмотрть на нашем веб-сайте, http://www.mapinfo.com.

### **Улучшена документация к Редактору стилей линий**

По просьбам наших пользователей мы обновили документацию к Редактору стиля линий (MILISTED.PDF) и поместили его на сайт MapInfo. Эта документация также добавлена в каталог PDF\_DOCS на установочном CD.

### **Доступна документация к MapX Mobile Viewer**

Вы можете отображать TAB-файлы и геонаборы, созданные в среде MapInfo Professional 7.8, на портативном устройстве (PDA) посредством программы MapX Mobile Viewer. Вы также можете отображать на PDA Рабочие Наборы, если Вы сохраните их как геонаборы, используя утилиту MapX Geoset Utility. Документация по этим операциям размещена на сайте MapInfo.

### **Доступ к данным и учебнику MapInfo Professional**

Вы можете теперь получать доступ к Учебнику MapInfo Professional и соотвествующим данным на сайте MapInfo по адресу http://www.mapinfo.com или на установочном CD. Мы рекомендуем сначала загрузить данные для Учебника, а потом уже загружать сам электронный Учебник.

### **Запуск Учебника MapInfo Professional**

Учебник MapInfo Professional и учебник по работе с примерами данных теперь доступны непосредственно из меню Справка.

Используя MapBasic, оператор Run Menu Command может выполнять команду MapInfo **СПРАВКА** > **MAPINFO PROFESSIONAL TUTORIAL ON THE WEB**.

Run Menu Command M\_HELP\_MAPINFO\_WWW\_TUTORIAL

### **Усовершенствования в лицензиях**

**Обновление утилиты MapInfo Professional SCP Web License Utility**. Мы обновили менханизм MapInfo Professional SCP, чтобы облегчить процесс установки обработку MapInfo Professional 7.8 для SCP.

**Проверка обновлений MapInfo Pro в Интернете**. Когда Вы устанавливаете MapInfo Professional, то можете заметить, что MapInfo Professional обращается к сайту MapInfo для поиска возможных обновлений. Таким образом, Вы узнаете, появилилсь ли более новые версии по сравнению с теми, которые установлены у Вас.

# **Установка, конфигурирование и начало работы MapInfo**

**2**

В этой главе описываются процедуры установки и базовые настройки MapInfo Professional. Кроме того, описан процесс начала работы после успешной установки программы.

### **Разделы в этой главе:**

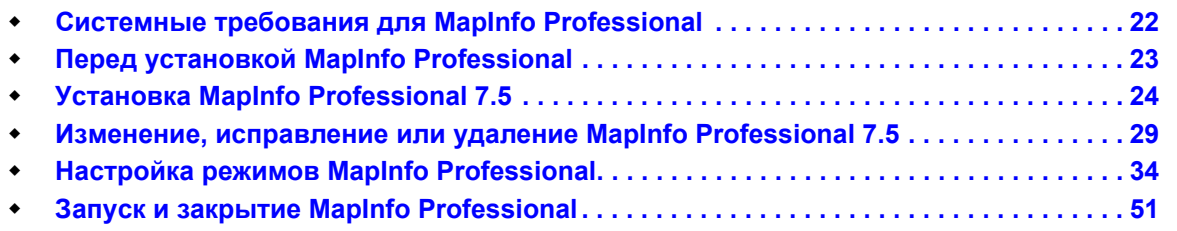

# <span id="page-86-0"></span>**Системные требования для MapInfo Professional**

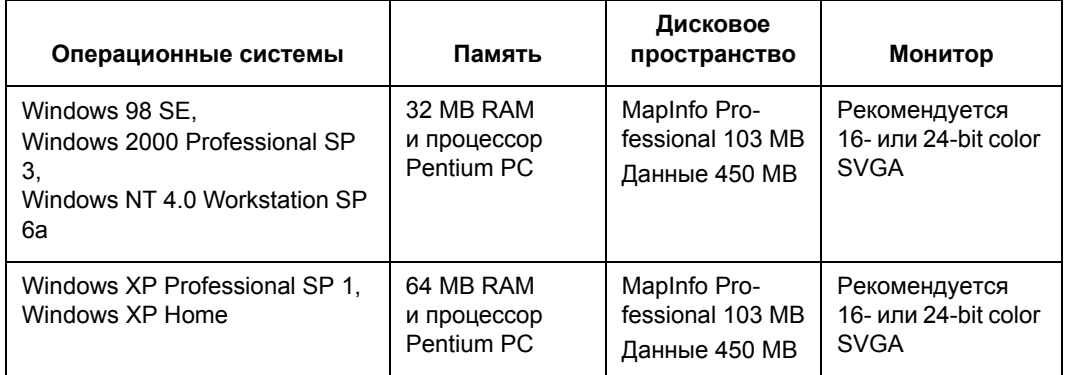

Системные требования для программы MapInfo Professional 7.5 следующие:

**Внимание:** Установщик требует, чтобы переменная TEMP была установлена в реально существующую директорию.

### **Обработка соединений с базами данных**

MapInfo Professional поддерживает следующие реляционные базы данных:

- **•** Последние версии Oracle Spatial, 9*i* и 9*i* Locator, еще поддерживают версий 8.1.6 и 8.1.7.
- **•** SpatialWare 4.6 на всех платформах, которые его поддерживают, включая Spatial-Ware для Microsoft SQL Server версии 7 и 2000; Informix 9.21 со связанными таблицами и прямым доступом.
- **•** Microsoft Access 2000 и SQL Server версий 7.0 и 2000.

Чтобы сделать работу Вашей базы данных более продуктивной, MapInfo Professional 7.5 предлагает интерфейс для открытия удаленных таблиц; способность легко сохранить таблицы на удаленной базе данных, используя команду **СОХРАНИТЬ КОПИЮ** чтобы создать новые таблицы в удаленной базе данных; это также означает возможность создания новой таблицы из уже имеющихся.

Используйте новые *Стартовые режимы*, чтобы настроить автоматически то соединение, которое было в начале сеанса работы. Или же воспользуйтесь возможностью сделать соединение из трех диалогов: **ОТКРЫТЬ**, **СОЗДАТЬ НОВУЮ ТАБЛИЦУ** и **СОХРАНИТЬ КОПИЮ**.

Кроме этого, теперь разрешение конфликтов на удаленной базе данных упрощено благодаря использованию улучшенного диалога "Разрешение конфликтов для прямого доступа".

**Внимание:** Драйверы Data Direct (от производителя Merant) ODBC удалены из установки и из программы Mapnfo Professional.

# <span id="page-87-0"></span>**Перед установкой MapInfo Professional**

Прежде чем устанавливать MapInfo, запишите на видном месте (например, на первой странице *Руководства пользователя* MapInfo) серийный номер приобретенного Вами пакета. Заполните регистрационную карточку и отправьте ее в MapInfo Corporation. Если у Вас есть доступ в Интернет, то воспользоваться возможностью заполнить электронную регистрационную карточку в конце программы установки.

Установщик MapInfo Professional 7.5 определяет существующую версию или то, что какаялибо версия была установлена ранее. После этого установщик MapInfo 7.5 скопирует файлы MAPINFOW.WOR, STARTUP.WOR и MAPINFOW.PRF из системной папки операционной системы в <user profile root>\Application Data\MapInfo\MapInfo.

Вспомогательные файлы являются неисполняемыми файлами данных, которые MapInfo Professional использует во время сеанса работы.

### **Работа с Просмотрщиком MapInfo 7.5 CD**

При запуске *Просмотрщика MapInfo 7.5 CD* появятся разделы:

- **•** *Установка Программ*: Из этой настройки можно установить MapInfo Professional в составе: *Поддержка СУБД и трансляторы, данные, документаця, Установка утилит (ECW Compressor, GPS* и *Meta Data Browser*).
- **•** *Что нового*: Представляет список новых возможностей программы.
- **•** *Справочники*: MapInfo Professional 7.5 обеспечено следующими электронными справочными документами: *Руководство пользователя* MapInfo Professional (*Полное*), *Справочник* MapBasic, Crystal Reports *User Guide*, *Инструкция по печати* MapInfo Professional и Установка Adobe Acrobat Reader.
- **•** *Учебника MapInfo:* Нажмите кнопку, и откроется учебник MapInfo Professional 7.5 в формате HTML.
- **•** *Другие продукты:* Откроется информация о MapBasic, MapInfo Discovery и MapInfo Pro для SQL Server.

**Внимание:** Для установки программ соединения с удаленными базами данных, изпользуйте настройку *Выборочная*.

# <span id="page-87-1"></span>**Установка MapInfo Professional 7.5**

*Предупреждение:* **Перед началом процедуры установки настоятельно рекомендуется выйти из всех программ под Windows и удалить все предыдущие версии MapInfo Professional на Вашем компьютере.**

Для запуска *Установщика* в системах NT/2000 и Windows XP у Вас должны быть права Администратора .

Если в вашей конфигурации под Windows не содержится группы для MapInfo, то в процессе установки такая будет создана. Если ваша конфигурация под Windows уже содержит группу MapInfo, то при установке новая иконка (ярлычок) MapInfo будет добавлена в уже имеющуюся группу.

Теперь предоставляет MapInfo Professional возможность доступа к служебным файлам каждому пользователю. Так называемая *Пользовательская установка* запускается первый раз при запуске MapInfo Professional, и каждый раз будет перезапускаться *Установщик MapInfo Professional*. Служебные файлы данных включают, помимо прочего, файл стилей линий, файлы пользовательских символов, файлы поддержки графики и шаблоны тематических легенд. Эти файлы позволяют пользователям сохранять свои настройки.

Для того, чтобы установить MapInfo:

- **1.** Нажмите **MAPINFO PROFESSIONAL** появится диалог "Добро Пожаловать". Нажмите **ДАЛЕЕ** для продолжения процесса установки.
- **2.** Появляется диалог "Лицензионное соглашение". Примите условия соглашения и продолжайте установку. Появляется диалог "Сведения о пользователе".
- **3.** Введите свое имя, название компании и серийный номер. Информация требуется для всех трех полей. Выберите **ДАЛЕЕ**, чтобы продолжить процесс установки. Появляется диалог "Тип установки".
- **4.** Определите необходимую конфигурацию Вашей рабочей станции. Выберите один из следующих вариантов и потом нажмите **ДАЛЕЕ**.
	- **• ОТДЕЛЬНОЕ РАБОЧЕЕ МЕСТО.** Установка MapInfo производится на компьютере для одного пользователя без доступа к удаленным базам. В разделе **[Полная](#page-88-0) [установка](#page-88-0) на странице 25** там есть инструкции для продолжения установки.
	- **• ПОЛЬЗОВАТЕЛЬСКАЯ УСТАНОВКА**. Выберите этот вариант установки, если понадобится поддержка соединений ODBC или Oracle Spatial. См. в разделе **[Выборочная](#page-89-0) установка на странице 25**, где приведена инструкции для продолжения установки.
	- **• СЕТЕВОЙ СЕРВЕР**. Выберите эту настройку, чтобы установить MapInfo Professional в сети. В разделе **[Установка](#page-90-0) MapInfo в сети на странице 27**, где приведена инструкции для продолжения установки. Такая установка не изменяет конфигурации сервера специально под запуск MapInfo; конфигурация сервера сводится только к тому, чтобы он мог работать для нескольких рабочих станций. После установки MapInfo Professional в сети следуйте инструкциям установки в разделе **Выделение [пользователей](#page-91-0) на странице 28**.
- **Внимание:** После установки появится запрос: "Проверить наличие обновлений продукта на сайте?". Если у Вас есть соединение с Интернетом, нажмите "Да", и Вы попадете на страницу сайта MapInfo Corporation с информацией об обновлении программ.

### <span id="page-88-0"></span>**Полная установка**

Устанавливаются программные файлы для MapInfo Professional, Справочная система, Утилиты, Универсальный транслятор и Crystal Reports. ArcLink по умолчанию не выбирается.

#### *Предупреждение:* **Перед тем как начать этот вариант установки, внимательно изучите раздел Установка [MapInfo Professional 7.5](#page-87-1) на странице 24.**

Чтобы произвести полную установку:

**1.** Выберите переключатель *Полная* – появится экран с указанием каталога, в котором будет размещена программа.

**Внимание:** Если у Вас установленны ранние версии MapInfo Professional и Вы хотите их оставить, а не переуставливать, то создайте папку на следую-щем шаге.

- **2.** Проделайте одно из следующих действий:
	- **•** Нажмите кнопку **ДАЛЕЕ**, если Вас устраивает указанный каталог.
	- **•** Нажмите **ИЗМЕНИТЬ**, после чего откроется диалог, в котором можно изменить каталог. Введите новый путь и нажмите **OK** для продолжения. Нажмите **ДАЛЕЕ** для продолжения.

Появится сообщение "Готова к установке программы".

**3.** Нажмите **УСТАНОВИТЬ**, чтобы начать установку. Нажмите **НАЗАД,** чтобы вернуться к предыдущему диалогу.

При установке MapInfo Professional 7.5 отображается индикатор состояния процесса.

**4.** Появится диалог "Установка завершена". Нажмите **ГОТОВО**, чтобы вернуться к диалогу "Установка продуктов".

#### <span id="page-89-0"></span>**Выборочная установка**

Выберите этот вариант установки, если понадобится определять, какие компоненты и какие драйверы можно выбрать при установке MapInfo Professional 7.5. Обычно его выбирают, когда требуется установить поддержку соединения MapInfo с ODBC и поддержку Oracle Spatial Object.

#### *Предупреждение:* **Перед тем как начать этот вариант установки, внимательно изучите раздел Установка [MapInfo Professional 7.5](#page-87-1) на странице 24.**

Для осуществления выборочной установки:

**1.** Нажмите кнопку **ВЫБОРОЧНАЯ УСТАНОВКА** – появится диалог "Выборочная установка".

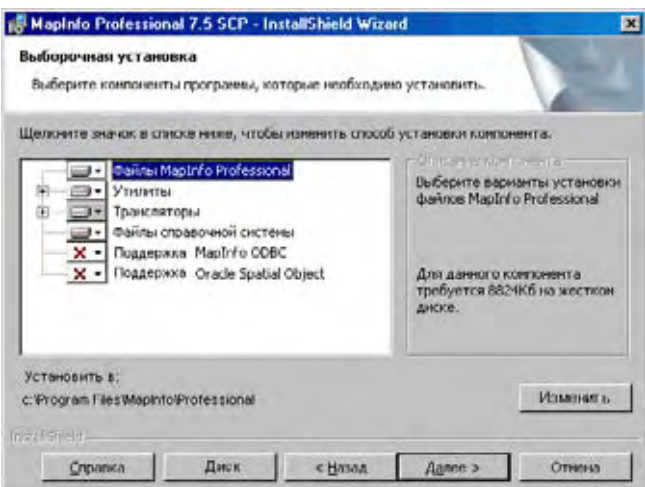

В этом диалоге находится описания особенностей устанавливаемых компонентов и указано требуемое пространство для компонентов и их составных частей.

- **2.** В диалоге "Выборочная установка" определетесь, какие компоненты надо выбрать и в какие каталоги Вы хотите их установить. Нажмите на соответствующую иконку компонента, чтобы выбрать его для установки. Разделы для *Выборочной установки* включают в себя:
	- **• ФАЙЛЫ MAPINFO PROFESSIONAL**
	- **• ПРОГРАММЫ (MAPINFO UTILITY TOOLS, CRYSTAL REPORTS)**
	- **• ТРАНСЛЯТОРЫ (УНИВЕРСАЛЬНЫЙ ТРАНСЛЯТОР, ARCLINK)**
	- **• СПРАВОЧНАЯ СИСТЕМА**
	- **• ПОДДЕРЖКА MAPINFO ODBC CONNECTIVITY**
	- **• ПОДДЕРЖКА ORACLE SPATIAL OBJECT**
- **3.** Когда Вы выбираете один из этих пунктов, нажимая **СТРЕЛКУ ВНИЗ**, то появляется такое меню.

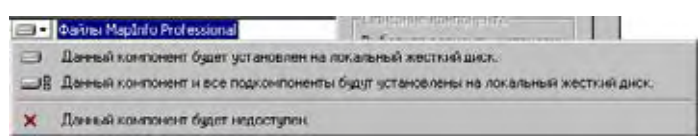

Для каждого из компонентов надо выбрать одно из следующих:

- **•** Этот компонент будет установлен на локальный диск.
- **•** Этот компонент и все подкомпоненты, его составляющие, будут установлены на локальный диск.
- **•** Этот компонент вообще не будет установлен.

Если выбраны варианты 1 и 2, то компонент будет установлен на локальный диск в папку, предусмотренную для этого по умолчанию. Чтобы указать другой путь, нажмите кнопку **ИЗМЕНИТЬ**, и откроется диалог, в котором можно настроить другой путь для установки.

Чтобы посмотреть, достаточно ли у Вас пространства на диске, нажмите кнопку **ДИСК**. **Откроется диалог "Требование к дисковому пространству", в котором указаны свободное дисковое пространство и требуемое пространство для установки той или иной компоненты**.

Можно вообще отказаться от установки компонентов.

- **4.** После того как выбрана выборочная установка с всеми необходимыми настройками, нажмите **ДАЛЕЕ,** чтобы перейти к диалогу "Готова к изменению программы".
- **5.** Нажмите кнопку **УСТАНОВКА,** чтобы установить выбранный компонент.
- **6.** Установите MapInfo Professional в соответствии со сделанными настройками и выбором.

#### **Добавление драйверов ODBC**

Описание того, как добавить драйверы ODBC как часть процесса Выборочной установки, см. в разделе **[Выборочная](#page-89-0) установка на странице 25**.

### <span id="page-90-0"></span>**Установка MapInfo в сети**

Установка MapInfo в сети включает в себя две самостоятельные процедуры:

- **•** Установка МapInfo на сетевой диск (как правило, это делает Администратор сети).
- **•** Установка иконок (ярлыков) в Диспетчере программ (как правило, это делают пользователи).

Прежде чем приступить к установке программы, прочитайте руководство **[Установка](#page-87-1) MapIn[fo Professional 7.5](#page-87-1) на странице 24**.

Выбирайте этот вариант, если Вы являетесь Администратором сети и имеете полные права в сети.

Чтобы продолжить установку MapInfo Professional в сети:

- **1.** Нажмите кнопку **УСТАНОВКУ В СЕТИ** появится диалог "Выбор Администратора". Разделы для **УСТАНОВКИ В СЕТИ** могут быть следующими:
	- **MAPINFO PROFESSIONAL**
	- **• ПРОГРАММЫ, ТРАНСЛЯТОРЫ**
	- **• СПРАВОЧНАЯ СИСТЕМА**

Описание компонентов, и требуемое для них дисковое пространство, показываются в правой части диалога. Нажмите на иконку, чтобы задать, как именно настроить установку.

**2.** Когда Вы выбираете компонент, меню показывает доступные в данной ситуации для установки/запуска компоненты, их подкомпоненты и те устройства, с которых их можно запускать, включая локальный диск или установочный CD. Если Вы выбираете установку на локальный диск, то компонент будет установлен там по указанному маршруту; на Вашем локальном диске, в указанном каталоге; если надо ука-зать другое место для установки, нажмите **ИЗМЕНИТЬ**. Появится диалог, в котором можно настроить другой маршрут для установки.

Если выбрана настройка установки на локальный диск, то появится кнопка **ДИСК**; нажмите эту кнопку, и появится диалог "Требования к дисковому пространству".

Можно вообще отказаться от установки компонента.

См. также раздел **[Установка](#page-91-1) MapInfo на сетевой диск на странице 28**, где даны подробные описания.

#### <span id="page-91-1"></span>**Установка MapInfo на сетевой диск**

Процедура установки MapInfo для Windows на сетевой диск почти не отличается от обычной процедуры установки. От Вас тербуется:

- **•** Выбрать сетевой сервер в диалоге установки.
- **•** Далее выбрать настройки в диалогах так, как если бы Вы установливали отдельное рабочее место.

Сетевая установка не приводит к размещению файлов на локальных дисках.

#### <span id="page-91-0"></span>**Выделение пользователей**

Чтобы создать группы MapInfo, запустите SETUP из *Диспетчера файлов* или *Проводника Windows*, как это описано ниже.

- **1.** Выберите диск для установки MapInfo Professional.
- **2.** Выберите команду **ПУСК** из меню.
- **3.** Запустите SETUP.EXE из каталога, в котором установлена MapInfo <директория, где установлена MapInfo>\AddClient. Появится диалог "MapInfo Professional 7.5 Добро пожаловать!"
- **4.** Нажмите **ДАЛЕЕ**. Появится экран *Лицензионное соглашение.*
- **5.** Выберите "Я принимаю условия." Нажмите **ДАЛЕЕ**. Появится диалог "Cведения о пользователе" со значениями сетевой установки по умолчанию.
- **6.** Измените текущее состояние и нажмите **ДАЛЕЕ**.
- **7.** Выберите **УСТАНОВИТЬ** для продолжения установки.
- **8.** Выберите **ГОТОВО** для завершения клиентской установки.

# <span id="page-92-0"></span>**Изменение, исправление или удаление MapInfo Professional 7.5**

Используйте раздел *Обслуживание программ Просмотрщика CD* для того, чтобы изменять, исправлять или удалять MapInfo Professional 7.5. Для получения доступа к *Обслуживанию программ*:

- **1.** Выберите *Установка продуктов* из *Просмотрщика MapInfo CD*.
- **2.** Выберите **MapInfo Professional**. Появится экран *Добро пожаловать*. Нажмите **ДАЛЕЕ.** Появится диалог "Обслуживание программ".
- **3.** Выберите *Изменение, исправление или удаление MapInfo Professional 7.5.* **ИЗМЕНИТЬ**: Открывается диалог "Выборочная установка" в котором можно изменять устанавливаемые компоненты.

**ИСПРАВИТЬ**: Исправляет ошибки установки в программе.

**УДАЛИТЬ**: Удаляет MapInfo Professional 7.5.

Можно также получить доступ к диалогу "Обслуживание программ", выполнив команду: **ПАНЕЛЬ УПРАВЛЕНИЯ > УСТАНОВКА И УДАЛЕНИЕ ПРОГРАММ > MAPINFO PRO-FESSIONAL 7.5**.

**Внимание:** Более подробно процесс обновления MapInfo Professional с более ранних версий описывается в **Приложении H: Служебные файлы и файлы настроек**.

#### **Установка данных**

Для облегчения и ускорения ознакомления с программой, MapInfo предоставляет набор карт США, России и всего мира. Следуйте инструкциям ниже, чтобы установить данные.

Для того, чтобы установить стандартные данные в MapInfo Professional 7.5:

- **1.** Выберите команду **УСТАНОВКА ПРОГРАММ** в "Просмотрщике CD MapInfo".
- **2.** Нажмите **ДАННЫЕ**; появляется диалог "Данные для МарInfo". Здесь можно посмотреть, к каким данным есть доступ через интернет и сообщение о том какие данные можно получить в MapInfo Corporation.
- **3.** Нажмите **УСТАНОВИТЬ ДАННЫЕ**. Появляется диалог "Добро пожаловать".
- **4.** Нажмите **ДАЛЕЕ** для продолжения процесса установки. Появляется диалог "Лицензионное соглашение".
- **5.** Нажмите **ДА**, если Вы принимаете условия соглашения и хотите продолжить установку. Появляется диалог "Выбор каталога для установки".
- **6.** Выберите продукт, для которого будут установлены данные. Это может быть:
	- **•** MapInfo Professional

**•** MapInfo Run Time.

Нажмите **ДАЛЕЕ** для продолжения.

**7.** Укажите директорию, в которой будут установлены данные. Используйте кнопку **СПИСОК**, чтобы выбрать каталог, в который будут помещены данные, или примите кааталог, указанный по умолчанию.

Нажмите **ДАЛЕЕ** для продолжения.

- **8.** Выберите один из вариантов:
	- **• Выборочная установка**: Выберите, какие наборы данных надо установить. Появится информация о размере каждого набора данных, требуемое и имеющееся свободное дисковое пространство. Нажмите **ДАЛЕЕ**. Нажмите **ДА** на подсказке "Вы хотите, чтобы программа создала пиктограмму?", если Вы хотите создать ярлыки для каждого выбранного набора данных.
	- **• Типичная установка**: Устанавливаются все данные. Нажмите **ДАЛЕЕ**. Нажмите **ДА** на подсказке "Вы хотите, чтобы программа создала пиктограмму?", если Вы хотите создать ярлыки для каждого выбранного набора данных. Нажмите **ДАЛЕЕ**.
- **9.** Появится экран *Выбор папки для программ*, если Вы будете устанавливать иконку Рабочего набора. Выберите папку, где будут созданы иконки. Нажмите **ДАЛЕЕ**.
- **10.** Появится экран *Копирование файлов*; нажмите **НАЗАД**, чтобы вернуться в предыдущие экраны, где можно сделать необходимые изменения.
- **11.** Появится диалог "Установка завершена"; нажмите **ГОТОВО**.

#### **Дополнительные данные**

Нажмая кнопку **ДОПОЛНИТЕЛЬНЫЕ ДАННЫЕ** в диалоге "Установка программ/Данные", Вы можете многое узнать о других наших данных. Для этого Вы также можете выбрать команду **ДАННЫЕ MAPINFO В СЕТИ WORLD WIDE WEB** вменю **СПРАВКА**. Если у Вас установлен браузер, то Вы сможете автоматически соединиться с веб сайтом MapInfo Corporation, где размещена подробная информация о тех данных, которые можно получить через MapInfo. У нас около 350 комплектов данных, доступных нашим пользователям.

#### **Установка компрессора ECW**

Мы рекомендует закрыть все приложения Windows перед установкой Модуля компрессии ECW.

- **1.** Выберите **УСТАНОВИТЬ ПРОДУКТЫ** из *Просмотрщика MapInfo CD*.
- **2.** Выберите *ECW компрессор*. Появится экран *Welcome*. Нажмите ДАЛЕЕ для продолжения процесса установки.
- **3.** Появится экран с условиями лицензии "Software License". Выберите ДА чтобы принять все предлагаемые условия получения лицензии и продолжить установку.
- **4.** Появится экран выбора местоположения компрессора *Choose Destination Location*. Укажите папку, в которой будет установлен ECW Compressor.
- **5.** Появится экран *Select Program Folder*. Выберите нужную папку. Нажмите **ДАЛЕЕ** для продолжения.
- **6.** Появится экран *Setup Complete*: выберите, открывать ли сразу файл ReadMe и/или создать иконку на рабочем столе. Нажмите **ГОТОВО**.

#### **Установка Meta Data Browser**

Мы рекомендует закрыть все приложения Windows перед установкой MetaData Browser.

- **1.** Выберите команду **УСТАНОВИТЬ ПРОДУКТЫ** из Просмотрщика MapInfo CD, затем **УСТАНОВКА УТИЛИТ**.
- **2.** Выберите **MetaData Browser**; Появится экран "Introduction". Выберите кнопку ДАЛЕЕ для продолжения установки.
- **3.** Появляется диалог «Software License» (Лицензионное соглашение). Выберите ДА, если Вы принимаете условия соглашения и хотите продолжить установку.
- **4.** Появляется диалог "Choose Install Folder". Определите директорию, в которую будет установлена программа Metadata Browser. Появятся все текущие установки MapInfo Professional; выберите одну из них.
- **5.** Выберите место размещения иконки. Можно поместить ее в новую группу, в группу MapInfo Professional, в стартовое меню, на рабочий стол или вообще не создавать иконку. Нажмите кнопку INSTALL, чтобы начать установку.
- **6.** После завершения установки нажмите кнопку DONE.

### **MapInfo и Microsoft IntelliMouse ™**

MapInfo поддерживае**т Microsoft IntelliMouse в следующих действиях:**

**Прокрутка документов** ^: В окнах Карты, Отчета, Списка и MapBasic нажмите клавишу Control и двигайте колесо для прокрутки документа по вертикали; эффект будет такой же, как при нажатии стрелки в конце линейки прокрутки.

**Перемещение документа внутри окна**: В окнах Карты и Списка, нажмите колесико IntelliMouseT и перемещайте мышку - так Вы сможите переместить изображение. Отпустите кнопку в конце операции перемещения. Существуют три разных скорости перемещения. Скорость прокрутки зависит от того расстояния, на котором находится курсор от стартовой точки, помечаемой специальным маркером. В окне Карты скорость перемещения зависит от размера карты. Например, для минимальной скорости, ее значение равно 0.005 \**размер Карты*, для средней скорости 0.01 \* *размер Карты* и для самой быстрой скорости ее значение равно 0.1 \* *размер Карты*. В окне Списка при минимальной скорости прокручивается 1 строка, при средней - 3 строки и при самой быстрой - 7 строк или столбцов. Если курсор располагается на расстоянии не более 15 пикселов от стартовой точки, помеченной маркером, то прокрутка осуществляться не будет.

**Автопрокрутка:** В окнах Карты и Списка нажмите и не отпускайте колесо мыши - так Вы включаете Автопрокрутку. Когда указатель мыши перемещается от стартовой точки, то границы окна перемещаются вслед за указателем мыши. Когда указатель мыши возвращается в стартовую точку, прокрутка останавливается. Автопрокрутка выключается при любом нажатии кнопки мыши или клавиши клавиатуры. Автопрокрутка также выключается, когда Вы начинаете работать с другими приложениями, например, при одновременном нажатии клавиш Alt и Tab, когда Вы переходите к другим приложениям.

**Изменение размеров изображения:** В окнах Карты и Отчета прокрутка колеса мыши вперед приводит к увеличению размера документа. Вращение колеса назад приводит к уменьшению документа. Колесо имеет серию задержек; каждый "щелчок" колеса по своему действию равнозначен одному нажатию на инструмент УВЕЛИЧИВАЮЩАЯ или УМЕНЬШАЮЩАЯ ЛУПА, в зависимости от направления вращения. Колесо мыши не перемещает центр карты или отчета. Смотрите раздел **[Действия](#page-134-0) в окне Карты в Главе 3 на странице 70**.

#### **Установка GPS**

Для установки программного обеспечения Blue Marble's Global Positioning:

- **1.** Выберите команду **УСТАНОВИТЬ ПРОДУКТЫ > УСТАНОВКА УТИЛИТ** из Просмотрщика MapInfo CD.
- **2.** Выберите *GPS*. Появится предложение закрыть все работающие приложения перед установкой: выберите OK.
- **3.** Появится диалог MapInfo Special Edition: выберите OK.
- **4.** Появляется диалог «Choose Destination Location» (Выбор папки для установки). Определите директорию, в которую будет установлена программа для GPS.
- **5.** Появляется диалог «Software License» (Лицензионное соглашение). Выберите ДА, если Вы принимаете условия соглашения и хотите продолжить установку.
- **6.** Появляется диалог "Add to the Start Menu?": выберите OK, чтобы добавить GPS к стартовому меню.
- **7.** Откроется файл с инструкциями ReadMe; нажмите OK чтобы выйти.

#### **Установка электронной Справочной системы**

MapInfo Professional 7.5 обеспечивает доступ к следующим электронным документам: Map-Info Professional *Руководство пользователя*, MapBasic Справочник, Crystal Reports *User's Guide*, документации ArcLink и EasyLoader, а также Adobe Acrobat Reader.

Для локальной установки документации:

- **1.** Установите Acrobat Reader.
- **2.** Скопируйте файлы из [CD\_ROM]:\PDF\_DOCS в локальную директорию.
- **3.** Из Windows Explorer дважды щелкните на нужном файле документации и запустится Acrobat Reader - в нем откроется документация.

#### **Проблемы при установке**

В этом разделе описываются варианты решения проблем, с которыми Вы можете столкнуться в процессе установки MapInfo.

#### **Переменная Temp**

Программа установки MapInfo требует, чтобы системная переменная TEMP указывала на существующий каталог.

#### **Другие проблемы**

Программа установки должна запускаться с диска, который имеет в качестве имени букву, например, G, а не явное UNC. Например, Вы можете обращаться к дисководу, в который вставлен дистрибутивный CD MapInfo, как к USERSPC. Другие пользователи могут обращаться к этому устройству как к USERSPC, и его название не сводится к имени в виде буквы. В то же время установочная программа MapInfo требует названия дисковода именно в виде буквы. Чтобы исправить эту ситуацию:

- **1.** Нажмите правой кнопкой мыши на общую директорию или CD–ROM и выберите Map Network Drive.
- **2.** Выберите диск в сети для поиска (map).

**3.** Запустите повторно программу с сетевого диска.

#### **Как удалить MapInfo Professional из системы**

В любое время Вы можете удалить MapInfo Professional 7.5 с помощью Просмотрщика Map-Info Professional 7.5 CD или выбрав программу **УСТАНОВКА И УДАЛЕНИЕ ПРОГРАММ** из *Панели управления* в Windows 98, 2000, Windows NT или Windows XP.

#### **Использование просмотрщика CD для удаления MapInfo Professional 7.5**

Чтобы удалить MapInfo Professional 7.5:

- **1.** Выберите *Установку продуктов* из Просмотрщика CD.
- **2.** Выберите *MapInfo Professional*. Появится диалог "Добро пожаловать". Выберите **ДАЛЕЕ**.
- **3.** Появится диалог "Обслуживание программ". Выберите **УДАЛИТЬ**.

### <span id="page-96-0"></span>**Настройка режимов MapInfo Professional**

Вам открыт доступ к множетсву настроек, которые контролируют работы программы. Файлы настроек хранятся так, что они доступны каждому зарегистрированному пользователю. В процессе работы с MapInfo Professional у Вас, вероятно, возникнет необходимость поменять некоторые из этих настроек. В этом разделе рассматриваются различные режимы и способы их настройки.

### **Доступ к Режимам**

Все режимы доступны при команде **НАСТРОЙКИ > РЕЖИМЫ.** Вот краткое описание этих режимов.

*Системные* – Управляют тем, какая информация помещается буфер при копировании, палитрой экрана, внешними режимами, единицами измерения в окне Отчета, числом отмен, которые можно возваратить, использованием шрифтов True Type для избражения символов и тем, как MapInfo будет обрабатывать двузначные данные о годах.

*Окно Карты* – Управляет цветом выбранных и изменяемых объектов; предупреждает об изменении косметических объектов, подписей и тематических слоев; изменением или сохранением масштаба при изменении окна Карты; удалением двойных узлов; радиусом совмещения; единицами измерения площадей и расстояния; показом строк прокруток; показом градусов в минутах и секундах; работой всплывающих подсказок.

*Окно Легенды* – Управляет стандартными настройками разделов легенды.

*Стартовые* - Контролирует, сохраняется ли MAPINFOW.WOR и загружается ли он при начале сеанса MapInfo; сохраняются ли запросы в Рабочем наборе; и показывать ли диалог "Открыть сразу".

*Адресация*лиКонтролирует порядок записи номеров домов **-** перед названием улицы или после.

*Каталоги* – Определяет каталоги для открываемых и сохраняемых файлов и Рабочих Наборов, программ MapBasic, импортируемых файлов, запросов ODBC SQL, тематических шаблонов, файлов поддержки графики, сохраняемых запросов, новых поверхностей и файлов Crystal Report. Там же указываются каталоги, в которых MapInfo ищет таблицы, без указания полного пути.

*Параметры вывода* – Контролирует отображение растровых изображений на экране, принтерный вывод и экспорт.

*Принтер* – Определяет принтер и его настройки для всех новых окон. Этот принтер может быть стандартным принтером Windows или принтером, который Вы выберете в настройках печати MapInfo. Эта настройка может быть изменена командой **ФАЙЛ > ПЕЧАТЬ** или **ФАЙЛ > НАСТРОЙКА ПЕЧАТИ**.

*Стили* – Задают стили отображения выделенных и изменяемых объектов, таких как полигоны, линии, символы и текст.

#### **Настройка Режимов**

Чтобы открыть диалог настройки режимов:

**1.** Выполните команду **НАСТРОЙКИ > РЕЖИМЫ**. Откроется диалог "Режимы".

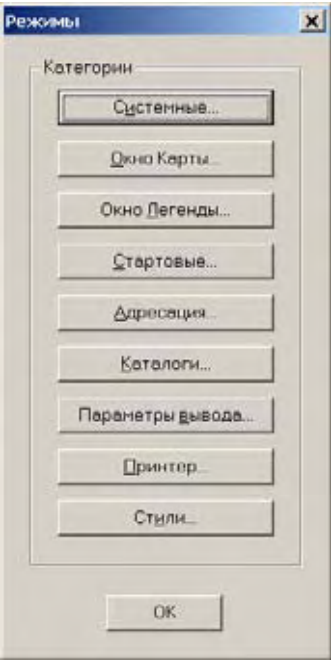

- **2.** Нажмите на нужную кнопку. Появится соответствующий диалог.
- **3.** Установите настройки в этом диалоге и нажмите **OK**, чтобы сохранить настройки и вернуться в диалог "Режимы".
- **4.** Нажмите **OK,** чтобы закрыть диалог "Режимы".

Рассмотрим настройку различных режимов подробнее.

#### **Настройка системных режимов**

В диалоге "Системные режимы*"* определяются стандартные настройки, помогающие MapInfo взаимодействовать с системой.

Чтобы установить системные настройки:

**1.** Выполните команду **НАСТРОЙКИ > РЕЖИМЫ > СИСТЕМНЫЕ**, откроется диалог "Системные режимы".

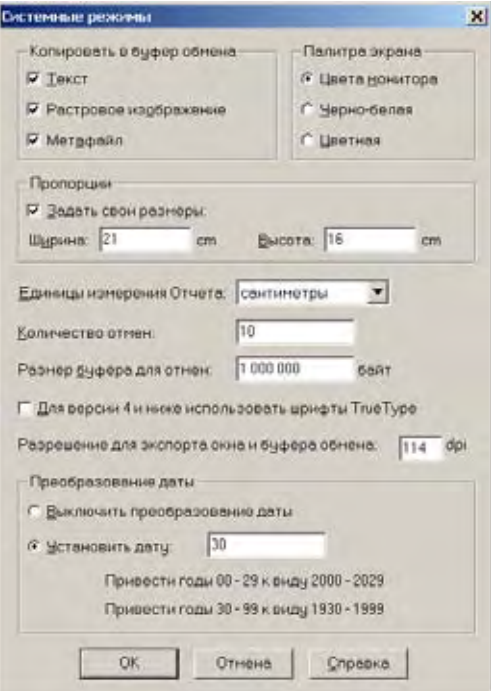

- **2.** Выберите подходящие для Вас настройки работы в MapInfo Professional и нажмите **OK,** чтобы сохранить их.
	- **• РЕЖИМЫ КОПИРОВАНИЯ** Укажите в разделе *Режимы копирования*, что Вы хотите копировать в буфер обмена: текст, растр или метафайл. MapInfo теперь копирует метафайлы в формат Enhanced Metafile format (EMF). Стандартная настройка позволяет копировать все три варианта. Снимите флажки, если чтолибо копировать в буфер не надо.
	- **• ПАЛИТРА ЭКРАНА** Эта настройка определяет, как MapInfo раскрашивает тематические слои. По умолчанию используются *Цвета монитора*. MapInfo использует цвета монитора для раскраски карты. Выберите переключатель *Чернобелая,* если у Вас цветной монитор, а карту надо раскрасить в оттенках серого. Выберите кнопку *Цветная*, если у Вас черно-белый монитор, а печать нужна цветная.
	- **• ВНЕШНИЕ РЕЖИМЫ** Здесь можно задать произвольные размеры карты на экране и области печати.
	- **• ЕДИНИЦЫ ИЗМЕРЕНИЯ В ОКНЕ ОТЧЕТА** Здесь можно выбрать единицы измерения для оценки размеров объектов в окне Отчета. Стандартными являются дюймы. Вы можете выбирать следующие единицы: дюймы, пункты, миллиметры и сантиметры.
	- **• КОЛИЧЕСТВО ОТМЕН** Установите, для скольких объектов обратима операция копирования.

**Внимание:** Нельзя отменять следующие команды: **ОТМЕНИТЬ**, **СОХРАНИТЬ**, **СОХРА-НИТЬ КАК** или **ИЗМЕНИТЬ ТАБЛИЦУ** или любые операции, действующие на косметику.

Стандартное коилчство объектов, для которых обратима операция копирования, равно 10. Можно установить от 0 до 800. Установка значения 0 приводит к отключению операции *Отмена*.

- **• РАЗМЕР БУФЕРА ДЛЯ ОТМЕН** Установите число байтов памяти, которые Вы хотите отвести для операции *Отмена*. По умолчанию здесь величина 1,000,000. Можно ввести значение до 10,000,000 байт в этом поле. Увеличение этого значения приводит к увеличению времени проведения отмены и общей произвоидтельности системы.
- **• СИМВОЛЫ РАННИХ ВЕРСИЙ, ДО 4** Этот режим показывает, как изображать символы ранних версий MapInfo (до 4.0): используя специальные, более ранние, наборы симовлов или ширфты TrueType. Если флажок установлен, векторные символы из предыдущих версий будут изображаться шрифтом MapInfo Professional Symbols.
- **• РАЗРЕШЕНИЕ ДЛЯ ЭКСПОРТА ОКНА И БУФЕРА ОБМЕНА** Здесь можно задать разрешение растра для экспорта и системного буфера. MapInfo Professional использует эту настройку, когда копирует окна в Буфер обмена Windows, экспортирует в метафайл и растровые форматы, а также при выполнении команды *Экспорт окна*. Если не ввести здесь свое число, по умолчанию будет использоваться разрешение 96 DPI. Максимально возможное разрешение здесь – 1200 DPI.
- **• ОКНО ДАТЫ** По умолчанию установлен переключатель *Выключить преобразование даты*, которое использует последние две цифры XX века. Если Вы нажмете кнопку **УСТАНОВИТЬ ДАТУ**, то сможете определить, две цифры какого века использовать. Например, если Вы введете число 30 (по умолчанию) в поле *Установить дату*, выражения ниже показывают, как установлено столетие, основанное на числе, которое Вы вводите. Например, если Вы используете число 30, года с 00 по 29 относятся к XXI веку, а года начиная с 30-99 – к XX столетию.
- **3.** Нажмите **OK,** чтобы закрыть диалог "Режимы".

### **Режимы окна Карты**

Данный режим управляет настройками, выставленными по умолчанию для любого нового окна Карты, открываемого в MapInfo. Для уже открытого окна Карты некоторые из этих установок можно заменить в диалоговом окне "Режимы" (**КАРТА > РЕЖИМЫ**). Такими установками являются: изменение масштаба карты при изменении размеров окна, установка расчетов расстояний и площадей, вывод координат в градусах, минутах и секундах.

Чтобы настроить режимы окна Карты:

**1.** Выполните команду **НАСТРОЙКИ > РЕЖИМЫ > ОКНА КАРТЫ**, откроется диалог "Режимы окна Карты":

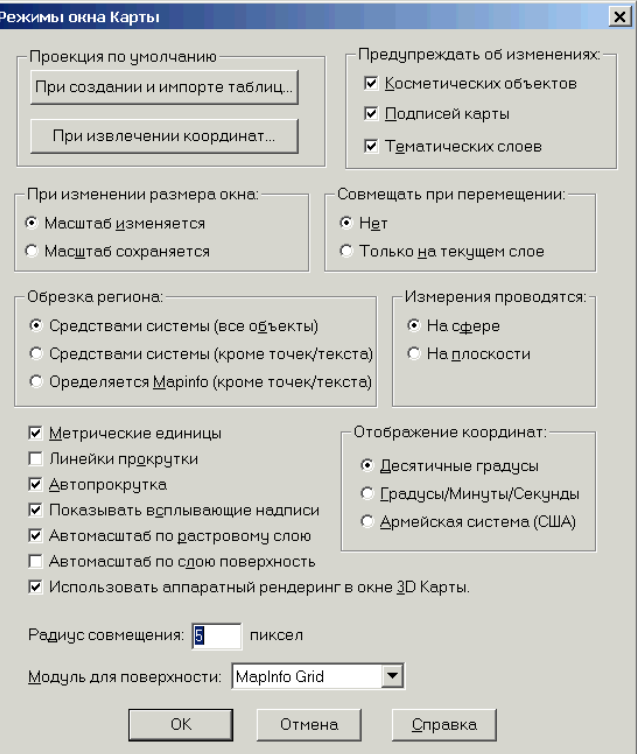

- **2.** Настройте в этой группе проекции по умолчанию:
	- **• ПРОЕКЦИИ ПО УМОЛЧАНИЮ** В этом диалоге задаются проекции по умолчанию, которые будут использоваться для создания новых таблиц, импорта MIF, MBI и IMG-файлов, а также при извлечении координат. Эти настройки не действуют для Универсального транслятора, ArcLink и импорта DXF-файлов .
	- **•** Можно использовать эти настройки проекций для задания проекции для MapBasic, и в ней будут возвращены координаты из окна MapBasic или по команде **ОБНОВИТЬ КОЛОНКУ**. На скомпилированные приложения MapBasic эта настройка не действует.
- **3. ПРЕДУПРЕЖДАТЬ ОБ ИЗМЕНЕНИЯХ** По умолчанию MapInfo выдает сообщения перед Рабочий Наборм таблицы, предупреждая Вас о возможной потере косметических объектов, подписей и тематических слоев, если Вы не сохраняете их в таблицу или Рабочий Набор. Вы можете сделать так, чтобы эти сообщения не выводились. Просто уберите флажок с окошка, соответствующего той или иной группе объектов.
- **4. ИЗМЕНЕНИЕ РАЗМЕРА ОКНА КАРТЫ** . В этом разделе Вы определяете, как будет изменяться масштаб (размер) карты при изменении размера окна.
	- **•** По умолчанию задан режим *При изменении размера окна карты масштаб изменяется*. Это значит, что карта изменит свой масштаб и будет перерисовываться на экране в соответствии с размером окна. А перед Вами останется та часть карты, которая показывалась до того, как Вы изменили размер окна.
	- **•** Чтобы изменить размер видимой части карты, выберите опцию *Масштаб сохраняется*. Тогда при уменьшении или увеличении окна отобразится меньший или больший участок карты соответственно.

Эта настройка не распространяется на уже открытые окна Карт. Для них следует выполнить настройку **КАРТА > РЕЖИМЫ**.

**5. СОВМЕЩАТЬ ПРИ ПЕРЕМЕЩЕНИИ** – Данная функция определяет, будет ли программа искать повторяющиеся узлы, когда Вы перемещаете узлы в режиме *Форма*.

- **•** По умолчанию MapInfo не выполняет перемещения совмещенных узлов.
- **•** Для того, чтобы MapInfo перемещала при перемещении узла и все совмещенные с ним узлы или совмещенные узлы, находящиеся в том же слое, выберите **СОВМЕЩАТЬ ПРИ ПЕРЕМЕЩЕНИИ ТОЛЬКО НА ТЕКУЩЕМ СЛОЕ**.
- **6. ОБРЕЗКА РЕГИОНА** Используйте эту настройку для того, чтобы указания того, как MapInfo будет обрезать фрагмент карты. Существует три способа:
	- **•** *Определяется системой (все объекты)* Такая обрезка управляется системой Windows. Все объекты (включая точки, подписи, текст, изображения растровые и поверхности (grid) будут обрезаны по границе врезки. Эта настройка является стандартной.
	- **•** *Определяется системой (кроме текста и точек)* Этот метод похож на тот, который использовался в предыдущих версиях MapInfo Professional. Все объекты обрезаются, кроме точек и подписей. Текстовые объекты, растровые файлы и файлы поверхности (grid) всегда отображаются и не обрезаются.
	- **•** *Определяется программой MapInfo (кроме точек и текста)*  Этот метод использует функциональность обрезки MapInfo. Такой же метод использовался во всех ранних версиях, до MapInfo 6.0. Регион врезки является изменяющим объектом, а все другие объекты являются изменяемыми объектами для этой операции. Обрезке подлежат все объекты, кроме точек и подписи. Кроме этого, точки и подписи будут полностью изображаться, если точка или подпись лежат внутри региона врезки. Текстовые объекты, растры и файлы поверхности (grid) всегда отображаются и не обрезаются.
- **7. ИЗМЕРЕНИЯ ПРОВОДЯТСЯ** Настройки используются для определения того, как будут рассчитываться расстояния и площади в MapInfo.
	- **•** По умолчанию выставлен метод *На сфере.* Он применяется тогда, когда важно учитывать кривизну земной поверхности. Сначала данные преобразуются в "Широту/Долготу", а затем производится вычисление. Для данных, сохраненных в проекции "Широта/Долгота", всегда будут использовать сферические вычисления.
	- **•** Метод *На плоскости* (декартовый) выполняет вычисления данных, спроецированных на плоскость. Декартовые координаты (X, Y) определяют положение точки в двухмерном пространстве путем ее проецирования на две оси, расположенные под прямым углом друг к другу. Проекция "Широта/Долгота" не может использовать декартовые вычисления.

Для настройки метода вычислений в текущем активном окне Карты используйте команду **КАРТА > РЕЖИМЫ**.

- **8.** Установите или снимите перечисленные флажки:
	- **• МЕТРИЧЕСКИЕ ЕДИНИЦЫ** Можно использовать метрические единицы измерения расстояний и площадей, такие как километры и квадратные километры. Для этого надо установить флажок. По умолчанию MapInfo Professional показывает расстояния в милях, а площади – в квадратных милях.
	- **• ЛИНЕЙКИ ПРОКРУТКИ** Если Вам нужны линейки прокрутки, то надо установить этот флажок. По умолчанию MapInfo Professional не показывает линейки прокрутки в окне Карты.
	- **• АВТОПРОКРУТКА** По умолчанию автопрокрутка установлена на экране. Чтобы этого не происходило, уберите флажок из соответствующего окошка.
	- **• ПОКАЗЫВАТЬ ВСПЛЫВАЮЩИЕ НАДПИСИ** По умолчанию MapInfo показывает всплывающие надписи. Чтобы этого не происходило, снимите этот флажок.
	- **• АВТОМАСТАБ ПО РАСТРОВОМУ СЛОЮ** По умолчанию этот режим включен, если автомасштаб не нужен, то надо снять флажок.
- **• АВТОМАСШТАБ ПО СЛОЮ ПОВЕРХНОСТЬ** По умолчанию для слоев поверхности этот флажок снят. Если нужен автомасштаб по слою поверхность, установите этот флажок.
- **• ИСПОЛЬЗОВАТЬ АППАРАТНЫЙ РЕНДЕРИНГ В ОКНЕ 3D-КАРТЫ** Этот флажок управляет тем, будет ли Ваша видеокарта ускорять прорисовку окна 3D Карты. Снимите флажок, чтобы окно 3D-Карты прорисовывалось без использования аппаратного рендеринга. Установка флажка ускорит прорисовку, но могут появиться проблемы с работой графических адаптеров и драйверов.
- **9.** Единицы, в которых отображаются координаты, Вы можете выбрать в группе **ОТОБРАЖЕНИЕ КООРДИНАТ**:
	- **• ДЕСЯТИЧНЫЕ ГРАДУСЫ** По умолчанию MapInfo показывает координаты в десятичных градусах. MapInfo показывает координаты объектов в диалогах "Точечный объект" или "Линия", "Полилиния", "Область", а также координаты курсора в строке состояния.
	- **• ГРАДУСЫ/МИНУТЫ, СЕКУНДЫ** Выберите эту настройку, чтобы Карта показывалась в формате "градусы, минуты, секунды".
	- **• АРМЕЙСКАЯ СИСТЕМА США** MapInfo теперь может отображать координаты в армейской системе США (Military Grid Reference System). Координаты преобразуются в армейскую систему, использующую референц-эллипсоид WGS 1984.

Для изменения настроек в текущем активном окне Карты используйте команду **КАРТА > РЕЖИМЫ**. Такие изменения можно сохранить в Рабочем Наборе.

При использовании армейской системы США (Military Grid Reference System) сами значения будут видны только в строке состояния, а не в диалогах "Точечный объект", "Линия", "Область", "Полилиния". В этих диалогах все равно будут отображаться десятичные градусы.

**10. РАДИУС СОВМЕЩЕНИЯ** – Это расстояние в пикселах, при котором действует режим автоматического совмещения узлов при рисовании объектов (нажмите S, чтобы включить режим *Узлы*). Стандартное значение равно 5. Введите меньшее значение для того, чтобы во время рисования не "приклеиться" к узлам других объектов. При введении большего значения радиуса Ваш узел автоматически совместится с узлом другого объекта, даже если он находится на достаточном расстоянии от него.

Более подробно о радиусе совмещения можно прочесть в разделе **"[Совмещение](#page-295-0) узлов" для выбора узлов и [центроидов](#page-295-0) в Главе 7 на странице 120**.

- **11. МОДУЛЬ ДЛЯ ПОВЕРХНОСТИ** MapInfo предлагает выбор форматов для выходящих файлов поверхности. По умолчанию установлен модуль поверхности MapInfo (\*.mig). Другие модули можно выбирать, если они предварительно установлены. Когда Вы изменяете формат файла поверхности, расширение файла в его названии меняется в зависимости от выбранного формата.
- **12.** Нажмите **OK,** чтобы сохранить эти настройки и вернуться в диалог "Режимы".
- **13.** Нажмите **OK,** чтобы закрыть диалог "Режимы".

#### **Режим Окно Легенды**

Этот режим определяет текст, который отображается вверху каждого раздела, текст подзаголовка и подписи, его шрифт и размер. Эти установки соответствуют установкам, представленным в Шаге 2 процудуры **КАРТА > СОЗДАТЬ ЛЕГЕНДУ**. Все эти настройки применяются в

случае, если в таблице, на основе которой создана легенда, нет ключей метаданных. Если ключи метаданных присутствуют, настройки метаданных замещают настройки, указанные в Шаге 2 или в настройках Окна Легенды.

Чтобы настроить окно Легенды:

**1.** Выполните команду **НАСТРОЙКИ > РЕЖИМЫ > ОКНО ЛЕГЕНДЫ**, откроется диалог "Настройки окна Легенды".

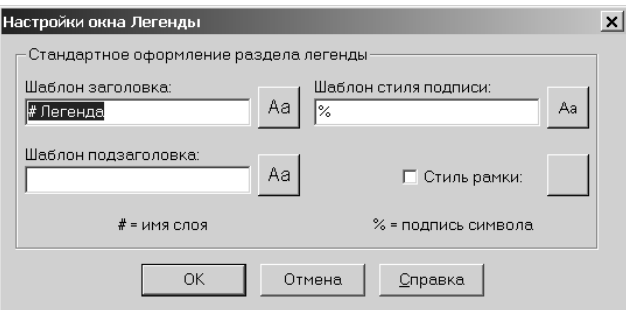

Более подробно о легендах смотрите в разделе **Работа с [Легендами](#page-366-0) в Главе 9 на [странице](#page-366-0) 131**.

- **2.** Используйте настройки диалога, чтобы задать стандартные заголовки и их стиль.
	- **•** Чтобы установить **ШАБЛОН ЗАГОЛОВКА**, введите в поле текст, который хотите увидеть в заглавии каждого раздела этой легенды.

По умолчанию шаблоном заголовка является символ "# Легенда", где "#" заменяется именем слоя карты, на основании которого создан раздел легенды. Например, "# Легенда" для слоя Границы создает заголовок *Границы Легенда*. Если вы желаете разместить слово Легенда перед названием слоя, задайте в качестве шаблона "Легенда слоя #" или просто "#". Вы можете вообще не использовать шаблон заголовка. В этом случае оставьте это поле пустым.

Выбирайте шаблон заголовка, который больше всего Вам подходит. Вы можете использовать символ "#" в шаблонах заголовка, подзаголовка и стиля подписи для обозначения названия слоя.

- **•** По умолчанию поле **ШАБЛОНА ПОДЗАГОЛОВКА** пустое, но Вы можете настроить его по Вашему желанию.
- **• ШАБЛОН ПОДПИСИ** определяет текст, который следует за каждым символом в разделе. В шаблоне стиля подписи по умолчанию выставлен символ "%", который заменяется типом объекта (точка, линия, полигон) в тексте подписи. Вы также можете настроить шаблон по своему усмотрению с использованием символа "%" или без него. Например, если раздел легенды создан на основании слоя "Границы", шаблон "% слоя #" создает подпись типа "Полигон слоя Границы". Символ "%" используется только в шаблоне стиля подписи.
- **•** Чтобы задать **СТИЛЬ РАМКИ** для легенды, установите этот флажок. В диалоге "Стиль линии", нажмите кнопку с знаком X около стиля, который Вы хоитте применить.
- **3.** Чтобы изменить шрифт, который будет использован для названия разделов, или стиль рамки вокруг разделов легенды, щелкните по кнопке **СТИЛЬ ТЕКСТА** или **СТИЛЬ ЛИНИИ** для перехода в соответствующий диалог и введите свои изменения.
- **4.** Нажмите **OK,** чтобы сохранить эти настройки и вернуться в диалог "Режимы".
- **5.** Нажмите **OK**, чтобы закрыть диалог "Режимы".

#### **Стартовые режимы**

Стартовые режимы управляют:

- **•** тем, как MapInfo Professional ведет себя при запуске;
- **•** Рабочим Набором MAPINFOW.WOR например, тем, будет ли сохраняться информация о принтере или запросах в Рабочих Наборов

Чтобы настроить *Стартовые режимы* для MapInfo Professional:

**1.** Выполните команду **НАСТРОЙКИ > РЕЖИМЫ > СТАРТОВЫЕ**, откроется диалог "Стартовые режимы".

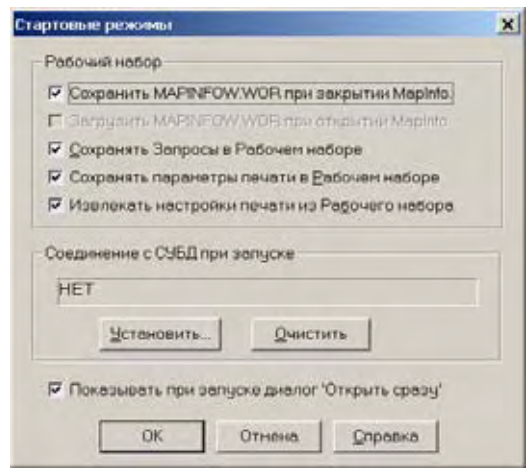

- **2.** Установите или снимите следующие флажки, в зависимости от этого настройка будет включена или выключена. Можно выбрать, например, все.
	- **• СОХРАНИТЬ MAPINFOW.WOR ПРИ ЗАКРЫТИИ MAPINFO** установите этот флажок, чтобы при завершении сеанса работы MapInfo Professional сохранялся рабочий набор MAPINFOW.WOR. Если флажок снять, то MapInfo Professional не сохранит MAPINFOW.WOR, пока Вы не сохраните его явно.
	- **• ЗАГРУЗИТЬ MAPINFOW.WOR ПРИ ОТКРЫТИИ MAPINFO** установите этот флажок, чтобы Рабочий Набор MAPINFOW.WOR открывался при запуске MapInfo Professional.

**Внимание:** Чтобы этот флажок вообще был доступен, надо снять флажок с самой первой настройки диалога.

- **• СОХРАНЯТЬ ЗАПРОСЫ В РАБОЧЕМ НАБОРЕ** –установите этот флажок, и можно будет сохранять в Рабочих Наборах запросы, сделанные в сеансе работы.
- **• СОХРАНЯТЬ ПАРАМЕТРЫ ПЕЧАТИ В РАБОЧЕМ НАБОРЕ** Чтобы сохранять параметры печати и информацию о принтере в Рабочем наборе, установите этот флажок.

Эта настройка сохраняет имя принтера, ориентацию бумаги, размер бумаги, число копий для печати в тексте Рабочего набора. Могут быть включены любые изменения в настройке стандартных системных принтеров.

Если режим сохранения настроек печати в Рабочем Наборе включен, то сам рабочий набор будет сохранен в версии 6.0. Рекомендуется делать именно так. Однако, если Вы передадите этот рабочий набор другим пользователям, которые работают с ранними версиями, то лучше отключить режим сохранения настроек печати.

**• ИЗВЛЕКАТЬ НАСТРОЙКИ ПЕЧАТИ ИЗ РАБОЧЕГО НАБОРА** – Чтобы загрузить информацию о настройках печати из Рабочего Набора, установите флажок *Извлекать настройки печати из Рабочего Набора* в диалоге "Стартовые режимы". При открытии Рабочего Набора, извлекается имя принтера, ориентация и размер бумаги и число копий для печати. Это полезно, если Вы распространяете Рабочие Наборы среди пользователей MapInfo 6.0, которые могут использовать такой же принтер.

**Внимание:** Если этот режим отключен или указанный принтер отсутствует, то Рабочий Набор настроит стандартный принтер данной машины.

- **• СОЕДИНЕНИЕ С СУБД ПРИ ЗАПУСКЕ** Задайте нужное соединение, которое будет открываться при каждом запуске сеанса MapInfo Professional.
- **• ПОКАЗЫВАТЬ ПРИ ЗАПУСКЕ ДИАЛОГ ОТКРЫТЬ СРАЗУ** Диалог "Открыть сразу" автоматически выводится на экран каждый раз при запуске MapInfo. Флажок выставлен по умолчанию, но Вы можете настроить программу так, что это диалоговое окно не будет показываться при открытии MapInfo.
- **3.** Нажмите **OK,** чтобы сохранить эти настройки и вернуться в диалог "Режимы".
- **4.** Нажмите **OK**, чтобы закрыть диалог "Режимы".

#### **Установка порядка записи адреса**

Данный режим устанавливает порядок записи адреса в порядке, таким образом, что номер дома помещается перед названием улицы. Вы можете изменить этот порядок, выставив переключатель около *Номера домов после названия улицы*.

Чтобы установить порядок записи адреса:

**1.** Выполните команду **НАСТРОЙКИ > РЕЖИМЫ > АДРЕСАЦИЯ, ОТКРОЕТСЯ ДИАЛОГ "ПОРЯДОК ЗАПИСИ АДРЕСА"**.

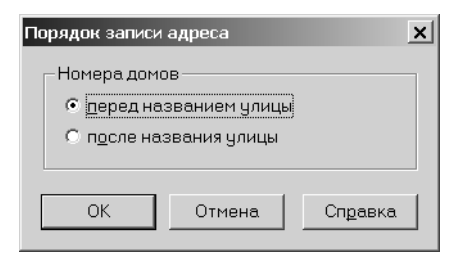

- **2.** Нажмите **OK,** чтобы сохранить настройки *Порядка записи адреса* и вернуться в диалог "Режимы".
- **3.** Нажмите **OK,** чтобы закрыть диалог "Режимы".

#### **Настройки каталогов**

Этот режим определяет по умолчанию рабочие каталоги/директории, которые будут использоваться MapInfo при открытии и сохранении таблиц.

Чтобы настроить эти каталоги:

**1.** Выполните команду **НАСТРОЙКИ > РЕЖИМЫ > КАТАЛОГИ**, откроется диалог "Каталоги MapInfo".

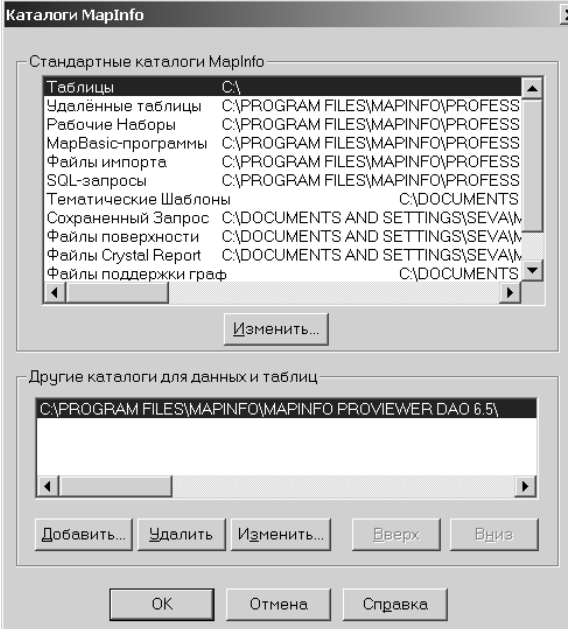

- **2.** Чтобы установить каталог для каждого типа файлов, выделите в окне *Стандартные каталоги* нужный тип файлов и нажмите кнопку **ИЗМЕНИТЬ**. Откроется диалог "Выбор каталога".
- **3.** Выберите подходящий каталог, выделите его и нажмите **OK**.
- **4.** Повторяйте этот процесс до тех пор, пока не сделаете все необходимые настройки каталогов.
- **5.** Нажмите **OK,** чтобы сохранить эти настройки и вернуться в диалог "Режимы".
- **6.** Нажмите **OK,** чтобы закрыть диалог "Режимы".

Эта установка определяет каталоги, которые по умолчанию выводятся в диалогах меню *Файл* при открытии или сохранении файлов. Вы можете определить каталоги для:

- **•** таблиц
- **•** удаленных таблиц
- **•** Рабочих Наборов
- **•** программ MapBasic
- **•** файлов импорта
- **•** СУБД SQL-запросов
- **•** тематических шаблонов
- **•** сохраненных запросов
- **•** файлов поверхностей
- **•** файлов Crystal Reports
- **•** файлов поддержки графики
- **•** шейпфайлов

Теперь при выполнениии команды **ОТКРЫТЬ** можно в левой части диалога "Открыть" нажать иконку *Рабочие Наборы,* и откроется тот каталог, который определен для Рабочих Наборов. Дополнительно используйте эти настройки для поиска растровых таблиц и таблиц с поверхностями. Если Вы открываете TAB-файл с поверхностью или растром, сами эти растры или поверхности могут не находятся в том же каталоге, где размещается сам TAB- файл. Если файл с изображением не найден, то будут использоваться рабочие каталоги, предназначенные для поиска.

Вы можете задать каталоги (не более четырех), в которых MapInfo будет искать таблицы, для которых в Рабочем Наборе или программе MapBasic не указано полное имя.

Для того чтобы найти каталоги для таблиц и Рабочих Наборов:

**1.** В окне *Другие каталоги для данных и таблиц* нажмите **ДОБАВИТЬ**.

#### **Внимание:** Можно использовать кнопки **ДОБАВИТЬ** и **УДАЛИТЬ ДЛЯ ДОБАВЛЕНИЯ И УДАЛЕНИЯ ПУТЕЙ К КАТАЛОГАМ ИЗ СПИСКА**.

- **2.** Определите диск и каталог в диалоге "Выбор каталога" и нажмите **OK**. Можно устанавливать до четырех маршрутов. Используйте кнопки **ВВЕРХ** и **ВНИЗ,** чтобы поменять очередность поиска.
- **3.** Нажмите **OK,** чтобы сохранить эти настройки и вернуться в диалог "Режимы".
- **4.** Нажмите **OK,** чтобы закрыть диалог "Режимы".

### **Параметры вывода графики**

Диалог "Параметры вывода графики" позволяет контролировать изображение растров и поверхностей на экране, управлять их выводом при печати и экспорте. Кроме этого можно указать способ обработки прозрачности при печати и экспорте. Другие параметры вывода графики позволяют задавать или снимать изображение рамки вокруг окна Карты.

Эти стандартные параметры вывода графики можно поменять в диалоге, открывающемся по команде **ПЕЧАТЬ > ДОПОЛНИТЕЛЬНО**. Все выбранные настройки будут в дальнейшем использоваться по умолчанию. Все новые настройки могут затем сохраняться в Рабочем Наборе.

**Внимание:** Дополнительные советы о том как улучшить качество печати, можно найти в книге *Инструкция по печати MapInfo Professional*, размещенной на установочном диске.

Чтобы настроить параметры вывода графики:

**1.** Выполните команду **НАСТРОЙКИ > РЕЖИМЫ > ПАРАМЕТРЫ ВЫВОДА**, откроется диалог "Параметры вывода графики".
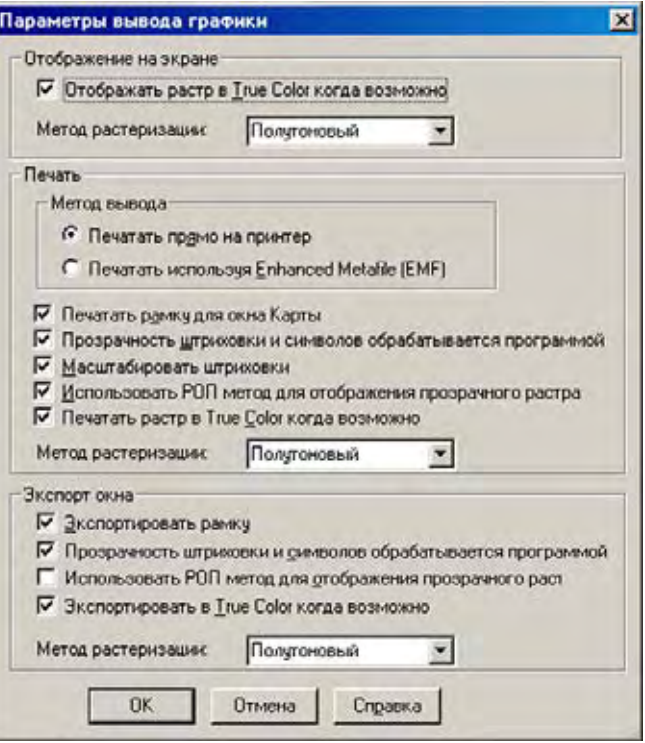

**2.** Раздел **ОТОБРАЖЕНИЕ** настраивает изображение растров или поверхностей на экране.

Эти настройки объясняют способы подготовки изображения к показу на экране, к печати и к экспорту в файл. Некоторые из этих настроек встречаются также и в других диалогах.

- **•** Установите флажок **ОТОБРАЖАТЬ РАСТР В TRUE COLOR КОГДА ВОЗМОЖНО** чтобы отображать растры или поверхности в 24–битных полноцветных фор-матах. Это предоставляется возможным, когда изображение является 24–битным и цветовая палитра экрана насчитывает более 256 цветов. По умолчанию флажок установлен.
- **•** Список **МЕТОД РАСТЕРИЗАЦИИ** позволяет Вам выбирать метод тогда, когда невозможно создать полноцветное изображение (True Color). Выберите или **ПОЛУТОНОВЫЙ** или **ДИФФУЗНЫЙ**. Выбранный метод будет использоваться, если надо свернуть 24–битное изображение в 256 цветов. Это требуется, когда изображение 24–битное, а монитор имеет менее 256 цветов.

**Внимание:** Вы можете выбрать диффузный метод для печати, отображения на экране и экспорта - все в этом диалоге. Те же определения применяются к каждой из этих трех операций.

**3. ПЕЧАТЬ** – раздел **МЕТОД ВЫВОДА** позволяет выбрать метод печати карт или отчетов – прямо на принтер или используя промежуточный файл EMF (это новый метод печати). При этом новом методе генерируется улучшенный метафайл и посылается на принтер. Качество печати получается высоким, однако принтер должен уметь работать с метафайлами.

Несколько флажков помогут настроить вывод:

**• ПЕЧАТАТЬ ПРЯМО НА ПРИНТЕР** – Установите этот флажок, чтобы печатать изображение файла прямо из MapInfo Professional, как это было в версии MapInfo Professional 6.0 или ранних. Этот флажок установлен по умолчанию.

**• ПЕЧАТАТЬ ИСПОЛЬЗУЯ ENHANCED METAFILE**–– Установите этот флажок, чтобы создать улучшенный метафайл (enhanced metafile) изображения из MapInfo Professional перед тем, как послать его на принтер. Этот метод имеет определенное преимущество, поскольку уменьшает размер спула и печатает файл быстрее без потери качества.

**Внимание:** Если Вы печатаете полупрозрачные изображения растров или поверхностей, то надо использовать эти методы печати, иначе полупрозрачность может не получиться на печати.

- **• ПЕЧАТАТЬ РАМКУ ДЛЯ ОКНА КАРТЫ** Установите этот флажок, чтобы разместить рамку окна вокруг изображения.
- **• ПРОЗРАЧНОСТЬ ШТРИХОВКИ И СИМВОЛОВ ОБРАБАТЫВАЕТСЯ ПРОГРАММОЙ** Установите этот флажок, и MapInfo будет самостоятельно обрабатывать прозрачность заливок и растровых символов для векторных изображений. Снимите флажок, чтобы обработку осуществлял принтер.
- **• МАСШТАБИРОВАНИЕ ШТРИХОВОК** Установите этот флажок, чтобы непроз-рачные штриховки на печати как можно больше походили бы на изображения этих же штриховок на экране. По умолчанию флажок установлен. Снимите флажок, чтобы драйверу принтера осуществлял контроль за растеризацией штриховок.

**Внимание:** Флажок **МАСШТАБИРОВАНИЕ ШТРИХОВОК** не действует на прозрачные штриховки.

**• ИСПОЛЬЗОВАТЬ РОП-МЕТОД ДЛЯ ОТОБРАЖЕНИЯ ПРОЗРАЧНОГО РАСТРА** – Установите этот флажок чтобы позволить внутреннему методу ROP (Raster Overlay by Pixel) управлять отображением прозрачных пикселов и печатью растровых изображений. Поскольку метод РОП – в большей степени метод отображения, не все принтеры, программы экспорта и плоттеры могут его использо-вать. Мы рекомендуем проверить принтер перед тем, как использовать все эти настройки. Этот флажок по умолчанию снят.

При использовании метода РОП не возикает проблем, если вы не создаете метафайл.

**• ПЕЧАТАТЬ РАСТР В TRUE COLOR КОГДА ВОЗМОЖНО** – Это похоже на аналогич-ную настройку в разделе Отображение этого же диалога, но применяется для вывода на принтер. Установите флажок, чтобы печатать растры и поверхности в полноцветных 24–битных форматах, если возможно.

**Внимание:** Изучите настройки метода растеризации, это поможет понять содержание данного диалога.

- **4. ЭКСПОРТ ОКНА** Настройки экспорта окна похожи на настройки печати. Можно соз-давать рамку вокруг карты в экспортируемом файле, определять способ обработки прозрачности штриховок и символов в векторных файлах (заливки и символы), прозрачности файлов поверхности и растров, использовать true color для растров, когда это возможно. Для этого установите соответствующие флажки.
	- **• ЭКСПОРТИРОВАТЬ РАМКУ** Установите этот флажок, чтобы включить черную линию рамки в экспортируемое изображение. Снимите флажок, чтобы экспортировать изображение без рамки. По умолчанию флажок установлен.

**Внимание:** Определение устанавливаемых настроек для *Прозрачность штриховки и символа обрабатывается программой*, *И***СПОЛЬЗОВАТЬ РОП-МЕТОД ДЛЯ ОТОБРАЖЕНИЯ ПРОЗРАЧНОГО РАСТРА***,* **ПЕЧАТАТЬ РАСТР В TRUE COLOR КОГДА ВОЗМОЖНО***e*, *Метод растеризации* – те же самые для экспорта, как и ранее были описаны для печати.

**5.** Нажмите **OK,** чтобы сохранить эти настройки и вернуться в диалог "Режимы".

**6.** Нажмите **OK,** чтобы закрыть диалог "Режимы".

#### **Советы для эффективного масштабирования штриховок**

Когда Вы печатаете, поинтересуйтесь, какой тип драйвера принтера используется. Многие драйверы PCL6 и некоторые драйверы HPGL обрабатывают масштабирование штриховок и позволяют управлять этой функцией. Отключение масштабирования может привести к различию между изображением на экране и полученном при печати. Советуем сначала отключить эту функцию драйвера принтера, распечатать образцы и сравнить с изображением на экране. Включите нашу программную настройку масштабирование штриховок, установив флажок **МАСШТАБИРОВАНИЕ ШТРИХОВОК** в диалоге "Параметры вывода графики". Распечатайте образцы. После этого выключите нашу программную настройку, включите настройку драйвера принтера, снова распечатайте образец, и сравните полученные результаты. Наши испытания показали, что наша программная обработка дает лучшее качесвто по цвету и сходству с экранным изображением.

#### **Режим Принтеры**

Используйте режим *Принтеры* для выбора того принтера, который Вам нужен как стандартный для работы в MapInfo. Вы можете использовать стандартный принтер Windows, который устанавливается в *Панели управления Windows,* или установить для MapInfo другой принтер.

**Внимание:** Дополнительные советы по улучшению печати можно найти в книге *Инструкция по печати MapInfo Professional* на установочном диске.

Чтобы установить настройки принтера:

**1.** Выполните команду **НАСТРОЙКИ > РЕЖИМЫ > ПРИНТЕРЫ**, откроется диалог "Принтеры".

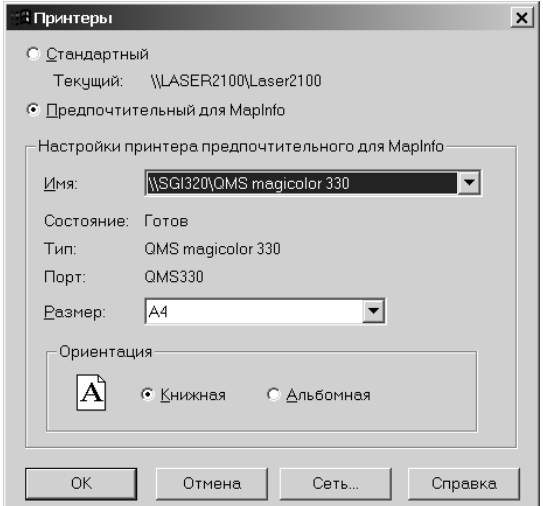

- **2.** Продолжайте настройку, руководствуясь следующей информацией.
	- **•** Если Вы выбрали *Стандартный принтер Windows*, MapInfo всегда будет использовать тот принтер, который является стандартным для Windows. Настройки для такого принтера будут показаны в разделе диалога MapInfo "Настройка печати".
- **•** Для установки другого принтера в MapInfo, отличного от системного принтера, установите переключатель *Предпочтительный для MapInfo*. Настройки в разделе меню *Настройки принтера предпочтительного для MapInfo* станут активными. Это позволит Вам устанавливать нужный принтер для новых окон. Выберите имя принтера и маршрут к нему из выпадающего списка. Состояние принтера, его тип и порт будут видны в соответствующих окошках диалога. Далее укажите размер бумаги, выберете нужную ориентацию.
- **• РАЗМЕР** После выбора принтера этот список может содержать только возможные для него размеры бумаги.
- **•** :**ОРИЕНТАЦИЯ** После выбора принтера следует указать ориентацию листа бумаги. Книжная – значит, что лист по высоте больше, чем по ширине; Альбом-ная – означает, что бумага по ширине больше, чем по высоте.
- **• СЕТЬ** Нажмите эту кнопку, откроется диалог "Подключение к принтеру". Выберите принтер, который в сети станет для Вас стандартным. Эта кнопка видна только если Вы работаете под Windows NT 4.0, Windows 2000 и Windows XP Pro.
- **3.** Чтобы выбрать стандартный принтер, сделайте следующее:
	- **•** Выберите маршрут к принтеру, который хотите использовать как стандартный, и нажмите **OK**.
	- **•** Дважды щелкните на нужном принтере в списке.

После этого Вы снова попадете в диалог "Принтеры".

- **4.** Нажмите **OK,** чтобы подтвердить сделанный Вами выбор и установленный стандартный принтер, предпочтительный в MapInfo Professional.
	- **Внимание:** Если Вы выбрали настройку **СОХРАНЯТЬ ПАРАМЕТРЫ ПЕЧАТИ В РАБОЧЕМ НАБОРЕ** в *Стартовых режимах*, то MapInfo Professional сохранит информацию о принтере и настройках печати в Рабочем Наборе. Если этот рабочий набор будет использоваться в сеансах работы MapInfo Professional версий ранее 6.0, то эту настройку устанавливать не надо.
- **5.** Нажмите **OK,** чтобы сохранить эти настройки и вернуться в диалог "Режимы".
- **6.** Нажмите **OK,** чтобы закрыть диалог "Режимы".

Если Вы выбрали *Стандартный принтер Windows*, MapInfo всегда будет использовать тот принтер, который является стандартным для Windows. Настройки для такого принтера будут показаны в разделе диалога MapInfo "Настройка печати". В этом случае Вы уже не сможете изменить настройки принтера, используемого для печати из MapInfo. Для изменения стандартного принтера Windows, надо вернуться в *Панель управления*.

Для установки другого принтера в MapInfo, отличного от системного принтера, действующего для определенных окон (Карты, Отчета):

- **•** Выполните команду **ФАЙЛ > ПЕЧАТЬ**. Можно поменять принтер в диалоге "Печать", это приведет к замене стандартного принтера.
- **•** Выполните команду **ФАЙЛ > НАСТРОЙКА ПЕЧАТИ**. Откроется диалог "Настройка печати". Нажмите кнопку **ПРИНТЕР**, откроется системный диалог "Настройка печати" для стандартного принтера. Выберите другой принтер из списка **ИМЯ**. Стандартным принтером теперь станет другой принтер.
- **Внимание:** Таким образом перенастроенный принтер будет применяться как стандартный только в текущем окне. Чтобы действительно поменять стандартный принтер надо вернуться в **РЕЖИМЫ > ПРИНТЕР** и там настроить стандартный принтер.

#### **Настройка стилей оформления**

В этом разделе меню можно задать линии и штриховки выбранных и изменяемых объектов, в виде которых они и будут отображаться в окне Карты.

Чтобы настроить стили объектов, используемые по умолчанию:

**1.** Выполните команду **НАСТРОЙКИ > РЕЖИМЫ > СТИЛИ, ОТКРОЕТСЯ ДИАЛОГ "НАСТРОЙКА СТИЛЕЙ ОФОРМЛЕНИЯ"**.

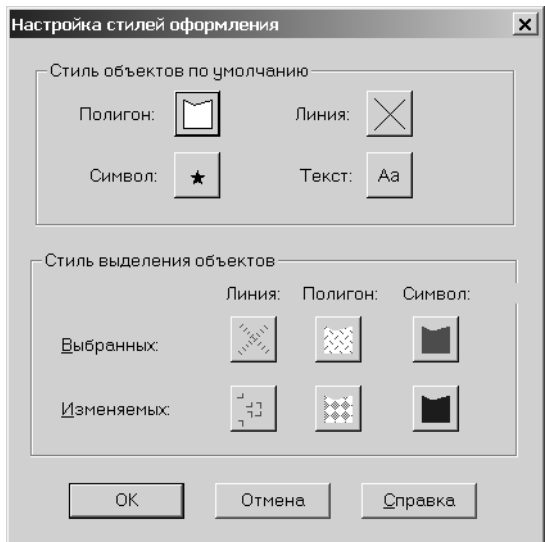

- **2.** Заполните этот диалог, следуя инструкциям.
	- **• СТИЛЬ ОБЪЕКТОВ ПО УМОЛЧАНИЮ** в этом разделе меню настраиваются штриховки, заливки, стили линий границ объектов, текст и символы.
	- **• СТИЛЬ ВЫДЕЛЕНИЯ ОБЪЕКТОВ** в этом разделе меню можно задать линии и штриховки выбранных и изменяемых объектов, в виде которых они и будут отображаться в окне карты. Дополнительно можно задать стиль для выбранных и изменяемых объектов типа *Группа точек*. Настройки по умолчанию показаны на кнопках меню, в группе *Стиль выделения объектов*. Нажмите на любую из этих кнопок, и откроется соответствующий диалог.
- **3.** Нажмите **OK,** чтобы сохранить эти настройки и вернуться в диалог "Режимы".
- **4.** Нажмите **OK,** чтобы закрыть диалог "Режимы".

# **Запуск и закрытие MapInfo Professional**

В этом разделе мы рассмотрим несколько важных операций, связанных с открытием сеанса работы MapInfo Professional, использования STARTUP.WOR и выходом из программы.

#### **Запуск MapInfo**

**ИТАК, ВЫ УСТАНОВИЛИ ПРОГРАММУ MAPINFO И НЕМНОГО УЗНАЛИ О ЕЕ ВОЗМОЖНОСТЯХ И ФУНКЦИЯХ. ТЕПЕРЬ НАСТАЛО ВРЕМЯ ПОПРОБОВАТЬ ОТОБРАЗИТЬ ДАННЫЕ НА КАРТЕ И ПРОВЕСТИ РАЗЛИЧНЫЕ ВИДЫ ИХ АНАЛИЗА.**

Чтобы запустить MapInfo Professional, проделайте на выбор одно из следующих действий:

- **1.** Сделайте одно из следующих:
	- **•** Дважды укажите на иконку MapInfo в рабочем столе.
	- **•** Из меню **ПУСК > ПРОГРАММЫ** выберите MapInfo Professional 7.5 (или MapInfo Professional 7.5 Client, если это сетевая установка).

В обоих случаях открывается диалог "Открыть сразу".

Диалог начала сеанса обычно появляется на экране после запуска MapInfo, но Вы можете изменить такой ход процесса, выполнив команду **НАСТРОЙКИ > РЕЖИМЫ > СТАРТОВЫЕ** и удалив флажок в окошке с названием *Показывать диалог "Открыть сразу".* См. раздел **[Стартовые](#page-104-0) режимы на странице 42**.

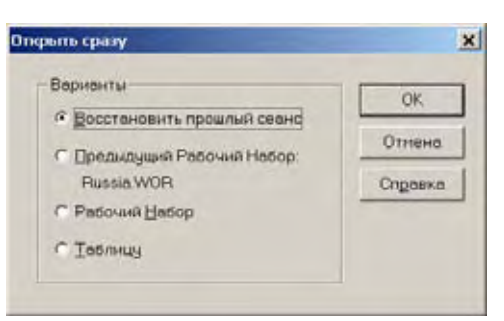

Если Вы уже работали с MapInfo, Вы можете восстановить то состояние, которое было на экране в конце последнего сеанса работы, выбрав *"Восстановить прошлый сеанс"* или открыв последний использовавшийся Рабочий Набор. Поскольку Вы сейчас только начинаете знакомиться с MapInfo, выберите *Таблицу*. После диалога начала сеанса появится диалог "Открыть таблицу".

# **Использование Рабочего набора Startup.wor**

Вместо того чтобы начинать сеанс работы MapInfo Professional с Рабочим Набором MAPIN-FOW.WOR, который открывает таблицы из последнего сеанса работы, можно создать специальный стартовый Рабочий Набор, который всегда будет одинаковым.

Чтобы создать стартовый Рабочий Набор:

- **1.** Откройте таблицы в нужном размере и положении окон, в тех, в которых Вы захотите видеть окна при следующем сеансе работы.
- **2.** Выполните команду **ФАЙЛ > СОХРАНИТЬ РАБОЧИЙ НАБОР**, откроется диалог "Сохранить рабочий набор". Сохраните свой Рабочий Набор под именем STARTUP.WOR в папке с программами или в той папке, где находится файл WIN.INI, так что MapInfo Professional сможет найти его при запуске.

Более подробно о STARTUP.WOR cмотрите в разделе **[Стартовые](#page-104-0) режимы на [странице](#page-104-0) 42**.

**3.** Нажмите **СОХРАНИТЬ**, чтобы сохранить этот Рабочий набор.

#### **Как открыть таблицу**

Практически все операции в MapInfo начинаются с открывания тех или иных таблиц. Как уже было сказано в предыдущей главе, таблица содержит информацию, которую можно отобразить различными способами: на географических картах, в стандартном табличном виде и в виде графиков.

Чтобы открыть таблицу:

- **1.** Выполните команду **ФАЙЛ > ОТКРЫТЬ ТАБЛИЦУ**. Появится диалог "Открыть таблицу".
- **2.** Выберите диск и каталог, в которых находится таблица, которую следует открыть.
- **3.** Выберите таблицу (TAB-файл). Чтобы открыть сразу несколько таблиц, выбирайте файлы таблиц, одновременно нажимая клавишу SHIFT для выбора нескольких последовательно расположенных файлов или клавишу CTRL для выбора файлов в произвольном порядке.
- **4.** Установите флажок *Новая Карта*.

Можно открыть таблицы без их отображения, но данные из них будут доступны. В этом случае выберите в диалоге "Открыть таблицу" в поле *Представление*: *Скрыть*.

**5.** Нажмите **ОТКРЫТЬ**. Появится окно, в котором данные из указанной таблицы будут отображены в виде карты.

Можно открывать несколько слоев в одном окне Карты. Если надо, чтобы вторая таблица отобразилась в уже открытом текущем окне Карты, оставьте *Представление*: *Как получится*. MapInfo Professional покажет таблицу в текущем окне Карты автоматически.

Если не надо, чтобы таблица появлялась в окне первой Карты, выберите *Представление*: *В новой Карте*. MapInfo Professional откроет вторую таблицу в ее собственном окне Карты.

Чтобы установить стандартный маршрут, по которому MapInfo Professional будет искать таблицы для открытия, укажите нужный каталог в диалоге "Каталоги MapInfo". Подробности см. в разделе **[Настройки](#page-105-0) каталогов на странице 43**. Кроме того здесь можно установить стандартные пути для Рабочих Наборов, программ MapBasic, файлов импорта и для запросов к удаленным базам данных.

**Внимание:** Если таблица не содержит графических объектов, Вы не сможете показать ее в окне Карты. Такую таблицу можно просматривать только в окне Списка. Для того, чтобы иметь возможность показывать такую таблицу в окне Карты, ее следует сначала геокодировать. Процедура геокодирования подробно обсуждается в разделе **[Геокодирование](#page-181-0) – Присвоение координат записям данных в Главе 4 на [странице](#page-181-0) 118**.

Используйте левую часть диалога "Открыть таблицу", чтобы быстро попасть в определенный каталог. Всего их может быть четыре: Таблицы; Рабочие Наборы; Файлы импорта; Удаленные таблицы. Можно нажать на одну из четырех указанных директорий, и откроется соответствующий каталог в этом диалоге.

Если у Вас операционная система Windows 2000, можно выбрать в левом нижнем углу диалога или *Каталоги MapInfo* или *Стандартные каталоги*.

#### **Выход из MapInfo Professional**

Чтобы выйти из MapInfo Professional:

**•** Выполните команду **ФАЙЛ > ВЫХОД**. Сообщений о том, что выход надо подтвердить здесь нет.

Если Вы редактировали существующие открытые таблицы, MapInfo Professional подскажет, что с ними делать: сохранять или нет.

# **Закрытие MapInfo и Рабочий набор Mapinfow.wor**

Стартовые режимы позволяют при завершении сеанса работы с программой автоматически сохранять Рабочий Набор, так чтобы при следующем сеансе этот Рабочий Набор воспроизвел последний сеанс работы.

Чтобы установить настройки, которые позволят сохранять сеанс работы при каждом закрытии, в специальный Рабочий набор MAPINFOW.WOR:

- **1.** Выполните команду **НАСТРОЙКИ > РЕЖИМЫ > СТАРТОВЫЕ**, откроется диалог "Стартовые режимы".
- **2.** Установите флажок *Сохранить MAPINFOW.WOR при закрытии MapInfo.*

**Внимание:** Чтобы это стало возможным, в диалоге "Стартовые режимы" снимите флажок Показывать при старте диалог "Открыть сразу" и установите флажок *Загрузить MAPINFOW.WOR при открытии MapInfo*.

- **3.** Нажмите **OK,** чтобы сохранить эти настройки и вернуться в диалог "Режимы".
- **4.** Нажмите **OK,** чтобы закрыть диалог "Режимы".

# **Основы MapInfo Professional**

# **3**

После установки MapInfo Professional® Вы, вероятно, сразу захотите работать с компьютерными картами. Но, если Вы плохо знакомы с MapInfo, потратьте несколько минут, чтобы прочитать эту главу, ознакомиться с понятиями, компонентами и инструментами для успешной работы с компьютерной картографией.

# **Разделы главы:**

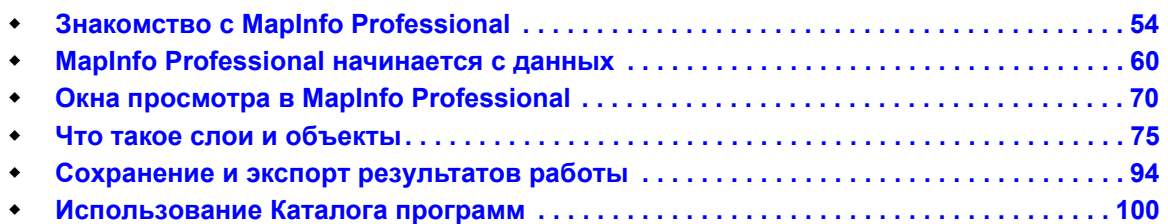

# <span id="page-118-0"></span>**Знакомство с МapInfo Professional**

В этом разделе рассматриваются программы и инструменты, используемые в MapInfo Professional. В процессе изучения возможностей MapInfo Professional вы будете постоянно к ним обращаться.

#### **Работа с инструментальными панелями**

В четырех инструментальных панелях MapInfo собраны кнопки, представляющие наиболее часто используемые команды, процедуры и инструменты.

Вы можете изменять размер и положение инструментальных панелей с помощью мыши так, как это принято в среде Windows. Например, Вы можете перемещать панель по экрану. Для того, чтобы прикрепить инструментальную панель к строке меню MapInfo, переместите ее под строку меню. Кнопки панели выстроятся под строкой меню. Чтобы возвратить инструментальную панель в режим показа в рамке (т.е. сделать "плавающей") нужно, указав мышью на область инструментальной панели, не содержащую кнопок, переместить инструментальную панель вниз. После этого инструментальная панель приобретет тот вид, который она имела до того момента, когда Вы прикрепили ее к меню.

Можно также регулировать вид панелей в меню **НАСТРОЙКИ**.

- **1.** В меню **НАСТРОЙКИ** нажмите **ИНСТРУМЕНТАЛЬНЫЕ ПАНЕЛИ**, откроется диалог "Инструментальные панели".
- **2.** Сделайте следующее:
	- **•** Установите флажок *В рамке* для тех панелей, которые Вы будете перемещать.
	- **•** Сбросьте флажок *В рамке* для тех панелей, которые будут жестко прикреплены.

**Внимание:** Чтобы убрать изображение панели, сбросьте флажок *Показ*. Можно также настроить размер кнопок и выбрать изображение цветных кнопок.

**3.** Установите флажок *Запомнить***,** чтобы записать Ваши настройки панелей. Чтобы удалить изображение панели, нажмите кнопку с крестиком в правом верхнем углу панели.

#### **Инструментальная панель Команды (или Стандартная)**

Инструментальная панель *Стандартная* содержит часто используемые инструменты из разделов меню **ФАЙЛ, ПРАВКА** и **ОКНО**. Эта инструментальная панель содержит также инструменты быстрого доступа к командам **РАЙОНЫ** и **СПРАВКА**.

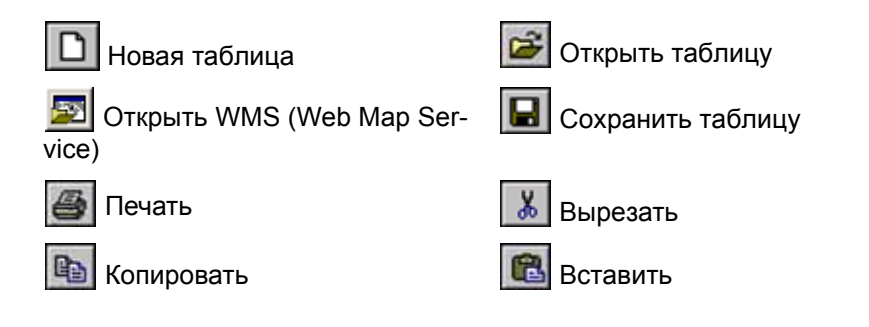

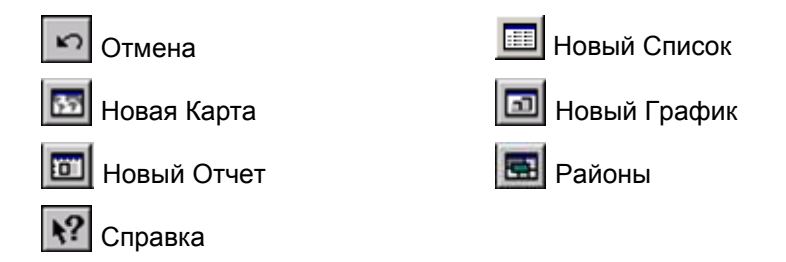

# **Инструментальная панель Операции**

В инструментальной панели *Операции* собраны средства выбора объектов на Карте, изменения вида окна Карты и получения информации. Здесь также находятся кнопки ускоренного открытия некоторых окон и показа расстояния между объектами. Есть кнопки, позволяющие изменять атрибуты слоев и открывать окна Легенды или Статистики.

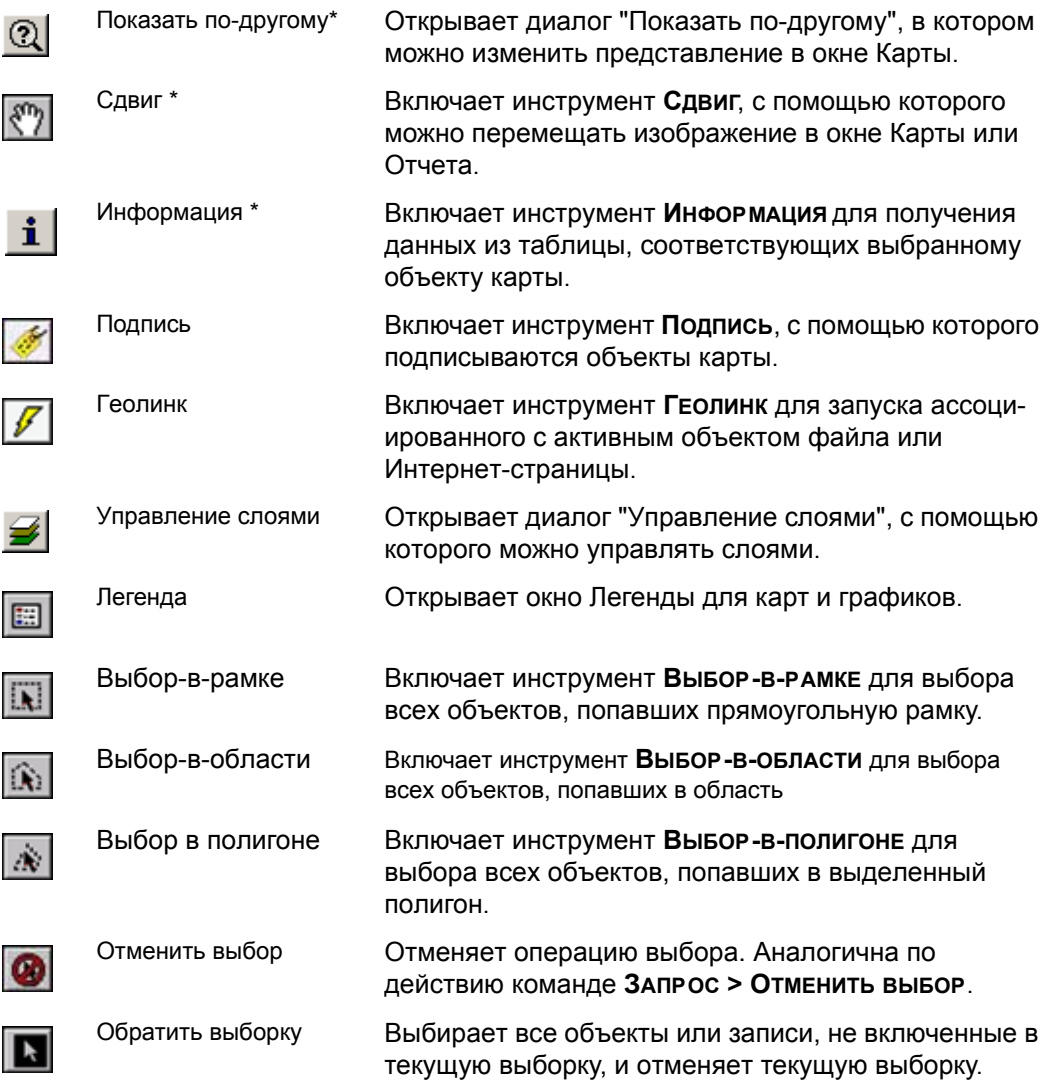

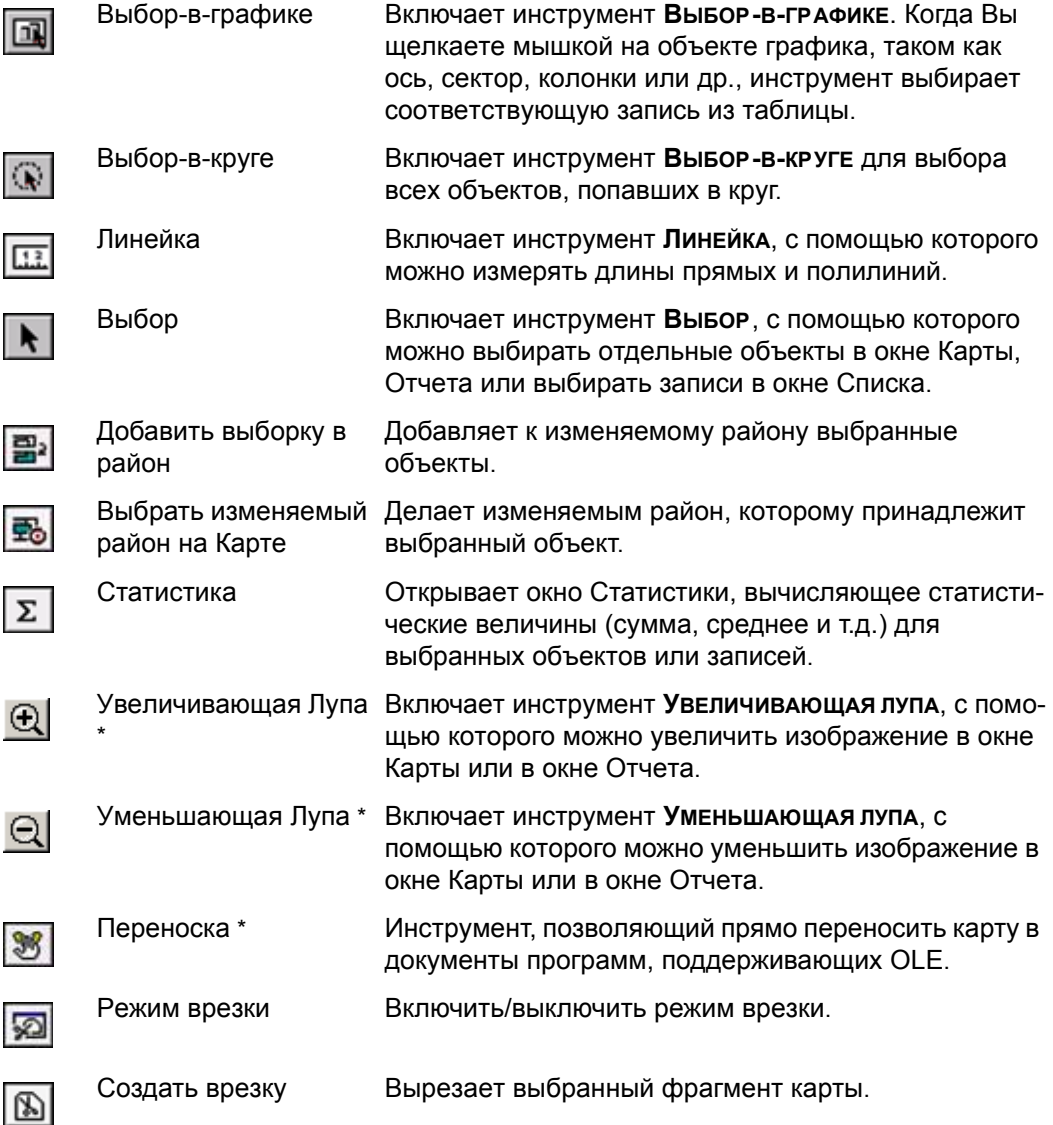

\* Эти команды доступны также, и когда Вы получаете доступ к картам МapInfo через контейнер из таких приложений, как MS Word, PowerPoint и др.

#### **Инструментальная панель Пенал**

Инструментальная панель *Пенал* содержит инструменты и вызывает команды, связанные с рисованием на карте. Более подробно об этих кнопках смотрите в разделе **[ИНСТРУМЕНТЫ](#page-278-0) [РИСОВАНИЯ](#page-278-0) В ГЛАВЕ 7 НА СТРАНИЦЕ 102**.

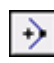

Добавить узел Включает инструмент **ДОБАВИТЬ УЗЕЛ**, с помощью которого можно добавлять узлы в режиме *Форма*.

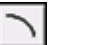

Дуга Включает инструмент **ДУГА**, который позволяет рисовать дуги с угловым размером в четверть эллипса.

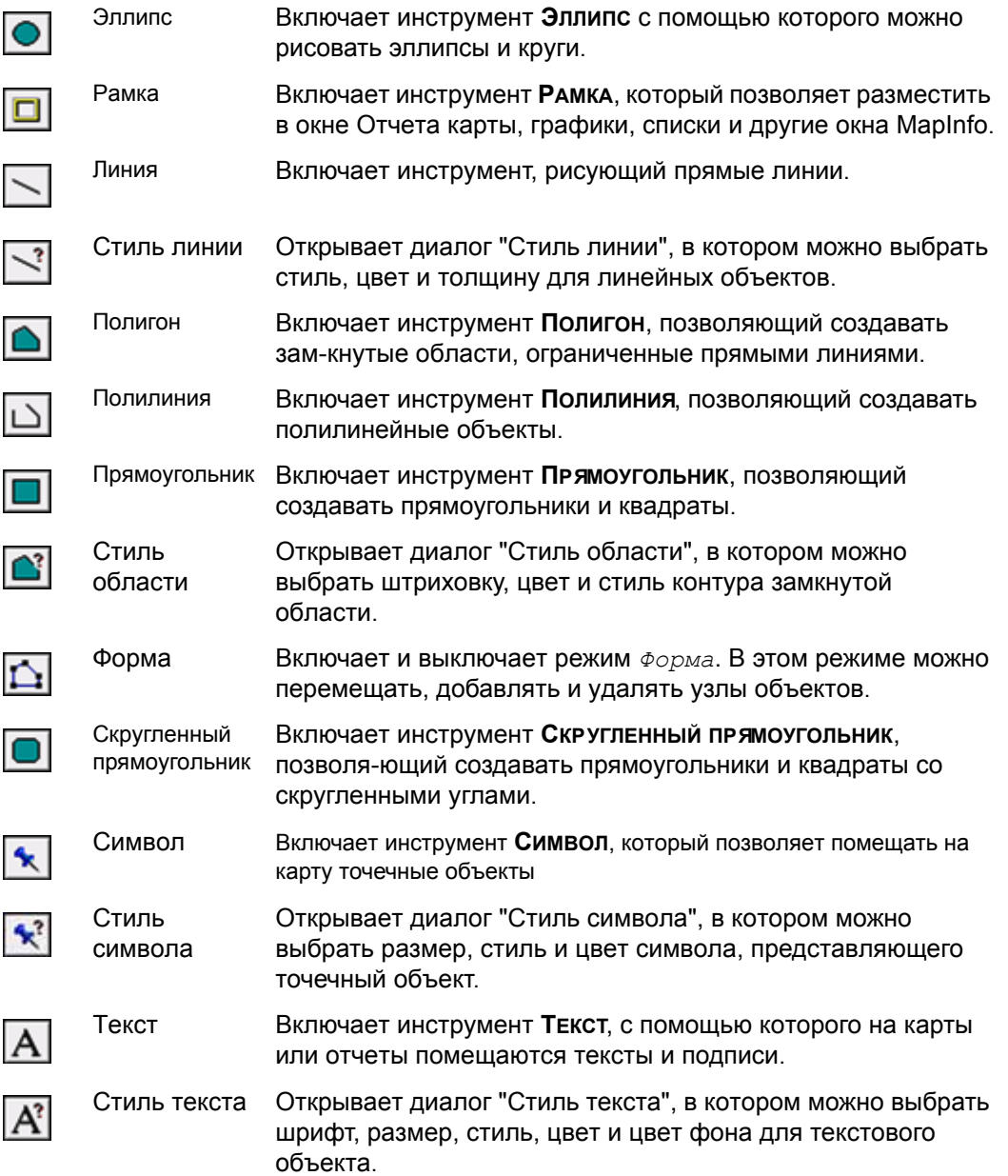

# **Инструментальная панель СУБД**

Инструментальная панель *СУБД* содержит кнопки команд доступа к таблицам удаленных баз данных.

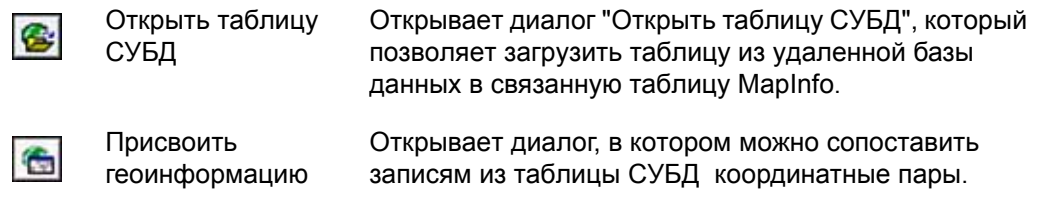

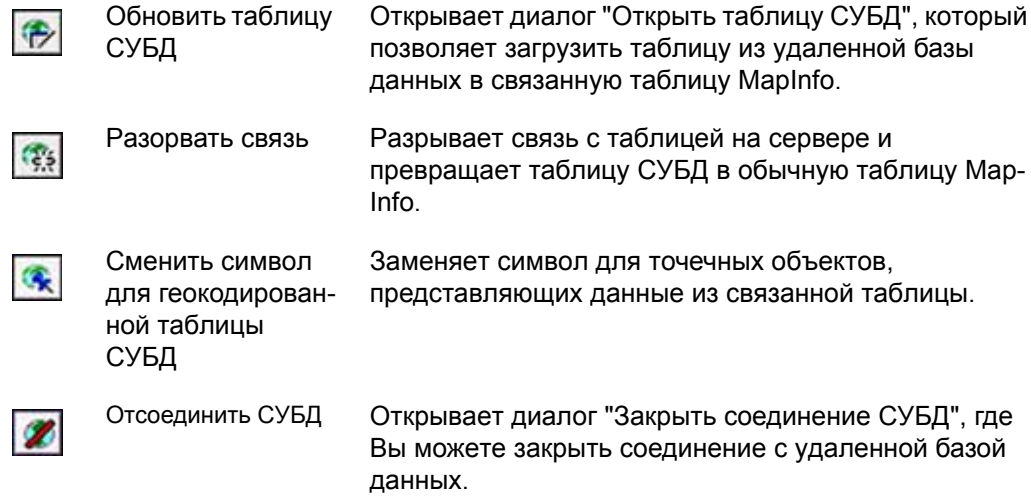

# **Использование Рабочих Наборов**

Рабочий Набор – это список всех таблиц, окон и настроек, использованных в сеансе работы и хранящихся в виде файла с расширением WOR. Рабочие Наборы – это удобный путь возвращения к ранее созданным картам, без того чтобы открывать каждый файл вручную, отдельно. В Рабочий Набор могут входить следующие элементы:

- **•** Окна Карты, Списка, Графика, 3D-Карты и Отчета, включая их размеры и положение на экране.
- **•** Таблицы запросов, созданные из основных таблиц при использовании операторов **ЗАПРОС** или **SQL-ЗАПРОС** (запрос к запросу не сохраняется).
- **•** Графики.
- **•** Тематические карты.
- **•** Окна Легенды.
- **•** Объекты Косметического слоя.
- **•** Подписи.
- **•** Стили для шрифтов, символов, линий, заливок и штриховок, использованных для отображения объектов.

Чтобы просмотреть содержание файла Рабочего Набора, откройте WOR-файл в MapInfo Professional в текстовом редакторе или в текстовом процессоре.

**Внимание:** Когда Вы сохраняете Рабочий Набор, то не удастся сохранить ссылки на выборки или запросы, сделанные инструментом **ВЫБОР** или командой **ЗАПРОС**.

Вы можете использовать программу *Workspace Packager* для создания копии текущего Рабочего Набора в новой папке и скопировать все данные, относящиеся к этому Рабочему Набору, в единой папке. При использовании этой программы Рабочий Набор сохраняется со ссылками, организованными в пределах одной папки, . Если вы перемещаете папку, то Рабочий Набор все равно откроется. Он откроется, даже если эта папка попадет на другой компьютер. Эту программу можно запустить из списка *Каталога программ* (меню **ПРОГРАММЫ > КАТАЛОГ ПРОГРАММ)**.

# **Как замена имени таблицы влияет на Рабочий Набор**

Когда Вы меняете имя таблицы, которая упомянута в тексте Рабочего Набора, то это приводит к тому, что такой Рабочий Набор не откроется. Имена таблиц хранятся в файле Рабочего Набора. Если имя файла изменено, то Рабочий Набор не сможет найти файл.

Например, можно создать Рабочий Набор с именем CUSTOMER.WOR, который содержит таблицу STATES. Если позднее переименуете таблицу STATES в AMERICA, MapInfo Professional не сможет открыть Рабочий Набор CUSTOMER.WOR. Программа будет пытаться открыть таблицу STATES и не сможет найти ее.

Есть два способа избежать этого:

- **•** Измените имя файла перед началом создания Рабочего Набора.
- **•** Откройте файл Рабочего Набора в любом текстовом редакторе и вручную измените имя файла.
- **•** Откройте Рабочий Набор. Переименуйте таблицы, используя диалог "Создать копию", и после этого сохраните Рабочий Набор.

MapInfo Professional v. 6.0.0.32 и более старшие версии имеют интерактивную возможность запрашивать ввод пути к таблице вручную, если таблица не найдена в том месте, где она должна находиться по пути, прописанному в Рабочем Наборе.

# **Сохранение настроек принтера в Рабочем Наборе**

MapInfo Professional дает Вам возможность сохранять информацию о Вашем принтере в Рабочем Наборе и, соответственно, извлекать ее из Рабочего Набора. Эти настройки хранятся в разделе **НАСТРОЙКИ > РЕЖИМЫ > СТАРТОВЫЕ**. Для сохранения в Рабочем Наборе информации о принтере установите флажок *Сохранять параметры печати в Рабочем Наборе*. Соответственно, когда Вы сохраняете Рабочий Набор, то название принтера, ориентация бумаги, ее размер и число копий печати тоже сохраняется. Если этот флажок установлен, то Рабочий Набор записывается в версии 6.0 или выше.

**Внимание:** Рекомендуем Вам установить этот флажок. Если Вы планируете передать Рабочий Набор другим пользователям, особенно тем, кто использует более ранние версии MapInfo Professional, то флажок надо сбросить.

Чтобы извлечь информацию о принтере из Рабочего Набора, установите флажок *Извлекать настройки печати из Рабочего Набора*. Когда Вы открываете Рабочий Набор, то имя принтера, ориентация и размер бумаги, а также число копий печати извлекаются и помещаются в систему. Это целесообразно делать, если Вы передаете Рабочий Набор пользователям версий MapInfo Professional 6.0 или выше, которые используют тот же принтер, что и Вы. Можно снять этот флажок, особенно если передаете этот Рабочий Набор лицу, использующему другой принтер. Если этот флажок снят, то MapInfo Professional использует настройки принтера по умолчанию, которые сделаны в разделе *Принтеры*.

**Внимание:** Можно более подробно посмотреть о настройке принтера в книге *Инструкция по печати MapInfo Professional* на установочном диске.

# <span id="page-124-0"></span>**MapInfo Professional начинается с данных**

При использовании MapInfo Professional Вы размещаете Вашу информацию на картах поставляемых с MapInfo Professional или созданных самостоятельно. MapInfo Professional организует всю свою информацию, текстовую и графическую, в виде таблиц; каждая таблица – это группа файлов MapInfo Professional, это может быть или файл карты или файл базы данных.

*На этой тематической карте показаны точки вызова "скорой помощи", выделенные по типу и времени, а районы раскрашены в зависимости от общего количества вызовов.*

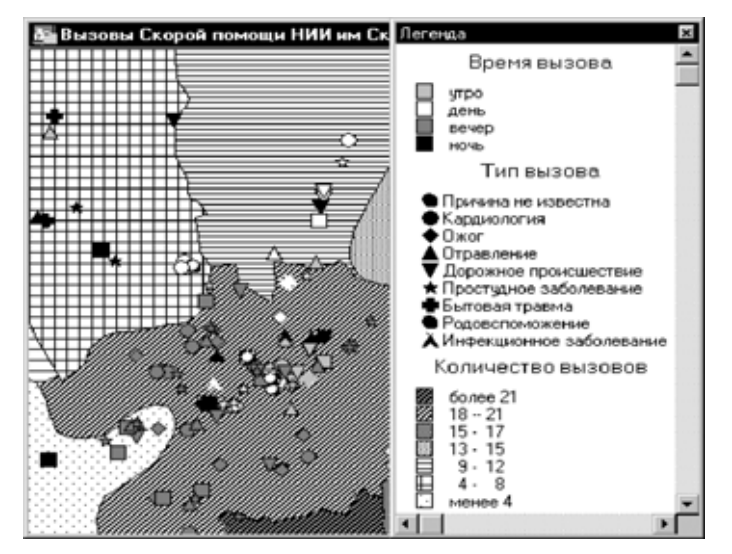

Работа в МapInfo Professional начинается с того, что Вы открываете одну или более таблиц, не важно, карты это или базы данных.

#### **Что такое база данных и другие основные термины**

База данных – это совокупность информации, организованная так, чтобы доступ к ней во время работы на компьютере был удобен. Базы данных в MapInfo Professional часто называются таблицами.

Для понимания MapInfo Professional нужно ясно представлять себе базовые термины из организации базы данных, в частности, следующие фундаментальные концепции: *запись*, *поле*, *индекс* и *запрос*.

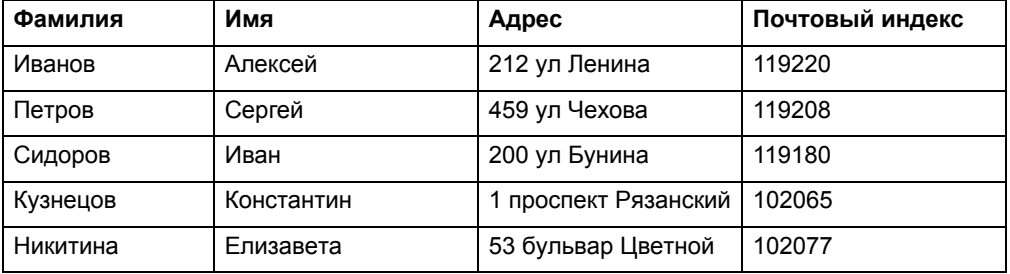

Каждая строка этого перечня содержит сведения об одном человеке. В терминах баз данных каждая такая строка называется записью. Каждая запись содержит несколько типов сведений о человеке. Разные виды сведений называют полями. Поля соответствуют колонкам, так что приведенная выше таблица содержит четыре различных поля (*Фамилия, Имя, Адрес* и *Почтовый индекс*).

Поля базы данных упорядочены (первое, второе, третье и т.д.), и обычно первое поле показывается в виде первой колонки базы данных. Второе поле показывается справа от первой и т.д., последнее поле показывается в самой правой колонке.

Заметим, однако, что в нашем примере записи приведены не в алфавитном порядке, как это обычно бывает в справочниках. Для быстрой обработки запросов (поиска по базе) базы данных используют механизм индексации. Без индексов было бы сложно найти что-либо в базе из сотен записей, не говоря уже о базах из сотен тысяч записей.

Индекс в базе данных подобен указателю в книге. Индекс представляет собой Набор ссылок (как и в книге, где каждому названию соответствуют номера страниц). В книгах указатели, как правило, используют алфавитный порядок, чтобы легче было найти интересующую Вас тему. Найдя название темы, мы ищем страницы с заданными номерами. Номера страниц являются ссылками. Они означают: "Открой страницу, на которую я указываю."

Подобным образом работают индексы баз данных, только обычно они остаются скрытыми от пользователя. Хотя Вы не видите их, программа строит их и активно использует при работе.

Так, MapInfo требует, чтобы были проиндексированы те поля, к которым Вы применяете команду **ЗАПРОС > НАЙТИ**. Индексы также используются для оптимизации процедур объединения таблиц и SQL-запросов.

*Запрос* – это по сути то же самое что и вопрос. Данные, которые отбираются в результате выполнения запроса, являются частью базы данных. Например, если надо узнать, сколько клиентов проживает на территории диаметром 2 километра от Вашего сервис-центра (и информация об адресах проживания клиентов имеется в базе), то надо сделать сооветствующий запрос к такой базе. Результатом будут *данные запроса*. Можно счесть данные запроса подмножеством Ваших данных, как в приведенном примере – список клиентов, проживающих не далее 2 километров от сервис-центра. MapInfo Professional имеет встроенные модули, помогающие делать запросы и показывать их на карте. Более подробно о составлении запросов смотрите в разделе **Команда Выбрать в Главе 8 на [странице](#page-311-0) 111**.

# **Открытие таблиц и файлов**

Для работы с данными из базы надо сначала открыть файл или таблицу, содержащую данные.

Чтобы открыть обычную, не удаленную, таблицу:

- **1.** Выполните команду **ФАЙЛ > OТКРЫТЬ ТАБЛИЦУ**. Откроется диалог "Открыть таблицу".
	- **Внимание:** Если Вы находитесь в диалоге "Открыть сразу" (первый диалог, появляющийся при запуске MapInfo Professional), выберите кнопку **OТКРЫТЬ**. Появится диалог "Открыть таблицу".

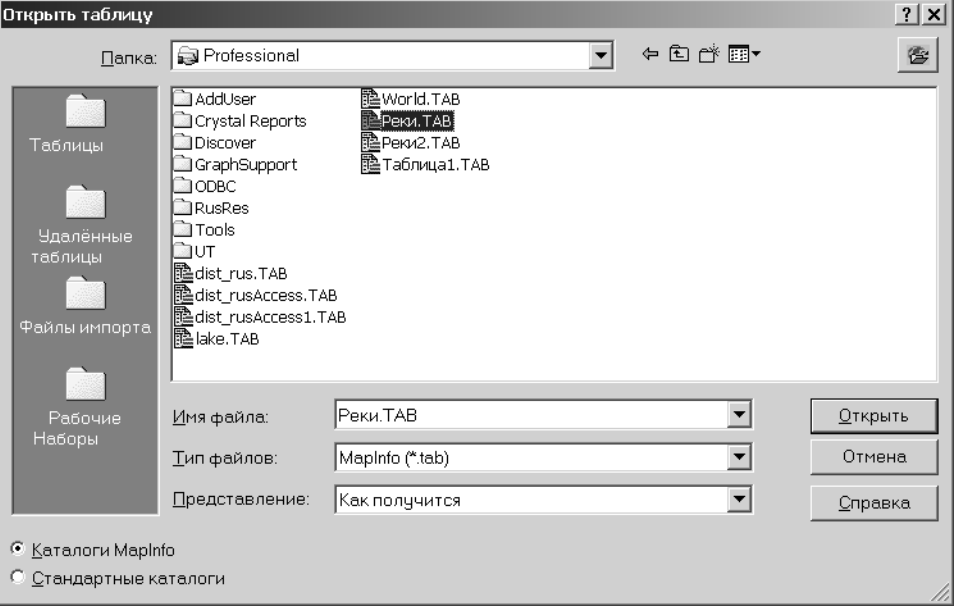

- **2.** Выберите нужный Вам в работе файл, который надо открыть. Используйте настройки в окошке *Тип файлов,* чтобы выбрать нужный по расширению файл.
- **3.** Выберите *Представление*, т.е. ту форму просмотра таблицы, которая предпочтительна. Более подробно о представлениях смотрите в разделе **[Замечание](#page-127-0) о представлении [открывающихся](#page-127-0) файлов на странице 63**.
	- **• КАК ПОЛУЧИТСЯ** MapInfo автоматически выбирает наиболее подходящий способ представления таблицы в окне Карты. Если данные содержат графические объекты, MapInfo откроет таблицу в окне Карты. Если уже существует открытое окно Карты и Ваши данные могут быть нанесены на карту, MapInfo автоматически будет открывать таблицу в текущем окне Карты. Если таблица не содержит графических объектов, MapInfo откроет для нее окно Списка. Если в таблице не содержится ни графических, ни табличных данных, MapInfo использует режим *Скрыть* (данные не будут выводиться на экран).
	- **• СПИСКОМ** MapInfo попытается открыть таблицу в виде списка.
	- **• В АКТИВНОЙ КАРТЕ** MapInfo попытается добавить Ваши данные в окно активной Карты.
	- **• В НОВОЙ КАРТЕ** MapInfo попытается открыть таблицу в новом окне Карты.
	- **• СКРЫТЬ** MapInfo откроет таблицу, но данные не будут выводиться на экран.
- **4.** Чтобы открыть файл, проделайте одно из следующих действий:
	- **•** Дважды щелкните на файле, который надо открыть.
	- **•** Щелкните на файле, который надо открыть, или выделите файл из списка и щелкние на кнопке **OТКРЫТЬ**.

MapInfo Professional откроет файл данных.

Запомните, что хотя таблица MapInfo Professional состоит из двух или более компонентов (РОССИЯ.TAB, РОССИЯ.DAT,РОССИЯ.MAP и др.), только TAB-файл появляется в окошке *Имя файла* диалога "Открыть таблицу". Только этот компонент Вы должны открыть. Более подробно о других типах файлов MapInfo смотрите в разделе **Из каких файлов [состоит](#page-129-0) таблица на [странице](#page-129-0) 65**.

В MapInfo Professional можно работать с несколькими типами таблиц. Некоторые таблицы данных похожи на пример таблицы с адресами, который мы рассмотрели выше. Основное же деление состоит в том, что есть таблицы, имеющие графические объекты (объекты карты), и таблицы данных, которые не имеют таких объектов (это электронные таблицы или внешние базы данных).

Растровые таблицы – это графические изображения, которые можно просматривать в окне Карты. Такие компьютеризированные изображения не имеют табличной структуры данных в виде полей записей, индексов, и их мы рассмотрим позднее. Более подробнее о растровых изображениях написано в разделе **Регистрация координат растрового [изображения](#page-502-0) в Главе 4 на [странице](#page-502-0) 107**.

В меню **ОКНО**, в самом низу, перечислены "Другие..." открытые окна. Если одно из них является активным окном, то у такого окна в этом меню слева появится флажок. Сделать активным другое окно можно просто щелкнув на стоке в этом меню **ОКНО**. Выделенное таким образом окно помещается на экране поверх других. Когда Вы выбираете окно через "Другие окна", то откроется диалог "Выбрать окно". Чтобы активировать окно из этого списка, или дважды щелкните по нужному окну в списке *Выбрать окно,* или щелкните на нужном окне, а потом нажмите **ОK**.

# <span id="page-127-0"></span>**Замечание о представлении открывающихся файлов**

Существует пять типов возможных представлений. *Как получится* и *Скрыть* будут работать для всех таблиц, независимо от типа содержащихся в таблице данных. MapInfo Professional будет пытаться открыть таблицу, если указаны представления *Списком, В открытой карте* и *В новой карте*. Если это невозможно, то таблица будет открыта по следующим правилам:

- **•** Если выбран режим *В текущем окне*, но ни одно окно Карты не открыто, MapInfo Professional попытается открыть таблицу в новом окне Карты.
- **•** Если выбраны режимы *В текущем окне* или *В новом окне* и данные не имеют соспоставленных графических объектов, то MapInfo Professional будет пытаться открыть таблицу в окне Списка.
- **•** Если таблица не может быть показана списком или на карте, то MapInfo Professional откроет таблицу, используя представление *Скрыть* (без показа данных).

# **Открытие данных из удаленных таблиц**

MapInfo Professional предоставляет возможность доступа к удаленным базам данных посредством поддержки соединения ODBC и поддержки соединения Oracle Spatial Object. Поддержка соединения MapInfo Professional ODBC сопровождается поставкой широкого набор драйверов ODBC, которые легко устанавливаются. Базы данных Oracle Spatial позволяют хранить пространственные объекты с Вашими табличными данными в одной и той же базе данных. Поэтому можно записывать и считывать географическую информацию в Oracle Spatial без обращения к промежуточным программам, таким как MapInfo Professional SpatialWare или SDE. Существенное облегчение в работе Вы получаете, используя Oracle Call Interface (OCI). Кроме этого, приложения Oracle могут использовать те же самые пространственные или непространственные данные посредством других интерфейсов (ODBC, OCI, JDBC, PL/SQL, HTTP, IIOP, и др.) или используя другие пространственные или непространственные инструменты (MapInfo Professional, ArcView, Intergraph, Excel, Forte, Formida и др.). Более подробно о доступе к удаленным базам данных через соединение ODBC смотрите в разделе **[Добавление](#page-90-0) драйверов ODBC в Главе 2 на странице 26**.

#### **Как внести новые данные в MapInfo**

MapInfo позволяет использовать данные из файлов других форматов. При этом нужно указать формат файлов. Например, если Ваши данные находятся в ASCII-файле, то из списка *Тип файлов* выберите формат "ASCII с разделителями".

Вы можете использовать в MapInfo следующие данные:

- **•** Microsoft Access
- **•** Microsoft Excel
- **•** dBASE DBF
- **•** ESRI ® шейпфайлы
- **•** Растровые изображения
- **•** Изображения поверхности
- **•** ASCII с разделителем
- **•** Lotus 1–2–3
- **•** Удаленные базы данных (Oracle, Informix, SQL Server, и др.)
- **•** Рабочие Наборы

Если Вы выберите один из типов файлов, то в окне списка *Имя файла* будут отображаться только файлы с соответствующим расширением. Например, если Вы выбрали в списке *Тип файла* "dBASE DBF", то MapInfo покажет только файлы формата dBASE.

Выберите нужный файл. MapInfo создаст таблицу для данных из этого файла, причем структура таблицы будет определяться типом файла.

**Внимание:** Во время процесса создания TAB-файла исходный файл не изменяется. Он остается таким, каким был и до процедуры создания TAB-файла.

Если в дальнейшем Вы будете открывать такую таблицу, MapInfo будет считать, что относящиеся к ней файлы имеют формат MapInfo. Поэтому больше Вам не нужно будет указывать формат этих файлов. Если Вы случайно снова будете открывать файл данных в его исходном формате, MapInfo выдаст сообщение:

"Таблица уже определена. Хотите ли Вы построить ее заново?"

Это сообщение появляется потому, что в MapInfo уже создана таблица для данного файла. Чтобы использовать уже созданный файл, нажмите **ОТМЕНА** и откройте соответствующий TAB-файл.

Имейте в виду, что теперь MapInfo поддерживает длинные имена файлов и UNC-маршруты. Маршрут UNC позволяет получить доступ к данным без указания дисковода в последующих сеансах работы.

Чтобы данные могли быть отображены на карте, они должны содержать координаты X и Y. Если их еще нет, то в MapInfo их можно добавить с помощью процедуры *геокодирования.* Подробно этот процесс описан в разделе **Глава 4: Размещение данных на карте**.

*Поддержка растровых изображений*

МapInfo может показывать растровые изображения. Их можно использовать как подложку для векторных карт MapInfo Professional.

Растровое изображение нужно зарегистрировать в MapInfo (т.е. привязать его к координатам), и тогда MapInfo сможет корректно отобразить его. Открытие растрового изображения в диалоге "Открыть таблицу" автоматически сопровождается диалогом "Регистрация изображения", в котором можно задать систему координат. В результате регистрации создается TAB-файл, который можно открывать как таблицу MapInfo в окне Карты. Растровые изображения, входящие в комплект поставки MapInfo, уже зарегистрированы.

Если растровое изображение уже зарегистрировано, то оно открывается автоматически. Если растровое изображение имеет ассоциированный файл WORLD, то Вы увидите подсказку, в которой будет предложено выбрать проекцию. Если Вы открываете растровое изображение, не имеющее привязки, то возникнет предложение зарегистрировать или показать это изображение без регистрации.

Более подробно работа с растровыми изображениями обсуждается в разделе **Регистрация изображения формата SPOT в приложении Appendix C**.

#### <span id="page-129-0"></span>**Из каких файлов состоит таблица**

Когда Вы открываете файл данных в MapInfo, MapInfo создает таблицу. Эта таблица состоит по крайней мере из двух различных файлов. Первый содержит данные, а второй – описание структуры данных:

- **•** <имя файла>.TAB: Этот файл содержит описание структуры данных таблицы. Он представляет из себя небольшой текстовый файл, описывающий формат того файла, который содержит данные.
- **•** <имя файла>.DAT или <имя файла>.WKS, .DBF, .XLS: Этот файл содержит табличные данные. Если Вы работаете с файлами dBASE/FoxBASE, ASCII с разделителями, Lotus 1-2-3, Microsoft Access или Microsoft Excel, таблица MapInfo будет состоять из файла с расширением TAB и либо файла данных, либо файла электронной таблицы. Таблицы, содержащие растровые изображения, хранят данные в файлах-компонентах форматов BMP, TIF или GIF.

Ваши данные могут включать в себя также графические объекты. Вы узнаете, как присваивать записям координаты X и Y, чтобы затем отображать их на карте, прочитав раздел **[Геокодирование](#page-181-0) – Присвоение координат записям данных на странице 118**. Если записям соответствуют координаты X и Y, это означает, что таблица содержит графические объекты. В таком случае к таблице будут относиться еще два файла:

- **•** <имя файла>.MAP: Этот файл описывает графические объекты.
- **•** <имя файла>.ID: Этот файл содержит список указателей (индексов) на графические объекты, позволяющий MapInfo быстро находить объекты на карте.

Для таблиц Microsoft Access будет создан файл <имя файла>.AID, связанный с таблицей (вместо <имяфайла>.ID). Этот файл является ссылкой, которая связывает данные с объектами таблицы Microsoft Access.

Таблица может содержать также и индексный файл. Индексный файл позволяет проводить поиск объектов на карте с помощью команды **НАЙТИ**. Если Вам нужно найти улицы, города или области с использованием команды **НАЙТИ**, соответствующие поля таблицы должны быть проиндексированы. Индекс хранится в файле:

**•** <имя файла>.IND.

#### **Открытие данных в MapInfo Professional**

В MapInfo Pro можно открывать данные форматов Excel (.XLS), dBase (.DBF), Microsoft Access (.MDB) и ASCII (.TXT) и отображать результат на карте. Процедура открытия файлов состоит из трех этапов:

- **1.** Создание копии исходных данных в формате MapInfo.
- **2.** Создание точек на карте при помощи координат данных или путем сравнения данных с файлом поиска (смотрите раздел **Когда надо [геокодировать](#page-166-0), а когда [создавать](#page-166-0) точки в Главе 4 на странице 102**).
- **3.** Отобразите данные на карте (смотрите раздел **Показ [данных](#page-218-0) на карте в Главе 4 на [странице](#page-218-0) 156**).

Если вы работаете с удаленным доступом к данным или используете SpatialWare или другие программы, поддерживающие базы данных ODBC, смотрите раздел **[Необходимые](#page-248-0) условия для доступа к [удаленным](#page-248-0) базам данных в Главе 6 на странице 102** и **[Доступ](#page-583-0) к окну [MapBasic](#page-583-0) в Главе 15 на странице 157** .

Более подробная информация о конвертации, отображении и печати данных находится в разделе **Обработка данных в Главе 5 на странице 165**.

#### **Открытие данных, поставляемых с MapInfo Professional**

В комплект поставки MapInfo входят примеры данных и карт, которые можно использовать для добавления к ним собственной информации.

Для того чтобы открыть поставляемые примеры данных:

- **1.** Выполните команду **ФАЙЛ > OТКРЫТЬ**, пoявится диалог "Открыть таблицу".
- **2.** По каталогу перейдите в каталог MapInfo и дважды щелкните на папке /DATA, внутри ее будут видны две папки следующего уровня с различными данными:
	- **•** /Map\_Data содержит данные, в масштабе всего земного шара, сгруппированные по континентам;
	- **•** /Tut\_Data содержит данные, используемые главным образом для процесса обучения работе с MapInfo.
- **3.** Чтобы открыть файл данных, проделайте одно из следующих действий:
	- **•** Дважды щелкните на директории, которая содержит данные в виде интересующих Вас TAB-файлов.
	- **•** Выберите TAB-файл, который надо открыть, и нажмите кнопку **OТКРЫТЬ,** чтобы отобразить этот файл.

Можно открыть файл и другими способами, известными в Windows.

Рекомендуется потренироваться с этими данными, чтобы запомнить, где и какие данные у Вас имеются, что упростит работу с данными в дальнейшем.

#### **Открытие файлов специальных типов**

Существуют дополнительные, специальные типы файлов, которые может читать MapInfo Professional, включая растры, поверхности и шейпфайлы. Подробнее о работе с растровыми изображениями смотрите в разделе **Открытие растрового [изображения](#page-150-0) на [странице](#page-150-0) 88** и **Регистрация координат растрового [изображения](#page-502-0) в Главе 4 на [странице](#page-502-0) 107**.

#### *Открытие слоя поверхности*

Слой поверхности – это специальный тип тематических карт, который отображает данные на карте в виде непрерывной растровой отмывки. Чтобы создать этот тип тематической карты, надо проинтерполировать точки с известными координатами из Вашей исходной таблицы. В MapInfo Professional есть модули которые осуществляют интерполяцию данных и отображают растровые данные в окне Карты.

Чтобы открыть слой поверхности:

- **1.** Выполните команду **ФАЙЛ > ОТКРЫТЬ ТАБЛИЦУ**, откроется диалог "Открыть таблицу".
- **2.** Выберите **ПОВЕРХНОСТЬ** в окошке *Тип файлов*.
- **3.** Найдите каталог, в котором размещены нужные изображения поверхностей, и щелкните на том файле, который надо открыть.
- **4.** Нажмите кнопку **OТКРЫТЬ,** чтoбы увидеть изображение поверхности.

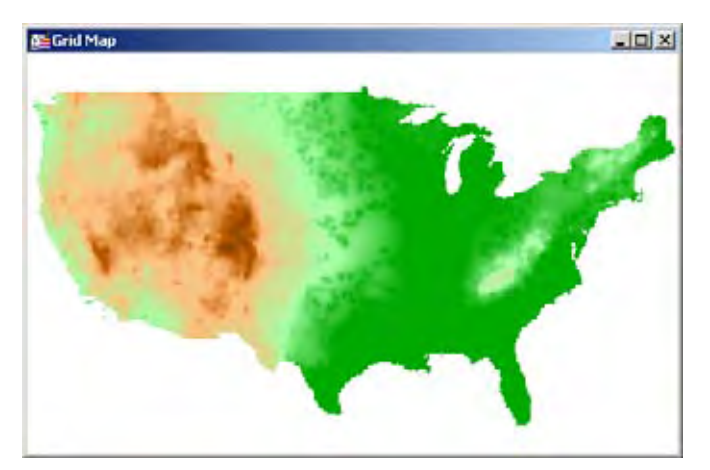

#### *Открытие шейпфайла ESRI*

Один из широко употребимых графических форматов в нашей отрасли – это шейпфайлы стандарта ESRI.

Чтобы открыть шейпфайл в MapInfo Professional:

- **1.** Выполните команду **ФАЙЛ > ОТКРЫТЬ.** Появится диалог "Открыть таблицу".
- **2.** В списке типов файлов выберите *ESRI (R) шейпфайл*.
- **3.** Выберите файл, который надо открыть.
- **4.** Нажмите **ОТКРЫТЬ**, появится диалог-предложение сохранить новый TAB-файл, соответствующий шейпфайлу. В результате у шейпфайла появится TAB-файл, обращение к которому в дальнейшем упростит процедуру чтения содержимого шейпфайла. Этот файл имеет то же имя, но другое расширение, а именно TAB.

**5.** Нажмите кнопку **СОХРАНИТЬ,** и файл будет записан с новым именем. MapInfo Professional откроет диалог "Информация о шейпфайле".

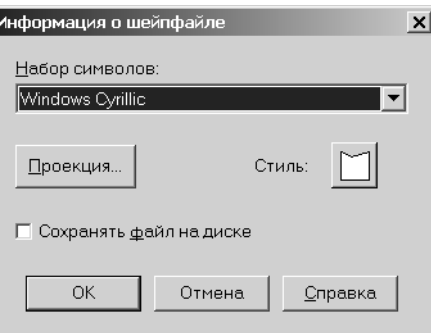

**6.** Введите все необходимое в этом диалоге и нажмите **OK**, после чего отобразится шейпфайл.

#### **Набор символов**

Выберите необходимый *Набор символов* для этого файла. По умолчанию – это *Windows (Cyrillic)*, но можно выбрать и другой.

#### **Проекция**

Выберите необходимую проекцию, поскольку сами шейпфайлы внутри себя информации о проекции не несут, и нажмите **OK**.

#### **Стиль**

Выберите подходящий стиль линии и штриховки для областей, для этого нажмите в диалоге кнопку **СТИЛЬ**. Когда вы нажимаете эту кнопку, открывается соответствующий диалог настройки стиля. Нажмите **OK,** чтобы сохранить внесенные настройки.

#### **Сохранять файл на диске**

Установите этот флажок, чтобы сохранить MAP-файл на диске компьютера. Если флажок не установлен, то MAP-файл будет заново создаваться в каждом сеансе открытия шейпфайла.

Таким образом, если Вы собираетесь сохранить шейпфайл как TAB-файл, то флажок устанавливать не надо.

**Внимание:** Если после того Вы открываете шейпфайл в MapInfo Professional, а потом редактируете этот файл в ESRI ArcView и сохраняете этот файл, содержимое файлов MAP и DAT воссоздается заново, даже если флажок *Сохранять файл на диске* ранее был установлен.

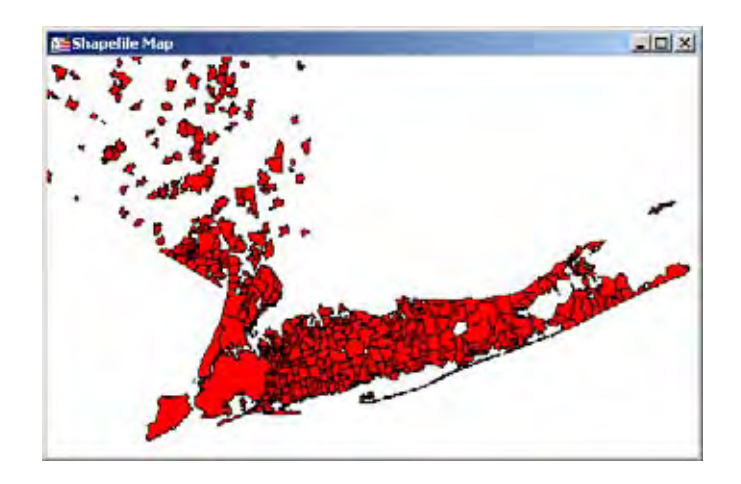

# <span id="page-133-0"></span>**Окна просмотра в MapInfo Professional**

MapInfo Professional позволяет отображать данные различными способами в различных окнах одновременно. Например, можно открыть таблицу WORLD со всеми границами стран в окне Карты и посмотреть эти границы. Одновременно можно открыть в окне Списка табличные данные этой же таблицы WORLD и просмотреть данные по странам и колонкам. Если в одном окне в таблицу вносятся изменения, то они тут же динамически проявятся и в другом окне.

Одновременно активно только одно окно. Чтобы сделать активным другое окно, щелкните на заголовке окна. Обратите внимание, что главное меню изменяется в зависимости от того, какое окно у Вас активно. Если активно окно Карты, то в меню появляется раздел **KАРТА**; а если активно окно Списка, то в меню появляется раздел **СПИСОК** вместо раздела **KАРТА**.

Есть несколько типов окон, в которых можно отображать данные, в зависимости от задач, которые стоят перед Вами. В этом разделе описано несколько способов открытия различных типов окон в MapInfo Professional. Каждый из методов отображения информации: Карта, Список, График и Отчет предоставляют информацию в разном виде. Прежде чем выбрать способ отображении информации, Вы должны знать, что хотите получить и для каких целей.

- **• Окна Карты** отображают информацию графически. Удобны и наглядны для тех таблиц, где имеется графическая информация.
- **• Окна Списка** отображают информацию в виде списка (похоже на электронные таблицы и базы данных), позволяют просматривать и анализировать табличные данные.
- **• Окна Графика** отображают информацию, организованную в виде графика, что позволяет анализировать зависимости между записями и численными значениями в колонках.
- **• Окна Отчета** отображают информацию в удобном и наглядном виде, подготовленном к печати или к вставке в такие программы, как Microsoft Word или PowerPoint.

#### **Отображение данных в окне Карты**

В окнах Карт показываются географические объекты, относящиеся к таблице. Окно Карты может содержать информацию сразу из нескольких таблиц, при этом каждая таблица представляется отдельным слоем.

# **Открытие таблицы в окне Карты**

Вы можете создавать свои собственные карты или редактировать имеющиеся карты. Можно открыть окно Карты из меню **ФАЙЛ**, нажав **ОТКРЫТЬ ТАБЛИЦУ** или командой **НОВАЯ КАРТА** из меню **ОКНО**.

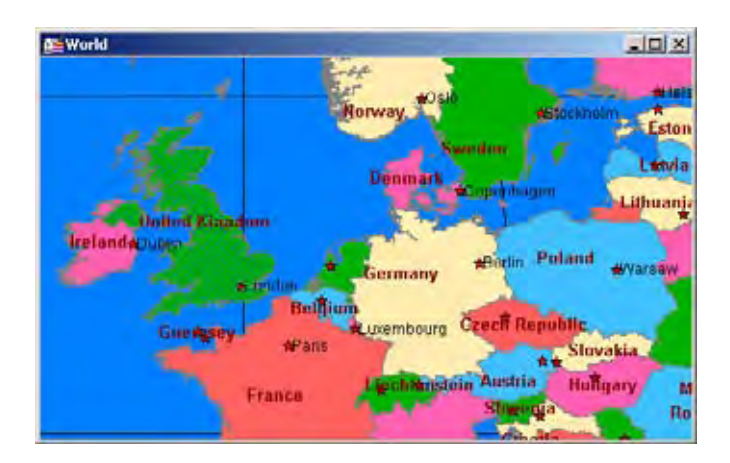

# <span id="page-134-0"></span>**Действия в окне Карты**

Имеется Набор инструментов, позволяющих увеличивать, уменьшать и перемещать объекты внутри окна Карты. Масштабирование позволяет Вам настроить оптимальным образом размер изображения объектов внутри окна. Перемещение позволяет передвигать отображаемые объекты внутри окна вниз, вверх, влево и вправо. Перемещение выделенных объектов на изменяемом слое помогает отредактировать карту, сделать ее более точной.

Можно использовать для масштабирования колесо мышки или клавиатуру. Более подробно о масштабировании с помощью колеса мышки смотрите в разделе **MapInfo и [Microsoft In](#page-94-0)[telliMouse ™](#page-94-0) в Главе 2 на странице 30**.

В дополнение к инструментам из инструментальной панели ( $\mathbb{R}$ ,  $\mathbb{R}$  или  $\mathbb{R}$ ), можно также использовать клавиши **+** и **-** на клавиатуре, чтобы делать масштабирование более плавным и точным.

- **•** Когда Вы нажимаете **+**, то масштаб увеличивается в два раза.
- **•** Когда Вы нажимаете **-**, то масштаб уменьшается в два раза.

Можно смещать Карту, используя средства прокрутки или клавиши-стрелки: Вверх, Вниз, Влево и Вправо.

Очень полезной может оказаться возможность точного перемещения выделенного объекта на изменяемом слое, что достигается использованием следующих комбинаций клавиш:

**•** CTRL + Стрелка – перемещает выбранные объекты на 1 пиксел за раз;

**•** CTRL + Shift + Стрелка – перемещает выбранные объекты на 10 пикселов за раз.

**Внимание:** Эти инструменты так же действуют и в окне Отчета.

#### **Отображение данных в окне Списка**

В окнах Списка Вы можете просматривать и обрабатывать данные в традиционной форме строк и колонок, которая обычно используется в системах баз данных и электронных таблицах. Каждая колонка содержит определенный тип информации (например, фамилии, адреса, номера телефонов или суммы счета).

#### **Открытие таблицы в окне Списка**

В окне Списка можно изменять, копировать, удалять и добавлять записи. Вы можете открыть окно Списка непосредственно в диалоге "Открыть таблицу" или выполнив команду **ОКНО > НОВЫЙ СПИСОК**.

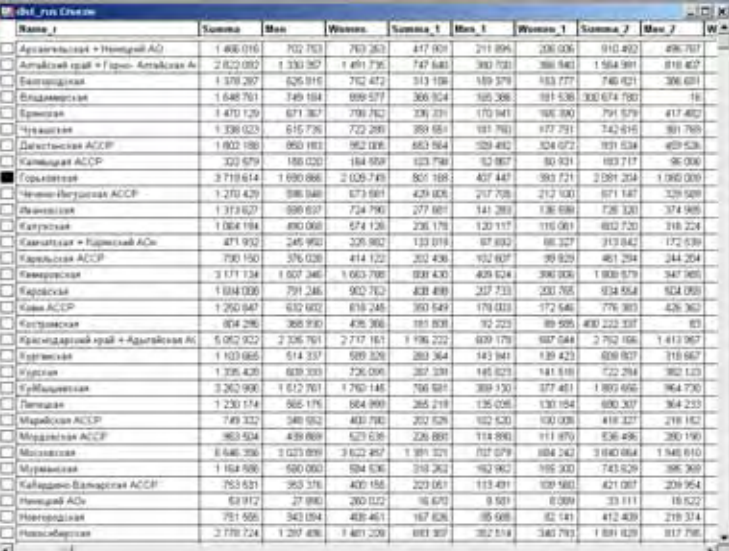

Чтобы создать отчет из данных, используйте программу Crystal Reports, включенную в поставку с MapInfo Professional (в меню **ПРОГРАММЫ** нажмите **CRYSTAL REPORTS**).

# **Отображение данных в окне Графика**

Окно Графика позволяет наглядно отобразить статистические отношения данных. Вы можете создавать линейные, столбчатые, пузырьковые, точечные графики, 3D-графики, гистограммы и круговые диаграммы.

# **Открытие таблицы в окне Графика**

Чтобы создать график, в меню **ОКНО** нажмите **НОВЫЙ ГРАФИК**. В открывшейся ассистирующей процедуре Вам надо выбрать подходящий тип графика. Более подробная информация о работе с графиками MapInfo Professional находится в разделе **Работа с [графиками](#page-427-0) в Главе 11 на [странице](#page-427-0) 101**.

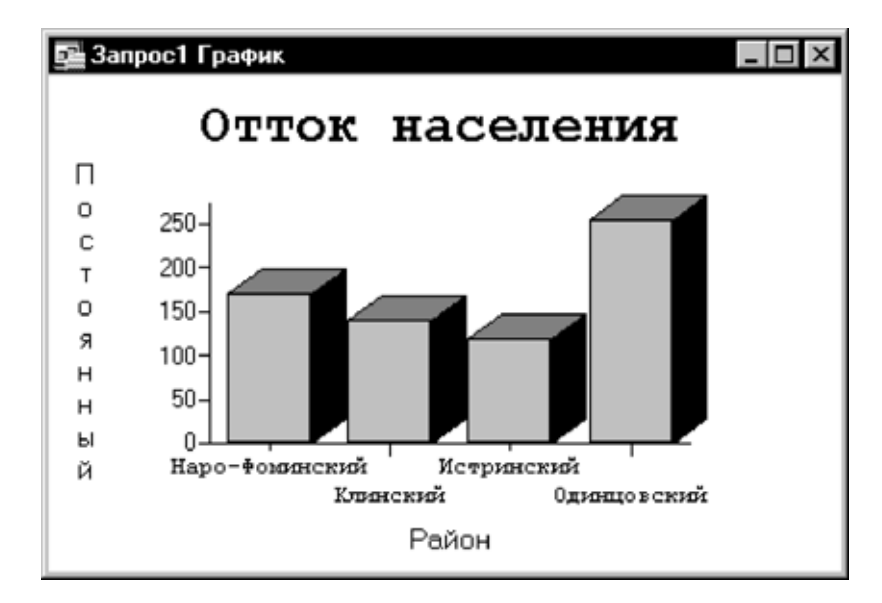

#### **Отображение данных в окне Отчета**

Окно отчета позволяет комбинировать окна Списков, Карт, Графиков и других графических объектов в единый документ, который можно распечатывать или передавать в другие приложения, такие как Power Point или Word.

# **Открытие карты в окне Отчета**

Чтобы использовать окно Отчета, в меню **ОКНО** нажмите **НОВЫЙ ОТЧЕТ**.

**Внимание:** MapInfo Professional имеет отличные инструменты для создания отчета. Более подробно о них смотрите в разделе **[Действия](#page-134-0) в окне Карты на странице 71**.

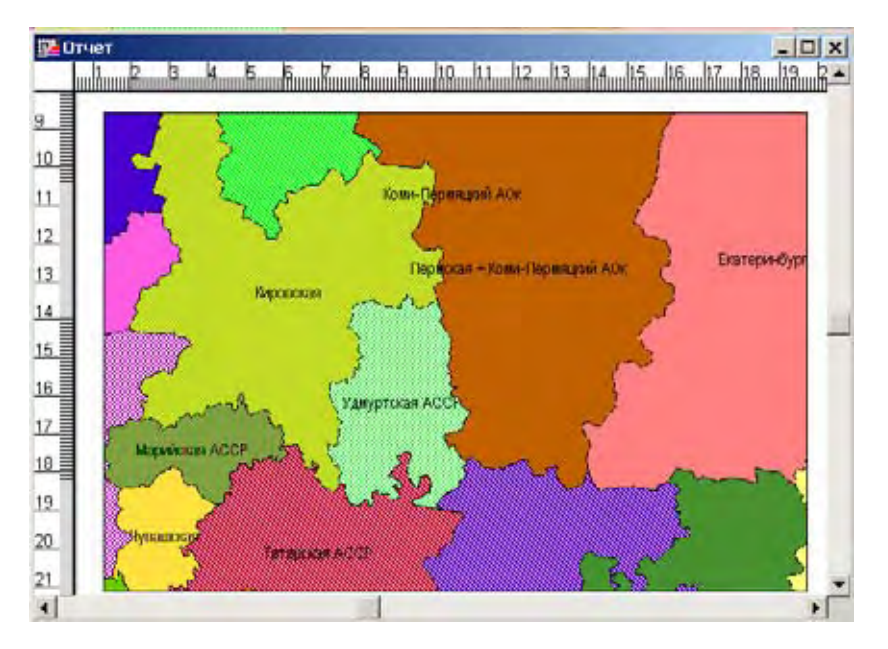

#### **Другие окна для отображения данных**

Есть еще два пути отображения данных, которые обычно используются для вывода на экран вспомогательной, дополнительной и поясняющей информации.

- **•** Картографические легенды содержат условные обозначения данных конкретного слоя карты. Легенда может быть создана для любого слоя в окне Карты. Есть два типа окон Легенды:
	- **a.** *Тематические легенды* создаются автоматически при образовании тематической карты. Они поясняют цвета, символы и стили, использующиеся на карте. Появление таких легенд контролируется командой **ПОКАЗАТЬ/СКРЫТЬ ОКНО ТЕМАТИЧЕСКОЙ ЛЕГЕНДЫ** в меню **РЕЖИМЫ**.
	- **b.** *Картографические легенды* могут быть помещены и в окно Отчета таким образом, что создаваемый макет карты будет соответствовать всем требованиям оформления картографических материалов. Вы можете создать легенду для отдельного слоя, имеющего особое значение, или создать легенду сразу для нескольких слоев.

Разделы легенды могут располагаться в одном окне или быть в отдельных окнах. Таким образом, каждая карта может иметь одно или больше окон картографических легенд, содержащих разделы по вашему выбору. Можно отдельно настраивать текст и стили легенды и ее разделов. Изменения в легенду могут вноситься горячими клавишами или нажатием правой кнопки мышки и выбором нужной команды из выпавшего меню Легенды. Подробнее об этом можно узнать в разделе **[Работа](#page-366-0) с [Легендами](#page-366-0) в Главе 9 на странице 131**.

**•** *Окна Районирования позволяют* определенным образом группировать географическую информацию. Более подробно об окнах Районирования смотрите в разделе **Что такое [районирование](#page-549-0) и как его применять? в Главе 15 на странице 121**.

# <span id="page-137-0"></span>**Что такое слои и объекты**

Электронные карты организованы в виде слоев. Слои можно представлять себе как прозрачные пленки, расположенные друг под другом. Каждый слой содержит определенный тип информации.

# **Что такое слой**

В MapInfo Professional Вы начинаете работу с открытия таблицы с данными и отображения ее в окне Карты. Каждая таблица отображается как отдельный слой. Каждый слой содержит таблицу и связанные с ней объекты карты, такие как полигоны, точки, линии и текст. Кроме этого, слой содержит стили оформления и масштаб окна Карты.

Например, один слой может содержать границы областей, второй слой – символы, показывающие областные центры, а третий – текстовые подписи. При наложении слоев один на другой складывается целая карта. Можно отображать одну, две или более таблиц одновременно.

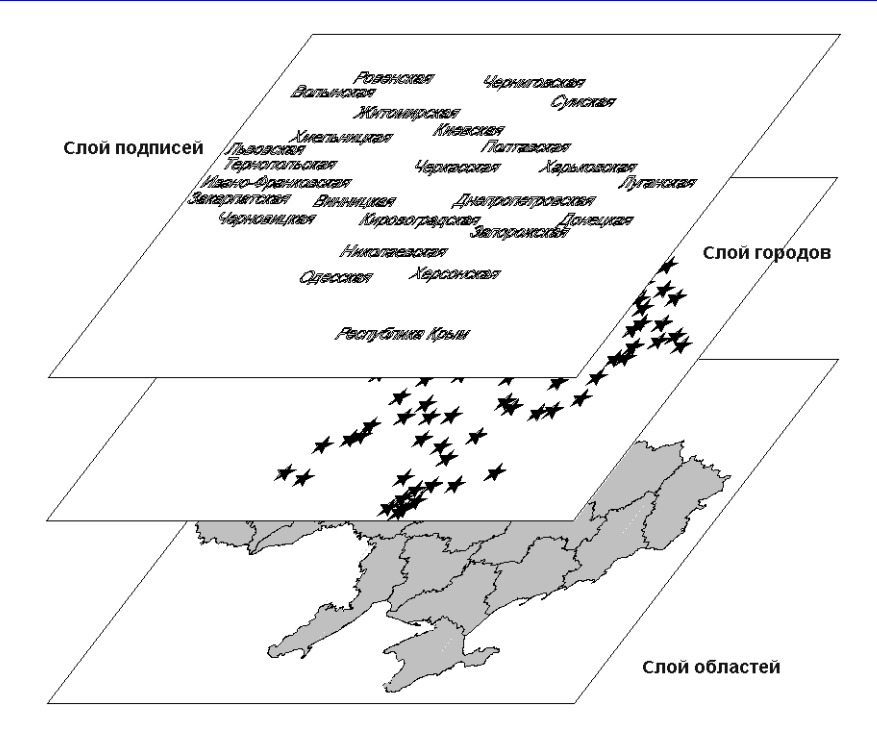

Слои карты являются теми структурными единицами с которыми Вы работаете в MapInfo. Создав карту из слоев, Вы можете затем настраивать режимы видимости отдельных слоев, добавлять новые слои, изменять порядок расположения слоев или удалять слои.

#### **Объекты карты как часть слоев**

Мы уже упоминали, что карты в MapInfo Professional состоят из слоев с объектами. Основных типов объектов 5:

- **•** *Площадные объекты*: замкнутые полигоны, эллипсы и прямоугольники, представляющие регионы, территории, округа, городские районы, зоны бедствий или коммерческих интересов и т.д.
- **•** *Точечные объекты*: адреса клиентов, ресторанов, бензозаправок и т.д.
- **•** *Линейные объекты*: линии, дуги и полилинии: незамкнутые объекты, имеющие длину; обычно используются для отображения дорог, рек, коммуникаций и т.д.
- **•** *Текстовые объекты*: названия городов, подписи к географическим объектам, заголовки карты и др.
- **•** *Коллекции объектов*: совокупность областей, линий и объектов группы точек.

Вы можете помещать объекты одного типа на отдельные слои, а можете на каком-либо слое размещать разнородные географические объекты. В MapInfo работает собственный графический редактор, позволяющий работать с каждым из типов объектов.

Подробная информация о том, как создавать и редактировать объекты, находится в разделе **[Рисование](#page-277-0) и изменение объектов в Главе 7 на странице 101**.

#### **Как управлять слоями**

Управлять всеми режимами слоев можно в диалоге команды **КАРТА > УПРАВЛЕНИЕ СЛОЯМИ**. Выбрав один слой из списка, Вы можете регулировать его положение по отношению к остальным слоям, изменяемость и доступность, а также режимы отображения на экране. Этот диалог открывается также нажатием на соответствующую кнопку в панели инструментов *Операции*.

Этот диалог показывает все слои, образующие карту, и состояние этих слоев. Для слоев устанавливаются режимы их видимости, изменяемости, доступности и автоматического нанесения подписей. Над каждой группой флажков расположена соответствующая пиктограмма. Эти пиктограммы снабжены подсказками, и достаточно поместить на пиктограмму указатель мыши и подождать несколько секунд, чтобы увидеть подсказку.

# **Диалог Управление слоями**

Чтобы открыть диалог "Управление слоями":

- **1.** В окне Карты проделайте одно из следующих действий:
	- **•** Выполните команду **КАРТА > УПРАВЛЕНИЕ СЛОЯМИ.**
	- **•** Нажмите кнопку **УПРАВЛЕНИЕ СЛОЯМИ** на панели *Операции*.

Диалог "Управление слоями" позволяет Вам манипулировать слоями, управлять их атрибутами и отображением на экране.

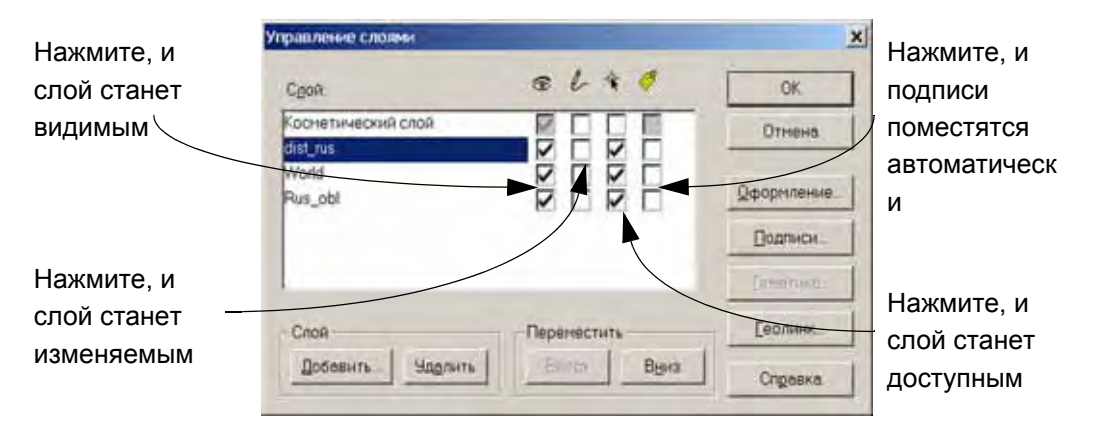

**2.** После внесения необходимых изменений и настроек в диалоге нажмите **OK,** и карта отобразится по-новому.

#### **Изменение порядка следования слоев на карте**

Слои карты показываются в том порядке, в котором они перечислены в диалоге "Управление слоями": слой, указанный в списке последним, выводится на карту в первую очередь, а слой, указанный первым (это всегда Косметический слой), выводится последним, поверх остальных. Важно правильно задать порядок слоев на карте.

Предположим, у Вас имеется слой с клиентами некоторой фирмы (точечные объекты) и слой с кварталами города (площадные объекты). Если расположение слоев задано неверно, то MapInfo сначала нарисует слой с клиентами, а затем слой с городскими кварталами, который закроет собой первый слой.

Чтобы изменить порядок слоев на карте:

- 1. Нажмите кнопку в панели *Операции*, и откроется диалог "Управление слоями".
- **2.** Проделайте одно из следующий действий:
	- **•** Выделите нужный слой и измените его положение с помощью кнопок Вверх и Вниз.
	- **•** Перемещать слои можно также мышкой. При этом указатель мыши изменяется, подсказывая, куда можно, а куда нельзя перемещать слои (в виде перечеркнутого кружочка).

**Внимание:** Поскольку Косметический слой всегда располагается вверху, то перемещение слоев на него не действует. Поверх Косметического слоя ничего расположить не удастся.

**3.** Чтобы посмотреть, как изменилась карта из-за перемещения слоев, нажмите **OK**.

Порядок слоев особенно важен при использовании инструмента **Выбор**. Этот инструмент выбирает объекты с самого верхнего доступного слоя. Если нужный Вам объект заслонен объектами других слоев и все они являются доступными, Вы можете переместить слой с нужным объектом поверх других доступных слоев в диалоге "Управление слоями".

MapInfo не содержит средств, позволяющих переупорядочивать объекты на слое карты, если они загораживают собой друг друга. Если, например, Вы рисуете на одном и том же слое линию и эллипс, то невозможно в общем случае предугадать, какой из объектов будет нарисован сверху. Однако эту задачу можно решить, работая в окне Отчета.

**Внимание:** Рекомендуется придерживаться следующего правила: объекты каждого типа (точечные, линейные и площадные) должны лежать на отдельных слоях. Тогда можно будет перемещать слои, а не объекты. Тогда Вы не столкнетесь с проблемами наложения объектов друг на друга.

# **Добавление слоев к Карте**

Можно добавлять к текущему окну Карты по одному слою или одновременно несколько слоев.

**Внимание:** Можно добавлять слои только из открытых таблиц. Если Вы хотите добавить слой, которого нет в списке, и у Вас это не получается, убедитесь, что соответствующая таблица открыта.

Чтобы добавить новый слой к текущему окну Карты:

- 1. Нажмите в в панели *Операции*, откроется диалог "Управление слоями".
- **2.** Нажмите кнопку **ДОБАВИТЬ**. Откроется список возможных для добавления слоев.
- **3.** Выберите из списка нужные слои, нажимая при этом клавишу SHIFT или CTRL в зависимости от того, расположены эти слои подряд или нет.
- **4.** Нажмите **OK**, чтобы добавить слои к списку *Слой*. Зацепите курсором новые слои и переместите их на нужную позицию, если это необходимо.
- **5.** Нажмите **OK** для отображения новых слоев.

# **Удаление слоев из Карты**

Чтобы удалить слой из текущей карты:

- 1. Нажмите в в панели *Операции*, откроется диалог "Управление слоями".
- **2.** Выберите из списка нужные слои, нажимая при этом клавишу SHIFT или CTRL в зависимости от того, расположены эти слои подряд или нет.
- **3.** Нажмите кнопку **УДАЛИТЬ**. MapInfo Professional удалит слои из списка.
- **4.** Нажмите **OK** в диалоге "Управление слоями", и окно Карты перерисуется без удаленных слоев.

Режимы показа каждого слоя можно настроить в диалоге "Оформление", обсуждаемом в следующем разделе.

#### **Оформление слоя**

Режимы показа каждого слоя можно настроить в диалоге "Оформление", который открывается при нажатии одноименной кнопки в диалоге "Управление слоями". Более подробно об оформлении слоев написано в разделе **Изменение стиля [оформления](#page-446-0) карты в Главе 11 на [странице](#page-446-0) 382**.

Чтобы изменить режим показа слоя:

- 1. Нажмите в в панели *Операции*, откроется диалог "Управление слоями".
- **2.** В диалоге "Управление слоями" проделайте одно из следующих действий:
	- **•** Выберите слой и нажмите кнопку **ОФОРМЛЕНИЕ**.
	- **•** Дважды щелкните на слое.

В результате откроется диалог "Оформление".

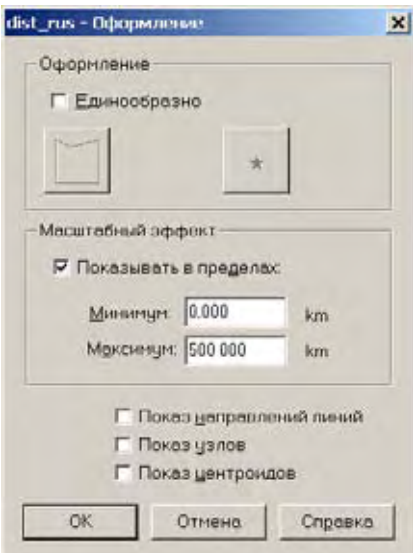

Здесь можно настроить единообразные стили отображения объектов для данного слоя, установить масштабный фактор, определить показ центроидов, направлений, линий и узлов.

**3.** Если надо сделать оформление *Единообразно* или ввести *Масштабный фактор*, то установите соответствующие флажки.

Настройка *Масштабный фактор* позволяет задавать те пределы масштаба, в которых слой является видимым.

Более подробно о масштабировании слоев написано в разделе **[Масштабный](#page-142-0) эффект на [странице](#page-142-0) 80**.

Флажки *Показ направлений линий, Показ узлов, Показ центроидов,* в низу диалога "Управление слоями" управляют показом этих элементов на данном слое. Более подробно об этих настройках см. раздел **[Отображение](#page-144-0) направлений линий, узлов и [центроидов](#page-144-0) на странице 81**.

**4.** Установите флажок *Единообразно*. Кнопка, соответствующая типу оформляемого объекта, станет активной. В нашем случае это кнопка выбора стиля символа. Нажмите на нее, и откроется диалог "Стиль символа":

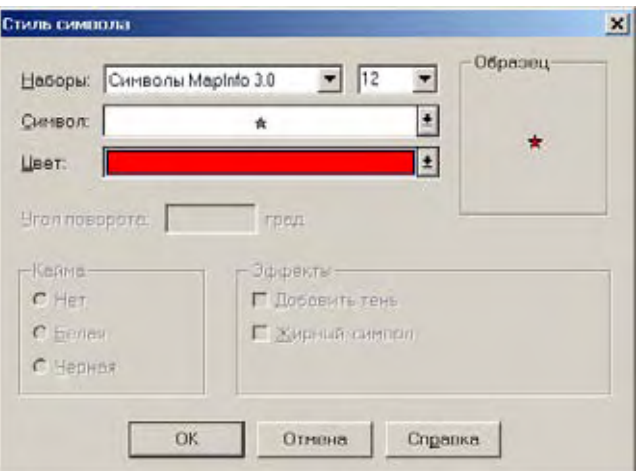

В этом диалоге можно выбрать размер, форму и цвет символа для слоя.

- **5.** Нажмите **OK,** и вернетесь в диалог "Оформление".
- **6.** В диалоге "Оформление" нажмите **OK,** и вернетесь в диалог "Управление слоями".
- **7.** Нажмите **OK** и посмотрите, какие произошли изменения.

# <span id="page-142-0"></span>**Масштабный эффект**

В некоторых случаях Вам может потребоваться отобразить слой только при определенном масштабе карты. Таким образом Вы можете избежать перегруженности карты элементами ее содержания.

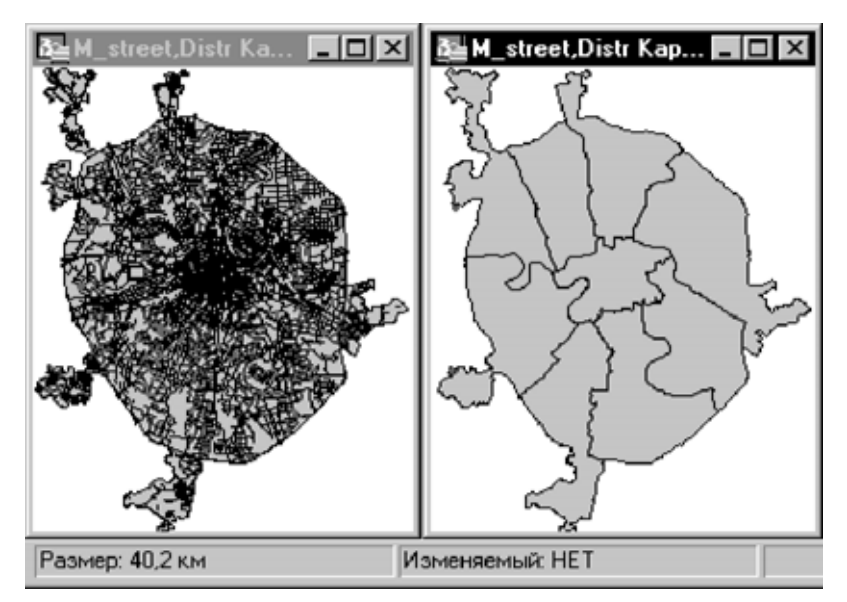

Рассмотрим, например, два слоя: улиц и административных округов г. Москвы. Когда Вы увеличиваете размер изображения до 40 километров, улицы в окне сливаются и карта становится нечитаемой.

Используя масштабный эффект, Вы можете изменить настройки своей карты таким образом, чтобы MapInfo автоматически скрывала слой улиц при мелких масштабах.

На рисунке Вы видите, что на левой карте масштабный эффект не применятеся. Заметьте, как трудно разобрать, что на ней изображено. На правой карте для слоя улиц масштабный эффект выставлен так, что при заданной ширине окна Карты слой улиц не выводится.

Установка масштабного эффекта производится следующим образом:

- **1.** Сделайте слой изменяемым.
- **2.** Откройте диалог "Управление слоями" и выберите нужный слой.
- **3.** Нажмите кнопку **ОФОРМЛЕНИЕ**, откроется диалог "Оформление".
- **4.** Поставьте флажок *Показывать в пределах*, чтобы активировать окошки для *минимума* и *максимума* (это ширина окна в км, милях и др.) масштабного эффекта.
- **5.** Введите минимальное и максимальное значения, в которых отображается этот слой. Помните, что эти настройки делаются только для одного слоя.

**Внимание:** Если у Вас выбран более чем один слой, то разделы *Оформление*, *Подписи* и *Тематика* будут неактивными.

**6.** Нажмите **OK** для сохранения настроек и вернитесь в окно Карты.

Различные слои одной и той же карты могут отображаться при различных масштабах. Например, у Вас имеется слой дорог, слой административных округов г. Москвы и слой районов Московской области. Вы хотите, чтобы слой с путями сообщения отображался только тогда, когда значение размера карты не превышает восьми километров, слой административных округов выводился бы на экран при размере карты от 20 до 100 километров, а слой районов был виден только при ширине окна Карты более 100 километров. Вы можете установить различный масштабный эффект для каждого слоя своей карты.
**Внимание:** Когда добавляется полигон, линия или полилиния в окне Карты и они выходят за размеры масштабного эффекта, MapInfo Professional отключает масштабный эффект, и Вы сможете увидеть результаты своего добавления таких объектов. После завершения добавления появится подсказка, оставить ли отключенным масштабный эффект.

# **Отображение направлений линий, узлов и центроидов**

В диалоге "Оформление" Вы можете назначать также режим показа направлений линий. Это полезно, например, для работы с картами улиц и дорог, чтобы показать направление нумерации домов или отсчет километров. Показ узлов может оказаться полезным при операциях редактирования карт. Показывать центроиды полезно тогда, когда Вам нужно как можно точнее разместить подписи, тематические объекты и геокодированные точки, т.е. объекты, которые привязываются к центроидам объектов. Центроиды можно перемещать в режиме *Форма*. При этом Вы не перемещаете сами объекты, а только изменяете положение точки их привязки.

# **Управление показом подписей слоя**

Кроме содержимого подписи, в диалоге "Управление слоями" Вы можете управлять положением, режимами показа и представления на экране автоматических подписей.

Чтобы изменить настройки подписывания слоя:

- **1.** Нажмите кнопку в панели *Операции*, откроется диалог "Управление слоями".
- **2.** В диалоге "Управление слоями" выделите нужный слой и нажмите кнопку **ПОДПИСИ**. Откроется диалог "Подписывание".

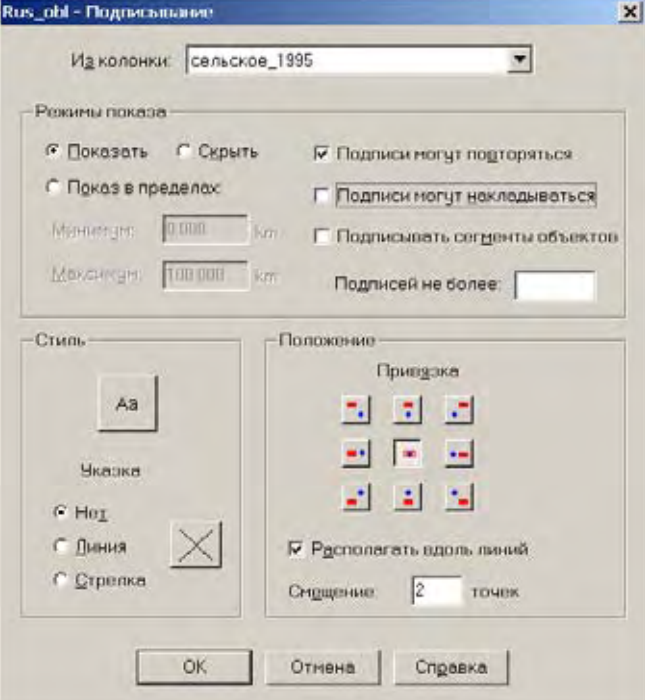

Сделайте необходимые настройки для выбранного слоя карты.

**3.** Нажмите **OK** и вернитесь в диалог "Управление слоями".

- **•** Можно установить флажок *Подписывание*.
- **•** Можно установить масштабный фактор для подписей данного слоя, настроить повторение, наложение подписей, а также подписывание отдельных сегментов. Устанавливается и предельное число подписей.
- **•** Стили подписей настраиваются нажатием кнопки **СТИЛЬ**.
- **•** Можно настроить положение привязки подписей относительно объекта.
- **4.** В диалоге "Управление слоями" нажмите **OK** и посмотрите, как отобразятся подписи на карте.

# **Что такое Косметический слой?**

Каждое окно Карты содержит Косметический слой. Каждый слой представляет различные коллекции географических объектов. Косметический слой – это изначально пустой слой, лежащий поверх всех прочих слоев. Он используется для рисования. В него помещаются подписи, заголовки карт, разные графические объекты. Косметический слой всегда является самым верхним слоем Карты. Его нельзя удалить из окна Карты. Нельзя изменить также и его положение по отношению к остальным слоям.

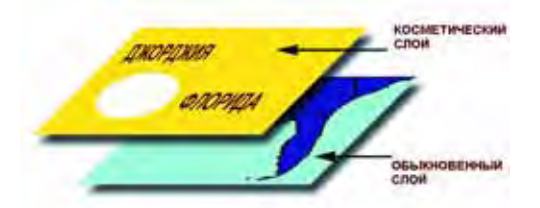

Вы можете сделать Косметический слой изменяемым и/или доступным. Другие настройки из диалога "Управление слоями" (подписывание, масштабный эффект, режимы отображения) для данного слоя будут не доступны. Для выбора оформления объектов различного типа в Косметическом слое используйте команды из меню **НАСТРОЙКИ**: **СТИЛЬ ЛИНИИ**, **СТИЛЬ ОБЛАСТИ**, **СТИЛЬ СИМВОЛА** или **СТИЛЬ ТЕКСТА**, соответственно. Если Косметический слой является изменяемым, можно получить доступ к настройкам стилей из панели инструментов.

Содержимое Косметического слоя пропорционально привязано к размерам карты. Объекты карты (кроме символов) и текст на Косметическом слое пропорциональны масштабу карты. Если Вы рисуете объекты на Косметическом слое и затем меняете размер карты с 30 до 100 км, то размер объектов станет соответственно меньше.

# **Как удалить косметические объекты**

Чтобы удалить объекты с косметического слоя, выполните команду **КАРТА > УДАЛИТЬ КОСМЕТИКУ**.

# **Как сохранить косметические объекты**

Косметический слой при закрытии окна Карты автоматически НЕ сохраняется.

Если Вы хотите сохранить объекты, нарисованные на Косметическом слое, сохраните рабочий Набор.

MapInfo при закрытии таблиц или при окончании сеанса предупреждает о том, что на карте остались несохраненные косметические объекты, и предлагает их сохранить. Отображение этого диалога можно регулировать в диалоге **НАСТРОЙКИ > РЕЖИМЫ > ОКНО КАРТЫ**.

Если Вы хотите сохранить содержимое Косметического слоя как постоянную таблицу:

**1.** Нажмите кнопку **ЗАКРЫТЬ** в правом верхнем углу таблицы. Откроется диалог "Сохранить объекты Карты".

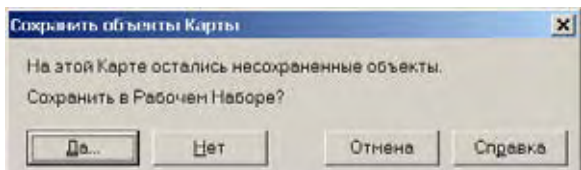

- **2.** Нажмите **СОХРАНИТЬ,** и откроется диалог "Сохранить Рабочий Набор".
- **3.** Введите имя Рабочего Набора в поле *Имя файла* и нажмите **СОХРАНИТЬ**.

Так же можно сохранить содержимое Косметического слоя в таблицу.

Чтобы сохранить объекты с Косметического слоя в таблицу:

**1.** Выполните команду **СОХРАНИТЬ КОСМЕТИКУ** из меню **КАРТА**. Откроется диалог "Сохранить косметику".

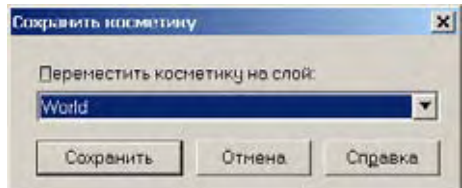

- **2.** Выберите из списка слой, на который Вы хотите записать объекты.
- **3.** Нажмите кнопку **СОХРАНИТЬ** для записи таблицы и перемещения в нее объектов с Косметического слоя или, если выберете "Создать новый", то будет создана новая таблица для объектов Косметического слоя.

# **Как сделать слой "изменяемым"**

Если слой является изменяемым, то Вы можете редактировать графические объекты, относящиеся к соответствующей таблице. На изменяемом слое можно рисовать, выводить текст, удалять и объединять объекты. В каждый момент времени изменяемым может быть только один слой карты.

Чтобы сделать слой *изменяемым*:

- **1.** Нажмите кнопку в панели *Операции*, откроется диалог "Управление слоями".
- **2.** Установите флажок в окошке *Изменяемый* напротив нужного Вам слоя.
- **3.** Нажмите **OK**, чтобы вернуться в окно Карты.

Можно также управлять изменяемостью слоя через *Строку состояния* в низу рабочего окна MapInfo.

Чтобы сменить изменяемый слой из *Строки состояния*:

**1.** Щелкните в поле *Изменяемый,* откроется список слоев, доступных в окне Карты.

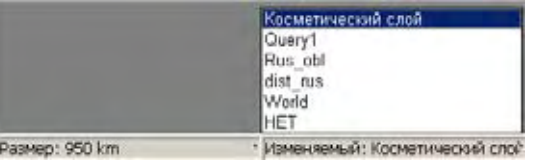

- **2.** Выберите слой, который надо сделать изменяемым. Теперь его имя появится в *Строке состояния*.
- **3.** Чтобы снять атрибут изменяемости, выберите **НЕТ**.

# **Как сделать изменяемой таблицу, открытую только для чтения**

Если Вы работаете с таблицами, открытыми из Excel, Lotus или ASCII файлов, то знайте, что они открыты только для чтения. Поскольку форматы этих файлов не являются стандартными для MapInfo Professional или стандартного формата DBF, то MapInfo Professional не в состоянии редактировать табличные данные, содержащиеся в таблицах таких файлов.

Если Вы хотите изменить табличную информацию, то надо сделать копию таблицы.

**1.** Открыв исходную таблицу из меню **ФАЙЛ**, нажмите **СОХРАНИТЬ КОПИЮ**. В этом примере мы будем сохранять копию файла Excel с именем Области.

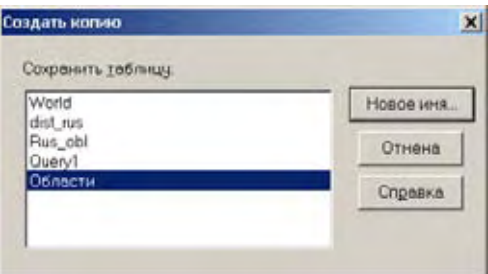

- **2.** Выберите новое имя для файла: **НОВОЕ ИМЯ > СОЗДАТЬ КОПИЮ ТАБЛИЦЫ**.
- **3.** Нажмите **СХРАНИТЬ**. Теперь Вы имеете копию таблицы Excel, сохраненную в собственном формате MapInfo Professional. Откройте этот новый файл, и можно будет редактировать все, что необходимо.

# **Выбор объектов на слое**

Если Вам надо выбрать объекты на слое, но не надо их редактировать, то сделайте слой *доступным*. Доступными могут быть не только один но и несколько слоев одновременно. Если слой изменяемый, то он автоматически становится доступным.

Инструмент **ВЫБОР** выбирает объекты с самого верхнего доступного слоя. Для выбора объектов со слоев ниже самого верхнего доступного слоя надо отключить свойства доступности у тех слоев, которые расположены выше того слоя, с которым Вы работаете, в диалоге "Управление слоями". Атрибуты доступности слоя можно изменять для группы выбранных слоев. Выбирать слои можно мышкой, манипулируя при этом клавишами SHIFT и CTRL.

Чтобы сделать слой доступным:

1. Нажмите кнопку в в панели *Операции*, откроется диалог "Управление слоями".

- **2.** Установите флажок в окошке *Доступный* напротив интересующего Вас слоя.
- **3.** Нажмите **OK** для возвращения в окно Карты.

Можно сделать одновременно доступным более одного слоя, выберите нужные слои и установите флажок *Доступный* для одного слоя.

Например, если надо найти всех покупателей, живущих в радиусе 50 км от Волгограда, сделайте доступным слой дорог. Если карта также включает слой больниц, то отключите у него флажок *Доступный*.

Помните, что атрибуты изменяемости и доступности применяются только в окне Карты. Всегда можно выбирать объекты командами **ВЫБОР** или **SQL-ЗАПРОС** независимо от того, является ли слой доступным.

# **Получение информации о слое**

При указании на карту инструментом **ИНФОРМАЦИЯ** показывается информация обо всех объектах со всех доступных слоев, которым принадлежит эта точка.

Чтобы получить информацию об объекте на обычном слое:

- **1.** Убедитесь, что слой, с которого нужна информация, является доступным.
- **2.** Нажмите кнопку **і** на панели *Операции* и щелкните мышкой на объекте, чтобы получить информацию о нужном объекте.
	- **Внимание:** Если открывается не та информация, которую Вы ожидаете, проверьте, с тем ли слоем Вы работаете.

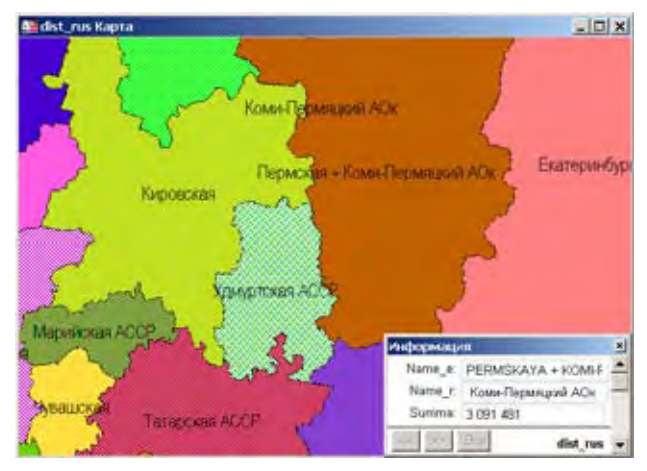

Вы можете также просмотреть выражение для записи во всплывающей подсказке, когда Вы используете инструмент **ВЫБОР**, **ИНФОРМАЦИЯ** или **ПОДПИСЫВАНИЕ**. Эта подсказка работает аналогично подсказке для инструментов. При использовании одного из этих инструментов поместите курсор на объект. На всплывающей подсказке появится выражение для записи о доступном верхнем слое. Для того, чтобы подсказка появлялась для какого-то определенного слоя, установите соответствующую отметку в диалоге "Управление слоями". Всплывающая подсказка будет появляться по умолчанию, но Вы можете отключить ее в диалоге "Режимы окна Карты".

# **Работа с тематическими слоями**

Созданные в MapInfo тематические карты добавляются в окно Карты в виде отдельного слоя. Слой с тематической картой помещается поверх того слоя, на основе которого она создавалась.

Выделение тематических карт в качестве самостоятельных слоев позволяет реализовать следующие важные возможности.

- **•** Тематические карты с помощью метода размерных символов необязательно создаются на базе точечных объектов. Размерные символы могут быть построены для любых типовых графических объектов. Поэтому, даже если базовая карта содержит области или линейные объекты, на ее основе все равно можно создавать тематические карты методом размерных символов.
- **•** На базе одного слоя карты можно создать несколько тематических карт. При этом для создания каждого последующего тематического слоя нет необходимости копировать базовый слой Карты. Можно просматривать несколько тематических слоев одновременно, а также создавать так называемые двухтемные карты, т.е. карты, на которых явление или объект характеризуется по двум признакам.
- **•** С помощью диалога "Управление слоями" можно регулировать показ тематических слоев. При этом также может показываться базовый слой. Для каждого из тематических слоев можно устанавливать свой масштабный эффект.

# **Порядок тематических слоев**

Чтобы все тематические слои были видны в окне Карты, необходимо соблюдать определенные правила расположения тематических слоев. Это особенно важно при показе нескольких тематических слоев одновременно. Например, столбчатые или круговые диаграммы следует располагать поверх карт диапазонов (площадных объектов).

Вот в каком порядке слои карты располагаются сверху вниз (помните, что слои начинают прорисовываться начиная с нижнего):

- **1.** Тематические слои круговых и столбчатых диаграмм, размерных символов.
- **2.** Тематические слои плотности точек.
- **3.** Тематические слои, созданные методом диапазонов (с параметром *Цвет* или *Размер*).
- **4.** Тематические слои, созданные методом диапазонов (с параметром *Все атрибуты*), а также карты индивидуальных значений.
- **5.** Тематический слой, созданный методом растровой поверхности (слои).
- **6.** Слой тематической поверхности.

В момент создания нового тематического слоя MapInfo автоматически размещает его согласно указанным правилам.

# **Показ тематических слоев**

Показ тематических слоев можно регулировать таким же образом, как и показ всех прочих слоев Карты. Все установки *Оформления* в диалоге "Управление слоями" применимы к тематическим слоям, что позволяет задавать для них масштабный эффект. Из диалога "Управление слоями" можно также открыть диалог "Настройка тематической карты".

Тематические слои всегда прорисовываются на карте после прорисовки базовых слоев. Поэтому в списке слоев в диалоге "Управление слоями" они расположены выше и при этом обозначены особым образом. Информация о тематических слоях приводится в этом списке в виде:

<Thematic type> with/by <variable-list>

Сначала указывается тип тематической карты, затем – список переменных, использовавшихся для построения тематической карты. Например, информация о тематической карте доходов граждан в виде круговых диаграмм может быть выдана в виде:

Pies with ComAlone, ComCarpool...

Список переменных усекается, если в диалоге не хватает места для показа полного перечня.

Более подробная информация о тематических картах приведена в разделе **[Использование](#page-343-0) [тематической](#page-343-0) картографии для анализа информации на странице 105**.

# **Работа со слоями растров и поверхностей в Управлении слоями**

Растровое изображение – это компьютерная картинка. Если у Вас есть файл растрового изображения, то поверх него Вы можете помещать другие данные MapInfo Professional, такие как карты улиц и месторазмещение клиентов. Растровые изображения состоят из строк отдельных пикселов, которые иногда известны как битмап. В противоположность этому, векторные изображения содержат координаты x и y (большинство данных MapInfo Professional имеют векторный формат).

# **Открытие растрового изображения**

Чтобы открыть растровое изображение:

- **1.** Выполните команду **ФАЙЛ > ОТКРЫТЬ ТАБЛИЦУ**, откроется диалог "Открыть таблицу".
- **2.** В окошке *Тип файла* выберите *Растр*.
- **3.** Выберите каталог, в которой размещен Ваш растровый файл, и щелкните на нем чтобы он открылся.
- **4.** Нажмите **ОТКРЫТЬ**, откроется диалог MapInfo (с кнопками "Показать" или "Регистрировать").

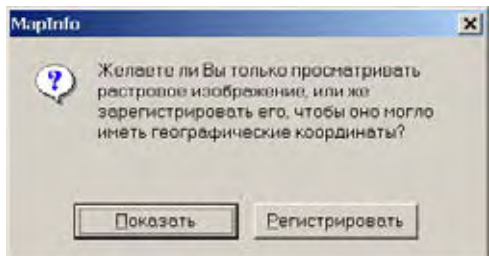

Если Вы собираетесь работать с растровым изображением, то надо его зарегистрировать и указать проекцию, в которой этот растр работает. Более подробно о настройках регистрации и проекции смотрите в разделе **[Регистрация](#page-701-0) на [странице](#page-701-0) 112** и **[Проекция](#page-700-0) на странице 110** в Глоссарии.

**5.** Сделайте одно из следующих действий:

- **•** Нажмите **ПОКАЗАТЬ,** чтобы просто отобразить растровое изображение.
- **•** Нажмите **РЕГИСТРИРОВАТЬ,** чтобы указать точки регистрации для растрового изображения. Более подробно о регистрации растрового изображения смотрите в разделе **Регистрация координат растрового [изображения](#page-502-0) в Главе 4 на [странице](#page-502-0) 107**.

# **Оформление растрового изображения**

Растровые изображения тоже могут быть слоями в MapInfo Professional. Они появляются в диалоге "Управление слоями" подобно другим слоям. Вы можете поменять стиль отображения растрового слоя в диалоге "Управление слоями".

Чтобы изменить оформление отображения растрового слоя:

- 1. Нажмите кнопку в панели *Операции*, откроется диалог "Управление слоями".
- **2.** Выберите растровый слой в списке слоев и нажмите кнопку **ОФОРМЛЕНИЕ**.
- **3.** В диалоге "Оформление", установите флажок *Оформить единообразно* и нажмите кнопку **СТИЛЬ**. Откроется диалог "Подстройка изображения", в нем можно настроить *Контраст, Яркость, Полупрозрачность* и *Прозрачность*.
- **4.** Нажмите **OK** для сохранения внесенных изменений.

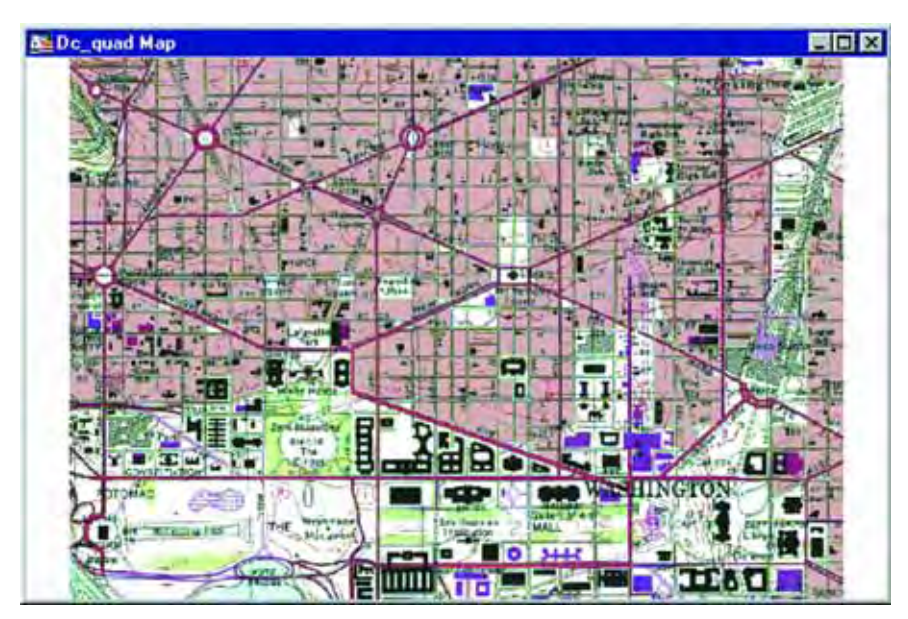

В MapInfo Professional растровые изображения используются только для визуализации. К ним нельзя прикрепить данные, в отличие от векторных изображений. Растровые изображения обычно используются как подложка под векторные слои, поскольку у растров может быть высокая детальность и наглядность. Более подробная информация о файлах растрового изображения находится в разделе **[Регистрация](#page-502-0) координат растрового [изображения](#page-502-0) в Главе 4 на странице 107**.

# **Работа со сшитыми слоями**

Идея сшивания слоев состоит в том, чтобы не загромождать карту множеством слоев, содержащих однотипную информацию, такую как дорожные сети разных областей, гидросеть и т.д. Это может, например, пригодиться при накладывании опорной векторной информации на растровую подложку. Сшив эти слои в один, Вы не только избавляетесь от путаницы при работе с несколькими слоями, но и получаете возможность оформлять, подписывать и применять другие операции ко всем компонентам сшитого слоя сразу. В состав сшитого слоя могут входить любые слои карты (кроме растровых).

# **Как открыть сшитый слой**

MapInfo Professional включает в поставку пример сшитых карт, но Вы можете составить их и сами. Откроем пример карты сшитого слоя:

- **1.** В меню **ФАЙЛ** нажмите **ОТКРЫТЬ ТАБЛИЦУ**.
- **2.** В директории mapinfo\data\USA\DC\seamless выберите DCWATER. Откроется сшитый слой рек в округе Вашингтон.

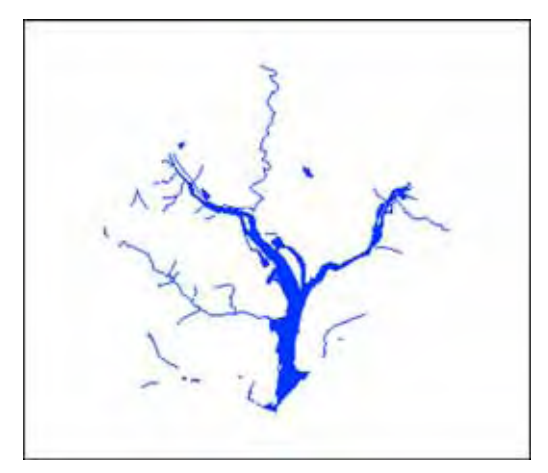

Видите, на первый взгляд сшитый слой выглядит как и обычный слой MapInfo Professional. Но сшитый слой DCMETROW реально составлен из следующих базовых таблиц:

- **•** VAARLIW.tab (водный бассейн Arlington Virginia).
- **•** VAALEXW.tab (водный бассейн Alexandria Virginia).
- **•** DCWASHW.tab (водный бассейн Washington DC).

Описание каждого сшитого слоя представляет из себя маршрут к составляющим его таблицам и их имена-псевдонимы. Чтобы увидеть каждую таблицу по отдельности, отключите атрибут сшитости (как это сделать, описано ниже в разделе *Отключение атрибута сшитости*).

Другой пример сшитых таблиц включает DC\_WATER и находится в каталоге mapinfo\data\USA\ seamless.

# **Отличия сшитых слоев**

Поскольку сшитые слои построены из нескольких исходных таблиц, MapInfo обрабатывает их несколько по-иному, чем обычные таблицы. К сшитым таблицам Вы можете применять с перечисленными ниже ограничениями следующие функции и механизмы MapInfo:

**•** Диалог "Управление слоями" – вы можете пользоваться кнопками **УДАЛИТЬ** и **ДОБАВИТЬ**, перемещать сшитый слой вверх и вниз среди других слоев и изменять режимы его показа и подписывания. Однако нельзя строить на основе сшитого слоя тематические карты и делать сшитый слой изменяемым.

- **•** Инструмент **ИНФОРМАЦИЯ** применяется без ограничений.
- **• ВЫБОР** и другие инструменты выбора имеется возможность выбора объектов, но в выборку попадут объекты только из одной таблицы, каким бы образом выбор не производился. Если Вы применили **ВЫБОР-В-РАМКЕ** или **ВЫБОР-В-КРУГЕ**, то в выборку попадут объекты из одной таблицы, ближе всего расположенные к центру прямоугольника или окружности.
- **•** Окно Списка если Вы захотите показать сшитую таблицу в виде списка, то MapInfo покажет диалог, в котором предложит выбрать только одну из исходных таблиц.

# **Создание сшитого слоя**

Для создания сшитого слоя нужно запустить менеджер сшитых таблиц, который представлен программой "SEAMMGR.MBX". В идеале сшиваемые таблицы должны иметь одинаковую структуру и быть построенными в одной и той же проекции. Это вполне естественное требование, т.к. сшивание имеет смысл для таблиц, представляющих однотипные данные. Если структуры данных сшиваемых таблиц не совпадают, то MapInfo не может правильно показывать сшитый слой.

Чтобы создать сшитый слой:

- **1.** Выполните команду **ПРОГРАММЫ > КАТАЛОГ ПРОГРАММ**.
- **2.** Установите флажок напротив программы "Seamless Table Manager".
- **3.** Нажмите OK в меню **ПРОГРАММЫ** появится пункт **SEAMLESS TABLE MANAGER**. Далее следуйте инструкциям на экране.

# **Эксперименты со сшитым слоем**

В примере из *Урока 2 Учебника MapInfo* используется одна сшитая таблица, которая представлена одним слоем на карте.

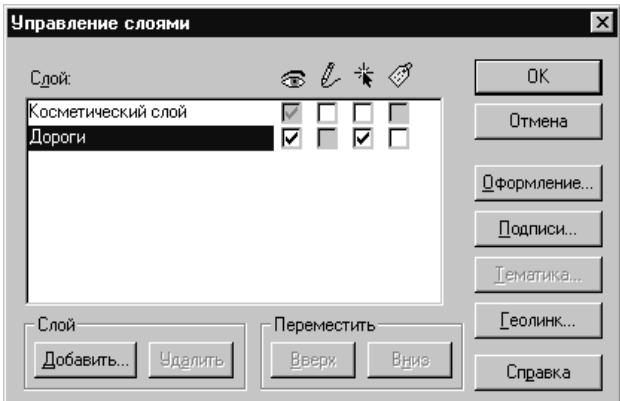

Обратите также внимание на то, что флажок изменяемости для сшитого слоя *Дороги* не доступен, зато доступными являются почти все кнопки (кроме **ТЕМАТИКА**).

Попробуйте также, закрыв диалог, с помощью инструмента **ИНФОРМАЦИЯ** получить информацию о дорогах.

**1.** На панели *Операции* нажмите кнопку **ИНФОРМАЦИЯ**.

**2.** Щелкните на объекте, для которого надо получить информацию. Откроется окно Информация. Оно содержит информацию об объекте, который выбран, и имя базовой таблицы, которой он принадлежит.

Чтобы просмотреть сшитую таблицу в окне Списка:

**1.** Выполните команду **ОКНО > НОВЫЙ СПИСОК**. Откроется диалог "Новое Окно Списка".

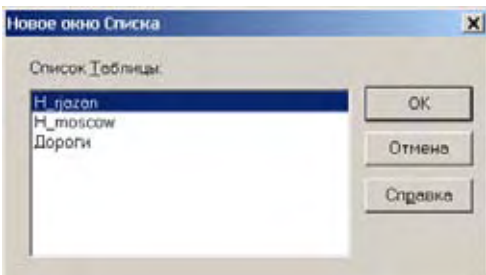

**2.** Выберите слой (таблицу) из списка и нажмите **OK**. Откроется диалог "Выбрать базовую таблицу".

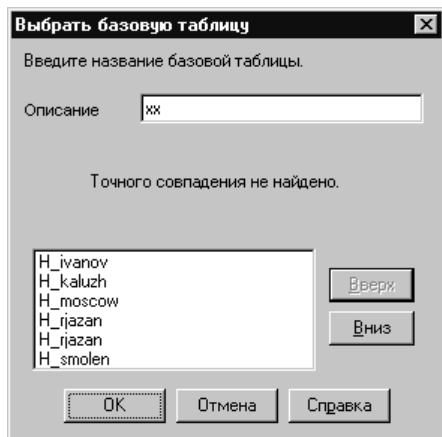

**3.** В окошко *Название* нужно ввести имя базовой таблицы. Вы, конечно, его не помните, поэтому, чтобы показать список всех используемых для построения сшитого слоя таблиц, введите "xx".

При этом, если Вы можете показать ее списком, то можете показывать ее и отдельным слоем Карты, потому что, будучи показана отдельным списком, таблица становится обычной таблицей MapInfo.

**4.** Выберите из списка нужную таблицу и отобразите ее в виде списка, нажав **OK**.

# **Каталоги таблиц, составляющих сшитый слой**

Таблицы, из которых составляются сшитые таблицы, могут находиться в разных каталогах.

Чтобы настроить пути поиска таблиц, составляющих сшитый слой:

- **1.** Выполните команду **НАСТРОЙКА > РЕЖИМЫ > КАТАЛОГИ**. Откроется диалог "Каталоги MapInfo".
- **2.** В окне "Другие каталоги для данных и таблиц" нажмите **ДОБАВИТЬ**.
- **3.** Укажите дисковод и каталог в диалоге "Выбор каталога" и нажмите **OK**. Можно установить до 4 путей к каталогам.

**4.** Нажмите **OK,** чтобы закрыть диалог "Настройки".

# **Включение и отключение атрибута сшитости**

Если Вы хотите перестроить структуры сшитой таблицы, нужно отключить атрибут сшитости, т.е. как бы "расшить" ее. Для этого проделайте следующее:

- **1.** Выполните команду **НАСТРОЙКА > ПОКАЗАТЬ ОКНО MAPBASIC**. Появится окно MapBasic.
- **2.** Введите инструкцию: set table *<имя таблицы>* seamless off
- **3.** MapInfo отключит для этой таблицы атрибут сшитости. Теперь таблицы-компоненты сшитой таблицы можно перестраивать и изменять. С помощью программы "SEAM-MGR.MBX" можно добавить новые компоненты или создать новую сшитую таблицу**.**

Чтобы снова включить атрибут сшитости:

- **1.** Выполните команду **НАСТРОЙКА > ПОКАЗАТЬ ОКНО MAPBASIC**. Появится окно MapBasic.
- **2.** Введите в этом окне команду: set table *<имя таблицы>* seamless on MapInfo включит для этой таблицы атрибут сшитости.

# **Сохранение и экспорт результатов работы**

Сохранение или представление результатов работы черезвычайно важно. MapInfo Professional имеет много возможностей разнообразными способами сохранить результаты работы.

# **Сохранение Рабочего Набора**

Для сохранения текущего состояния таблиц и окон во время сеанса работы в MapInfo используйте Рабочий Набор. Когда Вы начнете следующий сеанс работы, то сможете открыть этот Рабочий Набор прямо из диалога "Открыть сразу".

Если Вы закрываете окно Списка и при этом у Вас есть тематические слои, измененные подписи или объекты на Косметическом слое, то MapInfo при закрытии таблицы задаст вопрос, хотите ли Вы сохранить такие объекты в Рабочем Наборе.

Чтобы сохранить результаты работы:

- **1.** Выполните команду **ФАЙЛ > СОХРАНИТЬ РАБОЧИЙ НАБОР**. MapInfo Professional откроет диалог "Сохранить рабочий Набор", в котором настраивается путь и имя сохраняемого Рабочего Набора.
- **2.** После ввода имени Рабочего Набора и выбора директории хранения Рабочего Набора нажмите кнопку **СОХРАНИТЬ**. Когда начнете новый сеанс работы, откройте сразу Рабочий Набор из диалога "Открыть сразу".

Вы можете изменить путь, который MapInfo использует для открытия или сохранения Рабочих Наборов.

Чтобы изменить путь для открытия/сохранения Рабочих Наборов:

- **1.** Выполните команду **НАСТРОЙКИ > РЕЖИМЫ >КАТАЛОГИ**.
- **2.** В диалоге "Каталоги MapInfo" выделите строку с каталогами для Рабочих Наборов и проделайте одно из следующих действий:
	- **•** Нажмите кнопку **ИЗМЕНИТЬ.**
	- **•** Дважды щелкните на пути.
- **3.** Выделите путь, который хотите использовать, и нажмите **OK**.

Если Вы редактировали таблицу (добавляли, удаляли или изменяли), то надо зафиксировать эти изменения, используя команду **СОХРАНИТЬ КАК** или **СОХРАНИТЬ** в меню **ФАЙЛ**.

**Предупреждение:** Сохранение рабочего Набора не сохраняет те изменения, которые сделаны в таблицах, входящих в этот Рабочий Набор.

Если Вы закрываете окно или таблицу, при этом у Вас есть тематические карты, графики, подписи или косметические объекты, то MapInfo Professional предложит сохранить все это в виде Рабочего Набора.

# **Как закрыть таблицу**

Закрывая таблицу, Вы тем самым прекращаете ее использование в данном сеансе работы с MapInfo. Выполните команду **ЗАКРЫТЬ** из меню **ФАЙЛ**, чтобы закрыть таблицу. Когда Вы закрываете таблицу, закрываются также все окна, в которых она показывается. Если же Вы закрываете таблицу, которая отображается в окне Карты вместе с другими таблицами, то MapInfo удаляет только соответствующий слой Карты, а окно Карты остается открытым.

Кроме того, закрываются также все подмножества таблицы (таблицы запросов). Команду **ЗАКРЫТЬ** можно выполнять также для таблиц, которые не показываются ни в одном из окон.

Открыть или закрыть таблицу *–* это не то же самое, что открыть или закрыть окно. Таблицу можно открыть, не показывая ее ни в одном из окон MapInfo. Закрытие же окна не влечет за собой закрытие таблицы (или таблиц), которая показывалась в этом окне. Такие таблицы по-прежнему открыты, и их можно использовать. Чтобы закрыть окно, укажите дважды на кнопку системного меню в верхнем левом углу окна или выберите в этом меню команду **ЗАКРЫТЬ**.

Если Вы вносили изменения в таблицу и не сохранили их перед тем, как закрыть таблицу, MapInfo запросит, сохранять ли изменения. Для того, чтобы сохранить изменения, выполните команду **ФАЙЛ > СОХРАНИТЬ**.

# **Сохранение Таблицы или Сохранение копии таблицы**

Чтобы сохранить объекты карты или данные, надо сохранить таблицую Для этого выполните команду **ФАЙЛ > СОХРАНИТЬ ТАБЛИЦУ**. Откроется диалог, в котором будет предложено выбрать таблицу для сохранения.

Можно также сохранить копию таблицы под новым именем, используя команду **СОХРАНИТЬ КОПИЮ**. При этом создается новая таблица. В некоторых ситуациях это целесообразно.

**•** Когда Вы хотите сохранить и изменения и исходной таблице.

- **•** Когда Вы хотите сохранить таблицу с временной колонкой.
- **•** Когда Вы хотите создать новую таблицу перед внесение изменений в исходную таблицу.
- **•** Когда необходимо внести изменения в таблицы, формат которых отличен от формата MapInfo.
- **•** Когда надо сохранить таблицу в другой проекции.

Чтобы сохранить копию таблицы:

- **1.** Выполните команду **ФАЙЛ > СОХРАНИТЬ КОПИЮ**. Откроется диалог "Создать копию таблицы".
- **2.** Выберите файл, который следует сохранить, и нажмите **НОВОЕ ИМЯ.** Появится диалог "Создать копию таблицы".
- **3.** Задайте файлу новое имя.

Исходная таблица останется открытой, без каких-либо изменений. Новая таблица не будет открыта автоматически, но ее можно открыть с помощью команды **ОТКРЫТЬ ТАБЛИЦУ**.

Если Вы укажете для новой таблицы имя, начинающееся с цифры, MapInfo добавит символ подчеркивания в начало имени таблицы. Например, вместо 1STREETS.TAB будет создан файл \_1STREETS.TAB.

При сохранении растровой таблицы сохраняется только копия TAB-файла, а не изображение. Нельзя поменять проекцию растровой таблицы или поверхности, используя команду **СОХРАНИТЬ КОПИЮ**. Чтобы сделать это, в меню **ТАБЛИЦА** выберите **РАСТР,** нажмите **РЕГИС-ТРАЦИЯ ИЗОБРАЖЕНИЯ** и нажмите кнопку **ПРОЕКЦИЯ**. Затем сохраните файл.

Поскольку в 32-битной версии MapInfo поддерживаются длинные имена файлов, то Вы можете дать таблицам более понятные описательные имена.

**Внимание:** Некоторые объекты MapInfo версии 3.0 нельзя сохранить в таблицу формата версии 2.0. Это относится к сложным полилиниям и областям/ полилиниям, имеющим более 8 000 узлов. Кроме того, области с "дырами" в MapInfo 2.x обрабатываются иначе.

# **Экспорт данных в новый формат**

Вы можете экспортировать окно карты в другие форматы, применяя команду **ФАЙЛ > ЭКСПОРТ ОКНА**. Это позволит использовать карту в других приложениях, таких как текстовые процессоры, презентационные программы и издательские пакеты.

# **Поддерживаемые экспортные форматы**

MapInfo Professional может сохранять информацию в нескольких форматах. По умолчанию программа предлагает сохранить файл в формате Windows Bitmap. Диалог "Экспорт окна в файл" выводит все поддерживаемые форматы:

- **•** Windows Bitmap (\*.BMP)
- **•** Windows Metafile (\*.WMF)
- **•** Windows Enhanced Metafile (\*.EMF)
- **•** JPEG File Interchange Format (\*.JPG)
- **•** JPEG 2000 (\*.JP2)
- **•** Portable Network Graphics Format (\*PNG)
- **•** Tagged Image File Format (\*TIF)
- **•** TIFF CMYK (\*.TIF)
- **•** Photoshop 3.0 (\*.PSD)

Для экспорта в файл:

**1.** Выполните команду **ФАЙЛ > ЭКСПОРТ ОКНА**. Откроется диалог "Экспорт окна в файл".

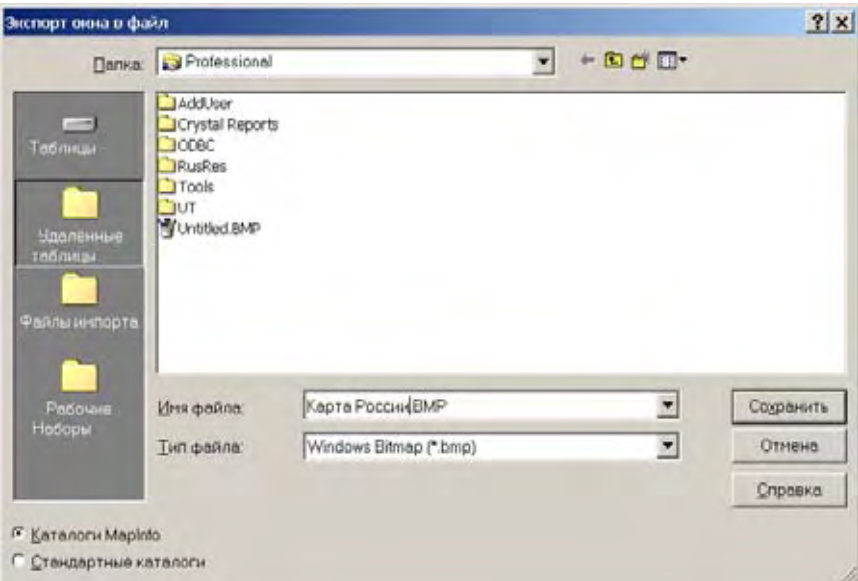

**2.** Введите имя файла и выберите нужный формат из списка **ТИП ФАЙЛА**. Нажмите **СОХРАНИТЬ**. Откроется диалог "Экспорт окна".

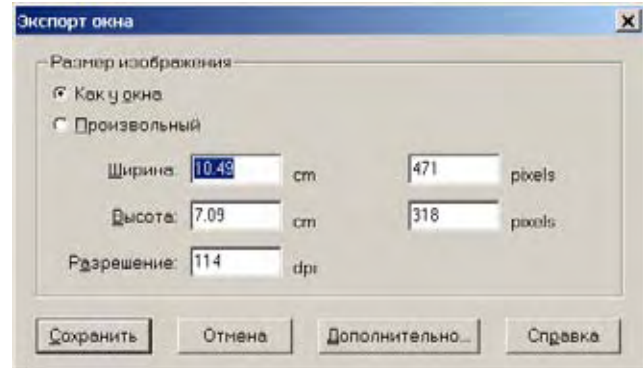

**3.** Задайте размеры экспортируемого изображения. Можно оставить размеры такими, какими они предлагаются по умолчанию переключателем *Как у окна*, или задать новые (переключатель *Произвольный*). Если Вы выбираете *Произвольный*, то надо задать необходимые размеры ширины и высоты изображения. Эти размеры можно задавать и в дюймах, и в пикселах.

Если Вы экспортируете простую карту или отчет, не содержащие растровое изображение, или карту поверхности, или полупрозрачную заливку, то можно не пользоваться этими дополнительными настройками.

**Внимание:** Если Вы сохраняете окно в растровом формате, то укажите разрешение изображения. Форматы метафайлов не используют настройку *Разрешение* (WMF, EMF файлы).

**4.** Нажмите кнопку **ДОПОЛНИТЕЛЬНО**. Откроется диалог "Дополнительные настройки экспорта". Смотрите подробнее в разделе **[Дополнительные](#page-159-0) настройки экспорта на [странице](#page-159-0) 98**.

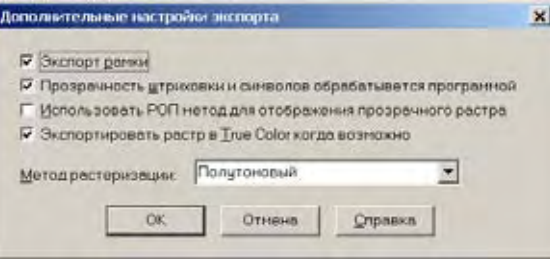

Если Вам надо включить в экспортируемое изображение рамку окна, установите флажок *Экспорт рамки*.

**5.** Заполните этот диалог и нажмите **OK**.

# <span id="page-159-0"></span>**Дополнительные настройки экспорта**

Диалог "Дополнительные настройки экспорта" позволяет настраивать цвета карты, прозрачность ее слоев и вывод ее границ, то есть экспортировать готовые картографические материалы.

**Внимание:** Рамки не экспортируются из окон Отчета.

Настройки здесь такие же, как и в диалоге "Дополнительные настройки печати". Смотрите раздел **[Дополнительные](#page-222-0) настройки печати в Главе 4 на странице 160**, там подробно это описано.

# **Экспорт рамки**

Установите этот флажок, чтобы рамка черного цвета вокруг изображения экспортировалась. Снимите флажок, если рамка не нужна. По умолчанию флажок установлен.

# **Прозрачность штриховки и символов обрабатывается программой**

Установите этот флажок, и MapInfo будет самостоятельно обрабатывать прозрачность заливок и растровых символов для векторных ихображений. Сбросьте флажок, чтобы обработку осуществлял принтер.

# **Использовать РОП метод для отображения прозрачного растра**

Установите этот флажок, чтобы внутренний метод ROP (Raster Overlay by Pixel) управлял прозрачностью отображения пиксела в изображении. Метод ROP – это в большей мере метод отображения, а не экспорта, и не все экспортные программы могут его использовать. Сделайте несколько тестов с этим методом и без него и сравните результаты. По умолчанию флажок сброшен.

# **Экспортировать растр в True Color, когда возможно**

Установите флажок, чтобы печатать растры и поверхности в полноцветных 24-битных форматах, если возможно (убедитесь, что настройки принтера более чем 256 цветов). Сбросьте флажок, если Вы не работаете с цветным принтером. По умолчанию флажок установлен.

**Внимание:** Вы можете выбрать метод растеризации в диалогах отображения, печати и экспорта.

Для изменения стандартных настроек нажмите кнопку **ДОПОЛНИТЕЛЬНО** в диалоге "Экспорт окна". Откроется диалог "Дополнительные настройки экспорта". Внесите необходимые изменения настроек экспорта. Можно использовать **НАСТРОЙКИ > РЕЖИМЫ > ПАРАМЕТРЫ ВЫВОДА** и поменять настройки в диалоге "Параметры вывода графики". Более подробно смотрите в разделе **[Параметры](#page-107-0) вывода графики в Главе 2 на странице 43**.

# **Использование Каталога программ**

MapInfo Professional содержит много дополнительных программ, которые помогают конвертировать файлы и данные MapInfo Professional в другие форматы, помогают работать с таблицами СУБД и др. Каталог программ поможет быстро и легко запускать нужные программы.

Чтобы войти в диалог "Каталог программ", выполните команду **ПРОГРАММЫ > КАТАЛОГ ПРОГРАММ**. Откроется диалог "Каталог программ". Расставьте флажки у тех программ, которые надо загрузить. Загружаемая программа попадает в меню **ПРОГРАММЫ**. Установите флажок **АВТОЗАГРУЗКА**, тогда программа будет сама загружаться при новом сеансе.

# **О дополнительных программах MapInfo Professional**

*AutoLabeler* - Помещает текстовые объекты в косметическом слое активной карты.

*CoordSys Bounds Manager* – Позволяет проверять и устанавливать район определения данной системы координат для геокодированных таблиц MapInfo.

*Concentric Ring Buffer (Кольцевой буфер)* – Позволяет создавать множественные концентрические буферные зоны вокруг одного или более объектов.

*Вывод координат* – Выделяет координаты (x, y) для каждой записи в таблице, используя собственную проекцию этой таблицы и помещает значения в указанные колонки.

*Create Line by Length* - Позволяет Вам рисовать линии заданной длины и под заданным углом в косметическом слое.

*DBMS Catalog* - Позволяет создавать Каталог (таблицу) в удаленной базе данных. Этот каталог необходим для загрузки координатной информации из удаленной БД в MapInfo.

*Счетчик записей в таблице СУБД* – Обновляет ввод таблицы в MapCatalog с правильным числом записей.

*DBMS SQL Builder* - Позволяет осуществить соединение с сервером SQL БД, создать, выполнить SQL-запрос и загрузить результаты запроса в локальную таблицу MapInfo.

*Пересчет* – Преобразует информацию о координатах в десятичные градусы из градусовминут-секунд. Можно также осуществлять обратное преобразование в градусы-минутысекунды из десятичных градусов.

*Рассеивание* – Рассеивает точки, попадающие в одни и те же места. Есть два метода рассеивания точек: систематический и случайный.

*EasyLoader* – Подгружает .TAB файлы MapInfo в удаленные базы данных.

*Grid Maker (Сетка)* - Эта программа рисует сетку линий параллелей/меридианов.

*Построение регулярной поверхности* – Предлагает три инструмента работы с поверхностью: создание родного файла поверхности MapInfo из таблицы точек; конвертация поверхностей из любых форматов, которые читает MapInfo в формат поверхности MapInfo (.MIG); отображение значений координат x, y и z, а также строк и столбцов при указании курсором на любой точке поверхности.

*HTML-Карта* – Позволяет размещать заголовки и информацию об авторских правах для Web страниц, задавать размер изображения и формат файла (JPG или PNG).

*Функции подписывания* – Помогает использовать текстовые объекты для решения общих задач подписывания.

*Legend Manager (Легенды)* - Позволяет Вам осуществить полный контроль над тем, как MapInfo отображает окно Легенды, включая возможность иметь несколько окон Легенды одновременно и ассоциировать каждую легенду с определенным окном Карты.

*Map Window Manager (Окна карты)* - Позволяет Вам устанавливать заголовок окна Карты и устанавливать стандартный вид таблицы (размеры и текст окна).

*MapX Geoset Utility* - Позволяет читать геонаборы MapX Geoset в окно Карты MapInfo Professional и записывать геонаборы MapX Geoset из содержимого окна Карты MapInfo.

**MDBLauncher** – Используется для запуска MapInfo Professional Metadata Browser.

*Named Views (Именованные представления)* - Эта программа позволяет Вам сохранить окно Карты с текущим масштабом и координатами центра. Позднее Вы можете вернуться к этому представлению, выбирая имя из диалога.

*North Arrow (Направление на Север)* - Добавляет к карте или отчету стрелку направления на север, позволяет настраивать стили и размер такой стрелки. Можно также добавлять стрелку магнитного склонения.

*Overview (Обзор)* - Эта программа открывает новое окно Карты, в котором представлен обзор другого окна.

*Поворот подписей* – Помогает поворачивать все подписи на слое одновременно.

*Rotate Map Window (Вращение окна Карты)* - Позволяет поворачивать содержимое текущего окна Карты на заданный угол. Она расчитывает афинные преобразования для окна Карты.

*Rotate Symbols (Поворот символа)* - Позволяет вращать одновременно все символы на слое карты.

*Шкала масштаба* – Помогает создавать шкалу и помещать ее в окно карты или Отчета.

*Seamless Table Manager (Сшитые таблицы)* - Позволяет создавать карту, сшитую из листов.

*Search and Replace (Поиск и замена)* - Осуществляет поиск указанной строки в символьной колонке и замещать ее другой заданной строкой.

*Передать карту в Mobile MapX (Send to MapX Mobile)* - Записывает геонабор MapX и ассоциированные с ним .Tab файлы для создания карт подложек, используемых на дисплеях переносимых электронных устройств.

*Set the Minimum Bounding Rectangle Utility (Установка прямоугольника в системе координат, в еотором определена таблица)* - Позволяет установить минимальный описывающий прямоугольник координат для таблиц, открытых для прямого доступа через ODBC.

*Shields (Рамка-щит)* - Рисует декоративные рамки вокруг текстовых объектов.

*Spatialize SQLServer Table* - Позволяет адаптировать пространственные данные к существующей таблице SQL Server.

*Symbol (Символ)* - Это приложение MapBasic позволяет Вам создавать, редактировать или удалять символы MapInfo. Символы, которые Вы создали или отредактировали, становятся частью стандартного набора символов MapInfo.

*Table Manager(Таблицы)* - Позволяет Вам получать информацию обо всех открытых таблицах, включая метаданные.

*TOC Utility*- Создает сшитую таблицу из всех файлов, перечисленных в файле TOC. Создает одну или более сшитых таблиц, сгруппированных по зонам и разрешению.

*Universal Translator (Универсальный транслятор)* - позволяет Вам импортировать/ экспортировать данные MapInfo в и из форматов других популярных геоинформационных систем.

*Window Manager* – Это программа для назначения имен окон Карты, Списка, Графика, Отчета и Районирования. Есть возможность выбора слоя в окне и установке для него по умолчанию определенного масштаба и координат центра окна.

*Workspace Packager* – Эта программа используется для того чтобы делать копии рабочих наборов в определенных папках, в которых сохраняются все файлы, используемые в этом Рабочем наборе.

# **Доступ и загрузка программ из Каталога программ**

Чтобы войти в диалог "Каталог программ":

**1.** Выполните команду **ПРОГРАММЫ > КАТАЛОГ ПРОГРАММ**. Откроется диалог "Каталог программ".

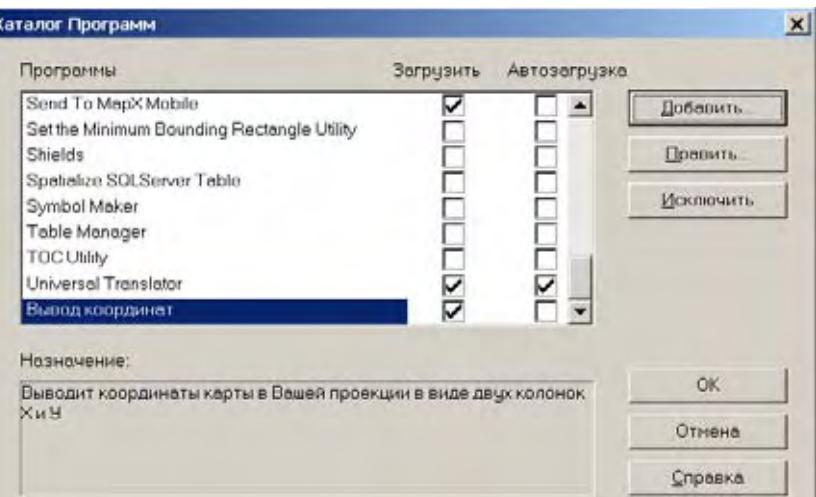

**2.** Чтобы загрузить программу из этого списка, установите флажок *Загрузить* напротив нужной Вам программы.

Установите флажок *Автозагрузка* для того чтобы выбранная программа автоматически загружалась при каждом запуске MapInfo.

Чтобы выгрузить программу, снимите флажок.

**3.** Нажмите **OK** для сохранения изменений.

# **Добавление (Регистрация) Программы к Каталогк программ**

Чтобы добавить программу к Каталогу Программ:

- **1.** В меню Программы, нажмите **КАТАЛОГ ПРОГРАММ**, откроется диалог "Каталог программ".
- **2.** Нажмите кнопку *Добавить* программу. Откроется диалог "Добавить программу".

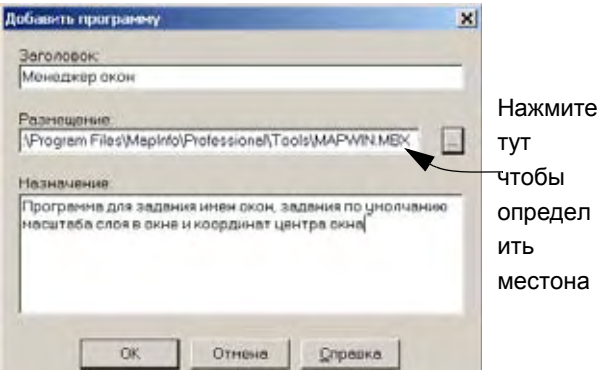

**3.** Нажмите кнопку **чтобы указать путь к нужной программе. Программа может быть** в любом месте, но чаще всего она находится впо такому пути:

c:\Program Files\MapInfo\Professional\Tools

- **4.** В списке программ данной директории выберите нужную Вам, которую надо зарегистрировать и нажмите **ОТКРЫТЬ**. В диалоге "Добавить программу" теперь появится путь к выбранной программе.
- **5.** Введите заголовок программы в верхнем окошке диалога, а в нижнем окошке дайте описание возможностей программы.

**6.** Нажмите **OK** чтобы добавить программу к списку Каталога программ. Диалог Каталог программ" откроется заново и внем уже будет добавлена выбранная Вами программа.

# **Правка Заголовка программы и ее Описания**

Вы можете поменять заголовок программы и описание программы. Для этого выделите программу в диалоге "Каталог программ" и нажмите кнопку *Править*. Откроется диалог "Описание программы", в котором можно поменять *Заголовок* и описание возможностей программы в поле *Назначение*.

# **Удаление программы из Каталога программ**

Если Вам не нужно то множество программ, которые перечислены в диалоге "Каталог программ", то можно часть из них удалить из списка. Для этого надо выделить программу и нажать кнопку *Исключить*. Появится окно сообщений "Исключить выбранную программу?" В этом окне нажмите кнопку ОК, и программа будет удалена из каталога

# **Использование Инструментальной панели Программы**

Инструментальная панель *Программы* содержит кнопки для работы с MapBasic и кнопки, появляющиеся при загрузке программ.

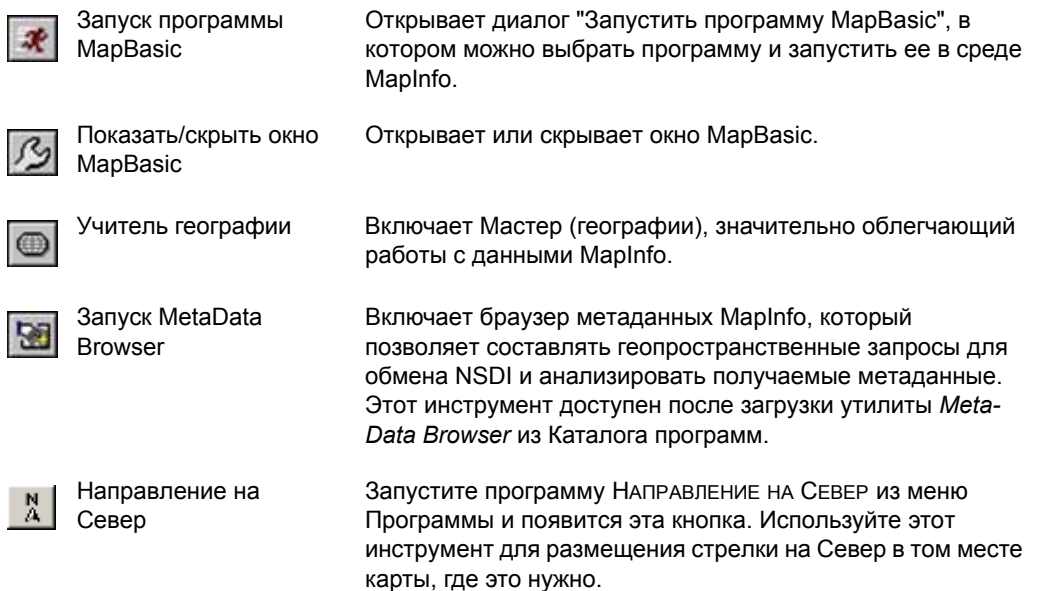

# **Размещение данных на карте**

# **4**

Как мы уже видели в разделе **Глава [3: MapInfo Professional](#page-124-0) начинается с данных**, Вы можете конвертировать имеющиеся данные в формат, который MapInfo Professional может использовать для отображения на карте. Но как MapInfo Professional размещает эти данные на карте? Эти вопросы обсуждаются в этом разделе *Руководства пользователя*.

# **Разделы в этой Главе:**

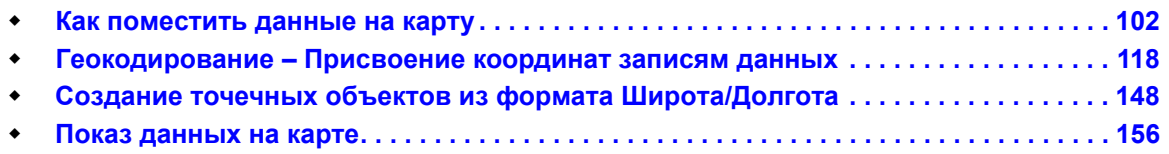

# <span id="page-166-0"></span>**Как поместить данные на карту**

Процесс размещения данных на карте состоит из трех основных этапов:

- **•** создание TAB-файла MapInfo из исходных данных;
- **•** геокодирование или создание точечных объектов по значениям координат;
- **•** отображение точечных объектов на карте.

# **Когда надо геокодировать, а когда создавать точки**

Существует два процесса, которые MapInfo Professional использует для определения в пространстве и помещения на карту данных. Во время процедуры *Геокодирование* MapInfo Professional считывает данные по уличной сети, почтовым индексам и другой без координатной информации из баз данных и сравнивает их с информацией по адресам и почтовым индексам из таблицы MapInfo. Во время процесса *Создать точечные объекты* MapInfo Professional считывает данные по координатам X и Y(таких как широта и долгота из GPS) и помещает на карту данные по их координатам.

- **•** Более подробно о процессе геокодирования смотрите в разделе **[Геокодирование](#page-181-0) [Присвоение](#page-181-0) координат записям данных на странице 118**.
- **•** Более подробно о процессе создания точечных объектов смотрите в разделе **[Создание](#page-210-0) точечных объектов из формата Широта/Долгота на странице 148**.

**Внимание:** Если данные в формате, отличном от формата MapInfo, то перед геокодированием или созданием точечных объектов их надо зарегистрировать в MapInfo.

# **Создание TAB-файла из данных**

Первый шаг в использовании данных в MapInfo Professional состоит в создании TAB-файла из данных. В этом процессе берутся данные (табличные или введенные вручную) и информация о них передаtтся в TAB-файл, который уже может использовать MapInfo Professional. Сами данные при этом остаются без изменения. Процесс, который использует для чтения MapInfo Professional, зависит от типа формата данных. Можно создать таблицу MapInfo из следующих форматов данных:

- **•** Microsoft Excel (.XLS)
- **•** Microsoft Access (.MDB)
- **•** d-Base (.DBF)
- **•** Lotus 123 (.WKS, WK1)
- **•** ASCII (.TXT)
- **•** RDBMS (Oracle, Informix, SQL Server)
- **•** XML (Web Map Service)

**Внимание:** Процесс создания TAB-файла из текстового ASCII называется "регистрация".

# **Создание TAB-файлов из таблиц Excel (.XLS)**

Вы можете создать TAB-файл из файла Excel, который не превышает размер 64K.

Чтобы создать TAB-файл из данных Excel (\*.XLS):

- **1.** Выполните команду **ФАЙЛ > ОТКРЫТЬ ТАБЛИЦУ**, появится диалог "Открыть таблицу".
- **2.** В списке *Тип файла* укажите формат (\*.XLS). Нажмите кнопку **ОТКРЫТЬ**.
- **3.** Выберите файл, из которого Вы хотите сделать таблицу MapInfo. Убедитесь, что эти данные включают в себя или почтовые индексы или значения координат долготы и широты.

**Внимание:** Если таблица использует первую строку с именами столбцов, то установите флажок *Задать заголовки из ячеек, находящихся над выбранными*.

**4.** Нажмите **OK,** чтобы конвертировать выделенные данные в формат таблицы MapInfo (\*.TAB). Теперь данные отконвертированы, можно наносить их на карту.

# **Создание TAB-файлов из базы данных Access**

Чтобы преобразовать данные Microsoft Access (\*.MDB) в таблицу MapInfo Professional:

- **1.** Выполните команду **ФАЙЛ > ОТКРЫТЬ ТАБЛИЦУ**. Откроется диалог "Открыть таблицу".
- **2.** Выберите тип файлов БД Microsoft Access (\*.mdb) из списка. В окне просмотра появятся доступные MDB-файлы. Нажмите **ОТКРЫТЬ**.
- **3.** Выберите нужную базу данных, из которой хотите создать TAB-файл и нажмите **OK**.
- **4.** Рекомендуется сохранить базу данных Access во временный файл, который можно редактировать, если необходимо. Чтобы это сделать, выполните **ФАЙЛ > СОХРА-НИТЬ КОПИЮ** и сохраните базу данных под новым именем. Затем выполните **ФАЙЛ > ЗАКРЫТЬ ТАБЛИЦУ** и закройте исходную таблицу. Откройте редактируемую копию для работы.

# **Работа с данными Access в MapInfo Professional**

Существует широкий круг вопросов по работе с файлами Microsoft Access в MapInfo Professional. Эти вопросы рассматриваются в данном разделе.

### *Создание таблицы Access в MapInfo Professional*

Чтобы создать таблицу Access в MapInfo Professional:

**1.** Выполните команду **ФАЙЛ > НОВАЯ ТАБЛИЦА**. Откроется диалог "Новая таблица".

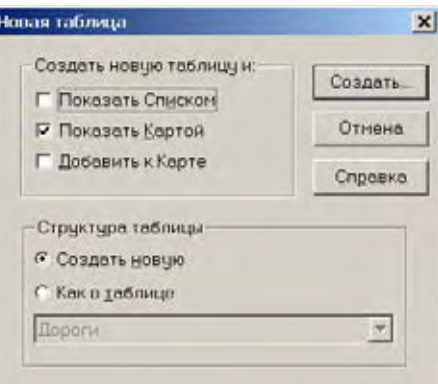

**2.** Определитесь, в каком виде Вам надо открыть таблицу, и установите соответствующий флажок. Можно выбрать несколько видов отображения, и MapInfo Professional будет добавлять окна последовательно.

- **• ПОКАЗАТЬ СПИСКОМ** установите флажок, и новая таблица будет показана списком.
- **• ПОКАЗАТЬ КАРТОЙ** установите флажок, и новая таблица будет показана в окне Карты.
- **• ДОБАВИТЬ К КАРТЕ** установите флажок, и новая таблица будет показана в текущем окне Карты.
- **3.** Определите какую структуру надо задать новой таблице Access. Выберите одно из следующих действий:
	- **• СОЗДАТЬ НОВУЮ** установите этот переключатель, чтобы задать новую структуру таблицы.
	- **• КАК В ТАБЛИЦЕ** установите этот переключатель, чтобы задать структуру но-вой таблицы по образцу структуры имеющейся таблицы. Выберите из списка таблицу, структуру которой Вы хотите копировать.
- **4.** После завершения настроек нажмите кнопку **СОЗДАТЬ**. Откроется диалог "Создать структуру таблицы".

**Внимание:** Если Вы выбрали настройку **КАК В ТАБЛИЦЕ** на предыдущем шаге, то поля в таблице скопируются из указанной таблицы.

- **5.** Проделайте одно из следующих действий:
	- **•** Если добавляете к новой таблице, нажмите кнопку **ДОБАВИТЬ ПОЛЕ**. Продолжайте добавлять поля, пока необходимо.
	- **•** Если работаете с существующей таблицей, нажмите кнопку **ДОБАВИТЬ ПОЛЕ** или выделите поле и нажмите кнопку **УДАЛИТЬ ПОЛЕ**, как требует задача.
- **6.** Когда структура таблицы сформирована, нажмите **СОЗДАТЬ** для создания таблицы. Откроется диалог "Создать новую таблицу".

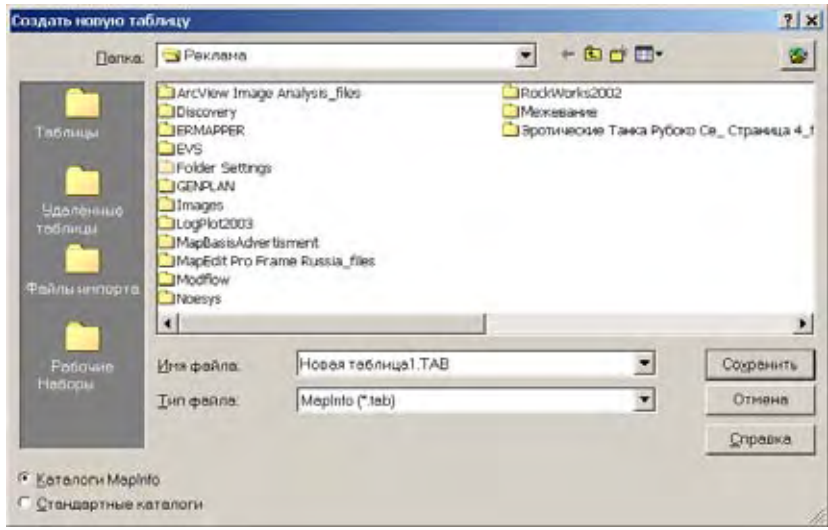

- **7.** В поле *Папка*, укажите место, где будет создана таблица MapInfo Professional, определенная по файлу Access. Определения таблицы MapInfo Professional находятся в TAB-файле. MapInfo Professional использует этот файл для хранения информации о регистрации файла Access в MapInfo Professional.
- **8.** В поле *Тип файла* выберите *Microsoft Access Database* и нажмите кнопку **СОХРАНИТЬ.** Откроется диалог "Сохранить таблицу Access".

Нажмите кнопку **СОХРАНИТЬ**, откроется диалог "Сохранить таблицу Access". В этом диалоге показана стандартная база данных. Она определяется TAB-файлом, который Вы выбрали. Она имеет то же имя, что и TAB-файл. База данных для этого файла может отсутствовать.

Если база данных, которую Вы определили, еще не существует, диалог "Сохранить таблицу Access" поможет Вам указать версию Microsoft Access, которую Вы хотите использовать для этой базы данных. Выберите или *Microsoft Access 2000*, или *Microsoft Access '95/'97* из списка версий.

Если база данных существует, диалог "Сохранить таблицу Access" покажет текущую версию базы данных. Также будет показан список таблиц в базе данных.

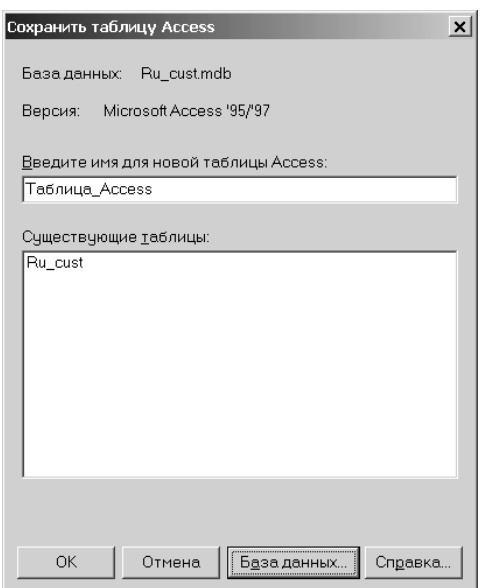

Для сохранения Вашей таблицы в стандартной базе данных используйте стандартное имя файла или введите новое имя в окошке *Введите имя для новой таблицы Access*. Стандартное имя файла – это то же имя, которое указано в диалоге "Создать новую таблицу". Нажмите **OK** для создания новой таблицы в имеющейся базе данных.

Для сохранения Вашей таблицы в другой базе данных переходите к следующему шагу.

**9.** Нажмите кнопку **БАЗА ДАННЫХ…**. Откроется диалог "Выберите базу данных Access".

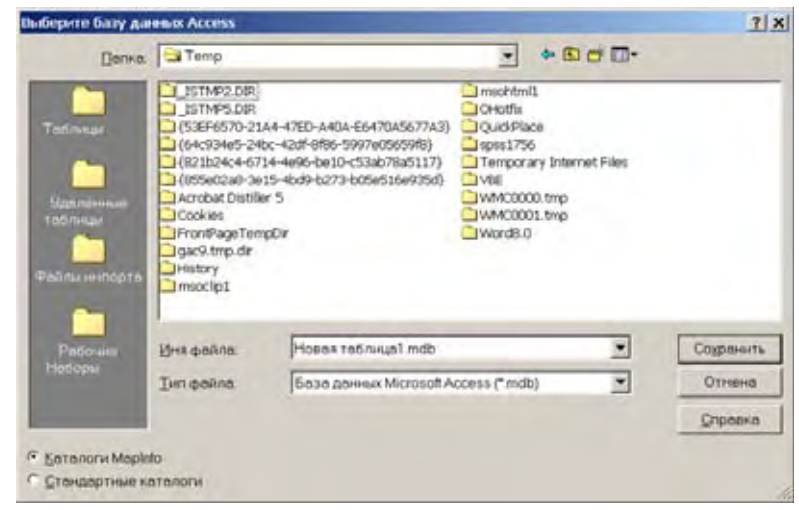

- **10.** В окошке *Папка*, укажите каталог, где размещена база данных Access. Это то место, где будет сохранена таблица.
- **11.** Выберите базу данных, в которой Вы хотите сохранить таблицу. Ее имя появится в окошке *Имя файла*. Чтобы указать новую базу данных, введите имя в окошке *Имя файла*.
- **12.** Нажмите кнопку **СОХРАНИТЬ**. Снова откроется диалог "Сохранить таблицу Access".

Если Вы выбрали существующую базу данных, ее имя и версия будут отображены в верху диалога. Все таблицы, имеющиеся в базе данных, появятся в виде списка в окошке *Существующие таблицы*.

Если Вы указали новую базу данных, выберите вариант версии для нее в окошке *Версия*. Можно выбрать *Access 2000*, или *Access '95/'97*.

**13.** Если Вы хотите использовать другое имя файла, введите новое имя в окошке *Введите имя для новой таблицы Access* и нажмите **OK**. MapInfo сохранит таблицу как таблицу Microsoft Access в той базе данных, которую Вы указали.

# *Сохранение таблиц Access и MapInfo Professional*

Можно сохранять таблицу MapInfo Professional в формате таблицы Access, сохранять таблицу Access в виде таблицы MapInfo Professional и сохранять таблицу Access в виде таблицы Access используя команду **СОХРАНИТЬ КОПИЮ**.

### *Сохранение таблицы MapInfo Professional Table в формате таблицы Access*

Для сохранения таблицы MapInfo в формате таблицы Access проделайте следующее:

**1.** Выполните команду **ФАЙЛ > СОХРАНИТЬ КОПИЮ**. Откроется диалог "Сохранить копию таблицы".

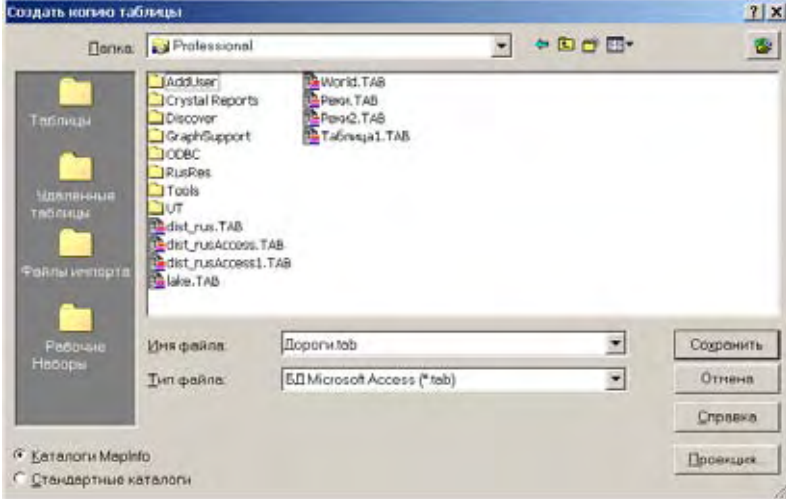

- **2.** В окошке *Папка* определите место, где будет сохранено определение таблицы MapInfo для файла Access. Определение таблицы MapInfo – это тоже TAB-файл. Он используется MapInfo для хранения информации о файле Access, зарегистрированном в MapInfo.
- **3.** В окошке *Тип файла* выберите *БД Microsoft Access (\*.tab)*.
- **4.** Нажмите кнопку **СОХРАНИТЬ**, откроется диалог "Сохранить таблицу Access". В этом диалоге показана стандартная база данных. Она определяется TAB-файлом, который Вы выбрали и имеет то же имя, что и TAB-файл. База данных для этого файла может отсутствовать.

Если база данных, которую Вы определили, еще не существует, диалог "Сохранить таблицу Access" поможет Вам указать версию Microsoft Access, которую Вы хотите использовать для этой базы данных. Выберите или *Microsoft Access 2000*, или *Microsoft Access '95/'97* из списка версий.

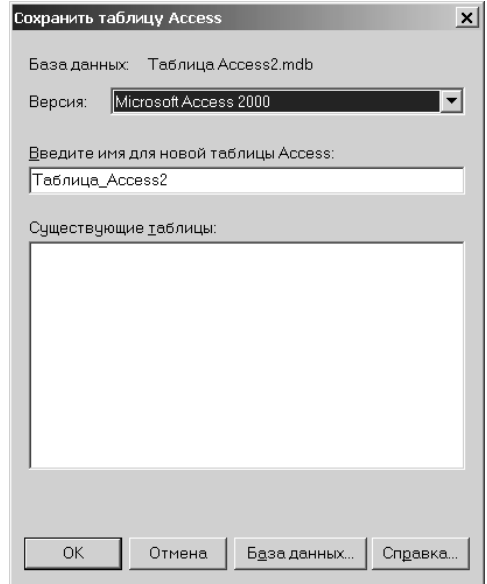

Если база данных существует, диалог "Сохранить таблицу Access" покажет текущую версию базы данных. Также будет показан список таблиц в базе данных.

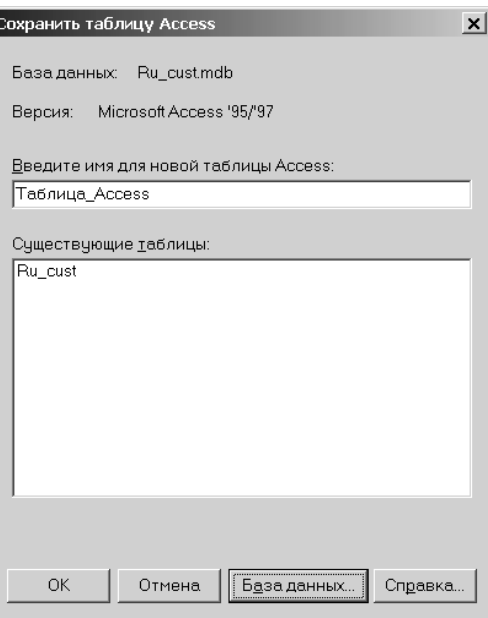

**5.** Для сохранения Вашей таблицы в стандартной базе данных используйте стандартное имя файла или введите новое имя в окошке *Введите имя для новой таблицы Access*. Стандартное имя файла – это то же имя, которое указано в диалоге "Сохранить копию". Нажмите **OK**. MapInfo сохранит новую таблицу в стандартной базе данных.

Для сохранения Вашей таблицы в другой базе данных переходите к шагу 6.

**6.** Нажмите кнопку **БАЗА ДАННЫХ…**. Откроется диалог "Выберите базу данных Access".

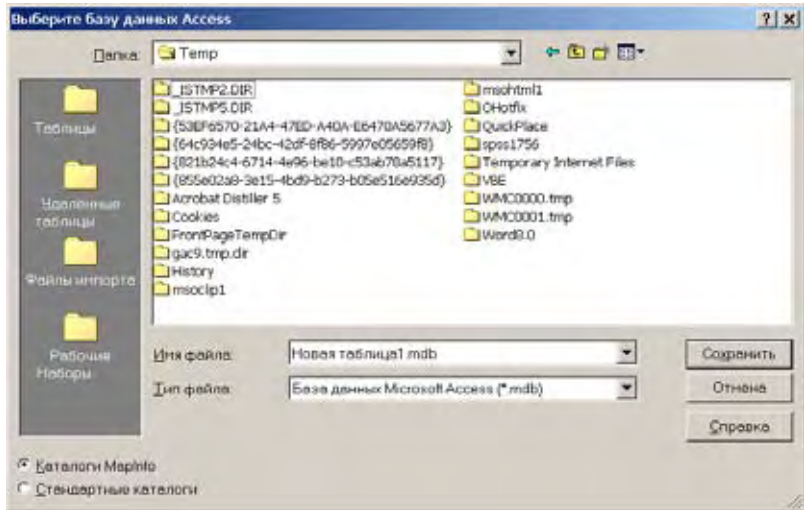

- **7.** В окошке *Папка* укажите каталог, где размещена база данных Access. Это то место, где будет сохранена таблица.
- **8.** Выберите базу данных, в которой Вы хотите сохранить таблицу. Ее имя появится в окошке *Имя файла*. Чтобы указать новую базу данных, введите имя в окошке *Имя файла*.
- **9.** Нажмите кнопку **СОХРАНИТЬ**. Снова откроется диалог "Сохранить таблицу Access".

Если Вы выбрали существующую базу данных, ее имя и версия будут отображены вверху диалога. Все таблицы, имеющиеся в базе данных, появятся в виде списка в окошке *Существующие таблицы*.

Если Вы указали новую базу данных, выберите вариант версии для нее в окошке *Версия*. Можно выбрать *Access 2000* или *Access '95/'97*.

**10.** Если Вы хотите использовать другое имя файла, введите новое имя в окошке *Введите имя для новой таблицы Access* и нажмите **OK**. MapInfo сохранит таблицу как таблицу Microsoft Access в той базе данных, которую Вы указали.

# *Сохранение таблицы Access Table в виде MapInfo*

Эта возможность используется для сохранения таблицы Access в другой базе данных. Процесс похож на сохранение родной таблицы MapInfo Professional. Используйте диалог "Сохранить копию таблицы" для выбора пути у имени базы данных, затем в диалоге "Сохранить таблицу Access" определите имя новой таблицы.

# *Ограничения при прямом доступе к таблицам Access*

Существуют следующие ограничения при прямом доступе к таблицам Access:

- **•** Не поддерживается тип данных *Десятичный*. Если Вы изменяете структуру таблицы Microsoft Access в среде MapInfo и меняете тип данных *Вещественный* на *Десятичный*, то тип *Вещественный* останется без изменений.
- **•** Оператор MapBasic *Pack Table* сохраняет копию оригинала таблицы Microsoft Access без тех колонок, которые не поддерживаются MapInfo. Если таблица MS Access имеет колонки типов MEMO, OLE или LONG BINARY, то они будут потеряны при исполнении этого оператора.
- **•** Упакуйте Вашу базу данных. При каждом переименовании таблицы используется дисковое пространство. MapInfo переименовывает таблицу, когда изменяется ее структура и когда используется оператор переименования. База данных Access может быть упакована средствами ODBC Administrator или Microsoft Access. Для упаковки базы данных MS Access средствами ODBC Administrator обратитесь к системе электронной справки ODBC Administrator. Для упаковки базы данных MS Access c помощью Microsoft Access обратитесь к системе электронной справки Access.
- **•** MapInfo может только использовать и создавать таблицы Access, совместимые с версиями Microsoft Access '95, '97 и 2000 и XP.
- **•** Access хранит данные о времени в поле *Date/Time.* MapInfo распознает только D*ate.* Таким образом, любое значение времени MapInfo преобразует в такой формат – 12/ 30/1899.

# **Создание TAB-файлов из данных dBase**

Когда Вы конвертируете данные в таблицу MapInfo Professional, у Вас нет никакой возможности изменить исходные данные. MapInfo Professional просто создает таблицу конвертации (TAB) таких данных.

Чтобы открыть данные dBase (\*.DBF) в таблице MapInfo Professional:

- **1.** Выполните команду **ФАЙЛ > ОТКРЫТЬ ТАБЛИЦУ**, откроется диалог "Открыть таблицу".
- **2.** В выпадающем списке типов файлов выберите формат (**\*.DBF**), укажите конкретный файл и нажмите **ОТКРЫТЬ**.
- **3.** Выберите набор символов в диалоге "Файлы dBASE". По умолчанию это Windows Cyrillic.
- **4.** Нажмите **OK**, чтобы конвертировать выбранные данные в формат таблиц MapInfo (\*.TAB).
- **5.** Выполните команду **ФАЙЛ > СОХРАНИТЬ КОПИЮ,** чтобы создать редактируемую копию исходной таблицы. Затем выполните команду **ФАЙЛ > ЗАКРЫТЬ ТАБЛИЦУ** и закройте исходную таблицу. Откройте редактируемую копию.

# **Создание TAB-файлов для данных Lotus 1-2-3**

Чтобы открыть данные Lotus (.WKS, WK1) в MapInfo Professional:

- **1.** Выполните команду **ФАЙЛ > ОТКРЫТЬ ТАБЛИЦУ**, откроется диалог "Открыть таблицу".
- **2.** В выпадающем списке типов файлов выберите формат (\*.WK1, \*.WKS), укажите конкретный файл и нажмите **ОТКРЫТЬ**.
- **3.** Выберите таблицу, которую надо конвертировать в таблицу MapInfo.

**Внимание:** Если над выбранными ячейками есть надписи, установите флажок *Задать заголовки из ячеек, находящихся над выбранными*. В окне *Имя области* выберите *Другая область* и задайте диапазон нужных ячеек, которые будут включены в таблицу MapInfo Professional.

**4.** Нажмите **OK** для конвертирования данных в таблицу MapInfo Professional.

# **Регистрирование таблиц ASCII**

Когда Вы работаете с данными ASCII в MapInfo Professional, то в действительности таблица не создается, как это происходит с другими форматами. MapInfo Professional регистрирует таблицу ASCII при создании MapInfo TAB-файла.

**Внимание:** Регистрирование данных в MapInfo не изменяет исходные данные.

Если файл ASCII с разделителями имеет расширение, отличное от \*.TXT (например, \*.ASC, \*.CSV или \*.DAT, и т.д.), переименуйте копию файла в <имя файла>.TXT перед началом работы.

Чтобы зарегистрировать текстовые данные ASCII (.TXT):

- **1.** Откройте файл данных? используя Wordpad/Notepad или другой текстовый редактор. Проверьте, есть ли заголовки у колонок и какие разделители применяются.
- **2.** В MapInfo Professional выполните команду **ФАЙЛ > ОТКРЫТЬ ТАБЛИЦУ**, откроется диалог "Открыть таблицу".
- **3.** В поле *Тип файла* выберите формат (\*.TXT), проложите путь к файлу и нажмите **ОТКРЫТЬ**.
- **4.** Выберите тип разделителя и набор символов в диалоге "ASCII-текст", который понадобится Вам в таблице MapInfo. Установите флажок *Заголовки в первой строке***,** если это необходимо.
- **5.** Нажмите **OK** для регистрации данных в MapInfo Professional.
- **6.** Выполните команду **ФАЙЛ > СОХРАНИТЬ КОПИЮ**, чтобы сделать редактируемую копию таблицы. Затем выполните **ФАЙЛ > ЗАКРЫТЬ ТАБЛИЦУ** и закройте исходную таблицу. Откройте редактируемую копию.

# <span id="page-175-0"></span>**Импорт GML-файлов в таблицу TAB**

Многим пользователям необходимо отображать файлы MasterMap GML, которые разработаны службой Ordnance Survey of Great Britain (OSGB). Пользователи версий MI 7.0 и 7.5 могут отображать эти GML-файлы, используя команду **ИМПОРТ**. В версии 7.0 мы обеспечили поддержку некоторых топографических объектов (OSGB версия 2.0), топографические полигоны, линии и точки; топографические знаки и линии. В версии MapInfo 7.5 поддерживаются все эти объекты и добавлена поддержка топографических текстов и удаленных и измененных объектов (Departed Features), но они не отображаются.

В MapInfo поддерживаются рекомендованные OSGB стили при создании карт, и стили переводятся в существующие стили MapInfo. Там, где нет возможности полностью точно воспро-извести штриховки, то используется просто растеризация точками, по рекомендации OSGB. Полностью поменять стили OSGB на стили MapInfo нет возможности.

Чтобы импортировать данные GML в TAB-файл:

- **1.** Выполните команду **ТАБЛИЦА > ИМПОРТ** и выберите папку, содержащую файлы GML.
- **2.** В списке *Тип файла* выберите расширение OS MasterMap (\*.GML), отобразятся все файлы GML. Выберите нужный файл и нажмите **ОТКРЫТЬ**. Откроется диалог "Импорт GML".

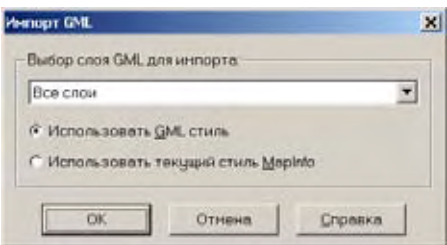

**3.** Нажмите **ВЫБОР СЛОЯ GML ДЛЯ ИМПОРТА,** и появится список доступных слоев.

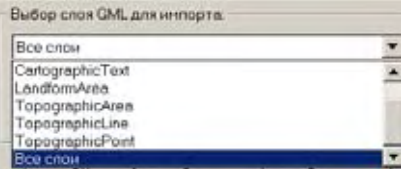

**Внимание:** Когда Вы выбираете слой DepartedFeature, MapInfo Professional импортирует только измененные объекты.

- **4.** Проделайте одно из следующих действий:
	- **•** Выберите слой из списка, который надо импортировать.
	- **•** Выберите *Все слои,* чтобы импортировать все слои и конвертировать их в отдельные TAB-файлы.

(Пользователи MapInfo Professional 7.0: Можно увидеть только тип топографических полигонов в списке.

Пользователи MapInfo Professional 7.5: Убедитесь, что оба типа объектов TopographicArea и LandformArea отображаются в списке. Вы можете выбирать, какой из этих слоев сохранить в отдельную таблицу.)

Более подробно об этих слоях и о том, как MapInfo Professional обрабатывает Топографический слой, написано в разделе **Об [использовании](#page-176-0) в MapInfo Professional [топографического](#page-176-0) слоя на странице 112**.

- **5.** Выберите стиль, который надо использовать для файла GML. Выберите один из следующих вариантов:
	- **•** Нажмите **ИСПОЛЬЗОВАТЬ GML СТИЛЬ**, чтобы отобразить выбранный файл используя стили OSGB GML
	- **•** Нажмите **ИСПОЛЬЗОВАТЬ ТЕКУЩИЙ СТИЛЬ MAPINFO,** чтобы отобразить выбранный файл, используя текущие стили. MapInfo использует текущие стили, настроенные в диалоге "Стиль области".
- **6.** После того как выбор сделан, нажмите **OK**. Появится один из следующих диалогов:
	- **•** Если выбран один слой на шаге 4, то появится диалог "Импорт файла". Выберите директорию и имя файла, который нужен, и нажмите Сохранить. MapInfo Professional сохранит файл в этой директории. Идите к шагу 7 .
	- **•** Если Вы выбрали **ВСЕ СЛОИ** на шаге 4, то появится диалог "Выбор каталога". Выберите каталог, в который MapInfo Professional поместит новые TAB-файлы и нажмите **OK**. Окно "Минуточку..." показывает, как проходит процесс конвертации.
- **7.** Чтобы открыть файлы GML, которые теперь оформлены в виде таблиц, выберите **ФАЙЛ > ОТКРЫТЬ ТАБЛИЦУ** и найдите нужную директорию.

# <span id="page-176-0"></span>**Об использовании в MapInfo Professional топографического слоя**

Топографический слой OSGB MasterMap содержит 9 тем, включая дороги, здания, ландшафты, гидросети, высоты, наследование, структуры и административные границы. Вы можете импортировать эти темы как TopographicArea, LandformArea, TopographicLine, TopograpicPoint, CartographicText, CartographicSymols, BoundaryLines и DepartedFeatures. Тип объек-тов TopographicArea содержит два подтипа: Topography и Landform, которые содержат различные по информации полигоны. Полигоны Landform перекрывают полигоны Topography (которые являются склонами).

В MapInfo Professional 7.0 мы импортировали TopographicArea и LandformArea в одну таблицу, которая при отображении размещает объекты в произвольном по очередности поряд-ке. Это приводило к тому что TopographicAreas перекрывался объектами Landform.

В версии 7.5 мы разделили объекты TopographicArea при конвертации на два слоя, так что их можно сохранять в отдельных таблицах. Таблица TopographicArea теперь содержит только те полигоны, которые определены в *Руководстве пользователя OSGB* как часть топографического комплекса или "Structuring Layer". Этот тип объектов в диалоге "GML Импорт" называется LandformArea, и позволяет создавать таблицу LandformArea. Смотрите раздел **Импорт GML-файлов в таблицу TAB на [странице](#page-175-0) 111** для более ясного подробной информации.

# **Работа с удаленными данными СУБД**

Процесс отображения пространственных данных из Oracle, Informix или SQL Server отличается от того что, мы рассматривали выше. Более подробная информация о доступе к удаленным данным находится в разделе **[Необходимые](#page-248-0) условия для доступа к [удаленным](#page-248-0) базам данных в Главе 6 на странице 102**.

# **Показ и импорт данных, распространяемых с помощью картографических служб через Интернет**

Картографические службы Интернета (Web Map Service, WMS) – это технология обеспечивающая распространение данных через интернет или интранет. Это нововведение основано на спецификациях консорциума открытых ГИС (Open GIS Consortium — OGC) и позволяет Вам использовать растровые карты с удаленных серверов, которые тоже удовлетворяют этим спецификациям. В передаваемом запросе Вам нужно указать систему координат получаемых изображений. В этом случае эти данные будут привязаны или совмещены с другими используемыми Вами данными.

Кроме того эти спецификации поддерживают прозрачность пикселов форматов изображений. Этим обеспечивается возможность не только использовать получаемые изображения в качестве растровой подложки, но и накладывать на карты.

Эта совсем новая технология и может не оказаться службы WMS для того региона, данные на который Вы ищете. Более того, данные, которые Вы ыполучите, полностью определяются сервером WMS.

Чтобы получить доступ к данным WMS и построить для них TAB :

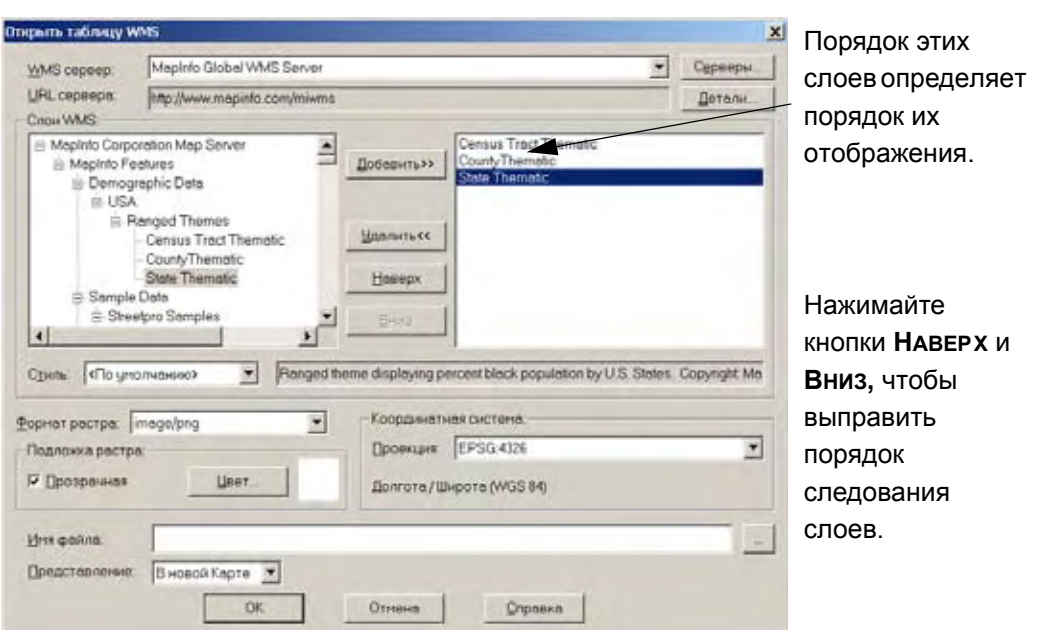

1. Выполните команду ФАЙЛ > Открыть WMS или нажмите кнопку **ВОЛ**. откроется диалога, "Открыть таблицу WMS".

**Внимание:** Мы уже подготовили список серверов WMS, который будет показан для того, чтобы Вы могли выбрать нужный Вам. MapInfo никак не может контролировать доступность данных на этих серверах в произвольный момент времени. Доступность данных WMS зависит от работоспособности сервера и от состояния карт на этом сервере. Вы можете изменить список и приспособить его для Ваших нужд.

**Внимание:** У Вас должно быть работающее соединение с Интернетом, чтобы использовать данные WMS.

- **1.** Для того, чтобы работать со слоями с определенного сервера, выберите этот WMSсервер из выпадающего списка.
- **2.** Подробные сведения об отдельном сервере, например, адрес и имя сервера, номер версии и обычно указываемое описание правил работы, загружаемое с самого сервера, можно проверить, нажав кнопку **ДЕТАЛИ**.

Если Вы не нашли сервер, который Вы ищите в выпадающем списке серверов WMS, нажмите кнопку **СЕРВЕРЫ,** и будет выведен полный список серверов WMS.

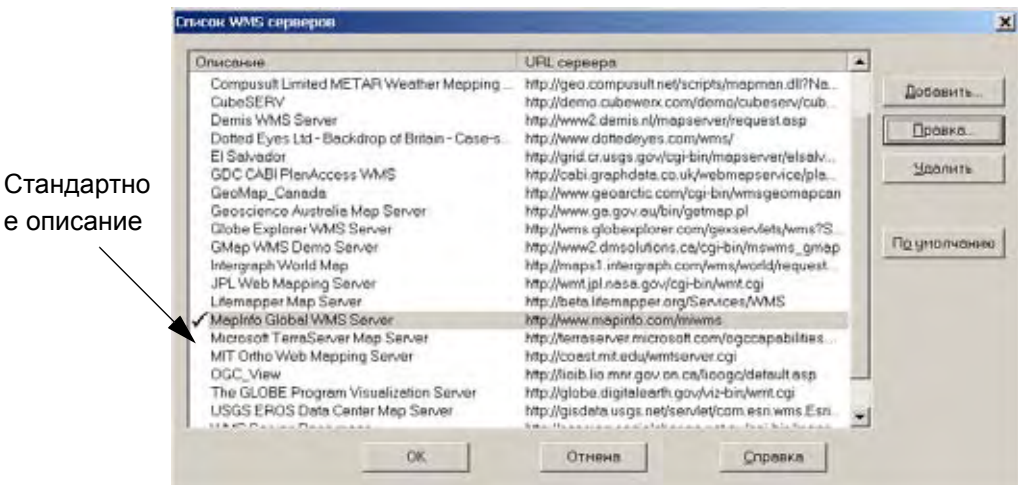

Добавить новый сервер WMS в список доступных можно, нажав кнопку **ДОБАВИТЬ**. Появится диалоговое окно "Информации о серверах WMS". Здесь Вы сможете ввести Web-адрес сервера и заполнить поле описания. Окно диалога "Информация о сервере WMS" также появится, если нажать кнопку **ИЗМЕНИТЬ** в списке серверов WMS, и Вы сможете внести необходимые изменения.

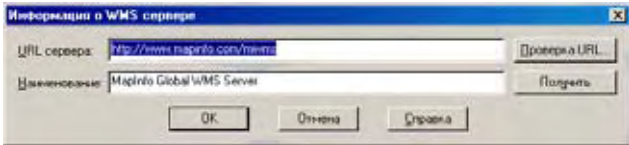

В поле *URL сервера* введите адрес сервера, который Вы хотите добавить. Чтобы убедиться в том, что MapInfo Professional может найти сервер, нажмите кнопку **ПРОВЕРКА URL**. Получить дополнительную информацию с самого сервера можно, нажав кнопку **ПОЛУЧИТЬ СВЕДЕНИЯ** или введя свое собственное описание. Нажав кнопку **OK**, Вы вернетесь к списку серверов WMS.

Если нажать кнопку **ПО УМОЛЧАНИЮ** в списке серверов WMS, то этот сервер будет предлагаться по умолчанию. Сервер по умолчанию будет предложен для соединения при первом обращении к диалогу "Открыть таблицу WMS". После того, как Вы выбрали сервер по умолчанию, рядом с его именем появится значокгалочка. Если Вы не выберите сервер по умолчанию, то MapInfo Professional будет использовать первый сервер в списке.

**Внимание:** Если Вы работаете с сервером, который не отмечен как сервер по умолчанию, то MapInfo Professional запомнит адрес этого сервера и в тече-ние текущей сессии при обращении к диалогу "Открыть таблицу WMS" будет предложено использовать именно этот сервер.

- **3.** После того, как Вы закончили выбирать сервер в диалоге "Список серверов WMS", нажмите кнопку **OK,** и Вы вернетесь в диалог "Открыть таблицу WMS".
- **4.** Просмотрите список доступных слоев для сервера и проделайте одно из действий:
	- **•** Дважды щелкните на одном или более слоях, если хотите восстановить их в списке слоев WMS и переместить их в правое окно диалога
	- **•** Выделите слой в списке, щелкнув по правой клавише, и нажмите на кнопку **ДОБАВИТЬ**. Слой появится в правой колонке

**Внимание:** Самый верхний слой в правой колонке будет показан поверх всех остальных слоев.

- **5.** Примите решение, как Вы будете использовать слои с этого сервера WMS, и проделайте на выбор:
	- **•** Для того чтобы создать единственный TAB-файл, содержащий несколько слоев с сервера WMS, необходимо, чтобы все эти слои были перечислены в правой колонке. Затем, с помощью кнопок **ВВЕРХ** и **ВНИЗ**, измените порядок следования слоев в правой колонке и добейтесь нужной Вам последовательности.
	- **•** Для того, чтобы создать для каждого из нужных Вам слоев данных с сервера WMS отдельный TAB-файл, выберите нужный стиль оформления, формат и проекцию из выпадающих списков и сохраните TAB-файл. Повторите это действие для каждого из слоев, которые Вы хотите получить.

Какой бы способ Вы не использовали, список нужных слоев должен появиться в правой колонке. Стили оформления, проекции и форматы изображения, предлагаемые для выбора для слоя или слоев, могут быть атрибутами либо одного из слоев, либо быть общими для всех слоев. Ниже мы опишем, как изменять или выбирать эти атрибуты.

**Внимание:** Для того чтобы исключить слой из списка для показа, выберите слой в правой колонке и нажмите кнопку **УДАЛИТЬ**.

**6.** Если для выбранного слоя или слоев имеются ассоциированные стили оформления, то они будут перечислены в списке *Стиль*. Стили оформления слоев могут быть использованы для настройки режимов показа и должны быть определены на сервере. Первым предлагается стиль оформления, определенный на сервере как стан-дартный для этого слоя. Показывается стиль, который относится к выбранному слою.

Для того чтобы изменить стиль оформления слоя, отметьте его в левой или правой колонке и выберите нужный Вам стиль из предлагаемых в списке *Стиль*. Выбор стиля для одного слоя не влияет на любой другой слой в списке.

- **Внимание:** Вы сможете изменить стиль оформления аттрибутов слоя позже (в меню **КАРТА**, выберите пункт **УПРАВЛЕНИЕ СЛОЯМИ**, нажмите кнопку **ОФОРМЛЕНИЕ** и настройте стиль, установив флажок *Единообразно*). В этом диалоговом окне Вы сможете настроить яркость, прозрачность и другие элементы настройки показа растровых изображений, которые имеются в MapInfo Professional.
- **7.** Из списка выберите *Формат изображения* слоя. Предлагаемый список может иметь разый состав в зависимости от форматов, которые используются на выбранном сервере и тех из них, которые поддерживаем мы. Мы поддерживаем следующие форматы, перечисленные в порядке убывания приоритета: PNG, JPEG (JPG), TIFF (GeoTIFF и TIFF) и GIF.
- **8.** Изменить свойства подложки можно, указав новые в разделе *Фон изображения*. Для того, чтобы сделать фон слоя прозрачным, установите флажок *Прозрачный* и
выберите цвет прозрачного фона. Выбрать цвет из палитры можно, нажав кнопку **ЦВЕТ**.

- **Внимание:** Чем больше оттенков цветов содержится в изображении, тем труднее выделить единственный цвет, который может быть использован как прозрачный. Если встретятся сложности с прозрачностью изображения, попробуйте использовать другой формат изображения, если такой имеется.
- **9.** В списке *Координатная система: Проекция* перечислены все проекции, которые могут применены к любому из выбранных слоев. Возможность выбора проекции из списка отключается, если выбранные слои не имеют ни одной общей проекции. Если для выбранных слоев возможность выбора проекции отключена, то нельзя выполнить запрос на получение карт.

**Внимание:** Чтобы активировать возможность выбора проекции из списка, попробуйте удалить по одному слои из списка выбранных и определить та-ким образом, что имеется хотя бы одна общая для всех слоев проекция.

- **10.** Задать имя этой таблицы можно одним из следующих способов:
	- **•** Нажмите кнопку в конце поля *Имя файла таблицы* и откройте окно диалога. Укажите имя таблицы. В поле *Имя файла* выберите путь и введите имя файла. Нажмите **OK**.
	- **•** Явно задайте путь и имя файла в поле *Имя файла таблицы*.
- **Внимание:** Существуют три условия, которые могут помешать сохранению TAB-файла. Для того чтобы сохранить TAB-файл, необходимо:
	- **a.** Выбрать хотя бы один слой из списка доступных на сервере WMS;
	- **b.** Слой (или слои) должны быть в одной из поддерживаемых проекций;
	- **c.** Ввести допустимое имя TAB-файла.
	- **11.** Выберите из списка нужное Вам *Представление* для новой карты. Можно выбрать из: *Как получится*, *В активной карте*, *В новой Карте* и *Скрыть*.
	- **12.** Нажмите **OK** для того, чтобы создать и выполнить запрос карты WMS.

После того, как Вы сохранили таблицу WMS, настройки показа слоя WMS можно изменить в диалоге "Свойства таблицы WMS". Для того, чтобы попасть в этот диалог, необходимо в меню **ТАБЛИЦА** нажать на пункт меню **СВОЙСТВА ТАБЛИЦЫ WMS**. После того, как появится окно диалога "Свойства таблицы WMS", выберите слой, способ показа которого нужно изменить, и установите новые настройки для этого слоя. Вы можете также добавить, удалить слои, изменить порядок показа слоев WMS, изменить проекцию, формат изображения и настроить фон слоев. Напомним, что Вы можете изменить способ показа отдельной таблицы WMS, пользуясь командами режима оформления *Единообразно* в управлении слоями.

## **Как MapInfo Professional работает с серверами WMS?**

Когда Вы создаете TAB-файл на основе слоя или слоев сервера WMS, то на самом деле вы создает ссылку к файлу XML, в котором записана информация о выбранных данных (адрес сервера, выбранные слои, форматы и проекции). Вы не получаете собственнно данных и не сохраняте их в своем компьютере. Каждый раз, когда Вы добавляете таблицу с сервера WMS как слой карты или изменяте способ показа такого слоя, система генерирует запрос и получает информацию о слое. Для этого TAB-файл указывает на файл XML, который в свою очередь получает информацию от сервера WMS и показывает ее на Вашем компьютере. Если связи с Интернетом нет, то сервер недоступен или слои, которые Вы запрашиваете, недоступны, и нельзя использовать TAB-файл с сервера WMS.

### **Проблемы проекций, связанные с WMS**

Система координат, используемая в показе карты, является важным параметром. Она позволяет совмещать на одной карте различные слои. Убедитесь в том, что изображения, получае-мые с сервера WMS, можно использовать совместно с другими Вашими картами. Помните, что растровый слой всегда определяет проекцию всей карты. Если на карте представлен более чем один растровый слой, то проекцию карты определяет наибольший растровый слой.

# **Геокодирование – Присвоение координат записям данных**

Чтобы показать данные на карте, сначала необходимо сопоставить каждой записи данных координаты X и Y. MapInfo может присвоить координаты X и Y записям некоторой таблицы на основании сравнения географической информации из нее с географической информацией из таблицы, которой уже сопоставлены координаты X и Y (эту таблицу называют таблицей поиска). Такой процесс называется в MapInfo геокодированием.

Допустим, Вы хотите присвоить координаты X и Y записи о клиенте, расположенном по адресу "Садово-Кудринская, 5". MapInfo сравнит этот адрес с таблицей поиска, например, с таблицей StreetInfo. В таблице поиска уже имеются координаты X и Y для каждой записи.

Сопоставив значение "Садово-Кудринская, 5" в Вашей таблице со значением "Садово-Кудринская, 5" в таблице поиска, MapInfo присвоит соответствующие координаты X и Y записи из Вашей таблицы. Геокодированная точка станет частью Вашей базы данных. Эту точку теперь можно показать на карте.

**Замечание:** Хотя MapInfo и присваивает координаты X и Y каждой записи базы данных, эти координаты нельзя увидеть в окне Списка. Они хранятся особенным образом внутри базы данных.

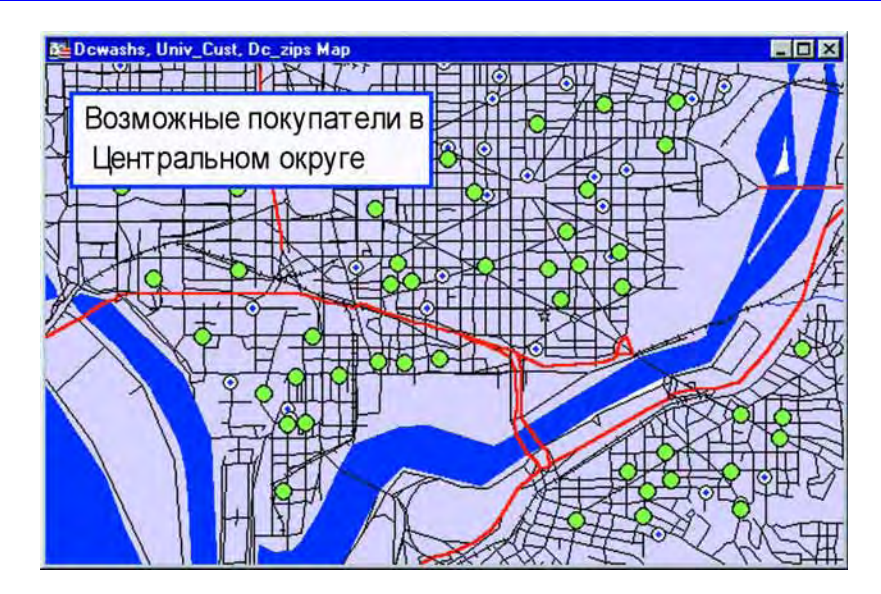

## **С чего начать?**

Важно знать свои данные и для чего они понадобятся, прежде чем выбирать метод геокодирования. Задайте следующие вопросы:

## **Какого рода географическая информация в моей базе данных?**

У Вас информация по адресам, городам, почтовым индексам, странам? Есть ли совпадающая информация, требующая уточнения? Например, в базе данных может быть "улица Ленина, 15" в Саратове и "улица Ленина 15" в Ростове. Если это так, то надо уточнять поиск с помощью границ городов и почтовых индексов.

#### **Какого рода карты мне понадобятся?**

Вы будете нуждаться в компьютерных картах, которые на уровне детализации соответствуют вашим данным. Например, если Вы хотите геокодировать базу данных клиентов в определенных округах уличным адресом, Вам понадобятся карты соответствующих округов, которые имеют уличный уровень детальности. Карта Соединенных Штатов, которая детализирована на уровене округов, не подошла бы для этой задачи. Вы можете купить соответствующие карты для геокодирования в MapInfo или у дилеров.

## **Какая георафическая точность понадобится мне при геокодировании данных?**

Принимая во внимание первые два вопроса, Вы должны решить, насколько точным должно быть геокодирование. Если Вы пробуете точно определить расположение кабельных сетей, мест преступления или пожарных насосов, высокая степень точности необходима. В этом случае Вы должны геокодировать ваши данные на уровне улиц и даже домов.

Если, однако, Вы собираетесь использовать данные, чтобы тематически заштриховать границы почтовых кодов, городские границы, границы округа или государственные границы, то можно обойтись без высокой точности.

### **Общая процедура геокодирования**

Чтобы сопоставить записям некоторой таблицы координаты X и Y, выполните команду **ТАБЛИЦА > ГЕОКОДИРОВАНИЕ**. MapInfo откроет диалог "Геокодирование", в котором Вы зададите следующие данные:

- **•** Название таблицы, записям которой надо присвоить координаты X и Y.
- **•** Название колонки в кодируемой таблице, информация из которой будет использоваться при сравнении.
- **•** Название таблицы поиска, географическая информация из которой будет использоваться.
- **•** Название колонки таблицы поиска, информация из которой будет использоваться при сравнении.

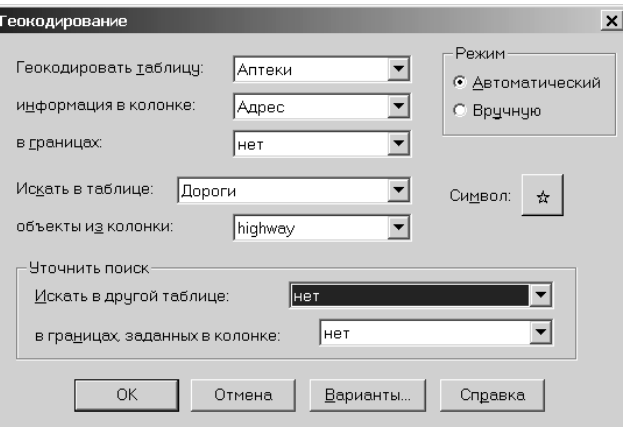

В диалоге геокодирования Вы можете также выбрать режим геокодирования:

*Автоматический* или *Вручную*. При автоматическом геокодировании MapInfo производит кодирование только при полном совпадении данных, остальные записи игнорируются. Этот метод работает быстрее, так как MapInfo не обращается к пользователю до окончания процесса геоко-дирования. Когда Вы геокодируете таблицу вручную, MapInfo останавливает процесс каждый раз, когда не находит точного аналога и дает пользователю возможность выбрать значе-чние из списка возможных вариантов.

Более подробно об автоматическом и ручном геокодировании написано в разделе **[Режимы](#page-184-0) [геокодирования](#page-184-0) на странице 120**.

**Внимание:** Мы рекомендуем сначала геокодировать таблицы автоматически, а оставшиеся необработанными записи кодировать затем вручную.

#### **Не понимаете что такое геокодирование? Посмотрите пример...**

Объективно геокодирование - это помещение точечного объекта в базу данных. Назовем эту таблицу *геокодируемой*. Географические координаты берутся из *таблицы поиска*, которая может быть представлена в виде карты с объектами. Чтобы геокодировать запись:

- **•** MapInfo сравнивает адрес в геокодируемой таблице и адрес в таблице поиска и
- **•** Получите координаты из таблицы поиска и используйте их для создания точечного объекта в геокодируемой таблице.

Большинство проблем в геокодировании происходит на первом шаге, при сравнении адресов в таблице поиска и в геокодируемой таблице.

#### <span id="page-184-0"></span>**Режимы геокодирования**

В MapInfo имеется два режима геокодирования: автоматический и ручной. Процедура сравнения адресов в обоих режимах одинакова.

В *Автоматическом* режиме адреса сравниваются на основании режимов, заданных в диалоге "Геокодирование".

При кодировании *Вручную* процесс сравнения прерывается каждый раз, когда адрес не может быть геокодирован, в этом случае пользователь может уточнить результат сравнения.

Как правило, лучше всего придерживаться следующей стратегии геокодирования:

- **•** выполнить геокодирование в автоматическом режиме, а затем
- **•** выполнить в ручном режиме геокодирование тех записей, которые не были обработаны автоматически.

#### **Автоматическое геокодирование**

В этом примере мы работаем с таблицей US\_ZIPS.tab, которая будет файлом для поиска. Этот файл поставляется с MapInfo Professional и содержит точки ZIP-коды США. Режим автоматического геокодирования установлен по умолчанию.

**Внимание:** Убедитесь, что TAB-файл для ваших данных существует, до начала процесса геокодирования. Более подробно об этом процессе написано в разделе **[Создание](#page-166-0) TAB-файла из данных на [странице](#page-166-0) 102**.

Чтобы геокодировать с помощью файла US\_ZIPS.tab:

**1.** Выполните команду **ФАЙЛ > ОТКРЫТЬ ТАБЛИЦУ** и найдите файл US\_ZIPS.tab в каталог Tut\_Data\Tut\_USA. Вы можете найти его на установочном диске MapInfo Professional CD или в директории MapInfo\Data.

**Внимание:** Можно использовать разные таблицы для геокодирования. Используйте карту улиц при геокодировании по адресам.

**2.** Выполните команду **ТАБЛИЦА > ГЕОКОДИРОВАНИЕ** и заполните диалог.

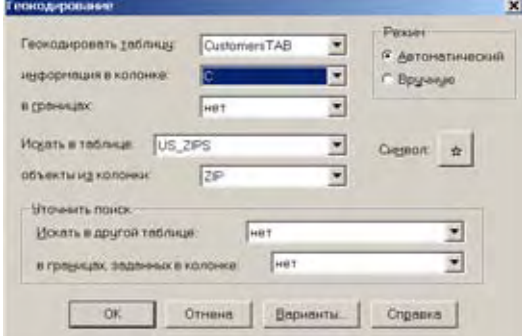

Выберите таблицу, по которой будет геокодирование из списка.

Определите колонку в таблице (В данном случае – это почтовые коды).

Выберите таблицу-источник из списка. (В этом случае – US\_ZIPS.TAB).

- **3.** Введите нужные настройки, а в полях *Дополнительно* введите **НЕТ.**
- **4.** Нажмите **OK**, чтобы геокодировать данные.

### **Геокодирование вручную**

При ручном геокодировании и выборе любого из описанных выше режимов вы не меняете значений в записях. Вы просто указываете MapInfo, что следует использовать другую информацию.

Например, в записи указана улица "М. Джалиля". Проводя геокодирование, Вы обнаружили, что улицу следует называть "Мусы Джалиля". Вы выбрали "Мусы Джалиля" из списка предлагаемых вариантов. Хотя процедура геокодирования и присвоила координаты X и Y данной записи, содержимое записи не изменилось. Чтобы изменить написание улицы в записи, Вы должны отредактировать эту запись в окне Списка.

### **Геокодирование в ручном режиме**

Автоматическое геокодирование эффективно только для точно совпадающих записей. Иногда, однако, Вы знаете место на карте, где должна быть запись, но несовпадение данных не позволяет произвести точное геокодирование. В этом случае придется проводить геокодирование в ручном режиме. Если Вы выбрали режим геокодирование *Вручную*, то при нахождении несовпадений открывается диалог "Ручное геокодирование".

Для осуществления геокодирования в ручном режиме проделайте следующее:

- **1.** Откройте таблицу с картой.
- **2.** Откройте Вашу таблицу и добавьте ее в текущее окно Карты.
- **3.** Выполните команду **КАРТА > УПРАВЛЕНИЕ СЛОЯМИ**.
- **4.** Укажите Вашу геокодируемую таблицу и сделайте ее редактируемой. Нажмите **OK**.
- **5.** Выполните команду **ОКНО > НОВОЕ ОКНО СПИСКА**. Выберите геокодируемую таблицу.
- **6.** Выполните команду **ОКНО > РАЗЛОЖИТЬ ВСЕ**. Теперь Вы увидите и окно Карты, и окно Списка.

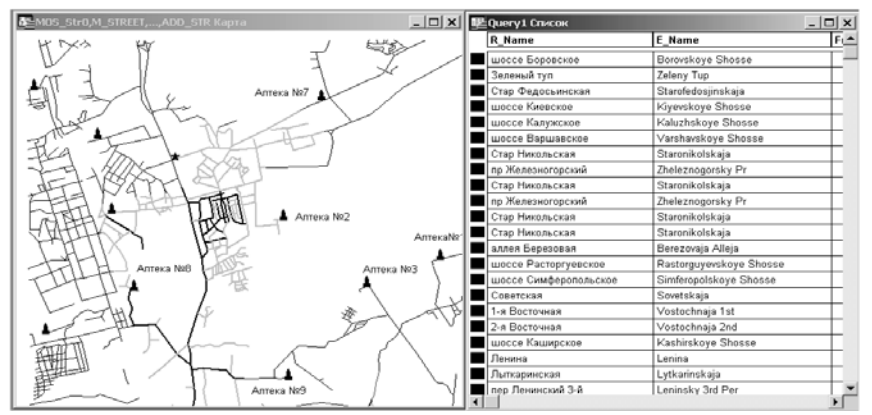

- **7.** Пролистайте список, чтобы найти запись, которую Вы хотите геокодировать. Щелкните на окошке слева от записи, чтобы выделить ее.
- **8.** Щелкните на заголовке окна Карты. Теперь доступен инструмент **СИМВОЛ** на инструментальной панели *Пенал*.
- **9.** Выберите инструмент **СИМВОЛ**.
- **10.** Укажите на Карте место, где Вы хотите разместить выделенную запись. Нажмите левую кнопку мышки.

**11.** Выполните команду **ФАЙЛ > СОХРАНИТЬ**. Выделенная запись теперь геокодирована. Повторите шаги с 6 по 10 для каждой записи, которые Вы хотите геокодировать вручную.

#### **Методы геокодирования**

В дополнение к автоматическому и ручному геокодированию можно выбрать степень точности, с которой надо провести геокодирование. Давайте рассмотрим различные способы геокодирования таблицы.

### **Геокодирование по адресу**

Адреса улиц обычно состоят из двух или трех компонент:

- **•** Номер дома,
- **•** Название улицы,
- **•** Корпус, строение, квартира или что-то подобное. У многих адресов часть этих компонентов отсутствует.

В MapInfo есть одна процедура для работы с номерами домов и другая процедура для работы с названиями улиц. MapInfo работает и с третьей компонентой адреса, если она представлена, так, как если это была бы часть имени улицы.

При геокодировании по полному адресу MapInfo сравнивает адреса в кодируемой таблице с информацией об улицах и адресах в таблице специального формата StreetInfo (поставляемой компанией MapInfo) и по результатам этого сравнения присваивает координаты X и Y каждой записи. После того, как MapInfo покажет результат геокодирования, Вы увидите, что символ, обозначающий искомый дом, находится приблизительно в том месте улицы и на соответственной номеру дома стороне. Диалог "Варианты геокодирования" настраивает параметры для кодирования. Более подробно о смещении относительно улицы в диалоге "Варианты геокодирования" смотрите в разделе **Смещение [относительно](#page-188-0) улицы на странице 125**.

## **Геокодирование по областям (границам городов, территорий, районов)**

В настольной картографии термин "область" используется для обозначения территорий с замкнутой границей, таких как административные области, города или районы. При геокодировании таблицы по областям MapInfo сравнивает название области в геокодируемой таблице с названиями областей в таблице поиска. MapInfo присваивает записи координаты X и Y центроида соответствующей области из таблицы поиска. Центроид области – это примерная точка центра области (координаты центра описанного вокруг области прямоугольника).

Допустим, Вы геокодируете таблицу универмагов. Вам требуется присвоить каждой записи координаты X и Y на основании данных о районе, в котором расположен универмаг. MapInfo возьмет название района из кодируемой таблицы, сравнит его с названиями районов в таблице поиска и присвоит каждой записи координаты центроида соответствующего района.

### **Грубое геокодирование**

Допустим, что Вам необязательно видеть точное расположение точки, соответствующей геокодируемому адресу. Например, иногда достаточно знать, в каком районе города живет клиент. Для этого достаточно использовать в качестве таблицы поиска файл, содержащий координаты центроидов районов. В американской версии MapInfo для аналогичных целей применяется файл ZipInfo. Это файл точечных объектов, обозначающих центроиды зон действия всех почтовых индексов США. С помощью этого файла можно геокодировать любые базы данных, содержащие данные о почтовом индексе.

## **Поиск точного совпадения адресов**

При геокодировании MapInfo пытается найти в точности совпадающие адреса в исходной и целевой таблицах. Это означает, что адреса должны совпадать посимвольно. При сравнении не учитывается различие прописных и строчных букв. Во многих случаях MapInfo не получает полного совпадения и может проверять подстановки из файла сокращений. Если Вы поймете, в каких ситуациях не может быть найден подходящий адрес, то Вам легче будет находить выход из этих ситуаций.

В таблице ниже приводятся случаи совпадения при использовании файла сокращений. Первый столбец этой таблицы содержит название улицы из целевой таблицы, второй – соответствующее название улицы из исходной таблицы. В третьем столбце объяснено, почему нет точного совпадения. В четвертом указано, может ли быть проблема разрешена с использованием файла сокращений для проведения подстановки. В данной таблице предполагает-ся, что адреса хранятся в одном столбце таблицы. Хотя обычно в том же столбце содержатся и номера домов, мы не рассматриваем их здесь, поскольку они обрабатываются по-другому.

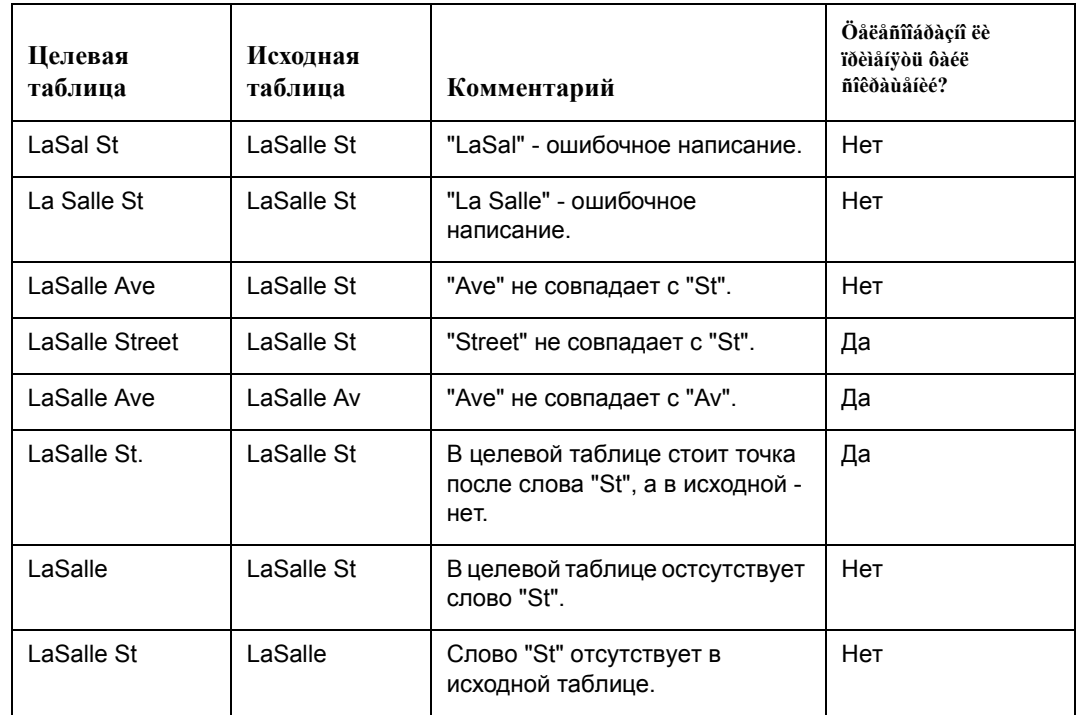

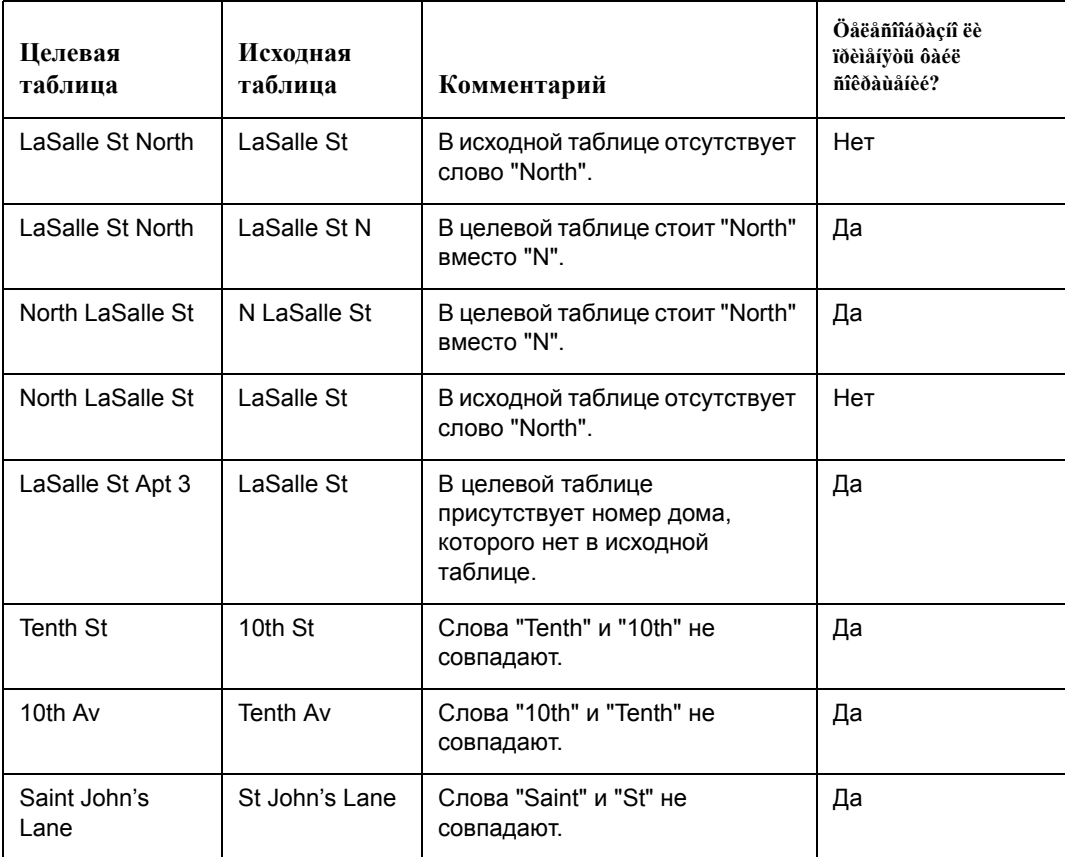

При сравнении MapInfo не учитывает различие прописных и строчных букв. Это значит, что MapInfo посчитает совпадающими: Main, MAIN, main, maIN.

Существуют различные способы решения возникающих проблем. Во многих случаях можно использовать механизм подстановок из файла сокращений MapInfo, который описан в разделе **Решение проблем с [аббревиатурами](#page-199-0) и подстановками на странице 136**.

## **Размещение геокодированных точек**

Когда Вы геокодируете таблицу на уровне улиц (по адресам), можете указать некоторые аспекты размещения результирующих точек относительно самой улицы. Вы можете указать смещение точки относительно стороны улицы и положение точки относительно конца улицы.

## <span id="page-188-0"></span>**Смещение относительно улицы**

Смещение относительно улицы – это расстояние от геокодированной точки до конца улицы. Чтобы установить смещение по улице:

- **1.** Выполните команду **ТАБЛИЦА > ГЕОКОДИРОВАНИЕ**. Откроется диалог "Геокодирование".
- **2.** Введите в диалоге информацию о таблице и колонке.
- **3.** Нажмите кнопку **ВАРИАНТЫ**. Откроется диалог "Варианты геокодирования".

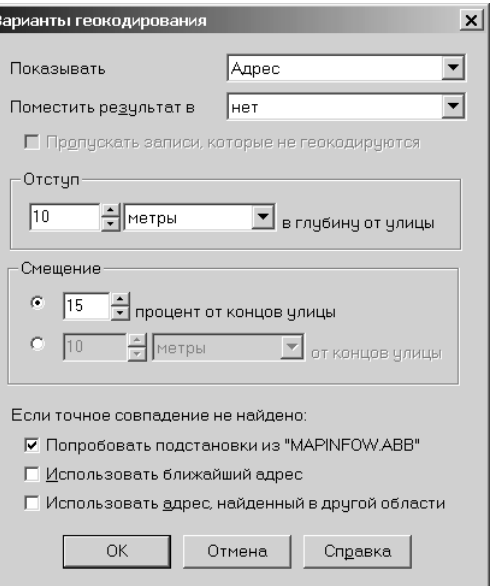

- **4.** В разделе диалога *Отступ* укажите расстояние и единицы измерения расстояния. Если Вы выбрали 12 метров, точка будет смещена на 12 метров от линии улицы. Можно задавать значения от 0 до 32767.
- **5.** После задания смещения нажмите **OK** и вернитесь в диалог "Геокодирование".

#### **Смещение относительно конца улицы**

Смещение относительно конца улицы – это расстояние от геокодированной точки до конца улицы. Можно задать дистанцию или установить значение в процентах от длины улицы. Чтобы избежать нежелательного смещения положений точек, MapInfo расчитывает предполагаемое смещение в процентах от общей длины улицы, начиная отсчет от центра. Точки, расположенные в центре улицы, остаются на своих местах.

Чтобы установить смещение по улице:

- **1.** В открытом диалоге "Варианты геокодирования" выберите, какое нужное Вам смещение, и в разделе *Смещение* установите переключатель или на процентное смеще-ние или на смещение в метрах.
- **2.** Выберите одно из двух:
	- **• СМЕЩЕНИЕ ХХ% ОТ КОНЦОВ УЛИЦЫ** величина может быть от 0 до 50.
	- **• СМЕЩЕНИЕ ХХ МЕТРОВ ОТ КОНЦОВ УЛИЦЫ** величина может быть от 0 до 32767.
- **3.** Нажмите **OK** и вернитесь в диалог "Геокодирование".
- **4.** Проверьте еще раз Ваши настройки и нажмите **OK** для начала геокодирования.

MapInfo использует настройки последнего смещения и последнего отступа по умолчанию для следующего сеанса работы.

Если Вы установили некоторый отступ, а смещение задали равным нулю, то можете получить неожиданный результат: точки, расположенные на концах пересекающихся или соединяющихся линий, могут накладываться друг на друга. На экране это будет выглядеть так, будто они расположены не на своей улице. Если же Вы зададите смещение, то проблема будет решена корректно.

## **Сравнение названий улиц**

MapInfo начинает сравнение с адресов в исходной и целевой таблицах. Если обнаружено совпадение, то процесс может либо закончиться, либо продолжиться анализом областей: городов, районов, муниципальных округов.

Если название улицы в целевой таблице не совпадает ни с одним названием в строках исходной таблицы, MapInfo применяет возможные подстановки из файла сокращений к целевому адресу. Файл сокращений содержит пары элементов, например, "STREET ST" или "AVE AV" в английской версии и пары типа "ПРОЕЗД ПР" и "ПРОСПЕКТ ПРОСП" в русской. Когда MapInfo находит "STREET" в целевом адресе, она заменяет эту строку на "ST", аналогично "ПРОСПЕКТ" заменяется на "ПРОСП". Причем MapInfo не вносит изменений в данные целевой таблицы, а использует подстановки только на время сравнения адресов. Адреса в таблицах остаются прежними.

Сделав подстановку, MapInfo пробует сравнить полученное название с названиями улиц в исходной таблице. Если совпадение не найдено, то:

- **•** программа переходит к следующей строке целевой таблицы (при геокодировании в автоматическом режиме);
- **•** программа предлагает пользователю похожие варианты (при геокодировании вручную). Пользователь выбирает подходящий аналог. Затем MapInfo переходит к следу-ющей строке.

На данном этапе MapInfo находит наиболее подходящее название улицы. Следующий шаг – сравнение номеров домов если обнаружено совпадение названия улиц.

## **Сравнение номеров домов**

После того, как MapInfo опознает улицу, предстоит анализ номера дома. MapInfo хранит диапазоны номеров домов для каждого сегмента улицы. MapInfo берет номер дома из целевого адреса и сравнивает его с диапазонами номеров из исходной таблицы для каждого сегмента улицы. Предположим, что надо найти дом "343 LaSalle St". MapInfo хранит первый и последний номер дома для каждого сегмента улицы, причем отдельно по правой и по левой сторонам улицы, например:

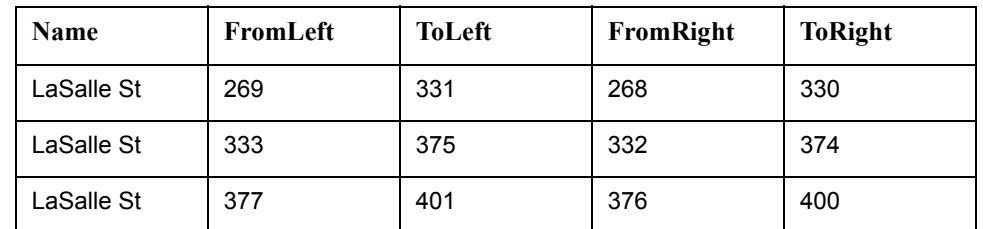

Названия колонок: Name, FromLeft, ToLeft, FromRight и ToRight применяются в файлах улиц стандарта StreeInfo и означают соответственно: Имя, Слева, Налево, Справа и Направо.

Чтобы найти "343 LaSalle St", MapInfo просмотрит диапазоны номеров, пока не найдет диапазон, в который попадет номер "343". Поскольку 343 попадает между 333 и 375, то MapInfo отнесет заданный адрес ко второму сегменту улицы (средняя строка в таблице). Если MapInfo находит сегмент улицы, к которому относится данный адрес, то процедура переходит к обработке следующей строки целевой таблицы. Если же такой сегмент не был найден, то MapInfo:

- **•** переходит к анализу следующей строки, если она геокодирует в автоматическом режиме;
- **•** показывает пользователю самый похожий вариант (при геокодировании вручную). Пользователь сам подбирает правильный сегмент. Затем MapInfo переходит к следующей строке.

На этом этапе MapInfo наилучшим образом подбирает местоположение дома на улице. Напомним, что один из режимов (в диалоге "Варианты") задает автоматический выбор наиболее близкого диапазона номеров при отсутствии точного совпадения – *Использовать ближайший адрес*. Например, Вы ищете дом с номером 412, но ни один диапазон не содержит такой номер. Однако имеется диапазон от 346 до 400. Поскольку он ближе всего подходит к номеру 412, то MapInfo в этом режиме отнесет дом с номером 412 к диапазону 346-400.

Следующим шагом является анализ тех фрагментов адреса, которые относятся более чем к одной улице.

## **Сравнение областей**

При геокодировании MapInfo проверяет, сколько одинаковых улиц содержится в целевой таблице. Если более одной, то MapInfo должна выбирать, какой исходный адрес использовать. Если целевая таблица содержит столбец областей, MapInfo может уточнить геокодирование с учетом границ областей.

Предположим, что Вы геокодируете записи о Московском регионе. В базе данных имеется адрес "Ломоносова 12". В Московском регионе у Вас есть данные по Владимирской, Тверской и Ярославской области. В них есть восемь городов, попавших в Вашу базу. В четырех из них есть улица Ломоносова. На трех из этих четырех улиц имеется дом с номером 12. MapInfo должна сопоставить целевой адрес одному из городов. Для этого будет использована информация об областях: MapInfo сверит, в какой области лежит целевой адрес и в какой – исходный.

При задании параметров геокодирования Вы можете указать, какой столбец данных об областях следует использовать для уточнения геокодирования.

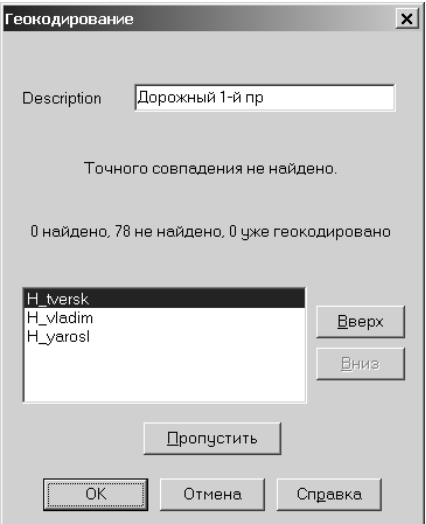

Можно использовать различные виды областей, включая города и почтовые индексы (ZIPкоды). Последний способ удобен для России, поскольку практически все адреса включают почтовый индекс. Если Вам удастся подобрать какой-либо аналог ZIP-кодам (телефонные коды), то многие задачи геокодирования могут решаться более эффективно.

Если Вы зададите уточнение поиска адресов по ZIP-коду или его аналогу, MapInfo будет сравнивать ZIP-код записи из целевой таблицы с ZIP-кодами в исходной таблице. При обнаружении совпадения процесс геокодирования заканчивается. MapInfo теперь может создать точку в целевой таблице на основании координат из исходной таблицы.

Однако для некоторых адресов соответствующие записи могут так и не быть найдены. Для таких записей можно задать соответствие в ручном режиме. При работе с большими базами данных Вам, разумеется, хочется свести к минимуму ручную обработку. Повысить эффективность геокодирования можно и другими способами.

В диалоге "Варианты геокодирования" можно указать, что MapInfo должна автоматически выбирать другую область, добиваясь таким образом ровно одного совпадения (режим *Использовать адрес*, найденный в другой области). Допустим, Вы геокодируете адреса в городе Архангельске. Один из адресов – "Ломоносова 12" – относится не к Архангельску, а к Сестрорецку, и только к нему. В таком случае MapInfo геокодирует "Ломоносова 12" в Сестрорецке. Однако, если MapInfo найдет "Ломоносова 12" еще, например, в Воркуте, этот адрес не будет обработан вообще.

## **После геокодирования**

В этом разделе рассматриваются несколько задач, решение которых бывает полезным после завершения геокодирования таблицы.

## **Извлечение значений координат Широты и Долготы объектов из геокодированной таблицы**

Извлекая значения широты и долготы координат из геокодированной таблицы, мы имеем два пути - или сохранение извлеченных значений в новой таблице, или сохранение их в тойже таблице, но в специально созданных для этого колонках.

#### **Перемещение широты и долготы в новую таблицу**

В этом примере мы создадим новую таблицу, названную CUSCOORD, которая содержит широту и долготу для каждой точки в исходной таблице "Customer".

- **1.** Выполните команду **ФАЙЛ > ОТКРЫТЬ ТАБЛИЦУ** и откройте таблицу в окне Списка.
- **2.** Выполните команду **ЗАПРОС > SQL-ЗАПРОС** и заполните диалог, как показано ниже.

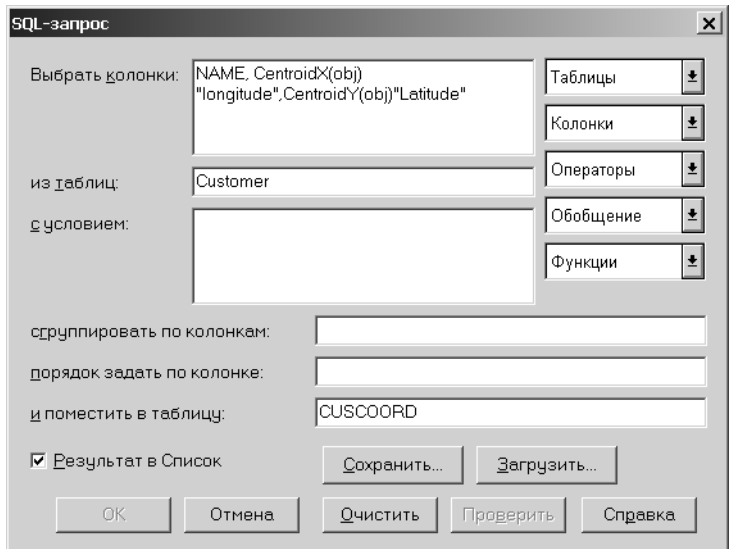

- **Внимание:** Любые колонки из таблицы CUSTOMER, которые Вы хотите переместить в таблицу CUSCOORD должны быть указаны в окошке *Выбрать колонки*, затем надо добавить функции centroidX(obj) и centroidY(obj) к этому запросу.
	- **1.** Нажмите OK и выполните запрос.
	- **2.** Выполните команду **ФАЙЛ > СОХРАНИТЬ КОПИЮ** и сохраните результирующую таблицу CUSCOORD.

Исходная таблица:

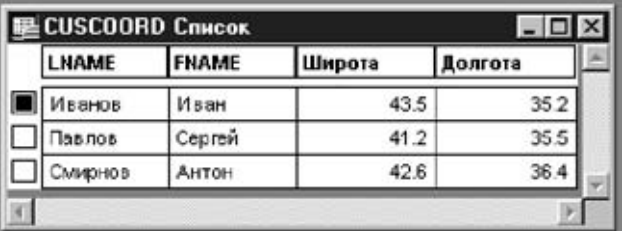

Результирующая таблица:

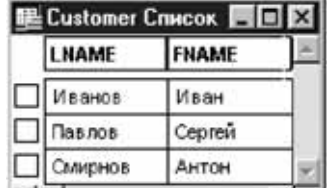

#### **Перемещение широты и долготы в исходную таблицу**

Следующий процесс позволит Вам обновить исходную таблицу, содержащую координаты широты и долготы.

- **1.** Выполните команду **ТАБЛИЦА >ИЗМЕНИТЬ >ПЕРЕСТРОИТЬ**
- **2.** Добавьте две новых колонки к Вашей таблице. Нажмите кнопку **ДОБАВИТЬ ПОЛЕ** и введите имя колонок. Они должны быть определены как *Десятичные* (13,6). Для этого примера, колонки называются "Долгота" и "Широта".

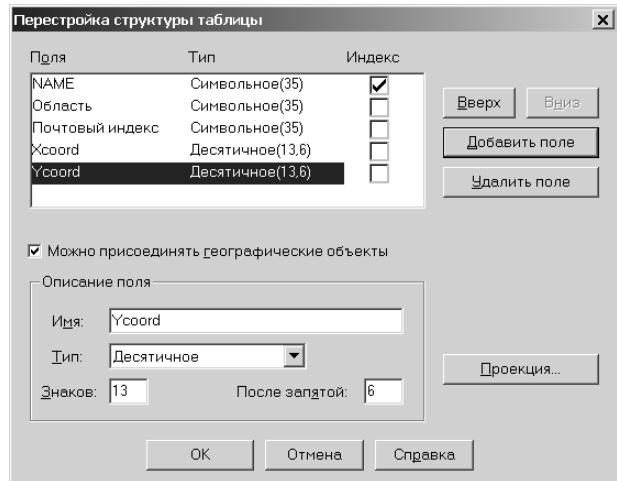

- **3.** После добавления колонок, нажмите OK. Когда Вы вернетесь в основное окно MapInfo, файл еще не будет показан. Чтобы показать внесенные изменения, выполните команду **ОКНО > НОВЫЙ СПИСОК**.
- **4.** Далее выполните команду **ТАБЛИЦА > ОБНОВИТЬ КОЛОНКУ**. Выберите нужную таблицу и колонку для обновления в ней. В примере, приведенном ниже, мы обновляем колонку "Долгота". В окошке *Значения извлечь из* будет таже таблица, как и в окошке *Обновить таблицу*. В окошке *Значение* введите *Centroidx(obj)* или нажмите кнопку **СОСТАВИТЬ**, откроется диалог "Выражение", в котором из предлагаемых функций выберите *CentroidX* и нажмите OK.
- **5.** Заполните диалог, как показано ниже и нажмите OK.

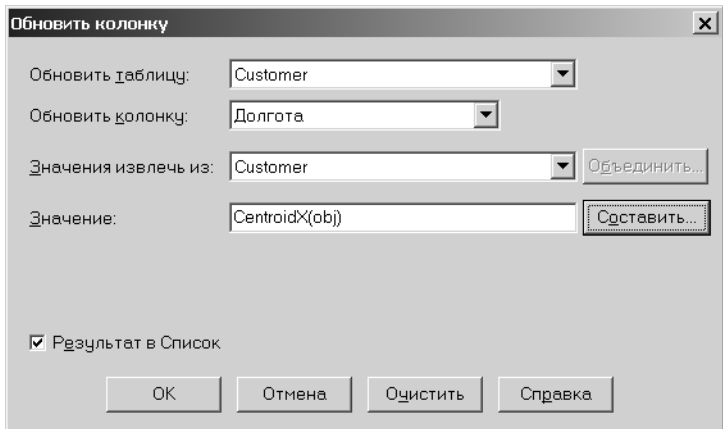

**6.** Повторите Шаг 3 для обновления колонки "Широта". Замените CentroidY(obj) вместо CentroidX(obj).

#### *Таблица в проекции, отличной от Широта/Долгота*

Карты MapInfo имеют два типа атрибутов, связанных с координатами объектов на карте это система координат карты и координатные настройки окна Карты. Для корректного перемещения координат **X** и **Y** в проекции, отличных от проекция Широта/Долгота, система

координат в окне Карты и система координат самой карты должна совпадать. В MapBasic оператор SET MAP устанавливает систему координат для окна Карты, а предложение COORDSYS устанавливает внутреннюю систему координат для карты.

Для того, чтобы переместить координаты из карты с проекцией, отличной от проекции Широта/Долгота:

- **1.** Откройте карту, с которой надо работать.
- **2.** Выполните команду **НАСТРОЙКИ> ПОКАЗАТЬ ОКНО MAPBASIC**.
- **3.** Введите текст: "SET COORDSYS TABLE <TABLENAME>". Tablename это таблица, из которой Вы берете координаты.
- **4.** Нажмите Enter. Появится внешняя система координат.
- **5.** Теперь обновите значения x, y используя функции CentroidX и CentroidY.

## **Использование программы Вывод координат**

Программа *Вывод координат* - это программа MapBasic, поставляемая с MapInfo Professional. *Вывод координат* предлагает способ отображать информацию о координатах геокодированной таблицы в виде Списка. Программа извлекает координаты объекта и помещает их в колонки, используя ту проекцию, которая определена для данной таблицы. При необходимости можно создать специальные колонки, в которые будут помещены извлекаемые значения координат. *Вывод координат* загружается из **КАТАЛОГА ПРОГРАММ**. Подробнее о загрузке программ смотрите в разделе **Доступ и загрузка [программ](#page-162-0) из Каталога [программ](#page-162-0) на странице 98**.

Чтобы использовать программу *Вывод координат*:

- **1.** Выполните команду ПРОГРАММЫ > ВЫВОД КООРДИНАТ> ВЫВОД КООРДИНАТ. Откроется диалог *Вывод координат*.
- **2.** Выберите таблицу из которой надо извлечь информацию о координатах объектов.
- **3.** Укажите колонки, в которые надо поместить извлекаемые значения координат X и Y, или нажмите кнопку СОЗДАТЬ НОВЫЕ КОЛОНКИ ДЛЯ КООРДИНАТ, чтобы программа создала новые колонки. Когда Вы нажимаете эту кнопку, открывается диалог, в котором надо задать имена новых колонок.
- **4.** Установите флажок *Показать списком*, чтобы результат был отображен в окне Списка после завершения работы программы.
- **5.** Нажмите OK.

Программа *Вывод координат* может работать только с геокодированными таблицами, содержащими как минимум один географический объект. Программа не работает со следующими типами таблиц:

- **•** запросов
- **•** только для чтения
- **•** сшитыми
- **•** из удаленных баз данных
- **•** растровыми

Для колонок с извлекаемыми координатами рекомендуется использовать вещественный тип данных. Другие типы данных не представляют информацию об извлеченных координатах с достаточной точностью. Если Вы опишете эти поля для координат как символьные, то значения будут включать шесть знаков после запятой.

Чтобы вывести информацию о координатах после использования программы *Вывод координат*, используйте команду *Восстановить таблицу*.

### **Выбор негеокодированных записей**

Ваша геокодированная таблица может иметь часть записей, которые негеокодированы или Вы похже добавили новые данные к этой таблице. Можно сделать простой запрос и получить в окне Списка записи, которые негеокодированы.

- **1.** Откройте Вашу таблицу, если она еще не открыта, и выполните команду **ЗАПРОС > ВЫБРАТЬ**.
- **2.** Заполните диалог так, как показано ниже. Используемое выражение "NOT OBJ". Этот запрос выберет все записи, которые не имеют объектов, т.е. не геокодированы. Нажмите **OK**.

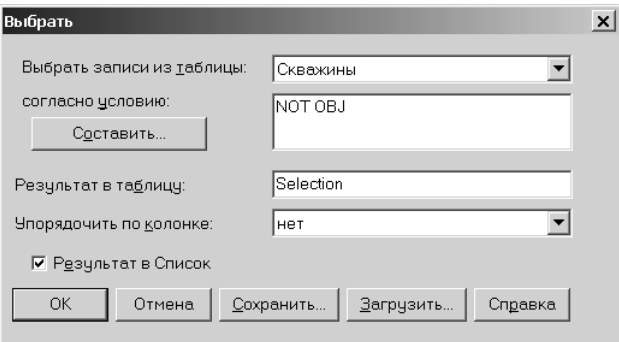

### **Размещение новых геокодированных точек**

Один из наиболее удовлетворительных результатов геокодирования заключается в том, что на карте можно увидеть правильно размещенные точки. В зависимости от настроек новые геокодированные точки появляются на карте сразу или после прорисовки. Чтобы разместить на карте новые геокодированные точки, сделайте следующее:

- **1.** Активизируйте окно Карты.
- **2.** Выполните команду **КАРТА > УПРАВЛЕНИЕ СЛОЯМИ**. Убедитесь, что таблица, которую Вы геокодировали, имеется в списке диалога "Управление слоями". Если ее там нет, нажмите кнопку **ДОБАВИТЬ** и добавьте этот слой.
- **3.** В диалоге "Управление слоями" переместите геокодированную таблицу наверх, под косметический слой, для того, чтобы точки не перекрывались другими слоями.
- **4.** Убедитесь, что геокодированный слой является видимым. Нажмите **OK** и выйдите из диалога.

Если точки до сих пор не видны, переходите к шагу 5.

**5.** Выполните команду **КАРТА > ПОКАЗАТЬ СЛОЙ ПОЛНОСТЬЮ**. Выберите Вашу таблицу и нажмите **OK**. Эта операция должна показать все точки из Вашей таблицы. Вы можете увидеть все новые точки, однако они могут оказаться не на тех местах, где

ожидалось. Если точки не на нужных местах, смотрите раздел **[Раскодирование](#page-197-0) таблицы на [странице](#page-197-0) 133**.

**6.** Если точки и после этого не видны, выполните команду **КАРТА > УПРАВЛЕНИЕ СЛОЯМИ**. Выберите слой, содержащий геокодированные точки, и нажмите кнопку **ОФОРМЛЕНИЕ**.

Если после выполнения всех указанных шагов Вы все равно не находите геокодированных точек, попытайтесь выбрать все негеокодированные записи, как описано в разделе *Выбор негеокодированных точек*.

## **Результирующие коды**

При использовании кодов результата (для этого нужно заполнить окошко *Поместить результат в колонку* в диалоге "Варианты геокодирования") MapInfo будет для каждой записи вырабатывать код результата обработки. Эти коды содержат информацию о том, какие шаги геокодирования были выполнены программой для данной записи, успешно ли завершилось кодирование и найдено ли точное соответствие. Коды результатов можно использовать для оценки параметров геокодирования. Вы сможете понять, что приводит к ложно-удачному кодированию, а что – к необработанным записям. Пробности см. в разделе *Коды результатов*.

## <span id="page-197-0"></span>**Раскодирование таблицы**

Раскодирование – это процесс удаления географических объектов, сопоставленных записям таблицы. Могут возникнуть ситуации, в которых необходимо раскодировать целую таблицу или только некоторые записи в ней. Например, Вы геокодировали базу данных о клиентах по районам. Позднее Вам понадобилось снова геокодировать эту базу, но уже с использованием полных адресов вместо центроидов районов. MapInfo дает возможность удалить все графические объекты, которые были сопоставлены записям данной таблицы. Затем Вы можете вновь геокодировать базу данных. Раскодирование только выбранных данных из таб-лицы может быть полезным в том случае, когда изменилась лишь часть адресной информации для относительно небольшого количества записей, например, в списке клиентов, у которых поменялись адреса.

Для того, чтобы раскодировать целую таблицу:

- **1.** Выполните команду **ТАБЛИЦА > ИЗМЕНИТЬ > ПЕРЕСТРОИТЬ**. Откроется диалог "Перестройка структуры таблицы".
- **2.** Сбросьте флажок в окошке **МОЖНО ПРИСОЕДИНЯТЬ ГЕОГРАФИЧЕСКИЕ ОБЪЕКТЫ**. Нажмите **OK**.
- **Внимание:** Это действие удалит все графические объекты из Вашей таблицы. Это действие необратимо. Если Вы не готовы к тому, чтобы потерять все точки, прежде всего сохраните копию исходной таблицы**.**
	- **3.** Появится диалоговое окно с предупреждением. Если Вы уверены в целесообразности удаления всех объектов, нажмите **OK**. Все графические объекты теперь удалены из таблицы.

Убедитесь, что Вы не раскодировали исходную таблицу, она сможет пригодиться в дальнейшем.

#### **Раскодирование выбранных записей**

Чтобы раскодировать выбранные записи:

- **1.** Откройте геокодированнную таблицу в виде карты и выберите записи, которые надо раскодировать.
- **2.** Выполните команду **КАРТА > УПРАВЛЕНИЕ СЛОЯМИ** и сделайте слой редактируемым.
- **3.** Выполните команду **ПРАВКА > УДАЛИТЬ ТОЛЬКО ОБЪЕКТЫ**. Эта операция удаляет объекты только с карты и оставляет записи в таблице.

# **Приближение к 100% геокодированию**

Очень редко MapInfo может присваивать координаты X и Y всем записям с первой попытки. Обычно с первого раза проходит только 50% всех записей. Информация в базе данных может не полностью совпадать с информацией в таблице поиска. Карты MapInfo должны обновляться, но это происходит не всегда.

Могут возникнуть и другие проблемы. Сокращения названий в таблице могут не распознаваться MapInfo. Когда сокращение не распознается, геокодирования не происходит.

Из-за таких проблем в MapInfo предусмотрена возможность ручного геокодирования. Есть несколько методов такого геокодирования. Ниже приводится список проблем геокодирования и предлагаемые пути их решения.

## **Описки в данных**

Если при автоматическом геокодировании данные в какой-нибудь записи из кодируемой базы не совпадают ни с одной записью в таблице поиска, MapInfo оставляет такую запись необработанной.

При геокодировании вручную MapInfo выдает список возможных вариантов. Листать этот список можно, нажимая кнопки **ВВЕРХ** и **ВНИЗ**. Выберите нужный вариант или, если нужной записи нет в списке, нажмите кнопку **ПРОПУСТИТЬ**.

Помните, что MapInfo ищет полные совпадения. Улица "Генерала Карбышева" и улица "Карбышева" не совпадают полностью, так же, как и "Улица Островского" и "Улица Н.А. Островского".

MapInfo предлагает список вариантов в алфавитном порядке. Например, если MapInfo не может найти в базе данных "Свободный проспект", то генерируется список альтернатив, близких в алфавитном смысле к Свободному проспекту (Свободный проезд, Свободный переулок, Свободная улица и т.д.). Однако если вкралась опечатка в первую букву этого адреса (вместо "Улица Кирова" должна быть "Улица Жирова"), то следует либо найти правильный вариант в списке, пользуясь кнопками **ВВЕРХ** и **ВНИЗ**, или, если правильный вариант найти не удалось, ввести правильное написание.

**Внимание:** Чтобы отменить эту операцию, выполните команду **ПРАВКА > ОТМЕНИТЬ УДАЛЕНИЕ**.

### **Неправильный адрес**

Если в записи указан адрес, для которого не найден соответствующий адрес в таблице поиска, то MapInfo не обрабатывает запись при автоматическом геокодировании и выдает список возможных вариантов при ручном кодировании. Вы должны выбрать подходящий адрес (диапазон адресов) из списка или нажать на кнопку **ПРОПУСТИТЬ**, чтобы не обрабатывать запись.

Вы также можете поручить MapInfo выбирать наиболее подходящий адрес из списка автоматически. Нажмите кнопку **ВАРИАНТЫ** в диалоге "Геокодирование". В нем Вы установаете режим, в котором при отсутствии точного совпадения выбирается наиболее подходящая запись.

## **Обработка сокращений**

Если количество обработанных записей в кодируемой таблице невелико, то следует проверить, понимает ли MapInfo сокращения, используемые в Вашей базе данных. Возможно, во всех записях Вы используете "пр-т" для сокращения слова "проспект", а в MapInfo применяется другое сокращение – "просп". Другой пример: в базе данных номера улиц пишутся словами ("Парковая Первая"), а не цифрами, как в таблицах MapInfo ("Парковая 1-я").

Вместо того, чтобы изменять все записи, Вы можете поменять стандартное сокращение. Для этого нужно внести изменение в файл сокращений (MAPINFO.ABB), который MapInfo использует при обработке сокращений.

## <span id="page-199-0"></span>**Решение проблем с аббревиатурами и подстановками**

Целевая таблица может содержать такие сокращения, которые отсутствуют в файле сокращений MapInfo. Например:

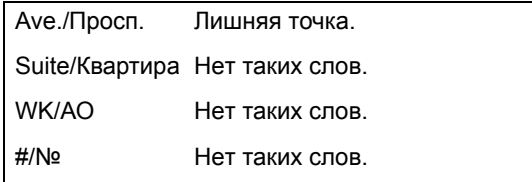

Решить подобные проблемы можно одним из двух способов:

- **•** исправить адрес в целевой таблице, чтобы MapInfo понимала его элементы или
- **•** исправить файл сокращений MapInfo, чтобы с его помощью можно было обрабатывать адреса целевой таблицы.

Во многих случаях второй метод проще. Файл сокращений MapInfo (см. ниже) состоит из пар элементов. Второй элемент является сокращением от первого. При обработке файлов описания улиц MapInfo проводит поиск целевых адресов, содержащих один из первых элементов пар файла сокращений. Если найден такой элемент, он заменяется соответствующим сокращением.

Так выглядит стандартный файл сокращений MapInfo для английской версии:

!Version 3.0

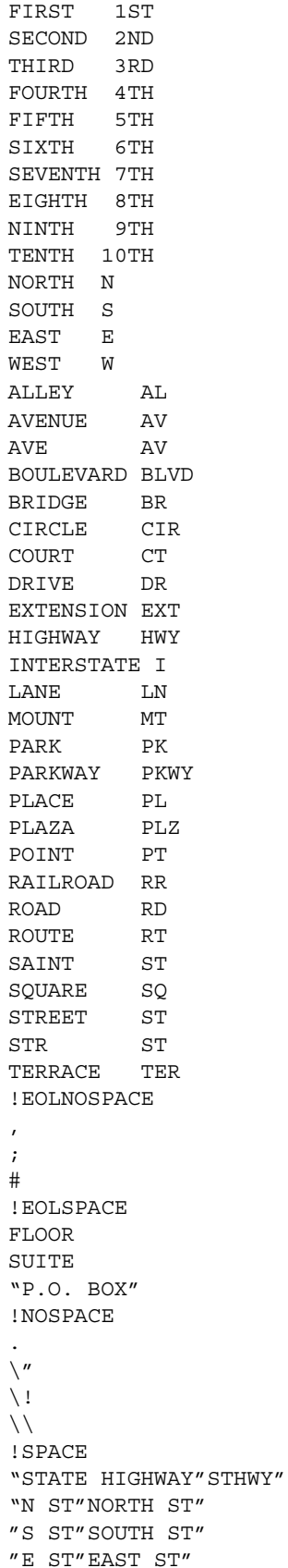

"W ST"WEST ST" "N AV"NORTH AV" "S AV"SOUTH AV" "E AV"EAST AV" "W AV"WEST AV"

В этот файл можно вносить собственные добавления и изменения. MapInfo различает четыре класса подстановок (инструкций), которые по-разному обрабатывает. Перед элементами каждого класса указывается соответствующее ключевое слово:

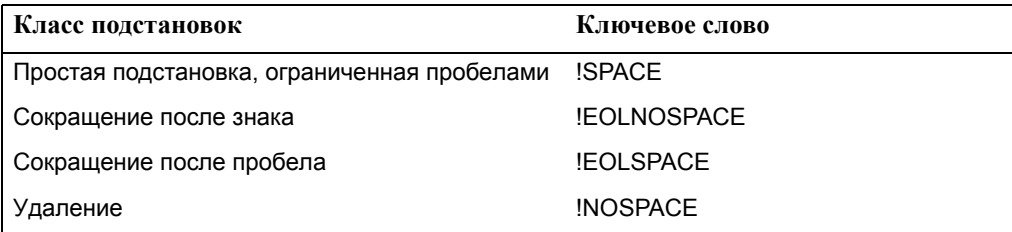

Чтобы MapInfo знала, как обрабатывать различные строки в файле сокращений, перед каждой группой инструкций должно быть указано ключевое слово.

Только если все элементы файла сокращений имеют стандартное значение, необходимость использовать ключевые слова отпадает. При отсутствии ключевого слова в начале файла сокращений, MapInfo считает, что все строки представляют стандартные инструкции. Однако при добавлении в файл пар других классов необходимо расставить ключевые слова перед парами разных классов.

## **Уточняющие границы поиска адреса**

Допустим, что Вы геокодируете записи об Архангельской области. В базе данных имеется адрес "Ломоносова, 12". В Архангельской области расположено несколько городов. В четырех из них есть улица Ломоносова, причем в трех на улице Ломоносова есть дом 12. Как геокодировать эту запись?

Уточняя поиск с помощью указания границ областей, Вы даете MapInfo дополнительную информацию, позволяющую правильно найти соответствие. Если, например, задать не только адрес, но и название города, то MapInfo будет искать адрес в пределах заданного города. В таком случае MapInfo может отличить "Ломоносова, 12" в Северодвинске от "Ломоносова, 12" в Архангельске.

Для того, чтобы уточнить поиск, надо выбрать одну из колонок кодируемой таблицы, которая содержит информацию об областях ("Город", "Территория", "Область" и т.п.). Затем надо выбрать другую таблицу MapInfo, которая содержит необходимые данные по этим областям. Если Вы приобрели карту улиц в MapInfo, то к ней прилагаются два файла: файл, содержащий информацию об улицах, и файл, содержащий границы городов внутри области. Второй файл можно применить при уточнении поиска.

Кроме границ городов можно использовать также другие административные или естественные разграничения, среди которых Вы можете выбирать те, которые Вам больше подходят.

Например, город Москва разделен на районы, административные округа, префектуры и т.д. Большинство москвичей ориентируется на старые деления по районам, лежащим в пределах кольцевой автодороги, несмотря на то, что к Москве недавно присоединены несколько регионов за пределами кольцевой. С другой стороны, города, лежащие в непосредственной близости от Москвы (Люберцы, Реутов и др.) могут содержать в себе улицы, совпадающие или близкие по названиям с улицами Москвы.

Таким образом, можно легко выделить класс ситуаций, в которых уточняющая область существенно облегчает поиск.

Кроме того, в подобных случаях можно задать MapInfo такой режим уточнения поиска, при котором проводится поиск в других областях, если не найден соответствующий адрес в заданной уточняющей области. Нажмите **ВАРИАНТЫ** в диалоге "Геокодирование". В появившемся диалоге можно установить режим, в котором при отсутствии точного совпадения в уточняющей области проверяются также и другие области.

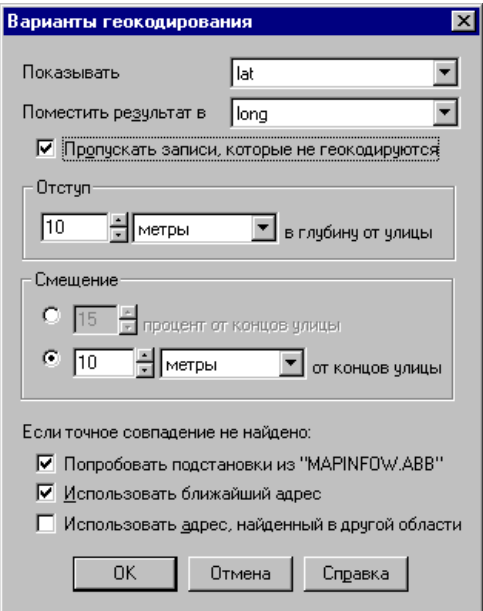

## **Простая подстановка, ограниченная пробелами**

Этот класс подстановок является стандартным в MapInfo. Он обрабатывается следующим образом: MapInfo сравнивает лексемы, ограниченные пробелами, в целевых адресах со строками файла адресов. Под лексемой, ограниченной пробелами, понимается строка символов, перед которой и после которой стоит пробел. Например, MapInfo заменит "Ave" на "Av" в названии "Park Ave", но не заменит "Avery Blvd" на "Avry Blvd". Оба названия улиц содержат строку "Ave". Но эта строка ограничена пробелами только в "Park Ave", но не в "Avery Blvd". В "Avery Blvd", после "Ave" следует буква "r", а не пробел.

Данная интерпретация является стандартной для всех строк файла сокращений. Можно добавлять элементы, имеющие такой же смысл. Например, можно добавить пару "ПРОСПЕКТ - ПРОСП", чтобы MapInfo считала, что строка "ПРОСП" в целевых адресах означает "ПРОСПЕКТ". Аналогично можно добавить такую пару, как "ПРОЕЗД - ПР".

Для обозначения группы строк, представляющих собой простые подстановки, ограниченные пробелами, используется ключевое слово "!SPACE". Строки после "!SPACE" задают стандартные инструкции и могут располагаться в пределах своей группы как угодно. Когда MapInfo находит другое ключевое слово, она переключается на другую интерпретацию строк.

## **Сокращение после знака**

Находя элементы данного класса, ограниченные пробелами, MapInfo удаляет эти элементы и все, что за ними следует. Рассмотрим примеры:

73 Appian Way Suite 829 3033 Van Zandt Room 202 Ленинский проспект 100 квартира 20 Дубнинская 10 кв 4

Чтобы обрабатывать эти случаи, нужно добавить следующие строки в файл сокращений:

```
!EOLNOSPACE
,
#
```
"!EOLSPACE" – это ключевое слово, которое показывает, что после него следуют элементы класса сокращений с учетом пробелов. Если MapInfo найдет такие строки в любом адресе, она отбросит их вместе со всем, что за ними следует. Приведенные примеры примут вид:

73 Appian Way 3033 Van Zandt Ленинский проспект 100 Дубнинская 10

#### **Сокращение после знака**

Находя элементы данного класса, ограниченные пробелами, MapInfo удаляет эти элементы и все, что за ними следует. Рассмотрим примеры:

73 Appian Way Suite 829 3033 Van Zandt Room 202 Ленинский проспект 100 квартира 20 Дубнинская 10 кв 4

Чтобы обрабатывать эти случаи, нужно добавить следующие строки в файл сокращений:

```
!EOLSPACE
SUITE
ROOM
КВАРТИРА
КВ
```
"!EOLSPACE" – это ключевое слово, которое показывает, что после него следуют элементы класса сокращений с учетом пробелов. Если MapInfo найдет такие строки в любом адресе, она отбросит их вместе со всем, что за ними следует. Приведенные примеры примут вид:

73 Appian Way 3033 Van Zandt

Ленинский проспект 100 Дубнинская 10

#### **Удаление**

MapInfo удаляет элементы адресов. В качестве примеров применения можно привести:

433 Van-Rensselaer

91 St Albans'

Надо удалить из адресов дефис и апостроф. Для этого следует внести такие элементы в файл сокращений:

!NOSPACE

– '

"NOSPACE" – это ключевое слово, показывающее, что после него следуют элементы, которые следует удалить. Приведенные примеры примут вид:

369 VanRensselaer

91 St Albans

### **Допустимые пробелы**

В некоторых подстановках строки содержат пробелы внутри себя. В таких случаях следует использовать двойные кавычки. Двойные кавычки ставятся в следующих случаях:

- **•** в начале строки;
- **•** между искомой строкой и подстановкой;
- **•** в конце строки.

Например, можно подставлять "STHWY" вместо "State Highway". Для этого следует задать строку:

```
"State Highway"STHWY"
```
Подобным образом можно решить проблемы со сложными названиями, элементы которых имеются в файле сокращений. Например, начальные строки "North St" и "Park Av" содержатся в файле сокращений. Следовательно, MapInfo подставит "N" вместо "North", в результате получится "N St", а вместо "Pk" – "Park", тогда получится "Pk Av". Теперь в файл сокращений можно добавить следующие строки:

```
"N ST"North ST"
"PK AV"PARK AV"
```
Отметим, что эти строки должны следовать после строк подстановок для "N" в "North" и "PK" в "Park". Если они будут указаны выше, то не будут работать. Итак:

```
...
...
NORTH N
...
...
PARK PK
...
```

```
...
"N ST"NORTH ST"
"PK AV"PARK AV"
...
...
```
Теперь при обработке "NORTH" - "N" MapInfo будет преобразовывать "NORTH ST" в "N ST". А при обработке "N ST" - "NORTH ST" она будет преобразовывать "N ST" в "NORTH ST". Аналогичным образом преобразуется и "PARK AV".

## **Специальные символы**

MapInfo использует специальным образом восклицательный знак (!), двойные кавычки (") и обратную наклонную черту (\). Эти символы указывают MapInfo, как обрабатывать дальнейшие строки, но сами по себе не являются строками подстановок. Восклицательный знак указывает, что данная строка не является сокращением. Двойные кавычки обозначают наличие допустимого пробела в строке подстановки. А обратная наклонная черта сообщает, что в данный момент специальный символ надо считать обычным символом.

Таким образом, если Вы собираетесь использовать любой из этих трех символов в своем обычном значении в строке подстановки, поставьте перед ним обратную наклонную черту:

 $\backslash$ !  $\setminus$ "  $\setminus$ 

## **Добавление строк в файл сокращений**

Для добавления нового элемента в файл сокращений необходимо создать новую строку. Порядок строк не имеет значения, за исключением тех случаев, когда одна подстановка компенсирует результат действия другой подстановки. Также не имеет значения число пробелов между первым и вторым элементом строки.

Файл сокращений представляет собой текстовый (ASCII) файл, называемый "mapinfo.abb" в Windows, "MapInfo.Abbreviation" в Macintosh. Его можно редактировать в любом текстовом редакторе, в том числе добавлять новые строки и ключевые слова.

## **Ошибки в названиях улиц**

Если написания названий улицы в целевой и исходной таблице различаются, MapInfo не посчитает эти названия совпадающими. Эту проблему можно решить тремя способами:

**•** Проводить геокодирование вручную

При ручном геокодировании MapInfo откроет диалог "Геокодирование" со списком близких вариантов.

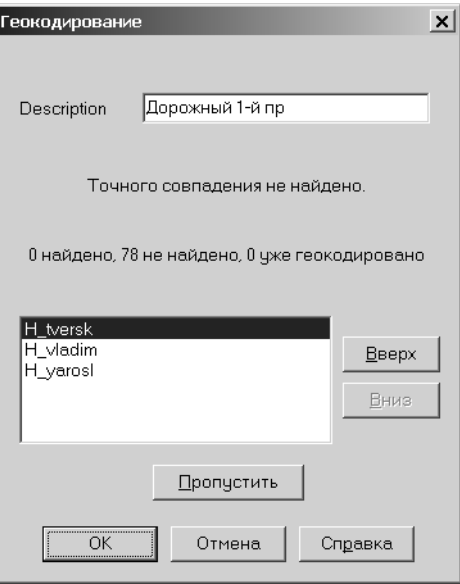

Пролистайте список с помощью кнопок **ВВЕРХ** и **ВНИЗ** и выберите нужное название.

**•** Изменить целевую таблицу

Если Вы полагаете, что целевая таблица содержит слишком много ошибок, лучше перед геокодированием отредактировать ее с помощью команды **ОБНОВИТЬ КОЛОНКУ**.

Источником ошибки может быть простая опечатка в написании названия в исходной таблице.

**•** Изменить названия улиц в исходной таблице

#### **У улицы есть другое название, или название изменилось**

Для некоторых улиц используются два разных названия. Таблицы StreetInfo содержат только одно из них. Адреса в Вашей таблице могут быть приведены в двух вариантах или не в том, который учтен в таблице MapInfo. Подобная проблема возникает, когда меняют название улицы. На карте будет показано старое название, поэтому адреса с новым названием не будут геокодированы. Можно изменить название на карте, но тогда адреса со старым вариантом названия "повиснут в воздухе". Нам хотелось бы работать со всеми адресами.

Для этого в файл названий улиц можно добавить новую строку:

- **1.** откройте файл "filename2.tab" файл стандарта StreetInfo названий для карты улиц (а не файл сегментов);
- **2.** Найдите строку с названием улицы, для которой нужно ввести еще одно название, и запомните значение кода MI\_REFNUM;
- **3.** Добавьте новую строку с другим названием улицы и тем же кодом MI\_REFNUM;
- **4.** Сохраните и закройте файл.

Теперь при геокодировании MapInfo будет обрабатывать оба названия.

### **Неправильная нумерация домов**

Бывают ситуации, когда MapInfo не может провести геокодирование записи, номер дома в которой не попадает ни в один из диапазонов в исходной таблице. Это может быть связано с наличием разрыва в нумерации или с тем, что номер дома больше максимального номера. Есть три способа решения этой проблемы:

**•** Можно установить режим *Использовать ближайший адрес* в диалоге "Варианты". Тогда MapInfo будет геокодировать подобные записи по ближайшему имеющемуся диапазону, относя запись к середине этого диапазона.

или

**•** Можно обрабатывать такие ситуации в ручном режиме. MapInfo выдаст список имеющихся диапазонов. Выберите нужный диапазон из списка или нажмите кнопку **ПРОПУСТИТЬ**, чтобы оставить запись необработанной.

или

**•** Адрес может относится к сегменту улицы, который создается уже после составления исходной карты. В таком случае Вы можете внести изменения в исходную карту, чтобы она содержала полный перечень диапазонов номеров для данной улицы.

## **Абонентские ящики**

Таблицы StreetInfo не содержат данных об абонентских ящиках или других нестандартных элементах адреса. Если Ваша база данных содержит такие данные, то ее нельзя геокодировать на основании таблицы StreetInfo. В таких случаях геокодирование проводится другим способом.

Например, если Ваша таблица содержит много адресов с указанием абонентских ящиков, можно выбрать все такие записи и геокодировать их по почтовым индексам, а затем оставшиеся записи геокодировать по полным адресам.

Чтобы выделить адреса, содержащие номера абонентских ящиков, можно ориентироваться на наличие слова "box". С помощью функции MapInfo **INSTRING\$** можно выбрать все записи, содержащие подстроку " Box ". Обратите внимание на пробелы по обе стороны от слова "box". Это гарантирует, что MapInfo не включит в выборку такие, например, адреса, как "Boxwood Street". Командой **ВЫБРАТЬ** или **SQL-ЗАПРОС** выберите все записи, удовлетворяющие критерию:

InString\$(1,ADDRESS," BOX ")>0

Число "1" означает, что MapInfo будет искать данную подстроку, начиная с первого символа. "ADDRESS" указывает на столбец, содержащий адреса, " BOX " – это искомая подстрока. Если MapInfo находит " BOX " в адресе, функция возвращает номер позиции, с которой начинается подстрока " BOX ". Это означает, что в любой записи, для которой INSTRING\$ больше нуля, адрес содержит

 $"$  BOX  $"$ .

Теперь можно геокодировать сделанную выборку по почтовым индексам. Затем следует геокодировать всю базу по адресам. Поскольку записи с данными об абонентских ящиках уже будут геокодированы, MapInfo не станет их заново обрабатывать.

### **Неправильное название города**

Последний этап геокодирования заключается в определении области, к которой относится адрес. Данный этап выполняется только в том случае, если Вы задали соответствующий режим геокодирования. Для уточнения кодирования часто используются названия городов. Это иногда вызывает проблемы, поскольку название городов иногда меняется или записывается разными способами.

Возьмем, например, адрес "Невский проспект 50, Ленинград", который относится на самом деле к городу Санкт-Петербургу. Поскольку целевой адрес использует название, отличающееся от названия в исходной таблице, эта запись не будет геокодирована.

Можно установить режим *Использовать адрес, найденный в другой области* в диалоге "Варианты". В этом режиме MapInfo геокодирует адрес по той области, к которой адрес действительно относится (если его можно отнести к единственной области). Если же адрес можно отнести к более чем одной области, запись не будет геокодирована.

Вместо названий городов в качестве уточняющих областей также можно использовать области действия почтовых индексов.

### **Как пользоваться кодами результатов**

Вы можете задать числовое поле (в диалоге "Варианты"), в которое MapInfo будет записывать коды результатов геокодирования. Эти коды будут содержать информацию о том, какие шаги геокодирования выполнила MapInfo для данной записи, завершилось ли кодирование успехом и почему не найдено точное соответствие. Коды результатов можно использовать для оценки и настройки параметров геокодирования.

Код результата – это число, каждая из цифр которого обозначает отдельный этап геокодирования. MapInfo проводит суммирование пройденных этапов для каждой записи и получает код результата для данной записи. Например, код 122 означает:

- **•** адрес найден в другой области: 100
- **•** не найден подходящий диапазон номеров: 20
- **•** сделана подстановка из файла сокращений: 2

Ниже в таблицах объяснены значения каждого элемента кода:.

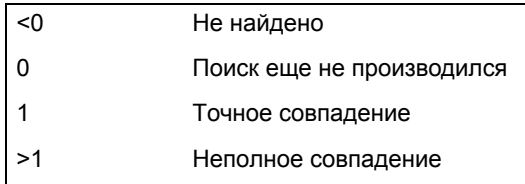

Коды результатов разработаны таким образом, чтобы при отсутствии совпадений они имели отрицательное значение, а в случае совпадения – положительное. Если запись еще не обрабатывалась, ей соответствует нулевой код.

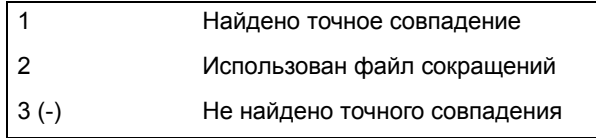

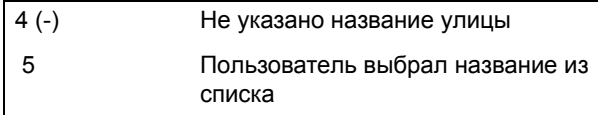

Первая цифра кода показывает, как MapInfo обработала название улицы:

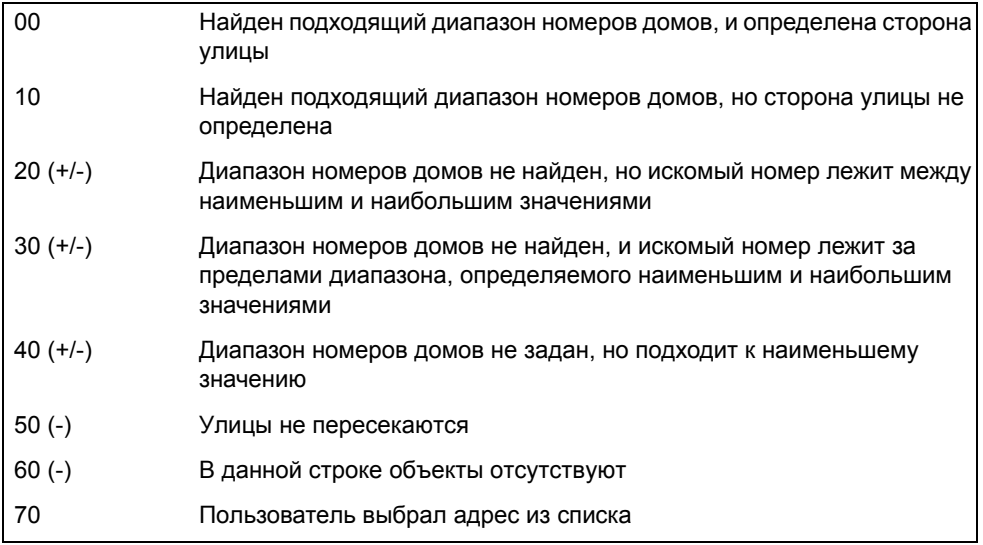

Вторая цифра кода (десятки) показывает, как MapInfo обработала номер дома.

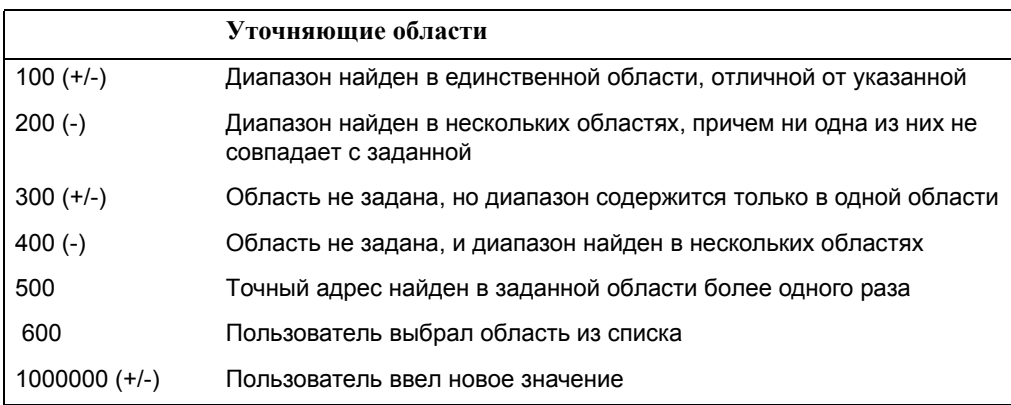

Третья цифра кода (сотни) показывает, как MapInfo обработала область.

Получив коды результатов, Вы можете проанализировать с помощью команды **SQL-ЗАПРОС**, сколько записей не было обработано по каждому значению кода отдельно:

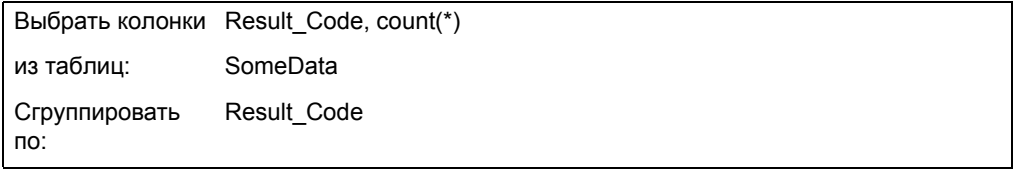

Будет получена таблица запроса, каждому значению кода в которой будет соответствовать отдельная строка: в ней будет указано значение кода и число записей, получивших этот код. Командой **ВЫБРАТЬ** или **SQL-ЗАПРОС** можно выбрать все записи с определенным кодом. Эти выборки затем можно просматривать, чтобы решить, каким способом геокодировать каждый класс необработанных записей.

## **Примеры кодов**

- 675 Пользователь выбрал название улицы, диапазон номеров домов и область.
- 101 Найдено точное совпадение в единственной области, отличной от заданной.

# **Создание точечных объектов из формата Широта/Долгота**

Допустим, что у Вас есть таблицы, содержащие объекты с координатами X и Y, которые Вы хотите отобразить на карте MapInfo. Пока такая географическая информация содержится только в таблице, точечные объекты на карте созданы быть не могут. Команда **ТАБЛИЦА > СОЗДАТЬ ТОЧЕЧНЫЕ ОБЪЕКТЫ** позволит Вам создать точечные объекты для каждой записи в базе данных, которая содержит информацию о координатах (X,Y) или координатах Широта/ Долгота.

**Внимание:** MapInfo Professional использует поля координат в таблице для создания точечных объектов. Записи, с которыми уже связаны графические объекты, при процедуре *Создать точечные объекты*, будут пропущены.

Например, есть таблица, показывающая ретрансляционные башни, координаты которых взяты по GPS-замерам. Надо разместить замеры на карту в MapInfo Professional. Таблица уже имеет координаты X и Y, но MapInfo Professional не сможет отобразить эту информацию, пока Вы не создадите точки для этих данных , которые MapInfo Professional может прочесть.

Чтобы создать точечные объекты:

- **1.** Откройте таблицу, для которой надо создать точечные объекты и содержащую координаты X и Y.
- **2.** Выполните команду **ТАБЛИЦА > СОЗДАТЬ ТОЧЕЧНЫЕ ОБЪЕКТЫ**. Появится диалог "Создать точечные объекты".

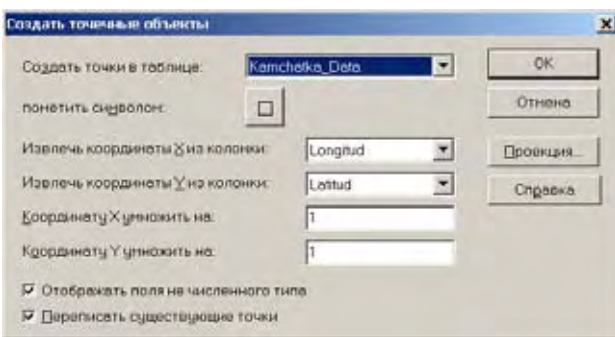

**3.** Выберите соответствующую таблицу из выпадающего списка.

- **4.** В окошках *Извлечь координаты X и Y из колонок* по умолчанию указаны XCOORD и YCOORD.
- **5.** В окошках *Координату X и Y умножить на…* введите необходимый множитель. Укажите 0.000001 для конвертации координат MapInfo для DOS в десятичные градусы. Если Вам нужна проекция, отличная от "Широта/Долгота", выберите и проекцию.

**Внимание:** Если Вы выбрали ту же таблицу для координат X и Y, появится предложение сделать изменения. Нажмите **OK** и измените выбор в этом спис-ке.

- **6.** В некоторых случаях может понадобиться ввести отрицательный множитель, поскольку западные долготы и южные широты в MapInfo имеют отрицательные значе-ния. Для Северной Америки координата X отрицательна. В Африке и Австралии координата Y отрицательна. Для Южной Америки обе координаты отрицательны.
- **7.** Выберите подходящий флажок:
	- **• ОТОБРАЖАТЬ ПОЛЯ НЕ ЧИСЛЕННОГО ТИПА** установите этот флажок, если данные, по которым надо построить точки, находятся в текстовых колонках исход-ной таблицы. MapInfo Professional попытается преобразовать текстовые значения в числовые. Если значения не числовые, MapInfo Professional не создаст объекта по такой записи. Этот флажок автоматически устанавливается и сбрасывается, когда не имеет двух числовых полей.
	- **• ПЕРЕПИСАТЬ СУЩЕСТВУЮЩИЕ ТОЧКИ** установите этот флажок, чтобы переместить существующие объекты в текущей карте и заменить их точками, осно-ванными на данных в этой таблице.
- **8.** Нажмите **OK**. MapInfo обновит таблицу и создаст точечные объекты.
- **9.** Чтобы эту таблицу отобразить на карте, выполните команду **ОКНО > НОВОЕ ОКНО КАРТЫ** или выполните команду **КАРТА > УПРАВЛЕНИЕ СЛОЯМИ > ДОБАВИТЬ**, чтобы добавить эту таблицу к существующей карте.

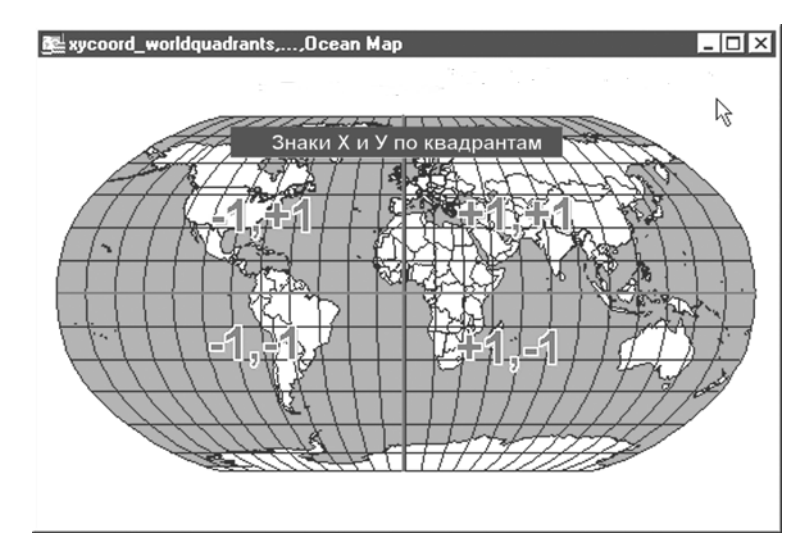

# **Создание точечных объектов из таблиц Excel или Lotus**

Есть некоторая особенность при создании точек из данных в формате Excel или Lotus 1-2-3.

Для того, чтобы создать точечные объекты из таблиц Excel или Lotus:

- **1.** Выполните команду **ФАЙЛ > ОТКРЫТЬ ТАБЛИЦУ**.
- **2.** В выпадающем списке файлов укажите тип таблицы, которую Вы хотите открыть (Excel или Lotus). Нажмите кнопку **ОТКРЫТЬ**.
- **3.** Появится диалог. Определите, какая часть таблицы содержит нужную информацию. Вы можете ввести имя области, предлагаемое из выпадающего списка.
- **4.** Если таблица использует первую строку с именами столбцов, то установите флажок *Задать заголовки из ячеек, находящихся над выбранными*. Нажмите **OK**.

Теперь у Вас открылось окно Списка. Эта таблица открыта только для чтения и не может изменяться в MapInfo.

**Внимание:** Далее убедитесь, что информация о координатах в десятичных градусах, а не в градусах/минутах/секундах. Если информация в формате градус/минута/секунда, то смотрите раздел **[Программа](#page-214-0) Пересчет [\(DMSConvert Tool\)](#page-214-0) на странице 152** . Если это разные системы координат, это должны быть числовые колонки.

Если Вы работаете с последней версией MapInfo Professional, то программа сможет использовать численные данные, даже если они и описаны как строковые. А если версия у MapInfo Professional ниже, чем 7.5, то надо поменять структуру в исходном файле и потом убедиться, что колонка с координатами является числовой. Часто числовые колонки считываются как строковые, потому что первая строка состоит из названий колонок.

- **5.** Проверьте структуру таблицы, чтобы убедиться, что координаты представлены столбцами и числовыми значениями. Часто столбцы содержат информацию о координатах в виде строковых значений, потому что первая строка используется для заголовков. Выполните команду **ТАБЛИЦА > ИЗМЕНИТЬ > ПЕРЕСТРОИТЬ**. Появится диалог "Перестройка структуры таблицы", в котором показаны имена и типы данных.
	- **•** Если поля с координатами имеют десятичный или целый тип, переходите к пункту 10.
	- **•** Если поля с координатами имеют символьный тип, то следуйте к пункту 6.
- **6.** Выполните команду **ФАЙЛ > СОХРАНИТЬ КОПИЮ**. Дайте таблице новое имя, например, Samples2.tab. Нажмите кнопку **СОХРАНИТЬ**. Копия таблицы сохранится.
- **7.** Выполните команду **ФАЙЛ > ЗАКРЫТЬ** и закройте таблицу, которая была открыта.
- **8.** Выполните команду **ФАЙЛ > ОТКРЫТЬ**. Выберите новую таблицу, которую Вы только что сохранили, например, Samples2.tab. Нажмите кнопку **ОТКРЫТЬ**. Откроется редактируемая копия первоначальной таблицы.
- **9.** Выполните команду **ТАБЛИЦА > ИЗМЕНИТЬ > ПЕРЕСТРОИТЬ**. Появится диалог "Перестройка структуры таблицы". Выберите столбцы с координатами и поменяйте тип данных на вещественный. Нажмите **OK**.
- **10.** Появится запрос о сохранении внесенных изменений. Нажмите **OK**. Ваше окно Списка закроется, что свидетельствует о том, что изменения внесены. Появится запрос о сохранении внесенных изменений. Нажмите **OK**. Ваше окно Списка закроется, что свидетельствует о том, что изменения внесены.
- **11.** Далее определите, в какой проекции (Широта/Долгота или какой другой) надо создать точечные объекты. Следуйте инструкциям следующих разделов во всех случаях.

## **Создание точечных объектов из формата Широта/Долгота**

Если Ваша информация о точечных объектах находится в формате Широта/Долгота, сделайте следующее:

**1.** В окне Списка проверьте, какой столбец содержит координаты с широтой (Y) и долготой (X).

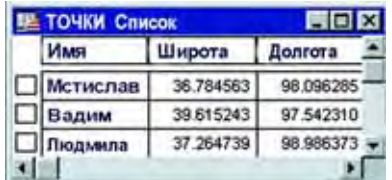

- **2.** Определите множитель для столбцов X и Y, в зависимости от того, в каком квадранте Земли находятся точечные объекты. Например, если точки находятся в Подмос-ковье, то значение X ожидается между 34 и 38. В приведенном на иллюстрации списке значение X (долгота) около +36. Множитель должен быть +1, чтобы точечные объекты были созданы правильно. Значения широты Y заданы правильно, и множитель должен быть +1 (+1 не изменит значений).
- **3.** Выполните команду **ТАБЛИЦА > СОЗДАТЬ ТОЧЕЧНЫЕ ОБЪЕКТЫ**.

Появится диалог "Создать точечные объекты".

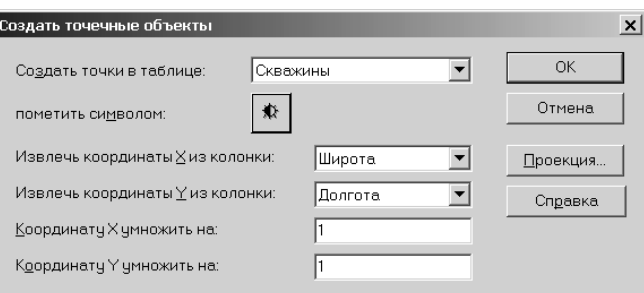

**4.** Подставьте соответствующие названия колонок в окошко *Извлечь координаты X и Y из колонок*, введите значение множителей для координат. Нажмите **OK**.

## **Создание точечных объектов в другой проекции**

Для создания точечных объектов с использованием другой проекции сделайте следующее:

**1.** В открытом окне Списка проверьте, какие столбцы содержат координаты широты (Y) и долготы (X). В примере, приведенном ниже, значения широты и долготы даны для координатной системы US State Plain (1927) Mass Mainland Zone.

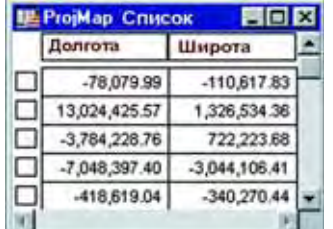

**2.** Выполните команду **ТАБЛИЦА > СОЗДАТЬ ТОЧЕЧНЫЕ ОБЪЕКТЫ**.

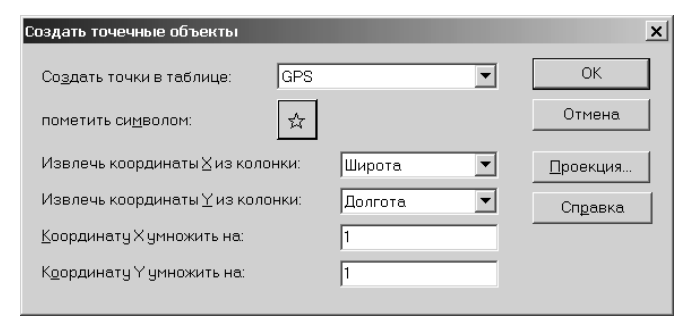

- **3.** Нажмите кнопку **ПРОЕКЦИЯ** и выберите проекцию.
- **4.** Нажмите **OK**.

## <span id="page-214-0"></span>**Программа Пересчет (DMSConvert Tool)**

Программа *Пересчет* (DMSCONVERT.MBX) написана на MapBasic и поставляется вместе с MapInfo Professional. При запуске программа появляется с меню **ПРОГРАММЫ**. Она преобразует информацию о координатах в десятичные градусы из формата градус/минута/секунда. О том как загрузить эту программу в Каталог программ, смотрите раздел **Доступ и загрузка программ из Каталога программ в Главе 3 на странице 102**.

Перед использование программы убедитесь, что есть две новые колонки, в которые можно поместить конвертированные данные. Также можно делать обратную конвертацию из десятичных градусов в формат градус/минута/секунда. Можно запустить программу и из **ЗАПУС-ТИТЬ ПРОГРАММУ MAPBASIC**, как и любую другую утилиту.

Выполните команду **ФАЙЛ > ЗАПУСТИТЬ ПРОГРАММУ MAPBASIC**. Появится диалог "Запустить программу MapBasic".

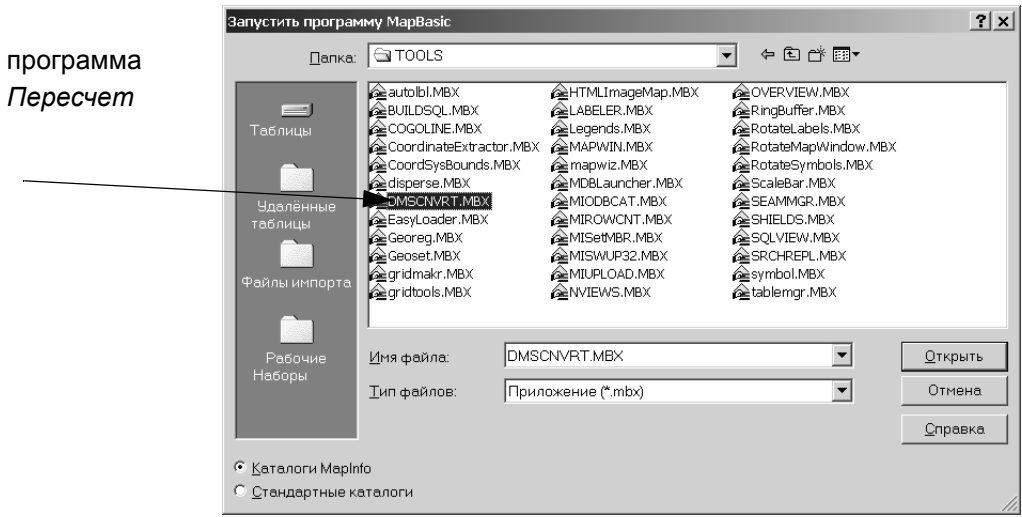

Чтобы преобразовать градусы, минуты, секунды в десятичные градусы:

- **1.** Выполните команду **ПРОГРАММЫ > ДЕСГРАД-ГМС > ГМС В ДЕСГРАД**. Появится диалог "Пересчитать ГМС в ДесГрад".
- **2.** Выберите таблицу, содержащую столбцы, подлежащие конвертации.
- **3.** Выберите таблицу, содержащую столбцы, подлежащие конвертации. Надо будет запустить программу дважды – один раз для долготы (X) и второй для широты (Y).

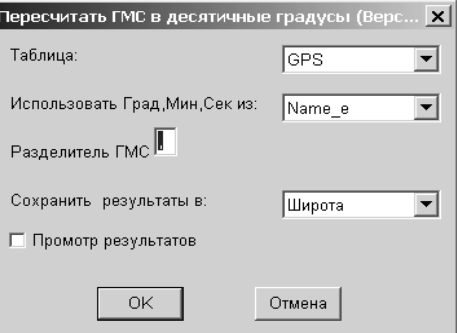

- **4.** Введите символ разделителя ГМС. Появится возможность просмотреть таблицу и определить разделитель в формате градус/минута/секунда.
- **5.** Выберите столбец для размещения результатов конвертации. Тип данных должен быть у него десятичный или вещественный (в версиях ранее 7.5). Нажмите **OK**.
- **6.** Откройте таблицу в виде списка и посмотрите новый столбец с информацией о координатах в десятичных градусах. Примените эту процедуру к другому столбцу с координатами. Теперь Вы можете использовать команду **ТАБЛИЦА > СОЗДАТЬ ТОЧЕЧНЫЕ ОБЪЕКТЫ**.
- **Внимание:** Программа *Пересчет* также может использоваться для преобразования десятичных градусов обратно в градусы/минуты/секунды. Воспользуйтесь этой возможностью, если Вам необходимо возвратить данные в исходный формат.

#### **Рассеивание точек**

В зависимости от того, как Вы геокодировали Вашу таблицу, может возникнуть ситуация, когда несколько точек попадут в одно и то же место, что затруднит их визуальное восприятие. Например, если Вы геокодируете таблицу с информацией о студентах по данным переписи, может получиться, что несколько записей попадут в одно и то же место, и на карте будет непонятно, одна или несколько точек располагаются в заданном месте. Чтобы увидеть все точки, можно рассеять накладывающиеся точки в пределах небольшой области. Существуют три метода рассеивания точек: DISPERSE.MBX (программа, поставляемая вместе с MapInfo Professional), метод равной дисперсии и метод прямой дисперсии.

#### **Программа Рассеивание**

Программа *Рассеивание* - это программа MapBasic, поставляемая с MapInfo Professional. Эта программа рассеивает точки, попадающие в одни и те же места. Смотрите раздел **Доступ и загрузка программ из Каталога [программ](#page-162-0) в Главе 3 на странице 98**.

Программа *Рассеивание* загружается из *Каталога программ*:

- **1.** Выполните команду **ПРОГРАММЫ > КАТАЛОГ ПРОГРАММ**. Откроется диалог "Каталог программ".
- **2.** Выберите таблицу, содержащую точки, которые надо рассеять. Нажмите **OK**.
- **3.** Появится сообщение, предупреждающее о том, что надо сделать копию таблицы, так как при работе программы в нее вносятся изменения. Если Вы уже работаете с копией, нажмите кнопку **ПРОДОЛЖИТЬ**.
- **4.** Выберите подходящий метод для рассеивания точек и нажмите **OK**. Каждый из методов описан ниже:
- **• ПО СИСТЕМЕ N,S,E,W,NE,SW,NW,S**: точки рассеиваются на расстояние, равное ширине одного символа по 8 возможным направлениям.
- **• ПО СИСТЕМЕ "ПО ЧАСОВОЙ СТРЕЛКЕ"**: точки рассеиваются на расстояние, равное ширине одного символа.
- **• СЛУЧАЙНОЕ**: точки рассеиваются вокруг исходной случайным образом. В этом случае, точки могут иногда накладываться друг на друга.
- **• СЛУЧАЙНОЕ С ЛИНИЯМИ-УКАЗКАМИ**: точки рассеиваются вокруг исходной точки случайным образом, линии-указки показывают исходную точку.

Откроется диалог "Масштаб показа".

- **5.** Введите масштаб показа таблицы после завершения работы приложения. Радиус рассеивания может настраиваться для предпочтительного масштаба показа карты.
- **6.** Нажмите **OK**.

**Внимание:** Программа работает значительно быстрее, если не показывать таблицу для которой делается рассеивание.

**Предупреждение:** Программа постоянно изменяет таблицу, поэтому перед началом работы сохраните копию таблицы.

#### **Рассеивание, равноудаленное от центра**

Это метод рассеивания точек на равное расстояние от центра.

- **1.** Сначала выберите все точки, которые попадают в одно и то же место. Это можно сделать инструментом **ВЫБОР-В-КРУГЕ** или **ВЫБОР**.
- **2.** Выполните команду **НАСТРОЙКИ > ОТКРЫТЬ ОКНО MAPBASIC,** чтобы открыть окно MapBasic.
- **3.** Выполните команду **НАСТРОЙКИ > ПОКАЗАТЬ ОКНО MAPBASIC,** чтобы открыть окно MapBasic.
- **4.** Наберите код:

```
UPDATE SELECTION SET OBJ = CREATEPOINT(CENTROIDX(OBJ) + (0.01)/
(COS(CENTROIDY(OBJ) * .01745)))*(RND(1) - .5), CENTROIDY(OBJ) + 0.01*(RND(1)- .5)
```
... и нажмите **ENTER**.

#### **Метод прямой дисперсии**

Метод прямой дисперсии заключается в рассеивании на определенное расстояние от центра, причем азимуты рассеивания определяются случайным образом.

- **1.** Сначала выберите все точки, которые попадают в одно и то же место. Это можно сделать инструментом **ВЫБОР**-**В-КРУГЕ** или **СТРЕЛКА**.
- **2.** Выполните команду **НАСТРОЙКИ > ПОКАЗАТЬ ОКНО MAPBASIC**, чтобы открыть окно MapBasic.
- **3.** Переместите курсор в окно MapBasic. Наберите команду RANDOMIZE и нажмите **ENTER**.

Наберите код:

```
UPDATE SELECTION SET OBJ = CREATEPOINT (CENTROIDX (OBJ) + 0.01 * RND(1),
CENTROIDY(OBJ))
```
... и нажмите **ENTER**.Таблица обновится автоматически.

- **4.** Если новое окно Карты рассредоточит точки не так, как Вам надо, выполните отмену командой **ПРАВКА > ОТМЕНИТЬ** для восстановления объектов в их первоначальном положении.
- **5.** Для рассеивания точек для всей таблицы вместо слова SELECTION в выше приведенный пример подставьте имя таблицы.
- **Внимание:** Вес рассеивания в уравнении, приведенном выше, обозначается числом, регулирующим новые координаты объекта X и Y. В приведенном выше примере вес рассеивания равен 0.01. Максимальное расстояние по X или Y (в милях), на которое рассеиваются точки, равно 69 \* вес рассеивания. Зависимость здесь прямая – чем больше вес, тем больше расстояние рассеивания. Если такое рас-сеивание Вас не удовлетворяет, измените величину веса.

# **Создание точек, обозначающих пересечения**

Многие пользователи, работающие с файлами в формате Street Info, интересуются информацией о расположении пересечений. В MapInfo Вы можете геокодировать пересечения в таких файлах, используя команду **ТАБЛИЦА > ГЕОКОДИРОВАНИЕ**, но удобней работать с таблицей, содержащей только пересечения. Например, муниципальные службы интересуются параметрами дорожного движения на каждом пересечении улиц. Для таких задач целесообразно создать отдельный слой, который содержит пересечения всех улиц.

Чтобы создать точки для каждого пересечения, сделайте следующее:

- **1.** Выполните команду **ФАЙЛ > ОТКРЫТЬ** и откройте файл с улицами.
- **2.** Создайте две копии файла с улицами и для каждой копии поменяйте имя файла. Выполните команду **ФАЙЛ > СОХРАНИТЬ КАК** и сохраните Ваш файл под новым именем.
- **3.** Повторите шаг 2 и сохраните файл под вторым новым именем.
- **4.** Выполните команду **ФАЙЛ > ОТКРЫТЬ ТАБЛИЦУ** и откройте два вновь созданных файла.
- **5.** Выполните команду **ЗАПРОС > SQL-ЗАПРОС**.
- **6.** Введите операторы SQL- запроса, как показано в диалоге. Этот запрос сравнивает два файла с улицами, где пересекаются улицы с разными именами.

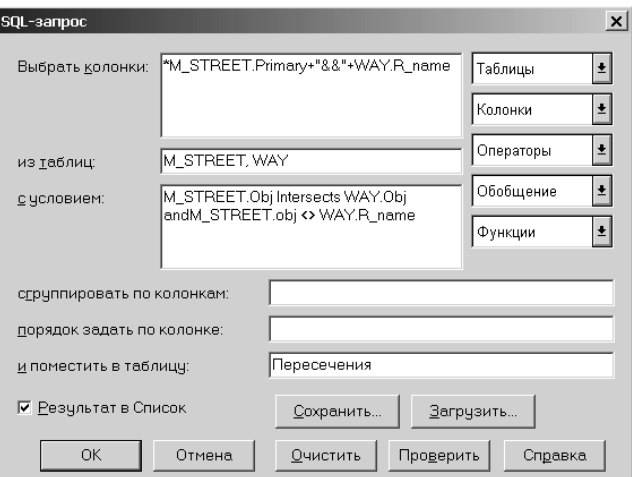

- **7.** Выполните команду **ФАЙЛ > СОХРАНИТЬ КОПИЮ** и сохраните результирующую таблицу.
- **8.** Откройте вновь созданную таблицу и раскодируйте ее.
- **9.** Выполните команду **ТАБЛИЦА > ИЗМЕНИТЬ > ПЕРЕСТРОИТЬ** и снимите флажок *Можно присоединять географические объекты*.
- **10.** Теперь геокодируйте таблицу, не содержащую графические данные, с помощью одной из копий файла с улицами.
- **Внимание:** У Вас могут получиться двойные точки в тех случаях, когда улица пересекает другую более одного раза.

Посмотрите раздел **[Перемещение](#page-193-0) широты и долготы в новую таблицу на странице 129**. Подробнее смотрите в разделе **Выборки по [запросам](#page-301-0) в Главе 8 на странице 101**.

# **Показ данных на карте**

После конвертации данных и геокодирования (создания точечных объектов), можно приступить к показу результатов на карте.

Чтобы показать данные в новом окне Карта:

**1.** Выполните команду **ОКНО**, затем **НОВОЕ ОКНО КАРТЫ** и выделите те таблицы, которые надо показать на новой карте. Порядок, в котором Вы выберите слои, будет воспроизведен и на карте.

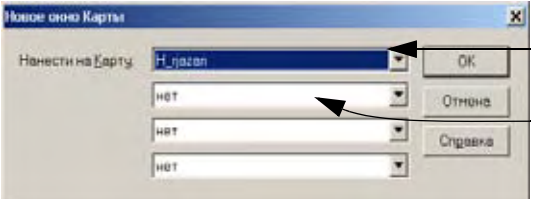

Выберите нужную таблицу из этого списка.

Выберите слой-подложку.

- **2.** Нажмите **OK,** и эти слои покажутся на новой карте.
- **3.** Чтобы поменять символы, которыми показаны на карте Ваши данные, нажмите кнопку **УПРАВЛЕНИЕ СЛОЯМИ** , выберите слой с новыми данными и нажмите кнопку **ОФОРМЛЕНИЕ**.

Чтобы показать данные в уже открытом окне Карты:

- **1.** Откройте TAB-файлы или WOR-файлы, которые будут показаны на карте.
- **2.** Откройте TAB-файлы или WOR-файлы, которые только что создали, и в окошке *Представление* выберите *В активной карте*.
- **3.** Нажмите **ОТКРЫТЬ**.

#### **Что делать после показа данных на Карте**

После того как данные помещены на карту, возникает вопрос, а что можно делать дальше? Теперь доступна вся функциональность MapInfo Professional. Более подробно об анализе данных написано в разделах **Создание [тематических](#page-339-0) карт и легенд в Главе 9 на [странице](#page-339-0) 101** или **[Рисование](#page-277-0) и изменение объектов в Главе 7 на странице 101**. О том, как распечатать данные, смотрите в следующем разделе.

# **Вывод на печать**

Создав карту или график, Вы можете распечатать их с помощью команды **ФАЙЛ > ПЕЧА-ТАТЬ**. Команда **НАСТРОЙКА ПЕЧАТИ** позволяет настроить параметры вывода на печать.

Для создания высококачественных распечаток карт используйте окна Отчетов. Выполните команду **ОКНО > НОВЫЙ ОТЧЕТ**, чтобы открыть окно Отчета и разместить в нем карты, списки, графики, легенды, заголовки и т.п. Смотрите раздел **[Работа](#page-462-0) в окне Отчета в Главе 11 на [странице](#page-462-0) 398**, там подробно описана техника работы в окне Отчета.

# **Настройка параметров страницы**

Перед тем как распечатать карту или отчет, Вам надо настроить параметры страницы печати. В диалоге "Настройка печати" (**ФАЙЛ > НАСТРОЙКА ПЕЧАТИ**) укажите размер страницы, ее ориентацию и размер полей.

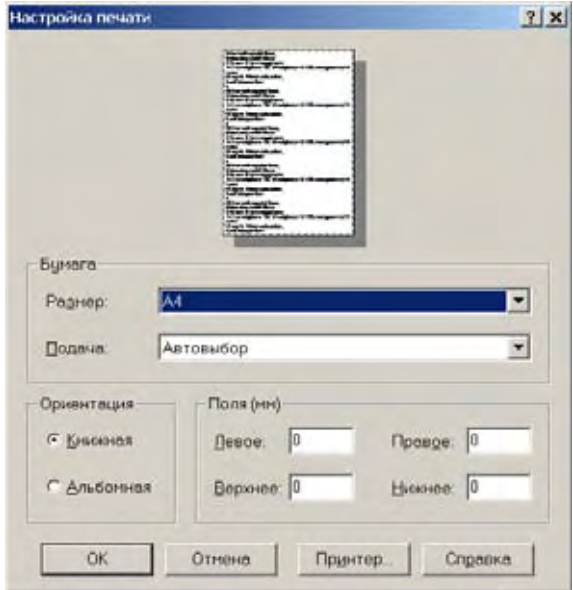

# **Печать карты**

После настройки страницы Вы готовы к печати.

Чтобы распечатать карту:

**1.** Выполните команду **ФАЙЛ > ПЕЧАТЬ** – откроется диалог "Печать". Диалог "Печать" позволяет задать свойства принтера, указать страницы, которые требуется печатать, и число копий.

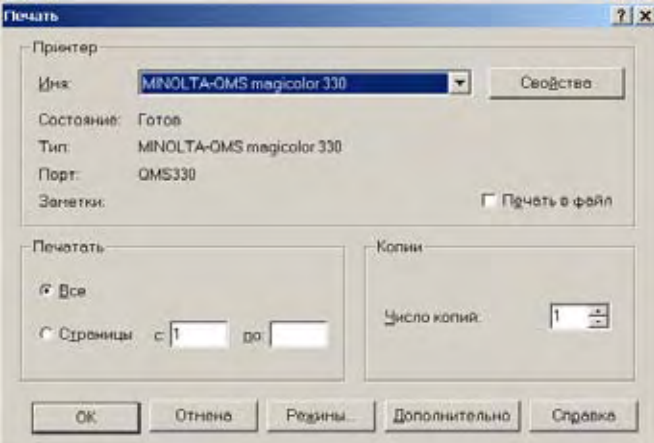

- **2.** Для получения доступа к дополнительным настройкам нажмите кнопку **РЕЖИМЫ**. Вид диалога зависит от того, что Вы печатаете (карта, список, график, 3D-Карта). Для карт, например, откроется диалог "Печать карты". В нем можно указать размер карты, ее масштаб, ширину и высоту окна.
	- **Внимание:** Если Вы печатаете окна Графика, Списка или 3D-Карты, то настройки будут отличаться. Смотрите раздел **[Настройки](#page-221-0) печати Графика/ Списка/3D-Карты на [странице](#page-221-0) 159**, где это описано подробно.

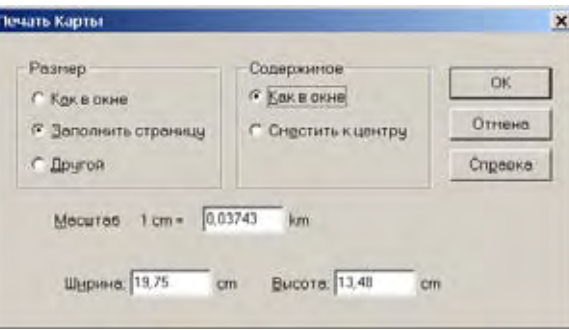

- **3.** В этом диалоге можно задать размер карты, способ распечатки, масштаб, ширину и высоту. Более подробно о других настройках печати смотрите в разделе **[Настройки](#page-221-0) печати Графика/Списка/3D-Карты на [странице](#page-221-0) 159**. Когда завершите настройки в этом диалоге, нажмите **OK**.
	- **• РАЗМЕР** здесь настраиваются параметры размера карты: *Как в окне*, *Заполнить страницу* и *Другой*. После того как Вы сделаете выбор, автоматически пересчитаются *Масштаб*, *Ширина* и *Высота*.
	- **• КАК В ОКНЕ** нажмите этот переключатель, и карта распечатается так, как она представлена на экране.
	- **• ЗАПОЛНИТЬ СТРАНИЦУ** нажмите переключатель, и карта распечатается так, чтобы заполнить всю страницу.
	- **• ДРУГОЙ** нажмите переключатель и введите собственный масштаб, ширину и высоту карты.
	- **• СОДЕРЖИМОЕ** выберите, в какой позиции Вы хотите определить печатаемое содержимое карты: *Как в окне* и *Сместить к центру*.
	- **• КАК В ОКНЕ** нажмите переключатель, и содержимое карты будет распечатано так, как и оно показано в окне, с теми же пропорциями.
	- **• СМЕСТИТЬ К ЦЕНТРУ** нажмите переключатель, и карта сместится к центру страницы. Выбрав эту настройку, можно печатать карту на нескольких

страницах. При этой настройке MapInfo Professional предполагает, что Вы хотели выбрать еще и *Заполнить страницу*, и делает это за Вас.

- **4.** Если Карта является сложной (большая по размерам, 3D или с 10 или более цветами), то большее число настроек доступно при нажатии кнопки **ДОПОЛНИТЕЛЬНО**. Откроется диалог "Дополнительные настройки печати". Смотрите раздел **[Дополнительные](#page-222-0) настройки печати на странице 160**. После заполнения диалога нажмите **OK**.
- **5.** Нажмите **OK** в диалоге "Печать", и карта будет распечатана.

# <span id="page-221-0"></span>**Настройки печати Графика/Списка/3D-Карты**

В этом разделе рассмотрим настройки при печати графиков, списков и 3D-Карт. Эти настройки доступны из диалога "Печать" и будут различными в зависимости от того, какое окно Вы распечатываете.

#### **Настройки печати Графика**

Перед печатью графика надо сделать необходимые настройки.

Чтобы задать настройки печати графика:

**1.** Выполните команду **ПЕЧАТЬ > РЕЖИМЫ**. Откроется диалог "Печать Графика".

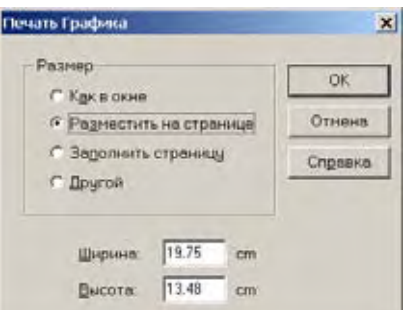

- **2.** Выберите нужные настройки и нажмите **OK**, чтобы сохранить их.
	- **• РАЗМЕР** укажите, какой размер графика нужен при печати: *Как в окне*, *Разместить на странице*, *Заполнить страницу* и *Другой*. После этих настроек переходите к определению размеров графика.
	- **• РАЗМЕСТИТЬ НА СТРАНИЦЕ** нажмите переключатель, и текущий график разместится на странице в соответствии с ее размерами, определенными в настройках печати.
	- **• ЗАПОЛНИТЬ СТРАНИЦУ** нажмите переключатель, и текущий график заполнит всю страницу.
	- **• ДРУГОЙ** нажмите переключатель, и введите собственные ширину и высоту графика.

#### **Настройки печати окна Списка**

Используйте настройки в диалоге "Печать Списка", чтобы удобнее расположить список на листе бумаги. Этот диалог появляется только при печати из окна Списка.

Чтобы задать настройки печати Списка:

**1.** В диалоге "Печать" нажмите кнопку **РЕЖИМЫ**. Откроется диалог "Печать Списка".

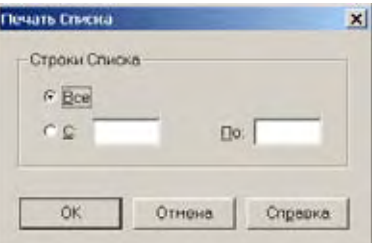

- **2.** Сделайте необходимые настройки и нажмите **OK**.
	- **• ВСЕ** установите этот переключатель, чтобы распечатать все строки и колонки списка.
	- **• С/ПО** установите этот переключатель, чтобы распечатать строки и колонки в указанном диапазоне.

#### **Настройки печати 3D-Карты**

Используйте настройки печати 3D-Карты, чтобы добиться желаемого результата. Диалог "Настройки печати 3DКарты" открывается только при работе с окном 3D-Карты.

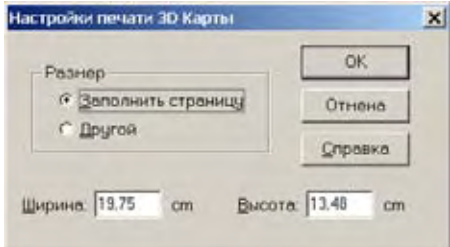

- **3.** Сделайте необходимые настройки и нажмите **OK,** чтобы сохранить их.
	- **• ЗАПОЛНИТЬ СТРАНИЦУ** установите этот переключатель, чтобы распечатать текущую 3D-Карту на всей странице в соответствии с параметрами страницы, сделанными в диалоге "Печать".
	- **• ДРУГОЙ** установите этот переключатель, чтобы распечатать текущую 3D-Карту, введите собственные значения ширины и высоты.

#### <span id="page-222-0"></span>**Дополнительные настройки печати**

Дополнительные настройки печати предусмотрены для того, чтобы указать, как MapInfo обрабатывает степень прозрачности и цвета для растров и файлов поверхностей.

Чтобы сделать дополнительные настройки:

- **1.** В меню **ФАЙЛ** нажмите **ПЕЧАТЬ,** и откроется диалог "Печать".
- **2.** Нажмите кнопку **ДОПОЛНИТЕЛЬНО,** откроется диалог "Дополнительные настройки печати".

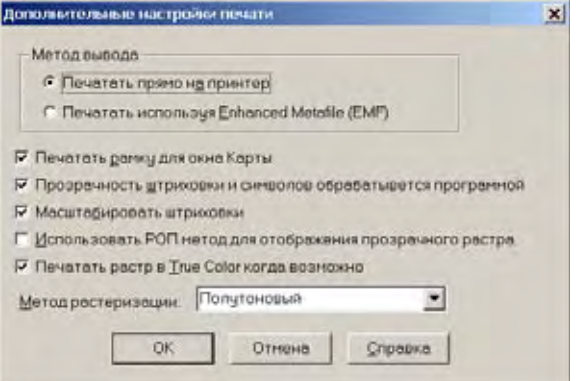

- **3.** Сделайте необходимые настройки и нажмите **OK**.
	- **• МЕТОД ВЫВОДА** можно выбирать между двумя типами методов вывода: *Печатать прямо на принтер* и *Печатать используя Enhanced Metafile (EMF)*.
	- **• ПЕЧАТАТЬ ПРЯМО НА ПРИНТЕР** используйте эту настройку для печати файлов изображений прямо из MapInfo Professional. (Рекомендуется, если у Вас Map-Info Professional 6.0 или старше.) Это установка по умолчанию.
	- **• ПЕЧАТАТЬ ИСПОЛЬЗУЯ ENHANCED METAFILE (EMF)** используйте эту настрой-ку для генерирования улучшенного метафайла изображения MapInfo Professio-nal перед отсылкой его на печать. Этот метод обеспечивает высокое качество вывода, уменьшает время печати и размер спула, но при этом Ваш принтер должен уметь работать с метафайлами.
	- **• ПЕЧАТАТЬ РАМКУ ДЛЯ ОКНА КАРТЫ** установите этот флажок, чтобы печата-лась черная рамка вокруг изображения. Снимите флажок, если рамка не нужна. По умолчанию флажок установлен.
	- **• ПРОЗРАЧНОСТЬ ШТРИХОВКИ И СИМВОЛОВ ОБРАБАТЫВАЕТСЯ ПРОГРАММОЙ** чтобы MapInfo обрабатывала прозрачную заливку и растровые символы пересчитывала в векторные, установите этот флажок. Если Вы снимите этот флажок, прозрачность будет обрабатываться Вашим принтером.
	- **• ПРОЗРАЧНОСТЬ РАСТРА ОБРАБАТЫВАЕТСЯ ПРОГРАММОЙ** чтобы MapInfo автоматически обрабатывала прозрачность растровых изображений, установите флажок. Если Вы снимите этот флажок, прозрачность в растровых изображениях будет обрабатываться на принтере. Рекомендуется устанавливать этот флажок, поскольку большинство принтеров не достаточно хорошо обрабатывают прозрачность.
	- **• МАСШТАБИРОВАТЬ ШТРИХОВКУ** установите флажок, чтобы масштабировать штриховку, которую Вы видите на экран более плотной чем та которую распечатает принтер. Это настройка по умолчанию. Как пользоваться этой настройкой, смотрите в разделе **Советы для эффективного [масштабирования](#page-110-0) [штриховок](#page-110-0) в Главе 2 на странице 46**.
	- **• ПЕЧАТАТЬ РАСТР В TRUE COLOR КОГДА ВОЗМОЖНО** установите флажок, чтобы использовать цвета TrueColor 24–бит для печати растровых изображений и файлов поверхности. Для печати растрового изображения в TrueColor изображение должно быть составлено из 24–бит и принтер должен поддерживать более 256 цветов. Если Вы уменьшаете количество цветов с 24–битного формата в 256 цветов, то выберите *метод растеризации* (*диффузный*). Выберите полутоновый метод или диффузный метод.

Настройки, которые появляются при первом сеансе работы в этом диалоге, являются по умолчанию, то есть это те настройки, которые сделаны в настройках режимов печати. Диалог "Дополнительные настройки печати" помогает перенастроить изначальные параметры. Чтобы совсем изменить настройки по умолчанию, выполните (меню **НАСТРОЙКИ > РЕЖИМЫ > ПАРАМЕТРЫ ВЫВОДА**) и поменяйте настройки печати. Посмотрите раздел **Настройка режимов [MapInfo Professional](#page-96-0) в Главе 2 на странице 32** там настройки печати описаны подробнее.

# **Методы вывода**

Можно выбирать между двумя типами методов вывода. Установите переключатель рядом с тем методом, который Вам нужен. Метод *Печатать прямо на принтер* - использовался предыдущими версиями MapInfo. Метод печати с использованием Улучшенного метафайла (Enhanced Metafile (EMF)) используется с версии MapInfo 6.0. Этот метод генерирует улучшенный метафайл из содержимого карты, предназначенной для печати, далее этот метафайл посылается на принтер. Этот метод обеспечивает высокое качество вывода, уменьшает время печати и размер спула, но при этом Ваш принтер должен уметь работать с метафайлами.

**Внимание:** Если Вы распечатываете карту/отчет, содержащие полупрозрач-ный растр, то надо выбрать настройку **ПЕЧАТАТЬ ИСПОЛЬЗУЯ EMF**. Настройка **ПЕЧАТАТЬ ПРЯМО НА ПРИНТЕР** не поддерживает печать полупрозрачных растров.

## **Настройки цвета и изображения на экране**

Дополнительные настройки также позволяют управлять отображением рамки окна, прозрачных векторных слоев и цветов для растровых изображений. Установите флажок перед тем вариантом, который Вы выбрали.

Для печати рамки вокруг окна Карты, установите флажок **ПЕЧАТАТЬ РАМКУ ДЛЯ ОКНА КАРТЫ** (эта настройка недоступна для окна Отчета).

Чтобы MapInfo обрабатывала прозрачную заливку и растровые символы пересчитывала в векторные, установите флажок **ПРОЗРАЧНОСТЬ ШТРИХОВКИ И СИМВОЛОВ ОБРАБАТЫВАЕТСЯ ПРОГРАММОЙ**. Если Вы снимите этот флажок, прозрачность будет обрабатываться Вашим принтером.

Чтобы MapInfo автоматически обрабатывала прозрачность растровых изображений, установите флажок **ПРОЗРАЧНОСТЬ РАСТРА ОБРАБАТЫВАЕТСЯ ПРОГРАММОЙ**. Если Вы снимите этот флажок, прозрачность в растровых изображениях будет обрабатываться на принтере. Рекомендуется устанавливать этот флажок, поскольку большинство принтеров не достаточно хорошо обрабатывают прозрачность.

Установите флажок **ПЕЧАТАТЬ РАСТР В TRUE COLOR КОГДА ВОЗМОЖНО**, чтобы использовать цвета 24–bit True Color для печати растровых изображений и файлов поверхности. Для печати растрового изображения в true color, изображение должно быть 24–bit и принтер должен поддерживать более 256 цветов.

Если Вы уменьшаете количество цветов с 24–битного формата в 256 цветов, то выберите *метод растеризации* (*диффузный*). Выберите полутоновый метод или диффузный метод.

#### **Изменение стандартных настроек печати**

Принтер, указанный в диалогах "Печать" и "Настройка печати", является стандартным принтером, который MapInfo использует во всех сеансах работы. Это может быть стандартный для Вашей системы Windows принтер или принтер, используемый специально в MapInfo, который Вы укажете. Установите стандартный принтер в диалоге "Принтеры" (**НАСТРОЙКА > РЕЖИМЫ > ПРИНТЕР**). Оба диалога ("Печать" и "Настройка печати") включают настройку принтера для отдельных рабочих сеансов.

**Внимание:** Дополнительные советы по печати в MapInfo Professional находятся в книге *Инструкция по печати*, на установочном CD.

Для того чтобы подключить другой принтер, отличный от указанного в настройках Принтер, сделайте следующее:

- **• ФАЙЛ > ПЕЧАТЬ**. Откройте список доступных принтеров, выберите из них один. Эта настройка определяет принтер, которому предстоит работать в данном сеансе.
- **• ФАЙЛ > НАСТРОЙКА ПЕЧАТИ**. В диалоге "Настройка печати" нажмите кнопку **ПРИН-ТЕР**, откроется диалог с настройками для работы принтера. Выберите принтер из списка доступных.

Обратите внимание, что заданный таким образом принтер применяется только в данном сеансе печати. Чтобы действительно изменить стандартные настройки, надо обратиться к *Настройке принтера* в общих настройках и там поменять стандартный принтер. Смотрите раздел **Настройка режимов [MapInfo Professional](#page-96-0) в Главе 2 на странице 32**, там работа с дополнительными настройками описана подробнее.

# **Проблемы при печати**

Сначала убедитесь, что последний патч с MapInfo Professional у Вас установлен, последние версии драйвера для принтера тоже установлены в операционной системе.

**Внимание:** Сведения о печати можно получить в книге *Инструкция по печати MapInfo Professional* находящейся на установочном диске CD.

Когда мы обсуждаем проблемы принтеров, то подразумеваем, следующее:

- **•** принтер/плоттер уже установлены;
- **•** драйверы принтеров/плоттеров установлены корректно;
- **•** принтер/плоттер корректно соединены с компьютером или с сетью;
- **•** имеется достаточно памяти (на принтере и на компьютере), чтобы распечатать файлы.

Любое из этих обстоятельств может действовать на печать из MapInfo Professional. Специалисты нашей Технической поддержки помогут Вам решить проблемы с печатью.

**Внимание:** Хотя мы используем термины *печать* или *принтер*, но это относится и к *плоттеру*.

## **Печать объектов MapInfo Professional из других приложений**

Когда Вы встраиваете карту или график MapInfo в другое приложение (например, Word или PowerPoint), щелкните вне окна Карты/Графика перед использованием команд **ПЕЧАТЬ** или **ПРЕДВАРИТЕЛЬНЫЙ ПРОСМОТР**. Так Вы сможете посмотреть, как контейнер приложения приготовит к печати картину с картой. Это важно, особенно если Вы внесли изменения в карту или график перед этим.

## **Работа со штриховками**

Заметьте, что штриховки **–** это первая настройка в диалоге "Стиль региона", там находятся стандартные штриховки Windows. Другие штриховки **–** растровые MapInfo созданные для нужд пользователя. Посмотрите раздел **Советы для эффективного [масштабирования](#page-110-0) [штриховок](#page-110-0) в Главе 2 на странице 46**, там более подробно рассказано масштабировании и печати штриховок.

# **Полупрозрачные растровые Карты/Поверхности и Windows 9X не совместимы**

Не получится распечатать полупрозрачный растр или поверхность в ОС Windows 9X или экспортировать их в метафайлы EMF или WMF. Надо использовать другие форматы (например, BMP или GIF), чтобы экспортировать растровые изображения Windows 9X.

Работая на платформе Windows 9X, MapInfo Professional может печатать максимум 28000 пикселов. Если изображение больше, а печать задана с разрешением 600 DPI или больше, то значит, что предел превышен. Чтобы распечатать изображение, уменьшите разрешение или размер изображения.

# **Иногда старые драйверы принтеров лучше**

Бывают ситуации, когда печатать под старыми драйверами лучше, чем под новыми. Установите в таком случае старый драйвер.

#### **Приготовьте свободную память для метафайла**

Убедитесь, что достаточно свободного места на диске, особенно если Вы печатаете, исполь-зуя формат Enhanced Metafile. Система попытается создать на диске послойное растровое изображение.

#### **Размещайте очередь печати на компьютере**

Попытайтесь печатать так, чтобы очередь печати размещалась на компьютере, а не в памяти плоттера. Это позволит компьютеру растеризовать изображение качественнее, чем это было бы на принтере.

- **1.** Чтобы задать очередь печати на локальном компьютере, выполните команду **НАСТРОЙКА > ПАНЕЛЬ УПРАВЛЕНИЯ > ПРИНТЕРЫ**.
- **2.** Щелкните правой кнопкой мышки, выберите принтер и посмотрите его свойства.
- **3.** Нажмите закладку **ДОПОЛНИТЕЛЬНО**.

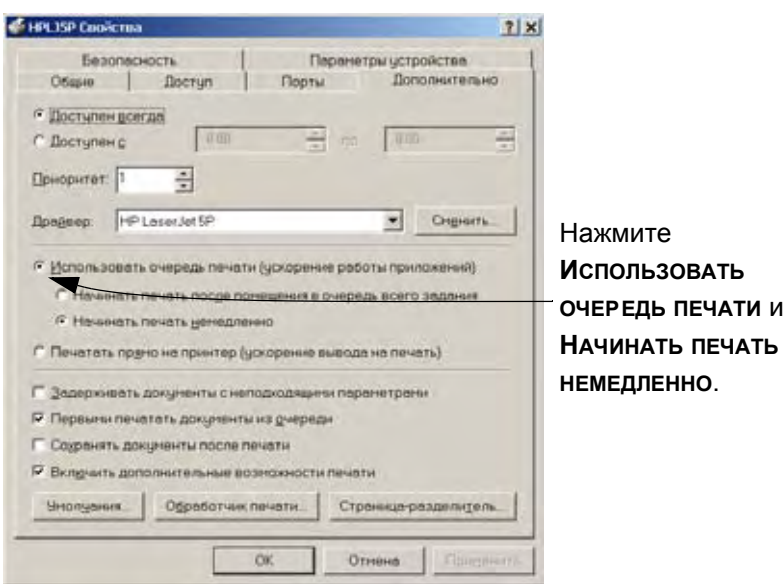

**Внимание:** Если у Вас нет прав администратирования на компьютер, то Вы не сможете управлять очередью печати.

**4.** Нажмите **OK,** чтобы сохранить изменения.

# **Скорость печати**

Если принтер имеет настройки печати *Быстая, Нормальная, Качественная*, то Вы можете выбрать *Быстрая* , чтобы увеличить скорость печати. Но это ухудшит качество печати и приведет к ограничению размера изображения до 28 000 пикселов.

# **Обработка данных**

# **5**

В этой главе рассматриваются возможности работы с табличными данными в MapInfo Professional®. Здесь же мы покажем один из способов создания отчетов.

# **Разделы в этой Главе:**

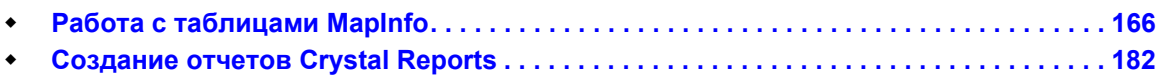

# <span id="page-230-0"></span>**Работа с таблицами MapInfo**

После того как Вы разместили данные в MapInfo и создали TAB-файлы, можно начинать управлять ими. Вам предоставляется возможность просматривать любую таблицу с базой данных в MapInfo Professional (после того как данные конвертированы во внутренний формат MapInfo); удалять и прибавлять поля, изменять их порядок, имена, тип, ширину и индекс; указывать проекцию таблицы прямо из диалога; проверять, геокодирована ли таблица (содержит ли графические объекты). Как внести подобные изменения, подробно написано в разделе **[Изменение](#page-239-0) структуры таблиц на странице 175**.

Помните, что просматривать структуру списка или файла базы данных можно только после конвертации данных в структуру таблицы MapInfo Professional. Процедура описана в разделе **[Создание](#page-166-0) TAB-файла из данных в Главе 4 на странице 102**.

Чтобы просмотреть структуру таблицы:

**•** Выполните команду **ТАБЛИЦА > ИЗМЕНИТЬ > ПЕРЕСТРОИТЬ**. Откроется диалог "Перестройка структуры таблицы".

# **Доступ к данным StreetPro**

Теперь Вы можете работать с данными, которые содержат информацию о дорожных сетях, дорожной инфраструктуре. Набо данных MapInfo Corporation, называемых StreetPro, предназначен для работы с такой информацией. Имеется две версии StreetPro, StreetPro Display и StreetPro с Улучшенным слое адресов (Enhanced Address Layer). Оцените, какой эз двух этих вариантов данных подходит Вам больше.

**StreetPro Display** содержит 30 слоев улиц и дорог на уровне графств, объектов дорожной инфраструктуры и административных границ.

**StreetPro with Enhanced Address Layer** включает в себя все слои и инструменты, имеющиеся в StreetPro Display, плюс слой адресов в которых более точное геокодирование.

# **Добавление данных к таблице**

Важной операцией в работе с таблицами является возможность обновлять данные, содержащиеся в таблице. Команда **ОБНОВИТЬ КОЛОНКУ** в MapInfo Professional позволяет:

- **•** Добавить временную колонку или обновить существующую колонку, используя данные из другой таблицы.
- **•** Обновить таблицу.
- **•** Поместить графическую информацию в видимые колонки.

# <span id="page-230-1"></span>**Добавление временной колонки в таблицу**

Достаточно часто возникает необходимость добавить в таблицу данные из другой таблицы. В MapInfo для этого можно либо создать временную колонку, либо обновить одну из уже существующих. Для автоматического переноса информации в обоих случаях используется команда **ТАБЛИЦА > ОБНОВИТЬ КОЛОНКУ**.

Имеется большой спектр возможностей переноса данных (выполняя функции обобщения в виде вычисления среднего, минимального или максимального значения, суммы, пропорциональной суммы, среднего или взвешенного среднего). Кроме того, можно задавать выражения для вычисления дополнительных показателей.

Покажем действия команды **ОБНОВИТЬ КОЛОНКУ** на следующем примере. Рассмотрим вычисление суммарного размера заказов от клиентов по регионам. Есть два файла, один – файл с данными о покупателях "RUS\_CUST", и второй – это файл областей "RUS\_OBL". Можно использовать эти файлы и команду **ОБНОВИТЬ КОЛОНКУ** для калькуляции суммы счетов покупателей в пределах каждой области. Команда **ОБНОВИТЬ КОЛОНКУ** создает временную колонку в таблице RUS\_OBL для хранения информации из таблицы RUS\_CUST. Во время применения этой команды MapInfo Professional подсчитывает сумму счетов каждого покупателя в пределах каждой области. Список таблицы RUS\_OBL показывает суммарные счета по областям.

Подобным образом можно поступать и с другими таблицами.

Рассчитайте сумму счетов и получите итоговую информацию, используя команду **ОБНОВИТЬ КОЛОНКУ**.

**1.** В меню **ТАБЛИЦА** нажмите **ОБНОВИТЬ КОЛОНКУ** и заполните диалог "Обновить колонку", как показано ниже:

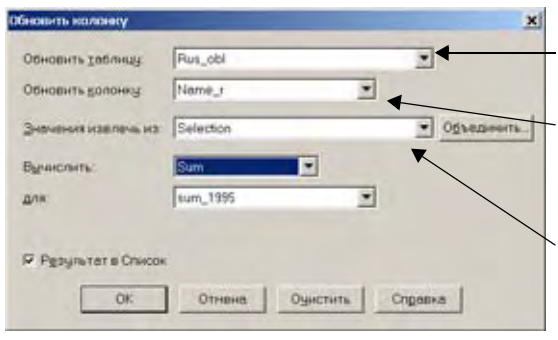

Выберите таблицу для обновления из этого списка.

Выберите колонку для обновления из этого списка или выберите *Добавить новую временную колонку*.

Выберите таблицу, содержащую значения,

Обратите внимание, что кнопка **ОБЪЕДИНИТЬ** становится активной, когда выбран параметр "Добавить новую временную колонку". В этом примере операция *Объединить* будет сравнивать колонки в каждой таблице по принципу наличия общих полей, которые содержат общую информацию, такую как "Область" из таблицы RUS\_OBL с Область из таблицы RUS\_CUST. В других случаях можно сравнивать информацию по географическому совпадению.

- **Внимание:** Вы можете использовать этот диалог для создания временной колонки в файле исходных данных. Чтобы сделать это, выберите одну и ту же таблицу в обоих списках *Обновить таблицу* и З*начения извлечь из*.
- **2.** В окошке *Вычислить* выберите Sum (также там имеются варианты Value, Avg, Count, Min, Max, Sum, WtAvg, Proportion Sum, Proportion Avg и Proportion WtAvg. Подробно эти функции будут описаны в разделе "*Обобщение данных с помощью команды Обновить колонку*" ниже).

В окошке "*для*" MapInfo автоматически устанавливает название первой числовой колонки, если Вы указали что-либо, отличное от "Значение". Можно выбрать другую колонку.

**3.** Нажмите **OK,** и начнется обновление. MapInfo обновит таблицу RUS\_OBL и покажет суммарный объем заказов по территориям в окне Списка.

В случае изменения данных о заказах следует просто внести изменения в таблицу RUS CUST. MapInfo автоматически пересчитает сумму по территории в таблице RUS\_OBL.

**4.** Чтобы сохранить новую временную колонку, выполните команду **ФАЙЛ > СОХРАНИТЬ КОПИЮ**.

Можно сохранить информацию, если таблица является частью Рабочего Набора, который тоже сохраняется. Если изменения сохраняются командой **СОХРАНИТЬ КОПИЮ**, то значения останутся прежними. Если сохранение происходит в Рабочем Наборе, MapInfo Professional пересчитает колонку в тот момент, когда Вы открываете сам Рабочий Набор. Таким образом, диалог "Обновить колонку" показывает по умолчанию последнюю колонку, которая обновлялась, и последнее выражение, использованное для обновление колонки.

Более подробную информацию о сохранении таблиц можно найти в разделе **[Сохранение](#page-156-0) Таблицы или [Сохранение](#page-156-0) копии таблицы на странице 92**.

# **Обновление части таблицы**

Чтобы быстро и наглядно обновить часть таблицы, выберите объекты в окне Карты и выполните команду **ОБНОВИТЬ КОЛОНКУ** для обновления значений в соответствующих записях. Такой метод удобен при изменении значений в нескольких записях на одно и то же новое значение.

Например, пусть Вам нужно проставить "СК" ("Северный Кавказ") в колонке территории "terr" таблицы областей России:

- **1.** Создайте колонку "terr" (**ТАБЛИЦА > ИЗМЕНИТЬ > ПЕРЕСТРОИТЬ**) в таблице областей России.
- **2.** Добавьте поле для "terr".
- **3.** Покажите таблицу областей в окне Карты.
- **4.** Выберите нужные области с помощью инструмента **ВЫБОР** (или какого-нибудь другого).
- **5.** Выполните команду **ТАБЛИЦА > ОБНОВИТЬ КОЛОНКУ** и заполните диалог по следующему образцу. Не забудьте поместить значение в двойные кавычки, иначе MapInfo посчитает его названием колонки.

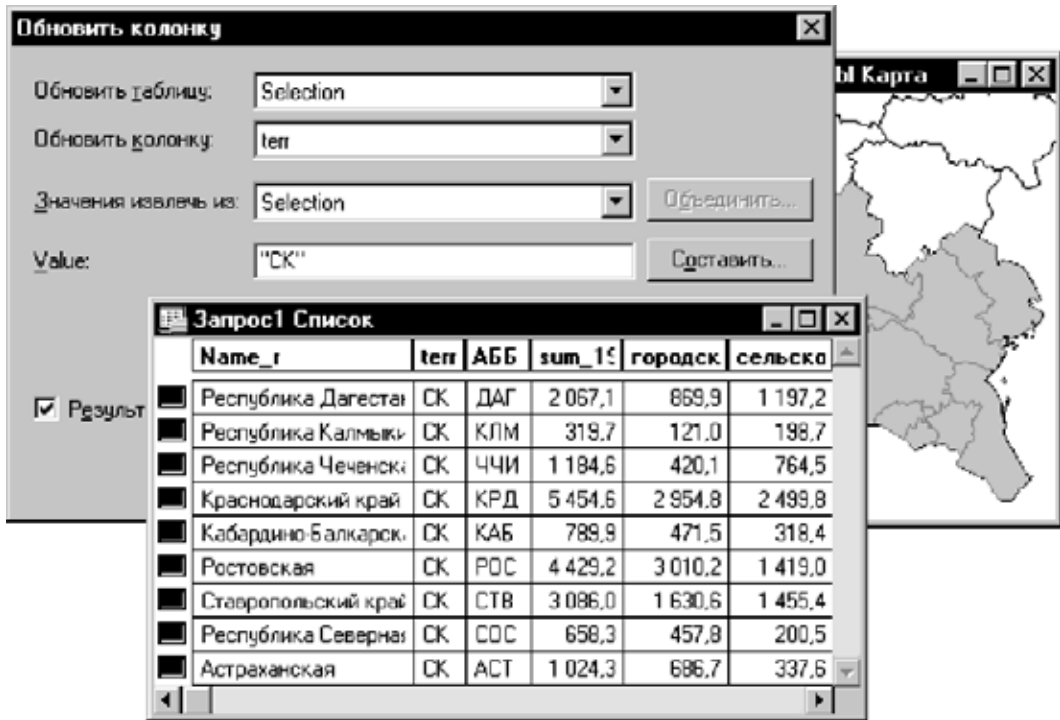

- **6.** Нажмите **OK**. MapInfo создаст таблицу запроса для кавказских республик и областей, в которой колонка "terr" будет содержать значение "СК".
- **7.** Сохраните таблицу, чтобы не потерять внесенную информацию.

# **Добавление записей в таблицу**

Команда **ТАБЛИЦА > ДОБАВИТЬ ЗАПИСИ В ТАБЛИЦУ** используется для добавления в таблицу записей из другой таблицы. Эти две таблицы должны иметь одинаковые колонки, расположенные в одинаковом порядке.

Чтобы добавить данные из другой таблицы:

- **1.** Выполните команду **ТАБЛИЦА > ДОБАВИТЬ ЗАПИСИ В ТАБЛИЦУ**. Появится диалог "Добавить строки в таблицу".
- **2.** Укажите название таблицы, записи из которой Вы будете добавлять.
- **3.** Укажите, к какой таблице следует добавлять записи, и нажмите **OK**.

Если соответствующие колонки содержат данные разного вида, выполняется наилучшее возможное преобразование типов. Если порядок колонок не совпадает, измените его с помощью колонок **ТАБЛИЦА > ИЗМЕНИТЬ > ПЕРЕСТРОИТЬ** прежде, чем выполнять команду **ДОБАВИТЬ ЗАПИСИ В ТАБЛИЦУ**.

**Внимание:** Если один из слоев включает в себя графические объекты, то необходимо следить за тем, чтобы его пространственный охват был достаточным для того, чтобы вместить в себя объекты из присоединяемой таблицы, иначе координаты последних будут сильно искажены, особенно по краям карты. Для того, чтобы установить пространственный охват, т.е. границы слоя, воспользуйтесь программой *Граница рамки карты*. Смотрите раздел **[Использование](#page-160-0) Каталога [программ](#page-160-0) в Главе 3 на странице 96**, в котором приведено описание приложения *Coordsys Bounds*.

# **Разделение данных из одной колонки в несколько колонок**

Если Вы импортируете данные в MapInfo из других форматов, то существует вероятность того, что данные не преобразуются должным образом. В некоторых случаях данные, которые должны появиться в разных колонках, объединяются в одну. Например, надо разделить три слившихся в одну колонки, содержащие сведения о ФИО (FIRST – имя, MIDDLE – отчество и LAST – фамилия) на три части. Этот способ действует, даже если нет записи об отчестве, а есть только фамилия.

- **1.** Выполните команду **ФАЙЛ > ОТКРЫТЬ ТАБЛИЦУ** и откройте таблицу, которую надо изменить.
- **2.** Далее надо добавить три новых колонки в таблицу. Выполните команду **ТАБЛИЦА > ИЗМЕНИТЬ > ПЕРЕСТРОИТЬ**. Добавьте две колонки с символьным типом данных, размером 15. Назовите их FIRST и MIDDLE. Затем добавьте третью колонку с символьными данными размером 30.
- **3.** Вначале введите полное имя в колонке, названной LAST, выполнив команду **ТАБЛИЦА > ОБНОВИТЬ КОЛОНКУ**. Заполните диалог "Обновить колонку" следующим образом:

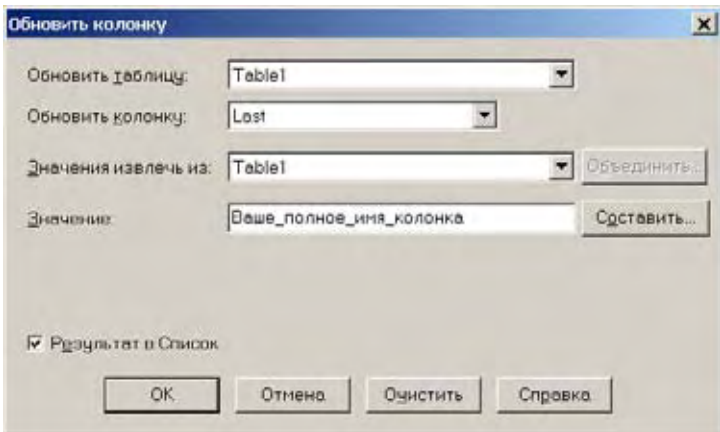

Обновляемая колонка – LAST, и в результате операции мы получим значение из колонки, имеющей полное имя. Помните, что мы работаем только с одной таблицей, так что в окошках *Обновить таблицу* и *Значения извлечь из* надо указать одно и то же имя таблицы. В следующем примере имя таблицы "Table1" и полное имя колонки заполните Вашими значениями.

**4.** Чтобы отделить имя от значений колонки ФИО, выполните команду **ТАБЛИЦА > ОБНОВИТЬ КОЛОНКУ**. Заполните диалог "Обновить колонку" следующим образом:

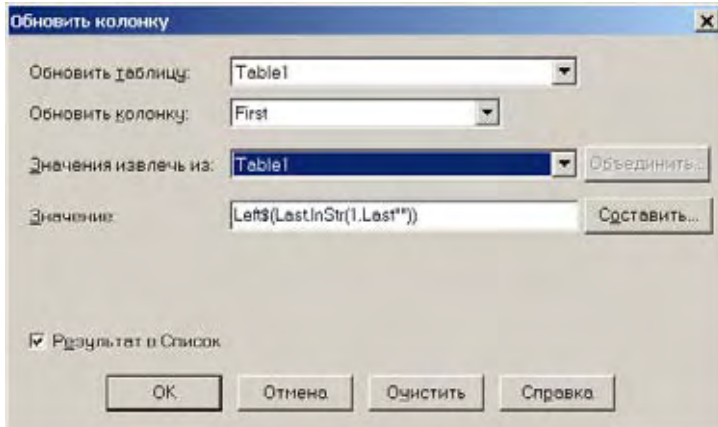

Обновляемая колонка сейчас FIRST, и *Значение*:

```
left$(LAST, instr(1,LAST," "))
```
**5.** Для отделения значений с фамилиями от полного ФИО выполните команду **ТАБЛИЦА > ОБНОВИТЬ КОЛОНКУ**. Заполните диалог "Обновить колонку" следующим образом:

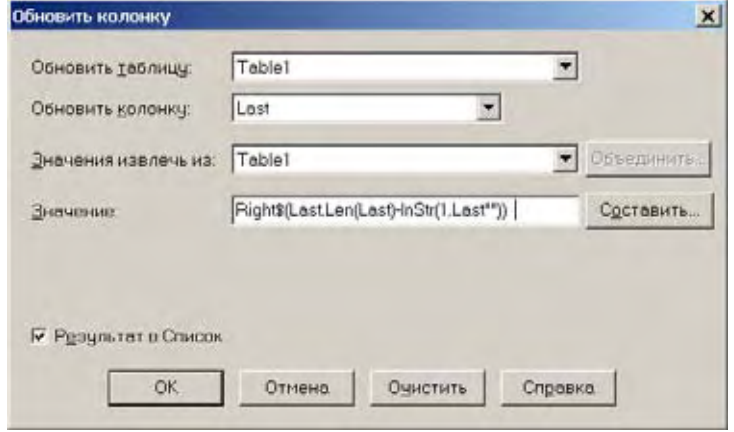

Теперь обновляемая колонка – LAST.

*Значение*: Right\$(LAST, Len(LAST)-Instr(1,LAST," ")).

**6.** Для выделения отчества из значений ФИО выполните команду **ТАБЛИЦА > ОБНОВИТЬ КОЛОНКУ**. Заполните диалог "Обновить колонку" следующим образом:

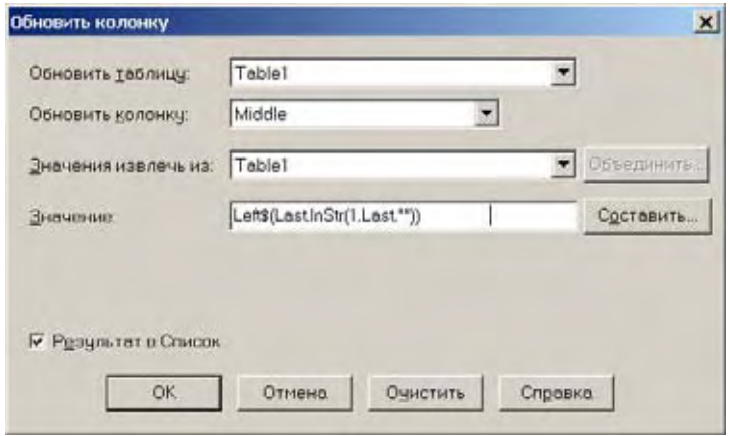

Обновляемая колонка теперь MIDDLE, а *Значение*:

Left\$(LAST, Instr(1,LAST," "))

**7.** Теперь обновим колонку LAST, используя команду **ТАБЛИЦА > ОБНОВИТЬ КОЛОНКУ** и заполнив диалог следующим образом:

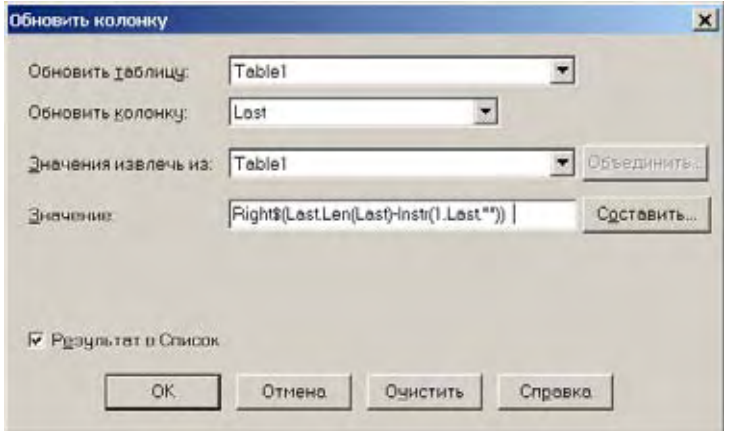

*Значение* теперь равно: Right\$(LAST, Len(LAST)-Instr(1,LAST," "))

**8.** Нажмите **OK** и обновите колонку.

#### **Размещение информации о графических объектах в видимых колонках**

Команда **ОБНОВИТЬ КОЛОНКУ** также используется для того, чтобы разместить информацию о графических объектах в видимых колонках таблицы. Таблицы, содержащие графические объекты, скрытно хранят информацию о них (она не видна пользователю). С помощью команды **ОБНОВИТЬ КОЛОНКУ** часть этой информации можно разместить в колонках, которые показываются в окне Списка. Команда **ОБНОВИТЬ КОЛОНКУ** с выражениями CentroidX(Obj) и CentroidY(Obj) использует проекцию, в которой отображена текущая карта, а по умолчанию использует проекцию "Долгота/Широта".

Например, пусть необходимо просмотреть широту и долготу мест расположения радиостанций в окне Списка. В этом случае мы работаем с единственной таблицей – "RADIOLOC". Мы можем по-прежнему использовать тот же диалог "Обновить колонку", что и в примере с добавлением временной колонки.

Чтобы показать координаты широты и долготы в списке таблицы:

- **1.** Просмотрите структуру исходной таблицы (**ТАБЛИЦА > ИЗМЕНИТЬ > ПЕРЕСТРОИТЬ**): в ней нельзя увидеть никаких полей, содержащих явно широту и долготу, поскольку такая информация хранится в таблице особым образом. Прежде чем обновить содержимое таблицы, следует сначала добавить в таблицу две новые колонки (назовем их "Широта" и "Долгота"), куда мы поместим данные о координатах. После внесения указанных изменений таблица будет удалена из всех открытых окон. Однако она по-прежнему будет открыта.
- **2.** Выполним команду **ТАБЛИЦА > ОБНОВИТЬ КОЛОНКУ**, укажем RADIOLOC и в качестве таблицы, которую надо обновить, и в окошке *Значение извлечь из*.
- **3.** Установим "Долгота" в окошке *Обновить колонку*.
- **4.** В окошке *Значение* мы должны указать выражение для получения долготы.
- **5.** Нажмите кнопку **СОСТАВИТЬ**, чтобы открыть диалог "Выражение".
- **6.** В списке Функции выберем "CentroidX". MapInfo покажет выражение "CentroidX(obj)".
- **7.** Нажмите **OK**, чтобы вернуться в диалог "Обновить колонку". Выражение будет скопировано в окошко *Значение*.
- **8.** Нажмите **OK**. MapInfo вычислит значение долготы каждой радиостанции и поместит их в колонку "Долгота".

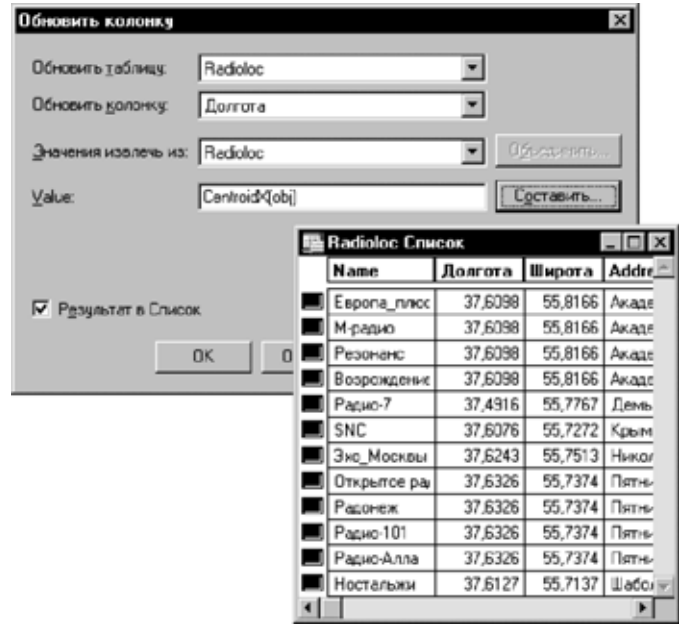

- **9.** Повторим эту процедуру для того, чтобы получить значения широты с помощью выражения CentroidY(obj).
- **10.** Выполните команду **ФАЙЛ > СОХРАНИТЬ ТАБЛИЦУ**, чтобы сохранить координаты в таблицу RADIOLOC.
- **Внимание:** При изменении графических объектов (а следовательно, и координат центроидов), Вам следует заново вычислить значения для двух введенных нами колонок. Они не будут обновлены автоматически.

#### **Добавление записи к таблице**

Вы можете добавлять временные записи к таблице MapInfo. Таблица перед этим должна стать изменяемой.

Чтобы добавить новую запись:

- **1.** В меню **ОКНО** нажмите **НОВЫЙ СПИСОК**.
- **2.** Выберите изменяемую таблицу из выпадающего списка.
- **3.** Нажмите **OK,** чтобы показать таблицу в окне Списка.
- **4.** В меню **ПРАВКА** нажмите **НОВАЯ ЗАПИСЬ,** чтобы добавить новую запись в нижнюю часть таблицы.
- **5.** Введите новые данные в каждой колонке этой новой записи.
- **6.** Когда Вы завершите добавление записей, то в меню **ФАЙЛ** нажмите команду **СОХРАНИТЬ ТАБЛИЦУ**, чтобы записать введенные данные. Появится диалог "Сохранить таблицу".
- **7.** Нажмите кнопку **СОХРАНИТЬ,** чтобы сохранить новые записи в таблице.

# **Создание новых таблиц**

Уже упоминалось, **Глава 4: Размещение данных на карте**, о том, что в MapInfo можно использовать внешние данные: из dBASE, Excel, Access, Lotus 1–2–3, шейпфайлов, файлов поверхностей и ASCII-файлов с разделителями. Также можно создавать свои базы данных непосредственно в MapInfo Professional. Такие базы данных можно открывать и просматривать в виде карт (поскольку они содержат графические объекты), списков или графиков.

Чтобы создать новую таблицу в MapInfo:

**1.** Выполните команду **ФАЙЛ > НОВАЯ ТАБЛИЦА**. Откроется диалог "Новая таблица".

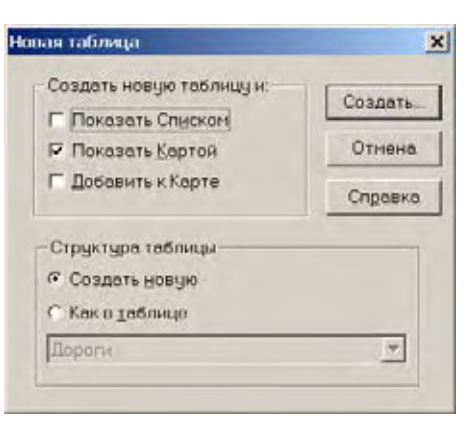

- **2.** Установите флажок *Показать Списком,* чтобы создаваемая таблица была показана в окне Списка в традиционной табличной форме.
- **3.** Нажмите **OK**. Откроется диалог "Создать структуру таблицы".
- **4.** Для начала создания структуры таблицы нажмите кнопку **ДОБАВИТЬ ПОЛЕ**. Задайте имя поля, его тип, количество знаков и укажите, является ли это поле индексируемым.
- **5.** Продолжайте добавлять поля, создав их столько, сколько необходимо.
- **6.** Используйте кнопки **ВВЕРХ** и **ВНИЗ** для формирования следования полей в таблице. Помните, что порядок полей в этом диалоге (сверху вниз) будет отображаться в окне Списка слева направо.
- **7.** Нажмите кнопку **СОЗДАТЬ**. Откроется диалог "Создать новую таблицу".

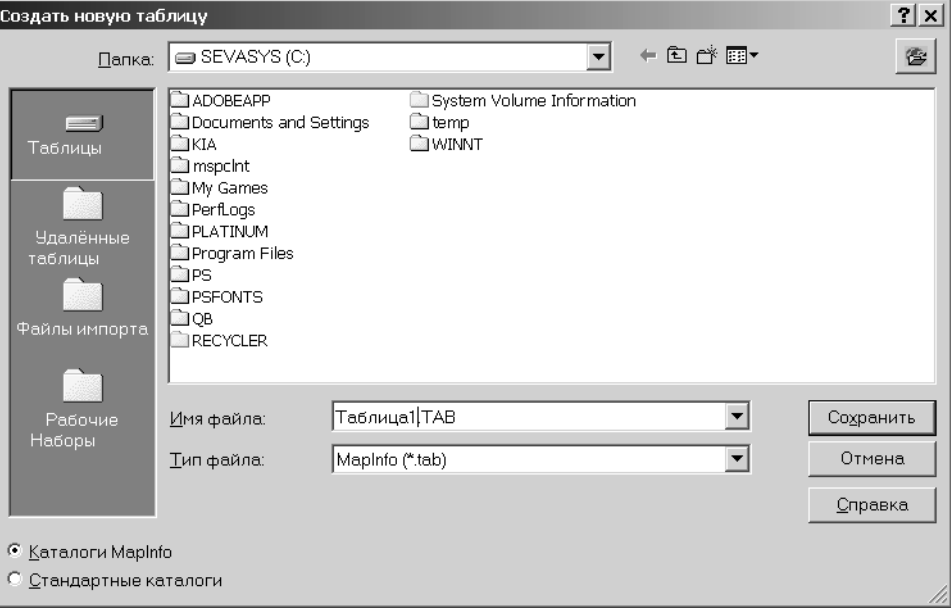

- **8.** Укажите место на диске, где будет сохранена новая таблица.
- **9.** Введите имя новой таблицы.
- **10.** Определите тип расширения создаваемой таблицы. Вы можете выбирать следующие типы форматов:
	- **•** MapInfo (\*.tab)
	- **•** dBASE DBF (\*.tab)
	- **•** Microsoft Access (\*.tab)
- **11.** Нажмите кнопку **СОХРАНИТЬ**. Если Вы выбрали формат MapInfo, то таблица будет построена сразу. Если Вы выбрали формат dBASE DBF, перейдите к шагу 12. Если Вы выбрали dBASE DBF, откроется диалог "Файлы dBASE (DBF)", запрашивающий кодировку набора символов. Выберите подходящую кодировку и нажмите **OK**.
- **12.** Нажмите кнопку **СОХРАНИТЬ** в диалоге "Создать новую таблицу". MapInfo создаст новую таблицу.

**Внимание:** Не используйте слово "Districts" в качестве имени таблицы. В MapInfo название "Districts" зарезервировано для внутренней системной таблицы, используемой в процессе районирования.

Работа с таблицами Microsoft Access подробнее описана ниже в этой же главе.

#### <span id="page-239-0"></span>**Изменение структуры таблиц**

Вносить изменения в структуру таблиц можно непосредственно во время работы в MapInfo. Можно добавлять и удалять поля, изменять их порядок и названия, тип, размер и признак индексирования любого поля. Кроме того, можно задавать или изменять проекцию для отображения данных на карте. Также Вы можете регулировать наличие графических объектов в таблице (соответственно и возможность показа их в окне Карты).

Чтобы просмотреть или изменить структуру таблицы:

- **1.** Выполните команду **ТАБЛИЦА > ИЗМЕНИТЬ > ПЕРЕСТРОИТЬ**. Появится диалог "Перестройка структуры таблицы".
- **2.** Внесите необходимые изменения или просто просмотрите структуру таблицы. Нажмите **OK**.
- **3.** Когда Вы завершите внесение изменений в структуру таблицы, нажмите **OK,** чтобы сохранить таблицу.

**Внимание:** Помните, что для таблиц, созданных на основе внешних баз данных, структуру можно только просматривать.

# **Копирование и переименование таблиц**

Поскольку таблицы MapInfo состоят из нескольких файлов (STATES.TAB, STATES.DAT, STATES.MAP и т.д.), все файлы-компоненты определенной таблицы должны быть расположены в одном каталоге. Чтобы перенести таблицу в другой каталог, следует перенести все файлы, относящиеся к данной таблице. Аналогично, все файлы следует переносить и при сохранении таблиц на дискете.

Поскольку любая таблица состоит не менее, чем из двух файлов, нельзя переименовать только один из них. Иначе MapInfo не будет знать, где следует искать остальные файлыкомпоненты. Поэтому лучше не пользоваться командами DOS или другой операционной системы для переименования файлов.

Для переименования таблицы:

- **1.** Выполните команду **ТАБЛИЦА > ИЗМЕНИТЬ > ПЕРЕИМЕНОВАТЬ**. Появится диалог "Переименовать таблицу".
- **2.** Выберите таблицу, которую следует переименовать, и нажмите **ПЕРЕИМЕНОВАТЬ**.
- **3.** Задайте новое имя и нажмите **СОХРАНИТЬ**.

При подобном переименовании таблицы MapInfo изменяет имена всех файловкомпонентов.

Помните, что переименование таблицы повлияет на все Рабочие Наборы, в которых она упоминается. После переименования таблицы следует отредактировать файлы Рабочих Наборов (.WOR) в текстовом редакторе, задав новое имя таблицы. Можно также переименовать таблицу перед сохранением Рабочего Набора.

Переименование растровой таблицы изменяет только имя TAB-файла. Переименование файла поверхности приводит к изменению обоих имен: TAB-файла и файла поверхности.

# **Удаление таблицы**

Удаление таблицы влечет удаление TAB-файла и всех других файлов-компонентов.

Чтобы удалить таблицу:

- **1.** Выполните команду **ТАБЛИЦА > ИЗМЕНИТЬ > УДАЛИТЬ**.
- **2.** Укажите, какую таблицу следует удалить, и нажмите **OK**. Появится сообщение о том, что таблица будет удалена с диска, причем отменить это действие будет невозможно.
- **3.** Нажмите **OK**, и MapInfo удалит таблицу.

Удаление растровой таблицы приводит только к удалению TAB-файла. Удаление файла поверхности приводит к удалению и TAB-файла и самого файла поверхности.

# **Упаковка таблицы**

Операция упаковки таблицы позволяет сжать табличные файлы и тем самым сэкономить место на диске. Можно упаковывать либо только числовые данные, либо только графические объекты, либо и то, и другое. При упаковке числовых данных таблица очищается от удаленных записей.

Для того, чтобы упаковать таблицу, MapInfo требует наличия свободного места на диске, равного двойному размеру обрабатываемого файла (для временного хранения резервной копии сжимаемого файла).

Чтобы упаковать таблицу:

- **1.** Выполните команду **ТАБЛИЦА > ИЗМЕНИТЬ > УПАКОВАТЬ**. Появится диалог "Упаковка".
- **2.** Укажите, какую таблицу Вы хотите упаковать и каким именно способом (числовые и/ или графические данные).
- **3.** Нажмите **OK**.

# **Обобщение данных командой ОБНОВИТЬ КОЛОНКУ**

В MapInfo имеется несколько функций обобщения, позволяющих вычислять новую информацию на основе имеющихся сведений. Эти функции можно использовать в диалоге команды **ОБНОВИТЬ КОЛОНКУ**, если в диалоге "Обновить колонку" используются две таблицы. Среди них – Average, Count, Minimum, Maximum, Sum, Weighted Average, Proportion Sum, Proportion Average и Proportion Weighted Average.

Вот описание этих функций.

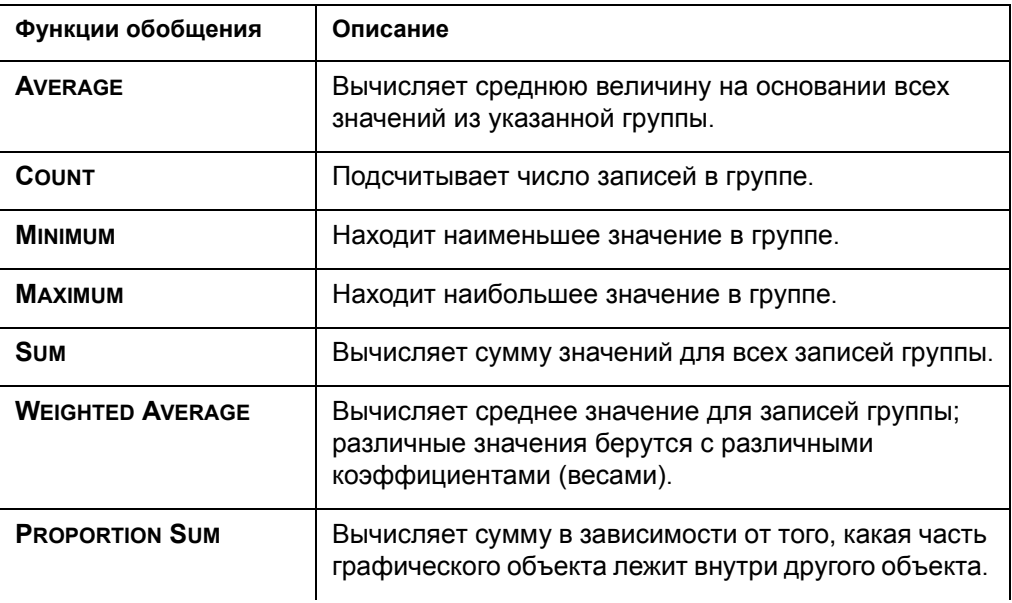

**MapInfo Professional 7.5**

**Внимание:** Упаковка может повредить подписи, сохраняемые в Рабочем Наборе. Если Вы планируете работать с подписями, то упакуйте таблицу до создания подписей.

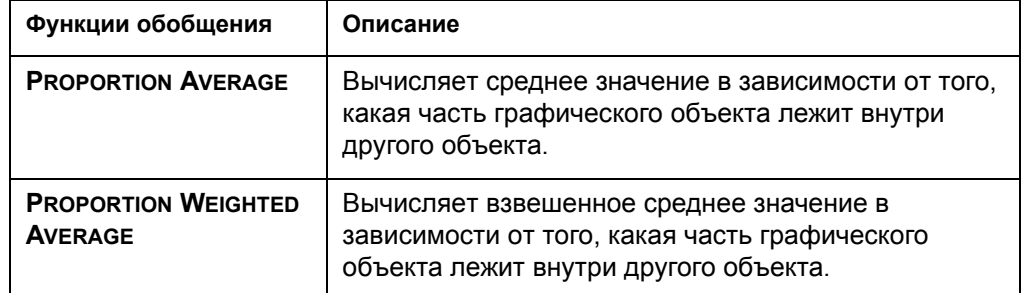

Запомните, что Аverage, Count, Min, Max, Sum и Weighted Average могут работать только с численными данными. Функции "Proportion..." могут работать и с географическими соотношениями.

#### **Внимание:** Более подобное описание использования команды **ОБНОВИТЬ КОЛОНКУ** смотрите в разделе **[Добавление](#page-230-1) временной колонки в таблицу на [странице](#page-230-1) 166**.

## **Пример использования функций Proportion Sum и Proportion Average**

Чтобы продемонстрировать действие функции Proportion Sum и Proportion Average, рассмотрим следующий пример.

Необходимо определить, какая часть населения района проживает в зоне риска затопления (наводнения). Имеются две таблицы: таблица ГОРОДА с границами городов и статистическими данными и таблица НАВОДНЕНИЕ, содержащая границы области имевшего места наводнения (на рисунке – это круг). В зону затопления попадают три города с пригородами. Как показано на рисунке, MapInfo вычисляет, какая часть населения этих трех городов проживает в зоне затопления (пропорциональная сумма), и выдает результат во временной колонке таблицы НАВОДНЕНИЕ. Аналогично, MapInfo вычисляет пропорциональное среднее значение для уровня жизни в этой же зоне.

Пропорциональную сумму лучше всего использовать на исходных данных (численность населения, количество жилых домов и т.д.), а пропорциональное среднее – на вычисляемых данных (средний доход, средняя стоимость жилья и т.п.).

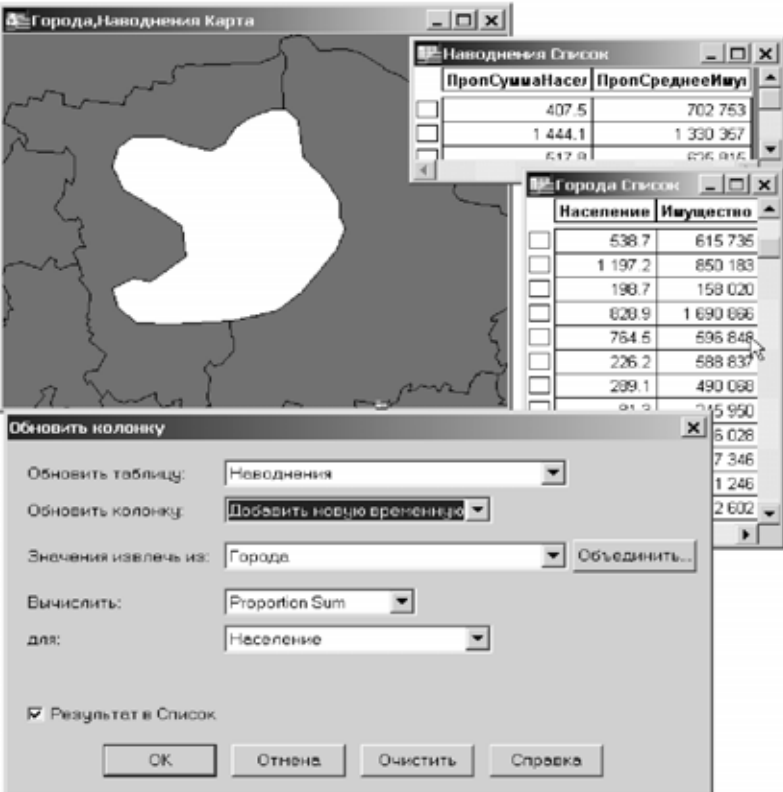

# **Пример использования функции Proportion Weighted Average**

Функция Proportion Weighted Average работает аналогично функции пропорционального среднего за исключением того, что слагаемые берутся с коэффициентами (весами). Эти коэффициенты должны быть заранее заданы в определенной колонке таблицы.

Например, пусть Вы хотите найти наилучшее место для размещения нового торгового ряда. Вы считаете, что он будет охватывать клиентов в радиусе 20 км. Имеется пять потенциально возможных мест, но Вы хотите выбрать одно из них, имеющее наилучшее сочетание численности населения и уровень его доходов.

Для этого создайте временную колонку в таблице ОКРУГ с данными из таблицы ГОРОДА, содержащей пропорциональное число жителей, охваченных торговым рядом. В качестве весового коэффициента используйте средний доход жителей каждого города. В данном примере MapInfo автоматически объединяет таблицы, чтобы выяснить, какая часть города попадает в 20-километровую окрестность возможного места расположения торгового ряда.

Наиболее подходящим будет то место, которому будет соответствовать наибольшее значение во временной колонке, как показано в окне Списка.

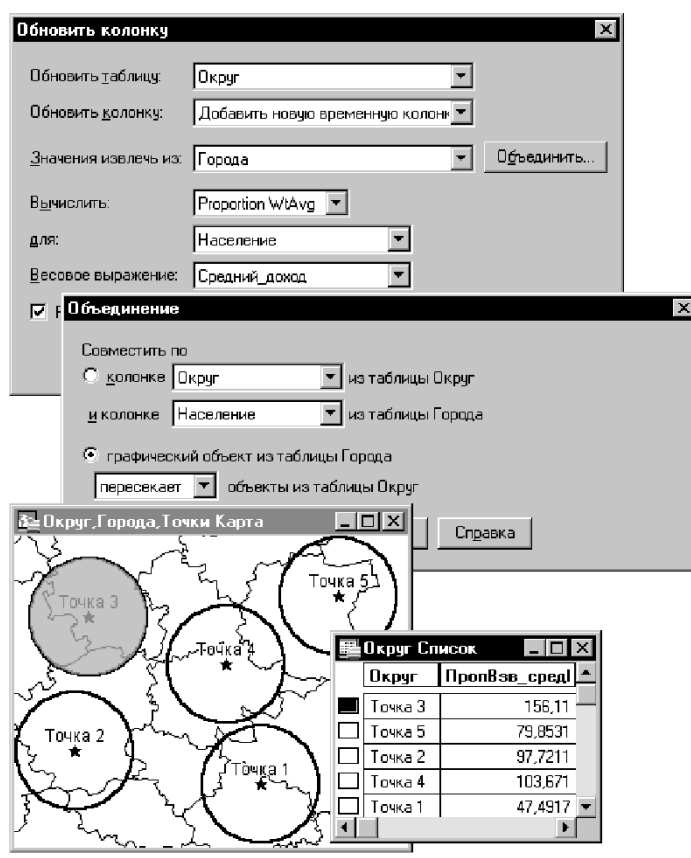

# **Просмотр таблиц в окне Списка**

Бывают ситуации, когда целесообразнее просматривать таблицы не в виде Карты, а в виде списка. В MapInfo Professional это осуществляется в окне Списка.

Для того чтобы просмотреть таблицу в виде списка:

- **1.** В меню **ОКНО** нажмите на **НОВЫЙ СПИСОК**.
- **2.** Выберите таблицу, которую надо просмотреть в виде списка, и нажмите **OK**.

В окне Списка Вы увидите заголовки колонок и значения в колонках, соответствующие различным записям.

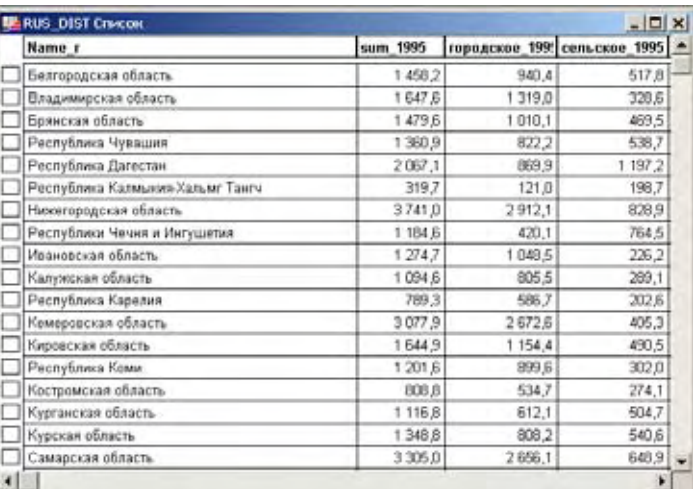

Меню **СПИСОК** дает возможность работы с данными в виде списка. В меню **СПИСОК** нажмите **ВНЕСТИ ПОЛЯ** и далее выберите, какие колонки надо показывать в окне Списка, а какие не надо. Если надо показать информацию, которую в явном виде в таблице нет, в диалоге "Внести поля в список" составьте в окошке *Выражение* соответствующую комбинацию преобразований. Более подробно о выражениях написано в разделе **[Вычисляемые](#page-321-0) колонки в Главе 8 на [странице](#page-321-0) 121** или **Создание [выражений](#page-311-0) в Главе 8 на [странице](#page-311-0) 111**.

Если надо показать или убрать линии сетки в окне Списка, воспользуйтесь командой **СПИСОК > CЕТКА**.

Можно добавлять новые записи к списку.

- **1.** Выполните команду **ПРАВКА > НОВАЯ ЗАПИСЬ,** чтобы добавить новую запись (или клавиши CTRL+E).
- **2.** Введите необходимые значения в каждое поле новой записи. После ввода значений нажимайте TAB или SHIFT+TAB чтобы перемещаться от поля к полю.
- **3.** Не забудьте сохранить введенную информацию перед завершением сеанса работы.

Квадратики слева от каждой записи в окне Списка показывают, выбрана эта запись или нет. Щелкните на квадратике, и запись окажется выделенной, а квадратик станет черным. Если окно Карты для этой таблицы является открытым, то вы увидите выделенный на карте объект, соответствующий выбранной записи.

Чтобы добавить записи к уже сделанной выборке, нажмите SHIFT и делайте непрерывную выборку или нажмите SHIFT и выбирайте записи, которые идут не подряд, мышкой.

Выбранные записи создают подмножество таблицы, которое можно просматривать списком, в виде карты, графика, как и исходную таблицу. Подробнее см. **Глава 8: [Выборки](#page-301-0) по [запросам](#page-301-0)**.

# <span id="page-246-0"></span>**Создание отчетов Crystal Reports**

В MapInfo Professional включена полнофункциональная версия генератора отчетов Seagate Crystal Reports, позволяющая создавать отчеты из табличных данных. Руководство *Crystal Reports User Guide* в электронном виде включено в стандартную поставку.

Для создания отчета:

- **1.** Выполните команду **ПРОГРАММЫ > CRYSTAL REPORTS > НОВЫЙ ОТЧЕТ**. Откроется диалог "New Report". Откроется список всех открытых таблиц.
- **2.** Выберите таблицу, для которой Вы хотите создать отчет, и нажмите кнопку **REPORT**. Появится интерфейс приложения Seagate Crystal Report.
- **3.** Выполните команду **REPORT > REPORT EXPERT**, откроется диалог "Create Report Expert". Ассистирующая процедура Report Expert предложит Вам выбор данных, полей, полей с сортировкой, стилей и многое другое для отчета. Нажмите кнопку **PREVIEW SAMPLE**, чтобы просмотреть, как выглядит отчет на экране.
- **4.** Выполните команду **FILE > PRINT** для печати отчета.

# **Доступ к удаленным базам данных**

# **6**

Когда данные находятся в удаленной базе, будь то файл Еxcel или таблица Oracle, процесс получения таких данных становится более сложным. В этой главе рассматриваются специальные вопросы по работе с удаленными базами данных в MapInfo Professional®.

# **Разделы в этой главе:**

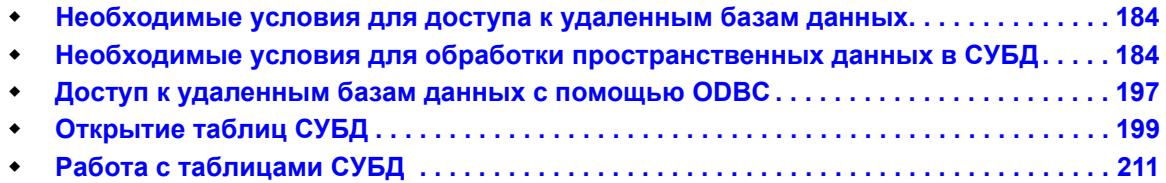

# <span id="page-248-0"></span>**Необходимые условия для доступа к удаленным базам данных**

Для создания работоспособного подключения MapInfo к СУБД требуется предварительно установить достаточно много необходимых компонент программ. МapInfo не устанавливает следующего:

- **•** Выбранную Вами систему управления базами данных (Oracle, MS Access, Informix, и др.) — это необходимо только в случае, если Вы предполагаете установить СУБД на тот же компьютер, где установлена программа MapInfo.
- **•** Средства обеспечения сетевого подключения, необходимые для подключения к выбранной Вами СУБД (при работе с Oracle-SQL\*NET; MS Access это не требуется).

При установке MapInfo есть возможность установить следующие программные компоненты:

- **•** Программное обеспечение поддержки ODBC MapInfo Professional (см. инструкции в разделе **[Выборочная](#page-88-0) установка в Главе 2 на странице 25**).
- **•** Программное обеспечение поддержки MapInfo Professional через OCI к Oracle Spatial.

Если необходимые компоненты отсутствуют, то при установке поддержки СУБД в процессе установки MapInfo будут появляться различные сообщения, предупреждающие Вас об отсутствии необходимых DLL файлов. В этом случае проведите установку MapInfo полностью, а затем установите вышеперечисленные компоненты поддержки. После этого Вы можете адаптировать Ваши источники данных в *Администраторе СУБД*, не возвращаясь к процедуре установки MapInfo.

# <span id="page-248-1"></span>**Необходимые условия для обработки пространственных данных в СУБД**

Для того, чтобы в MapInfo использовать удаленные таблицы наиболее эффективным образом, Вам придется подготовить их для хранения координат или более сложных пространственных данных и лишь после этого использовать для обмена и получения этих данных. Вы также сможете после этого геокодировать удаленные таблицы и присваивать координаты каждой записи таблицы.

Существует четыре условия, необходимых для сохранения и выборки географических точек в таблице удаленной СУБД:

- **•** Значения координат этих точек должны быть сохранены в колонках таблицы в виде чисел или в приспособленных для хранения пространственной информации колонках базы данных (если база данных допускает такое хранение, например, SpatialWare, Oracle Spatial). Смотрите раздел **Шаг 1 – [Сохранение](#page-249-0) значений координат в [удаленной](#page-249-0) таблице на странице 103**, где описаны пошаговые действия.
- **•** Колонка, содержащая пространственный индекс, может дополнительно использоваться для повышения производительности выполнения запросов к

**Внимание:** MapInfo Professional обеспечивает прямой доступ к удаленным таблицам SpatialWare 4.6 для SQL Server 7 и 2000.

пространственным данным. Смотрите раздел **Шаг 2 – [Создание](#page-252-0) колонки [пространственного](#page-252-0) индекса на странице 107**, где описаны пошаговые действия.

- **•** Необходимо создание специальной таблицы удаленной СУБД, называемой MapInfo\_MapCatalog (MapInfo Professional создает каталог автоматически при использовании *EasyLoader*.) В каждой базе данных может быть только один такой каталог. Смотрите раздел **Шаг 3 – Создание Каталога Карт [MapInfo\\_MapCatalog](#page-252-1)  на [странице](#page-252-1) 107**, где описаны пошаговые действия.
- **•** Необходимо описать таблицы с геоинформацией в каталоге Карт MapInfo командой **ПРИСОЕДИНИТЬ ГЕОИНФОРМАЦИЮ** для таблиц, загружаемых не программой *EasyLoader*.) Смотрите раздел **Шаг 4 – Присоединение [геоинформации](#page-255-0) к [удаленной](#page-255-0) базе данных на странице 110**, где описаны пошаговые действия.

# <span id="page-249-0"></span>**Шаг 1 – Сохранение значений координат в удаленной таблице**

Значения координат точек должны храниться в колонках удаленной таблицы численного типа. Это задача создания данных и она может быть выполнена в любой момент о время сеанса работы. Возможны следующие способы выполнения:

- **•** Данные могут уже существовать.
- **•** Используйте программу MapInfo *EasyLoader* для загрузки таблицы MapInfo в любую базу данных, поддерживаемую MapInfo.
- **•** Присоедините к удаленной таблице геоинформацию для ее геокодирования. Смотрите раздел **Присоединение [геоинформации](#page-256-0) к таблице СУБД на [странице](#page-256-0) 110**.
- **•** Добавьте значения координат к таблице MapInfo, экспортируйте ее в текстовый файл и импортируйте ее в Вашу базу данных.

# **Программа EasyLoader**

Утилита загрузки данных MapInfo – *MapInfo EasyLoader* загружает TAB-файлы MapInfo в таблицы баз данных. Она может работать с данными MapInfo отдельно от MapInfo, как приложение-клиент базы данных, через установленное подключение к базе данных. *EasyLoader* теперь поддерживает все базы данных, с которыми работает и сама программа MapInfo.

*EasyLoader* работает под Windows 98, Windows NT, Windows 2000, Windows XP Professional и Windows XP Home и обеспечивает удаленное подключение к следующим Системам Управления Базами Данных:

- **•** INFORMIX Dynamic Server (IDS) с SpatialWare DataBlade (номер версии драйвера IUS 2.8 или выше);
- **•** Oracle Spatial с номером версии 8.1.6 или выше;
- **•** SpatialWare 4.6 для SQL Server.

Возможности программы *EasyLoader* были расширены и теперь обеспечивают работу со следующими схемами хранения пространственной информации в стандартных базах данных:

- **•** XY таблицы (Oracle, Informix, Access, SQL Server);
- **•** MICODE таблицы (Oracle, Informix, Access, SQL Server).

Эти схемы обеспечивают хранение информации о точках в стандартных базах данных.

*EasyLoader* устанавливается в директорию \TOOLS программы MapInfo Professional и может быть запущена из Каталога программ:

- **1.** Выполните команды меню **ПРОГРАММЫ > КАТАЛОГ ПРОГРАММ**. Появится диалог "Каталог программ".
- **2.** Отметьте флажками **ЗАГРУЗИТЬ** и/или **АВТОЗАГРУЗКА** рядом с пунктом **EASYLOADER** в списке имеющихся программ.
- **3.** Нажмите **OK**. Программа *EasyLoader* появится в меню **ПРОГРАММЫ**.
- **4.** Выполните команды меню **ПРОГРАММЫ > EASYLOADER**.

После запуска программы MapInfo *EasyLoader* появится основной диалог этой программы. Интерфейс программы позволяет подключаться к серверу через ODBC или к серверу Oracle Spatial и выбирать таблицы, которые Вам необходимо загрузить в эти серверы баз данных.

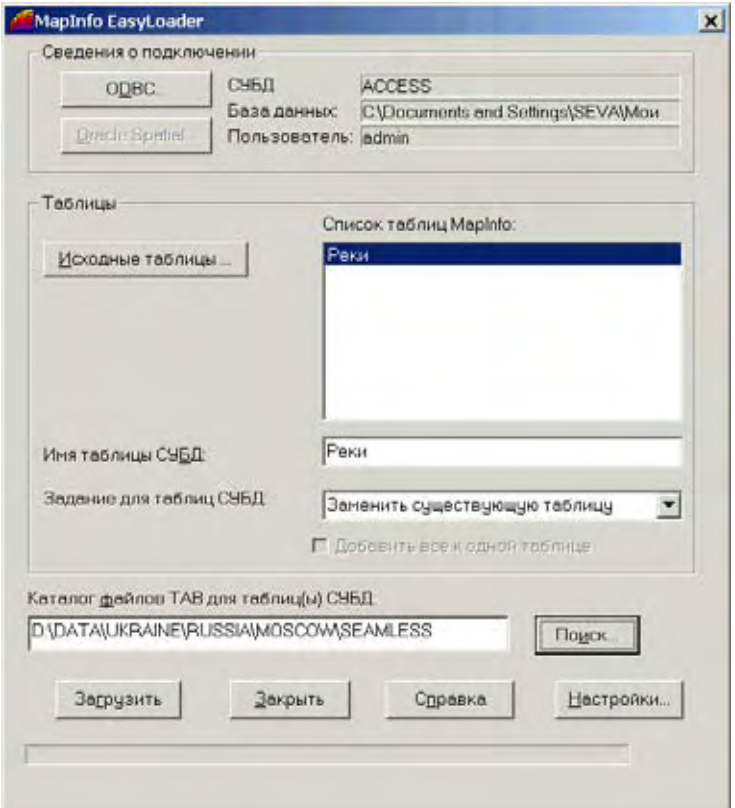

При подключении к серверу через ODBC необходимо будет указать имя источника данных (смотрите раздел **Создание новых [источников](#page-261-1) данных (ODBC) на [странице](#page-261-1) 116**). Для подключения к серверу Oracle Spatial требуется установленное клиентское программное обеспечение Oracle.

Кнопка **ИСХОДНЫЕ ТАБЛИЦЫ** становится активной после подключения к серверу. С её помощью можно вызвать диалог выбора таблиц MapInfo, которые нужно загрузить на сервер. Выбранные таблицы будут перечислены в списке таблиц. Для изменения состава списка нужно пользоваться кнопкой **ИСХОДНЫЕ ТАБЛИЦЫ**.

Кнопка **ЗАГРУЗИТЬ** становится активной, после того как таблицы MapInfo были выбраны. Убедитесь, что нужные Вам дополнительные настройки загрузки установлены, до того как нажата кнопка **ЗАГРУЗИТЬ**.

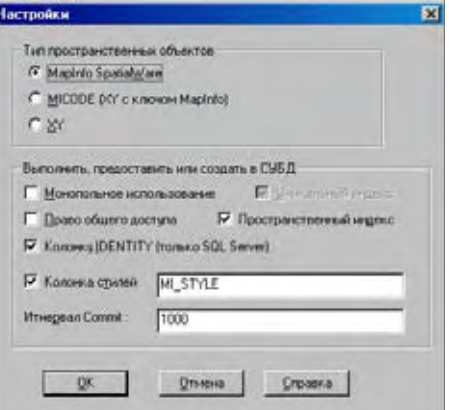

Возможности настройки описаны ниже:

- **• ДОБАВИТЬ К СУЩЕСТВУЮЩЕЙ ТАБЛИЦЕ** таблица MapInfo будет добавлена к таблице на сервере, если такая таблица существует и структура двух таблиц совпадает. Во всех остальных случаях Вы получите сообщение об ошибке и таблица загружена не будет.
- **• ЗАМЕНИТЬ СУЩЕСТВУЮЩУЮ ТАБЛИЦУ** таблица на сервере, имеющая такое же имя, будет сначала удалена (если такая таблица существует), а затем будет создана новая таблица, совпадающая по структуре и данным с загружаемой таблицей MapInfo.
- **• СОЗДАТЬ НОВУЮ ТАБЛИЦУ** все перечисленные в списке таблицы MapInfo будут добавлены в единственную таблицу на сервере. Таблица на сервере должна быть видна в списке обнаруженных на сервере таблиц. При этом предполагается, что будут использоваться таблицы с одинаковой структурой и стилями оформления символов.

Например, вместо создания новой таблицы для каждого слоя улиц, установите флажок **ДОБАВИТЬ ВСЕ В ОДНУ ТАБЛИЦУ**, и будет создана единственная таблица. После этого все таблицы MapInfo будут добавлены к созданной таблице.

**Внимание:** Возможно, что некоторые таблицы не могут быть присоединены, например, если у них разная структура.

Когда используется **ДОБАВИТЬ К ТАБЛИЦЕ**, то таблицы будут присоеденены к существующей на сервере таблице.

**ЗАМЕНИТЬ/СОЗДАТЬ** – таблица с таким именем на сервере, если она существует, будет сначала удалена, затем будет создана новая таблица со структурой, совпадающей со структурой загружаемой таблицы MapInfo.

**Внимание:** Все таблицы должны иметь одну проекцию.

- **• ПРЕДОСТАВИТЬ ОБЩИЙ ДОСТУП** установить для таблицы на сервере параметр разрешения доступа к таблице в режим *Разрешен общий доступ*.
- **• МОНОПОЛЬНОЕ ИСПОЛЬЗОВАНИЕ ТАБЛИЦЫ** с помощью этого флажка можно существенно повысить скорость обработки таблиц на сервере, если Вы уверены, что являетесь единственным пользователем, который работает с этой таблицей на сервере. Обратите внимание, что программа загрузки получит монопольный доступ только в случае, если такая возможность для этой таблицы предварительно была установлена.
Загрузчик проверяет текущее максимальное значение колонки первичного ключа (prinx) после каждого подверждения на запись (commit) для того, чтобы определить любые изменения, которые могут быть внесены другими процессами. При запуске в этом режиме такая проверка отключается, что может сократить продолжительность выполнения операции с очень большими таблицами.

- Создать уникальный индекс создается уникальный первичный индекс для столбца sw member в случае использования SpatialWare или для столбца mi prinx в случае использования Oracle Spatial. Столбец *mi prinx* будет содержать созданный при загрузке порядковый номер записи.
- Создать пространственный индекс для таблиц SpatialWare такой индекс создается по столбцу с геометрией и имеет имя hq<имя maблицы>.ind. После выполнения команды по созданию этого индекса типа "rtree" обновляется статистика всей базы данных SpatialWare.

Для таблиц Oracle Spatial индекс, которому присваивается имя <имя таблицы> SX, создается по столбцу с данными, содержащему геометрию. Уровень вложенности созданного индекса вычисляется с помощью функции SDO TUNE.ESTIMATE TILING LEVEL.

Для таблиц с количеством записей меньше 7500 уровень вложенности созданного индекса ограничен значением 8. После построения таблицы индекса выполняется команда ANALIZE для вновь построенной таблицы.

Вы можете построить пространственный индекс в соответствии с Вашими требованиями. Если Вы планируете так поступить, сбросьте флажок, и Вы сэкономите время при загрузке.

Более подробные сведения о программе EasyLoader можно в прочитать в файле-справке "EasyLoader.HLP".

#### Шаг 2 - Создание колонки пространственного индекса

Для увеличения производительности при обработке запросов к координатам можно добавить колонку с пространственным индексом. Эта функция может быть реализована в примере приложения для загрузки. Будучи процедурой создания данных, она может быть выполнена в любое время.

# Шаг 3 – Создание Каталога Карт MapInfo\_MapCatalog

Используйте EasyLoader для создания Каталога Карт (MapInfo MapCatalog) или каталога базы данных, как будет описано далее.

MapInfo хранит информацию о колонках с координатами в специальной таблице СУБД каталога карт MapInfo - MAPINFO MAPCATALOG. Для каждой базы данных должен существовать единственный каталог. Приложение MIODBCAT.MBX можно применить для создания этого каталога при использовании Oracle 8, 9, Informix, SQL Server и MSAccess. При применении любых других СУБД потребуется настройка этого приложения. Такой каталог также можно создать вручную.

Эта процедура проделывается однажды для каждой базы данных и необходима для того, чтобы любая из таблиц этой базы данных могла содержать геоинформацию MapInfo.

#### **Автоматическое создание Каталога Карт MapInfo\_MapCatalog**

Чтобы создать Каталог карт, используйте программу *Каталог Карт СУБД*. Это одна из программ, поставляемых с MapInfo Professional.

Чтобы загрузить программу через *Каталог программ*:

- **1.** Выполните команду **ПРОГРАММЫ > КАТАЛОГ ПРОГРАММ**. Откроется диалог "Каталог программ".
- **2.** Установите флажок **ЗАГРУЗИТЬ** напротив программы "Каталог Карт СУБД" и нажмите **OK**.

Программа теперь создает строку в меню **ПРОГРАММЫ** для текущего сеанса MapInfo. Чтобы эта программа загружалась автоматически в каждом сеансе MapInfo Professional, установите флажок **АВТОЗАГРУЗКА**.

Чтобы использовать программу *Каталог Карт СУБД*:

**1.** Выполните команду **ПРОГРАММЫ > КАТАЛОГ КАРТ СУБД**, чтобы создать каталог. Откроется следующий диалог:

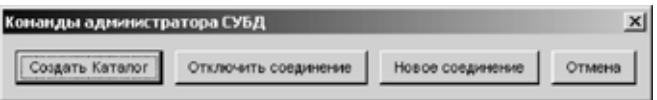

**2.** Нажмите кнопку **СОЗДАТЬ КАТАЛОГ** и выберите базу данных, для которой надо создать MapCatalog.

#### **Создание Каталога Карт MapInfo\_MapCatalog вручную**

В случае, если Вам необходимо создать Каталог Карт MapInfo\_MapCatalog вручную, делать это должен Администратор базы данных.

- **1.** Создайте пользователя MAPINFO с паролем (PASSWORD\*\*\*\*\*) для конкретной базы данных, где расположены таблицы, которым предполагается присвоить геоинформацию.
- **2.** Cоздайте в базе данных таблицу MAPINFO\_MAPCATALOG. Оператор Create Table, применяемый в конкретной СУБД для создания таблицы, должен быть эквивалентным следующему оператору MapInfo.

Create Table MAPINFO\_MAPCATALOG(

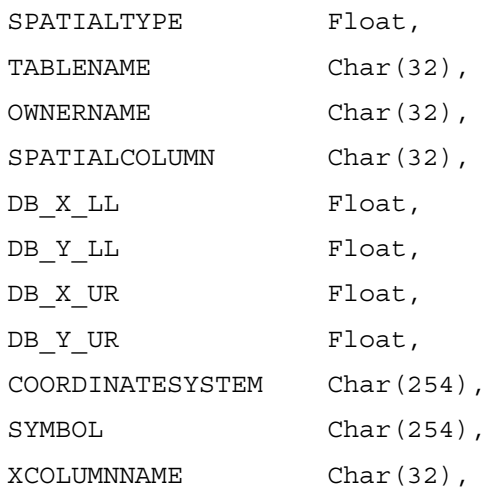

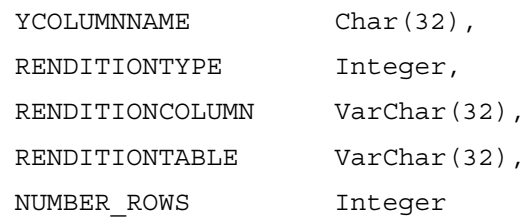

Структура таблицы должна точно соответствовать вышеприведенному оператору. Единственное изменение возможно для СУБД, поддерживающих типы данных Varchar или Text, которые могут применяться вместо типа Char.

- 3. Создайте уникальный индекс для колонок TABLENAME и OWNERNAME, для того чтобы у каждой таблицы с присоединенной геоинформацией был единственный владелец.
- 4. Предоставьте общие (Public) привилегии доступа Select (выборка), Update (обновление) и Insert (вставка) для таблицы MAPINFO MAPCATALOG, что позволит пользователям присоединять геоинформацию к таблицам ODBC. Привилегия Delete (удаление) должна быть предоставлена только Администратору базы данных.

#### Типы пространственных индексов

В таблице перечислены все типы пространственных индексов, которые могут быть использованы программой MapInfo Professional.

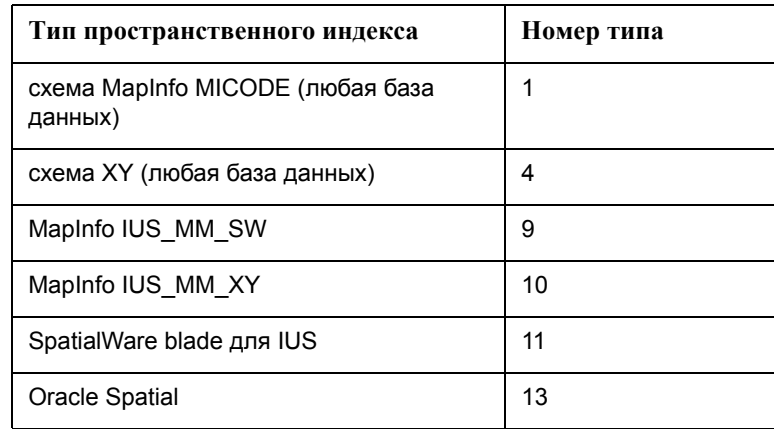

#### Повторное вычисление границ области данных в Каталоге Карт **MapInfo\_MapCatalog**

Каталог Карт MapInfo содержит информацию о границах области, в которую попадают все данные, содержащиеся в таблице. Эти значения используются для начального определения представления всех данных в окне Карты при открытии удаленной таблицы в новом окне Карты. Координаты углов прямоугольной области устанавливаются либо при загрузке таблицы в базу данных программой EasyLoader, либо при использовании программы Определить МОП СУБД.

В предыдущих версиях MapInfo координаты границ области, содержащей данные, не определялись повторно при создании в таблице объектов, лежащих за пределами первоначально определенной граничной области. Теперь при создании (или добавлении) в таблице объектов, лежащих за пределами граничной области, координаты углов

автоматически перерасчитываются. Если хотя бы один объект любой своей частью выходит за пределы существу-ющего МОП (минимального описывающего прямоугольника для всех географических координат данных в таблице), значения координат углов которого в этот момент записаны в Каталоге Карт, то вычисляются новые координаты МОП и их значения записываются в Каталог Карт. При удалении объектов координаты МОП повторно не вычисляются.

#### **Шаг 4 – Присоединение геоинформации к удаленной базе данных**

Информация о существующих таблицах карт с присоединенной геоинформацией может быть получена в MapInfo с помощью команды **ПРИСОЕДИНИТЬ ГЕОИНФОРМАЦИЮ**. Создание такого каталога, описывающего свойства таблицы карты с присоединенной геоинформацией, выполняется для каждой таблицы один раз и является обязательной операцией для отображения этой таблицы в окне Карты MapInfo.

Команда **ПРИСОЕДИНИТЬ ГЕОИНФОРМАЦИЮ** делает удаленную таблицу базы данных SQL (таблицу СУБД) способной хранить геоинформацию в виде карты. Любая таблица MapInfo может быть показана на экране в виде списка, но только таблицы с присоединенной геоинформацией могут содержать графические объекты. Только такие таблицы могут быть отображены на экране в окне Карты.

После выполнения команды **ПРИСОЕДИНИТЬ ГЕОИНФОРМАЦИЮ** Вы передаете в MapInfo информацию об удаленной базе данных, которая может описывать:

- **•** Столбцы, содержащие значения координат, которые могут быть показаны на карте (не применимо для Oracle SDO).
- **•** Проекцию, используемую для отображения таблицы удаленной СУБД.
- **•** Столбец таблицы удаленной базы данных, содержащий пространственный индекс (используется MapInfo для ускорения доступа к пространственной информации и увеличения производительности).
- **•** Символ, используемый для отображения всех объектов.
- **•** Индивидуальный стиль оформления для каждого объекта, если Ваша таблица настроена для этого и Каталог Карт MapInfo\_ MapCatalog имеет необходимую структуру колонок.
- **•** Тип объектов для пространственной базы данных.
- **•** Границы таблицы (размер описывающего прямоугольника для окна Карты).

MapInfo получает эту информацию и хранит ее в таблице под именем *Каталог Карт MapInfo* (MapInfo Map Catalog). Каждый раз при использовании таблицы СУБД MapInfo проверяет этот каталог для определения возможности показа такой таблицы в окне Карты. В результате Вам потребуется лишь однажды выполнить эту команду, и таблица после этого всегда может быть показана в окне Карты. В *Каталоге Карт MapInfo* (MapInfo Map Catalog) можно использовать только одну колонку, содержащую пространственную информацию таблицы СУБД, для показа на карте. Если таблица содержит более одного столбца с пространственной информацией и Вам необходимо показать на карте данные из другой колонки, то сначала необходимо удалить запись об используемой колонке с пространственной информацией и **ПРИСОЕДИНИТЬ ГЕОИНФОРМАЦИЮ** из новой.

#### **Присоединение геоинформации к таблице СУБД**

Для присвоения таблице СУБД геоинформации:

**1.** Выполните команду **ТАБЛИЦА > ИЗМЕНИТЬ > ПРИСОЕДИНИТЬ ГЕОИНФОРМАЦИЮ**. Появляется диалог "Выбор таблицы СУБД", в котором Вы можете выбрать таблицу для присоединения геоинформации.

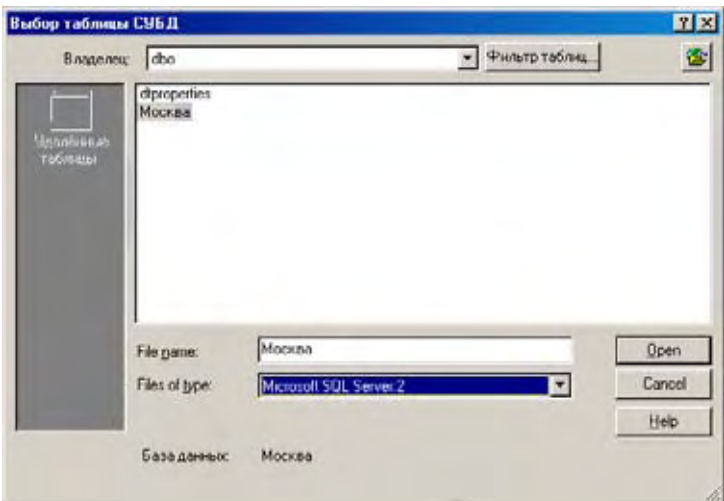

- **2.** Откройте необходимое удаленное соединение, если Вы еще этого не сделали. Откроется диалог "Открыть таблицу".
- **3.** Выберите таблицу из списка и нажмите **OK**. Откроется диалог "Присоединить геоинформацию".

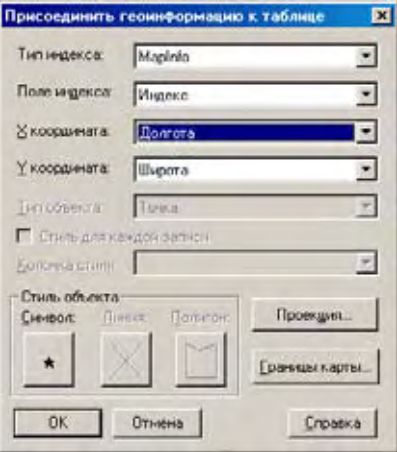

- **4.** Заполните необходимые поля в диалоге и нажмите **OK**, чтобы присоединить геоинформацию к таблице.
	- **• ТИП ИНДЕКСА** –тип пространственного индекса колонки, содержащей пространственную информацию в удаленной базе данных. Пространственная индексация обеспечивает быстрый доступ к пространственной информации в ODBC таблице. Можно выбирать из cледующих типов пространственных индексов: *SpatialWare, Oracle Spatial, IUS SW Blade, IUS MM XY Blade, IUS MM SW Blade, MapInfo Professional* и *XY Coordinates*. (Используйте *XY Coordinates,* когда нет индексов.)

**• ПОЛЕ ИНДЕКСА** – требуется для всех типов индексов кроме *XY координата*. Выберите имя пространственной колонки или, в случае типа индекса MapInfo Professional, выберите имя колонки MICODE.

X Coordinate, Y Coordinate

Требуется, только если выбраны *XY Coordinates* или тип индекса *MapInfo Professional*. Выберите колонки X и Y, которые содержат точечные данные, которые надо разместить на карте.

- **• КООРДИНАТА X** и **КООРДИНАТА Y** необходимы**,** только если используется индексация типа MapInfo или по XY-координатам. Выберите колонки X и Y, которые содержат значения координат точечных объектов на карте.
- **• ТИП ОБЪЕКТА** для пространственных баз данных выберите тип объекта точечный, линейный или площадной. (Стандартно предлагается точечный объект для Oracle SDO, MapInfo и по XY координатам типам индекса).

**ТОЧКА** – таблица содержит только точечные объекты.

**ЛИНИЯ** – таблица содержит только линии и полилинии.

**ОБЛАСТЬ** – таблица содержит только объекты типа полигон.

**ВСЕ** – таблица содержит объекты всех типов.

- **• СТИЛЬ ОБЪЕКТА** зависит от типа объектов, которые таблица с геоинформацией может содержать. Вы можете установить стиль отображения объектов на карте после их загрузки.
- **• СИМВОЛ** зависит от типа объектов, которые таблица с геоинформацией может содержать. Вы можете установить стиль отображения точечных объектов на карте после их загрузки.
- **• ЛИНИЯ** выводится диалог выбора стиля линий, в котором Вы можете установить стиль оформления данных типа линия или полилиния.
- **• ПОЛИГОН** выводится диалог выбора стиля областей, в котором Вы можете установить стиль оформления данных типа полигон.
- **• ИНДИВИДУАЛЬНЫЙ СТИЛЬ ДЛЯ КАЖДОЙ ЗАПИСИ** устанавливает возможность оформления каждого объекта своим стилем. Таким образом, можно использовать разные стили для объектов, хранящихся в удаленных базах данных. Вы можете устанавливать разные стили оформления объектов или группы объектов таблицы и хранить информацию о стилях в таблице СУБД.
- **• ПРОЕКЦИЯ** запускает диалог выбора проекции. Укажите проекцию для таблицы ODBC. Проекция должна соответствовать используемой в удаленной базе данных.
- **• ГРАНИЦА ТАБЛИЦЫ** позволяет выбрать, как должна выглядеть по умолчанию таблица, помогает рассчитывать границы минимального описывающего прямоугольника. Настройки границ задаются в следующем диалоге. Введите значения и нажмите **OK**.

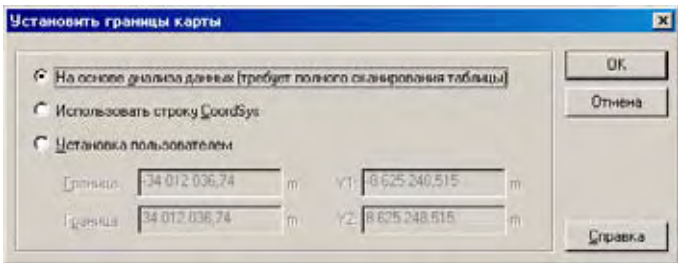

**НА ОСНОВЕ АНАЛИЗА ДАННЫХ** - по умолчанию, MapInfo Professional рассчитывает границы всех данных как минимальный описывающий прямоугольник всех данных на этом слое. Для этого требуется сканирование данных и расчет границ. Этот процесс занимает некоторое время. Если надо, можно эту процедуру прервать и отменить.

**ИСПОЛЬЗОВАТЬ СТРОКУ COORDSYS** – можно использовать границы, определенные в системе координат, но мы не рекомендуем так делать. Границы системы координат обычно превышают по размерам границы реальных данных, из-за этого затруднится поиск данных.

**УСТАНОВКА ПОЛЬЗОВАТЕЛЕМ** – здесь можно установить собственные границы, основанные на размере и распределении Ваших реальных данных.

#### **Присоединение геоинформации для геокодирования таблицы СУБД**

Чтобы присоединить геоинформацию для геокодирования таблицы СУБД:

- **1.** Добавьте две числовые колонки в таблицу базы данных для хранения координат; одну для координаты X, вторую – для координаты Y.
- **2.** Выполните команду **ТАБЛИЦА > ИЗМЕНИТЬ > ПРИСОЕДИНИТЬ ГЕОИНФОРМАЦИЮ**. Выберите таблицу для геокодирования. Откроется диалог "Присоединить геоинформацию к таблице".
- **3.** Выберите *Тип индекса XY-координаты* и колонку с координатами X для *Координаты X*, колонку с координатами Y для *Координаты Y*. Если *Каталог Карт MapCatalog* содержит описание поддержки разных стилей оформления объектов, Вы можете указать, что следует для каждой записи использовать индивидуальный стиль оформления объекта. Установив флажок *Индивидуальный стиль для записи* и выбрав колонку (только типа Сhar или Varchar), Вы сохраните стиль оформления объектов в удаленной таблице для каждой записи.

Эта возможность доступна только в случае, если *Каталог Карт MapCatalog* содержит структуры, необходимые для поддержки индивидуальных стилей оформления объектов. Он должен содержать колонки RENDITIONTYPE, RENDITIONCOLUMN и RENDITIONTABLE.

- **4.** Далее откройте удаленную таблицу MapInfo **ФАЙЛ > ОТКРЫТЬ ТАБЛИЦУ СУБД**. Будет открыто чистое окно Карты. С помощью команды **ТАБЛИЦА > ГЕОКОДИРОВАНИЕ** создайте точки на карте, соответствующие Вашим записям.
- **5.** После завершенияи геокодирования сохраните внесенные изменения в удаленную базу данных – при помощи команды **ФАЙЛ > СОХРАНИТЬ**. Для того, чтобы увидеть точки на карте, обновите окно Карты.
- **6.** Для того, чтобы увидеть на карте Ваши точки, требуется подтвердить обновление таблицы нажатием кнопки **ДА**.

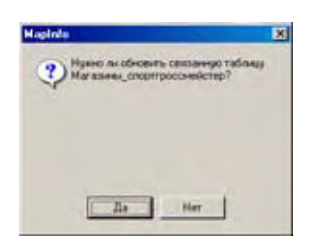

#### **Применение индивидуального стиля для каждой записи**

Индивидуальный стиль оформления объекта для каждой записи может быть использован для удаленных таблиц баз данных. Вы сможете менять стиль оформления объекта или группы объектов и сохранять их в таблице СУБД.

Для того чтобы использовать *Индивидуальные стили для каждой записи*, таблица СУБД должна быть правильно подготовлена и *Каталог Карт MapInfo MapCatalog* должен иметь следующую структуру:

- **•** Каталог карт MapCatalog должен содержать колонки RENDITIONTYPE, RENDITIONCOLUMN и RENDITIONTABLE, которые обеспечивают использование индивидуальных стилей объектов. Если вы создали Каталог Карт MapCatalog с помощью программы *EasyLoader* версии 6.6, то эти колонки уже существуют в *Каталоге карт MapCatalog*. Для Каталогов Карт, созданных более ранней версией этой программы, можно использовать готовый шаблон запроса (script), который изменит структуру *Каталога Карт*, после чего он будет содержать такие колонки. Добавление таких колонок никак не повлияет на использование старых версий MapInfo Professional, MapX или MapXtreme.
- **•** Таблица карты должна иметь колонку, в которой можно хранить текстовую строку такой длины, которая необходима для хранения информации о типе оформления объекта. Строки, описывающие стиль, могут иметь разную длину. Для хранения информации о стиле объекта мы рекомендуем использовать как минимум длину в 50 символов. Если Вы предполагаете использовать для оформления объектов растровые символы, то может потребоваться колонка длиной не менеее 200 символов.
- **•** Поля в Каталоге Карт должны быть правильно заполнены. Это значит, что в поле RENDITIONTYPE должно быть установлено значение 1, а поле колонки RENDITIONCOLUMN должно содержать имя колонки, в которой хранится строка, описывающая стиль оформления объекта. Эти поля могут быть заполнены при исполь-зовании программы *EasyLoader* 6.6 или более поздней или с помощью команды **ПРИСОЕДИНИТЬ ГЕОИНФОРМАЦИЮ**.

#### **Подбор символа для таблицы СУБД с геоинформацией**

Команда **СМЕНИТЬ СИМВОЛ** для таблицы СУБД позволяет изменять атрибуты символа, применяемого для отображения точечных объектов таблицы СУБД с геоинформацией.

- **1.** Выполните команду **ТАБЛИЦА > ИЗМЕНИТЬ > СМЕНИТЬ СИМВОЛ ДЛЯ ТАБЛИЦЫ СУБД**. Появляется диалог "Выбрать таблицу СУБД", в котором отображаются только таблицы СУБД с присоединенной геоинформацией.
- **2.** После выбора таблицы СУБД появляется диалог "Стиль символа", в котором Вы можете указать новые атрибуты, применяемые для отображения точечных объектов выбранной таблицы.
- **3.** Для ввода в действие нового символьного стиля Вы должны закрыть, открыть заново и обновить связанную таблицу.

#### **Поддержка Oracle Spatial**

Oracle Spatial — это новая реализация пространственной базы данных, выпущенная корпорацией Oracle. Её можно установить в дополнение к соединению MapInfo с другими базами данных через ODBC. Хотя она и имеет общие черты с более ранними реализациями Oracle SDO, имеются и существенные отличия. Oracle Spatial обрабатывает хранимую в

Oracle SDO информацию средствами общими для любых реляционных схем. Следует учитывать, что MapInfo не может поддерживать связь с реляционной схемой Oracle SDO через Oracle Call Interface (OCI). Мар пбо может поддерживать несколько одновременных соединений к Oracle Spatial через OCI и к другим базам данных через ODBC. Невозможно загрузить из базы данных Oracle пространственные геометрические таблицы через ODBC.

# **Требования Oracle Spatial**

Для того, чтобы соединиться с Oracle Spatial из MapInfo Professional, необходимо наличие установленного клиентского ПО Oracle Spatial версии 8.1.7, Oracle 9i или 9i выпуск 2. Подробнее смотрите в документации по Oracle.

#### Oracle 8.1.7

Версия Oracle Spatial 8.1.7. существенно изменена по сравнению с версией 8.1.6.

Внимание: Если используете Oracle 8i и не можете открыть в MapInfo Professional трехмерные объекты SDO, то следует убедиться, что запрос выполняется. Для этого рекомендуется последовательно переиндексировать Ваши колонки - сначала по стандартным, затем по 3D индексам.

#### Поддержка в MapInfo Professional Oracle Spatial

MapInfo Professional поддерживает Oracle Spatial 8.1.7, Oracle 9i и 9i выпуск 2 той же функциональностью, что она поддерживала и для версии 8.1.6. Пространственные таблицы будут считываться и заполняться, а запросы к ним - будут выполняться.

#### Поддержка SpatialWare

SpatialWare – программный продукт MapInfo Corporation, который позволяет хранить, обеспечивать доступ, управлять и обрабатывать пространственные данные вместе с другими, используемыми в бизнесе. В одном запросе можно обращаться как к пространственным, так и к данным любых других типов. SpatialWare дополняет список достоинств реляционной базы данных SQL Server возможностью использовать пространственные данные. Например, пространственные данные могут использоваться и редактироваться многими пользователями одновременно.

#### Границы запросов в пространственных запросах к SpatialWare

Для обоих типов таблиц удаленной базы данных (связанных и в прямом доступе) пространственные объекты из баз данных SpatialWare и Oracle Spatial по пространственному запросу передаются в двоичном виде, как границы. Это изменение касается всех реализаций SpatialWare - для Oracle, Informix и для Oracle Spatial. Раньше передавалось строковое представление. Из-за ограничений на длину строки сложность графического объекта могла иметь ограничения. Передача пространственных объектов из баз данных в виде их границ снимает эти ограничения.

Строка, описывающая пространственный объект, будет храниться в ТАВ-файле, и восстановление в представление в виде границ произойдет при последующем открытии этой таблицы. Здесь используется библиотека SpatialWare SPW.lib.

# Доступ к удаленным базам данных с помощью ODBC

ODBC (Open Database Connectivity) - открытая связь с базой данных - технология, предоставляющая стандартный интерфейс доступа к базам данных разных типов. Образно говоря, это - смазка в механизмах баз данных. В MapInfo не может не использоваться такая важная функция.

#### <span id="page-261-0"></span>Создание новых источников данных (ODBC)

Для доступа к различным базам данных Вы должны создать источник данных СУБД для каждой базы данных, к которой Вы хотите получить доступ. Исключением является база данных Oracle Spatial. При использовании промежуточного компонента OCI никакого источника данных не требуется. В остальных случаях источник данных СУБД содержит сведения, требующиеся при установлении подключения к базе данных. Например, источник данных SQL включает в себя базу данных, управляемую СУБД SQL Server, на котором она размещена, и параметры сети, используемой для доступа к этому серверу. Вы создаете источник данных с помощью программы Администратор ODBC, для каждой SQL-базы данных, данные из которой Вам нужно загрузить в связанную таблицу MapInfo.

Конфигурация источников данных заключается в установлении соответствия драйвера ODBC с источником данных. Именно это соответствие позволяет MapInfo соединяться с конкретным источником данных и находить данные, определенные этим источником.

Создать новый источник данных можно:

- 1. С помощью Администратора ОДВС, который можно запустить из панели управления Windows или из группы программ MapInfo.
- 2. Нажатие кнопки ADD (Добавить) октрывает диалог "Создание нового источника данных". При этом будут показаны все уже установленные драйверы ODBC, а также их имена, номер версии и производитель.

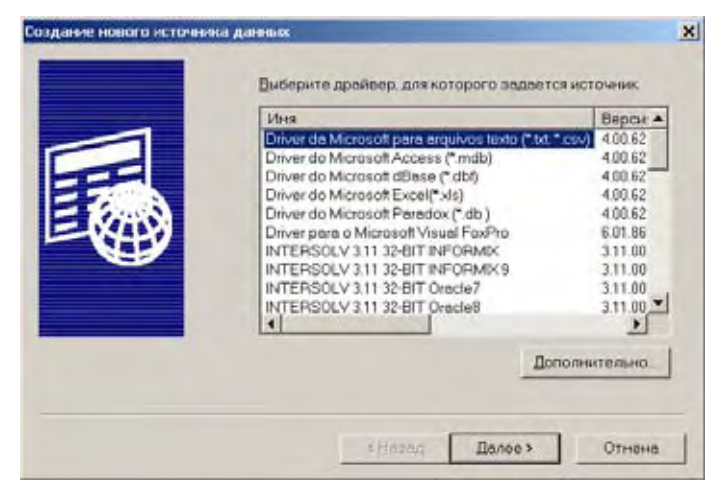

- 3. Выберите необходимый Вам драйвер из списка.
- 4. Нажмите кнопку Далее. После этого появится характерный для конкретного типа драйвера диалог настройки подключения к базе данных через ODBC.

Поскольку драйверы отличаются, каждый источник данных требует разной по объему и сложности настройки. Именно поэтому диалоги настройки драйверов сильно отличаются.

В общем случае конфигурация обычно включает: имя источника данных, описание и имя сервера. Некоторые конфигурации могут включать список серверов, регистрационный идентификатор и имя приложения. (См. раздел "Конфигурация источников данных" Справочной системы Merant DataDirect ODBC). Справочный файл для драйвера, который требует настройки, входит в состав MapInfo Professional и находится в системном каталоге операционной системы Windows. Файлы-справки этих драйверов имеют имена следующего вида - MIdrv17.HLP, где drv - это имя драйвера. Например, MIINF17.HLP - это файл справки для Informix.

- 5. Введите требуемую информацию об источнике данных.
- 6. Нажмите кнопку ОК по завершении конфигурации Вашего источника данных. Драйвер записывает введенные значения в файл ODBC.INI, и эти значения будут теперь стандартными для процедуры подключения к источнику данных.

Создать новый источник данных можно из программы при выборе соединения с источником данных.

# Таблицы СУБД и связанные таблицы

Таблицы могут быть загружены из реляционной системы управления базами данных, такой как Oracle или Access. Эти загруженные таблицы можно либо перевести в формат MapInfo, либо оставить связанноми с исходной базой данных на сервере. Вы можете использовать такие связанные таблицы для регулярного повторения запросов к базе данных. После редактирования в MapInfo данные в связанной таблице могут быть сохранены в реляционной СУБД, устраняя конфликты распределенного редактирования.

MapInfo сохраняет скрытую от пользователя информацию о связанной таблице, известную как "метаданные" и используемую для управления транзакциями между MapInfo и сервером базы данных. Наиболее важная информация, сохраняемая в метаданных, - строка подключения к СУБД и SQL-запрос, построенный Вами в ассистирующей процедуре "Открыть таблицу СУБД" или в диалоге "Ввод SQL-запроса" в режиме Вручную.

#### Что такое связанная таблица?

Связанная таблица – это таблица MapInfo, которая загружается с удаленной базы данных и сохраняет связь с этой удаленной базой. Поскольку связь поддерживается механизмом СУБД, то связанные таблицы еще называются СУБД-таблицами.

Со связанной таблицей можно производить те же операции, что и с обычными таблицами MapInfo, например, редактировать, копировать, переименовывать. Однако кое-что делать нельзя, например, упаковывать. Нельзя также изменять структуру связанной таблицы, хотя можно изменять индексацию.

В текущей версии MapInfo Professional существует "живой" доступ к удаленным базам данных, позволяющий непосредственно вносить изменения в удаленную базу данных.

#### **Обновление связанной таблицы**

Вы можете обновить связанную таблицу MapInfo последними данными из соответствующей таблицы удаленной базы данных.

Чтобы обновить связанную таблицу:

- **1.** Проделайте одно из следующих действий:
	- **•** Нажмите кнопку **ОБНОВИТЬ СОДЕРЖИМОЕ ТАБЛИЦЫ СУБД** на панели инструментов *СУБД*;
	- **•** Выполните команду **ТАБЛИЦА > ИЗМЕНИТЬ > ОБНОВИТЬ ТАБЛИЦУ СУБД;** Появляется диалог "Обновление таблицы".
- **2.** Выберите имя обновляемой таблицы из предлагаемого списка таблиц.
- **3.** При нажатии кнопки **OK** выбранная связанная таблица синхронизируется с соответствующей таблицей СУБД удаленной базы данных.

#### **Разрыв соединения с таблицей из удаленной базы данных**

Вы можете разорвать связь таблицы MapInfo с таблицей СУБД удаленной базы данных, выполнив команду **РАЗОРВАТЬ СВЯЗЬ**. Эта команда недоступна, если в связанной таблице MapInfo произведены изменения, ожидающие сохранения; в этом случае необходимо сначала выполнить команду **СОХРАНИТЬ ТАБЛИЦУ**. В результате разъединения таблиц поля, для которых была запрещена запись, становятся доступными, и конечным продуктом разъединения является нормальная базовая таблица MapInfo.

Для разъединения таблиц:

- **1.** Выполните команду **ТАБЛИЦА > ИЗМЕНИТЬ > РАЗОРВАТЬ СВЯЗЬ**. Появляется диалог "Разорвать связь с таблицей СУБД".
- **2.** Выберите имя разъединяемой таблицы из предлагаемого списка таблиц.
- **3.** При нажатии на кнопку **OK** связь выбранной таблицы MapInfo с таблицей СУБД удаленной базы данных разрывается, и эта таблица становится нормальной базовой таблицей MapInfo.

# **Открытие таблиц СУБД**

Перед тем как установить соединение с таблицей удаленной базы данных, убедитесь, что операционная система сконфигурирована для удаленного доступа и имеет необходимые драйверы. Установить эти драйверы можно в процессе установки MapInfo, это описано в разделе **[Выборочная](#page-88-0) установка в Главе 2 на странице 25**.

Используйте кнопку **НОВОЕ** из диалога "Открыть соединение СУБД" или нажмите кнопку **ОТКРЫТЬ ТАБЛИЦУ СУБД** из панели СУБД, чтобы установить соединение с базой данных. Серия диалогов будет помогать Вам открыть таблицу СУБД.

Последовательность диалогов зависит от того, какие компоненты поддержки СУБД у Вас установлены:

**•** Выберите *Тип соединения* из списка.

- **•** Откройте соединение с источником СУБД.
- **•** Выберите таблицу.
- **•** Задайте параметры открываемой таблицы, такие как *Фильтр колонок*, *Фильтр строк* и др.

Диалог "Открыть соединение СУБД" предложит Вам выбрать таблицу из присоединенного источника данных:

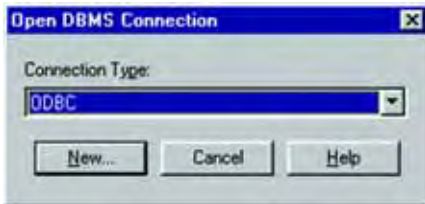

- **1.** Выберите **ТИП СОЕДИНЕНИЯ** из списка. Типы соединений, которые появляются в списке, зависят от того, какой тип поддержки СУБД у Вас установлен: MapInfo ODBC, Oracle или оба.
- **2.** Чтобы сделать новое соединение, нажмите кнопку **НОВОЕ...**. Если ваш тип соединения – MapInfo ODBC, то появится диалог "Администратор источников данных".

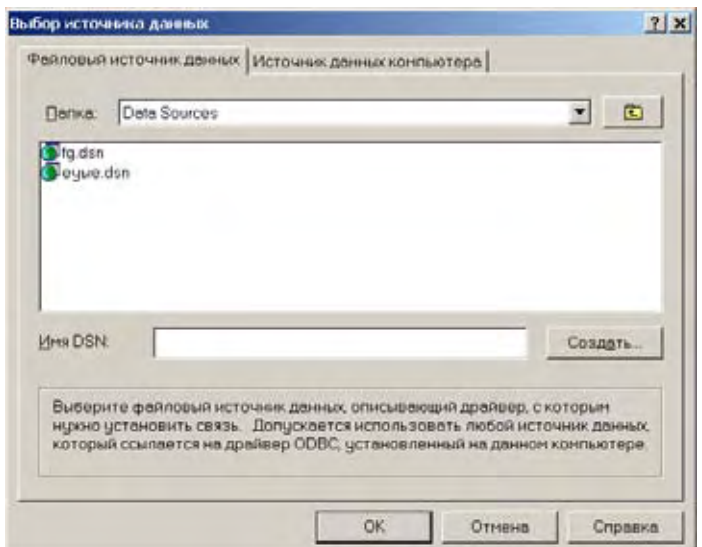

- **• ФАЙЛОВЫЙ ИСТОЧНИК ДАННЫХ** показывает список доступных источников данных – DSN (Data Source Names) и каталогов содержащихся в общем каталоге просмотра. Двойное нажатие на имя приводит к установлению соединения.
- **• ПАПКА** показывает содержимое текущей директории и отображает файлы DSN. Нажмите кнопку со стрелкой вниз и получите полный путь к файлам.
- **• ИМЯ DSN** показывает выбранное имя источника данных. Вы можете ввести новое имя DSN.
- **• СОЗДАТЬ** добавить новый источник данных. После нажатия на эту кнопку появится диалог "Создать новый источник данных", содержащий список драйверов. Выберите драйвер, для которого Вы создаете файл DSN. Нажав на кнопку **ДАЛЕЕ**, можно ввести ключевые слова для этого файла DSN. Смотрите раздел "Создание нового источника данных" выше. Смотрите раздел **[Создание](#page-261-0) новых [источников](#page-261-0) данных (ODBC) на странице 116**, где приведены инструкции по созданию нового источника данных.

**3.** Если Ваш тип соединения – **ORACLE SPATIAL**, то откроется диалог "Соединение MapInfo с Oracle".

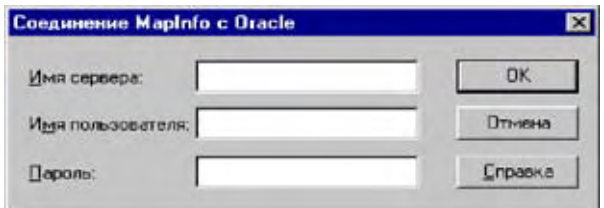

**4.** В этом диалоге требуется ввести имя сервера, имя пользователя, пароль и после этого нажать кнопку **OK**.

После того как Вы выбрали или установили новое подключение, появится список таблиц. Маршрут доступа к подключению к базе данных или к имени базы данных будет показан также. Список будет пустым, если источник подключения не содержит никакой информации.

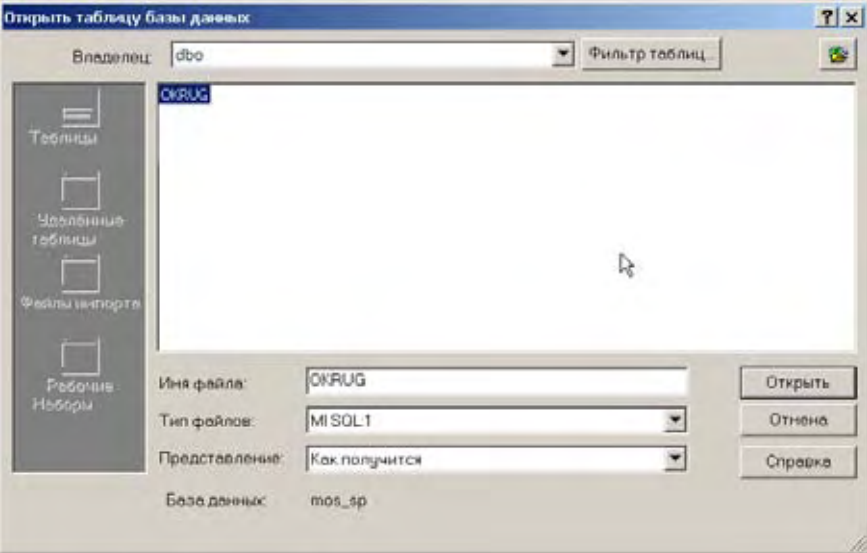

- **5.** Нажмите на поле имени таблицы, которую Вы хотите загрузить.
- **6.** Дополнительно можно использовать кнопку **ФИЛЬТР ТАБЛИЦ**. С её помощью можно ограничить список отображаемых таблиц по их типу. По умолчанию в окно списка выводятся таблицы следующих типов: *Таблицы (Tables), Представления (View)*, *Синонимы (Synonyms),* и не показываются *Системные (System) таблицы*.
- **7.** Нажмите **OТКРЫТЬ**. Откроется диалог "Открыть таблицу СУБД".

**Внимание:** Для источников данных, в которых используется разделение таблиц по владельцам (например, Oracle), поле *Владелец* становится активным. С его помощью Вы сможете выводить отдельные списки таблиц для каждого владельца.

#### **Работа в диалоге "Открыть таблицу СУБД"**

Когда Вы выбираете таблицу в первом диалоге, фактически Вы выбираете все строки и колонки в этой таблице. В этом диалоге надо выбрать колонки, которые содержат загружаемые данные. По умолчанию все колонки будут загружены.

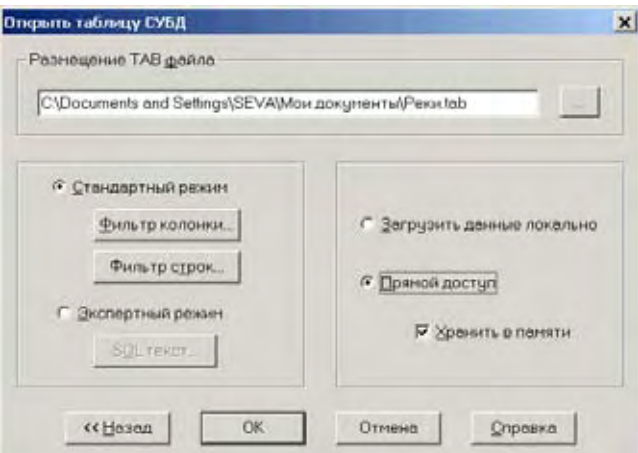

**Внимание:** Стандартное размещение TAB-файла в стандартном каталоге удаленных таблиц MapInfo.

Чтобы использовать настройки диалога "Открыть таблицу СУБД":

- **1.** После того как определены данные, которые будут загружены, Вы можете указать путь к локальной таблице MapInfo Professional TAB.
	- **•** Нажмите кнопку **ФИЛЬТР КОЛОНКИ**, если надо загрузить только часть колонок. Откроется диалог "Выбор колонок".

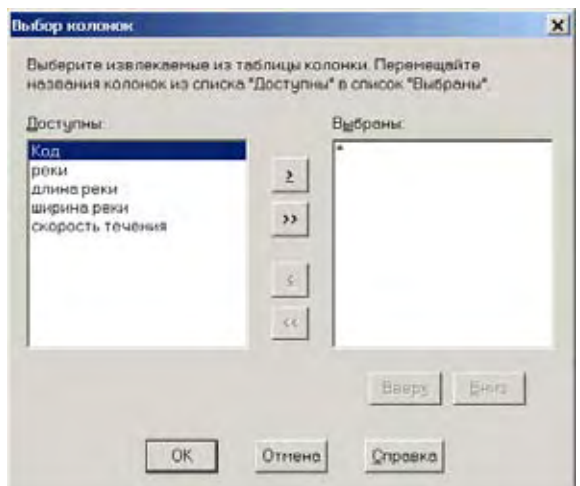

Переместите колонки, которые Вам нужны, из окошка *Доступны* в окошко *Выбраны* используя кнопки-стрелки. Кнопка с одиночной стрелкой перемещает одну выделенную колонку. Кнопки с двойными стрелками перемещают сразу все колонки в другое окошко.

Измените порядок следования колонок в окошке **ВЫБРАНЫ**, используя кнопки **ВВЕРХ** и **ВНИЗ**.

Нажмите **OK**.

**•** Если надо, установите переключатель *Экспертный режим* в предыдущем диалоге, чтобы создать SQL-запрос для выбора данных из таблицы.

Если к таблице присоединена геоинформация, в окошке *Доступны* появится дополнительная колонка, называемая "OBJECT," которая ссылается на пространственную колонку. Вы можете выбрать ее, чтобы загрузить точечные объекты из таблицы. Если в таблице есть пространственные объекты, то будут загружены линии и полигоны в зависимости от того, что в таблице содержится.

При первом открытии этого диалога, звезда (\*) появляется в окошке *Выбраны*. Если оставить эту звезду, то все колонки из таблицы будут выбраны.

Подробнее изучить вопрос экспертного режима можно в разделе **Ввод [SQL](#page-269-0)[запросов](#page-269-0) вручную на странице 124**.

Когда завершите выполнение этого запроса, переходите к разделу **[Завершение](#page-268-0) настроек в диалоге "Открыть таблицу СУБД" на [странице](#page-268-0) 124**.

**2.** Нажмите кнопку **ФИЛЬТР СТРОК**, если надо выбрать из таблицы не все строки, а только часть, удовлетворяющую некоторым условиям (это аналогично предложению WHERE в SQL-запросе). Если Вы не указываете критерии фильтрации в этом диалоге, то все строки будут выбраны. Ниже показан диалог "Выбор строк".

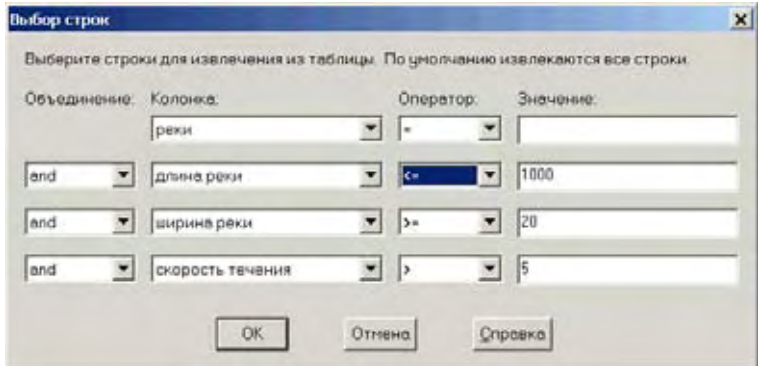

**3.** В окошке *Колонка* из списка выберите колонку или колонки, из которых Вы хотите выбирать строки для фильтрации.

Если Вы фильтруете строки для одной колонки, выберите эту колонку, оператор и значение. Если строки фильтруются более чем из одной колонки, то выберите колонку из следующего списка. При этом активизируется следующая строка полей для ввода данных.

**4.** Задайте условие, по которому Вы хотите отобрать строки, в окошках *Оператор* и *Значение*. Как это сделать объясняется ниже.

**Внимание:** Если нажали переключатель *Экспертный режим* в диалоге "Открыть таблицу СУБД", то можно составить текст SQL-запроса для выбора строк из таблицы. Продолжите упражнения в разделе **[Завершение](#page-268-0) настроек в диалоге "Открыть таблицу СУБД" на [странице](#page-268-0) 124**.

**5.** Нажмите **OK**, когда внесете все условия для отбора строк.

В окошке *Оператор* содержится выпадающий список всех символов поддерживаемых операторов. Этот список операторов изменяется в зависимости от типа выбранной колонки. Например, операторы <, > и = (среди других) будут доступны для числовых колонок, а для колонки объектов будет доступен только оператор WITHIN.

Тип величин в окошке *Значение* также зависит от типа колонки. Для колонки объектов в этом окошке будет список, состоящий из значений CURRENT\_MAPPER и SELECTION. Для всех других типов колонок в это окошко можно вводить значения самостоятельно.

Если Вы выбрали колонку объектов, используя оператор WITHIN, то MapInfo Professional вернет с сервера только те объекты, которые находятся внутри выборки. В предыдущей версии, если выборка содержала множество объектов, то MapInfo Professional генерировала запрос, используя минимальный описывающий объекты прямоугольник. При этом всегда возвращалось больше объектов, чем ожидалось. Теперь множество объектов автоматически объединяются в один объект перед выполнением пространственного запроса и возвращается корректный результат. Объект хранится в TAB-файле, так что он может использоваться и при следующем открытии этого TAB-файла удаленнной базы данных.

Строковые значения заключаются в кавычки, например, 'Вологда'. Числовые значения вводятся без кавычек. Например, для числовой колонки пользователь может выбрать оператор '>' и ввести значение 0. При этом будут выбираться только строки в которых значения в этой колонке будут больше нуля.

Существуют два символа, которые могут быть использованы с оператором LIKE: '%' и '. Символ '%' может заменять либо отсуствие символов, либо несколько любых явно не заданных символов . Символ '\_' может подменять только один какой-либо явно не заданный символ.

Когда строки отбираются из более чем одной колонки, становится доступной операция *Объединение*. Выберите один из следующих логических операторов: AND, OR, AND NOT, OR NOT.

#### <span id="page-268-0"></span>**Завершение настроек в диалоге "Открыть таблицу СУБД"**

Для завершения работы с диалогом:

- **1.** Установите переключатель *Загрузить данные локально*. Сбросьте флажок *Прямой доступ* (Смотрите раздел **Создание прямого доступа к [удаленной](#page-269-1) базе данных на [странице](#page-269-1) 125**).
- **2.** Для прямого доступа активизируется флажок *Прямой доступ*. Установите этот флажок, чтобы хранить считанные атрибуты и объекты в памяти компьтера. Если Вы осуществляете такую операцию, как изменение масштаба, то Вы не нуждаетесь в подкачке данных с удаленной базы.

Если этот флажок установлен, то обновление у другого пользователя может не появиться, пока память занята операцией изменения масштаба карты.

Если флажок *Хранить в памяти* снят, все данные будут извлечены из базы данных. Этот способ даст полное получение данных, но он не эффективен, поскольку заново будет читаться база данных (см. раздел **Создание прямого доступа к [удаленной](#page-269-1) базе данных на [странице](#page-269-1) 125**).

**3.** Нажмите **OK,** чтобы сохранить данные в указанной таблице.

#### **Загрузка связанных таблиц**

Загрузка связанных таблиц включает в себя следующие этапы:

- Соединение с базой данных.
- Выбор таблицы из базы данных.
- Выбор загружаемых колонок из таблицы.
- Выбор загружаемых строк из таблицы.
- Локальное сохранение таблицы в MapInfo Professional как связанной таблицы.

#### <span id="page-269-0"></span>Ввод SQL-запросов вручную

При открытии таблицы СУБД можно использовать режим ввода SQL-запроса Вручную с помощью следующего диалога:

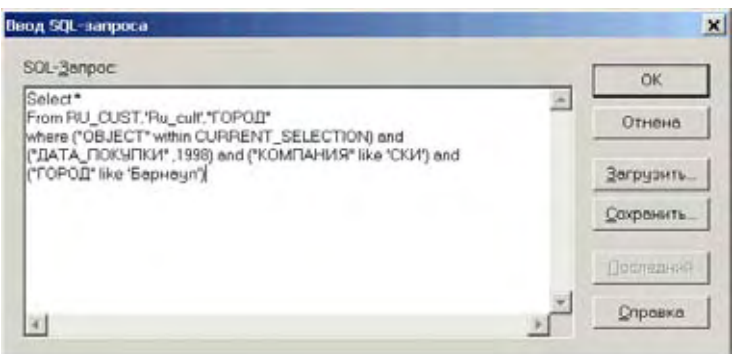

Этот диалог позволяет пользователю составлять намного более сложные, чем стандартные запросы.

Для того, чтобы набрать многострочный запрос, проделайте следующее:

- Для перехода к новой строке нажмите ENTER.
- Нажмите CTRL+TAB для того, чтобы вставить символ табуляции.
- Используйте буфер обмена: CTRL+X для команды Вырезать, CTRL+C для команды Копировать и CTRL+V для команды Вставить.
	- Загрузить нажатие этой кнопки позволяет загрузить запрос, который был сохранен в файле. Открывает отдельный диалог, обеспечивающий доступ к существующим файлам, содержащим предложения SQL (SQL-файлы). Форматирование файлов сохраняется.
	- Сохранить нажмите эту кнопку для того, чтобы сохранить предложение SQL в файле для последующего использования. Таким образом можно сохранять составленные запросы или изменения в существующих предложениях. После сохранения форматирование остается неизменным. После сохранения SQL-предложение появляется в списке доступных для диалога "Загрузить файл SQL-запроса" SQL-файлов.
	- Последний позволяет загрузить последний выполненный в текущем сеансе MapInfo запрос.

#### <span id="page-269-1"></span>Создание прямого доступа к удаленной базе данных

Вы можете наладить прямой доступ к удаленной базе данных. Применяйте тот же метод для соединения с источником данных и затем откройте таблицу СУБД для загрузки в связанную таблицу MapInfo Professional, используя Мастер диалогов СУБД.

Чтобы создать прямой доступ к удаленной базе данных:

- **1.** Установите переключатель *Прямой доступ*. Флажок *Хранить в памяти* активен.
- **2.** Установите флажок *Хранить в памяти*, чтобы хранить в памяти компьютера считанные из базы атрибуты и объекты. Это позволит масштабировать карту и перемещаться по ней без обращений к удаленной базе данных (поскольку MapInfo просматривает записи в локальной памяти, программа не имеет доступа к последним редакциям данных).
	- **•** Если включен режим *Хранить в памяти*, то изменения, сделанные другими пользователями, могут не отображаться, пока содержимое памяти не обновлено операцией масштабирования или перемещения по карте.
	- **•** При отключенном флажке *Хранить в памяти* все данные будут обрабатываться на сервере. При этом данные будут наиболее актуальны, но доступ к ним будет менее эффективным.
- **3.** Нажмите кнопку **ГОТОВО**. После этого будет создан TAB-файл.

После завершения диалога будет записан и открыт TAB-файл. В следующий раз для доступа к данным Вам потребуется только открыть этот TAB-файл.

Прежде чем открывать напрямую таблицу из удаленной базы данных, настоятельно рекомендуется сначала открыть таблицу с картой (например, RUS\_OBL.TAB), соответствующую данным в удаленной базе данных. Если этого не сделать, то вся таблица будет обработана и загружена, что может занять много времени.

Откройте таблицу карты и измените масштаб таким образом, что будет показан район, относящийся к набору строк таблицы удаленной базы, которые Вы хотели бы увидеть. Например, если Вы хотите загрузить строки, относящиеся к Краснодарскому краю, то измените масштаб карты таким образом, чтобы в окне Карты помещался весь Краснодарский край. В этом случае при открытии таблицы удаленной базы данных будут прочитаны строки, попадающие в МОП (минимальный описывающий прямоугольник) окна Карты вокруг Краснодарского края.

#### **Ограничения в создании прямого доступа**

Список известных проблем/замечаний, связанных с прямым доступом:

- **•** Каждая таблица должна иметь единственный уникальный ключ.
- **•** Режим быстрого редактирования не поддерживается.
- **•** В таблицах MS Access, если ключ символьный, то строки, значение ключа которых меньше размера поля, показаны не будут. Например, в случае если тип ключа char(5), то строка, в которой значение ключа 'яяяя' , будет выглядеть как удаленная.
- **•** Изменения, сделанные другим пользователем, не отображаются, пока данные не обновлены на сервере. Кроме этого, при включенном режиме *Хранить в памяти* изменения, сделанные другим пользователем, могут не показываться в списке до тех пор, пока не применено масштабирование карты или перемещение по карте.
- **•** Возникнут проблемы, если приложение-клиент в одном запросе (командой SQLзапрос или с помощью MapBasic) обратится к двум или более таблицам SpatialWare, хранящимся в разных системах координат (эффективнее осуществлять такие выборки с помощью SQL-запросов на сервере). Эта проблема относится к текущему выпуску версии.

Прямой доступ к SpatialWare 4.6 также имеет несколько ограничений:

**•** Производительность низкая.

**•** При удалении записей структура таблицы не упаковывается, что создает сложности при далнейшем выборе объектов и их подписывании.

#### **Ограничения прямого доступа к таблицам удаленных баз данных**

Этот метод определения числа записей в таблице не применим ко всем таблицам. Он работает на больших таблицах, в которых число записей обычно остается стабильным, т.е. уничтожение записей и создание новых не происходит регулярно.

Большая таблица – это таблица, имеющая не менее четверти миллиона записей, или же любая таблица, открытие которой методом прямого доступа занимает много времени.

Если число записей, хранящееся в *Каталоге Карт MapCatalog*, отличается от действительного количества записей в таблице, возникнут проблемы. На карте будут показаны все объекты этой карты, но другие представления могут обрабатываться неверным образом. Например:

- **•** Число записей в окне Списка может быть ошибочным.
- **•** Предложение MapBasic для перехода к нужной записи по счетчику может привести к неправильной записи.
- **•** Тематические карты, особенно построенные по индивидуальным значениям, могут отображаться некорректно.

#### **Сохранение связанной таблицы**

Вы сохраняете изменения в связанной таблице MapInfo так же, как Вы сохраняете обычные таблицы MapInfo, т.е. командой **ФАЙЛ > СОХРАНИТЬ**.

Сохранение связанной таблицы приводит к обновлению записей в удаленной базе данных. Но перед тем, как MapInfo разрешит обновление этих записей, производится оценка записей в процедуре, называемой *разрешение конфликтов*.

#### **Разрешение конфликтов для связанной таблицы или таблицы в прямом доступе**

Поскольку источником записей в связанной таблице является удаленная база данных, возможна ситуация, в которой другие пользователи изменили или удалили соответствующие записи в этой базе данных уже после того, как таблица была загружена в MapInfo. В результате могут возникнуть конфликты между данными, находящимися в удаленной базе данных, и новыми данными, которые Вы хотите выгрузить в эту базу данных.

В процессе сохранения связанной таблицы, если MapInfo обнаруживает конфликты между данными в удаленной базе данных и любыми записями связанной таблицы, возникшие с момента ее загрузки из базы данных, то автоматически появляется диалог "Разрешение конфликтов", в котором эти конфликты устраняются по правилам, описанным ниже.

Этот процесс автоматически срабатывает, если при попытке сохранения связанной таблицы обнаруживается конфликт при обновлении записи в базе данных. Диалог "Разрешение конфликтов" позволяет пользователю выбрать, какие поля конфликтующих записей будут использоваться для обновления базы данных. При этом рассматриваются три экземпляра обновляемой записи:

- **•** Начальное состояние записи на сервере (запись в момент извлечения из базы данных и загрузки в таблицу MapInfo).
- **•** Текущее локальное состояние записи (запись, предлагаемая для сохранения в сессии MapInfo, возможно, после редактирования пользователем).
- **•** Текущее состояние записи на сервере (запись в базе данных к моменту предлагаемого обновления).

Конфликт возникает, когда начальное состояние записи не соответствует текущему ее состоянию на сервере данных, что предполагает обновление базы данных другим пользователем в период с момента загрузки записи в связанную таблицу MapInfo.

Диалог "Разрешение конфликтов" появляется для каждой конфликтующей записи. В любой момент пользователь может выйти из интерактивного режима обработки, задав форсированное разрешение оставшихся конфликтов. При этом в диалоге "Форсировать разрешение конфликтов" пользователь может выбрать либо текущие значения MapInfo (локальных), либо текущие значения СУБД (на сервере).

Для каждого конфликта, обнаруженного в процессе фиксации данных, появляется диалоговое окно, предоставляющее пользователю информацию для принятия решения о том, какие значения данных использовать для обновления конфликтной записи.

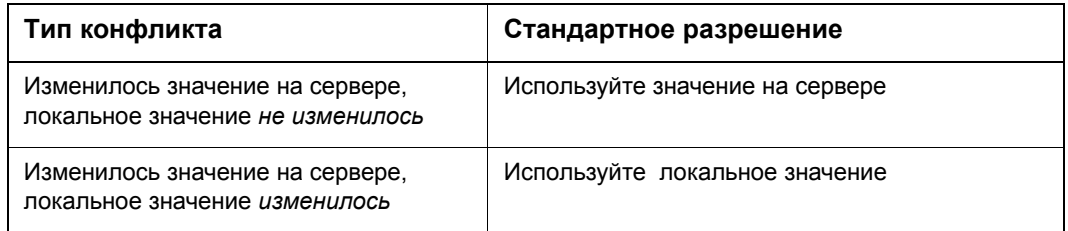

| Колонка                        | Начальное<br>в СУБД                                         | Текущее<br>a Mapinfo                    | Текущее<br>в СУБД         | Текущее<br>a Mapinfo | Текущее<br>в СУБД |
|--------------------------------|-------------------------------------------------------------|-----------------------------------------|---------------------------|----------------------|-------------------|
| Город<br>object                | В ламносток<br>Towca: (113988)                              | Хабаровск<br>Точка: (118791             | Haxnoka<br>Точка: (128210 | ◡                    |                   |
|                                |                                                             |                                         |                           |                      |                   |
|                                |                                                             |                                         |                           | MapInfo              | СУБД              |
|                                | object                                                      |                                         |                           |                      |                   |
|                                | Начальное в СУБД:   Точка: (1139889.250435, 2180686.267685) |                                         |                           |                      |                   |
| Колонка:<br>Texymee B MapInfo: |                                                             | Точка: (1187917.408648, 2189343.117132) |                           |                      |                   |

Нажмите **OK**, чтобы сохранить обновленную запись.

#### **Колонка**

Показывает имя колонки записи, которая содержит данные, породившие требующий разрешения конфликт. Если имя колонки не помещается в окошке Списка, показывается усеченное представление. Полное имя колонки отображается ниже, в строке *Колонка*.

#### **Начальное в СУБД**

Показывает начальное значение в базе данных на момент загрузки в связанную таблицу MapInfo. Если начальное значение не помещается в окошке Списка, показывается усеченное представление. Полное значение отображается ниже в окошке *Начальное в СУБД*.

#### **Текущее в MapInfo Professional**

Показывает текущее значение в связанной таблице MapInfo, которую Вы пытаетесь сохранить. Это окошко будет пустым, если запись была удалена из базы данных MapInfo. Если текущее значение из удаленной базы данных не помещается в окошко списка, показывается усеченное представление. Полное значение отображается ниже, в окошке *Текущее в СУБД*.

#### **Текущее в СУБД**

Показывает текущее значение в удаленной базе данных на момент обновления (эти данные могли быть изменены другим пользователем с тех пор, как они были загружены в связанную таблицу). Это поле будет пустым, если запись была удалена из удаленной базы данных после загрузки в связанную таблицу MapInfo. Если текущее значение из удаленной базы данных не помещается в окошко Списка, показывается усеченное представление. Полное значение отображается ниже, в окошке *Текущее в СУБД*.

#### **Текущее в MapInfo Professional**

Установите этот флажок для обновления удаленной базы данных значением из связанной таблицы MapInfo. Если текущая запись в базе данных или запись в MapInfo были удалены, флажок становится недоступным. В этом случае нужно использовать кнопки **MAPINFO** или **СУБД**.

#### **Текущее в СУБД**

Установите этот флажок для сохранения текущего значения базы данных. Если текущая запись в базе данных или запись в MapInfo были удалены, флажок становится недоступным. В этом случае нужно использовать кнопки **MAPINFO** или **СУБД**.

#### **Кнопка MарInfo**

Эта кнопка выбирает для обновления все значения MapInfo. Если обрабатываемая запись была удалена из таблицы MapInfo, нажатие на кнопку **MAPINFO** удалит запись в базе данных на сервере. Если обрабатываемая запись была удалена из базы данных, нажатие на кнопку **MAPINFO** вставит новую запись в удаленную базу данных.

#### **Кнопка СУБД**

Эта кнопка выбирает для обновления все текущие значения в удаленной базе данных. Если обрабатываемая запись была удалена из таблицы MapInfo, нажатие на кнопку **СУБД** игнорирует удаление и сохраняет текущую запись в удаленной базе данных. Если обрабатываемая запись была удалена из базы данных, нажатие на кнопку **MAPINFO** вставит новую запись в удаленную базу данных.

#### **Колонка**

Показывает полное имя колонки, выбранной в списке *Колонка*.

#### **Начальное в СУБД**

Показывает полное значение начальных данных СУБД для колонки, выбранной в списке *Колонка*.

#### **Текущее в MapInfo**

Показывает полное значение текущих данных MapInfo для колонки, выбранной в списке *Колонка*.

#### **Текущее в СУБД**

Показывает полное значение текущих данных СУБД для колонки, выбранной в списке *Колонка*.

#### **Прервать фиксацию**

Прерывает процедуру разрешения конфликтов и, как следствие, отменяет обновление удаленной базы данных. При этом открывается диалог "Прервать разрешение конфликтов", запрашивающий у Вас подтверждение на прекращение фиксации транзакции.

#### **Форсировать**

Завершает интерактивную обработку конфликтов, открывая диалог "Форсировать разрешение конфликтов", позволяющий Вам выбрать один из двух режимов автоматический обработки, который будет использоваться для разрешения конфликтов при обновлении оставшихся записей в удаленной базе данных. Вы можете использовать для обновления либо значения MapInfo, либо текущие значения удаленной базы данных.

#### **Как закрыть подключение к удаленной базе данных**

Закрыть подключение к удаленной базе данных теперь очень просто.

Сделайте одно из двух:

- **1.** В панели *СУБД* нажмите кнопку **ОТСОЕДИНИТЬ СУБД ТАБЛИЦУ** .
- **2.** Выполните команду меню **ФАЙЛ > ЗАКРЫТЬ СУБД СОЕДИНЕНИЕ**.
	- **•** В этом диалоге нужно выбрать из списка подключение к СУБД и нажать кнопку **РАЗОРВАТЬ СВЯЗЬ**.
	- **•** Выберите подключение, которое надо закрыть, и нажмите **OK**. Подключение закроется.

# **Работа с таблицами СУБД**

Получение прямого доступа черезвычайно важно при работе с большими таблисыми удаленных баз данных. В этом разделе рассматриваются ситуации при которых таблицы СУБД и пространственные объекты СУБД открываются только для чтения.

#### **Производительность при прямом доступе к большим таблицам СУБД**

Отрытие большой таблицы (более четерти милиона записей) в режиме прямого доступа к СУБД требует много времени. Даже если Вы показываете в окне карты небольшое количество записей, вся процедура может занять несколько минут.

Большая часть времени тратится на подсчет числа записей в таблице и их сортировку по первичному ключу. MapInfo использует внутренний явный счетчик. Для того чтобы запретить MapInfo производить избыточный пересчет записей на статичных таблицах, была разработана новая программа *Счетчик записей таблицы СУБД*, использование которой практичекски убирает начальную задержку открытия таблицы. Эта программа высчитывает полное количество записей в таблице и полученное число сохраняет в каталоге карт MapCatalog.

Для того чтобы можно было использовать эту программу структура существующего каталога карт MapCatalog должна быть изменена. Каталог карт MapCatalog должен иметь колонку целочисленных значений с именем NUMBER\_ROWS. Такую колонку можно создать, используя средство SQL Вашей базы данных, с помощью которого необходимо выполнить следующее предложение, добавлющее колонку:

ALTER TABLE MAPINO.MAPINFO\_MAPCATALOG ADD NUMBER\_ROWS NUMBER

При установке MapInfo Professional 6.5, программа Easy Loader добавит колонку с именем NUMBER\_ROWS при создании каталога карт MapCatalog.

Для того чтобы выполнить эту программу из MapInfo Professional, используйте пункт меню **ПРОГРАММЫ>КАТАЛОГ ПРОГРАММ**. Установите флажок **ЗАГРУЗИТЬ** напротив программы *Счетчик записей таблицы СУБД*, и нажмите OK. Эта программа появится в меню **ПРОГРАММЫ**.

Чтобы использовать *Счетчик записей таблицы СУБД*:

- **1.** Выберите **ПРОГРАММЫ>СУБД MIROWCNT**. Появится диалог "СУБД MIRowCnt".
- **2.** Укажите подключение к базе данных, имя владельца и имя таблицы.
- **3.** Нажмите OK. Записи в таблице будут пересчитаны, и значение будет сохранено в каталоге карт MapCatalog.

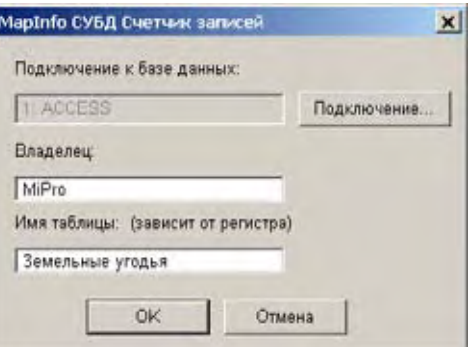

#### **Запрещение редактирования связанной таблицы**

Связанная таблица может быть запрещена для редактирования вследствие любого из ниже перечисленных обстоятельств:

- **•** Данные, загружаемые с сервера нередактируемы.
- **•** Нет редактируемых колонок в данных, загружаемых с сервера базы данных.
- **•** Данные, загружаемые с сервера базы данных не содержат первичного индекса.

Если данные, загружаемые с сервера удаленной базы данных не содержат первичного индекса, Вы можете его создать. После этого таблица станет редактируемой. Следующий раздел объясняет как создать первичный индекс на удаленной таблице из MapInfo Professional.

#### **Запрет на редактирование пространственного объекта**

Пространственные объекты тоже могут быть запрещены для редактирования.

Пространственные объекты в таблице СУБД не редактируемы в следующих случаях:

- **•** Пространственные объекты реально не хранятся в столбце таблицы базы данных. Такое может случиться если для создания пространственного объекта использовалась функции обработки пространственных данных, создающая пространственные объекты. Например, операция построения буферной зоны, выполненная на сервере.
- **•** Пространственные данные хранятся в трехмерном представлении.

# **Рисование и изменение объектов**

# **7**

Средства рисования и редактирования в MapInfo позволяют создавать и изменять любой объект карты. Инструменты и команды рисования можно выбирать из инструментальной панели *Пенал*. Для упрощения работы с объектами в режиме редактирования дополнительно показываются узлы, центроиды, направления линий.

# **В этой Главе:**

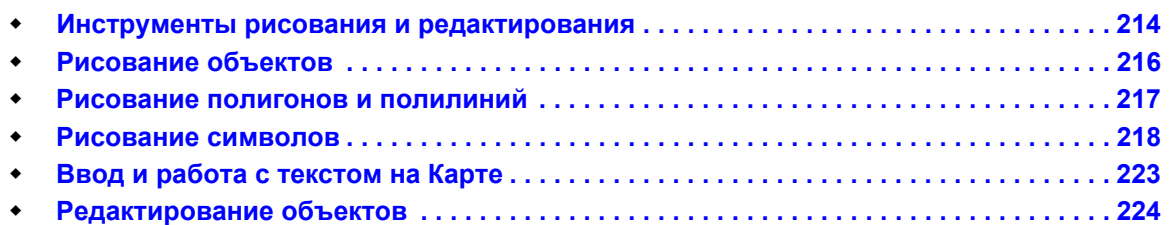

# <span id="page-278-0"></span>**Инструменты рисования и редактирования**

В MapInfo имеется полный набор инструментов и команд для рисования и редактирования графических объектов. Эти средства позволяют создавать и изменять объекты на картах. Кроме того, они дают возможность менять цвета объектов, типы штриховок и линий, символов и вид текста на карте. С помощью этих инструментов и команд Вы можете не просто корректировать существующие объекты карты – Вы можете рисовать различные объекты, которые затем можно использовать при географическом анализе. Например, можно рисовать окружности, полигоны и другие области, а затем использовать их для поиска точек или других объектов

**Внимание:** Рисовать и редактировать объекты на карте можно только в том случае, если слой является изменяемым.

О том как сделать слой изменяемым, см. в разделе **Как сделать слой "[изменяемым](#page-146-0)" на [странице](#page-146-0) 82**.

#### **Инструменты рисования**

В инструментальной панели Пенал расположены девять инструментов рисования.

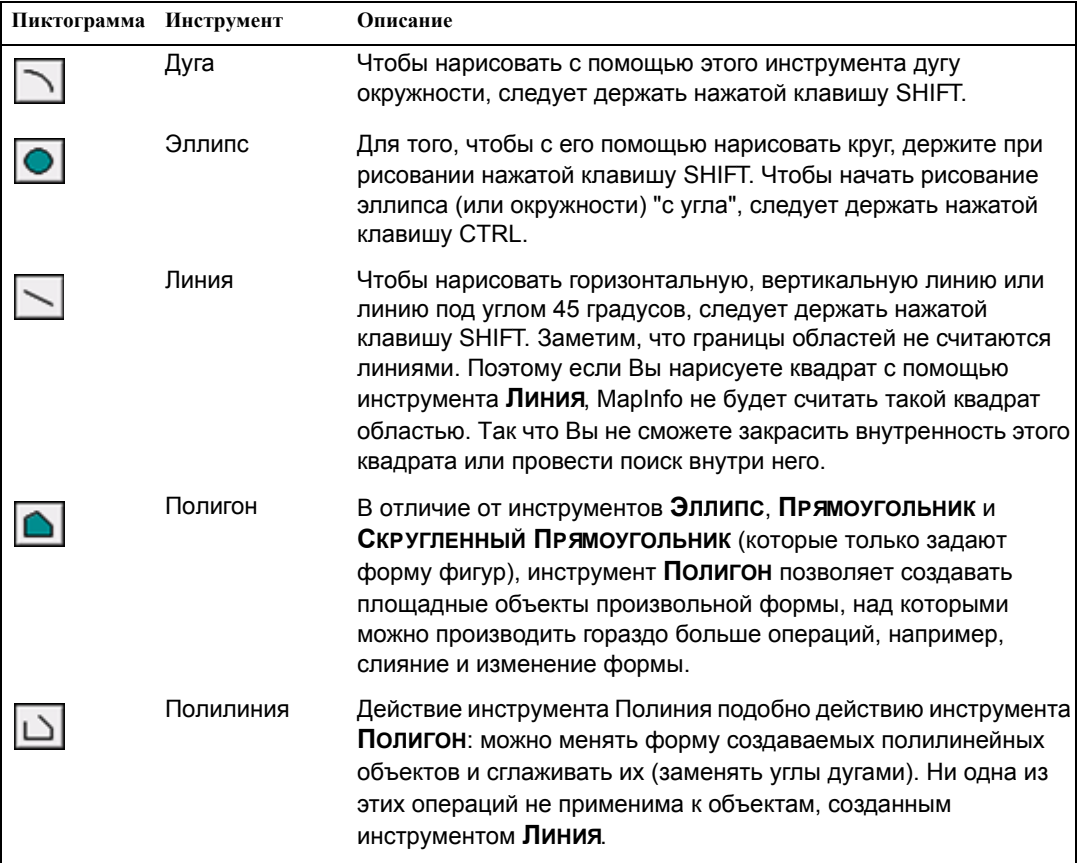

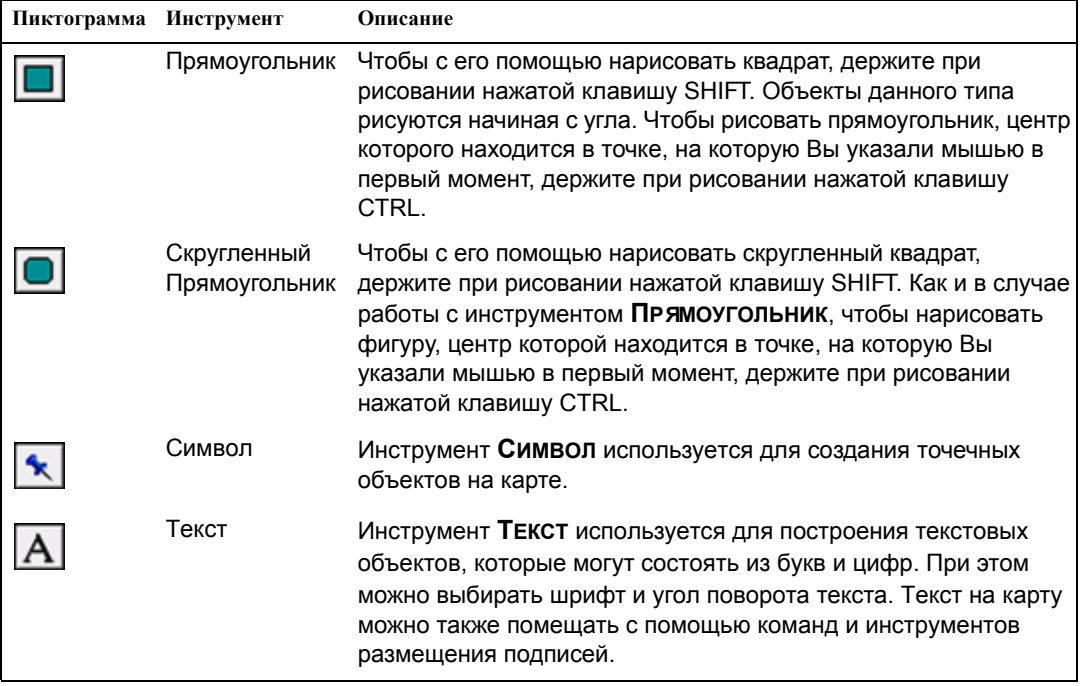

# **Команды рисования и редактирования**

В панели *Пенал* имеется также шесть вспомогательных кнопок рисования и редактирования.

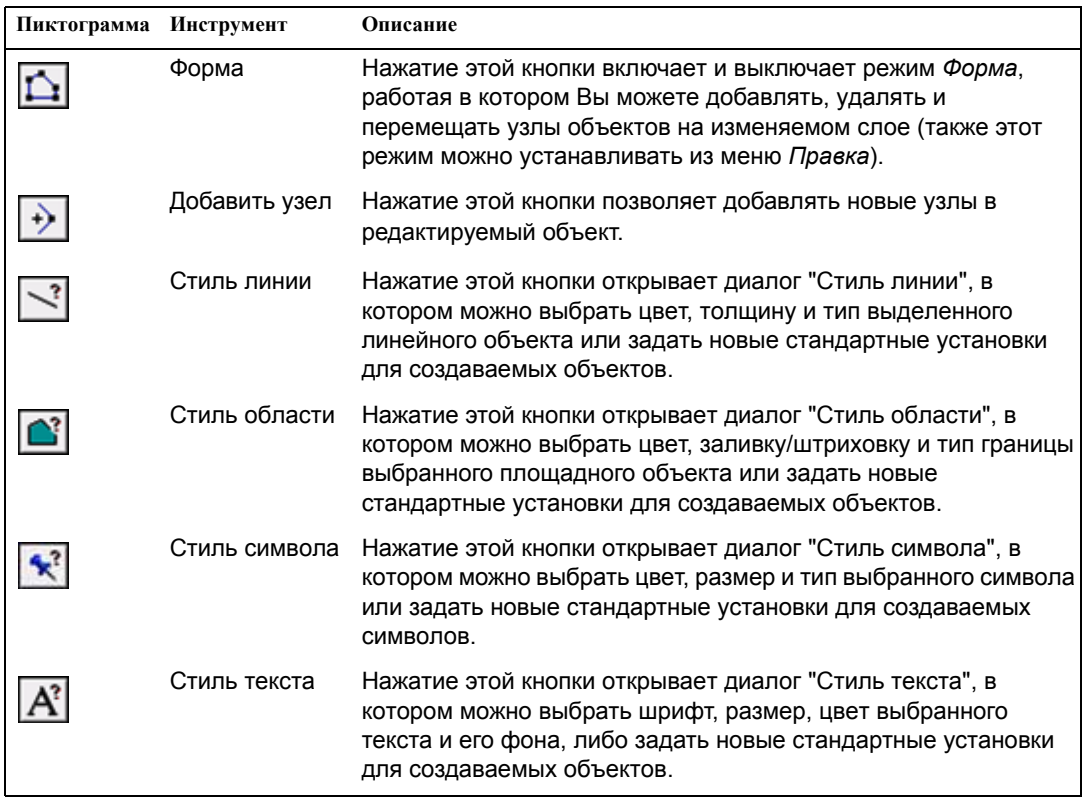

# <span id="page-280-0"></span>**Рисование объектов**

Чтобы получить возможность рисовать на слое карты, нужно сделать этот слой изменяемым. Пока слой не является изменяемым, инструменты рисования на панели инструментов *Пенал* не активны (обозначены серым цветом). Данное правило относится ко всем слоям, в том числе и к Косметическому.

После того как Вы нарисуете объект, можно его перемещать, удалять, копировать или вставлять в другое окно Карты.

Кроме того, можно удалять последний узел объекта нажатием клавиши BACKSPACE. Если в объекте остается только один узел, то он не удаляется.

#### **Применение окна Линейки**

Окно Линейки показывает суммарную длину нарисованных сегментов. Если необходимо, сегменты, которые были использованы для подсчета расстояния, выделяются специальным образом. В окне Линейки также отражен способ проведения вычислений расстояний: *На сфере* или *На плоскости*. Метод вычисления зависит от системы координат карты. Инструмент **ЛИНЕЙКА** может быть использован для работы с объектами следующих типов:

- **•** Дуга
- **•** Эллипс
- **•** Прямоугольник
- **•** Скругленный прямоугольник

Можно использовать окно Линейки в сочетании с инструментами **ВЫБОР** и **ВЫБОР-В-КРУГЕ**. Достаточно нажать кнопку инструмента **ЛИНЕЙКА,** и откроется окно Линейки.

Если окно Линейка не активно, инструменты выбора и рисования объектов не будут показывать расстояние, тогда полилиния, обозначающая расстояние, не появится.

#### **Стили графических объектов**

При рисовании объектов MapInfo использует стандартный цвет, штриховку, тип линий, вид символов и текста для объектов этого слоя. Стиль по умолчанию может быть установлен в настройках **НАСТРОЙКИ > РЕЖИМЫ > СТИЛИ > СТИЛЬ ОБЪЕКТОВ ПО УМОЛЧАНИЮ**.

Чтобы изменить стиль существующего объекта:

- **1.** Выполните команду **КАРТА > УПРАВЛЕНИЕ СЛОЯМИ** и сделайте слой изменяемым.
- **2.** Выберите этот объект и откройте один из диалогов "Стиль...". Диалоги стилей можно также открыть, нажав соответствующие кнопки в панели *Пенал*. Новые установки будут также определять вид вновь создаваемых объектов.
- **3.** Сохраните внесенные изменения.

Для таких замкнутых форм, как эллипсы и прямоугольники, можно поменять заливку и цвет, стиль и цвет границы объекта и ширину линии границы. Для дуг и линий можно поменять тип линии, ее цвет и ширину. Кроме этого, можно задать стиль пересекающихся линий для

одного слоя. Стиль пересекающихся линий доступен для линий одного цвета и стиля (ширина может быть различной). Стиль пересекающихся линий недоступен для сплошных линий или границ.

Все сделанные Вами изменения стандартных атрибутов действуют в течение сеанса работы до тех пор, пока Вы их не измените. Чтобы запомнить их, надо сохранить таблицу, к которой они относятся.

Если же Вы хотите просто временно поменять стиль показа объектов в окне Карты, нажмите кнопку **ОФОРМЛЕНИЕ** в диалоге "Управление слоями". Появится диалог "Оформление". Установите флажок *Единообразно*, тогда кнопки, открывающие диалоги определения стилей объектов, станут активными.

**Внимание:** Все установки, назначенные в диалоговом окне "Управление Слоями", сохраняются при записи таблицы в Рабочий Набор.

#### **Печать штриховок**

Некоторые штриховки, доступные в диалоге команды **НАСТРОЙКА > СТИЛЬ ОБЛАСТИ**, печатаются быстрее других. Типы штриховок, которые воспроизводятся при печати быстрее других, размещаются в верхних строках окошка выбора штриховок. Разница в скорости печати меняется для разных принтеров. Штриховки, размещенные в верхней строке окошка выбора штриховок, скорее всего будут правильно воспроизведены перьевым плоттером, хотя результаты зависят от драйвера используемого устройства. Более подробно о печати штриховок написано в книге *Инструкция по печати MapInfo Professional 7.5*, размещенной на установочным диске MapInfo Professional 7.5. Весь перечень имеющихся штриховок в MapInfo Professional показан в разделе **Штриховки, используемые в [MapInfo Professional](#page-639-0)  в [Приложении](#page-639-0) 4 на странице 101**.

# <span id="page-281-0"></span>**Рисование полигонов и полилиний**

Рисование полигонов и полилиний отличается от рисования других форм тем, что их форму можно потом скорректировать вручную.

Например, Вам нужно нанести на карту границы строительного участка. В качестве основы Вы будете использовать карту улиц города.

Чтобы нарисовать полигон:

- **1.** Выберите инструмент **ПОЛИГОН**. Указатель мыши примет форму перекрестия.
- **2.** Укажите на точку на карте, с которой Вы начнете рисовать границу участка.
- **3.** Нажимая на кнопку мыши, добавляйте узлы к полилинии.
- **4.** Когда нужно будет замкнуть полилинейный объект в область, дважды нажмите кнопку мыши.

**Внимание:** Если остался последний узел, то его удалить нельзя.

Впоследствии Вы можете объединять этот объект с другими (используя команду **ОБЪЕДИНИТЬ**), изменять его форму и т.д.

Полилинии состоят из нескольких линейных сегментов. В отличие от объектов, созданных инструментом **ЛИНИЯ**, полилинии можно сглаживать при помощи команды **ОБЪЕКТЫ > СГЛАДИТЬ УГЛЫ**. Таким образом можно удалить и последний введенный узел, нажав **BACKSPACE** 

#### **Преобразование полилиний в полигоны**

Чтобы преобразовать полилинию в полигон:

- **1.** Сделайте активным окно Карты.
- **2.** В диалоге **УПРАВЛЕНИЕ СЛОЯМИ** сделайте изменяемым слой с полилинией.
- **3.** Выберите полилинию, которую надо преобразовать в полигон.
- **4.** Выполните команду **ОБЪЕКТЫ > ПРЕВРАТИТЬ В ОБЛАСТИ**.
- **5.** Нажмите **OK**, чтoбы преобразовать выбранную полилинию в полигон.

Можно также преобразовать полигон в полилинию. Как это сделать, написано в разделе **[Преобразование](#page-297-0) полигонов в полилинии на странице 122**.

#### <span id="page-282-0"></span>**Рисование символов**

Для того, чтобы нанести на некий слой карты точечные объекты, сделайте этот слой изменяемым и выберите инструмент **СИМВОЛ**. Поместите курсор на то место карты, где Вы хотите поместить точечный объект, и нажмите кнопку мыши. Значок будет нарисован с использованием стандартных установок стилевого оформления символов.

#### **Изменения стиля символа на Карте**

Для того, чтобы изменить стиль оформления символа:

- **1.** Выберите символ на карте одним из инструментов выбора.
- **2.** Проделайте одно из следующих действий:
	- **•** нажмите кнопку **СТИЛЬ СИМВОЛОВ**;
	- **•** выполните команду **НАСТРОЙКА > СТИЛЬ СИМВОЛОВ.**

Появится диалог "Стиль символа".

**Внимание:** Настройки в диалоге "Стиль символа" могут быть разными в зависимости от размера и сложности изображения.

В диалоге Вы можете изменить символ, шрифт, цвет, размер, применить выделяющие эффекты.

Установите флажок **ПОКАЗАТЬ РЕАЛЬНЫЙ РАЗМЕР**, чтобы посмотреть в реальном масштабе созданный символ.

Нажмите кнопку **ЗАГРУЗИТЬ**, чтобы обновить список символов, которые хранятся в каталоге вспомогательных данных \CUSTSYMB. Эту кнопку можно нажимать, если Вы добавляете свой новый символ, а он еще не виден в списке символов.

Нажмите кнопку **ВИД ПОЛНОСТЬЮ**, чтобы показать в отдельном окне, как выглядит весь символ целиком. Эта кнопка появляется только тогда, когда выбран тип шрифта *Растровые символы*. Используйте эту кнопку, когда символ слишком велик, чтобы поместиться в окошке предосмотра.

**3.** Сделайте все необходимые настройки в диалоге и нажмите **OK**. Символ будет показан с Вашими изменениями. Эти настройки будут применяться и к тем другим символам, которые Вы нарисуете, до тех пор пока Вы не измените эти настройки.

#### **Поддерживаемые шрифты**

Набор символов, которыми Вы можете воспользоваться, существенно расширился. Мы поставляем несколько шрифтовых наборов в формате TrueType, содержащих дополнительные символы. Мы также создали несколько шрифтов, содержащих наборы символов, относящихся к различным отраслям: недвижимость, средства передвижения и т.д. Вы легко можете выбрать из них необходимый символ. MapInfo Professional поддерживает следующие шрифты:

- **•** MapInfo Cartographic
- **•** MapInfo Transportation
- **•** MapInfo Real Estate
- **•** MapInfo Miscellaneous
- **•** MapInfo 3.0 Compatible Symbols (векторные символы, доступные в виде True Type в MapInfo Professional): 36 образцов из набора символов MapInfo, поставляемых с ранними версиями MapInfo Professional.
- **•** MapInfo Oil & Gas
- **•** MapInfo Weather
- **•** MapInfo Arrows
- **•** Установленные шрифты: шрифты, доступные из наборов, установленных в системе шрифтов
- **•** Растровые символы: отсюда можно получить доступ к созданным пользователями растровым символам, которые Вы сохранили в директории \CUSTSYMB. Этот каталог создается во время установки MapInfo Professional. Подробное описание дается в разделе **Работа с [растровыми](#page-284-0) символами (page 108)**.

Традиционный набор символов MapInfo внешне не изменился относительно прежних версий MapInfo, но теперь реализован шрифтом в формате TrueType. Шрифт, совместимый с MapInfo 3.х, содержит традиционный набор символов в старом векторном формате. При использовании этого шрифта недоступны выделяющие и фоновые эффекты.

Предупреждение: Если Вы создаете карты, которые могут быть использованы в версии MapInfo 3.х, избегайте использования шрифтов в формате TrueType и растровых символов.

Если Вы создали таблицу, содержащую символы в формате TrueType или растровые символы, то при открытии этой таблицы в MapInfo 3.х эти символы будут невидимы. При попытке сохранить эту таблицу в Mapnfo версии 3 точечные объекты, связанные с этими символами, могут быть потеряны.

#### <span id="page-284-0"></span>**Работа с растровыми символами**

Вы можете использовать собственные растровые картинки в качестве растровых символов. В списке наборов символов они находятся под именем *Растровые символы*. Для того, чтобы растровые символы появились в списке *Наборы* диалога "Стиль символа", нужно скопировать растровые картинки в формате BMP в папку CUSTSYMB, создаваемую при установке программы. Новые растровые файлы, помещаемые в эту папку во время работы с MapInfo, не появятся в списке доступных до тех пор, пока Вы в диалоге "Стиль символа" не нажмете кнопку **ЗАГРУЗИТЬ**. Сама папка располагается в том месте, которое определено версией, Администратором или особенностями установки MI.

Обычно эта папка расположена в Program Files\MapInfo\Professional\ (или в ее подкаталогах) или в папке \Documents and Settings\<каталог user's login>\Applications Data\MapInfo\MapInfo\<номер версии>\. Если не можете найти этот каталог, нажмите **ПУСК > ПОИСК** и поищите место \CUSTSYMB в системе.

**Внимание:** Если Вы добавляете собственные символы в процессе работы в MapInfo Professional, откройте диалог "Стиль символа" и нажмите кнопку **ЗАГРУЗИТЬ**, чтобы убедиться в том, что символ добавлен в библиотеку. Можно закрыть сеанс MapInfo Professional и снова открыть сеанс, тогда новые символы также добавятся к списку *Растровые символы*.

Когда Вы изменяете стиль растрового символа, изменяются и доступные *Эффекты* в диалоге "Стиль Символа". Можно или показать фон или применить цвет.

- **• ДОБАВИТЬ ФОН –** показывает растровый символ с цветом фона, с которым он был создан.
- **• ПОКРАСИТЬ ОДНИМ ЦВЕТОМ** заменяет все небелые пикселы на цвет, который Вы выбрали из палитры.
- **• ПОКАЗАТЬ РЕАЛЬНЫЙ РАЗМЕР –** показывает символ в его реальных размерах.

Когда Вы создаете увеличенные растровые символы, рекомендуется установить флажок *Добавить фон* (если при этом не пребуется прозрачность). Эта настройка улучшает качество изображения при операциях экспорта и переноса через буфер.

MapInfo Professional поставляется с растровыми символами, которые следует использовать для улучшения качества карт. Ниже приводится список растровых символов, поставляемых с MapInfo.

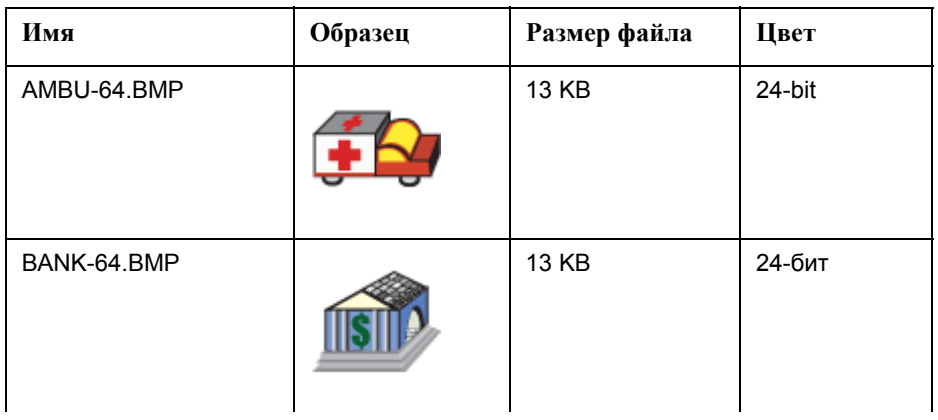

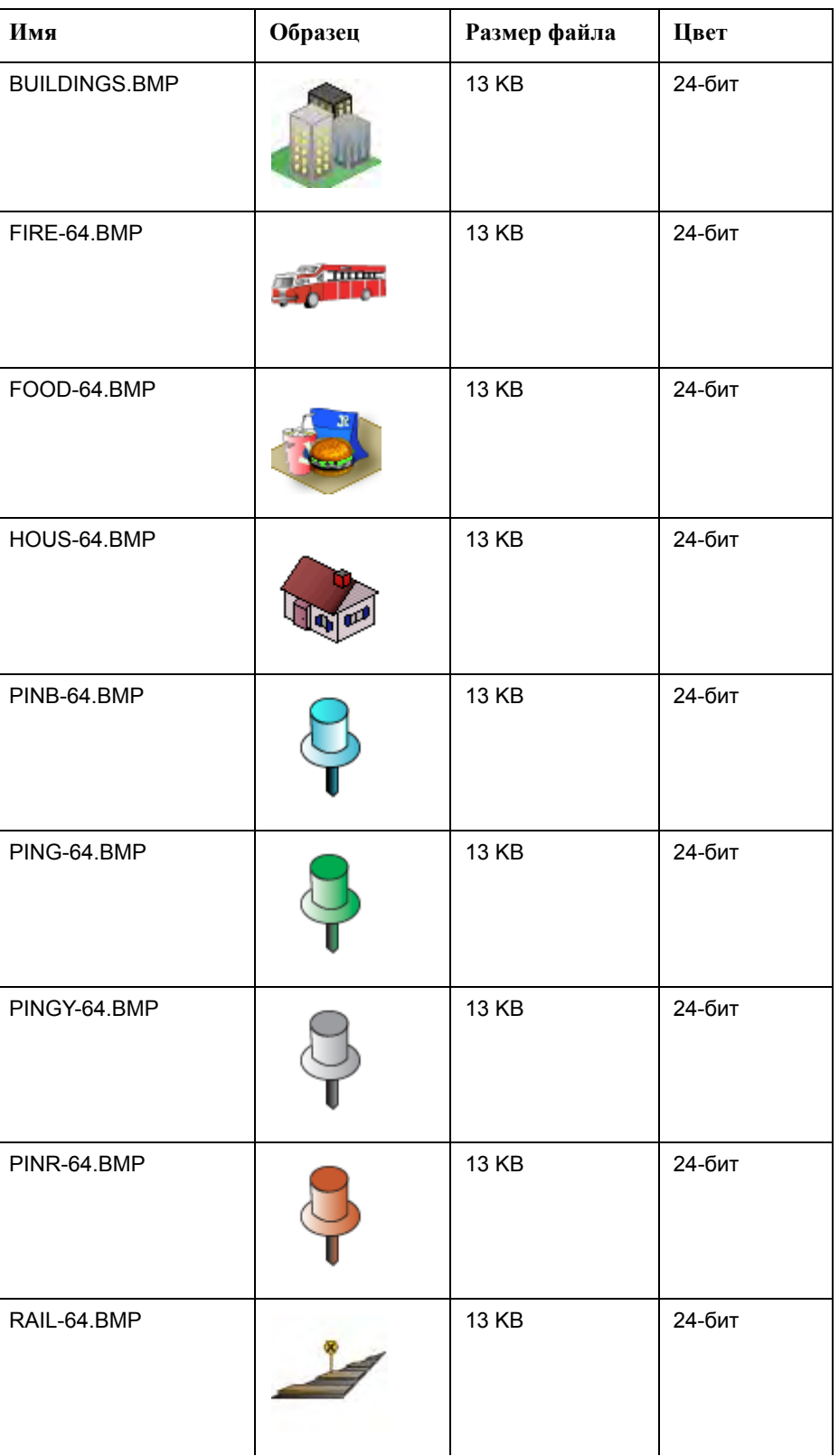

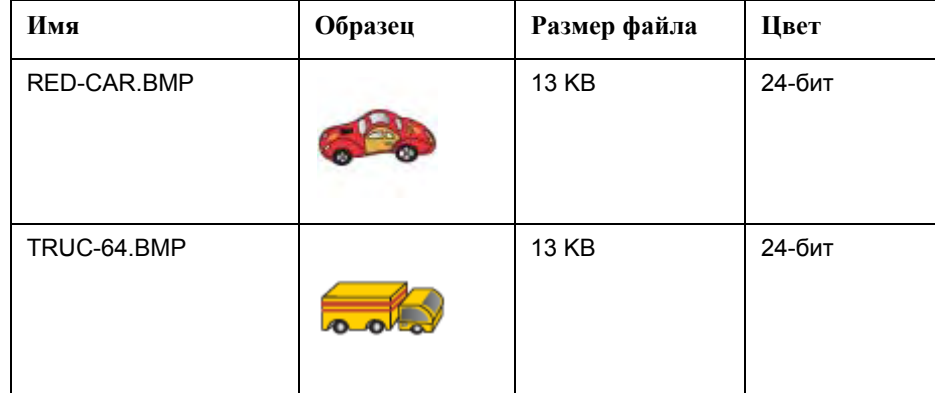

#### **Два типа растровых символов**

Существуют два типа растровых символов: растровые символы и увеличенные растровые символы. Разница заключается в степени сложности растровых символов этих двух типов. Файлы размером не менее 128Kб и/или более чем 8 бит цвета рассматриваются как увеличенные растровые символы. Разницу между этими двумя типами символов следует иметь в виду, поскольку настройки для них в диалоге различаются**.**

#### **Размер растровых символов, форма и правила подбора цветов**

Можно создавать растровые символы различной формы и размера. Общим является то правило, что символы, создаваемые маленькими, выглядят лучше, когда при показе им задается небольшой размер, потому что при этом они не подвергаются масштабированию. Символы, создаваемые большими, выглядят лучше для передачи больших изображений. Есть несколько правил, касающихся работе с растровыми символами.

- **•** Можно выбирать размер символа от 9 до 240 пунктов.
- **•** Можно показать на экране растровый символ в его настоящем размере.
- **•** Нет ограничений на размер файла растрового символа (ограничения накладываются системой на возможность обработать растр определенного размера и наличием свободной памяти).
- **•** Большие растровые символы могут иметь прямоугольную или квадратную форму.
- **•** Большие символы обычно имеют собственную расцветку, и операция *Покрасить одним цветом* становится недоступной.
- **•** MapInfo Professional поддерживает растры с цветом до 24 бит.

Если Вы работаете с большими растровыми символами, то надо помнить следующие правила:

- **•** Некоторые пользователи сталкиваются с проблемами из-за больших размеров растровых символов. Когда создают символ размером более 36 пунктов, то символ может не полностью перерисоваться при перемещении карты по экрану. Чтобы избежать этого, откройте реестр и измените ключ MBRExtraPoints.
- **•** Бывают ситуации, когда растровый символ слишком велик для того, чтобы появиться в окне *Образец*.

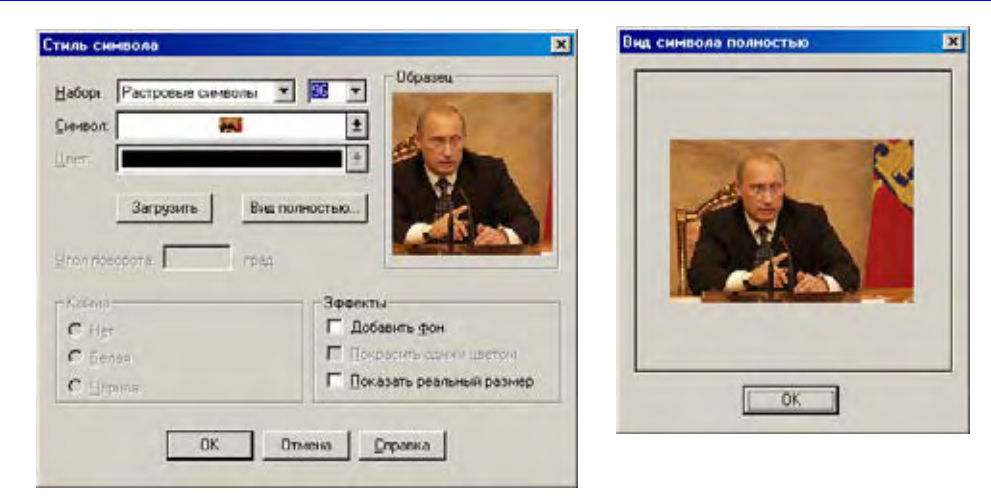

Чтобы показать этот символ, нажмите **ВИД ПОЛНОСТЬЮ**, и в новом окне покажется весь символ полностью. Тем не менее может возникнуть ситуация, когда растровый символ настолько велик, что он не поместится даже в этом окне.

# <span id="page-287-0"></span>**Ввод и работа с текстом на Карте**

Несмотря на то, что механизм автоматического подписывания в значительной степени удовлетворяет потребностям текстового оформления карт и отчетов, остается необходимость создания текстовых объектов с помощью инструмента **ТЕКСТ** для оформления готовых карт (различные заголовки, подзаголовки и т.п.). В отличие от подписей, текстовые объекты не привязаны к данным. Для того, чтобы создать текстовый объект, убедитесь, что слой, в котором Вы намереваетесь разместить этот текст, изменяем, и на панели *Пенал* выберите инструмент **ТЕКСТ**. Курсор в активном окне приобретет форму буквы "I". Подведите его к месту, где Вы хотите разместить текст, и напечатайте его.

Для того, чтобы изменить оформление текста:

- **1.** Выберите его с помощью инструмента **ВЫБОР**.
- **2.** Проделайте одно из следующих действий:
	- **•** нажмите кнопку **СТИЛЬ ТЕКСТА**;
	- **•** выполните команду **НАСТРОЙКА > СТИЛЬ ТЕКСТА**.

Независимо от способа откроется диалог "Стиль текста", в котором Вы сможете подобрать шрифт, его размер и цвет, а также добавить различные эффекты оформления, такие как выделение тенью или каймой. Настройки оформления текста будут действовать по отношению ко всем последующим текстовым объектам, помещаемым на карту, до тех пор, пока Вы не измените их.

**3.** Для того, чтобы сохранить изменения, используйте команду **ФАЙЛ > СОХРАНИТЬ**. Для того, чтобы сохранить объекты, нанесенные на Косметический слой, используйте команду **КАРТА > СОХРАНИТЬ КОСМЕТИКУ**.
# **Редактирование объектов**

В MapInfo имеются все необходимые средства редактирования графических объектов. Слой, в который надо вносить поправки, следует сделать изменяемым (**КАРТА > УПРАВЛЕНИЕ СЛОЯМИ**).

Чтобы изменить объект:

**1.** Выберите объект инструментом **ВЫБОР**.

Если Вы изменяете линию, то на каждом конце линии появятся маркеры.

Если Вы изменяете полигональный объект, маркеры будут стоять в углах прямоугольника, описанного вокруг него.

- **2.** Перенесите объект на новое место или измените тип линий, штриховки, вид символа и т.д.
- **3.** Выполните **ФАЙЛ > СОХРАНИТЬ**, чтобы сохранить изменения объекта.

Чтобы удалить объект:

- **1.** Укажите на объект инструментом **ВЫБОР**.
- **2.** Проделайте одно из следующих действий:
	- **•** Выполните команду **ПРАВКА > УДАЛИТЬ** или **ВЫРЕЗАТЬ**.
	- **•** Нажмите клавишу DEL.

При любом из этих способов MapInfo Professional удалит выделенные объекты.

Чтобы просматривать при редактировании центроиды объектов, направления линий или узлы объектов, следует установить соответствующие флажки в диалоге "Оформление" (кнопка **ОФОРМЛЕНИЕ** в диалоге "Управление слоями").

# **Перемещение и изменение размеров объектов Карты**

Чтобы переместить объект на новое место, выберите его и не отпускайте кнопку мыши примерно секунду. Указатель мыши примет форму перекрестия из четырех стрелок. Переместите объект и отпустите кнопку мыши. Форма объекта при этом сохранится.

Если Вы щелкаете на объекте изменяемого слоя, чтобы выбрать его, то теперь можно нажимать стрелки **Вверх**, **Вниз**, **Вправо** и **Влево** чтобы перемещать выбранные объекты на 1 экранный пиксел в соответствующем направлении. Если Вы нажимаете клавишу SHIFT одновременно с кнопкой стрелки, то объект будет перемещаться на 10 пикселов.

Кроме этого, если Вы выберете специальный пятый маркер выделенного объекта и удерживаете кнопку мышки, то можете поворачивать объект изменяемого слоя на нужный угол. При этом появляется пунктирный описывающий прямоугольник, поворачивающийся вместе с объектом. Если при этом нажать клавишу SHIFT, то вращение будет дискретным, по 45 градусов.

# **Перемещение объектов на карте**

Для того чтобы передвинуть объекты:

**1.** Сделайте карту активной.

- **2.** Сделайте слой с интересующим Вас объектом изменяемым ( **КАРТА > УПРАВЛЕНИЕ СЛОЯМИ**).
- **3.** Выберите объект(ы) инструментом **ВЫБОР**.

Если выбрано более одного объекта, то все они будут перемещаться вместе.

**Внимание:** Когда перемещают несколько объектов одновременно, то они движутся все вместе, не изменяя взаимного расположения.

- **4.** Проделайте одно из следующих действий:
	- **•** Чтобы передвинуть выделенные объекты, используйте мышь, нажмите левую кнопку мыши и перемещайте объект на новое место
	- **•** Чтобы передвинуть выделенные объекты на один экранный пиксел за раз, нажмите и держите кнопку CTRL и еще нажмите клавишу-стрелку в том направлениии, куда надо перемещать объекты.
	- **•** Чтобы передвинуть выделенные объекты на 10 экранных пикселов за раз, нажмите и держите кнопку CTRL и одновременно SHIFT, еще нажмите клавишустрелку в том направлениии, куда надо перемещать объекты.

**Внимание:** Поскольку перемещение осуществляется в экранных пикселах, то истинное перемещение будет зависеть от масштаба карты.

# **Сдвиг объектов на карте**

Новая команда **СДВИГ** делает копию выбранного объекта и сохраняет его в исходном файле данных.

Можно перемещать и сдвигать выбранные объекты. Разница между двумя операциями в том, что MapInfo Professional в одном случае делает копию объектов и сохраняет ее в исходном файле данных, а в другом только перемещает.

Чтобы переместить/сдвинуть выбранные объекты на карте:

- **1.** Сделайте окно Карты активным.
- **2.** Сделайте слой изменяемым (**КАРТА > УПРАВЛЕНИЕ СЛОЯМИ**).
	- Функция сдвинуть/переместить доступна только в том случае, если слой является изменяемым, хотя не обязательно, чтобы объекты, которые будут перемещаться, находились на этом изменяемом слое. Таким образом двигать объект можно только по изменяемому слою. Копирование позволено всегда, когда слой является изменяемым.
- **3.** Выберите объекты инструментом **ВЫБОР**.
- **4.** Выполните команду **ОБЪЕКТЫ > СДВИГ**, откроется диалог "Сдвиг объектов".

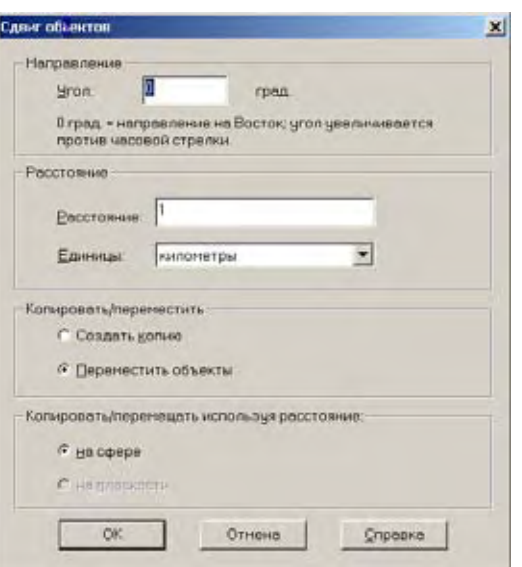

- **5.** Чтобы переместить выбранные объекты, заполните соответствующим образом диалог и нажмите **OK**, чтобы принять эти настройки. Чтобы скопировать выбранные объекты или переместить их, установите соответствующий переключатель и нажмите **ОК**.
	- **• УГОЛ** чтобы сдвинуть выбранный объект на некоторый угол, введите значение угла (в градусах) в это поле. Сдвиг в направлении заданного угла измеряется от положительных значений оси X. Если Вы вводите положительный угол, объект сдвигается по азимуту против часовой стрелки; если угол отрицательный, то объект сдвигается по часовой стрелке.
	- **• РАССТОЯНИЕ/ЕДИНИЦЫ** Для сдвига задаются расстояние и единицы измерения расстояния в соответствующих полях *Единицы* и *Расстояние*. Единицы измерения это: дюймы, линксы, футы, морские футы США, ярды, родсы, чейны, мили, морские мили, миллиметры, сантиметры, метры и километры.

**Внимание:** MapInfo Professional использует по умолчанию единицы измерения из окна Карты, в которой выбраны объекты.

- **• СОЗДАТЬ КОПИЮ** Установите этот переключатель, чтобы создать копию выбранных объектов в таблице данных. Когда Вы завершите этот процесс, MapInfo Professional сохранит копию на изменяемый слой.
- **• ПЕРЕМЕСТИТЬ ОБЪЕКТЫ** Установите этот переключатель, чтобы переместить выбранный объект, не создавая его копии. Можно перемещать объект только в пределах изменяемого слоя, на котором он находится. Когда Вы двигаете объекты, диалог "Обобщение данных" не появляется, потому как Вы только перемещаете данные в пределах слоя.
- **• КОПИРОВАТЬ/ПЕРЕМЕЩАТЬ ИСПОЛЬЗУЯ РАССТОЯНИЕ** Этот раздел меню включает две настройки, выбор которых зависит от того, какая проекция у исходной карты. Если карта в проекции Широта/Долгота, то MapInfo Professional может использовать только метод расчета расстояния *На сфере*. Если Вы работаете с план-схемой или с картографическими проекциями, то MapInfo Professional может использовать только метод расчета расстояний *На плоскости*.

Когда Вы выбираете метод расчета *На сфере*, MapInfo Professional вычисляет расстояния для копирования/перемещения по карте на сфере, используя координаты Широта и Долгота.

Когда Вы выбираете метод расчета *На плоскости*, MapInfo Professional вычисляет расстояния для копирования/перемещения по карте на плоскости, используя декартовые вычисления.

- **6.** Диалог "Обобщение данных" появляется, если соблюдены условия:
	- **•** Вы установили переключатель *Создать копию*;
	- **•** Вы выбрали объекты в другой таблице, не в той, где изменяемый слой;
	- **•** Изменяемый слой не является Косметическим и не имеет текста, ассоциированного с географическими объектами.

Заметьте, что в диалоге "Обобщение данных" доступны только способы объединения *Пусто, Значение* и *Не включать данные*.

Введите нужное значение в поле *Значение*. Более подробно о процессе обобщения данных читайте в разделе **[Обобщение](#page-397-0) данных в Главе 10 на странице 114**.

**7.** Нажмите **OK**, чтобы скопировать данные и сдвинуть выбранные объекты.

# **Вращение объектов Карты**

Чтобы вращать объект или объекты на определенный угол, используйте инструмент **ПОВОРОТ**, который доступен всегда, когда объект или объекты выбраны на изменяемом слое окна Карта или Отчета.

Чтобы повернуть объект или объекты в окне Карты или Отчета:

- **1.** На изменяемом слое выберите объекты, которые надо будет вращать.
- **2.** Выполните команду **ОБЪЕКТ > ПОВОРОТ**, откроется диалог "Поворот объектов".

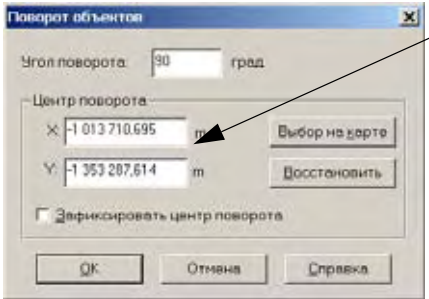

Введенные значения могут задаваться в десятичных градусах или в градусах/ минутах/секундах, и это определяется настройкой в диалоге "Режимы окна Карты".

**3.** В этом диалоге задается угол, на который будет повернут объект, и координаты точки вращения. Введите угол поворота в градусах в поле *Угол поворота*.

**Внимание:** Угол вращения может быть положительным (против часовой стрелки) или отрицательным (по часовой стрелки).

- **4.** Определите точку, относительно которой будет производиться вращение:
	- **•** Примите точку по умолчанию, в случае выбора объекта в этих полях появятся координаты, например, его центроида X и Y

**Внимание:** Координаты точки вращения по умолчания меняются в зависимости от того, сколько объектов выделено для вращения, и что это за объекты. Смотрите раздел **Что такое [стандартная](#page-292-0) точка вращения объектов на [странице](#page-292-0) 117**, в котором это описано подробнее.

**•** Введите новые значения координат X и Y в соответствующие поля, чтобы задать новую точку вращения.

**•** Нажмите кнопку **ВЫБОР НА КАРТЕ**, появится крестообразный курсор, на карте выберите место вращения и щелкните левой кнопкой мышки (это действует для окон Карты и Отчета).

Если понадобится вернуться после этого к предыдущей точке вращения, нажмите кнопку **ВОССТАНОВИТЬ**.

**5.** Определитесь, надо ли фиксировать точку вращения. Установите флажок **ЗАФИКСИРОВАТЬ ТОЧКУ ПРИКРЕПЛЕНИЯ**, чтобы закрепить точку вращения.

Когда Вы закрепляете точку вращения, это гарантирует, что точка вращения не будет пересчитываться при возвращении в окно Карты или Отчета. Если Вы не закрепите точку вращения, то MapInfo Professional пересчитает ее координаты в случае осуществления вращения. После того как объекты подверглись вращению, они могут иметь уже другую точку вращения.

**Внимание:** Вы не можете фиксировать точку вращения, когда Вы переходите от окна Карты к окну Отчета и наоборот.

**6.** Введя нужные координаты и заполнив диалог, нажмите **OK**, и выделенные объекты подвергнутся вращению.

#### <span id="page-292-0"></span>*Что такое стандартная точка вращения объектов*

Когда вращаемые объекты находятся на изменяемом слое, точка вращения зависит от того, как много объектов Вы вращаете, а также от того, что это за объекты. Если Вы выбрали:

- **•** Один объект (не полилинию), тогда точка прикрепления это его центроид;
- **•** Одну полилинию или несколько объектов, тогда точка прикрепления середина полилинии или центр МОП (минимального описывающего прямоугольника);
- **•** Если объектов много, то точка прикрепления центр МОП выбранных объектов.

# **Изменение атрибутов объектов**

Если дважды указать на площадной, линейный, точечный или текстовый объект инструментом **ВЫБОР**, MapInfo откроет диалог с графическими атрибутами объекта. В этом диалоге показывается размер объекта, его географическое положение и другая информация. Например, для области MapInfo показывает ее периметр, площадь, центроид, количество составляющих ее компонентов.

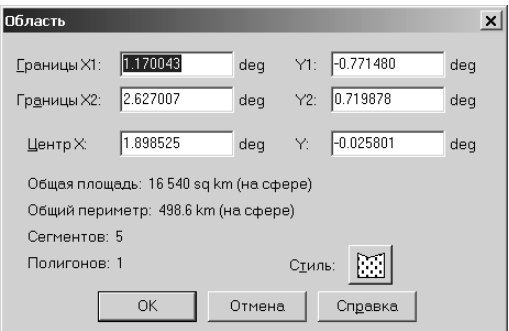

Если слой, на котором лежит объект, является доступным, но не является изменяемым, то графические атрибуты можно только просматривать. Если же слой является также изменяемым, то атрибуты можно менять, вводя новые значения в соответствующие окошки

диалога. На рисунке выше показан диалог графических атрибутов для полигона, расположенного на изменяемом слое. Открыть этот диалог можно, выполнив команду **ПРАВКА > ГЕОИНФОРМАЦИЯ**.

Возможность изменять размер и положение объекта в диалоге графических атрибутов объекта обеспечивает гораздо более точное определение размеров и положения объектов, чем просто рисование на экране. Рассмотрим, например, список из десяти радиотрансляционных станций и их координат (X, Y). Эти точки можно геокодировать с помощью команды **СОЗДАТЬ ТОЧЕЧНЫЕ ОБЪЕКТЫ**. Однако можно поступить иначе: инструментом **СИМВОЛ** создать десять точек и каждую из них поместить в нужное место на карте, указав в диалоге графических атрибутов объекта точные значения его координат (X, Y).

Диалог "Текстовый объект" можно использовать также и для изменения текста. Например, на карте помещен заголовок "Население стран мира". Вы хотите исправить опечатку. Выделите соответствующий текстовый объект и откройте диалог "Текстовый объект". В поле, показывающем содержание надписи, внесите необходимые изменения.

# **Изменение формы объектов**

Программа позволяет изменять геометрическую форму линейных (линии, полилинии и дуги), точечных и площадных объектов (полигонов). Для последних существует ограничение: Вы можете изменять форму только полигонов, т.е. объектов, созданных инструментом **ПОЛИГОН**, а форма объектов, созданных инструментами **ПРЯМОУГОЛЬНИК**, **СКРУГЛЕННЫЙ ПРЯМОУГОЛЬНИК** и **ЭЛЛИПС**, не может быть изменена.

Чтобы изменить форму графического объекта:

- **1.** Выберите этот объект инструментом **ВЫБОР**.
- **2.** Проделайте одно из следующих действий:
	- **•** Выполните команду **ПРАВКА > ФОРМА**
	- **•** Нажмите на инструментальной панели *Пенал* кнопку **ФОРМА**.

MapInfo перейдет в режим *Форма* и отобразит узлы во всех точках, где сходятся два сегмента полилинии или полигона.

**3.** Изменять внешний вид объекта можно путем перемещения, добавления или удаления узлов.

Чтобы перенести узел, укажите на него и, не отпуская кнопку мыши, переместите его на новое место. Сегменты полилинии или полигона, имеющие общий узел, будут соответсвующим образом перерисованы. Чтобы добавить узел, на панели *Пенал* выберите инструмент **ДОБАВИТЬ УЗЕЛ**, поместите указатель в то место, куда Вы хотите вставить новый узел, и нажмите кнопку мыши. MapInfo добавит узел. Теперь его можно перемещать или удалять, как и все остальные узлы. Чтобы удалить узел, укажите на него и нажмите клавишу DEL.

Максимально возможное количество узлов для областей и полилиний увеличено теперь до 1048572 для одной области или полилинии. Предел понижается на 7 узлов при объединении каждого следующего полигона. Если в текущей версии сохранен объект с более, чем 32000 узлами и таблица открывается в ранних версиях (до 4.5), то такой объект будет невидимым. Если в таблице объекты содержат менее, чем 32000 узлов, то они будут видимыми.

Команда **ФОРМА** полезна в тех случаях, когда создаются территории продаж, обслуживания клиентов или другие объединяемые границы. Например, вы объединяете территории муниципальных образований и школьные округа. Некоторые границы муниципальных образований попадают более чем в один школьный округ. Используя команду **ФОРМА**, измените форму школьных округов, чтобы точно поместить их в границы муниципальных образований.

# **Перемещение конечных точек дуг**

Режим *Форма* позволяет также перемещать любой конец дуги вдоль эллипса, из которого она образована, а также перемещать центроид объекта.

# **Выбор нескольких узлов**

Режим *Форма* позволяет копировать фрагменты больших объектов. В следующем примере мы скопируем северную часть границы Московской области.

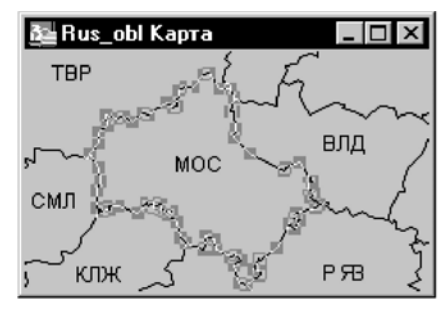

1) Выберите объект и включите режим *Форма*.

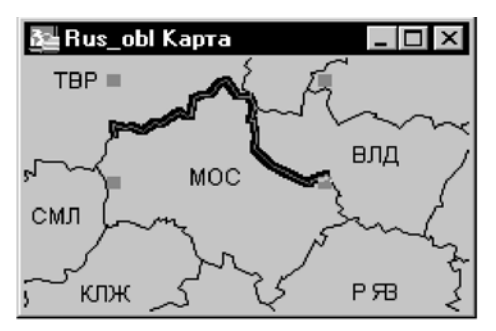

3) После копирования появляются маркеры вокруг новой полилинии.

Выберите на карте Московскую область:

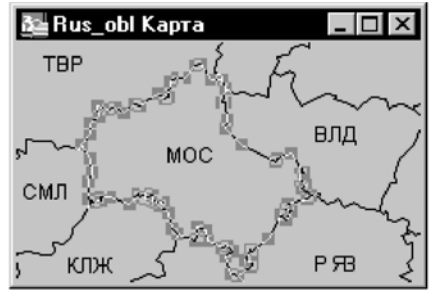

2) Выберите узлы, которые нужно скопировать.

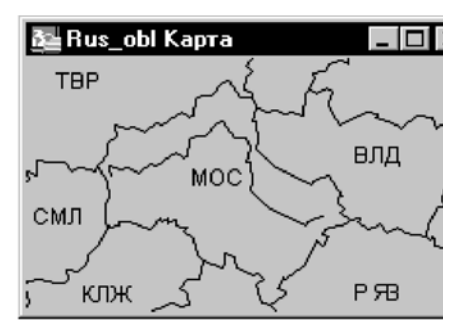

4) Теперь полилинию (часть границы) можно перемещать мышкой.

- **1.** Тогда режим *Форма* станет активным.
- **2.** С помощью инструмента **ВЫБОР** выберите первый узел.
	- При нажатой клавише SHIFT укажите на последний узел копируемого участка границы, при этом MapInfo выберет и все промежуточные узлы (для выбора лишь некоторых узлов между первым и последним узлами полилинейного сегмента при использовании инструмента **ВЫБОР** следует держать нажатой клавишу CTRL).
- **3.** Выполните команду **ПРАВКА > КОПИРОВАТЬ**, чтобы скопировать выбранные узлы в буфер обмена Windows.
- **4.** Скопированные узлы вставляются на карту с помощью команды **ПРАВКА > ВСТАВИТЬ**. Новый объект появится поверх исходной полилинии.
- **5.** Отмените режим *Форма* и переместите созданный полилинейный объект на другое место.

# **"Совмещение узлов" для выбора узлов и центроидов**

Узлы используются не только для изменения формы объектов, но и для выравнивания объектов относительно друг друга. В MapInfo этот процесс называется совмещением узлов.

**Внимание:** Вы можете использовать режим совмещения узлов для настройки видимости центроидов в объектах-полигонах.

Команда **РЕЖИМЫ** позволяет задавать режим совмещения узлов. Выполните команду **НАСТРОЙКА > РЕЖИМЫ > ОКНО КАРТЫ**. MapInfo покажет диалог, в котором можно устанавливать два параметра работы с узлами: *Совмещение узлов* и *Радиус совмещения*.

В окне Карты с узлами объекта могут быть совмещены узлы областей, полилиний, линий, дуг и прямоугольников. Если включен режим *Совмещение узлов*, то MapInfo применяет совмещение узлов при рисовании, изменении геометрической формы и положения объектов. MapInfo автоматически совмещает узлы одного объекта с соответствующими узлами другого объекта, если расстояние между ними становится меньше определенной величины (радиуса).

Чтобы включить режим *Совмещение узлов*, надо нажать клавишу S. Она работает как выключатель: попеременно включает и выключает данный режим. Радиус действия режима совмещения в пикселах (точках экрана) можно задать в окошке *Радиус совмещения* диалога "Режимы окна Карты". Если задать значение 3 пиксела, то, как только любой узел будет помещен на расстояние не более 3 пикселов от другого узла, автоматически произойдет совмещение этих узловe.

В режиме *Совмещение узлов* узлы совмещаются с ближайшими узлами из любых доступных слоев. Это, в частности, удобно при рисовании на одном из слоев объекта, который Вы хотите выровнять по объекту на другом слое. Если Вы не хотите осуществлять совмещение с некоторыми слоями, сделайте их недоступными.

# **Совмещение узлов при перемещении объектов**

На многих картах узлы и объекты топологически связаны, при этом образуются двойные узлы. Используя режим *Совмещать при перемещении* из меню **НАСТРОЙКИ > ОКНО КАРТЫ**, можно настроить MapInfo Professional так, чтобы при перемещении объекта узлы совмещались. Если этот режим задан, то он действует только на текущем слое.

# **Автотрассировка существующих объектов**

MapInfo предоставляет удобные средства трассировки сети существующих полигонов/ полилиний, например, субъектов России. Функция автотрассировки позволяет трассировать по существующим объектам другие полилинии или полигоны. Автотрассировка доступна

при включенном режиме *Совмещение узлов*. Заметьте, что применять автотрассировку можно только к существующим полилиниям или полигонам. Нельзя применять автотрассировку к прямоугольникам, дугам, эллипсам.

Для того, чтобы автотрассировать полилинию/полигон:

- **1.** Включите режим *Совмещение узлов,* нажав клавишу S. Укажите инструментом **ВЫБОР** на узел полилинии или полигона, который Вы хотите автотрассировать.
- **2.** Переместите мышку к другому узлу того же объекта.
	- **•** Для полилиний нажмите клавишу SHIFT и щелкните мышкой.
	- **•** Для полигонов нажмите клавишу CTRL и щелкните мышкой.
- **3.** Проделайте одно из следующих действий:
	- **•** Для полилиний нажмите клавишу SHIFT и щелкните мышкой.
	- **•** Для полигонов нажмите клавишу SHIFT или CTRL и щелкните мышкой. Как только Вы нажмете клавишу SHIFT или CTRL, MapInfo Professional выделит путь автотрассировки. Когда Вы щелкаете кнопкой мышки, MapInfo Professional автоматически трассирует все сегменты между двумя узлами и добавляет их к полилинии/полигону, который Вы рисуете.
	- **Внимание:** Клавиша SHIFT автотрассирует кратчайший путь между двумя узлами (путь с наименьшим числом узлов), а клавиша CTRL автотрассирует длиннейший путь (путь с наибольшим числом узлов). Автотрассировка работает так же, как и при выборе множества узлов в режиме *Форма*.

Одновременно можно трассировать только один объект. Второй узел, который Вы выбираете инструментом **ВЫБОР** при нажатой клавише SHIFT/CTRL, должен принадлежать тому же объекту, что и первый. Если это не так, MapInfo нарисует прямую линию, соединяющую два узла. Если Вы укажете мышкой на узел, принадлежащий одновременно двум объектам (общая граница), то автотрассировку можно начинать с любого.

# **Сглаживание полилиний**

С помощью команды **СГЛАДИТЬ УГЛЫ** можно преобразовывать углы, образованные сегментами полилинии, в дуги.

Чтобы сгладить полилинию:

- **•** Укажите на полилинию инструментом **ВЫБОР** и выполните команду **ОБЪЕКТЫ > СГЛАДИТЬ УГЛЫ**. MapInfo сгладит полилинию таким образом, что закругления заменят собой углы между сегментами.
- **•** Возвратить исходный вид объекта можно либо с помощью команды **ОТМЕНИТЬ**, либо выполнив команду **ОБЪЕКТЫ > ОБНАЖИТЬ УГЛЫ**.

Команды **СГЛАДИТЬ УГЛЫ** и **ОБНАЖИТЬ УГЛЫ** применимы только к полилиниям, т.е. объектам, нарисованным инструментом **ПОЛИЛИНИЯ**. Они не работают с объектами, созданными другими инструментами. В случае попытки изменить геометрическую форму объекта, отличного от полилинейного, MapInfo покажет предупреждение.

# **Преобразование полигонов в полилинии**

В некоторых случаях возникает необходимость в процессе редактирования преобразовать область в замкнутую полилинию и, наоборот, замкнуть полилинейный объект в полигональный. Это можно сделать, просто выбрав объект и выполнив команду **ОБЪЕКТЫ > ПРЕВРАТИТЬ В ОБЛАСТИ** или **ОБЪЕКТЫ > ПРЕВРАТИТЬ В ПОЛИЛИНИИ**.

Например, Вы выбрали группу узлов, которую Вы хотите скопировать в буфер обмена Windows и вставить в другое место на карте. MapInfo считает подобную группу узлов полилинией. Если Вы хотите вставить скопированный объект на карту как область, то следует выполнить команду **ОБЪЕКТЫ > ПРЕВРАТИТЬ В ОБЛАСТИ**.

Или, скажем, необходимо создать буферную зону, охватывающую все объекты, удаленные не более, чем на километр от границы Псковской области. Псковская область на карте представляет собой площадной объект, поэтому перед созданием буфера границу области надо преобразовать в полилинию. Если этого не сделать, то в буфер попадет гораздо большая территория: вся область и объекты вне области, удаленные не более, чем на один километр от границы.

Кроме того, преобразование объектов в полигоны и полилинии позволяет осуществлять операции редактирования узлов для объектов, к которым такие операции не применимы напрямую. Например, нельзя добавлять узлы к объекту типа "прямоугольник". Если же прямоугольник преобразовать в полилинию или область, то к полученному объекту будет разрешено добавлять узлы.

# **Кедактирование карт с улицами (StreetPro)**

MapInfo Professional продает карты для каждого графства в США. Если Вы покупаете такие карты, то Вам надо знать как такие карты редактировать. Можно добавлять и удалять улицы, переименовывать улицы и редактировать имеющиеся улицы.

В комплекте русской версии есть аналогичная карта Москвы, тоже построенная по правилам стандарта StreetInfo. Она представляет улицы города Москвы (файл "M\_STREET.TAB"). Если Вы приобрели подобную карту, то Вам следует знать, как с ней работать. На такой карте можно добавлять и удалять улицы, переименовывать их и изменять их положение и направление.

Файлы StreetInfo построены сложнее, чем обычные таблицы MapInfo. Фактически каждый город, район, территория и любая другая область в стандарте StreetInfo представлена тремя таблицами: основной таблицей, таблицей сегментов и таблицей имен. Собственно таблицу StreetInfo (в нашем случае "M\_STREET.TAB") можно только читать; ее нельзя изменять. Но она содержит в себе ссылки на две составляющие общий файл таблицы, в которые можно вносить изменения: "MOS\_NAME.TAB" и "MOS\_STR0.TAB". Таблица "MOS\_STR0" содержит графическую информацию об улицах и номерах домов в каждом квартале (таблица сегментов), а "MOS\_NAME" – названия улиц (таблица названий).

Данные из этих файлов-компонент сопоставляются через поле "MI\_refnum", содержащее коды улиц. Сегмент с кодом 23 в файле MOS\_STR0 соответствует названию улицы в MOS\_NAME, имеющему тот же код.

Остальные поля файла сегментов содержат:

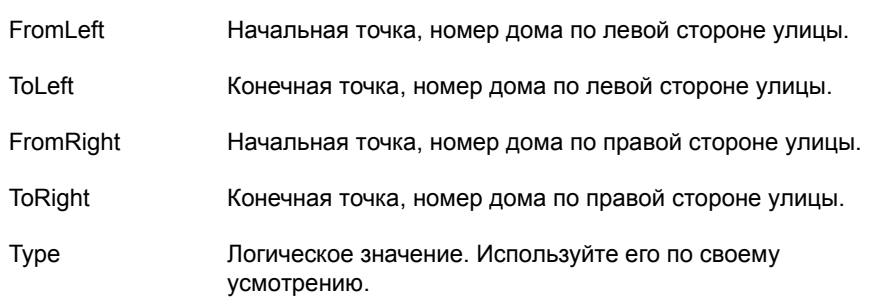

# **Добавление сегмента к улице**

Предположим, требуется добавить сегмент к уже имеющейся на карте улице или добавить улицу, для которой уже имеется название.

Процедура добавления улицы, название которой уже имеется на карте, не так редка, как может показаться. Дело в том, что карты StreetInfo могут охватывать большие районы и территории. В одном из городов Вы добавляете улицу Строителей. Если в каком-нибудь другом городе этой же области улица Строителей уже имеется, то может возникнуть путаница. Чтобы определить, имеется ли уже улица с таким названием, выполните команду **ЗАПРОС > НАЙТИ**.

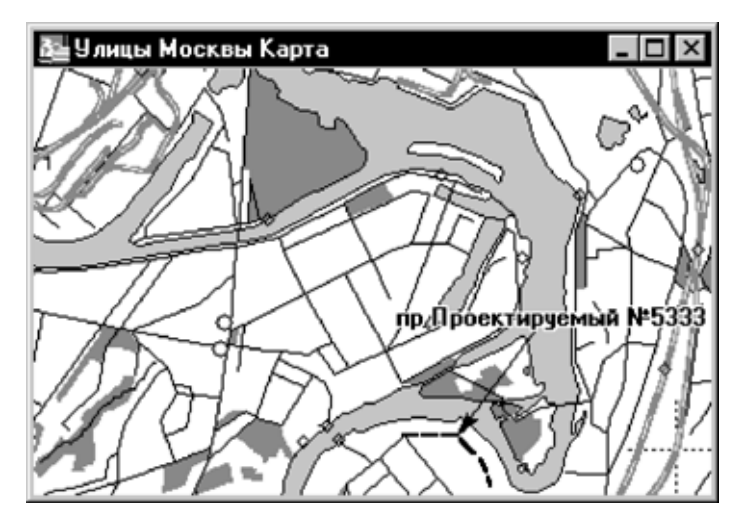

В обоих случаях суть дела состоит в том, что надо добавить новую запись в файл сегментов и сопоставить ее с нужной записью в файле названий с помощью кода. Предположим, что мы работаем с файлами для г. Москвы (для любого другого файла StreetInfo последовательность действий будет той же).

- **1.** Выполните команду **ФАЙЛ > ОТКРЫТЬ ТАБЛИЦУ**, чтобы открыть файлы "M\_STREET" и "MOS\_STR0".
- **2.** Выполните команду **КАРТА > УПРАВЛЕНИЕ СЛОЯМИ**. Сделайте слой "MOS\_STR0" изменяемым, а слой "M\_STREET" доступным.
- **3.** С помощью команды **НАЙТИ** найдите улицу, вид которой надо изменить. Укажите на эту улицу инструментом **ИНФОРМАЦИЯ**. Пролистайте окно *Информация* до поля "MI\_REFNUM" (код улицы MapInfo). Запомните этот код.
- **4.** Перейдите на слой "MOS\_STR0" и нарисуйте новый сегмент (он может быть оторван от других сегментов той же улицы). Установив режим cовмещения узлов (клавиша S), Вы обеспечите совмещение узлов новых сегментов улицы с существовавшими соседними сегментами.
- **5.** Укажите на созданный сегмент инструментом **ИНФОРМАЦИЯ**. Введите необходимую текстовую информацию, номера домов, тип улицы и – самое важное – правильный код (из поля "MI\_REFNUM").
- **6.** Повторите эту процедуру для каждого нового сегмента.

# **Как добавить новую улицу**

Теперь рассмотрим случай, когда надо добавитьновую улицу на карту. Для этого придется внести изменения и в "MOS\_STR0", и в "MOS\_NAME". Ниже приводится общая последовательность действий для любого файла стандарта StreetInfo.

- **1.** В окне Карты откройте "M\_STREET" и "MOS\_STR0".
- **2.** Откройте окно Списка для "MOS\_NAME". Сделайте это окно активным.
- **3.** Выполните команду **ПРАВКА > НОВАЯ ЗАПИСЬ**. Пролистайте окно Списка до последней строки. MapInfo добавит в окно Списка пустую строку.
- **4.** Введите в пустую строку название улицы.
- **5.** Теперь необходимо задать код "MI\_REFNUM". Проще всего в поле кода задать очередной номер. Прибавьте единицу к последнему коду, приведенному в поле "MI\_REFNUM" таблицы в окне Списка - так Вы зададите новый код для нового названия улицы.
- **6.** Выполните команду **КАРТА > УПРАВЛЕНИЕ СЛОЯМИ**. Сделайте слой "MOS\_STR0" изменяемым, а слой "M\_STREET" доступным.
- **7.** Перейдите на слой "MOS\_STR0" и нарисуйте новый сегмент.
- **8.** Укажите на новый сегмент инструментом **ИНФОРМАЦИЯ.** Введите необходимую текстовую информацию, номера домов, тип улицы и код.
- **9.** Повторите эту процедуру для каждой новой улицы.

# **Как переименовать улицу**

Чтобы переименовать улицу, надо просто сменить ее название в файле названий (в нашем случае – "MOS\_NAME"). Чтобы изменить название только части улицы, надо добавить новую запись в файл названий, присвоить ей новый код, а затем присвоить этот новый код соответствующей записи в файле сегментов.

Заметим, что изменение названия в файле названий влияет на все сегменты с тем же кодом. При переименовании улицы Строителей в одном городе следует убедиться, что больше в этой области нет городов с улицей Строителей. Если же еще в каком-нибудь городе есть улица с таким названием, то надо добавить новое название в файл названий, а в файле сегментов сменить коды в соответствующих записях.

Как найти все такие сегменты? Можно, например, открыть карту города и выбрать сегменты инструментом **ВЫБОР**. Соответствующие записи о сегментах будут выделены в окне Списка, где Вы сможете поменять коды. Чтобы переименовать улицу, надо просто сменить ее название в файле названий ("MOS\_NAME"). Заметим, что изменение названия в файле названий влияет на все сегменты с таким же кодом.

# **Как изменить цвет улицы**

Вы можете изменять цвет и тип линий на картах улиц StreetInfo. Это может понадобиться, например, для выделения улиц, на которых идут ремонтные работы.

- **1.** Откройте "MOS\_STR0" в окне Карты.
- **2.** Выполните команду **КАРТА > УПРАВЛЕНИЕ СЛОЯМИ**. Сделайте слой "MOS\_STR0" изменяемым.
- **3.** Выберите все улицы, стиль которых надо изменить.
- **4.** Выполните команду **НАСТРОЙКА > СТИЛЬ ЛИНИЙ**.
- **5.** Выберите новую ширину, тип и цвет линий.
- **6.** Чтобы сохранить внесенные изменения, выполните команду **ФАЙЛ > СОХРАНИТЬ КОПИЮ**.
- **7.** Выбирать улицы можно по-разному, в зависимости от поставленной задачи. Можно выделить область с помощью инструмента **ВЫБОР** или указать по очереди на несколько сегментов. Также можно применить инструменты **ВЫБОР-В-КРУГЕ**, **ВЫБОР-В-РАМКЕ** и **ВЫБОР-В-ОБЛАСТИ**, а также команды **SQL-ЗАПРОС** и **ВЫБРАТЬ**.
- **8.** Убедитесь, что в списке каталогов (**НАСТРОЙКА > РЕЖИМЫ > КАТАЛОГИ**) указана именно папка Mapinfo/Data. Если указана другая директория, то надо дважды щелкнуть на ней и исправить ее название и путь.
- **9.** В диалоге "Создать новую таблицу" в строке *Имя файла* наберите "tuttest" и нажмите OK.

# **Выборки по запросам**

# **8**

Эта глава описывает возможности работы с выборками записей из таблиц. При работе с MapInfo Professional делать выборки приходится довольно часто. В этой главе рассматриваются методы выбора с помощью запросов и различных инструментов панели Операции.

# **В этой главе:**

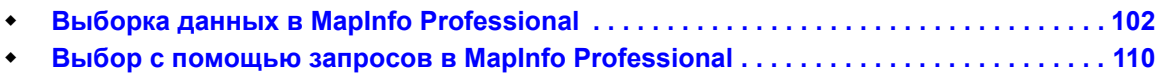

# <span id="page-302-0"></span>**Выборка данных в MapInfo Professional**

Наряду с тем, что MapInfo позволяет отображать данные на географических картах, мощный аппарат анализа дает Вам возможность группировать и организовывать эти данные. Разбив данные на логические группы, Вы можете проводить анализ на основании одной или нескольких переменных величин.

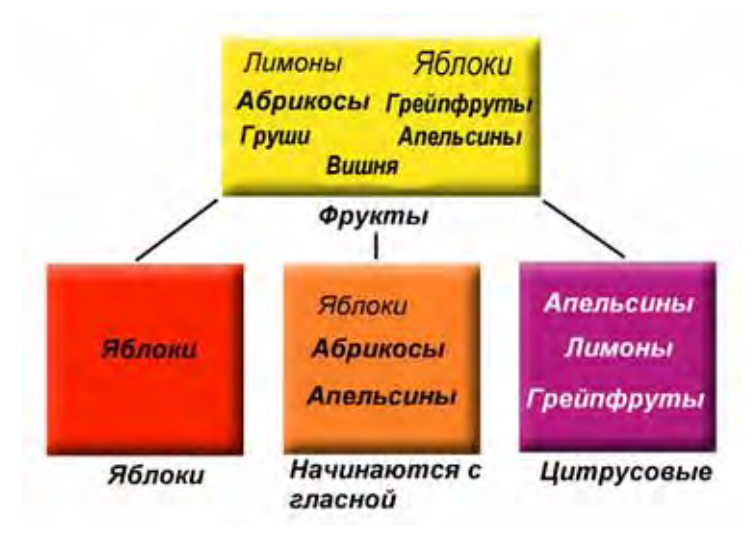

Пусть, например, имеется корзина фруктов. Вы хотите разобрать фрукты в различные категории, исходя из различных признаков:

- **•** Поместить все яблоки в одну группу;
- **•** Поместить все цитрусовые в одну группу (апельсины, лимоны, грейпфруты);
- **•** Поместить все фрукты, названия которых начинаются на гласную букву, в одну группу (апельсины, яблоки, абрикосы).

Возможно множетсво вариантов группировки этих фруктов. Некоторые могут попасть в несколько категорий (скажем, апельсины и цитрусовые, и начинаются на гласную). Вы также можете группировать фрукты не по одной, а по нескольким переменным – например, поместить в одну группу все цитрусовые, названия которых начинаются на гласную букву.

В MapInfo такие группы называются выборками. Под выборкой понимается подмножество данных, объединенных в одну группу на основании значений одной или нескольких переменных.

Например, Вы можете создать подмножество клиентов, проживающих не далее 50 км от Новгорода. Или подмножество клиентов, сделавших покупки более, чем на 1000000 рублей. Или подмножество клиентов, чьи фамилии начинаются на букву "B".

Приведенные тут предложения, на основании которых формируются подмножества данных, называются запросами. Слово "запрос" эквивалентен общеупотребимому слову "вопрос": "Кто из клиентов потратил более 1000000 рублей?", "Кто из клиентов проживает в 50 км от Новгорода?"

Как и в примере с фруктами, здесь существует множество способов группировки данных. Некоторые записи попадают более, чем в одну категорию. Вы также можете группировать данные по нескольким переменным. Кто из клиентов живет в радиусе 50 км от Новгорода и сделал покупки на сумму более 1000000?

В этом разделе приводятся некоторые примеры "выборок" в MapInfo Professional.

# **Характеристики выборок**

Из выборок формируются временные таблицы. Когда Вы проводите выбор, MapInfo создает временную таблицу и сохраняет в ней выбранные записи.

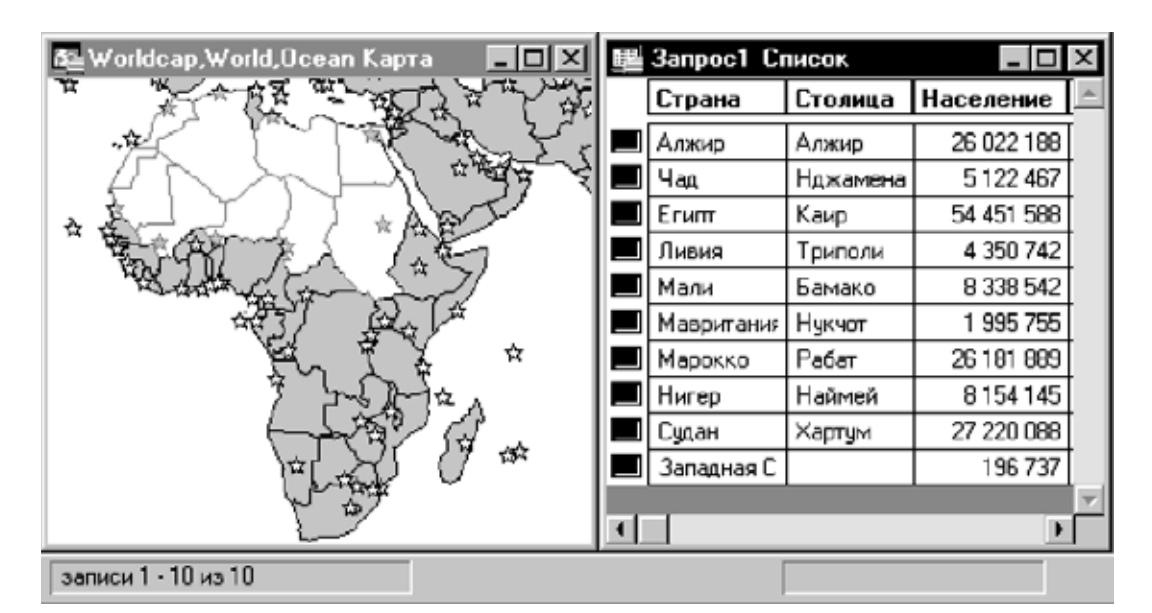

Над таблицей выборки можно проводить многие из тех операций, которые разрешены для постоянных таблиц, например:

- **•** ее можно просматривать в окнах Списка, Карты (если в ней имеются графические объекты), Графика и Отчета;
- **•** ее можно вырезать и копировать в буфер обмена, а также вставлять в другие таблицы или даже использовать в других программах.;
- **•** работая с выборкой, можно редактировать исходную таблицу. Если Вы хотите изменить только некоторые записи базовой таблицы, Вы можете сделать выборку и редактировать только эту выборку;
- **•** из выборки, в свою очередь, можно выбирать записи.

Чтобы сохранить таблицу выборки в виде постоянной таблицы, выполните команду **ФАЙЛ > СОЗДАТЬ КОПИЮ.** Сохранив выборку в постоянную таблицу, Вы можете работать с ней дальше, как со всеми другими таблицами.

Таблицы выборок полностью зависят от тех таблиц, на основании которых они были созданы. Так, при закрытии исходной таблицы все связанные с ней таблицы выборок будут закрыты.

## **Команды и инструменты для выборок**

В MapInfo выборку можно создать с помощью нескольких команд и инструментов. Их можно разделить на две категории:

- **• Выбор на экране**: инструменты **ВЫБОР**, **ВЫБОР-В-КРУГЕ**, **ВЫБОР-В-ОБЛАСТИ**, **ВЫБОР-В-ПОЛИГОНЕ**, **ВЫБОР-В-РАМКЕ**, **ОБРАТИТЬ ВЫБОРКУ**, команда **ВЫБРАТЬ ПОЛНОСТЬЮ**. Чтобы выбрать записи инструментом, следует указать на соответствующий графический объект (объекты) или обвести их. Чтобы выбрать все записи с какоголибо слоя, выполните команду **ЗАПРОС > ВЫБРАТЬ ПОЛНОСТЬЮ**.
- **• Выбор с помощью запросов**: команды **ВЫБРАТЬ**, **SQL-ЗАПРОС**. В обоих случаях Вы задаете логическое выражение, на основании которого MapInfo выбирает записи. Например, выражение ПРОДАЖИ > 20000000 означает, что MapInfo выберет только записи о продажах на сумму более 20 млн. Команды **ВЫБРАТЬ** и **SQL-ЗАПРОС** будут рассмотрены в в разделе **Выбор объектов с [помощью](#page-313-0) команды Выбрать на [странице](#page-313-0) 113** and **Команда SQL-запрос на [странице](#page-316-0) 116**).

# **Выбор на экране**

Чтобы объект на карте можно было выбирать, он должен лежать на доступном слое. Чтобы сделать слой доступным, выполните команду **КАРТА > УПРАВЛЕНИЕ СЛОЯМИ** и установите режим *Доступный* для данного слоя.

Когда Вы выбираете объект на доступном слое карты, MapInfo выделяет этот объект методом, описанным в разделе *Стиль выделения объектов* диалога "Íàñòðîéêà ñòèëåé îôîðìëåíèÿ" (меню *Режимы>Стили*). При выборе же объекта на изменяемом слое MapInfo показывает вокруг такого объекта маркеры (черные квадраты).

При наличии нескольких доступных слоев в окне Карты MapInfo выбирает объекты с самого верхнего из них.

Допустим, в окне Карты доступными являются слои районов и областей. Если слой районов лежит выше, то MapInfo выбирает объекты с него. И, наоборот, если выше лежит слой областей, MapInfo производит выбор со слоя областей. Когда Вы используете инструмент **ВЫБОР**, MapInfo отображает всплывающие подсказки для самого верхнего доступного слоя. По мере продвижения курсора к другим объектам информация во всплывающих подсказках изменяется. Вы можете отключить всплывающие подсказки с помощью команды **НАСТРОЙКИ > РЕЖИМЫ > ОКНО КАРТЫ**.

Аналогично, проводить поиск по областям, можно на самом верхнем из доступных слоев.

Пусть есть слой почтовых индексов и слой границ областей. Чтобы выбрать все объекты, имеющие заданный почтовый индекс, слой почтовых индексов должен быть верхним среди перечисленных слоев. Чтобы выбирать объекты в заданной области, слой областей должен лежать выше слоя почтовых индексов. Изменить порядок слоев на карте можно с помощью команды **КАРТА > УПРАВЛЕНИЕ СЛОЯМИ**.

Чтобы выбрать объект из таблицы, соответствующей не самому верхнему слою, при выборе следует нажимать клавишу CTRL.

Допустим, есть три доступных слоя: слой областей, слой районов и слой городов. Вы хотите выбрать объекты на слое областей, но он является самым нижним слоем карты. Вам следует:

- **1.** Не отпуская клавишу CTRL, укажите еще раз на карту инструментом **ВЫБОР**. Теперь Вы работаете со вторым слоем.
- **2.** Не отпуская CTRL, еще раз укажите на карту инструментом **ВЫБОР**. Теперь Вы работаете с самым нижним, третьим слоем – слоем областей.

# **Инструменты, используемые для выбора**

Панель *Операции* MapInfo содержит несколько инструментов, которые позволяют выбирать записи для дальнейшего просмотра и анализа:

- **•** Инструмент **ВЫБОР**
- **•** Инструмент **ВЫБОР-В-КРУГЕ**
- **•** Инструмент **ВЫБОР-В-РАМКЕ**
- **•** Инструмент **ВЫБОР-В-ПОЛИГОНЕ**
- **•** Инструмент **ВЫБОР-В-ОБЛАСТИ**
- **•** Инструмент **ОБРАТИТЬ ВЫБОРКУ**

Каждый инструмент обсуждается ниже.

# **Инструмент Выбор**

Инструмент **ВЫБОР** позволяет выбирать объекты по одному или сразу все объекты в одной области. Объект выбирается, когда Вы указываете на него.

Чтобы выбрать объект:

- **1.** Сделайте слой, с которым Вы будете работать, доступным (**КАРТА > УПРАВЛЕНИЕ СЛОЯМИ**).
- **2.** Выберите инструмент **ВЫБОР** из панели *Операции*.
- **3.** Укажите на объект в окне Карты. Если слой, на котором лежит данный объект, является доступным, MapInfo его выделит. Если слой является изменяемым, MapInfo покажет маркеры вокруг объекта. Если же слой не является ни доступным, ни изменяемым, то MapInfo никак объект не отметит.
- **4.** Чтобы увидеть список уже выбранных записей, выполните команду **ОКНО > НОВЫЙ СПИСОК**. Выберите "Selection" ("Выборка") в окошке списка таблиц. MapInfo создаст окно Списка для текущей временной таблицы выборки. Чтобы выбирать записи в этом окне, просто указывайте на запись инструментом **ВЫБОР**.

Чтобы выбрать по отдельности несколько объектов:

- **1.** Укажите на первый из них.
- **2.** Нажмите клавишу SHIFT и укажите на следующий. MapInfo присоединит второй объект к выборке. Если же указать на второй объект, не нажав SHIFT, то MapInfo отменит выбор первого объекта и выделит только второй объект.

При выборе точечных объектов обычно указывают инструментом **ВЫБОР** в центр символа. Однако в некоторых символах имеется особая точка, на которую и следует указывать, чтобы выбрать символ. Например, точка указания для символа флажка для гольфа находится в нижней части флажка.

#### *Перемещение выбранных объектов*

У Вас имеется возможность перемещать выбранные объекты.

- **1.** Проделайте одно из предлогаемых действий:
	- **•** Нажмите кнопку мышки и переместите выделенный объект изменяемого слоя на новое место.
	- **•** Нажмите кнопки **ВВЕРХ, ВНИЗ, ВЛЕВО** и **ВПРАВО.** При этом объект будет перемещатьься на 1 пиксел за каждое нажатие клавиши.

Если нажать клавишу SHIFT одновременно с клавишами-стрелками, объект переместится на 10 пикселов. Поскольку перемещение осуществляется в экранных пикселах, масштаб будет зависеть от того, как далеко перемещен объект.

# *Вращение выделенных объектов*

У Вас имеется возможность вращать выделенные объекты.

- **1.** Выберите объект. Объект станет выделенным, появятся четыре маркера редактирования по углам и пятый маркер справа внизу от объекта.
- **2.** Если Вы нажимаете на специальный пятый маркер выделенного объекта и удерживаете кнопку мышки, то можете поворачивать объект изменяемого слоя на нужный угол. При этом появится пунктирный прямоугольник, оконтуривающий выбранный объект.

Нажмите клавишу SHIFT, и тогда поворот будет дискретным, на 45 градусов за один раз.

**Внимание:** Можно вращать Линии, Полилинии, Полигоны, Группы точек, Коллекции, Дуги, Эллипсы, Прямоугольники, Скругленные прямоугольники. Нельзя вращать точечные объекты.

# **Инструмент Выбор-в-круге**

Инструмент **ВЫБОР-В-КРУГЕ** предназначен для выбора всех объектов внутри круга заданного радиуса. Рассмотрим, например, станции метро в городе Москве. С помощью инструмента **ВЫБОР-В-КРУГЕ** можно создать временный список станций, расположенных на расстоянии не далее одного километра от офиса фирмы "Эсти Мэп".

Заметим, что инструмент **ВЫБОР-В-КРУГЕ** выбирает все объекты, центроиды которых попадают внутрь заданного круга. Объекты не обязательно должны полностью лежать внутри этого круга.

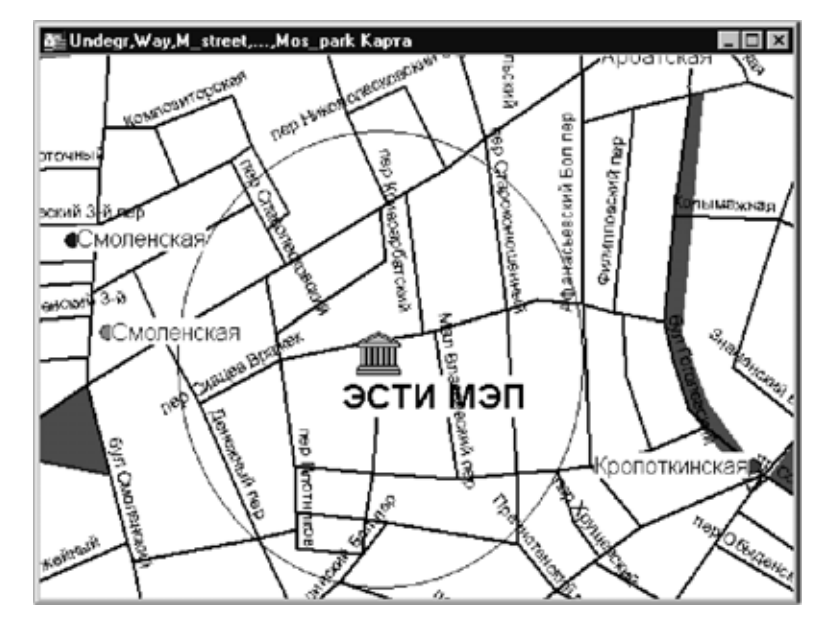

Чтобы выбрать все объекты в заданном круге:

- **1.** Сделайте слой, с которым Вы будете работать, доступным (**КАРТА** > **УПРАВЛЕНИЕ СЛОЯМИ**).
- **2.** Выберите инструмент **ВЫБОР** из панели *Операции*. При движении по окну Карты указатель мыши примет форму пальца.
- **3.** Укажите на точку на карте, которую следует считать центром круга, в котором будет производиться поиск. Например, чтобы выбрать все пожарные краны в радиусе двух километров от пожарной станции, Вы будете использовать пожарную станцию в качестве центральной точки круга.
- **4.** Нажмите кнопку мыши и отодвигайте указатель от центра круга. MapInfo будет рисовать окружность вокруг центральной точки и показывать текущее значение ее радиуса в левом нижнем углу окна.
- **5.** Добившись нужного радиуса, отпустите кнопку мыши. MapInfo выделит все объекты, лежащие в заданном круге.
- **6.** Чтобы увидеть список выбранных в круге записей, выполните команду **ОКНО > НОВЫЙ СПИСОК**. Выберите "Selection" ("Выборка") из списка таблиц. MapInfo создаст окно Списка для текущей временной таблицы выборки.

# **Инструмент Выбор-в-рамке**

Инструмент **ВЫБОР-В-РАМКЕ** предназначен для выбора всех объектов внутри заданного прямоугольника. С помощью этого инструмента можно обвести пунктирной рамкой все объекты, которые Вы хотите выбрать. Все доступные объекты с верхнего слоя будут выбраны. Чтобы выбрать объекты не с самого верхнего слоя, надо в диалоге "Управление слоями" сбросить флажок *Доступный* для всех слоев над тем слоем, с которого Вы хотите произвести выбор.

Чтобы выбрать объекты в заданном прямоугольнике:

**1.** Сделайте слой, с которым Вы будете работать, доступным (**КАРТА > УПРАВЛЕНИЕ СЛОЯМИ**).

- **2.** Выберите инструмент **ВЫБОР-В-РАМКЕ** из панели *Операции*. При движении по окну Карты указатель примет форму пальца.
- **3.** Укажите на точку на карте, которую следует считать углом прямоугольника, в котором будет производиться поиск.
- **4.** Нажмите кнопку мыши и обведите пунктирной линией все объекты, которые Вы хотите выбрать.
- **5.** Когда Вы достигните нужного охвата, отпустите кнопку мыши. MapInfo выделит все объекты, лежащие в заданном прямоугольнике.
- **6.** Чтобы увидеть список выбранных записей, выполните команду **ОКНО**>**СПИСОК**. Выберите "Selection" ("Выборка") из списка таблиц. MapInfo создаст окно Списка для текущей временной таблицы выборки.

# **Инструмент Выбор-в-полигоне**

Используйте инструмент **ВЫБОР-В-ПОЛИГОНЕ** для поиска и выбора объектов, находящихся в границах заданного полигона, который Вы рисуете на экране.

Чтобы выбрать объекты инструментом **ВЫБОР-В-ПОЛИГОНЕ**:

- **1.** Сделайте доступным слой, с которого будет сделана выборка (**КАРТА** > **УПРАВЛЕНИЕ СЛОЯМИ**).
- **2.** На панели **ОПЕРАЦИИ** нажмите кнопку **ВЫБОР-В-ПОЛИГОНЕ**. Внутри окна Карты курсор примет форму крестика.
- **3.** Укажите курсором первую точку на Карте, это будет первым узлом полигона. Передвигайте курсор в нужном направлении и левой кнопкой ставьте узлы.
- **4.** Дважды щелкните левой кнопкой мышки, чтобы разместить последний узел полигона. MapInfo замкнет полигон.

# **Инструмент Выбор-в-области**

Инструмент **ВЫБОР-В-ОБЛАСТИ** предназначен для выбора всех объектов, расположенных в пределах некоторого площадного объекта (области). С помощью этого инструмента MapInfo выбирает все объекты, лежащие в заданной стране, области, районе.

Допустим, имеется слой магазинов Вашей фирмы, расположенных по всей стране. С помощью инструмента **ВЫБОР-В-ОБЛАСТИ** можно, просто указав на область, сделать выборку магазинов, расположенных в этой области.

Чтобы выбрать все объекты в заданной области:

- **1.** Сделайте слой, с которым Вы будете работать, доступным (**КАРТА** > **УПРАВЛЕНИЕ СЛОЯМИ**).
- **2.** Выберите инструмент **ВЫБОР-В-ОБЛАСТИ** из панели *Операции*. При движении по окну Карты указатель примет форму крестика.
- **3.** Укажите на любую область на карте. MapInfo выберет все объекты, лежащие в заданной области.
- **4.** Чтобы увидеть список выбранных записей, выполните команду **СПИСОК** из меню **ОКНО**. Выберите *Selection* из списка таблиц. MapInfo создаст окно Списка для текущей временной таблицы выборки.

# **Инструмент Обратить выборку**

Инструмент **ОБРАТИТЬ ВЫБОРКУ –** это удобный способ делать выборку из большого числа объектов одновременно. Вы можете просто выбрать несколько объектов, которые Вам не понадобятся, и после этого обратить выборку, в результате чего выбранными окажутся все объекты слоя, не выбранные на первом этапе.

- **1.** Сделайте нужный Вам слой изменяемым (**КАРТА > УПРАВЛЕНИЕ СЛОЯМИ**).
- **2.** Активизируйте инструмент **ВЫБОР** и выберите им несколько объектов на карте.
- **3.** Нажмите на инструмент **ОБРАТИТЬ ВЫБОРКУ**. MapInfo выберет все остальные объекты данного слоя, а предыдущую выборку отменит.

Команду **ОБРАТИТЬ ВЫБОРКУ** можно найти также в меню **ЗАПРОС**.

# **Другие методы поиска**

Можно создать собственный полигон и искать объекты внутри него.

Можно так же создать полигон для поиска командой Буферная область. При исполнении этой команды создается некоторый полигон вокруг точечного объекта, линии или полигона.

# **Команда Отменить выбор**

Посредством этой команды можно:

- **•** Отменить выбор одного объекта или записи из группы выбранных объектов или записей.
- **•** Отменить выбор группы объектов или записей.
- **•** Отменить выбор всех выбранных объектов.

Чтобы отменить выбор одного объекта или записи из группы выбранных объектов или записей, нажмите клавишу SHIFT и щелкните мышкой на объекте или записи инструментом **ВЫБОР**. При этом выделение объекта отменится.

Чтобы отменить выбор всех выделенных объектов, надо щелкнуть мышкой в окне Карты, в том месте, где нет объектов, или выбрать команду **ЗАПРОС > ОТМЕНИТЬ ВЫБОР**.

# <span id="page-310-0"></span>**Выбор с помощью запросов в MapInfo Professional**

Запрос **–** это математический вопрос, который задается базе данных для получения определенной информации. В MapInfo Professional есть два инструмента составления запросов **– ЗАПРОС** и **SQL-ЗАПРОС**.

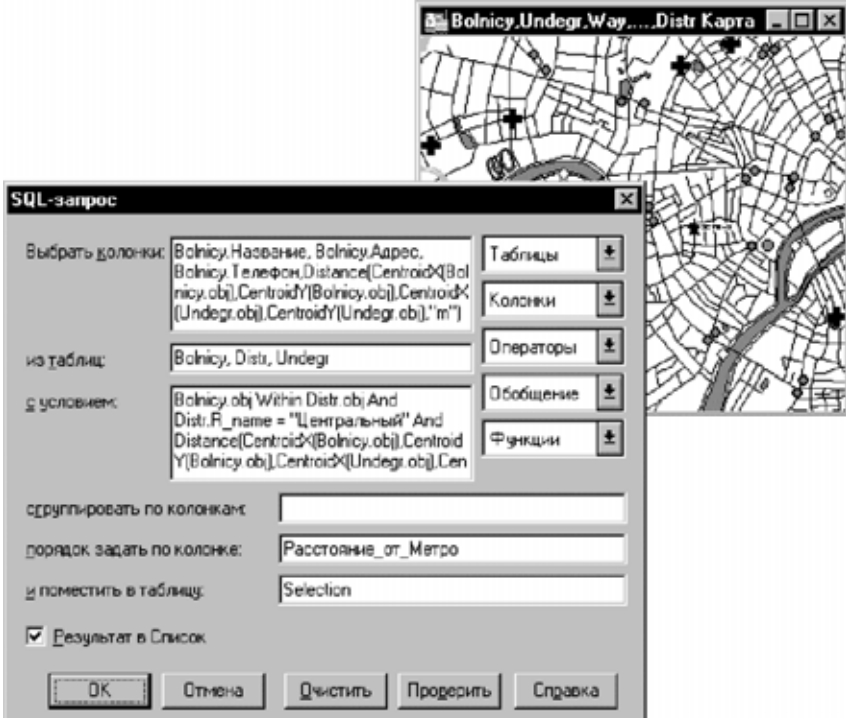

*SQL-Запрос о больницах в городе*

Команда **ВЫБРАТЬ** позволяет создать выборку (подмножество записей) на основании информации из какой-либо таблицы MapInfo, например:

- **•** Какие клиенты сделали покупки на 2000000 рублей и более?
- **•** Кто из клиентов живет в Раменском районе?

Команда **SQL-ЗАПРОС** позволяет решать следующие задачи в MapInfo:

- **•** создавать вычисляемые колонки колонки, значения в которых вычисляются на основании значений в уже существующих колонках;
- **•** обобщать данные таким образом, чтобы вместо сумм просматривать суммарные данные по таблице;
- **•** объединять две или более таблицы в одну новую таблицу;
- **•** показывать только те колонки и строки, которые Вас интересуют.

# **Команда Выбрать**

Команда **ВЫБРАТЬ** позволяет формулировать запросы к таблице. С ее помощью можно выбирать записи и сопоставленные им графические объекты по значениям их атрибутов. Таким образом, можно выделять в окне Карты или Списка объекты, удовлетворяющие определенному критерию. Результаты запросов можно сохранять в виде таблиц, просматривать в окнах Списков, Карт и Графиков.

В команде **ВЫБРАТЬ** можно формулировать такие запросы, как:

- **•** Покажите все районы, где средний доход жителей превышает 6000000 рублей.
- **•** Покажите все районы, где средний возраст населения составляет 42 года.
- **•** Покажите все районы, где средний доход жителей превышает 6000000 рублей, а средний возраст населения составляет 42 года.
- **•** Покажите все записи о заказах, сделанных в июле и сентябре.
- **•** Покажите все города в Ярославской, Владимирской и Костромской областях, население которых превышает 100000 жителей.

При работе с окном Списка MapInfo выделяет записи (строки списка), удовлетворяющие заданному в запросе критерию. При работе с окном Карты выделяются соответствующие этим записям графические объекты. Если же Вы работаете с окнами обоих типов, то выделяются и записи, и графические объекты. Во всех случаях MapInfo автоматически создает рабочую таблицу с названием "Selection" ("Выборка"), которая содержит результаты обработки запроса. Эту таблицу можно просматривать в окне Списка, Карты или Графика как любую другую таблицу. Кроме того, ее можно сохранить под другим именем командой **СОЗДАТЬ КОПИЮ**.

# <span id="page-311-0"></span>**Создание выражений**

Чтобы выполнить поиск по запросу, необходимо задать логическое выражение, которое мы обычно используем, когда задаем вопросы. Например, имеется таблица о сдаваемом внаем жилье. Если Вы хотите создать временную таблицу жилья, стоимость аренды которого ниже \$800 в месяц, следует задать выражение:

**•** РЕНТА < 800

где РЕНТА – это название колонки, содержащей данные о ежемесячной арендной плате. Знак "<" означает "меньше чем".

MapInfo ищет в таблице все записи, которые удовлетворяют заданному условию, и помещает последние во временную таблицу, которую можно просматривать в окне Карты, Списка, Графика и производить над ней дальнейшие операции.

Можно производить арифметические операции над данными. Предположим, надо создать временную таблицу жилья, общая стоимость которого меньше \$800. Общая стоимость образуется из арендной платы и ежемесячных коммунальных платежей. Задайте выражение:

**•** РЕНТА + ПЛАТЕЖИ < 800

Таким образом MapInfo, складывает число из колонки РЕНТА с числом из колонки ПЛАТЕЖИ и сравнивает сумму с числом 800.

Имеется два способа создания выражений. Во-первых, можно ввести выражение напрямую. Этот способ обычно быстрее при задании простых выражений. Второй способ состоит в том, что можно нажать кнопку **СОСТАВИТЬ** в диалоге "Выбрать" и построить выражение с помощью окошек в диалоге "Выражение". Такой способ обычно применяется начинающими пользователями или при построении сложных выражений.

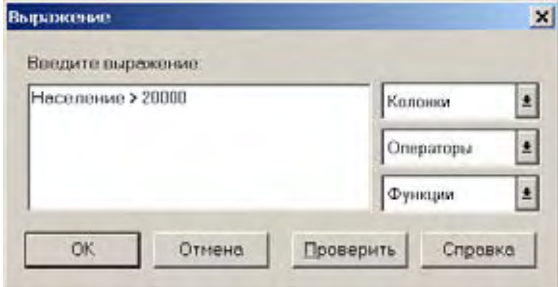

Диалог "Выражение" содержит три окошка списка, с помощью которых можно составить выражение: *Колонки*, *Операторы* и *Функции*.

# **Колонки**

Это окошко содержит список всех колонок таблицы, по которой будет производиться выбор. Если таблица содержит колонки, вычисленные по предыдущим запросам, то перечисляются и эти колонки.

# **Операторы**

В этом окошке содержится перечень математических и логических операторов. Среди операторов – сложение, вычитание, умножение, деление, знаки "больше", "меньше" и "равно". С помощью этих символов можно создавать математические формулы.

Для примера, рассмотрим таблицу торговых агентов; среди них Вы хотите выбрать тех агентов, полный объем продаж у которых в месяц составляет в среднем \$2000. Общий объем вычисляется как сумма продаж и комиссионных.

Пусть в таблице имеются две следующие колонки: **ПРОДАЖИ**, содержащая данные о годовом объеме продаж каждого агента, и **КОМИССИЯ**, содержащаяданные о годовом размере комиссионных каждого агента. Вы можете составить следующее выражение:

**•** (ПРОДАЖИ + КОМИССИЯ) / 12 < 2000

Согласно выражению, MapInfo сложит число в колонке ПРОДАЖИ с числом из колонки КОМИССИЯ. Однако это дает общий годовой объем. Вы же хотите получить среднемесячный объем. Поэтому Вы делите сумму на 12. Полученное значение сравнивается с 2000.

В списке *Операторы* содержатся также логические операторы AND, NOT, OR и LIKE. Оператор LIKE может использоваться с двумя видами замещающих символов: '%' и '\_'. Символ '%' может быть заменен любым количеством других символов. Символ '\_' замещается только одним другим символом.

## **Функции**

Это окошко содержит математические функции, имеющие один и более параметров и возвращающие значения. Эти функции применяются для получения значений элементарных функций над данными из какой-либо колонки. Например, abs(<number>) выдает абсолютное значение чисел из заданной колонки.

Например, метеоролог хочет выбрать все дни, когда температура в городе была на 10 градусов выше или ниже средней по стране. Для этого используется колонка СР\_РАЗН, содержащая разницу температур в городе и в среднем по стране. Можно составить такое выражение:

**•** СР\_РАЗН < –10 Or СР\_РАЗН > 10

Оно означает, что MapInfo должна выбрать все записи с разницей меньше -10 или больше +10. Однако выражение можно задать и по-другому:

**•** abs(СР\_РАЗН) > 10

В этом случае MapInfo будет выбирать все записи, абсолютное значение разницы в которых превосходит 10.

Окошко *Функции* содержит много других функций, в том числе функции площади, периметра, синуса, косинуса и дат. Полный список функций приведен в разделе **[Создание](#page-311-0) [выражений](#page-311-0) в Главе 8 на странице 111**.

# **Проверить**

Эта кнопка дает команду проверить лексику и логику составленного выражения. Это полезно для проверки созданных новых выражений.

# <span id="page-313-0"></span>**Выбор объектов с помощью команды Выбрать**

В общих чертах процесс выбора объектов с помощью команды **ВЫБРАТЬ** выглядит так:

**1.** Выполните команду **ЗАПРОС**>**ВЫБРАТЬ**.

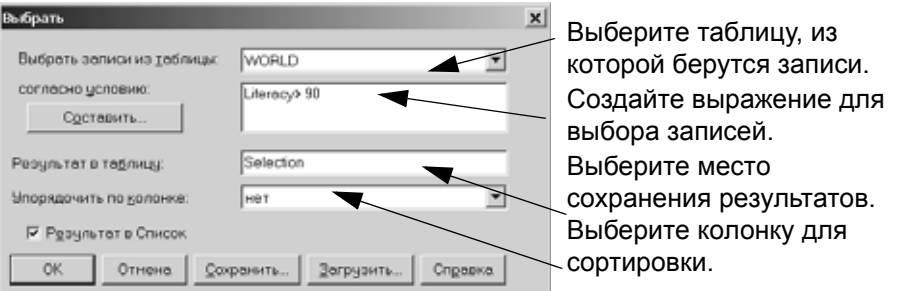

- **2.** Чтобы увидеть результаты выборки, установите флажок *Результат в список*.
- **3.** MapInfo Professional откроет окно Списка и поместит туда новую выборку.

MapInfo называет временные таблицы выборок "Query1", "Query2" и т.д. При выборе записей с помощью команд **ВЫБРАТЬ** и **SQL-ЗАПРОС** можно задать свое название таблицы выборки. Введите это название в окошко *Поместить в таблицу*. Таблицу запроса можно сохранить под другим именем на диске командой **СОЗДАТЬ КОПИЮ.**

# **Пример: Выборка**

MapInfo предоставляет простые средства выбора и поиска информации. Вы можете создавать выборки из баз данных с помощью команды **ВЫБРАТЬ**. Рассмотрим, как выбрать из таблицы WORLD страны с уровнем грамотности выше 90%.

- **1.** Откройте таблицу WORLD.TAB.
- **2.** Выполните команду **ЗАПРОС > ВЫБРАТЬ**. Появится диалог "Выбрать".

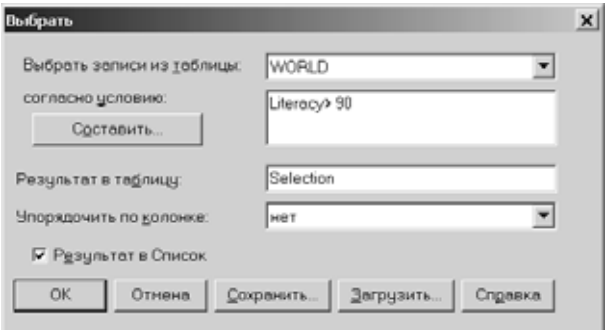

- **3.** Заполните окошки диалога "Выбрать":
	- **•** В окошке *Выбрать записи из таблицы* выберите *World*.
	- **•** Нажмите кнопку **СОСТАВИТЬ**. Появится диалог "Выражение".

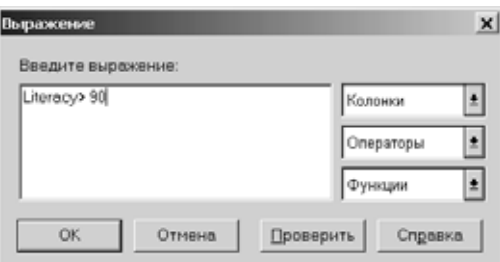

**4.** Заполните диалог "Выражение", как показано на рисунке выше.

В окошке **КОЛОНКИ** выберите "Literacy**"(**грамотность).

В окошке *Операторы* выберите ">" (больше).

Введите число 90.

Нажмите кнопку **ПРОВЕРИТЬ**, чтобы убедиться в правильности синтаксиса запроса. Нажмите в этом диалоге кнопку **OK**.

- **5.** Нажмите **OK**, чтобы закрыть диалог "Выражение". Вновь появится диалог "Выбрать".
- **6.** Проверьте, чтобы был установлен флажок *Результат в Список*.
- **7.** MapInfo откроет окно Списка по результатам выбора. Выборка также будет выделена в окне "World Карта".

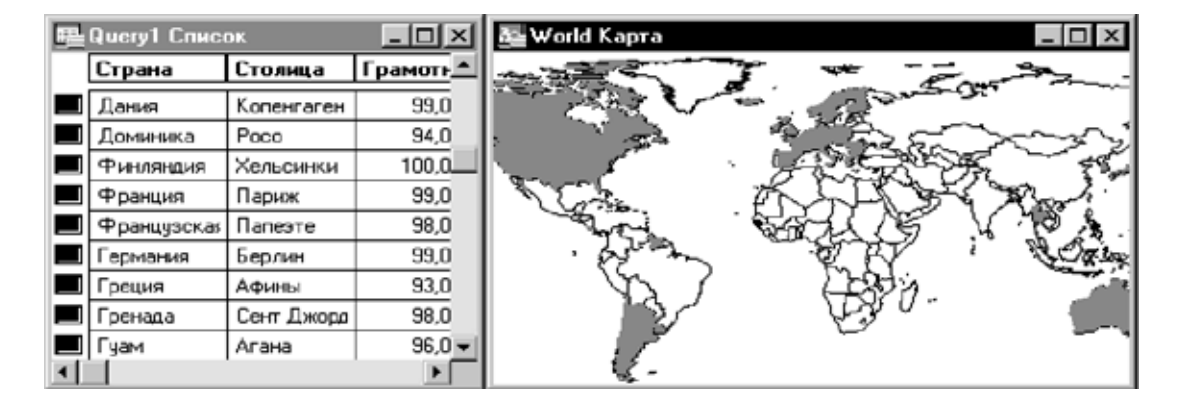

# **Создание новой таблицы из подмножества файлов**

Многие файлы, которые используются в MapInfo, включают в себя больше объектов и информации, чем необходимо для решения конкретной задачи. Во многих случаях легче работать с частями файлов данных, чем с полными файлами. Например, если Вы обрабатываете криминальную статистику для какого-либо района, используя данные переписи, то Вам не нужны данные по переписи для всего государства. Необходимо извлечь лишь данные по переписи для этого района.

Существуют два пути для создания новой таблицы, содержащей выборочные записи из исходной таблицы. Можно интерактивно выбрать объекты, которые Вас интересуют, с помощью инструментов выборки и поместить их в новую таблицу. Или можно использовать **SQL-ЗАПРОС** для выбора необходимых объектов, используя при этом функции SQL. Пример использования команды **SQL-ЗАПРОС** посмотрите тут: **Пример 1 – Расчет [плотности](#page-317-0) [населения](#page-317-0) с помощью SQL-запроса на странице 117**

Сохранение итоговой таблицы в этих двух случаях будет одинаковой процедурой.

**Внимание:** Большинство запросов, которые будут сделаны в следующих примерах, должны использовать или команду **SQL-ЗАПРОС** или более простую команду **ВЫБРАТЬ**. Поскольку **SQL-ЗАПРОС** более сложный и чаще используемый, то в следующих примерах рассмотрим диалог "SQL-Запрос".

# **Интерактивный выбор объектов**

- **1.** Выполните команду **ФАЙЛ > ОТКРЫТЬ ТАБЛИЦУ** и откройте таблицу в окне Карты.
- **2.** Выберите необходимые Вам объекты для новой таблицы, используя инструменты **ВЫБОР**, **ВЫБОР-В-КРУГЕ** или **ВЫБОР-В-ОБЛАСТИ**.

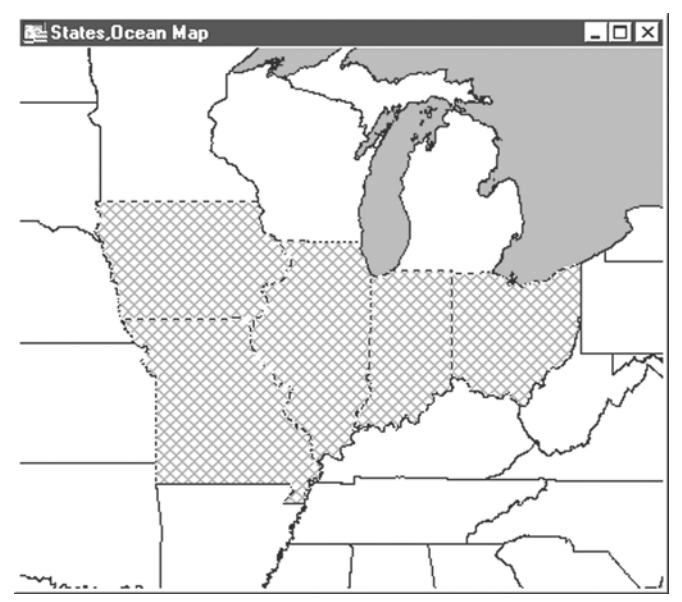

**3.** Выполните команду **ФАЙЛ > СОХРАНИТЬ КОПИЮ** и сохраните таблицу "Selection". Таблица может быть сохранена под любым именем.

# <span id="page-316-0"></span>**Команда SQL-запрос**

Выборка – это подмножество данных, сгруппированных по значениям одной или нескольких переменных. Выборки создаются путем постановки вопросов (посылки запросов) о данных. Сколько клиентов проживает в Ногинском районе? В каком районе самый высокий уровень тяжких преступлений? MapInfo хранит ответы на такие вопросы во временных таблицах, называемых таблицами запросов*.*

В начале этой главы мы разобрали, как создавать выборки с помощью команды **ЗАПРОС > ВЫБРАТЬ**. Теперь рассмотрим более мощную команду – **SQL**-**ЗАПРОС**.

Команда **ВЫБРАТЬ** позволяет формулировать достаточно сложные запросы, а команда **SQL-ЗАПРОС** еще мощнее. Записи в таблице запросов, созданной командой **ВЫБРАТЬ**, не содержат никакой дополнительной информации по сравнению с исходной таблицей. Это, по существу, те же записи. Они просто собраны вместе.

С помощью команды **SQL-ЗАПРОС** можно создавать таблицы запросов, содержащие данные, которые явно не присутствуют в исходных таблицах.

Диалог "SQL-запрос" – один из наиболее сложных в MapInfo. Не пугайтесь. Разобравшись в значениях каждого окошка, Вы без особого труда сможете формулировать сложные запросы. Вы сможете напрямую вводить выражения в текстовые окошки или составлять их, выбирая элементы из окошек Списков.

Проще всего разобрать работу с этим диалогом на подробном примере. В этом примере будет использована таблица WORLD, поставляемая в комплекте комплекте поставки MapInfo, так что Вы сможете сами проверить работу SQL-запроса. Подробный разбор каждого окошка будет дан после примера.

# <span id="page-317-0"></span>**Пример 1** – **Расчет плотности населения с помощью SQL-запроса**

Возьмем таблицу статистики населения всего мира (WORLD) и создадим таблицу всех стран, плотность населения в которых превышает 500 человек на квадратный километр. Будем использовать следующую формулу вычисления плотности населения:

**•** НАСЕЛЕНИЕ / ПЛОЩАДЬ

Таблица WORLD содержит колонку численности населения (НАСЕЛЕНИЕ), но не содержит данных о площадях государств. Однако поскольку каждой записи таблицы WORLD соответствуют графические объекты, MapInfo автоматически рассчитывает площадь каждого государства.

Откройте таблицу WORLD.TAB и увеличьте его на все окно. Выполните команду **ЗАПРОС > SQL-ЗАПРОС**. Появится диалог "SQL-запрос".

Заполните его следующим образом:

- **1.** В поле *Из таблиц* выберите WORLD из окошка списка *Таблицы*. В этом поле указываются все таблицы, используемые для построения SQL-запроса. В данном примере используется только одна таблица – WORLD, но могут использоваться две, три и более таблиц.
- **2.** Окошко *Из таблиц* надо заполнить до того, как Вы начнете заполнять окошко *Выбрать колонки*. На основании содержимого окошка *Из таблиц* MapInfo создает список колонок, которые можно упоминать в окошке *Выбрать колонки*.
- **3.** Нажав клавишу TAB, переместитесь в окошко *Выбрать колонки* и удалите там звездочку (\*), чтобы перечислить колонки, которые следует включить в таблицу запроса. Звездочка же означает, что надо включить все колонки.

Функция поля *Выбрать колонки* подобна команде **СПИСОК > ВНЕСТИ ПОЛЯ**. Однако, в отличие от команды **ВНЕСТИ ПОЛЯ** (в которой могут быть показаны только колонки, реально существующие в таблице), окошко *Выбрать колонки* позволяет использовать колонки из разных таблиц и создавать новые колонки с помощью математических функций..

**Внимание:** Звездочка в данном поле используется для обозначения всех колонок всех исходных таблиц.

Напомним, что таблица запроса – это временная таблица, в которой MapInfo хранит результаты поиска по запросу.

- **4.** Выберите *Страна* из списка *Колонки*.
- **5.** Выберите *Население* из списка *Колонки*.

Теперь надо вычислить плотность населения. Вспомним, что плотность вычисляется делением численности населения на площадь страны. В таблице нет данных о площадях. Но их можно вычислить с помощью функции Area, которая находит площадь графических объектов, соответствующих заданной записи. Поскольку таблица WORLD содержит графические объекты, то MapInfo может рассчитать площадь каждой страны и, таким образом, плотность населения.

- **6.** Выберите знак деления (/) из списка *Операторы*.
- **7.** Выберите "Area" из списка *Функции*.

Таким образом мы создали вычисляемую колонку. Вычисляемой называется колонка, содержащая результат вычислений, производимых над значениями из других колонок. При создании таблицы запроса MapInfo включит в нее две колонки: "Страна**"** 

и "**НАСЕЛЕНИЕ**/Area(obj, "sq km")" или колонку плотности населения. Во всех географических функциях MapInfo указывает единицы измерения. Если Вам нужно получить площадь в квадратных милях, вместо "sq km" введите "sq mi".

Теперь надо составить выражение, согласно которому будут выбираться только страны с плотностью населения больше 500 человек на квадратный километр.

- **8.** С помощью клавиши TAB переместитесь в окошко *С условием*.
- **9.** Выберите "население" в поле списка *Колонки*. Выберите знак деления (/) из списка *Операторы.*
- **10.** Выберите "Area" из списка *Функции.*
- **11.** Выберите знак "больше" (>) из списка *Операторы*
- **12.** Введите значение 500. Мы построили выражение "Выбрать все страны с плотностью населения (Население/Area(obj, "sq km")) больше (>) 500 человек на квадратный километр".
- **13.** Оставьте пустым поле *Сгруппировать по колонкам*.
- **14.** С помощью клавиши TAB переместитесь в поле *Порядок задать по колонкам*. В окошке *Порядок задать по колонкам* можно задать порядок, в котором записи будут помещены в таблицу запроса. Вы выбрали "Страна". Это означает, что записи должны следовать так, чтобы значения в поле "Страна" располагались в алфавитном порядке.
- **15.** С помощью клавиши TAB переместитесь в окошко *И поместить в таблицу.* Введите *Плотность*.

MapInfo дает таблицам запросов следующие стандартные названия: "Query1", "Query2", "Query3" и т.д. Вы можете задавать свое название таблицы запроса в окошке *И поместить в таблицу*. MapInfo теперь назовет результирующую таблицу "Плотность".

- **16.** Нажмите кнопку **ПРОВЕРИТЬ**. MapInfo проверит синтаксическую правильность предложений SQL-запроса. Если будут обнаружены ошибки, MapInfo покажет сообщение: какого типа ошибка и в каком окошке она допущена. Проверьте, установлен ли флажок *Результат в Список*.
- **17.** В режиме *Результат в Список* MapInfo создает окно Списка для таблицы запроса. Если этот режим не установлен, MapInfo создает временную таблицу запроса, но не показывает ее. Чтобы просмотреть эту таблицу, Вам нужно будет выполнить команду **ОКНО > НОВЫЙ СПИСОК** и из списка таблиц выбрать "Плотность".

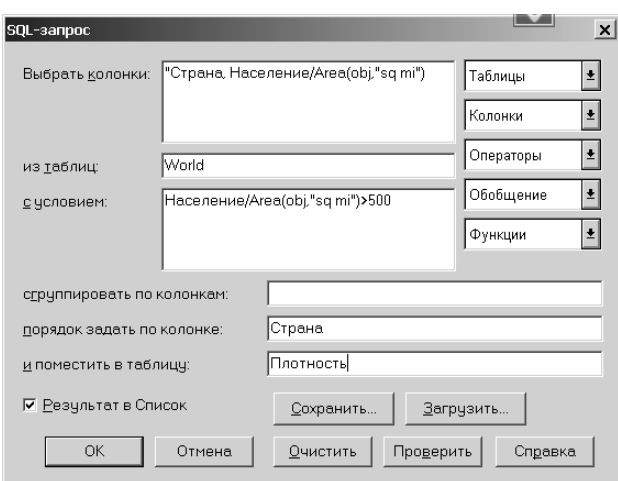

**18.** Нажмите **OK.** MapInfo создаст следующую таблицу. Первая колонка содержит название страны, вторая – население, третья – плотность населения. Страны перечислены в алфавитном порядке, и плотность населения в них превышает 500 человек на квадратный километр (Население/Area(obj, "sq km") > 500).

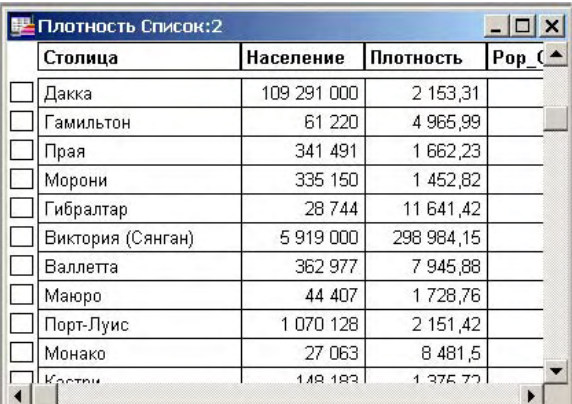

# **Пример 2** – **Вычисление суммарной плотности населения мира с SQLзапросом**

Чтобы с помощью оператора **SQL-ЗАПРОС** выбрать только государства с высокой плотностью населения, сделайте следующее:

- **1.** Выполните команду **ФАЙЛ** > **ОТКРЫТЬ ТАБЛИЦУ** и откройте таблицу WORLD в окне Карты.
- **2.** В меню **ЗАПРОС** нажмите команду **SQL-ЗАПРОС** и заполните диалог "SQL-запрос".

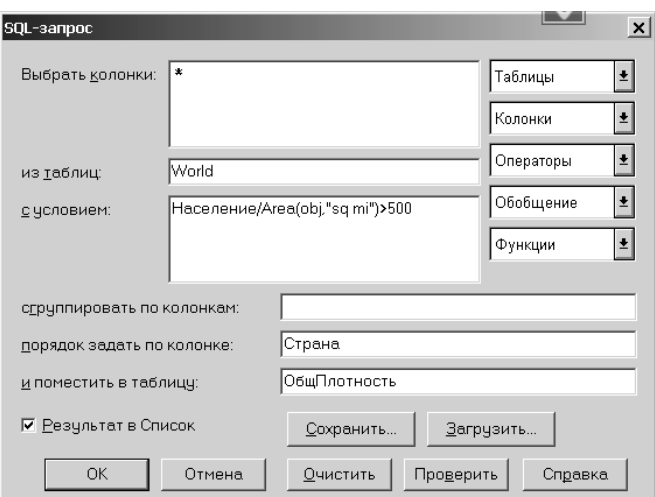

Будет создана новая таблица "ОбщПлотность", которая содержит только государства с относительно высокой плотностью. Если в окошке *Выбрать колонки* поместить символ (\*), то все колонки из таблицы World попадут в таблицу "ОбщПлотность".

**3.** Нажмите кнопку **ПРОВЕРИТЬ**. Нажмите **ОК**.

# **Сохранение запросов**

После завершения составления запроса или SQL-запроса нажмите кнопку **СОХРАНИТЬ**, чтобы сохранить запрос в виде шаблона или файла запроса. Откроется диалог "Сохранить запрос в файле". Задайте имя файлу запроса, укажите каталог и нажмите кнопку **СОХРАНИТЬ**. Файлы запросов сохраняются с расширением QRY и размещаются в каталоге, определенном в настройках (**НАСТРОЙКИ > РЕЖИМЫ > КАТАЛОГИ**).

**Внимание:** Запросы, сделанные к запросам, не могут сохраняться как таблицы или в Рабочих Наборах.

# **Сохранение запросов в Рабочем Наборе**

Вы также можете сохранять запросы в Рабочих Наборах. Когда открывается Рабочий Набор, содержащий запрос, то запрос автоматически будет выполняться, и откроются все окна, созданные при этом запросе. В отличие от сохранения запроса в виде таблицы, отдельный TAB- файл при сохранении запроса в Рабочем Наборе создан не будет.

**Внимание:** Для сохранения запросов в Рабочих Наборах необходимо установить флажок *Сохранять запросы в Рабочем Наборе* в диалоге "Стартовые режимы" (**НАСТРОЙКИ > РЕЖИМЫ > СТАРТОВЫЕ**). По умолчанию флажок установлен.

# **Шаблоны запросов**

Шаблоны запросов можно создавать, когда Вы сохраняете запрос или SQL-запрос в виде шаблона и перезагружаете его. При этом нет необходимости вводить параметры запроса каждый раз, когда Вы этот запрос используете. Диалоги "Выбрать" и "SQL-запрос" имеют кнопки **СОХРАНИТЬ…** и **ЗАГРУЗИТЬ…**, позволяющие решить Вам эту задачу. Шаблоны

запросов полезны для воссстановления запросов в случае обновления таблиц, использующихся в этих запросах, или для выполнения запросов к таблице, имеющей такие же поля, как и у таблицы, к которой изначально был сделан запрос.

# **Сохранение шаблонов**

Составив запрос или SQL-запрос, нажмите кнопку **СОХРАНИТЬ**, чтобы сохранить запрос в виде шаблона.

Чтобы сохранить запрос в виде шаблона:

- **1.** После завершения составления запроса или SQL-запроса нажмите кнопку **СОХРАНИТЬ**, чтобы сохранить запрос в виде шаблона или файла запроса. Откроется диалог "Сохранить запрос в файле".
- **2.** Задайте имя файлу запроса, укажите каталог и нажмите кнопку **СОХРАНИТЬ**. Файлы запросов сохраняются с расширением QRY и размещаются в каталоге, определенном в "Настройках" (**НАСТРОЙКИ > РЕЖИМЫ > КАТАЛОГИ**).
- **Внимание:** Для сохранения запроса в шаблоне не надо проверять синтаксис или логическую завершенность самого запроса.

# **Загрузка шаблона**

Можно загружать любой сохраненный шаблон запроса.

Для загрузки шаблона:

- **1.** Нажмите кнопку **ЗАГРУЗИТЬ**. Откроется диалог "Загрузить запрос из файла", в котором предлагается выбрать файл с расширением QRY.
- **2.** Выберите нужный файл и нажмите кнопку **ОТКРЫТЬ**. Откроется диалог "SQL-Запрос", в котором будут введены параметры, используемые в этом шаблоне запроса. Выполните запрос для создания таблицы запроса.

# **Вычисляемые колонки**

Вычисляемая колонка – это такая колонка, которая содержит результат применения запроса. В приведенном выше примере "Плотность" является вычисляемой колонкой.

По умолчанию поле *Выбрать колонки* содержит звездочку (\*), что означает выбор всех колонок из базовой таблицы и их включение в таблицу запроса. Если для вычислений не требуются все колонки, удалите звездочку и введите имена нужных колонок.

Можно создавать несколько вычисляемых колонок. Помните, что чем больше создается вычисляемых колонок, тем дольше обработка на MapInfo.

Можно создавать вычисляемые колонки используя функции обобщения *Count, Sum, Avg, Wtavg, Max* и *Min*. Например:

**•** Sum(Население).

будет содержать в результате население всего земного шара.

**•** sum(Area(obj), "sq mi").

вычислит площадь всего земного шара.

# **Создание псевдонимов колонок**

При создании вычисляемой колонки MapInfo использует определенное выражение в качестве названия колонки. Оно может быть неудобочитаемым. Вы можете задать псевдоним – свое название колонки.

Например, колонка плотности населения в окне Списка из предыдущего примера будет иметь название:

**•** Население / Area(obj, "sq km")

Мы можем дать этой колонке более содержательное название. Чтобы переименовать колонку, добавьте свое название в поле *Выбрать колонки*. Это название должно следовать сразу после вычисляемого выражения, отделяться от него пробелом и быть заключено в двойные кавычки. Например:

**•** Страна, Население / Area(obj, "sq km") "ПЛ\_НАСЕЛЕНИЯ"

При создании временной таблицы запроса MapInfo назовет колонку плотности населения "пл\_населения ".

Псевдонимы можно задавать не только для вычисляемых колонок. Например, если каждая страна рассматривается как отдельный регион сбыта, можно переименовать колонку "**СТРАНА**" в "**ТЕРРИТОРИЯ"**. Это делается аналогично процессу создания вычисляемой колонки:

**•** Страна "ТЕРРИТОРИЯ", Население / Area(obj, "sq km") "ПЛ\_НАСЕЛЕНИЯ"

# **Пример 3 – Вычисление суммарной плотности населения мира**

В этом примере мы разберем несколько сторон SQL-запросов:

- **•** *Создание вычисляемых колонок* с помощью функций обобщения.
- **•** *Переименование колонок* путем введения псевдонимов.
- **•** *Создание результирующей таблицы* на основе таблицы WORLD.
- **•** *Выполнение команды* **SQL-ЗАПРОС** над новой таблицей.

Мы будем использовать таблицу статистики о странах мира (WORLD). Предположим, требуется создать таблицу, содержащую суммарную плотность населения всего мира, вычисленную по следующей формуле:

**•** ВСЕ НАСЕЛЕНИЕ / ВСЯ ПЛОЩАДЬ

Хотя таблица WORLD не содержит явно данные о суммарной численности населения и суммарной площади всех стран мира, эту информацию можно получить с помощью функции обобщения Sum(), примененной к колонке "Население**"**, и функции *Area*. Это мы и сделаем в нашем первом запросе.

- **1.** Откройте таблицу WORLD.TAB и увеличьте ее на все окно.
- **2.** Выполните команду **ЗАПРОС > SQL-ЗАПРОС**. Появится диалог "SQL-запрос".
- **3.** Проделайте следующие действия в этом диалоге:
	- **•** Находясь в окошке *Из таблиц*, выберите WORLD из окошка списка *Таблицы*.
	- **•** Выберите "Sum" из окошка списка *Обобщение*.
	- **•** Выберите **НАСЕЛЕНИЕ** из окошка списка *Колонки*. После того, как Вы выбрали "Население**"**, появятся круглые скобки и курсор будет помещен перед

закрывающей скобкой [)]. Выведите его из скобок, нажав клавишу с правой стрелкой.

**•** Нажмите пробел и введите псевдоним названия колонки "ОбщНаселение**"**. Запомните, что псевдоним должен отделяться от выражения пробелом. Теперь колонка Sum(Население) будет показываться в окне с использованием названия-псевдонима "ОбщНаселение".

**Внимание:** Будет создана вычисляемая колонка Sum (Население), в которую будет сохранена суммарная численность населения всего мира.

- **•** Выберите "Sum" из окошка списка *Обобщение*.
- **•** Выберите "Area" из окошка списка *Функции*. После того, как Вы выбрали "Area", появятся круглые скобки и курсор будет помещен перед закрывающей скобкой [)]. Выведите его из скобок, нажав клавишу с правой стрелкой.

**Внимание:** Sum(Area) создаст вычисляемую колонку, в которую будет сохранена суммарная площадь государств всего мира.

**•** Нажмите пробел и введите псевдоним названия колонки "ОбщНаселение**"**.

**Внимание:** Будет создана вычисляемая колонка Sum (Area), в которую будет сохранена суммарная площадь государств всего мира.

- **•** Оставьте пустыми окошки *С условием*, *Сгруппировать по* и *Порядок по*.
- **•** Введите в качестве названия итоговой таблицы "ОбщПлотность**"**.
- **4.** Нажмите кнопку **ПРОВЕРИТЬ**. Нажмите **ОК**.
- **5.** Проверьте, чтобы был установлен флажок *Результат в Список*.

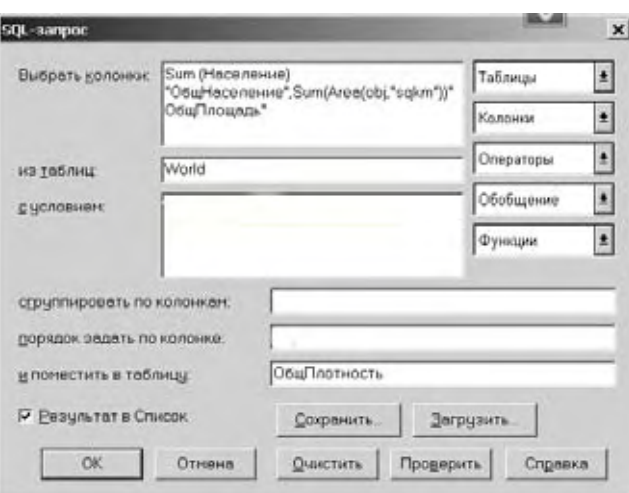

**6.** Нажмите **OK**.

MapInfo создаст таблицу запроса с именем "ОбщПлощадь", которая будет состоять из двух колонок. В первой колонке будет содержаться общая численность населения в мире, а во второй – общая площадь стран мира.
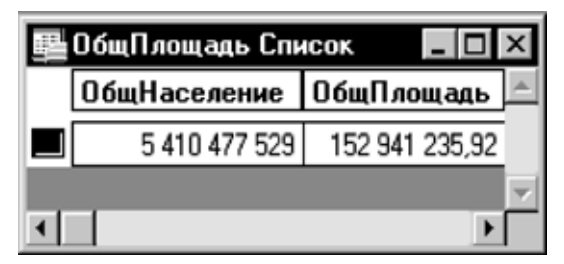

Теперь, зная общую численность населения и общую площадь стран мира, мы можем вычислить общую плотность населения с помощью SQL-запроса к только что созданной таблице "ОбщПлощадь". В этом SQL-запросе мы разделим общую численность населения на общую площадь стран мира.

- **1.** Выполните команду **ЗАПРОС > SQL-ЗАПРОС**. Появится диалог "SQL-запрос".
- **2.** Заполните его следующим образом:
	- **•** В списке *Из таблиц* выберите "ОбщПлощадь".
	- **•** Выберите "ОбщНаселение" из выпадающего списка колонок.
	- **•** "ОбщНаселение" это колонка, которую мы создали из последнего запроса. Обратите внимание, что когда Вы выбираете "ОбщНаселение", COL1 появляется в поле *Выбрать колонки*. Это номер колонки этого поля. Когда выбираются колонки, полученные от предыдущих запросов, MapInfo использует номер колонки вместо ее имени. Номер колонки соответствует ее порядку колонок в поле *Выбрать колонки*. COL1 и COL2 относятся к первой и второй колонке соответственно.
- **3.** Выберите знак (/) из выпадающего списка операторов.
- **4.** Выберите "ОбщПлощадь" из выпадающего списка колонок. COL2 появится в поле *Выбрать колонки*.
- **5.** Оставьте поля *С условием*, *Сгруппировать по колонкам* и *Порядок задать по колонке* пустыми.
- **6.** Перейдите в поле *И поместить в таблицу*. Наберите "МирПлотность**"**.
- **7.** Нажмите кнопку **ПРОВЕРИТЬ**. Нажмите **OK**.
- **8.** Убедитесь, что флажок в поле *Результат в Список* установлен.

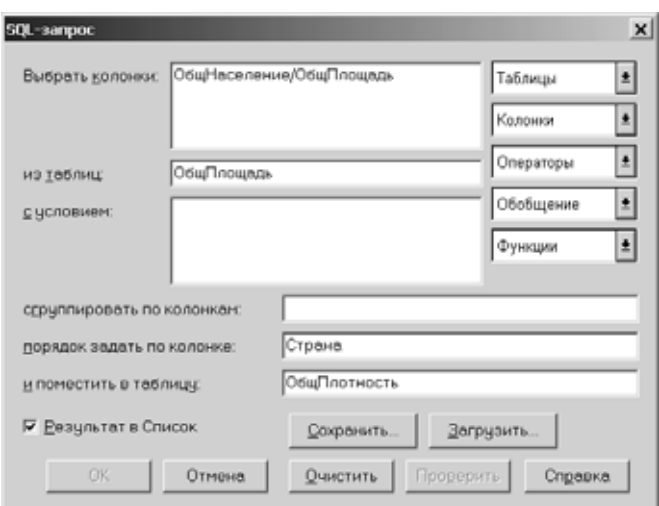

#### **9.** Нажмите **OK**.

MapInfo создаст таблицу запроса с именем "МирПлотность**"**, которая будет содержать значение средней плотности населения всего мира.

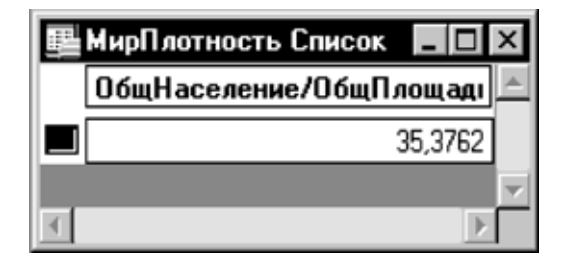

#### **Обобщение данных**

:

Под обобщением данных мы понимаем выполнение определенной математической операции над значениями всех записей из указанной колонки таблицы. В отличие от команды **ВЫБРАТЬ**, которая позволяет выполнять математические операции над отдельными записями, язык SQL дает возможность обобщать данные из всех записей в заданной колонке.

MapInfo для каждой группы значений в заданной колонке (колонках) создает отдельную строку. При обобщении данных надо указать:

- **•** как группировать записи;
- **•** как обобщать данные.
- **•** Например, имеется таблица торговых агентов и объемов продаж за три месяца:

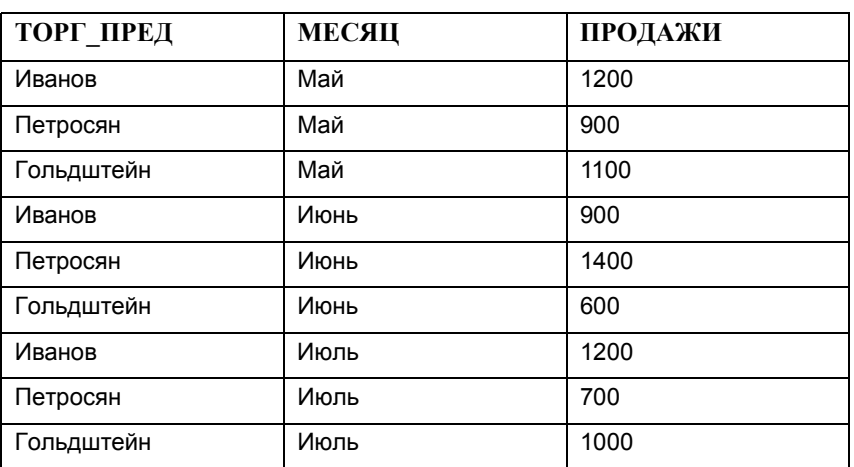

MapInfo может вычислить общий объем продаж, сделанных каждым из агентов, если в диалоге "SQL-запрос" указать:

- **•** В поле *Выбрать колонки*: ТОРГ\_ПРЕД, Sum(ПРОДАЖИ)
- **•** В поле *Сгруппировать по колонке*: ТОРГ\_ПРЕД

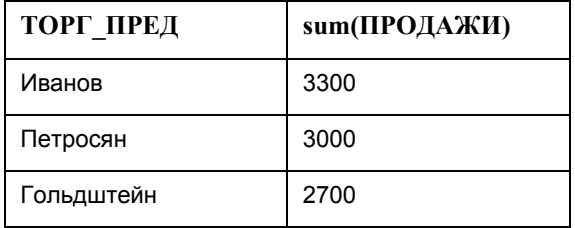

Теперь подсчитаем общий объем продаж за каждый месяц:

- **•** В поле *Выбрать колонки*: SALES\_REP, avg(SALES)
- **•** В поле *Сгруппировать по колонке*: SALES\_REP

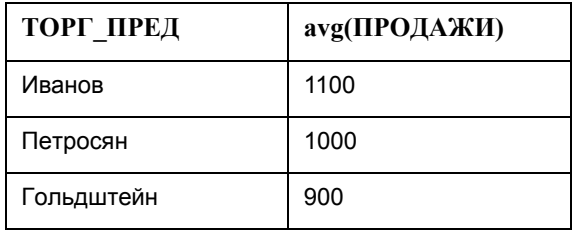

MapInfo может рассчитать суммарные продажи по месяцам:

- **•** В поле *Выбрать колонки*: МЕСЯЦ, Sum(ПРОДАЖИ)
- **•** В поле *Сгруппировать по колонке*: МЕСЯЦ

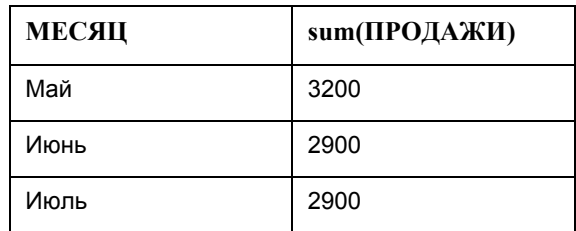

В MapInfo имеется шесть функций обобщения:

- **•** Count(\*): подсчитывает число записей в группе. В качестве ее аргумента указывается \*, так как она применима ко всем записям, а не к какому-то отдельному полю записи.
- **•** Sum (выражение): вычисляет сумму значений в <выражении> для всех записей группы.
- **•** Avg (выражение): вычисляет среднее значение в <выражении> для всех записей группы.
- **•** WtAvg (выражение): вычисляет взвешенное среднее значение <выражения> для всех записей группы.
- **•** Max (выражение): находит наибольшее значение в <выражении> среди всех записей группы.
- **•** Min (выражение): находит наименьшее значение в <выражении> среди всех записей группы.

#### **Группирование и упорядочивание данных**

Результаты SQL-запроса можно сгруппировать по значениям из определенной колонки так, что записи, содержащие одинаковые значения в этой колонке, будут объединены вместе. Такую колонку можно определить в поле *Сгруппировать по колонке* диалога "SQL-запрос". При использовании также функций обобщения строки с одинаковыми значениями в группировочных колонках считаются одной группой. Повторяющиеся записи при этом не учитываются, а обобщенные значения выдаются в вычисляемых колонках. Задайте названия коло-нок или их номера в поле *Выбрать колонки*. При использовании вычисляемых колонок следует указывать именно их номера.

Кроме того, можно указать MapInfo порядок сортировки результатов запроса. Стандартный порядок – по возрастанию (для строковых полей – по алфавиту). Как и в окошке *Сгруппировать по колонке*, здесь можно указывать название колонки или ее условный номер. Для вычисляемых колонок следует указывать номер. При этом не надо указывать "COL" перед номером колонки.

#### **Объединение таблиц командой SQL-запрос**

При выполнении SQL-запросов к нескольким таблицам MapInfo должна объединить данные из разных таблиц. Допустим, имеется таблица, содержащая только графические объекты и их названия, и таблица статистических данных для некоторого региона. Надо показать эти статистические данные на карте. С помощью команды **SQL-ЗАПРОС** можно объединить статистические и географические данные в одну таблицу.

При работе с несколькими таблицами Вы должны так заполнить окошко *С условием*, чтобы при выполнении запроса правильно сопоставлялись записи из разных таблиц.

Рассмотрим таблицу WORLD и таблицу экономической статистики ECO\_STATS по всем странам мира. Надо создать временную таблицу запроса, которая объединила бы оба набора данных:

- **•** В поле *Выбрать колонки*: \* (напомним, что звездочка означает, что в таблицу запроса надо включить все колонки исходных таблиц).
- **•** В поле *Из таблиц*: WORLD, ECO\_STATS.
- **•** В поле *С условием*: WORLD.Страна = ECO\_STATS.

Две колонки, с помощью которых Вы сопоставляете записи из разных таблиц, необязательно должны иметь одинаковое название. В качестве примера рассмотрим таблицу иностранных клиентов INT\_CUST, содержащую колонку регионов сбыта ("Территория"). В эту колонку записаны названия континентов. Чтобы временно объединить эту таблицу с таблицей стран мира, составьте запрос следующим образом:

- **•** В поле *Выбрать колонки*: \*
- **•** В поле *Из таблиц*: WORLD, INT\_CUST
- **•** В поле *С условием*: WORLD.Континент = INT\_CUST.Территория

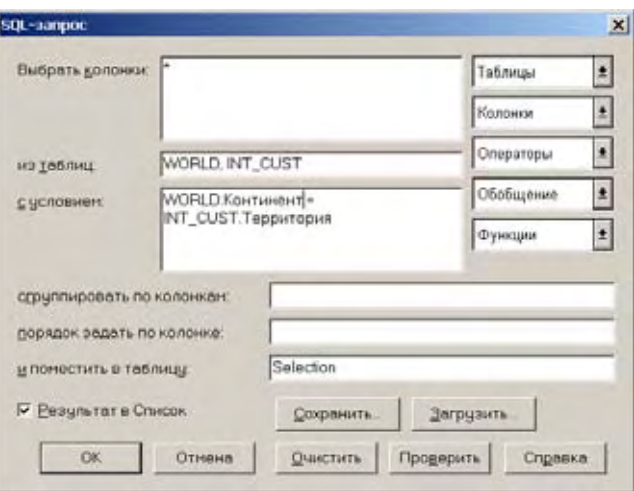

#### **Пример. Общая численность населения и площадь по континентам**

Зная теперь, как MapInfo обобщает данные, мы можем вычислить общую численность населения и общую площадь каждого континента. Мы хотим создать таблицу, содержащую следующую информацию:

- **•** перечень государств на континенте (в алфавитном порядке);
- **•** общая численность населения по континентам;
- **•** общая площадь каждого континента

Чтобы создать таблицу, содержащую всю эту информацию:

- **1.** Откройте таблицу WORLD.TAB и увеличьте ее на все окно.
- **2.** Выполните команду **ЗАПРОС > SQL-ЗАПРОС**. Появится диалог "SQL-запрос". Заполните его следующим образом:
- **3.** В поле *из таблиц* выберите WORLD из выпадающего списка таблиц.
- **4.** В поле *Выбрать колонки* выберите "Континент**"** из списка, и выберите Count(\*) из списка *Обобщение*.

Один раз нажмите пробел и напечатайте псевдоним колонки "**КОНТИНЕНТ"**. Помните, что псевдоним отделяется от выражения пробелом.

**Внимание:** Колонка "Континент**"** Count(\*)" будет заменена в результирующей таблице на "Страны**"**.

- **5.** Выберите "Sum" из выпадающего списка *Обобщение*.
- **6.** Выберите "Население**"** из списка *Колонки*. После выбора колонки "Население**"** курсор переместится к скобке [)]. Переместите его направо за скобку.

**Внимание:** Sum("Население**"**) создаст результирующую колонку, в которой будут результаты расчета населения земного шара.

- **7.** Нажмите один раз пробел и введите псевдоним колонки "ОбщНаселение". В результирующей таблице под именем "ОбщНаселение" появится колонка Sum("Население**"**).
- **8.** Выберите "Sum" из выпадающего списка *Обобщить*.
- **9.** Выберите "Area" из выпадающего списка *Функции*.

**10.** После того, как Вы выберите "Area", курсор будет располагаться перед последней скобкой [)]. Переместите его направо за скобку.

Sum(Area) создаст дополнительную колонку, которая будет содержать результат вычисления общей площади.

**11.** Один раз нажмите пробел и введите псевдоним колонки "ОбщПлошадь".

**Внимание:** В результирующей таблице появится колонка Sum(Area(obj, "sq mi")) под именем "ОбщПлошадь".

- **12.** В окошке *Сгруппировать по колонке* выберите "Континент" из списка *Колонки*.
- **13.** В окошке *Порядок задать по колонке* выберите "Континент" из списка *Колонки*.
- **14.** В окошке *И поместить в таблицу* введите "Население**"** в качестве имени для этой таблицы.
- **15.** Функция Count(\*) считает все записи в таблице. Таким образом, мы группируем все страны по континентам, MapInfo подсчитывает число стран на каждом контитенте и помещает результат в колонку, названную "Страны" (это псевдоним).

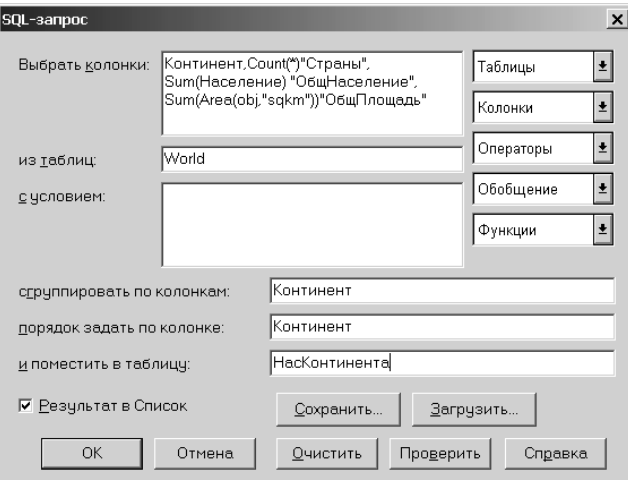

Будет получена таблица, показанная на рисунке.

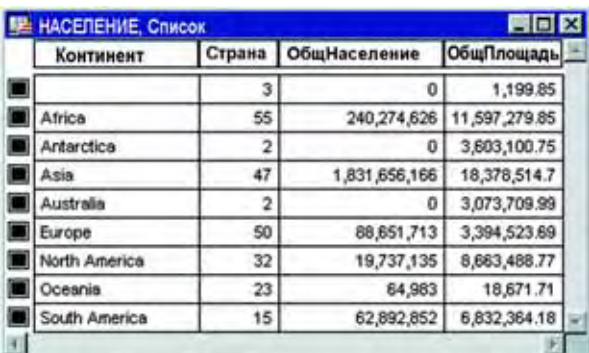

#### **Условие Where**

Порядок полей, используемый при операции Объединения, не имеет значения. Возможен следующий синтаксис:

Select \* from A,B where A.field1 = B.field1

```
Select * from A, B where B. field1 = A. field1
```
Имейте в виду, что когда меняете порядок географических операндов, то географические операторы также изменяются. Следующие операторы приводят к одинаковым результатам:

```
Select * from states, cities where states.obj contains cities.obj
Select * from states, cities where cities.obj within states.obj
```
#### *Порядок предложений*

Порядок полей, используемых в объединении таблиц, не имеет значения. Любой из вариантов синтаксиса приемлем:

```
Select * from Us custg, States, City 125
where States.state = City 125.state and States.state = Us custg.state and
Us custq.order amt > 10000
Select * from Us custg, States, City 125
where States.state = City 125.state and States.state = City 125.state and
Us custg.order amt > 10000
Select * from Us custg, States, City 125
where Us custg.state = States.state and Us custg.order amt > 10000 and
States.state = City_125.state
```
#### *Обработка ошибок*

Если составленное условие WHERE использует OR в качестве логического оператора, то MapInfo выдаст сообщение об ошибке. Обычно такое сообщение появляется тогда, когда MapInfo не может найти объединение между двумя таблицами. Например, если Вы ввели следующее некорректное условие:

Select  $*$  from A,B where A.field1 = B.field1 or A.field1 = B.field2

Появится сообщение об ошибке:

No join specified between A and B. Invalid join condition in Where clause

#### **Внешнее объединение**

Внешнее объединение SQL имеет отношение к процессу объединения данных из большой таблицы и таблицы меньших размеров, в результате которого Вы хотите получить результат из всех записей большой таблицы, объединенных с некоторыми записями из малой таблицы. Если Вы используете стандартное объединение, то возникает проблема. Стандартное объединение в SQL-запросе производит поиск сопровождающих записей и на их основе формирует результирующую таблицу. Вам могут понадобиться пустые поля, где нет совпадения. Предположим, у Вас есть таблица со списком всех квартир в здании. Также есть таблица, содержащая записи обо всех жильцах. Обе таблицы имеют поле с номерами квартир. Ваша задача создать таблицу для всех квартир с фамилиями жильцов. Некоторые квартиры свободны и имеют пустые записи в графе "жильцы"

На первом шаге создается подмножество данных, где имеется соответствие квартир и жильцов в них.

**1.** Выполните команду **ЗАПРОС > SQL-ЗАПРОС**. Заполните диалог следующим образом:

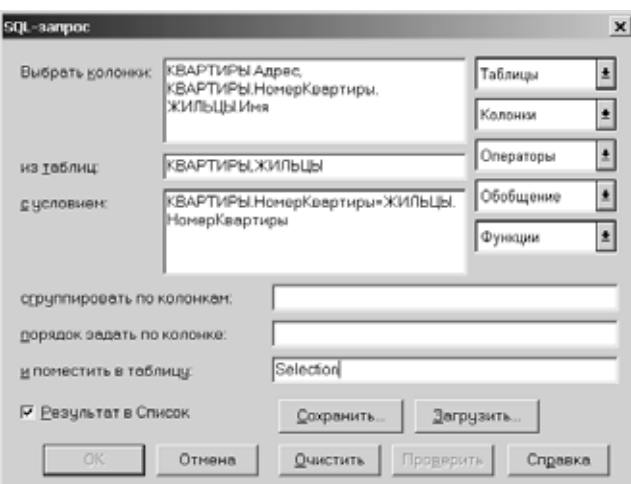

- **2.** Нажмите **ОК**. Ваш запрос появится в окне Списка. Необходимо сохранить этот запрос.
- **3.** Выполните команду **ФАЙЛ > СОХРАНИТЬ КОПИЮ**. Появится диалог "Создать копию таблицы". Выберите подходящий каталог для Вашего файла и назовите таблицу "RESULT.TAB". Нажмите кнопку **СОХРАНИТЬ**.
- **4.** Выполните команду **ФАЙЛ > ОТКРЫТЬ ТАБЛИЦУ** и откройте таблицу "RESULT". Эта таблица включает в себя те записи из обоих таблиц, где имеется соответствие.
- **5.** Далее Вы должны выбрать записи из таблицы "КВАРТИРЫ", которые не имеют соответствия в таблице "ЖИЛЬЦЫ". Выполните команду **ЗАПРОС > SQL-ЗАПРОС** и заполните диалог следующим образом:

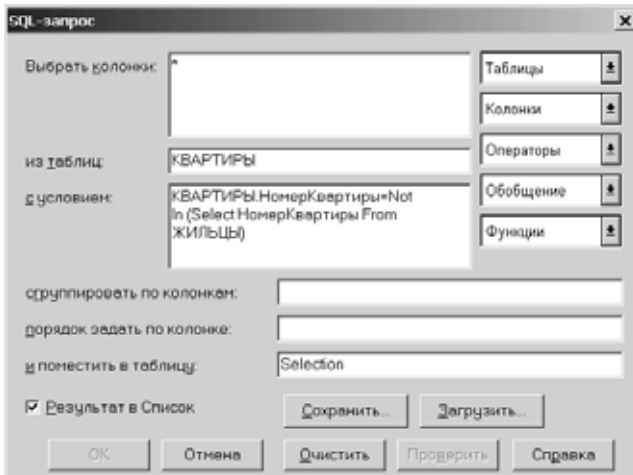

Результирующая таблица запроса – это список всех квартир, которых нет в таблице RESULT. Чтобы включить эти записи в таблицу RESULT, нужно присоединить их.

**6.** Выполните команду **ТАБЛИЦА > ДОБАВИТЬ ЗАПИСИ В ТАБЛИЦУ***.* Будет присоединен список свободных квартир к списку занятых квартир. Если колонки не присоединились правильно после применения операции **ДОБАВИТЬ**..., обратитесь к документации MapInfo для решения этой проблемы.

#### **Поиск информации внутри колонки с помощью функции InStr**

Функция InStr проверяет, содержит ли заданная строка указанную подстроку. Эта функция работает с символьными полями и производит поиск подстроки (символа или группы символов), начиная с указанного символа строки.

Например, Вам надо выбрать все улицы в таблице "ДОРОГИ", содержащие слово "Большая" в колонке "УЛИЦЫ".

Заполните SQL-запрос следующим образом:

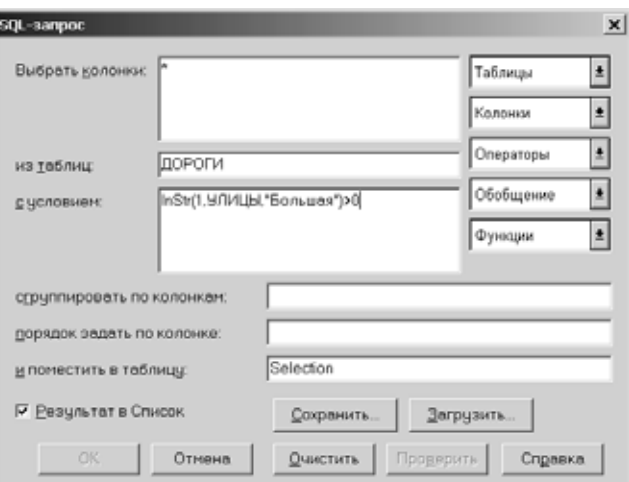

Если функция InStr встретит слово "Большая," она вернет его положение.

Синтаксис функции INSTR определяется следующим образом:

INSTR ( положение, строка, подстрока), где:

*положение* – это стартовая позиция поиска

*строка* – это строковый символ или поле, содержащее строковый символ, который надо найти

*подстрока* – это строковый символ, который следует найти

Допустим, одна из записей в данных выглядит так:

"Это образец функции вставки."

Вы хотите найти позицию "образец". Функция INSTR будет выглядеть следующим образом:

INSTR(1," Это образец функции вставки.","образец")

Когда операция будет выполнена, возвратится величина 5.

**Внимание:** Если строковый символ, который Вы ищете, не существует, то будет возвращено значение 0.

#### **Выбор записей таблицы, отсутствующих в другой таблице**

Следующий SQL-оператор позволяет Вам выбрать записи из одной таблицы, которых нет в другой таблице, основываясь на поле, общем для двух таблиц. Например, есть таблица "ОБЛАСТИ1" и надо выбрать все записи из таблицы "ОБЛАСТИ1", которых нет в таблице "ГОРОДА125".

**1.** Выполните команду **ЗАПРОС > SQL-ЗАПРОС**.

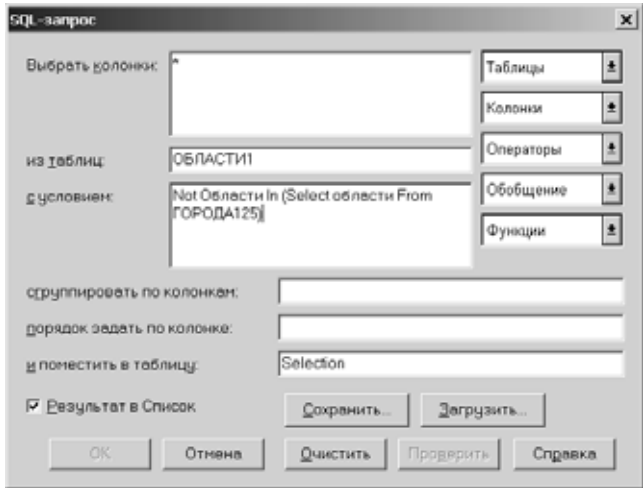

**Внимание:** Синтаксис оператора следующий: NOT <*имя\_колонки>* IN(SELECT *<имя\_колонки>* FROM <*второй\_таблицы>.*

**2.** Этот оператор SQL осуществляет выбор всех записей в таблице ОБЛАСТИ1.Tab, которые не содержатся в таблице ГОРОДА125.Tab.

#### **Выбор четных или нечетных записей из таблицы**

Каждая запись в таблице имеет свой порядковый номер в колонке RowID. Допустим, Вам надо выбрать все четные записи из таблицы. Самый простой путь – использовать колонку RowID.

Для выбора четных записей сделайте следующее:

- **1.** Выполните команду **ЗАПРОС > SQL-ЗАПРОС**.
- **2.** Заполните диалог следующим образом:

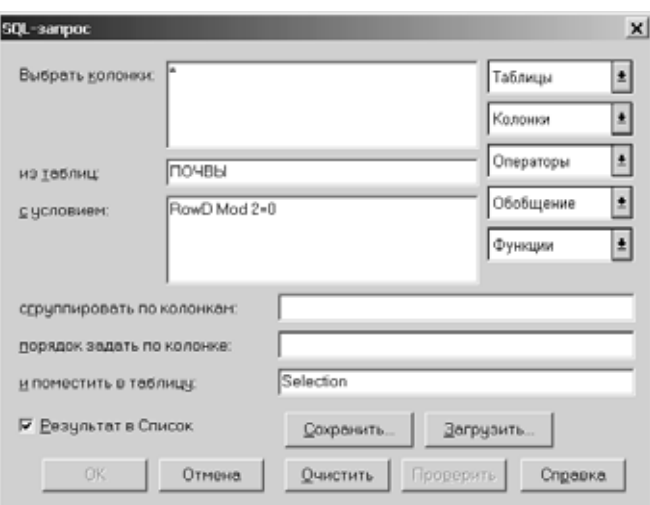

**Внимание:** RowID – это функция, а не имя колонки в таблице ПОЧВЫ.

Чтобы выбрать нечетные записи из таблицы, сделайте следующее:

- **3.** Выполните команду **ЗАПРОС > SQL-ЗАПРОС**.
- **4.** Заполните диалог следующим образом:

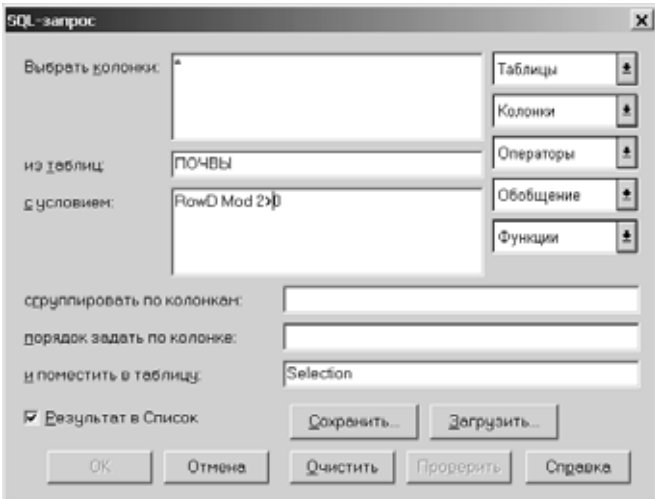

**Внимание:** RowID – это функция, а не имя колонки в таблице.

**5.** Нажмите **OK**.

# **Поиск всех записей с дублирующимися значениями в колонках**

Часто данные вводятся в таблицы многими пользователями. Иногда данные повторяются или используется одна и та же информация в нескольких различных записях. Этот раздел объясняет, как найти все строки в таблице, значения которых для одного столбца повторяются в разных строках. Этого можно добиться, используя два оператора **SQL-ЗАПРОСА**.

Первый оператор **SQL-ЗАПРОСА** создает таблицу запроса с двумя колонками. Первая колонка – это список всех уникальных значений в колонке данных, а вторая колонка содержит число случаев встречаемости каждого такого уникального значения. Второй оператор **SQL-ЗАПРОСА** сравнивает каждое значение из колонки с данными со всеми строчками в таблице Запроса, где значения счетчика больше единицы.

В примере, приведенном ниже, таблица "СЛУЖАЩИЕ", содержащая колонки "Id\_Имя" и "Имя". Чтобы найти повторяющиеся записи, выполним два **SQL-ЗАПРОСА**.

**1.** Выполните команду **ЗАПРОС > SQL-ЗАПРОС** и заполните диалог следующим образом:

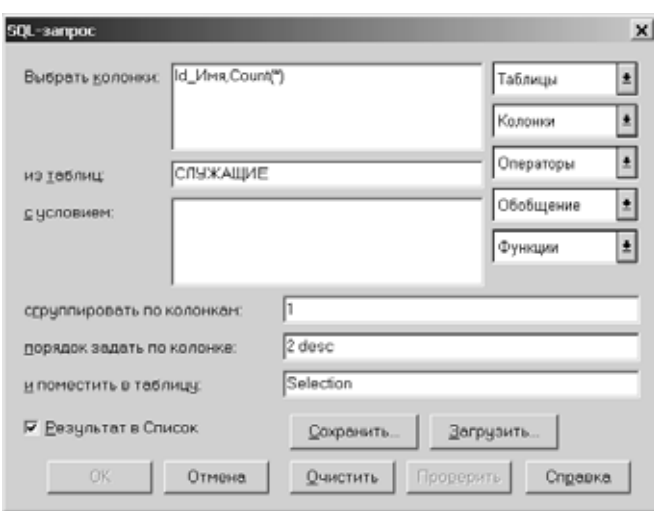

Замените имя колонки с данными для "ID\_Имя" и имя таблицы для "СЛУЖАЩИЕ". Число 1 в поле *Сгруппировать по колонкам* будет обеспечивать группировку строк по первой колонке - ID\_Имя. Число 2 в поле *Порядок задать по колонке* упорядочит записи в нисходящем порядке, основанном на значениях поля счетчика – Count(\*) (вторая колонка).

Этот оператор **SQL-ЗАПРОСА** возвращает таблицу запроса с двумя колонками. Первая колонка содержит каждый идентификационный номер, которым владеет как минимум один служащий. Вторая колонка содержит число служащих, которые имеют этот идентификационный номер. Строки сортируются по числу служащих, которые имеют одинаковый идентификатор (count).

**2.** Далее выполните команду **ЗАПРОС > SQL-ЗАПРОС** и заполните диалог следующим образом:

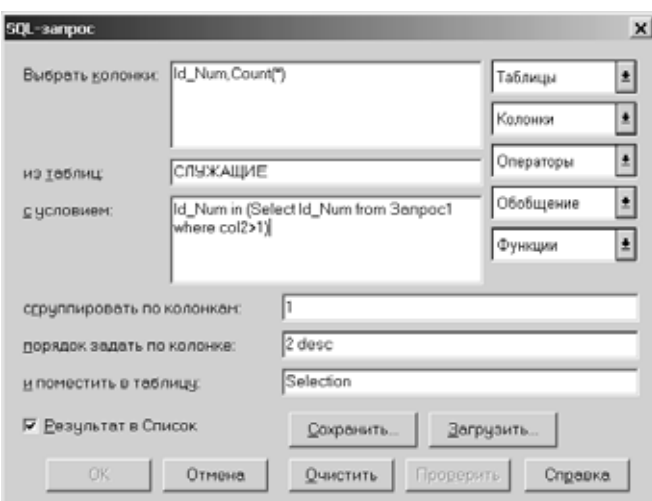

Если Вам удобно использовать другое имя таблицы, то поменяйте "Query1" в предложении условия WHERE на имя результирующей таблицы из первого запроса.

В приведенном примере оператор SQL возвращает таблицу запроса, содержащую все строки из "СЛУЖАЩИЕ"с дублированными значениями в колонках. Условие WHERE выбирает все строки из "СЛУЖАЩИЕ", которые имеют идентификационный номер такой же, как и в подзапросе "Query1". Этот подзапрос находит все идентификационные номера, которые встречаются больше одного раза.

#### **Рассчет расстояния до фиксированной точки**

В MapInfo возможно рассчитать расстояние от одной точки до другой. Пример показывает, как рассчитать расстояние от фиксированной точки до каждой точки в геокодированной таблице и сохранять результат в другой таблице.

**1.** Определите положение фиксированной точки. Чтобы найти координаты символа на карте, дважды щелкните на символе инструментом **ВЫБОР**. В нашем примере значение X равно 101.697209 и Y равно 35.550036.

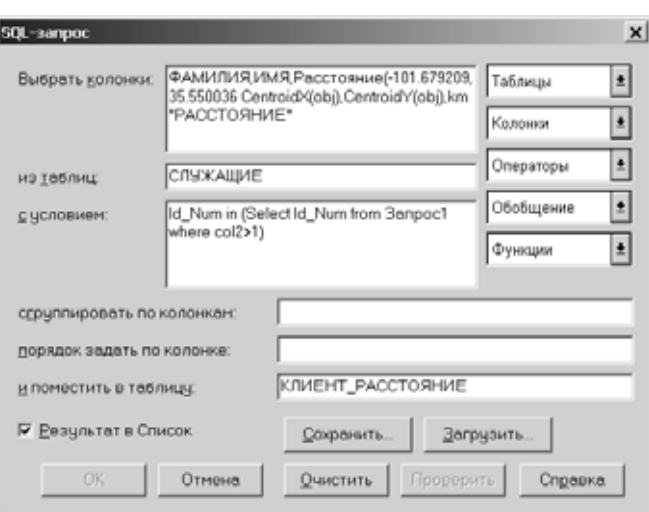

- **2.** Выполните команду **ЗАПРОС > SQL-ЗАПРОС** и заполните диалог, как показано ниже, заменив Ваши X и Y на значения, приведенные выше. Как и в предыдущем SQLзапросе, пререместите СЛУЖАЩИХ с именем Вашей таблицы и ID\_Num с именем соответствующей колонки из Вашей таблицы.
- **3.** Теперь нажмите **ОК**. Результирующая таблица запроса содержит Вашу табличную информацию с новой колонкой, показывающей расстояние от фиксированной точки до каждой точки в таблице.
- **4.** Выполните команду **ФАЙЛ > СОХРАНИТЬ КОПИЮ** и сохраните таблицу под именем "Клиент\_Расстояния".

#### **Выбор улиц из таблицы StreetPro**

Если Вы используете продукты MapInfo Professional StreetPro, то может понадобиться поместить часть улиц на отдельный слой. Ниже подробно описано, как это сделать.

- **1.** Выполните команду **ФАЙЛ > ОТКРЫТЬ ТАБЛИЦУ**. Выберите файл StreetInfo. В нашем примере используется таблица МОСКВА.TAB.
- **2.** Выполните команду **ЗАПРОС > SQL-ЗАПРОС**. Заполните диалог следующим образом.

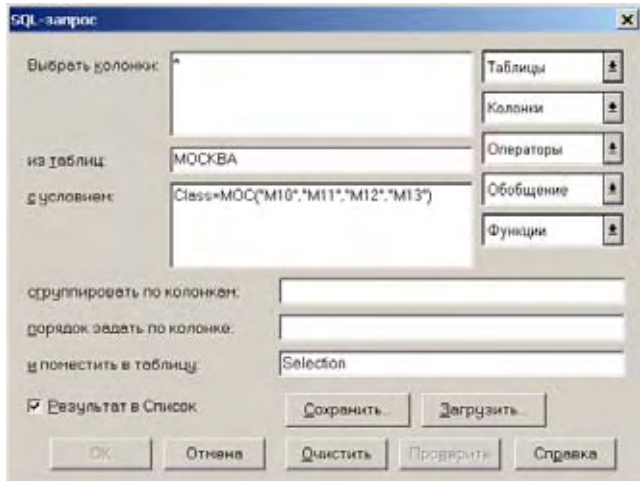

В результате будет создана новая таблица с именем "ТРАССЫ", содержащая все главные дороги из таблицы StreetInfo "МОСКВА".

- **3.** Выполните команду **ФАЙЛ > СОХРАНИТЬ КОПИЮ** и сохраните таблицу "ТРАССЫ". Теперь таблица "ТРАССЫ" может быть добавлена к карте в качестве отдельного слоя.
	- **Внимание:** Примененный выше оператор SQL-запроса выбирает все главные дороги, которые определены в дорожных кодах. Чтобы определить класс дороги, которую Вы хотите выбрать, используйте инструмент **INFO** для некоторых улиц или обратитесь к документации StreetInfo для разъяснения классификации дорог.

#### **Ввод SQL запросов вручную**

При открытии таблицы СУБД можно использовать режим ввода SQL-запроса *Вручную* с помощью следующего диалога:

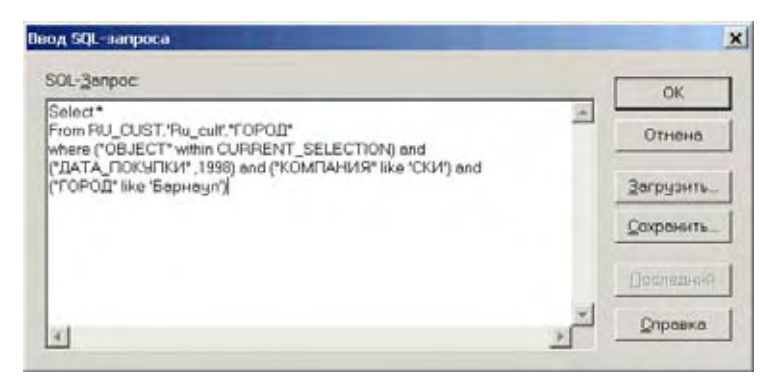

Этот диалог позволяет пользователю составлять запросы, гораздо более сложные, чем стандартные.

Для того, чтобы набрать многострочный отформатированный запрос, примените следующее:

- **•** Для перехода к новой строке нажмите ENTER.
- **•** Нажмите CTRL+ TAB для того, чтобы вставить символ табуляции.
- **•** Используйте буфер обмена: CTRL+ X для команды **ВЫРЕЗАТЬ**, CTRL+ C для команды **КОПИРОВАТЬ** и CTRL+ V для команды **ВСТАВИТЬ**.
- **•** Нажмите **OK** и перейдите к последней части мастера диалогов.
- **•** Нажмите **ОТМЕНА,** чтобы отменить запрос. MapInfo Professional вернет Вас на шаг назад до входа в диалог "Ввод SQL-запроса"
- **•** Нажмите **ЗАГРУЗИТЬ,** чтобы загрузить оператор SQL, который был сохранен в файле. Эта кнопка вызывает диалог "Открыть файл SQL-запроса", в котором можно открыть нужный файл с операторами SQL (\*.SQL файлы).
- **•** Нажмите **СОХРАНИТЬ,** чтобы сохранить оператор SQL в файле для дальнейшего использования. Эта кнопка активирует диалог "Сохранить файл SQL-запроса", который сохраняет только что созданные операторы SQL или модифицированные ранее имеющиеся запросы. Когда, сохраняете файл SQL, форматы запросов сохраняются. После сохранения SQL-оператор появляется в списке файлов с расширением \*.SQL, в диалоге "Ввод SQL-запроса".
- **•** Нажмите кнопку **ПОСЛЕДНИЙ**, чтобы загрузить последний запрос, который выполнялся в сеансе работы MapInfo Professional.

# **Создание тематических карт и легенд**

# **9**

Тематическая картография - это инструмент визуализцаии и анализа пространственных данных. Тематические (или специальные) карты посвящаются отображению какого-либо явления или группе явлений физико-географического или социально-экономического характера.

В MapInfo можно создавать тематические карты следующих семи типов: диапазоны значений, размерные символы, плотность точек, растровые поверхности, индивидуальные значения, столбчатые и круговые диаграммы. Кроме того, на одной карте, посвященной отображению одного явления, можно показывать отдельные его стороны, используя при этом различные способы картографического изображения.

#### **В этой главе:**

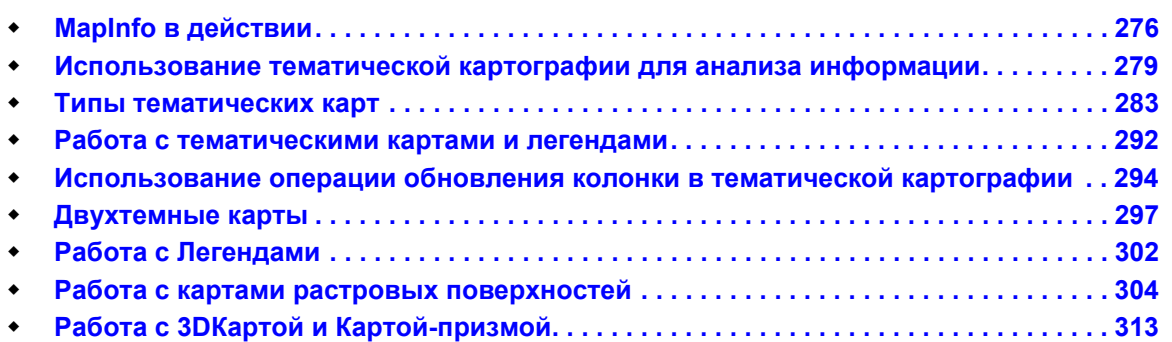

# <span id="page-340-0"></span>**MapInfo в действии**

После того, как Вы познакомились с основными принципами настольной картографии, Вы можете приступить к работе. Предположим, что Вам необходимо спланировать возможный охват клиентуры Вашей фирмой, продающей быстрое питание в Москве. У Вас имеется информация о количестве фирм в каждом районе, а также файл с адресами клиентов, уже размещавших заказы, и адреса точек обслуживания. Чтобы получить конкретную информацию, необходимо делать запросы к имеющимся у Вас данным. Подробнее о запросах написано в разделе **Выборка данных в [MapInfo Professional](#page-302-0) в Главе 8 на [странице](#page-302-0) 238** и **Выбор с помощью запросов в [MapInfo Professional](#page-310-0) в Главе 8 на [странице](#page-310-0) 246**.

#### **Пример работы с картой клиентов и улиц?**

Imagine that your job is to purchase advertising time from radio stations to market your product, a statewide tire service. You have demographic information for your state by county, and radio stations have supplied you with their own demographics and transmission ranges. You also have a list of your tire service center locations.

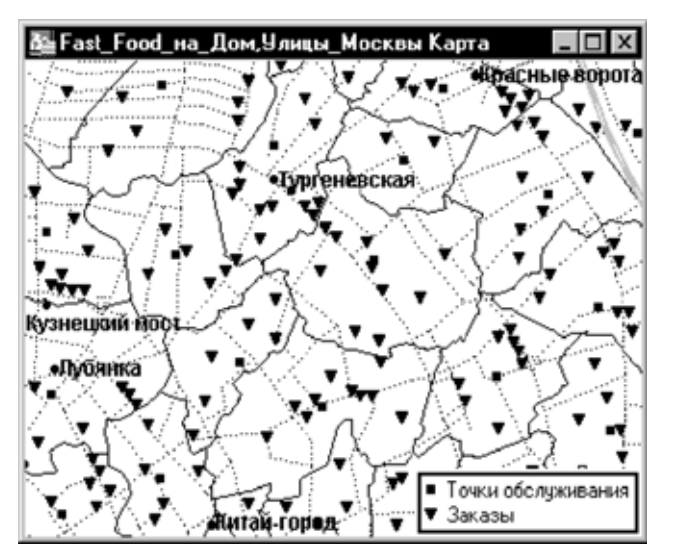

Сначала надо открыть файл данных о клиентах и поручить MapInfo геокодировать его, сравнивая адреса клиентов с описанием улиц на карте StreetInfo. (StreetInfo — это специальный тип данных MapInfo, который используется для хранения адресов.) Используя несколько клавиш, Вы добавите обозначения клиентов на карту, и данные о них сразу появятся на экране. Треугольники показывают распределение клиентов на карте города. Снова используя процедуру геокодирования, Вы поместите на карту квадратики обозначения точек обслуживания.

В результате появится карта, глядя на которую Вы можете оценить Ваш бизнес "с птичьего полета". Это еще не "географический анализ", но к нему уже все готово. На карте есть три слоя: границы административных районов, слой клиентов и слой точек обслуживания.

Теперь представим ситуацию, когда в результате бурного строительства офисных зданий в центре Москвы появилось много новых фирм, потенциальных клиентов. Как действовать в сложившейся ситуации, чтобы максимально охватить обслуживанием новых клиентов?

С помощью MapInfo Вы можете быстро и просто отобразить эту информацию на карте и принять решение о том, какие из точек обслуживания следует усилить дополнительным персоналом.

Попробуем ответить на следующие вопросы:

**•** Какие из районов наиболее перспективны, то есть имеют наибольшее количество потенциальных заказчиков?

Ответив на эти вопросы, мы сможем гораздо более обоснованно вкладывать средства в развитие одних точек и ликвидировать простои в других.

Приступим к ответу на первый вопрос. Для этого, во-первых, предположим, что у нас появились данные о количестве новых фирм по всем районам (и данные являются атрибутами районов). Во-вторых, выделим те районы, которые имеют наибольшее количество этих потенциальных заказчиков, исходя из предположения, что каждая новая фирма есть потенциальный заказчик.

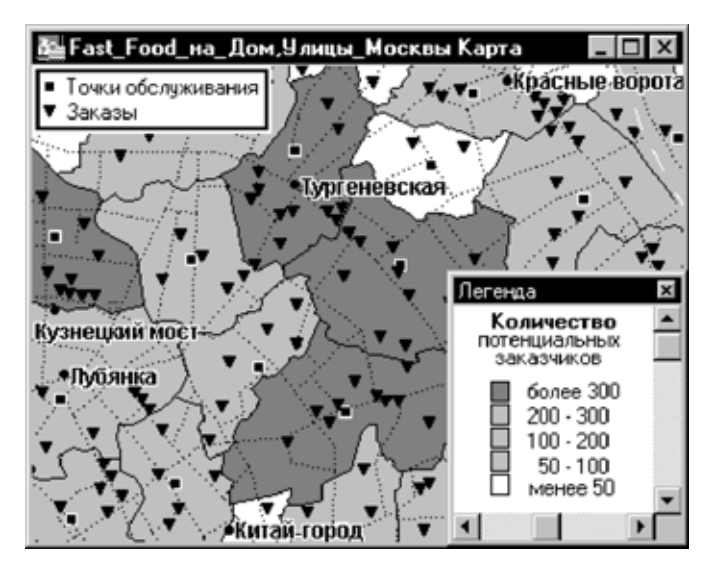

Проанализируем результат. Вы сразу видите темные, самые перспективные районы; их всего четыре. Несколько неперспективных районов, выделенные белым цветом, – кандидаты на закрытие пунктов быстрого питания. Один их неперспективных районов полностью виден в окне и закрашен белым цветом. В нем всего два имеющихся клиента и не так уж много перспективных. Если в таблицах MapInfo у Вас есть экономические показатели каждой точки обслуживания, то Вы можете перейти от качественного анализа к количественному и точно просчитать стратегию реорганизации.

Теперь попробуем ответить на второй вопрос. Он показывает нам другой аспект ситуации и уже не требует участия в анализе слоя клиентов. Согласно данным о мощности кухни на каждой точке, создайте буферные окружности (обозначающие, например, среднее расстояние от кухни, на которое заказ доставляется за минуту; при этом на скорость

доставки может влиять как производительность кухни, так и количество курьеров) вокруг каждой точки с помощью команды БУФЕР. Вы можете определить визуально или поручить MapInfo подсчитать число клиентов, попадающих в зоны эффективного обслуживания каждой кухни, либо, применив более сложные функции, вычислить "перспективную плотность эффективно обслуживаемых клиентов".

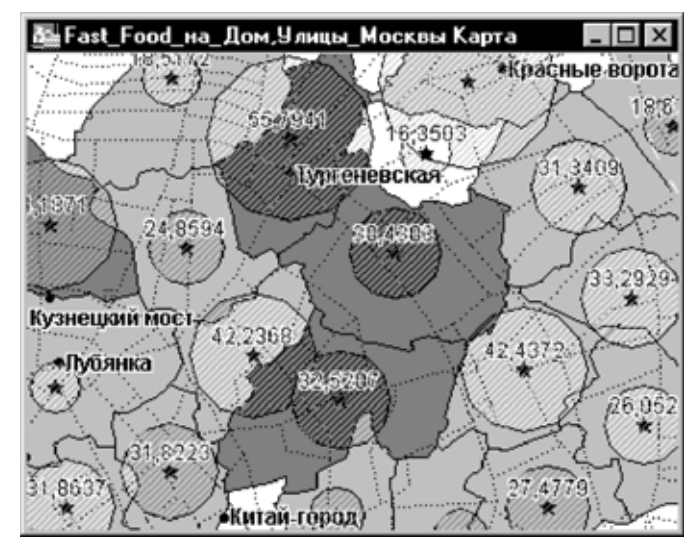

На этой карте без всяких вычислений видно, что в двух из наиболее перспективных районов Вы не гарантируете быстрого обслуживания, а также то, что области обслуживания некоторых кухонь перекрываются, что неэффективно для Вашего бизнеса. Анализируя карту, Вы можете сразу принять решение о том, с каких пунктов нужно снять курьеров и на какие пункты перевести; какие кухни нужно усилить и т.д. Как и в первом случае, при наличии дополнительных данных, Вы можете задать более правильный критерий и перейти к более точному количественному анализу.

Два подхода, проиллюстрированные в этом примере, дают разный взгляд на ситуацию и диктуют разные способы дальнейшего развития сети быстрого питания. Так, например, первый способ диктует закрыть неперспективный пункт, а второй подтверждает, что потребности соответствующего района могут быть покрыты пунктом из другого района, если последний усилить. Вы можете скомбинировать выводы из этих двух методов для более ясной оценки Вашего бизнеса, а также придумывать и применять свои собственные.

Полученную карту можно сохранить и использовать при планировании в дальнейшем. Например, с ее помощью можно определить наиболее подходящие места для размещения рекламных щитов или скоординировать рекламу с прямым маркетингом или усилить рекламу в самых посещаемых местах. В окне Отчета MapInfo Вы можете подготовить прекрасный наглядный материал с использованием созданной карты, а также поместить туда таблицы и графики.

Познакомившись ближе с программой MapInfo и заложенными в ней возможностями, Вы убедитесь, что их применение ограничено только Вашим воображением.

# <span id="page-343-0"></span>**Использование тематической картографии для анализа информации**

*Тематическая картография* – это процесс оформления карты в соответствии с какой-либо темой. Основой тематики служат данные из таблицы. Тематика представляется в види зависящих от данных оттенков, цветов, штриховок, столбчатых и круговых диаграмм, а также поверхностей.

В MapInfo Professional Вы создаете различные тематические карты путем назначения определенным значениям данных из таблицы цветов, штриховок или символов. Круговые и столбчатые диаграммы MapInfo Professional позволяют сравнивать данные для каждой записи в таблице. Поверхности позволяют наблюдать непрерывные изменения данных по площади.

Для создания специальных карт используются три диалога, в которых можно выбрать тип тематической карты, название таблицы и ее поля, по которым следует строить карту, а также выбрать различные настройки.

Тематические шаблоны MapInfo упрощают создание тематических карт. Надо выбрать подходящий шаблон. Имеющиеся шаблоны ножно настраивать и сохранять под новыми именами. В стандартной поставке имеется более 40 тематических шаблонов.

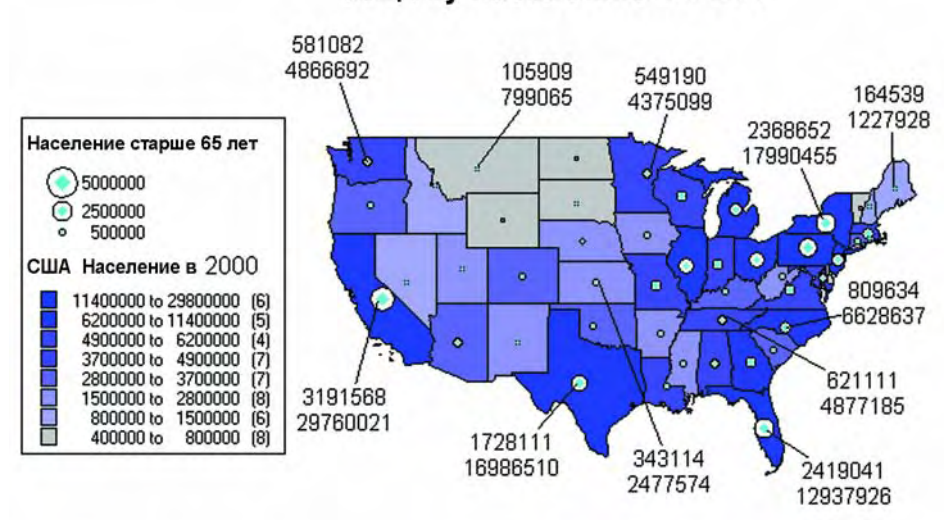

# Отношение пожилого населения к общему населению в США

#### **Редакционный план тематической карты**

Создание тематической карты начинается с редакционно-подготовительных работ: с всестороннего изучения особенностей картографируемого явления и разработки редакционного плана карты, где должны быть решены вопросы содержания и оформления тематической карты. В этом разделе будут обсуждаться тематические переменные (данные, используемые при построении тематической карты), картографические источники и т.д.

#### **Тематические переменные**

Данные, которые Вы отображаете на тематической карте, называются тематическими переменными. В зависимости от типа карты можно использвать одну или несколько тематических переменных. *Диапазоны значений*, *Поверхность*, *Размерные символы*, *Плотность точек* и *Отдельные значения* использую только одну переменную. *Столбчатые* и *Круговые диаграммы* могут использовать более одной переменной одновременно.

В качестве тематической переменной может использоваться выражение. В этом случае вместо названия поля следует указать, как составлять такое выражение по данным из Вашей таблицы. Хотя выражение может состоять из нескольких аргументов (скажем, ПРОДАЖИ\_1995 – ПРОДАЖИ\_1996), с точки зрения содержания тематической карты выражение в целом соответствует одной тематической переменной. Смотрите раздел **Выбор с помощью запросов в [MapInfo Professional](#page-310-0) в Главе 8 на странице 246** и **Создание [выражений](#page-556-0) в Главе 15 на странице 129**, там тематическая картография описана подробнее.

Вы можете также характеризовать явления по нескольким признакам, при этом выражая их одним условным знаком. Например, значком можно показать не только местоположение объекта, но и его величину и значение: для этой цели можно применить различные размеры символа и различные цвета.

#### **Источники данных**

Прежде чем создавать тематическую карту, необходимо внимательно изучить все многообразие картографических источников. При создании тематических карт в MapInfo речь в первую очередь идет о статистических источниках – учетных данных по различным показателям количественной и качественной сторон развития явлений.

Данные затем сохраняются в таблицу атрибутов объекта, поля которой и используются при составлении специальной карты, при этом в диалоге "Создание тематической карты – Шаг 2 из 3" из списка *Поля* следует выбрать название поля.

Если данные извлекаются из другой таблицы, то их следует сначала поместить в таблицу, по которой строится тематическая карта. Для этого с помощью операции обновления колонкинадо создать временную колонку.

Оба варианта разбираются ниже.

#### **Использование данных из той же таблицы**

Если Вы используете данные из таблицы атрибутов объектов, для которых Вы создате специальную карту, в диалоге "Создание тематической карты – Шаг 2 из 3" укажите название таблицы и поля, по которым следует строить тематическую карту.

Пусть имеется таблица счетчиков для парковки машин, содержащая информацию о расположении счетчиков и времени последней выемки денег. Выберите таблицу счетчиков и поле времени выемки. Затем задайте цвета символов, которыми Вы хотите обозначить счетчики на карте. Для этого каждой дате сопоставьте определенный цвет.

#### **Использование данных из другой таблицы**

Функция *Объединение* в диалоге " Создание тематической карты – Шаг 2 из 3" позволяет использовать при создании тематических карт данные из любой открытой в данный момент таблицы. Выберите *Объединение* в списке *Поля* - откроется диалог "Обновить тематическую колонку", в котором можно создать временную колонку, по значениям которой и будет создаваться тематическая карта.

Такая временная колонка может содержать данные из любой другой таблицы, а также результат обобщения данных или вычислений.

Рассмотрим, например, две таблицы: таблицу районов и таблицу избирательных участков. Мы хотим раскрасить таблицу районов в зависимости от числа участков, расположенных в каждом из районов. При этом MapInfo должна определить для каждого района, какие участки расположены на его территории.

Для этого вся используемая информация должна содержаться в таблице районов. Поэтому следует добавить в таблицу районов колонку данных об участках.

С помощью диалога "Обновить тематическую колонку" в таблице районов создайте временную колонку. При этом между таблицами районов и участков будет установлена связь, чтобы MapInfo могла иметь доступ к данным, переносимым во временную колонку. Такая связь устанавливается либо по одноименному полю (скажем, полю названия района), либо по географическим признакам (объект "район" содержит объект "участок").

В конце этой главы будет приведен подробный пример работы с диалогом "Обновить тематическую колонку".

Более подробно о тематической кортографии, смотрите раздел *Тематическая картография* в книге *Руководство пользователя MapInfo Professional 7.5 (Полное),* размещенной на установочном диске.

#### **Тематические слои**

Созданные в MapInfo тематические карты добавляются в окно Карты в виде отдельного слоя. Слой с тематической картой помещается поверх того слоя, на основе которого она создавалась.

#### **Разделение слоев**

Выделение тематических карт в качестве самостоятельных слоев позволяет реализовать следующие важные возможности:

- **•** Тематические карты с помощью метода размерных символов необязательно создаются на базе точечных объектов. Размерные символы могут быть построены для любых типовых графических объектов. Поэтому, даже если базовая карта содержит области или линейные объекты, на ее основе все равно можно создавать тематические карты методом размерных символов.
- **•** На базе одного слоя карты можно создать несколько тематических карт. При этом для создания каждого последующего тематического слоя нет необходимости копировать базовый слой Карты. Можно просматривать несколько тематических слоев одновременно, а также создавать так назыаемые двухтемные карты, т.е карты, на которых явление или объект характеризуется по двум признакам.

**•** С помощью диалога "Управление слоями" можно регулировать показ тематических слоев. При этом также может показываться базовый слой. Для каждого из тематических слоев можно устанавливать свой масштабный эффект.

#### **Порядок тематических слоев**

Чтобы все тематические слои были видны в окне Карты, необходимо соблюдать определенные правила расположения тематических слоев. Это особенно важно при показе нескольких тематических слоев одновременно. Например, столбчатые или круговые диаграммы следует располагать поверх карт диапазонов (площадных объектов).

Вот в каком порядке слои карты располагаются сверху вниз (помните, что слои начинают прорисовываться, начиная с нижнего):

- **1.** Тематические слои круговых и столбчатых диаграмм, размерных символов.
- **2.** Тематические слои плотности точек.
- **3.** Тематические слои, созданные методом диапазонов (с параметром *Цвет* или *Размер*).
- **4.** Тематические слои, созданные методом диапазонов (с параметром *Все атрибуты*), а также карты индивидуальных значений.
- **5.** Тематический слой, созданный методом растровой поверхности (слои).
- **6.** Базовый слой (слои).

В момент создания нового тематического слоя MapInfo автоматически размещает его согласно указанным правилам.

#### **Показ тематических слоев**

Показ тематических слоев можно регулировать таким же образом, как и показ всех прочих слоев Карты. Все установки *Оформления* в диалоге "Управление слоями" применимы к тематическим слоям, что позволяет задавать для них масштабный эффект. Из диалога "Управление слоями" можно также открыть диалог "Настройка тематической карты".

Тематические слои всегда прорисовываются на карте после прорисовки базовых слоев. Поэтому в списке слоев в диалоге "Управление слоями" они расположены выше и при этом обозначены особым образом.

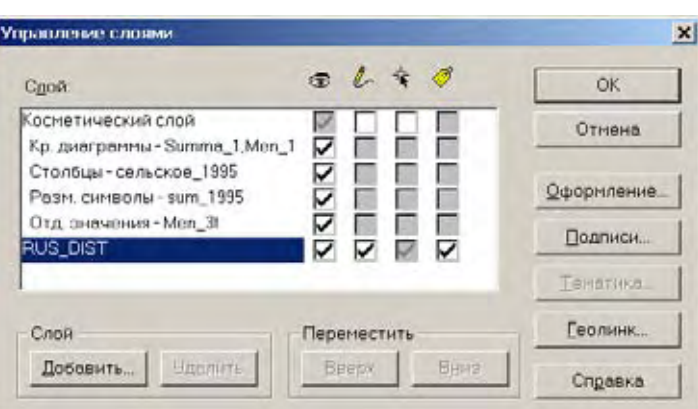

*Диалог Управление слоями (Тематические слои выше чем базовый слой)*

Информация о тематических слоях приводится в этом списке в виде:

<тип тематической карты> - <список переменных>

Сначала указывается тип тематической карты, затем – список переменных, использовавшихся для построения тематической карты. Например, информация о тематической карте доходов граждан в виде круговых диаграмм может быть выдана в виде:

Кр. диаграммы - Предприниматели, Дантисты....

Список переменных усекается, если в диалоге не хватает места для показа полного перечня.

## <span id="page-347-0"></span>**Типы тематических карт**

В MapInfo можно создавать тематические карты семи различных типов, они показаны в диалоге "Создание тематической карты - Шаг 1 из 3.

- **•** Диапазоны
- **•** Столбчатая
- **•** Круговая
- **•** Значки
- **•** Плотность точек
- **•** Отдельные значения
- **•** Поверхность

Способ построения тематической карты зависит от типа картографируемых показателей. Например, выбрав способ *Диапазоны*, Вы сможете построить карту, на которой площади распространения явления выделены различной интенсивностью окраски в зависимости от степени развития этого явления (в качестве примера можно назвать карту плотности населения).

Для построения тематических карт необязательно использовать только числовые поля. Допустим, у Вас имеются данные по подземным коммуникациям. Те из них, которые не обслуживались в течение последних шести месяцев, можно с помощью способа *Отдельные значения* раскрасить в красный цвет.

Более подробно о построении специальных карт различными способами смотрите в соответствующих разделах *Электронной Справки.*

#### **Карты отдельных значений**

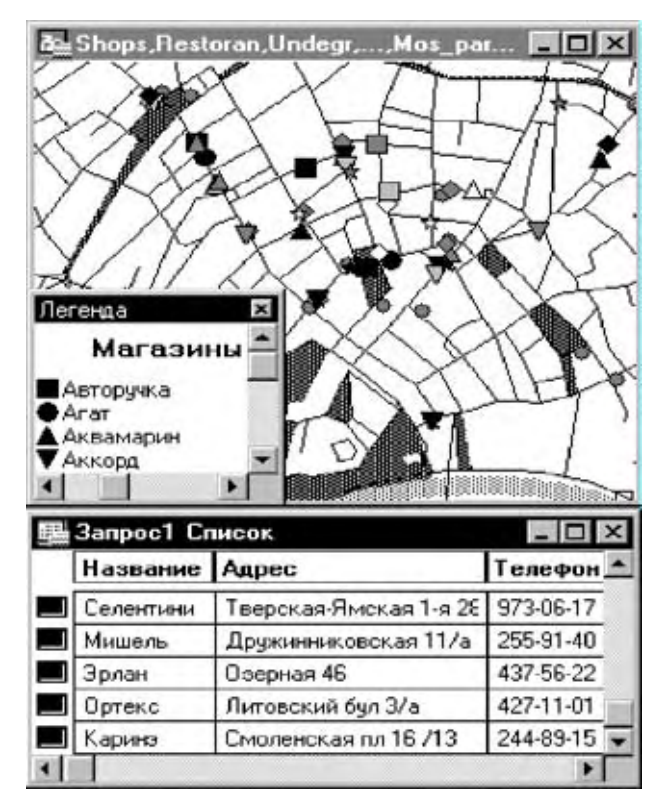

Метод отдельных значений позволяет выделять точечные, линейные и площадные объекты по отдельным значениям из заданного поля таблицы. MapInfo присваивает каждому значению свой цвет. Выделение можно производить как по числовым, так и по нечисловым значениям.

Рассмотрим таблицу магазинов в некотором районе, продающих продовольственные и непродовольственные товары. Если мы построим методом отдельных значений карту магазинов в соответствии с их направленностью, то все прдовольственные магазины будут обозначены на карте одним цветом, а непродовольственные - другим цветом. Таким образом каждому отдельному значению сопоставляется свой цвет.

Вообще, если Вы хотите построить тематическую карту по нечисловым полям, то Вы можете использовать только этот способ. Числовые данные также выделяются способом отдельных значений, однако при этом не учитывается их "числовая" природа. Даты считаются числовыми величинами и поэтому могут использоваться как в методе отдельных значений, так и в методе диапазонов.

Предположим, Вы анализируете результаты анкетирования потребителей. Один из вопросов анкеты звучит так: "Как Вы предпочитаете проводить воскресный вечер?" Возможные ответы:

- 1. Спать
- 2. Смотреть телевизор
- 3. Встречаться с друзьями
- 4. Читать
- 5. Заниматься спортом или наблюдать, как это делают другие
- 6. Посещать музеи и выставочные залы
- 7. Ходить в кино

Вам нужно раскрасить точки, которыми обозначены на карте потребители, в зависимости от того, как они предпочитают проводить воскресенье. Допустим, колонка "Воскресенье" таблицы клиентов содержит числа, обозначающее ответ на вопрос анкеты. Эти числа имеют смысл номеров, а не собственно математических величин. "Ходить в кино" не больше, чем "Заниматься спортом", хотя для соответствующих чисел верно соотношение 7 > 5. Если числа используются подобным образом (т.е. как номера), то при построении тематических карт следует применять метод отдельных значений. Каждому из номеров при этом будет сопоставлен свой цвет.

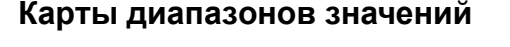

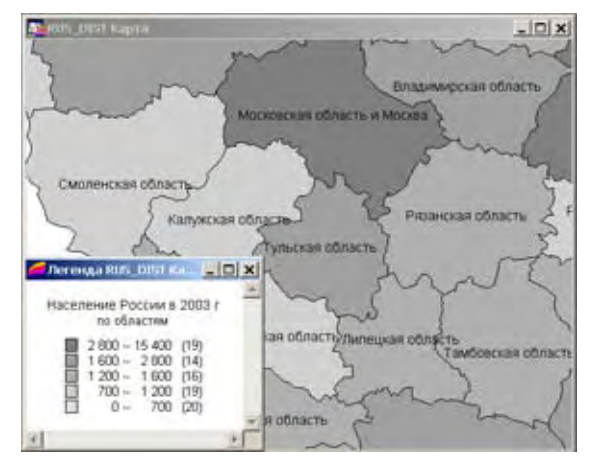

При создании тематических карт методом диапазонов MapInfo группирует записи с близкими значениями тематической переменной и присваивает созданным группам единый цвет, тип символа или линии. Рассмотрим, например, таблицу демографической ситуации в Российской Федерации на 1995 год и ее изменения к 2003 году.

Используя метод диапазонов, можно создать группы по рассчитанной численности населения к 2003 году. Например, все административные единицы, численность населения которых составит от 0 до 2000000 человек к 2002 году, попадают в первую группу. Субъекты Федерации, где прогнозируемая численность будет от 2000000 до 4000000 человек формируют второй диапазон, от 4000000 до 8000000 – в третий, а более 8000000 – в четвертый.

Все записи в наборе данных распределяются по диапазонам, и им присваивается цвет данного диапазона. В нашем примере самый последний диапазон, в который попали субъекты РФ с населением свыше 8000000 человек, закрашивается в темно-красный цвет. Другие диапазоны закрашиваются в переходные цвета, а самый последний диапазон по умолчанию будет серым. Такая тематическая карта позволяет Вам выявить некоторые демографические тенденции в России.

Метод диапазонов также применяется в тех случаях, когда размер областей не связан напрямую с соответствующими этим областям числовыми значениями. В приводившемся в начале главы примере карты плотности населения малые страны могут быть очень густонаселенными, а большие могут быть населены менее плотно. Подобные различия лучше отображать методом диапазонов.

#### **Типы диапазонов**

MapInfo позволяет автоматически создавать диапазоны следующими пятью способами: *Равное количество записей*, *Равный разброс значений*, *Естественные группы*, *На базе дисперсии* и *Квантили*. Диапазоны можно также задать *Вручную*.

Метод *Равное количество записей* создает диапазоны с одинаковым числом записей в каждом из них. Например, если Вам нужно сгруппировать 100 записей в четыре диапазона, MapInfo вычислит диапазоны так, что в зависмости от фактора округления в каждый диапазон попадут примерно 25 записей.

При использовании данного способа (или любого другого метода) важно следить за максимальными и минимальными значениями, которые могут влиять на тематическую карту. Например, если Вы раскрашиваете следующие диапазоны (отражающие доходы) способом равного количества записей:

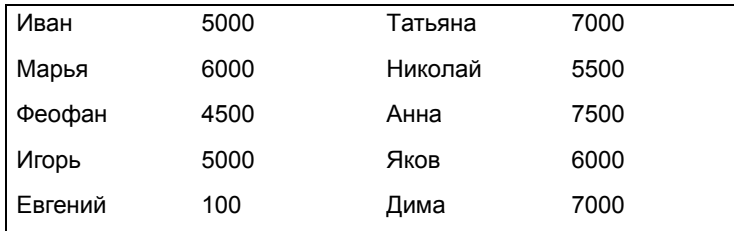

то Евгений и Феофан попадут в один диапазон (поскольку им соответствуют наименьшие значения дохода).

Метод *Равный разброс значений* разделяет записи на группы с равными диапазонами значений. Например, поле в таблице содержит данные в диапазоне от 1 до 100. Вам надо создать тематическую карту с четырьмя равными диапазонами. MapInfo выделит следующие диапазоны: 1–25, 26–50, 51–75 и 76–100.

Помните, что MapInfo может создавать пустые диапазоны (куда не попадает данных) в зависимости от распределения данных. Например, Вы раскрашиваете следующие данные в соответствии с равным разбросом значений:

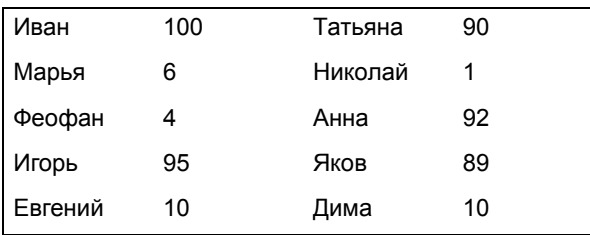

MapInfo создаст четыре следующих диапазона (1–25, 26–50, 51–75 и 76–100). Однако, если Вы посмотрите на значения данных в таблице, то увидите, что только два диапазона из четырех (1–25 и 76–100) будут содержать записи.

Методы *Естественные группы* и *Квантили* позволяют анализировать неравномерно распределенные данные. Способ *Естественные группы* создает диапазоны в соответствии с алгоритмом, использующим среднее внутри каждого диапазона. Этот метод распределяет данные так, что среднее в каждом диапазоне наиболее близко к каждому значению в этом диапазоне. Это обеспечивает то, что диапазоны наилучшим обраом представлены своими средними значениями и что данные внутри каждого диапазона наиболее приближены друг к другу.

Метод *Квантили* позволяет строить диапазоны, определяющие распределение тематической переменной по некоторому сегменту данных. Например, можно применить режим *Квантили* к населению области по отношению к численности городского населения, чтобы показать, как распределено городское население на территории России. При этом в легенде не будет указано, что Вы использовали режим *Квантили* для построения диапазонов. Легенду можно будет настроить так, чтобы она содержала название поля, которое использовалось для построения диапазонов.

Когда Вы создаете диапазоны, используя метод *На базе дисперсии*, средний диапазон разбивает данные по среднему значению так, что диапазоны выше и ниже среднего диапазона отстоят от него на единицу стандартного отклонения.

Кроме того, можно самому определить диапазоны методом *Вручную*.

#### **Настройка стилей диапазонов и переломное значение**

Если диапазоны построены для площадных объектов, они выделяются различной интенсивностью окраски или различной штриховкой. Поскольку точечные и линейные объекты тоже могут быть сгруппированы в диапазоны, в этих случаях диапазоны выделяются, соответственно, размером или цветом символа или линии.

Цвета диапазонов могут отражать не только количественные, но и качественные аспекты явления. В некоторых случаях целесообразно применять шкалу из постепенно изменяющихся цветов и их оттенков. При этом условная линия, обозначаяющая переход цветов, является границей между двумя качественно разными характеристиками явления. Такую шкалу удобно использовать, например, для картографирования температурных особенностей территории, рельефа, демографической ситуации (прироста и убыли населения).

Цвета диапазонов, разделенных переломной точкой, стремятся к пороговому цвету, но никогда его не достигают. Например, если пороговым цветом является белый цвет, а диапазонам сопоставлены синий и красный цвет, соответственно, то диапазоны будут изображаться оттенками от синего до белого и от белого до красного. Близкие к точке перелома цвета будут светло-розовыми и светло-голубыми, но в шкале никогда не будет присутствовать собственно белый цвет.

Пример использования точки переломного значения будет приведен в конце этой главы.

Подробнее о настройке диапазонов смотрите раздел **[Переломное](#page-364-0) значение в [тематической](#page-364-0) карте в Главе 9 на странице 128** там подробно описано использование точек перелома.

#### **Карты размерных символов**

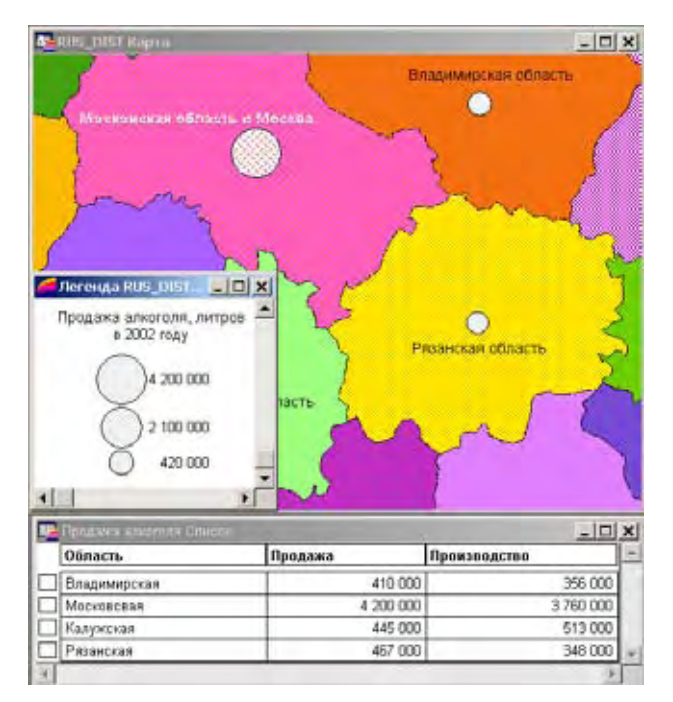

На тематических картах данного типа используются символы разного размера для показа различных значений. Метод размерных символов можно использовать для любых типов графических объектов на карте.

Например, размерными символами можно отображать уровень продаж на различных территориях. После того, как Вы выбрали в качестве метода построения тематической карты метод размерных символов, MapInfo расставит на карте символы различных размеров в зависимости от значения в поле "Продажи".

Также можно показать символами разных размеров степень заинтересованности потребителя к тому или иному товару.

Наиболее широко распространены тематические карты, построенные по числовым значениям. При раскраске же, скажем, слоя ресторанов нет смысла использовать размерные символы. Но таким методом целесообразно пользоваться, например, при анализе числа проданных гамбургеров в 20 ресторанах быстрого обслуживания в одном городе.

Для отображения величины или значения точечного объекта можно применить различные размеры символа, различные цвета, а также определить его геометрическую форму. Чтобы изменить любой из этих атрибутов, нажмите на кнопку символа в диалоге "Настройка размерных символов". Появится диалог "Стиль символа". Стандартный вид размерных символов – это красные кружочки.

*Настройка размерных символов*

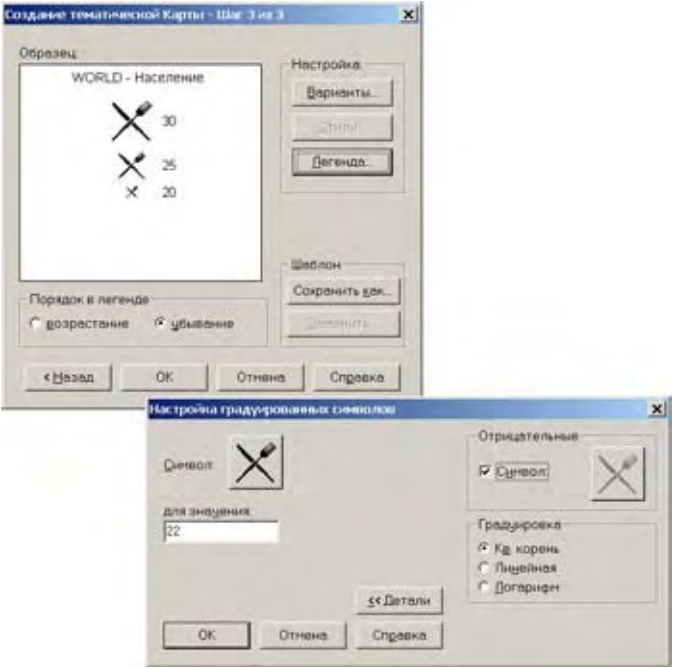

При настройке допустимых размеров символов появляются окошки, содержащие значения данных и соответствующие им размеры символов. При построении карты используются все размеры символов от нуля до максимального указанного размера. Чтобы малым значениям соответствовали более крупные символы, следует увеличить максимальный допустимый размер символов.

Можно отображать символами даже отрицательные значения. В отдельном окошке можно выбрать символы, которые бы отличались по виду от символов, сопоставляемых записям с положительными значениями. При этом появляется новый диалог "Стиль символа", в котором можно выбрать тип символа, изменить его цвет и/или допустимый размер. Стандартный вид размерных символов, изображающих отрицательные значения – синий кружок.

#### **Карта плотности точек**

Метод плотности точек применяется в тех случаях, когда нужно показать распространение какого-либо явления, неравномерно распределенного по площади. Основным элементом в этом способе выступает точка, которой придается некоторое значение (вес). Общее число точек внутри каждой из областей изображает значение, которое соответствует этой области. Если в районе проживает 70000 человек и каждые 7000 человек изображаются на тематической карте одной точкой, то на территории района будет расставлено 10 точек.

Карты плотности точек целесообразно использовать в случаях, когда исходные данные не привязаны к определенному месту внутри области (например, размещение посевов, численность населения и т.д.).

Пусть имеется таблица возрастных групп по районам России, тогда методом плотности точек можно создать тематическую карту размещения подросткового населения.

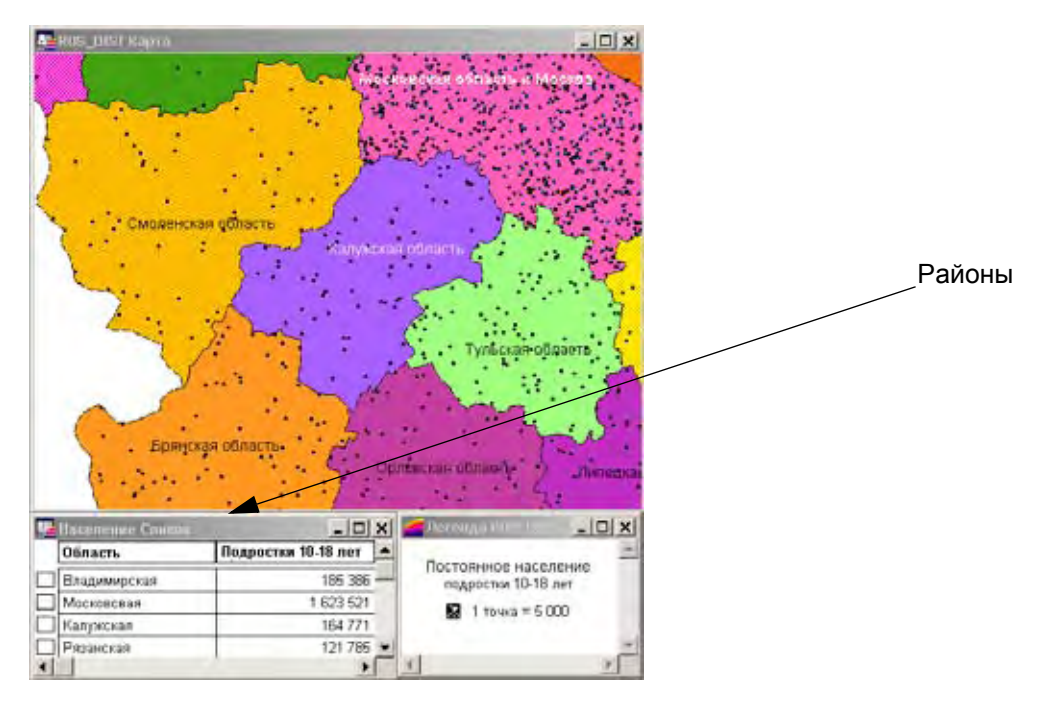

При создании тематической карты методом плотности точек можно настраивать три атрибута. Во-первых, можно регулировать вес точки. Возьмем, например, опять таблицу с демографическими данными. Пусть в некоторой области проживает 20000 подростков школьного возраста. При создании тематической карты методом плотности точек укажем, что каждая точка будет изображать 200 школьников. В данном случае на карте области появится 100 точек.

При увеличении веса точек их число, соответственно, сократится. В приведенном примере можно поменять число школьников, соответствующее одной точке на карте, на 400. Тогда число точек на карте сократится до 50.

Можно также изменять размер точек на карте. При работе с большими величинами (скажем, с большой численностью населения) можно уменьшить размер точек на карте, чтобы они не сливались. И, наоборот, при работе с небольшими значениями (и небольшим числом точек) размер точек можно увеличить.

**Внимание:** Точки внутри областей расставляются случайным образом. Так, при создании карты населенности точки будут распределены равномерно по всей территории Московской области, хотя в Москве больше жителей, чем в остальных районах области.

И наконец, применив различные цвета для точек, можно дать и дополнительную характеристику объекта. Например, точками разного цвета можно выделить посевы разных культур или различные виды животных.

#### **Карты столбчатых диаграмм**

В отличие от метода диапазонов или размерных символов, которые позволяют анализировать одну тематическую переменную, на тематической карте, построенной способом столбчатых диаграмм, можно изобразить несколько показателей одновременно. На такой карте для каждого графического объекта строится своя столбчатая диаграмма,

которая привязывается к центроиду данного объекта и позволяет сравнивать значения нескольких характеристик, изображенных разными столбцами на графике. Также можно сравнивать между собой и разные объекты.

В качестве примера можно рассмотреть таблицу районов Московской области, содержащую данные об объеме продаж некоторого продукта на 2000 и 2002 годы. С помощью столбчатых диаграмм создадим тематическую карту, в которой столбцы будут изображать численность населения на 2000 и 2002 годы, соответственно. Сравнивая высоту столбцов для каждого района, можно наглядно оценить, где и каким образом изменился объем продаж в период с 2000 по 2002 год.

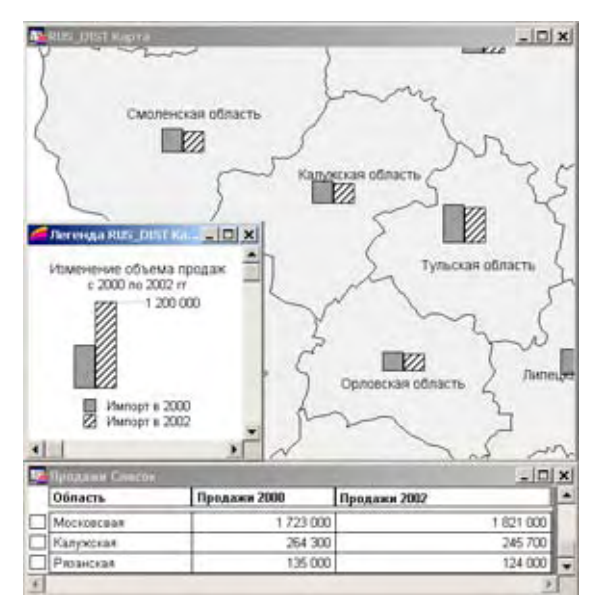

Для столбчатых диаграмм настраиваются пять параметров. Можно указать цвет каждого столбца, а также цвет и тип границы. Кроме того, можно изменять ориентацию столбцов, например, делать их горизонтальными, а не вертикальными (вертикальная ориентация является стандартной). Можно задавать сдвиг диаграммы по отношению к центроиду объекта: непосредственно в точке центроида (стандартный режим) или еще в восьми возможных позициях. Можно также изменять вид диаграмм. В нашем примере мы создали диаграммы из нескольких отдельных столбцов (каждой тематической переменной соответствует свой столбец), со столбцами, наложенными один на другой, или с калиброванными столбцами (где толщина столбцов зависит от некоторого значения). Кроме того, для разных столбцов можно задавать различные размеры.

#### **Карты круговых диаграмм**

Как и столбчатые диаграммы, круговые диаграммы позволяют анализировать значения нескольких тематических переменных одновременно. На тематической карте, построенной подобным способом, размер сектора диаграммы зависит от значения тематической переменной. Также можно проводить сравнение отдельных характеристик одного объекта и нескольких объектов по одной характеристике.

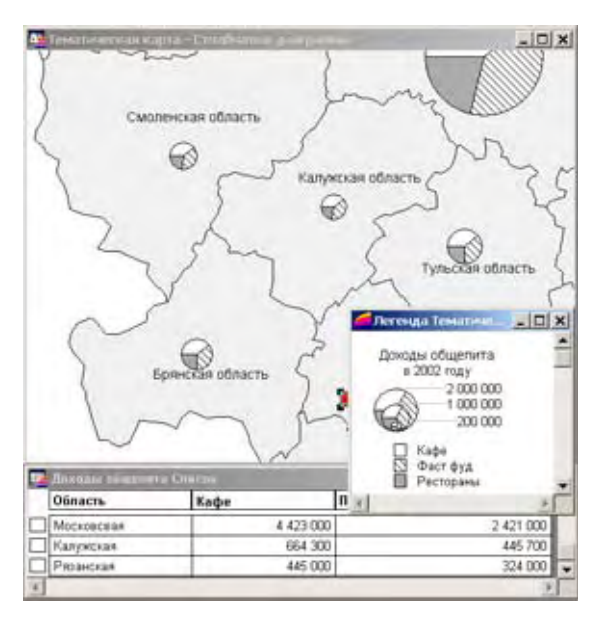

Как и столбчатые диаграммы, круговые диаграммы позволяют анализировать значения нескольких тематических переменных одновременно. На тематической карте, построенной подобным способом, размер сектора диаграммы зависит от значения тематической переменной. Также можно проводить сравнение отдельных характеристик одного объекта и нескольких объектов по одной характеристике.

Пользователь может настраивать цвета всех секторов круговой диаграммы, тип границ секторов и всей диаграммы, задавать угол, определяющий начальное положение первого сектора диаграммы, а также определять, в каком порядке следуют сектора – по ходу часовой стрелки или против. Как и для столбчатых диаграмм, для круговых диаграмм можно задавать их расположение. Стандартным расположением является точка центроида.

Можно установить флажок *Калибровать* или *Полукруг*. Флажок *Калибровать* означает, что размер секций на круговой диаграмме будет изменяться в зависимости от суммы значений ее компонент. Флажок *Полукруг* задает режим показа, при котором сектора выделяются из полукруга, а не из полного круга.

#### <span id="page-356-0"></span>**Работа с тематическими картами и легендами**

В этом разделе рассматриваются проблемы изменения и сохранения информации о тематической карте и тематических легендах.

#### **Настройка тематической карты**

Уже после создания тематической карты может понадобиться изменить в ней что-либо. Для этого необходимо открыть диалог "Настройка тематической карты", где и осуществляются настройки, меняются стили и компоненты легенды.

Это можно сделать двумя способами:

- **•** Выполните команду **КАРТА > НАСТРОЙКА ТЕМАТИЧЕСКОЙ КАРТЫ.**
- **•** Дважды щелкните на разделе тематической легенды внутри окна Легенды.

Иногда для изменения настроек тематической карты проще и удобнее бывает поменять ее шаблон.

Чтобы заменить шаблон на текущей карте:

- **1.** Выполните команду **КАРТА > НАСТРОЙКА ТЕМАТИЧЕСКОЙ КАРТЫ** откроется диалог "Настройка тематической картографии".
- **2.** В диалоге "Настройка тематической карты" нажмите кнопку **ЗАМЕНИТЬ**. Откроется диалог "Заменить шаблон для текущей тематической карты", в левом окне которого показан список имеющихся шаблонов.
- **3.** Выберите новый шаблон и нажмите **OK**, чтобы вернуться в диалог "Настройка тематической карты".
- **4.** Нажмите **OK** снова, и откроется измененная карта, с новым тематическим шаблоном настроек. Эти настройки применены к Вашим текущим данным.

Команда **ЗАМЕНИТЬ** доступна только в том случае, если тематическая карта уже создана.

#### **Сохранение тематических настроек**

MapInfo Professional дает возможность сохранять тематические слои и их настройки.

#### **Сохранение тематических слоев**

Для сохранения тематических карт используйте команду **ФАЙЛ > СОХРАНИТЬ РАБОЧИЙ НАБОР**. Рабочий набор - это список всех таблиц и их настроек, используемых в карте. Когда Вы открываете рабочий набор, MapInfo Professional открывает таблицы и заново воссоздает тематические слои. Если Вы закрываете окно Карты без сохранения рабочего набора, MapInfo открывает диалог "Сохранить объекты карты". Этот диалог подсказывает, какие типы объектов будут потеряны (например, тематические слои, подписи слоев), если Вы не сохраните Ваш рабочий сеанс как рабочий набор. Вы можете отключить эти предупреждающие подсказки в диалоге "Режимы окна Карты".

#### **Сохранение тематических шаблонов**

Составление любой тематической карты начинается с выбора шаблона, который Вы можете изменять в дальнейшем исходя из собственных задач. Эти настройки могут быть сохранены для последующего использования. В диалоге "Создание тематической карты - Шаг 3 из 3" в разделе *Шаблон* нажмите кнопку **СОХРАНИТЬ КАК**. Откроется диалог "Сохранить тематическое оформление". Для сохранения своих новых настроек нажмите OK. Введите новое имя для шаблона, не совпадающее с уже имеющимися. Стандартные шаблоны можно найти в директории \THMTMPLT на CD. Шаблоны имеют расширение "THM". В MapInfo Professional 7.5 файлы настроек хранятся в папках отдельных пользователей.

Для карт отдельных значений можно сохранять сами значения в тематическом шаблоне. Например, если Вы строите карту отдельных значений для таблицы землепользования, можно присваивать различную штриховку каждому типу землепользования (коммерческое, леса, природоохранные, фермы и др.). Может понадобиться использовать именно такие настройки к другой таблице. Можно сделать это путем сохранения категорий в шаблоне, которые будут применяться из сохраненного шаблона к другой таблице.

Чтобы сохранить отдельные категории в тематическом шаблоне при создании новой тематической карты или для существующей тематической карты, в диалоге "Настройка тематической карты" нажмите кнопку **СОХРАНИТЬ КАК** и укажите имя шаблона. Установите флажок **СОХРАНИТЬ ИНДИВИДУАЛЬНЫЕ КАТЕГОРИИ** и нажмите **OK**. Шаблон сохраняется таким образом, что может использоваться для воспроизведения тех же категорий к другой таблице. Когда в меню **КАРТА** выполняется команда **СОЗДАТЬ ТЕМАТИЧЕСКУЮ КАРТУ**, то имена шаблонов появятся в левом окне диалога *Имя шаблона* диалога "Создание тематической карты - Шаг 1 из 3".

# <span id="page-358-0"></span>**Использование операции обновления колонки в тематической картографии**

Как уже говорилось в этой главе, для построения тематических карт можно использовать данные из других таблиц. Для этого следует выбрать *Объединение* из окошка списка во втором диалоге создания тематических карт. MapInfo покажет диалог "Обновление тематической колонки".

Операция обновления колонки создает временную колонку в исходной таблице и автоматически заполняет ее данными. Эти данные могут быть непосредственно перенесены из другой таблицы, либо получены в результате вычисления или обобщения данных.

Пусть, например, имеется таблица районов и таблица городов Московской области. Вы хотите создать тематическую карту области методом диапазонов, которая показывала бы процент городского населения каждого района. Чтобы MapInfo могла посчитать этот процент, суммарное число жителей городов должно находиться в таблице районов.

Чтобы создать временную колонку командой *Обновить колонку*:

- **1.** Откройте обе таблицы базовую (таблицу Московской области "BORD\_DIS.TAB") и ту, откуда требуется взять данные (таблицу городов "DATA1\_UB.TAB").
- **2.** Выполните команду **СОЗДАТЬ ТЕМАТИЧЕСКУЮ КАРТУ**, откроется диалог "Создание тематической карты – Шаг 1 из 3".

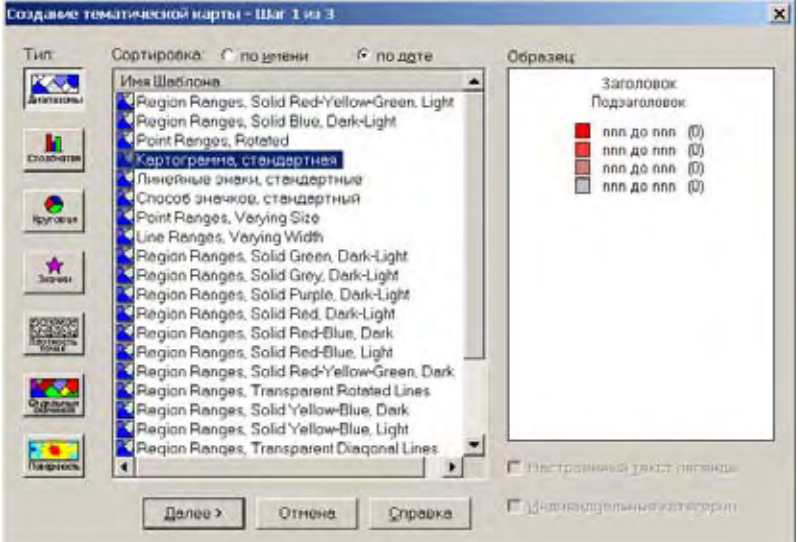

**3.** Нажмите кнопку **ДИАПАЗОНЫ**. Откроется диалог "Создание тематической карты – Шаг 2 из 3" .

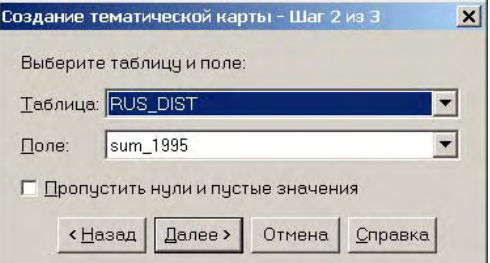

**4.** Выберите таблицу районов, В окошке списка *Поле* выберите "*Объединение"*. Появится диалог "Обновить тематическую колонку".

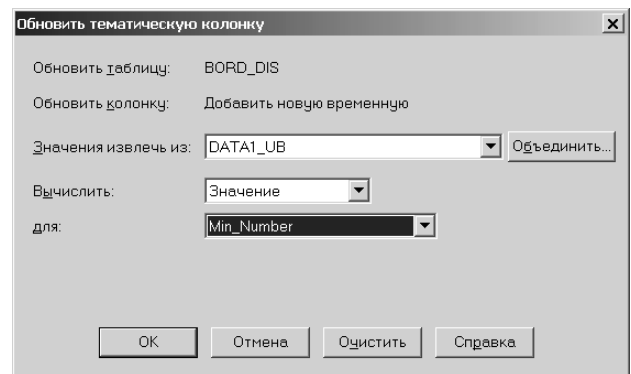

В окошке *Обновить таблицу* уже установлено "BORD\_DIS", а в окошке *Обновить колонку –* "*Добавить новую временную колонку"*.

**5.** В списке *Значения извлечь из* выберите таблицу "DATA1\_UB". Если, помимо таблицы районов, открыта только эта таблица, то ее название автоматически будет установлено в этом окошке.

**Внимание:** Если Вы создаете временную колонку для тематической карты, эта колонка должна быть числовой.
В данном примере мы хотим показать процент городского населения для Московской области. Первым этапом вычислений этой величины будет нахождение суммарного населения по "DATA1\_UB" – надо сложить численность населения всех городов в каждом районе и поместить результаты во временную колонку.

**6.** Поэтому в окошке *Вычислить* следует выбрать функцию "Sum". А в окошке *для колонки* выберите "Наличное".

Чтобы поместить данные из таблицы "DATA1\_UB" во временную колонку таблицы "BORD\_DIS", мы должны определить соответствие между двумя этими таблицами. Тогда MapInfo сможет сопоставить данные из двух различных таблиц. Часто подобное соответствие MapInfo может создать автоматически. В нашем примере обе таблицы имеют поле "Район".

**7.** Нажмите кнопку **ОБЪЕДИНИТЬ** в диалоге "Обновить тематическую колонку*"*.

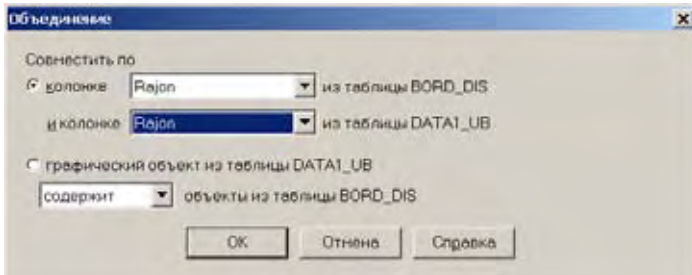

Когда выбираете **ОБ**∨ **ЕДИНИТЬ** из диалога "Обновить тематическую колонку", то увидите, что MapInfo Professional уже выбрала в диалоге "Объединение" одинаковые колонки Rajon для обеих таблиц. Если проводится объединение там, где не проходит автоматическое вычисление, но необходимо указать колонки по которым будет производится сопоставление, или обратиться к географическому объединению.

**8.** Нажмите **OK**. MapInfo посчитает суммы и вернется в диалог "Создание тематической карты – Шаг 2 из 3*"*. В окошке *Поле* Вы увидите созданную временную колонку "СуммаНаличное".

Таблица "BORD\_DIS" содержит теперь всю необходимую информацию для создания тематической карты.

Теперь осталось собственно создать тематическую карту. Все данные подготовлены, за исключением процентного соотношения. Поскольку нет поля в таблице, содержащего эту величину, надо создать выражение для вычисления этого процентного соотношения.

**9.** В диалоге " Создание тематической карты – Шаг 2 из 3" в списке *Поле* выберите *Выражение*. Появится диалог "Выражение".

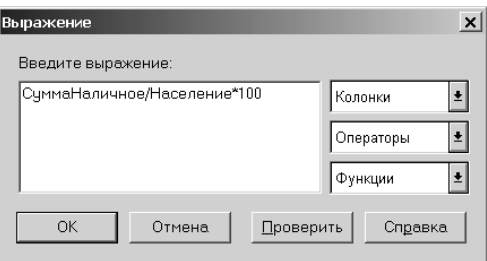

Процент городского населения вычисляется выражением "СуммаНаличное/ Население \* 100".

**10.** В окне *Введите выражение*, наберите:

СуммаНаличное/Население \* 100

**11.** Нажмите кнопку **ПРОВЕРИТЬ**, чтобы проверить правильность синтаксиса, а затем – кнопку OK. Вы снова вернетесь в диалог "Создание тематической карты – Шаг 2 из 3", и окошко *Поле* будет содержать только что созданное выражение. Нажмите OK, чтобы перейти к диалогу " Создание тематической карты – Шаг 3 из 3".

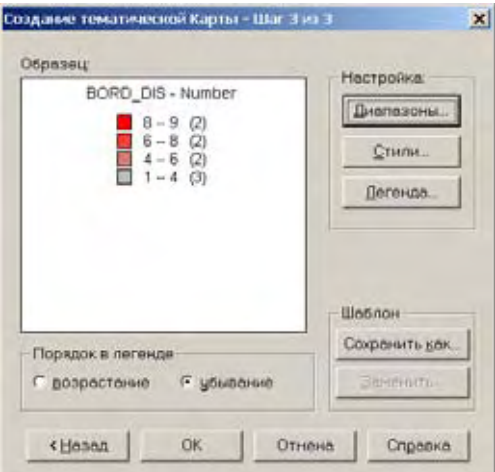

- **12.** Выберите режим **РАВНОЕ КОЛИЧЕСТВО ЗАПИСЕЙ** или **РАВНЫЙ РАЗБРОС ЗНАЧЕНИЙ** для диапазонов в зависимости от того, какой из способов лучше отобразит распределение данных. При необходимости используйте округление значений. Настройте стили по своему желанию. Настройте легенду, нажав кнопку **ЛЕГЕНДА**.
- **13.** Нажмите **OK** для показа карты в окне Карты.

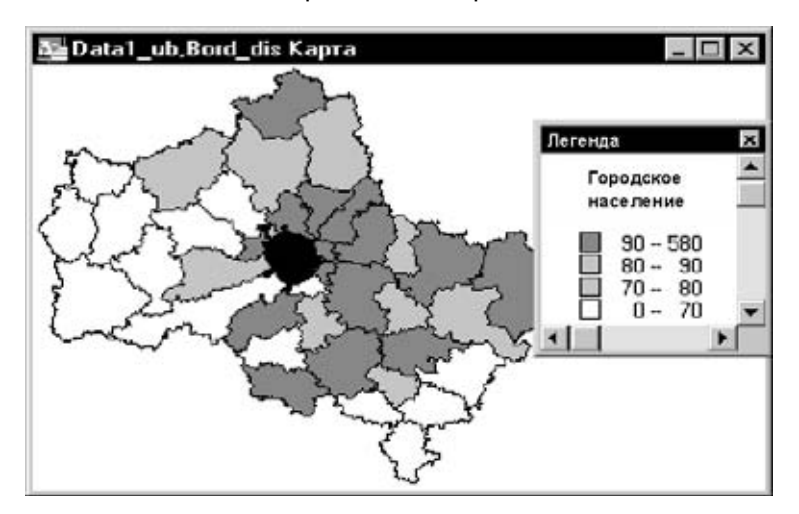

#### <span id="page-361-0"></span>**Двухтемные карты**

На так называемых двухтемных картах мы работаем с двумя тематическими переменными, т.е. характеризуем явление или объект по двум признакам. Например, геометрическая форма сисвола может отражать функциональное значение населенного пункта, а его цвет состав населения.

Двухтемные карты в MapInfo строятся следующим образом: создается два слоя тематических карт и эти слои располагаются один поверх другого.

#### **Типы карт и переменных**

Для построения двухтемных карт используются только два метода: метод диапазонов и метод отдельных значений. В зависимости от рассматриваемых данных Вы можете выбрать одну из следующих комбинаций:

- **•** Обе карты строятся методом диапазонов
- **•** Одна карта строится методом диапазонов, а другая методом отдельных значений

Карта-призма тоже может быть двутемной. Подробнее об этом в разделе **[Работа](#page-377-0) с 3DКартой и Картой-призмой на [странице](#page-377-0) 142**.

Если одна тематическая переменная является числовой, то при ее картографировании Вы должны использовать способ отдельных значений. Нельзя создавать двухтемную карту для двух нечисловых тематических переменных.

#### **Режимы показа символа**

Чтобы с помощью символа отобразить значения двух тематических переменных, надо сопоставить каждой переменной свой атрибут символа. Например, нельзя отображать цветом обе переменные, поскольку один цвет просто наложится на другой. Используйте одну из следующих комбинаций:

- **•** цвет и тип символа
- **•** цвет и размер символа
- **•** размер и тип символа

Тип символа следует использовать только для нечисловых данных, поскольку нельзя установить соответствия между числовой величиной и одним из типов символов.

#### **Пример двухтемной карты**

Предположим, что Вы хотите проанализировать, какие из Ваших предприятий имеют наибольший объем продаж. Имеется таблица клиентов, в которой указываются общие суммы покупок, и тип предприятий.

Сначала выясним, какую комбинацию тематических карт следует использовать. Поскольку мы анализируем тип предприятий (нечисловые данные) и объемы продаж (числовые данные), следует создавать карты методами отдельных значений и диапазонов.

Теперь определим режимы показа данных. Можно использовать сочетание цвета и размера символов для показа двух тематических переменных. Скажем, цветом будет обозначаться тип предприятия, а размеры будут изображать диапазоны значений продаж. Заметим, что

здесь размеры будут определяться иначе, чем при создании размерных символов, где каждому значению сопоставляется свой размер. В данном случае один размер символа соответствует одному диапазону значений.

Далее для каждой тематической переменной следует создать тематические карты. Для карты, построенной способом отдельных значений, выберите таблицу клиентов, а качестве поля значений задайте "Вид\_бизнеса". MapInfo изобразит разные виды предприятий разными цветами.

Затем создадим карту диапазонов для объемов продаж. В качестве исходной таблицы зададим таблицу клиентов, а в качестве поля значений – поле "Об\_Продаж". Разобьем значения продаж на шесть диапазонов с приблизительно одинаковым числом клиентов в каждом из них. В диалоге "Создание тематической карты – Шаг 1 из 3*"* нажмите кнопку **ДИАПАЗОНЫ**, измените число диапазонов на 6 и проверьте, что выбран метод *Равное количество записей*.

Чтобы диапазоны изображались символами разной геометрической формы, в диалоге "Создание тематической карты – Шаг 3 из 3" нажмите кнопку **СТИЛИ**. Выберите *Размер*, и символы в окошке *Стили* примут разные размеры. Вы хотите использовать только цвет, поскольку размеры символов будут определяться на карте отдельных значений. Нажмите кнопку **ДЕТАЛИ** и нажмите снова в разделе *Изменить* переключатель *Размер*.

Помните, что выбор в окошке раздела *Изменить* отменяет результат выбора в окошке *Изменить автоматически*. Чтобы изменить атрибут символов, теперь следует нажать **ДЕТАЛИ**, а затем – **ЦВЕТ** или **РАЗМЕР** в разделе *Изменить*.

Символы на втором тематическом слое прозрачные, но имеют заданный размер. Нажмите OK, и тематическая карта диапазонов будет нарисована поверх карты индивидуальных значений. Цвет символа на карте отдельных значений показывает тип предприятия, а размер символа отражает объем продаж. Легенда двухтемной карты содержит описание двух различных тематических слоев. Тематические переменные в легенде не совмещаются.

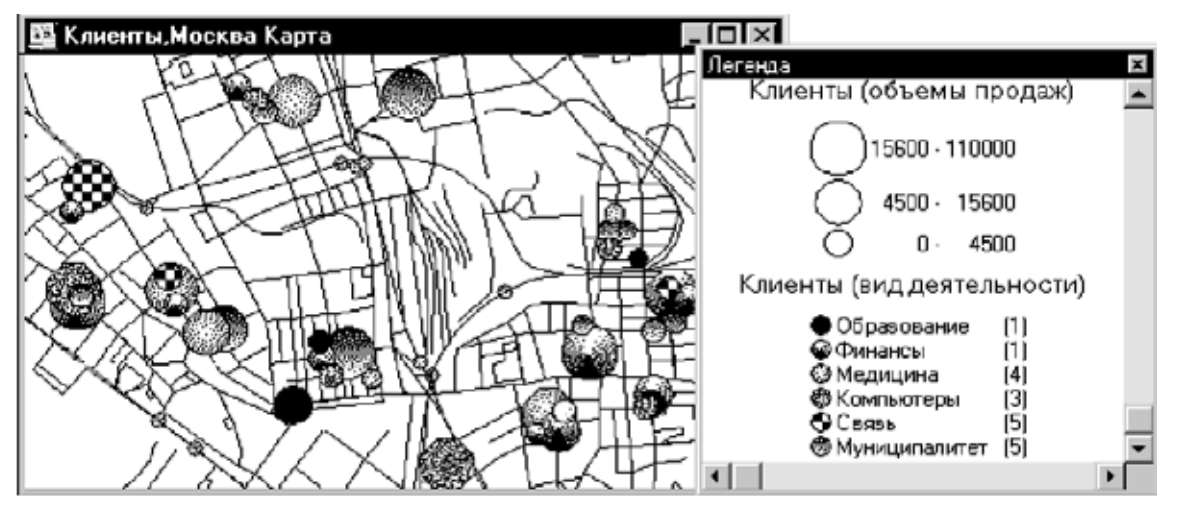

**Внимание:** Если на карте не видны оба тематических слоя, проверьте, не накладываются ли тематические переменные. Также проверьте, установлены ли флажки *Видимый* для обоих слоев в диалоге "Управление слоями*"*.

#### **Переломное значение в тематической карте**

На тематической карте цветом перелома мы называем цвет, разделяющий два диапазона. Наличие перелома дает возможность отделять друг от друга качественно разные данные.

Точка перелома вставляется между диапазонами, содержащими существенно различные по смыслу значения, либо значения различных знаков. Переломное значение можно использовать в шкале карты температур, чтобы разделить положительные и отрицательные значения или отобразить отклонения температуры от ее среднего значения на территории.

Цвета для диапазонов возле переломного значения стремятся к одному пороговому оттенку.

Несколько другим является тип карт с точками переломов, а именно, карт тематических поверхностей. Здесь каждый цвет в легенде соответствует цвету точки перелома. Значения попадающие между точками перелома имеют смешанный цвет. Это позволяет создавать непрерывную тоновую раскраску. См. раздел **Работа с [тематическими](#page-356-0) картами и [легендами](#page-356-0) на странице 120**.

#### **Пример использования переломного значения**

Чтобы показать прирост или убыль населения на территории США, можно использовать пороговую точку возле нуля на границе между ближайшими диапазонами значений. Диапазоны выше и ниже пороговой точки расходятся в разных направлениях от нее: один в сторону увеличения (прирост населения), другой – в сторону уменьшения (убыль населения).

Подробнее об этом написано в разделе **[Использование](#page-358-0) операции обновления колонки в [тематической](#page-358-0) картографии на странице 122**. Поскольку для создания карты с использованием пороговой точки надо выполнить большое количество действий, начнем с краткого обзора этого процесса:

- **1.** В диалоге создания тематической карты создается выражение, значением которого является рост населения.
- **2.** Создаются диапазоны.
- **3.** Определяется положение пороговой точки.
- **4.** Задается стиль диапазонов.
- **5.** Задается положение пороговой точки относительно границ диапазонов.

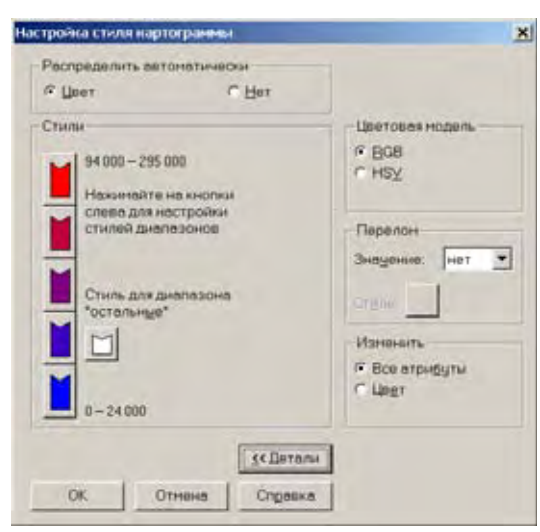

- **6.** Задается стиль пороговой точки.
- **7.** Запускается процесс создания тематической карты.

Каждый шаг будет подробно описан ниже.Чтобы подсчитать рост численности населения, следует создать выражение. Для нашего случая рост в процентах можно получить с помощью выражения "НАСЕЛЕНИЕ\_1990 – НАСЕЛЕНИЕ\_1980)/НАСЕЛЕНИЕ\_1980 \* 100". Чтобы создать выражение, в окошке списка в диалоге "Создание тематической карты – Шаг 2 из 3" выберите "Выражение". Выражение будет помещено в окошко *Поле* диалога "Создание тематической карты – Шаг 2 из 3*"*. Нажмите кнопку **ДАЛЬШЕ**, чтобы перейти к Шагу 3.

Чтобы настроить стиль диапазонов, нажмите кнопку **ДИАПАЗОНЫ**. При использовании переломной точки важно убедиться, что данные будут хорошо распределены по диапазонам. Можно увеличить число диапазонов или попробовать методы *Равное количество записей*, *Равный разброс значений* и *Естественные группы*, чтобы выбрать наилучшее распределение данных по диапазонам.

Для нашего примера используйте *Равный разброс значений* и число диапазонов 14. Можно также использовать метод *Вручную* для настройки границ диапазонов, чтобы ноль являлся нижней границей одного из диапазонов и верхней границей следующего. Но это делать необязательно. Нажмите OK. Вы вернетесь в диалог "Создание тематической карты – Шаг 3 из 3*"*.

Прежде чем создать переломную точку, оцените, куда ее следует поместить. При создании порога следует задать число, обозначающее номер диапазона в легенде. Посчитайте, каким по счету идет в легенде тот диапазон, который имеет ноль в качестве одной из границ. Если в окошке *Порядок в легенде* установлен режим *По убыванию*, то диапазоны следует считать, начиная с самого нижнего. Если же используется режим *По возрастанию*, то считать надо сверху вниз.

В диалоге "Создание тематической карты – Шаг 3 из 3" нажмите кнопку **СТИЛИ**. Будут показаны стили всех диапазонов. Можно оставить без изменений стандартные оттенки (от красного до серого), либо задать свои цвета. Для данного примера можно оставить для верхнего диапазона красный цвет, а цвет нижнего изменить на синий. Затем нажмите кнопку **ДЕТАЛИ**, чтобы показать окошко *Перелом*. В окошке *Перелом* выберите 2 (второй диапазон), как было определено выше. Стандартное значение в этом окошке – "Нет", т.е. отсутствие переломной точки.

Чтобы выбрать стиль переломной точки, укажите в окошко *Стиль* группы *Перелом*. Появится диалог, в котором можно выбрать переломный цвет. Стандартный стиль – белый цвет без штриховки.

Задав все указанные параметры, нажмите OK. В диалоге "Создание тематической карты – Шаг 3 из 3" Вы сможете увидеть, как будет выглядеть легенда тематической карты. В легенде не показывается точное положение перелома. Но информацию о значении перелома можно показывать в заголовке или подзаголовке легенды. Снова нажмите OK, чтобы нарисовать тематическую карту с точкой перелома.

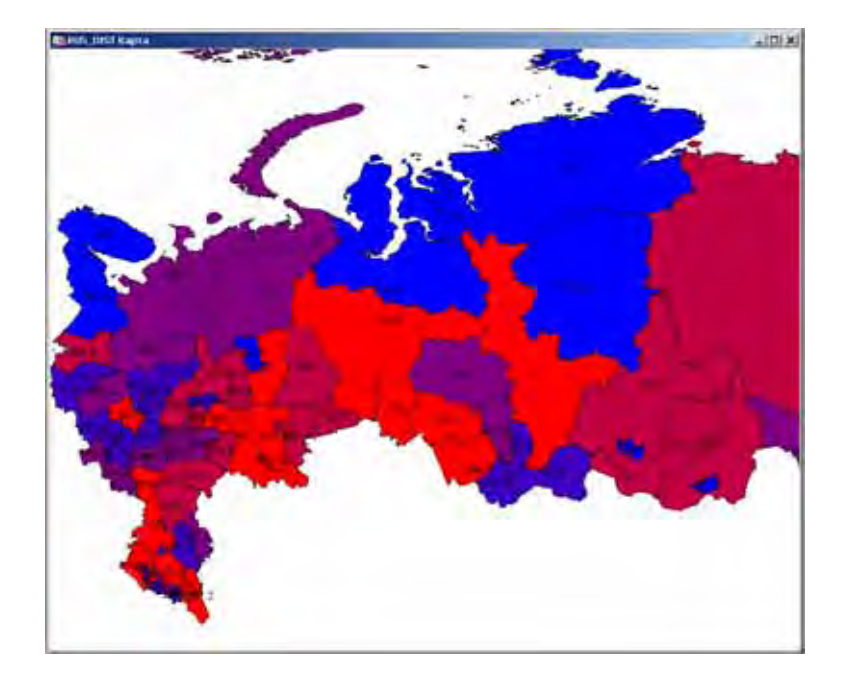

# **Работа с Легендами**

Легенды - это важная часть оформления карты и пояснения условных обозначений. В MapInfo Professional можно создавать легенды двух видов: картографические и тематические. Тематические легенды поясняют содержимое тематических карт. Картографические легенды создаются для любых других слоев окна Карты. Комбинация двух типов легенд позволит отобразить информацию о всех картографических данных для всех типов слоев.

#### **Что такое картографические легенды?**

Картографические легенды показывают картографические данные с пояснениями для слоев карты. Легенда создается для каждого слоя в окне Карты, который вы сочтете необходимым включить в легенду. Картографические легенды могут помещаться в отчет, который собирается в MapInfo Professional для печати и презентаций. Можно создать легенду для отдельного слоя или легенду для группы слоев в одном окне Легенды. Есть возможность настройки многих элементов картографической легенды и окна Легенды, включая заголовок окна, рамки разделов легенды и заголовок и подзаголовок легенды.

Для создания картографической легенды:

- **1.** В активном окне Карты выполните команду **КАРТА > СОЗДАТЬ ЛЕГЕНДУ**. Откроется диалог "Создать легенду - Шаг 1 из 3".
- **2.** Выберите слои, данные которых надо использовать в легенде, и нажмите кнопку **ДАЛЕЕ**. Откроется диалог "Создать легенду - Шаг 2 из 3".
- **3.** Настройте свойства легенды и разделы легенды, нажмите **ЗАВЕРШИТЬ** или **ДАЛЕЕ** чтобы выбрать и установить параметры для каждого раздела.
	- **•** Если нажать **ЗАВЕРШИТЬ,** откроется легенда.
	- **•** Если нажать **ДАЛЕЕ,** откроется диалог "Создать легенду Шаг 3 из 3".
- **4.** Определите разделы легенды и дайте им заголовки в соответствующих окошках, затем нажмите кнопку **ЗАВЕРШИТЬ,** и появится Ваша легенда.

Более подробно о дополнительных настройках карторафических легенд смотрите в разделе **Создание [картографической](#page-476-0) легенды в Главе 4 на странице 130**.

#### **Что такое тематические легенды?**

Тематические легенды создаются автоматически при создании тематической карты. Они объясняют значение цветов, символов и стилей, используемых на Карте. Чтобы показать такую легенду, используется команда П**ОКАЗАТЬ/СКРЫТЬ ОКНО ЛЕГЕНДЫ** в меню *Настройки*. Используйте соответствующую команду в меню Карта чтобы изменить легенду (**КАРТА > НАСТРОЙКА ТЕМАТИЧЕСКОЙ КАРТЫ**), или просто дважды щелкните на легенде, откроется диалог "Настройка тематической карты".

Если тематическая легенда является частью картографический легенды и Вы щелкнули на ней, чтобы изменить ее, откроется диалог "Настройка тематической карты". Нажмите кнопку **ЛЕГЕНДА**, чтобы изменить легенду. Более подробно о тематических легендах и тематических картах написано в разделе **[Использование](#page-343-0) тематической картографии для анализа [информации](#page-343-0) в Главе 9 на странице 105**.

# **Работа с картами растровых поверхностей**

Тематические карты, которые мы рассматривали выше, были основаны на векторных слоях. MapInfo Professional подымает тематическую картографию на новый уровень, используя метод непрерывной растровой цветовой отмывки. Этот тип тематических карт, известный как *тематическая растровая поверхность*, которая создается на основании интерполированных точек регулярной прямоугольной сетки или триангуляции из исходной таблицы с данными. MapInfo Professional генерирует файл регулярной поверхности из интерполированных данных и отображает его в виде растрового изображения в окне Карты.

Тематические растровые карты широко используются в ГИС, там где имеются точки наблюдений с известными кординатами. Приведенный ниже пример показывает распределение среднегодовых температуру на территории США в виде растровой поверхности. Данный метод позволяет в любой точке карты определить показатель изображаемого явления.

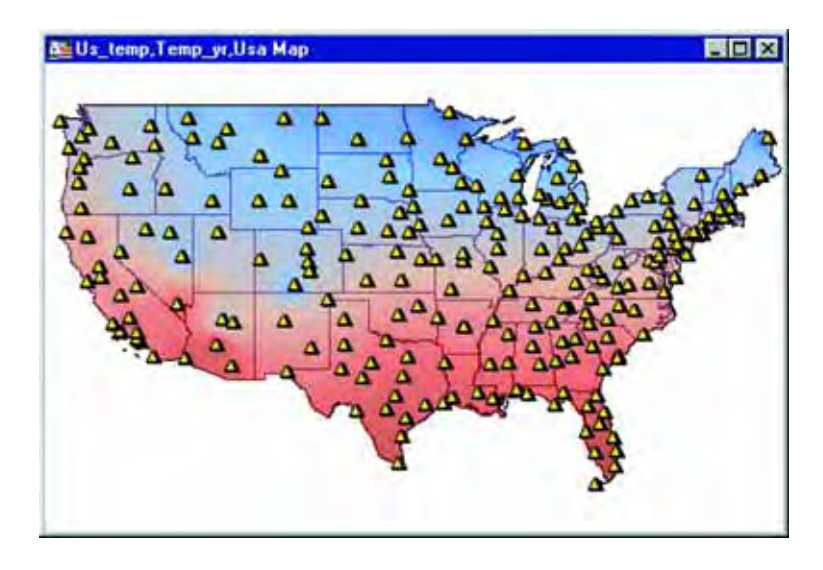

#### **Файлы поверхности**

Алгоритмы интерполяции создают специальные типы файлов, называемые файлами поверхности. Когда Вы создаете тематическую карту поверхности интерполятором MapInfo, генерируется стандартное имя файла <*имя файла\_имя поля>* с расширением "MIG" (например, "Ural\_H\_Gaus.mig"). В диалоге "Создание тематической карты - Шаг 2 из 3" можно задать имя такого файла и путь к нему.

Вы можете установить другой модуль интерполяции файлов поверхности. Для установки стандартного модуля интерполяции выполните команду **НАСТРОЙКИ > РЕЖИМЫ** и укажите модуль интерполяции. Доступные форматы модулей интерполяции зависят от того, какие модули интерполяции установлены. Изменяя стандартный модуль интерполяции, Вы измените и стандартное расширение файлов поверхности.

Файлы поверхности хранятся по умолчанию в каталоге с данными C:\Program Files\Mapinfo\Professional. Файлы поверхности, как и другие типы файлов MapInfo, могут открываться командой **ФАЙЛ > ОТКРЫТЬ ТАБЛИЦУ**. Другие тематические слои могут сохраняться только в Рабочих наборах.

При открытии таблицы MapInfo, с которой ассоциирован файл поверхности, программа начинает искать этот файл, если не может определить его местоположение сразу. При этом при настройке параметров поиска необходимо указывать букву, которой обозначается тот или иной дисковод, а не его имя, поскольку на разных компьютерах один и тот же дисковод (например, CD-дисковод) может иметь разное название.

MapInfo Professional использует следующий порядок в процедуре поиска:

- **1.** Поиск файла в том месте, которое определяется тэгом FILE в TAB-файле.
- **2.** Поиск файла в той же директории, где находится TAB-файл.
- **3.** Поиск файла в каталоге, который определен в настройках **НАСТРОЙКИ > РЕЖИМЫ > КАТАЛОГИ > РАБОЧИЕ КАТАЛОГИ > ТАБЛИЦЫ**.

MapInfo или откроет таблицу, если найдет файл поверхности в местах проведения поиска, или выдаст сообщение об ошибке в связи с тем, что местоположение файла не найдено.

#### **Модули обработки поверхностей**

В добавок к возможности MapInfo Professional читать/записывать файлы поверхности формата (\*.MIG), есть возможность считывать следующие форматы (только для чтения):

- **•** DEM–USGS ASCII(\*.DEM)
- **•** DTED–levels 1, 2, 3 (\*.DT0, \*.DT1, \*.DT2)
- **•** GTOPO30 (\*.DEM)
- **•** MapInfo Vertical Mapper (\*.GRD, \*.GRC)

Эти типы файлов поверхностей открываются непосредственно из диалога "Открыть таблицу". Вы увидите доступные типы расширения файлов, названные строчкой "Поверхность" в поле *Тип файла*. Поскольку модули обработки поверхностей предназначены только для чтения, они не могут использоваться для создания файлов поверхности в процессе создания тематических карт.

Если отмывка поверхности возможна ("Создание тематической карты Шаг 3 из 3" > **СТИЛИ > ОТМЫВКА РЕЛЬЕФА**), то будет создан отдельный файл, который хранит информацию об отмывке. Файл отмывки хранится в том же месте и имеет то же имя, как и файл поверхности, но имеет расширение "MIH". Если файл поверхности открыт только для чтения, например, находится на CD-ROM, файлы с расширением "MIH" будут создаваться в том же месте, где находится TAB-файл. TAB-файл будет содержать новые ключи метаданных, например:

"\Grid\Hillshade File" = "d:\tmp\AntiochSouth.MIH"

#### **Модуль обработки Vertical Mapper Grid Handler**

MapInfo Professional поставляет модуль обработки файлов поверхности Vertical Mapper Grid и позволяет пользователю, не имеющему полной версии Vertical Mapper открывать, просматривать и распечатывать файлы Vertical Mapper Grid (\*.GRD, \*.GRC).

Файлы Vertical Mapper Grid могут прямо открываться в MapInfo Professional. Расширение GRD или GRC указано в списке расширений при открытии растровых файлов в окошке Тип файлов диалога "Открыть таблицу".

В настоящее время поверхности, используемые модулем обработки файлов Vertical Mapper, нельзя редактировать в диалоге "Настройка тематической карты". Они доступны только для чтения, и их можно изменять в самом приложении Vertical Mapper, которое запускается из MapInfo. И к тому же нельзя создать GRD или GRC-файлы в MapInfo Professional, для этого надо конвертировать GRD-файлы в MIG-файлы с помощью утилиты Gridtools.MBX.

#### **Интерполяторы поверхностей**

MapInfo Professional представляет два интерполятора для создания тематических поверхностей: *IDW* (интерполяция, использующая веса точек в обратной зависимости от расстояния) и *TIN* (интерполяция по нерегулярной триангуляционной сети).

#### *IDW-интерполятор*

IDW-интерполятор наилучшим образом подходит для произвольных данных, которые не влияют на соседние данные и не имеют внутренних связей между собой, например, данные о численности населения. Этот метод хорошо подходит для сильно рассеянных по территории данных.

IDW-интерполятор вычисляет значения в ячейках поверхности, которые покрывают прямоугольной сеткой всю исследуемую картографируемую область. Каждая точка с исходными значениями таблицы используется для расчета значений в ячейках поверхности. Осуществляется процедура осреднения, причем вес значения, участвующего в осреднении обратно пропорционален расстоянию от данной точки до центра той ячейки поверхности, для которой производится расчет. Поскольку взвешивание обратно пропорционально расстоянию до точки, то вклад значения тем меньше, чем дальше точка от ячейки.

В MapInfo процесс расчета поверхности начинается с определения минимального описывающего прямоугольника (MОП) исходной таблицы. Поверхность разделяется на равные по размерам квадратные ячейки. Например, используя стандартный шаблон поверхности, таблица "States" в примерах данных MapInfo создаст поверхность 200 х 303 ячеек. При вычислении числа ячеек в поверхности и данных размерах МОП MapInfo определит, что каждая ячейка должна иметь размер 18.1 х 18.1 квадратных миль (размер ячеек зависит от единиц измерения расстояний в окне Карты). Чтобы изменить единицы измерения расстояния, выполните команду **КАРТА > РЕЖИМЫ > ЕДИНИЦЫ ИЗМЕРЕНИЯ**).

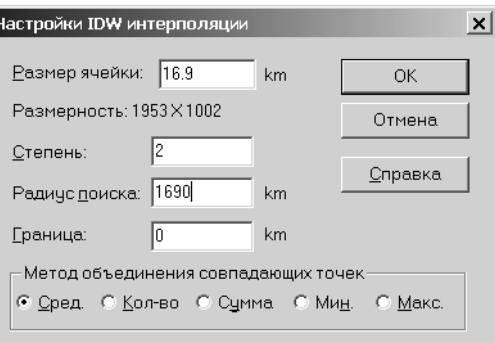

Настройки для IDW-интерполятора осуществляются при нажатии кнопки **НАСТРОЙКА** в диалоге "Создание тематической карты - Шаг 3 из 3". Иллюстрация выше показывает настройки для таблицы "Области", если Вы используете шаблоны "Grid Default" или "Grid Gray", поставляемые с MapInfo Professional. Обратите внимание, что размер ячейки представляет и ее ширину и ее высоту. Любые изменения размера ячейки приводят к автоматическому пересчету размера поверхности (по количеству ячеек).

Зная размер ячейки и значения в исходных точках, MapInfo рассчитывает значения параметра в каждой ячейке. Рассчитанное значение определяется как средневзвешенное из значений нескольких точек, выбранных в специально заданном радиусе поиска вокруг центра ячейки. Веса значений обратнопропорциональны расстоянию от точки, попавшей в радиус поиска до центра ячейки. В IDW показатель степени определяет насколько сильно будет влияние каждой точки на результат осреднения. Чем выше показатель степени, тем больше влияние наиболее близких точек. Значение показателя степени может быть от 1 до 10.

Вы можете выбрать метод, которым производится вычисление значений z-компоненты исходных значений, которые попадают в одну и ту же ячейку. Это: среднее, количество, сумма, минимальное и максимальное значение.

#### *TIN-интерполятор*

TIN-интерполятор хорошо работает с данными о высотах местности и с те ми данными, которые имеют линейную прогрессию или взаимосвязь самих данных в пределах поверхности, такими, как данные о температуре в воздухе.

TIN-интерполятор создает треугольники из множества исходных точек: все точки соединяются отрезками - таким образом образуются треугольники, связывающие все исходные точки. Сами поверхности смежных треугольников образуют единую непрерывную поверхность. Исходные точки таблицы являются вершинами смежных треугольников. Далее осуществляется пересчет полученных значений в регулярную сетку поверхности. Такой вид интерполяции приводит к тому, что интерполированная поверхность является максимально приближенной по значениям к исходным данным. Искажения и сглаживание здесь значительно меньше, чем при интерполяции методом *IDW*.

Настройки TIN-интерполяции определяются в диалоге "Создание тематической карты - Шаг 3 из 3". Нажмите кнопку **ВАРИАНТЫ** и откроется диалог "Настройки TIN интерполяции".

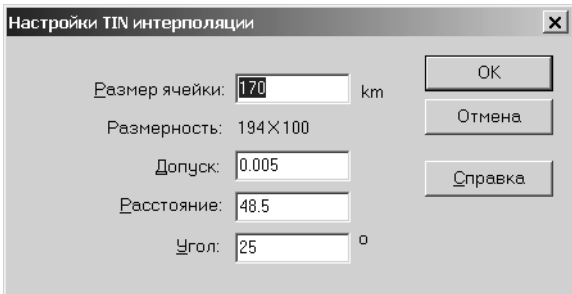

Так же, как и в IDW-интерполяторе, ячейки в TIN-интерполяторе квадратные: размер ячейки относится и к высоте и к ширине. Размер поверхности (в ячейках) автоматически обновляется при изменении размера ячейки.

Настройки TIN интерполяции позволяют строить поверхность с различной степенью подробности. *Допуск* задает расстояние, которое используется для исключения близко расположенных точек и определяется как дробная часть от длины диагонали прямоугольника, образованного этими точками.

В поле Расстояние определяются значения расстояния для выходной поверхности, построенной по нерегулярной триангуляционной сети. Для значения больше 0 выводятся только те ребра треугольников или треугольники, которые попадают в сферу, центром которой являются вершины сети. Это полезно для построения треугольной нерегулярной сетки с заданным расстоянием; в противном случае, триангуляционная сеть будет пересекать область определения данных.

В поле *Угол* показывается угол (в градусах), определяющий острое ребро. Если разница в угле между соседними полигонами больше этого значения, то их общее ребро считается "острым". Этот параметр используется для окончательного варианта поверхности.

#### **Настройка растровой поверхности**

После того, как рассчитаны значения в узлах поверхности, MapInfo группирует их по цветовому спектру, с учетом минимальных и максимальных значений в таблице. В диалоге "Создание тематической карты - Шаг 3 из 3" нажмите кнопку **СТИЛИ**, откроется диалог "Настройка отображения поверхности". В нем показаны шкала цветового спектра, точки перелома цветов, минимальное и максимальное значение ячеек и другие параметры настройки.

#### **Методы перелома цвета**

Как уже отмечалось ранее, иногда при составлении карт диапазонов удобно использовать шкалы с переходными цветами. Подобные шкалы применяются, когда на карте необходимо отразить качественные различия характеристик явления. Ярким примером использования такой шкалы является гипсометрическая карта, на которой низменности выделены различными оттенками зеленого цвета, возвышенности отображатся оттенками желтого или оранжевого цветов, а горные районы закрашены в красновато-коричневым цветом.

Вы сами можете задавать точки со значениями, в которых произойдет перелом цвета, и число таких точек. В выпадающем списке диалога "Настройка отображения поверхности" Вам предлагается выбрать от 2 до 16 точек, но можно задать и до 255. Можно использовать округление значений точек перелома. Если метод расчета точек перелома основан на числе узлов, Вы не увидите эффект округления, пока рассчитываются значения. Существуют следующие методы расчета точек перелома цветов:

- **•** *Равное число ячеек* вычисляет значения точек перелома таким образом, что между двумя соседними значениями точек перелома образуется приблизительно равное количество ячеек.
- **•** *Равные интервалы* равномерно распределяет точки перехода между минимальным имаксимальным значениями полного диапазона значений исходных данных.
- **•** *Число ячеек вручную* используйте этот метод для построения растра со своим значением процентного отношения.
- **•** *Интервалы вручную* используйте этот метод для построения растра по своим значениям от исходных данных.

По умолчанию наименьшему значению присваивается синий цвет, а наибольшему красный. В окошке диалога показаны точки перелома, их цвета, значения (в т.ч. максимальное и минимальное) и значения в процентах. Если ячейка имеет значение, точно соответствующее точке перелома, то она и на карте будет иметь такой же цвет. Если значение ячейки промежуточное, то и на карте цвет будет промежуточный, составленный из двух соседних цветов точек перелома.

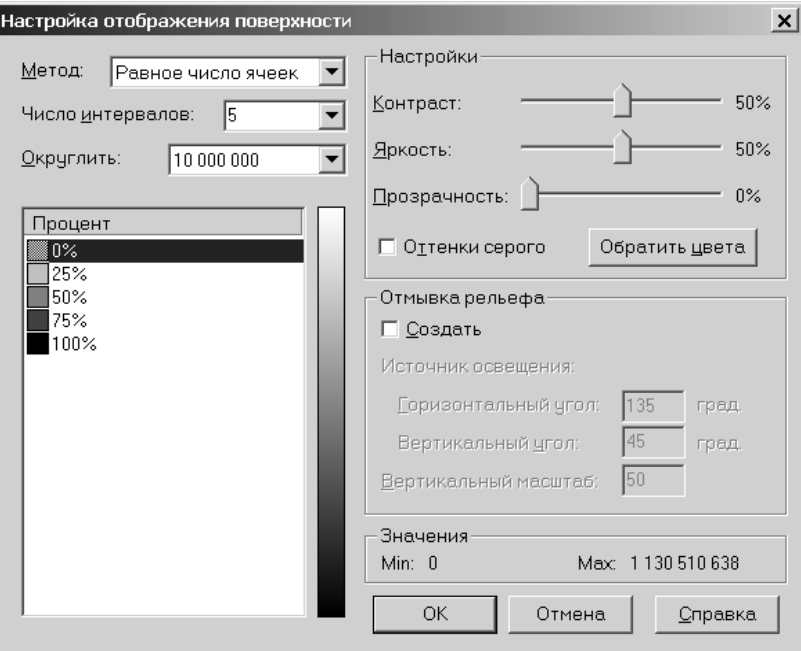

Когда Вы увеличиваете число точек перелома, MI Pro выбирает стандартные цвета для новых точек перелома. Последний цвет перелома остается без изменений. Новые цвета вставляются между последней точной перелома и предыдущей.

Чтобы поменять цвет точки перелома, дважды щелкните на квадратике, обозначающем цвет в окошке "Процент/Значение" и выберите новый цвет из палитры. Чтобы изменить величину "Процент/Значение", щелкните на числовом значении. Здесь можно будет ввести новую величину.

Для изменения цвета переломных точек дважды щелкните на окошке, показывающем цвет переломной точки, откроется диалог "Цвет" с палитрой цветов. Теперь выберите новый цвет из палитры. Чтобы переместить переломную точку, выделите ее в окошке предварительного просмотра и нажмите кнопки **ДОБАВИТЬ** или **УБРАТЬ** внизу диалогового окна.

#### **Отмывка рельефа**

К полученной карте поверхности, построенной по значениям отметок высот, можно применить отмывку рельефа. Отмывка рельефа состоит в наложении теней на карту поверхности от воображаемого источника света. MapInfo изменяет яркость каждой ячейки сетки растра в зависимости от положения этой ячейки по отношению к источнику света. Таким образом, можно оценить склоны и их положение относительно направления на источник света.

Уровни яркости, которые MapInfo присваивает каждой ячейке, соответствуют степени освещенности поверхности. Максимальный уровень яркости присваивается ячейкам поверхности, на которые лучи от воображаемого источника света падают перпендикулярно (соответствует прямому падению лучей от источника света).

Чем более поверхность отклонена от направления на источник света, тем меньший уровень яркости присваивается ячейке.

#### **Полупрозрачность поверхности**

В MapInfo появилась возможность нстраивать степень прозрачности поверхности, определяющую видимость нижележазих слоев. Например, имеется слой с векторными границами, а нам необходимо увидеть эти границы через вышележащий слой поверхности. Если прозрачность установлена на 0%, то нижележащие слои вообще не будут видны. Установка на 100% приведет к полностью прозрачному изображению поверхности. Установите нужную Вам степень прозрачности в зависимости от того, какие детали нижележащих слоев надо будет увидеть.

#### **Завершающие настройки**

Вы можете использовать и другие параметры влияющие на способ отображения карт типа "поверхность". Вы можете настроить контраст и уровень яркости или показать карту, используя шкалу серых оттенков. Можно также инвертировать порядок следования точек перелома, нажав кнопку **ОБРАТИТЬ ЦВЕТА**.

После того, как настройки точек перелома, установки параметров *Отмывки рельефа* и других элементов оформления завершены, можно создавать карту поверхности. В процессе создания такой карты MapInfo генерирует растровое изображение. Плавные переходы цвета от одной точки перелома цвета к другой позволяют наглядно выявить распределение данных.

#### **Изменение масштаба**

Изменение масштаба для слоев поверхности теперь настраивается в диалоге "Режимы окна Карты". В нем имеется раздел *При изменении размера окна*. По умолчанию для карт поверхности установлен флажок *Масштаб сохраняется*.

#### **Работа с тематическими слоями типа поверхность**

Слой тематической растровой поверхности отличается от других тематических слоев тем, что будучи создан, он уже независим от своего базового слоя. Его можно перестроить с другими параметрами в окне Карты как и любой другой слой. Если данные в базовом слое изменились, то карта поверхности автоматически обновляться не будет. В этом случае необходимо произвести повторную ее интерполяцию. В диалоге "Управление слоями" такой слой появляется с именем по умолчанию <*имя таблицы\_имя поля*>.

#### **Инструмент Информация и всплывающие надписи**

Теперь можно использовать инструмент **ИНФОРМАЦИЯ** для получения сведений об индивидуальных значениях ячеек регулярной поверхности. В активном окне Карты на панели *Операции* выберите инструмент **ИНФОРМАЦИЯ**. После этого, нажав на кнопку мыши в окне Карты, можно получить информацию о названии растровой поверхности и значении в выбранной ячейки поверхности.

Сведения, отображаемые в окне "Информация", не могут редактироваться в этом окне, поскольку изменить значение, присвоенное ячейке, невозможно.

Если был установлен флажок *Показывать всплывающие надписи*, то при перемещении курсора мыши по карте будут автоматически отображаться значения, которые были использованы при вычислении ячеек поверхности.

#### **Программа Построение регулярной поверхности**

Программа *Построение регулярной поверхности* содержит три отдельные программы, которые помогут работать со слоями поверхности.

**Внимание:** *Построение регулярной поверхности* заменяет собой программу *DEM2Grid*, включаемую в поставки более ранних версий MapInfo.

#### *Преобразование файлов поверхности*

*Конвертер файлов поверхности* (Grid File Converter) позволяет преобразовывать любой тип файлов поверхности в файлы поверхности MapInfo (\*.mig). Вам надо будет создать файл, в котором заданы точки перелома цвета для этого нового файла поверхности. Эта программа заменяет собой программу MapBasic *DEM2Grid*, включаемую в поставки более ранних версий MapInfo Professional.

Эта программа дает возможность исполнять отмывку рельефа для нового файла и открывать файл после конвертации. Чтобы загрузить программу *Построение регулярной поверхности*, выполните **ПРОГРАММЫ > КАТАЛОГ ПРОГРАММ** и установите флажок *Загрузить* напротив программы *Построение регулярной поверхности*. Затем выполните команду **ПРОГРАММЫ > ПОСТРОЕНИЕ РЕГУЛЯРНОЙ ПОВЕРХНОСТИ > СОЗДАТЬ ПОВЕРХНОСТЬ MAPINFO ИЗ ДРУГОГО ФАЙЛА ПОВЕРХНОСТИ**, откроется диалог, показанный на рисунке ниже

.

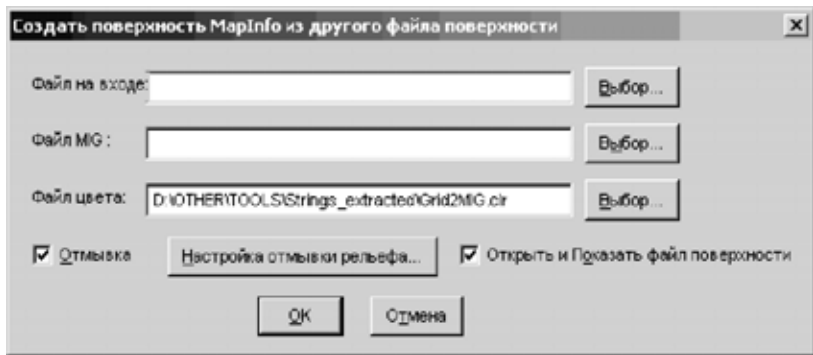

Для выбора исходного и результирующего файла поверхности и файла цвета используйте соответствующие кнопки диалога. Установите флажок Отмывка, чтобы активизировать функцию отмывки для конвертируемого файла поверхности. Нажмите кнопку **НАСТРОЙКА ОТМЫВКИ РЕЛЬЕФА**, откроется диалог "Настройка отмывки рельефа", где можно задать угол освещения от источника и вертикальный масштаб. Установите флажок *Открыть* и показать файл поверхности, и MapInfo прорисует поверхность в окне Карт.

#### *Другие программы из Построения регулярной поверхности*

Кроме преобразования поверхностей, программа *Построение регулярной поверхности* позволяет создавать файл поверхности MapInfo из таблицы точек. Данную утилиту целесообразно использовать в том случае, когда данные расположены более или менее регулярно. Выполните команду **ПРОГРАММЫ > ПОСТРОЕНИЕ РЕГУЛЯРНОЙ ПОВЕРХНОСТИ > СОЗДАТЬ ПОВЕРХНОСТЬ MAPINFO ИЗ ОБЪЕКТОВ ТАБЛИЦЫ**, после чего откроется соответствующий диалог.

Запуск программы *Построение регулярной поверхности* размещает инструмент **ИНФОРМАЦИЯ О ПОВЕРХНОСТИ** на панель задач. Этот инструмент можно использовать для отображении информации о значениях координат (x, y, z), которые отображаются при подведении курсора к нужной ячейке поверхности и последующем нажатии левой кнопки мышки. Сначала надо активизировать этот инструмент на панели, а затем уже применять к конкретным ячейкам поверхности.

#### **Выделение фрагмента растровой поверхности**

В MapInfo предусмотрена возможность из карты поверхности вырезать по площадным объектам, содержащимся в какой-либо таблице, фрагмент. MapInfo Professional создает прямоугольную сетку, основанную на МОП исходной таблицы. В некоторых случаях может потребоваться обрезать прямоугольную сетку по какой-либо географической границе, которая хранится в другой таблице. MapInfo сначала создает единичный объект отдельно от остальных объектов в таблице, используемой для вырезания, и затем обрезает сетку по границам этого площадного объекта. Настройка таблицы, содержащей объект, производится в диалоге "Создание тематической карты - Шаг 2 из 3".

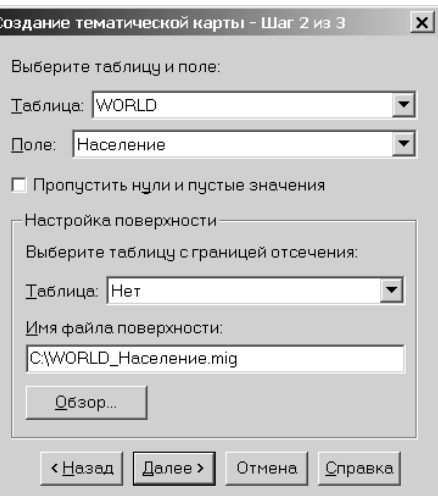

IfЕсли исходные точки, по которым строится поверхность, не пересекаются по площади с регионом, по которому будет проведено обрезание границы, то карта поверхности не заполнится полностью сеткой. Чтобы избежать этого, в диалоге "Настройки IDW интерполяции" введите в окошке *Граница* значение расстояния, которое Вы хотите добавить к сетке, можно также превысить размерность МОП исходной таблицы. На эту введенную величину будут увеличины все четыре стороны сетки.

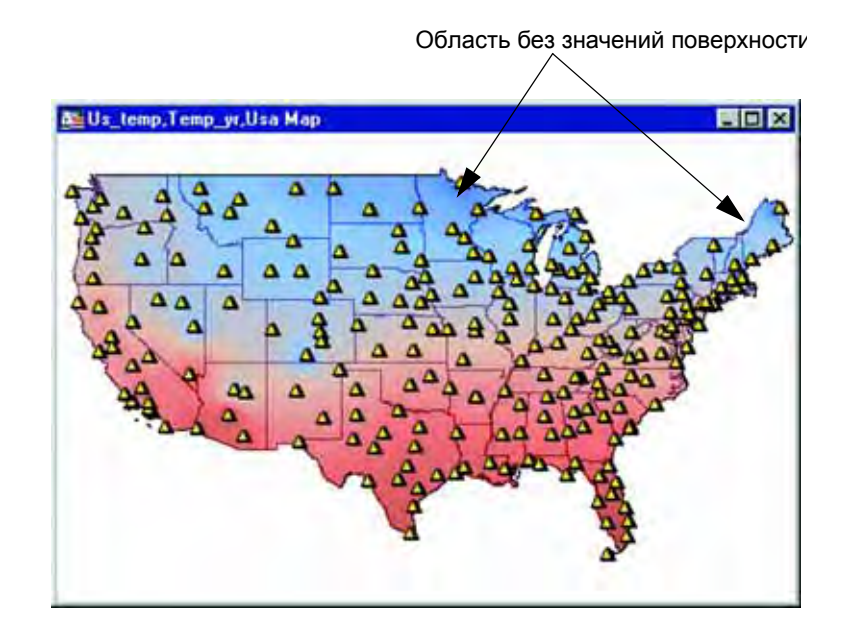

# <span id="page-377-0"></span>**Работа с 3DКартой и Картой-призмой**

3DКарта позволяет отображать данные по трем осям координат: длине, ширине и высоте. Карта-призма это вариант трехмерной карты. Подробнее см. в разделе **[Работа](#page-377-0) с 3DКартой и Картой-призмой на [странице](#page-377-0) 142**.

**MapInfo Professional 7.5**

MapInfo Professional имеет возможность просмотра 3D изображений. Есть функции вращения трехмерного изображения во всех направлениях, масштабирования по отдельным осям, настройки освещенности и точки обзора.

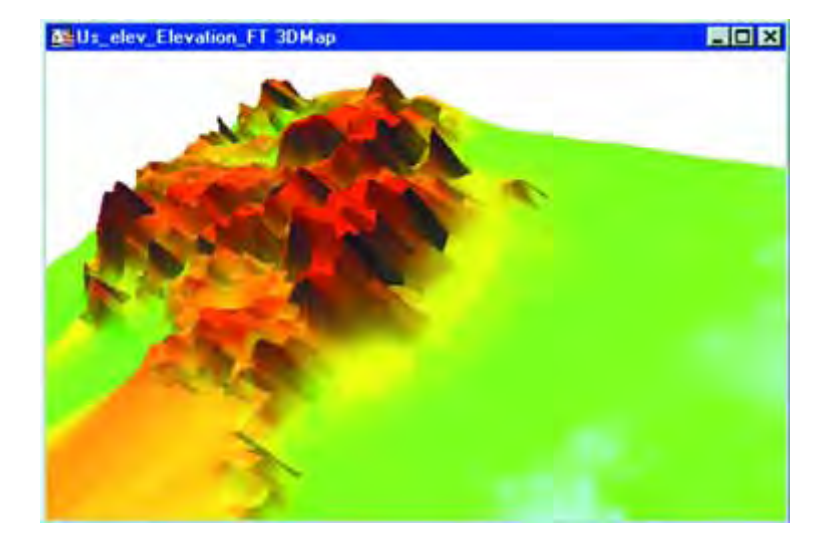

#### **Создание 3DКарты**

Для создания 3DКарты Вам надо создать тематическую карту поверхности или открыть существующую.

Для создания 3DКарты:

- **1.** Создайте тематическую карту поверхности или откройте уже построенную. Смотрите раздел **Работа с [тематическими](#page-356-0) картами и легендами на [странице](#page-356-0) 120**.
- **2.** Выполните команду **КАРТА > СОЗДАТЬ 3DКАРТУ**. Откроется диалог "Создать 3D Карту".

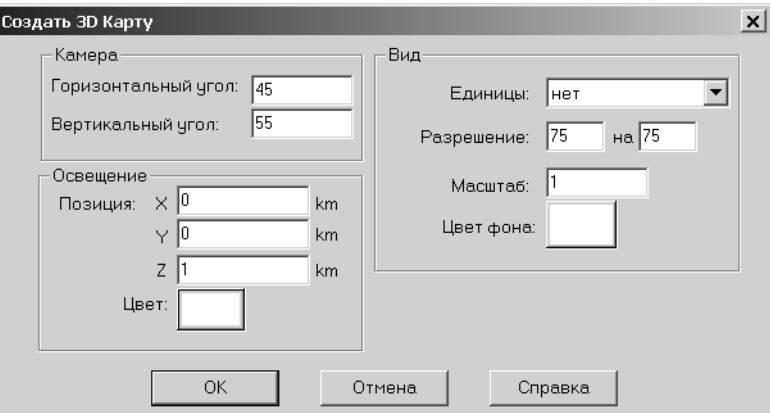

Этот диалог содержит следующие настройки:

- **•** *Камера*: Укажите положение и ориентацию камеры.
- **•** *Освещение*: Укажите положение и цвет источника освещения.
- **•** *Вид*: Укажите атрибуты вида *Единицы измерения*, *Разрешение*, *Масштаб* и *Цвет фона*. Первая настройка доступна только при первом создании 3DКарты. *Разрешение* и *Масштаб* доступны всегда.

На CD MapInfo Professional в папке NAmerica\USA\Grid находится файл "Elev\_ft.mig". Откройте его, выполните команду **КАРТА > СОЗДАТЬ 3DКАРТУ**, примите настройки, предложенные по умолчанию, и нажмите OK. В новом окне Карты появится трехмерное изображение карты, отражающей рельеф территории США.

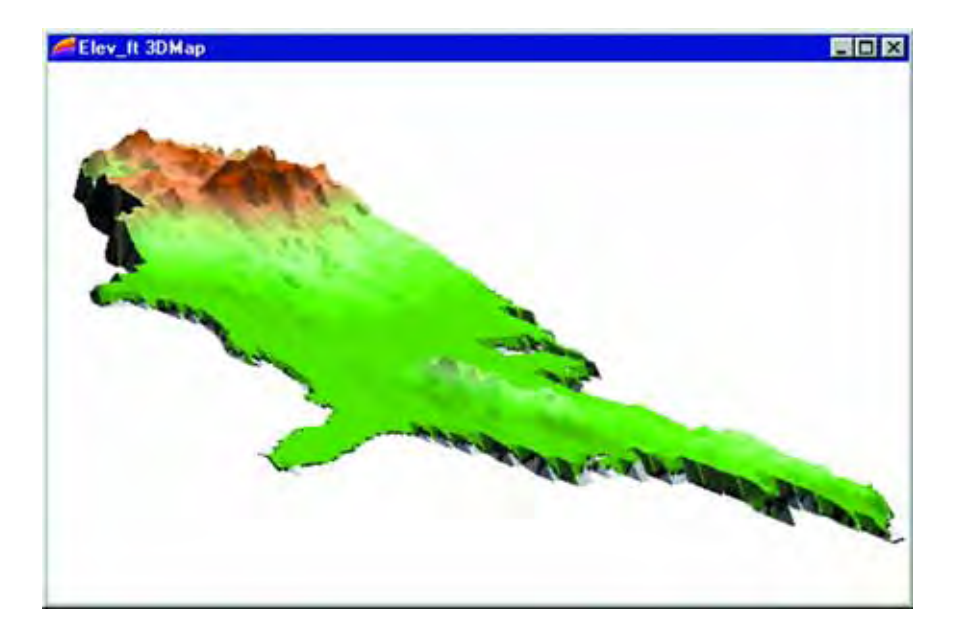

#### **Меню 3DКарта**

Когда окно 3DКарты является активным, открывается меню *3DКарта*. Это меню можно открыть и щелчком правой кнопки мышки, когда курсор находится в окне 3DКарты. Меню *3DКарта* содержит следующие пункты**:**

- **•** *Обновить текстуру поверхности*: Восстанавливает изображение, которое используется для текстуры поверхности. Если таблицы используются для изменения объектов в 3DКарте, то эта настройка обновит карту.
- **•** *Дублировать*: Создает копию окна 3DКарты.
- **•** *Предыдущий вид*: Возвращает предыдущий вид 3DКарты.
- **•** *Показать полностью*: Изменяет изображение так, чтобы оно полностью поместилось в окно 3DКарты. Если Вы масштабируете или сдвигаете карту, то используйте эту настройку, чтобы перерисовать карту в окне.
- **•** *Точка наблюдения*: Открывает диалог "Изменить точку наблюдения".

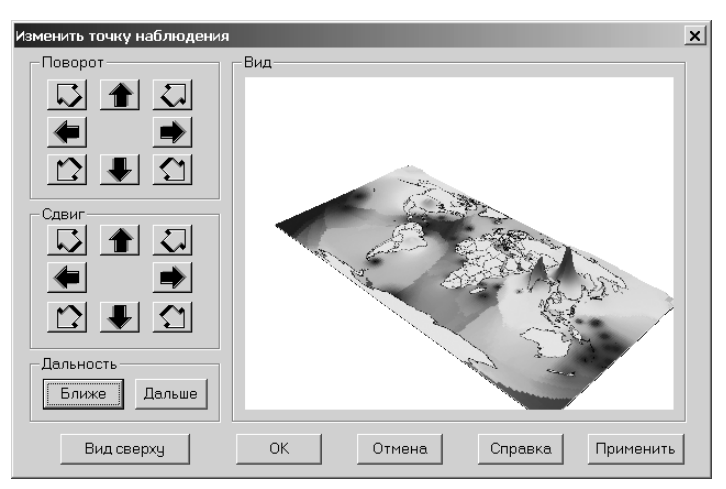

Рассмотрим диалог "Изменить точку наблюдения*"*: В добавление к действиям, выполняемым инструментов **ВЫБОР**, и возможности масштабирования, диалог "Изменить точку наблюдения" имеет кнопку **ВИД СВЕРХУ**, которая заново позиционирует 3DКарту для того, чтобы Вы могли сравнить текущий вид с исходным окном Карты.

**•** *Каркасная модель*: Переключает режим между каркасным изображением и обычной поверхностью. Эта настройка не сохраняется в рабочем наборе. Эту настройку нельзя применить к дублированному окну 3DКарты. Можно входить в режим каркасной модели, нажимая клавишу 'W' в активном окне 3DКарты. На рисунке ниже приведен пример каркасной карты.

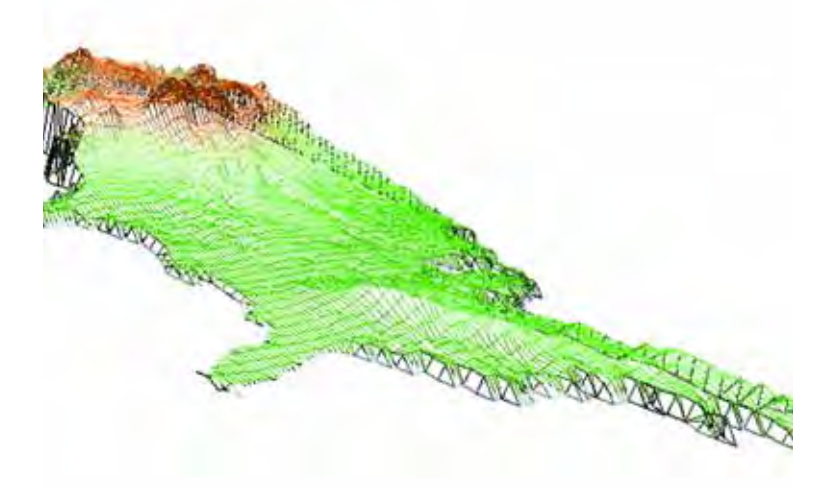

*Свойства*: Открывает диалог "Свойства 3DКарты", в котором показаны текущие настройки. Используйте этот диалог для изменения *Вида* и *Освещения* активной 3DКарты.

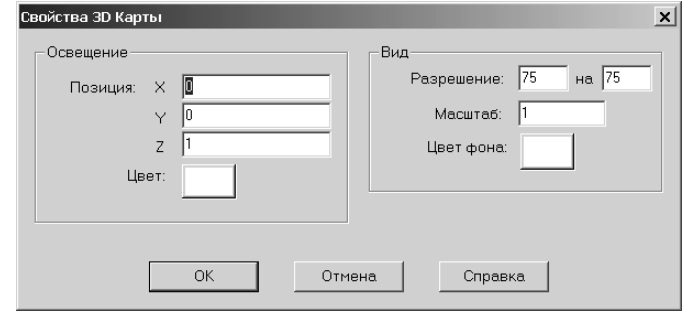

#### **Управление 3DКартой**

Для управления видом окна 3DКарты выберите инструмент **ВЫБОР**. Нажмите и не отпускайте левую кнопку мышки в окне 3DКарты. При перемещении мышки точка обзора будет вращаться относительно фокуса камеры.

Инструменты **ИНФОРМАЦИЯ**, **ЛАДОШКА** и **УВЕЛИЧИВАЮЩАЯ/УМЕНЬШАЮЩАЯ ЛУПА** также доступны при работе с окном 3DКарты. Инструмент **ИНФОРМАЦИЯ** позволяет получать значение в указанной точке.

#### **Карта-призма**

Карта-призма - это один из видов трехмерных карт. В картах-призмах высота создаваемых призм из полигонов зависит от значения в определенной колонке таблицы. Чем больше значение, тем выше призма. Каждому картографическому объекту, таким образом, присваивается своя призма. Анализируя высоту призм, можно увидеть изменение параметра в той колонке, по значениям которой определяется высота призм.

Карта-призма создается из слоя полигонов. Кроме них, при построении карты-призм могут использоваться другие замкнутые объекты, такие как прямоугольники, эллипсы и скругленные прямоугольники, а также часть площадных объектов из объекта типа "коллекция".

Призмы не накладываются на изображение других компонентов в окне Карты (слои карты, тематические карты и подписи). Когда карта-призма создана, изображение из исходного окна карты "натягивается" на результирующий трехмерный объект.

**Внимание:** Создание карты-призмы из сложных геометрических объектов требует значительного количества памяти и времени.

Когда окно Карты-призмы активно, в основной панели появляется раздел *3DКарта*.

Команды в меню *3DКарта* для карт-призм аналогичны командам для других 3D-карт. Вы можете управлять разными настройками, например, точкой обзора, создавать дубль окна и др.

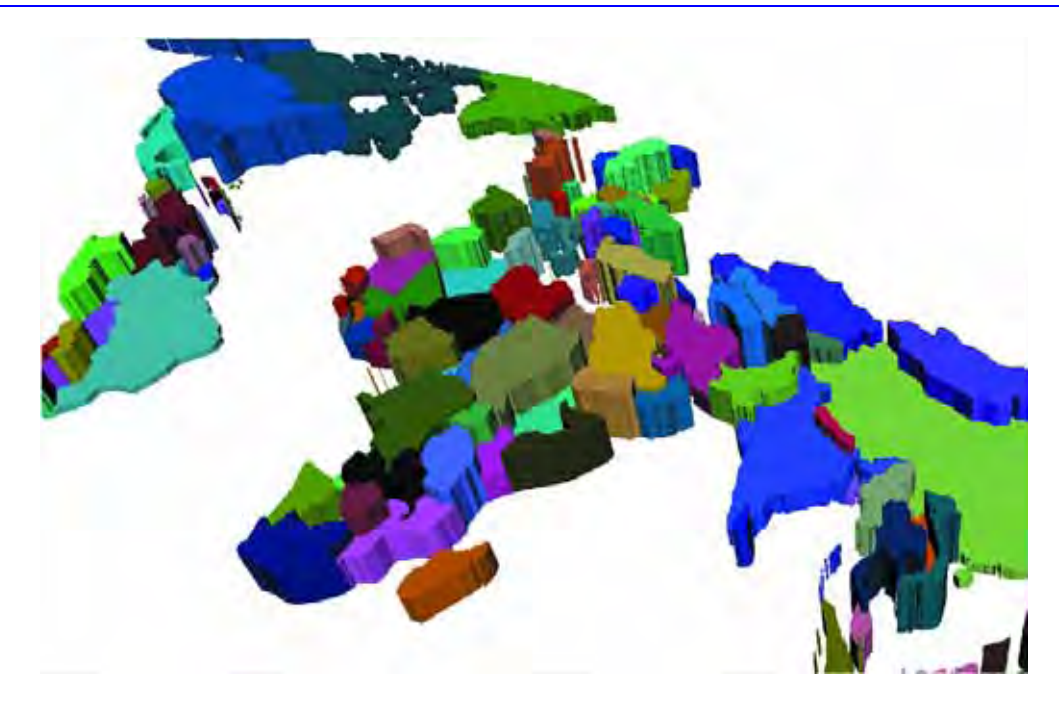

#### **Создание карты-призмы**

Чтобы создать карту-призму:

- **1.** Активизируйте окно Карты, убедитесь, что в нем есть слой с полигонами.
- **2.** Выполните команду **КАРТА > СОЗДАТЬ КАРТУ-ПРИЗМУ**. Откроется диалог "Создать карту-призму".

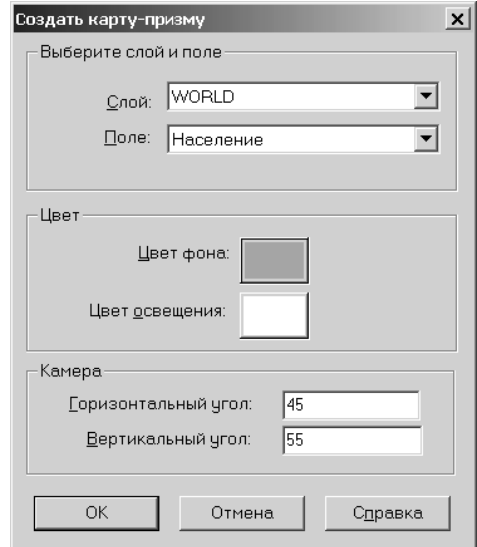

**3.** В разделе *Выберите слой и поле,* выберите слой карты и укажите колонку со значениями. Могут использоваться только числовые колонки. Если используются колонки с символами, то создайте выражение. Из выпадающего списка *Колонка* выберите "Выражение", откроется диалог "Выражение".

Выберите колонку с символами, которую надо использовать, и примените функцию *Val()* для преобразования символьных значений в числовые. Эта функция вернет значение 0 для всех символьных значений, не имеющих числового смысла.

- **4.** В разделе *Цвет* укажите *Цвет фона*. Этот цвет используется для фона окна. Таким же образом задайте *Цвет освещения*. Это цвет освещения Вашей карты.
- **5.** В разделе *Камера* выберите положение камеры и ее ориентацию. *Горизонтальный угол* поворачивает карту вокруг центральной точки поверхности. Это значение находится в диапазоне 0–360 градусов. *Вертикальный угол* измеряет поворот в вертикальной плоскости карты относительно стартовой точки. Его величина измеряется от 0 до 90 градусов.
- **6.** Нажмите OK. В окне Карты появится карта-призма.

#### **Бивариантная карта-призма**

Поскольку карта-призма сохраняет возможность отображения других элементов карты, включая тематические слои, Вы можете легко добавить второй тематический слой к картепризме, например, построенный способом диапазонов или отдельных значений. Таким образом Вы получите бивариантную карту.Подробнее, см. **[Двухтемные](#page-361-0) карты на [странице](#page-361-0) 126**.

#### **Редактирование карты и списка**

Если Вы изменяете значение в строке таблицы карте-призмы или редактируете объект в окне Карты, карта-призма автоматически изменяется. Например, если изменяется значение объекта, который непосредственно используется в карте-призме, или является частью выражения, по которому вычисляется значение для карты-призмы, то высота призмы соответствующего объекта приобретает новое значение. Это относится и к изменениям отдельных объектов и к обновлению всей колонки.

Когда Вы перемещаете объект на карте-призме, то и сама призма, относящаяся к этому объекту, тоже перемещается. Когда Вы добавляете объект к карте-призме, то он будет изображен плоским, поскольку его изначальное значение при создании равно нулю.

Иногда объект на карте-призме изображается с нарушением вида текстуры или самого изображения. Это случается, когда меняется геометрия объекта, например, при вырезании фрагмента карты, перемещении объекта, добавлении или удалении узлов. Для исправления изображения используйте команду **3D КАРТА > ОБНОВИТЬ ТЕКСТУРУ** или из контекстного меню выберите *Обновить текстуру*.

#### **Настройка карты-призмы**

Для настройки Карты-призмы выполните **3DКАРТА > СВОЙСТВА** или нажмите правую кнопку мышки и в контекстном меню выберите *Свойства*. Откроется диалог "Настройки картыпризмы"

.

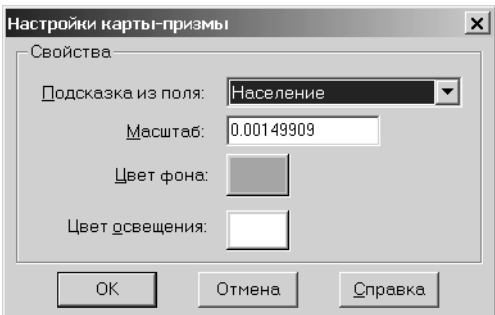

В этом диалоге можно сделать следующие настройки *Цвет фона* и *Цвет освещения*, а также *Подсказка из поля* и *Масштаб* (вертикальный).

Всплывающая подсказка может настраиваться для любой колонки таблицы или любого выражения, имеющего смысл. Эта информация появляется на экране при подведении курсора к объекту карты.

Значение масштаба вычисляется во время первоначального создания карты-призмы. Если надо изменить масштаб, помните, что значение по оси z, соответствующее высоте призм, может существенно отличаться от значений x и y. Например, на карте-призме народонаселения значения z могут превышать миллионы. Масштаб должен быть таким, чтобы все объекты были видны на карте. Значение масштаба >1 будет увеличивать высоту призм в направлении z; значение <1 будет уменьшать призмы в направлении z.

# **Создание буферов и работа с объектами**

# **10**

Две наиболее важных функции в MapInfo Professional это создание буферных зон и инструменты для работы с объектами. Буферы позволяют создавать группы площадных объектов вокруг объектов, линий и регионов; это крайне важно для визуального анализа данных. Можно редактировать объекты самыми разнообразными способами. Действия с *Изменяемым объектом* позволяют применять большое количество методов редактирования к объектам и совокупности объектов. С помощью MapInfo Professional можно самостоятельно создавать территории и создавать объекты. В этой главе рассматриваются все эти перечисленные проблемы и методы работы с объектами.

# **В этой Главе:**

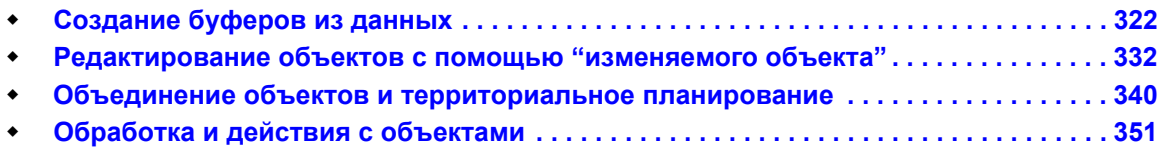

### <span id="page-386-0"></span>**Создание буферов из данных**

Представьте, что у Вас есть задача создать область, охватывающую объекты, находящиеся в пределах 440 метров по обе стороны от шоссе. Процесс создания такой области называется созданием буферной зоны. Сама такая зона называется буфером.

#### **Что такое буферные зоны**

Буфером или буферной зоной мы называем область, которая охватывает все объекты, расположенные не далее заданного расстояния от некоторого линейного объекта, области, символа или иного объекта в окне Карты. Вид буфера определяется его радиусом. Например, в первом примере следует создать буфер, охватывающий объекты, находящиеся в пределах 440 метров по обе стороны от шоссе. Во втором примере следует создать буфер, охватывающий 5-километровую полосу вокруг указанного района. Радиусом буфера в первом случае является величина 440 метров, а во втором – 5 километров.

#### <span id="page-386-1"></span>**Создание буфера**

Чтобы создать буфер:

- **1.** Сделайте слой изменяемым и выберите один или несколько объектов, вокруг которых следует строить буферные зоны. Выходные буферные объекты разместятся на этом слое.
- **2.** Выполните команду **ОБЪЕКТЫ > БУФЕРНЫЕ ЗОНЫ**. Откроется диалог "Буферные объекты".

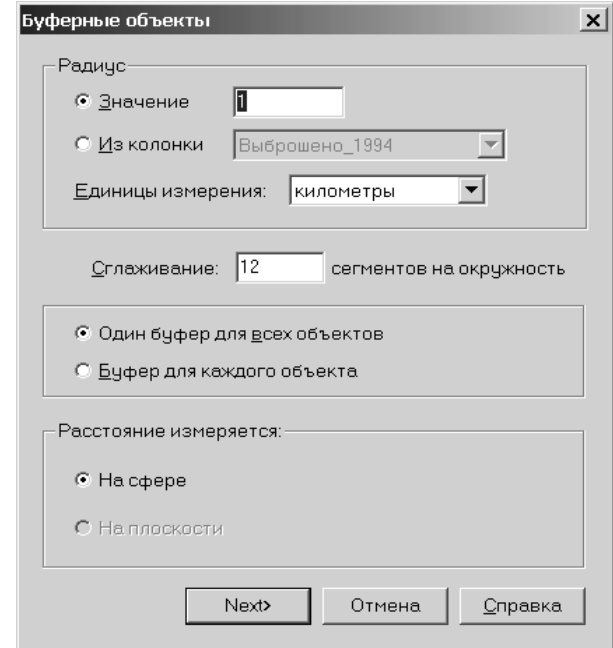

**3.** Выберите подходящий радиус буфера, число сегментов, тип измерения расстояния и количество буферных зон.

- **•** *Радиус* Радиус это ширина буферной зоны, которая создается вокруг выбранного объекта. Кнопки переключатели *Значение* и *Из колонки* означают различные способы определения ширины.
- **•** *Значение* Введите значение в это поле, если надо создать радиус определенного расстояния. Например, 10 футов, 20 километров, 50 миль.
- **•** *Из колонки* Установите этот переключатель, если значения радиуса буфера берутся из колонки, или являются результатом вычислений, а не задаются непосредственно числом. Потом выберите нужную колонку или выберите *Выражение* из списка колонок.

Если выбрано *Выражение* то откроется диалог "Выражение". Введите необходимое выражение, которое MapInfo Professional будет использовать для вычисления рабиуса буфера и нажмите **OK** чтобы вернуться в диалог "Буферные объекты".

- **•** *Единицы измерения* Выберите единицы измерения для буфера из списка. Допустимые единицы это: дюймы, линки, футы, морские футы, ярды, родсы, чейны, мили, морские мили, миллиметры, сантиметры, метры, километры.
- **•** *Сглаживание* Введите число сегментов для окружности, которая определяет степень сглаженности кривой в буферном полигоне. Это может быть число от 3 до 100. По умолчанию используется число 12 сегментов на окружность. Чем больше сегментов используется для прорисовки буферной окружности, тем больше уровень гладкости буферов. Вместе с тем надо помнить, что большая гладкость требует и большего времени на создание буфера.
- **•** *Один буфер для всех объектов* Установите этот переключатель для создания одного буфера для всех выбранных объектов. Например, если выбрана Тверская, Ростовская и Курганская области, то будет создан один буфер для всех этих трех объектов.
- **•** *Буфер для каждого объекта* Установите этот переключатель для создания одного буфера для каждого из выбранных объектов. Например, если выбрана Тверская, Ростовская и Курганская области, то будет создан буфер для каждого из этих трех объектов.
- **•** *Расстояние измеряется На сфере* Сферические вычисления измеряют расстояние на сферической поверхности Земли. Это означает, что расстояние от границы исходного объекта до нового буферного объекта может изменяться от узла к узлу. Соответственно переключатель *На сфере* недоступен, если у таблицы географическая проекция.
- **•** *Расстояние измеряется на плоскости* Декартовые вычисления расстояния производятся на плоскости X–Y, на которую спроецированы данные. Такие вычисления приводят к буферам с точной шириной, и они применяются, если данные не в системе "Широта/Долгота". Переключатель *На плоскости* недоступен, если таблица в проекции "Широта/Долгота".
- **4.** После заполнения диалога, нажмите **ДАЛЕЕ**. Откроется диалог "Обобщение данных".

**Внимание:** Если изменяемый слой это Косметический, то диалог "Обобщение данных" не откроется. Кнопка **OK** появится вместо кнопки **ДАЛЕЕ**. Нажмите **OK** чтобы начать операцию создания буфера.

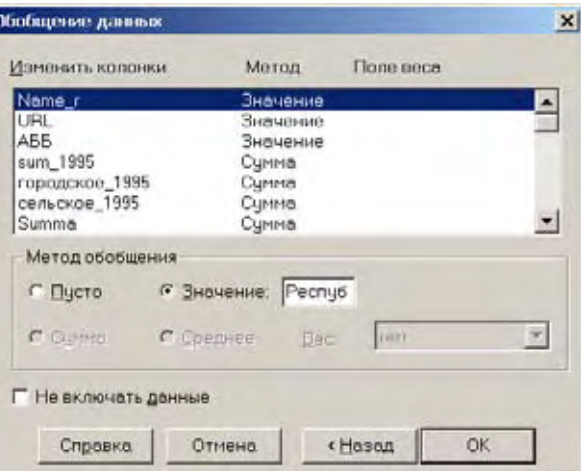

- **5.** Выберите каждую колонку, которую надо обобщить в этом диалоге.
	- **•** *Пусто* Установите этот переключатель для сохранения пустых значений в выделенных колонках. Чтобы сохранить пустыее значения во всех показанных колонках, установите флажок *Не включать данные*. Переключатель *Пусто* устанавливается для отдельных колонок, а не для всех.
	- **•** *Значение* Установите этот переключатель для сохранения значений, которые будут взяты из колонки. Введите нужное значение колонки из которой будут взяты значения.
	- **•** *Не включать данные* Установите флажок, если не хотите объединять никаких колонок.
- **6.** После выбора одного из механизмов объединений, нажмите **OK**. MapInfo Professional вычислит буфер в соответствии с параметрами и создаст новые объекты в изменяемом слое. Исходный объект остается неизмененным.

Как только MapInfo Professional создаст буферную область, она помещается в изменяемый слой.

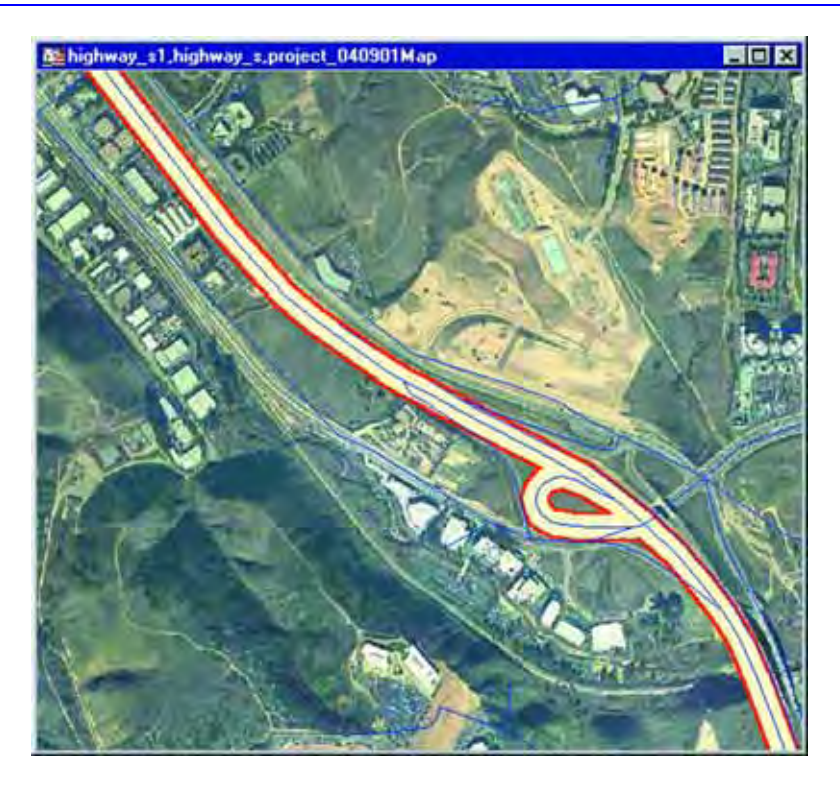

#### **Сохранение буфера на новом слое**

Можно создать буфер и сохранить его в виде новой таблицы (слоя) или как часть другого слоя карты. Этот процесс похож на работу с диаграммами Вороного, описанную в разделе **[Сохранение](#page-409-0) полигонов Вороного на новом слое на странице 127**. Этот процесс также похож на *Слияние по значению в колонке*, кроме того, что при создании буфера нету функции "группировать по".

**Внимание:** Таблица должна быть геокодируемой, чтобы можно было использовать эту функцию.

Чтобы создать буфер в виде отдельного слоя:

- **1.** Чтобы создать выборку для последующего буфера, сначала выберите объект на карте. Этот шаг не нужен, если Вы выбираете все объекты в таблице.
- **2.** Выполните команду **ТАБЛИЦА > БУФЕРНЫЕ ЗОНЫ**. Откроется диалог "Буферные зоны".

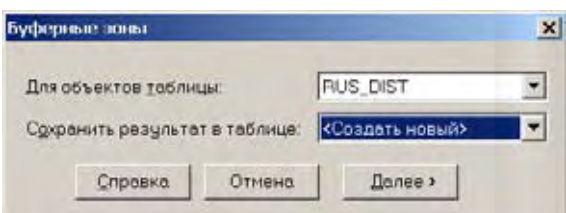

- **3.** Сделайте одно из следующих:
	- **•** Чтобы сделать буфер вокруг выделенного объекта, оставьте **SELECTION** выбранный объект в списке *Для объектов таблицы*.
	- **•** Чтобы сделать буфер из обычной таблицы, выберите таблицу из списка *Для объектов таблицы*.
- **4.** Выберите тип таблицы в которую надо поместить буфер в списке *Сохранить результат в таблице*. Выберите что-нибудь одно:
	- **•** *Создать новый* позволяет сохранить буфер в новой таблице
	- **•** *<имя таблицы>*  позволяет сохранить буфер в одной из открытых таблиц.

После этого выбора, нажмите **ДАЛЕЕ** чтобы продолжить.

**Внимание:** Нельзя сохранять буфер в Косметическом слое.

- **5.** Сделайте одно из следующих:
	- **•** Если выбрано *Создать новый*, посмотрите раздел **[Сохранение](#page-390-0) буфера в новой таблице на [странице](#page-390-0) 106**.
	- **•** Если выбрано *<имя таблицы>*, посмотрите раздел **[Сохранение](#page-391-0) буфера в [существующей](#page-391-0) таблице на странице 107**.

#### <span id="page-390-0"></span>*Сохранение буфера в новой таблице*

Можно создать буфер и сохранить его как новую таблицу (слой) карты. Надо завершить инструкции, описанные в разделе **[Сохранение](#page-390-0) буфера в новой таблице на странице 106** перед началом этой операции.

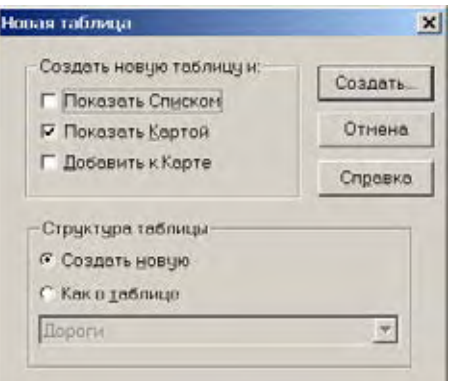

**1.** В разделе меню *Создать новую таблицу* установите флажок, смотря в каком виде Вы хотите показать новый буфер. Можно установить более одного флажка. *Показать Списком* — Установите этот флажок, чтобы показать новый буфер только в новом окне Списка.

*Показать Картой* — Установите этот флажок, чтобы показать новый буфер только в новом окне Карты.

*Добавить к Карте* — Установите этот флажок, чтобы показать новый буфер только в текущем окне Карты.

**2.** Выберите структуру для новой таблицы, используя один из следующих вариантов: *Создать новую* — Установите этот флажок, чтобы задать новую структуру таблицы и создайте новые поля в диалоге "Создать структуру таблицы".

*Как в таблице* — Установите этот флажок, чтобы создать новую структуру таблицы, основанную на полях, как в уже существующей таблице. Можно основывать структуру новой таблице на любой открытой таблице.

**3.** Нажмите **СОЗДАТЬ**. Откроется диалог "Создать структуру таблицы". Если до этого выбрано *Создать новую* на последнем шаге, в диалоге "Создать структуру таблицы" не будет никаких полей, их надо ввести вручную.

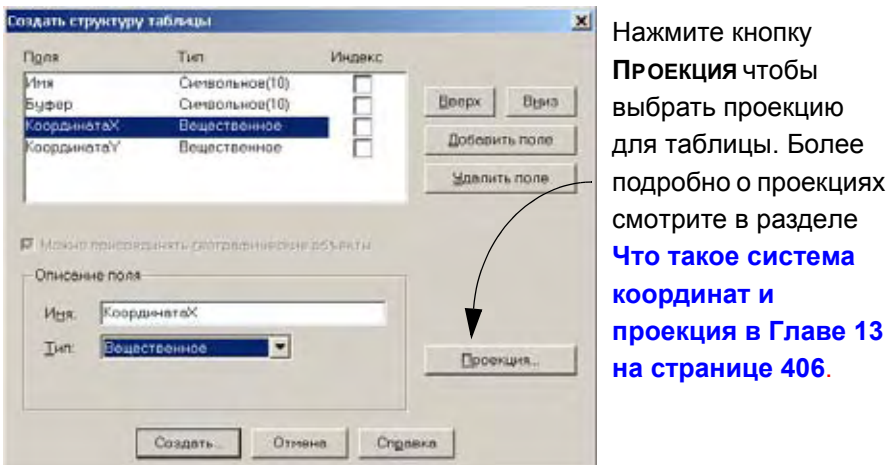

- **4.** Нажмите кнопку **ДОБАВИТЬ ПОЛЕ** и введите имя поля, укажите тип поля и введите ширину поля для каждого поля в таблице. Продолжайте этот процесс, пока не заполните структуру таблицы.
- **5.** Нажмите кнопку **СОЗДАТЬ** чтобы создать таблицу и показать буфер в том виде, в котором Вы этот показ определили. В диалоге "Создать новую таблицу" будет подсказка чтобы ввести имя новой таблицы перед ее сохранением.
- **6.** Выберите директорию для этой таблицы и введите имя для новой таблицы в поле *Имя файла*. Нажмите **СОХРАНИТЬ**.

#### <span id="page-391-0"></span>*Сохранение буфера в существующей таблице*

Можно создать буфер и сохранить его как слой в существующей таблице на Вашей карте. Надо выполнить все инструкции, перечисленные в разделе **[Сохранение](#page-390-0) буфера в новой таблице на [странице](#page-390-0) 106** прежде чем начнете эти операции.

**1.** Кагда Вы выбрали процесс сохранения результатов в существующей уже таблице, откроется диалог "Обобщение данных".

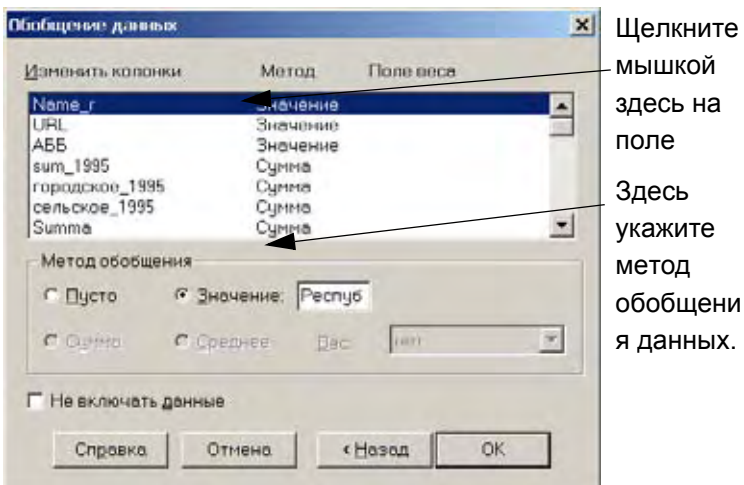

- **Внимание:** Если выбранные таблицы имеют несоизмеримын поля, то надо добавить необходимые поля в этом диалоге. Надо урегулировань несоответствия в этом диалоге.
- **2.** В диалоге "Обобщение данных" выделите поле и определите для него один из методов обобщения:

*Пусто* — Установите этот переключатель, что будет означать - это поле останется пустым.

*Значение* — Установите этот переключатель, если данное поле должно иметь определенное, фиксированное значение, задаваемое в окошке.

*Сумма* — Установите этот переключатель чтобы добавить значения поля из исходных значений для создания суммарного значения для поля в новой колонке. (Применяется только для числовых полей.)

*Среднее* — Установите этот переключатель, чтобы рассчитать среднее значение из исходных объектов. (Применяется только для числовых полей.)

*Вес* — Установите этот переключатель чтобы придать пропорциональные веса слагаемым значениям при суммировании значений. Можно выбрать числовое поле в таблице в качестве веса или выбрать площадь (взвешивание будет происходить в соответствии со значением площади исходных объектов). Применяется только для числовых полей.

- **3.** Если не надо добавлять никаких данных к существующей таблице, установите флажок *Не включать данные*. При этом кнопки *Пусто* и *Значение* станут неактивными.
- **4.** После настройки параметров этого диалога, нажмите **OK**.
- **5.** Откроется диалог "Буферные зоны". Начиная с этого места, процесс описан в разделе **[Создание](#page-386-1) буфера на странице 102**.
- **Внимание:** Значения в диалоге "Буферные зоны" сохраняются в конце этой операции. Если Вы осуществляете другую операцию *Буферные зоны*, используя настройку **ТАБЛИЦА > БУФЕРНЫЕ ЗОНЫ** или настройку **ОБЪЕКТЫ > БУФЕРНЫЕ ЗОНЫ**, используя ту же самую базовую таблицу, то MapInfo Professional восстановит предыдущие значения.

#### **Радиус буфера**

Радиус буфера определяет его размеры. Скажем, чтобы буфер охватывал все объекты, расположенные в пределах 1 километра по обе стороны шоссе, следует задать радиус буфера 1 километр. Если в качестве радиуса используется выражение или данные из некоторой колонки таблицы, то MapInfo будет вычислять радиус.

Радиус можно задать как постоянную величину (константу), а также использовать значения из некоторой колонки таблицы в качестве значений радиуса. Например, чтобы создать вокруг городов буферные зоны, которые отражали бы численность их населения, можно выбирать значения радиуса буфера из колонки "Население".

Более того, радиус буфера можно задавать в виде выражения. Скажем, Вы создаете буферы вокруг городов, отражающие плотность населения. Но в таблице нет колонки, которая содержала бы значение плотности населения. В таком случае надо задать радиус буфера выражением, в котором будет вычисляться плотность населения на основании данных численности населения и площади городов. Выражения здесь составляются так же, как и для тематических карт и запросов.

#### **Число сегментов для буферной окружности**

Число сегментов для буферной окружности определяет степень скругления (гладкость). Стандартное значение гладкости – 12 сегментов для полной окружности.

#### **Ширина буферной зоны**

MapInfo может рассчитывать ширину буфера от границы объекта двумя методами - *На сфере* (для сферических координат) и *На плоскости* (для декартовых координат).

Сферические вычисления измеряют расстояние на сферической поверхности Земли. Это означает, что расстояние от границы исходного объекта до нового буферного объекта может изменяться от узла к узлу.

Декартовые вычисления расстояния производятся на плоскости X–Y, на которую спроецированны данные. Такие вычисления приводят к буферам с точной шириной, и они применяются, если данные не в системе "Широта/Долгота".

Активность переключателей *На сфере* и *На плоскости* зависит от того, какой тип проекции имеет таблица. Переключатель *На плоскости* недоступен, если таблица имеет проекцию "Широта/Долгота". Соответственно переключатель *На сфере* недоступен, если для таблицы задана географическая проекция.

#### **Методы создания буферов**

Можно создавать единый буфер вокруг всех выбранных объектов или отдельные буферы вокруг каждого объекта.

Осуществить буферизацию для нескольких объектов сразу можно двумя способами. Вопервых, можно создать единый буфер вокруг всех этих объектов. В этом случае следует помнить, что MapInfo считает полученный буфер единым объектом типа "полигон". Если Вы выберете один из буферных полигонов, будут выбраны и все остальные.

Другим способом является создание отдельных буферов для каждого из объектов. Например, рассмотрим таблицу расположения спутниковых антенн. Надо создать пятикилометровые буферы вокруг каждой из спутниковых антенн. Выберем все спутниковые антенны (командой Выбрать полностью или инструментом Выбор), выполним команду **ОБЪЕКТЫ > БУФЕРНЫЕ ЗОНЫ** и зададим режим *Буфер для каждого объекта.*  MapInfo создаст пятикилометровые буферные зоны вокруг каждой точки, где расположены спутниковые антенны. В данном случае каждый буфер в MapInfo является отдельным полигоном. Таким образом их можно выбирать на карте независимо друг от друга.

Создав буфер, его можно использовать для поиска объектов, как и любой другой площадной объект.

#### **Типы буферов**

Существуют два основных типа буферов, поддерживаемые в MapInfo Professional.

- **• Концентрические кольцевые буферы** позволяют создавать окружности вокруг объекта(объектов) карты или точек, и компилировать одновременно значения данных для этих создаваемых концентрических буферных объектов. Можно использовать концентрические буферные зоны, например, для подсчета числа клиентов живущих на определенном удалении от торговой точки или сервисного центра.
- **• Буфер оконтуривания объектов** позволяет создать объект регион, являющийся по форма полигоном, созданным по узлам исходного объекта. Можно сравнить

действия оператора, делающего оконтуривания с обтягиванием резинового кольцы вокруг совокупности точек. Получится некий полигон с минимальным кольчеством узлов, в который попадут все точки совокупности. Ни один внутренний угол такого полигона не будет больше 180 градусов.

#### **Кольцевой буфер**

В разделе **[Создание](#page-386-1) буфера на странице 102**, Вы научились создавать буфер вокруг одного или многих объектов. Концентрические буферы позволяют создавать несколько буферов различного радиуса вокруг одного или нескольких объектов.

Используйте нструмент *Кольцевой буфер*. Этот инструмент находится в Каталоге программ MapInfo:

- **1.** Выполните комманду **ПРОГРАММЫ > КАТАЛОГ ПРОГРАММ**. Появится диалоговое окно "Каталог программ".
- **2.** Выполните комманду **ПРОГРАММЫ > КОЛЬЦЕВОЙ БУФЕР> СОЗДАТЬ БУФЕР** и установите флажки *Загрузить* и *Aвтозагрузка*.
- **3.** Нажмите **OK**. Программа добавится к меню Программы и будет загружаться автоматически каждый раз, когда запускается MapInfo Professional.

Чтобы создать кольцевые буферы:

- **1.** В окне Карты выберите объекты, вокруг которых надо создать буфер.
- **2.** Выполните команду **ПРОГРАММЫ > КОЛЬЦЕВОЙ БУФЕР > СОЗДАТЬ БУФЕР**. Появится диалоговое окно "Кольцевые буферы".

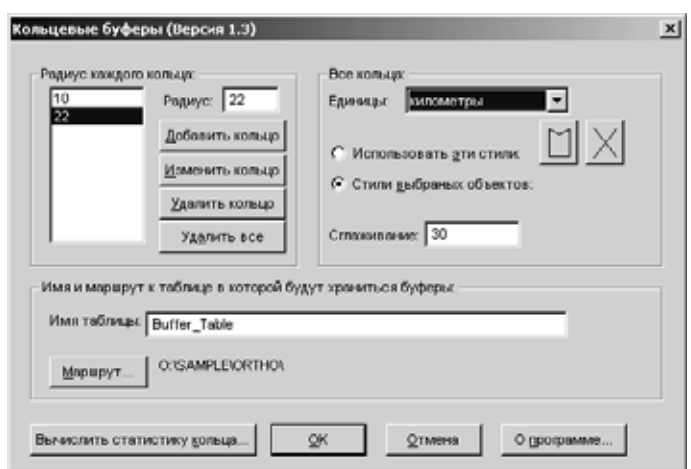

- **3.** Выберите радиус для каждого буфера по возрастанию радиуса. Чтобы это проделать, напечатайте значение первого радиуса в окошко *Радиус.* Нажмите **ДОБАВИТЬ КОЛЬЦО**, чтобы добавить Ваш радиус в список *Радиусов Буферов*. Продолжайте таким же образом далее и не забывайте, что радиусы должны идти по возрастанию.
- **4.** Выберите единицы измерения из предлагаемого списка.
- **5.** Вы можете изменить гладкость контура буферной зоны, введите число от 3 до 100 в поле *Сглаживание*. Чем больше число, тем более сглаженым получится буферный объект.
- **6.** Выберите таблицу, в которую Вы желаете сохранить свои буферы. Эта таблица будет включать в себя столбцы, содержащие номер кольца, значение радиуса, единицы измерения радиуса, площадь и единицы площади для каждого кольца.

**7.** После того, как Вы завершили выполнять установки для буфера, нажмите **OK**.

Вы можете изменить гладкость контура буферной зоны так же, как и изменить или удалить кольца в списке *Радиусы буферов*. Чтобы изменить стиль кольцевого буфера, выберите его в списке *Радиусы буферов*, с помощью кнопки **СТИЛЬ** измените цвет заливки и стиль линии для буферной зоны. Вы также можете соединить данные внутри каждого кольцевого буфера, используя команду **ВЫЧИСЛИТЬ СТАТИСТИКУ КОЛЬЦА**.

#### **Оконтуривание объектов**

Команда **ОКОНТУРИТЬ ОБЪЕКТЫ** осуществляет создание нового полигона вокруг выделенного объекта или объектов. Эта команда похожа на создание буфера несколькими путями. Подобно буферу, команда **ОКОНТУРИТЬ** всегда создает объект вокруг вложенных объектов, и результат помещается на изменяемый слой. Кроме этого, у Вас есть выбор создать ли один оконтуривающий объект вокруг всех исходных объектов или создать по одному оконтуривающему объекту вокруг каждого исходного объекта.

Результирующий регион основывается на узлах исходного объекта. Он состоит из минимального набора точек, при этом все другие точки исходного объекта находятся на границе этого региона или внутри его. Поскольку в результате образуется выпуклый полигон, у него нет внутренних углов, больших чем 180 градусов. Атрибутивные данные при этой процедуре не объединяются.

Для использования операции оконтуривания окно Карты должно быть активным, должен быть изменяемый слой и объекты в изменяемом слое должны быть выделены. В противном случае команда не доступна.

Чтобы создать оконтуривающие объекты:

**1.** Выполните команду **ОБЪЕКТЫ > ОКОНТУРИТЬ**. Откроется диалог "Создать контур".

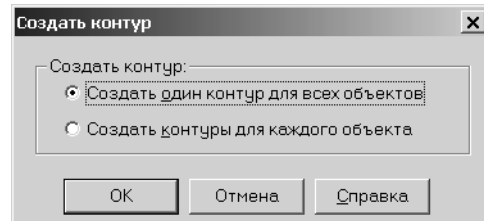

- **2.** Выберите тип оконтуривающих объектов, который надо создать. Здесь есть два варианта:
	- **•** Переключатель *Создать один контур для всех объектов* устанавливается по умолчанию. Он создает один контур вокруг всех выделенных объектов.
	- **•** Переключатель *Создать контуры для каждого объекта* создает контур вокруг каждого выделенного объекта.
- **3.** Нажмите **OK**. Ваша карта перерисуется. Созданный объект(ы) контура отобразятся вокруг исходных объектов.

При прорисовке контуры оказываются выделенными. Чтобы изменить заливку объекта контура, сделайте следующее:

**•** Дважды щелкните на объекте и откроется диалог "Область". Нажмите на кнопку **СТИЛЬ** внизу диалога и откроется диалог "Стиль области". Внесите необходимые изменения и нажмите **OK**.
**•** Выделите объект контура, если он еще не выделен, и выполните команду **НАСТРОЙКИ > СТИЛЬ ОБЛАСТЕЙ**. Откроется диалог "Стиль области". Внесите необходимые изменения и нажмите **OK**.

# **Редактирование объектов с помощью "изменяемого объекта"**

Новая улучшенная технология редактирования графических объектов в MapInfo, основанная на концепции изменяемого объекта, позволяет комбинировать, разбивать, вырезать фрагменты объектов на карте, а также создавать узлы путем наложения объектов. Данная модель редактирования позволяет использовать для создания новых объектов как объекты из той же таблицы, так и объекты из любой другой таблицы MapInfo. При этом с помощью развитых функций обобщения можно вычислять значения данных, сопоставляемых новому объекту.

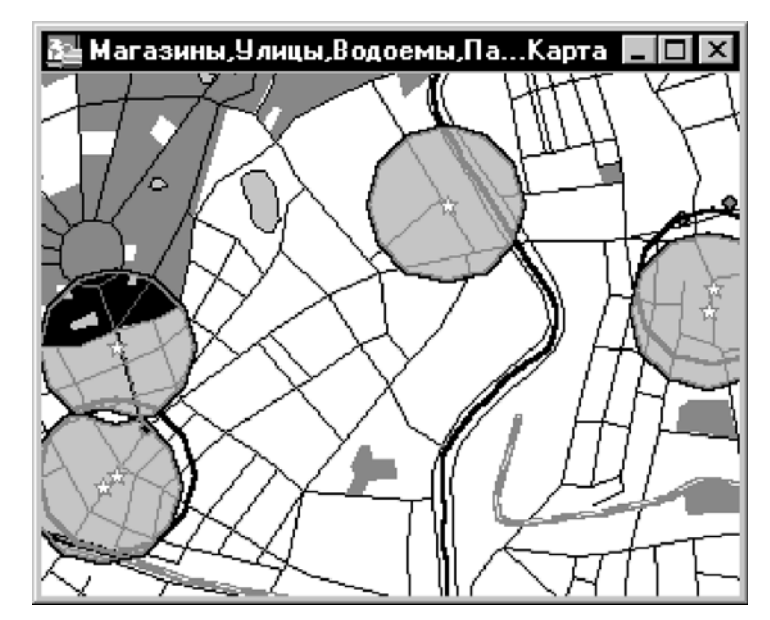

*Áóôåðíûå çîíû âîêðóã ìàãàçèíîâ*

Модель редактирования с использованием изменяемого объекта, реализованная в MapInfo, позволяет сделать один из объектов на карте изменяемым, потом выбрать или создать другой объект, который будет использоваться в качестве шаблона, а затем осуществить какое-либо действие над изменяемым объектом с помощью выбранного шаблона. Команда **ВЫБРАТЬ ИЗМЕНЯЕМЫЙ ОБЪЕКТ** находится в меню *Объекты*.

В общих чертах модель редактирования с использованием изменяемого объекта может быть описана в виде трехшагового процесса:

- **1.** Задать изменяемый объект.
- **2.** Выбрать другой объект, используемый в операции редактирования.
- **3.** Выполнить одну из операций редактирования (комбинирование, разбивка, вырезание или добавление узлов).

Будет создан новый графический объект (объекты) на месте изменяемого объекта.

Следующая таблица описывает применяемые изменяемые объекты и допустимые операции с ними:

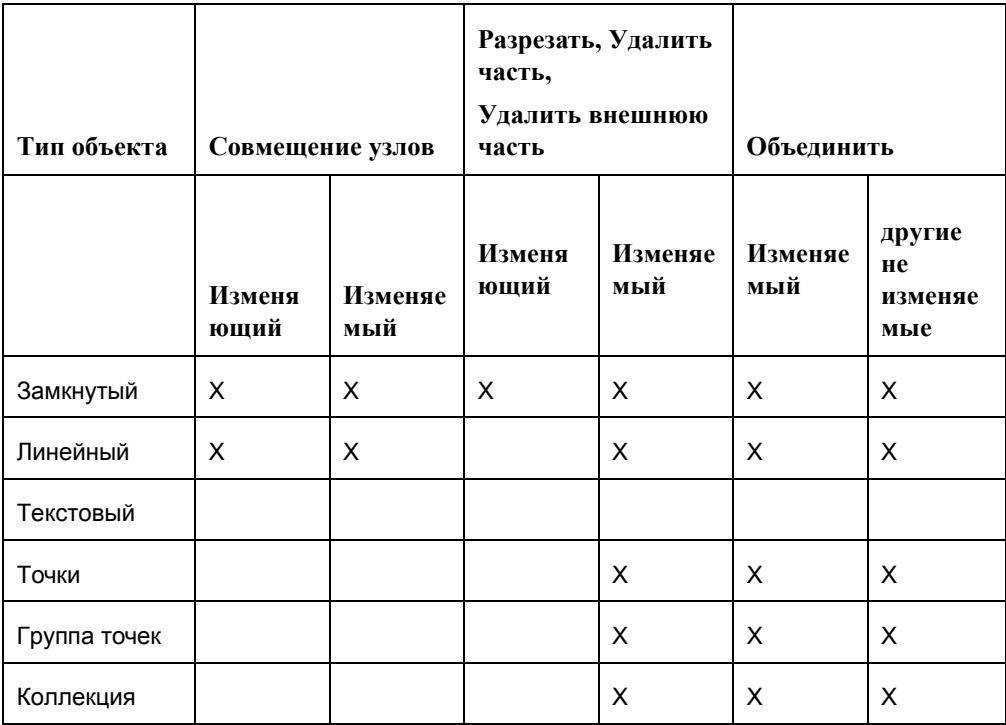

Вы не ограничены в работе с объектами карты объектами одного слоя. Хотя изменяемый объект должен быть на изменяемом слое, можно выбрать изменяющий объект с другого слоя.

Процесс выбора изменяемого объекта одинаков и если Вы объединяете объекты вместе или создаете несколько объектов путем разрезания или удаления части объекта. Каждая операция будет обсуждаться позднее в этой главе.

В добавление к созданию новых объектов карты, модель позволяет Вам управлять тем, как данные ассоциированные с изменяемым объектом могут быть присвоены новым объектам или объекту. В следующем разделе обсуждаются способы объединения данных и методы разобщения данных, которые дают Вам черезвычайно гибкие возможности редактирования объектов карты.

# <span id="page-397-0"></span>**Обобщение данных**

Если объектам, участвующим в операции редактирования, соответствуют какие-либо данные, то можно задать правило вычисления значений аналогичных данных для создаваемого нового объекта. Определение таких правил мы называем обобщением данных исходных объектов. MapInfo вычисляет данные для создающегося объекта в зависимости от того, какой метод обобщения задан.

При объединении объектов можно использовать следующие методы обобщения данных:

**•** *Сумма* – значения величин, соответствующих исходным объектам, складываются, и сумма сопоставляется полученному новому объекту.

- **•** *Среднее* вычисляетс*я среднее значение для исходных объектов.*
- **•** *Взвешенное среднее* разные значения для исходных объектов умножаются на различные коэффициенты (веса). Веса можно брать из любого числового поля таблицы или вычислять географически (то есть веса будут основаны на cоотношении площадей комбинируемых объектов.).
- **•** *Значение* новому объекту сопоставляется указанное значение.
- **•** *Без изменений* новому объекту присваивается значение, соответствовавшее изменяемому объекту.

При разбиении или вырезании фрагментов объектов на карте можно использовать следующие методы разобщения данных:

- **•** *Пусто* удаляет значение, которое соответствовало изменяемому объекту.
- **•** *Значение* сохраняет значение, которое соответствовало изменяемому объекту.
- **•** *Пропорционально размеру* вычитает из значения (которое соответствовало изменяемому объекту) долю, пропорциональную размеру вырезанного фрагмента.

Во время любой операции редактирования Вы можете отменить вычисление обобщенных данных и перенос их в новый объект, установив флажок *Нет данных.* Например, это может быть удобно, когда Вы редактируете чисто графические данные, которым не соответствуют никакие числовые параметры.

Диалог обобщения данных появляется после того, как выбран изменяемый объект, объектшаблон и операция редактирования. В этом диалоге следует выбрать метод обобщения данных, который Вы хотите использовать для каждого поля данных. После этого будет выполнена собственно операция редактирования графических объектов.

# <span id="page-398-0"></span>**Объединение объектов с участием изменяемого объекта**

Команда **ОБЪЕДИНИТЬ** позволяет склеивать несколько различных объектов на карте в единый графический объект. Если **ОБЪЕДИНИТЬ** используется вместе с командой **ВЫБРАТЬ ИЗМЕНЯЕМЫЙ ОБЪЕКТ**, то к изменяемому объекту можно приклеивать объекты с любых слоев. Кроме того, эти две команды удобно использовать вместе, когда один из склеиваемых объектов является определяющим, например, если Вы собираете материковую часть государства и острова, относящиеся к нему, в одну территорию. Используя команду **ОБЪЕДИНИТЬ** вместе с командой **ВЫБРАТЬ ИЗМЕНЯЕМЫЙ ОБЪЕКТ**, Вы можете передать при склеивании создаваемой территории название государства (сопоставленное до этого материковой части).

Если **ОБЪЕДИНИТЬ** используется вместе с командой **ВЫБРАТЬ ИЗМЕНЯЕМЫЙ ОБЪЕКТ**, то только один объект может быть изменяемым в каждый момент времени. Приклеивать же к изменяемому объекту можно одновременно несколько графических объектов.

Чтобы склеить объекты на карте, используя команду Выбрать **ИЗМЕНЯЕМЫЙ ОБЪЕКТ**:

- **1.** Выберите на изменяемом слое объект, который Вы хотите сделать изменяемым.
- **2.** Выполните команду **ОБЪЕКТЫ > ВЫБРАТЬ ИЗМЕНЯЕМЫЙ ОБЪЕКТ**. Выбранный объект будет выделен специальной раскраской.
- **3.** Выберите (или создайте и выберите) один или более объектов на любом слое карты. Они будут участвовать в склеивании.
- **4.** Выполните команду **ОБЪЕКТЫ > ОБЪЕДИНИТЬ**. Появится диалог "Обобщение данных".
- **5.** Выберите метод обобщения данных (или установите флажок *Нет данных*) для каждого поля в списке *Изменить колонки.* Используйте выбор с нажатием клавиши SHIFT для того, чтобы задать один и тот же метод для последовательности полей, или с нажатием CTRL для набора полей, расположенных не подряд. Задав методы обобщения, нажмите клавишу OK. О том как настраивать эти методы обобщения, написано в разделе **[Обобщение](#page-397-0) данных на странице 114**.

**Внимание:** Чтобы выбрать более чем одно поле сразу, в диалоге "Обобщение данных" используйте сочетания клавиш:

- **•** SHIFT + укажите нужное поле, чтобы применить тот же метод к полям идущим одно за другим
- **•** CONTROL + укажите нужное поле, чтобы применить тот же метод к полям идущим неподряд.

Когда сделан выбор метода обобщения для каждого поля, нажмите **OK**.

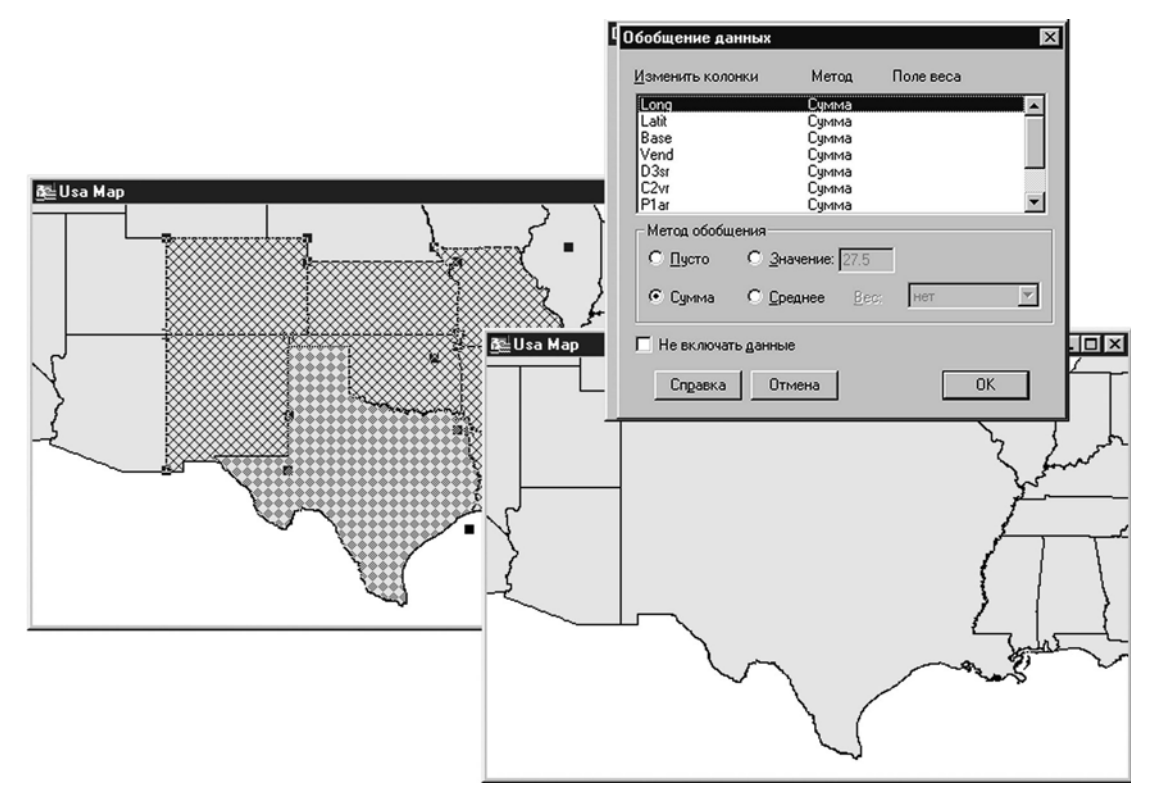

MapInfo рассчитает новый объект и отобразит его как единый объект. Используйте инструмент **ИНФОРМАЦИЯ** для просмотра объединенных данных, ассоциированных с объектом.

Помните, что команда **ОБЪЕДИНИТЬ** работает с выделенными объектами карты. Для применения операции комбинирования ко всей таблице, используйте команду **ЗАПРОС > ВЫБРАТЬ ВСЕ**. Для объединения объектов в группу, или вывода в отдельную таблицу, используйте команду **ТАБЛИЦА > СЛИЯНИЕ В ТАБЛИЦЕ**.

#### **Объединение объектов с различной структурой таблиц**

Если таблицы, которые Вы объединяете, имеют одинаковую структуру, то такой процесс обсуждается в разделе **[Объединение](#page-398-0) объектов с участием изменяемого объекта на [странице](#page-398-0) 116**. Когда приходится работать с двумя таблицами, которые имеют различную структуру, то диалог "Разобщение данных" будет организован несколько иначе.

Если исходная таблица имеет структуру отличиющуюся от структуры результирующей таблицы, то в диалоге "Разобщение данных" появится еще одно окошко поле *Имя колонки* для приспособления структуры таблицы.

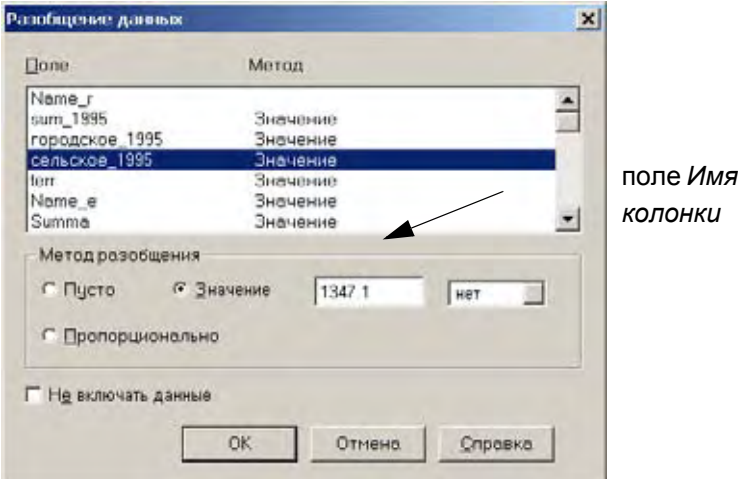

Переключатель *Пропорционально* активен, если выбранное поле является числовым. Также и поле *Значение* активно в том случае, когда установлен переключатель Значение а в правом окошке вместо имени колонки установлено "none".

# **Разрезание объектов**

Команда **РАЗРЕЗАТЬ** позволяет разбить изменяемый объект на более мелкие объекты, используя некоторый шаблон. Можно также объединять объекты в районы используя районирование. Подробнее о районировании написано в разделе **[Районирование](#page-549-0) [группирование](#page-549-0) объектов в районы в Главе 15 на странице 121**.

Например, с помощью команды **РАЗРЕЗАТЬ** можно разбить большую территорию на составляющие части.

Чтобы разрезать объект, используя команду **ВЫБРАТЬ ИЗМЕНЯЕМЫЙ ОБЪЕКТ**:

- **1.** Выберите на изменяемом слое один объект, который Вы хотите сделать изменяемым.
- **2.** Выполните команду **ОБЪЕКТЫ > ВЫБРАТЬ ИЗМЕНЯЕМЫЙ ОБЪЕКТ**. Выбранный объект будет выделен специальной раскраской.
- **3.** Выберите (или создайте и выберите) один или более объектов-шаблонов на любом слое карты. Все они должны быть замкнутыми.
- **4.** Выполните команду **ОБЪЕКТЫ > РАЗРЕЗАТЬ**. Появится диалог "Обобщение данных".

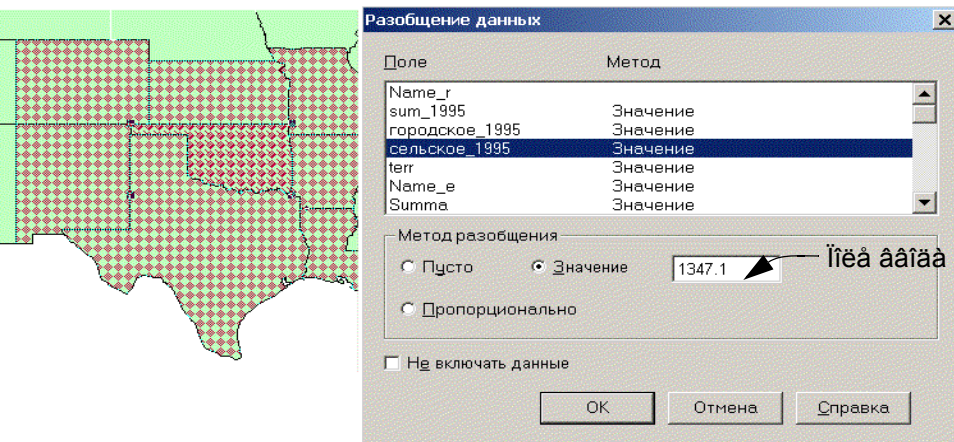

- **5.** Выберите каждое поле и задайте необходимый метод разобщения. Можно установить флажок *Не включать данные*, чтобы данные для всех полей не включались. Подробнее о методах разобщения смотрите в разделе **[Обобщение](#page-397-0) данных на [странице](#page-397-0) 114**.
	- **•** *Пусто* Установите этот переключатель, чтобы сохранить пустые значения в выделенных полях. Рекомендует применять эту настройку только к отдельным полям.
	- **•** *Значение* Установите этот переключатель, чтобы сохранить значение, которое Вы сами введдете в соответствующем окошке для выделенного поля новой таблицы.

Если таблица, которую Вы разделяете имеет структуру, отличающуюся от той таблицы, в которую Вы сохраняете результат, то справа от окошка *Значение* появится еще одно окошко для выбора колонок, ассоциированных с сохраняемой результирующей таблицей.

Чтобы сохранить значение в этом поле в обычную колонку в новой таблице(слое), выберите колонку из списка.

**•** *Пропорция* — Установите этот переключатель, если поле является числовым и при разделении объектов новое значение получается путем взвешивания исходного значения, например, по площади объекта.

**Внимание:** Чтобы выбрать более чем одно поле одновременно в этом диалоге:

- **•** SHIFT + укажите нужное поле, для того, чтобы задать один и тот же метод для последовательности полей
- **•** СONTROL + укажите нужное поле для набора, расположенных не подряд полей.
- **6.** Нажмите **OK**.

MapInfo создаст и покажет новые объекты, а также вычислит соответствующие им данные. Эти данные можно увидеть, использовав инструмент **ИНФОРМАЦИЯ**.

#### **Разрезание объектов полилинией**

Разрезание полилинией, новая операция над объектами, позволяет по-новому преобразовывать объекты. Можно разрезать точки (совокупности точек), группы точек и коллекции объектов как замкнутыми, так и линейными объектами, используя команду **РАЗРЕЗАТЬ ПОЛИЛИНИЕЙ**.

Как говорилось выше, разрезающий объект должен быть замкнутым. При исполнении этой операции, полилиния должна быть сначала превращена в регион, чтобы подходить для этой операции. Образующийся в этой операции разрезающий полигон будет отображен (если он не подходит Вам, можно внести изменения). Полилинии, использующиеся в разрезании должны быть непрерывными и не иметь разветвлений. Вообщем, если разрезающая полилиния это результат объединения, то результат будет в виде одной секции полилинии. Если разрезающий объект это не полилинии и не соседний, то будет выдано сообщение об ошибке и операция будет отменена.

Нельзя использовать команду **РАЗРЕЗАТЬ ПОЛИЛИНИЕЙ** текстовые объекты или разрезать объекты на нередактируемом слое. Чтобы разрезать объект карты:

- **1.** Сделайте слой с изменяемым объектом изменяемым в диалоге **КАРТА > УПРАВЛЕНИЕ СЛОЯМИ**.
- **2.** Выберите объект(ы), которыми будут разрезаться другие используя инструменты выбора или команды **ЗАПРОС > ВЫБОР** или **ЗАПРОС > SQL-ЗАПРОС**.
- **3.** Выберите изменяемый объект(ы) командой **ОБЪЕКТЫ > ВЫБРАТЬ ИЗМЕНЯЕМЫЙ ОБЪЕКТ**, или используя оператор MapBasic *Set Target On*.
- **4.** Создайте разрезающий объект(ы) (или используйте объекты из того же или другого слоя). Разрезающий объект должен быть непрерывной, не ветвящейся полилинией.
- **5.** Выберите разрезаемый объект.
- **6.** Выполните команду **ОБЪЕКТЫ > РАЗРЕЗАТЬ ПОЛИЛИНИЕЙ**.
- **7.** Из полилинии будет создан объект полигон, который будет использоваться как разрезающий объект.

**Внимание:** Только те объекты, которые пересекают исходную полилинию могут оставаться изменяемыми (разрезаемыми). Некоторые объекты могут быть удалены из списка изменяемых объектов.

**8.** Нажмите **ДАЛЕЕ**, откроется диалог "Разобщение данных".

Процедура разобщения данных разделяет данные, ассоциированные с объектом карты на меньшие части, чтобы сопоставить их с новыми объектами карты. Например, может понадобиться разделить область на районы и разделить данные, ранее ассоциированные с областью, пропорционально для каждого нового района. Заполитье настройки этого диалога.

**9.** Нажмите **OK**. Изменяемые объекты теперь будут разделены на новые более мелкие объекты карты.

После разделения изменяемого объекта, MapInfo Professional удаляет исходный объект из таблицы. Новые объекты присоединяются к концу таблицы.

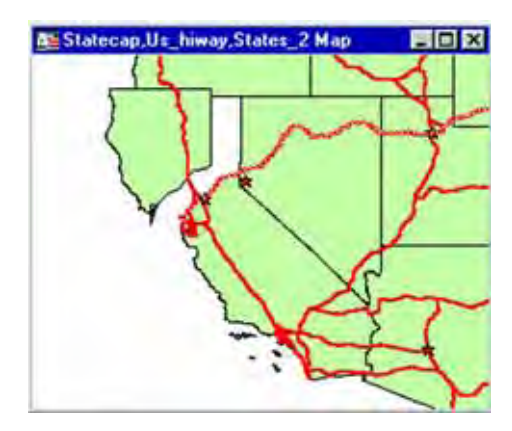

# **Объединение объектов и территориальное планирование**

Одной из наиболее важных задач, которые решают пользователи MapInfo, является территориальное планирование. Как правило, территории при этом создаются путем комбинирования двух или более областей небольшого размера.

В административных задачах используется районное и более подробное административное деление, в маркетинге и сбыте – границы областей и районов, в политическом прогнозировании – границы избирательных округов.

При объединении площадных объектов не забывайте, что Вы работаете также и с данными, сопоставленными этим площадным объектам. Если Вы не указываете метод обобщения данных объединяемых объектов, эти данные будут потеряны. В некоторых приложениях это не имеет значения. Например, когда над границами административного деления строятся границы зон коммунального обслуживания. Данные об административных единицах могут не представлять непосредственного интереса, Вам нужны только сами границы. Тут можно обойтись без обобщения данных.

MapInfo Professional предоставляет три метода для комбинирования площадных объектов.

- **1.** Первый метод с выбранными объектами можно использовать команду **ОБЪЕДИНИТЬ**.
- **2.** Второй метод для группировки объектов по значениям из некоторой колонки можно использовать команду **СЛИЯНИЕ В ТАБЛИЦЕ**.
- **3.** Третий метод **РАЙОНИРОВАНИЕ**, поясняется в разделе **[Районирование](#page-549-0) [группирование](#page-549-0) объектов в районы в Главе 15 на странице 121**.

Чаще всего используется метод *Слияние в таблице*, который проще и быстрее для задач объединения объектов и создания территорий.

# **Объединение выбранных объектов**

По команде **ОБЪЕКТЫ > ОБЪЕДИНИТЬ** MapInfo выполняет две следующие операции:

- **•** MapInfo географически объединяет выбранные объекты. Новый объект представляет собой географическое объединение всех исходных объектов. Так, если Вы выбрали две соприкасающиеся области и выполнили команду **ОБЪЕДИНИТЬ**, MapInfo создаст единый объект, причем граница между его соприкасающимися частями исчезнет.
- **•** MapInfo выполняет обобщение данных. Как уже было сказано в этой главе, в процессе обобщения данных MapInfo записывает в поля результирующей записи значение, являющееся суммой или средним значением соответствующих исходных объектов.

В зависимости от установок в диалоге "Управление слоями" результат объединения объектов будет либо копироваться на другой слой (при этом исходные объекты сохраняются), либо замещать объекты на исходном слое (в этом случае исходные объекты теряются).

Чтобы копировать результат объединения объектов на другой слой, следует сделать исходный слой доступным, а любой другой – изменяемым. Выберите объекты и выполните команду **ОБЪЕКТЫ > ОБЪЕДИНИТЬ**. Появится диалог "Обобщение данных", в котором следует задать метод обобщения данных. Заполните окошки диалога и нажмите OK. Этот метод обсуждался в начале этой главы.

Чтобы копировать результат объединения объектов на исходный слой, убедитесь, что он является изменяемым, выделите объекты на этом слое и выполните команду **ОБЪЕКТЫ** > **ОБЪЕДИНИТЬ**. Не выбирайте изменяемый объект. Откроется диалог "Обобщение данных". После завершения операции будет добавлен новый объект к слою, а исходные объекты будут удалены.

# **Слияние в таблице**

Команда **СЛИЯНИЕ В ТАБЛИЦЕ** позволяет создавать новые объекты на карте путем группировки существующих объектов, вычисляя обобщенные данные по группе. Действие этой команды аналогично механизму районирования, только в отличие от районов на карте создаются новые географические объекты, соответствующие различным районам.

Чтобы осуществить слияние в таблице:

#### **1.** Выполните команду **ТАБЛИЦА > СЛИЯНИЕ В ТАБЛИЦЕ**.

Рассмотрим в качестве примера слой областей. Вы хотите создать территории сбыта, состоящие из нескольких областей каждая. Записи об областях выглядят следующим образом:

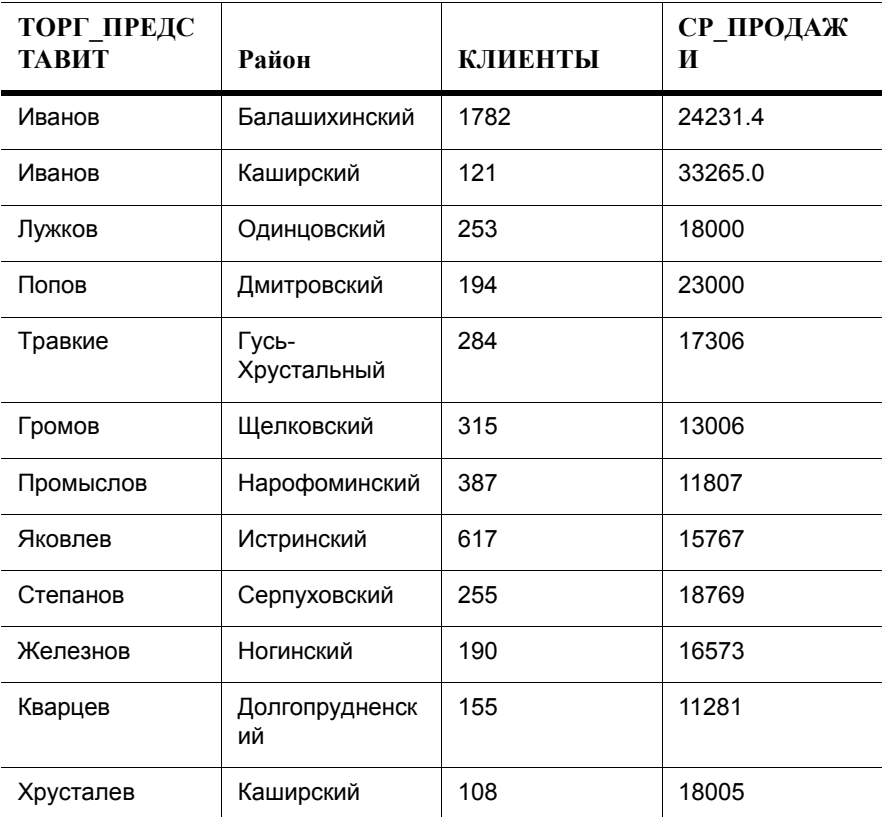

- **•** ТОРГ\_ПРЕДСТАВИТ: Торговый представитель в данной области
- **•** КЛИЕНТЫ: Число клиентов в области
- **•** СР\_ПРОДАЖИ: Средний объем продаж

Вы хотите обобщить данные по территориям сбыта следующим образом:

- **•** ТОРГ\_ ПРЕДСТАВИТ: комбинировать все записи, в которых фигурирует "Иванов" как торговый представитель
- **•** КЛИЕНТЫ: Просуммировать всех клиентов на данной территории
- **•** СР\_ПРОДАЖИ: Вычислить средний объем покупок одного клиента на территории

При выполнении команды **СЛИЯНИЕ В ТАБЛИЦЕ** следует указать, какая колонка содержит признак для группировки. В приведенном примере группировка производится по колонке "ТОРГ\_ ПРЕДСТАВИТ". Все области, в которых работает Иванов, объединяются в единую территорию.

**2.** Выберите соответствующую колонку в окошке *По значениям из колонки*. В нашем примере, Вы выбираете колонку "ТОРГ\_ПРЕДСТАВИТ" в окошке *По значениям из колонки*, Вы указываете MapInfo, что следует собирать в группы записи, имеющие одинаковые значения в данной колонке. Другими словами, MapInfo комбинирует все записи для одних и тех же торговых представителей.

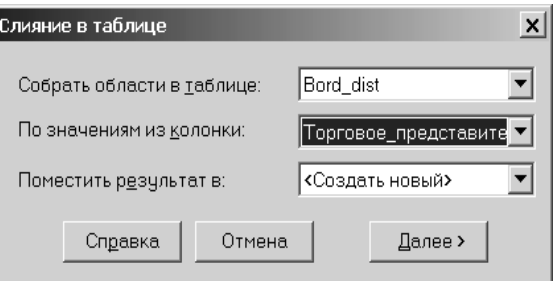

- **3.** Укажите в диалогн таблицу и группирующую колонку.
	- **•** Если в списке выбрано *<Создать новый>* в окошке *Поместить результат в* , то появится несколько диалогов, подсказывающих как создать новую таблицу для сохранения объединенных объектов.
	- **•** Если выбран вариант сохранения новых объектов в существующей таблице, то надо будет подсказать MapInfo Professional как именно объединять данные. Чтобы объединить данные, нажмите кнопку **ДАЛЕЕ**, откроется диалог "Обобщение данных".

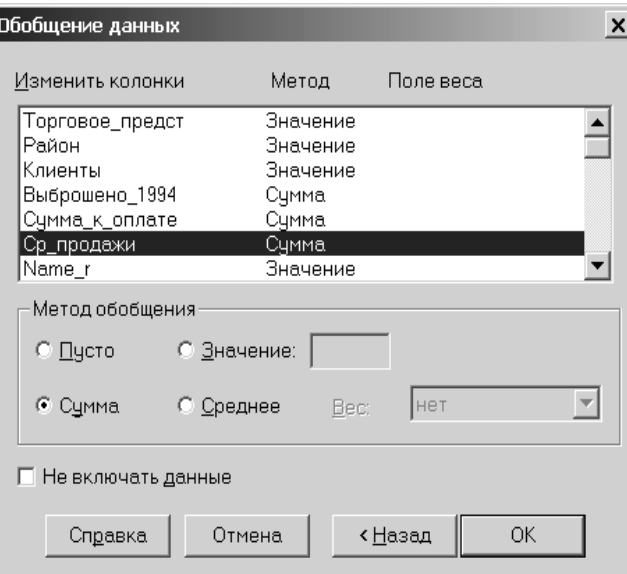

**4.** Заполнив оба диалога, нажмите OK. MapInfo сгруппирует записи по значениям из колонки, указанной в окошке *По значениям* из колонки. Кроме того, MapInfo обобщит данные из этих записей.

# **Создание полигонов Вороного**

Полигоны Вороного разделяют пространство на ячейки-полигоны. При этом берутся исходные точки, и каждая из них окружается одним полигоном. Таким образом каждая ячейка содержит только одну точку и замкнутый полигон. Используйте эту команду, чтобы генерировать полигоны из набора точек. Это может быть полезно при разделении большой области на почтовые, сервисные или клиентские зоны. В результате получается замкнутый полигон вокруг интересной Вам точки. Вы можете создавать полигоны Вороного на том же самом слое, где и точки, или выбрать точки с одного слоя, а полигоны разместить на другом.

Чтобы создать полигоны Вороного:

- **1.** Сделайте выборку, содержащую как минимум три точки. Программа создаст описывающий прямоугольник вокруг выбранных точек. Если изменяемый регион указан, то он будет использоваться для построения полигона.
- **2.** Выполните команду **ОБЪЕКТЫ > ДИАГРАММЫ ВОРОНОГО**. Откроется диалог "Обобщение данных".

**Внимание:** Чтобы сохранить созданные полигоны Вороного в новую таблицу, смотрите раздел **[Сохранение](#page-409-0) полигонов Вороного на новом слое на [странице](#page-409-0) 127**.

**3.** Выберите колонку из списка и выберите для нее один из методов обобщения:

**Внимание:** Не все из этих методов обобщения данных отображаются. Предлагаемые методы обобщения зависят от вида данных или колонок.

- **•** Включите кнопку *Пусто* чтобы сохранить пустые значения для выбранных колонок.
- **•** Включите кнопку *Значение* чтобы ввести необходимое значение, которое будет храниться в выбранной колонке.

**Внимание:** Можно задать метод обобщения данных не для одной колонки, а для большего числа колонок, для этого можно использовать комбинации клавиш:

- **•** Укажите на имени колонки, чтобы выбрать одну колонку
- **•** SHIFT и щелчок на объекте, нажмите эту комбинацию клавиш, чтобы выбрать группу колонок и определить метод обобщения для них
- **•** CONTROL и щелчок на объекте, нажмите эту комбинацию клавиш, чтобы снять выделение колонок
- **Внимание:** Чтобы создать таблицу полигонов Вороного для выделенных oбъектов без данных, установите флажок *Не включать данные*. Этот флажок делает неактивным выбор колонок в списке *Изменить колонки*.

 *ýòîì ïðèìåðå ïîêàçàíû ïîëèãîíû Âîðîíîãî äëÿ ñåâåðíîé Àôðèêè:*

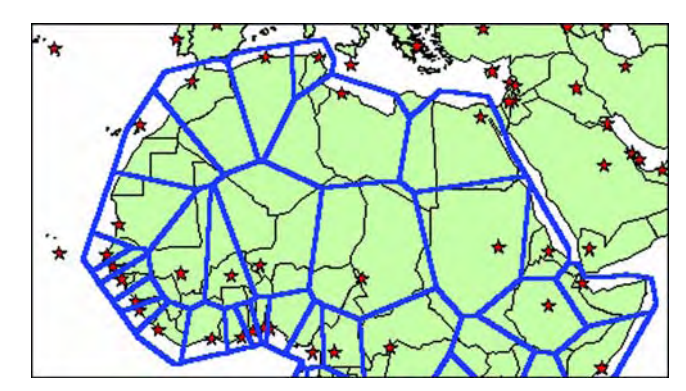

**MapInfo Professional 7.5**

# <span id="page-409-0"></span>**Сохранение полигонов Вороного на новом слое**

Команда Полигоны Вороного из меню Таблица предлагает другой путь создания полигонов Вороного из таблицы и обеспечивает возможность помещения создаваемых полигонов в новую таблицу. Такой процесс невозможен при выполнении команды Объекты > Полигоны Вороного.

**Внимание:** Вы не сможете поместить полигоны Вороного на Косметический слой.

Для того чтобы поместить полигоны Вороного в новую таблицу или в уже существующую таблицу:

- **1.** Откройте и просмотрите таблицу, для которой будете создавать полигоны Вороного.
	- **Внимание:** Если Вы хотите использовать выборку для создания полигонов Вороного, нажмите и держите клавишу **SHIFT**, одновременно выбирая нужные точки. Если Вы не делаете выборку, то MapInfo Professional будет использовать все точки с доступного слоя для создания полигонов.
- **2.** Для создания границы тому слою полигонов Вороного, который Вы создаете, применяйте команду *Выбрать изменяемый объект*, как описано в разделе **[Добавление](#page-424-0) узлов на странице 142**. Это не обязательная процедура.
- **3.** Выполните команду **ТАБЛИЦА > ПОЛИГОНЫ ВОРОНОГО**. Откроется диалог Полигоны Вороного.

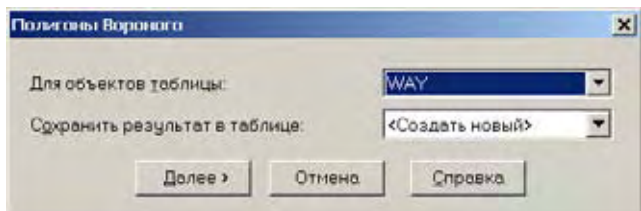

- **4.** Выберите слой, в котором Вы хотите создать полигоны Вороного из списка. Если Вы создаете полигоны для сделанной выборки, то в окошке *Для объектов таблицы* выберите "Selection".
- **5.** Выберите таблицу в окошке *Сохранить результаты в таблице*, в которой будут сохранены полигоны Вороного:
	- **• СОЗДАТЬ НОВЫЙ** позволит сохранить полигоны Вороного на новом слое (таблице)
	- **<ИМЯ\_ ТАБЛИЦЫ>** позволит сохранить полигоны Вороного в уже имеющейся открытой таблице, содержащей точечные объекты.
- **6.** того как диалог заполнен, нажмите кнопку **ДАЛЕЕ**. Сделайте одно из следующего:
	- **•** Если выбрано **СОЗДАТЬ НОВЫЙ**, то посмотрите раздел **[Сохранение](#page-409-0) полигонов [Вороного](#page-409-0) на новом слое на странице 127**.
	- **•** Если выбрано **<ИМЯ\_ ТАБЛИЦЫ>**, то посмотрите раздел **[Сохранение](#page-411-0) полигонов Вороного в [Существующей](#page-411-0) таблице на странице 129**.

#### *Сохранение полинов Вороного в новой таблице*

Чтобы сохранить полигоны Вороного в новой таблице:

**1.** В диалоге Новая таблица, заполните следующим образом:

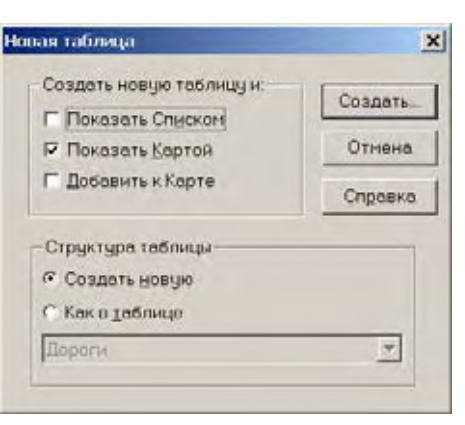

- **2.** Используйте флажки из раздела **СОЗДАТЬ НОВУЮ ТАБЛИЦУ** для того, чтобы определить, в каком виде будут показаны ноаве полигоны Вороного. Можно установить более одного флажка. Эти вырианты означают:
	- **• ПОКАЗАТЬ СПИСКОМ** Установите этот флажок, чтобы показать новые полигоны Вороного только в окне Списка.
	- **• ПОКАЗАТЬ КАРТОЙ** Установите этот флажок, чтобы показать новые полигоны Вороного только в новом окне Карты.
	- **• ДОБАВИТЬ К КАРТЕ** Установите этот флажок, чтобы показать новые полигоны Вороного только в текущем окне Карты.
- **3.** Выберите один из следующих вариантов для раздела *Структуры новой таблицы*:
	- **• СОЗДАТЬ НОВУЮ** Установите этот переключатель для создания новой структуры таблицы и добавьте новые поля в диалоге *Создать структуру таблицы*.
	- **• КАК В ТАБЛИЦЕ** Установите этот переключатель для создания новой структуры таблицы на основании уже имеющейся структуры другой таблицы. Можно основать структуру на базе структуры любой открытой таблицы.
- **4.** Нажмите кнопку **СОЗДАТЬ**. Откроется диалог *Создать структуру таблицы*.

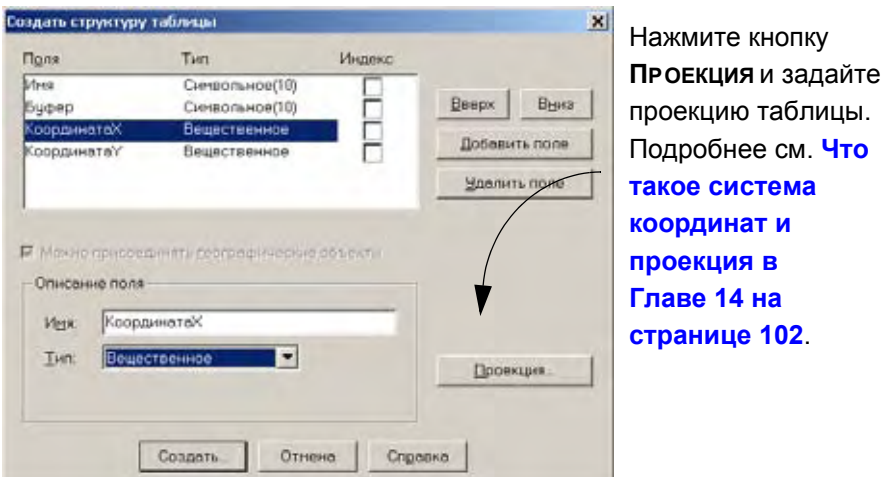

- **5.** В диалоге *Создать структуру таблицы*, можно удалять и добавлять поля, создавая новую структуру таблицы. Нажмите кнопку **ДОБАВИТЬ ПОЛЕ** и введите имя поля, его тип, длину записей в поле.
- **6.** Позле завершения работы над структурой таблицы, нажмите **СОЗДАТЬ** чтобы создать структуру таблицы и отобразить полигоны Вороного.

**7.** Откроется диалог *Создать новую таблицу*. Введите имя для таблицы с полигонами Вороного и нажмите **СОХРАНИТЬ**.

#### <span id="page-411-0"></span>*Сохранение полигонов Вороного в Существующей таблице*

**1.** Если Вы выбрали вариант с сохранением полигонов Вороного в уже существующей таблице, то откроется диалог *Обобщение данных*.

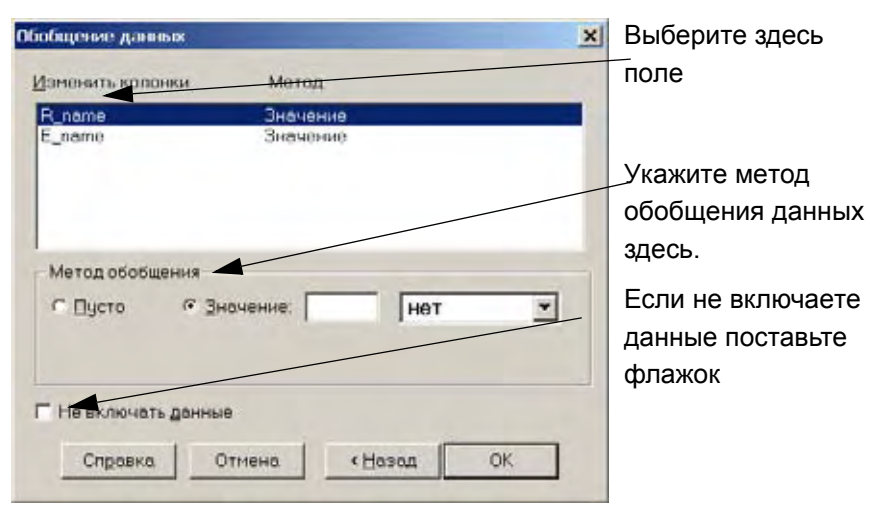

**2.** Для того что бы выбрать метод обобщения, для каждой колонки поочереди выберите:

**ПУСТО** — Установите переключатель, если это поле надо оставить без значений.

**ЗНАЧЕНИЕ** — Используйте эту настройку что бы задать определенное значение или указать поле, из которого такое значение будет взято.

**Внимание:** Другие методы обобщения и разобщения данных тоже могут применяться. Смотрите раздел **[Обобщение](#page-397-0) данных на странице 114**.

- **3.** Если информация о новой таблице не добавит данных к существующей таблице, установите флажок **НЕ ВКЛЮЧАТЬ ДАННЫЕ**.
- **4.** После ввода настроек, нажмите **OK**.

# **Объекты Группа точек и Коллекция**

Новые типы объектов *Группа точек* и *Коллекция* позволяют создавать одиночные объекты из некоторого числа объектов используя команду **ОБЪЕДИНИТЬ** (**ОБЪЕКТЫ > ОБЪЕДИНИТЬ**). Эти новые типы объектов могут быть преобразованы и переданы в другие ГИС форматы, такие как ArcView Shape файлы, и вообще более сопоставимы с ГИС стандартами.

Объект *Группа точек* состоит из некоторого числа точек, объединенных в единый объект. Объект *Группа точек* показывается в окне Списка в виде одной записи, и все точки в нем имеют одинаковый символ отображения.

Объект *Коллекция* состоит из некоторого числа объектов, которые объединены в один объект. Объект *Коллекция* может содержать и точки и полилинии и полигоны.

MapInfo автоматически разбивает *Коллекцию* на составные объекты, например, состоящие только из полилиний, или только из точек.

Чтобы создать объект *Группа точек* или *Коллекция*:

- **1.** Убедитесь, что слой, откуда берутся объекты, является изменяемым.
- **2.** Выберите объекты, которые надо объединить.

.

**3.** Выполните **ОБЪЕКТ > ОБЪЕДИНИТЬ**. Откроется диалог "Обобщение данных"

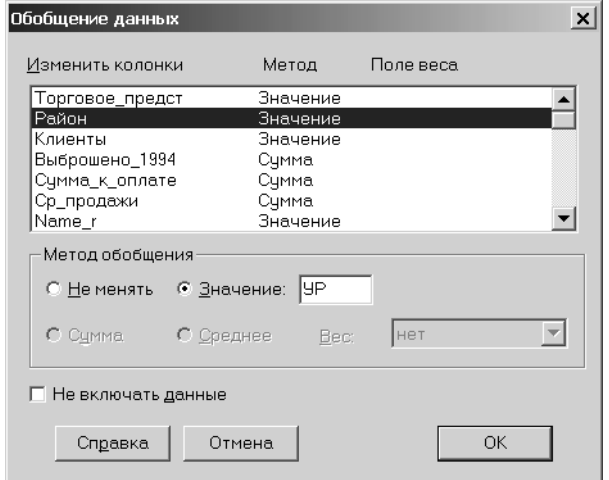

**Внимание:** Текстовые объекты не могут использоваться в операции Обобщение.

- **4.** Выберите колонку (колонки) которые надо объединить и метод объединения.
- **5.** Нажмите OK. Объекты объединяться в один объект.
- **6.** При комбинации только точечных объектов формируется объект *Группа точек*. Объекты полилинии группируются в объект *Коллекция*.

После создания объекта *Группа точек* или *Коллекция*, может понадобиться поменять его стиль оформления или посмотреть информацию о центроиде и МОП. Для этого дважды щелкните мышкой по объекту или нажмите правую кнопку мышки и из быстрого меню выберите *Геоинформация*. Откроется диалог с геоинформацией об объекте. Если объект нередактируемый, откроется только диалог с информацией без кнопок настроек стилей.

Для объектов *Группа точек* можно изменять стиль символа, отображающий точки. Нажмите кнопку **СТИЛЬ** и откроется диалог "Стиль символа".

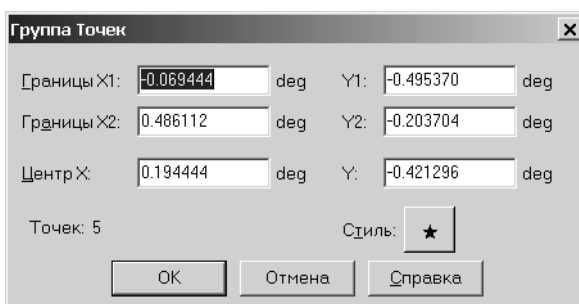

В объекте *Коллекция* можно поменять стили различных типов объектов в самой коллекции. Нажмите на соответствующую кнопку **СТИЛЬ** для каждого типа объектов, которые надо настроить.

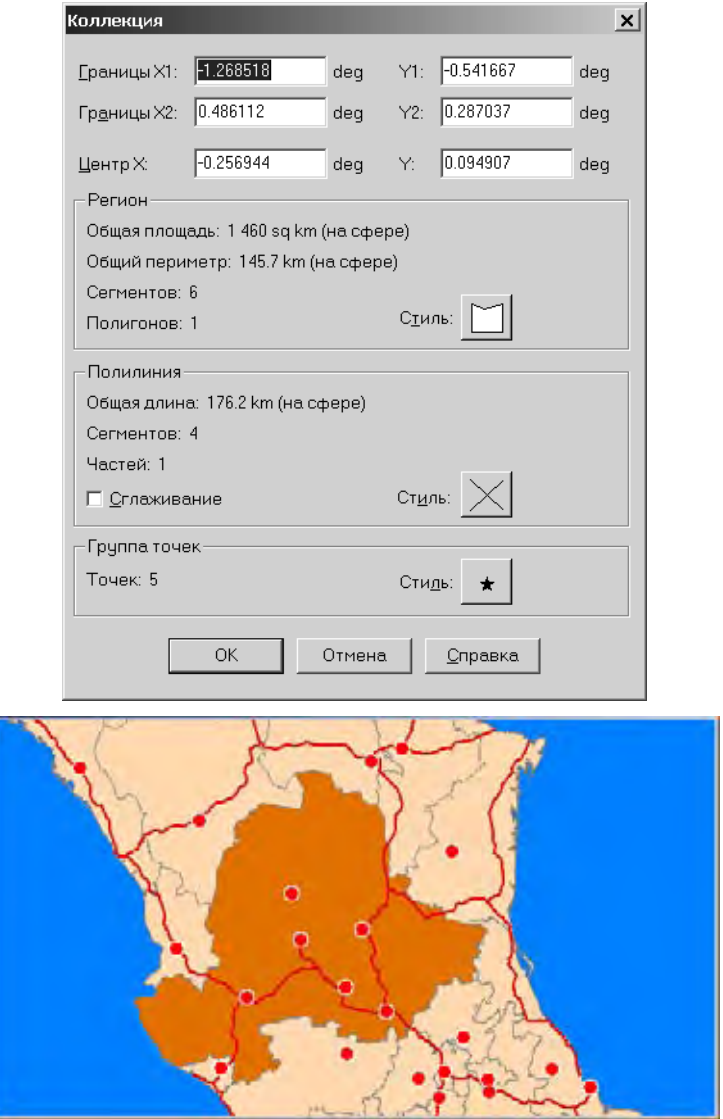

#### **Объединение объектов с объектов Коллекция и Группа точек**

Команда **ОБЪЕДИНИТЬ** усовершенствована и может работать с новыми типами объектов *Группа точек* и *Коллекция*. Точки, *Группы точек* и *Коллекции* теперь могут использоваться как входящие объекты в операции **ОБЪЕДИНИТЬ**. Ранее, оба объединяемых объекта были или линейными (линии, полилинии или дуги) и на выходе порождали полилинию или оба были замкнутыми объектами (полигоны, прямоугольники, скругленные прямоугольники или эллипсы) и порождали на выходе регионы.

Кроме этого, разнородные комбинации теперь могут использовать любые комбинации входящих объектов, включая *Группы точек* и *Коллекции*.

**Внимание:** Текстовые объекты не могут использоваться в операции **ОБЪЕДИНИТЬ**.

Результатом такого использования операции **ОБЪЕДИНИТЬ** будет объект *Коллекция*.

#### *Объекты Группа точек*

Если Вы комбинируете точки или объекты Группа точек, то операция **ОБЪЕДИНИТЬ** выдаст одиночный объект Группа точек, в который войдут все исходные точки.

Комбинирование точек похоже на другие операции комбинирования, стиль комбинированного объекта будет определяться стилем первого объекта. Обычно это первый объект в списте из таблицы, которая подлежит объединению объектов.

#### *Объекты Коллекция*

Результат операции **ОБЪЕДИНИТЬ**, в которой используются разнородные типы объектов, будет объект типа *Коллекция*. Исходные объекты в самом объекте *Коллекция* могут быть объединенны следующим образом:

- **•** Точки или группы точек (нулевая размерность))
- **•** Линейные объекты–линии, полилинии и дуги (одномерные)
- **•** Замкнутые объекты–полигоны, прямоугольники, скругленные прямоугольники и эллипсы (двумерные)
- **•** Коллекции

Операция **ОБЪЕДИНИТЬ** для разнородных объектов происходит в несколько шагов. Вопервых, все объекты одной и той же размерности объединяются отдельно. Операции **ОБЪЕДИНИТЬ** осуществляются следующим образом:

- **•** Все точки и *Группы точек*, как и компонента группы точек в любом объекте Коллекция, на входе комбинируются в новый объект *Группа точек*.
- **•** Все линии, полилинии и дуги, как и полилинейная часть объекта *Коллекция* на входе комбинируются в новый полилинейный объект.
- **•** Все полигоны, прямоугольники, скругленные прямоугольники и эллипсы, как и регион (компонент объекта *Коллекция*) на входе комбинируются в новый объект *регион*.

**Внимание:** Как и в других операциях **ОБЪЕДИНИТЬ**, скругленные прямоугольники интерпретируются как прямоугольники.

Полученные объекты *Группа точек*, полилинии и/или встраиваются в новый объект *Коллекция*.

Стили для нового объекта *Коллекция* берутся из стилей отдельных операций **ОБЪЕДИНИТЬ**. Эти стили присваиваются в зависимости от стиля первого объекта, по порядку строк в комбинируемой таблице. Учтите, что порядок следования строк в таблице может отличаться от порядка, в котором делается выборка объектов для *Коллекции*.

Например, стиль компоненты *группа точек* объекта *Коллекция* - это стиль первой точки, *группы точек* или компоненты *группа точек* в *Коллекции*, входящих в новую *Коллекцию*, в том порядке, как они записаны в таблице. Стиль компоненты полилиний объекта *Коллекция* это стиль первого линейного объекта (или полилинии), входящих в новую *Коллекцию*, в том порядке, как они записаны в таблице. Стиль компоненты регионов объекта *Коллекция* - это стиль первого замкнутого объекта или компоненты регион объекта *Коллекция*, входящих в новую *Коллекцию*, в том порядке, как они записаны в таблице.

# **Обработка и действия с объектами**

Операции в этом разделе не используют изменяемый объект для проведения анализа или объединения данных. Такие задачи используют выборки в качестве источника для создания новых объектов, с которыми потом можно делать различные картографические операции. Результат помещается на изменяемый слой. Исходные объекты остаются без изменений.

# **Замыкание объектов**

Команда **ЗАМКНУТЬ** использует исходные объекты-полилинии и создает регионы из полигональных областей, образованных пересекающимися полилиниями. Получится совокупность новых полигонов в тех местах, где есть области полностью ограниченные полилиниями. например, можно создать полигоны из дорожной сети, и эти новые полигоны будут кварталами между дорогами.

Можно также использовать команду **ЗАМКНУТЬ** для полигонов.

Эта команда напоминает команду **ОБЪЕДИНИТЬ**, но есть два различия:

- **• ОБЪЕДИНИТЬ** всегда производит один объект; **ЗАМКНУТЬ** может производить много объектов.
- **•** при исполнении команды **ЗАМКНУТЬ** не происходит объединения данных.

Для использования команды **ЗАМКНУТЬ**, окно Карты должно быть активным, должно содержать изменяемый слой и объекты на изменяемом слое должны быть выделены. Ниже приводится карта дорог района Нью-Йорк. Часть дорог выделена.

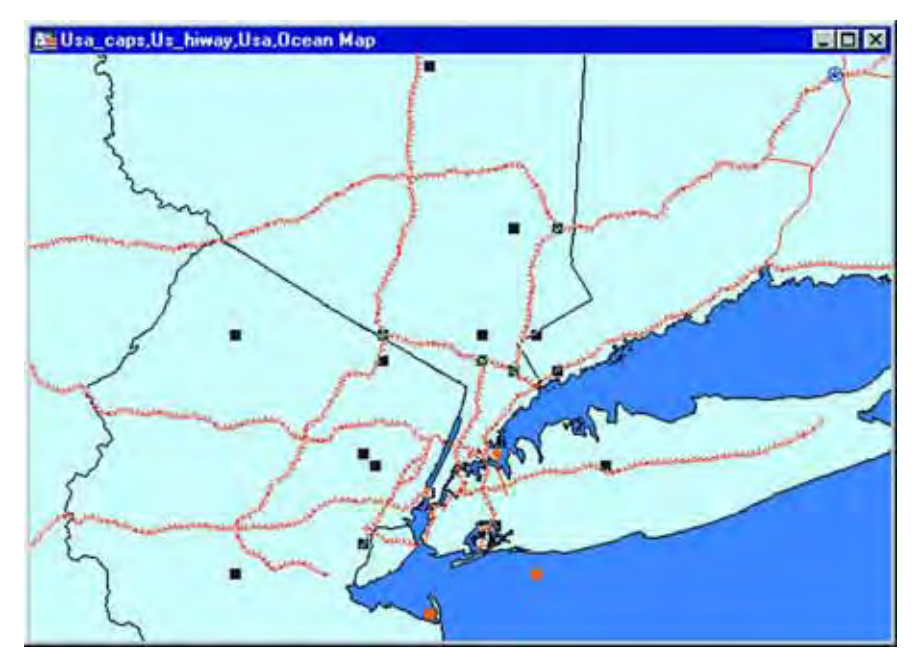

Чтобы сформировать полигоны из выделенных полилиний:

- **1.** В активном окне Карты сделайте изменяемым нужный слой.
- **2.** Выделите объекты-полилинии, которые надо замкнуть.
- **3.** Выполните команду **ОБЪЕКТЫ > ЗАМКНУТЬ**. Откроется диалог "Создать полигон из замкнутых полилиний".
- **4.** Установите флажок, если надо использовать стороны полигона.
- **5.** На экране отобразится карта. Только что образованные полигоны на карте будут выделены.

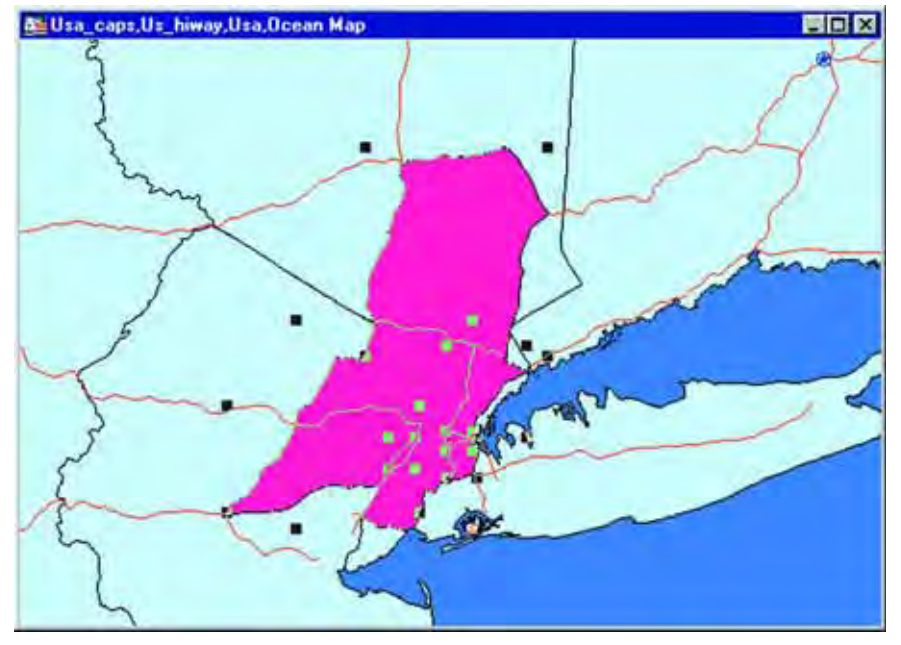

Операция **ЗАМКНУТЬ** сохраняет исходные полилинии. Выделенные объекты используются как входящие объекты, и результаты операции помещаются в текущий изменяемый слой активного окна Карты.

Когда используются полигоны и другие замкнутые объекты в команде **ЗАМКНУТЬ** (полигоны, прямоугольники, скругленные прямоугольники и эллипсы), то входящие полигоны рассматриваются для целей этой операции как полилинии. Полигоны конвертируются в полилинейные объекты и затем осуществляется операция **ЗАМКНУТЬ**. Это то же самое, как если сначала отконвертировать любой замкнутый объект в полилинию, а затем осуществить операцию **ЗАМКНУТЬ**.

Такой подход дает возможность разделить полигон используя полилинию. Если полилиния проходит через полигон и образует две или более отдельных замкнутых области, то команда **ЗАМКНУТЬ** эффективно разделит полигон с помощью полилинии.

Если выборка содержит объекты, которые не линейные и незамкнутые (точки, *Группы точек, коллекции* и текст), то операция выдаст сообщение об ошибке. Если выборка содержит замкнутые объекты и установлен флажок *С использованием сторон полигонов* установлен, то эти замкнутые объекты будут проигнорированы. В этом отличие от предыдущих версий, где использование замкнутых объектов в выборке всегда вело к сообщению об ошибке.

#### **Проверка полигонов**

Вы можете проверить карту с полигонами на предмет возможных некорректных данных, используя команду **ПРОВЕРКА ПОЛИГОНОВ**. Команда **ПРОВЕРКА ПОЛИГОНОВ** показывает ошибки в данных, которые в дальнейшем могут вызвать ошибки в других операциях.

**ПРОВЕРКА ПОЛИГОНОВ** действует на выбранные объекты. Объекты должны быть на одном слое и все они должны быть замкнутыми. Результаты помещаются на текущий изменяемый слой активного окна Карты. Объединения или разобщения данных не происходит, и не создается новых объектов, ассоциированных с данными.

Раздел *Обнаружение самопересечений* позволяет обнаружить места самопересечения замкнутых полигонов. Когда используется этот раздел, команда **ПРОВЕРКА ПОЛИГОНОВ** создает точку в том месте, где обнаруживает такое самопересечение. Чтобы поменять символ, которым маркируется самопересечение, нажмите кнопку **СТИЛЬ** в разделе *Обнаружение самопересечений*, откроется диалог "Стиль символа", в нем можно сделать необходимые изменения.

Раздел *Обнаружение перекрытий* позволяет обнаружить места наложения полигонов друг на друга. При использовании этого раздела, команда **ПРОВЕРКА ПОЛИГОНОВ** создает полигоны, представляющие из себя области перекрытия. Для изменения цвета заливки и границ полигонов перекрытия, нажмите кнопку **СТИЛЬ**, откроется диалог "Стиль области". В нем можно сделать необходимые настройки.

Чтобы использовать команду **ПРОВЕРКА ПОЛИГОНОВ**:

- **1.** Убедитесь, что окно Карты активно и что есть редактируемый слой.
- **2.** Выберите объект(ы) полигоны, которые надо проверить.
- **3.** Выполните команду **ОБЪЕКТЫ > ПРОВЕРКА ПОЛИГОНОВ**. Откроется диалог "Проверить полигоны".

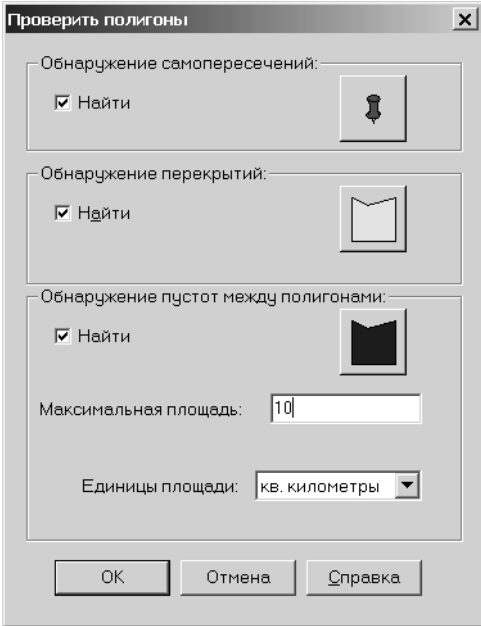

- **4.** Для проверки перекрытий полигонов, установите флажок *Найти* в разделе *Обнаружение перекрытий*. Кнопка **СТИЛЬ** для раздела *Обнаружение перекрытий* станет активной. По умолчанию флажок не установлен.
- **5.** Нажмите кнопку **СТИЛЬ СИМВОЛА**, чтобы изменить стиль символа, используемый для указания места самопересечения. Если Вам надо использовать *Обнаружение перекрытий*, нажмите кнопку **СТИЛЬ**, откроется диалог "Стиль области", в нем можно поменять заливку полигонов перекрытия.
- **6.** Нажмите OK. Карта перерисуется и если обнаружены места наложения полигонов, то они будут отмечены.

Эти настройки действуют в течение одного сеанса и для одного слоя. После закрытия MapInfo и последующего ее открытия, сбрасывается флажок Найти в разделе *Обнаружение перекрытий*. Если Вы выбираете другой слой, то флажок *Найти* в разделе *Обнаружение перекрытий* по умолчанию будет сброшен. Такие настройки только для одного слоя и только для текущей сессии так же используются в операциях **БУФЕРНЫЕ ЗОНЫ** и **ОКОНТУРИТЬ ОБЪЕКТЫ**.

**Внимание:** Команда **ПРОВЕРКА ПОЛИГОНОВ** не исправляет сами данные; она только показвает места где данные некорректны.

## **Коррекция топологии**

Новая команда **КОРРЕКЦИЯ ТОПОЛОГИИ**, доступная из меню **ОБЪЕКТЫ**, позволяет удалять любые участки самопересечения в полигонах. Команда **КОРРЕКЦИЯ ТОПОЛОГИИ** доступна, если выбраны объекты и таблицы, к которой они принадлежат, является редактируемой.

**Внимание:** Все выбранные объекты должны быть замкнутыми (те есть, полигоны, прямоугольники, скругленные прямоугольники или эллипсы).

Чтобы использовать команду **КОРРЕКЦИЯ ТОПОЛОГИИ**:

- **1.** Откройте окно Карты со слоем полигонов.
- **2.** Сделайте выбранный слой редактируемым (**КАРТА > УПРАВЛЕНИЕ СЛОЯМИ**).
- **3.** Выберите объекты, которые надо очистить. Лучше выбрать все объекты с этого слоя.
- **4.** Выполните команду **ОБЪЕКТЫ > КОРРЕКЦИЯ ТОПОЛОГИИ**. Откроется диалог "Топологическая коррекция объектов".

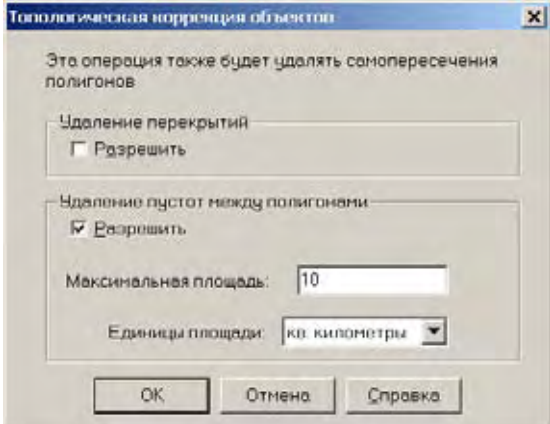

**MapInfo Professional 7.5**

- **5.** Установите флажок *Удаление перекрытий > Разрешить*. Площадь перекрытия будет присоединина к тому полигону, у которого больше пощадь; область перекрытия будет удалена из других, более мелких полигонов.
- **6.** Установите флажок *Удаление пустот между полигонами > Разрешить*, в тех случаях, когда площадь этих пустот менее заданной *Максимальной площади*. Площадь пустого места будет присоединена к тому соприкасающемуся полигону, у которого больше площадь. Задайте *Единицы площади* из списка и *Mаксимальную площадь*.
- **No Objects Belose Clean Operatio** EIGIR ALC: U Перекры тие

**7.** Нажмите OK.

Есть несколько обстоятельств, которые надо учитывать при использовании команды **КОРРЕКЦИЯ ТОПОЛОГИИ**. Хотя **КОРРЕКЦИЯ ТОПОЛОГИИ** и работает с выборкой, тем не менее она нацелена на работу со всеми объектами слоя сразу. Если очищается выборка, то могут возникнуть проблемы. Например, если не все объекты включены в операцию **КОРРЕКЦИЯ ТОПОЛОГИИ**, некоторые из мест пересечений могут быть пропущены.

Кроме этого, если используется только выборка, могут возникнуть новые наложения и пустоты. Операция **КОРРЕКЦИЯ ТОПОЛОГИИ** помещает новые узлы в места каждого обнаруженного пересечения. Такое добавление узлов может изменить размер и форму объектов, при этом могут возникать мелкие пустоты и перекрытия.

# **Совмещение и генерализация**

Команда **СОВМЕЩЕНИЕ И ГЕНЕРАЛИЗАЦИЯ** позволяет устанавливать режим при совмещаются узлы разных объектов или удаляются узлы одного объекта, расположенные близко друг к другу. Команда **СОВМЕЩЕНИЕ И ГЕНЕРАЛИЗАЦИЯ** также удаляет самопересечения и области наложения полигонов.

Команда **СОВМЕЩЕНИЕ И ГЕНЕРАЛИЗАЦИЯ** имеет три главные функции:

**•** Совмещение узлов разных объектов.

- **•** Разреживание узлов/генерализация. Кагда Вы генерализуете полигоны, их общие границы сохраняются.
- **•** Удаление избыточных полигонов.

Команда **СОВМЕЩЕНИЕ И ГЕНЕРАЛИЗАЦИЯ** активна, когда имеются выделенные объекты в изменяемой таблице. Выделенные объекты должны быть или замкнутыми или линейными. Команда **СОВМЕЩЕНИЕ И ГЕНЕРАЛИЗАЦИЯ** не может применяться к выборке, содержащей сочетание замкнутых и линейных объектов.

# **Совмещение узлов разных объектов**

В добавление к совмещению узлов разных объектов, операция **СОВМЕЩЕНИЕ И ГЕНЕРАЛИЗАЦИЯ** позволяет удалять избыточные полигоны в объектах полигонах.

Настройка *Расстояние до конечных узлов* - это допуск расстояния, при котором может быть совмещение конечных узлов полилинии. Если другой узел того же объекта или узел соседнего объекта попадают в заданное критическое расстояние до конечных узлов, то один узел или оба узла будут совмещены в одной точке. Настройка *Расстояние до промежуточных узлов* используется для всех неконечных узлов полилинии.

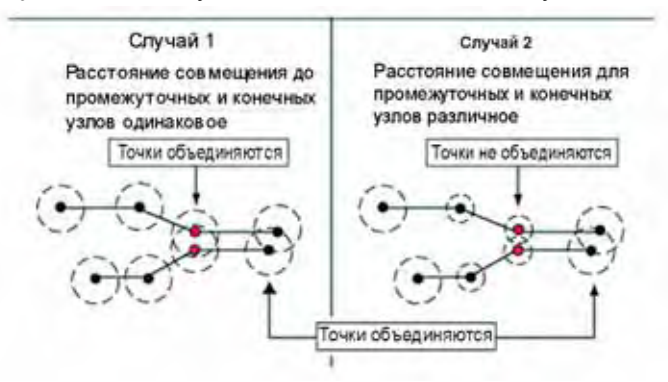

Для полилиний *Расстояние до конечных узлов* должна быть больше или равна значению *Расстояние до промежуточных узлов*. Вы получите сообщение с предупреждением, если это условие не соблюдено. Во многих случаях значения *Расстояние до конечных узлов* и *Расстояние до промежуточных узлов* должны быть одинаковые, хотя они и устанавливаются отдельно.

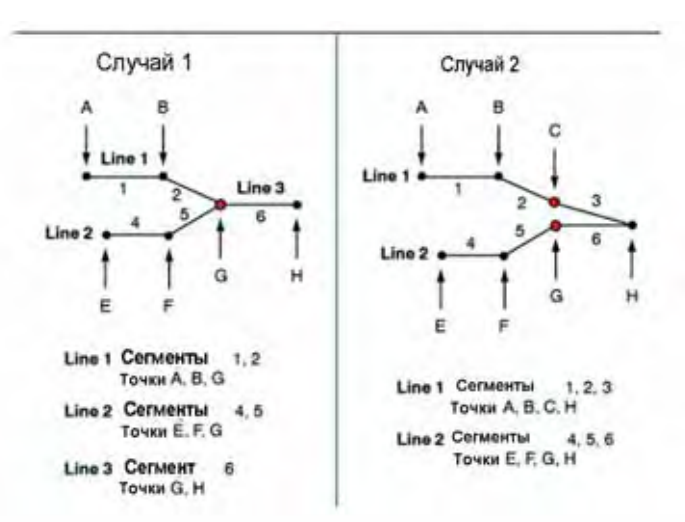

Для полигонов определение промежуточных и конечных узлов не действует, так как объект замкнут и все узлы промежуточные. Таким образом, когда Вы настраиваете *Совмещение узлов разных объектов* для полигонов, флажок *Расстояние до конечных узлов* не активен. Можно задать только *Расстояние до промежуточных узлов*. Это значение используется для всех узлов в объектах полигонах.

Выберите нужную единицу измерения расстояния в окошке *Единицы измерения* из выпадающего списка.

#### **Разреживание узлов и генерализация**

В операции разреживания и генерализации, узлы удаляются на основании значения *Коллинеарного отклонения*. Эта величина определяется при соединении трех узлов в треугольник и последующего измерения перпендикулярного расстояния между вторым узлом и линейным сегментом, связывающим первый и третий узел. Если это расстояние меньше или равно *Коллинеарного отклонению*, то три точки рассматриваются как коллинеарные (расположенные на одной линии) и средняя (вторая) точка удаляется из объекта.

*Максимальное расстояние* используется для удаления узла из объекта. Если два соседних узла объекта расположены на расстоянии меньшем, чем *Максимальное расстояние*, то один из узлов удаляется из объекта. Выберите нужную единицу измерения расстояния в окошке *Единицы измерения* из выпадающего списка.

#### **Удаление избыточных полигонов**

В этой операции полигоны площадью меньшей, чем заданная (параметр *Максимальная площадь*), будут автоматически удалены. Полигон может быть частью региона, состоящего из множества полигонов, в этом случае удаляется только мелкий полигон, а сам объект регион остается. Выберите нужную единицу измерения расстояния в окошке *Единицы измерения* из выпадающего списка.

Чтобы использовать операцию **СОВМЕЩЕНИЕ И ГЕНЕРАЛИЗАЦИЯ**:

**1.** Откройте окно Карты, содержащее слой, с объектами которого Вы будете работать.

- **2.** Сделайте слой изменяемым (**КАРТА > УПРАВЛЕНИЕ СЛОЯМИ**).
- **3.** Выберите объекты, которые надо обработать.
- **4.** Выполните команду **ОБЪЕКТЫ > СОВМЕЩЕНИЕ И ГЕНЕРАЛИЗАЦИЯ**. Откроется диалог "Установка параметров для совмещения узлов и генерализации".

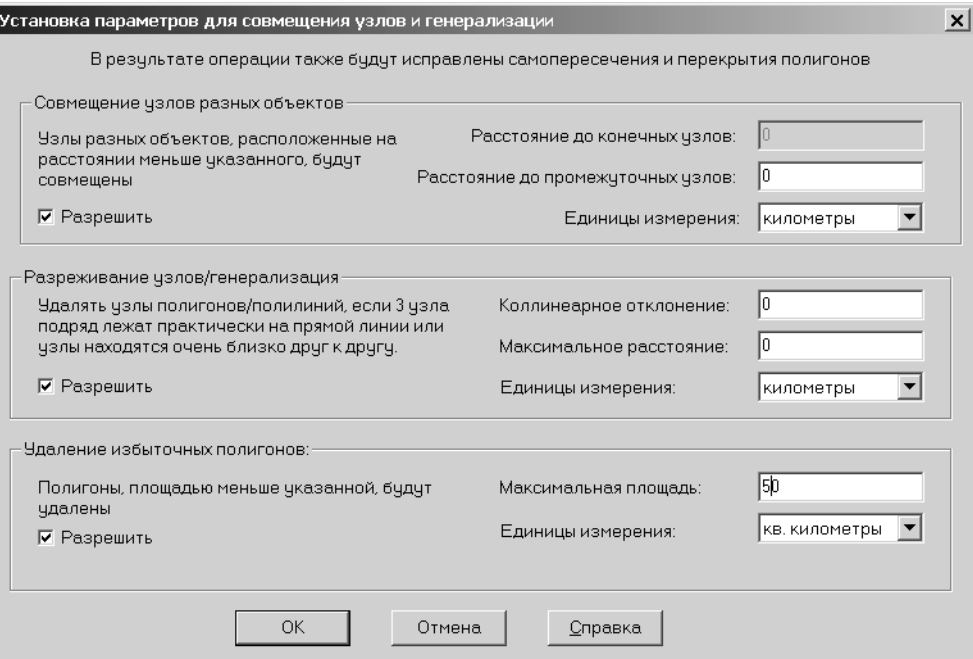

- **5.** Задайте настройки в разделе *Совмещение узлов разных объектов*. Установите флажок *Разрешить* для активизации настроек.
- **6.** Задайте значения для *Расстояние до конечных узлов*, *Расстояние до промежуточных узлов* и *Единицы измерения*.
- **7.** Задайте настройки в разделе *Совмещение и генерализация*. Установите флажок *Разрешить* для активизации настроек.
- **8.** Задайте значения для *Коллинеарного отклонения*, *Максимального отклонения* и *Единиц измерения*.
- **9.** Задайте настройки в разделе *Удаление избыточных полигонов*. Установите флажок *Разрешить* для активизации настроек.
- **10.** Задайте значение для *Максимальной площади* удаляемых полигонов и *Единиц измерения*.

**Внимание:** Вычисления расстояний для всех трех операций осуществляются на плоскости. Таблицы, заданные в "Долготе/Широте" не будут обработаны с хорошей точностью.

Операция **СОВМЕЩЕНИЕ И ГЕНЕРАЛИЗАЦИЯ** будет корректировать топологически неверные данные (самопересечения и перекрытия), даже если параметры не введены. При этом используется механизм, похожий на алгоритм операции **ОБЪЕКТЫ > КОРРЕКЦИЯ ТОПОЛОГИИ**, однако результаты обеих операций будут отличаться. Например, для пересекающихся полигонов области пересечения будут удалены, но при этом будет неизвестно, какой полигон останется неизменным (в отличие от команды **ОБЪЕКТЫ > КОРРЕКЦИЯ ТОПОЛОГИИ**). А такая операция, известная в команде **ОБЪЕКТЫ > КОРРЕКЦИЯ ТОПОЛОГИИ,** как удаление в случае, когда один полигон полностью перекрывает другой, меньший полигон, вообще не осуществима в операции **СОВМЕЩЕНИЕ И ГЕНЕРАЛИЗАЦИЯ**.

## **Разделение выделенных объектов**

Новой особенностью команды **РАЗДЕЛИТЬ** является возможность разделять выделенные объекты на однородные по компонентам части.

Возьмите и выделите объект *Коллекция*, в котором есть объект *Группа точек*, полилинии и полигоны. При разделении такого объекта будут созданы три новых объекта.

Также можно разделить любой объект группа точек на отдельные компоненты:

- **•** Регионы производят новые одиночные объекты полигоны. Острова в исходных объектах остаются островами и в результате. С другой стороны, сам остров будет превращаться в отдельный полигон.
- **•** Полилиния (группа полилиний) разделяется на новые объекты полилинии, по одному сегменту на объект.
- **•** *Группы точек* разделяются на точечные объекты по одному точечному объекту из каждого узла *Группы точек*.
- **•** Объект *Коллекция* тоже может разделяться. Если *Коллекция* содержит регион, то этот регион разделится на множество отдельных полигонов. Если *Коллекция* содержит полилинию (группу полилиний), то эта полилиния разделится на множество отдельных полилиний. Если *Коллекция* содержит *Группу точек*, то эта группа разделится на отдельные точки.

Все другие типы объектов, включая точки, линии, дуги, прямоугольники, скругленные прямоугольники и эллипсы, остаются без изменений.

Чтобы разделить объекты:

- **1.** Выделите объекты, которые надо разделить.
- **2.** Выполните команду **ОБЪЕКТЫ > РАЗДЕЛИТЬ**. Откроется диалог "Разъединить объекты".
- **3.** Выберите одно из:

Установите переключатель *Все объекты*, чтобы разделить составной объект на его отдельные части.

Установите флажок *Только коллекции*, для разделение только объектов-коллекций.

- **4.** Если установлен переключатель *Все объекты*, установите флажок *Оставлять острова в регионах*. Если этот флажок не установлен, будет создано множество отдельных объектов полигонов, по одному для каждого исходного полигона. Острова будут превращаться в отдельные полигоны. Но результирующие полигоны будут без островов.
- **5.** Нажмите кнопку **ДАЛЕЕ**. Откроется диалог "Разобщение данных".
- **6.** Установите флажок *Не включать данные*, чтобы колонки из исходной таблицы не попадали в результирующую таблицу.
- **7.** Выберите *Метод разобщения*: *Пусто*, *Значение* или *Пропорция*.
- **8.** Нажать OK.

# **Удаление фрагментов объектов**

Удалить (вырезать) фрагмент изменяемого объекта можно с помощью двух команд из меню *Объекты*. С помощью команды **ОБЪЕКТЫ > УДАЛИТЬ ЧАСТЬ** можно удалить фрагмент изменяемого объекта, который налегает на объект-шаблон. С помощью команды **ОБЪЕКТЫ > УДАЛИТЬ ВНЕШНЮЮ ЧАСТЬ** можно удалить фрагмент изменяемого объекта, который не налегает на объект-шаблон.

Например, чтобы удалить из объекта, обозначающего границы административной единицы, территорию некоторого озера, надо создать озеро как шаблон и с помощью команды **УДАЛИТЬ ЧАСТЬ** удалить фрагмент административной единицы, налегающий на озеро.

Чтобы удалить фрагмент объекта, используя команду **ВЫБРАТЬ ИЗМЕНЯЕМЫЙ ОБЪЕКТ**:

- **1.** Выберите на изменяемом слое один или несколько объектов, которые Вы хотите сделать изменяемыми. К ним и будут добавляться узлы.
- **2.** Выполните команду **ОБЪЕКТЫ > ВЫБРАТЬ ИЗМЕНЯЕМЫЙ ОБЪЕКТ**. Выбранные объекты будут выделены специальной раскраской.
- **3.** Выберите (или создайте и выберите) один или более объектов-шаблонов на любом слое карты. Все они должны быть замкнутыми.
- **4.** Выполните команду **ОБЪЕКТЫ > УДАЛИТЬ ЧАСТЬ** (или **УДАЛИТЬ ВНЕШНЮЮ ЧАСТЬ**). Появится диалог "Разобщение данных".
- **5.** Выберите метод разобщения данных (или установите флажок *Нет данных*) для каждого поля в списке Изменить колонки. Используйте выбор с нажатием клавиши SHIFT для того, чтобы задать один и тот же метод для последовательности полей, или с нажатием CTRL для набора полей, расположенных не подряд. Задав методы разобщения, нажмите клавишу OK.

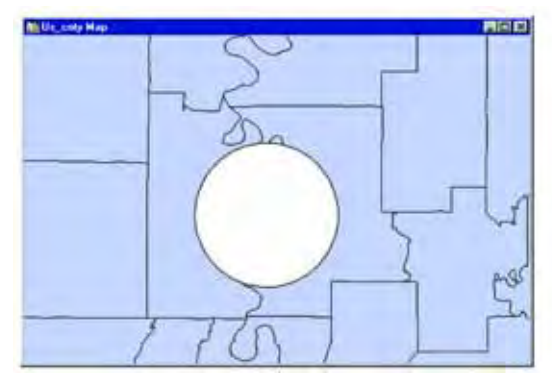

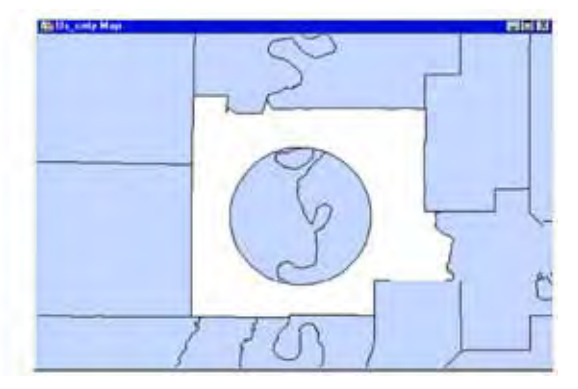

*Результат вырезания части. Результат вырезания внешней части*

MapInfo создаст и покажет новые объекты, а также вычислит соответствующие им данные. Эти данные можно увидеть, использовав инструмент **ИНФОРМАЦИЯ**.

# <span id="page-424-0"></span>**Добавление узлов**

Команда **ДОБАВИТЬ УЗЛЫ** позволяет создать новые узлы в изменяемом объекте в точках пересечения этого объекта с шаблонами.

Например, при внесении на карту новой улицы, соприкасающейся с уже существующими улицами, используйте команду **ДОБАВИТЬ УЗЛЫ** для того, чтобы точно задать места пересечения улиц в виде узлов.

Чтобы добавлять узлы, используя команду **ВЫБРАТЬ ИЗМЕНЯЕМЫЙ ОБЪЕКТ**:

- **1.** Выберите на изменяемом слое один или несколько объектов, которые Вы хотите сделать изменяемыми. К ним и будут добавляться узлы.
- **2.** Выполните команду **ОБЪЕКТЫ > ВЫБРАТЬ ИЗМЕНЯЕМЫЙ ОБЪЕКТ**. Выбранные объекты будут выделены специальной раскраской.
- **3.** Выберите один или более объектов-шаблонов на любом слое карты. В точках пересечения с этими объектами будут создаваться новые узлы.
- **4.** Выполните команду **ОБЪЕКТЫ > ДОБАВИТЬ УЗЛЫ**.

MapInfo добавит узлы в изменяемые объекты.

**Внимание:** При добавлении узлов не происходит объединения или разобщения данных. Данные после операции остаются неизмененными.

# **Работа с графиками**

# **11**

MapInfo позволяет создавать графики разных типов – от трехмерных до самых обычных. Каждый тип графиков имеет свои особенности настройки, применяется для определенных целей и задач. Эти особенности плюс дополнительные возможности форматирования дают Вам полный контроль над содержанием и внешним видом графика.

# **В этой главе:**

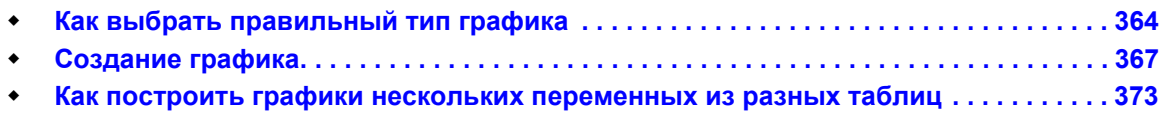

# <span id="page-428-0"></span>**Как выбрать правильный тип графика**

Сначала определите, какие параметры данных нужно выделить при демонстрации. Характер данных и определит нужный тип графика. MapInfo предлагает Вам 10 вариантов графиков. Каждый тип графиков включает в себя, как минимум, один шаблон, который можно использовать для создания графика. Ниже будет описан каждый тип графика с кратким описанием каждого шаблона.

# **Термины используемые при построении графиков**

Перед чтением этой главы Вы должны уяснить несколько терминов, относящихся к графике.

# **Ось координат(Оси)**

Осью координат называют прямую линию с делениями или отметками, ограничивающую область графика. Координаты объектов откладываются от осей. Принято ось X размещать горизонтально, а ось Y – вертикально.

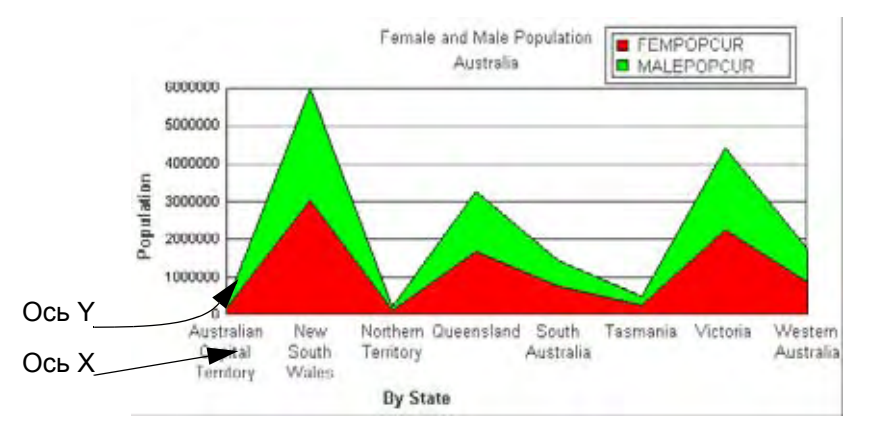

# **Ряды данных**

Ряды данных – это последовательность данных, на основе которых строится график.

# **Объект графика**

Объект графика – это элемент на графике, который можно выбрать.

# **Ряды графика**

Ряды графика – это цепочка объектов на графике, объединенных единным оформлением.

# **3D Графики**

Раздел 3D графиков позволяет создавать различные трехмерные графики. Большинство шаблонов для трехмерных графиков основаны на столбчатых графиках. Шаблоны описаны ниже – из них Вы можете выбрать наиболее подходящий для Вас вариант. После создания базового графика имеется много возможностей для более тщательной настройки изображения графика, например, изменения угла зрения на 3D график, его вращения и др.

**3D Столбцы** – Это объемный столбчатый график.

**3D Летающие кубы** – Каждая измеренная величина (например, население) отображается в виде куба. Зависимая величина определяет положение куба на графике. Кубы с наибольшими значениями будут изображаться летающими.

**3D Летающие сферы** – Этот график аналогичен *3D Летающим кубам*, только вместо кубов используются сферы.

**3D Линии** – Все значения, измеренные для каждой отдельной категории (например, страны или города), соединяются линией, форма которой изменяется в трехмерном пространстве в зависимости от значений.

**3D Пирамиды** – Каждая измеренная величина отображается в виде трехмерной пирамиды. Этот график похож на столбчатый – чем больше значение, тем выше пирамида.

*3***D Круглые колонны** - Этот график аналогичен *3D Столбцам*, с той разницей, что значения отображаются в виде цилиндров.

## **Площадные графики**

Площадные графики позволяют изображать ряды данных в виде площадей, где площадь от оси X до линии ряда заливается цветом или заполняется штриховкой. Можно выбрать следующие шаблоны:

**Кластер** – График областей в виде кластеров показывает площадные фигуры перекрывающимися, чтобы показать абсолютное соотношение между рядами данных.

**Процентная** - График областей в виде процентов – это вариант круговой диаграммы. Для каждой группы вычисляется ее процент вклада в суммарное значение для каждой серии. Ось принимает значения от 0 до 100%.

**Стопкой** – Площадные фигуры располагаются одна над другой. Ось соответствует общей сумме значений для всех групп.

# **Столбчатые графики**

**Кластер** – Столбчатый график в виде кластеров – это следующие одна за другой группы столбцов. Это стандарт для двухмерных столбчатых графиков.

**Процентная** – Столбчатый график в виде процентов – отображает долю любой категории в общей сумме. Для каждой группы вычисляется ее процент вклада в суммарное значение для каждой серии. Ось принимает значения от 0 до 100%.

**Стопкой** – Столбцы располагаются группами, в каждой группе одна фигура над другой. Таким образом, в группе помещаются все данные ряда. Ось соответствует общей сумме значений для всех групп.

# **Пузырьковые графики**

Пузырьковые графики позволяют изображать данные по осям X и Y и отображать третью компоненту, Z, по величине фигуры на графике. Пузырьковые графики требуют по три значения на каждую запись – X, Y и Z, в указанном порядке. Другими словами, это двумерный график, построенный по осям X и Y, где величина маркера зависит от параметра Z.

#### **Колонки**

**Кластер** – Каждая группа колонок для одной категории группируется вместе.

**Процентный** – График колонок в виде процентов это аналог круговой диаграммы. Для каждой группы вычисляется ее процент вклада в суммарное значение для каждой серии. Ось принимает значения от 0 до 100%.

**Стопкой** – График колонок стопкой показывает группы колонок, расположенных стопкой. Каждая стопка объединяет все серии в группе, их сумма равна суммарному значению в группе. Ось соответствует общей сумме значений для всех групп.

# **Гистограммы**

Гистограммы показывают распределение значений по диапазонам. Этот тип графика группирует Ваши значения в диапазоны, основанные на значениях. Происходит измерение числа данных в каждом диапазоне. Результат изображается в виде столбцов. Есть два варианта шаблонов:

**Горизонтальная** – горизонтальная ориентация столбцов.

**Вертикальная** – вертикальная ориентация столбцов.

## **Линейные графики**

**Кластер** – В линейных графиках в виде кластеров, линии изображаются одна над другой, показывая абсолютное соотношение между сериями данных.

**Процентный** – Для каждой группы вычисляется ее процент вклада в суммарное значение для каждой серии. Ось принимает значения от 0 до 100%.

**Стопкой** – В линейных графиках стопкой линии располагаются стопкой, одна над другой. Ось соответствует общей сумме значений для всех групп.

#### **Круговые диаграммы**

**Круговая** – Круговая диаграмма показывает процентный вклад отдельных значений.

**Кольцевая** – Кольцевая круговая диаграмма подобна круговой, но может отображать несколько рядов данных. Суммарное значение всех сегментов помещается в центр кольца.

#### **Точечные графики**

**Точечный** – это привычный нам X-Y график. Требуется два значения для каждой записи, X и Y, в указанном порядке.

#### **Графики поверхности**

**Поверхность** – На этом графике все точки изображаются в виде непрерывной поверхности, типа волны.

**Поверхность с краями** – Вариант обычного графика поверхности, где у поверхности показаны вертикальные края.

**Поверхность с сотами** – Вариант обычного графика поверхности, где поверхность имеет вид пчелиных сот.

# <span id="page-431-0"></span>**Создание графика**

Как и в ранних версиях MapInfo, в версии MapInfo Professional 7.0 Вы строите график посредством команды **НОВЫЙ ГРАФИК** в меню **ОКНА**. Вы выбираете таблицы и поля так же, как и в ранних версиях, но теперь Вы более не ограничены четырьмя полями.

#### **Использование Мастера графиков**

Создание графика в MapInfo 7.0 осуществляется через двухшаговый мастер, аналогично *Мастеру создания тематических карт*. Чтобы открыть мастер и создать график:

**1.** Выполните команду **ОКНО > НОВЫЙ ГРАФИК**. Откроется диалог "Создание графика - Шаг 1 из 2".

В диалоге выберите тип графика и шаблон.

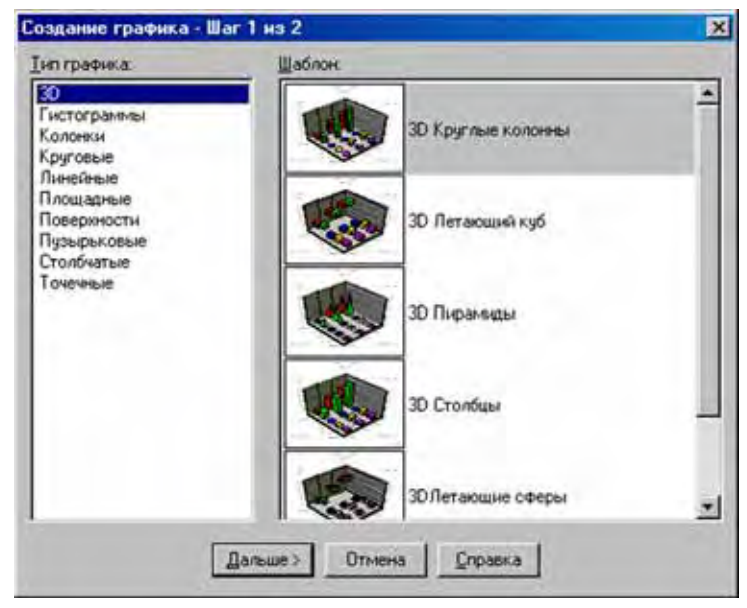

- **2.** Щелкните на одном из типов графиков, предлагаемом в разделе *Тип графиков*. Когда Вы выбрали тип графика, будут предложены шаблоны в группе *Шаблон*.
- **3.** Далее выберите один шаблон. Некоторые типы имеют несколько шаблонов, другие, типа пузырькового и точечного, только один. Подробнее шаблоны описаны в разделе **Шаблоны графиков и другие [вспомогательные](#page-443-0) файлы на [странице](#page-443-0) 118**.
- **4.** После выбора шаблона нажмите кнопку **ДАЛЬШЕ>**. Откроется диалог *"*Создание графика - Шаг 2 из 2".

Выберите нужную таблицу и поля из нее, по которым надо построить график. Можно выбрать колонку, которую надо использовать для подписей.

**Внимание:** Этот раздел диалога является общим для всех типов графиков.
- **5.** Выберите таблицу из открывающегося списка в верхней части диалога. В списке предложены только открытые таблицы.
- **6.** Далее выберите поля из таблицы, необходимые для создания графика. Выберите их из окошка *Поля из таблицы* и нажмите кнопку **ДОБАВИТЬ>>** ( можно также просто дважды щелкнуть мышкой на поле). Оба этих способа переместят поле в окошко *Поля для графика*. Можно использовать кнопку **>>УДАЛИТЬ** для премещения полей обратно в список *Поля из таблицы*.
- **7.** Положение полей друг относительно друга можно упорядочить кнопками **ВВЕРХ** и **ВНИЗ**. Выделите нужное поле и нажмите подходящую кнопку для его перемещения. Некоторые типы графиков используют первое поле для подписей осей (столбчатые, 3D, колонны), а другие типы графиков используют поля для определения осей X и Y. В случае пузырьковых графиков порядок полей определяет также ось Z.
- **8.** Вы можете также настроить показ рядов в строках или в колонках, установив соответствующий переключатель. Эта настройка недоступна для пузырьковых, гистограмм и точечных графиков.
- **9.** Нажмите OK. Откроется окно Графика, в котором будет построен созданный Вами график.

# **Правка графика**

После создания графика его настройка определяется Вашими задачами и вкусом. У Вас есть полный набор функций по оформлению и управлению внешним видом графика в окне Графика. Предлагаемый набор настройек зависит от типа графика.

# **Выбор объектов графикаs**

Чтобы выбрать объект графика с целью его дальнейшего редактирования, щелкните на объекте. Когда вы делаете выбор графического объекта, то выбираются также ассоциированные с ним отбъекты. Например, если Вы щелкаете на столбцах в графике колонок, то выделятся также все столбцы графика и связанные с ними маркеры легенды. Если Вы выбираете подпись оси, то выделятся все подписи на этой оси.

## **Перемещение и изменение размеров объектов графика**

Для перемещения объекта графика, щелкните на нем в окне Графика и переместите его в нужное место. Можно перемещать заголовки, подзаголовки, подписи данных и легенду. Для изменения размеров легенды выделите ее, появятся маркеры. Зацепите маркер и перемещайте его до получения нужного размера легенды.

# **Меню График**

Меню *График* содержит все необходимые настройки для оформления графика. Когда Вы создаете график, меню *График* находится на панели основного меню MapInfo. Можно попасть в меню График, щелкнув правой кнопкой мышки в окне График, через быстрое меню.

## **Форматирование объектов графика**

Команда **ГРАФИК >ФОРМАТИРОВАНИЕ** позволяет Вам настраивать линии и заливки объектов графика и заголовков. Вы можете также добавлять градиент цветов, различные текстуры и картинки к графику. Можно быстро открыть диалог "Форматирование", выбрав объект и

дважды щелкнув мышкой в окне Графика. Форматирование применяется к выбранным объектам в окне Графика. Это могут быть подложка, заголовка, оси, ряды графика, маркеры и т.д. Настройки форматирования, предлагаемые в диалоге, зависят от выбранного элемента в окне Графика.

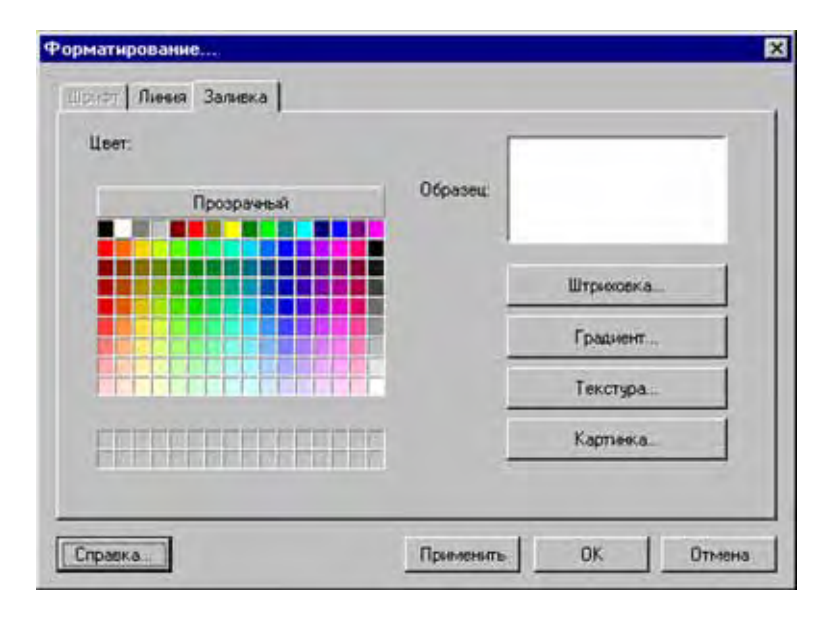

## **Настройка изображения**

Выполните команду **ГРАФИК > ОСНОВНЫЕ НАСТРОЙКИ,** чтобы изменить настройки для уже созданного графика, например, его отображение. Закладка *Общие* показывает различные настройки маркеров в зависимости от типа графика. Для 3D графиков Вы можете изменить форму фигур графика и зазор между ними. В круговых диаграммах можно задавать их наклон, глубину, вращение графика. В пузырьковых графиках можно настроить размер и форму маркера. В графиках колонок можно настраивать колонны и т.д.

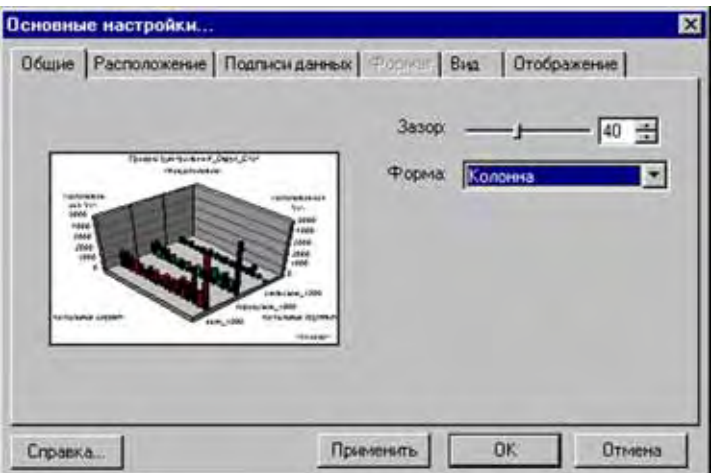

## **Изменение атрибутов осей**

Диалог "Сетки и масштабы" (**ГРАФИК > СЕТКИ)** используется для форматирования осей, линий сетки и масштабирования. Закладки в левой части диалога соответствуют разным осям графика: *Ось категорий, Ось Y1, Ось Y2* (для двумерных графиков), *X Ось* (для пузырьковых и точечных графиков) и *Ось рядов* (для 3D графиков).

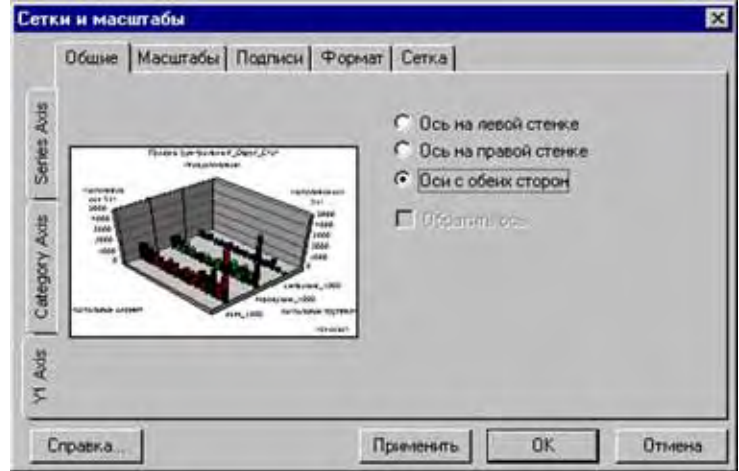

Когда Вы выбираете закладку оси, то изменяются закладки в верхней части диалога в зависимости от того, какие виды форматирования доступны для этой оси. Каждая ось описывается ниже:

- *Ось категорий* Все типы графиков, кроме пузырьковых, гистограмм и точечных, имеют ось категорий. Ось категорий определяет группы, которые изображаются на графике. Когда ось категорий подписывается, подписи берутся из первой строки в Вашей таблице.
- *Ось Y1* Все типы графиков, кроме круговых, имеют ось Y1 или первую числовую ось. Эта ось изображает значения из строк и столбцов в таблице.
- *Ось Y2* Площадные, столбчатые, пузырьковые, линейные и точечные графики могут быть нарисованы с двумя числовыми осями, Y1 и Y2. Когда выбран график с двойными осями, MapInfo aвтоматически делит число серий пополам и присваивает одну половину серий к одной оси, а вторую половину серий, соответственно, другой оси. Две оси могут быть изображены относительно одной базовой линии или могут быть физически разделены на две отдельные части графика.
- *Ось X* Пузырьковые, гистограммы и точечные графики включают ось X. Эти графики имеют ось Y1, которая изображается вертикально слева и ось X, которая изображается горизонтально в нижней части графика.
- *Ось рядов (серий)* Ось рядов включается только в 3D поверхности 3D графики. Ось серий также называется второй ординатой или осью O2. В двумерных графиках, ряды или строки объектов графически изображаются в области легенды графика. В 3D графиках эти объекты показаны на оси рядов, которая находится в левой нижней части 3D графика

#### . **Создание заголовков графика**

Чтобы создать заголовок графика выполните команду **ГРАФИК > ЗАГОЛОВКИ**. В диалоге "Заголовки" поставьте флажки перед необходимыми типами подписей графика.

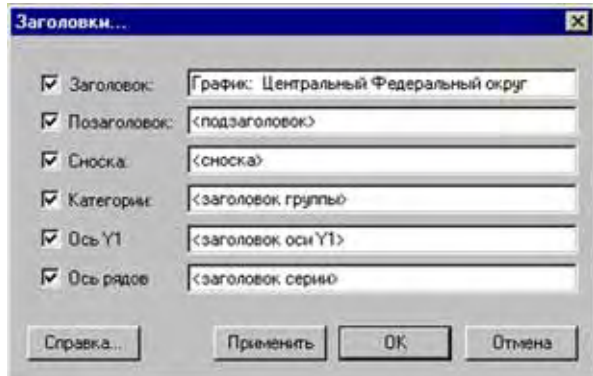

Можно оставить стандартные подписи или ввести свой текст. Возможны следующие типы заголовков:

- *Заголовок* Показывает главный заголовок графика. Сам заголовок помещается вверху графика, по центру.
- *Подзаголовок* Показывает подзаголовок графика. Подзаголовок помещается прямо под главным заголовком.
- *Сноска* Показывает текст в нижнем правом углу графика.
- *Категории* Показывает заголовок оси категорий графика. Он размещается или выше или ниже или непосредственно за подписями оси категорий.
- *Ось (Y1)* Показывает заголовок для первой числовой оси (Y1) графика. Вы можете использовать заголовок для пояснения того, что отражает эта ось.
- *Ось (Y2)* Показывает заголовок для второй числовой оси (Y2) графика. В графиках с двойными осями первая ось (Y1) показывает некоторые из групп данных, а вторая числовая ось (Y2) показывает остальные группы данных. Вы можете использовать заголовок для пояснения того, что изображено по этой оси.
- *Ось X* Показывает заголовок для оси X, там, где эта ось существует. Гистограммы, пузырьковые и точечные графики включают числовую ось X.
- **•** *Ось рядов* Показывает подписи рядов вдоль нижней левой стороны 3D графика. Заголовки рядов поясняют, какая информация изображена на этой оси рядов. Эти заголовки обычно соответствуют подписям к рядам в легенде.

Графики могут включать заголовок, подзаголовок и сноску. Большинство графиков также могут содержать заголовок оси категорий и заголовок числовой оси Y1. Другие заголовки осей могут встречаться в зависимости от конкретного типа графика. Заголовки можно перемещать с их стандартных мест с помощью мышки. Для изменения настроек, таких как шрифт или цвет текста, выделите заголовок в окне графика и выполните команду **ФОРМА-ТИРОВАНИЕ** в меню **ГРАФИК**.

#### **Настройка отдельных рядов графика**

Вы можете применять настройки форматирования к отдельным рядам в графике так же, как и к целому графику. Команда **НАСТРОЙКИ РЯДА** в меню **ГРАФИК** доступна в том случае, если выбраны ряды на графике. Если ряды не выбраны, то при попытке открыть этот диалог появится сообщение "*Нет выбранного ряда*".

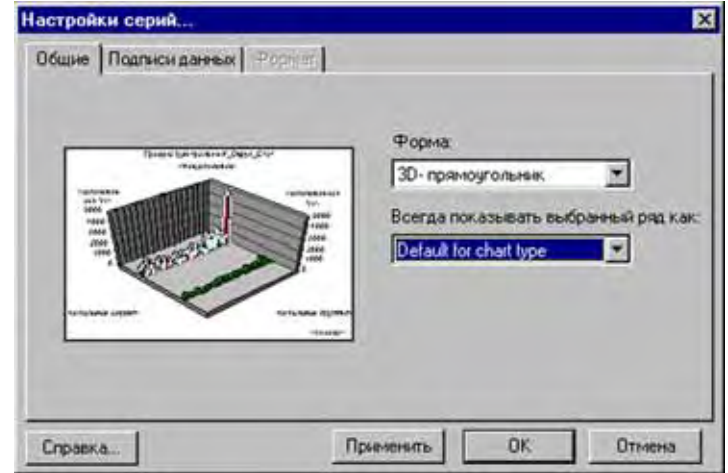

Для форматирования отдельных рядов:

- **1.** Щелкните на изображение графика (площадь, столбец, линия, маркер, сектор и др.) или на маркере легенды, чтобы выбрать ряд.
- **2.** Выполните команду **ГРАФИК > НАСТРОЙКИ РЯДА**. Откроется диалог "Настройки серий".
- **3.** Сделайте необходимые изменения в каждом разделе диалога и нажмите **ОК**. Можно также применять настройки, не выходя из диалога, нажав кнопку **ПРИМЕНИТЬ**. При этом в окне графика будут видны сделанные изменения в настройках.
- **4.** Нажмите **ОК** после завершения настроек.

Настройки, предлагаемые в диалоге "Настройки ряда", зависят от типа графика. Каждая из закладок диалога описывается ниже:

- **Общие** Содержит общие настройки для рядов в каждом типе графиков. Например, в графике 3D колонок можно изменить форму фигур графика; в пузырьковых графиках и некоторых других, где могут использоваться такие маркеры, как линии, можно изменить форму маркеров. В круговых диаграммах можно манипулировать отдельными секторами. Можно отделять сегмент от кругового графика, удалять сегмент или возвращать его в первоначальное положение. Во многих типах графиков можно показывать выделенные ряды в виде графика другого типа. Например, если Вы создаете столбчатый график, то можно поменять выделенные ряды и показать их в виде линии или области, и они будут отличаться от остальных рядов этого графика.
- **Подписи данных** Раздел *Подписи данных* показывает шаблон и возможные настройки для подписей данных в текущей выборке.
- **Формат** Раздел *Формат* показывает применяемые в программе числовые форматы: общий, числовой, денежный, дата, время, процентный, дробный, экспоненциальный, дополнительный и пользовательский. Этот раздел активен, только когда в секции *Подписи данных* выставлен флажок *Подписи данных*.
- **• Тренд** Раздел *Тренд* показывает опции форматирования для линий тренда. Этот раздел недоступен для 3D и круговых диаграмм. Можно показывать линии тренда

следующих типов регрессии: линейной, логарифмической, полиномиальной и экспоненциальной. Есть и другие настройки. Вы можете посмотреть уравнение, использованное для создания линии тренда, посмотреть коэффициенты или задать цвет линий.

# **Как построить графики нескольких переменных из разных таблиц**

В этом разделе приведены примеры построения различных типов графиков. Первый пример иллюстрирует некоторые способы настройки круговой диаграммы. Во втором примере мы изменим угол обзора трехмерного графика.

## **Работа с круговой диаграммой**

С помощью *Мастера графиков* можно легко создавать стандартную круговую диаграмму. Просто укажите таблицу и поля в ней, по которым надо строить график. Можно построить график по выборке, как будет показано ниже и используя команду **СОХРАНИТЬ** как для сохранения выборки в виде отдельного TAB-файла. В этом примере используются данные из таблицы "RUS-OBL".

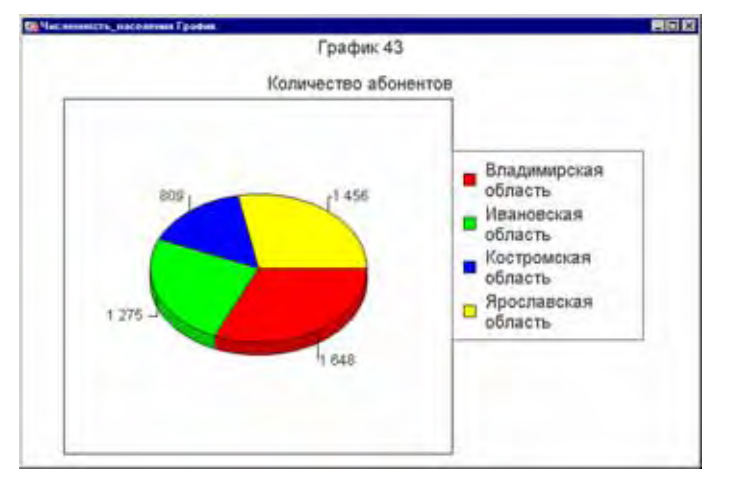

На закладке "Общие" диалога "Основные настройки" круговой диаграммы собрано все необходимое для того, чтобы настроить внешний вид и разворот круговой диаграммы. В правом углу диалога находится окно предварительного просмотра диаграммы. Кроме того, в этом диалоге можно придать круговой диаграмме трехмерный внешний вид – для этого используйте движок "Глубина".

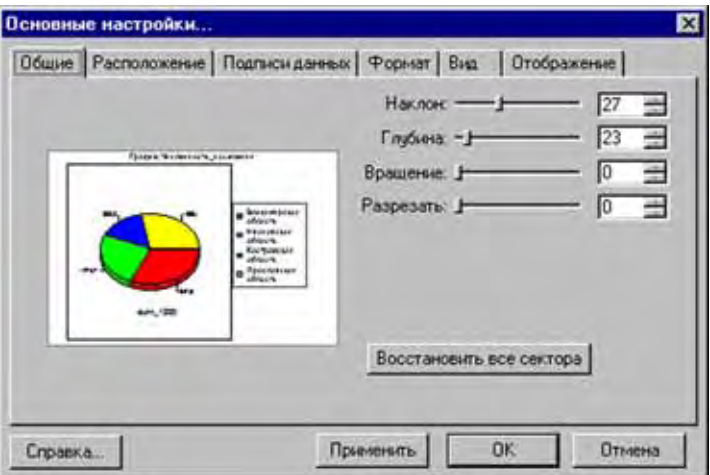

Можно также вращать диаграмму или разрезать ее по секторам. Когда Вы разрезаете диаграмму, то сектора отделяются от центра. Можно отделить только один сектор от центра, используя команду **НАСТРОЙКА РЯДА**.

На рисунке Вы можете увидеть круговую диаграмму, построенную с указанными выше настройками параметров.

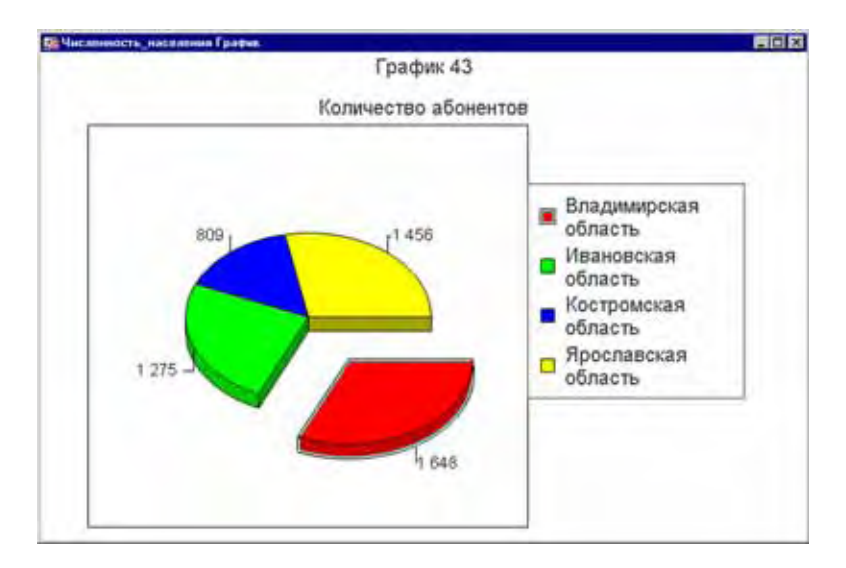

## **Графики - Использование команды 3D Вид**

Настройки в диалоге "Вид 3D графика" позволяет размещать 3D график под разными углами наблюдения. Ниже будет показан пример 3D графика, сделанного по выборке из таблицы "RUS\_ELEC". Будет осуществлен поворот графика и изменена толщина стенок.

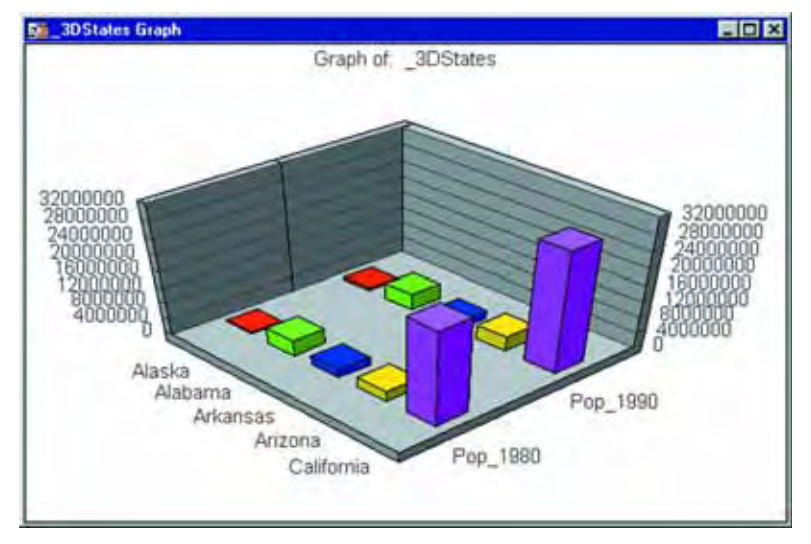

Когда Вы выбираете *3D Вид*, в диалоге "Вид 3D графика" показаны девять вариантов разврота графиков. Можно выбрать один из них или нажать кнопку **ДОПОЛНИТЕЛЬНО**, которая открывает слева скрытую часть диалога, в которой можно вручную осуществить настройки поворота и сдвига графика, а также толщины стенок.

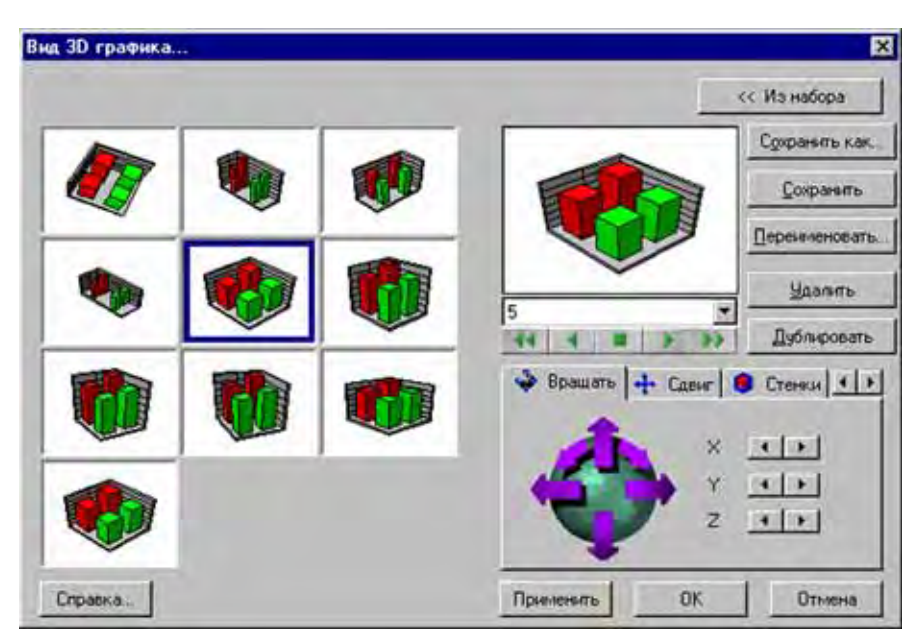

Используйте настройки в дополнительной части диалога, чтобы поменять угол обзора.

## **Вращение 3D Графика**

Для управления поворотом графика в пространстве используйте настройки в правой нижней части графика. В закладке **ВРАЩАТЬ** можно щелчком на фиолетовых стрелках менять угол поворота графика по всем трем осям. Выше, в специальном окошке, показывается, как будет ориентирован график при текущих настройках углов поворота. Можно так же вращать график, щелкая мышкой на кнопках X, Y и Z.

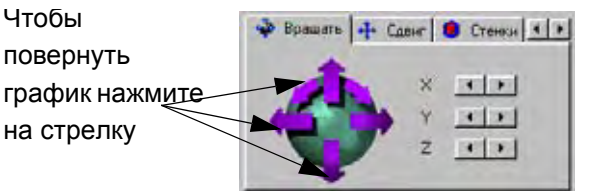

Нажмите на стрелку рядом с X, Y и Z, чтобы повернуть график на одно значение

# **Сдвиг 3D Графика**

Используйте закладку *Сдвиг*, в которой можно настроить параметры перемещения центра графика внутри окна. Здесь тоже можно перемещать график щелчками на фиолетовых стрелках или щелкая на кнопках X и Y. Используйте кнопки **ЛУПА** для увеличения или уменьшения размера самого графика.

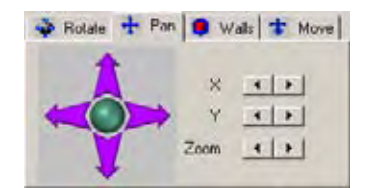

## **Настройка стенок графика**

Раздел стенки помогают Вам изменять размер стенок в 3D графиках. Можно изменять длину и толщину стенок, щелкая на фиолетовых стрелках соответствующей фигуры диалога или используя кнопки X, Y и Z.

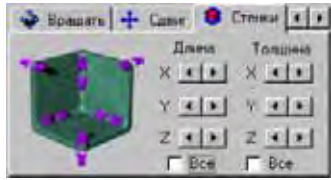

## **Перемещение 3D графика**

Раздел *Перемещение* позволяет перемещать график в пределах окна в диагональных направлениях вдоль осей графика. Щелкните мышкой на соответствующих фиолетовых стрелках или используйте кнопки X, Y и Z. Кнопка X перемещает график из верхнего левого угла в правый нижний. Кнопка Y перемещает график сверху вниз. Кнопка Z перемещает график из нижнего левого в верхний правый угол окна.

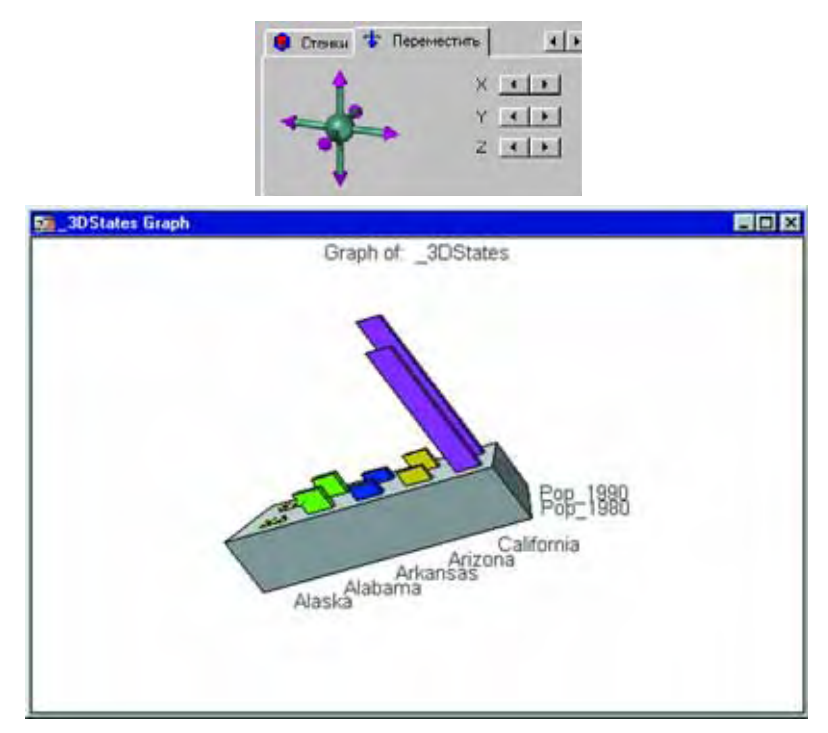

На рисунке показан тот же график, что и ранее, но повернутый под другими углами. Стенки тоже изменены: левая и правая удалены и нет подписей на числовой оси (это сделано через команду **ОСНОВНЫЕ НАСТРОЙКИ**.

Здесь использованы все три угла поворота 3D графика. График повернут примерно на 90 градусов относительно предыдущего вида графика также использованы настройки *Сдвиг* и *Переместить*. Настройка *Стенки* использована для увеличения толщины основания графика

# **Выборки из графика и связанных с ним таблиц**

Объекты, выбранные в картографируемой таблице, будут также выделены в окне Графика. И наоборот, если Вы выбираете объекты на графике с помощью инструмента **ВЫБОР НА ГРАФИКЕ**, соответствующие объекты будут выделены и на карте.

## **Выборка из таблиц**

В таблице, по которой построен график, любые выборки, сделанные инструментом **СТРЕЛКА** автоматически приводят к выбору связанных с ними объектах на графике. Например, в столбчатом графике будут выделены один или несколько столбцов. В круговых диаграммах выделятся один или несколько секторов. При выборке в окне Графика используются те же стили и цвета выделенных объектов, что и в окне Карты.

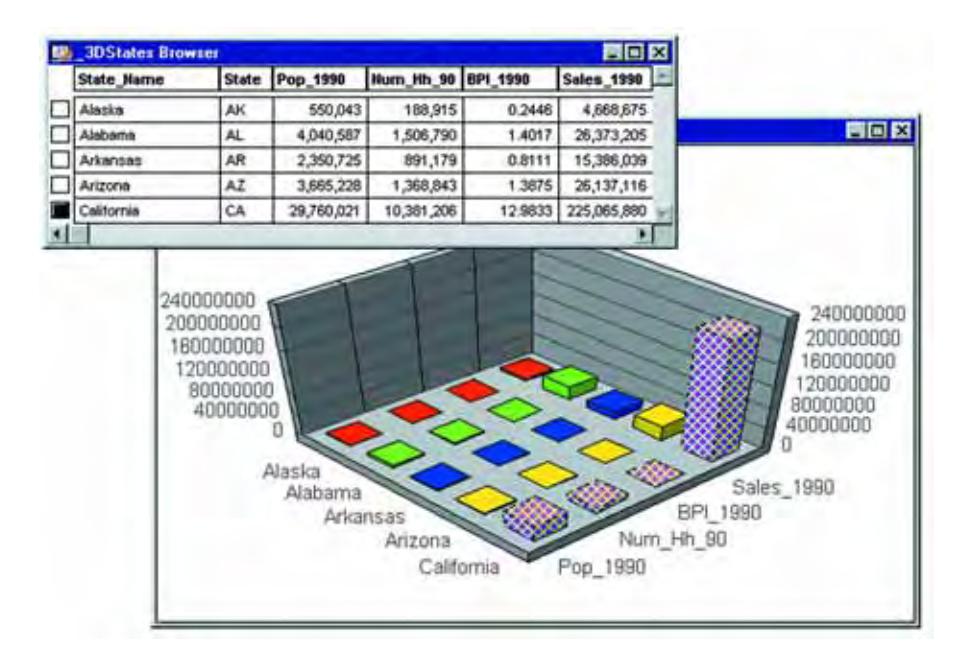

## **Использование инструмента Выбор на графике**

Когда Вы выбираете объекты в окне График, используя инструмент **ВЫБОР НА ГРАФИКЕ**, Вы также изменяете текущую выборку в таблице, связанной с графиком. Выборка в окне Графика соответствует выборке в таблице, по которой построен график. Выборка в окне Графика также соответствует и выборке на карте, по которой построен график.

Если Вы выбираете объект в окне Графика, который не соответствует записи в таблице (это может быть подпись, ось и др.), предыдущая выборка исчезает в окне Графика. Как и в других типах окон, выбирая несколько объектов, используйте клавишу SHIFT.

Обратите внимание, что выбор объектов на графике инструментом **ВЫБОР НА ГРАФИКЕ** отличается от выбора объектов инструментом **СТРЕЛКА** для их дальнейшего редактирования (последний режим принят по умолчанию). Для выборки объектов графика с целью получить выборку в сопутствующей таблице надо активизировать инструмент **ВЫБОР НА ГРАФИКЕ**.

В некоторых типах графиков нет взаимосвязи между графическими объектами и записями в таблице, например, в гистограммах. Для таких типов графиков инструмент **ВЫБОР НА ГРАФИКЕ** не активен. Создание выборок в окне Графика в таких случаях не приводят к выбору записей или объектов карты.

# **Сохранение графика**

Графики сохраняются в рабочих наборах. Для каждого окна Графика в Рабочем Наборе MapInfo будет сохранять файл с уникальным именем расширения "3TF" в том же каталоге, где и сохраняются рабочие наборы. Имя файла Рабочего Набора составляется так:

<имя рабочего набора>, <заголовок окна>.3tf

< имя рабочего набора > - это корневое имя сохраненного Рабочего Набора, а <заголовок окна> - это заголовок окна Графика, который сохраняется. Например, если Вы сохраняете Рабочий Набор с именем "MY\_WS.WOR", а он содержит окно Графика, имеющего заголовок "Точечный график",то MapInfo создаст Рабочий Набор "MY WS, Scatter Graph.3tf" в той же папке, где лежит основной Рабочий набор, "MY\_WS.WOR"

# **Шаблоны графиков и другие вспомогательные файлы**

MapInfo хранит файлы шаблонов различных графиков в папке, находящейся в каталоге GraphSupport. Каталог GraphSupport обычно находится в каталоге MapInfo. Другие дополнительные файлы содержат информацию об образцах заливок, штриховок. Есть файлы с информацией об углах поворота трехмерных графиков.

Все вспомогательные файлы, находящиеся в каталоге GraphSupport, описаны в следующей таблице:

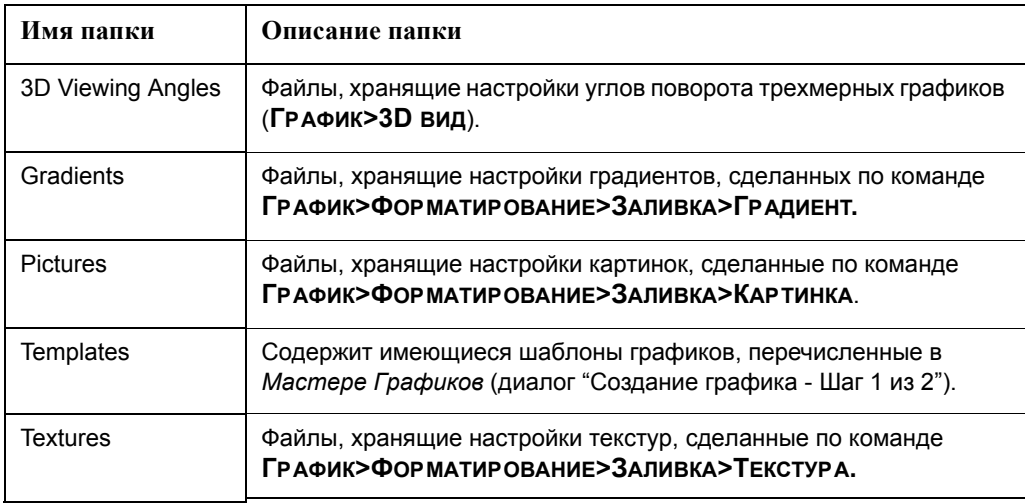

## **Местоположение файлов настроек**

Используя настройку режимов, можно поменять каталог, к которому будет обращаться MapInfo при поиске вспомогательных файлов. Для этого:

- **1.** Выполните команду **НАСТРОЙКИ>РЕЖИМЫ>КАТАЛОГИ**. Откроется диалог "Каталоги MapInfo".
- **2.** В окошке *Рабочие каталоги* выберите "Файлы поддержки графиков".
- **3.** Нажмите кнопку **ИЗМЕНИТЬ**. Откроется диалог "Выбор каталога". Он показывает текущее расположение файлов поддержки графиков. Выберите каталог, который Вам более удобен, и нажмите **OK**. В окошке *Рабочие каталоги* появится новый каталог для файлов поддержки графиков.
- **4.** Нажмите **OK** для сохранения настроек и закрытия диалога "Каталоги MapInfo".

Хотя местоположение каталога GraphSupport может быть изменено, имена и положение файлов внутри папки GraphSupport не изменяются. MapInfo будет обращаться за вспомогательными файлами поддержки в те папки, которые описаны в таблице выше.

#### **Сохранение шаблона графиков**

После создания графика,Вы легко можете создать новый шаблон графика. Например, Вы предпочитаете размещать легенду слева от графика вместо стандартного положения справа. Сделав эти изменения в окне **ГРАФИКА**, выполните команду **ГРАФИК > СОХРАНИТЬ КАК ШАБЛОН**.

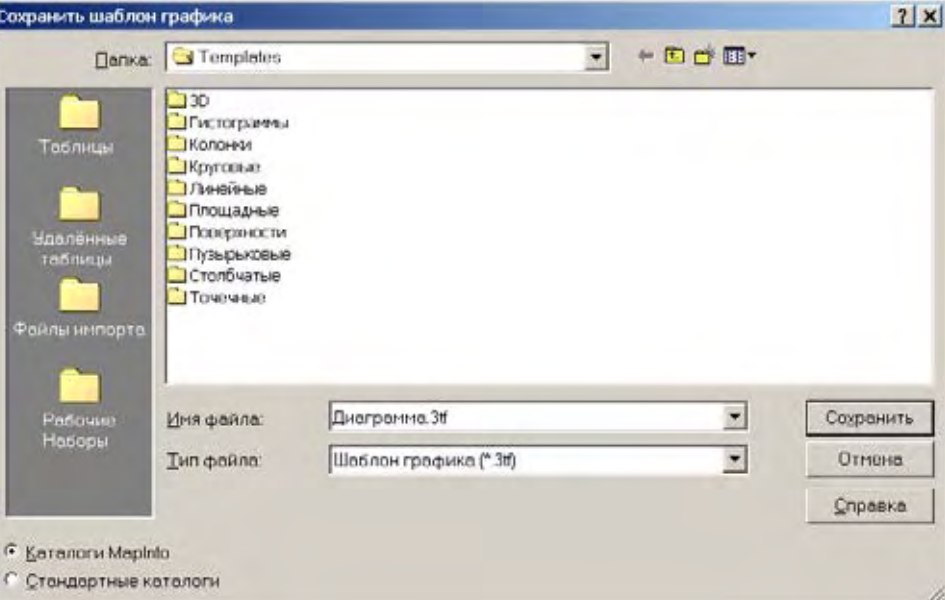

- **1.** Сделайте необходимые изменения в окне Графика, который в дальнейшем будет использоваться как шаблон.
- **2.** Выполните команду **ГРАФИК>СОХРАНИТЬ КАК ШАБЛОН**. Откроется диалог "Сохранить шаблон графика". Он показывает содержимое папки, соответствующей данному конкретному типу графиков (в нашем случае 3D).
- **3.** Введите имя шаблона и нажмите кнопку **СОХРАНИТЬ**.

В следующий раз, когда Вы создадите окно Графика, созданный шаблон можно будет открыть в *Мастере Графиков*.

**Внимание:** Вы можете сохранить шаблон графика в папке, отличной от каталога GraphSupport\Templates; однако он будет недоступен для открытия, пока вы не поменяете каталог .

#### **Использование графиков, созданных в ранних версиях MapInfo**

Если у Вас имеются графики, созданные в ранних версиях MapInfo (до версии 6.0), и Вы хотите открыть их в версии 6.5, то Вы столкнетесь с такой ситуацией, что все возможности последней версии в отношении графиков будут недоступны. Для таких графиков будет открываться меню, такое же как и в ранних версиях. Подробнее о ранних версиях графиков смотрите в *Справочнике MapInfo*.

# **Оформление карт для печати и экспорта**

**12**

Большинство из нас не делает карты только для себя лично. Мы используем карты, созданные в MapInfo Professional®, для приготовления презентаций, публикаций в интернете или для включения карты в другой документ. Эта глава поможет Вам создавать качественные карты для презентаций и готовить карты для печати и экспорта.

# **Разделы в этой Главе:**

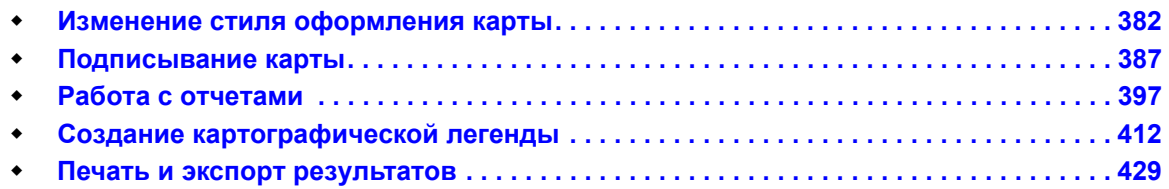

# <span id="page-446-0"></span>**Изменение стиля оформления карты**

Настройка внешнего вида карты это важнейшая часть работы картографа. В этой главе ма рассмотрим как сделать карты нагляднее и красивее. Более подробно о настройках внешнего вида подробнее написано в разделе **Создание [тематических](#page-339-0) карт и легенд в Главе 9 на [странице](#page-339-0) 275**.

## **Изменение стиля региона**

Чтобы изменить стиль региона:

- 1. Сделайте одно из двух:
	- **•** Чтобы изменить стиль одного региона, выполните команду **НАСТРОЙКИ > СТИЛЬ ОБЛАСТЕЙ**.
	- **•** Чтобы изменить стиль всех регионов на одном слое, нажмите кнопку

**Управление слоями** на панели *Пенал*  $\mathbb{E}\left[$ , появится диалог "Управление слоями", выделите нужный слой и нажмите **ОФОРМЛЕНИЕ**.

При любом из этих способов откроется диалог "Стиль региона".

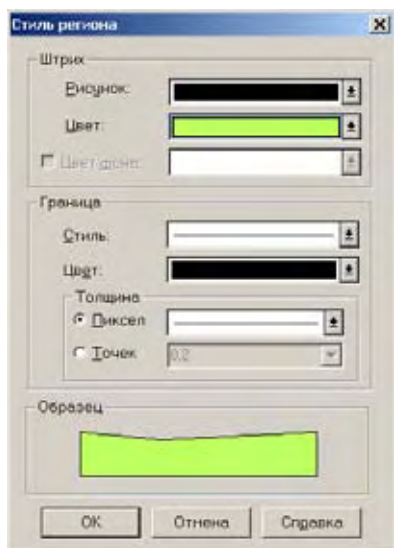

2. Сделайте необходимые изменения стиля региона, которые хотите увидеть в окне Карты, в этом диалоге и нажмите **OK**, чтобы сохранить новый стиль. Если открываете этот диалог из диалога "Управление слоями", нажмите **OK** и увидите результаты.

## **Штрих**

В этом разделе настраиваются штриховки и заливки региона.

- **•** *Рисунок* Выберите один из видов штриховки из этой палитры. Если Вы не хотите использовать штриховку, выберите букву N, для того, чтобы отказаться от выбора цвета фона и штриховки. Если Вы выберете полностью черную штриховку (заполнение), цвет фона будет отсутствовать.
- **•** *Цвет* Выберите цвет штриховочного рисунка. В окошке *Образец* будет видно, как цвет сочетается с рисунком штриха.
- **•** *Цвет фона* Установите флажок, чтобы показывать цвет фона. Если флажок не установлен, то фон будет прозрачным. Выберите цвет фона объекта. Цвет фона заполняет пространство, свободное от

рисунка штриха. Цвет фона недоступен, если Вы выбрали сплошной черный цвет штриха.

## **Граница**

Это несколько настроек линии, границы региона.

- **•** *Стиль* Выберите стиль линии границы.
- **•** *Цвет* Выберите цвет линии границы.
- **•** *Ширина* Выберите ширину линии границы. В поле *Пиксел*, введите число, которое будет определять толщину линии в пикселах. В поле *Точки* выберите размер точки из разворачивающегося списка или введите число самостоятельно.
- **•** *Образец* Показывает образец оформленный в соответствии с цветами , линиями и заливками, которые Вы выбрали.

#### **Изменение стиля линии**

Чтобы изменить стиль линии:

- 1. Сделайте одно из двух:
	- **•** Чтобы изменить стиль одной линии, выполните команду **НАСТРОЙКИ > СТИЛЬ ЛИНИИ**.
	- **•** Чтобы изменить стиль всех линий на одном слое, нажмите кнопку **УПРАВЛЕНИЕ**

**СЛОЯМИ** на панели *Пенал* . Появится диалог "Стиль линии", выделите нужный слой и нажмите **ОФОРМЛЕНИЕ**.

При любом из этих способов откроется диалог "Стиль линии".

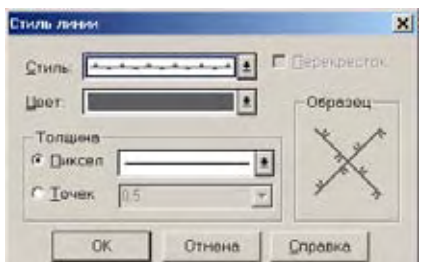

- 2. Сделайте необходимые изменения стиля линии, которые хотите увидеть в окне Карты, в этом диалоге и нажмите **OK** чтобы сохранить новый стиль. Если открываете этот диалог из диалога "Управление слоями", нажмите **OK** и увидите результаты.
	- **•** *Стиль* Выберите новый стиль линии из выпадающего списка.
	- **•** *Цвет* Открывает палитру цветов для закраски линии, показывает в окошке образец цвета.
	- **•** *Толщина (в Пикселах и в Точках)* Выберите ширину линии в одном из этих окошек с выпадающими образцами. В поле *Пиксел*, введите число, которое будет определять толщину линии в пикселах. В поле *Точек* выберите размер точки из разворачивающегося списка или введите число самостоятельно.
	- **•** *Перекресток* Если Вы выбрали стиль линии, состоящий из нескольких параллельных линий, то активизируется окошко *Перекресток*. Обратите внимание:

Команда **ПЕРЕКРЕСТОК** не действует на сплошные линии

Команда **ПЕРЕКРЕСТОК** не действует на рамки

Команда **ПЕРЕКРЕСТОК** не действует на многопроходные линии

## **Изменение стиля Символа**

Чтобы изменить стиль символа:

- 1. Сделайте одно из двух:
	- **•** Чтобы изменить стиль одного символа, выполните команду **НАСТРОЙКИ > СТИЛЬ СИМВОЛОВ**.
	- **•** Чтобы изменить стиль всех символов на одном слое, нажмите кнопку откроется диалог "Управление слоями", выделите слой с символами и нажмите кнопку **ОФОРМЛЕНИЕ**.

При любом из этих способов откроется диалог "Стиль символа".

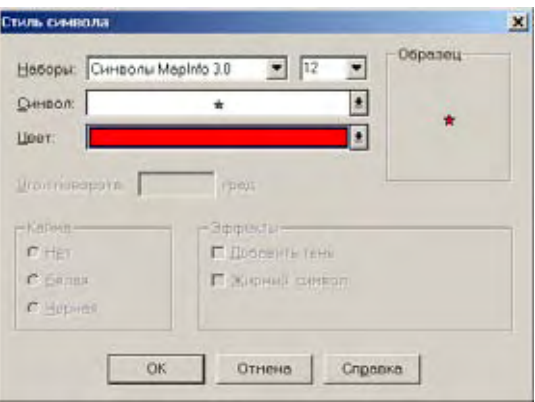

**Внимание:** Настройки в этом диалоге могут отличаться в зависимости от символов, которые Вы выбираете.

2. Введите необходимые настройки в диалоге и нажмите **OK**. Если открываете этот диалог из диалога "Управление слоями", нажмите **OK** и увидите результаты.

#### **Наборы**

Выберите один из доступных наборов символов. Кроме тех наборов, которые поставляются с MapInfo, в списке присутствуют шрифты, установленные в Windows. Набор "Растровые символы" содержит созданные Вами изображения символов (в формате bitmap), которые находятся в катологе /CUSTSYMB.

#### **Размер**

Выберите размер символа. Максимальный размер - 48 пунктов.

#### **Символ**

Выбрать тип символа из библиотеки символов.

#### **Цвет**

Выберите из палитры цвет для этого символа.

#### **Загрузить**

Нажмите эту кнопку, если необходимо добавить собственные символы к библиотеке, и потом обновить ее. Если начнете новый сеанс MapInfo Professional после добавления новых символов, то кнопку **ЗАГРУЗИТЬ** нажимать не надо.

#### **Вид полностью**

Нажмите эту кнопку, чтобы показать большое изображение символа в отдельном окне.

#### **Угол поворота**

Задайте угол поворота символа в градусах от 0 до 360.

## **Кайма**

В этом разделе диалога задается кайма вокруг символа. Выберите одно из трех:

- **•** *Нет:* Установите переключатель, чтобы не показывать кайму.
- **•** *Белая:* Установите переключатель, чтобы показать белую кайму вокруг символа.
- **•** *Черная*: Установите переключатель, чтобы показать черную кайму вокруг символа.

#### **Эффекты**

В этом разделе меню настраиваются специальные визуальные эффекты отображения символа. Можно выбрать следующее:

- **•** *Жирный символ:* Установите флажок, чтобы символ прорисовался жирным.
- **•** *Добавить тень:* Установите флажок, чтобы символ прорисовался с тенью под ним.
- **•** *Добавить фон:* Установите флажок, чтобы символ отобразился вместе с тем фоном с которым символ был создан.
- **•** *Покрасить одним цветом:* Установите флажок, чтобы все не белые пикселы растрового символа стали того цвета, который Вы выберете из палитры.
- **•** *Показать полностью:* Установите флажок, чтобы символ отобразился в своих истинных размерах.

#### **Образец**

Когда выбираете стиль символа, то он показывается в окошке диалога под названием *Образец*.

#### **Изменения стиля текста**

Чтобы изменить стиль текста:

- 1. Сделайте одно из двух:
	- **•** Чтобы изменить стиль текста, введенного единовременно, выполните команду **НАСТРОЙКИ > СТИЛЬ ТЕКСТА**.
	- **•** Чтобы изменить стиль всех символов на одном слое, нажмите кнопку откроется диалог "Управление слоями", выделите слой с текстом и нажмите кнопку **ОФОРМЛЕНИЕ**.

При любом из этих способов откроется диалог "Стиль текста".

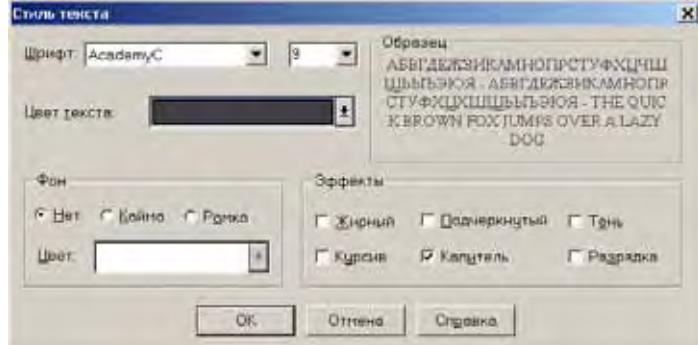

2. Введите необходимые настройки в диалоге и нажмите **OK**. Если открываете этот диалог из диалога "Управление слоями", нажмите **OK** и увидите результаты.

#### **Шрифт**

Выберите шрифт и размер из списка.

#### **Размер**

Выберите размер шрифта из выпадающего списка.

#### **Цвет текста**

Выберите цвет текста из палитры.

## **Фон**

В этом разделе можно задать настройки фона вокруг выделенного текста. Выберите одно из следующих:

- **•** *Нет* Не показывать кайму и рамку вокруг текста.
- **•** *Кайма* Показывать текст с каймой.
- **•** *Рамка* Поместить текст в рамку.
- **•** *Цвет* Выберите цвет рамки и каймы из палитры.

#### **Эффекты**

В этом разделе можно задать настройки эффектов для выделенного текста. Не все эти эффекты отображаются все время. Можно выбрать следущее:

- **•** *Жирный* Установите флажок, чтобы сделать текст жирным.
- **•** *Курсив* Установите флажок, чтобы сделать текст наклонным.
- **•** *Подчеркнутый* Установите флажок, чтобы сделать текст подчеркнутым.
- **•** *Капитель* Установите флажок, чтобы преобразовать текст к верхнему регистру.
- **•** *Тень* Показывать буквы с серой тенью.
- **•** *Разрядка* Увеличить расстояние между буквами в два раза.

#### **Образец**

Образец показывает, как сделанные установки влияют на вид текста.

# <span id="page-451-0"></span>**Подписывание карты**

Механизм подписывания в MapInfo Professional® усовершенствован так, что стало проще показывать, изменять и сохранять подписи. Вы можете как автоматически показывать подписи вместе с картой, так и показывать карту без подписей. Подписи теперь можно украшать новыми текстовыми эффектами, такими как тень и кайма, а также управлять положением подписи. Так же, как и в предыдущих версиях, с помощью инструмента **ПОДПИСЬ** можно создавать подписи для отдельных объектов. Наряду с новыми возможностями, поддерживается старый стиль подписывания, основанный на создании текстовых объектов.

## **Работа с подписями**

Идеология создания подписей в MapInfo важна для понимания того, как лучше создавать и редактировать подписи карты. Наиболее важные моменты в идеологии следующие:

- **•** Подписи не помещаются на Косметический слой.
- **•** Подписи стали атрибутами географических объектов на слое. Текст подписи извлекается из записи, сопоставленной объекту.
- **•** Подписи всегда доступны и изменяемы.
- **•** Подписи сохраняются в Рабочем Наборе.

Самое важное изменение состоит в том, что подписи становятся атрибутами географических объектов. Они больше не помещаются на Косметический слой и, как следствие, не являются больше косметическими объектами. Теперь они располагаются на том же слое, что и объект. Положение подписи зависит от положения центроида объекта и контролируется посредством привязки и смещения в диалоге "Подписывание". Будучи атрибутами объекта, подписи сохраняют с ним *динамическую* связь. Если слой удален и сделан невидимым, подписи также скрываются. Если изменяются данные объекта, то изменяется и соответствующая подпись. Если Вы создаете вместо постоянной подписи выражение, то все подписи динамически заменяются результатами вычисления выражения. Теперь они всегда доступны и изменяемы и их всегда можно редактировать, даже если слой, которому они принадлежат, не является изменяемым и доступным. Поскольку подписи более не размещаются на Косметическом слое, не нужно помнить о том, где и как их редактировать и сохранять.

Подписи, являющиеся частью географического слоя, сохраняются вместе с ним, и не нужно создавать для них отдельный слой. Все настройки подписывания, а также изменения в отдельных подписях запоминаются в Рабочем Наборе.

Доступ к механизму подписывания осуществляется через диалог команды **УПРАВЛЕНИЕ СЛОЯМИ** и диалог "Подписывание".

# **Текст подписи**

Когда Вы подписываете Карту автоматически или вручную инструментом **ПОДПИСЬ**, содержимое подписи определяется данными, сопоставленными подписываемому объекту. Вы можете брать подписи из колонки таблицы или составлять выражение с участием нескольких колонок. Если же результат Вас не удовлетворяет, то каждую подпись можно скорректировать вручную. Смотрите раздел **Правка [подписей](#page-457-0) на странице 113** там более подробно написано об этом.

Текст, который создается инструментом **ТЕКСТ**, является текстовым объектом и ведет себя как другие графические объекты, такие как эллипсы или прямоугольники. Текстовые объекты более не рекомендуется создавать для подписывания, однако, с их помощью можно успешно создавать заголовки и пояснения на карте или на отчете. Об этом подробно написано в разделе **Ввод и работа с текстом на Карте в Главе 7 на [странице](#page-287-0) 223**. Старый способ подписывания поддерживается также специальной MapBasic-программой "AUTOLBL.MBX", входящей в комплект поставки. Эта программа воспроизводит механизм подписывания, принятый в MapInfo версии 3.0, и размещает подписи в виде текстовых объектов на Косметическом слое. Кроме этого, можно создавать текстовые объекты и конвертировать подписи в текст, используя специальную утилиту из *Каталога программ*, а именно *Функции подписывания*, которая будет рассматриваться далее в этой главе.

# **Подписывание значениями из колонки**

Содержимое подписи определяется в списке *Из колонки* диалога "Подписывание". Вы можете выбрать для подписи любую колонку таблицы. Например, области России можно подписывать их названиями, аббревиатурами, значениями населения и т.д. Как только Вы выберете одну из колонок для подписи, MapInfo будет считать, что объекты нужно подписывать значениями из этой колонки.

## **Создание выражений для подписывания**

В качестве подписи можно использовать выражение. Для этого в списке *Из колонки* диалога "Подписывание" нужно выбрать *Выражение*. Откроется диалог, в котором создается выражение, при этом Вы можете либо составлять выражение из элементов списков, либо набирать с клавиатуры.

Например, Вам надо подписать районы Московской области, составив подпись из названия в первой строке и плотности населения во второй. Ваша таблица содержит названия и значения населения в разных колонках. Плотность населения вычисляется при делении населения на площадь района, для чего используется функция "Area", доступная в диалоге "Выражение". Для создания выражения сначала выберите таблицу с данными о Московской области в диалоге "Управление слоями" и нажмите на кнопку **ПОДПИСИ**. Выберите из списка *Из колонки* элемент *Выражение*. В открывшемся диалоге создайте, пользуясь вспомогательными списками, следующее выражение:

Название + Chr\$(13) + НАСЕЛЕНИЕ / Area(Object, "sq km")

Функция Chr\$(13) позволяет разделять подпись на две строки. Теперь Вы можете, пользуясь инструментом **ПОДПИСЬ**, подписывать любой интересующий Вас подмосковный район.

## **Упаковка таблицы с подписями, измененными вручную**

Обратите внимание и запомните: упаковка таблицы, содержащей подписи, которые были изменены вручную, может исказить эти измененные подписи. Пусть, например, Вы удалили из таблицы несколько записей, а затем сохранили таблицу и Рабочий Набор. Операция упаковки таблицы физически исключает удаленные записи из таблицы; она сопровождается закрытием упаковываемой Карты. Открыв ее снова, Вы можете обнаружить, что некоторые подписи искажены.

Эта неприятность чаще всего случается, если удаляемые записи располагаются вверху окна Списка, то есть являются первыми в таблице или расположены среди первых записей. Поэтому, прежде чем создавать подписи, упакуйте таблицу, а не наоборот.

#### **Автоматическое подписывание**

Кроме содержимого подписи, в диалоге "Управление слоями" Вы можете управлять положением, режимами показа и представления на экране автоматических подписей. Те установки, которые Вы настроите в диалоге "Управление слоями", будут применяться ко всем подписям на данном слое.

## **Управление показом подписей**

Флажок *Подписывание* в диалоге "Управление слоями" обычно не устанавливается. Чтобы сделать подписи для слоя (слоев):

1. Выберите слой или слои в диалоге "Управление слоями" и установите флажок "Подписывание" для нужных слоев. Когда вернетесь из диалога в окно Карты, то увидите подписи для всех выбранных слоев.

Сбросив флажок *Подписи* в диалоге "Управление слоями", Вы можете скрыть подписи для данного слоя. Вы также можете, открыв диалог "Подписывание", сбросить для данного слоя флажок видимости. В обоих случаях скрываются как автоматически размещенные подписи, так и те из них, которые Вы изменили.

В диалоге "Подписывание" можно установить переключатель *Скрыть* в разделе *Режимы показа*. Когда вернетесь в окно Карты, подписей уже не будет. Эти настройки применяются и к тем подписям, которые Вы изменяли вручную.

Чтобы настроить подписи на выбранном слое дополнительно:

1. В диалоге "Управление слоями" выберите слой и нажмите кнопку **ПОДПИСИ**. Откроется диалог "Подписывание".

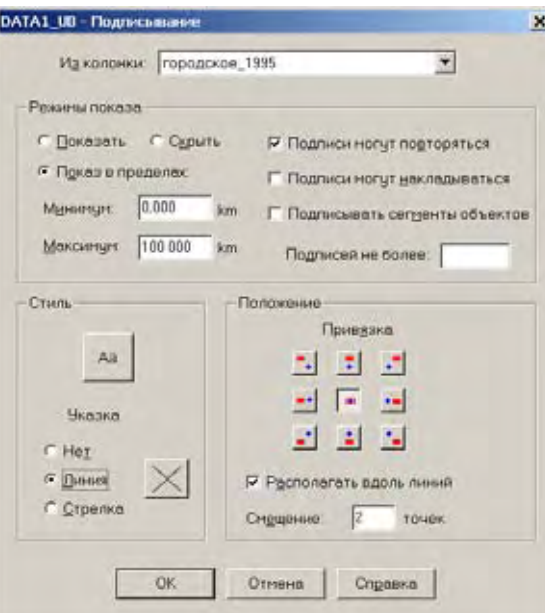

- 2. Сделайте необходимые настройки в диалоге и нажмите **OK**, чтобы сохранить их.
	- **•** *Режимы показа* Установите переключатели, чтобы показывать/скрыть подписи.

Установите переключатель *Показать,* чтобы показать подписи для этого слоя.

Установите переключатель *Скрыть,* чтобы скрыть подписи этого слоя.

**•** *Показать в пределах* — Установите этот флажок для включения и настройки масштабного эффекта. Масштабный эффект позволяет установить пределы, в которых показываются подписи. Например, если Вы хотите видеть подписи только при размере окна Карты менее 3 километров, установите значения максимума 3 и минимума 0.

Размер подписей не изменяется при увеличении/уменьшении окна Карты и при изменении масштаба.

- **•** *Подписи могут повторяться* Установите флажок, чтобы разрешить одной и той же подписи повторяться на Карте несколько раз.
- **•** *Подписи могут накладываться* Установите флажок, чтобы разрешить подписям накладываться друг на друга на карте.
- **•** *Подписывать сегменты обЪектов* Установите флажок, чтобы подписывать полилинии и те объекты, центроиды которых находятся за пределами окна Карты.
- **•** *Подписей не более* Введите максимальное число подписей, которые будет показываться на Карте; при этом, подписи выбираются из указанной колонки таблицы в том порядке, в котором они расположены в таблице.
- **•** *Стиль* В разделе *Стиль* можно настроить стили подписей и указок в выбранном слое.

*Нет* — Не показывать указку от объекта к подписи.

*Линия* — Показать указку в виде простой линии, соединяющей подпись с центроидом объекта. Указка становится видна, как только Вы сдвините подписи с того места, где она была создана.

*Стрелка* — Показать указку в виде линии со стрелкой, соединяющей подпись с центроидом объекта. Указка становится видна, как только Вы сдвините подписи с того места, где она была создана.

**•** *Положение* — Используйте настройки *Привязка* и *Смещение* чтобы определить размещение подписи относительно центроида объекта. *Привязка* определяет позицию подписи относительно объекта карты. Нажмите нужную кнопку из 9-и возможных и выберите привязку. В следующей таблице описываются все 9 возможных положений привязки.

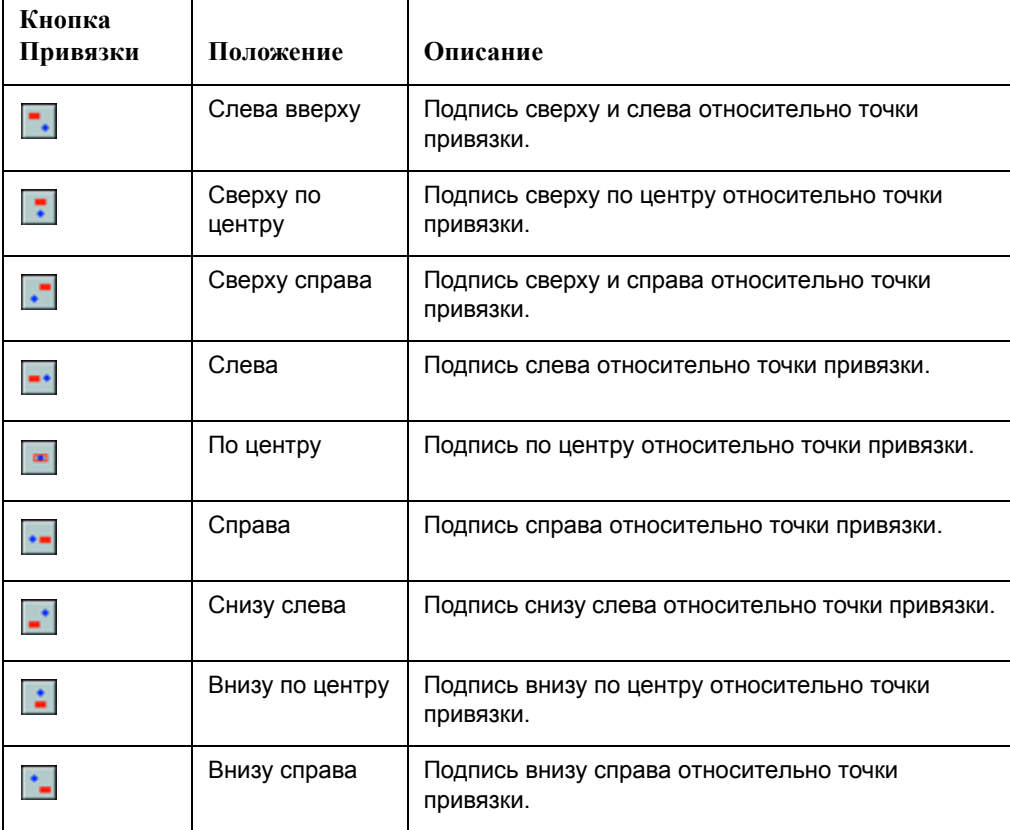

Точка привязки является атрибутом подписи. Например, если точка привязки находится слева от объекта и Вы увеличиваете размер шрифта подписи, то текст будет увеличиваться влево, и он никогда не накроет точку привязки.

Для разных объектов MapInfo применяет стандартные точки привязки подписей:

- **•** для областей **ЦЕНТР**.
- **•** для линий **СВЕРХУ**.
- **•** для точек **СПРАВА**.

Если Вы работаете со слоем линейных объектов (таких как сегменты улиц), установите флажок *Располагать вдоль линий*, который позволяет располагать подписи параллельно линиям.

Смещение подписи позволяет сдвигать подпись от точки привязки. Смещение измеряется в пунктах (точках) и его можно задавать в поле *Смещение*.

Точка привязки и смещение располагают подпись по отношению к подписываемому объекту с учетом размера окна Карты. Они позволяют располагать подписи так, чтобы они не закрывали объекты и не мешали восприятию информации.

Конечно Вы можете прямо переместить мышкой подпись, но этот способ не очень хорош, так как, передвигая подпись, Вы фактически меняете ее географические координаты. Поэтому, переместив подпись всего на несколько пикселов на крупномасштабной карте, Вы столкнетесь с тем, что, перейдя к более мелкому масштабу, подпись окажется отодвинутой от объекта слишком далеко. Или, наоборот, подписав небольшой поселок на карте, представляющей район, Вы обнаружите, что на карте области подпись сливается с символом поселка.

**Внимание: Изменение порядка показа подписей**: Подписи появляются в том порядке, как идут записи в таблице. Чтобы изменить порядок показа подписей, сохраните копию таблицы, отсортируйте подписи - важно какая подпись окажется первой -- и используйте эту новую таблицу для подписывания вместо исходной таблицы.

В таблице отсортированной в алфавитном порядке по улицам (подобно слою StreetPro Display) то часто это означает, что улицы с именами, начинающимися на буквы A, B или C перекроют названия улиц, начинающихся с последних букв. Таким образом "Aberdeen Street" перекроет "State Highway 177". Так будет для любого плотного в смычле данных слоя StreetPro Display.

## **Создание указок**

Указка – это линия, соединяющая подпись и подписываемый объект. Указки позволяют работать с подписями объектов, расположенных на небольшой площади. Например, подписывая карту Азии, Вы можете столкнуться с трудностями при подписывании группы небольших государств. Если не пользоваться указками, то подписи наложатся друг на друга и их будет трудно читать.

Для создания указки при подписи нужно в диалоге "Подписывание" выбрать *Линию* или *Стрелку*. Чтобы увидеть эффект, закройте диалог, выберите на Карте подпись и, не отпуская кнопку мыши, передвиньте ее подальше от точки привязки. Как только Вы отпустите кнопку мышки, MapInfo нарисует линию, соединяющую подпись и точку привязки. Вы можете перемещать мышкой маркер кончика указателя, чтобы более точно размещать указку. Этот маркер виден только тогда, когда подпись выбрана.

**Внимание:** Как и в предыдущих версиях, Вы можете, дважды указав на подпись, открыть диалог "Стиль подписи" и изменить стиль указки.

## **Стиль подписи**

В диалоге "Стиль подписи" есть разные варианты. Их можно применять сразу к группе выбранных подписей.

Для изменения всех подписей нажмите на кнопку подбора стиля текста в диалоге "Подписывание" и заполните диалог "Стиль подписи".

Сменить стиль текста выбранных подписей можно также, выполнив команду **НАСТРОЙКИ > СТИЛЬ ТЕКСТА** или нажав на кнопку **СТИЛЬ ТЕКСТА** в инструментальной панели *Пенал*. Чтобы выбрать несколько подписей, указывайте на них мышкой, удерживая нажатой клавишу SHIFT.

Сделав в диалоге нужные изменения, закройте диалог стилизации текста, и Вы увидите, что выбранные подписи изменились на экране. В таблице ниже перечислены доступные способы оформления текста.

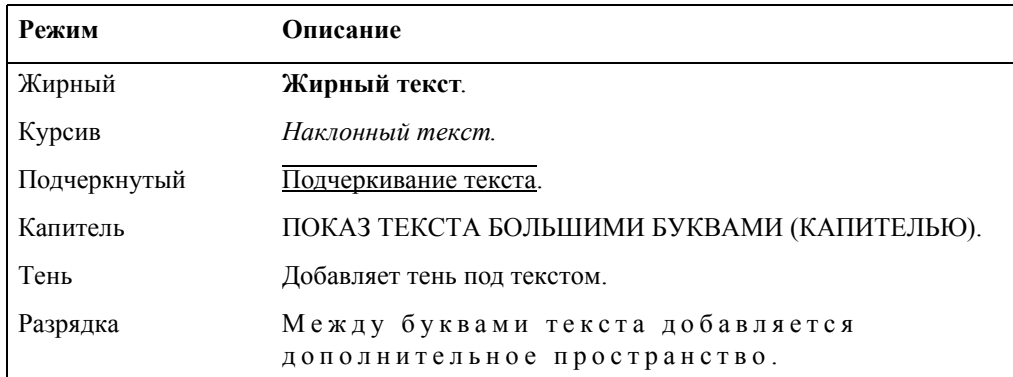

Вы можете также выбрать один из трех способов создания фона:

- **•** *Нет* означает отсутствие фона.
- **•** *Кайма* дополнительно обводит каждую букву и придает ей рельефный вид.
- **•** *Рамка* подкладывает под текст фоновую рамку.

Выбор *Каймы* или *Рамки* автоматически открывает список цветов для оформления этих элементов. Образец текста и его цветовое решение показывается в окошке *Образец*.

#### **Изменение подписей вручную**

После того, как Вы разместите подписи автоматически, Вам может понадобиться внести небольшие изменения. Их можно сделать вручную.

## <span id="page-457-0"></span>**Правка подписей**

Подписи, созданные автоматически или же инструментом **ПОДПИСЬ**, легко поправить. Выберите подпись, дважды указав на нее инструментом **ВЫБОР**. Откроется диалог "Стиль подписи". Изменения, внесенные в этом диалоге, применяются к выбранным подписям. Если Вы хотите, чтобы изменения подействовали на все подписи, то внесите их в диалоге "Подписывание", который открывается из диалога команды **КАРТА > УПРАВЛЕНИЕ СЛОЯМИ**.

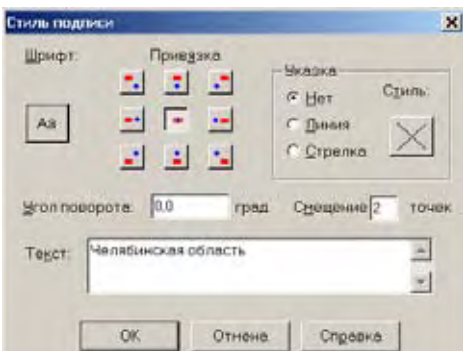

В диалоге "Стиль подписи" можно управлять содержанием подписи, положением и ее наклоном. Вы можете также добавлять или удалять указки.

Для задания нового текста подписи просто набейте его в текстовом окошке. Другие управляющие элементы этого диалога точно такие же, как и в диалоге "Подписывание". Переместить выбранную подпись или подписи можно мышью, так же как и другие объекты. Если перемещаемая подпись снабжена указкой, линия указки перестраивается, сохраняя связь подписи с объектом.

Подпись можно также повернуть вокруг точки привязки. Выбранные подписи выделяются маркерами, среди которых есть отдельный маркер для вращения справа снизу от подписи. Этот маркер можно перемещать мышкой.

# **Создание подписей инструментом Подпись**

С помощью инструмента **ПОДПИСЬ** можно создавать отдельные подписи. Сначала убедитесь, что слой, на котором находятся подписываемые объекты, доступен. Нажмите на кнопку **ПОДПИСЬ** и укажите на объект. MapInfo создаст для него подпись по значениям из колонки или из результата выражения в соответствии с установками в диалоге "Подписывание", который открывается из диалога команды **КАРТА > УПРАВЛЕНИЕ СЛОЯМИ**. Помните, что всплывающие подсказки активны при использовании инструмента **ПОДПИСЬ**, так что Вы можете прочесть информацию об объекте до подписывания.

## **Использование текстовых объектов в качестве подписей**

В то время как в MapInfo Professional подписи являются атрибутами слоя карты, текстовые объекты выглядят как подписи, но ведут себя так же, как и другие нарисованные объекты. Они хранятся в Косметическом слое, и их можно сохранять в виде отдельной таблицы. MapInfo Professional включает в поставку приложение MapBasic под названием "Labeler.mbx". Это приложение поможет вам решить следующие задачи с текстовыми объектами:

- **•** Конвертировать подписи в текстовые объекты так, что они могут быть сохранены в постоянной таблице.
- **•** Создать подписи только для выделенных в последний момент объектов.
- **•** Создавать вручную текстовые объекты по одному, используя инструмент ÏÎÄÏÈÑÜ. Это позволит Вам создать несколько подписей для одного объекта, что невозможно при использывании штатных средств MapInfo.

## **Сохранение подписей в виде текстовых объектов**

Если у Вас есть окно Карты с подписями, может возникнуть необходимость превратить эти подписи в текстовые объекты, если Вам надо сохранить подписи в постоянной таблице. Превращение подписей в текстовые объекты полезно при необходимости увеличить размер подписей, поскольку текстовые объекты увеличивать можно, а подписи - нет.

- 1. Выполните команду **ПРОГРАММЫ > КАТАЛОГ ПРОГРАММ**.
- 2. Выберите из каталога программу *Функции подписывания* и установите флажок *Загрузить*.

Чтобы эта программа загруждалась автоматически при открытии MapInfo Professional, установите флажок *Автозагрузка*. При следующем запуске MapInfo Professional в меню *Программы* появится программа *Функции подписывания*.

3. Нажмите **OK**. Программа *Функции подписывания* добавится к меню *Программы*. Программа *Функции подписывания* добавляет кнопку к панели *Программы*.

Чтобы преобразовать подписи на карте в текст, сделайте следующее:

- 1. Запустите программу *Функции подписывания*.
- 2. Сделайте окно карты активным.
- 3. На панели *Программы* нажмите кнопку **ФУНКЦИИ ПОДПИСЫВАНИЯ > ПРЕОБРАЗОВАТЬ ТЕКУЩИЕ ПОДПИСИ**.

MI Pro откроет диалог "Преобразование текущих подписей", в котором есть следующие настройки:

- **•** *Из слоя* Можете выбрать слой для преобразования подписей.
- **•** *В слой* Можете выбрать слой, где будут храниться подписи после преобразования в текстовые объекты. Если Вы выбрали <создать новый> из списка, MapInfo создаст новую таблицу, чтобы сохранить в ней текстовые объекты (MapInfo предложит ввести имя новой таблицы после нажатия **OK**.)
- **•** *Включая скрытые подписи* После автоматического подписывания, если Вы удалите некоторые подписи, то MapInfo будет рассматривать их как скрытые. Если надо создать текстовые объекты для каждой скрытой подписи, установите в окошке флажок.
- **•** *Преобразовать из:* карты или отчета

Эта команда доступна, если окно Карты появляется в отчете. Если используется автоматическое подписывание, то в отчете подписи могут выглядеть иначе, чем в окне Карты, поскольку MapInfo пытается вставить столько подписей, сколько уместится на изображении.

Установите соответствующий флажок, в зависимости от которого MapInfo создаст текстовые объекты из подписей карты или отчета.

4. Когда Вы нажмете **OK**, MapInfo преобразует подписи для выбранного слоя в текстовые объекты.

Если затем открыть диалог "Управление слоями", то флажок автоматического подписывания будет снят и окошко его неактивно. Программа *Labeler* автоматически очищает карту от подписей, чтобы избежать двойного подписывания. Если опять установить этот флажок, MapInfo покажет и подписи и созданные текстовые объекты, то есть фактически подписи прорисуются повторно.

## **Подписывание объектов из выборки**

Иногда необходимо подписать только часть объектов из таблицы. Для этого сделайте следующее:

- 1. Запустите программу *Функции подписывания*.
- 2. Сделайте окно Карты активным.
- 3. В меню *Программы* выполните команду **ФУНКЦИИ ПОДПИСЫВАНИЯ > ПОДПИСАТЬ ВЫБОРКУ**.

MapInfo выведет текст для каждого из выделенных объектов карты. Обратите внимание на то, что это будут текстовые объекты, а не подписи.

## **Создание текстовых подписей вручную**

Хотя программа *Labeler (Функции подписывания)* позволяет Вам преобразовывать подписи в текст, может оказаться проще создавать текстовые объекты сразу. Если Вы будете поступать таким образом, то проблема преобразования подписей в текст вообще не возникнет.

Программа *Функции подписывания* создает отдельную кнопку на панели *Программы*, **ТЕКСТОВЫЕ ПОДПИСИ**.

Для использования этой кнопки поступите следующим образом:

- 1. Запустите программу *Функции подписывания*.
- 2. Сделайте окно Карты активным.
- 3. На панели *Программы* нажмите кнопку **ТЕКСТОВЫЕ ПОДПИСИ**.

4. Укажите объект на карте.

Когда Вы щелкните левой кнопкой мышки на объекте карты, MapInfo создаст для него текстовый объект. Поскольку это текстовый объект, то его можно редактировать, в отличие от подписи.

Например, Вы подписываете карту дорог. Если использовать стандартную процедуру Подпись, то окажется, что каждую дорогу можно подписать только один раз, так как каждая полилиния имеет только одну подпись. А если использовать кнопку **ТЕКСТОВЫЕ ПОДПИСИ**, можно подписать одну дорогу в нескольких местах.

# **Удаление подписей**

Проще всего скрыть подписи, выбрав один из *Режимов показа* в диалоге "Подписывание". Чтобы удалить все подписи со слоя:

**•** Установите переключатель *Скрыть*. Все подписи исчезнут в карты слоя, причем и те которые создавались и в ручную и автоматически.

Чтобы оставить только автоматические подписи и удалить внесенные вручную и Вашу правку программой *Функции подписывания*:

- 1. Выполните команду **КАРТА > ВОССТАНОВИТЬ ПОДПИСИ**. MapInfo попросит Вас подтвердить удаление не автоматически созданных подписей.
- 2. Получив подтверждение, MapInfo удаляет все изменения в подписях и заново рисует только автоматические.

Чтобы удалить отдельные подписи из окна Карты:

**•** С помощью команды **ПРАВКА > УДАЛИТЬ** или нажав на клавишу DEL Вы можете удалить одну или несколько выбранных подписей.

**Внимание:** Не используйте клавишу **DEL** или меню *Правка*, нажмите **УДАЛИТЬ**, если надо удалить много подписей из слоя.

Если Вы хотите заменить одну подпись другой, не спешите удалять старые. Лучше проверьте, не являются ли ненужные подписи результатом выражения и нельзя ли взять новые подписи из другой колонки таблицы. Если это так, то лучше заменить колонку или выражение, а не править каждую подпись вручную. Если Вы удалите подпись, то она не покажется на экране даже после смены колонки или выражения, так как она удалена как атрибут объекта, а не просто как кусок текста. В этом случае только команда **КАРТА > ВОССТАНОВИТЬ ПОДПИСИ** поможет восстановить стандартный вид и содержимое подписей.

## **Сохранение подписей**

Все изменения в подписях и режимах их показа, создание и удаление отдельных подписей и т.д. должны быть сохранены в Рабочем Наборе, каким бы способом эти изменения не были произведены. Тогда при следующем открытии Рабочего Наборы Вы увидите, что все Ваши изменения на месте.

Пусть, например, Вы не включали режим подписывания и, следовательно, по умолчанию подписи не показываются. Во время работы Вы установили флажок подписывания в диалоге "Управление слоями", поработали с подписями и закрыли таблицу, но не сохранили изменения. Открыв таблицу в следующий раз, Вы увидите, что подписей нет, так как они не показываются в стандартном режиме. Вообще все установки и настройки в диалоге "Управление слоями" должны быть сохранены в Рабочем Наборе.

Если Вы изменили существующие подписи или добавили подписи инструментом **ПОДПИСЬ**, то имейте в виду, что они ведут себя несколько по-другому. Так как подписи являются компонентой таблицы, то и сохранять их нужно в таблице. Поэтому, если Вы закрываете таблицу, в которой изменялись подписи, то MapInfo выдаст запрос, сохранить ли изменения. Это также относится к подписям, которые были удалены командой **ПРАВКА > УДАЛИТЬ** или клавишей DEL. При этом Вы можете полностью очистить Карту от подписей, но, так как удаление подписи есть операция редактирования таблицы, MapInfo запросит Вас при закрытии, сохранить ли подписи в Рабочем Наборе.

# <span id="page-461-0"></span>**Работа с отчетами**

После создания карты, MapInfo Professional® предоставляет инструменты для создания высококачественнах отчетов и презентаций. Используя окно отчета, Вы можете создавать и настраивать страницу отчета, на которой будут показаны карты, списки и графики. В этой главе Вы узнаете, как с помощью команд меню *Отчет* и различных инструментов создавать макет Отчета и выводить на печать высококачественные изображения.

# **Что такое окно Отчета?**

В окне Отчета Вы можете размещать карты, графики, списки и все другие возможные окна MapInfo, комбинировать их для вывода на печатающее устройство с учетом размещения на листе. Любые открытые окна можно перенести в отчет, изменить размеры и расположение на листе с тем, чтобы добиться наиболее привлекательного внешнего вида Вашей работы по графическому представлению данных. Добавив текст и легенду, можно получить законченный макет.

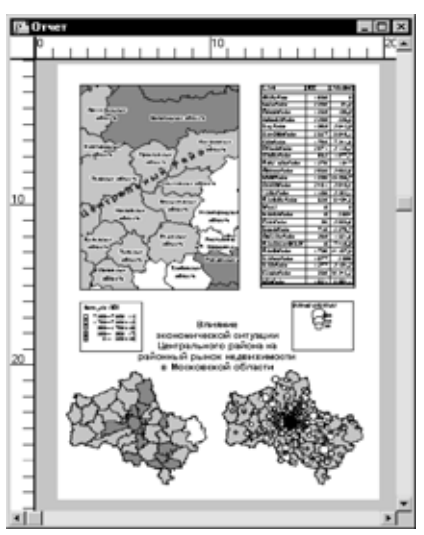

Конечно, Вы можете распечатать отдельно содержимое окна Карты, Графика и Списка командой **ФАЙЛ > ПЕЧАТАТЬ**, не пользуясь отчетами. Но только на макете Отчета Вы можете разместить содержимое окон Легенды, Сообщений, Статистики и другие.

Окно Отчета доступно немедленно после запуска MapInfo. По команде **ОКНО > ОТЧЕТ** можно сразу приступать к оформлению Отчета. При активизации окна Отчета в меню появляется новый список команд – **ОТЧЕТ**, в котором группируются команды оформления отчетов. MapInfo размещает данные из окон, содержащих информацию, на макете Отчета внутри рамок. Менять размеры и положение рамок легко. Содержимое рамок точно соответствует содержимому соответствующих карт, таблиц или графиков.

Существует непосредственная связь содержимого рамок Отчета с содержимым окон MapInfo. Например, после изменения масштаба показа окна Карты карта в рамке Отчета будет обновлена сразу после того, как Вы перейдете в окно Отчета.

Ниже в этой главе будет рассказано, как использовать возможности редактирования Отчетов наиболее продуктивно.

# **Работа в окне Отчета**

При работе в окне Отчета Вы можете применять специализированные приемы создания и украшения макета.

## **Разметка окна Отчета**

Обычно окно Отчета обрамлено линейками для более точной привязки элементов отчета к листу макета. Скрыть эти линейки можно командой **ОТЧЕТ > РЕЖИМЫ ПОКАЗА**. Появится диалог, в котором нужно сбросить флажок *Показать линейку*.

Если Вы создаете многостраничный отчет, то обычно MapInfo в окне Отчета показывает разделители страниц. Если эти отметки Вам мешают, отмените их показ, сбросив флажок *Показать разделители* страниц в диалоге "Режимы показа Отчета".

#### **Управление размером макета**

Размеры окна Отчета на экране MapInfo обычно кратны размерам действительно выводимого на печать отчета. Масштаб показа выводится в левом нижнем углу экрана и представляет собой процент увеличения или уменьшения линейных размеров на экране относительно линейных размеров на распечатке.

При работе с окнами Отчетов можно применять различные способы изменения величины изображения. Напомним, что Вы можете менять величину изображения во всем окне, а не в отдельных рамках. Поэтому если Вы хотите, например, изменить величину изображения только в окне Карты в одной из рамок, Вам следует поменять величину изображения в соответствующем окне Карты. Величина изображения в соответствующей рамке окна Отчета сразу же изменится.

Есть четыре способа изменения размера изображения в окне Отчета:

- **•** Применить инструменты **УВЕЛИЧИВАЮЩАЯ** или **УМЕНЬШАЮЩАЯ ЛУПА**. Эти инструменты действуют точно так же, как и в других окнах. Укажите инструментом на пространство макета и выделите пунктиром область нужного размера.
- **•** Установите размер изображения в диалоге команды **РАЗМЕР МАКЕТА**. Вы можете задать любое значение от 6.3% до 800%.
- **•** Используйте клавиши цифровой клавиатуры (1-8). Большим числам соответствует больший размер (в геометрической прогрессии). Например, нажав клавишу "1", Вы установите размер 6.3%, нажав "2" – 12.5%, "3" – 25% и так далее. Нажимать нужно клавиши в правой части клавиатуры при включенном режиме Num Lock)*.*
- **•** Используйте команды показа в меню *Отчет* (**ПОКАЗАТЬ РЕАЛЬНЫЙ РАЗМЕР**, **ПОКАЗАТЬ МАКЕТ**, **ПОКАЗАТЬ КАК БЫЛО**).

# **Порядок наложения объектов**

Вы можете добавить достаточно много объектов в Отчет, и они могут накладываться друг на друга и образовывать "стопку". Порядок расположения в стопке меняется от самого верхнего до самого нижнего. При рисовании нового объекта он автоматически помещается поверх всех остальных объектов на макете, даже если он не перекрывается ни с одним из них.

Вам может понадобиться изменить порядок следования объектов в стопке для верного отображения их в Отчете.

Изменять порядок наложения объектов можно с помощью команд **ПОДЛОЖИТЬ ВНИЗ** и **ДОСТАТЬ НАВЕРХ**. Укажите на объект инструментом **ВЫБОР**. Выполните команду **ДОСТАТЬ НАВЕРХ**, чтобы поместить объект поверх всех остальных объектов или команду **ПОДЛОЖИТЬ ВНИЗ**, чтобы сделать объект нижним в "стопке".

Нажимая клавишу CTRL одновременно с указыванием мышкой на верхний объект, можно выбирать следующий по очереди объект в стопке. Второе нажатие на кнопку мыши при нажатой клавише CTRL выбирает следующий в стопке объект и т.д.

## **Перед тем как создать отчет**

Первый шаг в создании высококачественного Отчета заключается в создании оптимальных окон Карты. MapInfo в основном предназначена для работы с данными на экране, для редактирования объектов, геокодирования и географического анализа. При работе открывается множество окон, которыми легко управлять на экране. Когда Вы начинаете готовить любое окно MapInfo к печати через окно Отчета, Вам надо несколько изменить способ мышления в работе с MapInfo Например, в сеансе MapInfo, если понадобятся два вида карты, можно просто использовать инструмент **СДВИГ**, переместить карту на другое место, и затем вернуться, используя команду **КАРТА > ПОКАЗАТЬ КАК БЫЛО**. Что бы получить два вида одной карты в окне Отчета, необходимо создать два отдельных окна Карты. Есть много путей, которые облегчают подготовку окон для итогового отчета.

# **Создание множественных отображений одной Карты**

Часто встречается задача сделать для детальной карты врезку с обзорной картой целого региона. Например, правительственные учреждения имеют детальные карты территорий вокруг крупных городов, которые могут пострадать при наводнениях. Целесообразно в такие детальные карты вставлять врезку с картой региона, где символом отмечается данный город. Рассмотрим пример с таблицей WORLD.TAB, включаемую в поставку MapInfo. Чтобы создать множественное отображение одной карты:

- 1. Откройте таблицы WORLD.TAB и WORLDCAP.TAB из папки MapInfo/Data/World. Таблицы откроются в окне Карты.
- 2. Выберите область, которую надо показать детально и увеличьте ее.

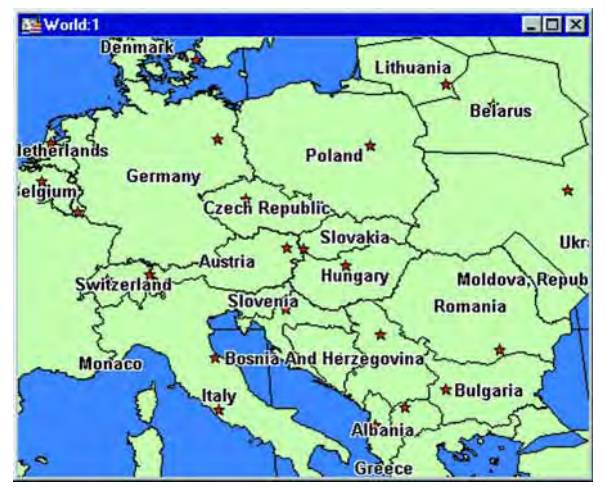

- 3. Как говорилось ранее, должны быть отдельные окна Карты для каждого фрагмента карты, которые Вы хотите поместить в отчет. Вместо переоткрывания таблиц и создания новых окон Карты, Вы можете использовать команду **КАРТА > ДУБЛИРОВАТЬ ОКНО**, чтобы создать второе такое же окно Карты. Выполните команду **КАРТА > ДУБЛИРОВАТЬ ОКНО**.
- 4. Появится новое окно Карты. Измените масштаб на этой карте и создайте обзорную карту региона.

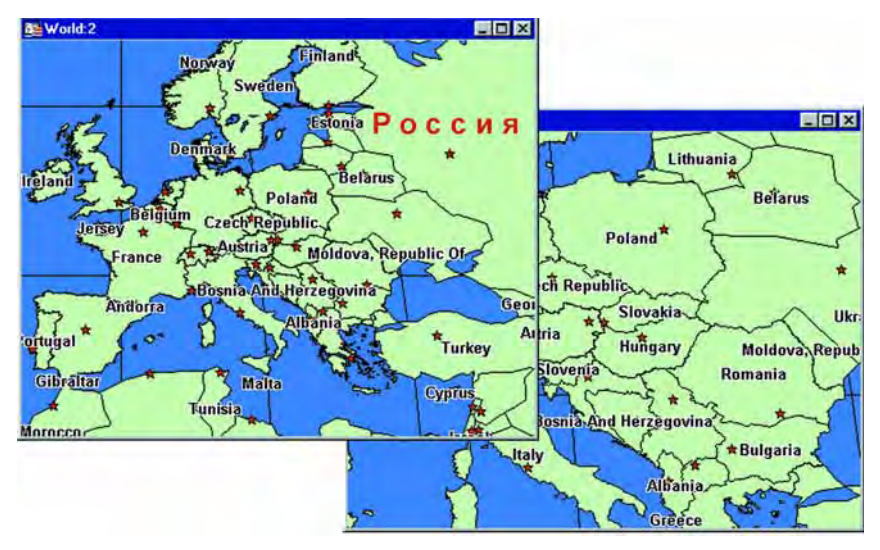

**Внимание:** Новое окно Карты независимо от первого окна Карты. Можно добавлять или удалять слои, не меняя ничего в исходной Карте.

# **Выравнивание подписей**

Существуют определенные проблемы с тем, как добиться того, чтобы подписи в отчете выглядели так же, как и на карте. При смене масштаба карты возникает различие в изображении подписей на карте и в отчете. Подписывание в сеансе MapInfo осуществляется, например, установлением флажка *Подписывание* в диалоге "Управление слоями".

Когда создается карта для размещения в окне Отчета, Вы тратите много времени, чтобы добиться эстетичного вида подписей в отчете. Часто целесообразно сохранять эти подписи на отдельном слое. При использовании команды **ПОДПИСЫВАНИЕ** подписи не сохраняются на отдельном слое, хотя их стиль и можно менять по умолчанию, дальнейшее редактирование невозможно. Для создания подписей, которые можно будет редактировать и сохранять, используйте программу Autolabel.mbx или Labeler.mbx. Эти приложения MapBasic позволят создать на отдельном слое подписи, которые потом можно сохранять и редактировать.

#### *Использование программы "Подписи на Косметическом слое" в окне Отчета*

Это приложение дает те же функциональные возможности подписывания, что и в версии MapInfo 3.0. Это приложение MapBasic позволяет пользователю определить, какой слой будет подписываться автоматически. Подписи создаются на Косметическом слое, на котором они могут быть сохранены или отредактированы.

#### *Использование программы Функции подписывания в окне Отчета*

Подписи в MapInfo Professional являются атрибутами слоя, текстовые объекты похожи на подписи, но ведут себя подобно другим аннотациям, которые Вы рисуете на Карте. Текстовые объекты хранятся в *Косметическом слое* и их можно сохранять в виде постоянной таблицы.

Программа *Функции подписывания* (Labeler.mbx) запускается из *Каталога программ* **(ПРОГРАММЫ > КАТАЛОГ ПРОГРАММ**). Эта программа помогает решить две задачи, возникающие в процессе работы с подписями:

• Конвертировать подписи в текстовые объекты, так что они могут быть созранены в виде отдельной таблицы.

- Создавать подписи только для текущей выборки объектов.
- **•** Создавать подписи по одной, используя кнопку **ТЕКСТОВЫЕ ПОДПИСИ**. Этот инструмент позволяет создавать несколько подписей для одного объекта.

#### *Поворот подписей в окне Отчета*

Программу *Поворот подписей* теперь можно использовать и при работе с подписями в Отчете. Загрузите программу используя *Каталог программ*, активизируйте окно Карты и выполните команду **ПРОГРАММЫ > ПОВОРОТ ПОДПИСЕЙ**. Убедитесь, что установлен флажок *Подготовить...* для использования в окне Отчета, когда Вы делаете настройки программы *Поворот подписей*.

## **Создание нового Отчета**

Создание Отчета заключается в добавлении Ваших окон Карт, Списков, Графиков в окно Отчета, позиционировании их в желаемое место по отношению друг к другу и добавлении текстовых комментариев и заголовков, после чего Отчет приобретет вид законченного произведения.

# **Добавление открытых окон в Отчет**

Во-первых, при создании окна Отчета Вы должны решить, какие данные необходимо поместить на макете. Вы можете добавить все открытые окна, некоторые окна или ни одного. После выполнения команды **ОКНО > НОВЫЙ ОТЧЕТ** появится диалог, предлагающий выбрать окна, которые Вы хотите поместить в Отчет.

Место для окна, содержащего данные, на листе Отчета отмечается рамкой. Рамка – это графический объект, в котором Вы можете наблюдать содержимое окна. Каждая рамка Отчета содержит данные одного из окон Карты, Списка, Графика или Легенды. Возможны три режима показа: *Рамка, содержащая окно*, *Каждое открытое окно в своей рамке* и *Чистый лист*, не содержащий рамок.

**Режим Описание** Рамка, содержащая окно MapInfo помещает единственное окно в центр макета Отчета. Содержимое этого окна можно выбрать в окошке списка в диалоге "Новое окно Отчета". В этом списке перечислены все открытые окна. Если Вы выберете из этого списка окно Карты или Графика, то MapInfo автоматически добавит в Отчет также легенду Карты. Вы можете перемещать или удалить эту легенду из окна Отчета. Перемещение рамок в Отчете похоже на перемещение окон на рабочем столе; их взаимное положение в Отчете соответствует их положению на распечатке. Каждое открытое окно MapInfo размещает в окне Отчета все открытые окна. Поскольку в своей рамке MapInfo при этом приблизительно повторяет взаимное расположение и размеры окон на экране, разместите окна нужным образом, прежде чем приступать к созданию окна Отчета. Чистый лист Можно создать пустой макет Отчета. Макет в виде одной страницы создается автоматически, если ни одно окно на экране еще не открыто. Если же имеются открытые окна, а Вы хотите создать пустую страницу, установите режим *Чистый лист* в диалоге "Новое окно Отчета".

Каждая ситуация описывается ниже.

Поскольку рамка является графическим объектом, Вы можете:

- **•** Перемещать ее с помощью инструмента **ВЫБОР**.
- **•** Менять штриховку и тип обрамляющей линии.
- **•** Копировать или вырезать рамку и вставлять ее в другое окно Отчета.

Кроме того, Вы можете располагать рамки таким образом, чтобы они перекрывали друг друга или другие графические объекты.

Для того, чтобы изменить содержимое рамки, дважды укажите на нужную рамку инструментом **ВЫБОР**. В появившемся диалоге "Рамка" выберите таблицу, которую Вы хотите показать в этой рамке Отчета.

## **Добавление окон в текущий Отчет – использование инструмента Рамка**

Инструмент **РАМКА** используется для рисования рамок в окнах Отчетов. Этот инструмент можно использовать, если Вы хотите вручную создать рамку в любом месте Отчета. Инструмент **РАМКА** применим только тогда, когда активным является некоторое окно Отчета.

**Внимание:** Если Вы рисуете рамку в то время когда ни одно окно не открыто, то MapInfo помещает в окно Отчета пустую рамку.

Чтобы добавить окно в Отчет, с которым Вы работаете:

- 1. Сделайте окно Отчета активным и нажмите кнопку **РАМКА**. Акивизируется инструмент **РАМКА**.
- 2. В окне Отчета, нажмите и перемещается рамку нового окна. Когда отпустите кнопку мышки, откроется диалог "Рамка".

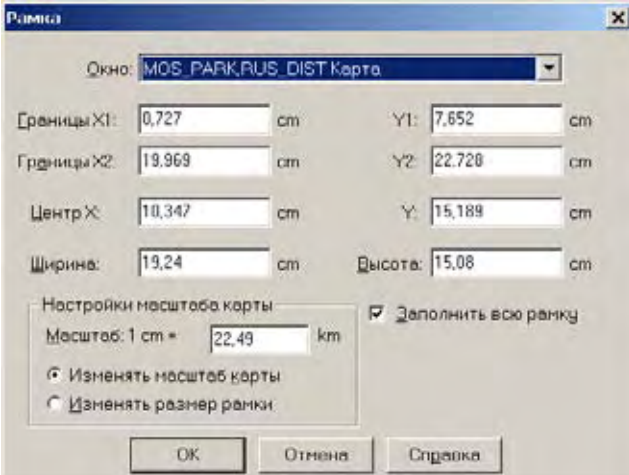

- **Внимание:** Этот диалог выглядит по-разному для каждого типа рамок. окошко *Масштаб* доступно только когда в рамке окно Карты. Флажок *Заполнить всю рамку* не показывается для окон Списка, Картографической Легенды и Графика.
- 3. В выпадающем списке *Окно* выберите то окно, которое хотите добавить, и настройте его размеры и положение на листе Отчета.
	- **•** *Границы X1 и 2, Границы Y1 и Y2* Используйте эти поля для определения границ новой рамки окна. Когда вводите новые границы, то автоматически пересчитываются Центр, Ширина и Высота. Если изменяются границы рамки окна, то соответственно изменяется и масштаб.
	- **•** *Центр X, Y* Используйте эти поля для определения положения центральной точки нового окна.
**Внимание:** Когда Вы изменяете значения *Центр X* или *Y*, то параметры *Ширина* и *Высота* не изменяются.

- **•** *Ширина, Высота* Используйте эти поля для определения настроек ширины и высоты нового окна.
- **•** *Изменять масштаб карты* -Установите этот переключатель, чтобы скорректировать нужным образом масштаб карты, не меняя размер рамки карты. Эта настройка изменяет масштаб окна Карты таким образом, что рамка Отчета, будет отображена в нужном масштабе. Эта настройка установлена по умолчанию. Введите тот масштаб, который нужен Вам в рамке в окошко Масштаб. Единицы измерения установлены по настройкам *Единицы измерения макета Отчета* в диалоге "Системные режимы". Например:

Масштаб = Значение в поле x (Ширина рамки / Ширина окна Карты)

- **Внимание:** Изменение масштаба карты этой настройкой не изменит значений в полях *Границы* или *Ширина* и *Высота* потому что здесь не происходит изменение размера рамки, изменяется только вид карты внутри рамки. Чтобы отменить изменение масштаба карты, вернитесь в окно Карты и нажмите *Показать как было*.
- 4. Выберете одно из:
	- **•** *Изменять размер Рамки* Установите этот переключатель, чтобы изменить размер рамки, основанный на данных, которые Вы ввели в поле *Масштаб*. Когда Вы изменяете этот параметр, то границы, центр, ширина и высота изменятся соответственно.
	- **•** *Заполнить всю Рамку* Установите этот флажок, чтобы заполнить содержимым окна Карты рамку в Отчете. Если этот флажок не устанавливать, то рамка может быть заполнена лишь частично содержимым окна Карты.
- 5. Нажмите **OK,** чтобы показать новую рамку в окне Отчета.
- **Внимание:** Когда Вы устанавливаете переключатель *Изменять масштаб карты* или *Изменять размер Рамки*, то эти настройки будут действовать по умолчанию до конца сеанса работы MapInfo. Если Вы изменяете настройки во время сеанса, то они станут стандартными.

## **Добавление к Отчету максимизированного окна Карты**

Можно поместить максимизированное окно Карты в рамку Отчета. Рамка в отчете будет создаваться в соответствии с размерами окна Карты, а не по размерам страницы. MapInfo Professional позволит изображению карты заполнить рамку, сохраняя положение центра карты и масштаб карты. Если дважды щелкнуть на рамку, то увидите, что флажок *Заполнить всю Рамку* в диалоге "Рамка" является установленным. Это позволяет изображению карты заполнить всю рамку. Этот флажок установлен по умолчанию для всех окон Карты в рамках.

# **Работа с легендами в Отчете**

Можно использовать как картографические, так и тематические легенды в отчете. Оба типа окон отображаются в окне Отчета в таких же размерах, как и на экране MapInfo. При уменьшении рамки легенды сама легенда обрезается. Стиль текста (шрифт, размер шрифта), используемый в легендах, сохраняется и в отчете.

Добавление легенды к окну Отчета осуществляется по-разному, в зависимости от типа легенды. Можно добавить тематическую легенду к отчету, даже когда в сеансе MapInfo эта легенда не отображена. Чтобы сделать это, убедитесь, что окно Отчета активно и нажмите кнопку **РАМКА**. В окне Отчета нажмите кнопку мышки и создайте рамку для тематической легенды нужного размера. Когда Вы отпустите кнопку мышки, откроется диалог "Рамка". В выпадающем списке *Окно* выберите "Легенда тематического слоя" и нажмите **OK**. Тематическая легенда окажется в рамке. Также можно добавлять и другие окна в отчет (статистику и др.).

При работе с картографической легендой необходимо сначала создать легенду, используя команду **КАРТА > СОЗДАТЬ ЛЕГЕНДУ**, перед тем как добавить ее в окно Отчета.

# **Перемещение рамок в Отчете**

После того, как Вы определились с тем, какие окна будут в отчете, возникнет необходимость их перемещения в пределах окна Отчета для придания более красивого вида.

Чтобы переместить рамку:

- 1. Щелкните мышкой инструментом **ВЫБОР** на нужной рамке и не отпускайте кнопку мышки.
- 2. Когда курсор примет вид скрещенных стрелок (это произойдет через несколько секунд), "зацепите" рамку и перемещайте ее на новое место, затем отпустите кнопку мышки.

# **Выравнивание объектов Отчета**

В MapInfo существуют команды, управляющие точным выравниванием объектов в окне Отчета. Выравнивать объекты по вертикали или горизонтали Вы можете по отношению друг к другу или по отношению к самому Отчету.

Выберите объекты, которые Вы хотите выравнивать, и выполните команду **ОТЧЕТ > ВЫРОВНЯТЬ**. Появится диалог "Выровнять объекты". Укажите соответствующие вертикальные и горизонтальные настройки. У Вас есть выбор из:

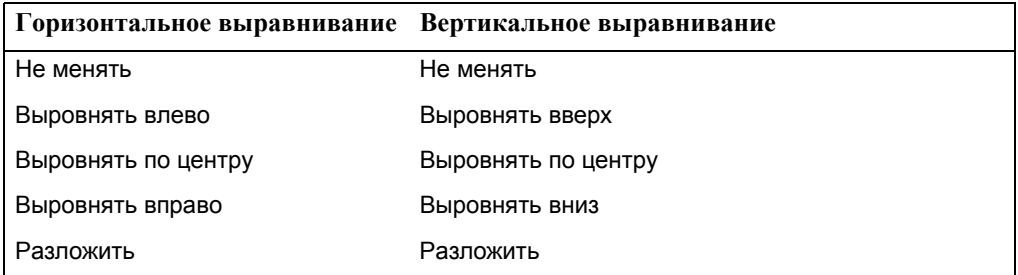

Каждое выравнивание может быть применено к объектам по отношению друг к другу или по отношению к самому Отчету. При выборе выравнивания по отношению к Отчету учитываются верхняя, нижняя, левая и правая границы макета или поля.

Если проводится выравнивание объектов по отношению друг к другу, то в качестве границ объектов используется воображаемый прямоугольник, полностью покрывающий

соответствующие объекты. Вертикальные и горизонтальные установки выравнивания применяются по отношению к верхней, нижней, левой, правой границам или центру такого прямоугольника.

Установка выравнивания *Разложить* равномерно распределяет объекты по горизонтали или вертикали.

Можно применять несколько выравниваний в одном Отчете.

# **Примеры выравнивание объектов в Отчете**

Разберем следующий пример. Пусть в Вашем окне Отчета есть три элемента: одна большая карта, две карты поменьше и один список. Общее расположение элементов макета Вас устраивает, но Вы хотели бы добиться внешнего вида макета, характерного для профессионально выполненных карт или атласов, отличающегося точным линейным размещением всех элементов:

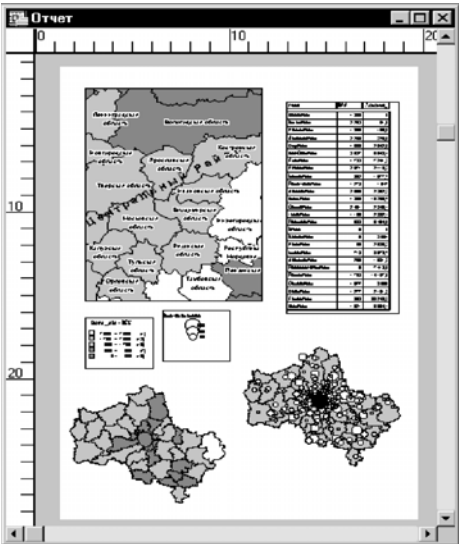

Для того, чтобы выровнять две маленькие карты, которые расположены ниже большой карты:

- 1. Выберите сначала одну маленькую карту.
- 2. Нажав клавишу SHIFT, выберите другую (можно использовать инструмент **ВЫБОР-В-РАМКЕ** для одновременного выбора двух объектов).
- 3. Выполните команду **ОТЧЕТ > ВЫРОВНЯТЬ**.
- 4. Установите **ВЕРТИКАЛЬНОЕ ВЫРАВНИВАНИЕ** по центру обоих объектов по отношению друг к другу". В диалоге "Выровнять объекты" также отмените горизонтальное выравнивание (убедитесь, что в горизонтальном разделе установлено *Не перемещать*).
- 5. Нажмите **OK**.

Выбранные элементы отчета перемещаются вертикально так, что их центры располагаются на одной линии.

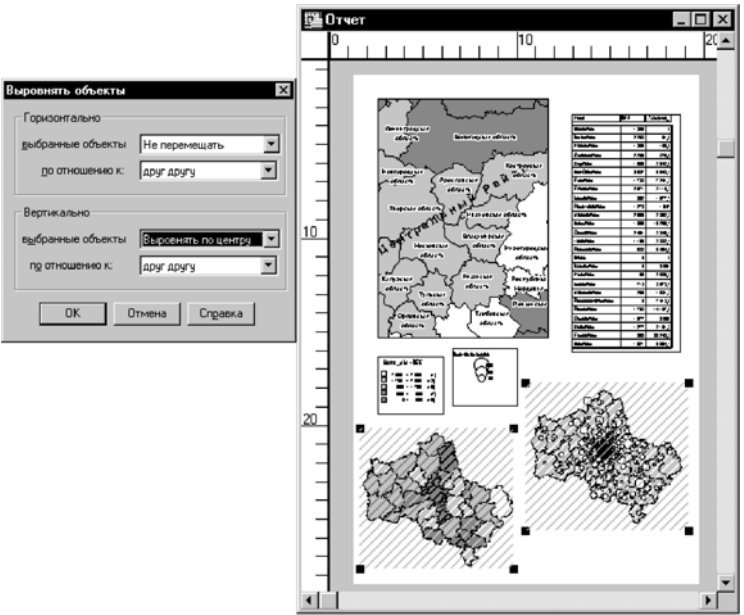

Результат Вы видите на картинке, помещенной ниже. Следующим этапом будет выравнивание границ карты и списка по вертикали по отношению друг к другу. Повторите процедуру выбора выравниваемых объектов и теперь в диалоге "Выровнять объекты" выберите выравнивание вверх по отношению к друг другу в вертикальном разделе. Режим *Не перемещать* по-прежнему установлен в горизонтальном разделе диалога. Нажмите OK. Теперь верхние границы карты и списка совпадают.

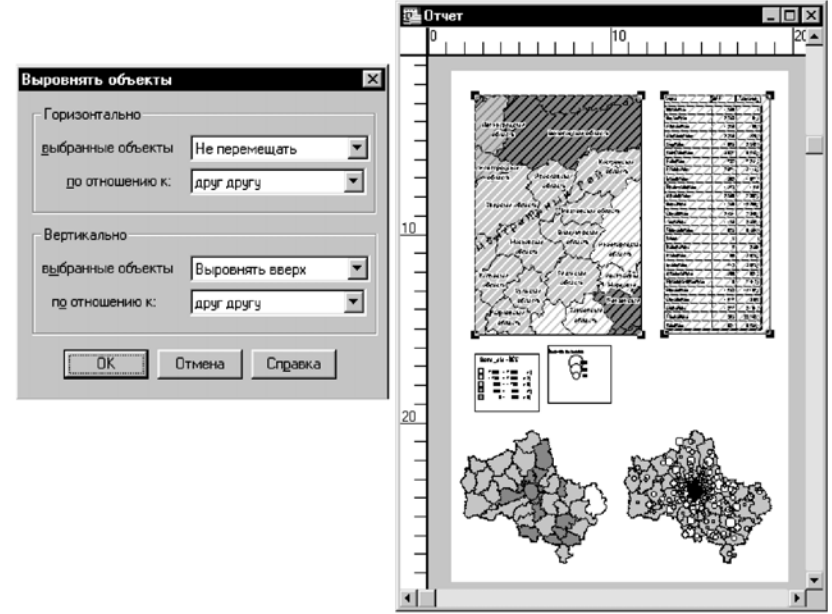

Напоследок проведем выравнивание легенды Списка одной из легенд по правому краю. Выберите эти объекты и примените **ГОРИЗОНТАЛЬНОЕ ВЫРАВНИВАНИЕ ВПРАВО ПО ОТНОШЕНИЮ К ДРУГ ДРУГУ**, а вертикальное выравнивание отключите. Нажмите OK в диалоге "Выровнять объекты".

Теперь Ваш отчет выглядит так:

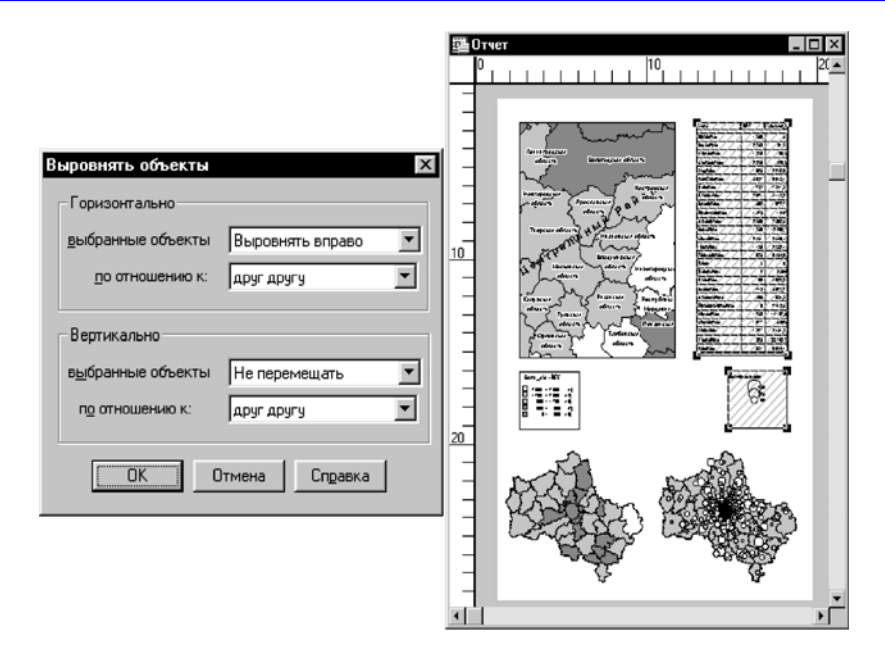

# **Масштабирование Карты в Отчете**

Одна из самых трудных задач подготовки высококачественных отчетов состоит в установке нужного масштаба карты. Существует два пути установки масштаба карты. Первый метод заключается в выполнении команды **КАРТА > ПОКАЗАТЬ ПО-ДРУГОМУ**. Установка масштаба таким способом действует на окно Карты в соответствии с размером монитора. Такой путь установки масштаба используется нечасто, поскольку для работы с картой на экране обычно не нужен точный масштаб. Можно использовать этот способ для подготовки презентаций.

Точный масштаб крайне важен для печатаемых на принтере или плоттере картах. Чтобы добиться требуемой точности масштаба выходной карты надо согласовать окно Карты с окном Отчета. Вам также надо решить, что надо получить в результате. Например, может понадобиться карта масштаба 1:25000, заполняющая 9 дюймов по ширине в рамке отчета. В этом случае заполните карту так, чтобы выдержать эти условия. Или, если задается определенное расстояние на карте, можно увеличить размер бумаги для выходного макета. Следующие две формулы помогут установить правильный размер карты, масштаб и размеры рамки.

## **Установка масштаба с ограниченным размером рамки**

Следующая формула рассчитывает увеличение, которое должно быть задано в окне Карты, чтобы получить карту с определенным масштабом и определенным размером рамки.

((Ширина Рамки в дюймах \* Масштаб)/12) /5280 = Размер карты в милях

Например, Вам надо создать карту в масштабе 1:24000 и заполнить ею рамку шириной 8 дюймов. Вам надо определить ширину окна карты, которое согласуется с требуемым масштабом и размером рамки. Формула расчета будет выглядеть так:

 $((8 * 24000) / 12) / 5280) = 3.03$ 

Далее выполните команду **КАРТУ > ПОКАЗАТЬ ПО-ДРУГОМУ** и введите значение 3.03 мили в качестве новой ширины окна.

# **Установка масштаба с определенной шириной окна Карты**

Следующая формула рассчитывает число дюймов для рамки, в которую должна поместиться карта с заданным масштабом и заданным размером ширины окна карты.

(Ширина карты в милях \* 5280 \* 12) / Масштаб = Необходимая ширина рамки

Например, Вам надо сделать карту в масштабе 1:100000, с шириной окна 30 миль. Надо определить необходимую ширину рамки. Вычислите так:

 $(20 * 5280 * 12) / 100000 = 12.67$ 

Ваша рамка должна быть шириной 12.67 дюймов. Если принтер не позволяет такие размеры страницы, распечатайте отчет на 2-х листах.

## **Создание масштабной линейки**

Если Вы хотите включить в карту масштабную линейку, показывающую расстояние, используйте программу Scalebar.mbx, приложение MapBasic, создающую такую масштабную линейку на карте. Теперь эта программа расширена возможностью создавать линейку в окне Отчета.

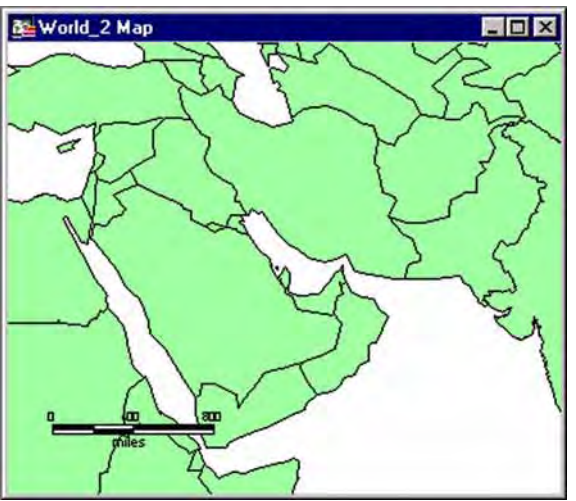

Чтобы загрузить программу *Шкала масштаба:*

- 1. Выполните команду **ПРОГРАММЫ** *>* **КАТАЛОГ ПРОГРАММ**.
- 2. В списке программ выберите *Шкала масштаба* и установите флажок для загрузки. Программа добавится в меню *Программы*.

Инструмент будет добавлен в меню *Программы*.

Теперь Вы готовы нарисовать шкалу масштаба. Когда создаете масштабную линейку в Отчете, то доступен только флажок *Подобрать размер шрифта под шкалу* в настройках *Настройка Шкалы масштаба*. В меню *Программы*, выберите *Шкала масштаба* и нажмите *Настройка Шкалы масштаба,* чтобы выбрать эту настройку прежде чем работать дальше. Чтобы нарисовать масштабную линейку:

- 1. Выполните команду **ПРОГРАММЫ > КАТАЛОГ ПРОГРАММ > ШКАЛА МАСШТАБА**. Шкала автоматически позиционируется в левый нижний угол окна Отчета. Появится предупреждающий диалог, сообщающий, что рамка Отчета и ассоциированное с ним окно Карты не настроены на изображение шкалы.
- 2. Вы можете выровнять рамку отчета или окно Карты или проигнорировать сообщение. Установите флажок, если не хотите больше получать такое предупреждение. Откроется диалог "Нарисовать шкалу масштаба в окне Карты".
- 3. Выберите ширину шкалы масштаба и если надо, установите флажок *Настроить расстояния между точками в соответствии с кривизной проекции*.
- 4. Установите шрифт и текст заполнения шкалы.
- 5. Нажмите OK. Масштабная шкала появится в левом нижнем углу окна Отчета.
	- **•** Если Вы установили флажок *Настройка шкалы масштаба вдоль параллели*, то при использовании метода расчета на сфере шкала масштаба будет отображена точно.
	- **•** Если Вы не установили этот флажок, шкала масштаба будет точно прямой только для метод вычисления на плоскости.

Откройте диалог "Режимы окна Карты" (**КАРТА > РЕЖИМЫ**) и посмотрите, какой метод вычислений установлен в настройках для этого окна Картыw.

Программа *Шкала масштаба*, помещаемая в меню *Программы* при загрузке помогает создавать шкалу и помещать ее левый угол в любом месте Отчета. Нажмите на инструмент **ШКАЛА МАСШТАБЕ**, а затем щелкните в нужном месте окна Отчета, чтобы позиционировать левый угол шкалы масштаба. Далее

воспроизведите действия начиная с пункта *шаг 2* до *шага 5* как описано выше, и завершите создание шкалы масштаба.

**Внимание:** Объекты, составляющие шкалу масштаба создаются на Косметическом слое. Для перемещения шкалы убедитесь, что все составляющие ее объекты выбраны и переместите шкалу мышкой на новое место.

# **Создание дубля окна Карты**

Вы можете создать вторую копию окна Карты командой **КАРТА > ДУБЛИРОВАТЬ ОКНО**. Эта команда создает дубль окна, который далее можно изменять по своему усмотрению. Например, наряду с исходной картой улиц, показать в окне-дубле один перекресток в увеличенном масштабе или же создать на дубле тематический слой. Этот прием полезен при создании отчетов, показывающих одну и ту же территорию в разных масштабах.

**Внимание:** Существует ограничение использования команды **ДУБЛИРОВАТЬ ОКНО** по размеру изображения. Рабочий набор с дублированными окнами ограничен 32 000 байтами.

Теперь Вы познакомились с профессиональным взглядом на отчеты и печать.

# **Создание картографической легенды**

В MapInfo Professional 7.5 можно создавать и настраивать картографическую легенду различными способами. Можно создавать легенду для любого слоя окна Карты. Кроме этого, многие элементы легенды и окна Легенды можно настраивать по отдельности. Можно использовать метаданные в тексте легенды и наоборот - сохранять текст легенды в виде метаданных. Можно выравнивать положение разделов легенды внутри окна легенды. Кроме того, в картографической легенде теперь можно объединять таблицы "на лету", что позволяет получать описание элементов легенды из других таблиц в процессе создания самой легенды.

## **Картографические легенды**

Для каждого слоя, открытого в окне Карты, можно создать легенду. В окне Легенды каждая легенда заключена в особый раздел. Параметры для каждого раздела легенды (например, заголовок и подписи) могут быть получены из нескольких источников. Это:

- **•** Метаданные геокодированной таблицы
- **•** Атрибуты геокодированной таблицы
- **•** Объединенные таблицы
- **•** Созданные вручную

Раздел легенды по сути то же самое, что легенда одного слоя. Вы можете создавать индивидуальное окно Легенды для каждого слоя карты или можете создавать несколько разделов в одном окне Легенды. Настройки для каждого раздела легенды могут редактироваться индивидуально.

## **Создание картографической легенды**

Картографическую легенду легко создать используя *Мастер Создания легенды*. Этот мастер быстро запускается через процедуру создания легенды. Следуя подробным инструкциям, надо сделать настройки в диалогах "Создание легенды". В данном примере мы создадим картографическую легенду для тектонической карты Евразии.

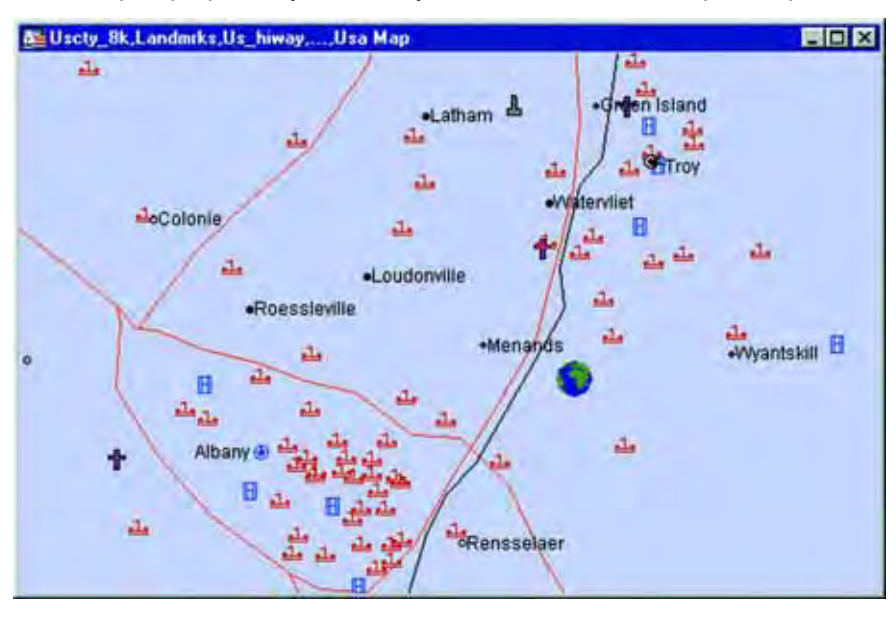

#### **MapInfo Professional 7.5**

Для создания картографической легенды:

1. В активном окне Карты выполните команду КАРТА > СОЗДАТЬ ЛЕГЕНДУ. Откроется диалог "Создать легенду - Шаг 1 из 3".

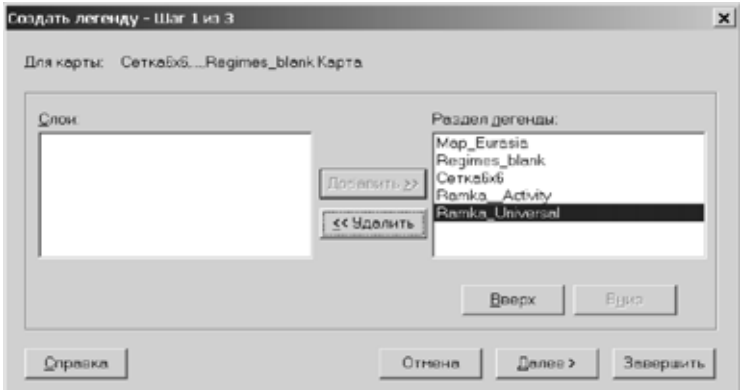

2. Выберите слои, которые следует включить в легенду, используя кнопки ДОБАВИТЬ>> и <<УДАЛИТЬ. Каждому слою соответствует один раздел легенды. Для удаления слоя выделите его в окошке *Раздел легенды* и нажмите кнопку <<УДАЛИТЬ. В нашем примере удалим слой "RamkaActivity", "Сетка6х6" и "Ramka\_Universal" . В легенде остануться только "Map\_Eurasia" и "Regimes\_blank".

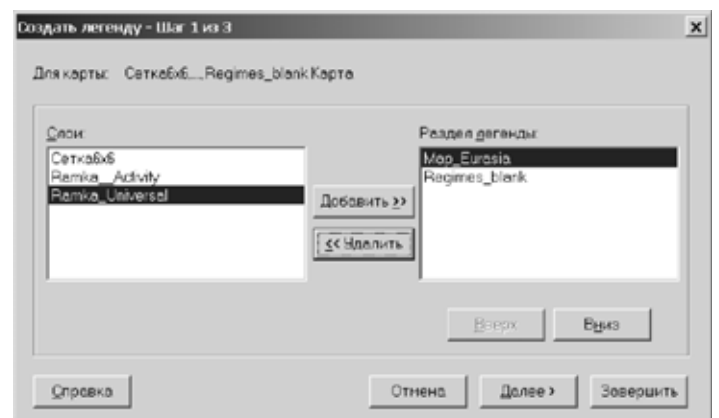

- 3. Разделы появятся в легенде в том порядке, в каком они размещены в окошке *Раздел легенды*. Можно поменять порядок разделов в легенде, используя кнопки ВВЕРХ и ВНИЗ.
- 4. Нажмите кнопку ДАЛЕЕ. Откроется диалог "Создать легенду Шаг 2 из 3".

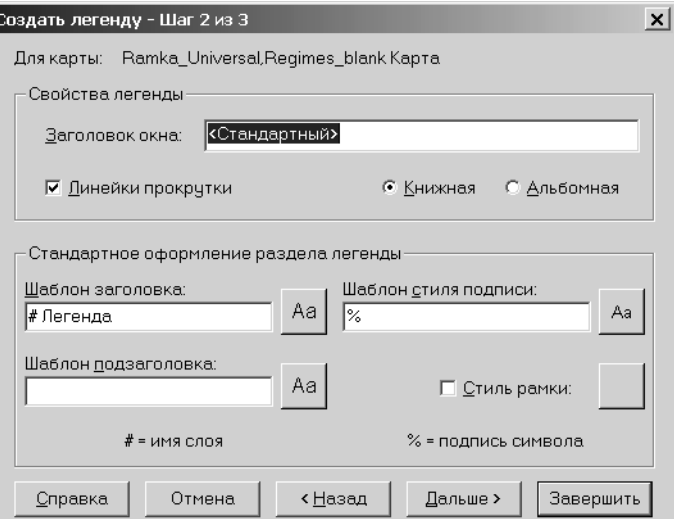

5. Используйте этот диалог для задания стандартных настроек разделов. Если надо, поменяйте настройки. В нашем примере поменяем заголовок легенды на "Карта Евразии", а остальные настройки оставим без изменения.

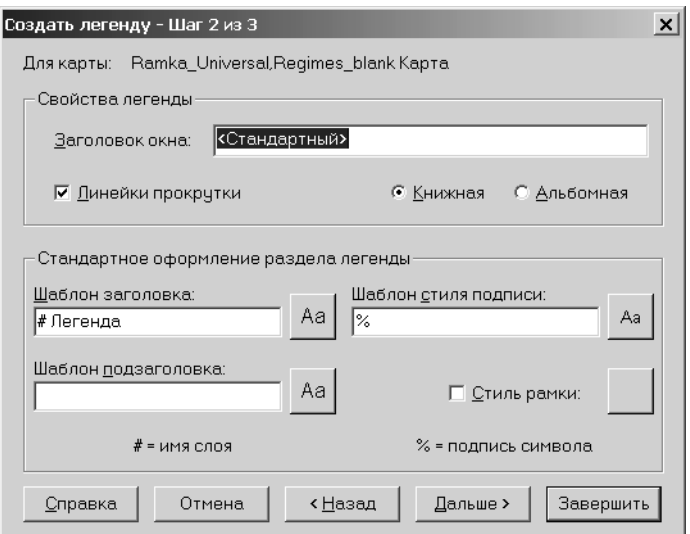

6. Нажмите кнопку ДАЛЕЕ. Откроется диалог "Создать легенду - Шаг 3 из 3"

.

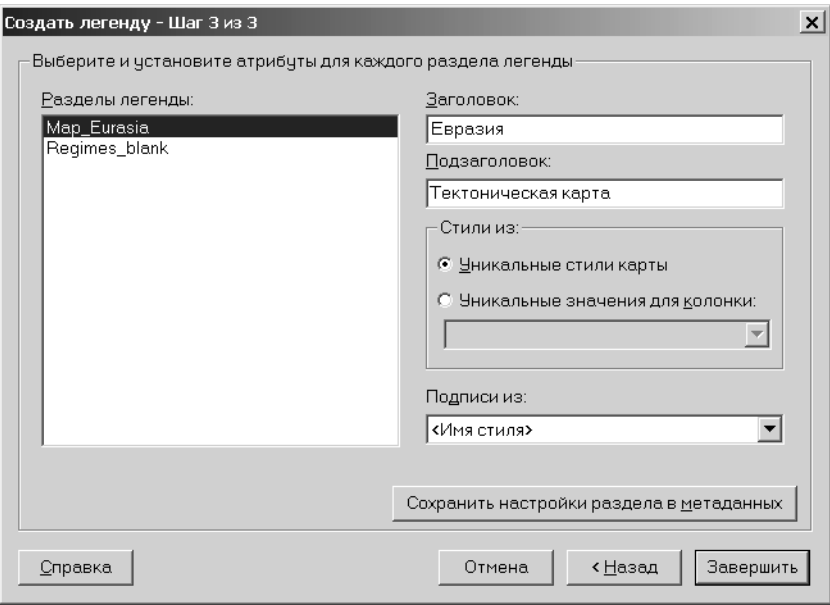

7. Окошко *Разделы легенды* слева показывает все разделы, выбранные на шаге 1. Каждый раздел соответствует одному слою карты. Выберите один раздел из списка, например, "Regimes\_blank".

Настройки раздела показываются в правой части диалога. По умолчанию используются настройки, сделанные на шаге 2. Символ '#' соответствует имени слоя.

8. Выберите настройки для каждого раздела легенды или используйте настройки по умолчанию. Значения по умолчанию базируются на ключах метаданных легенды в соответствующей таблице, если таких ключей не существует, то - на настройках Шага 2 *Мастера Создания легенды*. В нашем случае мы указали "Тектонические режимы"в заголовке. Стили легенды получим из уникальных значений в колонке "Тектонические режимы" и подписи для элементов легенды из этой же колонки.

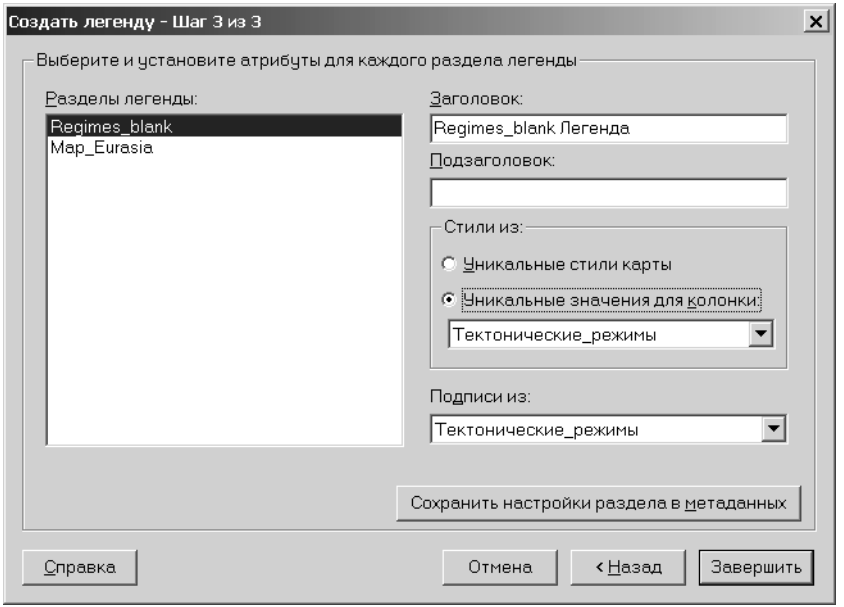

9. Аналогичным образом продолжим для раздела легенды "Map\_Eurasia".

Для слоя "Map\_Eurasia" введите заголовок "Карта Евразии*".* Нажмите стрелку в правой части окошка *Подписи из*, далее выберите режим *Выражение* и в открывшемся диалоге введите выражение для стиля подписи.

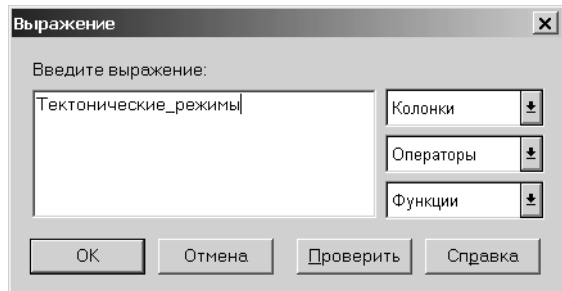

10. Введите "Карта Евразии" в текстовом окошке и нажмите OK. Это выражение появится в окошке *Подписи из*.

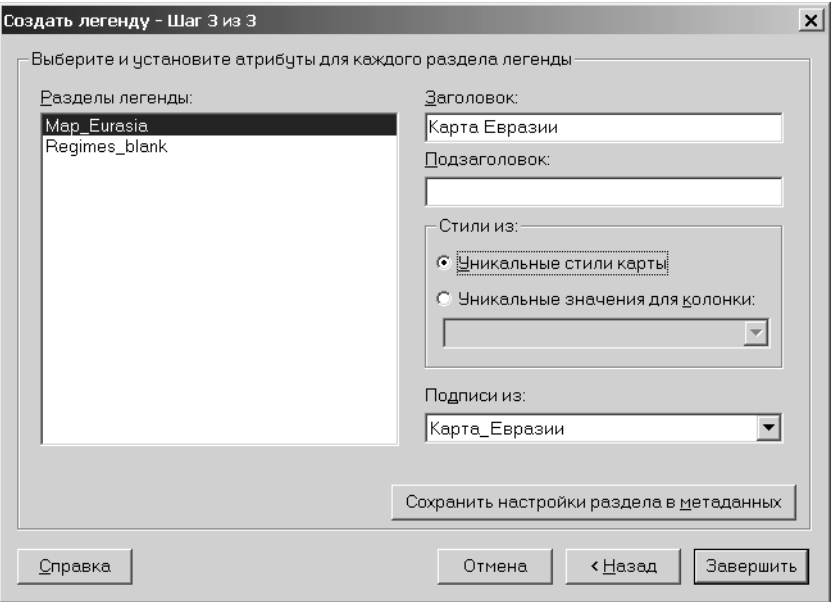

- 11. Если надо сохранить настройки для заголовка, подзаголовка, стилей колонки и стилей подписей для конкретного раздела легенды в метаданных таблицы, нажмите кнопку СОХРАНИТЬ НАСТРОЙКИ РАЗДЕЛА В МЕТАДАННЫХ.
- 12. Нажмите кнопку ЗАВЕРШИТЬ, если Вас удовлетворяют выполненные настройки для каждого раздела легенды.

На экране появится картографическая легенда.

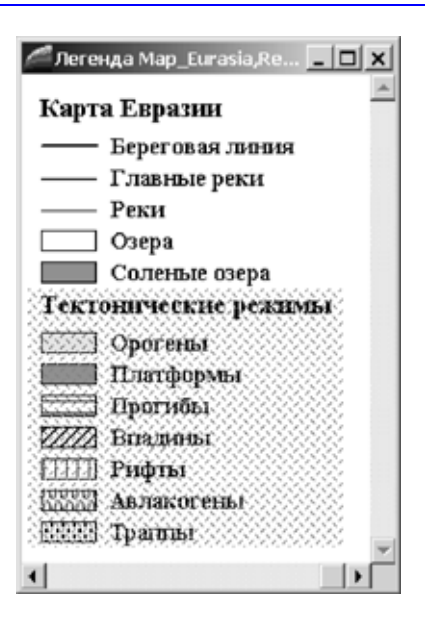

## **Создание картографической легекды**

#### **Шаг 1 - Выбор слоев**

Слои, которые помещены в окно *Раздел легенды* диалога "Создать легенду - Шаг 1 из 3" это все те слои, которые будут включены в легенду. По умолчанию все слои окна Карты включаются в легенду.

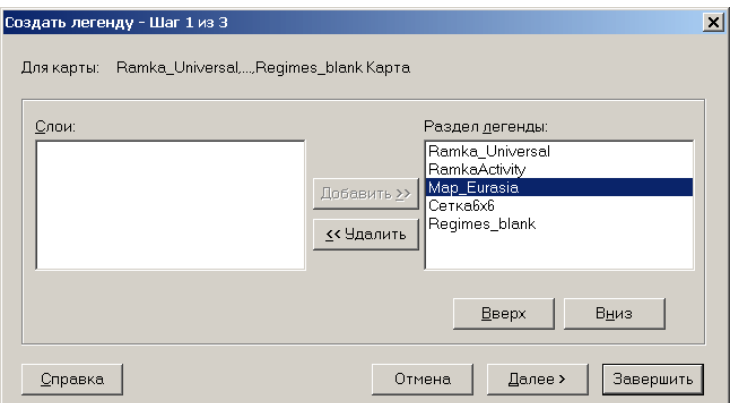

Выберите слои, которые следует включить в легенду, используя кнопки **ДОБАВИТЬ>>** и **<<УДАЛИТЬ**. Каждому слою соответствует один раздел легенды. Для удаления слоя выделите его в окошке *Раздел легенды* и нажмите кнопку **<<УДАЛИТЬ**. Этот слой переместится в окошко *Слои* и не будет отражен в легенде. Если Вы передумаете, выделите слой в окошке *Слои* и нажмите кнопку **ДОБАВИТЬ >>**. Этот слой переместится в окошко *Раздел легенды* и будет показан в легенде

## **Шаг 2 - Настройка стандартных параметров окна и раздела Легенды**

Диалог "Создать легенду - Шаг 2 из 3", используется для задания стандартных настроек разделов. Если надо, поменяйте настройки.

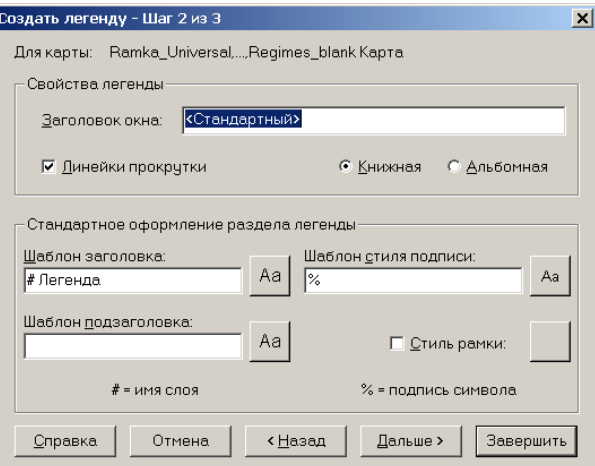

#### **Свойства окна Легенды**

*Свойства легенды* относятся к окну Легенды. Вы можете поменять заголовок окна, указать, имеет ли окно легенды линейку прокрутки, и задать положение окна легенды.

Стандартный заголовок окна Легенды основан на слоях в окне Карты. По умолчанию он примет вид: "Легенда <слой1>, < слой 2>, < слой 3>. . . ." Чтобы поменять заколовок окна, введите нужный Вам заголовок в *Заголовок окна*. Линейки прокрутки для окна легенды установлены по умолчанию. Чтобы их не показывать, снимите флажок *Линейки прокрутки*.

#### **Стандартное оформление раздела Легенды**

Стандартное оформление раздела легенды используется, когда ключи метаданных в соответствующих таблицах отсутствуют. Эти настройки показывают стандартные значения для текста легенды, стиля и стиля рамки вокруг раздела легенды. Вы можете поменять стандартные значения для любой легенды, с которой в данный момент работаете. В отличие от использования стандартных метаданных, которые могут быть различными для каждого раздела легенды, эти настройки применяются ко всем разделам в легенде.

#### **Создание заголовка раздела**

В разделе *Шаблон заголовка* Вы определяете текст, который будет отображаться вверху каждого раздела легенды, и его стиль. Обращаем Ваше внимание на символ "#" в шаблоне заголовка - в легенде он будет заменен названием слоя карты, для которого построена данная легенда. Допустим, Вы создаете легенду для слоя "Субъекты РФ", тогда шаблон "Легенда для слоя #" позволяет Вам получить заголовок раздела легенды "Легенда для слоя Субъекты РФ". В общем случае, название слоя будет появляться каждый раз, когда Вы вводите символ "#".

Для того, чтобы использовать в названии заголовка символ "#", поместите перед ним символ "\". Например, выражение "Северо-западный регион \#" создаст заголовок вида "Северо-западный регион #". Нажатие на кнопку ÑÒÈËÜ открывает диалог "Стиль текста", в котором можно задать размер шрифта, цвет текста и т.п.

#### **Создание подзаголовка раздела**

Укажите в окошке текст подзаголовка для раздела легенды. Используйте символы "#" и "\" тем же образом, что и в случае с текстом заголовка. Нажмите кнопку **СТИЛЬ** (с символом "Аа") - откроется диалог "Стиль текста". Здесь настройте шрифт, цвет, размер и эффекты для Вашего подзаголовка.

#### **Создание шаблона стиля подписи**

Используйте окошко шаблона стиля подписи для настройки текста, который будет появляться с каждым объектом в разделе легенды. Используйте символ "%", чтобы включать тип символа (точка, линия или полигон) в текст подписи. Каждое появление символа "#" будет помещать в заголовок имя слоя, к которому относится символ. Для создания подписи, содержащей символ "%" внутри текста, введите символ "\". Например, "\ % от всех продаж" создаст заголовок " % от всех продаж".

**Внимание:** Символ "%" возможен только в шаблоне стиля подписи; символ "#" может использоваться в заголовке, подзаголовке и в шаблоне стиля подписи.

#### **Оформление стиля рамки**

Установите флажок *Стиль рамки*, если хотите разместить рамку вокруг раздела легенды, и нажмите кнопку справа от этой подписи. Откроется диалог "Стиль линии". Выберите необходимые Вам настройки и нажмите ОК.

Для изменения *Стандартных настроек* разделов Легенды во всех сеансах, используйте команду **НАСТРОЙКИ > РЕЖИМЫ > ОКНО ЛЕГЕНДЫ**.

## **Шаг 3 - Атрибуты Легенды**

*Мастер Создания легенды* позволяет создавать атрибутивные легенды. При этом создание текстовых описаний легче, потому что они автоматически формируются из значений колонки с атрибутами. Кроме того, процесс, при котором генерируется легенда, может быть сохранен в виде метаданных таблицы слоя или из объединенной таблицы. Метаданные используются в качестве стандартных атрибутов для выбранного раздела легенды. Такие настройки могут отличаться для каждого слоя. Метаданные переписывают стандартные настройки раздела легенды на Шаге 2 *Мастера Создания легенды*. Если в таблице не существует ключей метаданных, то действуют те настройки раздела легенды, которые используются на Шаге 2 как стандартные.

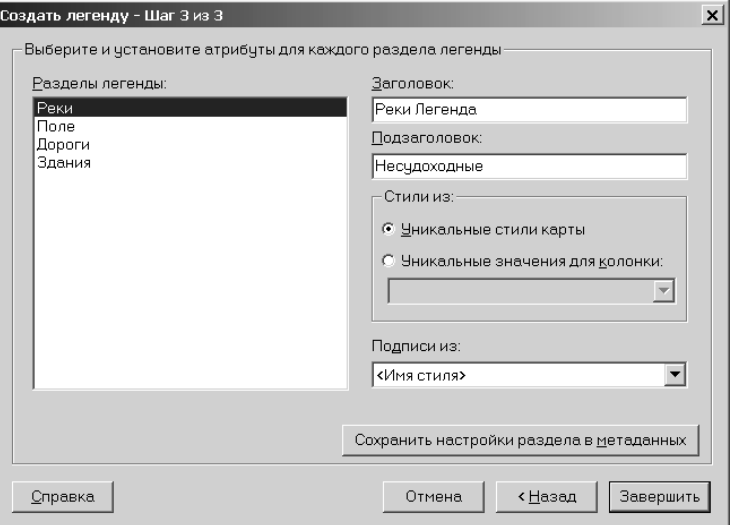

#### **Выбор атрибутов**

Можно выбрать редактирование атрибутов раздела легенды только для одного слоя одновременно. Щелкните на одном слое в окошке *Раздел легенды* диалога. Стандартные настройки для текущего раздела отобразятся в окошках правой части диалога Шаг 3.

Заголовок и подзаголовок извлекаются из метаданных таблицы. Если ключей метаданных нет, то текст заголовка и подзаголовка будет браться из стандартных настроек Шага 2. Можно на этом шаге ввести текст вручную.

#### **Стили легенды**

Условные обозначения должны однозначно определять разнотипные объекты на карте. Каждому типу объектов - точечному, линейному и площадному - должен соответствовать свой условный знак в легенде. Так, точечные объекты обычно изображаются значковым способом, линейные - линейным, а площадные специальной заливкой или штриховкой. В новой версии программы добавлена поддержка двух новых типов объектов - групп точек и коллекций, в легенде также можно задавать стиль для них. Для группы точек определяется стиль символа, а для коллекции - стиль всех объектов, содержащихся в ней, т.е. точек, линий и полигонов.

*Ïðèìåð êàðòîãðàôè÷åñêîé ëåãåíäû äëÿ êîëëåêöèè îáúåêòîâ.*

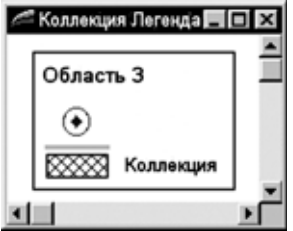

#### **Отображение символов легенды**

соответствии с уникальными значениями в колонке. Когда Вы выбираете уникальные стили карты, то один символ легенды для каждого уникального стиля карты отображается в разделе легенды. Когда Вы выбираете уникальные значения в колонке, символы легенды отображаются для каждого уникального значения в выбранной колонке. Это приводит к появлению многих символов одного и того же типа. Если Вы создаете легенду для карты городов России, используя таблицу "Rus\_obl", и выбираете колонку "Name\_r", то появятся условные знаки для каждой области РФ. Вы можете подписать каждый условный знак в соответствии со значением в колонке "Name\_r" или любой другой.

#### **Подписывание условных знаков легенды**

Можно подписать условные знаки несколькими способами. Можно использовать <Имя стиля>, заданное на Шаге 2 *Мастера Создания легенд*. Можно также задать более подробное описание, используя колонку из таблицы. Можно использовать любую колонку из имеющихся или для этих целей создать специальную. Можно вручную составить каждую подпись для каждого элемента легенды.

Чтобы создать подпись, основанную на значении, извлекаемом из таблицы, используйте выражение. Можно использовать объединение, позволяющее добавлять временную колонку из другой таблицы, которую тоже можно использовать для подписей.

Для создания выражения выберите строку *Выражение* из выпадающего списка *Подписи из*. Напишите Ваше выражение в диалоге "Выражение" и нажмите OK. Затем нажмите кнопку **ЗАВЕРШИТЬ** в диалоге "Шаг 3 из 3". Результаты выражения будут формировать подписи для элементов легенды.

Для объединения таблиц выберите строку *Объединение* из выпадающего списка *Подписи из* (строка *Объединение* доступна, только если открыто не менее двух таблиц). Откроется диалог "Обновить колонку". Выберите таблицу, которую Вам необходимо объединить, укажите колонку, по которой будет производится поиск совпадений и выберите временную колонку, которую нужно добавить к таблице, и нажмите OK. Теперь можно использовать эту колонку для описания объектов. Таким образом, эта колонка может быть колонкой любых значений или тех значений, которые Вы создаете. Эта колонка сохраняется автоматически в рабочем наборе.

**Внимание:** Если имя временной колонки сохраняется в метаданных легенды, но временная колонка не сохранена в рабочем наборе (то есть Вы закрываете таблицу и отменяете объединение), Вы получите ошибку при попытке создания легенды из метаданных. В этом случае надо или отменить объединение, при котором образовывалась временная колонка, или выбрать другое выражение для подписи в тексте легенды.

#### **Сохранение атрибутов легенды в метаданных**

Для сохранения текущих настроек атрибутов легенды в метаданных таблицы нажмите кнопку СОХРАНИТЬ НАСТРОЙКИ РАЗДЕЛА В МЕТАДАННЫХ. При этом в метаданные запишутся новые настройки. Такие настройки станут новыми стандартными метаданными для выбранного раздела легенды.

# **Другие атрибуты легенды**

После того, как Вы выбрали тематический слой, для этой карты отобразится легенда. Вы можете изменить заголовок и подзаголовок легенды, но другие настройки будут не доступны. Изменение заголовка и подзаголовка тематической легенды повлияют на все последующие изображения тематической легенды. Кроме того, шрифты, указанные на Шаге 2 *Мастера Создания легенды*, не применяются к тематической легенде. Если Вы установили флажок *Оформление единообразно* для слоя (**КАРТА>УПРАВЛЕНИЕ СЛОЯМИ>ОФОРМЛЕНИЕ>ЕДИНООБРАЗНО**), то колонки,подписи колонок и подписи полей будут проигнорированы при создании легенды. Шаг 3 *Мастера Создания легенды* будет указывать, применялось ли *Оформление единообразно* к выбранному разделу легенды. Под окошком *Разделы легенды* появится сообщение: "Для этого слоя выбран единообразный режим оформления". Если флажок *Единообразно* снят и легенда обновлена, то обновление будет в соответствии с изначальной установкой колонок и подписей.

MapInfo содержит ключи метаданных для подписей тех слоев, которые имеют установленный режим *Единообразно*, но они должны быть введены вручную.

# **Изменение картографической легенды**

После создания картографической легенды появляется раздел меню *Легенда*. Используйте команды в меню *Легенда* для добавления разделов и изменения свойств окна Легенды. Меню *Легенда* ведет себя таким же способом, как и меню для других типов окон. Активное окно определяет, какой из типов меню появляется. Когда окно легенды активно, то появляется меню *Легенда*.

## **Добавление раздела к картографической легенде**

Добавление разделов к уже существующей картографической легенде осуществляется просто. Эта процедура аналогична процедуре создания легенды: Вы просто добавляете нужные теперь разделы к легенде. Сделайте следующее:

1. Выберите **ЛЕГЕНДА>ДОБАВИТЬ РАЗДЕЛ** или нажмите правую кнопку мышки. Выберите *Добавить разделы*. Откроется диалог "Добавить раздел - Шаг 1 из 3".

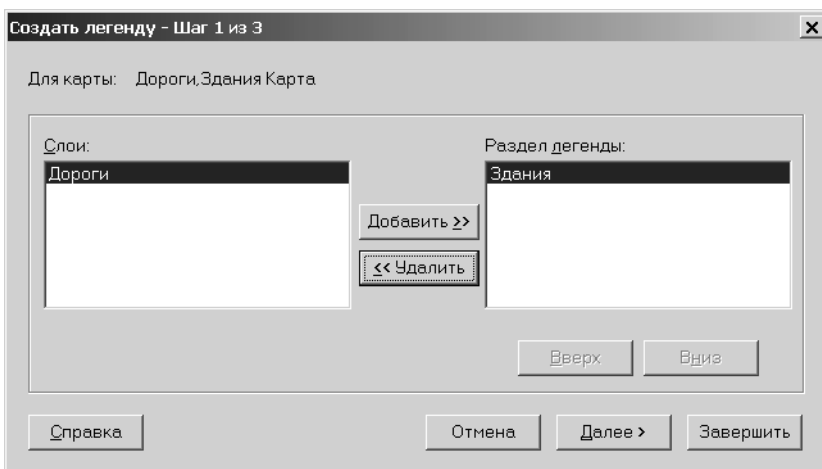

- 2. Список в окошке *Раздел легенды* показывает те слои, которых в данный момент в легенде нет. В нашем примере это "Здания" и "Дороги". Если надо добавить только раздел "Дороги", удалите раздел "Здания", нажав кнопку **<<УДАЛИТЬ**.
- 3. Нажмите кнопку **ДАЛЕЕ>**. Откроется диалог "Добавить раздел Шаг 2 из 3".

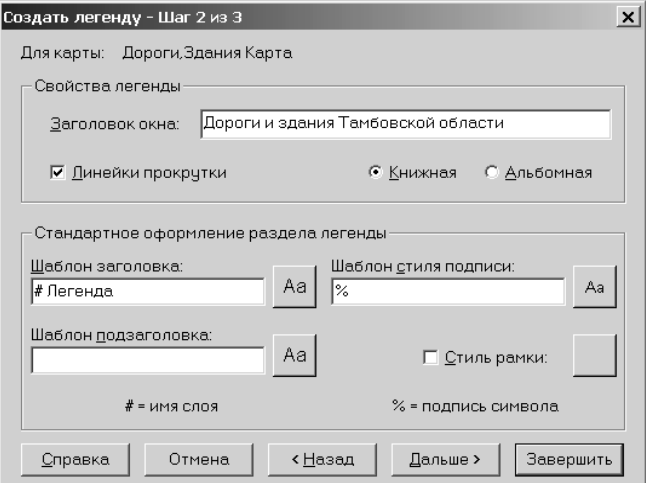

Здесь укажите свойства раздела легенды, свойства легенды неактивны. Стандартные настройки раздела легенды, определенные на этом шаге используются в том случае, если нет ключей метаданных в таблице.

4. Нажмите кнопку **ДАЛЬШЕ>**. Появится диалог "Добавить раздел - Шаг 3 из 3". **[**Текст, который Вы видите в окошках заголовка и подзаголовка берется из настроек,

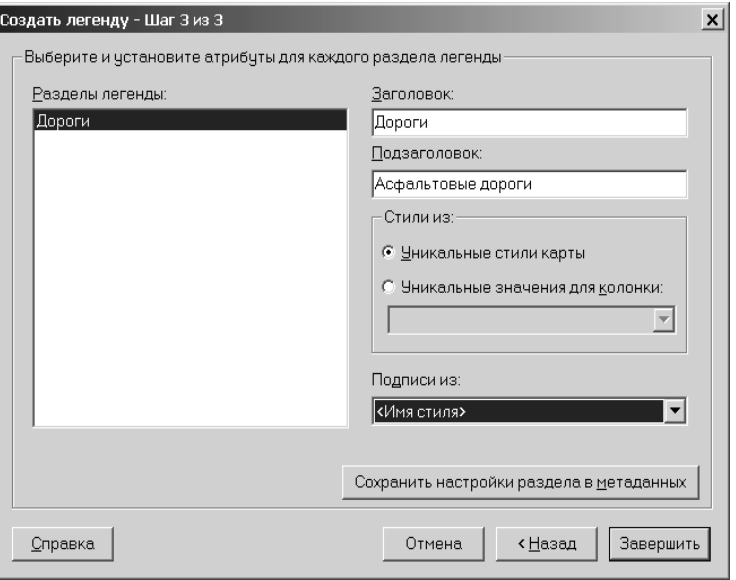

сделанных Вами на Шаге 2, или из табличных метаданных. Как и в Мастере создания легенды, Вы задаете атрибуты для разделов легенды по отдельности.

Этот диалог работает точно так же, как и в случае выбора стилей на начальном этапе создания легенды. Вы можете выбрать поле таблицы, шаблон названия стиля (стандартные настройки для Шага 2), выражение или объединение.

- 5. Введите "Асфальтовые дороги" в качестве подзаголовка раздела *Легенды*.
- 6. Установите переключатель *Уникальные стили карты*.
- 7. В окошке *Подписи из* выберите *Выражение*. В диалоге "Выражение" введите "Дороги" и нажмите OK.

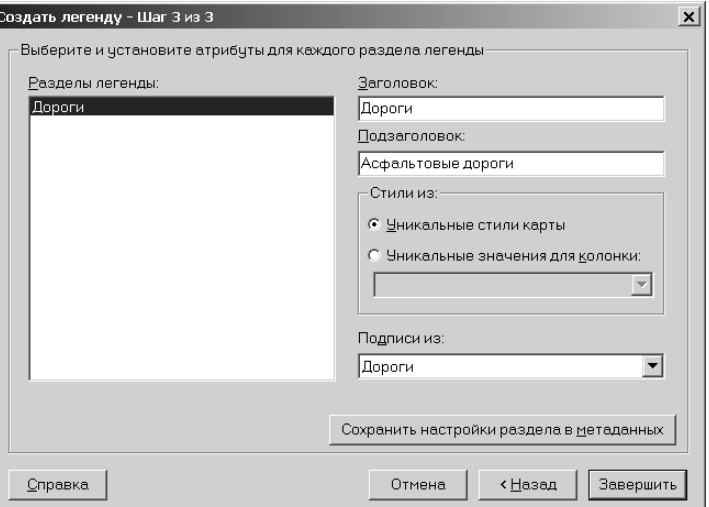

- 8. Чтобы сохранить настройки раздела в метаданных таблицы, нажмите кнопку **СОХРАНИТЬ НАСТРОЙКИ РАЗДЕЛА В МЕТАДАННЫХ**. Эти настройки станут новыми стандартными настройками для раздела легенды.
- 9. Нажмите кнопку **ЗАВЕРШИТЬ**. Появится Легенда с добавленным разделом *Асфальтовые дороги*.

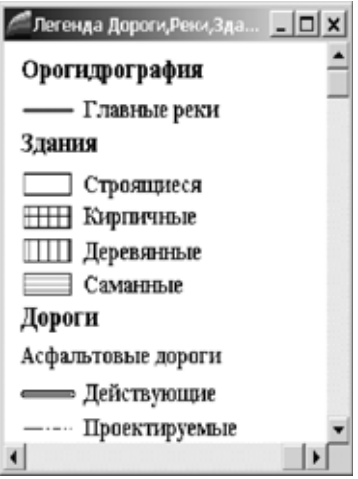

**MapInfo Professional 7.5**

#### **Изменение свойств окна Легенды**

Для изменения свойств окна Легенды выполните команду ЛЕГЕНДА>СВОЙСТВА ОКНА. Можно также дважды щелкнуть на окне Легенды вне раздела. Откроется диалог "Свойства окна легенды". Свойства окна Легенды относятся к целому окну, а не к разделам. Здесь можно поменять *Заголовок окна*, снять/показать *Линейки прокрутки*, установить *Автопрокрутку* или *Плавную прокрутку*.

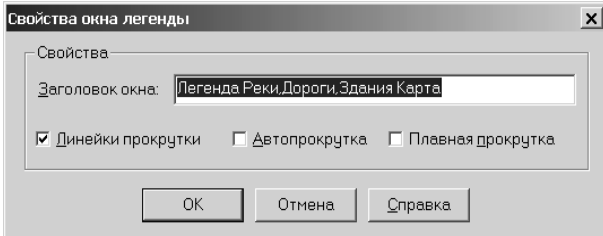

Для легенды "Здания" и "Дороги"и установим флажок *Линейки прокрутки* и снимем остальные флажки.

## **Изменение раздела легенды**

Для изменения раздела легенды нажмите на нем правую кнопку мышки. Откроется контекстное меню. Выберите команду СВОЙСТВА, откроется диалог "Свойства раздела Легенды". Вы можете также дважды щелкнуть на самом разделе, откроется тот же диалог. В примере ниже показано, как задаются свойства для слоя "Здания".

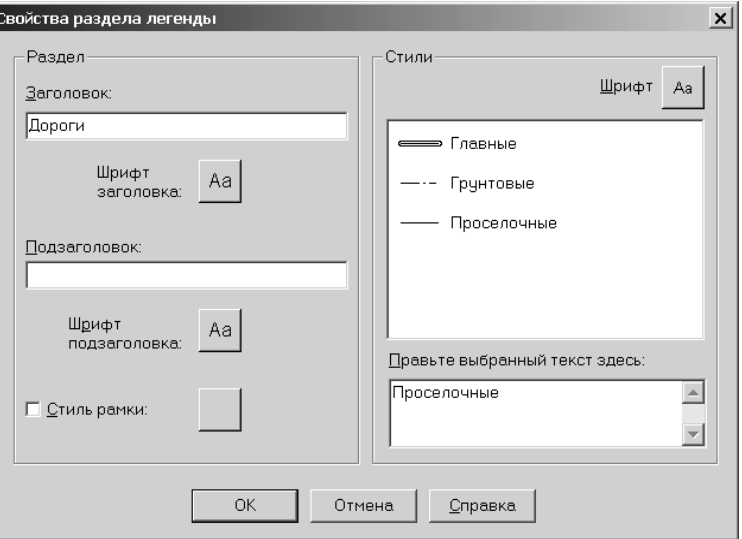

Вы можете редактировать заголовок, подзаголовок, текст для подписи символов, а так же стили заголовка, подзаголовка, рамки и стиль подписей. Когда Вы редактируете текст символов легенды, Вы можете добавлять текст, который будет занимать несколько строчек. Используйте окошко *Правьте выбранный текст здесь*.

Можно поменять шрифт для заголовка раздела. Нажмите кнопку стиля шрифта, относящуюся к заголовку, поменяйте шрифт, его размер, установите флажок *Жирный*. Нажмите OK после внесения нужных изменений.

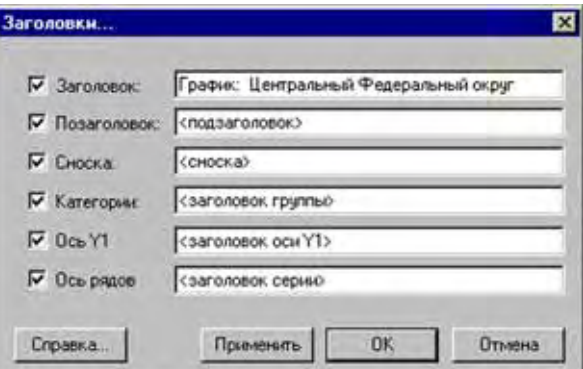

Подобные изменения можно вносить в каждом разделе легенды.

Теперь легенда выглядит так, как показано на рисунке ниже. Линеек прокрутки нет и заголовок раздела увеличен.

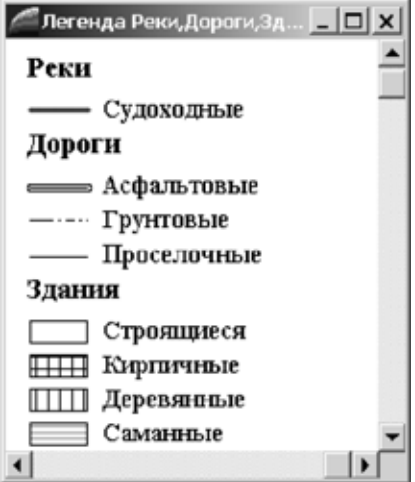

**Внимание:** Если Вы изменяете легенду тематической карты, в контекстном меню команда СВОЙСТВА открывает диалог "Настройка тематической карты". Нажмите кнопку ЛЕГЕНДА и настройте тематическую легенду. См. раздел **[Использование](#page-343-0) [тематической](#page-343-0) картографии для анализа информации в Главе 9 на [странице](#page-343-0) 279** .

#### **Удаление разделов**

Возможно Вам придется удалять из легенды один или несколько разделов. Для удаления раздела нажмите правую кнопку мышки внутри раздела и выберите в контекстном меню команду УДАЛИТЬ. После этого легенда обновится. В этом окне Легенды удален раздел Дороги.

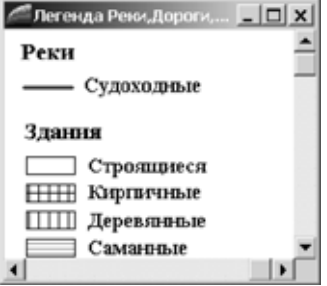

#### **Обновление разделов**

Если Ваши действия в легенде привели к изменению форматирования окна, выполните команду **ЛЕГЕНДА>ОБНОВИТЬ** (или нажмите правую кнопку мышки и в контекстном меню выберите команду **ОБНОВИТЬ**).

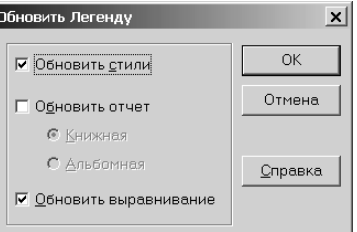

Откроется диалог "Обновить легенду". Вы можете обновить стили легенды, отчет и положение легенды на странице.

Когда Вы обновляете стили легенды, MapInfo использует новые стили и удаляет устаревшие стили.

Если изменилось положение легенды в отчете (Книжная или Альбомная), то при обновлении MapInfo изменяет окно Легенды на стандартный размер в соответствии с выбранной ориентацией.

Когда Вы обновляете отчет, Ваши стили легенды и текста выравниваются относительно всех разделов в легенде, независимо от ориентации окна. Для новых окон легенды это означает, что все стили центрируются относительно разделов и выравниваются по некоторой линии. Когда добавлены новые разделы, центроиды стилей и подписи тоже оказываются смещены, как и предыдущие.

Если редактирование или добавление разделов к существующей легенде приводит к тому, что разделы оказываются отформатированными по-разному, пользователь может использовать команду **ЛЕГЕНДА>ОБНОВИТЬ**, чтобы выровнять условные знаки и текст всех разделов.

Чтобы продемонстрировать, как работает выравнивание разделов, вернемся назад и сделаем некоторые изменения в тексте подписей разных разделов. Легенда выглядит так, как показано на левой картинке.

Выполните команду **ЛЕГЕНДА>ОБНОВИТЬ** и установите флажок *Обновить*. Легенда будет выравнена через все разделы. Теперь она будет выглядеть так, как на картинке справа.

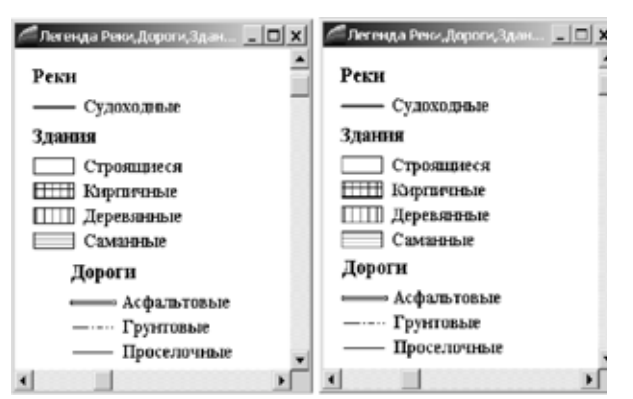

Вы можете легко вернуться к прежним размерам символов, используя команду СВОЙСТВА.

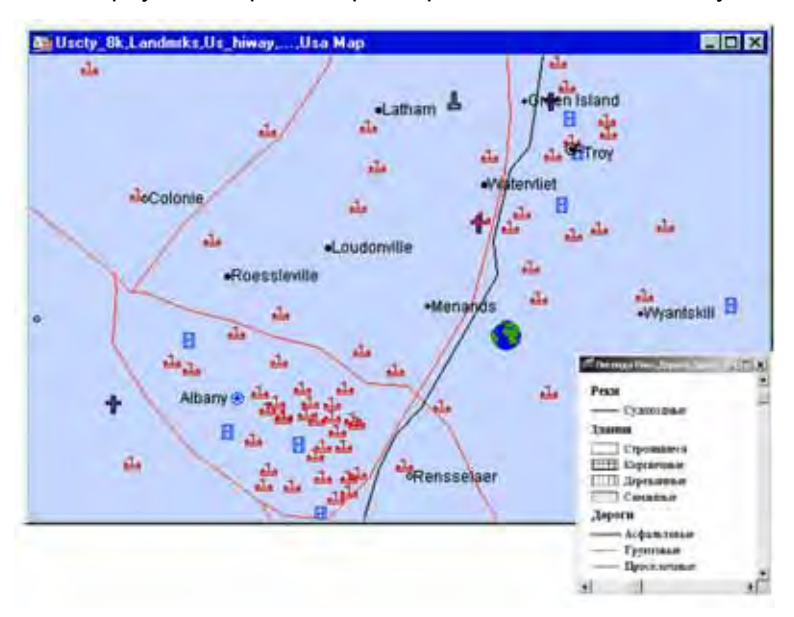

# **Печать и экспорт результатов**

В этом разделе рассматриваются настройки печати и экспорта в программе MapInfo Professional.

## **Печать Отчетов**

Когда необходимо создать презентационные материалы, можно распечатать отчеты, созданные в MapInfo Professional.

#### **Настройка параметров страницы**

Перед тем как Вы распечатаете карту или отчет, Вам надо настроить параметры страницы печати. В диалоге "Настройка печати" (**ФАЙЛ > НАСТРОЙКА ПЕЧАТИ**), укажите размер страницы, ее ориентацию и размер полей.

Если Вы выбрали *Стандартный принтер Windows*, MapInfo всегда будет использовать тот принтер, который является стандартным для Windows. Для установки другого принтера в MapInfo, отличного от системного принтера, установите переключатель *Предпочтительный для MapInfo*. Настройки в разделе меню *Настройки принтера предпочтительного для MapInfo* станут активными. Это позволит Вам устанавливать нужный принтер для новых окон. Выберите имя принтера и путь к нему из выпадающего списка. Состояние принтера, его тип и порт будут видны в соответствующих окошках диалога. Далее укажите размер бумаги, выберете нужную ориентацию: книжную или альбомную.

#### **Настройки печати**

Изменения, которые Вы вносите в стандартные настройки печати, будут действовать в течение текущего сеанса работы.

Когда Вы готовы к печати:

- 1. Убедитесь, что окно Отчета активно и выполните команду **ФАЙЛ > ПЕЧАТЬ**. Откроется диалог "Печать".
- 2. Укажите число необходимых копий для печати, укажите, какие страницы надо печатать. Как и в диалоге "Настройка печати", диалог "Печать" тоже позволяет переназначать стандартные настройки принтера.
- 3. В выпадающем списке показаны все доступные в данный момент принтеры. Можно поменять свойства принтера или настроить печать в файл.
- 4. Используйте новые настройки, позволяющие управлять прозрачностью и цветами, что особенно важно для растровых изображений. В диалоге "Печать" нажмите кнопку **ДОПОЛНИТЕЛЬНО**. Откроется диалог "Дополнительные настройки печати".

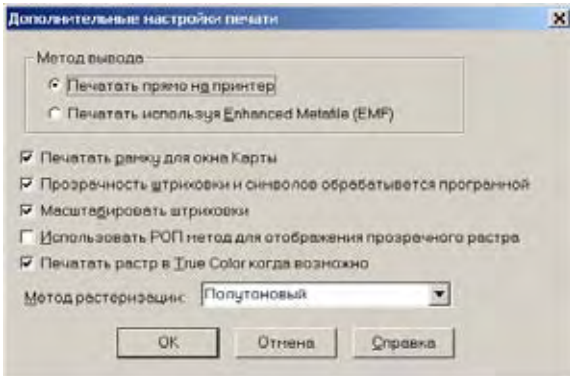

- **a.** Установите соответствующий переключатель, если надо распечатать отчет, используя новый формат Enhanced Metafile, или установите переключатель на метод *Печатать прямо на принтер*, как это было в ранних версиях MapInfo.
- **b.** Далее укажите, как надо обрабатывать прозрачность. Если у Вас есть прозрачные штриховки и символы, установите флажок *Прозрачность штриховки и символов обрабатывается программой*, и это осуществит MapInfo.
- **Внимание:** Пользователям Windows 95/98: нельзя использовать большие образцы штриховок - они отобразятся сплошной заливкой. Операционные системы Windows 95/98 не поддерживают образцы заливок более чем 8 x 8 пикселов.

Если вам нужна прозрачность в растровых изображениях, установите флажок *Прозрачность растра обрабатывается программой,* и обработка будет произведена самой программой MapInfo. Изображение будет разделено на маленькие прямоугольники, которые не содержат прозрачности. Рекомендуется пользоваться этой настройкой, поскольку принтеры не всегда обрабатывают прозрачность растровых изображений корректно.

**Внимание:** Этот метод может создавать большие по размерам файлы печати.

**c.** Если Вы используете 24–битные, полноцветные (true color) растровые изображения, установите флажок *Печатать растр в True Color когда возможно* и выберите метод растеризации из выпадающего списка.

Настройка *Печатать рамку для окна Карты* недоступна для окна Отчета.

Вы можете настраивать рамку для каждого элемента отчета, выбрав этот элемент (карта, список, легенда) и выполнив команду **НАСТРОЙКИ > СТИЛЬ ОБЛАСТЕЙ**.

- **d.** Нажмите **OK** для возвращения в диалог "Печать".
- 5. Нажмите **OK** для начала печати.

Очень часто пользователю надо сохранить карты в электронном виде, а не в виде распечатки. MapInfo представляет несколько вариантов для электронного вывода.

#### **Экспорт отчета**

Самый простой путь сделать электронную копию карты из MapInfo - это выполнить команду **ФАЙЛ > ЭКСПОРТ ОКНА**. Можно экспортировать в форматах Windows Bitmap, Windows Metafile, Windows Enhanced Metafile, JPEG File Interchange Format, JPEG 2000, Portable Network Graphics Format, Tagged Image file Format (TIFF), CMYK и Photoshop 3.0. Важно помнить что все изменения и дополнения должны быть сделаны в окне Карты, которое Вы хотите сохранить командой **ЭКСПОРТ ОКНА**. Для более подробной информации об этом, смотрите *Справочник MapInfo Professional*.

Вы можете использовать новые настройки экспорта для повышения качества изображения. Те же настройки для прозрачности и цвета растров, которые мы рассматривали для печати отчета, доступны и для экспорта отчета. Нажмите кнопку **ДОПОЛНИТЕЛЬНО** в диалоге "Экспорт окна", откроется диалог "Дополнительные настройки экспорта". В нем те же настройки, что и в диалоге "Дополнительные настройки печати".

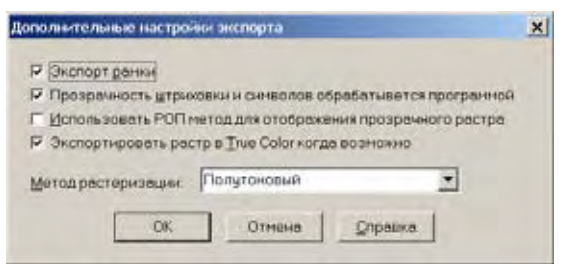

Как и в настройках печати, все настройки, которые Вы сделаете в этом диалоге, будут действовать только в течении данного сеанса, заменяя стандартные настройки. Смотрите раздел **[Параметры](#page-107-0) вывода графики в Главе 2 на странице 43** где эта тема описана подробнее.

# **Создание файлов EPS**

Если форматы, предлагаемые командой **ЭКСПОРТ ОКНА**, не подходят для Ваших целей, или надо сохранить окно Отчета, можно сделать экспорт в виде файла Encapsulated Postcript (EPS). Этот тип файлов широко используется для дальнейшего вывода на печать. Пока нет прямой команды для экспорта или сохранения в виде EPS-файлов. Надо установить драйвер для любого принтера, поддерживающего язык Postcript. После настроек драйвера можно напечатать отчет или карту в файл. Для этого сделайте следующее:

- 1. В окне *Панель управления* Windows выберите **ПРИНТЕРЫ**.
- 2. В окне *Принтеры* выберите *Установка принтера*. Откроется мастер "Установка принтера".
- 3. Следуйте подсказкам мастера. Выберите принтер, поддерживающий язык Postcript из списка, и укажите FILE в качестве порта.
- 4. Если драйвер Postscript однажды установлен, то можно многократно печатать в файл карты или отчеты из MapInfo.
- 5. Выберите имя принтера, поддерживающего язык Postscript. Нажмите OK.
- 6. Появится диалог "Печать в файл". Задайте имя файла и нажмите кнопку **СОХРАНИТЬ**. Теперь у Вас появится файл Postscript.

# **Регистрация растровых изображений**

**13**

Растровые изображения могут удачно дополнять Ваши карты, добавляя множество деталей и элементов изображения поверхности Земли. В этой главе рассматриваются приемы регистрации растров и работы с ними.

# **В этой Главе:**

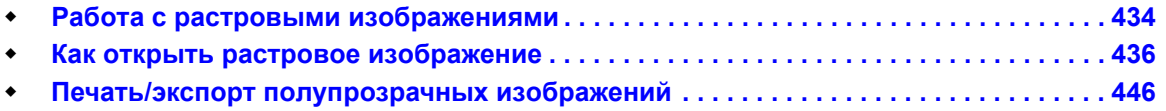

# <span id="page-498-0"></span>**Работа с растровыми изображениями**

Есть несколько способов получения растровых изображений. Если у Вас имеется сканер с соответствующим программным обеспечением, Вы можете создавать растровые файлы с его помощью. MapInfo может читать и показывать растровые изображения, созданные программами сканирования. MapInfo не общается со сканерами; она читает уже приготовленные другими программами файлы изображений.

Некоторые графические пакеты позволяют сохранять или экспортировать изображения в форматы, подобные формату TIFF (Tagged Image File Format). Так, создав TIFF-файл с помощью графического пакета, его можно затем показать в MapInfo.

Растровые изображения можно приобрести в MapInfo или у других компаний. Кроме того, некоторые компании предлагают услуги по сканированию.

# **Для чего нужны растровые изображения в MapInfo Professional**

Растровые изображения позволяют использовать бумажные карты, фотографии и другие графические материалы в MapInfo. Например, если Вы работаете с бумажными Картами, то сможете использовать их для создания векторных карт в формате MapInfo. Отсканировав бумажную карту и получив таким образом растровый файл, Вы можете показывать его в окне Карты.

## **Использование растрового изображения в качестве подложки карты**

Когда растровые изображения показываются в окне Карты, Вы по-прежнему можете изменять размер, масштаб или точку центра этого окна. Например, чтобы увеличить фрагмент растрового изображения, используйте инструмент **УВЕЛИЧИВАЮЩАЯ ЛУПА**. Вместе с тем следует помнить, что при сильном увеличении пропадает привлекательность растровой картинки. Каждая точка (пиксел) становится более заметной, при этом изображение теряет отчетливость и превращается в набор разноцветных квадратиков.

## **Использование только растрового изображения**

Растровые изображения позволяют отобразить на экране такие детали, которые просто невозможно включить в векторные слои. Скажем, топографические детали космических фотоснимков неудобно переносить в векторный формат. Смотрите также в Главе "*Отчеты*" подробности о том, как добавлять растры в отчеты.

#### **Редактирование карт, содержащих растры**

Поместив векторные слои поверх растрового изображения, Вы можете использовать растр для коррекции при редактировании карты. Процесс редактирования на основе растровой подложки еще называют трассировкой (Еще раз подчеркнем, что следует оцифровывать только те растровые изображения, для которых точно известны проекции, либо исправленные аэрофотоснимки, чтобы минимизировать возможные искажения).

#### **Использование логотипов в окнах Отчетов**

Большинство используемых в MapInfo растровых изображений представляют собой отсканированные карты или фотоснимки. Однако, возможно также показывать и другие образы, в том числе эмблемы различных компаний. Поместив эмблему в окно Карты, Вы можете использовать ее в выходном документе с помощью окна Отчета.

# **Допустимые форматы растров в MapInfo**

Существует большое число различных форматов растровых файлов. MapInfo умеет работать со следующими форматами:

- **•** *имя файла.*GIF (Graphics Interchange Format)
- **•** *имя файла.*JPG (JPEG формат)
- **•** *имя файла.*JP2 (JPEG 2000 формат)
- **•** *имя файла.*TIF (Tagged Image File формат)
- **•** *имя файла*.PCX (ZSoft Paintbrush)
- **•** *имя файла*.BMP (Windows bitmap)
- **•** *имя файла*.TGA (Targa)
- **•** *имя файла*.BIL (SPOT satellite images)
- **•** *имя файла*.SID (MrSID формат)
- **•** *имя файла*.WMF (Windows Metafile формат)
- **•** *имя файла*.EMF (Enhanced Metafile) формат
- **•** *имя файла*.PNG (Portable Network Graphics формат)
- **•** *имя файла*.PSD (Photoshop 3.0)
- **•** *имя файла*.ECW (ECW 2.0 format handler)
- **•** *имя файла*.GEN (ADRG формат)
- **•** *имя файла*.GEN (ASRP формат)
- **•** *имя файла*.\* (CADRG формат)
- **•** *имя файла*.\* (CIB формат)
- **•** *имя файла*.NTF (NITF формат)

#### **Настройки цветов для растровых изображений**

MapInfo Professional может читать следующие цветовые типы растров:

- **•** *Монохромные:* Каждый пиксел монохромного изображения может быть отображен двумя цветами, обычно белым и черным. Эти изображения занимают мало места и быстро открываются. В MI Pro монохромные изображения могут также отображаться двумя оттенками серого.
- **•** *Полутоновые изображения:* Каждый пиксел в полутоновом изображении может быть черным, белым или оттенком серого.
- **•** *Цветные изображения:* Каждый пиксел в цветном изображении может быть любого цвета из палитры допустимых цветов. Набор допустимых цветов зависит от формата файла изображения и источника изображения. Так, 8-битовое изображение содержит восемь бит, или один байт информации для каждого пиксела; это означает, что изображение имеет палитру с 256 различными цветами. 24-битовое изображение содержит двадцать четыре бита или три байта информации для каждого пиксела, это означает, что изображение имеет палитру

более 16 миллионов цветов. MI Pro теперь поддерживает 24-бит, изображение True Color, с прозрачностью.

Для лучшего отображения растра на экране мы рекомендуем использовать монитор с высоким разрешением цветов.

# <span id="page-500-0"></span>**Как открыть растровое изображение**

Открывая файл растрового изображения, Вы должны иметь представление о процедуре, называемой регистрацией изображения. Используя векторную карту как опорную, Вы определяете координаты контрольных точек и находите соответствующие им точки на растровом изображении. Эта информация о координатах позволяет MapInfo определить местоположение, масштаб и поворот изображения для того, чтобы покрывающие его векторные данные совпадали с ним. Информация о координатах сохраняется в TAB-файле, который создается в процессе регистрации. TAB-файл позволяет Вам повторно открывать файл с растровым изображением гораздо быстрее. Подробная процедура регистрации описывается ниже в этой главе.

Обычно Вы регистрируете векторное изображение, когда в первый раз открываете растровое изображение в MapInfo. Однако, если Вы не предполагаете использовать растровое изображение вместе с векторными данными или растровый слой уже содержит информацию о привязке, регистрация изображения не обязательна.

Растровые изображения в MapInfo можно разделить на три категории:

- **•** Полностью зарегистрированное изображение, на котором отмечены контрольные точки и для которого задана проекция (например, GeoTIFF-файл).
- **•** Частично зарегистрированное изображение, на котором имеются контрольные точки, но при этом не подобрана проекция (например, изображение, связанное с файлом "World".
- **•** Незарегистрированное изображение, в котором отсутствуют контрольные точки и проекция.

Если изображение зарегистрировано, процедура повторного открытия его слегка отличается. Окрытие как зарегистрированного, так и незарегистрированного изображения объясняется ниже.

## **Открытие незарегистрированных изображений**

Вы можете открыть незарегистрированное растровое изображение в MapInfo и показать его в окне Карты, не регистрируя его вручную. Это полезно, если информация о координатах контрольных точек не важна, например, в случае, когда изображение не является картой (т.е. эмблемой) или если Вы хотите использовать одно изображение.

Для того, чтобы открыть незарегистрированное изображение, не регистрируя его вручную:

- **1.** Выполните команду **ФАЙЛ > ОТКРЫТЬ ТАБЛИЦУ**. Появится диалог "Открыть таблицу.
- **2.** Из списка *Типы файлов* выберите "Растр".
- **3.** Выберите файл, который Вы хотите открыть, и нажмите **OK**. Появится диалог, предлагающий Вам выбрать, регистрировать ли изображение или просто показывать.
- **4.** Нажмите кнопку **ПОКАЗАТЬ**. Изображение появится в окне Карты.

Будет создан TAB-файл, использующий плановые координаты. MapInfo использует собственные временные контрольные точки для ориентации и расположения изображения на экране.

Если впоследствии Вы захотите использовать изображение вместе с векторной Картой, то можете перерегистрировать изображение. Выполните *шаги 1* и *2* из описанной выше процедуры. Поскольку TAB-файл уже был создан, MapInfo предложит Вам построить таблицу заново. Выберите кнопку **РЕГИСТРИРОВАТЬ** для того, чтобы перейти к диалогу "Регистрация изображения".

# **Открытие полностью или частично зарегистрированных растровых изображений**

MapInfo Professional iпозволяет сразу открывать зарегистрированные растровые изображения. Привязка заключается в выборе нескольких контрольных точек (не менее трех) и проекции изображения. Таким образом, любой растровый файл, который содержит подобную информацию, может быть открыт в MapInfo выполнением команды **ФАЙЛ > ОТКРЫТЬ ТАБЛИЦУ**.

Если обработчик растрового изображения может показать всю информацию о его привязке, то TAB-файл создается автоматически. Например, такой обработчик, как TIFF.RHL, возвращает информацию о геопривязке GeoTIFF-файлов.

Для того, чтобы открыть зарегистрированное растровое изображение:

- **1.** Выполните **ФАЙЛ > ОТКРЫТЬ ТАБЛИЦУ** появится диалог "Открыть таблицу".
- **2.** В списке типов файлов выберите "Растр".
- **3.** Выберите нужный файл и нажмите **ОТКРЫТЬ** Ваше изображение будет показано в окне Карты.

В новую версию добавлена также поддержка файлов "World" (\*.tfw). В файлах данного типа содержится информация о контрольных точках, однако, для них не определена проекция. При открытии незарегистрированного изображения модуль обработки растров производит поиск файла "World", который может быть связан с растровым файлом с целью получения данных о контрольных точках. После того, как такой файл найден, на экран выводится диалог "Выбор проекции", в котором Вы должны указать проекцию.

При отсутствии данных о привязке и файла "World" появляется диалог, в котором Вы выбираете, будет ли растровое изображение просто открыто или оно будет зарегистрировано. Если Вы нажмете **ПОКАЗАТЬ**, то создастся TAB-файл, для которого будет определена проекция типа "План-схема" и вымышленные контрольные точки. Нажатие кнопки **РЕГИСТРИРОВАТЬ** открывает диалог "Регистрация изображения", в котором Вы определяете настройки геопривязки.

## **Открытие зарегистрированного изображения**

Растровые изображения необходимо регистрировать однажды. Каждый последующий раз Вы открываете файл с растровым изображением так же, как любую другую таблицу MapInfo. Образцы файлов растровых изображений, включенные в поставку пакета MapInfo, уже были зарегистрированы (TAB-файл содержит контрольные точки привязки, определенные при регистрации). Если Вы покупаете растровое изображение в другом месте, то очень вероятно, что в покупку TAB-файл уже будет включен. Если это так, то Вам не нужно будет регистрировать растровое изображение.

Для того, чтобы открыть уже зарегистрированное растровое изображение:

- **1.** Выберите **ФАЙЛ** > **ОТКРЫТЬ ТАБЛИЦУ**.
- **2.** Оставьте тип таблицы неизмененным (MapInfo). При регистрации уже был создан файл, необходимый для чтения таблицы MapInfo (TAB-файл).
- **3.** Выберите таблицу (например MS1913HE.TAB) из списка в появившемся диалоге. (TAB-файл содержит информацию о контрольных точках привязки, определенных в процессе регистрации)
- **4.** Нажмите OK. MapInfo откроет таблицу, содержащую растровое изображение, и покажет его в окне Карты.

#### **Поиск растровых файлов при открытии таблиц**

При открытии таблицы MapInfo, связанной с растровым изображением или файлом поверхности, программа начинает поиск последних. Например, внедрение такой системы поиска упрощает открытие таблиц в случае, если TAB-файл обращается к изображению, которое находится на CD-ROM, и для определения драйвера CD-ROM в разных системах используются разные буквы.

MapInfo производит поиск файлов в следующем порядке:

- **1.** папка, заданная тэгом "FILE" в TAB-файле.
- **2.** папка, в которой расположен сам TAB-файл.
- **3.** папка, указанная в **НАСТРОЙКИ > РЕЖИМЫ > КАТАЛОГИ > ДРУГИЕ КАТАЛОГИ ДЛЯ ДАННЫХ И ТАБЛИЦ**.

В зависимости от результата MapInfo или открывает файл, или выдает сообщение об ошибке.

#### **Регистрация координат растрового изображения**

Чтобы MapInfo показывала растровое изображение правильным образом, вместе с векторными данными поверх него, следует провести регистрацию изображения. Регистрация проводится в диалоге "Регистрация изображения". Здесь Вы определяте координаты точек привязки, а также тип проекции растрового изображения.

Очень важно точно расставлять контрольные точки при регистрации растрового изображения. Если контрольные точки размещены аккуратно, MapInfo будет показывать растровое изображение без искажений и поворотов. При наложении векторных данных MapInfo таким образом трансформирует векторную информацию, чтобы добиться

правильного взаимного расположения растра и векторных слоев ("притягивает к растру"). Выбирайте контрольные точки в тех местах на карте, которые легко найти и сопоставить с источником (например, на пересечении улиц).

Выбор правильной проекции растрового изображения также очень важен для точного показа. Поэтому аэрофотоснимки, которые не прошли процесс исправления (и проекция которых, следовательно, неизвестна), не могут корректно использоваться в MapInfo в одном окне с векторными данными.

Существует два возможных способа зарегистрировать растровое изображение в MapInfo, чтобы открыть его и показать в окне Карты. В обоих случаях необходимо указывать координаты контрольных точек в проекции сканированной Карты и соответствующие им относительные координаты растровой картинки. Чтобы определить координаты в проекции Карты, можно:

- **•** вычислить координаты выбранных точек по бумажной карте или.
- **•** определить координаты точек по отсканированному изображению и внести их в диалог регистрации.
- **Внимание:** Если Вы сканируете изображение с бумажной карты, то часто карта содержит координатную сетку. Попробуйте выбрать узлы пересечения координатной сетки в качестве контрольных точек.

Чтобы зарегистрировать координаты растрового изображения и создать TAB-файл из растрового изображения:

- **1.** Откройте растровый файл командой **ФАЙЛ** > **ОТКРЫТЬ ТАБЛИЦУ**, выбрав формат файла *Растр*.
- **2.** Выберите название файла и нажмите кнопку **ОТКРЫТЬ**. Появится предложение показать или регистрировать изображение.

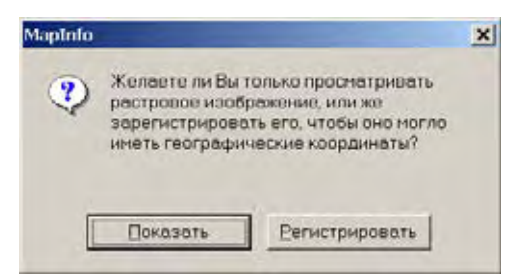

**3.** Нажмите кнопку **РЕГИСТРИРОВАТЬ**, откроется диалог "Регистрация изображения".
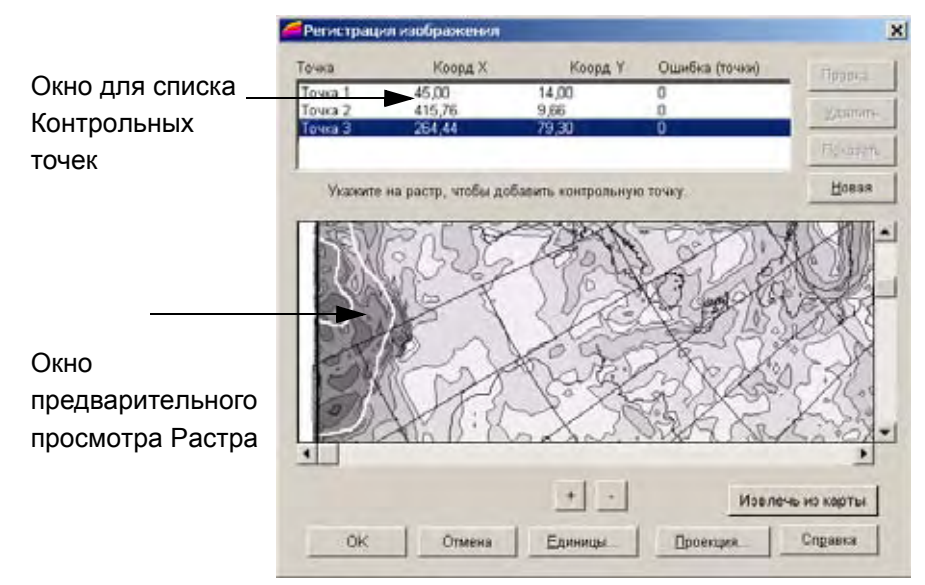

**4.** Задайте проекцию растрового изображения, нажав кнопку **ПРОЕКЦИЯ.** Если проекция не задана, MapInfo будет использовать проекцию широта-долгота. Целесообразно выбрать такую проекцию, при которой искажения будут минимальн при последующем наложении векторных слоев. Нельзя поменять проекцию из окна Карты.

**Внимание:** Если Вы не задали проекцию, то MapInfo Professional по умолчанию установит "Долготу/Широту" или проецию таблицы, по умолчанию определенную в настройках окна Карты.

- **5.** Нажмите кнопку **ЕДИНИЦЫ...** В диалоге "Единицы измерения" можно выбрать нужные единицы.
- **6.** Чтобы выбрать координаты для регистрации растра, нажмите кнопку, **НОВАЯ**, чтобы добавить информацию о новой точке в список контрольных точек. Щелкните мышкой на нужной точке, откроется диалог "Добавить контрольную точку".

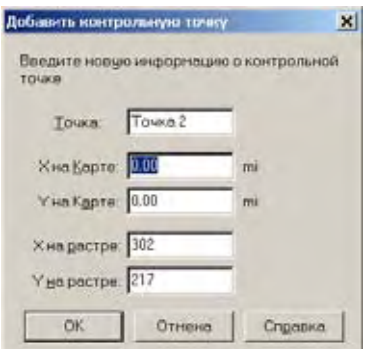

- **7.** Введите координаты с бумажной карты в диалог. Размещение каждой точки можно просмотреть, увеличив изображение с помощью клавиши "+". Можно изменить имя точки в верхнем окошке диалога, например, US85/LA132, что означает пересечение сетки координат.
- **8.** Повторите этот процесс (*шаг 6* и *шаг 7*), пока не зарегистрируете как минимум три точки на растровом изображении. Старайтесь располагать точки не на одной прямой линии, так карта определится наилучшем образом. Если слишком много точек на одной линии, то появится сообщение об ошибке.

Если Вы работаете с изображением, проекцию которого не знаете (например, у аэрофотоснимка), введите как минимум три контрольных точки для повышения точности, а лучше больше точек.

**9.** После ввода всех контрольных точек нажмите **OK**. Растровое изображение откроется как TAB-файл.

Масштаб показа изображения в окне просмотра меняется кнопками "+" и "–" снизу от изображения. Уменьшая масштаб, можно добиться большей точности определения положения точек привязки. Если Вам трудно найти контрольную точку в окне предпросмотра растра, то выберите описание этой точки и нажмите кнопку **ПОКАЗАТЬ**, после этого Вы увидите эту контрольную точку

#### **Перевод векторных координат в растровое изображение**

Можно автоматически перенести координаты с уже имеющейся векторной карты той же местности. Такую векторную карту можно просматривать одновременно с диалогом "Регистрация изображения". Указав мышью на характерную точку на векторной карте, Вы узнаете ее географические координаты. Эти координаты можно указать в диалоге регистрации для соответствующей контрольной точки растрового изображения.

Чтобы перевести координаты векторнойс карты в растровое изображение:

- **1.** Откройте растровый файл командой **ФАЙЛ > ОТКРЫТЬ ТАБЛИЦУ**, выбрав формат *Растр*.
- **2.** Выберите название файла и нажмите кнопку **ОТКРЫТЬ**. Появится диалог, где надо выбрать **ПОКАЗАТЬ** или **РЕГИСТРИРОВАТЬ**.
- **3.** Нажмите **РЕГИСТРИРОВАТЬ**. Откроется диалог "Регистрация изображения". Предварительное просмотровое изображение появится в окошке нижней части диалога.
- **4.** Задайте проекцию растрового изображения, нажав кнопку **ПРОЕКЦИЯ**. Если проекция не задана, MapInfo будет использовать проекцию "Широта-Долгота" или ту проекцию таблицы, которая указана в настройках окна Карты.
- **5.** Чтобы начать расстановку контрольных точек, укажите мышью на любую точку исходного растрового изображения. Появится диалог "Добавить контрольную точку", в котором будут указаны относительные координаты точек в пикселах.
- **6.** Откройте имеющуюся у Вас векторную карту для той территории, которую охватывает растровое изображение. Вы можете перейти в окно Карты, не закрывая диалог "Регистрация изображения". Выполните команду **ТАБЛИЦА** > **РАСТР** > **СОВМЕСТИТЬ С КАРТОЙ.**
- **7.** Выберите *Точку 1* в диалоге "Регистрация изображения". Укажите на соответствующую точку в окне Карты. Появится диалог "Добавить контрольную точку", в котором будут указаны координаты X и Y заданной точки на векторной карте. Нажмите OK, если эти координаты Вас устраивают. MapInfo перенесет их в диалог "Регистрация изображения".

**Внимание:** Опишите каждую контрольную точку в поле *Точка*.

- **8.** Повторите шаг 7 для остальных контрольных точек, пока у Вас не получится 3-4 контрольных точек для регистрации.
- **9.** После того, как будут определены координаты всех контрольных точек, нажмите OK в диалоге "Регистрация изображения". Растровое изображение появится в окне Карты под векторными слоями.

## **Converting D/M/S Coordinates to Decimal Degrees**

Координаты могут записываться в градусах/минутах/секундах 40 градусов 30 минут или в десятичных градусах 40,5 градусов, что то же самое. Часто возникает необходимость пересчета из десятичных градусов в градусы/минуты/секунды и наоборот.

MapInfo Professional поставляет утилиту Пересчет, для того чтобы легко пересчитывать координаты из десятичных градусов в градус/минута/секунда.

Для того, чтобы использовать программу Пересчет и перевести колонки в десятичные градусы:

- **1.** Выполните команду **ФАЙЛ > ЗАПУСТИТЬ ПРОГРАММУ MAPBASIC**. Появится диалог "Запустить программу MapBasic".
- **2.** Выберите DMSConvert.mbx, находящуюся в каталоге Tools MapInfo. Нажмите кнопку **ОТКРЫТЬ**. Программа Пересчет будет добавлена в меню *Программы*.меню *Программы*.
- **3.** Выполните команду **ПРОГРАММЫ > ДЕСГРАД-ГМС > ГМС В ДЕСГРАД**. Появится диалог "ГМС в ДесГрад". Выберите таблицу, содержащую столбцы подлежащие конвертации. Выберите один из столбцов, содержащих информацию о координатах. Надо будет запустить программу дважды – один раз для долготы (X) и второй для широты (Y).

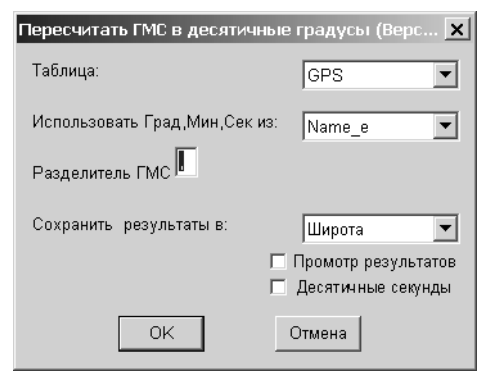

- **4.** Введите символ разделителя ГМС. Появится возможность просмотреть таблицу и определить разделитель в формате градус/минута/секунда.
- **5.** Выберите столбец для размещения результатов конвертации. Тип данных должен быть у него десятичный или вещественный. Нажмите OK.
- **6.** Откройте таблицу в виде списка и посмотрите новый столбец с информацией о координатах в десятичных градусах. Повторите эту процедуру к другому столбцу с координатами. Теперь Вы можете использовать команду **ТАБЛИЦА > СОЗДАТЬ ТОЧЕЧНЫЕ ОБЪЕКТЫ**.

#### **Погрешности регистрации растра**

Когда происходит процесс регистрации нового растрового изображения, в диалоге "Регистрация изображения" для контрольных точек выдаются значения погрешностей регистрации. Под погрешностью понимается разница между реальным положением точки на изображении и координатами X и Y, заданными в диалоге "Добавить контрольную точку". Очень важно, чтобы значение погрешности было как можно меньше. При больших погрешностях регистрации возникнут отклонения при совмещении растрового и векторных

слоев. Постарайтесь добиться максимальной точности при указании координат контрольных точек. Для этого, возможно, потребуется увеличить исходное изображение при расстановке контрольных точек.

Точность регистрации можно увеличить, расставив больше контрольных точек:

- **1.** Выполните команду **ТАБЛИЦА** > **РАСТР** > **РЕГИСТРАЦИЯ ИЗОБРАЖЕНИЯ**.
- **2.** Нажмите кнопку **НОВАЯ** в диалоге "Регистрация изображения" и поставьте новую контрольную точку.
- **3.** Перенесите координаты соответствующей точки на векторной карте в диалог регистрации. Мы рекомендуем добавлять дополнительные точки в центральную часть изображения и туда, где зафиксирована наименьшая точность данных.
- **4.** Нажмите **OK**, чтобы сохранить новые контрольные точки.

#### **Изменение контрольных точек**

Если надо внести изменения в координаты контрольных точек (как правило, по причине слишком большой погрешности регистрации), выберите запись о точке в верхней части диалога "Регистрация изображения" и выберите другое расположение точки на карте. Контрольные точки можно удалять, нажимая кнопку **УДАЛИТЬ**.

#### **Настройка показа растрового изображения**

В одном окне можно показывать несколько растровых изображений одновременно, Вы ограничены только объемом памяти Вашего компьютера. Однако, если Вы собираетесь осуществлять оцифровку растрового изображения, лучше работать с единственным растровым изображением в окне Карты, поскольку два растровых изображения могут иметь различную ориентацию.

При использовании двух растровых изображений в разных проекциях, следует помнить о том, что MapInfo будет использовать проекцию того изображения, которое занимает большую часть окна Карты (то есть второе изображение будет размещаться с некоторой погрешностью).

#### **Настройка цвета растра**

После того, как Вы добились появления растрового изображения в окне Карты, можно подстроить цвета изображения. Изменить стиль показа растрового изображения в окне Карты можно с помощью команды **ТАБЛИЦА > РАСТР > ПОДСТРОЙКА ИЗОБРАЖЕНИЯ**. В диалоге "Подстройка изображения" можно задать контрастность и яркость растрового изображения, а также указать, что цветное изображение следует показывать как полутоновое (в оттенках серого цвета), и, кроме того, сделать один из цветов изображения прозрачным. Выполните команду **КАРТА > УПРАВЛЕНИЕ СЛОЯМИ > ОФОРМЛЕНИЕ**, в диалоге "Оформление" нажмите флажок *Единообразно* и кнопку *Оформление*, откроется диалог "Подстройка изображения".

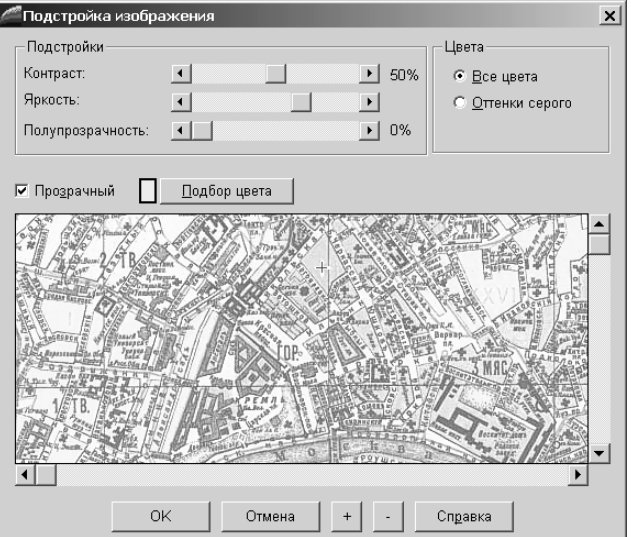

Диалог "Подстройка изображения" не вносит изменений собственно в растровое изображение; он изменяет только режим показа этого изображения в MapInfo. Сведения о новом стиле показа растрового изображения MapInfo записывает в табличный файл (например, PARCELS.TAB), в файл же растрового изображения (PARCELS.GIF) MapInfo никаких изменений не вносит.

Новый стиль показа растрового изображения начинает действовать сразу после нажатия кнопки OK в вышеописанном диалоге. Для этого не требуется выполнять команду **ФАЙЛ** > **СОХРАНИТЬ**.

#### **Контрастность и яркость растрового изображения**

Настройка контрастности и яркости растрового изображения может улучшить его показ на карте, сделать его более выраженным. При наложении других слоев поверх растрового изображения могут возникнуть трудности при различении линии на различных слоях. Подстроив растровое изображение, Вы можете добиться четкого различия между элементами растрового и векторных слоев.

Чтобы сделать растровое изображение менее контрастным:

- **1.** Выполните команду **ТАБЛИЦА > РАСТР > ПОДСТРОЙКА ИЗОБРАЖЕНИЯ**. Появится диалог "Подстройка изображения".
- **2.** Передвиньте указатель **КОНТРАСТ** к меньшему значению, скажем, 30% (стандартное значение для контрастности – 50%).
- **3.** Передвиньте указатель **ЯРКОСТЬ** к большему значению, скажем, 70% (стандартное значение яркости – 50%).
- **4.** Посмотрите на вид изображения в нижней части диалога. Если новый стиль растра устраивает Вас, нажмите OK. Если же Вы хотите вернуться к тому стилю, который использовался до сих пор, нажмите кнопку **ОТМЕНА**.

#### **Переход от от цветного к полутоновому изображению**

Перейти от показа изображения в цвете к полутоновому очень просто. Для этого, в диалоге **ТАБЛИЦА > РАСТР > ПОДСТРОЙКА ИЗОБРАЖЕНИЯ**, выберите *Оттенки серого* в разделе диалога "Цвета". Вернуться к показу изображения в цвете можно, выбрав *Все цвета* в том же разделе.

#### **Полупрозрачность растров**

Один из цветов растра можно сделать прозрачным. Тогда, если под растр была подложена векторная Карта, то она будет проглядывать через растр в тех местах, где исчез определенный цвет. В диалоге "Подстройка изображения" нужно сначала установить флажок *Прозрачный*, нажать кнопку **ПОДБОР ЦВЕТА** и выбрать цвет, который временно исчезнет с растра. При этом выбирать цвет нужно напрямую указывая на растр. Рядом с кнопкой **ПОДБОР ЦВЕТА** появится образец цвета, который исчезнет с растра.

#### **Прозрачность растрового изображения**

Новым в MapInfo Professional с версии 6.5 является возможность отображать полупрозрачные растры. Полупрозрачные изображения растров позволяют частично видеть то, что находится на тех слоях, которые располагаются ниже прозрачного растра. При прозрачности 0% изображение является совсем непрозрачным; при 100% прозрачности изображение является полностью прозрачным.

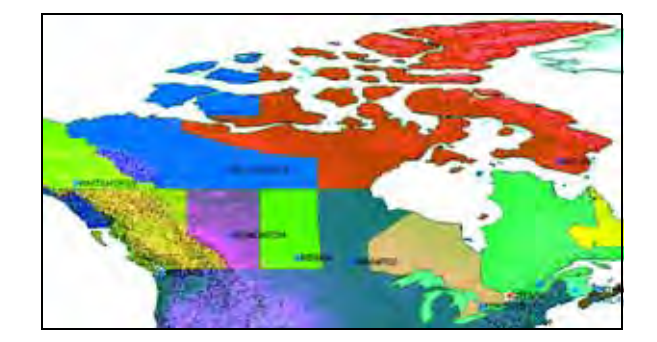

# **Единообразное оформление**

В MapInfo Professional имеется возможность поменять настройки изображения для растра и поверхности в диалоге "Управление слоями". Настройка *Оформить единообразно* для растрового слоя работает так же, как и для обычных векторных слоев. Выполните команду **КАРТА > УПРАВЛЕНИЕ СЛОЯМИ** и выберите растровый слой в списке слоев. Нажмите кнопку **ОФОРМЛЕНИЕ**. Откроется диалог "Оформление". Установите флажок *Единообразно*, нажмите кнопку **СТИЛЬ**. Откроется диалог "Подстройка изображения". Здесь можно поменять настройки изображения растра. Для слоев поверхности нажмите кнопку **ТЕМАТИКА**, затем **СТИЛИ** и в диалоге "Настройка отображения поверхности" поменяйте уровень прозрачности.

#### **Масштабный фактор для растровых изображений**

Масштабный фактор для растровых изображений контролируется настройками (**НАСТРОЙКИ > РЕЖИМЫ > ОКНО КАРТЫ** и установите флажок *Aвтомасштаб по растровому слою*). Чтобы поменять масштаб, установленный для растрового слоя, откройте диалогe "Оформление"(**КАРТА > УПРАВЛЕНИЕ СЛОЯМИ > ОФОРМЛЕНИЕ**) и снимите или установите флажок *Масштабный эффект*. По умолчанию флажок снят.

#### **Ограничения на растровые изображения**

Многие возможности MapInfo относятся только к векторным таблицам. Можно сказать, что в целом MapInfo не предназначено для работы по изменению растровых изображений. Особые же ограничения на растровые таблицы перечисляются ниже:

#### **Ограничения на данные**

Растровые таблицы не содержат колонок; поэтому нельзя сопоставить текстовые или числовые данные растровой таблице, к ней нельзя применить операции запроса (например, команду **НАЙТИ**). Но Вы можете наложить стандартную векторную таблицу в формате Map-Info на растровое изображение и привязать данные к такой векторной таблице.

#### **Ограничения на проекцию карты**

Если в окне Карты показывается растровое изображение, то нельзя установить другую проекцию для данного окна. Окно Карты автоматически использует проекцию растрового изображения.

Если в окне Карты показывается два растровых изображения в различных проекциях, то MapInfo будет использовать проекцию того изображения, которое занимает большую часть окна Карты.

Окно Карты будет перерисовываться более медленно, если Вы наложите другие слои поверх растрового изображения. Это происходит потому, что MapInfo пересчитывает координаты векторных объектов для той проекции, которую использует растровое изображение.

# **Печать/экспорт полупрозрачных изображений**

При печати или экспорте полупрозрачных растров можно воспользоваться дополнительными настройками.

Чтобы распечатать полупрозрачное изображение:

- **1.** Сделайте одно из следующих действий:
	- **•** Выполните команду **ФАЙЛ > ПЕЧАТЬ**
	- **•** Выполните команду **ФАЙЛ > ЭКСПОРТ ОКНА**
- **2.** Нажмите кнопку **ДОПОЛНИТЕЛЬНО** и выберите из следующих настроек в соответствии с Вашими задачами.
	- **•** *Печатать рамку для окна Карты/Экспорт рамки* Установите флажок, чтобы экспортировалась черная прямоугольная рамка.
	- **•** *Прозрачность штриховки и символов обрабатывается программой* Установите этот флажок, и MI Pro будет самостоятельно обрабатывать прозрачные штриховки и растровые символы. Если флажок снят, то обработка осуществляется программой Windows.
	- **•** *Использовать РОП метод для отображения прозрачности растр* Используйте эту настройку, если выходной формат - это метафайл (ЕMF или WMF). Использование метода РОП позволяет показывать любые данные, подложенные под полупрозрачный пастр в их исходной форме. Например, векторные данные под полупрозрачным пикселом не растеризуются. В метафайлах использование метода РОП не приводит к прорисовке данных в область растровых пикселей, позволяя подложке действительно быть прозрачной.
- **•** *Печатать/Экспортировать растр в True Color когда возможно* Используйте 24-битную полноцветную палитру для печать растров и поверхностей. Это возможно, когда изображение является 24 битным и принтер поддерживает более 256 цветов.
- **•** *Метод растеризации* Выберите метод растеризации, когда надо конвертировать изображение 24 битное в 256 цветов, это может быть или диффузный или полутоновый метод. Эта настройка используется при печати растров и поверхностей. Растеризация случается, если флажок *Печатать растр в True Color* когда возможно снят или если принтер поддерживает 256 цветов или меньше.
- **3.** Нажмите **OK** чтобы напечатать или экспортировать Ваши файлы.
- **Внимание:** В дополнительных настройках MI Pro есть настройка *Печать прямо на принтер*, которая не работает корректно для полупрозрачных изображений. Вместо нее выберите настройку *Печатать используя EMF*.

# **Содержимое растровой таблицы**

Каждая растровая таблица может содержать только один растровый файл. Вы не можете добавлять строки к растровой таблице, и не можете добавлять другой растровый файл в эту таблицу.

# **Проекции и системы координат**

**14**

Как развернуть поверхность земного шара таким образом, чтобы ее можно было изобразить на плоских бумажных картах или на почти плоских экранах компьютеров? Для этого создаются проекции. Проекция – это система уравнений, определяющая, как изображать объекты на плоскости. MapInfo позволяет отображать карты в различных проекциях. В этой главе рассматриваются базовые вопросы работы с проекциями.

# **В этой главе:**

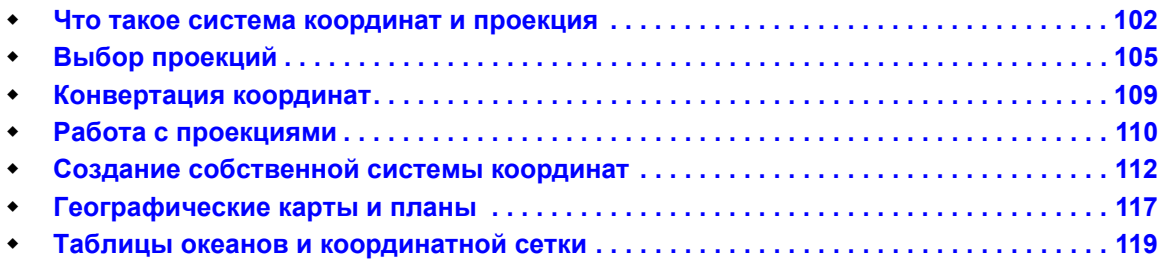

# <span id="page-514-0"></span>**Что такое система координат и проекция**

Когда сферические объекты отображаются на относительно плоский экран компьютера, обязательно появляются искажения.

*Карта Мира в проекции Мольвейде (равноплощадной)*

Это можно пояснить на следующем примере. Возьмем апельсин и напишем на нем: "MapInfo: новый взгляд на информацию", слова при этом будут выглядеть обычным образом. Однако, если снять кожуру с апельсина и разгладить ее, то слова трудно будет разобрать. Это происходит из-за того, что при переносе любых объектов с шарообразной поверх-ности (апельсин) на плоскую поверхность (разглаженная кожура) возникают искажения объектов.

## **Что такое проекция?**

Проекция определяет метод сокращения искажений при переносе объектов на плоскость. Существует множество различных типов проекций, каждый из которых предназначен для сокращения искажений при показе определенной территории.

Обычно проекции используются при:

- **•** Оцифровке (то есть вводе данных в компьютер с помощью дигитайзера) карты, имеющей определенную проекцию.
- **•** Импорте файлов формата DXF с изображением в определенной проекции.
- **•** Выполнении географических прикладных задач, требующих использования данных в заданной проекции.
- **•** Изменении вида карты при выводе на печать или экран.

Проекции не применяются:

**•** В планах, координаты которых не связаны с определенными точками земной поверхности.

*Проекция Широта/Долгота*

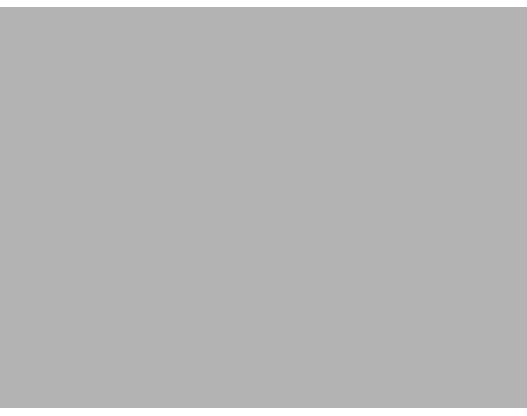

*Косая равнопромежуточная азимутальная проекция (неполярная)*

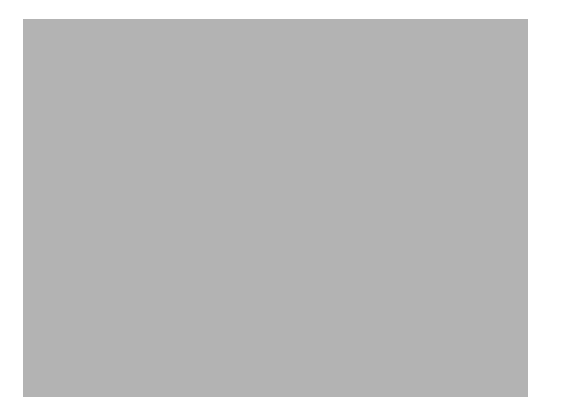

#### **Что такое система координат?**

Вам приходилось слышать термин "координатная система", когда речь шла о проекции. Координатная система представляет собой набор параметров, которые сообщают Вам, как интерпретировать координаты объектов. Одним из этих параметров является проекция. Итак, хотя термины взаимозаменяемы, проекция является всего лишь частью координатной системы.

Проекция объясняет, как изображать объекты на плоскости. Координатная система говорит Вам, какая проекция должна быть использована для карты, помимо всего прочего.

При выборе проекции в диалоге "Выбор проекции" Вы фактически выбираете больше, чем конкретную проекцию карты. Вы выбираете координатную систему.

Стандартная проекция, используемая в MapInfo – "Широта/Долгота" – это равнопромежуточная цилиндрическая проекция, использующая координаты широты и долготы.

Для выбора параметров, создающих координатную систему, и инструкций о том, как создать свою собственную систему, смотрите **СОЗДАНИЕ [СОБСТВЕННОЙ](#page-522-0) СИСТЕМЫ КООРДИНАТ НА [СТРАНИЦЕ](#page-522-0) 112**.

## **Допустимые типы систем координат и проекций**

Датум это цисла для привязки референц эллипсоида к конкретным точкам Земли. Следующий список показывает детали для каждого датума:

- **•** Число, используемое для определения датума в MAPINFOW.PRJ файле.
- **•** Имя датума.
- **•** Карты, для которых этот датум обычно используется.
- **•** Референц-эллипсоид для датума.

# <span id="page-516-0"></span>**Выбор проекций**

Как уже говорилось, все проекции вносят некоторые искажения. Например, некоторые проекции искажают площади областей. Двум областям с одинаковой площадью могут в такой проекции соответствовать области с разной площадью. Другие проекции, в том числе равноплощадные, сохраняют относительный размер областей (двум областям одинаковой площади на карте соответствуют две области также одинаковой площади). Однако, равноплощадные проекции искажают форму областей, особенно для объектов вблизи Северного и Южного полюсов.

Равноугольные проекции (поперечная цилиндрическая проекция Меркатора – левая на картинке ниже – и равноугольная коническая Ламберта) точно отображают форму малых объектов, но искажают форму и площади больших областей.

Например, в действительности площадь Гренландии равна 1/8 площади Южной Америки. Однако на карте в проекции Меркатора площади Гренландии и Южной Америки почти одинаковы. Хотя детали береговой линии Гренландии показаны верно, в целом пропорции Гренландии искажены.

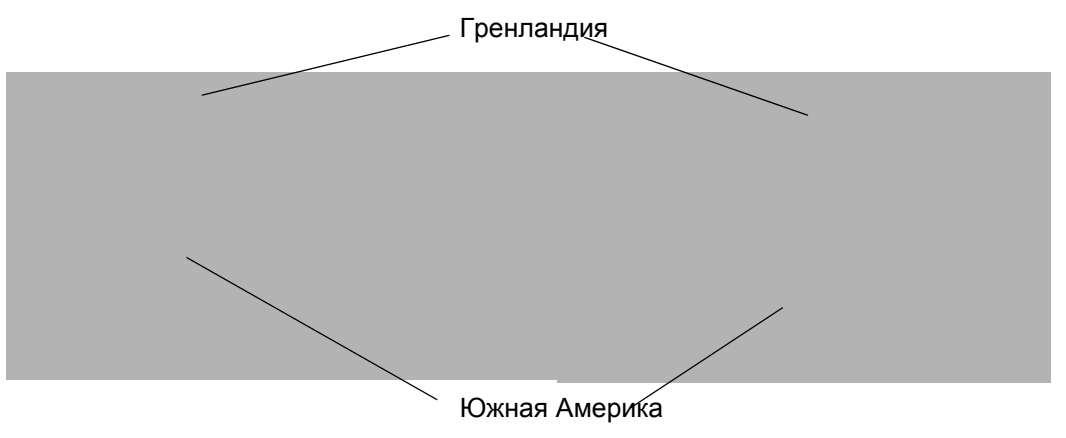

Проекция Долгота/Широта Проекция Меркатора

Если Вы не умеете выбирать проекции (или если Вы выбираете проекцию только из эстетических соображений), можно для начала подбирать проекцию методом проб и ошибок. Изменение проекции карты не может привести к потере данных. Вы можете показать практически любую мировую карту в любой имеющейся проекции. Мы предлагаем, однако, придерживаться следующих правил:

- **•** При построении тематических карт с применением заливок/штриховок по административным единицам рекомендуется использовать равноплощадные проекции.
- **•** Для карт мира используйте *Проекции земного шара*.
- **•** Для отображения крупных частей СНГ и всей России рекомендуется использовать *Прямые конические проекции России и бывшего СССР*.

### **Выбор проекции для разных задач**

Выбор проекции может зависеть от того, какие задачи перед Вами стоят.

#### **...для оцифровки дигитайзером**

При оцифровке карты в некоторой проекции нажмите кнопку **ПРОЕКЦИЯ** в диалоге "Настройка дигитайзера", чтобы задать проекцию бумажной карты. По окончании оцифровки карты Вы можете сохранить полученную таблицу в другой проекции командой **СОЗДАТЬ КОПИЮ**.

#### **...для импорта**

При импорте MIF-файлов данные о проекции карты берутся из строки "CoordSys" этих файлов. Если же строка CoordSys в файле отсутствует, то карта получает проекцию "Широта/Долгота". При импорте DXF-файлов MapInfo показывает несколько диалогов, в которых Вы можете задать проекцию.

#### **... для создания новой таблицы**

Вы можете определять проекцию для Вашей новой таблицы, выбрав в диалоге "Структура таблицы" кнопку **ПРОЕКЦИЯ**, когда Вы выполните команду **ФАЙЛ > НОВАЯ ТАБЛИЦА**.

#### **...для создания точек**

При создании в MapInfo точечных объектов Вы определяете для них картографическую проекцию, выбрав в диалоге "Создать точечные объекты" кнопку **ПРОЕКЦИЯ**. Более подробно о создании точек смотрите раздел **СОЗДАНИЕ ТОЧЕЧНЫХ ОБ**∨ **ЕКТОВ ИЗ ФОРМАТА "ШИРОТА/ ДОЛГОТА" В ГЛАВЕ 4 НА СТРАНИЦЕ 140**.

#### **...для получения растровых изображений**

Если Вам нужно работать с растровым изображением в MapInfo, Вы должны сначала его зарегистрировать и определить его проекцию, тогда MapInfo сможет изобразить его правильным образом. Если растровое изображение представляет собой отсканированную бумажную карту с известной проекцией, то тогда проекцию для него можно выбрать в списке проекций, появляющемся после нажатия в диалоге "Регистрация изображения" кнопки **ПРОЕКЦИИ**. Если Вы не смогли определить проекцию изображения, то Ваша карта примет по умолчанию проекцию "Широта/Долгота. Более подробно о получении растрового изображения см. в разделе **КАК ОТКРЫТЬ РАСТРОВОЕ [ИЗОБРАЖЕНИЕ](#page-500-0) В ГЛАВЕ 13 НА [СТРАНИЦЕ](#page-500-0) 436**.

#### **Советы по работе с проекциями**

Помните о следующих моментах при отображении или сохранении карт в различных проекциях.

- **•** Каждая карта в MapInfo построена в определенной проекции, известной как собственная проекция карты.
- **•** При показе таблицы в новой проекции для каждого объекта на карте рассчитываются новые значения. Эти значения используются только для показа таблицы в окне Карты; значения в самой таблице никак не изменяются.

Предположим, например, что Вы просматриваете таблицу РФ и хотите показать ее в проекции Меркатора. Выполните команду **КАРТА > РЕЖИМЫ**, нажмите кнопку **ПРОЕ-КЦИИ** и в появившемся диалоге из списка проекцию Меркатора. MapInfo перерисует окно Карты в новой проекции. Если же Вы откроете другое окно Карты для таблицы субъектов Федерации, то в нем снова будет использована собственная проекция.

- **•** MapInfo вычисляет расстояния и площади двумя способами: *На сфере* и *На плоскости*. Для плановой (Декартовой) системы координат используется только последний метод. В проекции "Долгота/Широта" вычисления расстояний и площадей проводятся с учетом кривизны земной поверхности. Изменение проекции окна Карты может повлиять на способ расчета расстояний и площаде.
- **•** После выбора проекции в диалоге команды **КАРТА > РЕЖИМЫ** нажмите кнопку **ПРОЕКЦИИ**. MapInfo переведет в новую проекцию все слои данного окна Карты. При добавлении новых слоев в это окно MapInfo также будет показывать их в новой проекции.

При сохранении слоя карты в новой проекции не удаляйте старый вариант карты. Можно перевести карту из собственной проекции в любую новую проекцию, но не всегда можно точно перевести карту обратно в исходную проекцию.

**•** Если Вы изображаете таблицу на карте в проекции, отличающейся от ее собственной, это может в значительной степени замедлить вывод карты на экран. Это происходит потому, что MapInfo приходится заново пересчитывать проекцию каждый раз, когда нужно показать карту на экране.

Вычисление координат объектов в новой проекции может замедлить вывод карты на экран примерно в десять раз. Если на компьютере установлен сопроцессор, время вывода на экран карты в новой проекции может возрасти в два раза. Поэтому, если Вы собираетесь часто использовать новую проекцию карты, сохраните копию карты в этой проекции.

**•** Не вносите изменения в карты, проекция которых была изменена. *Проекция Робинсона*

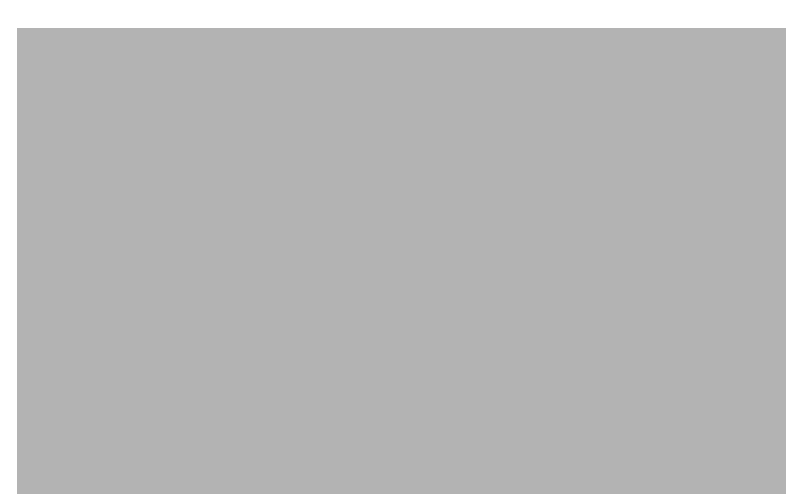

Если Вы изменили проекцию карты, но не сохранили карту в новой проекции, то результаты редактирования карты могут быть не предсказуемы. Более того, MapInfo приходится заново отрисовывать и, соответственно, заново пересчитывать координаты всех объектов после внесения каждого изменения в такую карту. Это будет занимать очень много времени. Поэтому мы не рекомендуем изменять такие карты. Вносите поправки до перевода карты в новую проекцию или сохраните карту в новой проекции перед тем как вносить изменения.

**•** Если Вы открываете новое окно Карты, содержащее несколько таблиц, MapInfo будет изображать слои, используя проекцию самого верхнего слоя. Чтобы изменить проекцию в окне Карты, выполните команду **КАРТА > РЕЖИМЫ > ПРОЕКЦИИ**.

# <span id="page-519-0"></span>**Конвертация координат**

Можно вводить долготу и широту точек непосредственно в базу данных. Когда Вы это сделаете, то надо вводить десятичные градусы; MapInfo Professional не воспринимает координаты в градусах/минутах/секундах. Координаты точки введенные в градусах, минутах и секундах приведут к тому, что сами точки появятся в неправильных местах.

# **Преобразование градусов/минут/секунд в десятичные градусы**

Часто возникает необходимость в получении десятичных градусов из исходных градусов/ минут/секунд.

Например, чтобы преобразовать 42 градуса 45*'* 30*''* в десятичные градусы:

#### ДЕСЯТИЧНЫЕ ГРАДУСЫ= 42.7583333

Число 42.7583333 - это эквивалент в дсятичных градусах исходному значению в градусах/ минутах/секундах.

#### **Конвертация десятичных градусов в градусы, минуты, секунды**

Этот процесс лучше объяснять на примере. Чтобы получить градусы, сначала надо извлечь целое число градусов из координат. Например, 75.213458 десятичных градусов:

Градусы = 75

Чтобы получить минуты:

Минуты = (0.213458 \* 60) (Где 0.213458 - это десятичная часть градуса координат) = (12.807480) Минуты = 12

Чтобы получить секунды:

Секунды = (0.807480 \* 60)

(Где 0.807480 - это десятичная часть от вычисленных выше минут)

= (48.4488) (Можно округлить до 48.45 секунд)

Окончательный результат: 75.213458 = 75 градусов 12*'* 48*''*

# <span id="page-520-0"></span>**Работа с проекциями**

Проекция – это система уравнений, определяющая, как изображать объекты на плоскости, например на листе бумаги. Когда сферические объекты отображаются на относительно плоский экран компьютера, обязательно появляются искажения. Проекция определяет метод сокращения искажений при переносе объектов на плоскость. Существует множество различных типов проекций, каждый из которых предназначен для сокращения искажений при показе определенной территории. Некоторые проекции (например, Меркатора) производят карты, хорошо подходящие для навигации. Другие проекции (например, равноплощадные проекции, такие как Ламберта) производят карты, больше подходящие для визуального анализа.

#### **Как показать карту в другой проекции**

Чтобы показать карту в новой проекции, выполните команду **КАРТА > РЕЖИМЫ** и в появившемся диалоге нажмите на кнопку **ПРОЕКЦИЯ**. Выберите в диалоге название проекции. MapInfo переведет все слои данного окна Карты в новую проекцию. При добавлении новых слоев в это окно они также будут показываться в новой проекции.

*Проекция Эккерта VI (равноплощадная)*

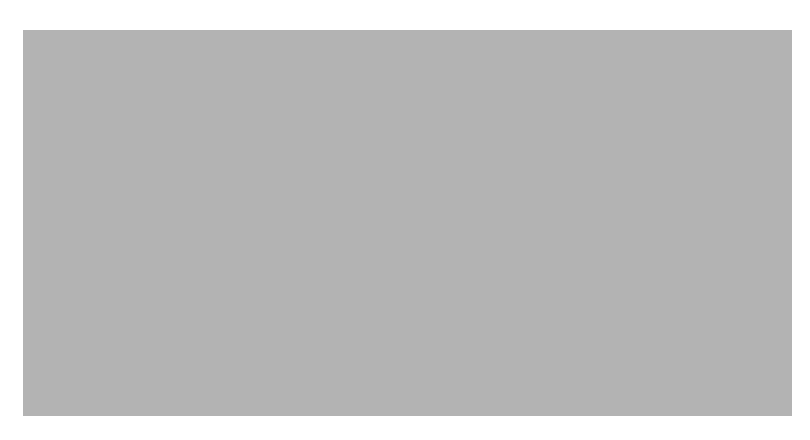

# **Как сохранить карту в другой проекции**

Если Вы собираетесь работать с таблицей, используя проекцию, отличную от ее собственной, создайте командой **СОЗДАТЬ КОПИЮ** копию этой таблицы в другой проекции.

Откройте таблицу и выполните команду **ФАЙЛ > СОЗДАТЬ КОПИЮ**. Выберите нужную таблицу из списка и нажмите **OK**. MapInfo откроет диалог "Создать копию таблицы". Нажмите кнопку **ПРОЕКЦИЯ**. Выберите новую проекцию и нажмите **OK**. MapInfo вернется в диалог "Создать копию таблицы". Нажмите кнопку **СОХРАНИТЬ**.

**Внимание:** MapInfo Professional не осуществляет преобразование между плановыми и географическими координатами посредством команды **СОХРАНИТЬ КАК**.

MapInfo создаст новую таблицу, которая будет содержать те же географические объекты. Только их координаты будут пересчитаны для другой проекции. Теперь эта проекция станет "собственной проекцией карты". При отображении этой таблицы в окне Карты она будет быстрее выводиться на экран.

Создавая копию карты в новой проекции, сохраняйте исходную карту. Не удаляйте ее, чтобы сэкономить время на диске. Процесс перевода в новую проекцию часто не является полностью обратимым.

ПРЕДУПРЕЖДЕНИЕ:Можно перевести карту из собственной проекции в любую новую проекцию, но не всегда можно точно перевести карту обратно в собственную проекцию.

При переводе карты обратно в исходную проекцию некоторые точки могут быть потеряны (особенно вблизи полюсов).

#### **Часто задаваемые вопросы о проекциях**

#### **Вопрос: "Как преобразовать систему координат в метрах в систему координат в футах?"**

Ответ: Надо редактировать файл MAPINFOW.PRJ чтобы изменить проекцию, привести ее к другим единицам измерения и скорректировать восточное и северное смещение.

Например, в первой строчке исходная проекция описана в метрах. Вторая строчка из примера представляет измененную первую строчку, где единицы измерения изменены с "7" (метры) до "8" (футы), что будет означать, что система координат теперь использует футы, и восточное смещение (2000000) и северное смещение (500000) были разделены на .3048, чтобы перейти от метров к футам.

Пример:

"California, Zone I (1983)\p26941", 3, 74, 7, -122, 39.3333333333, 40, 41.6666666667, 2000000, 500000

"California, Zone I FT (1983)\p26941", 3, 74, **8**, -122, 39.3333333333, 40, 41.6666666667, *6561679.7, 164041.99*

# **Вопрос: "Я выбрал проекцию Долгота/Широта (NAD 83) в качестве своей проекции; когда я посмотрел на диалог "Выбор проекции", то там была прекция Долгота/Широта (GRS 80). Почему изменилась моя проекция?"**

Ответ: Референц-эллипсоид GRS 80 идентичен NAD 83. MapInfo использует численные параметры, а не имена, чтобы решить, какая система координат выделится в диалоге "Выбор проекции". Поскольку GRS 80 имеет те же численные параметры, как и у NAD 83, а в списке раньше стоит GRS 80, то MapInfo выберет GRS 80 вместо NAD 83 (есть еще несколько датумов, идентичных GRS 80, например, EUREF 89, GDA 94, и др.).

# <span id="page-522-0"></span>**Создание собственной системы координат**

Для того, чтобы создать свою картографическую проекцию, можно или изменить какую-либо существующую проекцию, наиболее подходящую по своим параметрам, или создать новую проекцию "с нуля". В данном приложении описываются все параметры, необходимые для получения проекций.

# **Применение файла MAPINFOW.PRJ**

MapInfo Professional хранит информацию о проекциях и системах координат в файле, называемом MAPINFO.PRJ. Файл содержит величины, которые определяют каждую систему координат, поддерживаемую MapInfo Professional, это более 300 таких систем.

Чтобы просмотреть файл MAPINFOW.PRJ, применяйте текстовый редактор или процессор. Каждая система координат имеет свое название, за которым следуют параметры системы координат, включая проекцию, датум, границы применения проекции, стандартные параллели, азимут, масштабный множитель, восточное смещение, северное смещение. Каждая система координат занимает отдельную строку, каждый параметр отделен запятыми:

```
"Sinusoidal (Equal Area)", 16, 62, 7, 0
"New Zealand Map Grid", 18, 31, 7, 173, –41, 2510000, 6023150
```
Если нужной системы координат нет в этом файле, то можно добавить ее самостоятельно. Смотрите раздел **Создание [собственной](#page-522-0) системы координат на странице 112** там описана как создать свою систему координат.

#### **Топоцентрическая (региональная) система координат**

К номерам проекций в файле "Mapinfow.prj", могут быть добавлены некоторые константы:

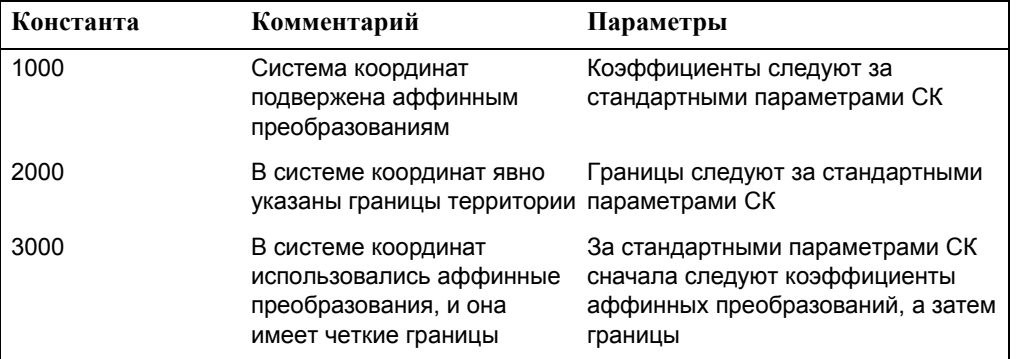

**Пример:** Допустим, мы работаем с картой, построенной в UTM, при этом используется в роли топоцентрической (региональной) системы координат выступает NAD 1983. Тогда в файл "Mapinfow.prj" необходимо добавить следующую строку:

"UTM Zone 1 (NAD 83)", 8, 74, 7, -177, 0, 0.9996, 500000, 0

Теперь полученную проекцию необходимо подвергнуть аффинным преобразованиям (см. раздел, посвященный аффинным преобразованиям) и при этом использовать следующие параметры: единицы измерения (units) = meters; A=0.5; B=-0.866; C=0; D=0.866; E=0.5; and F=0. В этом случае строка будет выглядеть следующим образом:

```
"UTM Zone 1 (NAD 83) - развернутая на 60 градусов", 1008, 74, 7, -177, 
0, 0.9996, 500000, 0, 7, 0.5, -0.866, 0, 0.866, 0.5, 0
```
Если известны границы (x1, y1, x2, y2)=(-500000, 0, 500000, 1000000), то строку можно преобразовать так:

```
"UTM Zone 1 (NAD 83) - с заданными границами", 2008, 74, 7, -177, 0, 
0.9996, 500000, 0, -500000, 0, 500000, 1000000
```
И наконец, совмещая все параметры, мы получим:

"UTM Zone 1 (NAD 83) - развернутая на 60 градусов и имеющая заданные границы", 3008, 74, 7, -177, 0, 0.9996, 500000, 0, 7, 0.5, -0.866, 0, 0.866, 0.5, 0, -500000, 0, 500000, 1000000

#### **Редактирование файла "Mapinfow.prj"**

Текстовый файл "Mapinfow.prj" описывает параметры различных картографических проекций. Например:

```
"Равновеликая Мольвейде", 13, 62, 7, 0
"Равновеликая коническая Алберса", 9, 63, 7, –154, 50, 55, 65, 0, 0
```
"Равнопромежуточная Каврайского", 6, 1001, 1, 100, 54, 47, 62, 0, 0 "Гаусса-Крюгера Зона 1 (Пулково, 1942)", 8, 1001, 7, 3, 0, 1, 1500000,  $\Omega$ 

В начале строки в двойных кавычках помещено название проекции. Далее следует номер картографической проекции. Следующие элементы определяют параметры проекции. Все они перечислены в предыдущем разделе, *"Элементы систем координат"*. Все параметры разделяются запятыми.

Для того, чтобы добавить собственную проекцию, необходимо в файл проекций "Mapinfow.prj" добавить новую строку, в которой было бы описание всех ее параметров. Эта процедура описывается ниже.

#### **Создание новой картографической проекции**

Для создания своей проекции для последующего ее использования в MapInfo выполните следующее:

- **1.** Откройте файл "Mapinfow.prj" в любом текстовом редакторе.
- **2.** В новой строке введите название новой проекции в двойных кавычках, а затем через запятую введите ее параметры.
- **3.** Каждому параметру соответствует свой числовой код. Обратите внимание на порядок следования параметров (Смотрите раздел **Выбор [проекций](#page-516-0) на [странице](#page-516-0) 105**. Все параметры должны быть отделены друг от друга запятыми.
- **4.** При необходимости переместите созданную строку в раздел, описывающий определенную группу проекций. Так, если Ваша проекция предназначена для карт полушарий, то для удобства ее последующего применения поместите ее в раздел "Проекции полушарий".
- **5.** Сохраните файл "Mapinfow.prj".

#### **Пример создания проекции**

Рассмотрим пример создания картографической проекции. Допустим, необходимо в файл "Mapinfow.prj" добавить строку, описывающую такую проекцию:

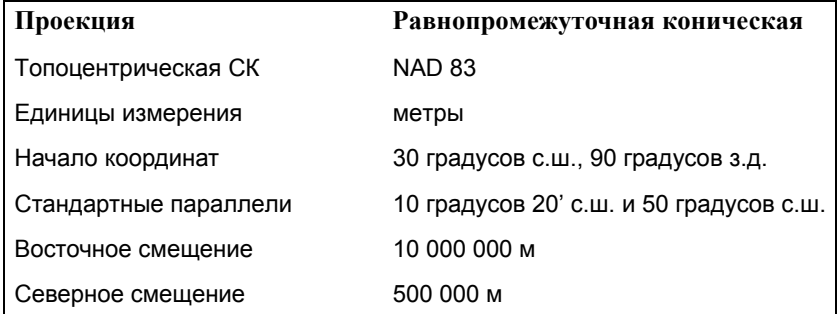

- **1.** Откроем в тестовом редакторе файл "Mapinfow.prj".
- **2.** В новой строке введем в двойных кавычках название новой проекции и поставим после него запятую.
- **3.** Введем параметры проекции в таком порядке: **6, 74, 7, -90.5, 30, 10.33333, 50, 10000000, 500000**
- **4.** Переместите файл, например, в группу конических проекций.

**5.** Сохраните изменения в файле "Mapinfow.prj".

Теперь эту проекцию можно использовать для построения карт в MapInfo.

При редактировании файл "Mapinfow.prj" помните следующее:

- **•** Определяя проекцию, топоцентрическую систему координат и единицы измерения всегда пользуйтесь числовыми кодами, перечисленными в начале данного Приложения. В нашем случае, 6 является номером равнопромежуточной проекции, 74 - номером референц-эллипсоида, а 7 -номером такой единицы, как метры.
- **•** Координаты задаются в десятичных градусах. Смотрите раздел **[Конвертация](#page-519-0) [координат](#page-519-0) на странице 109**.
- **•** Не забывайте добавлять знак минуса к значениям западных долгот и южных широт.
- **•** В файле "Mapinfow.prj" сначала ставится значение начальной долготы, а затем только широты (хотя обычно порядок следования координат обратный).
- **•** Для большей точности задавайте не менее пяти значащих цифр дял каждого параметра.
- **•** Иногда тысячи разделяют запятыми. Не делайте этого! Запятые используются только в целях отделения одного параметра от другого.

Вы можете также удалить из файла "Mapinfow.prj" некоторые группы проекций и отдельные проекции. Кроме того, можно изменять названия проекций, названия их групп и их порядок следования.

**Внимание:** Названия групп проекций выделяются дефисами в начале названия. Названия самих проекций не должны содержать дефиса или пробела в первом символе.

#### **Аффинные преобразования**

Если Вам необходимо изменить систему координат карты - осуществить растяжение, поворот или сдвиг по одной из осей, Вам потребуется выполнить в MapInfo аффинное преобразование.

Аффинные преобразования также позволяют определить проекцию (при этом необходимо еще задать границы). Просто добавьте к номеру проекции число 3000, введите константы аффинного преобразования A, B, C, D, E и F, а затем перечислите координаты границы в таком порядке: x1, y1, x2, y2. В общем случае это выглядит следующим образом:

```
<название проекции>, <номер проекции + 3000>, <параметры проекции
(см. предыдущий раздел)>, <единицы измерения>, A, B, C, D, E, F, x1, 
y1, x2, y2
```
Рассмотрим пример разворота проекции. Для этого в одну из строк файла "Mapinfow.prj" введем константы соответствующего аффинного преобразования (показаны **жирным шрифтом**) и координаты границ (показаны *курсивом*).

```
"Равновеликая коническая Альберта", 3009, 62, 7, -96, 23, 29.5, 45.5, 
0, 0, 7, -0.00000000001, 1, -116.071, -1, -0.00000000001, -50.5312, -
6972009.20702, -16901023.2253, 26829936.181, 16900922.1627
```
#### **Описание**

Аффинное преобразование выглядит следующим образом:

 $x' = Ax + By + C$ 

 $v' = Dx + Ev + F$ 

В этой системе уравнений исходные координаты (x, y) преобразуются в координаты (x', y'). Шесть констант (A - F) описывают преобразование. Для плоской системы координат данные уравнения можно представить в виде операций над матрицей, например:

$$
\begin{bmatrix} \mathsf{ABC} \\ \mathsf{DEF} \\ \mathsf{OO1} \end{bmatrix} \star \begin{bmatrix} \mathsf{X} \\ \mathsf{Y} \\ \mathsf{1} \end{bmatrix} = \begin{bmatrix} \mathsf{X}^{\prime} \\ \mathsf{Y}^{\prime} \\ \mathsf{1} \end{bmatrix}
$$

где (X,Y) и (X',Y') представляют собой соответственно исходные и производные координаты.

Для осуществления различных аффинных преобразований необходимо точно задать константы A, B, B, D, E и F. A и E определяют растяжение, B и D - поворот и C и F -сдвиг по осям X и Y соответственно.

Есть семь типов основных преобразований:

- **• Трансляция**: Пусть исходную систему координат требуется сдвинуть относительно ее начала (0, 0) на некоторые величины C и F. Поскольку других преобразований делать не требуется, для перемещения начала координат в точку (5, 2) константы будут выглядеть так A=1, B=0, C=5, D=0, E=1, and F=2.
- **• Вращение вокруг начала координат**: Теперь развернем систему координат относительно ее начала. В этом случае A=E=cos(угол вращения), -B=D=sin(угол вращения), C=F=0. Для того, чтобы развернуть систему координат на 30 градусов, необходимо ввести следующие константы: **A=.5, B=-.5, C=0, D= .5, E= .5, F=0**.
- **• Масштабирование по оси X**: Теперь проведем масштабирование, задаваемое параметром A, по оси X. E =1 (по оси Y мы растяжения не осуществляем), а остальные константы равны 0. Для того, чтобы в три раза растянуть систему координат по оси X, требуется присвоить константам следующие значения:**A=3, B=0, C=0, D=0, E=1, F=0**.
- **• Масштабирование по оси Y**: Аналогично проводится масштабирование по оси Y. Только теперь мы работаем с константой E. Так, для вытягивания системы координат в пять раз мы получаем такие константы:**A=1, B=0, C=0, D=0, E=5, F=0**.
- **• Пропорциональное сжатие (растяжение)** Для того, чтобы растянуть (или сжать) всю систему координат пропорционально, константы A и E должны быть равны.
- **• Сдвиг координатной системы по оси X**: Выполним сдвиг координатной системы по оси X. В этом случае A=E=1, B определяет величину поворота, а остальные параметры равны 0. Например, сдвиг осуществляется на пять единиц, тогда:**A=1, B=5, C=0, D=0, E=1, F=0**..
- **• Сдвиг координатной системы по оси Y**: Аналогично выполняется сдвиг системы координат по оси Y: A=E=1, D определяет величину поворота, а остальные константы равны 0. Для сдвига по оси Y на четыре единицы получаем:**A=1, B=0, C=0, D=4, E=1, F=0**.

И наконец, перейдем к общему аффинному преобразованию, для чего составим матрицу коэффициентов. Обращаем внимание, что первой выполняется операция справа. Для того, чтобы сместить начало системы координат в точку (5, 2), затем развернуть ее на 60 градусов и сдвинуть по оси Y на пять единиц, построим и выполним вычисления над следующей матрицей:

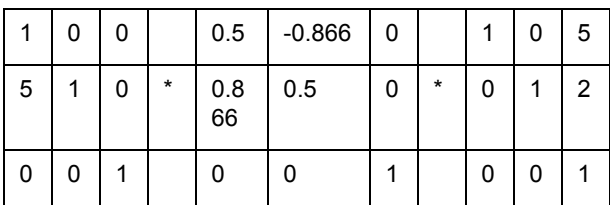

В результате вычислений получим:

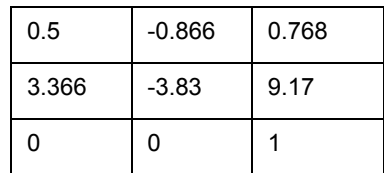

Искомые значения будут такими: A=.5, B=-.866, C=0.768, D=3.366, E=-3.83, F=9.17.

# <span id="page-527-0"></span>**Географические карты и планы**

Функции географических карт и планов существенно различаются. В дальнейшем в этой главе речь будет идти только о географических картах.

Объекты на географических картах соответствуют определенной области на земной поверхности. Все карты, поставляемые с пакетом MapInfo, являются географическими картами. Обычно в качестве координат объектов используются широта и долгота, хотя могут применяться и другие системы координат (в разных проекциях).

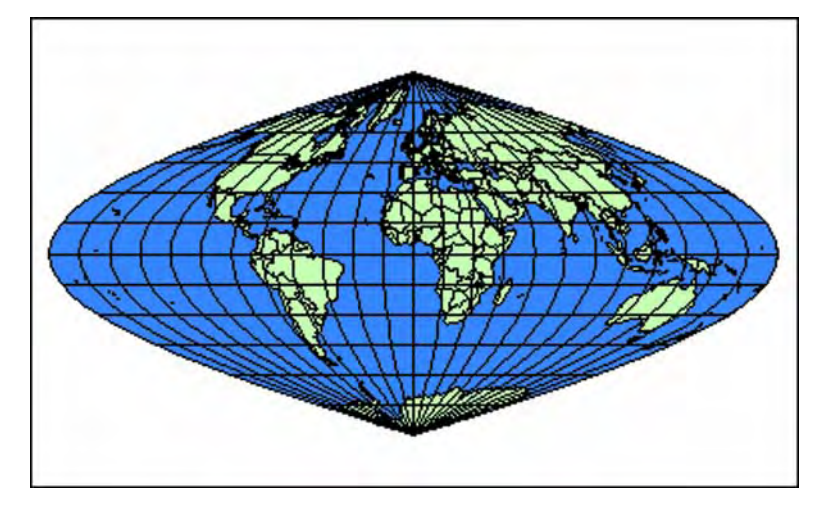

*Синусоидальная равноплощадная проекция*

Географические карты используются для того, чтобы:

- **•** Совмещать созданные Вами карты с картами, которые поставляет MapInfo.
- **•** Иметь возможность использовать или менять проекции.
- **•** Задавать объекты на карте с помощью значений широты и долготы.

Объекты на плане не сопоставлены какому-то определенному месту на земной поверхности. Примером могут служить поэтажные планы.

Хотя такие планы и описывают в целом здание, расположенное в некоторой точке на поверхности земли, но координаты объектов на плане являются относительными. Обычно эти координаты определяют положение объекта по отношению к левому нижнему углу поэтажного плана.

Объекты на плане, не сопоставленные какому-то определенному месту на земной поверхности, имеют координатную систему, но поскольку эти точки на карте не относятся к местностям на земле, их координатная система не включает проекцию.

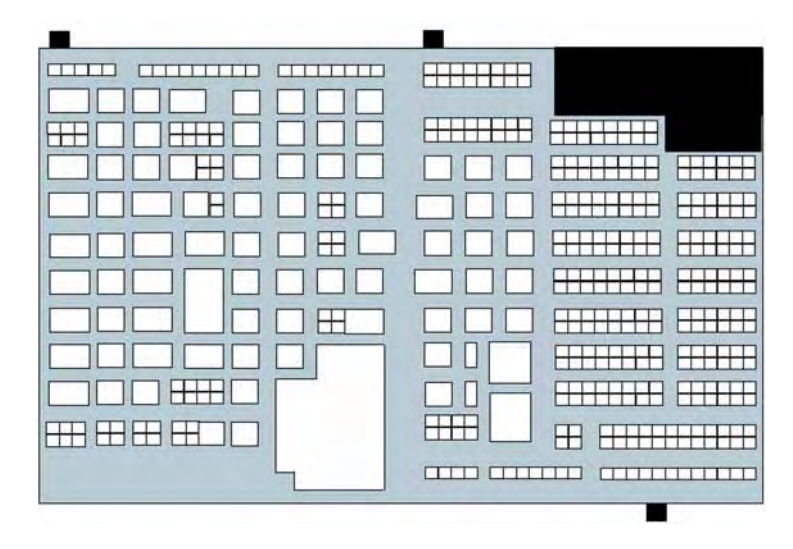

*Поэтажный план: пример плановых координат*

# <span id="page-529-0"></span>**Таблицы океанов и координатной сетки**

В комплект поставки MapInfo включены пять таблиц, которые можно использовать с различными проекциями.

Таблицу "OCEAN" можно добавлять в качестве нижнего слоя на карты мира. Имеются также четыре таблицы координатных сеток ("GRID5", "GRID10", "GRID15" и "GRID30"), они позволяют выводить на картах координатную сетку. Число в названии таблицы соответствует шагу сетки: 5 градусов, 10 градусов и так далее.

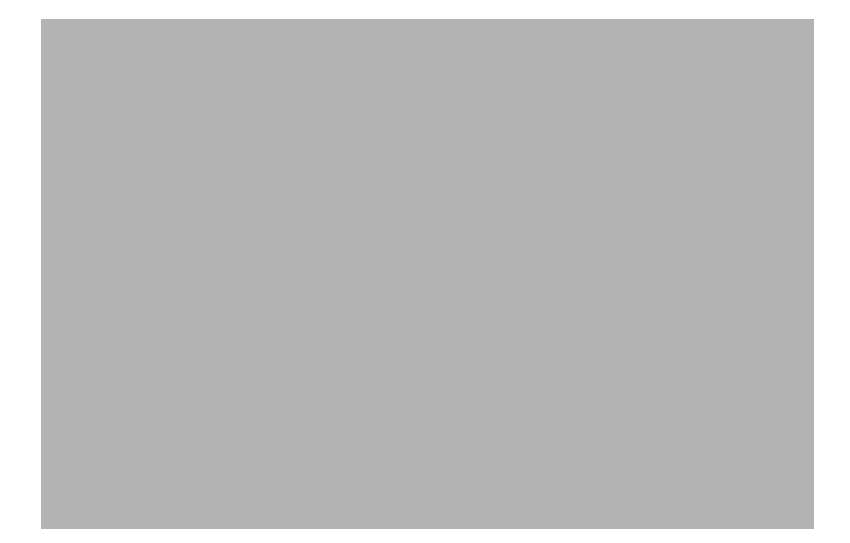

*Стереографическая проекция*

# **Специальные разделы о работе с MapInfo Professional**

**15**

Разделы в этой главе затрагивают ряд тем, которые могут заитересовать пользователя, уже знакомого с азами MapInfo Professional®.

Разделы в этой главе**:**

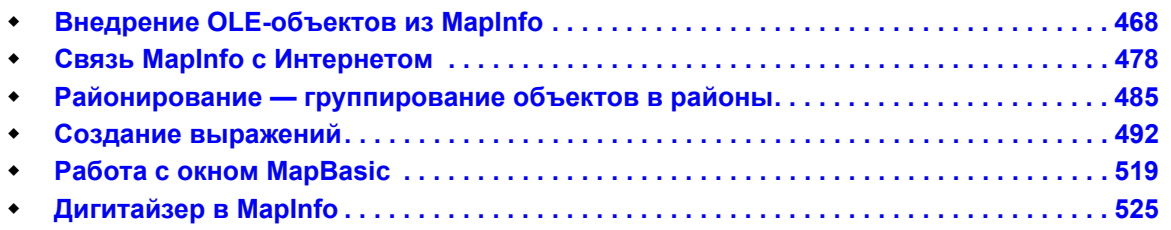

# <span id="page-532-0"></span>**Внедрение OLE-объектов из MapInfo**

Встроенная в MapInfo Professional возможность использования механизма OLE позволяет добавить "мини–MapInfo" в Ваши текстовые процессоры и процессоры электронных таблиц и создавать, показывать и редактировать карты для иллюстрирования деловых отчетов, презентационных материалов, научных статей и т.д. прямо в документах. Слово "OLE" обозначает "Object Linking and Embedding" или "Внедрение и связь объектов". Это системный механизм Windows. Он позволяет программе-серверу (в нашем случае это MapInfo) поставлять информацию программе-клиенту, также поддерживающему OLE (например, текстовому процессору). Любые программы, поддерживающие OLE, могут пользоваться услугами этого механизма и обмениваться информацией друг с другом; в нашем случае это значит, что можно встраивать в документы других программ окна Карт и производить с ними многие операции MapInfo.

# **Перед тем, как начать работу**

Сначала проверьте системные требования, наличие необходимых ресурсов на компьютере прежде чем начать работу с MapInfo Map Objects.

#### **Системные требования**

Объект MapInfo Map поддерживается механизмом OLE только в 32–битной версии MapInfo. Что касается программ-клиентов, то годятся любые, поддерживающие OLE-внедрение и способные сохранять действующий объект, а не только его образ.

#### **Регистрация OLE-объектов**

Во время установки MapInfo объект MapInfo Map автоматически регистрируется в системе и появляется в диалогах команд **OBJECT (ОБЪЕКТ)** тех программ, документы которых могут получать OLE-объекты.

# **Термины и понятия OLE**

Прежде чем приступить к описанию операций с внедренной Картой, перечислим основные термины механизма OLE.

**Объект:** Любая информация, внедренная посредством OLE (карта, график, электронная таблица, звуковой клип или текст). В случае MapInfo механизм OLE обеспечивает внедрение окна Карты, как объекта.

**Внедрение:** Вставка объекта OLE, созданного сервером (т.е. MapInfo), в документполучатель (например, Microsoft Word) с сохранением возможностей редактирования и вывода наряду с "родной" информацией документа-получателя. Идеология внедрения подразумевает, что объект переносится из одной программы в другую без сохранения связи.

**Внедрение и связь:** Внедренный объект является частью документа, в котором он хранится. Связанный объект связан с содержимым отдельного файла. MapInfo поддерживает только OLE-внедрение.

**Получатель**<sup>1</sup> или **клиент:** Прикладная программа или документ, который служит хранилищем внедренного объекта. Примерами программ-получателей являются текстовые процессоры, электронные таблицы, базы данных и презентационные пакеты.

**Сервер:** Программа, в которой создается OLE-объект, помещаемый затем в документполучатель. MapInfo является сервером, создающим объект MapInfo Map, который затем передается клиентам типа Microsoft Word или Excel.

## **Кнопки и команды меню**

Объект MapInfo Map позволяет выполнять следующие операции с Картами:

- **•** Открытие сразу нескольких таблиц
- **•** Управление порядком, показом и подписыванием слоев
- **•** Создание и настройка тематических Карт
- **•** Изменение представления окна Карты
- **•** Поиск информации
- **•** Изменение проекции и единиц измерения

Так как объект MapInfo Map напрямую использует часть функций MapInfo, создание тематических Карт в документе-получателе ничем не отличается от той же процедуры в рамках MapInfo. Поэтому Ваших знаний о том, как управлять слоями и выделять информацию по условию будет достаточно, чтобы работать с Картой в текстовом процессоре.

Ниже возможности объекта MapInfo Map будут рассмотрены более подробно.

В окне объекта MapInfo Map можно создавать, показывать и редактировать слои Карты непосредственно в документе-получателе таких программ, как Microsoft Word или Corel Draw. Вы также можете перенести мышкой окно Карты прямо из MapInfo или вставить из системного буфера Windows. Когда окно Карты внедрено в документ получатель и объект MapInfo Map активен, система меню и инструментальных панелей получателя изменяется на меню и кнопки объекта MapInfo Map, тем самым открывая доступ к процедурам и средствам MapInfo.

# **Инструменты OLE**

Инструментальная панель в окне объекта MapInfo Map состоит из семи кнопок, функции которых совпадают с функциями соответствующих кнопок и команд MapInfo: **СДВИГ**, **УВЕЛИЧИВАЮЩАЯ** и **УМЕНЬШАЮЩАЯ ЛУПЫ**, **ИНФОРМАЦИЯ, ПОКАЗАТЬ ПО-ДРУГОМУ**, **ДУБЛЬ ОКНА** и **СПРАВКА**. Эти кнопки появляются, как только окно Карты становится активным, и заменяют кнопки и инструментальные панели программы-получателя:

Сдвиг: Этот инструмент позволяет перемещать Карту в окне. Кнопка **ЛАДОШКА** обычно изначально нажата.

<sup>1.</sup> Container

**Д Q Лупы:** Две Лупы, Уменьшающая и Увеличивающая, позволяют приближать или отдалять объекты Карты. С их помощью можно выбирать нужную область, обводя ее пунктирной рамкой.

**Информация:** С помощью этого инструмента можно показать информацию, связанную с объектами Карты в отдельном окошке. Для этого нужно указать этим инструментом на объект.

**Внимание:** Окно Информация является временным и не внедряется в документ вместе с окном Карты. Это окно исчезает, как только окно Карты перестает быть активным.

**Показать по-другому:** Открывает диалог "Показать по-другому" (см. описание одноименной команды выше)

**38** Перенос: Эта кнопка позволяет перенести копию активного окна Карты в MapInfo или другой документ-получатель OLE-объектов. В процессе переноса форма указателя мыши изменяется, отражая 3 этапа процесса: *начало переноса*, *перенос* и *внедрение*. Механика переноса объектов в среде Windows мышкой (Drag and Drop) достаточно очевидна; более подробно о ней смотрите в **Как [перенести](#page-538-0) Карту из MapInfo в Ваш документ на [странице](#page-538-0) 474**.

**Справка:** Открывает Справочный файл, содержащий сведения об объекте MapInfo Map.

# **Меню и инструменты объекта MapInfo Map**

Теперь, когда Вы получили представление о том, как создать объект MapInfo Map и обмениваться Картами между MapInfo и программой-получателем, познакомимся поближе с объектом MapInfo Map.

В этом разделе описаны команды меню и инструментальная панель окна MapInfo Map. Вы можете найти подробное описание каждой из команд или кнопок в других разделах *Руководства пользователя,* а также в других книгах, входящих в комплект документации MapInfo.

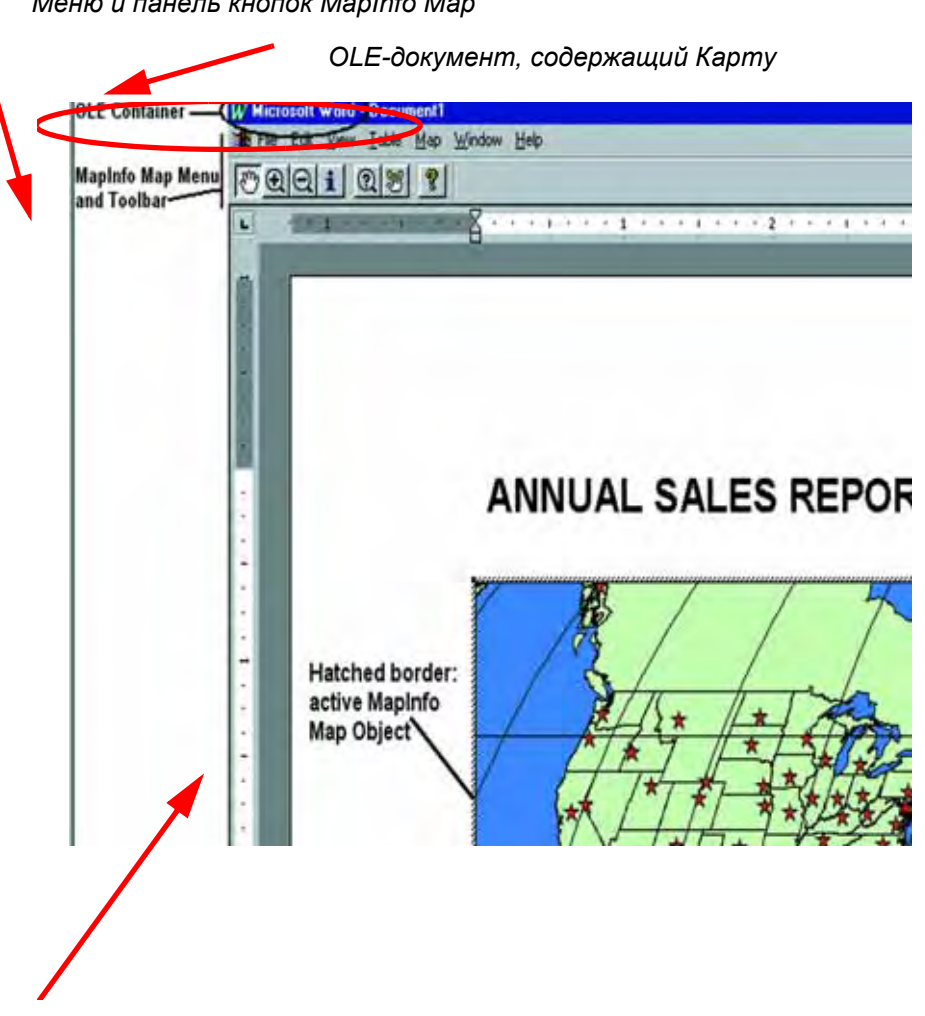

*Меню и панель кнопок MapInfo Map* 

*рамка со штриховкой окружает активный объект*

### **Меню Правка**

#### **Копировать, Вставить**

Эти команды позволяют помещать окно Карты в системный буфер Windows, чтобы затем перенести его в MapInfo или другую программу, поддерживающую OLE.

# **Меню Показ**

# **Кнопки**

Показывает или скрывает инструментальную панель. Инструментальную панель можно перемещать мышкой по экрану.

#### **Легенда**

Показывает или скрывает легенду (список условных обозначений) для тематического слоя.

### **Меню Таблица**

#### **Открыть таблицу**

Как только новый объект MapInfo Map внедрен в Ваш документ (командой **ВНЕСТИ > ОБЪЕКТ**), Вы можете начать создавать Карту, выполнив команду **ТАБЛИЦА > ОТКРЫТЬ**. Откроется диалоговое окно, в котором можно выбрать для открытия один или несколько TAB-файлов.

#### **Закрыть таблицу, Закрыть все**

Выполните команду **ЗАКРЫТЬ ТАБЛИЦУ** или **ЗАКРЫТЬ ВСЕ**, чтобы закрыть одну или все таблицы (слои) соответственно. В диалоге "Закрыть таблицу" можно выбрать для закрытия несколько таблиц.

#### **Меню Карта**

#### **Найти**

Команда **НАЙТИ** используется для нахождения и маркировки объектов на Карте. Первый диалог поиска задает таблицу и колонку, которая содержит искомый объект. Во втором диалоге поиска вводится имя объекта. Найденный объект помечается символом. Если объект был найден за пределами окна Карты, то MapInfo Map передвигает окно так, чтобы объект попал в центр окна.

#### **Управление слоями**

Эта команда управляет порядком расположения слоев и режимами их представления. Вы можете также управлять режимами подписывания, показа и условного выделения слоев, а также масштабным эффектом, доступностью и изменяемостью слоев.

#### **Создать тематическую Карту/Настройка тематической Карты**

Вы можете проводить операции тематической картографии и строить тематические Карты точно так же, как и в MapInfo. Вы можете выбрать один из семи способов условного выделения (диапазоны, размерные символы, плотность точек, круговые и столбчатые диаграммы, отдельные значения, растровая поверхность). Операция условного выделения предоставляет в Ваше распоряжение широкий спектр настроек представления данных, способов вычисления тематических переменных и оформления легенды. Условное выделение и тематические карты подробно описаны в *Руководстве пользователя* и файле *Справочной системы*.

Когда Вы создаете в окне объекта MapInfo Map тематический слой, то создается легенда и размещается она в том же окне. Размеры блока легенды меняются в зависимости от того, как меняются режимы условного выделения. Вы можете перемещать блок легенды в окне MapInfo Map мышкой, но не можете изменять размер блока.

#### **Показать по-другому**

Эта команда позволяет выбрать режимы показа окна Карты, включая ширину показываемой области, масштаб, поведение при изменениях и центральную точку.

#### **Показать как было**

Если Вы изменили представление Карты хотя бы один раз с момента открытия документа, активизируется команда **ПОКАЗАТЬ КАК БЫЛО**, позволяющая восстановить предыдущее представление.

### **Показать полностью**

С помощью этой команды можно показать все объекты выбранного слоя или всех слоев.

#### **Режимы**

Эта команда позволяет менять единицы измерения Карты, а также проекцию Карты.

#### **Обновить окно**

Обновляет, т.е. перерисовывает окно Карты. Обычно используется после того, как Вы нажимали клавишу ESC для прерывания операции перерисовки.

## **Меню Справка**

#### **Разделы Справочника**

Открывает Справочный файл, описывающий объект MapInfo Map и способы помещения его в документы.

#### **Об объекте MapInfo Map**

Сообщает о номере версии и сведения о пользователе (имя, организацию и регистрационный номер). Нажав на кнопку **ПОДДЕРЖКА**, Вы получите информацию о том, как получить техническую поддержку MapInfo.

#### **Ограничения**

Объект MapInfo Map позволяет создавать Карты в документе-получателе, однако не поддерживает все команды и процедуры MapInfo. Например, нельзя редактировать географические объекты – области, линии и полилинии, нельзя составлять запросы и геокодировать; нельзя показывать другие типы окон MapInfo – Список, График, Отчет.

Вы можете, однако, перенести Карту мышкой (т.е. перетащить) обратно в окно MapInfo, выполнить недоступные в окне получателя действия и перенести Карту обратно.

## **Работа со встроенными картами**

Программы-получатели OLE-объектов ведут себя по-разному, однако можно обозначить некоторые общие черты. Существует три способа внедрения такого объекта, как Карта MapInfo:

- **• ВНЕСТИ > ОБЪЕКТ:** Эта команда обычно демонстрирует список, из которого можно выбрать *MapInfo Map*.
- **• ПРАВКА > ВСТАВИТЬ/СПЕЦВСТАВКА:** Позволяет вставить объект, предварительно скопированный в Системный буфер (Clipboard).
- **•** Перенести мышкой (перетащить) объект из MapInfo прямо в документ-получатель.

Вы можете выбрать один из этих способов в зависимости от того, какая из программ активна (сервер или клиент) и особенностей Вашей работы.

#### **Создание новой Карты в Вашем документе**

Итак, Вы приняли решение дополнить Ваш документ Картой. В этом случае Вы можете начать с создания Карты прямо в документе. Для того Вы должны придерживаться следующей последовательности действий.

Чтобы внедрить объект MapInfo Map в Ваш документ:

- **1.** Поместите курсор на то место, где будет внедрена Карта.
- **2.** Выполните команду **ВНЕСТИ > ОБЪЕКТ**; в некоторых программах нужно сначала открыть меню *Edit* или *Правка*. Появится диалог со списком всех доступных данной программе OLE-объектов.

*В этом диалоге перечислены все OLE-объекты приложений в системе.*

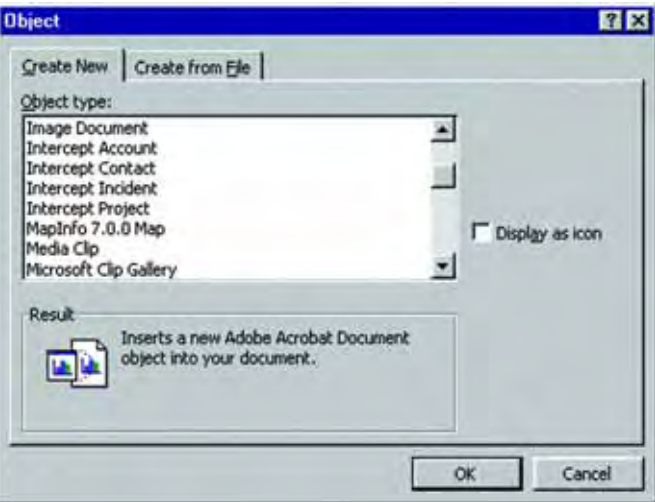

- **3.** Выберите строку *MapInfo Map* и нажмите кнопку OK. Появится заготовка окна Карты с изображением глобуса и символа MapInfo. Окно Карты при этом становится активным (и выделяется рамкой со штриховкой), а это значит, что MapInfo запущено в фоновом режиме. Система меню Вашей программы изменилась на систему меню объекта MapInfo Map.
- **4.** Начинайте создавать Карту с команды **ТАБЛИЦА > ОТКРЫТЬ**. Появится обычный диалог открытия таблицы MapInfo.

Выберите таблицу из соответствующего каталога. Вы можете выбрать несколько таблиц сразу, манипулируя мышкой и клавишами SHIFT и CTRL. Нажмите OK. Таблицы откроются и станут слоями в окне Карты. Теперь можно подписывать слои, менять режимы показа, проводить условное выделение и настраивать тематические Карты и т.д.

#### <span id="page-538-0"></span>**Как перенести Карту из MapInfo в Ваш документ**

Теперь допустим, что Вы подготовили Карту в среде MapInfo и собираетесь добавить ее в Ваш финансовый отчет. Вместо того, чтобы готовить Карту в документе отчета, Вы можете просто перенести ее туда из MapInfo. Для этого Вы либо копируете окно Карты в Системный буфер (Clipboard), либо с помощью инструмента **ДУБЛЬ ОКНА** перемещаете Карту прямо в документ мышкой.

Чтобы скопировать окно Карты из MapInfo через Системный Буфер (Clipboard): 4 6

- **1.** В MapInfo активизируйте окно Карты и выполните команду **ПРАВКА > КОПИРОВАТЬ КАРТУ**. Объект-карта будет скопирована в Системный Буфер.
- **2.** Сделайте активной ту программу, в которой будет храниться Карта и поместите курсор туда, где она будет находиться.
- **3.** Выполните команду **ПРАВКА > ВСТАВИТЬ (EDIT > PASTE)**. Карта будет вставлена в документ-получатель.
- **Внимание:** В этот момент Карта еще **не активна**. Если Вы хотите внести в нее изменения, например, изменить масштаб, создать тематический слой или подписать объекты, то сначала нужно сделать объект MapInfo Map активным. Для этого поместите указатель мыши на объект MapInfo Map и дважды нажмите кнопку мыши.

Если Вам нужно только изменить положение или размеры Карты в документе, то актизивировать объект MapInfo Map не нужно, а достаточно воспользоваться средствами программы-получателя.

Многие программы, поддерживающие OLE, имеют в системе меню команду **ПРАВКА > СПЕЦВСТАВКА** , которая также вставляет объект MapInfo Map в документ. Команда **СПЕЦВСТАВКА** позволяет выбрать один из трех видов объектов: полнофункциональный объект MapInfo Map; картинку формата метафайл (Picture), которую нельзя редактировать; картинку растрового формата (Bitmap), которую также нельзя редактировать. Инструкции по использованию команд **СПЕЦВСТАВКА** Вы можете найти в документации соответствующих программ.

Дубль окна  $\mathcal{B}$  из одной программы в другую:

- **1.** Убедитесь, что MapInfo и программа-получатель открыты и не заслоняют друг друга на экране (в среде Windows 95 легче всего добиться этого, поместив указатель мышки на Панель Задач (Taskbar) и нажав правую кнопку мыши; появится меню, из которого выберите команду *СВЕРХУ ВНИЗ* в русской версии или **TILE VERTICALLY** в английской). Разместите курсор в документе-получателе там, где будет размещаться Карта.
- **2.** В MapInfo активизируйте окно Карты. Нажмите на кнопку **ДУБЛЬ ОКНА** (в ранних версиях она называлась **ПЕРЕНОСКА**) на инструментальной панели *Операции*. Указатель мыши примет форму руки и ручки чемодана, что означает начало операции переноса.
- **3.** Поместите курсор на любое место переносимой Карты, кроме строки заголовка, и нажмите на кнопку мыши. Указатель мыши примет форму руки, сжимающей ручку чемодана.
- **4.** Переместите указатель мышки в окно документа-получателя на то место, где нужно поместить Карту и снова нажмите кнопку мыши. Если указатель мыши находится над документом, способным принять Карту, указатель примет вид руки, отпускающей ручку чемодана. Если же документ не может принять Карту, указатель мыши примет вид перечеркнутого круга.

Эта операция перемещает только *копию* Карты. MapInfo не поддерживает механизм связи (Linking) OLE. Некоторые программы-получатели (например, Microsoft Excel) поддерживают операцию копирования объекта мышью при нажатой клавише CTRL.

Окно Карты не становится активным сразу после перемещения; активизировать его можно двойным нажатием на кнопку мыши.
## **Сохранение Карты в документе**

Для того, чтобы сохранить вложенную в документ Карту, достаточно сохранить сам документ. Открыв документ в следующий раз, Вы увидите Карту на том же месте и в том же виде, как она была сохранена. Чтобы ее редактировать, поместите в нее указатель мышки и дважды нажмите кнопку.

**Внимание:** Последнее возможно только если в Вашей системе установлена 32–битная версия MapInfo.

Если в документе есть Карта, и Вы желаете сохранить таблицы, которые она отражает для дальнейшего использования в MapInfo, то переместите Карту мышкой обратно в MapInfo (или воспользуйтесь механизмом Скопировать-Вставить). После этого сохраните таблицы в MapInfo. Не забудьте, что тематические Карты и подписи лучше сохранять в Рабочем Наборе. Кроме того, сохранение окна Карты в Рабочем Наборе облегчает дальнейшую работу с ней.

## **Изменение размера и положения картографического объекта**

Поместив окно Карты в Ваш документ, Вы можете захотеть изменить его размер или положение. Эти операции, а также операции копирования-вставки, поддерживает программа-получатель, а не MapInfo Map, и характер этих операций зависит от конкретной программы.

**Внимание:** В некоторых программах перед операциями изменения положения и размер нужно сделать объект неактивным.

Например, в Microsoft Word нужно указать мышкой вне объекта, чтобы MapInfo Map перестал быть активным и снова появились компоненты интерфейса Word. Укажите снова на объект, и он станет выбранным. Поместив указатель мышки на один из маркеров и нажав кнопку мыши, Вы можете перемещать маркер и тем самым изменять размер объекта (при этом действуют правила изменения графических объектов в Word). Как только размер объекта достигнет нужной величины, отпустите кнопку мыши.

В Microsoft Excel можно изменять мышкой размер картографического объекта независимо от того, активен ли он или просто выбран.

Если же нужно изменить содержимое Карты, объект нужно сделать активным. Так, например, только когда объект MapInfo Map активен, можно пользоваться кнопками **ПОКАЗАТЬ ПО-ДРУГОМУ** и **СДВИГ**.

#### **Распечатка документа с вложенной Картой**

Если Вы выполняете для документа, содержащего внедренную Карту, команды печати или просмотра перед печатью (**PRINT** или **PRINT PREVIEW**), то не забудьте сделать Карту неактивной, для чего просто укажите мышкой вне Карты. Иногда, только так можно распечатать документ или увидеть его печатный образ. И тем более это необходимо, если Вы непосредственно перед печатью или просмотром вносили изменения в Карту-объект.

#### **Как ведет себя документ с Картой в другой системе**

Документ с вложенной Картой можно передать другому пользователю или открыть в другой системе. Когда документ открывается в другой системе, объект MapInfo Map изначально показывается как метафайл, то есть как картинка. Пока Карта не активна и не редактируется, она ведет себя как обычная иллюстрация. Ее можно распечатывать, изменять размер и положение и сохранять в документе. Однако, чтобы изменить содержимое Карты, ее нужно сделать активным OLE-объектом.

Чтобы можно было сделать Карту активным объектом в другой системе, последняя должна иметь доступ к 32–битной версии MapInfo и к тем данным, которые отражены на Карте. Чтобы сделать OLE-объект активным, поместите на него указатель мышки и дважды нажмите кнопку. Если MapInfo не найдет данных, то выдаст диалоговый запрос, в котором нужно будет указать каталоги данных. Если данные недоступны, отмените диалог, и тогда объект будет заменен стандартной заставкой MapInfo в виде карты мира. Чтобы восстановить изначальное изображение Карты, закройте документ без сохранения и откройте снова.

**Внимание:** Возможность переноса MapInfo и картографических данных на другие системы оговорена в Вашем лицензионном соглашении.

## **Сравнение объекта MapInfo Map и объекта Data Map**

Объект Microsoft Data Map входит в комплект Microsoft Excel для Windows 95. Объект Data Map поддерживает создание тематических Карт, создаваемых на базе электронных таблиц Excel. Корпорация MapInfo создала объект Data Map в сотрудничестве с корпораций Microsoft.

Карта, созданная в окне объекта Data Map, тоже является OLE-объектом. Однако, объекты Data Map и OLE-объекты MapInfo отличаются. Основные различия состоят в следующем:

- **•** Объект Data Map работает с данными, выбранными в таблице Microsoft Excel; MapInfo работает с таблицами собственного формата.
- **•** Набор функций объекта Data Map меньше, чем набор функций MapInfo. Например, Data Map не позволяет составлять географические запросы, такие как адресный поиск. Возможности редактирования объекта Data Map ограничены простейшими операциями, такими как добавление комментариев к Карте. Главная функция объекта Data Map состоит в создании тематических карт.
- **•** Объект Data Map обрабатывается только собственным набором программных средств; чтобы вызвать средства обработки объекта Data Map нужно дважды щелкнуть мышкой на объекте Data Map. Объекты MapInfo создаются и обрабатываются только средствами MapInfo Professional. Другими словами, эти два объекта не являются взаимозаменяемыми – Вы не можете обработать объект Data Map в MapInfo Professional.

## **Использование таблиц MapInfo в картах объекта Data Map**

В объекте Data Map используются таблицы MapInfo. Все карты из комплекта поставки Data Map являются таблицами формата MapInfo.

Значит, если Вы создали таблицу в MapInfo, Вы можете использовать ее в Data Map. Однако, прежде чем показать ее в окне Data Map, Вы должны настроить ее с помощью программы Data Map Data Installer. Она находится в файле DATAINST.EXE.

Однако, некоторые таблицы MapInfo не годятся для Data Map, а именно:

- **•** Data Map не может использовать таблицы, использующие растровые картинки.
- **•** Data Map не может показывать таблицы, которые образованы объединением других таблиц (например, таблицы стандарта StreetInfo). Чтобы использовать такую таблицу в Data Map, сохраните ее в MapInfo командой **СОЗДАТЬ КОПИЮ**, которая сохранит таблицу типа StreetInfo в упрощенной форме, доступной для Data Map.
- **•** Data Map не может показывать растровые символы, применяемые для точечных объектов MapInfo. (В MapInfo символы для точечных объектов выбираются в диалоге "Стиль символа". В списке *Наборы* нужно выбрать *Растровые символы*.) Если Вы в таблице MapInfo выделяли точки растровыми символами, то в Data Map эти точки не будут видны.

Более подробные сведения об объекте Data Map и программе Data Installer Вы сможете найти в *Справочных файлах* этих программ.

# **Связь MapInfo с Интернетом**

MapInfo Professional имеет возможность соединяться с Интернетом во время работы, а также подготавливать карты к публикации в Интернете.

Используя активные объекты и инcтрумент **ГЕОЛИНК**, Вы можете запускать файлы и адреса Internet URL прямо из объектов или подписей на карте. Активные объекты обеспечивают Вас мощным инструментом визуализации, дающим информацию из "всемирной паутины" и других приложений, которую можно использовать на карте.

Эти дополнительные источники информации могут существенно расширить Ваши возможности анализа и презентации. Например, Вы можете связать объект Вашей карты с сайтом Web, который предоставит больше информации об этом объекте или предоставит файл с изображением, относящимся к данному объекту.

Кроме этого, Вы можете использовать Ваши карты, созданные в MapInfo Professional на Web страницах. Новая программа **HTML КАРТА** конвертирует карту MapInfo в изображение карты HTML. Посетители Вашей страницы смогут щелчком мышки на объекте такой карты, получить подробную информацию о нем.

## **Активные объекты**

Активные объекты - это объекты карты, которые ассоциированны с файлами и адресами URL. Файлы могут быть растрами, рабочими наборами или таблицами MapInfo, программами MapBasic или любым типом выполняемых файлов программ, имеющих расширение, связанное с приложениями, установленными на Вашем компьютере.

*Активный объект на этой карте (черный треугольник) связан с веб-камерой, показывающей вулкан.*

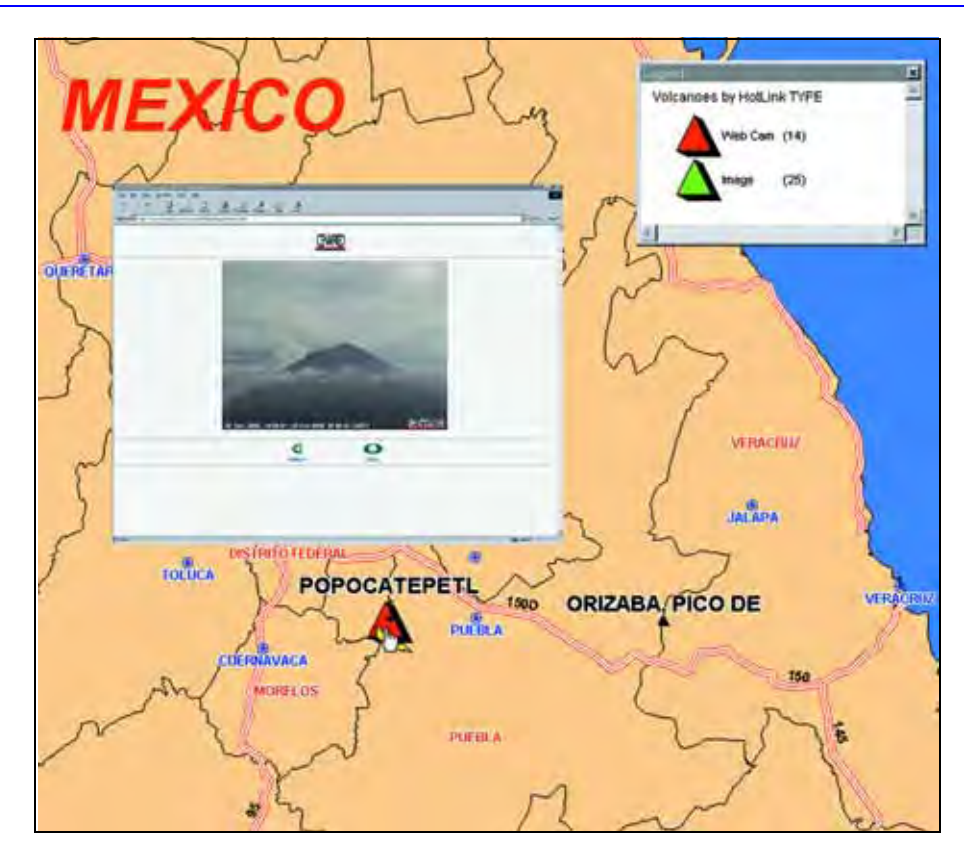

## **Создание активных объектов**

Чтобы использовать активные объекты на карте, сначала надо создать колонку в таблице для хранения информации о связанных файлах.

#### **Изменение таблицы**

Откройте нужную таблицу, в которой Вам надо разместить активный объект и сделайте следующее:

- **1.** Выполните команду **ТАБЛИЦА > ИЗМЕНИТЬ > СТРУКТУРА ТАБЛИЦЫ**. Откроется диалог "Перестройка структуры таблицы".
- **2.** Нажмите кнопку **ДОБАВИТЬ ПОЛЕ**. Добавьте символьное поле, которое будет содержать активный текстовый объект. Задайте длину поля, достаточную для текста активного объекта, и назовите поле.
- **3.** Нажмите OK, чтобы завершить добавление поля.
- **4.** Откройте таблицу в окне Списка (**ОКНО > НОВЫЙ СПИСОК**).
- **5.** Введите необходимый текст для линка в новой колонке для каждой строки в таблице.

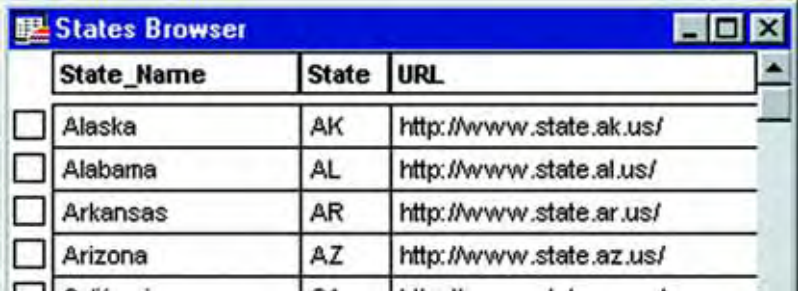

Теперь Ваша таблица содержит активные объекты и надо установить режим *Геолинк* для этой таблицы.

## **Использование инструмента Геолинк**

Используйте инструмент **ГЕОЛИНК** в *Главной панели* для создания активного объекта на карте. Инструмент **ГЕОЛИНК** может использоваться практически на любом слое,

содержащем объекты карты или подписи. Он недоступен только для тематических, растровых, косметических слоев и слоев поверхности.

Настройки в диалоге "Управление слоями" помогут вам определить можно ли создавать активный объект из объекта или подписи карты.

Для запуска активного объекта:

- **1.** Нажмите кнопку **ГЕОЛИНК**. Обратите внимание, что курсор приобретает специальную форму.
- **2.** Поместите курсор на карту. Когда Вы перемещаете курсор над активным объектом,

форма его изменится, как показано здесь  $\mathbb{C}$ .

**3.** Линк, соответствующий данному объекту или подписи, появится внизу, в строке состояния.

**4.** Щелкните на активном объекте чтобы запустить файл, URL, рабочий набор и т.д. Для того, чтобы инструмент **ГЕОЛИНК** был активным, Вам надо иметь активные объекты в таблице. Вы можете подготовить таблицу для установки активных объектов в два шага. В следующем разделе описывается, как это делать.

#### **Установка настроек Геолинка**

Чтобы определить, как **ГЕОЛИНК** будет запускать активный объект:

- **1.** Откройте таблицу с активными объектами в виде карты (**ОКНО > НОВАЯ КАРТА**), если она еще не открыта.
- **2.** Выполните команду **КАРТА > УПРАВЛЕНИЕ СЛОЯМИ**. Откроется диалог "Управление слоями". Выберите слой, содержащий активные объекты. С этого момента кнопка **ГЕОЛИНК** становится доступной.

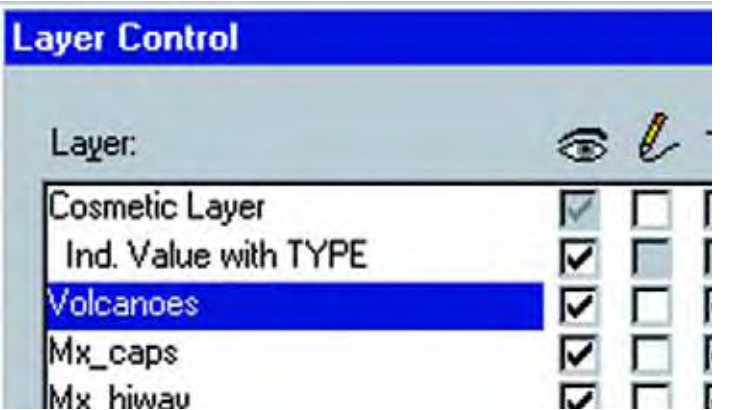

**3.** Нажмите кнопку **ГЕОЛИНК**. Откроется диалог "Настройки Геолинка".

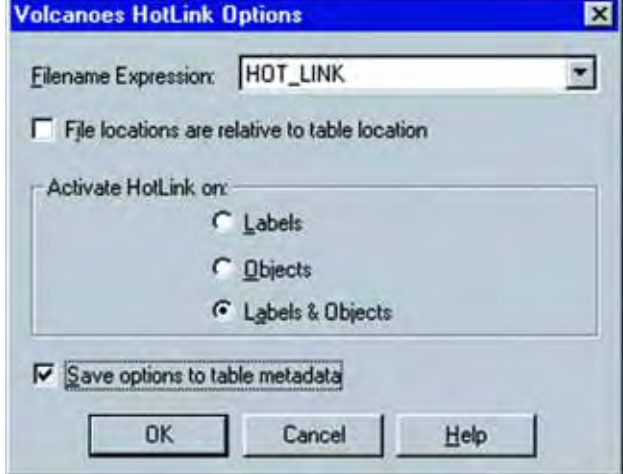

**4.** Из окошка *Поле ссылок* выберите то поле, в котором Вы разместили информацию о линках.

Вы так же можете использовать выражение, объединяющее два или более полей для определения связанного файла. Например, в карте вулканов России можно использовать такое выражение:

```
"http://www." + En_Name + ".ru"
```
- **5.** Чтобы добавить путь к файлу перед тем как запустить его, установите флажок Размещение файла относительно таблицы.
- **6.** В группе *активизировать Геолинк на*, укажите, какие объекты Вам надо активизировать с помощью инструмента **ГЕОЛИНК**.

*Подписях–*Выберите эту настройку, чтобы запустить активный объект, когда Вы щелкаете инструментом **ГЕОЛИНК** на подписи объекта.

*Объектах–* Выберите эту настройку, чтобы запустить активный объект, когда Вы щелкаете инструментом **ГЕОЛИНК** на объекте.

*Подписях и Объектах–* Выберите эту настройку, чтобы запустить активный объект, когда Вы щелкаете инструментом **ГЕОЛИНК** или на объекте, или на его подписи.

- **7.** Установите флажок *Сохранить настройки в разделе метаданных таблицы*, если надо сохранить сделанные здесь настройки.
- **8.** Нажмите OK.

#### **Добавление пути к имени файла**

Если Вам надо, чтобы MapInfo добавляло путь таблицы к именам файлов перед запуском, установите флажок *Размещение файла относительно таблицы*. Это полезно, если Вы распространяете таблицы, содержащие Геолинки к файлам, которые находятся в той же директории. Независимо от того, где будут установлены данные, Геолинк будет работать. Если флажок не установлен, MapInfo запустит файл без изменения имени.

**Внимание:** Активные объекты, имеющие адреса URL, не изменяются перед запуском независимо от того, установлен ли флажок.

#### **Сохранение настроек Геолинка в метаданных**

Установите флажок *Сохранить настройки в разделе метаданных таблицы,* если Вам надо сохранять сделанные настройки. Каждый раз, когда Вы открываете таблицу, настройки Геолинка будут восстанавливаться. Этот флажок недоступен, если таблица только для чтения или если таблица не поддерживает метаданные, например, таблицы Street Works. Если Вы не установили этот флажок, настройки Геолинка будут потеряны после закрытия таблицы, даже если Вы сохраните Рабочий набор текущего сеанса.

Настройки добавляются к файлу .tab в области метаданных. Синтаксис настроек Геолинка следующий:

"\ActiveObject" = ""

"\ActiveObject\Expr" =  $(3 \text{mech} \times \text{Mech} \times \text{Mech} \times \text$ 

"\ActiveObject\Mode" = (тип объекта из которого запускается активный объект)

Это может быть одно из трех выражений:

"HOTLINK\_MODE\_OBJ"

"HOTLINK\_MODE\_LABEL"

"HOTLINK\_MODE\_BOTH"

"\ActiveObject\Relative" = (относительно пути)

Это может быть одно из двух:

"TRUE"

"FALSE"

**Внимание:** Настройки Геолинка записываются в метаданные, когда Вы нажимаете OK в диалоге "Настройки Геолинка". Если Вы нажмете **ОТМЕНА** в диалоге "Управление слоями", то сделанные Вами настройки геолинка не будут применены к окну Карты. Таким образом, настройки все еще останутся в метаданных.

#### **Использование инструмента Геолинк в окне Списка**

Если Вы сохранили настройки Геолинка в метаданных таблицы, то тоже можете использовать инструмент Геолинк в окне Списка. Просто щелкните курсором на инструменте Геолинк, чтобы активизировать его, переместите курсор к тому полю, которое для активных объектов и еще раз щелкните мышкой на любой ссылке.

**Внимание:** Инструмент Геолинк доступен в окне Списка только когда настройки

Геолинка сохранены в метаданных таблицы. Сохранение сеанса в рабочем наборе без сохранения настроек Геолинка в метаданных приведет к потере настроек при следующем сеансе, поскольку нет специального интерфейса для использования инструмента Геолинк в окне Списка.

Когда Вы открываете новое окно Списка, MapInfo считывает метаданные таблицы, чтобы определить совпадение выражения имени файла Геолинка с любым выражением поля Списка. Если совпадение найдено, текст в поле будет подчеркнут, указывая на активный объект. Инструмент **ГЕОЛИНК** станет доступным в окне Списка и Вы можете выбрать нужную ссылку.

Если ссылок в таблице нет, Вы можете создать поле для Геолинка в диалоге "Внести поля*"*, используя выражение имени Геолинка в качестве выражения для поля. Вы не можете редактировать данные в окне Списка, пока инструмент Геолинк активен, но можете выбирать строки и перемещать поля, а также менять размер полей Списка *Сохранить настройки в разделе метаданных таблицы*.

## **Программа HTML-Карта**

Используя программу **HTML- КАРТА**, Вы можете конвертировать окно Карты MapInfo в HTML-страницы, которые можно размещать на Web сайте. Теперь эта программа поддерживает:

- **•** Точки, дуги, линии, эллипсы, прямоугольники, скругленные прямоугольники и полилинии. В предыдущей версии поддерживались только полигоны и области.
- **•** Геолинки и гиперссылки.
- **•** Множественные слои.
- **•** Возможность объединять ссылочные страницы в одну HTML-страницу.

Настройки в программе позволяют размещать заголовки и информацию об авторских правах для Web-страниц, задавать размер изображения и формат файла (JPG или PNG), указывать колонку для всплывающих подсказок и создавать сопутствующие HTML страницы для каждого объекта на карте.

Программа *HTML-Карта* это приложение на языке MapBasic, поставляемая с MapInfo Professional. Запускается она из меню (**ПРОГРАММЫ > КАТАЛОГ ПРОГРАММ**). Чтобы добавить эту программу к сеансу MapInfo:

- **1.** Выполните команду **ПРОГРАММЫ > КАТАЛОГ ПРОГРАММ**. Откроется диалог "Каталог программ".
- **2.** Установите флажок **ЗАГРУЗИТЬ** напротив программы *HTML-Карта*. Если надо, чтобы эта программа загружалась в каждом сеансе MapInfo, установите флажок в окошке **АВТОЗАГРУЗКА**.
- **3.** Нажмите OK. Строка *HTML Карта* будет добавлена в меню **ПРОГРАММЫ**.

Что бы создать HTML-карту:

- **1.** В MapInfo Professional, откройте таблицу(ы), которые надо использовать для формирования карты.
- **2.** Настройте порядок слоев, масштаб, проекцию и другие атрибуты изображения.
- **3.** Выполните команду **ПРОГРАММЫ > HTML-КАРТА.** Откроется диалог "HTML-карта".
- **4.** Выберите слои, которые понадобятся для создаваемой карты. Используйте кнопки **ДОБАВИТЬ** и **ДОБАВИТЬ ВСЕ**, чтобы переместить выбранные слои в списод слоев формируемой интернет-карты.
- **5.** Выберите те колонки, которые будут использоваться для включения в вызываемые страницы и настройте текст колонок.
- **6.** Выберите заголовок для Web-страницы и введите его в соответствующем окне диалога.
- **7.** В разделе диалога "Изображение" есть строка *Сopyright*. Наберите в ней текст, применяйте значок copyright, для этого надо нажать соответствую кнопку со значком copyright, для вставления символа. Настройте формат, размер изображения и разрешение для HTML-карты.
- **8.** Определите имя местоположение файла с HTML-картой в окошке *Имя HTML карты*. Используйте кнопку **ПОИСК** для указания нужного местоположения.
- **9.** Установите флажок *Создать вызываемые HTML-страницы для каждого объекта*.
- **10.** Установите флажок *Заполнить вызываемые страницы содержимым записей,*  чтобы использовать записи из колонок в тексте вызываемых страниц.
- **11.** Нажмите кнопку **КОЛОНКИ**. Откроется диалог "Выбор колонок". Выберите те колонки, которые будут использоваться для включения в вызываемые страницы и настройте текст колонок. Эти настройки будут объяснены ниже. Нажмите OK.
- **12.** Нажмите OK еще раз и сгенерируйте HTML-карту.

#### **Вызываемые HTML-страницы**

Установка ссылки для каждого объекта к вызываемой HTML-странице дает Вам возможность, щелкая на любую область HTML-карты, переходить к HTML-странице, связанной с этой областью. Вызываемые страницы можно наполнить любым содержанием, в т.ч. атрибутивными данными картографических объектов. Пользовательский интерфейс позволяет Вам выбирать колонки, которые будут использоваться в вызываемой странице.

#### **Выбор табличных колонок**

Вы можете выбирать табличные поля, которые будут загружаться на вызываемую страницу. Установите флажок *Заполнить страницы содержимым записей таблицы* и нажмите кнопку **КОЛОНКИ** - откроется диалог "Выбор колонок". В этом диалоге Вы выбираете колонки, которые хотите поместить на вызываемую страницу. По умолчанию ни одно из полей таблицы не выбрано (все колонки помещены в список *Исключенные колонки*).

Для того, чтобы добавить колонку к вызываемой странице, выделите в списке *Исключенные колонки* требуемую колонку и нажмите **ДОБАВИТЬ** - колонка появится в списке *Колонки на странице*.

#### **Синонимы имен колонок**

В качестве названий колонок на вызываемой странице Вы можете использовать их синонимы из таблицы с метаданными.

Для того, чтобы добавить синонимы в диалоге "Выбор колонок" нажмите кнопку **ИЗ МЕТАДАННЫХ** - откроется список синонимов названий колонок. Теперь Вы можете изменять их и редактировать так, чтобы они лучшим образом соответствовали требованиям вызываемой страницы.

Для того, чтобы получить доступ к изменению синонима, в списке синонимов выделите нужный синоним и нажмите кнопку **ПРАВКА**. Теперь Вы можете вносить в его написание любые изменения.

В диалоге "Выбор колонок" Вы также заметите кнопки **СТРОЧНЫЕ**, **ЗАГЛАВНЫЕ** и **УДАЛИТЬ '\_'Я**. С их помощью Вы устанавливаете вид букв в названии синонима и удаляете подчеркивания из их названий. Обращаем Ваше внимание, что нажатие на одну из этих кнопок изменяет названия всех синонимов.

Кроме того, Вы можете сохранять внесенные исправления в свои метаданные. Для этого после завершения процесса редактирования синонимов нажмите кнопку **В МЕТАДАННЫЕ**.

#### **Всплывающие подсказки**

Если Вы подведете курсор к какому-либо полигону на HTML-карте, то Вы увидите всплывающую подсказку. Она содержит информацию из колонки, которую Вы выбрали в диалоге, описанном выше.

# **Районирование — группирование объектов в районы**

Одно из распространенных применений MapInfo Professional – это группирование объектов карты по общему полю в районы или территории. Опреация MapInfo Professional, называемая "районированием", позволяет создавать новые районы, корректировать уже имеющиеся районы и "на лету" анализировать и принимать решения по полученным результатам.

## **Что такое районирование и как его применять?**

Процесс районирования состоит в объединении объектов на карте в большие регионы или территории для обобщения данных по этим территориям. MapInfo создает тематическую методом индивидуальных значений карту, в которой тематической переменной является название территории. На этой карте цветами обозначены различные территории – районы. Специ-альное окно с названием "Список районов" показывает данные о районах в табличной форме.

Например, если есть слой штатов, можно попытаться объединить их в территории по продажам. Каждая запись штата содержит поле TOT\_SALES, которая содержит сумму общих продаж за предыдущий год. Может понадобиться просуммировать в пределах некоторых терри-торий это поле для всех штатов. Районирование дает инструмент для создания территорий продаж и комбинирования этих полей TOT\_SALES из каждого штата в одну таблицу.

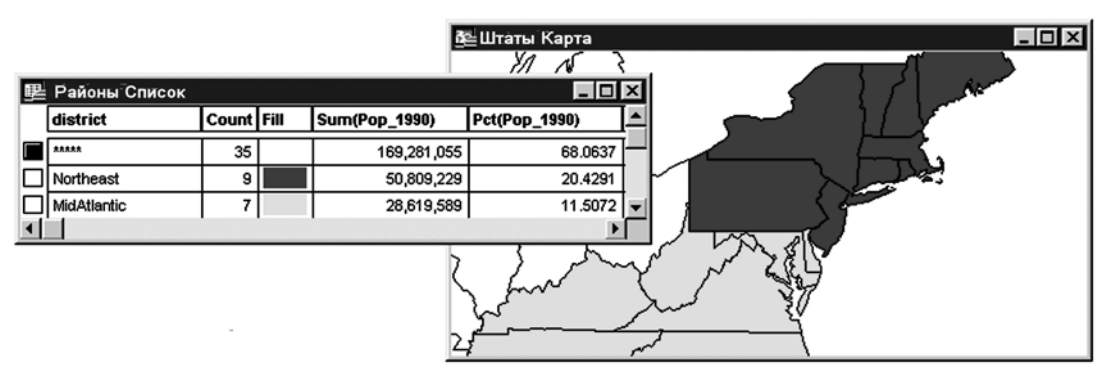

Если Вы добились удовлетворительного разделения на районы, то можете зафиксировать такое разделение. Позже, в случае необходимости, его вновь можно будет изменить, чтобы удовлетворить новым требованиям.

При районировании не создается новых географических объектов на карте, а также не вносится никаких постоянных изменений в стили существующих объектов. Районирование представляет собой инструмент динамической группировки существующих объектов и анализа соответствующих данных. Однако, Вы можете зафиксировать изменения в объектах, сохранив в виде отдельной таблицы результаты районирования

Районирование можно осуществить для любой таблицы, содержащей графические объекты типа область, линия или точка. Различные районы изображаются различными штриховками, типами линий или символов. Число районов для каждой таблицы не может превышать 594.

Можно использовать районирование в широком кругу приложений, таких как создание и управление территориями продаж, школьных и избирательных округов, районов сервисного обслуживания и др. Можно использовать районирование там, где широкая флуктуация данных и необходимо их группировка в пространстве.

Перед тем как изучить процесс районирования, познакомимся с двумя ключевыми концепциями: *Списком районов* и *Изменяемым районом*.

## **Список районов**

Список районов является ключевым элементом при создании и изменении границ территорий. Несмотря на сходство с обычными окнами Списков MapInfo, Список районов на самом деле представляет собой динамическое окно, в котором обобщенные значения для районов вычисляются после внесения любых изменений. Вы сразу видите, как влияют внесенные изменения на общую картину. После этого можно зафиксировать изменения или пробовать найти новую конфигурацию районов.

В Списке районов перечислены все районы, созданные в данной таблице, число объектов (записей), заключенных в каждом районе, а также колонки, содержащие вычисляемые обобщенные данные для районов. Эти колонки описываются в диалоге "Новое районирование", когда начинается работа с районированием.

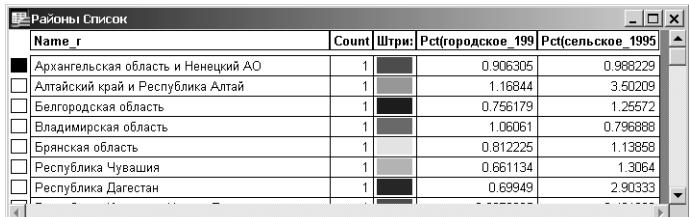

# **Изменяемый район**

Изменяемый район – это выбранная строка в Списке районов. В каждый момент времени одна из строк является изменяемой. В изменяемый район переносятся все указанные Вами объекты, принадлежащие другим районам. MapInfo автоматически помечает первый район в списке как изменяемый, но в любой момент можно сделать изменяемым любой другой район, указав мышью на соответствующий маркер перед первой колонкой в списке.

Выбрать изменяемый район можно следующими способами:

- **•** выбрать запись в Списке районов;
- **•** выбрать объект в окне Карты, сделать активным Список районов и выполнить команду **РАЙОНИРОВАНИЕ > ВЫБРАТЬ ИЗМЕНЯЕМЫЙ РАЙОН НА КАРТЕ**. Тот район, к которому принадлежит выбранный объект на Карте, станет изменяемым;
- **•** выбрать объект на Карте, сделать активным окно Списка районов, нажать на кнопку, соответствующую команде **ВЫБРАТЬ ИЗМЕНЯЕМЫЙ РАЙОН НА КАРТЕ**.

В Списке районов изменяемый район показывается в виде выбранной записи. Также сообщение об изменяемом районе отображается в строке сообщений в левом нижнем углу экрана.

Изменяемый район легко выбрать в окне Списка районов, если число районов невелико. Если же районов много (их может быть до 300), то может оказаться, что удобнее выбирать объекты на Карте и выполнять команду **ВЫБРАТЬ ИЗМЕНЯЕМЫЙ РАЙОН НА КАРТЕ** или нажимать соответствующую кнопку. Если установлен режим сортировки *Показывать изменяемый* (в диалоге команды **РАЙОНИРОВАНИЕ > РЕЖИМЫ**), то после того, как Вы выбрали объект на Карте, который не виден в Списке районов, MapInfo поместит выбранный район на верх Списка. После этого можно выбрать другой изменяемый район одним из трех описанных выше способов.

Чтобы сделать изменяемым другой район, следует просто выбрать другой район в Списке районов или выбрать любой объект на карте, принадлежащий другому району, и выполнить команду **ВЫБРАТЬ ИЗМЕНЯЕМЫЙ РАЙОН НА КАРТЕ**.

В каждый момент времени изменяемым может быть один и только один район. Нельзя отменить выбор района с помощью команды **ЗАПРОС > ОТМЕНИТЬ ВЫБОР**.

Когда Вы выбираете объект на Карте, MapInfo временно присваивает его текущему изменяемому району и пересчитывает обобщенные данные для всех районов. Эти изменения отражаются в Списке Районов. При этом увеличивается число объектов и суммарные данные в изменяемом районе, поскольку к нему добавляется выбранный объект. В то же время уменьшается число объектов и суммарные показатели для того района, которому выбранный объект принадлежал и из которого он удаляется.

#### **Районирование**

В общих чертах процесс районирования можно разделить на следующие этапы:

- **1.** Выполните команду **ОКНО > РАЙОНИРОВАНИЕ**. Укажите имя таблицы и название колонки в диалоге "Новое районирование". MapInfo покажет раскрашенную разными цветами карту и Список районов.
- **2.** При необходимости выберите изменяемый район.
- **3.** Выберите объект(ы) на карте, которые Вы хотите добавить к изменяемому району.
- **4.** Посмотрите, как изменились значения в Списке районов.
- **5.** Добавьте объект(ы) к изменяемому району.

Процедуры районирования (создания новых районов) и перепланирования существующего районирования почти ничем не различаются. Эти две задачи описываются ниже.

#### **Создание новых районов**

Если Вы еще не создали ни одного района для Вашей таблицы, Вы можете сделать это в процессе районирования. Сначала, однако, следует подготовить таблицу к хранению в ней названий районов, добавив туда пустую колонку. Это можно сделать с помощью команды **ТАБЛИЦА > ИЗМЕНИТЬ > ПЕРЕСТРОИТЬ**.

Затем выполните команду **ОКНО > РАЙОНИРОВАНИЕ**. Появится диалог "Новое районирование". Выберите название таблицы из списка. Выберите также название колонки, содержащей названия районов. Если Вы только собираетесь создавать районы, эта колонка останет-ся пока пустой

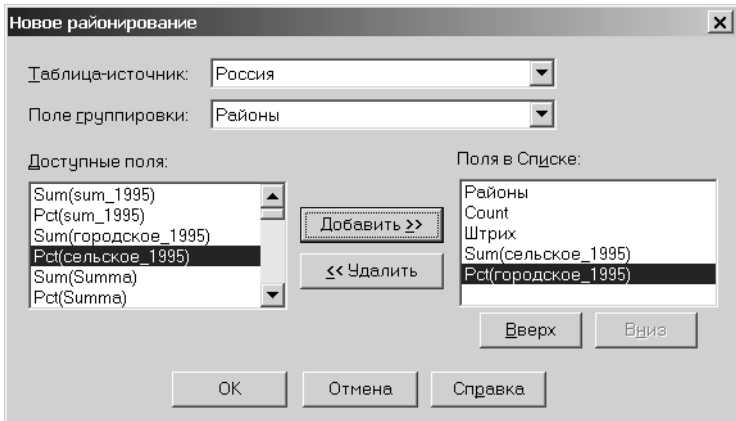

Важной особенностью районирования является возможность подсчета суммарных значений различных показателей из таблицы. По любому полю выбранной таблицы Вы можете провести обобщение в виде суммирования или вычисления процентного отношения при работе с окном Районов. Окошко *Доступные поля* содержит список возможных вычислений над выбранными Вами данными. Выберите выражение из списка и нажмите на кнопку **ДОБА-ВИТЬ >>,** чтобы поместить выражение в окошко *Поля в Списке.* Только те выражения, которые перечислены в списке *Поля в Списке*, будут показываться в Списке районов.

Порядок следования полей можно изменить с помощью кнопок **ВВЕРХ** и **ВНИЗ**, и в этом порядке они будут показываться и в Списке районов. Внеся все необходимые уточнения, нажмите кнопку **ОК**. MapInfo начнет процесс районирования.

MapInfo покажет карту, закрашенную одним цветом, и Список районов, содержащий единственный район без названия. Это происходит потому, что MapInfo создает районы на основе пустой пока колонки таблицы.

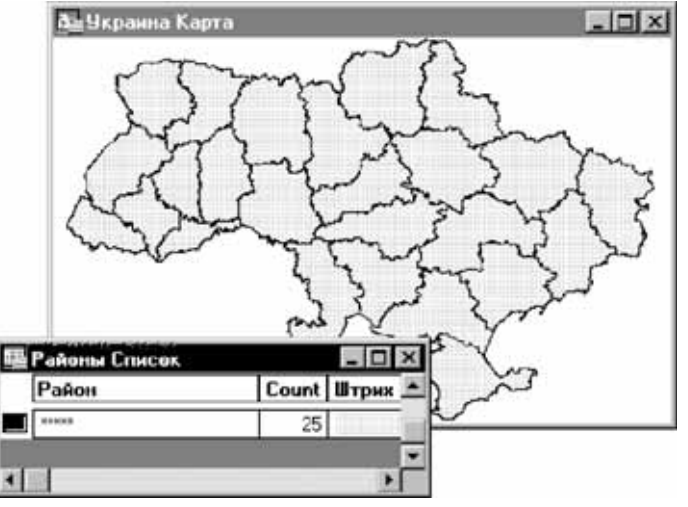

Чтобы добавить новый район, сделайте активным Список районов, при этом станет доступным меню **РАЙОНИРОВАНИЕ**. Выполните команду **РАЙОНИРОВАНИЕ > НОВЫЙ РАЙОН**.

В Списке районов появится новый район со стандартным названием "РайонN", где N – порядковый номер. Добавьте столько районов, сколько необходимо. При желании увеличьте размер Списка так, чтобы были видны новые районы.

**Внимание:** Каждый новый район автоматически получает стандартное название "РайонN", где N – очередной номер. Вы можете заменить это название своим, указав на название и набрав вместо него новый вариант.

Чтобы начать добавление объектов к районам, следует сделать один из них изменяемым. Затем можно добавлять в него объекты, просто выбирая их на Карте. При этом анализируйте изменение обобщенных значений для района.

На данном этапе объекты добавляются к определенному району лишь временно. Чтобы зафиксировать сложившееся на данный момент распределение объектов по районам, следует сделать активным Список Районов и выполнить команду **РАЙОНИРОВАНИЕ > ДОБАВИТЬ ОБЪЕКТЫ К РАЙОНУ**.

**Внимание:** Вы также можете нажать кнопку **ДОБАВИТЬ-ОБЪЕКТЫ-К РАЙОНУ** в

инструментальной панели *Операции* Нельзя создавать новый район, не закончив работу с текущим.

Чтобы сохранить текущее районирование, следует сохранить таблицу по окончанию процесса районирования.

Процесс создания районов и добавления к ним объектов продолжается до тех пор, пока Вы не создадите необходимое количество районов. После этого Вы можете увидеть географическое распределение районов на раскрашенной условными цветами Карте. Кроме того, в Списке районов приводятся обобщенные значения показателей для всех районов.

После этого можно переносить объекты из одного района в другой, чтобы найти наилучшее распределение ресурсов, добавлять или убирать контрольные показатели.

#### **Перепланирование существующего районирования**

Если Вы уже создали районирование для некоторой таблицы или внесли названия территорий в одно из полей, то их можно использовать как основу для районирования. При работе с окном Районов Вы получите карту, раскрашенную согласно существующей разбивке на территории. Например, выберем в диалоге "Новое районирование" такую колонку, которая содержит одинаковые значения для нескольких различных записей, скажем, фамилию агента, почтовые индексы, название района или области. Если же значения для всех записей будут различны (например, это – фамилии клиентов), то мы получим районы, содержащие по одному объекту.

**Внимание:** Когда происходит районирование, MapInfo Professional изменяет значения в той колонке, которая Вами выбрана. Можно сделать копию этой колонки до изменений в ней. Кроме того, не называйте таблицу именем "Districts." MapInfo Professional резервирует название "Districts" для внутренних своих таблиц в начале районирования.

Работа с районами начинается с команды **ОКНО > РАЙОНИРОВАНИЕ**. В диалоге "Новое районирование" указывается таблица и имя колонки, содержащей названия районов. Из списка *Доступные поля* следует выбрать контрольные показатели, которые Вы будете анализировать при перепланировании районов. Выберите порядок расположения этих полей. Они будут показываться в Списке районов в том же порядке, который Вы задали в окошке *Поля в Списке*. Нажмите кнопку **ОК**. MapInfo создаст карту методом индивидуальных значений и покажет Список районов.

Чтобы начать собственно перепланирование районов, выберите изменяемый район (к которому следует добавлять объекты). Затем выбирайте объект(ы) на карте и анализируйте показатели в Списке районов. Можно выбрать объекты из разных районов и перенести их одновременно в изменяемый район. Чтобы выбрать несколько объектов одновременно, держите при выборе нажатой клавишу SHIFT.

По мере выбора объектов на карте изменяются значения контрольных показателей (сумм, процентов) в Списке районов, так как изменяется число объектов (записей) в районах.

Если Вы получили наилучшую, на Ваш взгляд, конфигурацию изменяемого района, выполните команду **РАЙОНИРОВАНИЕ > ДОБАВИТЬ ОБЪЕКТЫ К РАЙОНУ**, чтобы запомнить текущее состояние районирования. Затем можно сделать изменяемым другой район и добавлять к нему новые объекты и т.д. Процесс продолжается до тех пор, пока Вы не добьетесь наилучшего распределения объектов по районам.

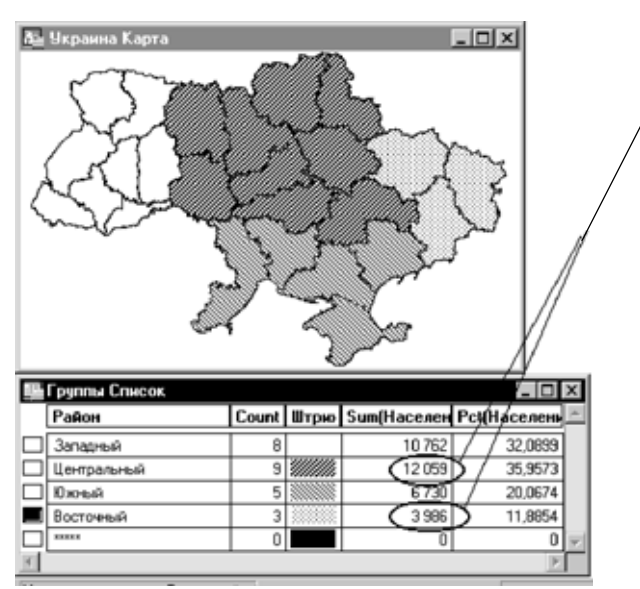

Сначала районы имеют неравное суммарное население

*После перепланировки районирования население выделенных районов выравнялось.*

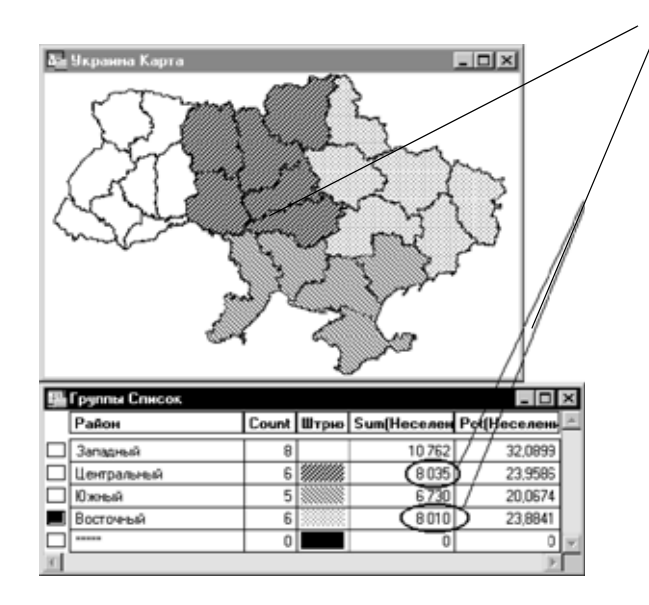

#### **Создание новых объектов**

Не забудьте, что в MapInfo при районировании не создается новых графических объектов. Чтобы объединить графические объекты, относящиеся к одному району, в единый объект, следует использовать команду **ТАБЛИЦА > СЛИЯНИЕ В ТАБЛИЦЕ**. MapInfo предложит сохранить таблицу перед лбъединением объектов. Подробнее см. раздел **[Объединение](#page-405-0) [выбранных](#page-405-0) объектов в Главе 10 на странице 341**.

**Внимание:** Команду **СЛИЯНИЕ ОБЪЕКТОВ В ТАБЛИЦЕ** можно применять только к площадным или линейным объектам.

#### **Настройки районирования**

Вы можете регулировать порядок расположения районов в Списке районов командой **РАЙОНИРОВАНИЕ > НАСТРОЙКИ**. Этак команда сопровождается диалогом "Показ районов". Выберите один из способов сортировки районов: *Последний изменяемый, По алфавиту* или *Без упорядочения*. Кроме того, можно регулировать отображение разделительной сетки в Списке районов и сохранять свои настройки в качестве стандартных.

Режим сортировки *Показывать изменяемый* может быть очень полезен в случае большого числа групп в окне Списка районов. Если Вы выбрали объект на карте, принадлежащий району, который в данный момент не виден в Списке районов, MapInfo пролистает окно таким образом, чтобы нужный район стал первым в окне. Это упрощает просмотр контрольных показателей и выбор нового изменяемого района при перепланировании районов.

Чтобы изменить стиль отображения района, следует просто указать на поле стиля для района в Списке районов. Появится диалог "Стиль области", "Стиль линии" или "Стиль символа", в котором Вы можете выбрать новый стиль области, линии или символа для заданного района.

Чтобы сохранить изменения стилей, следует сохранить результаты перепланирования районов в Рабочем Наборе. Команда **ФАЙЛ > СОХРАНИТЬ ТАБЛИЦУ** не сохраняет стилизацию районов. Команда **ФАЙЛ > СОХРАНИТЬ** сохраняет только распределение объектов по районам. Стили же относятся к тематическому слою карты, а не собственно к таблице.

#### **Записи без графических объектов**

Районирование предполагает сопоставление объектов на карте различным районам. Если же таблица содержит записи без соответствующих им графических объектов, то следует помнить, что MapInfo все равно учитывает такие записи в Списке районов. Их нельзя присвоить вновь создаваемым районам. Тем не менее они влияют на значения контрольных показателей.

Если часть записей в Вашей таблице имеет графические объекты, а часть не имеет, то, возможно, наилучшим способом создания районов будет сохранение записей с графическими объектами в виде отдельной таблицы и уже для нее создать районы.

#### **Завершение работы с районированием**

Для того, чтобы закончить работу с районированием, просто закройте окно Списка районов. Соответствующие тематические слои будут удалены из окна Картю.

**Внимание:** Прежде чем начать районирование для новой таблицы, надо закрыть окно Списка районов для рабочей таблицы.

# **Создание выражений**

Процесс построения выражений в MapInfo похож на то, как мы пишем предложения на родном языке. В нашем распоряжении есть набор слов, которые можно использовать, и синтаксические правила для соединения этих слов. Синтаксис выражений MapInfo гораздо проще синтаксиса русского языка. Правила русского языка кажутся нам простыми только потому, что мы пользуемся им постоянно, а правила составления выражений могут только на первых порах показаться сложными.

Впрочем, как и предложения русского языка, выражения в MapInfo можно сделать весьма сложными. Если Вы не освоились с созданием сложных выражений, все равно возможности, предоставляемые простыми выражениями, создаваемыми в диалогах команд MapInfo, позволяют управлять данными вполне профессионально.

#### **Составление простых выражений**

Выражения составляются с использованием названий полей таблицы, некоторых констант, а также функций и операторов. Названия колонок и константы можно сравнить с существительными, а функции и операторы – с глаголами, предлогами и союзами. В любом выражении всегда должно присутствовать хотя бы одно название колонки или хотя бы одна кон-станта. Количество функций и операторов зависит от Ваших задач и и ограничено только Вашей фантазией.

Простейшие возможные выражения состоят из названий колонок, например:

- **1.** НАСЕЛЕНИЕ\_1990
- **2.** ОБЛАСТЬ

Такие выражения Вы можете использовать в команде **ВЫДЕЛИТЬ УСЛОВНО**, чтобы указать, какие данные должны быть отображены на карте. В команде **ОБНОВИТЬ КОЛОНКУ** подобное выражение задает данные, которые следует использовать при пересчете таблицы. Чуть более сложными являются выражения:

- **3.** НАСЕЛЕНИЕ\_1990 > 17893
- **4.** НАСЕЛЕНИЕ\_1990 <= НАСЕЛЕНИЕ\_1980
- **5.** РАЙОН <> "Выхино"
- **6.** НАСЕЛЕНИЕ\_1980 \* 1.2
- **7.** НАСЕЛЕНИЕ\_1990 / ОБЩ\_ПЛОЩАДЬ
- **8.** Round(НАСЕЛЕНИЕ\_1990 / ОБЩ\_ПЛОЩАДЬ,.1)

В первых трех примерах используется оператор сравнения. Первое выражение задает проверку: было ли в 1990 году население больше (>) заданной константы (17893). Второе проверяет, какие значения в колонке "НАСЕЛЕНИЕ\_1990" меньше или равны (<=) значениям из другой колонки – "НАСЕЛЕНИЕ\_1980". Третье проверяет, относится ли запись к району Москвы Выхино. Если название района не равно (<>) "Выхино", то запись попадает в выборку. Такие выражения могут быть применены в команде **ВЫБРАТЬ** или в окошке *С условием* команды **SQL-ЗАПРОС**. Эти команды делают выборку записей из таблицы, удовлетворяющих заданному выражению.

Примеры 6 и 7 используют арифметические операторы. В примере 6 значения в колонке "НАСЕЛЕНИЕ\_1980" умножаются (\*) на константу (1.2), а в примере 7 значения из одной колонки ("НАСЕЛЕНИЕ\_1990") делятся на значения из другой колонки ("ОБЩ\_ПЛОЩАДЬ"). В примере 8 применена функция округления, округляющая значение выражения "НАСЕЛЕНИЕ\_1990 / ПЛОЩАДЬ" до ближайшей десятой доли (.1).

Выражения 6, 7 и 8 не содержат операторов сравнения и поэтому не могут быть использованы в команде **ВЫБРАТЬ** или в окошке *С условием* команды **SQL-ЗАПРОС**. Однако Вы можете применить их в командах **ВЫДЕЛИТЬ УСЛОВНО**, **ОБНОВИТЬ КОЛОНКУ** или в окошке *Выбрать колонки* команды **SQL-ЗАПРОС**.

#### **Составление сложных выражений**

Теперь рассмотрим примеры 9 и 10, более сложнее, чем 1-8:

- **9.** НАСЕЛЕНИЕ > НАСЕЛЕНИЕ\*1.2
- **10.** Round((НАСЕЛЕНИЕ\*1.2)/ОБЩ\_ПЛОЩАДЬ,.1)

Мы создали выражение 9, взяв выражение 3 и заменив константу "17893" выражением 6. Аналогично, выражение 10 получено из выражения 8 заменой названия "НАСЕЛЕНИЕ\_1990" выражением 6.

В общем случае, сложные выражения получаются путем объединения простых выражений. Возможно, лучшим способом изучения сложных выражений будет для Вас составление сложных выражений из примеров, которые приведены выше и будут еще рассмотрены в этой главе. Сложные выражения создаются в основном двумя способами:

- **•** заменой названия колонки или константы на простое выражение;
- **•** соединением выражений с помощью логических операторов (And, Not, Or).

Иллюстрацией первого способа является пример 9. О логических операторах речь пойдет ниже.

#### **Задание констант**

При употреблении в выражениях фиксированных значений – строк, числовых констант и дат – Вы должны следовать следующим соглашениям.

#### **Символьные строки**

Если Вы употребляете в выражении строку символов, то эта строка должна быть заключена в двойные кавычки. Таким образом MapInfo отличает строки символов от названий колонок. Например, строки 11 и 12 из приведенных ниже являются строками-константами, а 13 и 14 – не являются.

- **11.** "Единая Россия"
- **12.** "Москва"
- **13.** Единая Россия
- **14.** Москва

#### **Числа**

При задании числовых констант не набирайте запятые или знак доллара. Допустимы только цифры, десятичная точка, используемая как разделитель целой и дробной части, и знак "минус" для отрицательных чисел.

## **Даты**

Выражение с датой включает день, месяц и иногда год. Год обозначается двумя или четырьмя цифрами. Вся дата заключается в двойные кавычки, причем месяцы, дни и годы отделяются друг от друга знаками тире или наклонной чертой (/). Вот примеры допустимых дат, обозначающих двадцатое января:

**15.** "1–20–92"

**16.** "01/20/1992"

**17.** "1/20"

#### **Операторы - Математические операторы**

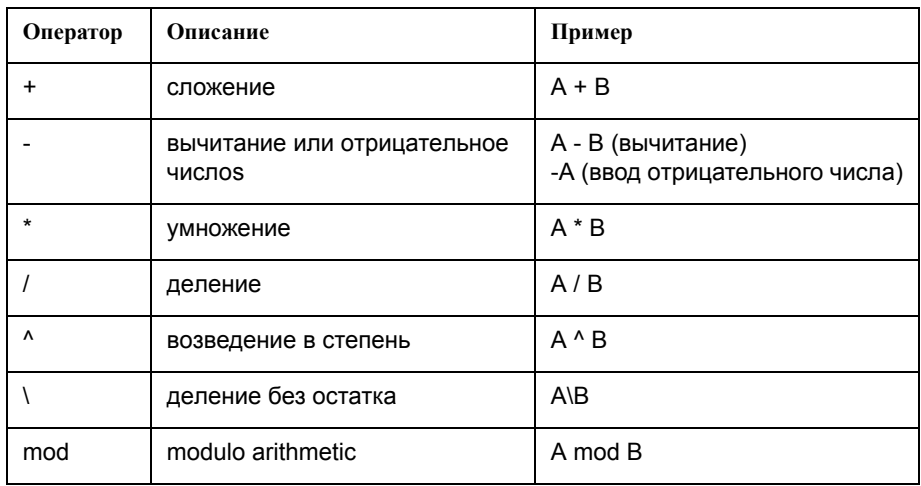

Обратите внимание, что Вы можете:

- **•** добавлять числа к дате с целью получения другой даты;
- **•** вычитать число из даты для получения другой даты;
- **•** вычитать дату из даты для получения числа дней.

Когда Вы добавляете числа к датам или вычитаете числа из дат, программа рассматривает числа как определенное количество дней. Так, если Вы добавляете или вычитаете неделю, надо использовать число 7; когда Вы хотите добавить или вычесть месяц, надо использовать 30 или 31; когда MapInfo вычитает дату из даты, результатом будет число дней.

## **Операторы - Строковые операторы**

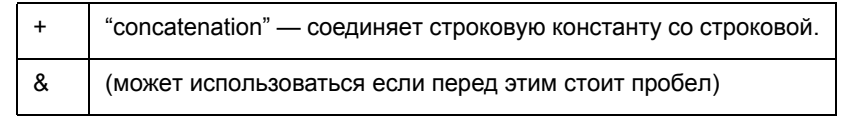

Все строковые константы должны быть заключены в двойные кавычки. Рассмотрим, например,

"Ms. " + Фамилия

При вычислении значения этого выражения MapInfo поставит "Ms. " перед каждым значением фамилии. Строковая константа ("Ms. ") взята в двойные кавычки. Аналогично,

"Здравствуй, " + "мир"

создает строку"Здравствуй, мир", а

 $''$ 4"+"5"

образует строку "45".

#### **Операторы - Операторы сравнения**

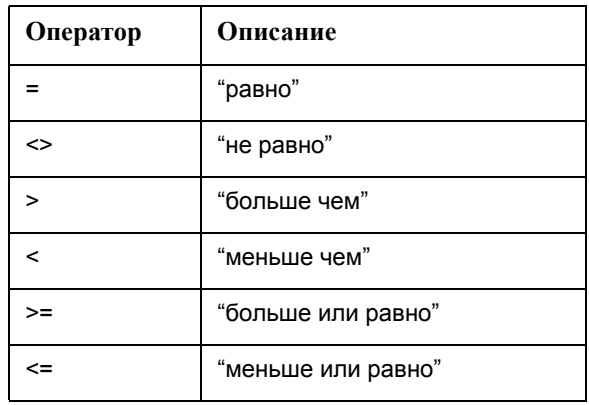

#### **Сравнение чисел**

Сравнение чисел основано на сравнении числовых резльтатов выражений и констант.

Допустим, нам нужно получить все данные о людях, чей доход составляет более \$1000 в месяц:

## **18.** ДОХОД>1000

Обращаем Ваше внимание на то, что знак доллара или запятые (ими разделяются тысячи в англоязычной литературе) использовать нельзя. MapInfo не обрабатывает их и выдаст сообщение об ошибке

Например, требуется выбрать записи, в которых значение среднего возраста равно 42:

**19.** СР\_ВОЗРАСТ=42

Данное выражение выбирает только те записи, в которых средний возраст точно равен 42. Если данные с возрастом содержат десятичные знаки (например, в демографических данных, поставляемых в комплекте с MapInfo), то точного значени 42 может и не встретиться. В этом случае Вы можете использовать функцию округления.

Вот пример использования данной функции:

**20.** Round(CP BO3PACT, 1)=42

Функция Round(*число*, *число*) округляет первый аргумент с точностью, задаваемой вторым аргументом. В приведенном примере первое число означает средний возраст ("СР\_ВОЗ-РАСТ"), а второе (1) показывает, что его надо округлять до ближайшего целого числа.

Пусть требуется выбрать все строки, в которых суммы не равны 23 000:

**21.** СУММА<>23000

Функцию Round целесообразно использовать в том случае, если Вы не уверены, что имеется в виду точное значение 23 000 (см. пример 10).

## **Сравнение строк**

Сравнение строк основано на точном сравнении символов в строке. В этом случае ">" означает "в алфавитном порядке больше, чем", а "<" - "меньше, чем (по алфавиту)".

При введении в выражение строковой константы ее следует заключать в кавычки **–** так программа будет воспринимать ее как строку, а не как имя колонки.

В следующем примере мы выберем все строки, в которых продавцом является фирма "Комета":

**22.** ПРОДАВЕЦ="Комета"

Помните, что строка должна быть заключена в двойные кавычки, иначе MapInfo будет искать колонку с названием "Комета".

А теперь выберем все строки, в которых продавцом являются любые фирмы, кроме "Кометы":

**23.** ПРОДАВЕЦ<>"Комета"

#### **Сравнение дат**

Выберем все записи, в которых указано, что товар получен после 9 октября 1991 года:

**24.** ДОСТАВЛЕНО="10–9–91"

**Внимание:** Не забывайте делать следующее:

**•** заключать константы дат в кавычки;

- **•** использовать такой порядок: месяц, день, год;
- **•** разделять числа в выражении при помощи дефиса (-) или наклонной черты (/);
- **•** обозначать год двумя или четырьмя цифрами.

Теперь выберем записи, в которых товар получен после 9 октября 1991 года:

**25.** ДОСТАВЛЕНО>"10–9–91"

Однако, это выражение не выберет записи, относящиеся к 9 октября 1991. Для этого надо ипользовать оператор ">=":

**26.** ДОСТАВЛЕНО>="10–9–91"

В следующем примере выбираем все записи, полученные до августа независимо от года:

**27.** Month(ДОСТАВЛЕНО) < 8

Это выражение использует функцию Month для точного указания месяца. Поскольку в приведенном выражении не уточняется, какой именно год имеется в виду, то будьте внимательны, если Ваша база данных содержит информацию о закупках товара за несколько лет.

#### **Сравнение логических величин**

Выберем все заказы, которые были отправлены клиентам:

**28.** Отправлено

Колонка "ОТПРАВЛЕНО" содержит логические величины: "T" для True ("Да") и "F" для False ("Нет"). Если заказ уже отправлен, то запись содержит значение "Т". В противном случае заказ не отправлен.

Для выбора заказов, которые еще не были отправлены, можно использовать такие выражения:

**29.** Str\$(Отправлено)="F"

**30.** Not Отправлено

#### **Операторы - Географические операторы**

MapInfo поддерживает несколько географических операторов. Они используются для выбора объектов на основании их взаимного расположения в пространстве. При работе с географическими операторами в MapInfo используется специальное ключевое слово "obj" или "object", указывающее, что MapInfo должна вычислить значение на основании графических объектов, а не соответствующих им в таблице числовых полей.

Имя географического оператора указывается между географическими объектами; выбрать его можно в списке *Операторы*.

Ниже приведены все географические операторы, с которыми работает программа:

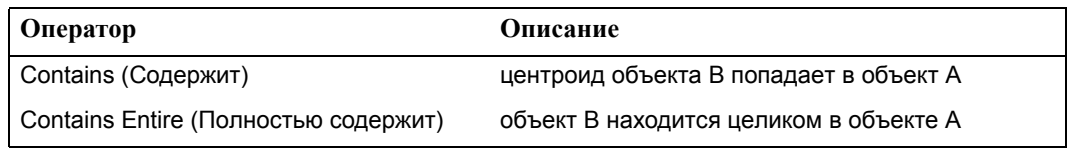

:

**MapInfo Professional 7.5 Руководство пользователя (Полное)Глава 15: Специальные разделы о работе с MapInfo Pro-**

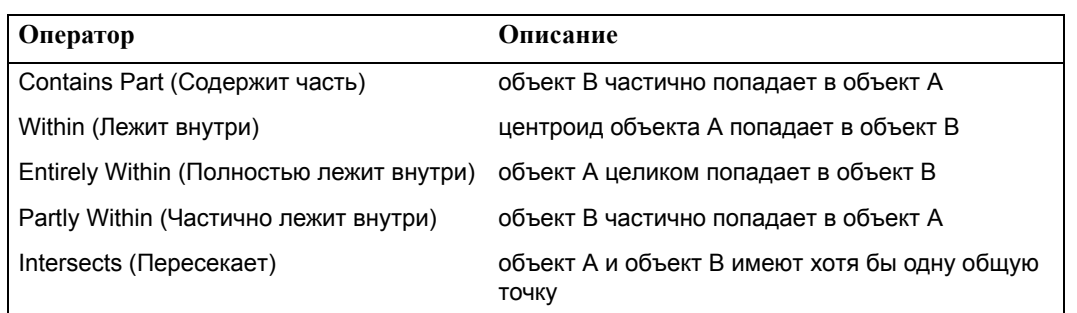

Различие между Contains и Within, с одной стороны, и Contains Entire и Entirely Within, с другой, состоит в том, что Contains и Within работают с центроидами объекта, а Contains Entirely и Entirely Within – с целыми объектами. Рисунок показывает это различие.

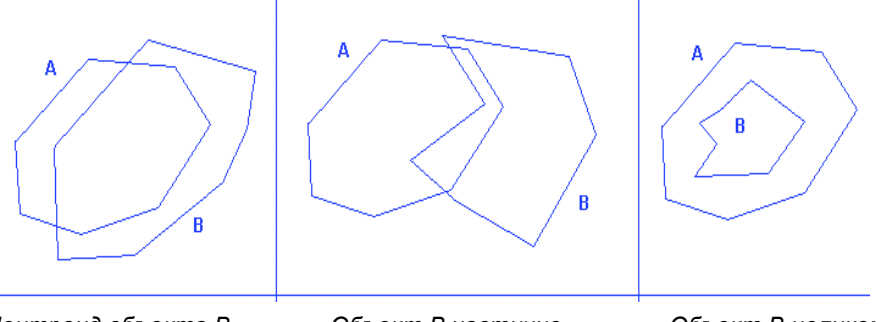

*Центроид объекта В попадает в объект А*

*Объект В частично попадает в объект А*

*Объект В целиком попадает в объект А*

Во всех трех случаях объект A так или иначе включает в себя объект B. На первом и третьем рисунках центроид объекта B лежит внутри границы объекта A. На крайнем рисунке слева часть объекта B лежит вне границ объекта A. А на самом правом рисунке весь объект B лежит внутри объекта A. Только во втором случае мы говорим, что "объект A полностью содержит объект B" или что "объект B лежит полностью внутри объекта A". На среднем рисунке объекты А и В имеют небольшую площадь перекрытия, при этом центроид объекта В не попадает в объект А, а центроид объекта А не попадает в объект В.

**Внимание:** Следует помнить, что MapInfo выполняет простые операции *Содержит* (Contains) и *Лежит внутри* (Within) гораздо быстрее, чем *Содержит полностью* (Contains Entire) и *Полностью лежит внутри* (Entirely Within). Поэтому, если Вам не обязательно точно знать, полностью ли один объект содержит другой, используйте Contains и Within вместо Contains Entire и Entirely Within.

# **Операторы - Логические операторы**

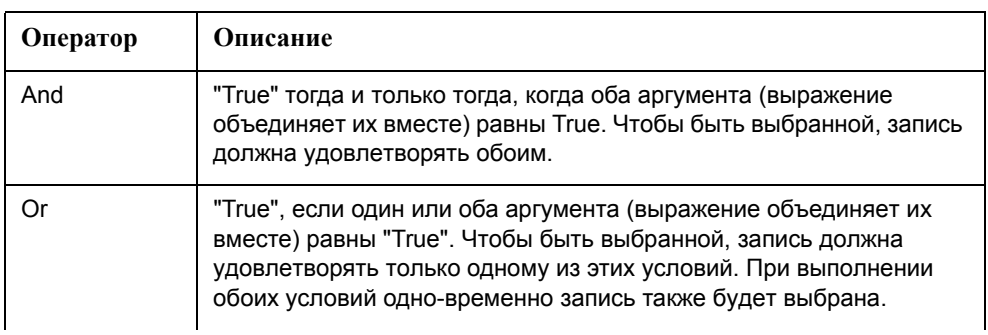

**MapInfo Professional 7.5**

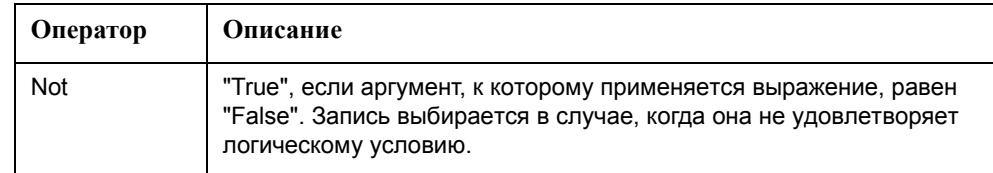

And, Or и Not – это логические операторы. Они используются при составлении выражений в диалоге команды **ВЫБРАТЬ** и в окошке *С условием* диалога команды **SQL-ЗАПРОС**. MapInfo использует простые выражения как проверку, которая производится над каждой записью таблицы. Результатом каждой проверки является ответ "да" или "нет" (т.е. "True" или "False"). Комбинируя результаты проверки каждого условия с помощью логических операторов, MapInfo выдает общий ответ на вопрос: удовлетворяет ли данная запись условию выбора.

Предположим, Вас интересует недвижимость стоимостью не менее \$ 250 000 в Калмыкии. Выбираемые записи должны удовлетворять двум условиям, которые можно задать двумя простыми выражениями:

**31.** СТОИМОСТЬ >= 250000

**32.** ОБЛАСТЬ = "Калмыкия"

Сначала можно выбрать всю недвижимость заданной стоимости. Затем по полученной выборке будет произведен новый поиск: находится ли недвижимость в Калмыкии? Проще совместить две эти операции с помощью логического оператора And:

**33.** ОБЛАСТЬ = "Калмыкия" and СТОИМОСТЬ >= 250000

Теперь MapInfo будет проводить две проверки для каждой записи: является ли "Область" Калмыкией? Равна или превосходит "Стоимость" значение 250 000? И если ответ на оба вопроса утвердительный, запись попадет в выборку. Если же хотя бы один ответ "нет", то запись не войдет в выборку.

Теперь, если Вам нужно выбрать недвижимость стоимостью более \$250 000, которая находится за пределами Калмыкии, Вы можете использовать оператор Not перед первой частью выражения 32 и получить выражение 33:

**34.** Not(ОБЛАСТЬ="Калмыкия") and СТОИМОСТЬ>=250000 Первой части выражения 33 удовлетворяют только те записи, которые не относятся к Калмыкии. Рассмотрим также выражение 34:

**35.** Not ОБЛАСТЬ="Калмыкия" and СТОИМОСТЬ>=250000) Выражение 34 – это просто отрицание всего выражения 32. Все записи, не удовлетворяющие 32, будут удовлетворять 34. И наоборот, все записи, не удовлетворяющие 34, будут удовлетворять 32.

Для объединения независимых условий можно использовать оператор Or:

**36.** ОБЛАСТЬ="Калмыкия" or ОБЛАСТЬ="Бурятия"

В выборку по данному условию войдут записи, относящиеся к любой из двух указанных областей. Можно, конечно, соединять с помощью Or и числовые выражения:

**37.** ПЛОЩАДЬ>400 or СТОИМОСТЬ>250000

Здесь проверяется, что площадь больше 400 тыс. кв. км и стоимость больше \$250 000. Если выполнено хотя бы одно из этих двух условий, запись помещается в выборку.

Нужно внимательно составлять выражения с логическими операторами. Например, следующее выражение, которое на первый взгляд составлено правильно, не будет работать:

**38.** ОБЛАСТЬ="Калмыкия"or"Бурятия"

По нормам грамматики фраза "ОБЛАСТЬ есть Калмыкия или Бурятия" не отличается по смыслу от выражения 35. Но правила компьютерной логики и естественного языка несколько различаются.

MapInfo читает выражения слева направо. Программе надо определить, как в сложном выражении сгруппированы простые выражения. Представить, как идет такая группировка, можно, расставив скобки в выражениях. MapInfo читает выражение 38 так же, как и выражение 35 – и это правильно отражает смысл нашего запроса. Выражение 37 MapInfo читает так, как показано в выражении 39, – смысл совсем не тот, который мы вкладывали в запрос.

**39.** (ОБЛАСТЬ="Калмыкия") or (ОБЛАСТЬ="Бурятия")

**40.** (ОБЛАСТЬ="Калмыкия") or ("Бурятия")

Оба выражения (38 и 39) имеют одинаковую первую часть (первое предложение). Но вторые предложения (после Or) совершенно различны. Второе предложение выражения 39 – просто строка символов "Бурятия". По правилам MapInfo, всем непустым строкам при вычислении их значения ставится в соответствие "True". Поэтому при вычислении выражения 39 MapInfo включит все непустые записи в выборку. Причем результат первой проверки не будет иметь влияния на общий результат, т.к. значение второго предложения для всех непустых записей будет "True" и, следовательно, значение всего выражения будет "True".

Наконец, рассмотрим пример с отрицанием выражения 35:

**41.** Not(ОБЛАСТЬ="Бурятия" or ОБЛАСТЬ="Калмыкия")

Выражению 35 удовлетворяют записи для Бурятии и Калмыкии, но не для Мордовии или Хакасии, а выражению 40 – все области, кроме Бурятии или Калмыкии, в том числе Мордовия и Хакасия.

#### **Предложения с числами**

Допустим, необходимо выбрать все записи о людях, доход которых составляет более \$1000 в месяц и средний возраст которых равен 42 годам:

**42.** ДОХОД>=1000 and Round(СР\_ВОЗРАСТ, 1)=42

Как видно, данное выражение состоит из двух предложений. Они соединены оператором And. Это означает, что для того, чтобы запись попала в выборку, оба предложения должны принимать значение "True".

А теперь найдем все товары, цена которых составляет от 50 000 до 100 000 рублей:

**43.** ЦЕНА>=50000 and ЦЕНА<=100000

Здесь заданы два условия, которые должны быть выполнены для записей выборки. Используя операторы "больше или равно" (>=) и "меньше или равно" (<=), мы обеспечиваем попадание записей с ценами, в точности равными 50 000 и 100 000 рублей, в выборку. Если бы мы указали "больше" (>) и "меньше" (<), то были бы выбраны записи с ценами от 50 001 до 99 999 рублей, а товары с ценами, равными 50 000 и 100 000 рублей, не попали бы в выборку.

Выберем товары, стоимость которых составляет или 50 000-100 000 рублей, или 150 000- 200 000 рублей:

**44.** (ЦЕНА>=50000 and ЦЕНА<=100000) or (ЦЕНА>=150000 and ЦЕНА<=200000) Это сложное выражение вида: (выражение1) или (выражение2). Каждое из двух выражений имеет вид выражения 42. Если запись удовлетворяет хотя бы одному условию, она попадает в выборку.

#### **Предложения со строками**

Пусть требуется выбрать всех покупателей, начальные буквы фамилий которых лежат в диапазоне от "Н" до "У".

**45.** ФАМИЛИЯ >= "Н" and ФАМИЛИЯ <"Ф"

Первая часть выражения проверяет фамилии на равенство или превышение "Н". Вторая часть выражения проверяет, меньше ли они в лексикографическом смысле, чем "Ф". Таким образом, любая фамилия, начинающаяся на "Н" и заканчивающаяся на "У", удовлетворяет этим условиям.

Можно выбрать всех покупателей, чьи фамилии начинаются на "Н" и заканчиваются на "Я":

**46.** ФАМИЛИЯ >= "Н"

Поскольку "Я" – последняя буква алфавита, проводить проверку "снизу" не надо. Покупатель с фамилией, которая по алфавиту идет после фамилий на букву "Я", Вам никогда не встретится.

А теперь выберем покупателей, фамилия которых начинается на "В":

**47.** ФАМИЛИЯ>="В" and ФАМИЛИЯ<"Г"

Здесь используется тот же алгоритм, что и в выражении 44.

Найдем всех покупателей, чьи фамилии находятся между "Се" и "Су":

**48.** ФАМИЛИЯ=>"Cе" and ФАМИЛИЯ<"Cу"

Здесь используется тот же алгоритм, что и в выражении 44.

Выберем все записи, которые не относятся к такому субъекту Федерации, как Ханты-Мансийский АО:

**49.** Not ОБЛАСТЬ="ХМАО"

Это выражение задает проверку значений в колонке "ОБЛАСТЬ". Если значение в ней отличается от "ХМАО", то запись попадает в выборку.

#### **Предложения с датами**

Пусть требуется выбрать все данные о товарах, которые были доставлены в августе 1990 года:

**50.** Month(ДОСТАВЛЕНО)=8 and Year(ДОСТАВЛЕНО)=1990

В этом выражении мы однозначно указываем год, используя функцию "Year(<колонка>)".

**51.** ДОСТАВЛЕНО>="8–1–90" and ДОСТАВЛЕНО<="8–31–90"

В этом выражение мы вместо явного указания месяца и года используем формулировку, которая по-русски звучала бы так: "Записи о получении с 1 августа 1990 года по 31 августа 1990 включительно". Выражения 49 и 50 дают одинаковый результат.

Выберем все записи о доставке товара в июле или сентябре.

**52.** Month(ДОСТАВЛЕНО)=7 or Month(ДОСТАВЛЕНО)=9

Как и в предыдущем примере, год не указан явно. Это может создать проблемы, если Вы имеете в виду конкретный год, а в таблице хранятся данные за несколько лет. Если Вы хотите указать год, то постройте следующее выражение (например, для 1989 года):

**53.** Month(ДОСТАВЛЕНО)=any(7, 9) and Year(ДОСТАВЛЕНО)=89

В первом предложении этого выражения использовано ключевое слово Any, которое будет описано ниже. Первое предложение принимает значения, если месяц равен одному из параметров в скобках – в нашем случае, июлю или сентябрю.

#### **Ключевые слова**

MapInfo поддерживает следующие ключевые слова: Any, All, In и Between. При построении выражений их надо вводить с клавиатуры.

Слово Any означает, что надо выбрать один из элементов, например:

**54.** КОД РЕГИОНА = any("33", "52", "86")

Выражение 53 принимает значение "True" для любой записи, относящейся к Владимирской и Нижегородской областям, а также к Ханты-Мансийскому АО.

Следующий пример иллюстрирует действие оператора All:

**55.** КОД\_РЕГИОНА <> all("33", "52", "86")

Это выражение означает, что программа должна выбрать записи, НЕ относящиеся к Владимирской и Нижегородской областям и ХМАО. Сравним с действием другого опреатора:

**56.** КОД\_РЕГИОНА <> any("33", "52", "86")

Записи для Владимирской области будут выбраны, т.к. они не относятся ни к Нижегородской области, ни к ХМАО. По той же причине выбираются записи для Нижегородской области и ХМАО – и выбрано будет все.

Рассмотрим пример использования In:

**57.** КОД\_РЕГИОНА in("33", "52", "86")

Данное выражение дает такой же результат, что и в примере 53.

Заметим, что "In" эквивалентно "=any", а "Not" in эквивалентно "<>all".

Наконец, примеры 57 и 58 показывают применение Between...and:

- **58.** СТОИМОСТЬ between 50000 and 100000
- **59.** (СТОИМОСТЬ between 50000 and 100000) or (СТОИМОСТЬ between 150000 and 200000)

Эти выражения имеют те же значения, что 42 и 43 соответственно. Оператор Between...and можно применять и к строкам (аналогично примерам 47, 49 и 50).

#### **Очередность выполнения операторов**

При работе с выражениями MapInfo необходимо знать, какие действия будут выполняться первыми. Правилами установлена некоторая очередность вычислений. Таблица, приведенная ниже, показывает, в какой последовательности выполняются действия. Операторы, имеющие одинаковую очередность, выполняются слева направо. Возведение в степень выполняется справа налево. Например,  $2^{\wedge} -3^{\wedge} -4 = 2^{\wedge} (-3^{\wedge} (-4)))$ 

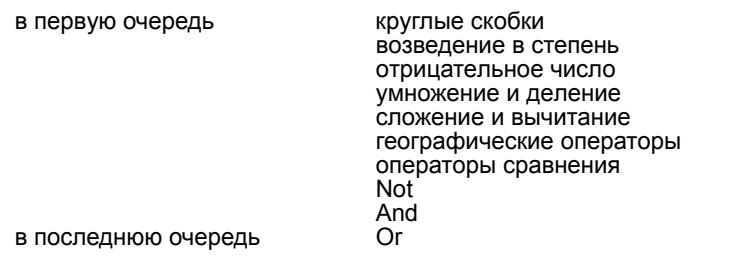

Например, выражение 3+4\*2 равно 11, т.к. операция умножения совершается первой:

 $3+4*2=$ 

```
3+8=11
```
Если поставить скобки, то сначала будет выполняться операция сложения:

```
(3+4)*2=7 * 2 =14
```
Рассмотрим выражения 59, 60 и 61, в результате которых должны быть выбраны все записи за июль или сентябрь 1989 года:

**60.** Year(ДОСТАВЛЕНО)=89 and Month(ДОСТАВЛЕНО)=7 or Month(ДОСТАВЛЕНО)=9

Поскольку оператор And выполняется раньше, чем Or, MapInfo обрабатывает выражение "Year(ДОСТАВЛЕНО)=89 and Month(ДОСТАВЛЕНО)=7", как будто оно заключено в скобки.

**61.** (Year(ДОСТАВЛЕНО)=89 and Month(ДОСТАВЛЕНО)=7) or Month(ДОСТАВЛЕНО)=9

В этом случае будут выбраны записи за июль 1989 года или сентябрь любого года. Но нас такой ответ не удовлетворяет. Поэтому необходимо добавить ко второму выражению скобки:

```
62. Year(ДОСТАВЛЕНО)=89 and (Month(ДОСТАВЛЕНО)=7 or Month(ДОСТАВЛЕНО)=9)
```
В данном выражении MapInfo "знает", что во второй части выражения надо выбирать как записи, удовлетворяющие условию "Month(ДОСТАВЛЕНО)=7", так и записи "Month(ДОСТАВЛЕНО)=9".

```
Внимание: Если Вы не уверены, в какой последовательности производятся действия, 
используйте скобки для группирования элементов.
```
#### **Функции**

Функции производят с исходными значениями данных некоторые преобразования для получения новых значений. В общем случае функции имеют вид:

```
<название функции>(параметры)
```
Большинство функций MapInfo работают с одним или двумя параметрами. Параметр может представлять собой колонку или выражение.

Для работы с географическими функциями MapInfo использует ключевые слова "obj" или "object", принимающая значения: Area, CentroidX, CentroidY, ObjectLen и Perimeter. Они дают команду MapInfo выбирать значения графических объектов, а не атрибутивную информацию.

## **Abs**

**Синтаксис:** Abs(числовое\_выражение)

**Назначение:** функция возвращает абсолютное значение числового выражения. Если выражение имеет значение большее или равное нулю, Abs() возвращает значение без изменений. Если же значение выражения меньше нуля, Abs возвращает значение выражения, умноженное на (-1).

Рассмотрим выражение:

**63.** Abs(numA-numB)

(возвращает абсолютную разницу между numA и numB, независимо от того, что больше).

Следующее примеры демонстрирует работу функции Abs():

**Abs(5) = 5 Abs(-3) = 3 Abs(-0.02) = 0.02**

#### **Area**

**Синтаксис:** Area(obj, единицы\_измерения)

**Назначение:** функция возвращает площадь географического объекта. Площадь можно определять только у следующих видов объектов: полигонов, эллипсов, прямоугольников и скругленных прямоугольников. Точечные и линейные объекты, а также дуги и текст по определе-нию не имеют площади, поэтому Area() возвратит 0.

Если Вы выбрали в меню функций имя Area(), в окно выражения помещаются в скобках два параметра: ключевое слово "obj" и текущие единицы измерения в двойных кавычках. При составлении выражений обычно предлагается использовать квадратные километры (sq km). Если Вы хотите получить площадь в других единицах измерения, наберите их название в двойных кавычках.

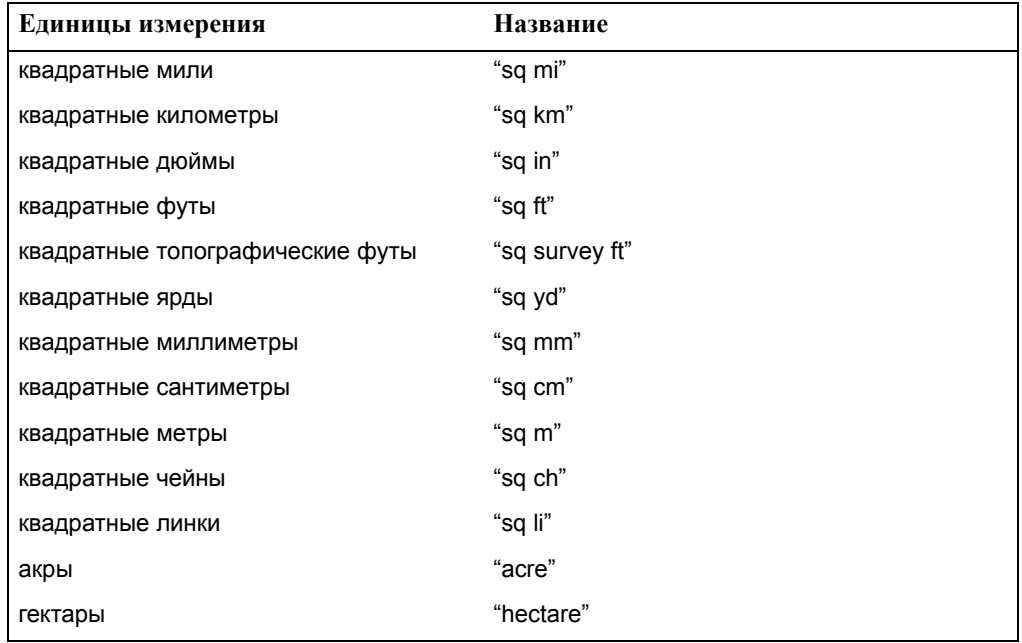

Выберем все строки таблицы, соответствующие объектам с площадью более, чем 59 квадратных км:

**64.** Area(obj,"sq km")>59

А теперь выберем все строки таблицы, соответствующие объектам с плотностью населения менее 250 человек на квадратный км:

**65.** НАСЕЛЕНИЕ/Area(obj,"sq km")<250

Вычислим плотность населения в объекте:

**66.** НАСЕЛЕНИЕ/Area(obj,"sq mi")

Можно получить площадь в гектарах:

**67.** Area(obj,"hectare")

А можно получить площадь и в квадратных милях:

**68.** Area(obj,"sq mi")

#### **CentroidX**

**Синтаксис:** CentroidX(obj)

**Назначение:** функция возвращает координату X центроида объекта, которая является значением широты на картах.

Если координаты представляют широту и долготу, то значение возвращается в десятичных градусах. В противном случае, значение вычисляется в единицах, заданных для выбранной таблицы.

Пусть требуется выбрать все объекты к востоку от Нью-Йорка:

**69.** CentroidX(obj)>-73.997890

А теперь найдем объекты, расположенные к западу от Нью-Йорка:

**70.** CentroidX(obj)<-73.997890

#### **CentroidY**

**Синтаксис:** CentroidY(obj)

**Назначение:** функция возвращает координату Y центроида объекта, которая является значением широты на картах.

Если координаты представляют широту и долготу, то значение возвращается в десятичных градусах. В противном случае, значение вычисляется в единицах, заданных для выбранной таблицы.

Пусть требуется выбрать все объекты к северу от Нью-Йорка:

**71.** CentroidY(obj)>40.750450

А теперь найдем объекты, расположенные к югу от Нью-Йорка:

**72.** CentroidY(obj)<40.750450

А сейчас выберем все объекты к северо-востоку от Нью-Йорка:

**73.** CentroidX(obj)>-73.997890 and CentroidY(obj)>40.750450

Первое предложение этого выражения выбирает объекты к востоку от Нью-Йорка, а второе – к северу от него. Поскольку предложения соединены оператором And, объект должен удовлетворять обоим условиям.

И наконец, выберем все объекты, расположенные к северу или к востоку от Нью-Йорка:

**74.** CentroidX(obj)>-73.997890 or CentroidY(obj)>40.750450

Первое предложение этого выражения выбирает объекты к востоку от Нью-Йорка, а второе – к северу от него. Поскольку предложения соединены оператором Or, объект должен удовлетворять хотя бы одному из условий.

## **Chr\$**

**Синтаксис:** Chr\$(числовое\_выражение)

**Назначение:** Функция возвращает строку, состоящую из одного элемента, которая соответствует коду заданного элемента (символа), определенного числовым выражением. В большинстве систем это положительное число [0; 255].

Допустим, Вам требуется вывести на экран подписи в две строки. С помощью функции Chr\$() можно вставить специальный символ перевода строки в текст подписи. ANSIзначение этого символа равно 13. Пусть в первой строке надписи Вам нужно вывести название области, а во второй – численность населения. Для этого потребуется создать следующее выражение:

## **75.** Proper\$(ОБЛАСТЬ)+Chr\$(13)+НАСЕЛЕНИЕ

В некоторых языках семейства BASIC Chr\$(10) используется для перехода к новой строке. В MapBasic Вы можете использовать как Chr\$(13), так и Chr\$(10).

## **Cos**

**Синтаксис:** Cos(числовое\_выражение)

**Назначение:** функция возвращает значение косинуса числового выражения, которое представляет собой угол в радианах.

## **CurDate**

**Синтаксис:** CurDate()

**Назначение:** функция возвращает текущую дату.

Например, одну из колонок поместим текущую дату:

#### **76.** CurDate()

Если нужно внести в колонку текущую дату, можно использовать данную функцию в сочетании с командой **ОБНОВИТЬ КОЛОНКУ**.

Чтобы выбрать все записи о поступлениях, принятых 30 и более дней назад, ставим выражение:

**77.** ДОСТАВЛЕНО<=CurDate()-30

## **Day**

**Синтаксис:** Day(поле\_типа\_дата)

**Назначение:** функция возвращает день из выражения даты – целое число, изменяющееся в пределах [1; 31].

Выберем все записи, относящиеся к первому числу любого месяца:

**78.** Day(date)=1

Теперь выберем все записи, относящиеся к пятницам, не падающим на 13-ое число:

**79.** Weekday(date)=6 and Day(date)<>13

Это выражение состоит из двух предложений. Первое использует функцию Weekday() для выбора записей, в которых день недели равен пятнице. Второе предложение использует функцию Day() для выбора записей, в которых число не равно (< >) 13. Поскольку эти предложения связаны ключевым словом And, то для того, чтобы попасть в выборку, запись должна удовлетворять обоим условиям.

## **Distance**

**Синтаксис:** Distance(x1, y1, x2, y2, единицы\_измерения)

x1 и y1 – широта и долгота первой точки; x2 и y2 – широта и долгота второй точки; единицы\_измерения – текущие единицы измерения длины.

**Назначение:** функция вычисляет расстояние между двумя точками.

Когда Вы выбираете Distance() в списке функций, в окне выражения появляются скобки с ключевым словом "obj" и текущими единицами длины в двойных кавычках. При составлении выражений обычно предлагается использовать километры (km). Если вы хотите вы-числить расстояние в других единицах, укажите эти единицы в кавычках.

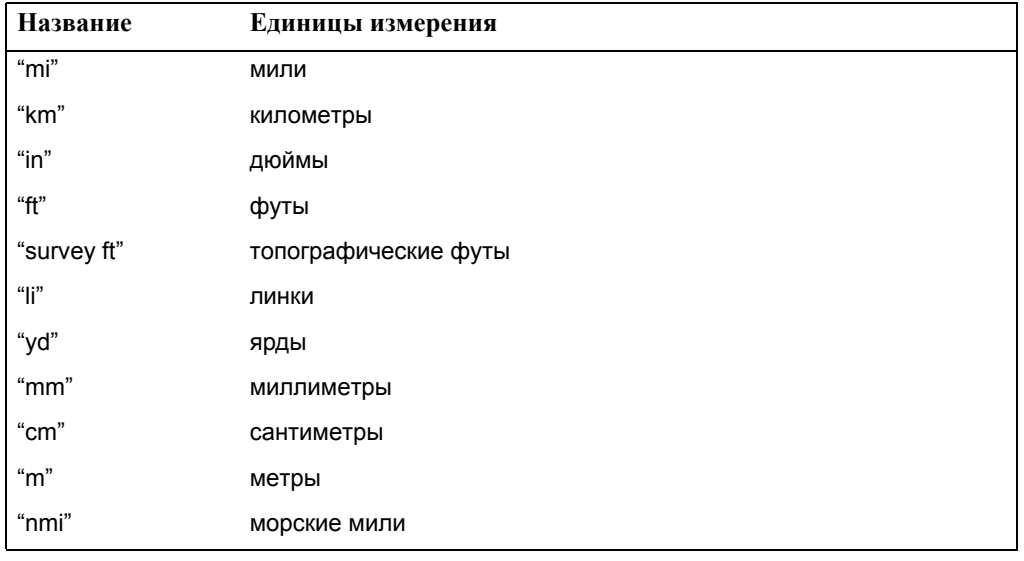

Можно производить вычисления в следующих единицах измерения:.

Пусть, например, требуется найти расстояние между некоторыми объектами и Нью-Йорком, координаты которого равны 40.750450 с.ш. и 73.997890 з.д.:

**80.** Distance(-73.997890, 40.750450, CentroidX(obj), CentroidY(obj),"mi")

А теперь выберем все объекты, удаленные не более, чем на 20 миль, к западу от Нью-Йорка:

**81.** CentroidX(obj)<-73.997890 and Distance(-73.997890, 40.750450, CentroidX(obj), CentroidY(obj),"mi")<=20

#### **MapInfo Professional 7.5 Руководство пользователя (Полное)Глава 15: Специальные разделы о работе с MapInfo Pro-**

Это выражение состоит из двух предложений. Первое определяет, что объект должен лежать к западу от Нью-Йорка. Второе предложение задает ограничение на расстояние: не более 20 миль. Поскольку эти предложения связаны оператором And, то для того, чтобы попасть в выборку, объект должен удовлетворять обоим условиям.

#### **Format\$**

**Синтаксис:** Format\$ (числовое\_выражение, шаблон)

Шаблон – это строка, задающая формат результата, возвращаемого функцией.

**Назначение:** функция возвращает строку, в которой число имеет вид, который был изначально задан пользователем.

Format\$() возвращает строку символов, содержащую форматированную строковую запись числа (значения первого параметра). Шаблон форматирования снабжает число символами (например, \$, %, точка, запятая), которые делают результирующую строку более читаемой. Допустим, у нас имеется число 12345.67, при помощи Format\$() мы можем получить "\$12345.67".

В параметре "числовое\_выражение" содержится число, вид которого Вам нужно изменить. Параметр "шаблон" представляет собой строку с символами, которые определяют вид числового выражения. Данный параметр должен включать в себя специальные символы: #, 0, %, точку (.) запятую (,) или точку с запятой (;) – именно они определяют вид конечного результата. В таблице ниже приводится список всех символов, используемых для представления чисел.

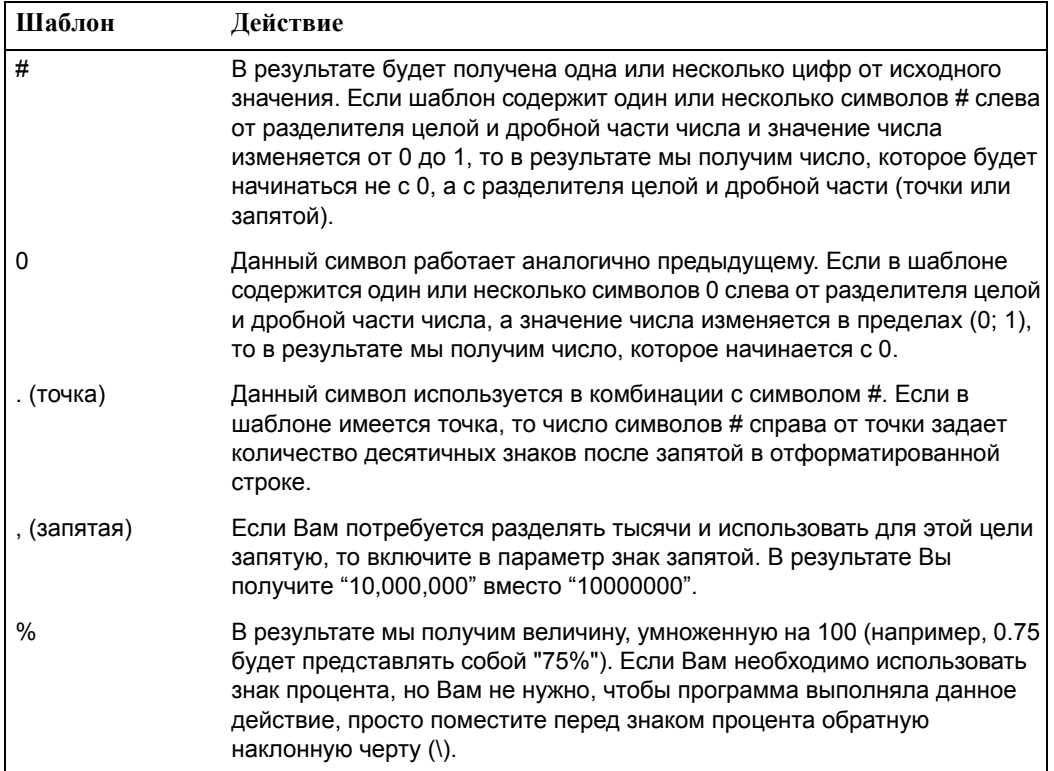

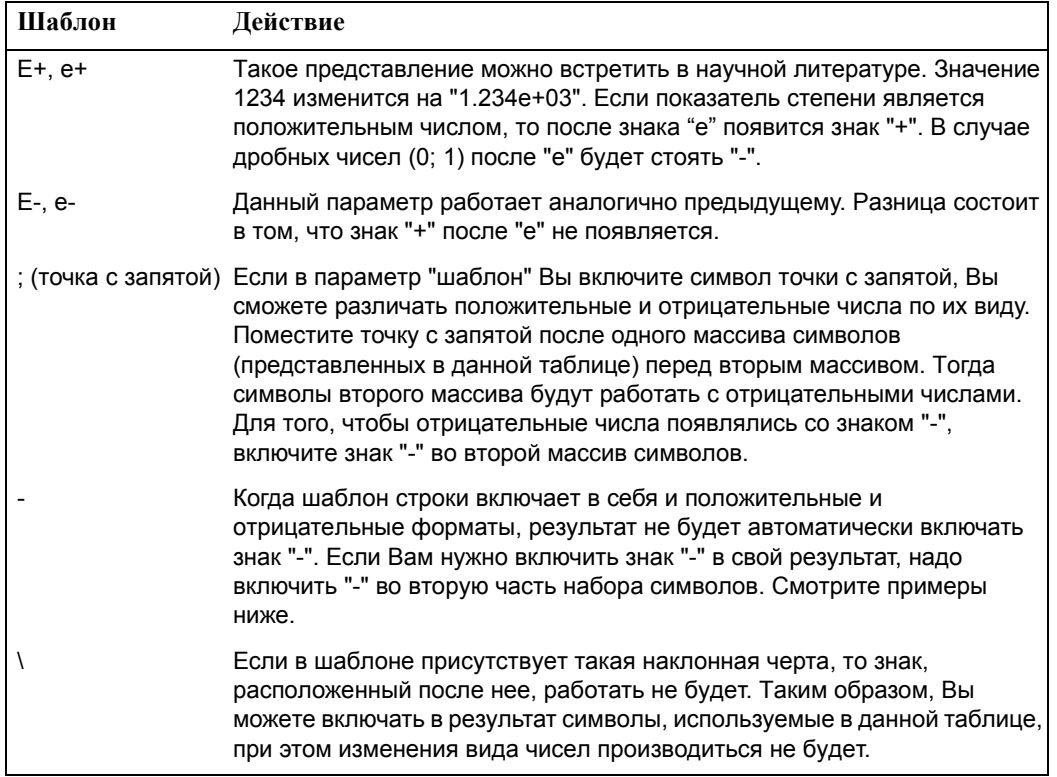

**Примеры:** Ниже приведены примеры использования параметра "шаблон" функции Format\$( ). В средней колонке представлены примеры значений числового параметра, а в правой - возвращаемый функцией Format\$( ) результат.

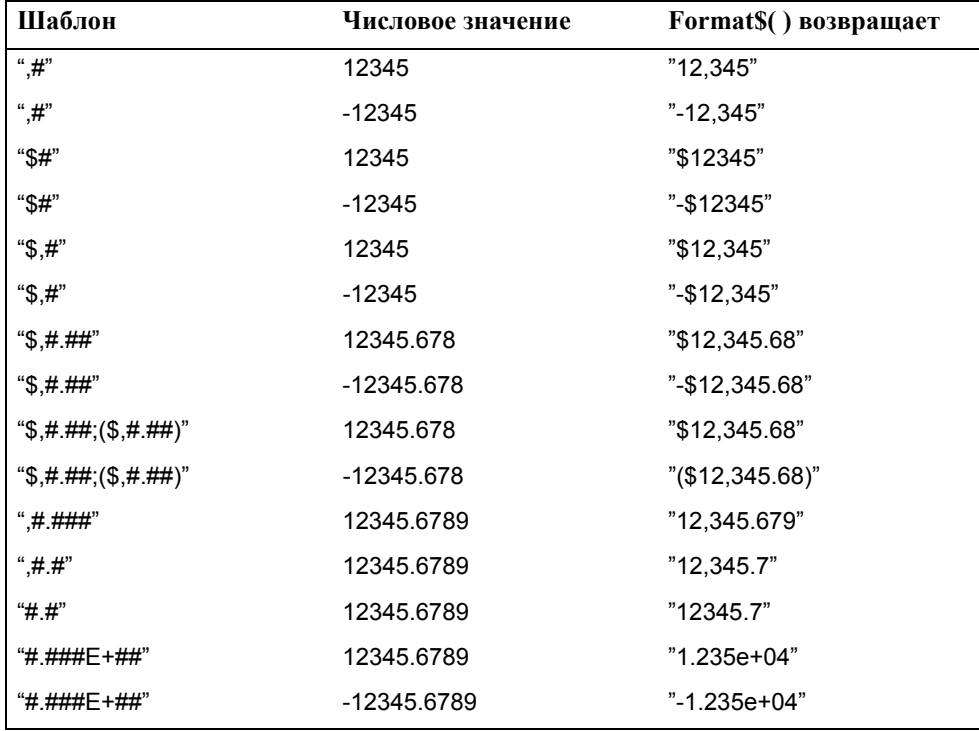

**MapInfo Professional 7.5 Руководство пользователя (Полное)Глава 15: Специальные разделы о работе с MapInfo Pro-**

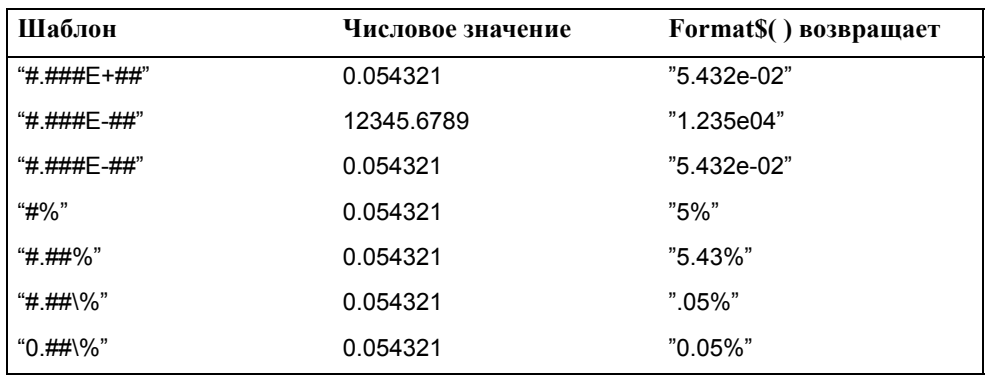

## **InStr**

**Синтаксис:** InStr(положение, строка, подстрока)

**Назначение:** Функция проверяет, содержит ли заданная строка указанную подстроку. MapInfo производит поиск подстроки, начиная с символа строки с номером, указанным в параметре "положение". Если это число равно 1, MapInfo начинает поиск с начала строки. Если же он равен, скажем, 6, то MapInfo начинает поиск с шестого символа.

Если строка содержит подстроку, InStr() возвращает позицию, с которой она начинается. Если подстрока пустая, то InStr() вернет 0.

Вам нужно нанести на карту города банки. Для этого нужно найти все строки, содержащие подстроку "Банк" в колонке "Название". Слово "Банк" может быть как отдельным словом в названии, так и сливаться с другими словами. Вы также не уверены, что слово "Банк" написано везде большими буквами. Поэтому Вы составляете такое выражение:

**82.** InStr(1,UCase\$(НАЗВАНИЕ),"БАНК")>0

Это выражение задает поиск строки "БАНК" в колонке "Название". Выбираются все записи, содержащие эту строку.

Одна из записей в данных выглядит следующим образом: "Проверим действие функции InStr." А Вам требуется найти положение слова "действие". Тогда составьте выражение такого вида:

**83.** InStr(1,"Проверим действие функции InStr","действие")

В нашем случае мы получим значение, равное 10.

Если искомой строки не найдено, то функция вернет 0.

## **Int**

**Синтаксис:** Int(числовое\_выражение)

**Назначение:** функция возвращает целое число, получаемое путем удаления дробной части числа, которое меньше или равно указанному в числовом выражении.

**Примеры:** В таблице, приведенной ниже, показано, как функция Int() обрабатывает различные выражения.

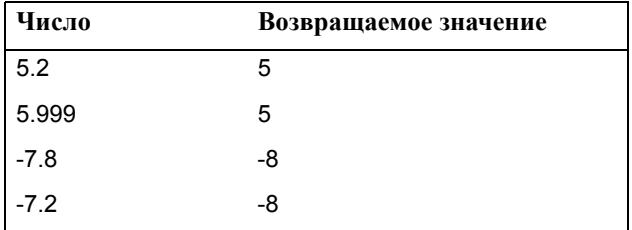

## **LCase\$**

**Синтаксис:** LCase\$(строка)

**Назначение:** функция возвращает строку того же содержания, что и строка, определенная в строковом выражении, однако все буквы в возвращаемой строке будут строчными.

Рассмотрим выражение:

**84.** LCase\$(ГОРОД)

В таблице ниже приведены примеры того, как могут быть обработаны записи в поле таблицы "Город".

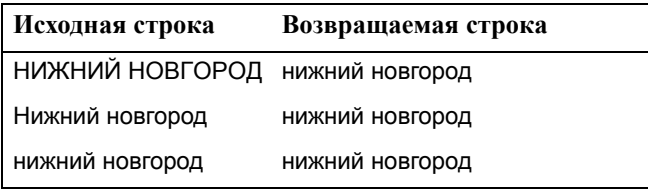

## **Left\$**

**Синтаксис:** Left\$(строка, числовое\_выражение)

**Назначение:** Функция возвращает часть строки, состоящую из определенного числа символов, из левой части исходного строкового выражения.

Рассмотрим следующее выражение:

**85.** Left\$(ГОРОД,8)

В таблице ниже приведены примеры того, как могут быть обработаны записи в поле таблицы "Город".

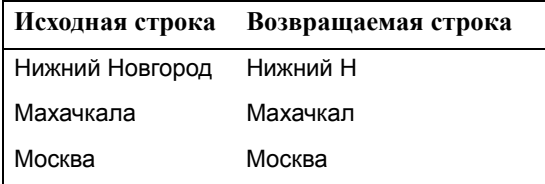

Теперь рассмотрим выражение, где "Телефон" *–* это колонка, содержащая телефонные номера, начинающиеся с кодов городов.

**86.** Left\$(ТЕЛЕФОН,3)="812"
#### **MapInfo Professional 7.5 Руководство пользователя (Полное)Глава 15: Специальные разделы о работе с MapInfo Pro-**

Это выражение выбирает все строки таблицы, поле номера телефона в которых начинается на "812". Обратите внимание, что колонка "Телефон" содержит строки, поэтому число 812 должно быть заключено в двойные кавычки.

**Len**

**Синтаксис:** Len(строка)

**Назначение:** функция возвращает число символов в строке.

#### **LTrim\$**

**Синтаксис:** LTrim\$(строка)

**Назначение:** Функция удаляет все непечатаемые символы (пробелы, табуляторы и т.п.) в начале строки и возвращает новую строку.

*См.также:* RTrim\$

#### **Maximum**

**Синтаксис:** Maximum(числовое\_выражение, числовое\_выражение)

**Назначение:** функция возвращает из двух значений наибольшее.

Найдем дом с наибольшим номером на заданном отрезке улицы (данные хранятся в файле StreetInfo).

**87.** Maximum(ToLeft,ToRight)

Колонка "ToLeft" содержит наибольший номер по левой стороне улицы, а "ToRight" – по правой стороне уличного сегмента.

#### **Mid\$**

**Синтаксис:** Mid\$(строка, положение, длина)

строка – символьное выражение;

положение – целое число, обозначающее начальное положение в строке; длина – строка, определяющая количество символов, которое необходимо включить в результирующую строку.

**Назначение:** функция возвращает часть строки заданной длины, начиная с указанной позиции.

Рассмотрим следующее выражение:

**88.** Mid\$(ГОРОД,5,4)

Ниже приведены примеры того, как могут быть обработаны записи в поле таблицы "Город":

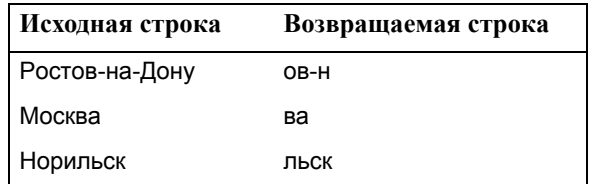

#### **MapInfo Professional 7.5 Руководство пользователя (Полное)Глава 15: Специальные разделы о работе с MapInfo Pro-**

Заметьте, что из строки "Москва" выделено только 2 символа. Это произошло потому, что "Москва" – слишком короткая строка (меньше суммы значений параметров "положение" и "длина").

#### **Minimum**

**Синтаксис:** Minimum(числовое\_выражение, числовое\_выражение)

**Назначение:** функция возвращает из двух значений наименьшее.

Найдем дом с наименьшим номером на заданном отрезке улицы (данные хранятся в файле StreetInfo).

**89.** Minimum(FromLeft,FromRight)

Колонка "FromLeft" содержит наибольший номер по левой стороне улицы, а "FromRight" – по правой стороне данного отрезка.

#### **Month**

**Синтаксис:** Month(поле\_типа\_дата)

**Назначение:** Функция возвращает месяц из выражения даты – целое число, изменяющееся в пределах [1; 12].

Выберем все записи за август:

**90.** Month(ДОСТАВЛЕНО)=8

Выберем все записи, полученные до августа:

**91.** Month(ДОСТАВЛЕНО)<8

Выберем все записи за август 1990 года:

**92.** Month(ДОСТАВЛЕНО)=8 and Year(ДОСТАВЛЕНО)=1990

Это выражение состоит из двух предложений. Первое указывает, что запись должна относиться к августу, а второе – что она должна относиться к 1990 году. Поскольку эти предложения связаны оператором And, то для того, чтобы попасть в выборку, запись должна удов-летворять обоим условиям.

Выберем все записи за август или сентябрь:

#### **93.** Month(ДОСТАВЛЕНО)=8 or Month(ДОСТАВЛЕНО)=9

Это выражение состоит из двух предложений. Первое указывает, что запись может относиться к августу, а второе – что она может относиться к сентябрю. Поскольку эти предложения связаны оператором Or, то для того, чтобы попасть в выборку, запись должна удовлет-ворять одному из условий.

Все записи за август или сентябрь можно получить и следующим образом:

**94.** Month(ДОСТАВЛЕНО)=any(8,9)

Это выражение дает тот же результат, что и предыдущий пример, однако здесь используется ключевое слово Any.

А теперь найдем все записи за август или сентябрь 1990 года:

**95.** Month(ДОСТАВЛЕНО)=any(8,9) and Year(ДОСТАВЛЕНО)=1990

Это выражение состоит из двух предложений. Первое указывает, что запись должна относиться к августу или сентябрю, а второе – что она должна относиться к 1990 году. Поскольку эти предложения связаны оператором And, то для того, чтобы попасть в выборку, запись должна удовлетворять обоим условиям.

#### **ObjectLen**

**Синтаксис:** ObjectLen(obj, единица\_измерения)

**Назначение:** функция возвращает длину линейного объекта (линии или полилинии). Для всех остальных объектов возвращается значение 0.

Когда Вы выбираете ObjectLen() в списке функций, в окне выражения появляются скобки с ключевым словом "obj" и текущими единицами длины в двойных кавычках. При составлении выражений обычно предлагается использовать километры (km). Если Вы хотите вычислить расстояние в других единицах, укажите эти единицы в кавычках.

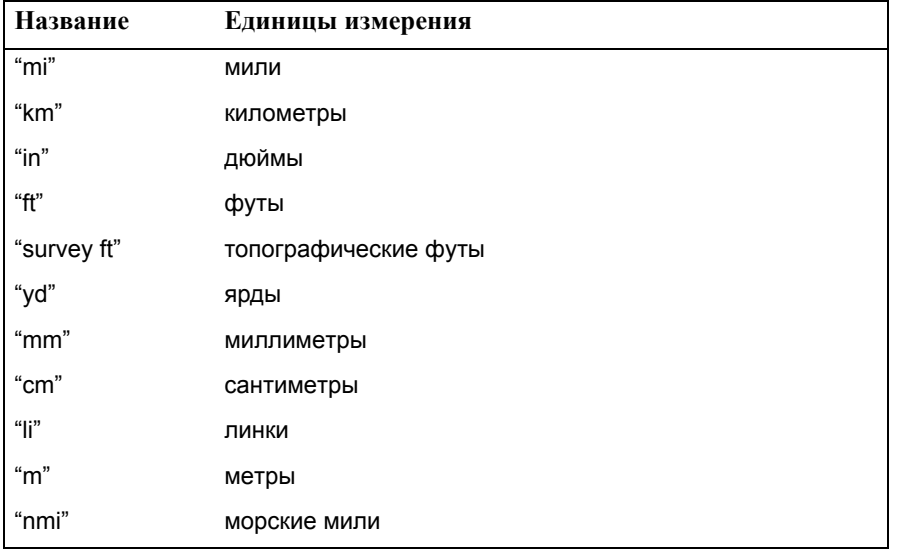

Можно производить вычисления в следующих единицах измерения:

Пусть требуется вычислить длину объекта:

**96.** ObjectLen(obj, "km")

А теперь выразим длину того же объекта в милях:

**97.** ObjectLen(obj,"mi")

Иногда требуется выразить длину линейного объекта в морских милях:

**98.** ObjectLen(obj, "nmi")

Для того, чтобы перевести километры в мили, надо умножить значение на .621.

Выберем все объекты, длина которых превышает 10 километров:

**99.** ObjectLen(obj, "km")>10

#### **Perimeter**

**Синтаксис:** Perimeter(obj, единица\_измерения)

**Результат:** Функция возвращает периметр площадных объектов: полигонов, эллипсов, прямоугольников и скругленных прямоугольников.

Когда Вы выбираете Perimeter() в списке функций, в окне выражения появляются скобки с ключевым словом "obj" и текущими единицами длины в двойных кавычках. При составлении выражений обычно предлагается использовать мили (mi). Если Вы хотите вычислить расстояние в других единицах, укажите эти единицы в кавычках (см. таблицу выше).

Вычислим периметр некоторого объекта:

**100.**Perimeter(obj, "km")

Выразим периметр этого объекта в километрах:

**101.**Perimeter(obj, "mi")

А теперь выразим периметр объекта в метрах:

**102.**Perimeter(obj, "m")

Пусть требуется выбрать все объекты, периметр которых превышает 35 миль:

**103.**Perimeter(obj, "mi")>35

#### **Proper\$**

**Синтаксис:** Proper\$(строка)

**Назначение:** функция возвращает строку, в которой первая буква является заглавной, а остальные – строчными.

Рассмотрим следующее выражение:

**104.**Proper\$(ГОРОД)

Ниже приведены примеры того, как могут быть обработаны записи в поле таблицы "Город":

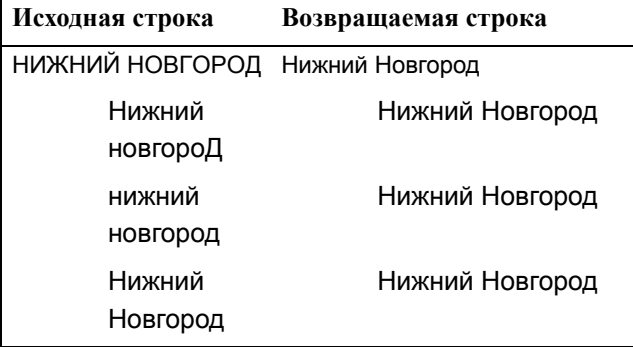

#### **Right\$( )**

**Синтаксис:** Right\$(строка, числовое\_выражение)

**Назначение:** функция возвращает часть строки, состоящую из определенного числа символов, из правой части исходной строки.

Рассмотрим следующее выражение:

**105.**Right\$(ГОРОД,4)

В этом примере будут возвращены последние четыре символа записей из табличного поля "Город".

*См. также:* описание функций Left\$, Mid\$

#### **Round**

**Синтаксис:** Round(числовое\_выражение, числовое\_выражение)

**Назначение:** функция возвращает округленное значение числа, заданного первым параметром, при этом степень округления определяется вторым параметром.

Рассмотрим общий случай:

**106.**Round(число1,число2)

Здесь функция округляет значение "число1" до значения, кратного параметру "число2".

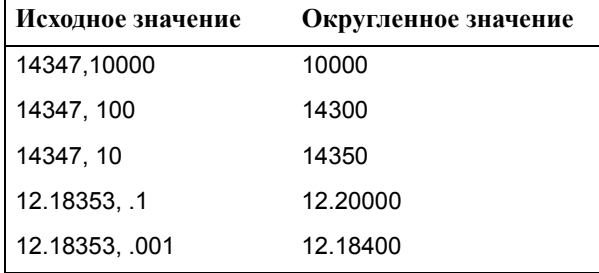

Найдем всех жителей области, средний возраст которых составляет 42 года:

**107.**Round(СР\_ВОЗРАСТ, 1)=42

Независимо от типа данных целесообразно не напрямую сравнивать записи со значением 42 (СР\_ВОЗРАСТ=42), а использовать именно это выражение, поскольку обычно статистические данные содержат возраст с точностью до одной десятой, а при прямом сравнении MapInfo не выберет записи со значениями, скажем, 41.7 или 42.1.

#### **RTrim\$**

**Синтаксис:** RTrim\$(строка)

**Назначение:** функция удаляет все непечатаемые символы (пробелы, табуляторы и т.п.) в конце строки и возвращает новую строку.

*См. также:* LTrim\$

**Sin**

**Синтаксис:** Sin(числовое\_выражение)

**Назначение:** функция возвращает значение синуса числового выражения, которое представляет собой угол в радианах.

#### **Str\$**

**Синтаксис:** Str\$(числовое\_выражение)

**Назначение:** функция возвращает строку, в которой содержится значение заданного выражения.

Если выражение является отрицательным числом, то первым знаком в возвращаемой строке будет "-". Если в выражении используется положительное число, то вместо первого знака будет поставлен пробел. Если выражение представляет собой пробел, то Str\$() вернет строку, описывающую тип объекта (например, "полигон").

Если выражение возвращает логическое (True/False) значение, то Str\$ вернет "T" для True или "F" для False.

Если используется тип переменных Float (вещественное), то Str\$ будет создавать строковое значение, представляющее число, полученное при округлении:

- **•** Шесть знаков точности (всего 6 ненулевых разрядов, включая любое число передвинутых или перемещенных, в зависимости от положения десятичной запятой), если число меньше, чем 100,000.
- **•** Ближайшие .01 (сотые), если число больше, чем 100,000.

Если округление не нужно, то для соблюдения точности числа знаков или точности отображения строки используйте функцию Format\$().

#### **.UCase\$**

**Синтаксис:** UCase\$(строка)

**Назначение:** функция возвращает строку того же содержания, что и строка, определенная в строковом выражении, однако все буквы в возвращаемой строке будут прописными.

Рассмотрим следующее выражение:

**108.**UCase\$(ГОРОД)

Ниже приведены примеры того, как могут быть обработаны записи в поле таблицы "Город":

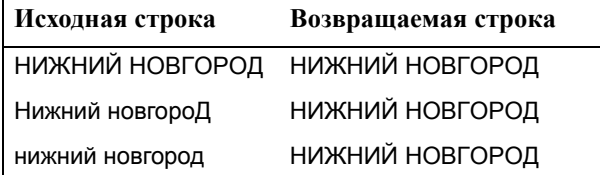

*См. также:* Lcase\$, Proper\$

#### **Val**

**Синтаксис:** Val(строка)

**Назначение:** Функция извлекает из строкового выражения числовое значение.

Val() пропускает все знаки табуляции, пробелы, символы конца строки, а затем исследует первую последовательность числовых символов и производит поиск числовых значений. Поиск прекращается, как только функция встретит первый нецифровой символ, при этом знак "-" (символ переноса) и десятичная точка не учитываются (например, Val("-9.9") = -9.9.). Если первый символ (после знаков табуляции в начале строки, пробелов и символа конца строки) не является числовым, то Val() вернет 0.

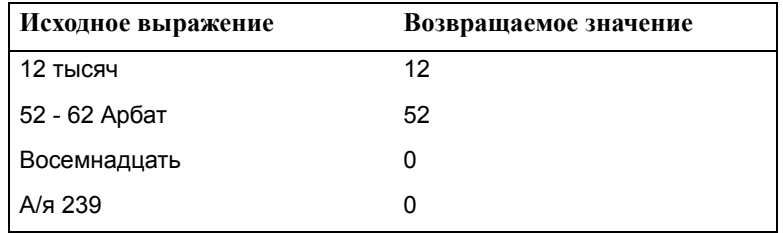

В таблице, приведенной ниже, показано, как функция Val() извлекает числа из строк:

#### **Weekday**

**Синтаксис:** Weekday(поле\_типа\_дата)

**Назначение:** Функция возвращает из выражения даты день недели. Это целое число, изменяющееся в пределах [1; 7], причем 1 обозначает воскресенье, а 7 – субботу.

Выберем все записи в таблице, относящиеся к среде:

**109.**Weekday(ДАТА)=4

Выберем все записи в таблице за среду, четверг и пятницу:

**110.**Weekday(ДАТА)=any(4,5,6)

Ключевое слово Any обуславливает выбор строк, в которых дата равна одному из перечисленных дней недели.

Выберем все записи в таблице, сделанные в июльские пятницы:

**111.**Weekday(ДАТА)=6 and Month(ДАТА)=7

Это выражение состоит из двух предложений. Первое использует функцию Weekday() и указывает, что запись должна относиться к пятнице. Второе предложение использует функцию Month() и указывает, что запись должна относиться к июлю. Поскольку эти предложения связаны оператором And, то для того, чтобы попасть в выборку, запись должна удовлетворять обоим условиям.

#### **Year**

**Синтаксис:** Year(поле\_типа\_дата)

**Назначение:** Функция возвращает из выражения даты целое число, обозначающее год.

Найдем все записи, относящиеся к 1990 году:

**112.** Year(ДАТА)=1990

Найдем все заказы, сделанные в 1990 и 1991 годах.

**113.**Year(ДАТА)=any(1990,1991)

Найдем все заказы, сделанные с 1985 по 1990 год включительно.

**114.**Year(ДАТА)>=1985 and Year(ДАТА)<=1990

Это выражение состоит из двух предложений. Первое указывает, что запись должна относиться к 1985 или более позднему году, а второе – что она должна относиться к 1990 или более раннему году. Поскольку эти предложения связаны оператором And, то для того, чтобы попасть в выборку, запись должна удовлетворять обоим условиям.

## **Работа с окном MapBasic**

Эта глава поможет опытным пользователям MapInfo усовершенствовать свою работу с программой, применяя функции языка MapBasic. MapBasic - это язык программирования для MapInfo, позволяющий настраивать и автоматизировать функции MapInfo. Когда создавался MapBasic, то к сеансу работы MapInfo было добавлено окно MapBasic, в котором можно тестировать и налаживать программный код. Информация из окна MapBasic также полезна тем, что помогает разобраться в сложных запросах MapInfo.

Окно MapBasic имеет ограничение по набору команд MapBasic. Окно MapBasic воспринимает команды построчно, нет возможности использовать циклы, связи с другими приложениями и более сложными командами.

Справочник MapBasic в виде PDF файла находится на диске MapInfo Professional. В этом справочнике находится много полезной информации об операторах, которые рассматриваются в этой главе. Можете посмотреть список дефиниций MapBasic (MAPBASIC.DEF) в Приложении C Руководства пользователя MapBasic.

## **Доступ к окну MapBasic**

Для получения доступа к окну MapBasic выполните команду **НАСТРОЙКИ > ПОКАЗАТЬ ОКНО MAPBASIC**. Окно MapBasic отобразится у Вас на экране. В этом окне Вы можете вводить команды MapBasic или видеть коды MapBasic, генерируемые MapInfo. Например, посмотрим, какие коды MapBasic создает MapInfo вовремя открытия таблицы и выполнения запроса. Выполните команду **НАСТРОЙКИ > ПОКАЗАТЬ ОКНО MAPBASIC** и откройте таблицу "World". Выполните следующий запрос: "выбрать все, где Pop\_1994 > 1000000, и показать результат запроса". Когда запрос будет выполнен, в окне MapBasic Вы увидите следующее :

```
Open Table "C:\MAPINFO\DATA\WORLD\World.tab" Interactive
Map From World
select * from World where Pop 1994 > 1000000 into Selection
browse * from Selection
```
Первая строка - открытие таблицы с именем "World". Вторая строка создается автоматически и обозначает отображение таблицы "World" в виде карты. Третья строка отображает выполняемый Вами запрос. В четвертой строке - требование показать результат запроса в виде списка.

Вы можете вводить команды MapBasic в специальном окне MapBasic. Наберите в окне MapBasic следующую команду:

Map from Selection

Нажмите ENTER в конце строки, и команда выполнится. Все выбранные объекты отобразятся в окне Карты.

Основная цель создания окна MapBasic – помощь разработчикам приложений на языке MapBаsic. В окне MapBasic Вы можете использовать следующие операторы и функции, такие как Buffer( ) и др.

*Справочник MapBasic* в формате PDF находится на диске MapInfo Professional. В нем подробно описан синтаксис функций и операторов, что облегчает процесс программирования.

## **Примеры программ MapBasic**

В этом разделе рассматриваются примеры программ MapBasic, которые улучшают Ваши карты.

#### **Преобразование таблицы координат в таблицу линий**

Для создания линий в каждой записи таблицы может быть использована следующая последовательность действий. В таблице должны существовать колонки, содержащие описание линии, т.е. описывающие координату начальной (Start\_X, Start\_Y) и конечной (End\_X, End\_Y) точек линии. Если графические объекты для данной таблицы существуют, то они должны быть удалены.

- **1.** Выполните команду **НАСТРОЙКИ > ПОКАЗАТЬ ОКНО MAPBASIC**. Окно MapBasic появится на экране.
- **2.** Наберите следующую команду в окне:

update *point table* set obj=createline(Start X, Start Y, End X, End Y)

Point\_table является копией Вашей исходной таблицы, Start\_X - колонка, содержащая долготу начальной точки, Start\_Y - колонка, содержащая широту начальной точки, End\_X колонка, содержащая долготу конечной точки линии, End\_Y - колонка, содержащая широту конечной точки линии.

На основе информации, содержащейся в данной строке, для каждой строки таблицы будут созданы линейные объекты. Вы не будете видеть изменений в таблице, пока не обновите окно Карты или не откроете новое окно Карты для данной таблицы.

#### *Возможные проблемы*

Перед выполнением процедур, описанных выше, убедитесь, что Ваша таблица имеет возможность хранить географические объекты. Для того, чтобы это проверить или сделать возможным хранение географических объектов, выполните **ТАБЛИЦА > ИЗМЕНИТЬ > ПЕРЕСТРОИТЬ** и проверьте, что данная таблица позволяет присоединять географические объекты.

Если Ваша карта имеет географическую проекцию, то объекты могут быть и не созданы.Подробнее о том, как установить нужную проекцию, читайте в Справочнике MapBasic раздел, посвященный оператору Set Coordsys.

#### **Создание окружностей вокруг точек используя окно MapBasic**

Функция СreateCircle может быть использована для преобразования таблицы точек в таблицу окружностей. Ее действие похоже на создание буферных зон на слое точек. Отличие от создания буферов состоит в том, что в данном случае точечные объекты преобразуются в окружности. Предполагается, что все изменения делаются с копией таблицы. Если в окне карты существуют какие-либо другие объекты, то они будут потеряны.

**1.** Выполните **НАСТРОЙКИ > ПОКАЗАТЬ ОКНО MAPBASIC**.

**2.** Наберите следующую команду в окне:

update *tablename* set obj=createcircle(centroidx(obj),centroidy(obj),*radius*)

Tablename - имя таблицы, в которую Вы сделали копию Вашей таблицы, Radius - радиус окружности в текущей координатной системе.

Таблица автоматически будет изменена.

#### **Возможные проблемы**

Данная команда видоизменяет столбец "obj" в Вашей таблицы. Команда заменяет объекты типа "точка" на объекты типа "окружность". Если Вы хотите отметить операцию, выполните, **ПРАВКА > ОТМЕНИТЬ.**

Последний параметр (Radius) в данной команде представляет собой некоторое число - это радиус создаваемой окружности. Если, выполнив команду, Вы посчитаете, что радиус был слишком маленький или наоборот слишком большой, выполните **ФАЙЛ > ВОССТАНОВИТЬ**. Таблица восстановится на момент последнего сохранения. Выполните команду снова с другим радиусом.

Если Ваша карта имеет географическую проекцию, то объекты могут быть не созданы.

Для того чтобы преобразовать таблицу окружностей обратно в таблицу точек выполните следующую команду MapBasic:

Update *tablename* set obj=createpoint(centroidx(obj),centroidy(obj))

#### **Использование функции ObjectInfo для описания типа графического объекта**

Функция ОbjectInfo используется для получения типа графического объекта, содержащегося в каждой строке таблицы. Каждый тип обозначается целым числом (small integer). MapInfo включает10 типов объектов. Все типы объектов приведены в описании функции ObjectInfo.

Для того, что определить типы объектов, содержащихся в одном слое, выполним следующее:

- **1.** Выполните команду **НАСТРОЙКИ > ПОКАЗАТЬ ОКНО MAPBASIC**. Окно MapBasic появится на экране.
- **2.** Введите следующую команду SQL-запроса:

Select ObjectInfo (obj,1) from tablename

Obj - ссылка на графические объекты, соответствующие строке таблицы, 1 - код, определяющий, что вернуть требуется тип объекта, Tablename - имя Вашей таблицы.

**3.** Выполните команду **ОКНО > НОВЫЙ СПИСОК**. Выберите из списка таблицу с именем "Selection". В списке будут содержатся числовые коды для каждого типа объектов Вашей таблицы.

#### **Выбор всех записей с заданным типом объектов**

- **1.** Выполните команду **СВОЙСТВА > ПОКАЗАТЬ ОКНО MAPBASIC**.
- **2.** Наберите следующий SQL-запрос:

Select \* from *tablename* where str\$(obj)="*objecttype*"

Tablename - имя Вашей таблицы, Objecttype - тип объекта, который Вам требуется выбрать. Для определения типа объекта дважды щелкните мышью на требуемый объект. В диалоге будет показан тип объекта.

**3.** Полученный результат можно просмотреть в окне Списка или Карты.

Типы объектов, которые Вы можете выбрать: полигон, дуга, линия, эллипс, прямоугольник, символ, полилиния.

#### **Выбор улицы по цвету с использованием SQL-запроса**

Для того, чтобы выбрать все улицы из таблицы StreetInfo или Streetworks с отрезками линий, имеющих определенную ширину, тип и цвет, сделайте следующее:

- **1.** После того, как файл с улицами был открыт, выполните команду **НАСТРОЙКИ > ПОКАЗАТЬ ОКНО MAPBASIC**. Окно MapBasic появится на экране.
- **2.** Для выбора линий красного цвета наберите следующую команду: Str\$(ObjectInfo(obj,2))="Pen(2,2,16711680)"

#### **Нахождение угла**

.

В данном процедуре мы определяемугол, обозначаемый на рисунке буквой "А", образуемый отрезком, соединяющим две точки, и горизонтальным лучом, выходящим из первой точки. Для эьтого построим прямоугольный треугольник, у которого гипотенузой является отрезок между двумя заданными точками, а основанием - отрезок, соединяющий первую точку с перпендикуляром, опущенным из нее на горизонтальный луч. После того, как найдем длину гипотенузы, соответствующую расстоянию между двумя точками, можно найти и сам угол.

Данные точки будем называть начальной и конечной. Начальная точка находится на горизонтальной линии. В рассматриваемом примере начальной точкой является город Hartford, а конечной - Boston. Таким образом искомая гипотенуза - это расстояние от Hartford до Boston.

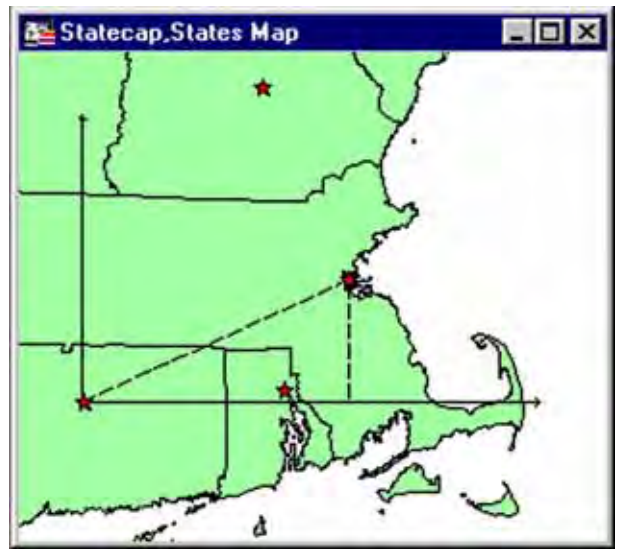

**1.** Выполните **НАСТРОЙКИ > ПОКАЗАТЬ ОКНО MAPBASIC** и откройте окно MapBasic.

- **2.** Дважды нажмите на начальную точку (Hartford). MapInfo откроет окно "Точечный объект", в котором будет показана информация о координатах объекта (X, Y). Запишите их - эти значения мы будем использовать в качестве OriginX и OriginY.
- **3.** Дважды нажмите на конечную точку (Boston). MapInfo откроет диалог "Точечный объект", в котором будет показано положение конечной точки (X, Y). Эти значения будут подставлены вместо DestX и DestY**.**
- **4.** В окне MapBasic наберем следующую команду:

Print Distance(OriginX, OriginY, DestX, DestY, "mi")

Подставим значения, полученные в пунктах 2 и 3, вместо OriginX, OriginY, DestX и DestY. MapInfo рассчитает расстояние между начальной и конечной точками и поместит это значение в окно Сообщений. Это и будет гипотенуза треугольника.

**5.** Теперь в окне MapBasic наберите следующую команду:

Print Distance(OriginX, OriginY, DestX, OriginY, "mi")

Подставьте значения, полученные в пунктах 2 и 3, вместо OriginX, OriginY, DestX и DestY. MapInfo вычислит длину основания треугольника.

**6.** Наконец, чтобы найти угол, наберите следующую команду MapBasic:

```
Print(ACOS(Adjacent/Hypotenuse)*57.2958)
```
Здесь вместо "adjacent" и "hypotenuse" мы подставим значения, полученные на этапах 4 и 5. MapInfo вернет значение угла А в градусах, и это значение будет напечатано в окне Сообщений.

Если Вам нужно значение угла в радианах, то удалите из строки последнее действие умножения, т.е. введите следующую команду:

Print(ACOS(Adjacent/Hypotenuse))

В случае, если заданы не две точки, а отрезок с известными начальной и конечной точками, для нахождения угла к горизонтали требуется внести соответствующие изменения в пункты 2 и 3:

Дважды нажмите на линейный объект - MapInfo откроет окно "Линия", в котором отобразит информацию о координатах (X, Y) начальной и конечной точек.

В качестве координат конечной точки при нахождении угла будем использовать точку с более низкой широтой.

Продолжим, начиная с шага 4.

#### **Поиск плавающих окон**

Плавающие окна - это специальные окна MapInfo, которые располагаются поверх окон Карт, Списков, Графиков и Отчетов. Это окно Информации, Пенала, Линейки и окно Сообщений. Вы можете сдвинуть эти окна за пределы экрана, и соответственно они будут не видны. Используя окно MapBasic, Вы можете легко вернуть эти окна в центр экрана. В качестве примера используем окно Информации. Список других плавающих окон приведен в описании команды Set Window в данной главе.

- **1.** Выберите **НАСТРОЙКИ > ПОКАЗАТЬ ОКНО MAPBASIC**. Окно MapBasic появится на Вашем экране.
- **2.** Наберите следующую команду в окне:
- Set Window Info Position (1.5,2.0) Units "in"

Окно Информации переместится в центр экрана.

#### **Установка стандартного масштаба карты**

Когда Вы открываете карту в MapInfo, она отображается в масштабе, выставленном по умолчанию, даже если Вы в последнем сеансе работы меняли масштаб. Вы можете поменять стандартный масштаб карты, используя оператор Set Map.

Например, если Вы открываете карту мира "World", которая входит в комплект поставки MapInfo, она отобразится в таком масштабе, что будет видна целиком. Можно увеличить изображение так, что будет показана только Европа. Для изменения стандартного масштаба, сделайте следующее:

- **1.** Выполните команду **НАСТРОЙКИ > ПОКАЗАТЬ ОКНО MAPBASIC**. На экране появится окно MapBasic.
- **2.** Откройте карту мира.
- **3.** Установите такой масштаб и положение центра карты, чтобы в окне была только Европа.
- **4.** В окне MapBasic введите следующую команду:
- Set Map Layer 1 Default Zoom
- **5.** Закройте таблицу "World".
- **6.** Снова откройте таблицу "World". Она откроется в новом масштабе.

#### **Параметры отображения**

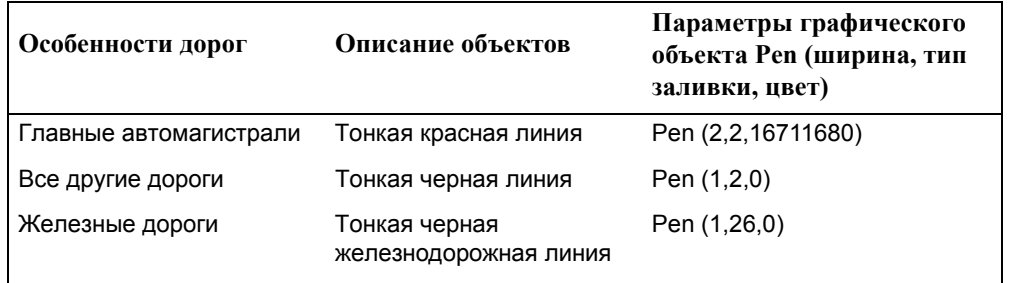

Толщина линии обозначается целым числом от 1 до 7. В выпадающем списке *Пиксел* раздела *Толщина* в диалоге "Стиль линии" Вы можете увидеть, что 1 соответствует самой тонкой линии, а 7 - самой толстой.

В этом же диалоге в разделе *Стиль* показаны 77 типов линий.

## **Дигитайзер в MapInfo**

Иногда ввести карту в MapInfo можно только одним способом: обвести вручную контуры объектов на бумажной карте. Для этого в MapInfo можно использовать дигитайзер (устройство, состоящее из панели управления и планшета). В результате оцифровки создаются векторные объекты (графические объекты, имеющие географические координаты), которые могут быть отображены в виде слоев карты MapInfo. Оцифрованные дигитайзером карты в силу их векторной природы легко редактируются в MapInfo с использованием всех возможностей этой программы.

#### **Отличие оцифрованных карт от растровых изображений**

Хотя оцифровка карты занимает больше времени, чем просто подкладывание растрового изображения в качестве нижнего слоя окна Карты, но использование дигитайзера имеет преимущества, особенно если Вы хотите использовать карту для географического анализа. Векторные объекты, получаемые при оцифровке с помощью дигитайзера, могут быть использованы как графические объекты карт MapInfo. Вы можете их редактировать, присоединять к ним данные. При этом Вы можете вводить с бумажной карты только те объекты и данные, которые нужны для работы.

Растровая карта, с другой стороны, может быть использована как подложка для других графических объектов. Большим преимуществом работы с растровыми объектами является высокая скорость отображения их на экране.

#### **Что нужно для оцифровки карты?**

Для оцифровки карты в MapInfo нужно запастись набором специального оборудования и драйверов, распознаваемых MapInfo.

#### **Дигитайзер**

В первую очередь нужен планшет, панель и драйвер, позволяющий MapInfo связываться с дигитайзером. Планшет – это поверхность, на которой закрепляется бумажная карта, подлежащая цифрованию. Панель (указатель) – устройство, перемещаемое по планшету, снабженное кнопками, с помощью которых выбираются точки на карте. Во многом оно похоже на мышь.

MapInfo поддерживает интерфейс GRASS.

#### **Драйверы дигитайзера**

MapInfo поддерживает следующие драйверы дигитайзеров:

- **•** VTI (Версии 2.10 и более поздние)
- **•** Wintab

Протокол VTI поддерживается большим количеством дигитайзеров от разных производителей. В его состав входит управляющая программа для настройки механических и программных характеристик дигитайзеров, редактор шаблонов и специальный загрузчик, обеспечивающий доступ к меню MapInfo. VTI версии 2.10 этой программы допускает кеширование (промежуточное накопление) управляющих команд, поступающих с планшета. Пользователи версии 1.00 VTI должны либо обновить ее, либо перейти на пользование системным драйвером Wintab. При запуске MapInfo программа выдаст предупреждение о том, что требуется версия 2.10 (или более поздняя версия) драйвера дигитайзера. В этом случае пользователю не будут доступны только возможности MapInfo, связанные с дигитайзером.

Последние версии программных драйверов VTI и Wintab допускают их использование для цифрования в среде Windows 2000, Windows NT или Windows 95/98.

#### **Карта**

Вы можете оцифровывать любую бумажную карту, фотографию земной поверхности или просто рисунок или чертеж, лишь бы его можно было прикрепить к планшету

#### **Аппаратная настройка дигитайзера**

Соедините дигитайзер и панель с компьютером, руководствуясь рекомендациями производителя. Установите необходимые драйверы.

Закрепите карту на рабочей поверхности планшета дигитайзера. Очень важно не допускать смещения карты в процессе работы по цифрованию, в противном случае, контрольные точки привязки, выбранные Вами, окажутся недействительными.

#### **Программная настройка дигитайзера**

Для того, чтобы ввести данные трассировки карты правильно, MapInfo необходимо сообщить некоторые сведения о Вашей карте. В диалоге команды **НАСТРОИТЬ ДИГИТАЙЗЕР** Вы вводите контрольные точки (точки привязки) Вашей карты, тип проекции и единицы измерения карты и настраиваете кнопки указателя дигитайзера. Выполните команду **КАРТА > НАСТРОИТЬ ДИГИТАЙЗЕР**. Появится диалог "Настройка дигитайзера". Отдельные разделы этого диалога обсуждаются ниже.

#### **Проекции карт**

Каждая карта рисуется в своей проекции, которая так или иначе искажает шарообразную поверхность Земли. Поэтому лучше всего задать в MapInfo проекцию, совпадающую с проекцией бумажной карты. Проекция бумажной карты обычно напечатана в ее легенде.

После того, как Вы уже начали оцифровку карты, Вы не сможете изменить ее прооекцию, так что сразу установите соответствующую проекцию. Для того, чтобы выбрать проекцию для новой карты, в диалоге "Настройка дигитайзера" нажмите кнопку **ПРОЕКЦИЯ**. В принципе, проекция карты указывается в ее легенде. MapInfo поддерживает многие проекции. Для АФС рекомендуется использовать проекцию "Широта/Долгота".

#### **Единицы измерения карты**

Кроме проекции, нужно соблюсти совпадение единиц измерения, используемых в выбранной системе координат. Например, для карт в проекции "Широта/Долгота" используются градусы.

Если координаты Вашей карты не известны, придется использовать для оцифровки плановую систему координат. В этом случае координаты точек на оцифрованной карте будут соответствовать по положению друг другу, но не иметь соответствия с координатами на поверхности Земли. Создайте таблицу, использующую плановую систему координат, и покажите ее в активном окне карты.

В диалоге, допускающем выбор единиц измерения для всей карты, укажите единицы, совпадающие с используемыми на обрабатываемой бумажной карте. Как правило, это градусы. Если Вы создали таблицу в проекции, отличной от "Широта/Долгота", то можно выбрать и другие единицы измерения.

#### **Контрольные точки**

Чтобы добиться точности при оцифровке, нужно сделать так, чтобы MapInfo правильно интерпретировала положение панели дигитайзера. Для этого нужно предварительно задать несколько контрольных точек, на основе которых будет оцениваться ошибка оцифровки. Создание контрольных точек и манипуляции с ними осуществляются в диалоге "Настройка дигитайзера".

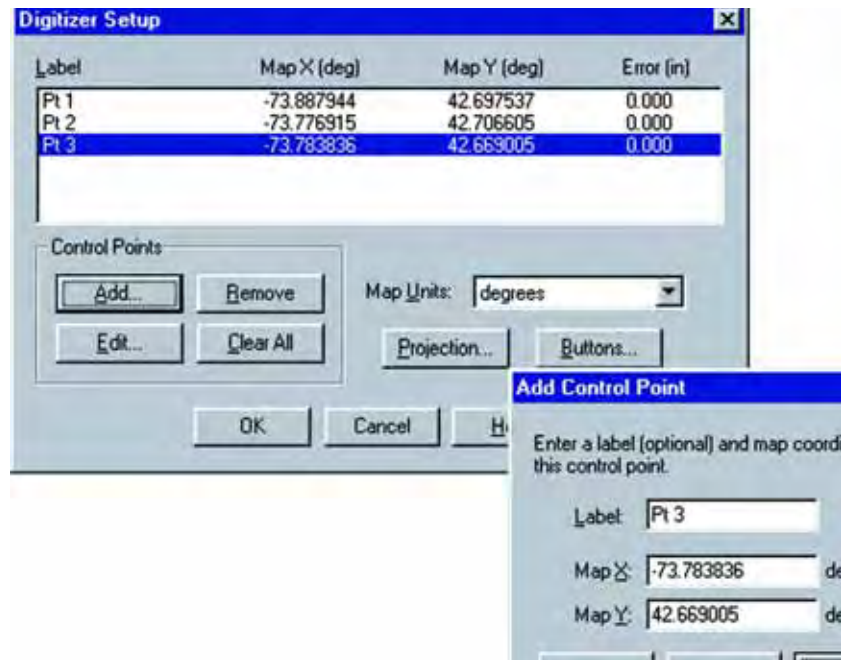

Например, чтобы добавить контрольную точку, нажмите на кнопку **ДОБАВИТЬ**. Откроется диалоговое окно. Поместите на нужную точку указатель мыши и нажмите на кнопку панели дигитайзера. Появится новый диалог "Добавить контрольную точку", заполнив который и нажав OK, Вы возвращаетесь в диалог "Настройка дигитайзера". Повторите процедуру для всех выбранных контрольных точек.

Следите при этом за правильностью единиц измерения. Они должны совпадать с единицами измерения таблицы карты, для которой Вы цифруете бумажную карту. Если Ваша карта имеет градусное измерение, вводите координаты контрольных точек в десятичных градусах. См. Главу *Преобразование координат* в *Справочнике MapInfo*.

#### **Редактирование контрольных точек**

Чтобы поправить контрольную точку, выберите ее из списка и нажмите на кнопку **ИЗМЕНИТЬ**. Появится диалог "Изменить контрольную точку", в котором можно изменить название точки и ее координаты (X, Y).

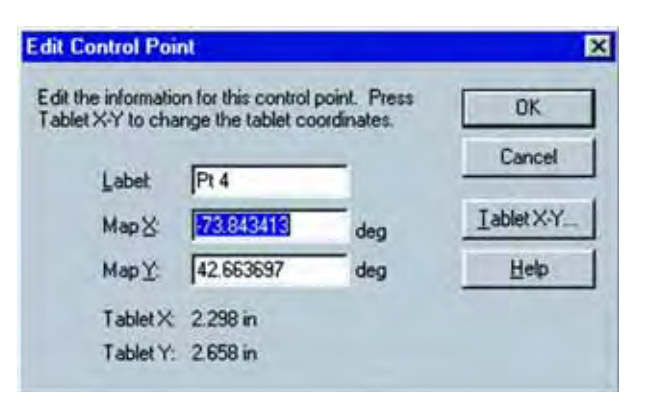

В этом диалоге можно также изменить положение точки на планшете. Например, если координаты заданы правильно, но Вы обнаружили, что случайно нажали на кнопку панели не в том месте, то проще изменить координаты точки на планшете, чем вводить новую контрольную точку.

Вы можете также удалить одну или несколько контрольных точек кнопками **УДАЛИТЬ** или **УДАЛИТЬ ВСЕ**.

#### **Сохранение контрольных точек**

Вы можете записать контрольные точки в рабочем наборе. Это полезно, если Вам нужно прервать процесс цифрования до того момента, когда Вы ввели все необходимые контрольные точки. Впоследствии при открытии этого рабочего набора, MapInfo автоматически установит режим работы с использованием дигитайзера. Существует несколько особых случаев, когда MapInfo не может переключиться в режим работы с дигитайзером, а именно:

- **•** В рабочем наборе записано менее трех контрольных точек. Понадобится добавить одну или две контрольные точки и сохранить их в рабочем наборе для дальнейшего использования.
- **•** Контрольные точки лежат на одной прямой. Расположение контрольных точек должно однозначно определять положение плоскости.
- **•** После записи рабочего набора изменился размер планшета или его разрешающая способность. Необходимо ввести новые контрольные точки в диалоге "Настройка дигитайзера".

Эти проблемы, однако, не мешают открытию рабочего набора для других целей.

#### **Ошибки вычисления контрольных точек**

В любом случае Вы должны задавать не менее четырех контрольных точек. При работе с аэрофото- или космическим снимком, для которого проекция не известна, следует задавать 30 и более контрольных точек.

MapInfo использует аффинные преобразования для подстройки наклоненных, смещенных или искаженных изображений.

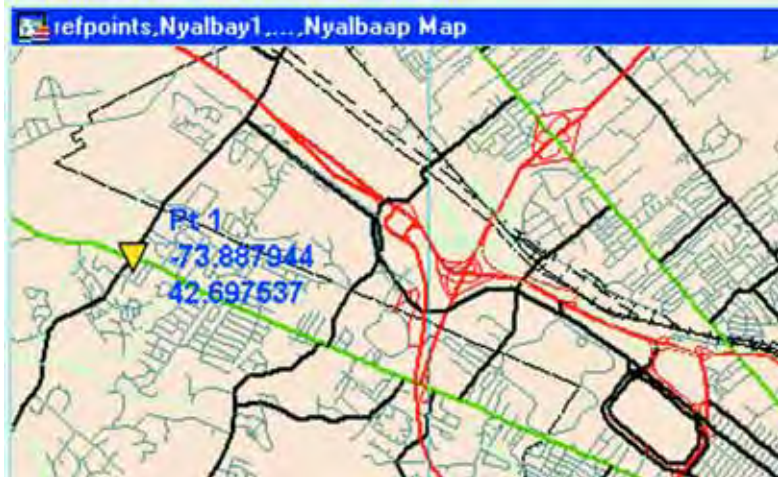

MapInfo вычисляет ошибку, назначая положение контрольных точек на карте по введенным Вами значениям их координат. Затем эти значения сравниваются с фактическим положение точки на планшете дигитайзера. Разница между фактическим и заданным значением и есть ошибка.

Значение ошибки дает Вам представление о степени достоверности графических объектов будущей карты. При оцифровке бумажной карты значения ошибок нужно сводить к значениям, сравнимым с разрешением дигитайзера, т.е. к тысячным и сотым долям дюйма или десятым миллиметра. Ошибка в одну десятую дюйма или пару миллиметров уже слишком велика.

Вы можете уменьшить ошибку, увеличивая количество контрольных точек и следя за точностью собственных движений. Также убедитесь, что в диалоге "Настройка дигитайзера" выбрана правильная проекция.

#### **Настройка кнопок дигитайзера**

Кнопки управления дигитайзером настраиваются в диалоге "Настройка дигитайзера" (кнопка **КНОПКИ**). В последующих диалогах Вам будет предложено сначала выбрать кнопку, которая будет использоваться для рисования объектов, а затем назначить кнопку дигитайзера, которая будет давать сигнал о завершении рисования полилиний и полигонов.

Если на панели дигитайзера имеется только одна кнопка, то можно работать с ней следующим образом: один щелчок этой кнопкой будет означать начало рисования, а двойной щелчок - завершение рисования. Обращаем Ваше внимание на то, что в этом случае при быстром вводе координат с дигитайзера MapInfo может "путать" режимы начала и окончания процесса рисования.

### **Процесс оцифровки**

MapInfo автоматически включает режим оцифровки после того, как Вы задали три или более контрольных точки. Нужно иметь в виду, что при наличии новых возможностей по управлению программой в режиме оцифровки, отключать этот режим может и не потребоваться. Теперь все остальные действия по работе с картой или данными доступны Вам в режиме оцифровки. Все действия, доступные Вам с помощью мыши, могут быть проделаны и с помощью указателя дигитайзера: можно открывать таблицы и окна, использовать любые инструменты, производить "мышиные" операции и т.д.

Однако Вы можете принудительно переключать режим работы с дигитайзером при помощи клавиши D. Как и в случае с записью контрольных точек в рабочий набор, MapInfo не сможет переключиться в режим работы с дигитайзером, если введено меньше трех контрольных точек или если все контрольные точки лежат на одной прямой.

Подробности о новых возможностях, появляющихся в режиме оцифровки, приводятся ниже.

#### **Пользование инструментальными кнопками в режиме дигитайзера**

Вы можете использовать любые инструменты. Теперь можно использовать, например, **УВЕЛИЧИВАЮЩУЮ ЛУПУ** для изменения масштаба непосредственно при оцифровке, можно применять **ЛИНЕЙКУ** для измерения расстояний, добавлять узлы и т.п., не выходя из режима оцифровки.

#### **Курсор мыши**

Теперь Вы можете одновременно использовать дигитайзер и мышь. Мышь всегда активна, даже если включен режим оцифровки. Поэтому, для того, чтобы воспользоваться мышью, не нужно выключать режим оцифровки. Курсор мыши всегда видим и может управляться мышью. Его вид зависит от выбранного инструмента.

Используя возможность эмуляции мыши драйвером дигитайзера, управление курсором мыши может быть переключено на указатель дигитайзера (переключение осуществляется вне MapInfo). Если режим оцифровки выключен или окно Карты не активно, дигитайзер управляет мышью. Если режим оцифровки включен и окно Карты активно, дигитайзер управляет курсором дигитайзера.

#### **Курсор дигитайзера**

Курсор дигитайзера теперь представляет собой большое перекрестие во всю высоту и ширину окна Карты. Его внешний вид не меняется в зависимости от применяемого инструмента.

Курсор дигитайзера всегда видим, когда активно окно Карты. Например, если Вы решите открыть окно просмотра таблицы, то, пока Вы просматриваете таблицу при включенном режиме оцифровки, курсор дигитайзера исчезнет.

Положение указателя дигитайзера будет выводиться в строке Сообщений, показываемой внизу, если установите флажок режима ее показа в диалоге **КАРТА > РЕЖИМЫ**.

#### **Подготовка к оцифровке**

Настроив оборудование, выбрав проекцию карты и единицы измерения и создав контрольные точки, Вы можете начинать оцифровку.

Процедура продолжается так:

- **1.** Сделайте окно Карты активным и один слой в нем изменяемым.
- **2.** Выберите любой инструмент.
- **3.** Выполните команду **КАРТА > ПОКАЗАТЬ ПО-ДРУГОМУ**, чтобы установить размер видимой в окне части Карты большим, чем площадь оцифровки. Тем самым Вы предотвратите уход указателя за границы окна.
- **4.** В диалоге "Показать по-другому" укажите координаты (X, Y) точки, которая обычно является центром цифруемой карты.
- **5.** Нажмите OK. В окне Карты будет приблизительно показана территория, изображенная на бумажной карте. Если в диалоге "Настройка дигитайзера" Вы уже ввели по крайней мере три контрольные точки, то режим цифрования будет включен и в окне Карты появится курсор дигитайзера.
- **6.** Кроме того, режим цифрования можно включить нажатием клавиши D. Теперь курсор примет вид крестика.
- **7.** Начинайте цифрование.

**Внимание:** MapInfo Professional не поддерживает цифрование в потоковом режиме.

#### **Трассировка существующих объектов**

MapInfo позволяет гораздо легче трассировать карты, для которых уже есть графическое представление, например, административные границы районов на карте России. Объекты, имеющие общие границы можно автотрассировать.

Автотрассировка включается после нажатия на клавишу S. Обратите внимание на то, что автотрассировку можно применять только по отношению к уже существующим объектам типа "полилиния" или "полигон". Нельзя автотрассировать прямоугольники, эллипсы, дуги, созданные с помощью одноименных инструментов.

Для того, чтобы автотрассировать полилинию/полигон в режиме оцифровки, поступайте следующим образом:

- **1.** Включите режим совмещения узлов (нажмите на клавишу S) и укажите стрелкой на узел полилинии/полигона, который Вы хотите автотрассировать.
- **2.** Подведите курсор к другому узлу того же объекта.
- **3.** Для полилиний удерживайте клавишу SHIFT и нажмите кнопку указателя дигитайзера.

При работе с полигонами, удерживая либо SHIFT, либо CTRL, нажмите кнопку указателя дигитайзера.

Как только Вы нажмете либо SHIFT, либо CTRL, MapInfo выделит путь, который будет автотрассирован. После нажатия на кнопку указателя дигитайзера, MapInfo автоматически оттрассирует путь, соединяющий выбранные узлы, и добавит его к рисуемым полилинии или полигону.

**Внимание:** При нажатой клавише SHIFT трассированный путь будет представлять собой кратчайший путь между двумя узлами, а при нажатой клавише CTRL трассированный путь будет представлять собой длинный путь между двумя узлами (путь с большим числом узлов между выбранными). Автотрассировка работает также, как выбор многих узлов после выполнения команды **ПРАВКА > ФОРМА**.

Можно трассировать только один объект единовременно. Второй узел, на который Вы указываете курсором дигитайзера при нажатой клавише SHIFT/CTRL, должен принадлежать тому же объекту, что и первый. Если это не так, MapInfo нарисует прямую линию, соединяющую два узла. Если Вы укажете на узел, принадлежащий одновременно двум объектам (общая граница), то автотрассировку можно начинать с любого.

#### **Проблемы и решения**

#### **Режим оцифровки переключается клавишей D**

Только в режиме оцифровки Вы действительно проводите оцифровку, т.е. MapInfo запоминает координаты и корректно помещает объекты на карту.

Вы включаете режим оцифровки либо клавишей D, либо установив по крайней мере три контрольные точки в диалоге команды "Настройка дигитайзера". Вы можете определить режим визуально по форме курсора, видимого в активном окне карты (в режиме оцифровки он похож на перекрестие прицела, занимающего всю высоту и ширину окна Карты) и слову "ДИГ" в строке сообщений.

#### **Карта при оцифровке показывается не там, где ожидалось**

Территория, изображенная на карте, может не совпадать с ее истинным географическим положением. Обычно это происходит тогда, когда при задании контрольных точек неправильно заданы направления координатных осей (т.е. знаки плюс и минус). Выявить эту причину легко, если открыть Карту мира и сравнить с ней результат оцифровки.

Не забывайте в диалоге "Настройка дигитайзера" для южных широт и западных долгот указывать отрицательные значения. Так, для Южной Америки обе координаты X и Y должны быть отрицательны, а для Северной Америки координата X должна быть отрицательной, а Y – положительной

Также причиной искажения карты может быть неудачное задание контрольных точек, неверно подобранная проекция и т.д.

#### **Большие значения ошибок контрольных точек**

Большое значение ошибки означает, что разхождение между заданными Вами координатами точки и координатами, которые вычисляет MapInfo, достаточно велико. Следствием этого является недостоверность данных.

Чтобы уменьшить ошибку, измените контрольные точки, начиная с той, которая дает наибольшую ошибку, или увеличьте количество контрольных точек.

#### **Неправильно измеряются расстояния**

Вы можете попробовать измерить сегмент на планшете панелью дигитайзера или инструментом **ЛИНЕЙКА** и получить неправильные результаты. Единственный способ получить правильный результат состоит в том, что нужно сначала оцифровать сегмент, а затем измерить его на экране.

Если Вы все же не получаете правильного результата, то, вероятно, допущена ошибка на этапе подготовки к оцифровке.

#### **Диалог "Настройка дигитайзера" не доступен, хотя дигитайзер подключен**

Проверьте следующее:

- **•** Поддерживается ли дигитайзер текущей версией MapInfo?
- **•** Правильно ли подключен и настроен дигитайзер?
- **•** Правильно ли установлен драйвер дигитайзера?
- **•** Установлена ли правильная комбинация переключателей настройки дигитайзера?
- **•** Нет ли конфликта в конфигурации планшета и драйвера?
- **•** Не поврежден ли порт, соединительный кабель или планшет?

Если панель дигитайзера корректно работает вне MapInfo, то, возможно, ошибка таится гдето в цепи подключения дигитайзера к MapInfo. Попробуйте другой дигитайзер и посмотрите, что получится. Проверьте также, как настроен дигитайзер в файле "SYSTEM.INI".

#### **Оцифровка двух карт сразу**

Для каждой карты нужно задать свои наборы контрольных точек, даже если они являются смежными листами.

#### **Ограничения**

Режим совмещения узлов доступен при оцифровке. Но при этом действует радиус совмещения, установленный для окна Карты. В этом режиме MapInfo учитывает при малых перемещениях пиксельное расстояние. Вы можете отключить этот режим, нажав на клавишу S.

## **Горячие клавиши в MapInfo Professional**

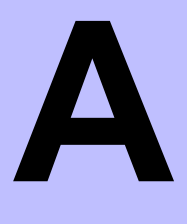

Это приложение содержит список горячих клавиш, доступных для использования в MapInfo Professional. Вы можете создать свои собственные комбинации горячих клавиш, редактируя файл MAPINFOW.MNU в текстовом редакторе.

Предупреждение: Изменения в файле MAPINFOW.MNU могут привести к прекращению работы горячих клавиш. Вносите изменения в файл внимательно и сохраняйте исходный текст файла.

#### **В этом приложении:**

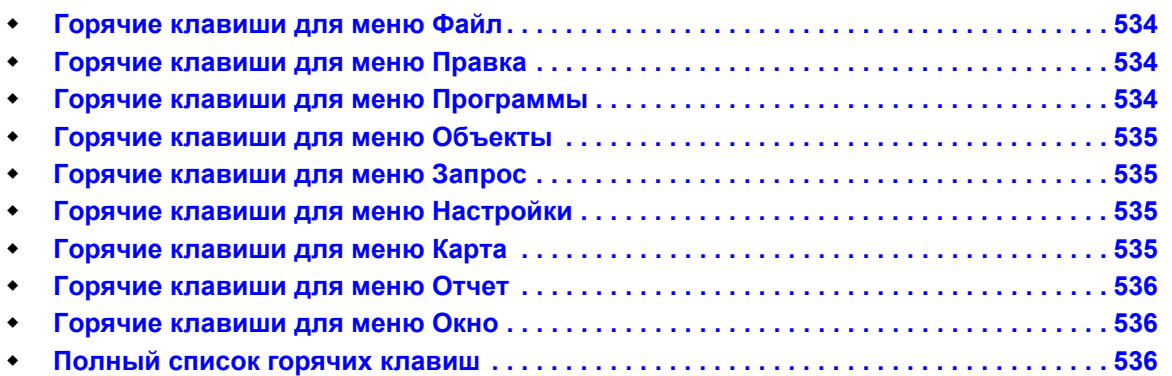

## <span id="page-598-0"></span>**Горячие клавиши для меню Файл**

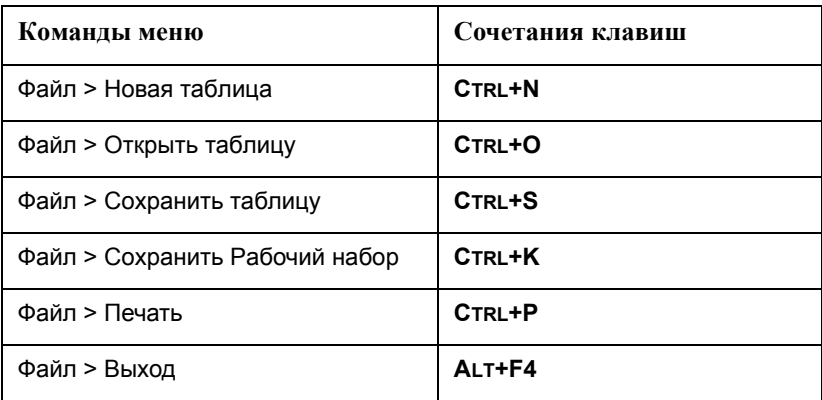

## <span id="page-598-1"></span>**Горячие клавиши для меню Правка**

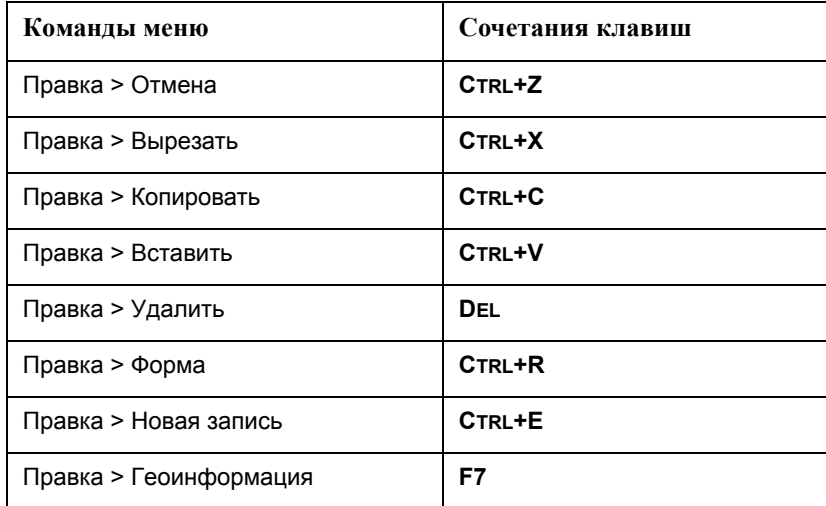

## <span id="page-598-2"></span>**Горячие клавиши для меню Программы**

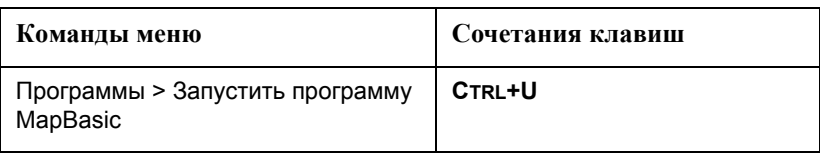

## <span id="page-599-0"></span>**Горячие клавиши для меню Объекты**

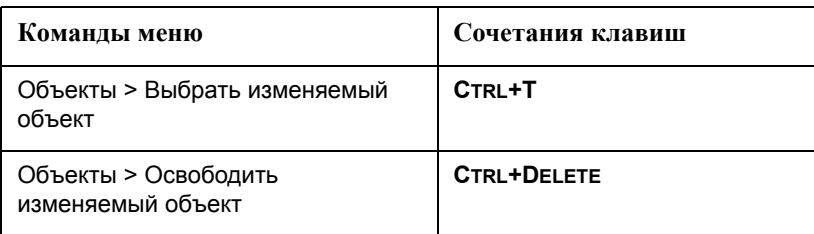

## <span id="page-599-1"></span>**Горячие клавиши для меню Запрос**

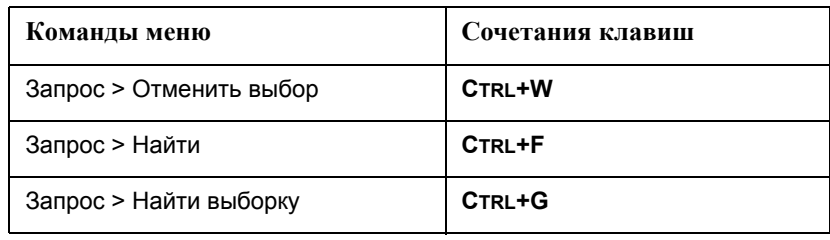

## <span id="page-599-2"></span>**Горячие клавиши для меню Настройки**

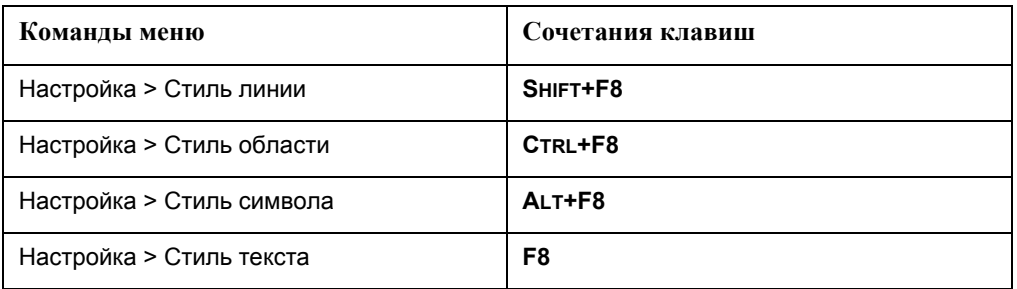

## <span id="page-599-3"></span>**Горячие клавиши для меню Карта**

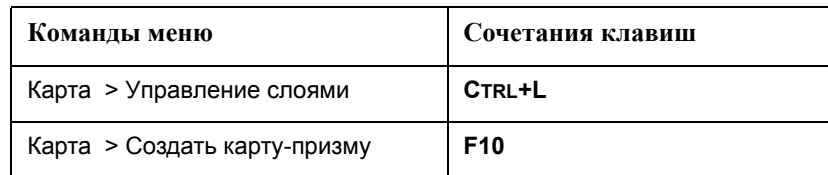

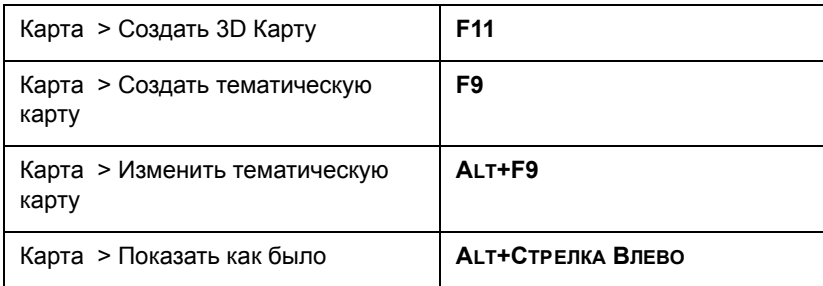

## <span id="page-600-0"></span>**Горячие клавиши для меню Отчет**

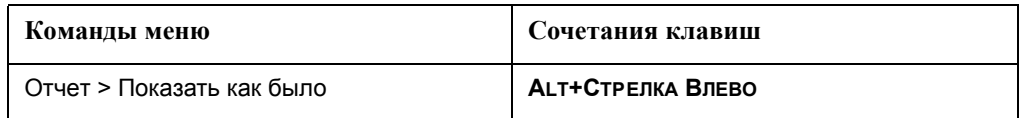

## <span id="page-600-1"></span>**Горячие клавиши для меню Окно**

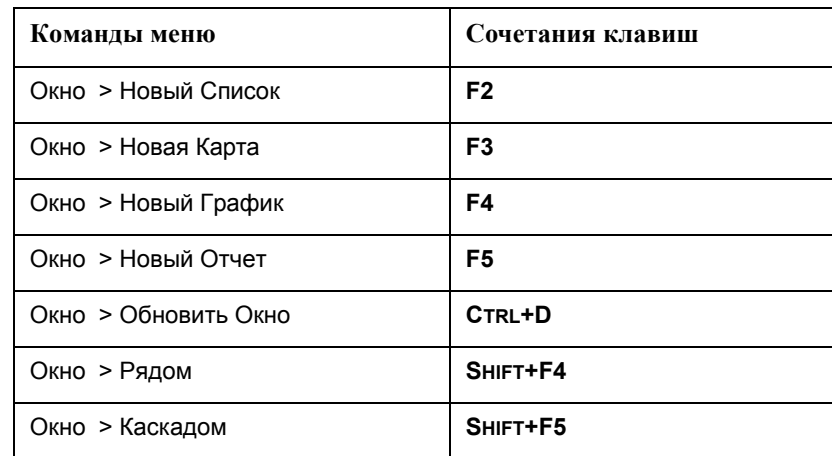

## <span id="page-600-2"></span>**Полный список горячих клавиш**

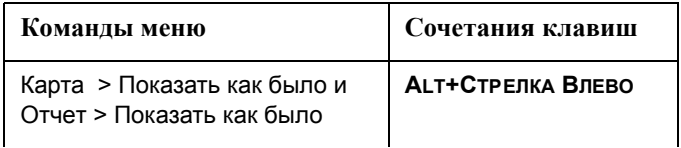

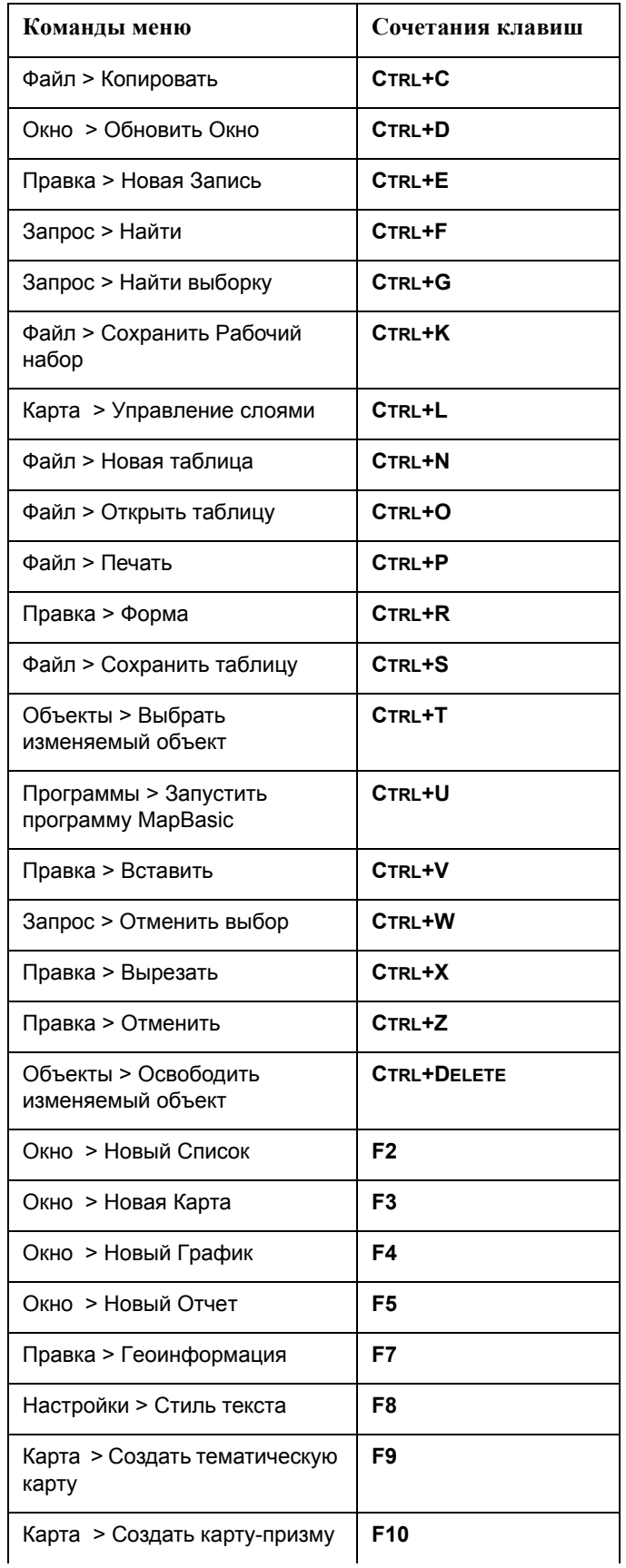

**MapInfo Professional 7.5**

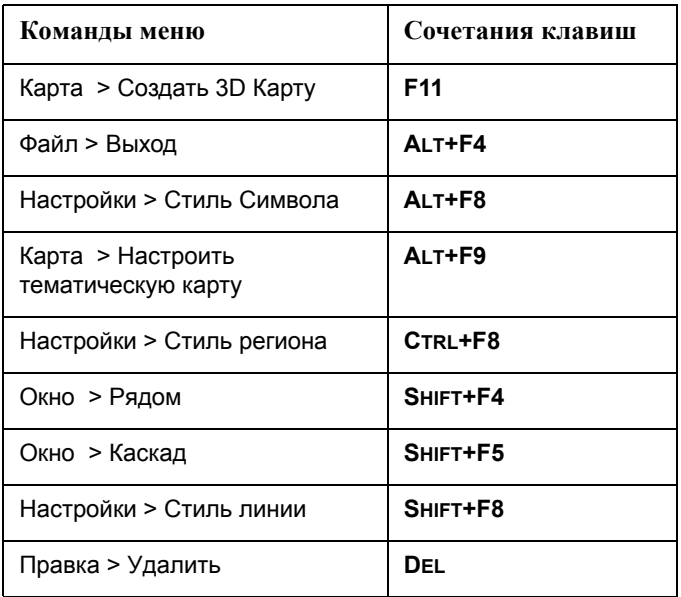

# **Элементы системы координат**

# **B**

## **В этом приложении:**

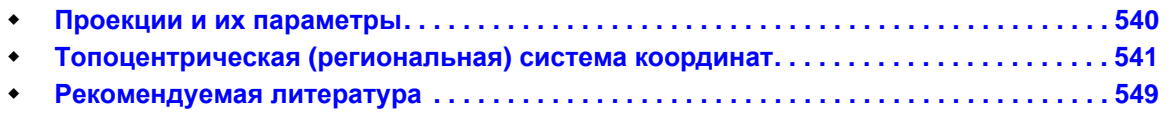

## <span id="page-604-0"></span>**Проекции и их параметры**

В таблице, приведенной ниже, показано, как следует подбирать параметры для той или иной проекции. Порядок перечисления параметров такой же, как и в файле "Mapinfow.prj".

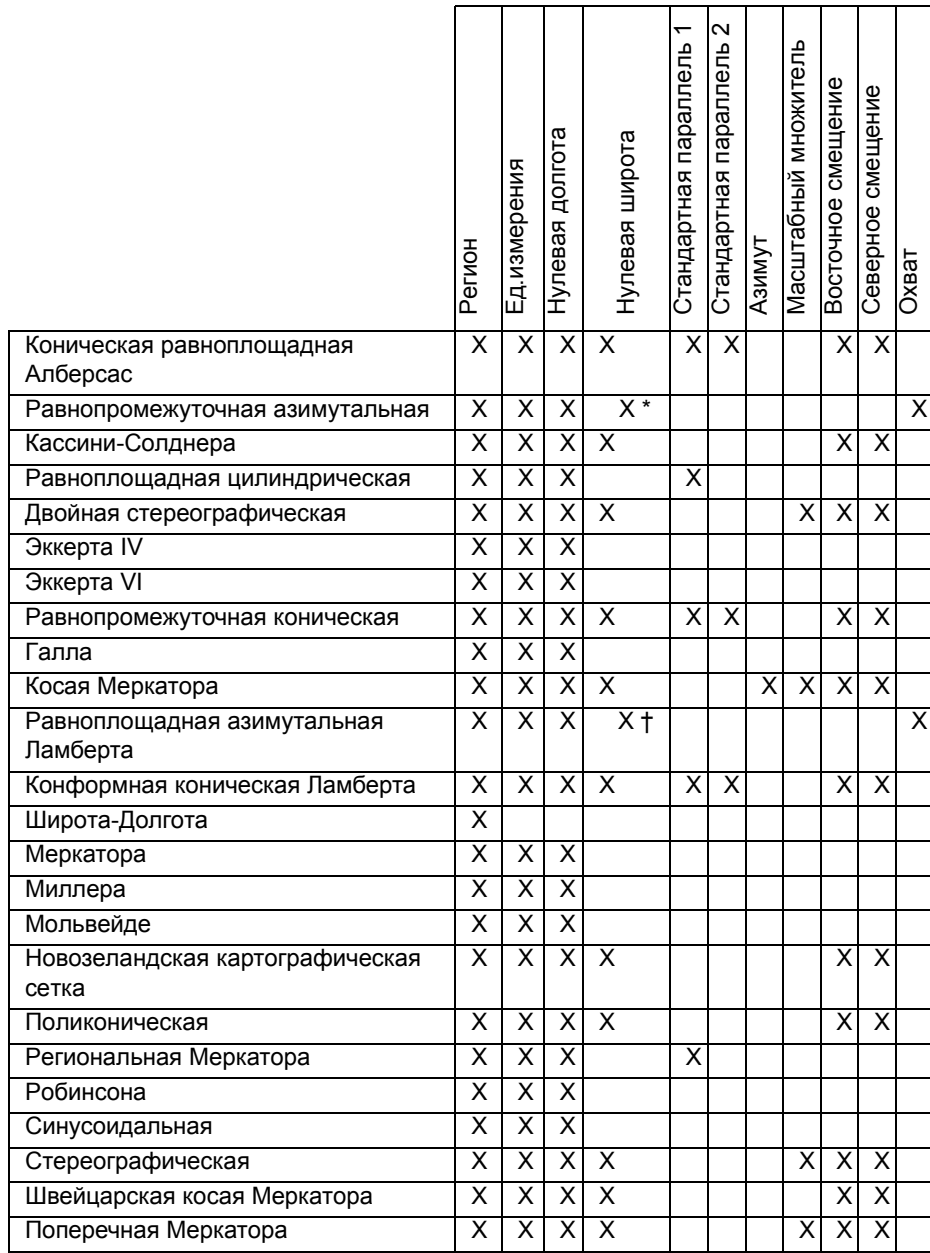

\* MapInfo поддерживает только прямые (полярные) азимутальные проекции:

равнопромежуточную и равновеликую Ламберта, т.е. нулевая широта должна равняться 90 или -90 градусам.

\*MapInfo до версии 6.0 поддерживает только прямые (полярные) азимутальные проекции: равнопромежуточную и равновеликую Ламберта, т.е. нулевая широта должна равняться 90 или -90 градусам. В версии 6.0 введена косая равнопромежуточная азимутальная проекция, в которой может использоваться любая нулевая широта, в т.ч. и сами полюса. Версия 6.5 включает, кроме прочих, равновеликую азимутальную проекцию Ламберта, также работающую со всеми нулевыми широтами.

## <span id="page-605-0"></span>**Топоцентрическая (региональная) система координат**

Топоцентрическая (региональная) система координат появляется следующим образом: некоторый эллипсоид располагается таким образом, чтобы для заданной территории среднеквадратичное отклонение поверхности эллипсоида от поверхности геоида было минимальным. При этом отклонения на другой стороне Земли может быть сколь угодно велико.

Таблица, приведенная ниже, содержит следующую информацию:

- **•** номер топоцентрической СК в файле "Mapinfow.prj";
- **•** название топоцентрической СК;
- **•** территория, для которой используется данная топоцентрическая СК; референцэллипсоид, используемый для данной топоцентрической СК.

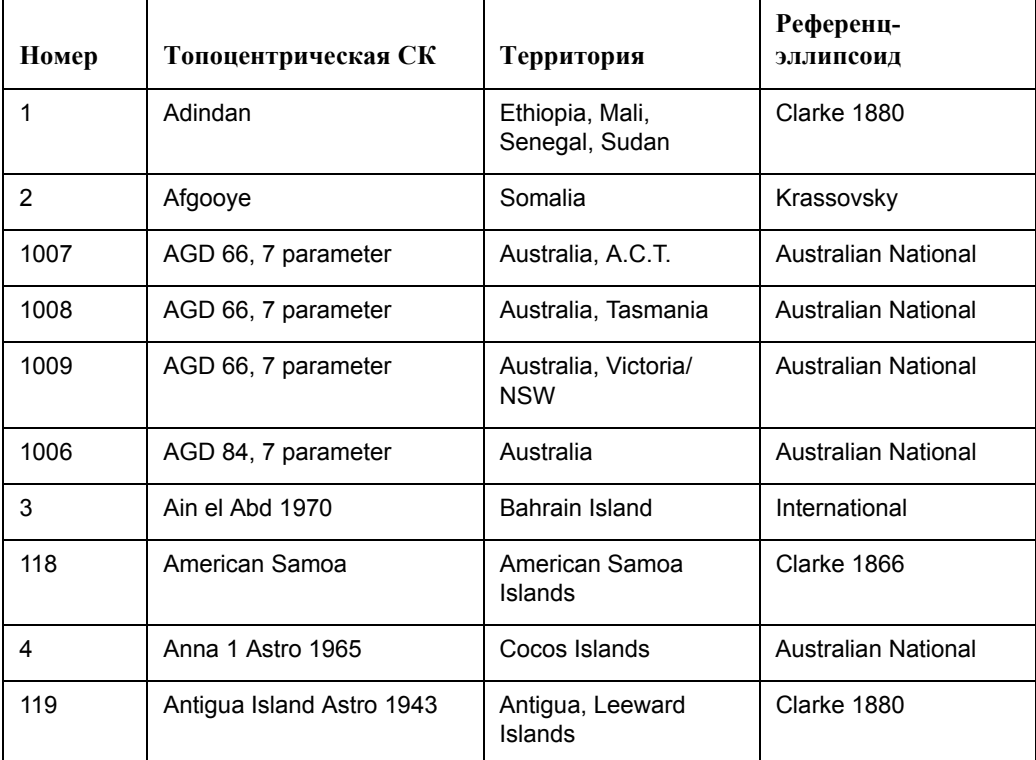

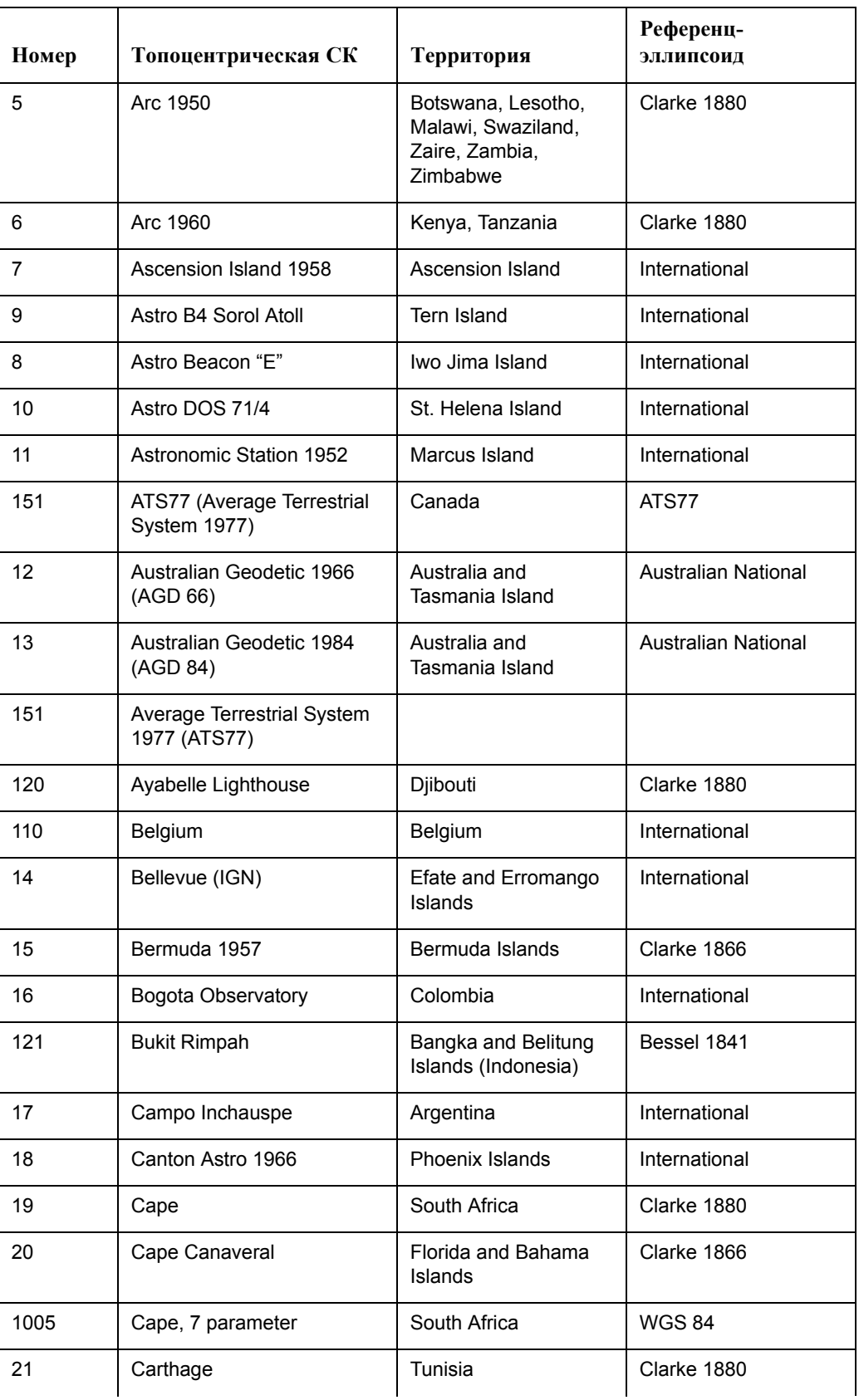

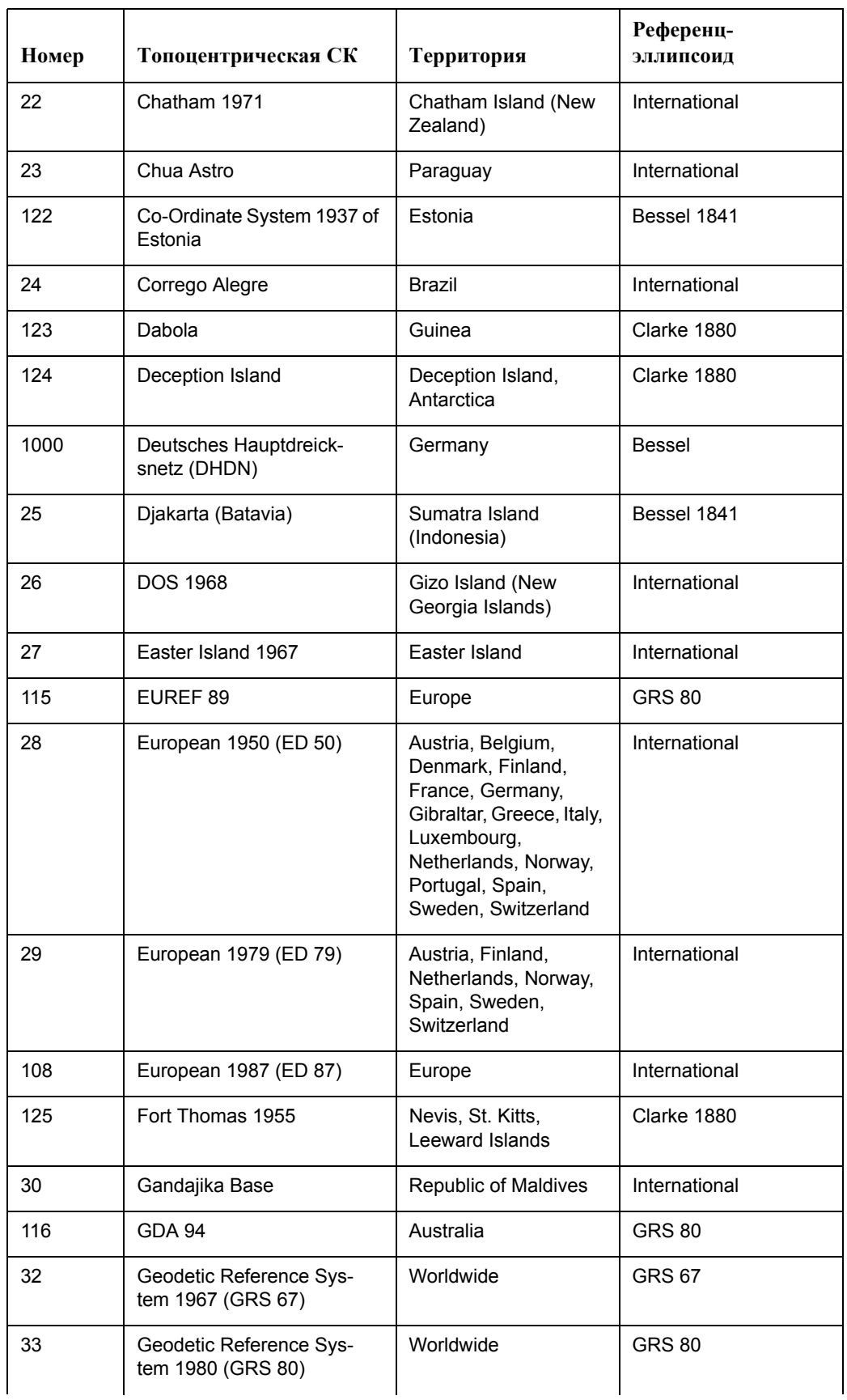

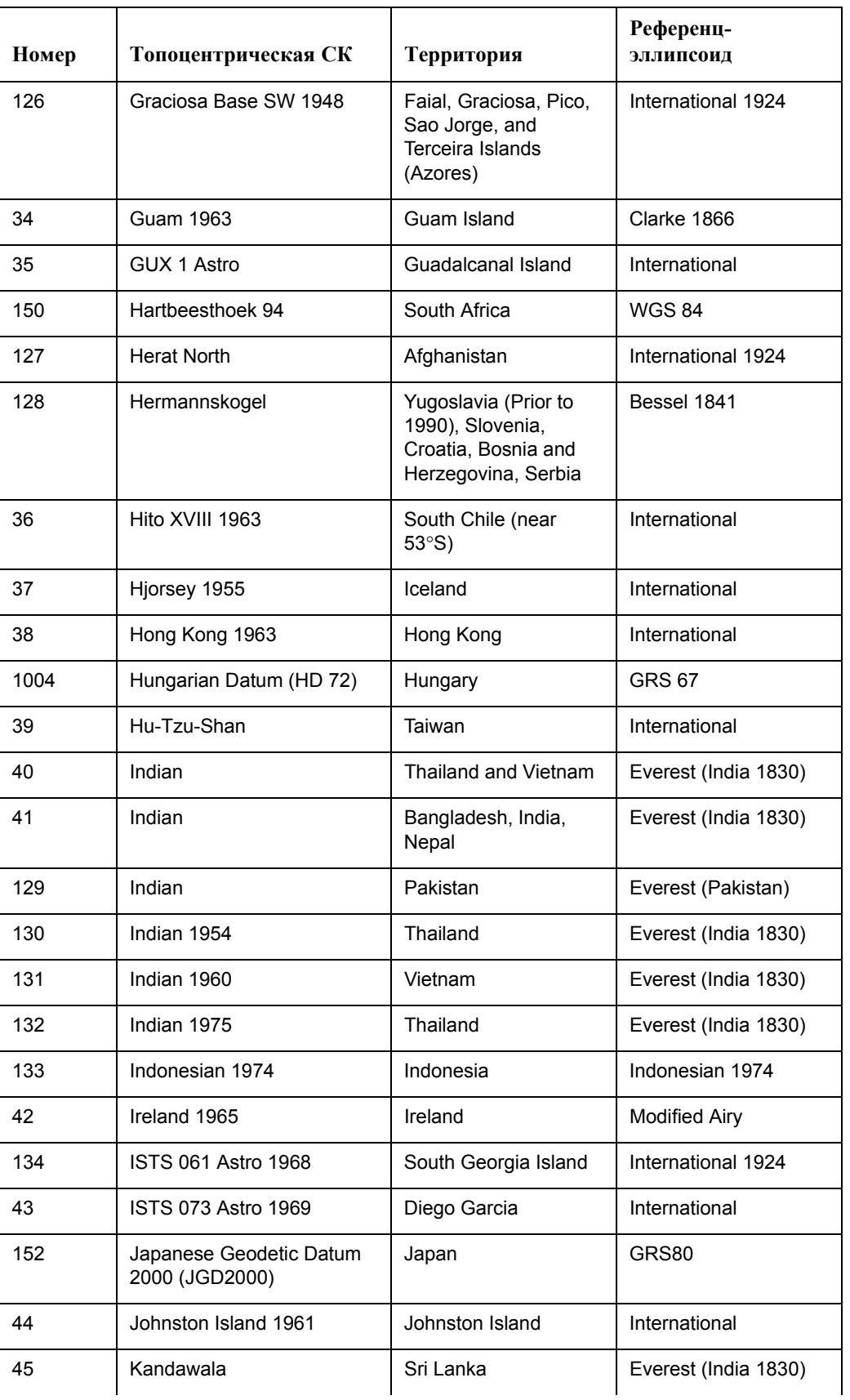

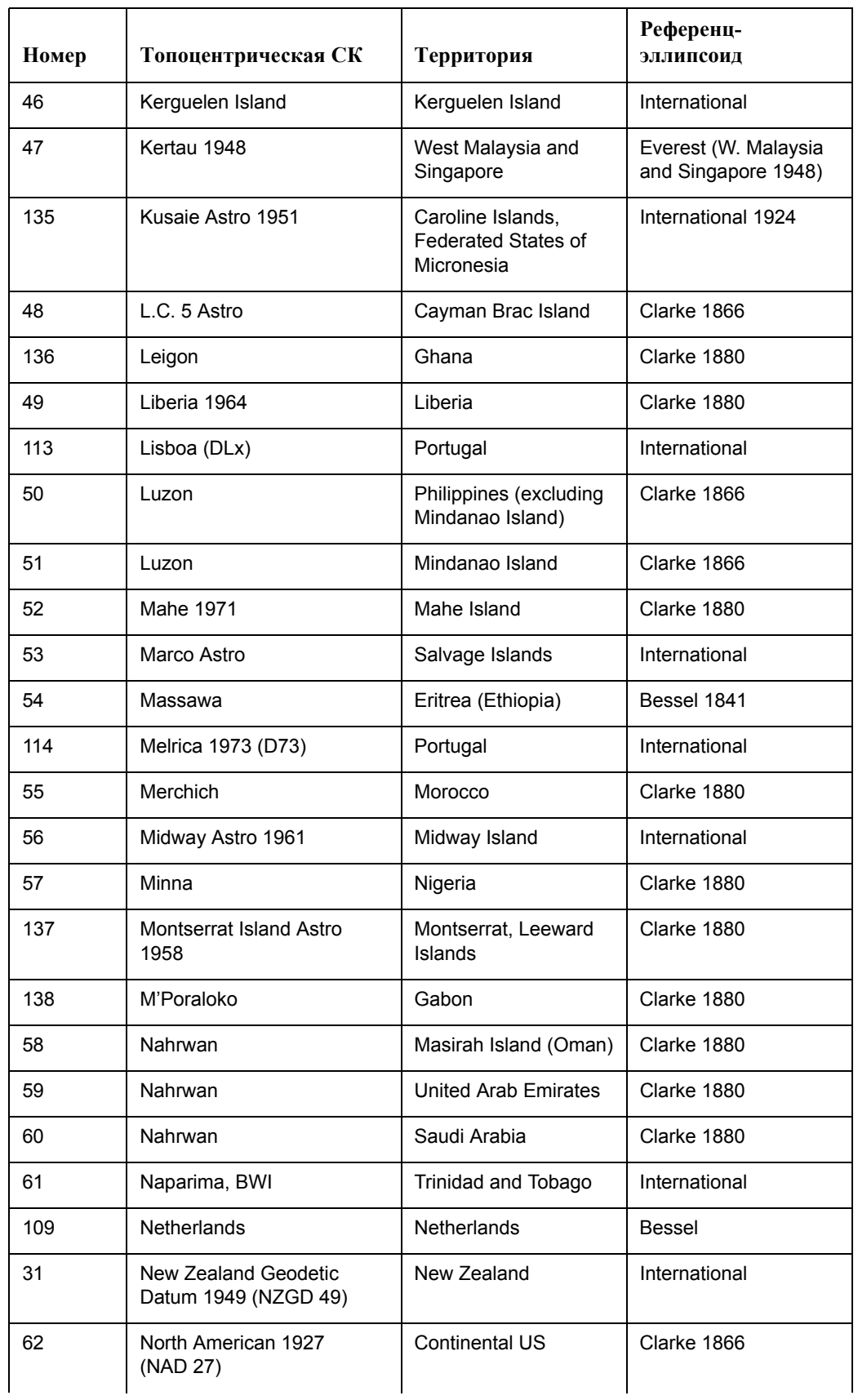

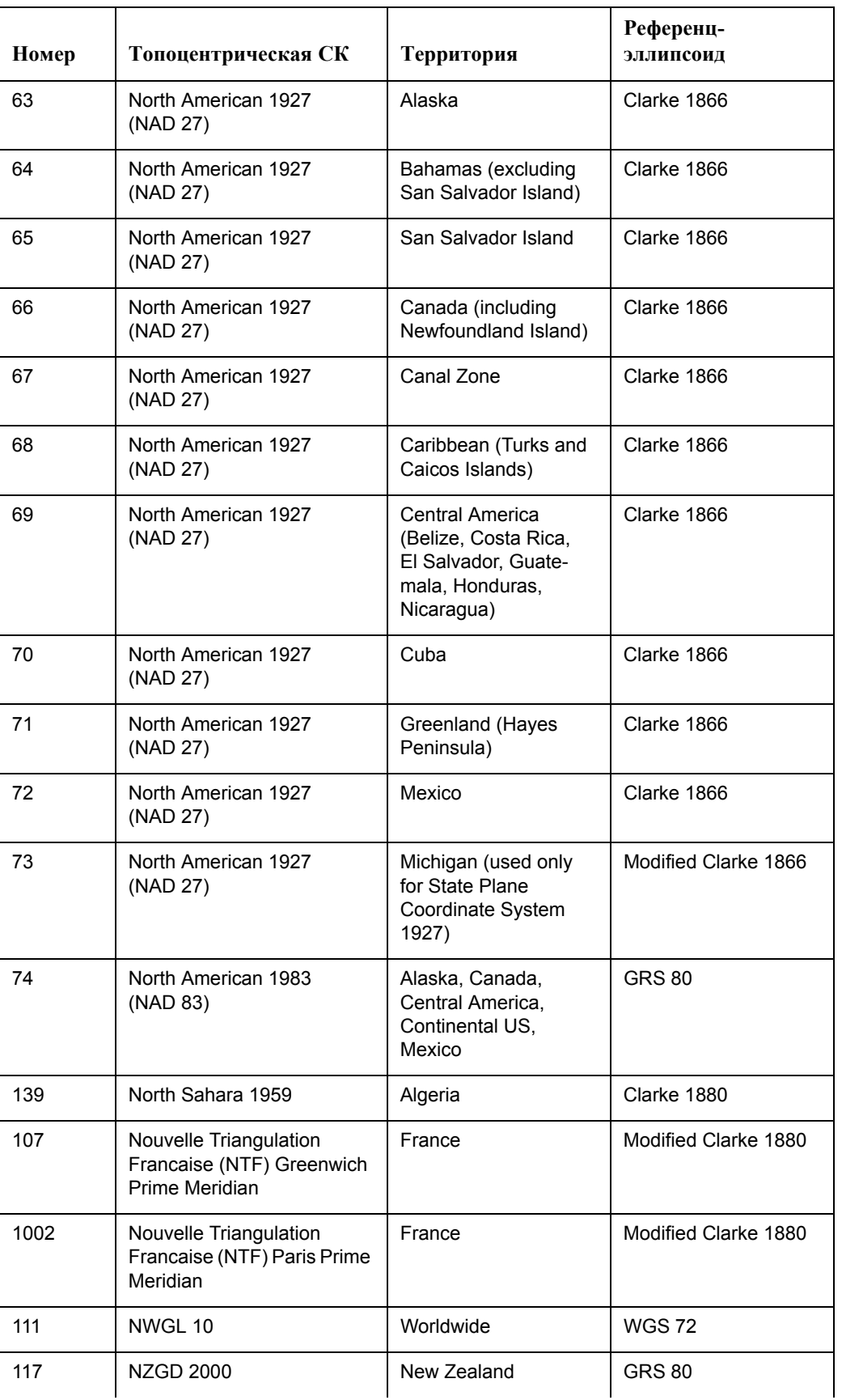

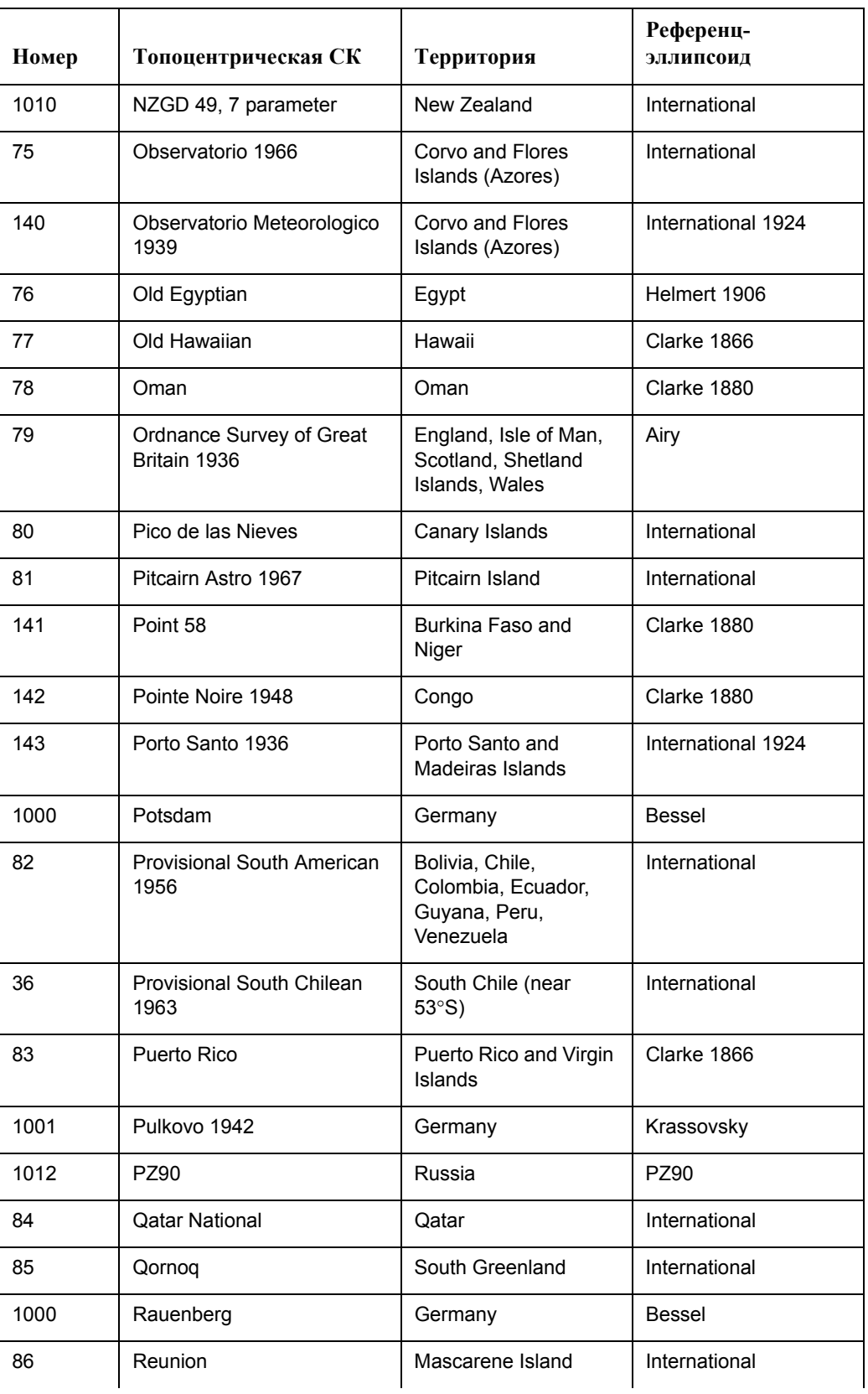
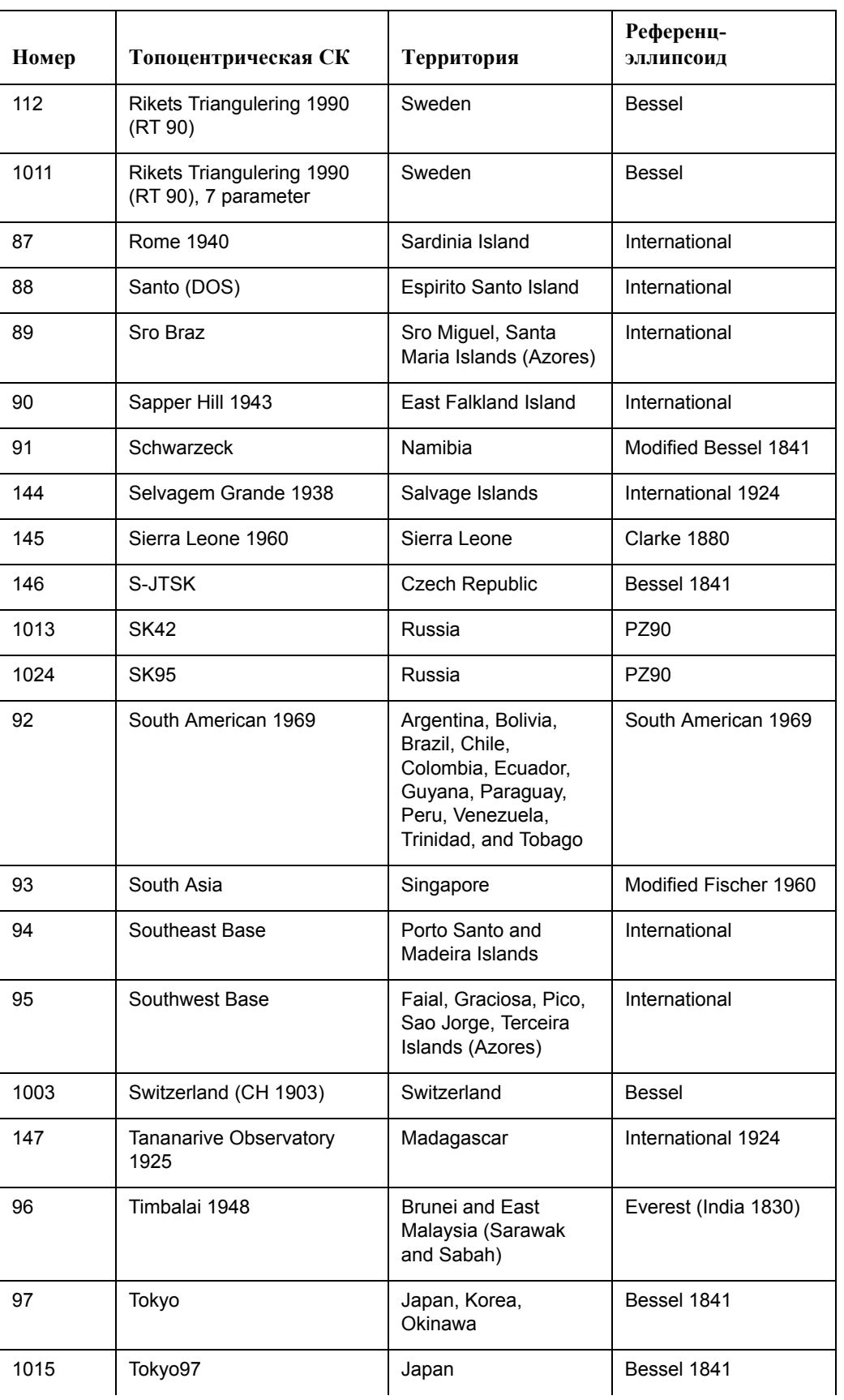

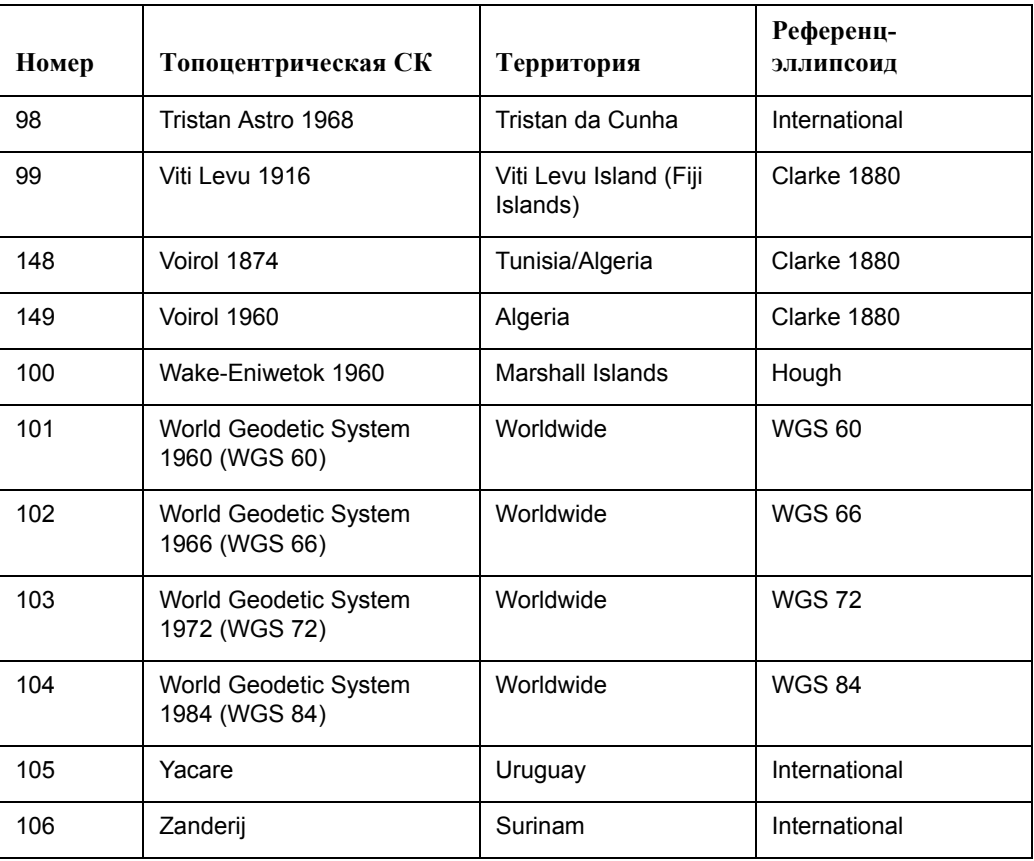

# **Рекомендуемая литература**

Для того, чтобы поближе познакомиться с системами координат и картографическими проекциями, мы рекомендуем Вам почитаем следующие книги:

- **•** Берлянт А.М., Гедымин А.В., Кельнер Ю.Г. и др. Справочник по картографии (под ред. Халугина Е.И.). М.: Изд-во "Недра", 1988.
- **•** Бугаевский Л.М., Математическая картография: Учебник для ВУЗов. М.: Изд-во "Златоуст", 1998.
- **•** Волков Н.М. Принципы и методы картометрии. М.-Л.: Изд-во АН СССР, 1950.
- **•** Гинзбург Г.А., Салманова Т.Д. Атлас для выбора картографических проекций. Труды ЦНИИГАиК, вып. 110. М.: Изд-во "Недра", 1957.
- **•** Гинзбург Г.А., Салманова Т.Д., Пособие по математической картографии. Труды ЦНИИГАиК, вып. 160. М.: Изд-во "Недра", 1964.
- **•** Ледовская Л.С. Дополнение к атласу для выбора картографических проекций "Труды ЦНИИГАиК, вып. 110. 1957". М.: ОНТИ ЦНИИГАиК, 1975.
- **•** Серапинас Б.Б. Основы теории картографических проекций: Учебное пособие. М.: Изд-во МГУ, 1988.

#### **Полезные адреса и телефоны в США**

American Congress on Surveying and Mapping 5410 Grosvenor Lane, Suite 100 Bethesda, MD 20814-2212 301-493-0200

Earth Science Information Center U.S. Geological Survey 507 National Center Reston, VA 22092 703-860-6045, 1-800-USA-MAPS

Для получения более подробной информации по топоцентрическим системам координат загляните на страницу http://www.utexas.edu/depts/grg/gcraft/notes/datum/datum.html.

Для получения более подробной информации по системам координат загляните на страницу http://www.utexas.edu/depts/grg/gcraft/notes/coordsys/coordsys.html.

Для получения более подробной информации по картографическим проекциям загляните на страницу http://www.utexas.edu/depts/grg/gcraft/notes/mapproj/mapproj.html.

# **Регистрация изображений формата SPOT**

# **C**

**В этом Приложении:**

**Регистрация изображений формата [SPOT. . . . . . . . . . . . . . . . . . . . . . . . . . . . . . . . . . 552](#page-616-0)**

# <span id="page-616-0"></span>**Регистрация изображений формата SPOT**

Изображения в формате SPOT - это растровые изображения Земли, полученные со спутника. Корпорация SPOT Image поставляет эти изображения под именем SPOTView, и их можно использовать в MapInfo. Изображения в формате SPOT особенно полезны в том случае, когда нужно точно подстроить векторную карту, сравнивая его с растровой подложкой. Также MapInfo работает со снимками в формате Geospot.

В этом приложении описано, как можно, используя заголовочный файл для изображений в формате SPOT и Geospot, зарегистрировать изображение в MapInfo. Если использовать информацию из заголовочного файла, то можно достичь более точного соответствия карт, чем это позволяет простое наложение.

Чтобы понять информацию из этого приложения, нужно сначала изучить процесс регистрации растрового изображения (см. раздел **[Регистрация](#page-502-0) координат растрового [изображения](#page-502-0) на странице 438**.

Описанный ниже процесс не гарантирует 100%-ного результата. Ошибки в файле заголовков или проблемы с векторными данными могут привести к тому, что Вам придется перерегистрировать контрольные точки в диалоге "Регистрация растрового изображения".

Частью регистрации SPOT-изображения является выбор правильной координатной системы. Для большинства SPOT-изображений США используются "Universal Transverse Mercator" или "State Plane". Но для SPOT-изображения большинства стран могут использоваться другие координатные системы или может потребоваться создать новую. Изображение в формате SPOT описывается несколькими файлами, и не все из них нужны MapInfo. Вот какие файлы нужны MapInfo:

- **•** *Файл*.HDR заголовочный файл в формате ASCII, содержащий информацию о размере изображения, координатной системе (только SPOT- изображение*)* и районе съемки.
- **•** .*Файл*.BIL двоичный файл, содержащий растровое изображение.
- **•** .*Файл.*CLR файл палитры, содержащий список предлагаемых цветов для раскраски изображения. Этот файл поставляется для цветных изображений, и MapInfo прочитывает этот файл, если он есть.

В комплекте с программными продуктами Geospot поставляется REP-файл (это текстовый файл в формате ASCII). Несмотря на то, что MapInfo не позволяет читать такой файл, в нем можно найти много полезной информации, связанной с регистрацией изображения, в частности, данные о повороте снимка и его проекции.

## **Информация о координатной системе и контрольных точках**

Как и в случае с другими растровыми изображениями, регистрация SPOT-изображения требует определения координатной системы и создания по меньшей мере трех контрольных точек в диалоге "Регистрация изображения". Перед тем, как проделать это, нужно выяснить соответствующую информацию из .HDR/REP файлов.

Открыв сопровождающий SPOT-изображение .HDR-файл в текстовом редакторе, Вы увидите приблизительно следующий текст.

#### **SPOTView™ Настройки**

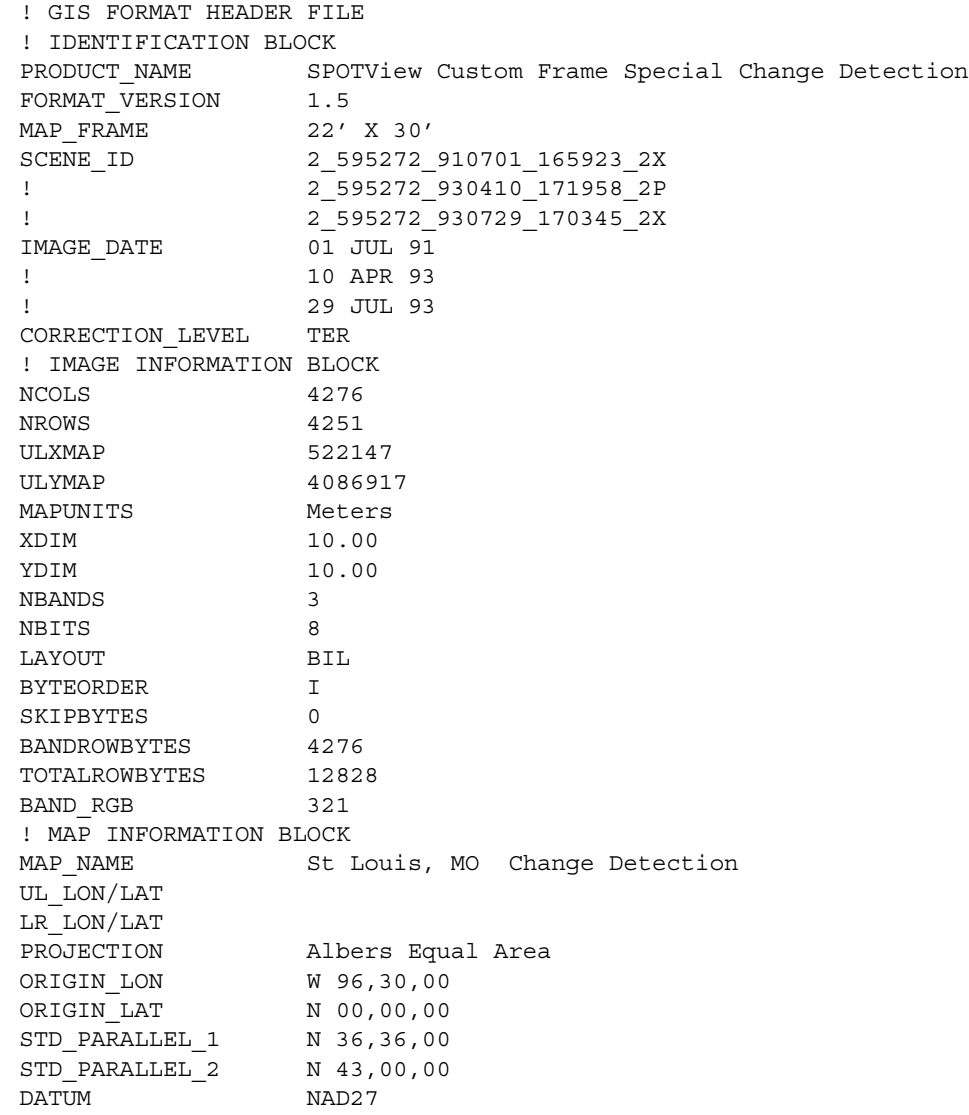

## **Настройки Geospot**

Файлы .HDR и .REP содержат настройки, приведенные ниже.

(Файл .HDR содержит следующее):

```
! GIS FORMAT HEADER FILE
! COORDINATE BLOCK
PRODUCT NAME SPOTView Custom Frame Special Change Detection
FORMAT_VERSION 1.5
MAP FRAME 22' X 30'
SCENE_ID 2_595272_910701_165923_2X
! 2_595272_930410_171958_2P
! 2_595272_930729_170345_2X
IMAGE_DATE 01 JUL 91
! 10 APR 93
! 29 JUL 93
CORRECTION_LEVEL TER
```
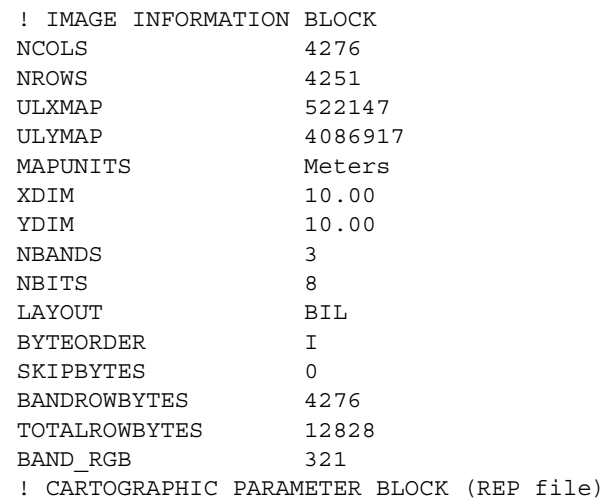

#### (Этого нет в файле .REP)

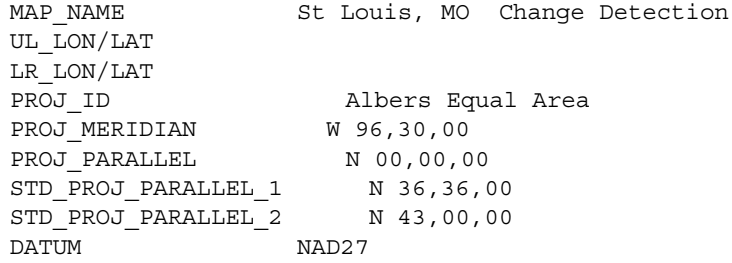

#### **Информация о системах координат (только для SPOTView)**

Первым шагом при регистрации SPOT-изображения является присвоение подходящей координатной системы. Ее можно подобрать, анализируя информацию из .HDR-файла.

Вполне вероятно, что Вы пожелаете открыть SPOT-изображение, использующее не поддерживаемую MapInfo координатную систему. В этом случае Вы должны вручную создать описание этой проекции и добавить его в файл MAPINFOW.PRJ; это простой текстовый файл. *Приложение F* содержит полное описание файла проекций и его компонентов.

Например, рассматривая описанный выше .HDR-файл, Вы можете по значениям PROJECTION и DATUM решить, что можно использовать принятую в MapInfo коническую равноплощадную проекцию Алберса. Однако, просмотрев содержимое файла MAPINFOW.PRJ, Вы увидите, что описание проекции Алберса выглядит немного подругому:

```
"--- North American Coordinate Systems ---"
"Albers Equal-Area Conic (North America)", 9, 62, 7, -96, 23, 20, 60, 
0, 0
"Albers Equal-Area Conic (Continental US)", 9, 62, 7, -96, 23, 29.5, 
45.5, 0, 0
"Albers Equal-Area Conic (Alaska)", 9, 63, 7, -154, 50, 55, 65, 0, 0
"Albers Equal-Area Conic (Hawaii)", 9, 62, 7, -157, 3, 8, 18, 0, 0
```
Cравнив значения начальной (нулевой) и стандартной параллели (компоненты с 4 по 7) со значениями ORIGIN\_LON, ORIGIN\_LAT, STD\_PARALLEL\_1 и STD\_PARALLEL\_2 в файле .HDR, описанном выше, Вы увидите, что они не совпадают. В этом случае нужно добавить следующее описание этой проекции в файл MAPINFOW.PRJ:

"Albers Equal-Area Conic (St. Louis)", 9, 62, 7, -96.5, 0, 36.6, 43, 0, 0

В приложении *Создание* со*бственной координатной системы Вы можете н*айти описание каждого из компонентов строки описания координатной системы. Если Вы создаете новую координатную систему, а значения для какого-либо компонента в .HDR-файле отсутствуют, то вводите нулевое значение. Например, в нашем примере последние два компонента – Восточное и Северное смещение – представлены нулями.

#### **Информация о контрольных точках**

Значения ULXMAP, ULYMAP, XDIM и YDIM в файле .HDR используются для определения трех контрольных точек SPOT-изображения. Значения PIXEL\_ROTATION\_SIN и PIXEL\_ROTATION\_COS задают вращение в соответствующем .REP-файле; этот файл применяется только в SPOTView версии 4.0 и выше. Если .REP-файл отсутствует или не содержит .REP значения PIXEL\_ROTATION\_SIN и PIXEL\_ROTATION\_COS, то для вычисления координат контрольных точек используйте следующие значения:

PIXEL ROTATION SIN = 0 PIXEL ROTATION COS = 1

Следующая таблица показывает, как преобразуются координаты точки (пикселы) в контрольные точки. Правая колонка показывает результаты вычисления контрольных точек из приведенного выше примера. В этом случае для изображения .REP-файла нет.

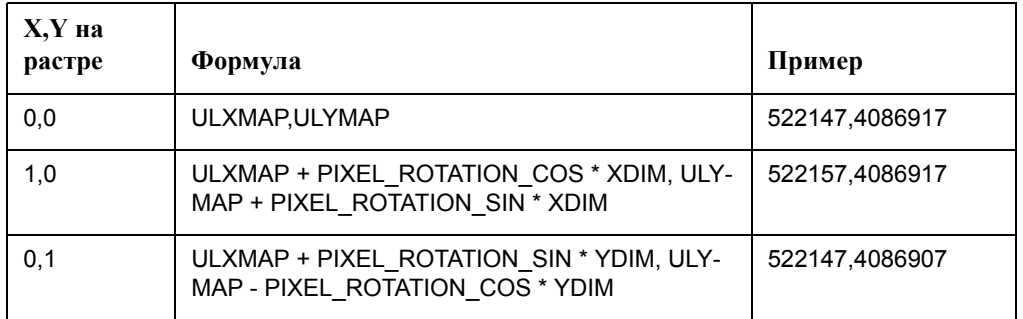

Обратите внимание на то, что первая контрольная точка находится в левом верхнем углу изображения (0,0), вторая отстоит на один пиксел вправо (1,0) и третья на один пиксел вниз (0,1); при выборе более отстоящих точек точность не повысится. В диалоге "Регистрация растрового изображения" при регистрации этого SPOT-изображения Вы должны ввести следующие значения:

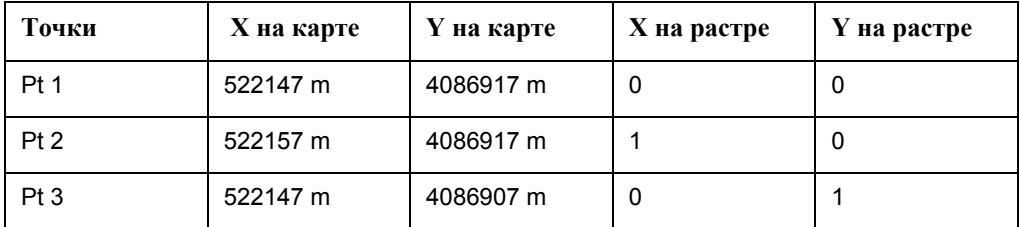

Если что-то остается непонятым, перечитайте **[Регистрация](#page-502-0) координат растрового [изображения](#page-502-0) на странице 438**.

Чтобы получить больше информации о файлах SPOT,

свяжитесь с SPOT Image Corporation.

SPOT Image Corporation 1897 Preston White Drive Reston, VA 22091-4368 Phone (703)620-2200 Fax (703)648-1813

# **Формат обмена данными MapInfo**

# **D**

В этом приложении описан формат обмена данными MapInfo. В частности, здесь описаны:

- Заголовок файла формата MIF
- Секция данных в файлах формата MIF
- Коды типов линий, штриховки, символов и шрифтов в файлах формата MIF. Файл формата MID.

Этот универсальный формат позволяет сопоставлять различным графическим элементам настраиваемые данные. MIF-файл является текстовым (ASCII), поэтому файлы в таком формате можно редактировать, достаточно легко генерировать, причем они будут работать в любых системах, где работает MapInfo. Возможно, оптимальным способом изучения MapInfo Interchange Format (MIF) является просмотр примера, приведенного в конце этого приложения, по ходу чтения описания формата. Вы можете также создать свои примеры, экспортировав какие-нибудь файлы в формат MIF, а затем просматривать их в текстовом редакторе.

Данные MapInfo хранятся в двух файлах — графическая информация содержится в файлах с расширением .MIF, а текстовая в файлах с расширением .MID. Каждая строка текстовых данных отделяется от следующей строки либо символом возврата каретки (Carriage Return), либо символом возврата каретки вместе с новой строкой (Line Feed), либо только символом новой строки. MIF-файл состоит из двух частей: заголовка и секции данных. Заголовок файла содержит информацию о том, как создавать таблицы MapInfo, а секция данных содержит определения графических объектов.

# **В этом Приложении:**

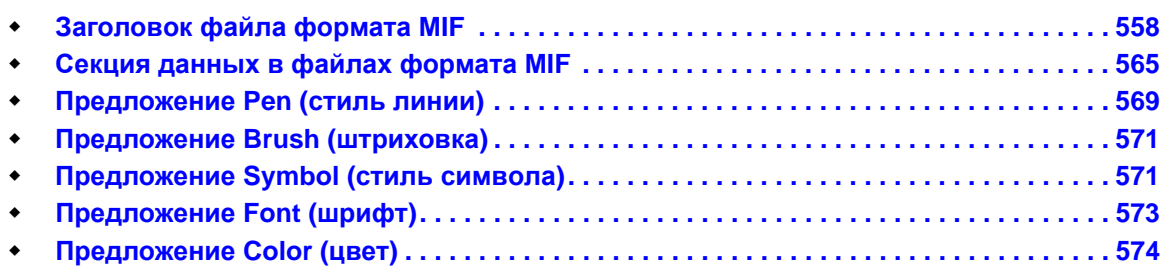

# <span id="page-622-0"></span>**Заголовок файла формата MIF**

Заголовок файла формата MIF имеет следующий вид (в квадратные скобки взята информация, которая может отсутствовать).

```
VERSION n
NAME
[ no spaces allowed in the column name ]
Charset "characterSetName" 
[ DELIMITER "<c>" ] 
[ UNIQUE n,n.. ] 
[ INDEX n,n.. ]
[ COORDSYS...]
[ TRANSFORM...]
COLUMNS n 
   <name> <type>
   <name> <type>
      .
      .
DATA
```
#### **Version (Версия)**

- **•** TAB файлы всегда сохраняются под номером 300 кроме случаев упомянутых ниже.
- **•** WOR fфайлы всегда сохраняются под номером 400 кроме случаев упомянутых ниже.
- **•** Если таблица 'обновляется' в более поздней версии, MapInfo *Professional* не приводит к понижению номера версии, если свойство, которое вызывает повышение номера версии, было удалено.
- **•** Рабочие наборы каждый раз записываются вновь, поэтому номер версии, использованный для их создания, может понижаться в случае если свойства, вызывающие повышение номера версии не были использованы.
- **•** Номер версии файла MIF/MID, созданного путем экспорта TAB файлов в MapInfo *Professional*, соответствует номеру версии файла TAB.
- **•** Pen(0,0,0) и Brush(0,0,0) которые были допустимы в 4.1 не действуют в версиях 4.5 и выше.
- **•** Толщина линии в предложении Pen, выраженная в точках кодируется умножением значения толщины на 10 и прибавлением 10 (.2 -> 12, 1.0 -> 20, и т.п.). Это приводит к обозначению версии 450 в заголовке MIF файла.
- **•** Стиль линии *Перекресток* кодируется в предложении Pen добавлением к номеру базового стиля лини 128. При этом номер версии рабочего набора остается равным 400.

#### **Версии файлов:**

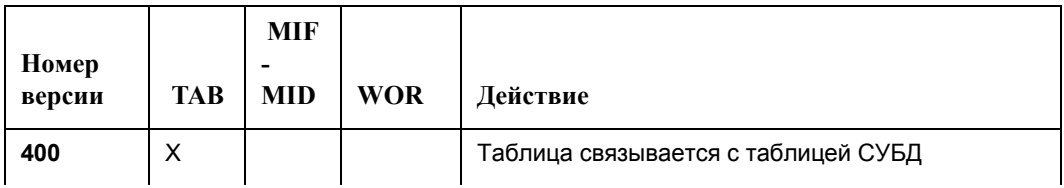

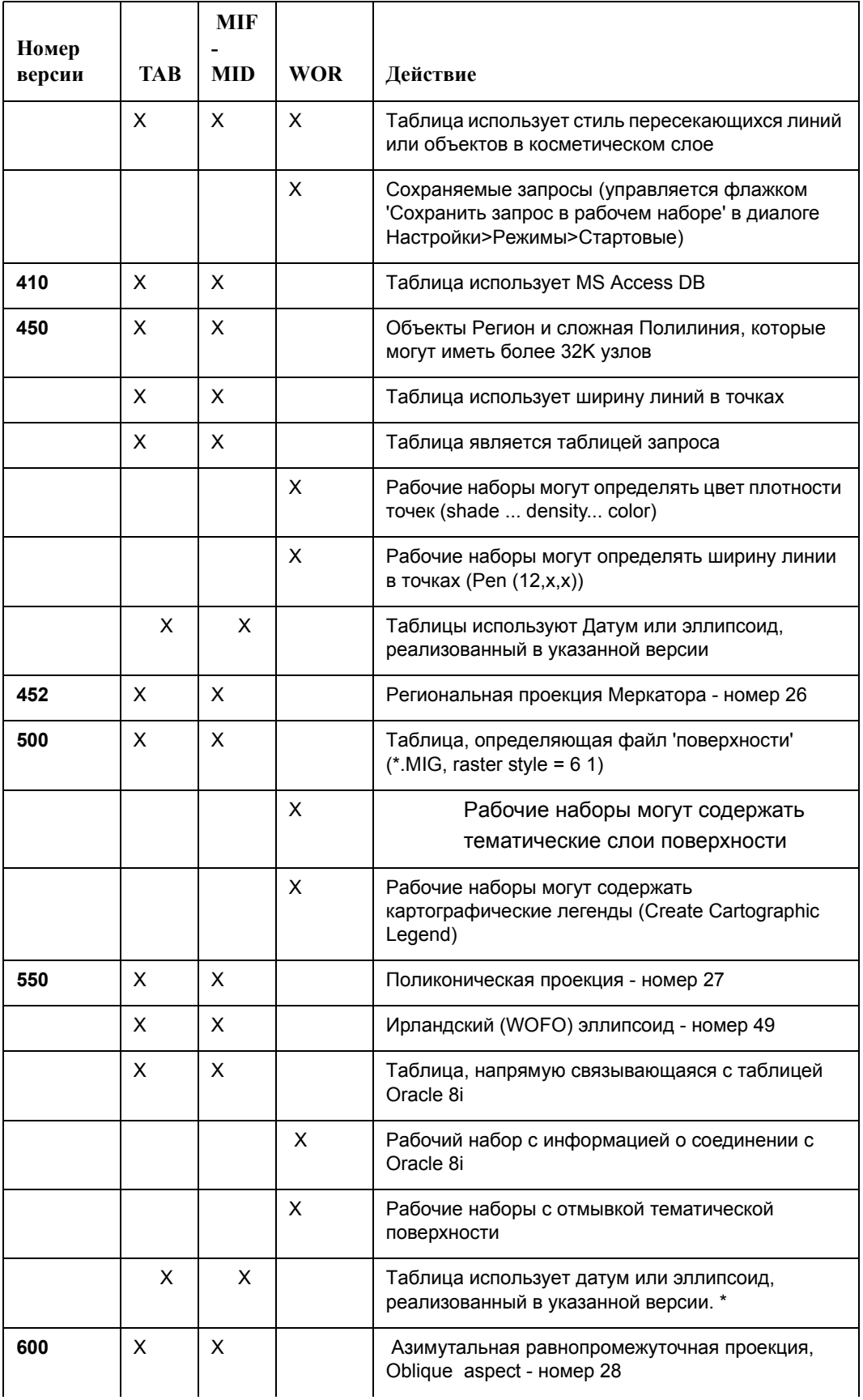

**MapInfo Professional 7.5**

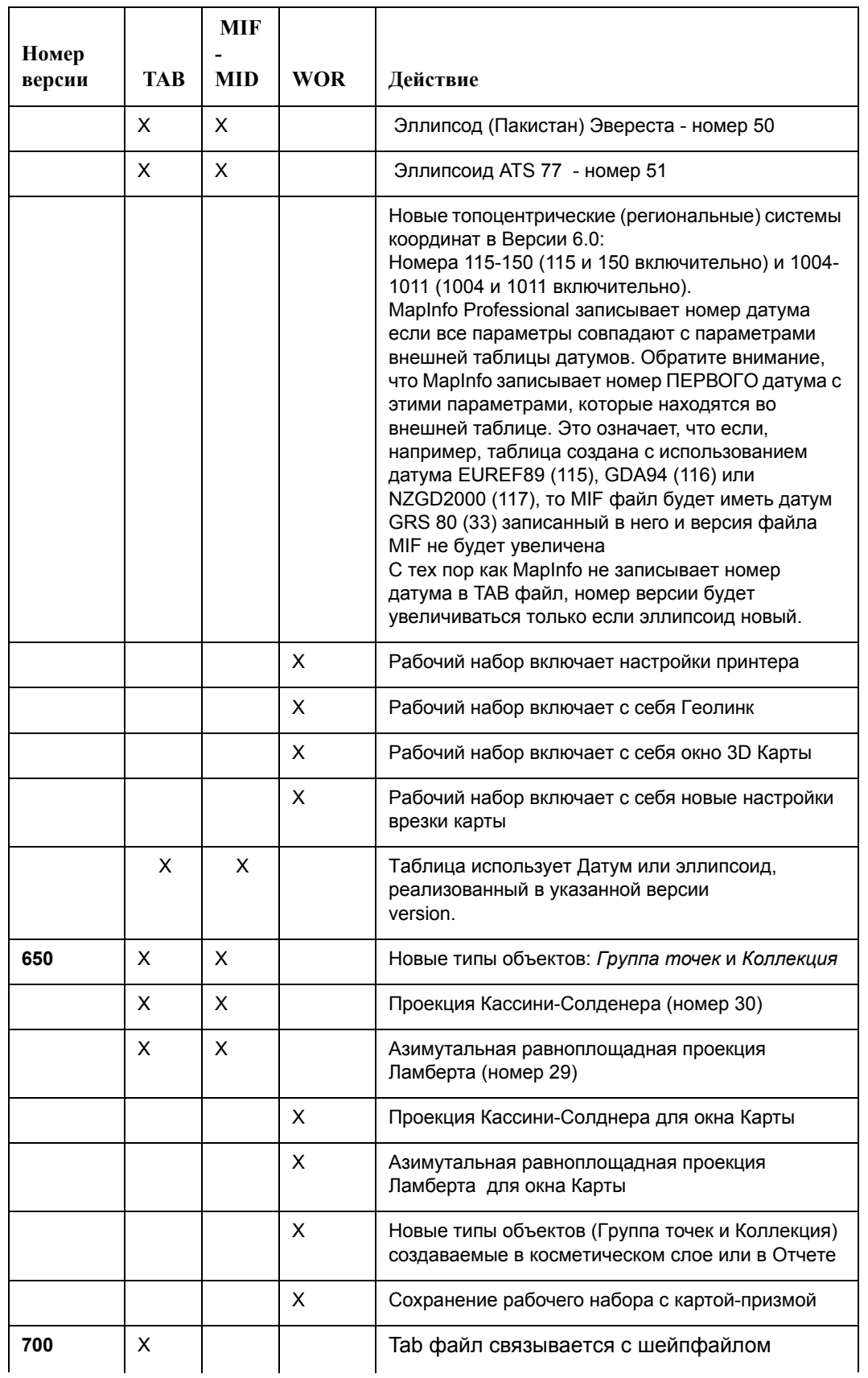

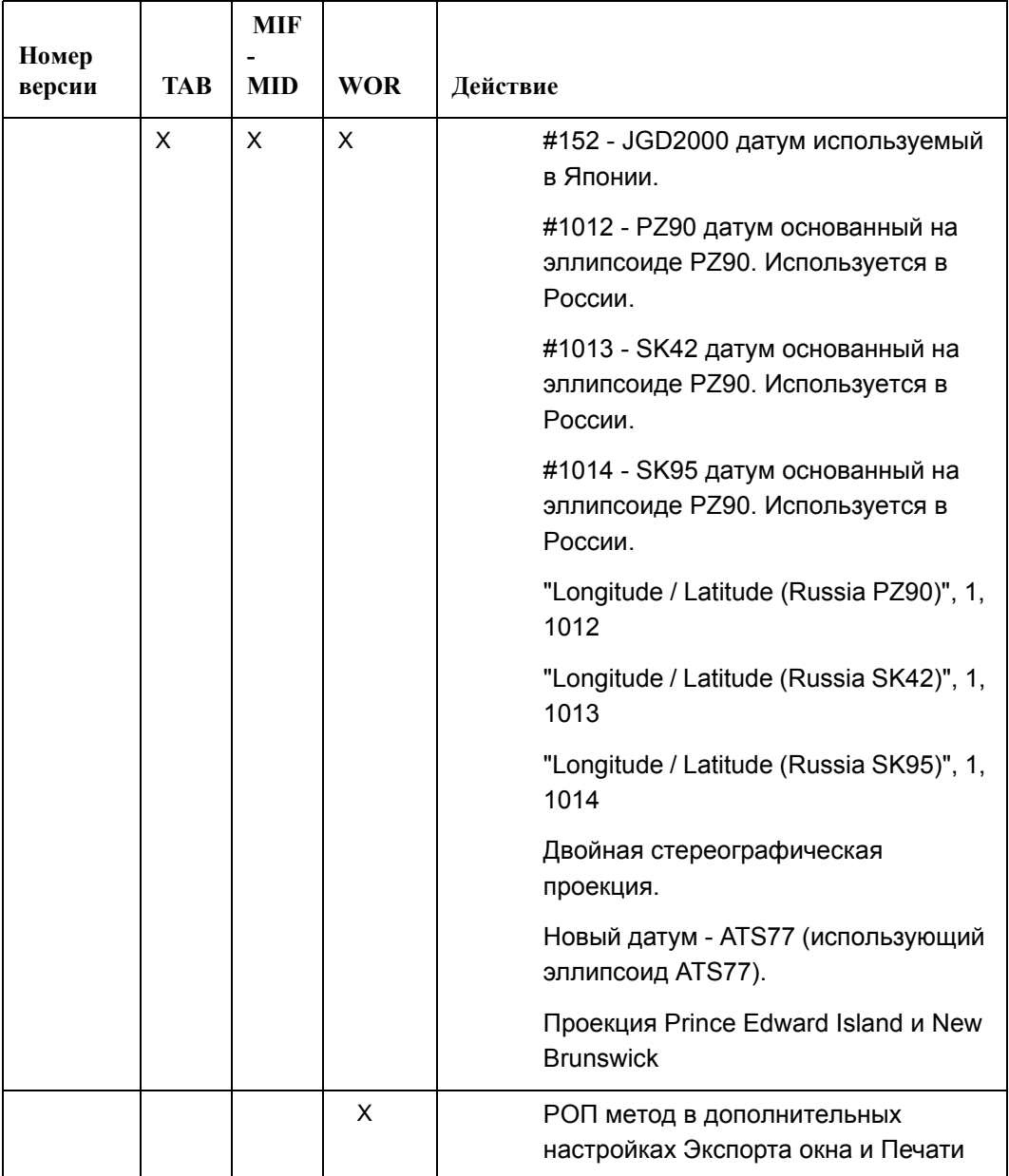

## **Charset (Набор символов)**

В предложении Charset указывается, набор символов какой кодовой страницы используется в таблице. Например, "WindowsLatin1" означает, что используется стандартная для США и Западной Европы кодовая страница Windows (так называемая "ANSIкодировка" или "кодовая страница 1251"); "WindowsCyrillic" обозначает стандартный для России набор символов Windows (кодовая страница 1252); если указать слово "Neutral", то MapInfo не будет выполнять преобразование символов в текущую кодовую страницу Windows. Если Вы не знаете точно, как обозначается используемый Вами набор символов, то выполните экспорт таблицы и изучите MIF–файл с помощью текстового редактора. Название используемого Вами набора символов будет указано в предложении Charset.

#### **Delimiter (Разделитель)**

Здесь в двойных кавычках указывается символ, использующийся в качестве разделителя, например:

DELIMITER ";"

Стандартное значение разделителя — символ табуляции; при использовании стандартного разделителя строка DELIMITER может быть опущена.

#### **Unique (Уникальная колонка)**

Здесь задается число. Это число указывает на столбец в базе данных: 3 указывает на третий столбец, 7 — на седьмой и так далее. Что происходит со столбцами, перечисленными в списке UNIQUE"? Представим, например, что имеется база данных о шоссейных дорогах. Каждому шоссе соответствует единственное название, но шоссе может распадаться на несколько участков (которым сопоставлены отдельные записи). Поместите столбец NAME в список UNIQUE, а столбец сегментов не указывайте в этом списке. В результате будут созданы две соединенные таблицы: таблица имен и таблица прочих атрибутов объектов. Именно таким образом разрабатывались различные таблицы улиц для MapInfo (таблицы StreetInfo).

#### **Index (Индекс)**

Числа, указанные в этом предложении, представляют собой номера тех колонок таблицы, для которых определены индексы. При этом колонки нумеруются начиная с единицы так, что число 3 означает, что индекс определен для третьей колонки, число 7 – для седьмой и т.д.

#### **Предложение CoordSys (Координатная система)**

Предложение COORDSYS задается для того, чтобы указать, что данные хранятся НЕ в проекции Широты/Долготы. Если предложение COORDSYS отсутствует, то предполагается, что данные приведены в проекции Широта/Долгота.

Все координаты приводятся относительно северо-восточного квадранта. Координаты объектов на территории США имеют отрицательную координату X, а координаты объектов в России и Европе (к востоку от Гринвича) имеют положительные координаты по оси X. Объектам в северном полушарии соответствуют положительные координаты Y, а объектам в южном полушарии — отрицательные координаты Y.

#### **Syntax1**

```
CoordSys Earth 
   [ Projection type, 
           datum, 
           unitname 
         [, origin longitude]
         [ , origin latitude ]
         [, standard parallel 1 [, standard parallel 2 ] ]
         [, azimuth ]
```

```
[, scale factor ]
      [ , false easting ]
      [ , false northing]
      [ , range ] ]
[ Affine Units unitname, A, B C, D, E, F ]
[ Bounds ( minx, miny) ( maxx, maxy) ]
```
#### **Syntax2**

```
CoordSys Nonearth 
   [ Affine Units unitname, A, B C, D, E, F ]
   Units unitname
   Bounds ( minx, miny) ( maxx, maxy)
```
#### **Syntax3**

CoordSys Layout Units paperunitname

#### **Syntax4**

CoordSys Table tablename

#### **Syntax5**

CoordSys Window window\_id

*type* - положительное целое число, показывающее, какая координатная система используется;

*datum* - положительное целое число, указывающее какой регион используется;

*unitname* - строковая величина, показывающая, какие единицы измерения используются (например, "m" для метров);

*origin\_longitude* - вещественное число, в градусах, показывающее долготу;

*origin\_latitude* - вещественное число, в градусах, показывающее широту;

*standard\_parallel\_1* и *standard\_parallel\_2* - вещественные значения щироты, в градусах

*azimuth* - вещественная величина, угол измерения в градусах;

*scale\_factor* - вещественная величина, масштабный множитель;

*range* - вещественная величина, от 1 до 180, предписывающая, какая часть земной поверхности будет показана;

*minx* - вещественная величина, определяющая минимальное значение x;

*miny* - вещественная величина, определяющая минимальное значение y;

*maxx* - вещественная величина, определяющая максимальное значение x;

*maxy* - вещественная величина, определяющая максимальное значение y;

*paperunitname* - строковая величина, представляющая "бумажные" единицы измерения (например, "in" для дюймов);

*tablename* - имя открытой таблицы;

*window\_id* - целая величина, идентификатор окна, соотнесенного с окном Карты или Отчета;

*A* представляет масштабирование или растяжение вдоль оси X.

*B* представляет поворот или отклонение вдоль оси X.

*C* представляет сдвиг вдоль оси X.

*D* представляет масштабирование или растяжение вдоль оси Y.

*E* представляет поворот или отклонение вдоль оси Y.

*F* представляет сдвиг вдоль оси Y.

# **Предложение Transform (Преобразование)**

Если в файле MIF записаны координаты относительно северо-западного квадранта (квадрант 2), то Вы можете задать преобразование этих координат к северо-восточному квадранту (квадрант 1) в предложении Transform.

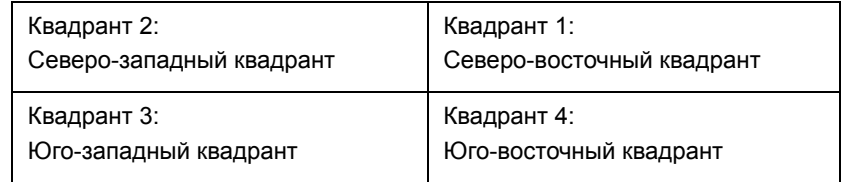

Данное предложение имеет следующую форму:

TRANSFORM *Xmultiplier, Ymultiplier, Xdisplacement, Ydisplacement*

Чтобы задать преобразование из данных по квадранту 2 в данные по квадранту 1, задайте следующее предложение Transform:

TRANSFORM -1,0,0,0

Нули означают, что MapInfo игнорирует данные параметры.

Если Вы работаете с программой, создающей файлы формата MIF с координатами для квадранта 2, Вы можете:

- **•** добавлять предложения TRANSFORM в файлы MIF;
- **•** внести изменение в программу, чтобы она вырабатывала координаты для квадранта 1;
- **•** внести изменение в программу, чтобы она добавляла предложение TRANSFORM в каждый MIF-файл.

## **Columns (Колонки)**

Здесь задается число столбцов. Затем для каждого столбца в отдельной строке указывается название столбца, тип данных в нем, а также размер поля (для столбцов, содержащих строки и десятичные числа).

**Внимание:** Имена полей должны быть без пробелов.

Возможны следующие типы столбцов:

- **•** char (длина поля)
- **•** integer (4 байта)
- **•** smallint (2 байта, так что допустимы числа в диапазоне от -32767 до +32767)
- **•** decimal (длина поля, число цифр после запятой)
- **•** float (с плавающей запятой)
- **•** data
- **•** logical (логическое)

Вот пример раздела столбцов в заголовке:

```
COLUMNS 3
STATE char (15)
POPULATION integer
AREA decimal (8,4)
```
Файл MID должен содержать следующие три столбца данных, указанные в заголовке:

столбец STATE: 15-символьное поле;

столбец POPULATION: поле целых чисел;

столбец AREA: поле десятичных чисел, состоящих не более чем из 8 цифр, в том числе из 4 цифр после запятой.

# <span id="page-629-0"></span>**Секция данных в файлах формата MIF**

Секция данных в файлах формата MIF следует после заголовка и должна начинаться со слова DATA на отдельной строке:

DATA

Секция данных MIF-файла может содержать любое число графических примитивов, по одному для каждого графического объекта. MapInfo сравнивает разделы файлов формата MIF и MID, сопоставляя первому объекту в MIF-файле первую строку MID-файла, второму объекту MIF-файла вторую строку MID-файла и так далее.

Если для строки MID-файла не найдено соответствующего графического объекта, то создается "пустой" объект (NONE) в соответствующей позиции MIF-файла.

NONE

Могут использоваться следующие графические объекты:

точка; линия; полилиния; область; дуга; текст; прямоугольник; скругленный прямоугольник; эллипс; Группа точек Коллекция

Объект типа точка имеет два параметра: координату X и координату Y. Может также быть указан вид символа, которым обозначается данная точка. Для символа указывается номер. Если не задан символ, для обозначения точки используется текущий символ.

```
POINT x y 
   [ SYMBOL (образец, цвет, размер)]
```
Каждая версия MapInfo поддерживает разные символы предложения SYMBOL; смотрите **[Предложение](#page-635-1) Symbol (стиль символа) на странице 571** в этом приложении.

Объект типа линия должен иметь четыре обязательных параметра; координаты X и Y для двух концевых точек. Может также быть указан тип линии. Если тип линии не задан, то используется текущий тип линий.

```
LINE x1 y1 x2 y2 
   [ PEN (ширина, тип_линии, цвет)]
```
Объект типа полилиния может состоять как из одной, так и из нескольких секций. Если полилиния состоит из нескольких секций, то в ее описание следует включить ключевое слово MULTIPLE, за которым должно быть указано количество секций *numsections*. При этом, для каждой секции обязательно должно быть задано число точек, из которых она состоит (аргумент *numpts*) и, следом за ним, координаты x/y каждой точки. Для выбора стиля линии используется предложение PEN (см. ниже). Если использовать слово SMOOTH, то полилиния будет сглажена.

```
PLINE [ MULTIPLE numsections ] 
  numpts1
 x1 y1
 x2 y2
      :
[ numpts2
 x1 y1
 x2 y2 ]
      : 
   [ PEN (width, pattern, color)]
   [ SMOOTH ]
```
Объект типа область может состоять из одного или нескольких полигоновов. Число полигонов, из которых состоит область, задается сразу после ключевого слова REGION (аргумент *numpolygons*). Для каждого полигона следует указать число его вершин (параметр *numpts*) и их координаты x/y. Дополнительно, с помощью ключевых слов PEN и BRUSH, можно задать стиль области (см. ниже). Ключевое слово CENTER позволяет явно задать координаты центроида области.

```
REGION numpolygons 
   numpts1 
    x1 y1 
    x2 y2 
 :
[ numpts2 
    x1 y1 
     x2 y2 ]
 :
   [ PEN (ширина, тип_линии, цвет)]
```

```
[ BRUSH (шаблон, основной цвет, цвет фона)]
 [ CENTER x y ]
```
Для объекта типа дуга должны быть указаны противоположные по диагонали углы описанного прямоугольника, а также начальный (a) и конечный (b) углы дуги в градусах, считая против хода часовой стрелки (нуль в положении стрелки в 15.00). Может также быть указан тип линии.

```
ARC x1 y1 x2 y2 
   a b 
   [ PEN (ширина, pattern, color)]
```
Содержание *Текстового объекта* задается строкой текста, длина которой не должна превышать 255 символов. Для того, чтобы расположить текст на экране в несколько строк, вставьте символы "\n" в места переноса строки (например, "Первая строка\nВторая строка \nТретья строка"). Параметры x1, y1, x2, и y2 задают положение текста на карте (определяют противоположные углы описанного прямоугольника). Интервал между строчками может быть равен 1.0 (один интервал), 1.5 или 2.0 (двойной интервал). С помощью ключевого слова FONT (см. ниже) можно задать начертание шрифта и многие другие атрибуты текста.

```
TEXT "textstring"
  x1 y1 x2 y2 
    [ FONT...]
[ Spacing {1.0 | 1.5 | 2.0}]
[ Justify {Left | Center | Right}]
[ Angle text_angle]
[ Label Line {simple | arrow} x y ]
```
Для прямоугольника задаются координаты его противоположных углов. Может также быть указан тип линий и штриховки.

```
RECT x1 y1 x2 y2
   [ PEN (width, pattern, color)]
   [ BRUSH (pattern, forecolor, backcolor)]
```
Для скругленного прямоугольника задаются координаты его противоположных углов, а также степень сглаживания (a). Может также быть указан тип линий и штриховки. Степень сглаживания выражается в координатных единицах.

```
ROUNDRECT x1 y1 x2 y2
   a 
   [ PEN (width, pattern, color)]
   [ BRUSH (pattern, forecolor, backcolor)]
```
Для эллипса задаются координаты противоположных углов описанного прямоугольника. Может также быть указан тип линий и штриховки.

```
ELLIPSE x1 y1 x2 y2
   [ PEN (width, pattern, color)]
   [ BRUSH (pattern, forecolor, backcolor)]
```
Объект **Группа точек** использует несколько параметров, состоящих из пар координат xy. Число точек задается параметром *num\_points*. Символы задаются дополнительным параметром Symbol. Если параметр SYMBOL пропущен, то используется текущий символ.

```
MULTIPOINT num_points
       x1 y1 x2 y2 x3 y3 ...
```
#### **Пример:**

```
Multipoint 7
-3.113504 10.532464
-2.113504 11.532464
-1.113504 12.532464
-0.113504 14.532464
-4.113504 11.532464
-0.113504 8.532464
0.886496 13.532464
     Symbol (35,0,12) 
Collection format
Collection num_parts
Region
.......
Pline
......
Multipoint
..........
```
Объект *Коллекция* использует несколько групп параметров, состоящих из параметров тех объектов, которые включены в коллекцию. Индивидуальные параметры для Region, Pline и Multipoint, входящих в коллекцию, такие же как и в соответстующих одиночных типах объектов. Параметр *num\_parts* требуется, если число частей коллекции менее трех. Если это число пропущено, то оформление будет теким, как если бы коллекция содержала все три части. При экспорте MapInfo всегда записываеи это число в MIF файл.

```
COLLECTION num_parts
Region
Pline
Multipoint
EXAMPLE:
Collection 3
Region 3
   5
4.850832 10.077456
5.850832 11.077456
6.850832 13.077456
12.850832 19.077456
4.850832 10.077456
   4
-5.149168 0.077456
-4.149168 1.077456
-3.149168 3.077456
-5.149168 0.077456
   4
14.850832 20.077456
15.850832 21.077456
16.850832 23.077456
14.850832 20.077456
```

```
 Pen (1,2,0) 
     Brush (2,16777215,16777215)
     Center 8.850832 14.577456
Pline 3
-7.149168 0.077456
-3.149168 -2.922544
-2.149168 2.077456
     Pen (1,2,0) 
Multipoint 2
-6.149168 -0.922544
-5.149168 0.077456
     Symbol (35,0,12)
```
# <span id="page-633-0"></span>**Предложение Pen (стиль линии)**

Предложение PEN задает ширину, тип и цвет линейных объектов, таких как линия, полилиния и дуга. Предложение PEN имеет следующий синтаксис:

PEN (ширина, тип линии, цвет)

*Ширина* задается числом от 0 до 7, при этом линия нулевой ширины невидима на экране. 11-2047 это значения, которые могут быть преобразованы в пункты:

ширина линии = (число пунктов \* 10) + 10

*Цвет* задается в виде целого числа, задающего 24-битовое RGB-значение цвета.

*Типы линий* обозначаются кодами от 1 до 118; тип 1 представляет собой невидимую линию. Номер типа линии соответствует номеру типа линии в файле, определяющем линии. Этот файл может редактироваться в редакторе стиля линий. Номера в файле линий не могут превышать 127. Если линии перекрещивающиеся, то 128 будет добавлено к номеру линии. Стили перекрещивающихся линий имеют номера 129-255. Поскольку файл с линиями может редактироваться, и могут определяться пересекающиеся типы линий, то номера линий в совокупности могут быть от 1 до 255.

Ниже приводится таблица, содержащая типы линий и их коды:

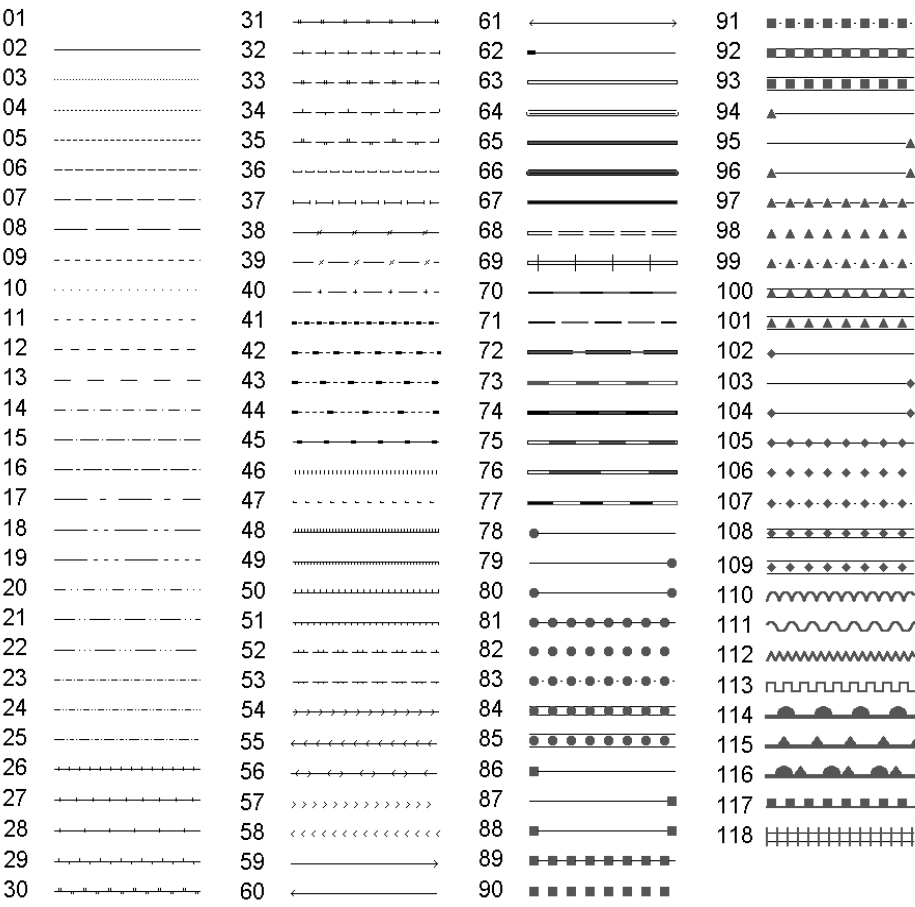

# <span id="page-635-0"></span>**Предложение Brush (штриховка)**

Brush задает шаблон, основной цвет и цвет фона объектов, имеющих площадь, таких, как окружность или область.

Brush (шаблон, основной цвет [, цвет\_фона ])

Основной цвет и цвет фона задаются в виде 24-битового RGB значения.

Шаблон задается числом от 1 до 71, при этом в шаблоне с номером 1 оба цвета отсутствуют, а в шаблоне 2 отсутствует цвет фона. Шаблоны с кодами 9-11 зарезервированы для внутренних целей:

**Внимание:** Получить прозрачный цвет фона (для стилей с номерами 3 и выше) можно, опустив параметр *цвет\_фона* в предложении Brush. Например: Вrush (5,255).

#### <span id="page-635-1"></span>**Предложение Symbol (стиль символа)**

Предложение Symbol определяет то, в каком виде появится точечный объект. Есть три различные формы предложения Symbol:

- **•** Синтаксис для MapInfo 3.0
- **•** Синтаксис для шрифта TrueType
- **•** Синтаксис для растровых символов

#### **Предложение Symbol - Синтаксис для MapInfo 3.0**

Для версии MapInfo 3.0 используется следующий символ:

SYMBOL (shape, color, size)

Величина *shape* это целое, принимающее значения от 31 и выше; 31 это пустой символ (объект невидим). Стандартный набор символов включает символы с номерами от 32 до 67.

Аргумент *color* это целое, представляет значение цвета, 24-битного RGB.

Аргумент *size* это размер символа, целое от 1 до 48, размер символа в пунктах.

В этой таблице показаны эти символы, поставляющиеся с MapInfo:

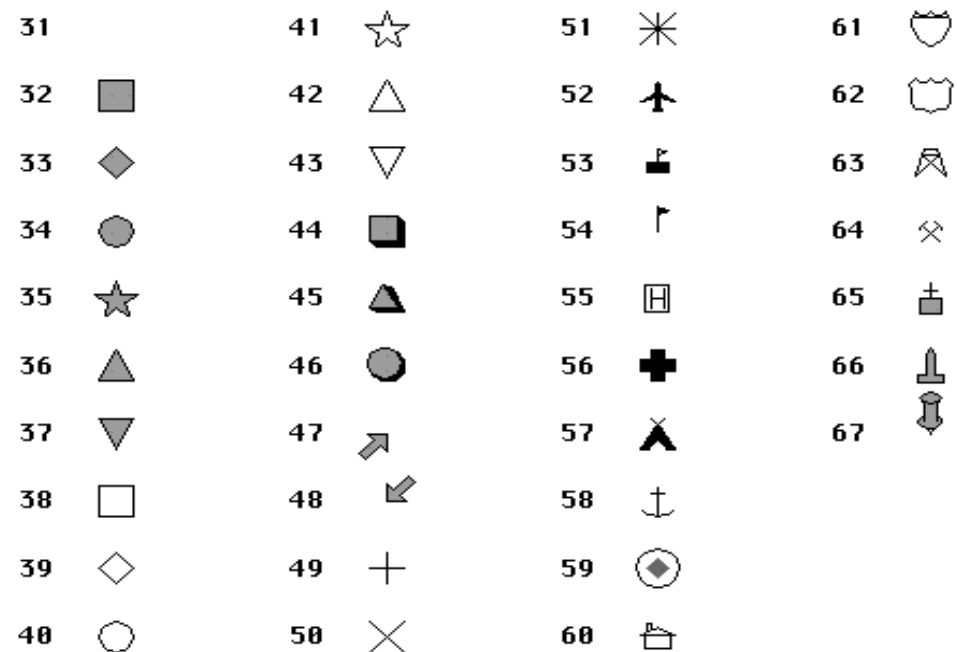

## **Предложение Symbol - Синтаксис для шрифта TrueType**

Для того, чтобы оформить символы, созданные из шрифта TrueType, следует использовать следующую форму предложения Symbol:

```
SYMBOL (shape, color, size, fontname, fontstyle, rotation)
```
Аргумент *fontname* – это текстовая строка, задающая название шрифта (например, "Wingdings").

Аргумент *fontstyle* – это целое число, управляющее оформительским эффектом, может принимать следующие значения.

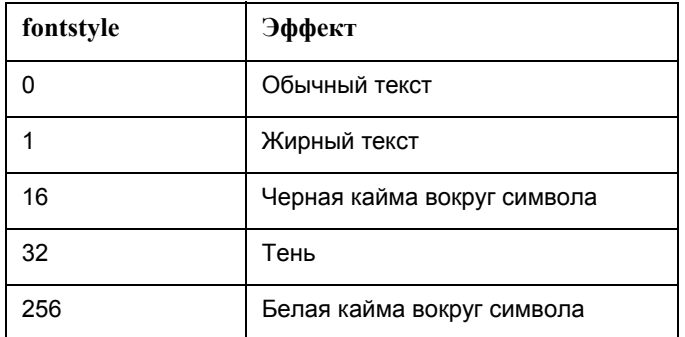

Чтобы скомбинировать два и более эффектов, числа нужно сложить. Чтобы, например, задать жирный шрифт с тенью, следует задать число 33.

Аргумент *rotation* – это число с плавающей точкой, угол поворота в градусах.

#### **Предложение Symbol - Синтаксис для растровых символов**

Для того, чтобы оформить растровые символы, следует использовать следующую форму предложения Symbol:

SYMBOL (filename, color, size, customstyle)

Аргумент *filename* определяет название растрового файла (например, "Arrow.BMP") в каталоге CUSTSYMB.

Аргумент *customstyle* – это целое число, управляющее цветом символа и его фона:

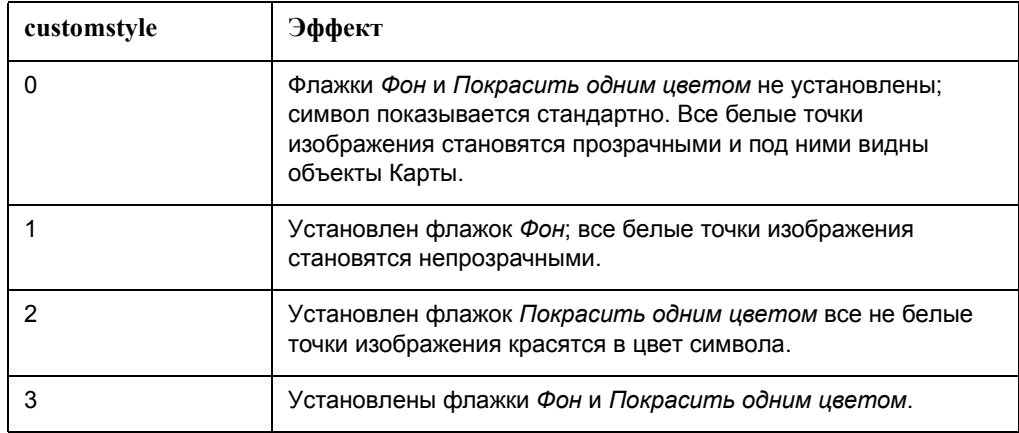

# <span id="page-637-0"></span>**Предложение Font (шрифт)**

Предложение Font определяет режимы представления текстовых объектов (шрифт, цвет и т.д.). Синтаксис:

FONT ("название шрифта", стиль, размер, основной цвет [, цвет фона])

Название шрифта заключается в двойные кавычки. Стиль – это один из атрибутов шрифта, приведенных в таблице ниже. Размер в файле MIF должен быть равен 0 для подписей в окне Карты, так как они являются атрибутами Карты и их размер определяется динамически. Основной цвет задается 24-битовым RGB-значением. Цвет фона задавать необязательно.

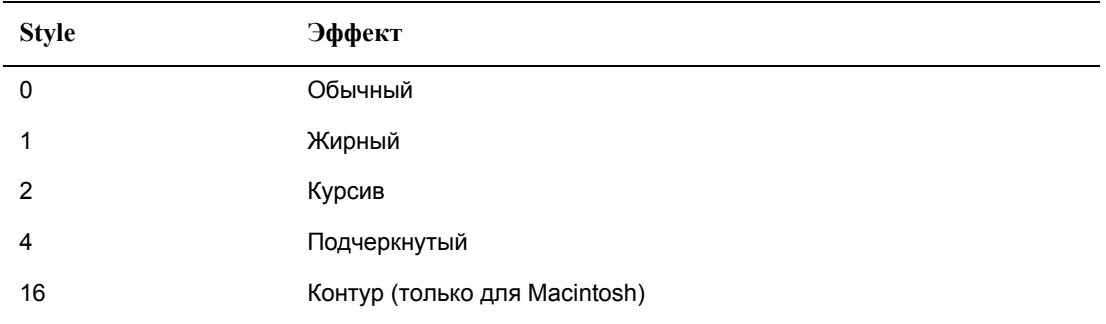

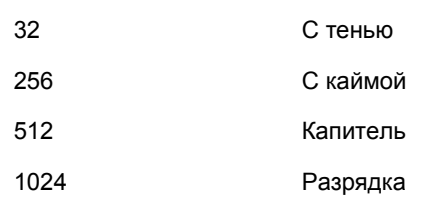

Чтобы скомбинировать два и более эффектов, числа нужно сложить. Чтобы, например, задать тексту жирный и капителизированный шрифт, следует задать число 513.

# <span id="page-638-0"></span>**Предложение Color (цвет)**

Color задает цвет объекта:

```
Color: число
```
Цвета чаще всего задаются в долях красного, зеленого и синего оттенков RGB. Каждому оттенку соответствуют номера от 0 до 255; RGB-значение для цвета вычисляется по формуле:

(красный \* 65536) + (зеленый \* 256) + синий

Вот несколько наиболее часто используемых значений:

Красный: 16711680 Зеленый: 65280 Синий: 255 Голубой: 65535 Фиолетовый: 16711935 Желтый: 16776960 Черный: 0

## **Файл формата MID**

Файл формата MID содержит записи, между которыми стоят разделители, заданные в предложении Delimiter. Стандартный разделитель – символ табуляции. Каждая строка в MID-файле соответствует объекту в MIF-файле: первая строка соответствует первому объекту, вторая строка – второму объекту и так далее.

Если символ-разделитель является частью записи, заключите такую запись в двойные кавычки.

Файл формата MID может отсутствовать. В этом случае создаются пустые поля.

# **Штриховки, используемые в MapInfo Professional**

**E**

В диалоге "Стиль области" имеется возможность выбора типа штриховки для закрашивания области. В этом приложении показаны все возможные типы штриховок из стандартной поставки, а также их идентификационные номера ID.

## **Разделы в Приложении:**

- **Типы штриховок (в версиях до [MapInfo Professional 7.5\) . . . . . . . . . . . . . . . . . . . . . 576](#page-640-0)**
- **Новые типы штриховок (добавлены в [MapInfo Professional 7.5\) . . . . . . . . . . . . . . 578](#page-642-0)**

# <span id="page-640-0"></span>**Типы штриховок (в версиях до MapInfo Professional 7.5)**

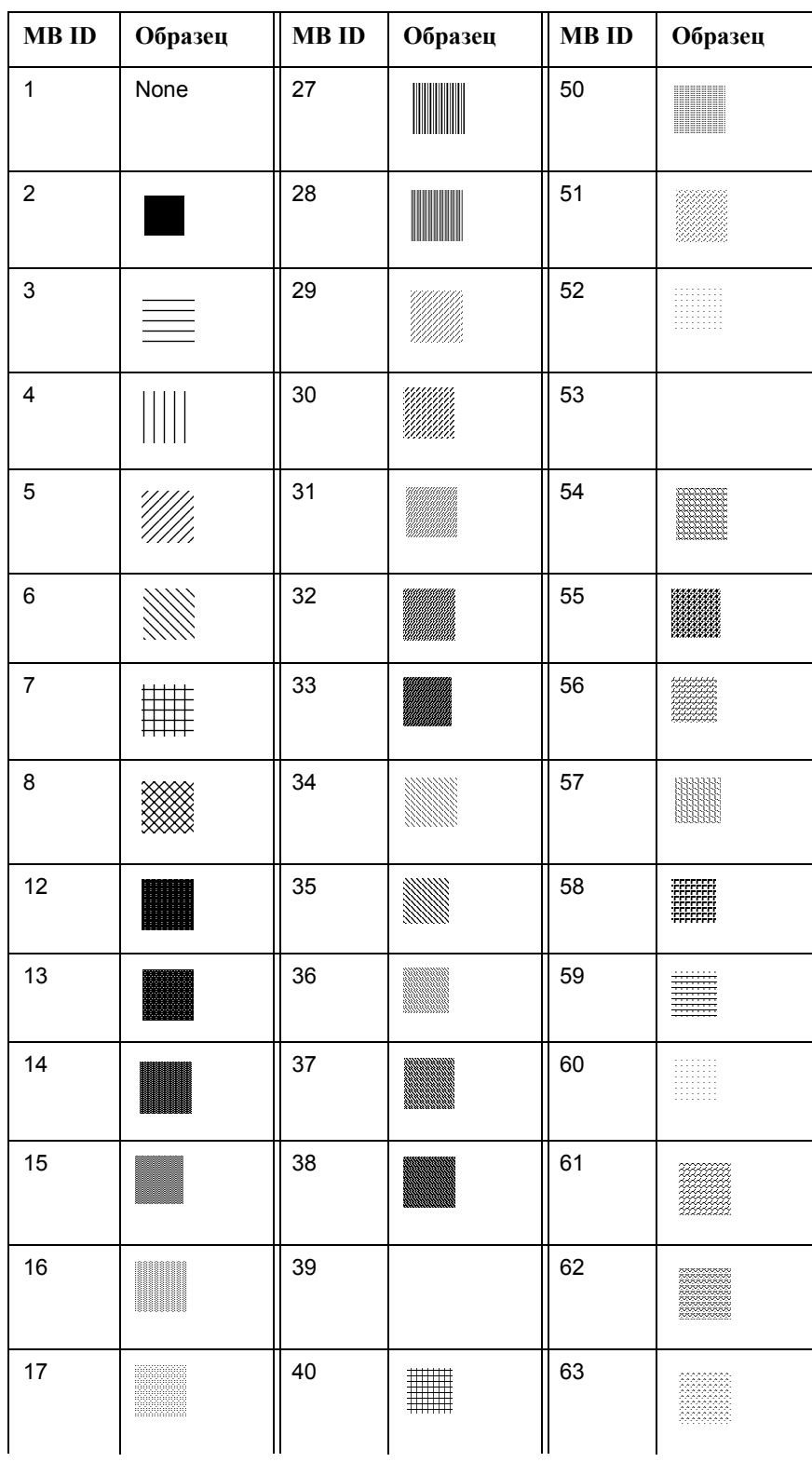

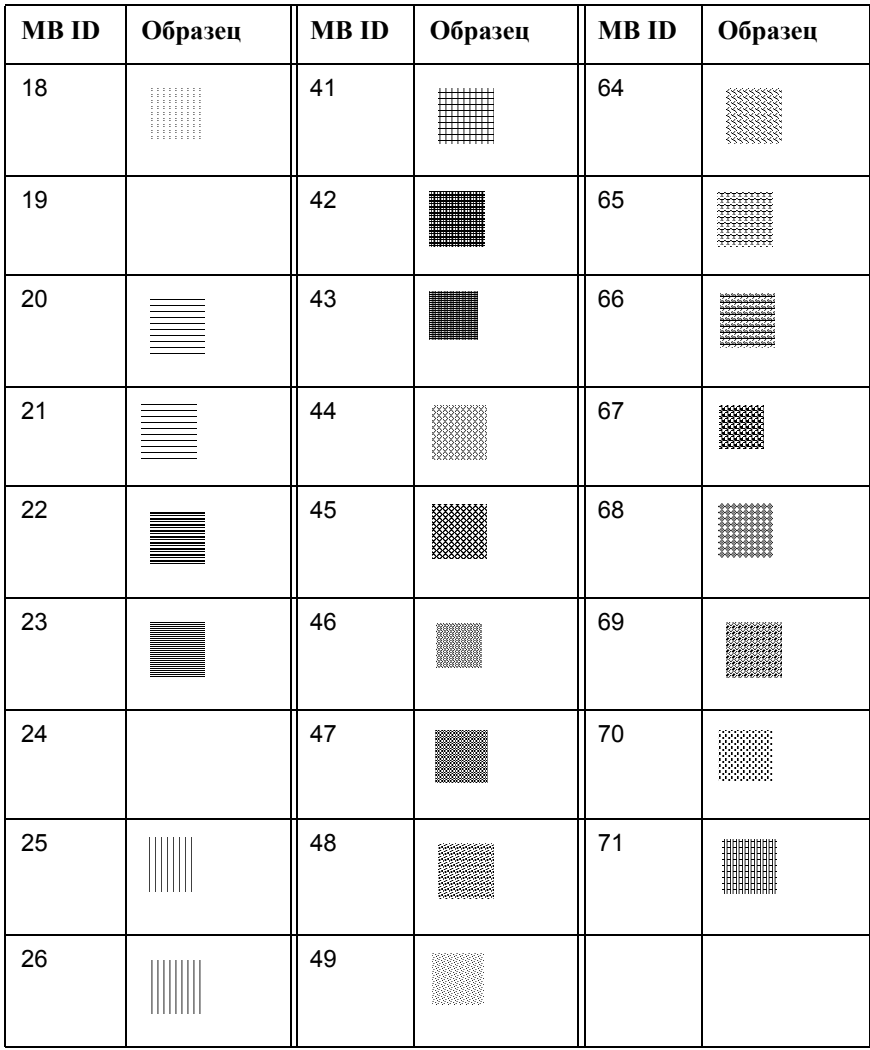

# <span id="page-642-0"></span>**Новые типы штриховок (добавлены в MapInfo Professional 7.5)**

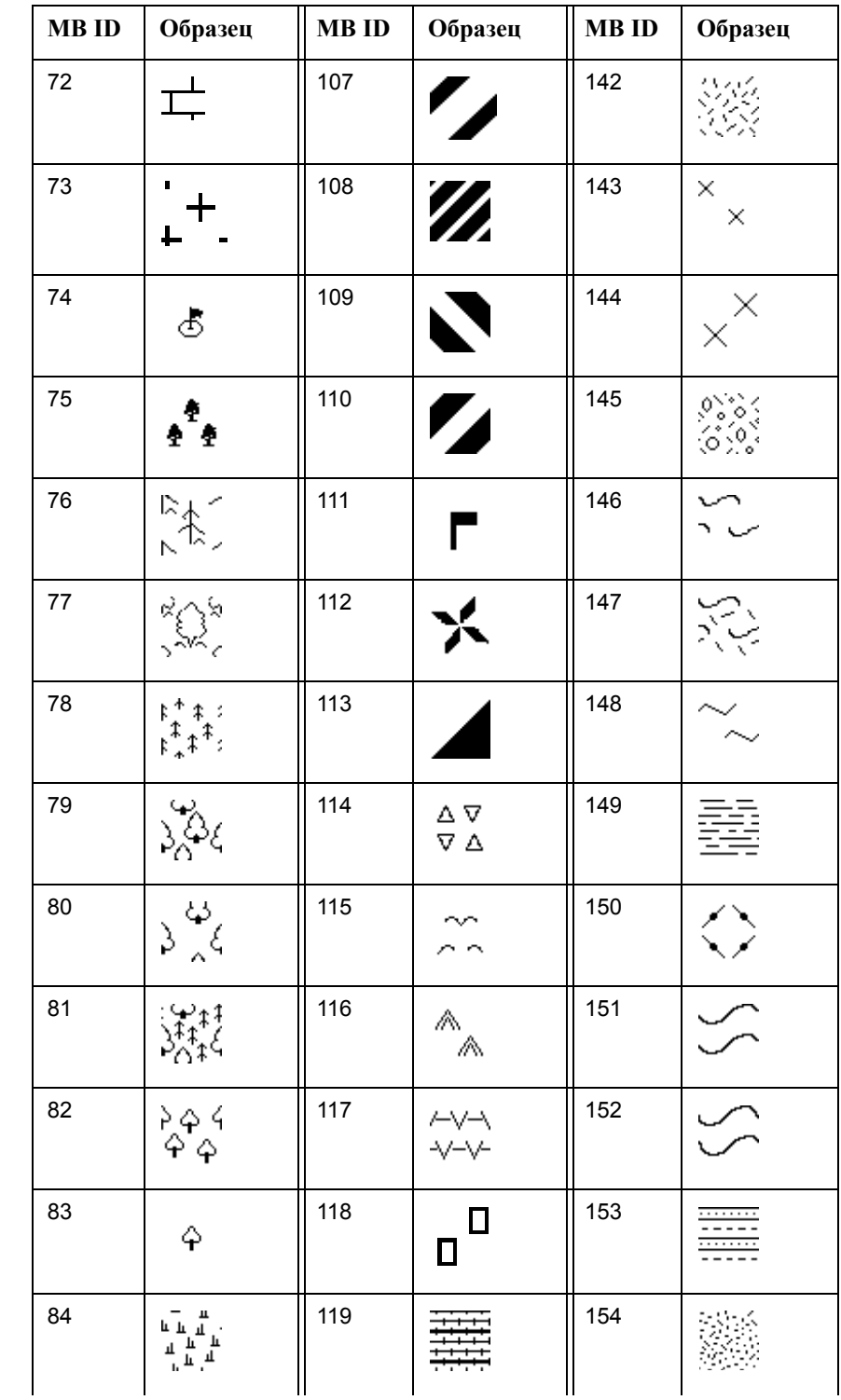

Список новых стриховок, поставляемых с MapInfo Professional:

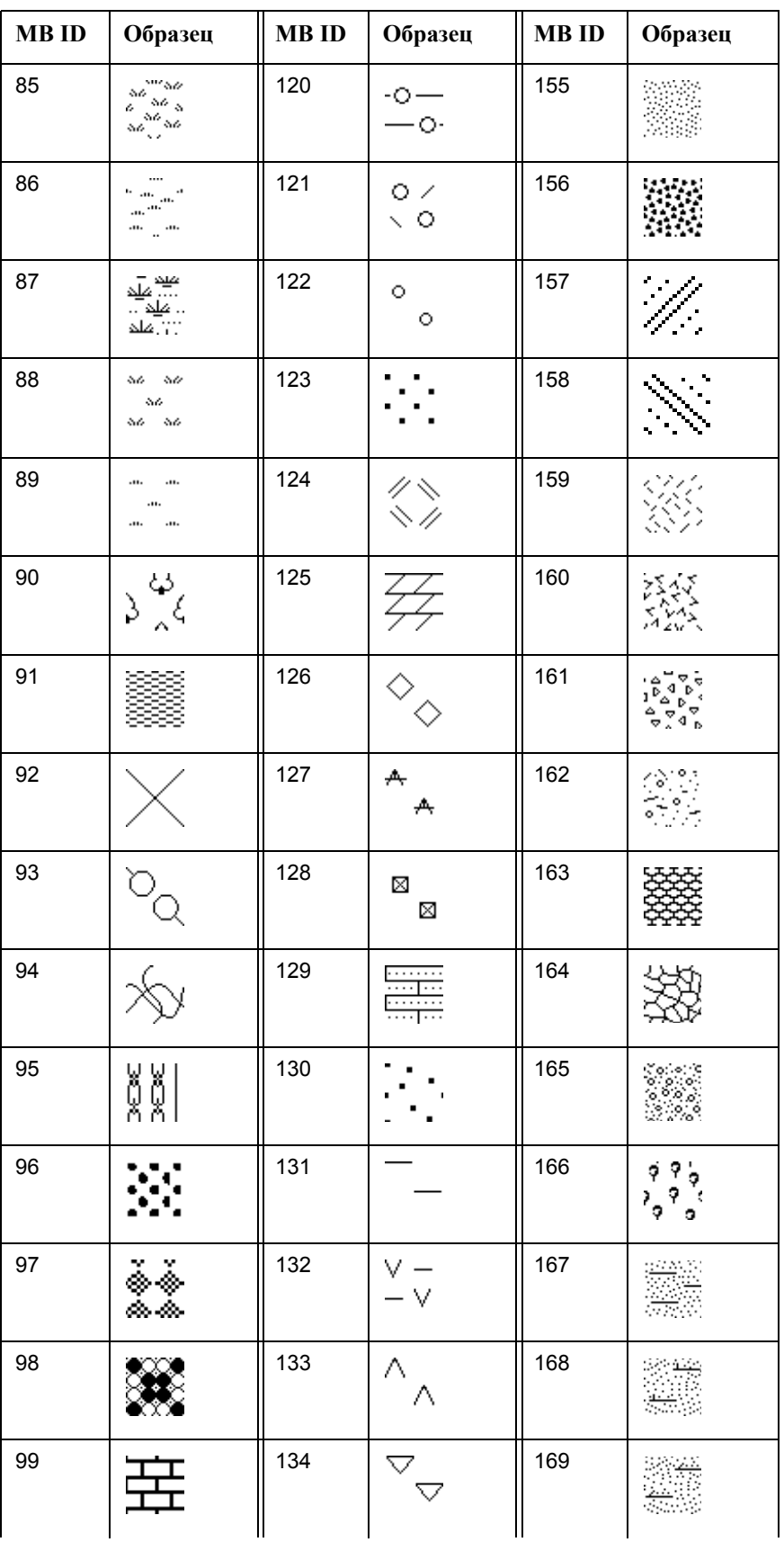

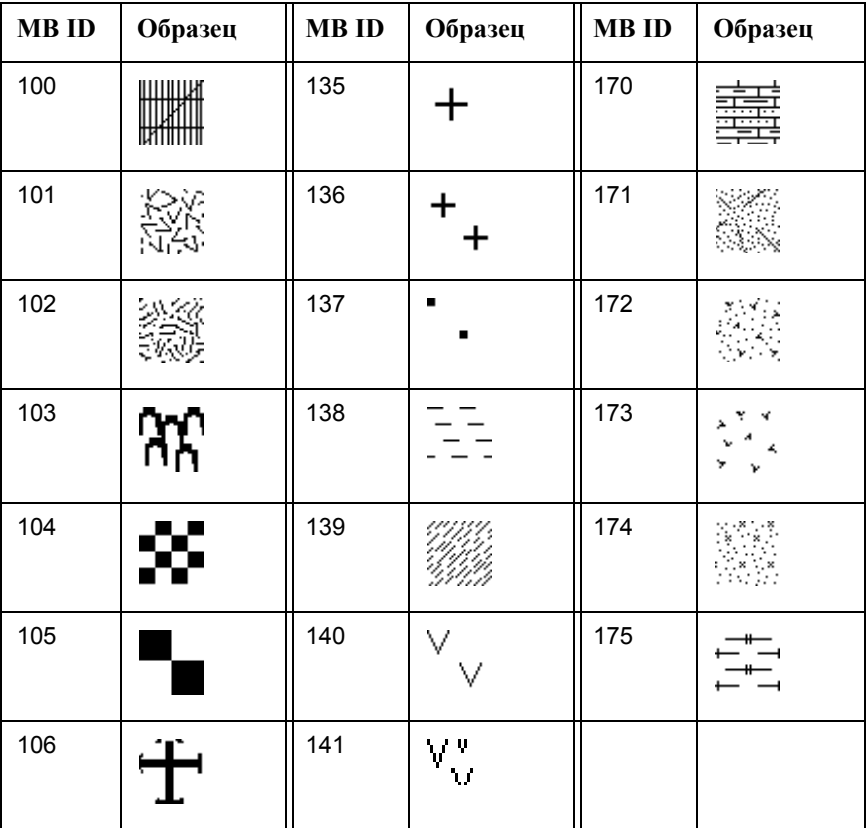

# **Создание собственного референц-эллипсоида**

# **F**

Референц-эллипсоид – это математическая модель земной поверхности. Так как земная поверхность неоднородна, существует много моделей ее описания, приспособленных к разным областям мира. Эти модели позволяют достичь максимального приближения к реальности на некоторой выбранной местности.

Каждая координатная система использует некоторый локальный референц-эллипсоид, т.е. предназначенный для наилучшего моделирования части земного шара. Если две координатные системы используют разные референц-эллипсоиды, то MapInfo каждый раз проводит преобразование моделей при смене координатных систем. В MapInfo используется метод Бурса-Вольфа для преобразования референц-эллипсоидов, который гарантирует точность в 10 метров. (Если MapInfo проводит преобразование систем координат без смены референц-эллипсоида, то преобразования Бурса-Вольфа не проводится и ошибка не превышает 0,1 м.)

## **В этом Приложении:**

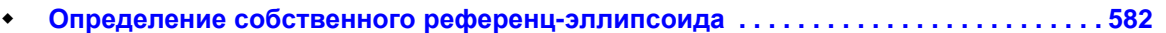

**[Преобразование](#page-652-0) координат из одного референц-эллипсоида в другой . . . . . . . . 588**

# <span id="page-646-0"></span>**Определение собственного референц-эллипсоида**

Большинство координатных систем используют один из референц-эллипсоидов MapInfo, перечисленных в *Приложении F*. Если Вы желаете использовать референц-эллипсоид, не присутствующий в списке, то Вы можете создать собственный. Для этого нужно использовать следующие параметры:

- **•** Эллипсоид или сфероид. Это поверхность объемной фигуры, полученной вращением эллипса вокруг своей меньшей оси. Эллипсоид описывается двумя математическими параметрами: длиной его главной оси в метрах (обозначенной буквой a) и степенью сжатия (обозначенной буквой f). MapInfo поддерживает более 40 предопределенных эллипсоидов, представленных в таблице ниже.
- **•** Три параметра, описывающие сдвиг эллипсоида вдоль его осей. Обычно они обозначаются как dX, dY и dZ. Они также обозначаются как DX, DYи DZ или u, v и w.
- **•** Три параметра, описывающие углы поворота эллипсоида вокруг каждой из его осей в секундах. Они обозначаются либо как EX, EY и EZ, либо как eX, eY и eZ, либо как e, y и w.
- **•** Коэффициент масшабной коррекции, используемый для приближения эллипсоида к реальной земной поверхности. Он измеряется в частях на миллион (parts per million или ppm) и обозначается либо буквой m, либо буквой k.
- **•** Долгота начального меридиана, отсчитываемая к востоку от Гринвича. Этот начальный меридиан становится нулевым и его долгота принимается равной 0°. Большинство эллипсоидов используют Гринвичский меридиан в качестве начального, то есть начальный меридиан равен нулю. Другие эллипсоиды, однако, используют ненулевые начальные меридианы. Например, эллипсоид NTF использует как начальный Парижский меридиан, проходящий на 2.33722917 градуса к востоку от Гринвича. Все координатные системы, основанные на эллипсоиде NTF, отсчитывают долготы от Парижского меридиана, а не от Гринвича.

Собственный эллипсоид можно создать для любой координатной системы. В *Приложении F* описано, как создавать координатную систему. Чтобы создать координатную систему с собственным эллипсоидом, нужно использовать номер 9999, после которого указываются параметры в следующем порядке:

```
9999, НомерЭллипсоида, dX, dY, dZ, EX, EY, EZ, m, НачальныйМеридиан
```
Некоторые референц-эллипсоиды используют только эллипсоид и параметры сдвига (dX, dY, dZ), без параметров поворота, коэффициента коррекции и начального меридиана. В этом случае нужно использовать число 999 вместо 9999:

999, НомерЭллипсоида, dX, dY, dZ

Номер эллипсоида извлекается из следующей таблицы. Свой эллипсоид Вы задать не можете. Если Вы хотите, чтобы Ваш эллипсоид можно было использовать в следующих версиях MapInfo, известите об этом службу технической поддержки MapInfo.

Добавлено два эллипсоида. Это: Everest Pakistan #50 и ATS 77 (Average Terrestrial System) #51.

Эллипсоид, называемый Everest стандартизирован по спецификации NIMA, широко используемой в ГИС технологиях.

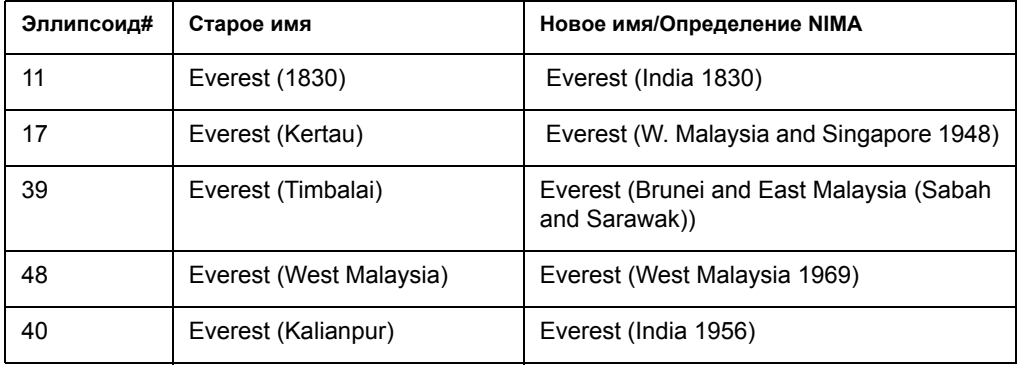

Старые и новые имена эллипсоидов приведены в таблице:

Дополнения и новые эллипсоиды описаны в следующей таблице.

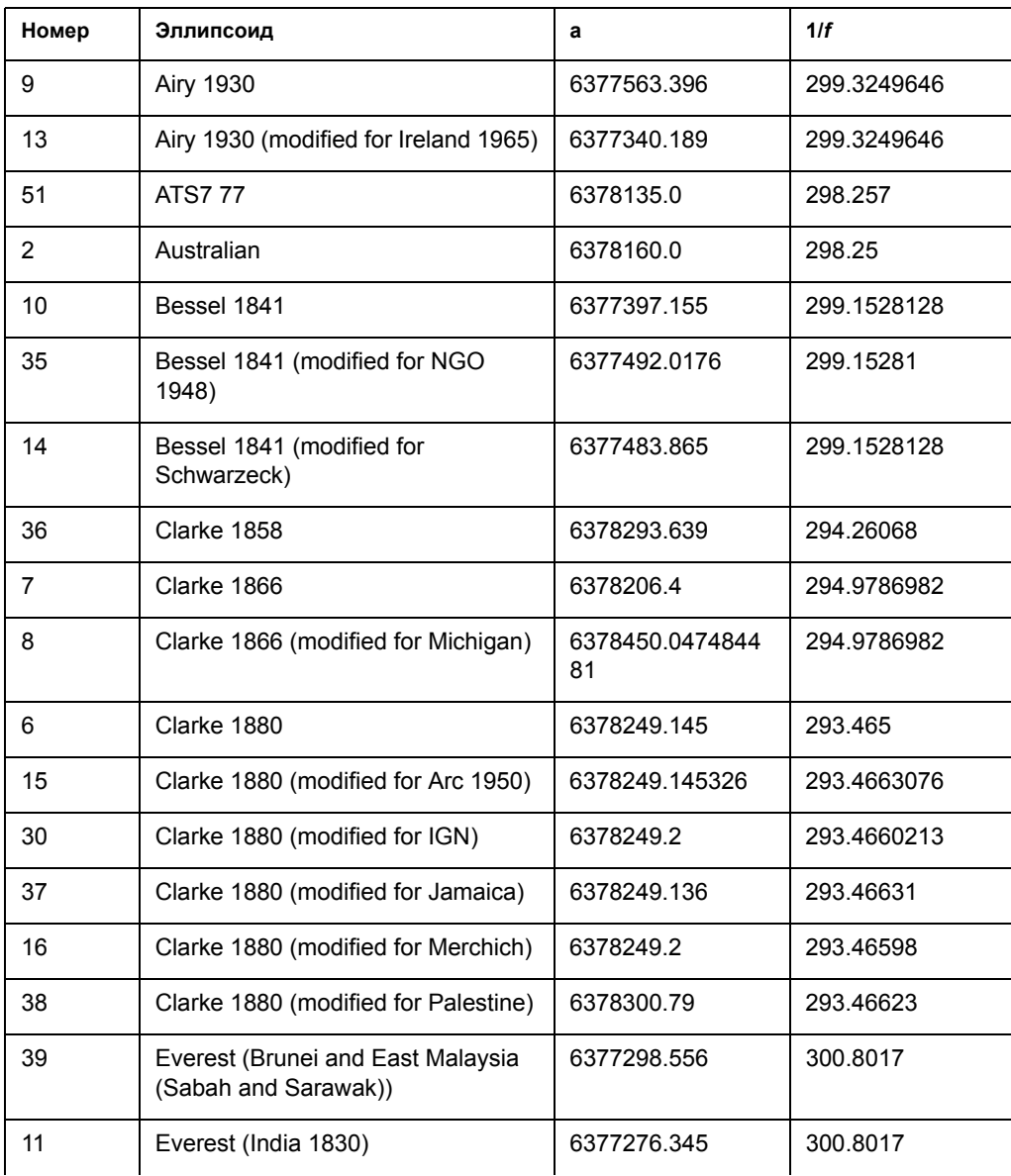
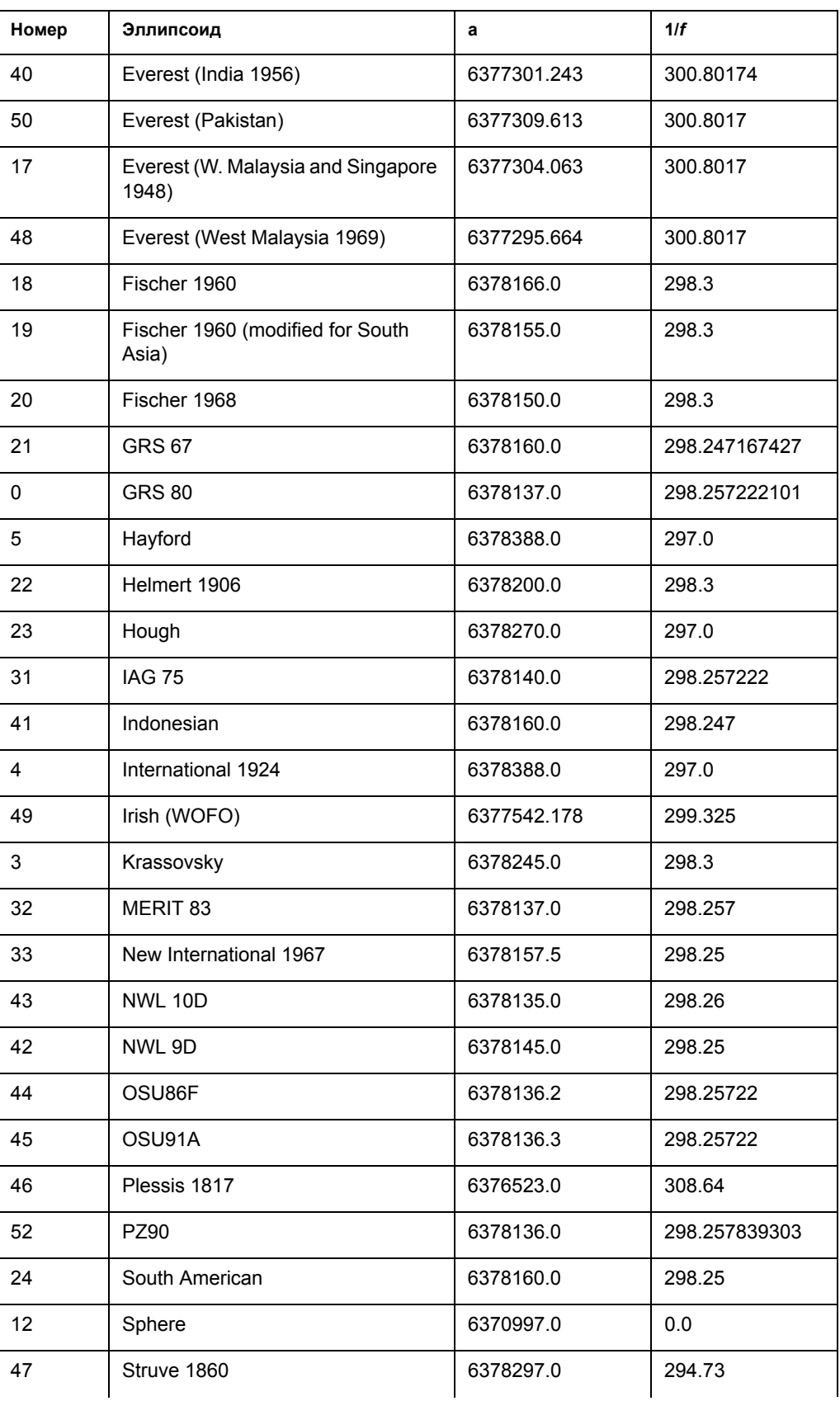

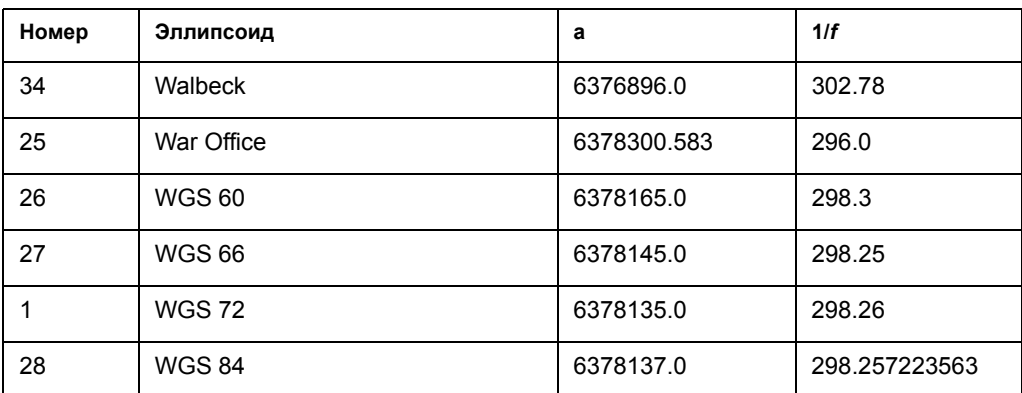

Параметры сдвига и поворота, определяющие положение эллипсоида в пространстве, отсчитываются от референц-эллипсоида WGS 84. Важно следить за тем, чтобы эти параметры имели правильные знаки (положительные или отрицательные). Обычно в технической документации локальный референц-эллипсоид описывается как набор параметров преобразования в референц-эллипсоид WGS 84. (Фактически это означает, что эти параметры вычисляются как разница значений для локального РЭ и WGS 84). В технической документации также применяется описание обратного преобразования – из WGS 84 в локальный референц-эллипсоида. Поэтому важно не перепутать знаки (абсолютные значения при этом не меняются).

Также важно не перепутать порядок перечисления параметров. В некоторых документах параметры поворота перечисляются, начиная с EZ, т.е. в порядке EZ, EY, EX. Вы должны перечислять их в определении собственного референц-эллипсоида в обратном порядке. Легче всего запутаться с греческими буквами. Если в документе параметры перечислены как e, y, w, то Вы должны применять их в обратном порядке.

Вот пример описания локального референц-эллипсоида (назовем его LD-1) на языке, который принят в технической литературе:

*Эллипсоид LD-1: Международный*

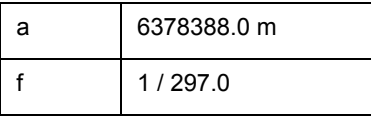

*Преобразование из WGS 84 в LD-1*

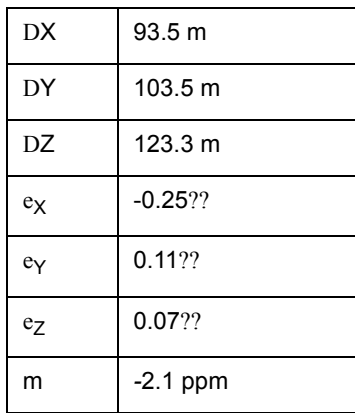

Этот референц-эллипсоид использует международный эллипсоид, который в таблице имеет номер 4. Так как остальные параметры описывают преобразование из WGS 84, то все знаки надо поменять на обратные. Так как не указан нулевой меридиан, то значит используется Гринвичский. Вот как будет выглядеть соответствующее описание нашего референц-эллипсоида в MapInfo:

9999, 4, -93.5, -103.5, -123.3, 0.25, -0.11, -0.07, 2.1, 0

Эти числа можно поместить в строку описания координатной системы в файл MAPINFOW.PRJ, как показано в следующих примерах:

**Внимание:** Описание вводится единой строкой.

```
"Longitude / Latitude (LD-1)", 1, 9999, 4, -93.5, -103.5, -123.3, 
0.25, -0.11, -0.07, 2.1, 0"UTM Zone 30 (LD-1)", 8, 9999, 4, -93.5, -103.5, -123.3, 0.25, -0.11, 
-0.07, 2.1, 0, 7, -3, 0, 0.9996, 500000, 0
```
Рассмотрим другой пример определения локального референц-эллипсоида. Назовем его  $LD-2$ 

*Эллипсоид LD-2: Красовский*

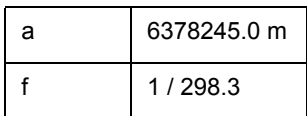

*Преобразование из LD-2 в WGS 84*

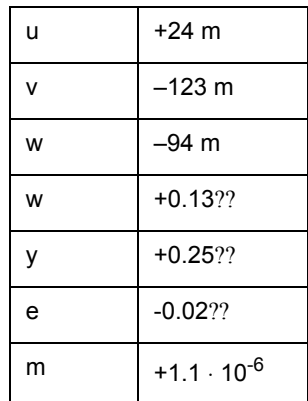

Этот референц-эллипсоид использует эллипсоид Красовского, который в нашей таблице имеет номер 3. Обращать знаки в этом случае не нужно, так как параметры описывают преобразование в WGS 84. Однако, требуется перечислить в обратном порядке параметры поворота, так как параметр w идет первым. Вот как должен выглядеть результат:

9999, 3, 24, -123, -94, -0.02, 0.25, 0.13, 1.1, 0

В третьем примере, обозначенном как LD-3, описан только эллипсоид и сдвиги:

*Эллипсоид LD-3: Кларк 1880*

| a | 6378249.145 m |
|---|---------------|
|   | 1/293.465     |

*Значения WGS 84 минус значения LD-3*

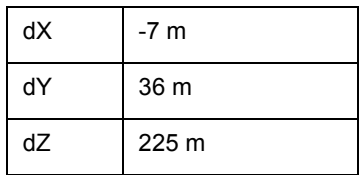

Этот референц-эллипсоид использует эллипсоид Кларка 1880, который в нашей таблице имеет номер 6. Обращать знаки и следить за порядком параметров поворота не нужно. Нужно только использовать число 999 вместо 9999. В результате можно использовать одну из двух последовательностей чисел:

999, 6, -7, 36, 225 9999, 6, -7, 36, 225, 0, 0, 0, 0, 0

Эти последовательности можно использовать в описании координатных систем:

```
"Longitude / Latitude (LD-3)", 1, 999, 6, -7, 36, 225
"UTM Zone 30 (LD-3)", 8, 999, 6, -7, 36, 225, 7, -3, 0, 0.9996, 
500000, 0
```
#### **Преобразование координат из одного референц-эллипсоида в другой**

Когда преобразуются координаты из одного референц-эллипсоида в другой, MapInfo использует методы Молоденского (3-параметра) и Бурса-Вольфа (7-параметров). Суть этих методов в преобразовании координат из одного референц-эллипсоида в другой.

После введения референц-эллипсоида NAD 83, NOAA разработала программу NADCON, по первым буквам North American Datum CONversion. Это весьма узкоспециализированная программа, преобразующая координаты только из NAD 27 в NAD 83 и обратно. Для этой специализированной задачи лучше использовать высокоточный алгоритм, чем общий метод Молоденского; NADCON дает точность около 0.1 метра, а метод Молоденского - точность только 10-30 метров. Большинство американских правительственных учереждений используют NADCON для конвертации между NAD 27 и NAD 83.

Начиная с MapInfo 4.1.2, алгоритм NADCON используется для преобразования координат между NAD 27 и NAD 83, если эти координаты внутри области, покрываемой NADCON (США, Пуэрто Рико и Виргинские острова). Если координаты вне этих областей, или используют референц-эллипсоид отличный от NAD 27 или NAD 83, то MapInfo использует методы преобразования Молоденского и Бурса-Вольфа.

Метод преобразования NADCON работает медленее, чем метод Молоденского. Если Вы хотите отключить конвертацию NADCON, добавьте в registry "NADCON". Путь должен выглядеть так:

HKEY\_LOCAL\_MACHINE\Software\MapInfo\MapInfo\Common\NADCON

Если это значение равно 0, то будет использоваться метод Молоденского вместо метода NADCON.

При использовании 16-разрядной версии MapInfo, добавьте строчку в раздел [MAPINFO COMMON] в файле MAPINFO.INI, чтобы отключить преобразование NADCON:

NADCON=0

# Пример данных,<br>поставляемых с MapInfo

# G

#### В этом приложении:

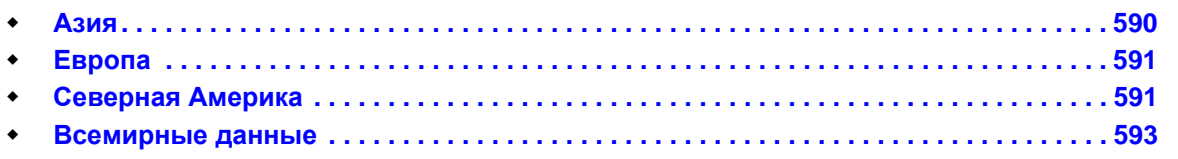

#### <span id="page-654-0"></span>**Азия**

#### **Австралия**

Источник: Copyright and Intellectual Property in the attached data sets rests with one of the following: The Australian Government represented by the Australian Bureau of Statistics; The Government of New South Wales represented by The Land Information Centre. MapInfo Australia Pty Ltd and PSMA Australia Ltd.

Данные: Locations of the state boundaries and capitals and over 4000 major and minor cities. ap of major rivers and major roads.

Local government area boundary for Manly.

Tasmania area boundaries, feature points and water boundaries.

Map of New South Wales.

Sydney feature points, rivers, suburbs, towns, census collection district and postcode boundaries, and customer data base.

Component street table and grid surrounding for Sydney. Streetworks samples

Источник: MapInfo from Digital Chart of the World

Данные: Generalized map of major highways

Источник: SPOT Image Corporation © CNES 1995

Данные: Raster map of Sydney

Источник: MapInfo Corporation from National Imagery and Mapping Agency (NIMA)

Данные: Country boundary

Источник: Hervey Bay City Council, 2000

Данные: Point Vernon and Hervey Bay, Australia

#### **Китай**

Источник: MapInfo from Digital Chart of the World

Данные: Over 5,000 major and minor cities and major highways.

Источник: MapInfo Corporation from National Imagery and Mapping Agency (NIMA)

Данные: Country and surrounding country boundaries.

#### **Япония**

Источник: GisNET data licensed to MapInfo by GISdata Limited. © GDC Ltd 1993 Данные: Water, highway, rivers, lakes and major railroads. Источник: MapInfo from Digital Chart of the World. Данные: 142 major and minor cities including all prefecture capitals. Источник: MapInfo Corporation from National Imagery and Mapping Agency (NIMA) Данные: Country boundary.

#### **Индия**

Источник: Risk Management Solutions, Inc.

Данные: State, country and district boundaries.

Источник: MapInfo from Digital Chart of the World

Данные: Major and minor cities and state capitals.

#### <span id="page-655-0"></span>**Европа**

#### **Австрия, Бельгия, Дания, Германия, Испания, Франция, Италия, Голландия, Норвегия, Португалия, Швеция, Щвейцария, Великобритания**

Данные: StreetPro Austria, Belgium, Denmark, Deutschland, Espana, France, Italy, Netherlands, Norway, Portugal, Sweden, and Switzerland.

Источник: GisNET data licensed to MapInfo by GISdata Limited. © GDC Ltd 1993

Данные: Water and highway/roadway maps.

Источник: MapInfo Corporation from National Imagery and Mapping Agency (NIMA)

Данные: Country Boundaries (Austria, Belgium, Denmark, Deutschland, Espana, France, Italy, Netherlands, Norway, Portugal, Sweden, Switzerland, Europe and United Kingdom.)

#### **Великобритания**

Источник: 2001 Tele Atlas B.V. 's-Hertogenbosch. All Rights Reserved. This product includes mapping data licensed from Ordnance Survey (R). (c) Crown 2001. License number 100020348

Данные: StreetPro Great Britain

#### <span id="page-655-1"></span>**Северная Америка**

#### **Канада**

Источник: Geographic Data Technology Canada

Данные: (Prince Edward Island) Airports, Census subdivisions, Major Primary and Secondary Highways, Institutions, Large Areas land use, Parks, Road Buffers, Streets, Transportation points, Urban Agglomeration, Province, Railways, Utility lines and Water areas.

Источник: MapInfo from Digital Chart of the World

Данные: Over 3000 major and minor cities and generalized map of major highways.

Источник: MapInfo Corporation

Данные: Country and Province boundaries and surrounding water.

#### **Мексика**

Источник: MapInfo Corporation

Данные: Surrounding water and country boundary.

Источник: MapInfo from the Bureau of Transportation Statistics

Данные: State boundaries.

Источник: MapInfo from Digital Chart of the World

Данные: Generalized map of major highways and locations of all state capitals, major and minor cities.

#### **США, округ Колумбия**

Источник: 1997 Geographic Data Technology, Inc. ©

Данные: Postal code boundaries.

Источник: MapInfo Canada

Данные: 2000 Demographic data Blockgroup.

Источник: 2001 Geographic Data Technology, Inc. ©

Данные: StreetPro and 5 digit postal codes

Источник: © MapInfo Corporation 2001. Aerial Photography used with permission of RSC Group, LLC 2001. All rights reserved.

Данные: 5 mile by 5 mile area of 1m and 3m ground resolution raster images.

Источник: MapInfo Corporation

Данные: Shields in StreetPro. Listing of NPA/NXXs covered in DC. Competitive, Local Exchange Carriers (CLEC), Personal Communications Services (PCS) markets, cellular telephone service areas as defined by the FCC, Local Exchange Carriers (LEC), Local Access Transport Areas (LATAs), Competitive Local Exchange Carriers (CLEC), rate center locations and wire center serving boundaries, Point Of Presence (POP) locations for long distance telephone carriers. Area Codes. POPINFO and ObstacleInfo.

Point file showing wireless (Cellular, Paging, PCS and SMR) switch locations.

Records of hurricanes between 1988 - 1996

Gas, electric utilities and cable franchise areas.

StreetPro - component tables.

Wireless samples for Sprint, ATT, Bell Atlantic, PGNT\_P, PGMT\_P, Nextel and GTE. Current hazardous waste notifiers, Superfund Cleanup and National Priority List sites as defined by the EPS.

#### **США**

Источник: 1997- 1998 Schlosser Geographic Systems, Inc. ©

#### **MapInfo Professional 7.5 Руководство пользователя (Полное)Приложение G: Пример данных, поставляемых с MapIn-**

Данные: Orthophoto Image of Seattle Airport.

Источник: 2001 Geographic Data Technology, Inc. ©

Данные: Postal code boundaries and Postal code points.

Источник: MapInfo Canada

Данные: 1990 Demographics by states and counties.

Источник: MapInfo Corporation

Данные: Sample customer database in various database formats. State boundaries with the states of Alaska and Hawaii inset.

Источник: MapInfo from Digital Chart of the World

Данные: Location of the state capitals and the location of 8875 cities. Point elevation data in feet and meters.

Источник: MapInfo from NOAA

Данные: Annual temperature and rainfall.

Источник: MapInfo from the Bureau of Transportation Statistics

Данные: A very generalized version of the Roadnet interstate data

Источник: MapInfo from the US Census Bureau

Данные: Updated County boundaries from Census 2000 including Puerto Rico. Map containing the location of 125 major cities and locations of 208,857 points of interest and landmarks.

Источник: MapInfo from USGS

Данные: MapInfo grid file of Washington DC – East and West

Источник: Public Domain - OSU

Данные: MapInfo grid file of Mt. St. Helens before and after eruption. MapInfo grid file of Crater Lake, Oregon

Источник: Sure!MAPS ® RASTER © HTI 1995

Данные: Raster image of Alaska, DC, Big Bend TX, Florida, Gulf Coast, Mid-Atlantic, Mississippi River, North Central, Northeastern US, Northern US Northwestern US, Rockies, Southwestern US. Seamless raster of 50 US states.

#### <span id="page-657-0"></span>**Всемирные данные**

Источник: MapInfo Corporation

Данные: Military Grid Reference System 84 NL to 80 SL, North & South Polar Regions. Grid of latitude and longitude at 15 degree increments.

Источник: MapInfo from Digital Chart of the World

## **Служебные файлы и файлы настроек**

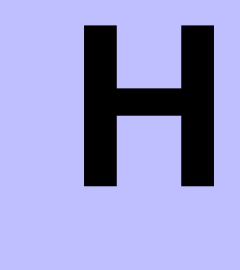

#### **В этом приложении:**

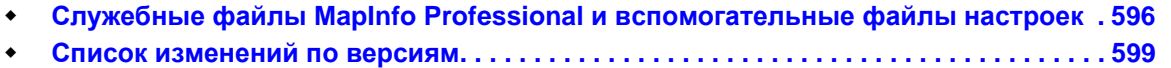

#### <span id="page-660-0"></span>**Служебные файлы MapInfo Professional и вспомогательные файлы настроек**

Вспомогательные файлы - это неисполняемые файлы, содержащие данные, которые используются MapInfo Professional в процессе работы. В версии 7.0 используются следующие файлы и папки:

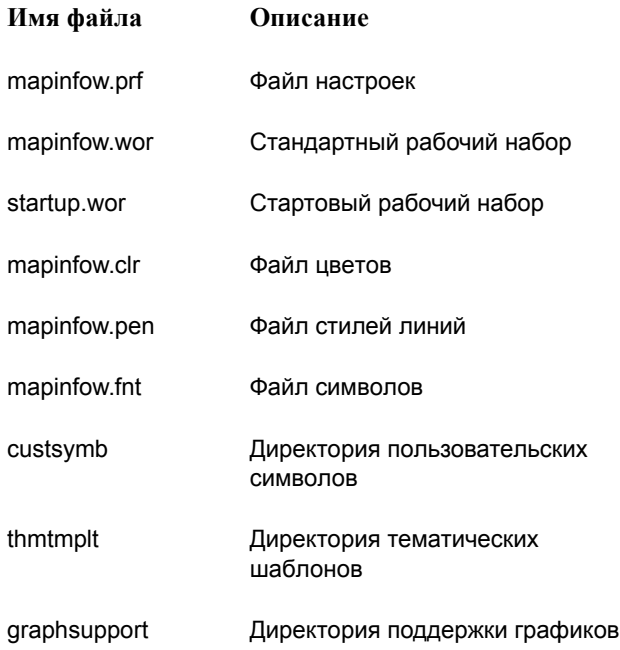

В ранних версиях MapInfo (до 6.5) эти файлы содержались в директории Windows или в директории Program. Начиная с версии 6.5 пользователь сам выбирает папки, в которые следует размещать вспомогательные файлы. Это удобно, например, в том случае, когда при работе с программой приходится использовать проекции, относящиеся к разным версиям MapInfo, - файл "mapinfow.prj".

Теперь приложение ищет служебные файлы в следующих директориях, по порядку:

appdata\_dir local\_appdata\_dir pref\_dir common\_appdata (new in version 7.0) program\_dir

**Внимание:**Смотрите Глоссарий, там есть определения каждого из этих типов директорий.

В следующей таблице показаны стандартные места размещения (сделанные при установке) для каждого служебного (вспомогательного) файла в версии 7.5:

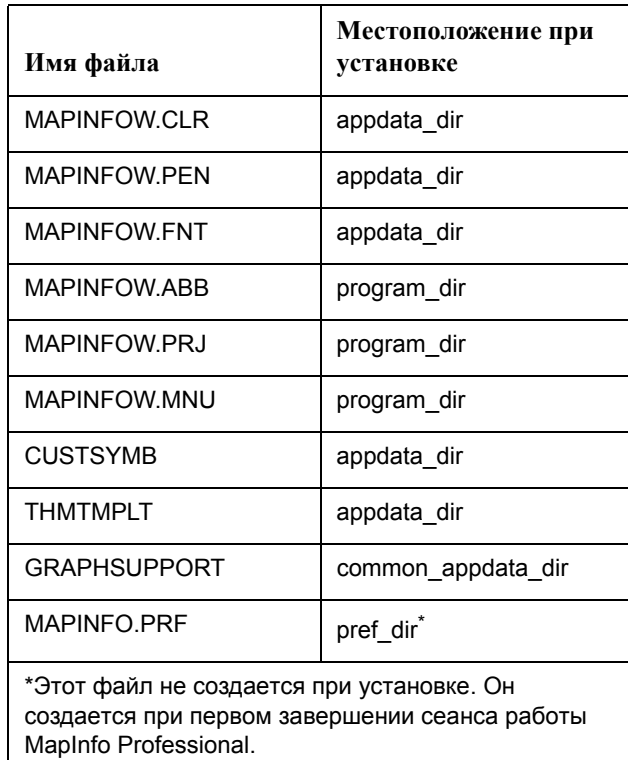

После установки, Вы можете вручную перемещать служебные файлы в другие места. Например, при перемещении вручную файла mapinfow.prj, пользователь может пользоваться несколькими файлами проекций, в которых хранятся различные проекции для разных версий MapInfo Professional.

Можно заранее, до установки поменять места размещения одного или более служебных файлов в файле mode.ini. Смотрите **Установка [MapInfo Professional 7.5](#page-87-0) в Главе 2 на [странице](#page-87-0) 23**.

#### **Изменения в реестре**

Использование реестра MapInfo Professional должно быть организовано так, чтобы каждый пользователь мог работать со своими данными. Следующие изменения были сделаны, чтобы поддержать такую организацию работы:

- **•** Ключи Каталога Программ теперь устанавливаются под HKEY\_CURRENT\_USER.
- **•** Ключи настройки цветов и форматов численных значений, сделанные пользователями, теперь хранятся в HKEY\_CURRENT\_USER.

#### **Глоссарий терминов**

Полезно будет знать следующие определения:

#### *<user profile root>*

Пользовательская иерархия папок. Каждый пользователь имеет доступ производить запись в подчиненные папки. Их размещение зависит от версии Windows:

- **•** Windows 2000/XP: c:\Documents and Settings\<username>
- Windows 98: <Windows dir>
- Windows NT 4.0: <Windows dir>\profiles\<username>

#### **appdata\_dir**

Это папка для конкретного пользователя. В нее можно разместить служебные (вспомогательные) файлы.

- **•** 6.0: не существует
- **•** 6.5 (и последующие): <user profile root>\Application Data\MapInfo\MapInfo\Professional\650<sup>1</sup>.

**Внимание:** Если такой папки не существует при запуске программы, MI Pro ее не создает - будет выдано сообщение об ошибке, что указан неверный путь.

#### **common appdata\_dir**

Эта директория предназначена для доступа всем пользователям на компьютере (появилась только в версии 7.0)

- **•** 6.0: не существует
- **•** 6.5: не существует
- **•** 7.0: <userprofile root>\All Users\Application Data\MapInfo\MapInfo\Professional\700

#### **local\_appdata\_dir**

Эта папка также определяется пользователем (аналогично appdata\_dir).

- **•** 6.0: не существует
- **6.5 (И ПОСЛЕДУЮЩИЕ):** <user profile root>Local Settings\Application Data\MapInfo\MapInfo\Professional\650\*.

**Внимание:** Если такой папки не существует при запуске программы, MI Pro ее не создает - будет выдано сообщение об ошибке, что указан неверный путь.

#### **pref\_dir**

MПо умолчанию MI Pro записывает в эту папку файлы "mapinfow.prf" и "mapinfow.wor".

- **•** 6.0: папка Windows
- **•** 6.5 (и последующие): <user profile root>\Application Data\MapInfo\MapInfo. Если такой папки не существует, то MI Pro создает ее.

#### **program\_dir**

В MI Pro 6.0 в этой папке размещено большинство вспомогательных файлов.

- **•** 6.0: папка, где находится файл MAPINFOW.EXE
- **•** 6.5 (и последующие версии): папка, где находится файл MAPINFOW.EXE

<sup>1.</sup> номер версииr: 6.5=650, 7.0=700, и т.д..

#### <span id="page-663-0"></span>**Список изменений по версиям**

Список изменений, внесенных в свое время в различные версии MapInfo, в смысле работы с файлами:

- **•** TAB файлы всегда сохраняются под номером 300 кроме случаев упомянутых ниже.
- **•** WOR fфайлы всегда сохраняются под номером 400 кроме случаев упомянутых ниже.
- **•** Если таблица 'обновляется' в более поздней версии, MapInfo *Professional* не приводит к понижению номера версии, если свойство, которое вызывает повышение номера версии, было удалено.
- **•** Рабочие наборы каждый раз записываются вновь, поэтому номер версии, использованный для их создания, может понижаться в случае если свойства, вызывающие повышение номера версии не были использованы.
- **•** Номер версии файла MIF/MID, созданного путем экспорта TAB файлов в MapInfo *Professional*, соответствует номеру версии файла TAB.
- **•** Pen(0,0,0) и Brush(0,0,0) которые были допустимы в 4.1 не действуют в версиях 4.5 и выше.
- **•** Толщина линии в предложении Pen, выраженная в точках кодируется умножением значения толщины на 10 и прибавлением 10 (.2 -> 12, 1.0 -> 20, и т.п.). Это приводит к обозначению версии 450 в заголовке MIF файла.
- **•** Стиль линии *Перекресток* кодируется в предложении Pen добавлением к номеру базового стиля лини 128. При этом номер версии рабочего набора остается равным 400.

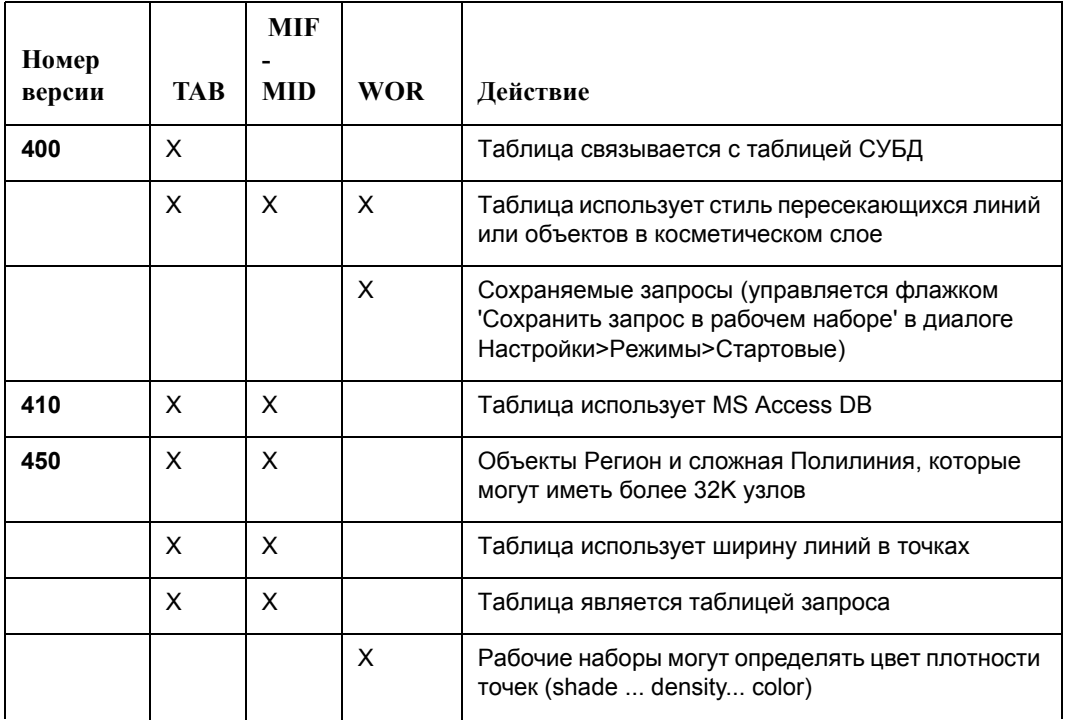

#### **Версии файлов:**

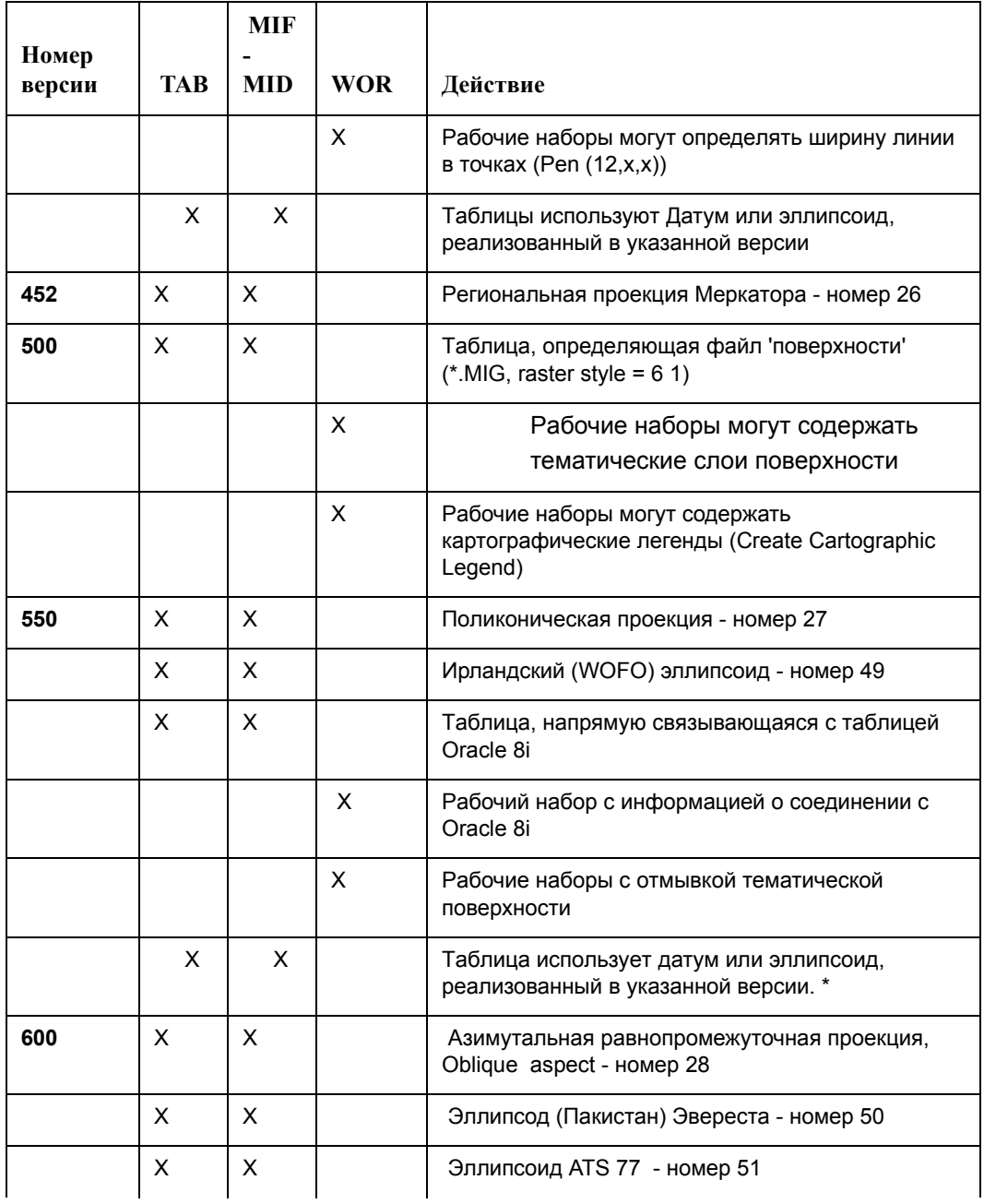

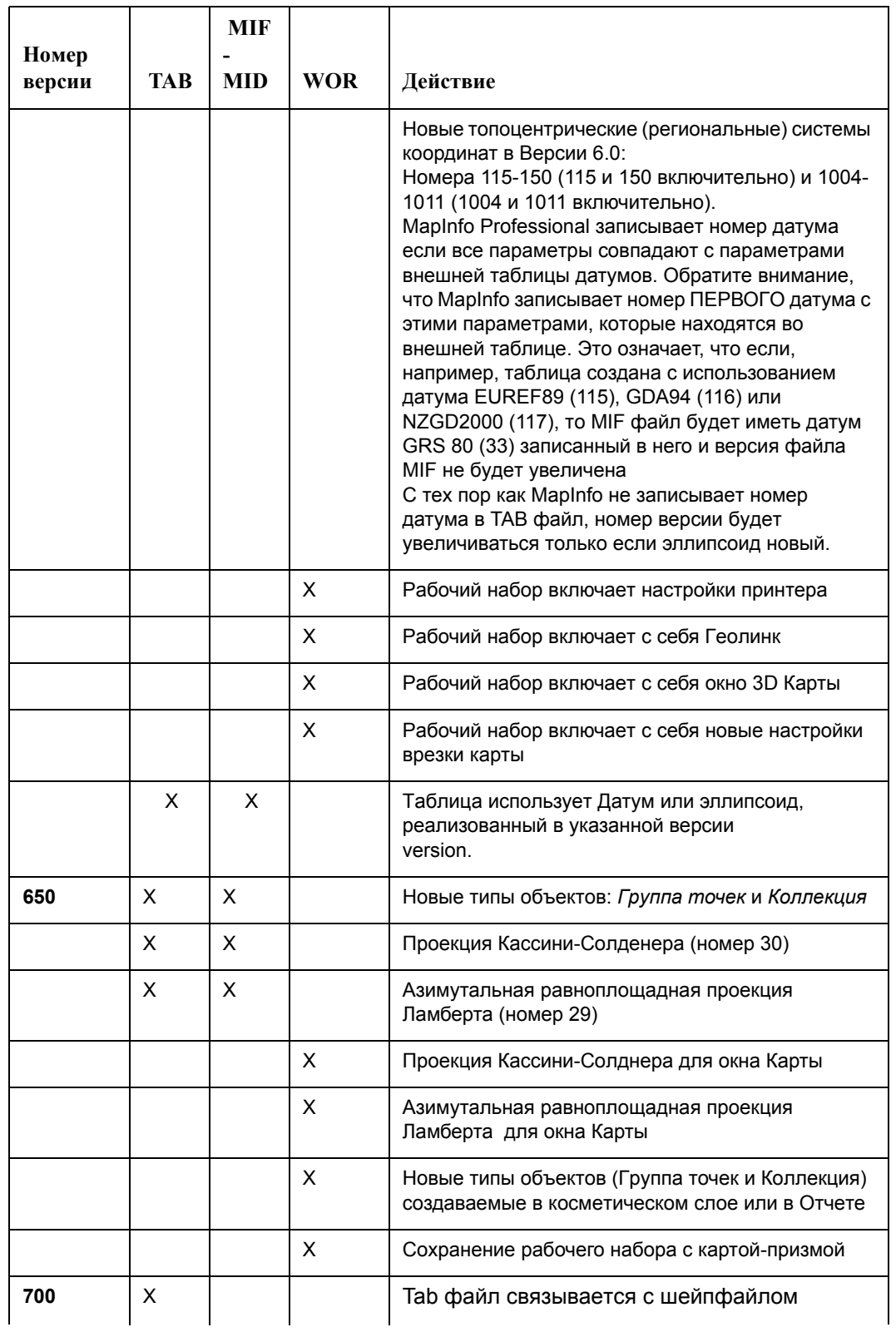

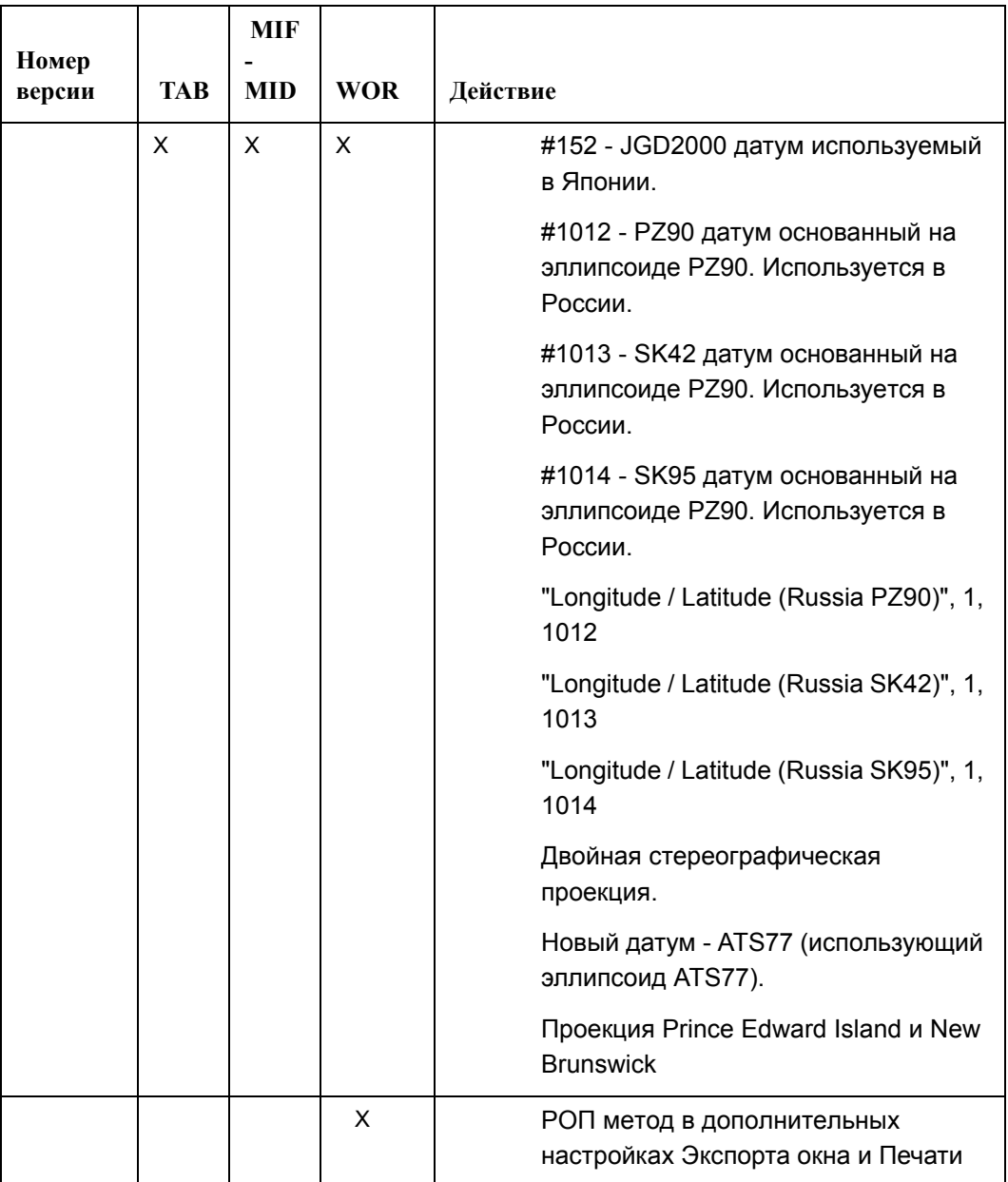

### **Новые и улучшенные операторы и функции MapBasic**

Это новые операторы и функции, доступные для программы MapInfo Professional 7.5.

**I**

#### **Разделы в этом Приложении:**

#### **Новые операторы и функции**

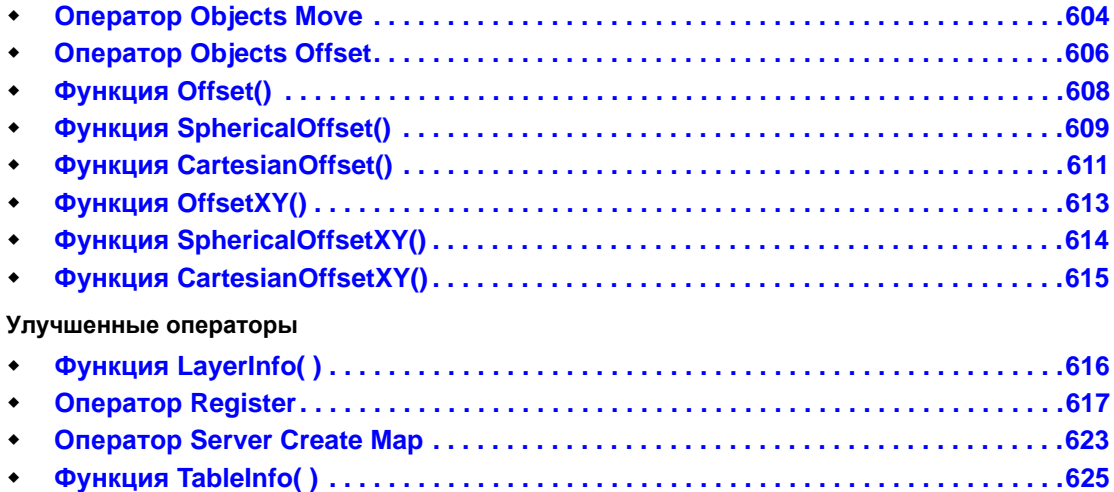

#### <span id="page-668-0"></span>**Оператор Objects Move**

#### **Назначение**

**Objects Move** перемещает объекты, полученные из текущей выборки из исходной таблицы.

#### **Синтаксис**

```
Objects Move
  Angle angle
  Distance distance
   [Units unit]
   [Type {Spherical | Cartesian}]
```
#### **Описание**

**Objects Move** перемещает объекты в пределах исходной таблицы. Исходные объекты получены из текущей выборки. Результирующие объекты заменяют исходные объекты. Объединение данных не является необходимым условием и не осуществляется, так как данные, связанные с исходными объектами, являются неизмененными.

Объект перемещен в направлении, заданным параметром *angle*, измеряемым от положительной оси X, указывающей восток (при этом угол измеряется против часовой стрелки), и смещен на расстояние, заданном параметром расстояния *distance*. Расстояние измеряется в единицах, указанных параметром *unit,* если он представлен. Если предложение **Units** пропущено, то текущая единица расстояния будет задана по умолчанию. По умолчанию, MapBasic использует для измерения расстояния мили, об изменении единиц, смотрите раздел, посвященный оператору **Set Distance Units**.

Дополнительная часть предложения **Type** позволяет задать тип расчета расстояния, используемого при смещении объектов. Если используется тип **Spherical,** то вычисления производятся в координатах "Широта/Долгота", а расстояния рассчитываются на сфере. Если используется тип **Cartesian,** то вычисления производятся на плоскости, на которую спроектированные географические данные и расстояния рассчитываются по декартовым алгоритмам. Если часть предложения **Type** не задана, то используется сферический **Spherical** тип расчета расстояния. Если данные в проекции "Широта/Долгота", то используется **сферический** тип расчетов независимо от настроек части предложения **Type**. Если данные представлены в проекции План-схема, используются **декартовые** вычисления независимо от настроек части предложения**Type**.

Измерения сделанные на сфере и на плоскости, различаются. Так, при перемещении объекта по карте, построенной в проекции "Долгота/Широта", его форма не изменится, но поменяется площадь. Это происходит из-за того, что фактическое смещение измеряется в градусах, а соответствующее им расстояние в различных местах земного шара отличается.

Для функций *Offset*, фактическое смещения рассчитано в некоторой установленной точке на объекте (например, центр описывающего прямоугольника), и затем это значение преобразовано из исходных единиц в единицы текущей системы координаты. Если система координаты - Широта/Долгота, преобразование в градусы использует фиксированное число

десятичных знаков. Фактическое преобразованное измерение расстояния могло измениться в различных местах объекта. Расстояние от исходного объекта до нового смещенного объекта будет вычислено с гарантированной точностью, если в них используются измерения с фиксированным числом знаков.

#### **Пример**

Objects Move Angle 45 Distance 100 Units "mi" Type Spherical

#### <span id="page-670-0"></span>**Оператор Objects Offset**

#### **Назначение**

**Objects Offset** копирует объекты, полученные из текущей выборки, перемещая их относительно исходных объектов.

#### **Синтаксис**

```
Objects Offset
   [Into Table intotable]
   Angle angle
   Distance distance
   [Units unit] 
   [Type {Spherical | Cartesian}]
   [Data column = expression [, column = expression ...]]
```
#### **Описание**

**Objects Offset** делает новую копию из объектов, смещенных от первоначальных исходных объектов. Исходные объекты получены из текущей выборки. Результирующие объекты помещаются в таблицу, задаваемую параметром *intotable*, если предложение **Into Table** представлено. Если оно пропущено, объекты помещаются в ту же самую таблицу, из которой получены исходные объекты (основная таблица, из которой выбираются объекты).

Объект перемещен в направлении, заданным *углом*, измеряемым от положительной оси X, указывающей восток (при этом угол измеряется против часовой стрелки), и смещен на расстояние, заданном параметром расстояния *distance*. Расстояние измеряется в единицах, указанных параметром *unit,* если он представлен. Если предложение **Units** пропущено, то текущая единица расстояния будет задана по умолчанию. По умолчанию, MapBasic использует для измерения расстояний мили, об изменении единиц измерения смотрите раздел, посвященный оператору **Set Distance Units**.

Дополнительная часть предложения **Type** позволяет задать тип расчета расстояния, используемого при смещении объектов. Если используется тип **Spherical,** то вычисления производятся в координатах "Широта/Долгота", а расстояния рассчитываются на сфере. Если используется тип **Cartesian,** то вычисления производятся на плоскости, на которую спроектированные географические данные и расстояния рассчитываются по декартовым алгоритмам. Если часть предложения **Type** не задана, то используется сферический **Spherical** тип расчета расстояния. Если данные в проекции Широта/Долгота, то используется **сферический** тип расчетов независимо от настроек части предложения **Type**. Если данные представлены в проекции План-схема, используются **декартовые** вычисления независимо от настроек части предложения**Type**.

Если Вы определяете предложение **Data**, то будет призведено объединение данных.

Измерения сделанные на сфере и на плоскости, различаются. Так, при перемещении объекта по карте, построенной в проекции "Долгота/Широта", его форма не изменится, но поменяется площадь. Это происходит из-за того, что фактическое смещение измеряется в градусах, а соответствующее им расстояние в различных местах земного шара отличается.

Для функций *Offset*, фактическое смещение рассчитано в некоторой установленной точке на объекте (например, центр описывающего прямоугольника), и затем это значение преобразовано из исходных единиц в единицы текущей системы координаты. Если система координаты - Широта/Долгота, преобразование в градусы использует фиксированное число десятичных знаков. Фактическое преобразованное измерение расстояния могло измениться в различных местах объекта. Расстояние от исходного объекта до нового смещенного объекта будет вычислено с гарантированной точностью, если в них используются измерения с фиксированным числом знаков.

#### **Пример**

Objects Offset Into Table c:\temp\table1.tbl Angle 45 Distance 100 Units "mi" Type Spherical

#### <span id="page-672-0"></span>**Функция Offset()**

#### **Назначение**

Возвращает копию исходного объекта, смещенного на указанное значение расстояния в заданном направлении.

#### **Синтаксис**

**Offset(***object*, *angle*, *distance*, *units***)** где: *object* - смещаемый объект, *angle* - угол поворота объекта, *distance* - расстояние перемещения объекта и *units* - строка, представляющая единицы измерения расстояни*я*.

#### **Возвращаемое значение**

Объект

#### **Описание**

Эта функция производит новый объект, который является копией исходного *объекта,* cмещенного на некоторое расстояние, заданное параметром *distance*, в некотором направлении, заданном параметром *angle.* Угол измеряется от положительной оси Х против часовой стрелки. Строка *units,* подобно такой же в операторах ObjectLen или Perimeter, является единицей измерения расстояния. Для параметра distance применяется способ расчета Spherical кроме тех случаев, когда используется план-схема. Для план-схемы автоматически используется **декартовый** алгоритм расчета расстояний. Используемая система координат - это система координат исходного объекта.

Измерения сделанные на сфере и на плоскости, различаются. Так, при перемещении объекта по карте, построенной в проекции "Долгота/Широта", его форма не изменится, но поменяется площадь. Это происходит из-за того, что фактическое смещение измеряется в градусах, а соответствующее им расстояние в различных местах земного шара отличается.

Для функций *Offset*, фактическое смещение рассчитано в некоторой установленной точке на объекте (например, центр описывающего прямоугольника), и затем это значение преобразовано из исходных единиц в единицы текущей системы координаты. Если система координаты - Широта/Долгота, преобразование в градусы использует фиксированное число десятичных знаков. Фактическое преобразованное измерение расстояния могло измениться в различных местах объекта. Расстояние от исходного объекта до нового смещенного объекта будет вычислено с гарантированной точностью, если в них используются измерения с фиксированным числом знаков.

#### **Пример**

Offset(Rect, 45, 100, "mi")

#### <span id="page-673-0"></span>**Функция SphericalOffset()**

#### **Назначение**

Возвращает копию исходного объекта, смещенную на заданное расстояние в заданном направлении, при этом используется сферический метод расчетов.

#### **Синтаксис**

**SphericalOffset(***object*, *angle*, *distance*, *units***)** где: *object* - смещаемый объект, *angle* - угол поворота объекта, *distance* - расстояние перемещения объекта и *units* - строка, представляющая единицы измерения расстояни*я*.

#### **Возвращаемое значение**

Объект

#### **Описание**

Эта функция производит новый объект, который является копией исходного *объекта,* cмещенного на некоторое расстояние, заданное параметром distance в некотором направлении, заданном параметром *angle.* Угол измеряется от положительной оси Х против часовой стрелки. Строка *units,* аналогично параметрам в воператорах ObjectLen или Perimeter, является единицей измерения расстояния. Для параметра *distance* применяется способ расчетов **Spherical**. Поэтому если объект построен в План-схеме, будет выведено сообщение об ошибке, так как тип расстояний *Spherical* не подходит для план-схемы. Это показано при возвращении пустого объекта NULL. Используемая система координат - это система координат исходного объекта.

Измерения сделанные на сфере и на плоскости, различаются. Так, при перемещении объекта по карте, построенной в проекции "Долгота/Широта", его форма не изменится, но поменяется площадь. Это происходит из-за того, что фактическое смещение измеряется в градусах, а соответствующее им расстояние в различных местах земного шара отличается.

Для функций *Offset*, фактическое смещение рассчитано в некоторой установленной точке на объекте (например, центр описывающего прямоугольника), и затем это значение преобразовано из исходных единиц в единицы текущей системы координаты. Если система координаты - Широта/Долгота, преобразование в градусы использует фиксированное число десятичных знаков. Фактическое преобразованное измерение расстояния могло измениться в различных местах объекта. Расстояние от исходного объекта до нового смещенного объекта будет вычислено с гарантированной точностью, если в них используются измерения с фиксированным числом знаков.

#### **Пример**

```
SphericalOffset(Rect, 45, 100, "mi")
```
#### <span id="page-675-0"></span>**Функция CartesianOffset()**

#### **Назначение**

Возвращает копию исходного объекта, смещенную на определенное расстояние и угол с использованием **декартового** типа измерения расстояний.

#### **Синтаксис**

**CartesianOffset(***object*, *angle*, *distance*, *units***)** где: *object* - смещаемый объект, *angle* - угол поворота объекта, *distance* - расстояние перемещения объекта и *units* - строка, представляющая единицы измерения расстояни*я*.

#### **Возвращаемое значение**

Объект

#### **Описание**

Эта функция производит новый объект, который является копией исходного *объекта,* cмещенного на некоторое расстояние, заданное параметром distance в некотором направлении, заданном параметром *angle.* Угол измеряется от положительной оси Х против часовой стрелки. Строка *units,* аналогично параметрам в воператорах ObjectLen или Perimeter, является единицей измерения расстояния. Для параметра *distance* имеет значение *Cartesian*. Поэтому если исходноый объект построен в "Широта/Долгота", будет выведено сообщение об ошибке, поскольку декартоаый тип подсчета расстояний не подходит для "Широта/Долгота". Это показано при возвращении пустого объекта NULL. Используемая система координат - это система координат исходного объекта.

Измерения сделанные на сфере и на плоскости, различаются. Так, при перемещении объекта по карте, построенной в проекции "Долгота/Широта", его форма не изменится, но поменяется площадь. Это происходит из-за того, что фактическое смещение измеряется в градусах, а соответствующее им расстояние в различных местах земного шара отличается.

Для функций *Offset*, фактическое смещение рассчитано в некоторой установленной точке на объекте (например, центр описывающего прямоугольника), и затем это значение преобразовано из исходных единиц в единицы текущей системы координаты. Если система координаты - Широта/Долгота, преобразование в градусы использует фиксированное число десятичных знаков. Фактическое преобразованное измерение расстояния могло измениться в различных местах объекта. Расстояние от исходного объекта до нового смещенного объекта будет вычислено с гарантированной точностью, если в них используются измерения с фиксированным числом знаков.

#### **Пример**

```
CartesianOffset(Rect, 45, 100, "mi")
```
#### <span id="page-677-0"></span>**Функция OffsetXY()**

#### **Назначение**

Возвращает копию исходного объекта, смещенного на заданные значения по осям X и Y.

#### **Синтаксис**

**OffsetXY(***object*, *xoffset*, *yoffset*, *units***)**

где:

*object* - смещаемый объект,

*xoffset* и *yoffset* - рассстояния вдоль осей x и y на которые смещается объект и *units* - строка, представляющая единицы измерения расстояния.

#### **Возвращаемое значение**

Объект

#### **Описание**

Эта функция создает новый объект, являющийся копией исходного объекта, заданного параметром object, смещенного на величину *xoffset* вдоль оси X и на величину *yoffset* вдоль оси Y. Строка *units,* аналогично параметрам в воператорах ObjectLen или Perimeter, является единицей измерения расстояния. Для параметра *distance* применяется способ расчетов **Spherical**. Поэтому если объект построен в План-схеме, будет выведено сообщение об ошибке, так как тип расстояний *Spherical* не подходит для план-схемы. Это показано при возвращении пустого объекта NULL. Используемая система координат - это система координат исходного объекта.

Измерения сделанные на сфере и на плоскости, различаются. Так, при перемещении объекта по карте, построенной в проекции "Долгота/Широта", его форма не изменится, но поменяется площадь. Это происходит из-за того, что фактическое смещение измеряется в градусах, а соответствующее им расстояние в различных местах земного шара отличается.

Для функций *Offset*, фактическое смещение рассчитано в некоторой установленной точке на объекте (например, центр описывающего прямоугольника), и затем это значение преобразовано из исходных единиц в единицы текущей системы координаты. Если система координаты - Широта/Долгота, преобразование в градусы использует фиксированное число десятичных знаков. Фактическое преобразованное измерение расстояния могло измениться в различных местах объекта. Расстояние от исходного объекта до нового смещенного объекта будет вычислено с гарантированной точностью, если в них используются измерения с фиксированным числом знаков.

#### **Пример**

OffsetXY(Rect, 92, -22, "mi")

#### <span id="page-678-0"></span>**Функция SphericalOffsetXY()**

#### **Назначение**

Возвращает копию исходного объекта, смещенного на некоторые значения по осям X и Y, при этом используются сферические вычисления расстояний.

#### **Синтаксис**

**SphericalOffsetXY(***object*, *xoffset*, *yoffset*, *units***)** где:

*object* - смещаемый объект,

*xoffset* и *yoffset* - рассстояния вдоль осей x и y на которые смещается объект и *units* - строка, представляющая единицы измерения расстояния.

#### **Возвращаемое значение**

Объект

#### **Описание**

Эта функция создает новый объект, являющийся копией исходного *объекта*, заданного параметром *object*, смещенного на величину *xoffset* вдоль оси X и на величину *yoffset* вдоль оси Y. Строка *units,* аналогично параметрам в воператорах ObjectLen или Perimeter, является единицей измерения расстояния. Для параметра *distance* применяется способ расчетов **Spherical**. Поэтому если объект построен в План-схеме, будет выведено сообщение об ошибке, так как тип расстояний *Spherical* не подходит для план-схемы. Это показано при возвращении пустого объекта NULL. Используемая система координат - это система координат исходного объекта.

Измерения сделанные на сфере и на плоскости, различаются. Так, при перемещении объекта по карте, построенной в проекции "Долгота/Широта", его форма не изменится, но поменяется площадь. Это происходит из-за того, что фактическое смещение измеряется в градусах, а соответствующее им расстояние в различных местах земного шара отличается.

Для функций *Offset*, фактическое смещение рассчитано в некоторой установленной точке на объекте (например, центр описывающего прямоугольника), и затем это значение преобразовано из исходных единиц в единицы текущей системы координаты. Если система координаты - Широта/Долгота, преобразование в градусы использует фиксированное число десятичных знаков. Фактическое преобразованное измерение расстояния могло измениться в различных местах объекта. Расстояние от исходного объекта до нового смещенного объекта будет вычислено с гарантированной точностью, если в них используются измерения с фиксированным числом знаков.

#### **Пример**

SphericalOffsetXY(Rect, 92, -22, "mi")

#### <span id="page-679-0"></span>**Функция CartesianOffsetXY()**

#### **Назначение**

Возвращает копию исходного объекта, смещенного на определенное расстояние по осям X и Y, рассчитанное по декартовым алгоритмам.

#### **Синтаксис**

**CartesianOffsetXY(***object*, *xoffset*, *yoffset*, *units***)**

где:

*object* - смещаемый объект,

*xoffset* и *yoffset* - рассстояния вдоль осей x и y на которые смещается объект и *units* - строка, представляющая единицы измерения расстояния.

#### **Возвращаемое значение**

Объект

#### **Описание**

Эта функция создает новый объект, являющийся копией исходного объекта, заданного параметром *object*, смещенного на величину *xoffset* вдоль оси X и на величину *yoffset* вдоль оси Y. Строка *units,* аналогично параметрам в воператорах ObjectLen или Perimeter, является единицей измерения расстояния. Для параметра *distance* имеет значение *Cartesian*. Поэтому если исходноый объект построен в "Широта/Долгота", будет выведено сообщение об ошибке, поскольку декартоаый тип подсчета расстояний не подходит для "Широта/Долгота". Это показано при возвращении пустого объекта NULL. Используемая система координат - это система координат исходного объекта.

Измерения сделанные на сфере и на плоскости, различаются. Так, при перемещении объекта по карте, построенной в проекции "Долгота/Широта", его форма не изменится, но поменяется площадь. Это происходит из-за того, что фактическое смещение измеряется в градусах, а соответствующее им расстояние в различных местах земного шара отличается.

Для функций *Offset*, фактическое смещение рассчитано в некоторой установленной точке на объекте (например, центр описывающего прямоугольника), и затем это значение преобразовано из исходных единиц в единицы текущей системы координаты. Если система координаты - Широта/Долгота, преобразование в градусы использует фиксированное число десятичных знаков. Фактическое преобразованное измерение расстояния могло измениться в различных местах объекта. Расстояние от исходного объекта до нового смещенного объекта будет вычислено с гарантированной точностью, если в них используются измерения с фиксированным числом знаков.

#### **Пример**

CartesianOffsetXY(Rect, 92, -22, "mi")

#### <span id="page-680-0"></span>**Функция LayerInfo( )**

Мы добавили новый Layer Info Type, для корректной работы с WMS-таблицами.

#### **Назначение**

Возвращает информацию о слое в окне Карты.

#### **Синтаксис**

**LayerInfo**( *map\_window\_id , layer\_number , attribute* )

*map\_window\_id* - идентификатор окна Карты

*layer\_number* - число слоев в текущем окне Карты (например, 1 для верхнего слоя); для определения числа слоев в окне Карты, вызывайте MapperInfo( )

*attribute* - код, определяющий тип возвращаемой информации; смотрите таблицу в документации к MapBasic 7.5

#### **Внимание:** Для получения информации о значениях, об ограничениях, кодах атрибутов, для вывода описания и примеров, смотрите документацию MapBasic 7.5.

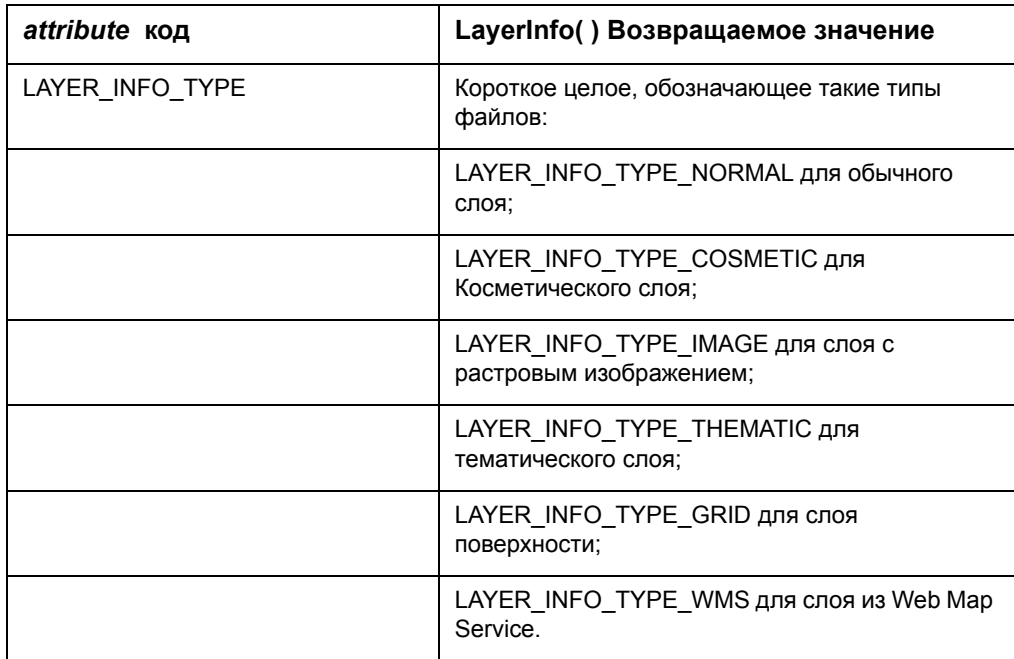

#### <span id="page-681-0"></span>**Оператор Register**

**Внимание:** Разделы, выделенные жирным шрифтом в секции синтаксиса, - это измененная часть оператора

#### **Назначение**

Создание таблицы MapInfo Professional из списка, базы данных, текстового файла, растра или изображения поверхности.

#### **Синтаксис**

```
Register Table source_file
   {Type "NATIVE" |
   Type "DBF" [Charset char_set] |
   Type "ASCII" [Delimiter delim_char] [Titles] [CharSet char_set] |
   Type "WKS" [Titles] [Range range_name] |
   Type "WMS" [Coordsys coordsys_string [CharSet char_set] 
      [Into destination_file]
   Type "XLS" [Titles] [Range range_name] |
   Type "Access" Table table_name [Password pwd] [CharSet char_set]
   Type ODBC Connection {Handle ConnectionNumber | ConnectionString} 
      Toolkit toolkitname Cache {On | OFF}
   Type "GRID" | 
   Type "RASTER" [ControlPoints (MapX1, MapY1) (RasterX1, RasterY1), 
      (MapX2, MapY2) (RasterX2, RasterY2),
      (MapX3, MapY3) (RasterX3, RasterY3) [, ...]] [CoordSys ... ]
   Type "SHAPEFILE" [Charset char_set] CoordSys... 
      [PersistentCache {On | Off}]
      [Symbol...] [Linestyle Pen(...)] [Regionstyle Pen(...)
      Brush(...)] [Interactive] [Into destination_file]
```
*source\_file* - строка, определяющая имя существующей базы данных, списка, текстового файла, растра или изображения поверхности. Если Вы регистрируете таблицу Access, этот аргумент должен идентифицировать полноценную базу данных Access.

*char\_set* - имя символа из таблицы кодировки; смотрите отдельно обсуждение **CharSet.**

*delim\_char* - определяет символ используемый как разделитель колонок. Если файл использует в качестве разделителя табулятор, задайте **9**. Если файл использует разделитель запятую, задайте **44**.

*range\_name* - строка, идентифицирующая диапазон имен (например, "Таблица1") или диапазон ячеек (например, диапазон Excel может быть задан так "Лист1!R1C1:R9C6" или "Лист1!A1:F9").

*table\_name* - строка, определяющая таблицу Access.

*pwd* - пароль уровня базы данных для этой базы, задается при включении защиты доступа к базе данных.

*ConnectionNumber* - целое, идентифицирующее существующее соединение с базой данных ODBC.

*ConnectionString* - строка, используемая для соединения с сервером базы данных. Смотрите функцию **Server Connect**.

*toolkitname* - "ODBC" или "ORAINET."

*SQLQuery* - SQL-запрос, используемый для определения таблицы MapInfo.

**ControlPoints** - дополнительный параметр, используемый если файла это Поверхность или растр. Он задает опорные (контрольные) точки, к ним нужны как минимум 3 пары координат точек карты и растра, которые используются для георегистрации изображения. Если такие точки заданы, то они заменяют любые контрольные точки, связанные с изображением или ассоциированным файлом World.

Предложение **CoordSys** является дополнительным, но может быть задано, если файла это Поверхность или растр. Если предложение CoordSys определено, то оно заменяет любую систему координат, ассоциированную с изображением. Это полезно при регистрации растрового изображения, имеющего ассоциированный файл World.

В случае шейп-файлов, предложение **CoordSys** является обязательным. Компилятор выдаст сообщение об ошибке, если это предложение будет пропущено.

**PersistentCache On** задается, если MAP и ID файлы генерируются во время открытия шейп-файлов и сохраняются на хард диске после закрытия таблицы. Если переключатель PersistentCache установлен на Off, то эти .MAP и .ID файлы будут удалены после закрытия таблицы и дудут генерироваться каждый раз при открытии таблицы.

**Symbol (...)** - предложение определяет стиль символа, используемого для точечных объектов, созданных из шейп-файла

**Linestyle Pen (...) -** предложение определяет стиль линии, используемый для линейных объектов, созданных из шейп-файла

**Regionstyle Pen (...) Brush(...)** - предложение определяет стиль границы и стиль заливки, используемый для объектов-полигонов, созданных из шейпфайлов

Ключевое слово **Interactive** является дополнительным, но может быть задано, если файла это Поверхность или растр. Если слово **Interactive** задано, то пользователю будут выведены сообщения-подсказки в случае пропуска контрольной точки или информации о проекции. Если ключевое слово **Interactive** не задано, файл TAB будет создан автоматически, как будто пользователь в диалоге, появляющемся после выбора файла поверхности или растра в диалоге "Открыть таблицу" выбрал настройку "Показать".

*destination\_file* - определяет имя, которое будет дано таблице MapInfo (TAB-файл). Эта строка может вскючать в себя путь к файлу; если путь не включен, файл будет создан в той же директории, где находится исходный файл.

#### **Описание**

Перед тем как использовать отличные от таблиц MapInfo файлы (например, файл dBASE), необходимо их зарегистрировать. Оператор **Register Table** сообщает MI Pro что надо проверить такой файл (например, *filename.*DBF) и создать соответствующий ему файл таблицы (*filename.*TAB). После того, как оператор **Register Table** создаст файл таблицы, можно получить доступ к файлу как к таблице MapInfo.

Оператор **Register Table** не копирует и не изменяет файл исходных данных. Вместо этого, он сканирует данные, определяет тип данных в колонках и создает отдельный файл таблицы. Таблица не открывается автоматически. Чтобы открыть таблицу, используйте оператор **Open Table.**

**Внимание:** Каждый файл с данными нуждается в регистрации только *один раз*. После того как операция **Register Table** создала соответственнный файл таблицы, в последующем сеансы MI Pro начинаются просто с команды **Открыть** для такой таблицы, а не с повтора процедуры **Регистрировать**.

Предложение **Type** определяет тип исходного файла. В нем есть ключевое слово **Type**, следующее за одной из следующих символьных констант: NATIVE, DBF, ASCII, WKS, XLS, Raster, Access или Grid. Другая информация необходима для обработки некоторых типов таблиц. Если регистрируется файл поверхности, то строка *Сoordsys* будет считана из файла поверхности и будет создана таблица MapInfo TAB. Если регистрируется растровый файл, то генерируемый TAB файл будет таким же как если пользователь выбрал бы "Показать" при открытии растрового изображения из диалога "Открыть таблицу".

Если регистрируется файл поверхности, то строка *Сoordsys* будет считана из файла поверхности и будет создана таблица MapInfo .TAB. Если регистрируется растр, то генерируемый TAB-файл зависит от того будет ли информация о георегистрации в файле изображения или будет ли ассоциированный файл World.

Предложение **CharSet** определяет тип кодировки шрифтов. Параметр *char\_set* должен быть строкой, такой как "MacRoman" или "WindowsLatin1". Если предложение **CharSet** пропущено, MI Pro использует кодировку по умолчанию, которая задана для данной платформы в данном сеансе. Более подробно описание предложения **CharSet**, смотрите в соответствующем разделе документации.

Предложение **Delimiter** следует за строкой, содержащей символ разделителя. По умолчанию разделитель - табулятор. Предложение **Titles** показывает, что строка перед табличными данными должна использоваться как заголовок таблицы. Предложение **Range** позволяет задавать поименнованный диапазон, данные из которого будут использоваться. Предложение **Into** используется для смены имени или местоположения создаваемого .TAB файла. По умолчанию имя таблицы будет совпадать с именем файла данных, и она будет храниться в той же директории. Таким образом, при считывании с устройства, открытого только для чтения (например, CD-ROM), надо будет сохранить TAB-файл на устройстве, которое доступно и для записи.

#### **Регистрация таблиц Access**

Когда Вы регистрируете таблицу Access, MI Pro ищет колонку счетчика с уникальным индексом. Если колонка счетчика уже существует, MI Pro регистрирует эту колонку в TABфайле. Колонка открыта только для чтения.

Если таблица Access не имеет колонки счетчика, MI Pro изменяет таблицу Access путем добавления колонки, называемой MAPINFO\_ID с типом данных "счетчик". В этом случае колонка счетчика не показывается в MapInfo.

**Внимание:** Не изменяйте колонку счетчика ни в каком случае. Это может выполняться автоматически самой MapInfo.
Типы данных Access транслируются в ближайшие типы данных MapInfo. Специальные типы данных Access, такие как OLE-объекты и бинарные поля, не возможны в MapInfo Professional.

# **Регистрация таблиц ODBC**

Перед прямым доступом к таблице из удаленной базы данных, настоятельно рекомендуется, чтобы Вы сначала открыли таблицу карты (например, canada.tab) для таблицы базы данных. Если Вы не открыли таблицу карты, то целая таблица базы данных будет загружаться сразу целиком, что займет много времени.

Откройте таблицу карты и подберите ее масштаб так, чтобы в окно поместились все необходимые записи (объекты) из таблицы базы данных. Например, если Вы хотите загрузить строчки, относящиеся географически к Онтарио, подберите масштаб для отображения Онтарио в окне Карты. В результате, когда Вы открываете таблицу базы данных будут загружены из базы только те записи, которые попадают в описывающий прямоугольник окна Карты, в данном случае Онтарио.

Это список известных проблем, которые могут возникнуть при прямом доступе/issues при прямом доступе:

- **•** Каждая таблица должна иметь одну уникальную ключевую колонку.
- **•** FastEdit не поддерживается.
- **•** Если в MS ACCESS ключ символьный, то не будут показаны записи, у которых значение ключа меньше, чем полная ширина колонки, если ключ имеет тип char(5) то значение 'aaaa' будет выглядеть как удаленная строка.
- **•** Для прямого доступа, флажок "Только для чтения" в диалоге "Сохранить таблицу" будет неактивным.
- **•** Изменения, сделанные другим пользователем, невидимы, пока браузер не будет прокручен или обновлен еще каким-нибудь способом. Вставки, сделанные другим пользователем не видны до тех пор, пока: 1). Поиск в МОП возвращает запись или 2). Команда PАCK выпущена в добавление к тому, что если сache находится на обновлении других пользователей, и не может появиться пока сache не потеряет возможности применяться смещением карты или масштабированием.
- **•** Если клиент объединит (через меню SQL-запрос или через MapBasic) две или более таблиц SPATIALWARE, которые хранятся в различных системах координат, то возникнет проблема. Это - не самое эффективное действие, (лучше присоединять в операторе SQL, который определяет таблицу), но это проблема в настоящее время еще решается.
- **•** Таблицы Oracle 7, которые индексированы по десятичному полю, большему чем 8 байтов, приведет к обрушению MI при редактировании.
- **•** Если оператор Cache OFF расположен перед строкой соединения, то будет генерироваться сообщение об ошибке во время компиляции.

### **Регистрация шейп-файлов**

Когда регистрируются шейп-файлы, они могут быть открыты в MapInfo Professional только для чтения. Поскольку сам шейп-файл не содержит информацию о проекции, то надо задать предложение **CoordSys**. Также возможно установить стили объектов, которые будут применяться, когда объекты шейп-файлов отображаются в MapInfo Professional. Информация о проекции и стилях хранится в виде метаданных в TAB-файле.

## **Примеры**

### **Пример 1**

```
Register Table "c:\mapinfo\data\rpt23.dbf"
   Type "DBF"
   Into "Report23"
```
Open Table "c:\mapinfo\data\Report23"

### **Пример 2**

```
Open Table "C:\Data\CANADA\Canada.tab" Interactive
Map From Canada
set map redraw off
Set Map Zoom 1000 Units "mi"
set map redraw on
Register Table "odbc_cancaps" 
   TYPE ODBC 
   TABLE "Select * From informix.can_caps" 
   CONNECTION 
      DSN=ius_adak;UID=informix;PWD=informix;DATABASE=sw;HOST=adak;
      SERVER=adak_tli;SERVICE=sqlexec;PROTOCOL=onsoctcp;" 
Into 
   "D:\MI\odbc_cancaps.TAB"
Open Table "D:\MI\odbc_cancaps.TAB" Interactive
Map From odbc_cancaps
```
### **Пример 3**

Регистрация полностью геопривязанного растрового изображения (растровый обработчик может возвратить по крайней мере три контрольных точки и проекцию)

Register Table "GeoRef.tif" type "raster" into "GeoRef.TAB"

### **Пример 4**

Регистрация растрового изображения, имеющего ассоциированный файл World, содержащий информацию о контрольных точках, но не о проекции.

```
Register Table "RasterWithWorld.tif" type "raster" coordsys earth 
projection 9, 62, "m", -96, 23, 29.5, 45.5, 0, 0 into 
"RasterWithWorld.TAB"
```
### **Пример 5**

Регистрация растрового изображения, не имеющего информации о контрольных точках или проекции.

```
Register Table "NoRegistration.BMP" type "raster" controlpoints 
(1000,2000) (1,2), (2000,3000) (2, 3), (5000,6000) (5,6) coordsys 
earth projection 9, 62, "m", -96, 23, 29.5, 45.5, 0, 0 into 
"NoRegistration.tab"
```
### **Пример 6**

Следующий пример показывает регистрацию шейпфайла.

```
Register Table "C:\Shapefiles\CNTYLN.SHP" TYPE SHAPEFILE Charset 
"WindowsLatin1" CoordSys Earth Projection 1, 33 PersistentCache Off 
linestyle Pen (2,26,16711935) Into "C:\Temp\CNTYLN.TAB"
Open Table "C:\Temp\CNTYLN.TAB" Interactive 
Map From CNTYLN
```
### **Смотрите также**

Open Table, Create Table

# **Оператор Server Create Map**

**Внимание:** Разделы выделенные жирным шрифтом в секции синтаксиса - это измененная и усовершенствованная часть оператора

### **Назначение**

Эта функция идентифицирует пространственную информацию для таблицы не сервере. Она не изменяет таблицу при добавлении пространственных колонок.

Новое предложение **Object Type** в операторе Server Create Map, позволяет Вам определять объекты как области, линии или объекты всех типов. Если предложение **Оbject type** не определено, по умолчанию будут возвращены точечные объекты.

### **Синтаксис**

```
Server ConnectionNumber Create Map 
  For DBMSTableName
   Type { смотрите Maptypes ниже }
   CoordSys ...
   [MapBounds {Data|Coordsys|Values (x1, y1) (x2, y2)} ]
   [ObjectType { Point | Line | Region | ALL } ]
   [Symbol (...) ]
   [Linestyle Pen(...) ]
   [Regionstyle Pen(...) Brush(...) ]
   [StyleType style_number (0 или 1) [ Column column_name ]
```
*ConnectionNumber* - целое, идентификатор указанного соединения.

*DBMSTableName* - идентификатор таблицы для таблицы СУБД. Зависит от регистра символов и должно содержать информацию об имени схемы и владельца.

*MapTypes* - один из типов данных СУБД с картографическими данными, перечисленными здесь:

- **•** MICODE *MICODEColName* (*XCoordColName*, *YCoordColName*) MICODE это ключевая колонка пространственного индекса и числовые колонки координат X и Y. Имена колонок зависяит от регистра символов.
- **•** XYINDEX (*XCoordColName*, *YCoordColName*) Колонки числовых координат X и Y.
- **•** ORA\_SP *SDO\_Spatial\_Column\_Name* Oracle Spatial
- **•** IUS\_SW *ST\_Spatial\_Column\_Name* SpatialWare IUS Blade
- **•** IUS\_MM\_SW *columnname* MapInfo MapMarker Geocoding DataBlade for SpatialWare
- **•** IUS\_MM\_XY *columnnam*e MapInfo MapMarker Geocoding DataBlade for XY
- **•** SPATIALWARE SpatialWare for SQL Server

**CoordSys** *...* Это предложение определяет используемые систему координат и проекцию. Для Oracle Spatial этого не требуется, поскольку информация берется из метаданных Oracle Server.

предложение **ObjectType** - предложение определяет тип объектов в таблице, по умолчанию это точечные объекты.

предложение **Symbol (...)** - предложение определяет стиль символа, используемого для точечного объекта

предложение **Linestyle Pen (...)** - предложение определяет стиль линии, используемого для линейного объекта

предложение **Regionstyle Pen (...) Brush(...)** - предложение определяет стиль линии и столь заливки, используемых для объектов типа полигон

**StyleType** устанавливает символы для записей таблицы. Должны быть представлены символ Колонки и аргумент, если **StyleType** установлен на 1 (единица). Когда *style\_number* установлен на ноль, символ Колонки игнорируется, и создается исполняемая колонка в MAPCATALOG.

### **Описание**

Оператор **Server Create Map** делает таблицу связанной с удаленной картографической базой данных. Для таблиц SpatialWare или Oracle Spatial, можно присоединять географические объекты - точки, линии или полигоны. Для всех других таблиц, можно присоединять географическую информацию к таблице только в виде точечных объектов. Любая таблица MapInfo может быть показана в виде списка, но только геокодированная таблица может иметь прикрепленные географические объекты. Только таблица с географическими объектами может отображаться в окне Карты.

**Внимание:** Если Oracle9i - это сервер, а система координат - "Долгота/Широта" без указания топоцентрической системы координат, по умолчанию ставится в соответствие референц-эллипсоид World Geodetic System 1984(WGS 84). Такой процесс совместим с оператором **Server Create Table** и **EasyLoader**.

Настройка *MapBounds* позволяет Вам настроить тот район, который надо сохранить для целой таблицы, чтобы в пределах этого района таблица отбражалась в MapCatalog. По умолчанию имеется Data, которая рассчитывает границы района для всех данных на слое. (Для программ, скомпилированных в версиях ранее 7.5, по умолчанию используется **CoordSys**.)

Настройка *Coordsys* в MapBounds сохраняет границы в которых определена система координат. Это не рекомендуется, так как слой, показанный в окне может оказаться без объектов, если прямоугольник, в котором определена система координат, значительно больше чем границы реальных данных. Большинство пользователей делают масштаб слишком крупным, чтобы посмотреть, как выглядят все их данные.

Настройка *Values* позволяет настроить собственные границы применения системы координат для MapCatalog.

# **Функция TableInfo( )**

### **Назначение**

<span id="page-689-0"></span>Возвращает информацию об открытой таблице.

### **Синтаксис**

**TableInfo(** *table\_id* , *attribute* **)**

*table\_id -* строка, имя таблицы, положительное целое, номер таблицы,или 0 (ноль)

*attribute -* целочисленный код, показывающий какой аспект таблицы возвращается

**Внимание:** Для более подробной информации о возвращаемых значениях, ограничениях, кодах аттрибутов, описаниях и примерах, смотрите документацию MapBasic 7.5.

<span id="page-689-1"></span>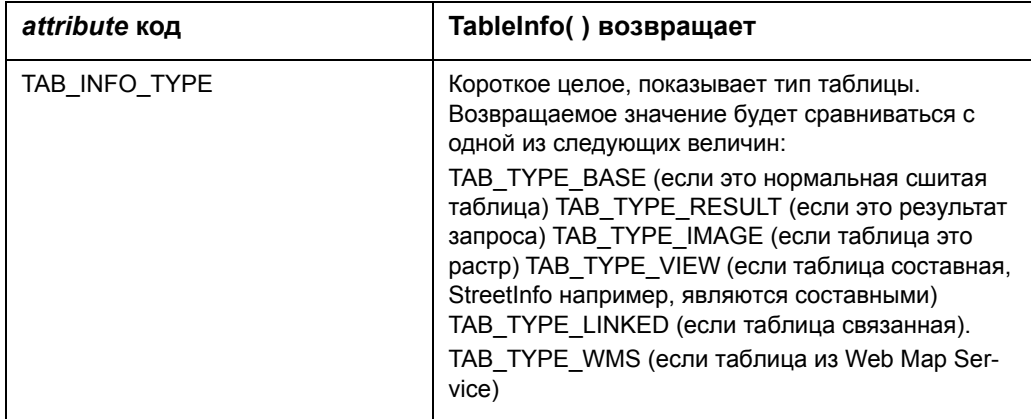

# **Словарь**

# **GL**

# **ASCII**

Сокращение от American Standard Code for Information Interchange (Американский стандартный код для обмена информацией). ASCII является стандартной кодировкой, используемой в большинстве микрокомпьютеров, многими компьютерными терминалами и принтерами для представления символов. В эту кодировку включены не только буквы, цифры и другие графическое знаки, но и контрольные символы типа возврата каретки и т.п.

### **MapBasic**

Язык программирования, который используется для настройки и автоматизации работы в MapInfo. Чтобы создать приложение на MapBasic, необходимо иметь компилятор языка MapBasic, поставляемый как отдельный продукт. Однако для запуска готового приложения на MapBasic этот компилятор не нужен.

### **SQL-запрос**

Способ выбора информации из базы данных по заданным атрибутам и соотношениям объектов. В MapInfo запросы можно формировать в командах **SQL-ЗАПРОС** и **ВЫБРАТЬ**, а также используя команды языка MapBasic и в окне MapBasic.

### **База данных**

Любой структурированный набор данных. Этим термином в MapInfo часто обозначается отдельный файл данных или таблица MapInfo.

### <span id="page-691-1"></span>**Базовая карта**

Обычно это самый важный или растровый слой данной карты. (Как правило, в роли базовых выступают слои данных, поставляемых MapInfo в виде отдельных продуктов.) Пользователи обычно "накладывают" свои собственные данные на базовую карту, а также используют базовые карты для геокодирования или создания новых слоев.

## <span id="page-691-2"></span><span id="page-691-0"></span>**Базовая таблица**

Постоянная таблица, в отличие от таблиц запросов, которые являются временными. Базовые таблицы можно редактировать и изменять их структуру (изменяя характеристики и порядок колонок, добавляя и удаляя колонки и графические объекты). См. **[Таблица](#page-703-0) [запросов](#page-703-0) на странице 638**.

## <span id="page-691-3"></span>**Битовая карта (битмап)**

Экранное изображение, представляющее собой массив точек или битов. Компьютерные программы используют, как правило, либо битовые (растровые) файлы, либо объектноориентированные (векторные) файлы. MapInfo может работать с обоими типами файлов.

### <span id="page-692-2"></span>**Буфер**

Один из типов анализа пространственной близости объектов, при котором создается область (зона) заданного размера вокруг выбранных объектов карты. Форма буфера определяется пользователем с помощью набора атрибутов. Созданный буфер охватывает полосу заданного размера вокруг выбранных объектов.

### <span id="page-692-3"></span><span id="page-692-0"></span>**Векторное изображение**

Совокупность значений координат, используемых для представления графических объектов. Каждый объект описывается набором координат X и Y. Кроме того, объектам могут быть сопоставлены различные атрибуты. См. **Растровое [изображение](#page-701-0) на [странице](#page-701-0) 111**.

### <span id="page-692-4"></span>**Взвешенное среднее**

Среднее значение, при вычислении которого разные индивидуальные значения берутся с различными коэффициентами (весами). Формула для среднего взвешенного:

SUM(DATA\*WEIGHT)/SUM(WEIGHT)

где DATA – это колонка со значениями данных, а WEIGHT – это колонка со взвешенным средним.

### <span id="page-692-5"></span>**Внешнее объединение**

Способ объединения нескольких таблиц, при котором в результирующую таблицу включаются все записи исходных таблиц, причем включаются даже те записи, которые не удовлетворяют условиям объединения. MapInfo не выполняет внешних объединений.

### <span id="page-692-7"></span><span id="page-692-1"></span>**Выборка**

Набор данных, выделенных для просмотра и/или анализа. Независимо от того, какие окна открыты в данный момент, выборку можно создавать с помощью команд **ВЫБРАТЬ** и **SQL-ЗАПРОС** из меню **ЗАПРОС**. В окнах Списков и Карт объекты можно включать в выборку или удалять из нее, указывая на них. В окнах Карт, кроме того, можно использовать несколько инструментов, позволяющих выбирать объекты на основе пространственных характеристик.

### <span id="page-692-8"></span>**Выражение**

Предложение, состоящее из двух частей: 1) названий колонок и/или констант (т.е. значений данных) и 2) функций (напр., area) и/или операторов (напр., +, –, >). Результатом применения выражения является получение нового значения на основании существующих в базе данных значений. Выражения используются в командах **ВЫБРАТЬ**, **SQL-ЗАПРОС, ОБНОВИТЬ КОЛОНКУ, СОЗДАТЬ ТЕМАТИЧЕСКУЮ КАРТУ** и **ПОДПИСЫВАНИЕ ПО КОЛОНКАМ***.*

### **Вычисляемое поле**

То же самое, что и вычисляемая колонка.

### <span id="page-692-6"></span>**Вычисляемые колонки**

В таблице, создаваемой при работе с командой **SQL-ЗАПРОС –** это колонки, заданные выражением. Они являются вычисляемыми в том смысле, что не просто копируют данные из другой таблицы, а содержат значение некоторого выражения.

### <span id="page-693-3"></span>**Генерализация**

Процесс обобщения данных для упрощения их восприятия или обработки. Например, река может содержать множество изгибов и рукавов; однако на обзорной карте, охватывающей большую территорию, такая река может быть обозначена прямой линией. Аналогично города, которые в действительности являются площадными объектами, на обзорных картах показываются точками.

### <span id="page-693-4"></span>**Геокодирование**

Процесс сопоставления координат X и Y записям из базы данных, чтобы эти записи можно было изобразить графическими объектами на карте.

### <span id="page-693-5"></span>**Геоинформационная система (ГИС)**

Программное и аппаратное обеспечение, предназначенное для эффективного создания, обработки, показа и анализа всех типов географических или пространственно распределенных данных. ГИС позволяет осуществлять сложные операции пространственного анализа, которые сложно выполнить в других системах.

### <span id="page-693-1"></span>**Градусы - долгота и широта, десятичные градусы**

Положение точки на поверхности земного эллипсоида определяется географическими координатами – широтой и долготой, которые измеряются в градусах. Угол между меридианом данной точки и начальным меридианом называется географической долготой, или координатой X (все западные долготы обозначаются в MapInfo отрицательными значениями). Географической широтой точки, или координатой Y, называется угол между экватором и широтой заданной точки (все южные широты в MapInfo имеют отрицательные значения).

## <span id="page-693-2"></span>**Граница региона**

В ГИС граница - это регион на карте, имеющий определенные линейные пределы. Украина, Россия, Молдавия - на картах все государства представляются в видОовов).

### <span id="page-693-0"></span>**Декартовая система координат**

Система координат, использующая координаты X и Y на плоскости. Большинство систем САПР используют данную систему для описания объектов (например, в чертежах и поэтажных планах). Как правило, одному из углов изображения в декартовых координатах соответству-ют значения координат (0, 0).

### <span id="page-693-6"></span>**Десятичный градус**

Десятичное представление долей градуса. Во многих бумажных картах координаты выражаются в градусах, минутах и секундах (скажем, 40°30'10''), где минуты и секунды описывают доли градуса. 30 минут составляют половину градуса, а 30 секунд – полминуты. MapInfo, однако, использует только десятичные градусы (например, 72.558 градуса), где доли градусов записываются в виде десятичной дроби. Так, долгота 40 градусов и 30 минут должна быть представлена в MapInfo как 40.5 градусов.

### <span id="page-694-7"></span>**Дигитайзер, планшет**

Электронное устройство, позволяющее оцифровывать бумажные карты в пакетах САПР или ГИС. Дигитайзер представляет собой планшет, на который прикрепляется бумажная карта. Оцифровка осуществляется при перемещении мыши или подобного устройства по поверхности планшета и нажатии кнопки мыши. Результатом оцифровки являются векторные данные.

### <span id="page-694-0"></span>**Динамическое обновление окон**

Технология MapInfo, позволяющая автоматически обновлять все окна, которые открыты для одной обычной таблицы, если в одном из окон внесены изменения. Например, если сделана выборка в окне Карты, то выбранными окажутся те же объекты и в окне Списка.

### <span id="page-694-1"></span>**Долгота**

Сечения эллипсоида плоскостями, проходящими через ось его вращения, дают равные эллипсы, называемые меридианами. Двугранный угол, составленный плоскостями меридиана, проведенного через данную точку, и меридиана, принятого за начальный, называется географической долготой. Счет долгот идет от начального меридиана на восток до 180 градусов – со знаком "+" и на запад до 180 градусов – со знаком "-".

### <span id="page-694-2"></span>**Долгота/Широта**

Стандартная проекция, используемая для представления географических объектов в MapInfo.

## **Драйвер ODBC**

Драйвер ODBC представляет собой DLL-файл, который используется в MapInfo для соединения с удаленной базой данных. Для каждой такой базы данных требуется свой ODBC-драйвер.

### <span id="page-694-3"></span>**Записи**

Набор информации об одном объекте в таблице или базе данных. Одной записи соответствует одна строка в окне Списка.

### <span id="page-694-4"></span>**Изменяемый район**

Выбранный район в окне Районирование, над которыми выполняются дальнейшие действия.

### <span id="page-694-5"></span>**Импорт**

Процесс загрузки одной программой информации из файла, который был создан другой программой.

### <span id="page-694-6"></span>**Источники данных**

Прежде чем загрузить связанную таблицу из удаленного источника данных через ODBC, пользователь должен установить соединение с источником данных, где хранится необходимая информация. В источнике данных определена база данных.

### <span id="page-695-9"></span>**Кадастровая карта**

Карта, которая используется для отображения распределения земель в некотором районе. Кадастровой является, например, карта налогов и карта оценки имущества.

### <span id="page-695-3"></span>**Карта диапазонов**

Тип тематической карты, в которой объекты показаны различными цветами или штриховками в зависимости от значений одного из параметров объектов. Число диапазонов и их пределы может настраивать пользователь.

### <span id="page-695-4"></span>**Карта круговых диаграмм**

Тип тематической карты, на которой значения тематических переменных из базовой таблицы изображаются круговыми диаграммами.

### <span id="page-695-6"></span>**Карта отдельных значений**

Тип тематических карт, при котором отдельные значения объектов соответствуют различным цветам на карте.

### <span id="page-695-2"></span>**Карта размерных символов**

Тип тематической карты, в которой показаны точечные объекты в виде символов, причем цвет и размер символа зависят от значения точечного объекта по одному из параметров.

### <span id="page-695-8"></span><span id="page-695-0"></span>**Картографическая легенда**

Составляющая часть карты, объясненяющая значения условных знаков, цветов и штриховок. Легенда может также содержать масштаб.

### <span id="page-695-5"></span>**Карты плотности точек**

Тип тематической карты, на которой некоторая единица информация отображается в виде точки. Например, в карте распределения населения каждая точка может обозначать 10 000 жителей.

### <span id="page-695-7"></span>**Карты столбчатых диаграмм**

Тип тематической карты, на которой значения тематических переменных из базовой таблицы изображаются столбчатыми диаграммами.

### **Команда**

Слово или фраза, как правило, в меню, при нажатии на которые появляется некоторый диалог и/или выполняется некоторое действие.

### <span id="page-695-10"></span><span id="page-695-1"></span>**Контрольные точки**

Точки растрового изображения, координаты которых используются для сопоставления координат на растре и координат карты.

### См. **[Регистрация](#page-701-1) на странице 112**.

### <span id="page-696-1"></span>**Координаты**

Значения X и Y в декартовой системе координат, или широты и долготы в мировой системе координат. Координаты показывают расположение объектов на карте по отношению к некоторым начальным объектам. В мировых системах координат в качестве начала отсчета могут использоваться экватор и Гринвичский меридиан. В плоских системах координат X и Y показывают расстояние от некоторой начальной точки, причем обычно все объекты лежат в первом квадранте, так что все координаты являются положительными величинами.

### <span id="page-696-2"></span><span id="page-696-0"></span>**Косметический слой**

Самый верхний слой окна Карты, на котором MapInfo автоматически располагает подписи. На этот слой могут быть помещены и другие графические объекты, например, название карты. Косметический слой показывается всегда, и все объекты, размещенные на нем, следует сохранять на новый или один из существующих слоев.

### <span id="page-696-3"></span>**Линия, Линейный объект**

Объект на карте, определяемый последовательностью пар координат (напр., осевые линии улиц, железные дороги, трассы кабелей). Карты улиц в MapInfo представляют собой наборы из тысяч линейных объектов.

### <span id="page-696-4"></span>**Маркеры редактирования**

Маленькие квадратики, появляющиеся по четырем углам минимального описывающего прямоугольника вокруг объекта на изменяемом слое окна Карты или Отчета.

### <span id="page-696-6"></span>**Масштабная линейка**

Элемент карты, позволяющий графически изображать масштаб (например, 0-5-10 км).

### **Масштаб карты**

Соотношение длин объектов на карте и на поверхности земли. Обычно задается в виде отношения, например, 1:10000. Это означает, что единица измерения длин на карте (скажем, один сантиметр) соответствует 10000 таких единиц на поверхности Земли.

С технической точки зрения, карта городского квартала является крупномасштабной (скажем, 1:12000), а обзорная карта всего государства является мелкомасштабной (например, 1:1000000). Масштаб 1:1000000 считается более мелким, поскольку получается меньшее значение при делении 1 на 1000000.

### <span id="page-696-7"></span>**Масштабный эффект**

Установки, определяющие размеры изображения, при которых данный слой показывается в окне Карты (например, 0–3 км, 2–5 км и т.д.).

### <span id="page-696-5"></span>**Меридиан**

Линия, соединяющая Северный полюс с Южным, или ее часть. Линия постоянной долготы.

### <span id="page-696-8"></span>**Минимальный описывающий прямоугольник (МОП)**

Минимальный прямоугольник, который можно описать вокруг данного объекта.

### <span id="page-697-2"></span>**Настройки по умолчанию**

Значения настроек используемых в различных эпизодах работы MapInfo. Эти настройки не надо вводить каждый раз в диалоге, они являются стандартными, принятыми к работе.

### <span id="page-697-8"></span>**Окно Легенды**

Окно, в котором отображается картографическая легенда, содержащая пояснительные тексты к условным обозначениям, используемым на карте и ее слоях. См. **[Картографическая](#page-695-0) легенда на странице 105** и **[Тематическая](#page-703-1) легенда на [странице](#page-703-1) 114**.

### <span id="page-697-3"></span>**Окно Отчета**

Структурная единица карт в MapInfo. В MapInfo карта, как правило, состоит из нескольких наложенных один поверх другого слоев (например, слоя улиц, наложенного поверх слоя городов, наложенного поверх слоя государств). Когда таблица показывается в одном из окон Карты, ей сопоставляется отдельный слой в данном окне Карты. Почти все слои соответствуют открытым таблицам, за исключением Косметического, который содержит временно наносимые на карту изображения (например, подписи).

См. *Косметический слой на стр 482.*

### <span id="page-697-0"></span>**Обобщение данных**

Процедура, которая выполняется при комбинировании нескольких объектов на карте в один новый объект. MapInfo вычисляет значения в полях записи, соответствующей новому объекту, используя функции суммирования или нахождения среднего на основании значений для исходных объектов.

### <span id="page-697-1"></span>**Объединение**

Процесс создания реляционной связи между двумя таблицами (базами данных).

### <span id="page-697-4"></span>**Окна**

В MapInfo для представления информации используются окна Карт, Списков, Графиков, Отчетов. Кроме того, вспомогательные функции выполняют инструментальные панели, окна Легенды, Информации и некоторые другие.

### <span id="page-697-6"></span>**Окно Графика**

<span id="page-697-7"></span>Окно, показывающее числовые данные в форме графика.

### **Окно Карты**

Окно, в котором информация представляется на географической карте.

### <span id="page-697-5"></span>**Окно Районирование**

Окно Списка особого вида, использующееся при работе с районами. Оно отличается от обычных окон Списков следующими атрибутами: в любой момент может быть выбрана только одна запись, в любой момент одна из записей является выбранной, причем такая запись обозначает изменяемый район, к которому можно добавлять объекты.

### <span id="page-698-0"></span>**Окно Списка**

Специальное окно для просмотра и редакции таблиц (баз данных, списков или текстовых файлов в табличной форме).

### <span id="page-698-1"></span>**Окно Статистики**

Окно, в котором показываются общая сумма и средняя величина для всех числовых полей выбранных в данный момент объектов/записей. Также показывается число выбранных записей. При изменении выборки статистические данные автоматически пересчитываются.

### <span id="page-698-2"></span>**Ось**

Используемая в графиках ограничительная линия изображения с нанесенными через равные промежутки делениями. Значения на графике определяются с помощью делений на осях. По соглашению, горизонтальная ось содержит координаты X, а вертикальная – координаты Y.

### **Отмена выбора**

Процесс обратный созданию выборки. Объект или объекты, выбор которых отменяется, не будут обрабатываться далее как часть выборки. Отмена выбора может быть осуществлена путем выбора других объектов, указания в пустое место на карте или командой **ОТМЕНИТЬ**.

### <span id="page-698-7"></span>**Оцифровка по экрану**

Метод оцифровки, при котором пользователь создает векторный объект, проводя курсором поверх зарегистрированного растра. При таком методе не нужен дигитайзер.

### <span id="page-698-3"></span>**Панели**

Окна MapInfo с различными кнопками, используемыми для быстрого доступа к инструментам и командам для рисования и работы с картами. Существует четыре панели: панель *Команд*, панель *Операции*, панель *Пенал*, панель *СУБД*. Панель *Программ*ы состоит из кнопок **ЗАПУСТИТЬ ПРОГРАММУ MAPBASIC** и **ПОКАЗАТЬ/СКРЫТЬ ОКНО MAPBASIC**. Эти четыре панели можно перемещать и скрывать.

### **Панель Команды**

Окно с кнопками, обеспечивающими быстрый доступ к часто применяемым программам? таким как **ВСТАВИТЬ**, **КОПИРОВАТЬ**, **ВЫРЕЗАТЬ**.

### <span id="page-698-5"></span>**Панель Операции**

Окно, содержащее кнопки инструментов выбора, доступа и показа.

### <span id="page-698-4"></span>**Панель Пенал**

Специальное окошко MapInfo, содержащее 12 кнопок с доступом к инструментам для рисования или изменения существующих объектов Карты или Отчета.

### <span id="page-698-6"></span>**Панель Справки**

Панель на верху окна Справки, содержащая кнопки, обеспечивающие навигацию по Справочной системе.

### <span id="page-699-4"></span>**Переход к разделу**

Текстовая графика или графика, имеющая гиперссылки для перехода к темам и разделам справочной системы.

### <span id="page-699-5"></span>**Пиксел**

Сокращение от picture element. Элементарная единица изображения на экране компьютера. Если экран имеет разрешение 1024 x 768, то это значит, что на нем можно показывать 1024 пикселов по горизонтали и 768 – по вертикали. Каждая буква или линия на экране состоит из нескольких пикселов.

### <span id="page-699-0"></span>**План-схема**

Способ отображения объектов, при котором координаты объектов однозначно не определены. Примером могут служить поэтажные планы зданий.

### <span id="page-699-1"></span>**Поверхность**

Вид тематической карты, которая строится по непрерывно распределенным данным. Имеющиеся значения точек интерполируются так, чтобы каждой ячейке создаваемой растровой поверхности соответствовало свое значение.

### <span id="page-699-7"></span>**Подвыборка**

Оператор выбора, находящийся внутри поля *С условием* диалога "SQL-запрос". MapInfo сперва оценивает подвыборку и затем использует результат подвыборки для оценки в главном операторе **SQL-ЗАПРОС**.

### <span id="page-699-6"></span>**Поле**

Именованная часть записи, соответствующая одной колонке в окне Списка. Поле содержит определенный вид информации об объекте, такой как имя, адрес, цена, численность населения и тому подобное. Запись о каждом объекте в базе данных состоит из значений одного или нескольких полей.

### <span id="page-699-8"></span>**Полигон, полигональный объект**

Простой площадной объект. "Простой" означает, что он состоит из единственной замкнутой фигуры. Для создания подобных объектов служит инструмент **ПОЛИГОН**.

### <span id="page-699-9"></span>**Полигонов проверка**

Пространственная операция, наложения полигонов двух разных слоев с целью обнаружения перекрытий и бреший между ними, при этом есть возможность создать третий слой с объектами-результатами этой операции.

### <span id="page-699-2"></span>**Полилиния, полилинейный объект**

Объект на карте, определяемый последовательностью пар координат (например, осевые линии улиц, железные дороги, трассы кабелей). Карты улиц в MapInfo представляют собой наборы из тысяч линейных объектов.

### <span id="page-699-3"></span>**Проекция таблицы**

Это проекция, в которой хранятся координаты точек таблицы. MapInfo позволяет Вам отображать карту в другой проекции, но это будет происходить медленнее.

### <span id="page-700-7"></span>**Пункты, размер**

Единица измерения шрифтов, равная 1/72 дюйма.

### **Прикладная программа**

Компьютерная программа, предназначенная для решения определенного класса задач, например, для редактирования текстов.

### <span id="page-700-1"></span><span id="page-700-0"></span>**Проекция**

Математическая модель, позволяющая отображать взаимное расположение географических объектов на плоскости (в том числе и на бумажной карте). Поскольку все карты представляют собой отображение сферического объекта (Земли) на плоскость, каждая из проекций вносит свои искажения. Проекции могут сохранять площади, расстояния, форму или направление объектов, но только на шаре могут сохраняться все эти атрибуты одновременно. Некоторые проекции (например, Меркатора) предназначены для создания навигационных карт. Другие (например, равноплощадная Ламберта) хороши для визуального анализа.

### <span id="page-700-2"></span>**Прокрутка**

Специальные строки в правой и нижней части каждого окна, позволяющие двигать содержимое этих окон.

### <span id="page-700-3"></span>**Пространственный анализ**

Процедура, при которой на исходные картографические данные накладываются некоторые условия с целью получения новой географической информации. Топологический анализ пространственной информации включает в себя такие ГИС-функции, как оверлей полигонов, построение буферных зон, проверка принадлежности точки полигону и т.п.

### <span id="page-700-6"></span>**Псевдоним**

Это имя, присваиваемое выражению или колонке при работе в поле *Выбрать колонку* диалога "SQL-запрос". Это имя появляется в виде названия колонки для такого выражения или колонке в окне Списка.

### <span id="page-700-5"></span>**Раскодирование**

Процесс удаления координат X и Y из записей таблицы или базы данных. Также может описывать негеокодированную таблицу.

### <span id="page-700-4"></span>**Рабочий Набор**

Описание открытых окон и таблиц MapInfo, которое можно сохранить в файл.

### **Разрешение конфликтов**

Процедура выбора между разными версиями редактируемой записи. Поскольку источником записей в связанной таблице является удаленная БД, возможна ситуация, когда другие пользователи изменили или удалили некоторые записи из таблицы уже после того, как она была загружена Вами. В результате могут возникнуть так называемые конфликты между данными, хранящимися в удаленной БД, и новыми данными, которые Вам нужно загрузить в эту БД.

### <span id="page-701-4"></span>**Районирование**

Процесс объединения объектов на карте в районы. В момент присвоения объекта одного из районов MapInfo автоматически пересчитывает суммарные показатели всех районов и показывает их значения в окне Районирования. Данный процеес иногда называют территориальным планированием.

### <span id="page-701-3"></span>**Разобщение данных**

Процедура, которая выполняется при разделении объектов карты на меньшие части, при которой MapInfo разделяет ассоциированные с разделяемым объектом данные между вновь образованными при этом разделении меньшими объектами.

### <span id="page-701-5"></span><span id="page-701-0"></span>**Растровое изображение**

Компьютерное представление графического материала в виде набора точек (строк и столбцов). Растровые изображения иногда называют битовыми картами (bitmap). Космические и аэрофотоснимки являются наиболее часто используемыми в ГИС растровыми изображениями.

См **[Сканирование](#page-702-0) на странице 112** и **Векторное [изображение](#page-692-0) на странице 102**.

### <span id="page-701-2"></span>**Регион, объект Регион**

Замкнутая область, состоящая из одного или более полигонов. Если регион содержит один или более островов или озер, то каждое такое озеро или остров будет отдельным полигоном. Объект регион создавается инструментом **ПОЛИГОН**.

### <span id="page-701-1"></span>**Регистрация**

Как правило, представляет собой первый шаг при подготовке к цифрованию или при первом открывании растра в MapInfo. Прежде чем работать с растровым изображением или бумажной картой, надо расставить несколько контрольных точек и указать для них координаты (например, широту и долготу). После регистрации изображения MapInfo сможет сопоставлять географические координаты любой точке на бумажной или сканированной карте, а следовательно, вычислять расстояния и площади, а также размещать векторные слои поверх растрового. Процесс регистрации используется как в ГИС, так и в системах САПР.

### См. **[Контрольные](#page-695-1) точки на странице 106**.

### <span id="page-701-6"></span>**Связанная таблица**

Особая таблица MapInfo, которая загружается из удаленной БД и сохраняет связи с соответствующей таблицей удаленной БД. Таблица в удаленной БД называется таблицей СУБД. Над связанной таблицей Вы можете производить большинство операций, обычных для простых таблиц MapInfo.

### <span id="page-701-7"></span>**Сегмент**

На картах улиц сегментом мы называем часть улицы. В городах один сегмент обычно соответствует отрезку улицы между двумя соседними перекрестками. Адресная информация об улицах хранится с точностью до сегмента.

### <span id="page-702-2"></span>**Сетка градусная**

Совокупность горизонтальных (широта) и вертикальных (долгота) линий, располагаемых на мировых картах через равные промежутки (например, через каждые пять или пятнадцать градусов). Используется для удобства определения координат.

### <span id="page-702-5"></span>**Символ, объект Символ**

Небольшая, относительно простая фигура (например, квадратик, круг, звездочка), используемая для графического изображения точечных объектов (например, расположения клиентов).

### <span id="page-702-6"></span>**Система координат**

Система координат вводится для того, чтобы геометрические объекты можно было представлять с помощью числовых значений. Каждая точка геометрического объекта представляется парой числовых значений. Такие значения называются координатами точки. В картографии системы координат тесно связаны с проекциями. Системы координат создаются путем указания параметров некоторой проекции.

См. **[Декартовая](#page-693-0) система координат на странице 103**, **[Проекция](#page-700-0) на странице 110**, **[Сферические](#page-703-2) координаты на странице 113**.

### <span id="page-702-4"></span><span id="page-702-0"></span>**Сканирование**

Процесс ввода графической информации в растровый формат посредством оптического устройства (сканера).

### <span id="page-702-3"></span><span id="page-702-1"></span>**Слой**

Структурная единица карт в MapInfo. В MapInfo карта, как правило, состоит из нескольких наложенных один поверх другого слоев (например, слоя улиц, наложенного поверх слоя городов, наложенного поверх слоя государств). Когда таблица показывается в одном из окон Карты, ей сопоставляется отдельный слой в данном окне Карты. Почти все слои соответствуют открытым таблицам, за исключением Косметического, который содержит временно наносимые на карту изображения (например, подписи).

См. **[Косметический](#page-696-0) слой на странице 106** и **Таблица на [странице](#page-703-3) 113**.

### **Совмещение узлов**

Режим, позволяющий рисовать и перемещать объекты на карте. В режиме *Совмещения узлов* (кнопка S) создаваемый или передвигаемый узел совмещается с ближайшим узлом в окрестности заданного размера.

### **Стандартное отклонение**

Статистическая величина, используемая в расчете диапазонов и интервалов.

### **Строка таблицы**

В таблице строка содержит информацию, относящуюся к одному объекту или записи.

### **Строка сообщений**

Строка в нижней части экрана, в которой показываются сообщения, облегчающие работу с MapInfo. В частности, когда активно окно Карты, строка сообщений показывает, какой слой является изменяемым, размер изображения в окне, а также включены ли режимы *Совмещения узлов* и *Оцифровка*. Если активно окно Списка, строка сообщений показывает общее число записей в таблице и номера записей, которые видны в окне в данный момент. Если же активно окно Отчета, строка сообщений показывает размер изображения в процентах от реального размера карты.

### <span id="page-703-2"></span>**Сферические координаты**

Значения широты и долготы, задающие положение объектов на поверхности шара.

### <span id="page-703-3"></span>**Таблица**

Базы данных в MapInfo организованы в виде таблиц. Таблицы состоят из строк и столбцов. Каждая строка содержит информацию об определенной характеристике объекта. Каждый столбец содержит определенный вид сведений обо всех элементах таблицы. Таблицы могут содержать сведения о графических объектах, такие таблицы можно показывать на карте.

См. **Базовая таблица на [странице](#page-691-0) 101** и **Таблица [запросов](#page-703-0) на странице 114** и **[Слой](#page-702-1) на [странице](#page-702-1) 113**.

### **Таблица ODBC**

Таблица, находящаяся в удаленной базе данных, соединение с которой производится через ODBC.

### <span id="page-703-0"></span>**Таблица запросов**

Временная таблица, создаваемая в результате операции выбора объектов в окне Карты, Списка или Графика, SQL-запрос. В такие таблицы нельзя вносить изменения, а также изменять их структуру. Все, что Вы можете с ними делать – это изменять число выбранных записей.

См. **Выборка на [странице](#page-692-1) 102** и **Базовая таблица на [странице](#page-691-0) 101**.

### **Текстовый курсор**

Мерцающая вертикальная черта, показывающая место, куда вводится текст или где он редактируется.

### **Тематическая карта**

Тип карты, на которой с помощью условного выделения (например, цветов и штриховок) показывается распределение на карте различных данных. Так, на тематической карте сбыта территории с большим числом покупателей могут быть выделены ярко-красным цветом, а территории с относительно небольшим числом покупателей – розовым.

### <span id="page-703-1"></span>**Тематическая легенда**

Это оригинальный стиль легенды MapInfo, который позволяет отображать условные обозначения для тематических карт и слоев, а также для графиков. MapInfo автоматически создает окно тематической легенды для тематической карты. Настройка осуществляется в диалоге "Настройка тематической карты".

### См. **[Картографическая](#page-695-0) легенда на странице 105**.

### **Тематическая переменная**

Данные, отображаемые условными обозначениями на тематической карте. Тематическая переменная может представлять собой имя поля или выражение.

### **Тематическая раскраска**

Объекты карты – точки, линии, области – могут быть раскрашены разным цветом или штриховками в зависимости от их параметров, т.е. информации об объекте.

### **Тематический слой**

Слой, содержащий в себе тематическую карту. Тематический слой расположен непосредственно над тем слоем карты, для которого строится тематическая карта. Порядок следования тематических слоев для одного слоя карты зависит от типа тематической карты.

### **Точка, точечный объект**

Графический объект, определяемый единственной парой координат X и Y. Каждой точке сопоставляется свой вид символа (например, кружок, квадрат и т.п.).

### **Трансформация**

Процесс конвертации координат из одной системы координат в другую посредством математических преобразований в программе. Трансформация CAD, например, переводит декартовы координаты в географические координаты.

### **Узел**

Конечная точка линейного объекта, либо стороны полилинии или полигона.

### **Указатель мыши**

Стрелка или иное изображение на экране, которое перемещается вслед за движениями мыши.

### **Упаковка**

Процесс сжатия таблиц MapInfo, предназначенный для того, чтобы сократить занимаемое таблицей место на диске.

### **Øèðîòà**

Из любой точки на поверхности земного эллипсоида можно провести отвесную линию, направленную внутрь эллипсоида, или нормаль. При пересечении с плоскостью экватора нормаль образует угол, который носит название географической широты. Счет широт ведется от экватора (наибольшая параллель, образуемая сечением плоскости, проходящей через центр эллипсоида), от 0 до 90 градусов на север – со знаком "+" и на юг – со знаком "- ".

### **Шрифт**

Набор символов определенного вида, для создания текстовых надписей.

### **Штриховка**

Рисунок и цвета, использующиеся для закраски замкнутых объектов.

### **Файл**

Именованный набор данных, который хранится на электронном носителе, таком как магнитная лента или диск. Файл может содержать данные (например, документ) или быть исполняемым (программным).

### <span id="page-705-0"></span>**Флажки на карте**

Тип карты, в котором на готовую карту наносятся отдельные точечные объекты – "флажки". Геокодирование базы данных – один из способов создания карт с флажками.

### **Флажок**

В некоторых диалогах имеется возможность выбора между несколькими режимами. Установить флажок можно, щелкнув мышкой в специальном окошке, в котором помещается флажок, или по тексту, расположенному около этого окошка.

### **Центроид**

Центр графического объекта на карте. Для большинства объектов центроид совпадает с центром описанного вокруг объекта прямоугольника (скажем, для линии центроид лежит в точке линии, которая удалена от ее концов на равное расстояние). Иногда же центр описанного прямоугольника лежит вне объекта, например, у некоторых невыпуклых полигонов. Поскольку центроид должен всегда располагаться в пределах объекта, в этих случаях центроид не совпадает с центром описанного прямоугольника.

При размещении подписей на карте или создании тематических карт с использованием столбцовых графиков и круговых диаграмм, подписи и диаграммы помещаются вблизи центроидов объектов. При геокодировании результирующие точки также помещаются в точку центроида соответствующего объекта.

## **Экспорт**

Процесс сохранения одной программой информации в файл, который будет использоваться другой программой.

## **Язык структурированных запросов (SQL)**

Стандартный язык, используемый для анализа информации из реляционных баз данных. Система управления базами данных MapInfo основана на стандартном SQL-языке.

# **ИНДЕКС**

# **A**

**автоматическое геокодирование [120](#page-184-0) автопрокрутка** с Microsoft Intellimouse **[30](#page-94-0) автотрассировка** трассировка существующих объектов **[231](#page-295-0)** оцифровка **[529](#page-595-0) автоматическое подписывание [389](#page-453-0)**, **[391](#page-455-0) адреса** точное совпадение улиц **[123](#page-187-0)** точность геокодирования **[122](#page-186-0) активные объекты** создание **[479](#page-543-0)**–**[482](#page-546-0) атрибуты** легенды **[422](#page-486-0)** картографические легенды **[420](#page-483-0)** объектов карты **[228](#page-292-0) афинные преобразования** оцифровка **[526](#page-592-0)** системы координат **[461](#page-525-0)**

# **Б**

**база данных** определение **[60](#page-124-0) базовая карта** определение **[627](#page-691-1) базовая таблица** определение **[627](#page-691-2) базы данных** соединение с СУБД при запуске **[41](#page-105-0) битовая карта** определение **[628](#page-691-3) буфер** количество сегментов **[329](#page-392-0)** концентрическое окружности **[330](#page-394-0)** оконтуривающий **[331](#page-395-0)** радиус **[328](#page-392-1)** расстояния **[329](#page-393-0)** создание **[322](#page-386-0)**, **[324](#page-388-0)**, **[325](#page-389-0)**, **[329](#page-393-1)** сохранение в новой таблице **[326](#page-390-0)**, **[327](#page-391-0)** сохранение на новом слое **[325](#page-389-0) буферный объект** определение **[628](#page-692-2)**

# **В**

**векторные карты** перевод координат в растровое изображение **[441](#page-505-0) векторное изображение** определение **[628](#page-692-3) внедрение карт** в приложения **[475](#page-538-0)**–**[476](#page-539-0)** изменение размера и положения **[476](#page-540-0)** печать **[476](#page-540-1)**

открытие документа в другой системе **[477](#page-541-0)** Microsoft Data Map **[478](#page-542-0)** сохранение **[476](#page-540-2)** термины и понятия OLE **[468](#page-532-0) внедрение карты** использование контейнера **[474](#page-538-1) временные таблицы** выборки **[239](#page-303-0) вращение** объектов карты **[224](#page-288-0)**, **[227](#page-291-0)**, **[228](#page-292-1)** 3D графиков **[376](#page-440-0)** выбранных объектов **[242](#page-306-0) взвешенное среднее** определение **[628](#page-692-4) внешнее объединение** запросы **[266](#page-330-0)**, **[268](#page-332-0)** определение **[628](#page-692-5) Вороного полигоны [344](#page-408-0) всплывающие подсказки** в карте-призме **[319](#page-383-0) вспомогательных данных файлы** изменение mapinfow.prf для директорий в 7.5 **[23](#page-87-0) вычисления расстояния** проекции **[454](#page-518-0) вычисляемые колонки** определение **[253](#page-317-0)**, **[629](#page-692-6)** применение **[257](#page-321-0) Выбор** в таблицах с графиков **[377](#page-441-0)** стиль выделения объектов на карте **[48](#page-112-0) выбор на экране** в окне Списка **[181](#page-245-0)** доступные слои **[240](#page-304-0)** кнопки инструментов **[240](#page-304-1)**, **[241](#page-305-0)**, **[242](#page-306-1)**, **[243](#page-307-0)**, **[244](#page-308-0)** нескольких узлов **[230](#page-294-0)** объекты графика **[368](#page-432-0) выбор по запросам** негеокодированные записи **[132](#page-196-0) выбор проекции [36](#page-100-0) выборка** определение **[628](#page-692-7)** точечных объектов **[241](#page-305-1) выбор по запросу** улицы по цвету в MapBasic **[520](#page-586-0) выборки** подписывание объектов из **[396](#page-459-0) выборки** из графика и связанных с ним таблиц **[377](#page-441-1)** обращение **[245](#page-309-0)** определение **[238](#page-302-0)**, **[239](#page-303-0)** отмена **[245](#page-309-1)** перемещение и вращение объектов **[242](#page-306-0) выборки по запросам** выражения **[247](#page-311-0)** группирование по колонке **[262](#page-327-0)**

команда Выбрать **[240](#page-304-1)**, **[247](#page-311-1)**, **[249](#page-313-0)**, **[250](#page-314-0)** команда SQL-Запрос **[252](#page-316-0)** команда SQL-запрос **[240](#page-304-1)** обобщение данных **[261](#page-325-0)** объединение таблиц **[263](#page-327-1)**, **[265](#page-330-1)**, **[266](#page-330-0)**, **[268](#page-332-0)** примеры SQL-Запроса **[255](#page-319-0)**, **[258](#page-322-0)**, **[264](#page-328-0)** примеры SQL-Запросов **[253](#page-317-1)** поиск дублирующихся значений в колонке **[270](#page-334-0)** расчет расстояния до фиксированной точки **[272](#page-336-0)** специфические записи таблицы **[268](#page-333-0)**, **[269](#page-334-1)** сохранение запросов **[256](#page-320-0)** таблицы СУБД **[273](#page-337-0)** таблицы StreetPro **[272](#page-337-1)** функция InStr **[267](#page-332-1)** условие WHERE **[266](#page-330-2)** шаблоны запросов **[256](#page-320-1) выход из MapInfo Professional [51](#page-115-0) выражения** ввод значений **[493](#page-558-0)** очередность выполнения **[502](#page-566-0)** операторы **[494](#page-558-1)**, **[495](#page-559-0)** определение **[628](#page-692-8)** подписывание с **[388](#page-452-0)** создание **[247](#page-311-0)** функции **[503](#page-567-0)**, **[505](#page-569-0)**, **[513](#page-578-0)**, **[514](#page-579-0) выравнивание объектов в окне Отчета [406](#page-469-0)**, **[407](#page-470-0) вывод координат [132](#page-196-3)**

# **Г**

**Градусная сетка** определение **[638](#page-702-2) Градусы** долгота **[629](#page-693-1)** широта **[629](#page-693-1) Градусы/минуты/секунды** отображение координат **[38](#page-102-0)** преобразование в десятичные градусы **[455](#page-519-0) Границы** граница региона определение **[629](#page-693-2)** геокодирование **[122](#page-186-2) Графики** 3D графики **[375](#page-439-0)**, **[376](#page-440-1)** атрибуты осей **[370](#page-434-0)**, **[371](#page-435-0)** вспомогательные файлы **[379](#page-443-0)** выбор **[377](#page-441-0)** задание заголовков **[371](#page-435-1)** настройки печати **[157](#page-221-0)** настройка заголовков **[371](#page-435-2)** настройки изборажения **[369](#page-433-0)** основные настройки **[369](#page-433-0)** правка **[368](#page-432-1)**, **[370](#page-434-0)**, **[371](#page-435-1)**, **[372](#page-436-0)** редактирование **[371](#page-435-2)** разделение круговой диаграммы **[373](#page-437-0)** серии данных **[372](#page-436-0)** создание **[367](#page-431-0)**, **[368](#page-432-2)** сохранение **[378](#page-442-0)** типы **[367](#page-431-1)** шаблоны **[379](#page-443-1)**

**Генерализация** определение **[629](#page-693-3) Географические операторы [497](#page-561-0) Геоинформационная система (ГИС)** определение **[629](#page-693-5) Геокодирование** абонентские ящики **[143](#page-207-0)** автоматическое **[120](#page-184-0)** вручную **[121](#page-185-0)** выбор негеокодированных записей **[132](#page-196-4)** географическая точность **[118](#page-182-0)** допустимые пробелы **[140](#page-204-0)**–**[141](#page-205-0)** интерактивное **[121](#page-185-1)** имена улиц **[142](#page-206-0)** использование **[277](#page-341-0)** необходимая детальность карты **[118](#page-182-1)** неправильная нумерация домов **[143](#page-207-1)** неправильное название города **[144](#page-208-0)** общая процедура **[119](#page-183-0)** определение **[629](#page-693-4)** ошибки в названиях **[141](#page-205-1)** по областям **[122](#page-186-1)** подстановки **[139](#page-203-0)** показ точек на карте **[132](#page-196-5)**, **[154](#page-218-0)** поиск точного совпадения адресов **[123](#page-187-0)** присвоение координат записям **[117](#page-181-0)** присоединение геоинформации для геокодирования таблицы СУБД **[194](#page-258-0)** раскодирование **[133](#page-197-0)** ручное **[134](#page-198-0)** создание точек **[102](#page-166-0)** сокращения **[135](#page-199-0)**, **[139](#page-203-0)** специальные символы **[141](#page-205-2)** сравнение названий улиц **[126](#page-190-0)** сравнение областей **[127](#page-191-0)** сравнение номеров домов **[126](#page-190-1)** смещение относительно конца улицы **[125](#page-189-0)** точность **[123](#page-187-1)** уточненное **[146](#page-210-0)** уточнение границ **[137](#page-201-0)** файл аббревиатур **[136](#page-200-0) геокодирование вручную [134](#page-198-0) геокодирование уточненное [146](#page-210-1) геокодирования ошибки в названиях улиц [142](#page-206-1) геокодированные таблицы** извлечение координат **[132](#page-196-1)**, **[132](#page-196-2) геолинк** запрашивание **[616](#page-680-0)** создание активных объектов **[479,](#page-543-0) [482](#page-546-1)** сохранение настроек в метаданных **[482](#page-546-2) гистограммы [366](#page-430-1)** шаблоны **[366](#page-430-2) горячие клавиши [534](#page-598-0)**, **[535](#page-599-0)**, **[536](#page-599-1)**, **[537](#page-600-0)**, **[538](#page-601-0) графики** из ранних, до 5.5 версий (D) **[380](#page-444-0) графики поверхности** шаблоны **[366](#page-430-0) группа точек** применение группировки объектов **[348](#page-412-0)**

```
группа точек объекты
   создание 348
графики
   сохранения 378
```
# **Д**

**данные** установка **[28](#page-92-0)**–**[29](#page-93-0) данные в выражениях [494](#page-558-2) датум GRS 80 [458](#page-522-0) датумы** номера MAPINFOW.PRJ ID **[459](#page-523-0)**, **[541](#page-605-0) двойные узлы [36](#page-100-1) двутемные карты [300](#page-363-0) декартовы вычисления** буфер **[329](#page-393-0) декартовые вычисления** проекции **[454](#page-518-0) десятичные градусы** конвертация в градусы/минуты/секунды **[456](#page-520-0)** определение **[630](#page-693-6)** показ координат **[38](#page-102-1) диалог Открыть сразу** настройки **[41](#page-105-1)** отключение **[48](#page-112-1) диапазоны номеров домов** сравнение номеров домов **[126](#page-190-1) динамическое обновление окон** определение **[630](#page-694-0) дигитайзер** драйверы **[523](#page-589-0)**–**[524](#page-590-0)** единицы измерения карты **[524](#page-590-1)** исходная карта **[524](#page-590-2)** проекции **[524](#page-590-3)** панель **[523](#page-589-1)** настройка проекций **[524](#page-590-4)** планшет **[523](#page-589-1)** установка оборудования **[524](#page-590-5) добавление** открытых окон в Отчет **[402](#page-466-0) добавление узлов** изменяемый объект **[361](#page-424-0) дополнительные настройки** печать **[160](#page-224-0) доступ к удаленным базам данных** открытие таблиц СУБД **[212](#page-276-0) добавление** временной колонки в таблицу **[166](#page-230-0)** драйверов ODBC **[26](#page-90-0)** записей к таблице **[173](#page-237-0)** слоев в окно Карты **[76](#page-140-0) добавить** запись в окне Списка **[181](#page-245-1)** узел **[215](#page-279-0) документация** доступ на CD **[6](#page-20-0) долгота** определение **[630](#page-694-1)**

```
долгота/широта координаты 630
дополнительные данные 29
дополнительные настройки
    печать 158, 159
    экспортируемых файлов 95
доступые слои
    выбор объектов 83
драйверы
    дигитайзера 523–524
```
# **Е**

**единицы измерения расстояния** стандартные настройки **[37](#page-101-0) единицы измерения в окне [34](#page-98-0)**

## **З**

**заголовки** графиков **[371](#page-435-2) загрузка связанных таблиц [204](#page-268-0) закрытие** окон **[92](#page-156-0)** таблиц **[92](#page-156-0) закрытие MapInfo** MAPINFOW.WOR **[51](#page-115-1) записи** добавление в таблицу **[169](#page-233-0)**, **[173](#page-237-0)** определение **[630](#page-694-3) запросы** *См [также](#page-316-0)* Команда SQL-Запрос в таблицах СУБД **[273](#page-337-0)** границы объектов в пространстве **[196](#page-260-0)** использование шаблонов **[256](#page-320-1)** команда Выбрать **[247](#page-311-1)**, **[249](#page-313-0)**, **[250](#page-314-0)** сбор и разделение данных **[246](#page-310-0)** сохранение в Рабочем Наборе **[40](#page-104-0)** сохранение в Рабочих Наборах **[256](#page-320-2)** сохранение в виде таблиц **[256](#page-320-0) запуск MapInfo Professional [49](#page-113-0)**

## **И**

```
изменение
    контрольных точек растров 443
изменение масштаба
    слои поверхности 310
изменения
    определение, есть ли несохраненные изменения 625
изменяемый объект
    добавление узлов 361
    удаление объектов 360–361
имена таблиц
    определение имени таблицы по номеру 625
инструмент Геолинк
    в окне Списка 482
    установка настроек 480–482
инструмент Рамка 403, 404
инструмент Текстовые подписи
    подписи как текстовые объекты 396
интерполятор триангуляции (TIN)
```
карты поверхности **[307](#page-371-0) интерполяторы** карты поверхности **[306](#page-370-0)**–**[308](#page-372-0) изменение** атрибутов осей графиков **[370](#page-434-0) изменение размера** объектов графика **[368](#page-432-3) изменение масштаба для растров и поверхностей [37](#page-101-1) изменяемые объекты** стиль выделения **[48](#page-112-0) изменяемые слои** выбранные объекты **[240](#page-304-0)** сделать слой изменяемым **[82](#page-146-0) изменяемый район** настройка **[486](#page-551-0)** определение **[630](#page-694-4) иконки в диалоге Открыть** доступ к папкам **[50](#page-114-0) индексы** поиск объектов карты **[66](#page-130-0) импортирование файлов** данные Web Map Service (WMS) **[114](#page-178-0)**, **[115](#page-179-0)** данные Web Mapping Service (WMS) **[113](#page-177-0) импортируемые файлы** импорт **[631](#page-694-5) инструмент Дуга** кнопка инструмента рисования **[214](#page-278-0) Инструмент Выбор [241](#page-305-2) Инструмент Выбор-в-рамке [243](#page-307-1) Инструмент Выбор-в-круге [242](#page-306-2)**, **[243](#page-307-0) Инструмент Выбор-в-области [244](#page-308-1) Инструмент Выбор-в-полигоне [244](#page-308-2) Инструмент Выбор-на-Графике [378](#page-442-2) Инструмент Информация** использование **[84](#page-148-0) Инструментальная панель Команды (Стандартная) [54](#page-118-0) Инструментальная панель Пенал [56](#page-120-0)**, **[57](#page-121-0) Инструментальная панель Операции [55](#page-119-0) Инструментальная панель СУБД [57](#page-121-1) Инструментальные панели [54](#page-118-1) интерактивное геокодирование [121](#page-185-1) информация о принтере** режимы **[46](#page-110-0) источник данных** определение **[631](#page-694-6) источники данных [197](#page-261-0) К**

**карта поверхности** методы перелома цвета **[309](#page-373-0) карта улиц, редактирование [236](#page-300-0) карта-призма [317](#page-381-0)**–**[320](#page-384-0) картографическая легенда** выбор атрибутов **[422](#page-486-0)** выравнивание разделов **[427](#page-491-0)**–**[428](#page-492-0)** добавление разделов **[422](#page-486-1)**–**[424](#page-488-0)** изменение **[422](#page-486-2)**–**[428](#page-492-1)** изменение разделов **[425](#page-489-0)**

метаданные **[422](#page-486-0)** обновление **[427](#page-491-0)**–**[428](#page-492-0)** свойства окна **[425](#page-489-1)** создание **[412](#page-476-0)**–**[417](#page-480-0)** сохранение атрибутов в метаданных **[422](#page-485-0)** удаление разделов **[427](#page-491-1) картографические легенды** в Отчете **[405](#page-468-0)** атрибуты и метаданные **[420](#page-483-0)** выбор слоев **[417](#page-481-0)** заголовок раздела **[419](#page-482-1)** настройки окна **[425](#page-489-2)** определение **[412](#page-476-1)** разделы **[419](#page-482-0)** рамки **[419](#page-483-1)** рамки разделов **[419](#page-483-1)** свойства **[418](#page-482-2)** стандартное оформление раздела **[419](#page-482-3)** стили **[420](#page-484-0)** стиль подписи **[419](#page-483-2) карты диапазонов** двутемные карты **[300](#page-363-0) карты поверхности** всплывающие подписи **[311](#page-375-1)** выравнивание цветов **[310](#page-374-0)** изменение масштаба **[310](#page-375-0)** интерполяторы **[306](#page-370-0)**–**[308](#page-372-0)** использование слоев поверхности **[310](#page-375-2)** методы перелома цвета **[308](#page-372-1)**–**[309](#page-374-1)** полупрозрачность **[310](#page-374-2)** отмывка рельефа **[309](#page-374-3) карты отдельных значений** двутемные карты **[300](#page-363-0) клавиша "D"** режим оцифровки **[530](#page-595-1) клавиши по меню [535](#page-599-0)**, **[536](#page-599-1)**, **[537](#page-600-0)**, **[538](#page-601-0) коррекция топологии [355](#page-418-0)**–**[356](#page-419-0) коды результата [144](#page-208-1)**–**[146](#page-210-1) коллекция** применение группировки объектов **[348](#page-412-0)** создание **[348](#page-412-1) колонки** подписывание из **[388](#page-452-1) координаты** в дигитайзере **[524](#page-590-1)** извлечение из геокодированных таблиц **[132](#page-196-3)** контрольные точки растровых изображений **[438](#page-502-0)**, **[439](#page-503-0)**, **[440](#page-504-0)** оцифровка **[530](#page-596-0) координаты широта/долгота** извлечение из геокодированных таблиц **[130](#page-194-0) координаты X и Y** извлечение из геокодированных таблиц **[132](#page-196-3) комбинирование объектов** разнородных типов **[350](#page-413-0)**–**[351](#page-414-0)** Группа точек **[350](#page-414-1)** Коллекция **[350](#page-414-2)**–**[351](#page-414-0) команда Достать наверх [399](#page-463-0) команда Замкнуть [351](#page-415-0)**

**команда Проверка полигонов [353](#page-417-0)**–**[355](#page-418-1) команда Подложить вниз [399](#page-463-0) компрессор ECW** установка **[29](#page-93-2) контраст и яркость [444](#page-508-0) контрольные точки** оцифровка **[525](#page-591-0)**–**[527](#page-593-0)**, **[530](#page-596-1) контрольные точки** регистрация растровых изображений **[438](#page-502-0)**, **[439](#page-503-0)**, **[440](#page-504-0) круговые диаграммы [366](#page-430-3)** разделение **[373](#page-437-0)** шаблоны **[366](#page-430-4) карта диапазонов** определение **[631](#page-695-3) карта круговых диаграмм [631](#page-695-4) карта размерных символов** определение **[631](#page-695-2) карта плотности точек** определение **[631](#page-695-5) карта отдельных значений** определение **[631](#page-695-6) карта столбчатых диаграмм [631](#page-695-7) карта флажков** определение **[641](#page-705-0) картографическая легенда** определение **[631](#page-695-8) картографические легенды** определение **[303](#page-367-0)** создание **[303](#page-367-1) карты** открытие в окне Отчета **[72](#page-136-0)** открытие сшитого слоя **[88](#page-152-0)** печать **[155](#page-219-0)** тематические типы **[283](#page-347-0) карты размерных символов** определение **[288](#page-352-0) карты растровой поверхности** модуль обработки поверхности Vertical Mapper **[305](#page-370-1) карты диапазонов** типы **[286](#page-350-0)** типы диапазонов **[287](#page-351-0) карты круговых диаграмм [291](#page-355-0) карты отдельных значений** определение **[284](#page-348-0)** сохранение категорий в шаблонах **[293](#page-357-0) карты план-схем** определение **[635](#page-699-0) карты плотности точек** определение **[289](#page-353-0) карты поверхности** определение **[635](#page-699-1) карты столбчатых диаграмм [290](#page-354-0) карты тематических растровых поверхностей** применение **[303](#page-368-0) кадастровая карта** определение **[631](#page-695-9) каталог Карт MapInfo** miodbcat.mbx **[188](#page-252-0) Каталог программ**

список утилит **[96](#page-160-0) каталог программ MapBasic** DBMS Catalog **[189](#page-253-0) каталоги** сшитых слоев **[90](#page-154-0) клавиша "S"** режим Совмещения узлов **[231](#page-295-1) клавиши-стрелки** перемещение выбранных объектов **[224](#page-288-1) количество отмен [35](#page-98-1) колонки** вычисляемые **[257](#page-321-0)** группирование с командой SQL-Запрос **[262](#page-327-0)** добавление временных колонок **[166](#page-230-0)** комбинирование объектов **[342](#page-406-0)** поиск дублирующихся значений **[270](#page-334-0)** размещение графической информации в **[172](#page-236-0)** размещение информации о графических объектах **[172](#page-236-1)** создание выражений **[248](#page-312-0) колонки в графиках [366](#page-430-5) колонки пространственного индекса [188](#page-252-1) координаты** геокодирование **[117](#page-181-0)** конвертация **[455](#page-519-1)** определение **[632](#page-696-1)** отображение **[38](#page-102-1)** программа Пересчет **[150](#page-214-0)**, **[151](#page-215-0) координаты широта/долгота** создание точек **[149](#page-213-0) комбинирование объектов** в районах **[491](#page-555-0)** территории **[340](#page-404-0)**, **[341](#page-405-0)**, **[343](#page-407-0) команда Информация [228](#page-292-0) команда Обновить колонку** добавление временной колонки **[166](#page-230-0)** использование пропорционального среднего с весами **[179](#page-243-0)**, **[180](#page-244-0)** использование пропорциональной суммы и пропорционального среднего **[178](#page-242-0)** использование функций обобщения **[177](#page-241-0)**, **[179](#page-243-0)**, **[180](#page-244-0)** обновление части таблицы **[168](#page-232-0)** разделение данных в несколько колонок **[170](#page-234-0)** разделение данных в несколько колонок **[171](#page-235-0)** размещение информации о графических объектах **[172](#page-236-1)** размещение информации о географических объектах в колонках **[172](#page-236-0)** с тематическими картами **[281](#page-345-0)** с тематической картографией **[294](#page-358-0)**, **[295](#page-359-0)**, **[297](#page-361-0) команда Сохранить копию** сохранение копии таблицы **[93](#page-157-0) команда Сохранить косметику** сохранение содержимого Косметического слоя **[81](#page-145-0) команда Удалить косметику [81](#page-145-1) команда Управление слоями [80](#page-144-0)** доступые слои **[83](#page-147-0)** изменяемые и доступные слои **[84](#page-148-1)** изменяемые слои **[82](#page-146-0)** тематические слои **[85](#page-149-0)**

масштабный эффект **[78](#page-142-0)**, **[79](#page-143-0)** настройки отображения **[77](#page-141-0)**–**[80](#page-144-1)** слои растровые и поверхности **[86](#page-150-0) команда Экспорт окна** форматы файлов **[93](#page-157-1) команда SQL-Запрос** вычисление расстояния до фиксированной точки **[272](#page-337-2)** выборка по запросам **[252](#page-316-0)** группироваание по колонке **[262](#page-327-0)** запросы к таблицам СУБД **[273](#page-337-0)** объединение таблиц **[263](#page-327-1)**, **[265](#page-330-1)**, **[266](#page-330-0)**, **[268](#page-332-0)** общая площадь и население **[264](#page-328-0)** плотность населения **[253](#page-317-1)**, **[255](#page-319-0)**, **[258](#page-322-0)** поиск дублирующихся значений в колонке **[270](#page-334-0)** расчет расстояния до фиксированной точки **[272](#page-336-0)** таблицы StreetPro **[272](#page-337-1)** функция InStr **[267](#page-332-1)** условие WHERE **[266](#page-330-2) копирование** объектов в буфер **[34](#page-98-2) кнопка инструмента Добавить узел [215](#page-279-0) кнопка инструмента Линия [214](#page-278-2) кнопка инструмента Прямоугольник [215](#page-279-1) кнопка инструмента Полигон [214](#page-278-3) кнопка инструмента Полилиния [214](#page-278-4) кнопка инструмента Скругленный прямоугольник [215](#page-279-2) кнопка инструмента Текст [215](#page-279-3) кнопка инструмента Эллипс [214](#page-278-1) контрольные точки** определение **[632](#page-695-10) концентрические буферы [330](#page-394-0) косметические объекты** сохранение **[81](#page-145-0) косметический слой [82](#page-146-1)**, **[632](#page-696-2)**

# **Л**

**легенда** создание картографической **[412](#page-476-0)**–**[417](#page-480-0) легенды** картографические **[303](#page-367-0)** настройки **[38](#page-102-2)** тематические **[303](#page-367-2) линейки прокрутки** показ **[37](#page-101-2) линейные графики [366](#page-430-6)** шаблоны **[366](#page-430-7) линейные объекты** отображение направлений **[80](#page-144-2) линейный объект [632](#page-696-3) линии указки [392](#page-456-0) логические операторы [248,](#page-312-1) [498](#page-562-0) логотипы** добавление к окну отчета **[435](#page-499-0)**

### **М**

**маркеры редактирования** определение **[632](#page-696-4) масштаб**

оцифровка **[531](#page-596-2)** установка стандартного через MapBasic **[521](#page-588-0)** в окне Отчета **[409](#page-473-0)**, **[410](#page-473-1) масштабирование** с Microsoft Intellimouse **[30](#page-94-1) масштабирование слоев** настройка **[79](#page-143-0) масштабирование штриховки [159](#page-223-1)** печать штриховка **[159](#page-223-1)** печать штриховок **[46](#page-110-1) масштабная линейка** определение **[632](#page-696-6) масштабный эфект** определение **[633](#page-696-7)** слои карты **[78](#page-142-0)**–**[79](#page-143-1) масштабный эффект** растровых слоев **[445](#page-509-0)** подписывание **[390](#page-454-0) масштабный фактор** окно Отчета **[399](#page-462-0) меню 3DКарта** Карта-призма **[320,](#page-384-1) [319](#page-383-0) меню горячих клавиш [534](#page-598-0) метаданные [198](#page-262-0)** атрибуты легенды **[422](#page-486-0)** картографические легенды **[420](#page-483-0)** сохранение настроек Геолинка **[482](#page-546-1) метод интерполяции обратнопропорционально степени расстояния (IDW)** карты поверхности **[307](#page-371-1) метод отображения РОП** печать/экспорт прозрачных изображений **[446](#page-510-0) методы перелома цвета** карты поверхности **[309](#page-374-3) меридиан** определение **[633](#page-696-5) математические операторы [494](#page-558-3) метод рассеивания равноудаленного от центра** рассеивание точек **[152](#page-216-0) метод рассеивания по системе** рассеивание точек **[152](#page-216-1) метод подсчета на плоскости** стандартные установки **[37](#page-101-3) метод подсчета на сфере** стандартные установки **[37](#page-101-3) метод отобрадения РОП (Raster Overlay by Pixel)** экспортируемые файлы **[95](#page-159-1)** печать растровых изображений **[159](#page-223-2) минимальный описывающий прямоугольник (МОП) [633](#page-696-8) модули поверхности** установка **[38](#page-102-3) модуль обработки поверхностей Vertical Mapper [305](#page-369-0)**

### **Н**

**названия улиц** сравнение в геокодировании **[126](#page-190-0) направление на Север, приложение**

создание Стрелки на Север **[100,](#page-164-0) [97](#page-161-0) население** вычисления SQL-Запросом **[264](#page-328-0) населения плотность** вычисления SQL-Запросом **[253](#page-317-1)**, **[255](#page-319-0)**, **[258](#page-322-0) настройка дигитайзера** Команда Настроить дигитайзер **[531](#page-596-3)** контрольные точки **[525](#page-591-0)**–**[527](#page-593-0)**, **[530](#page-596-1)** проекции **[453](#page-517-0) настройка страницы** окна Отчета **[429](#page-493-0) настройки** каталоги **[50](#page-114-1)** местоположение вспомогательных файлов **[379](#page-443-2) настройки каталогов** определение маршрута **[90](#page-154-0)** пути к таблицам **[50](#page-114-1)** файлы поддержки графики **[379](#page-443-2) настройки по умолчанию** определение **[633](#page-697-2) настройка параметров страницы** подготовка к печати **[155](#page-219-1) настройка тематических карт [292](#page-356-0) настройки** каталоги **[256](#page-320-1)** стартовые **[48](#page-112-1) настройки печати** 3D-Карта **[158](#page-222-1)** графики **[157](#page-221-1)** окно Списка **[157](#page-221-2) незарегистрированнные растровые изображения** открытие **[436](#page-500-0) номера домов** сравнение диапазонов номеров домов **[126](#page-190-1)**

# **О**

**объединение объектов** Группа точек и Коллекция **[348](#page-412-0) объект MapInfo Map** механизм внедрения OLE **[468](#page-532-1)** сравнение с объектом Microsoft Data Map **[477](#page-541-1) объекты Группа точек** создание **[348](#page-411-0)**, **[350](#page-414-1) объекты Коллекция** комбинирование **[350](#page-414-2)**–**[351](#page-414-0)** создание **[348](#page-411-0) объекты Коллекция** стили легенды **[420](#page-484-0) объекты полигоны** команда Замкнуть **[351](#page-415-0) объекты, редактирование** команда Замкнуть **[351](#page-415-0)** проверка полигонов **[353](#page-417-0) объекты, редактирование** Группа точек и Коллекция **[348](#page-412-0) объекты, запрос** тип объектов из MapBasic **[519](#page-585-0)** типы объектов в MapBasic **[519](#page-585-1)**

### **области** геокодирование **[127](#page-191-0)** сравнение результатов геокодирования **[127](#page-191-0) обобщение данных** вычисление общей площади и населения по континентам **[264](#page-328-0)**, **[265](#page-329-0)** команда SQL-Запрос **[261](#page-325-0)** определение **[633](#page-697-0)** с изменяемым объектом **[334](#page-397-0)** функции **[262](#page-326-0) обращенные выборки [245](#page-309-0) обрезка региона** методы обрезания **[37](#page-101-4) объединение объектов** с изменяемым объектом **[335](#page-398-0) объединение таблиц** внешнее объединение **[266](#page-330-0)**, **[268](#page-332-0)** при тематическом картографировании **[281](#page-345-0)** применение SQL-Запроса **[263](#page-327-1)** порядок полей **[265](#page-330-1)** условие WHERE **[265](#page-329-0)**, **[266](#page-330-2) объединение таблиц определение [633](#page-697-1) объект регион** определение **[637](#page-701-2) объект полилиния** определение **[636](#page-699-2) объекты** вращение выбранных **[242](#page-306-0) объекты в виде границ** пространственные запросы **[196](#page-260-0) объекты дуги** перемещение конечных точек **[230](#page-294-1) объекты, выбор** использование доступных слоев **[83](#page-147-0)** кнопки инструментов **[240](#page-304-1)**, **[241](#page-305-0)**, **[242](#page-306-1)**, **[243](#page-307-0)**, **[244](#page-308-0) объекты полигоны** ограничение числа узлов **[229](#page-293-0)** преобразование в полилинии **[233](#page-297-0)** преобразование полилиний в **[218](#page-282-0)** рисование **[217](#page-281-0) объекты полилинии** ограничение числа узлов **[229](#page-293-0)** преобразование в полигоны **[218](#page-282-0)** преобразования в полигоны **[233](#page-297-0)** рисование **[217](#page-281-0)** сглаживание и снятие сглаживания **[232](#page-296-0) объекты, правка** автотрассировка **[231](#page-295-0)** атрибутов **[228](#page-292-0)** вращение **[227](#page-291-0)**, **[228](#page-292-1)** изменение формы **[229](#page-293-1)**, **[230](#page-294-0)**, **[231](#page-295-2)** преобразование объектов **[233](#page-297-0)** процедура **[224](#page-288-2)** перемещение и изменение объектов **[224](#page-288-1)** стили рисование объектов **[216](#page-280-0)**

режим Совмещение узлов **[231](#page-295-3)**

сглаживание/отмена сглаживания полилиний **[232](#page-296-1)**

сдвиг объектов **[225](#page-289-0)**

стили по умолчанию **[48](#page-112-2)** удаление **[224](#page-288-3) объекты, редактирование** разрезание **[337](#page-400-0)** задание изменяемого объекта **[332](#page-396-0)**, **[335](#page-399-0)**, **[337](#page-400-1)** комбинирование в территории **[340](#page-404-1)**, **[341](#page-405-0)**, **[343](#page-407-0)** объединение с изменяемым объектом **[335](#page-398-1)** разрезание **[338](#page-401-0) объекты, рисование [216](#page-280-1)**, **[217](#page-281-1) объекты Группа точек** стили легенды **[420](#page-484-0) обрезание растровой поверхности** карты поверхности **[312](#page-376-0) обрезание карты** карты поверхности **[313](#page-377-0) окна** добавление к Отчету **[402](#page-466-0)** закрытие **[92](#page-156-0)** определение **[633](#page-697-4) окна, эапрос к ним** настройки окна Карты **[616](#page-680-0) окно Карты** внедрение **[476](#page-539-0)** считывание настроек слоя **[616](#page-680-0) окно Легенды** изменение свойств **[425](#page-489-2)** рамка **[419](#page-483-1)** использование в Отчете **[405](#page-468-0)** свойства **[418](#page-482-2) окно Отчета** выравнивание объектов в **[406](#page-469-0)**, **[407](#page-470-0)**, **[408](#page-471-0)** добавление логотипа в **[435](#page-499-0)** добавление открытых окон в **[402](#page-466-0)** использование легенпечать **[429](#page-493-1)**, **[430](#page-494-1)** масштаб карты **[409](#page-473-0)**, **[410](#page-473-1)** масштабный фактор **[399](#page-462-0)** открытие карт **[72](#page-136-0)** определение **[633](#page-697-3)** порядок наложения объектов **[399](#page-463-0)** поворот подписей **[402](#page-466-2)** программа AutoLabeler **[401](#page-465-0)** программа Функции подписывания **[402](#page-465-1)** рамки **[402](#page-466-1)**, **[403](#page-467-0)**, **[404](#page-467-1)**, **[405](#page-469-1)** с подписями **[401](#page-465-2)** создание **[402](#page-466-3)**, **[404](#page-467-1)** создание множественных отображений одной Карты **[400,](#page-464-0) [401](#page-464-1)** страница Отчета **[398](#page-462-1)**, **[399](#page-462-2)** экспорт **[430](#page-494-0)**, **[431](#page-495-0) окно MapBasic** доступ **[517](#page-584-1) окно Графика** выборка из таблиц **[377](#page-441-1)** определение **[634](#page-697-6)** открытие таблицы **[71](#page-135-0) окно Карты** изменение размеров **[36](#page-100-2)** определение **[634](#page-697-7)** открытие таблиц **[70](#page-134-0)**

проекции **[454](#page-518-1)** печать **[155](#page-219-2)** навигация **[70](#page-134-1)** режимы **[36](#page-100-3)**, **[38](#page-102-4) окно Легенды** определение **[633](#page-697-8) окно Линейка** с инструментами рисования **[216](#page-280-2) окно MapBasic** стандартная проекция в MapBasic **[36](#page-100-4) окно Районирование** определение **[634](#page-697-5) окно Списка** использование инструмента Геолинк **[482](#page-546-3) окно Списка** добавление записи в **[181](#page-245-1)** определение **[634](#page-698-0)** открытие таблиц **[71](#page-135-1)** просмотр графической информации **[172](#page-236-0)** настройки печати **[157](#page-221-2)** показ таблицы в **[181](#page-245-2) окно Статистика** определение **[634](#page-698-1) оконтуривающие полигоны [331](#page-395-1) окружности** создание вокруг точки в MapBasic **[518](#page-584-0) оператор Like** подменяющие символы **[204](#page-268-1) операторы** выражения **[248](#page-312-1)** географические **[497](#page-561-0)** логические **[498](#page-562-0)** математические **[494](#page-558-3)** очередность выполнения **[502](#page-566-0)** сравнение строк **[496](#page-560-0)** сравнения **[495](#page-559-1)** строковые **[495](#page-559-2) оси** изменение атрибутов на графике **[371](#page-435-1)** определение **[634](#page-698-2) отчеты** создание **[182](#page-246-0) открытие** слоев Web Map Service (WMS) **[113](#page-177-1)** карт в окне Отчета **[72](#page-136-0)** пример данных **[66](#page-130-1)** слоев Web Mapping Service (WMS) **[113](#page-177-0)**, **[114](#page-178-0)**, **[115](#page-179-0)** слоя поверхности **[67](#page-131-0)** сшитых слоев карты **[88](#page-152-0)** таблиц **[50](#page-114-2)**, **[62](#page-125-0)** таблиц в окне Графика **[71](#page-135-0)** таблиц в окне Карты **[70](#page-134-2)** таблиц в окнах Списка **[71](#page-135-2)** таблиц MapInfo **[50](#page-114-1)** удаленные таблицы **[63](#page-127-0)** файлов данных в MapInfo Professional **[66](#page-130-2)** шейпфайлов ESRI **[67](#page-131-1) открытие** таблицы СУБД **[212](#page-276-0)**

растрового изображения **[436,](#page-500-1) [437](#page-501-0) отмена выбора [245](#page-309-1) оцифровка** дигитайзер, определение **[630](#page-694-7)** процедура **[528](#page-594-0)** неправильное измерение расстояния **[530](#page-596-4)** масштаб **[531](#page-596-2)** планшет **[531](#page-596-3)** показ карты **[530](#page-596-0)** трассирование объектов **[529](#page-595-0)** растровые изображения **[443](#page-507-1) оцифровка двух карт сразу [531](#page-596-5) оцифровка на экране [634](#page-698-7)**

## **П**

**панели [634](#page-698-3)** дигитайзер **[523](#page-589-1) панель Редактирования [635](#page-698-4) панель Команды** определение **[635](#page-698-5) панель Пенал [214](#page-278-5)**, **[215](#page-279-4) панель Справки [635](#page-698-6) панель инструментов Пенал [100](#page-164-1) параметры вывода** настройки **[43](#page-107-0) параметры вывода графики** настройка **[44](#page-108-0)** настройки **[44](#page-108-1)**, **[46](#page-110-1) переименование улиц [235](#page-299-0) перелом** в картах диапазонов**[300](#page-364-1) переломное значение в тематической карте [300](#page-364-0) печать** документов с внедренными объектами **[476](#page-540-1) печать** настройки цвета и изображения **[160](#page-224-1)** методы вывода **[160](#page-224-2)** окно Отчета **[429](#page-493-1)**, **[430](#page-494-1)** полупрозрачные изображения **[446](#page-510-1) печать документов** с Microsoft Intellimouse **[30](#page-94-2) плавающие окна** поиск в MapBasic **[521](#page-587-0) планшет** дигитайзер **[523](#page-589-1)** оцифровка **[531](#page-596-3) поддерживаемые форматы файлов** растровые изображения **[435](#page-499-1) подписи** вручную **[393](#page-457-1)** карты **[387](#page-451-0)** изменение вручную **[389](#page-453-1)** линии указки **[392](#page-456-0)** инструмент Подпись **[394](#page-458-0)** использование информации в колонке **[388](#page-452-1)** использование текстовых объектов **[394](#page-458-1)**, **[395](#page-459-2)**, **[396](#page-459-1)** правка **[393](#page-457-2)** масштабный эффект **[390](#page-454-0)**

поворот в окне Отчета **[402](#page-466-2)** оформление **[387](#page-451-1)** с выражениями **[388](#page-452-0)** содержание **[388](#page-452-3)** сохранение **[397](#page-461-0)** стили **[392](#page-456-1)** стили легенды **[421](#page-485-1)** удаление **[396](#page-460-0)** управление показом **[389](#page-453-2)**, **[391](#page-455-0) подписывание** автоматическое **[389](#page-453-0)**, **[391](#page-455-0) подписывание вручную [393](#page-457-1) подстановки в файле аббревиатур** дополнительные строки **[135](#page-199-1)**, **[136](#page-200-0) показ карты** в режиме оцифровке **[530](#page-596-0) показ тематических слоев [282](#page-346-1) полигоны** создание полигонов Вороного **[345](#page-409-0)**, **[346](#page-410-0) полигоны Вороного [345](#page-409-1)**, **[346](#page-410-0) полупрозрачность растров** растр **[445](#page-509-1) полупрозрачность изображений** карты поверхности **[310](#page-374-2)** печать и экспорт **[446](#page-510-1)** метод отображения РОП **[446](#page-510-0) порядок тематических слоев [282](#page-346-0) построение регулярной поверхности [311](#page-375-3)**–**[312](#page-376-1) правка** графика **[368](#page-432-4)** графики **[368](#page-432-1)**, **[370](#page-434-0)**, **[372](#page-436-1)** подписей **[393](#page-457-0)** структуры таблицы **[175](#page-239-0)** таблиц только для чтения **[83](#page-147-1) правка карты улиц [233](#page-297-1) правка объектов** автотрассировка **[231](#page-295-0)** атрибутов **[228](#page-292-0)** вращение **[227](#page-291-0)**, **[228](#page-292-1)** изменение формы **[229](#page-293-1)**, **[230](#page-294-0)**, **[231](#page-295-2)** команды **[215](#page-279-5)** преобразование объектов **[233](#page-297-0)** процедура **[224](#page-288-2)** перемещение и изменение размеров **[224](#page-288-1)** сдвиг объектов **[225](#page-289-0)** сглаживание/отмена сглаживания полилиний **[232](#page-296-1)** Совмещение узлов **[231](#page-295-3)** удаление **[224](#page-288-3) предложения с датами [501](#page-565-0) предложения со строками [500](#page-565-1) представление открывающихся файлов [63](#page-127-1) предупреждение** об изменениях **[36](#page-100-5) пример данных** авторские права **[593](#page-657-0) программа Вывод координат [131](#page-195-0)**–**[132](#page-196-3) программа AutoLabeler** в окне Отчета **[401](#page-465-0)** создание подписей как текстовых объектов **[388](#page-452-2)**

**программа HTML карта** добавление программы HTML карта **[483](#page-547-0) программа Поворот подписей [402](#page-466-4) программа MapBasic** AutoLabeler **[401](#page-465-0)** Поворот подписей **[402](#page-466-4)** шкала масштаба **[410](#page-474-0)** функции подписывания **[402](#page-465-3) программа Счетчик строк в таблице СУБД [211](#page-275-0) программа Шкала масштаба** создание шкалы масштаба **[410](#page-473-2) программа Функции подписывания** использование в окне Отчета **[402](#page-465-1)** подписи как текстовые объекты **[395](#page-458-2) программв Функции подписывания** подписи как текстовые объекты **[395](#page-459-2) программное обеспечение для GPS** установка **[31](#page-95-0) программы MapBasic** AutoLabeler **[388](#page-452-2)** HTML карта **[483](#page-547-0)**–**[484](#page-548-0)** Вывод координат **[131](#page-195-0)**–**[132](#page-196-3)** Построение регулярной поверхности **[311](#page-375-3)** Счетчик строк в таблице СУБД **[211](#page-275-0)** Построение регулярной поверхности **[312](#page-376-1)** Функции подписывания **[395](#page-459-2) проекции** датумы **[459](#page-523-0)**, **[541](#page-605-0)** дигитайзер **[524](#page-590-3)** извлечение координат из геокодированных таблиц **[130](#page-194-1)** растровые изображения **[446](#page-510-2)** ресурсы **[549](#page-613-0)** выбор по умолчанию **[36](#page-100-4)** окно Карты **[454](#page-518-1)** сохранение карт в других проекциях **[454](#page-518-2)** в таблицах океанов и координатной сетки **[465](#page-529-0)** вычисления расстояний **[454](#page-518-0)** выбор **[452](#page-516-0)**, **[453](#page-517-1)** датум GRS 80 **[458](#page-522-0)** импортируемые файлы **[453](#page-517-2)** окно Карты **[454](#page-518-2)** определение **[450](#page-514-0)** определение для растрового изображения **[453](#page-517-3)** оцифровка карт **[453](#page-517-4)** преобразование единиц измирения **[457](#page-521-0)** показ карт в других проекциях **[454](#page-518-3)**, **[456](#page-520-1)** связанные с Web Mapping Service (WMS) **[117](#page-181-1)** создание для новых таблиц **[453](#page-517-1)** создание точек **[149](#page-213-1)** сохранение карт в других проекциях **[454](#page-518-3)**, **[457](#page-521-1)** установка стандартной в MapBasic **[36](#page-100-4) прокрутка документов** c Microsoft Intellimouse **[30](#page-94-3) пространственные объекты** только чтение **[212](#page-276-1) прямой доступ к таблицам** программа Счетчик строк в таблице СУБД **[211](#page-275-0) пример данных**

использование **[66](#page-130-1)** установка **[29](#page-93-3) принтер** хранение информации в Рабочем Наборе **[40](#page-104-1)**, **[59](#page-123-1) программа Рассеивание [151](#page-215-1)**, **[152](#page-216-2) программа Пересчет** преобразование координат **[150](#page-214-0)**, **[151](#page-215-0) программа СУБД Catalog [189](#page-253-1) программы MapBasic** определить МОП СУБД **[190](#page-254-0)** стандартный путь **[50](#page-114-3) проекция** определение **[636](#page-700-1) проекция в сеансе работы** стандартная в MapBasic **[36](#page-100-4) проекция таблицы** определение **[636](#page-699-3) прозрачность символов** печать **[159](#page-223-0)** экспортируемые файлы **[95](#page-159-2) прозрачность штриховки** печать **[159](#page-223-0)** экспортируемые файлы **[95](#page-159-2) прокрутка** определение **[636](#page-700-2) просмотрщик CD** установка **[23](#page-87-1) пространственные запросы** объекты в виде границ **[196](#page-260-1) пространственные объекты** требования к хранению и восстановлению **[184](#page-248-0) пространственный анализ** определение **[636](#page-700-3) переименование** таблиц в Рабочих Наборах **[59](#page-123-0)** таблиц **[176](#page-240-0) перелом** карты диапазонов значений **[302](#page-366-0) переменная Temp** установка **[31](#page-95-1) перемещение** выбранных объектов **[242](#page-306-0)** объектов графика **[368](#page-432-3) переупорядочивание слоев [75](#page-139-0) переход к разделу** определение **[635](#page-699-4) печать** дополнительные настройки **[158](#page-222-0)** изменение стандартных настроек **[161](#page-225-0)** методы вывода **[159](#page-223-3)** настройка параметров страницы **[155](#page-219-1)** окно Карты **[155](#page-219-2)** проблемы **[161](#page-225-1)**, **[162](#page-226-0)** стандартные настройки **[44](#page-108-2)** штриховок **[217](#page-281-2) пиксел [635](#page-699-5) площадные графики [365](#page-429-0) площадь**

вычисления SQL-Запросом **[264](#page-328-0)**

функция Area **[503](#page-568-0) поверхности [366](#page-430-8) поддержка 2000 года** двузначный год **[35](#page-99-0) поддерживаемые форматы файлов** открытие файлов в MapInfo Professional **[64](#page-128-0)**, **[102](#page-166-1)** экспорт **[93](#page-157-2) подвыбока** определение **[635](#page-699-7) подменяющие символы** оператор Like **[204](#page-268-1) подписи** настройки управления слоями **[80](#page-144-0) подсчет расстояний** стандартные установки **[37](#page-101-3) подсчет плошадей** стандартные установки **[37](#page-101-3) показ карты** в другой проекции **[456](#page-520-1)** использование другой проекции **[454](#page-518-3) полигональные объекты** определение **[636](#page-699-8) полигонов проверка** определение **[636](#page-699-9) полигоны** Вороного **[344](#page-408-0) полилинии** разрезание объектов на карте **[338](#page-401-0) поле** определение **[635](#page-699-6)** изменение в настройках каталогов **[91](#page-155-1) пользовательская установка [24](#page-88-0) псевдонимы колонок [258](#page-322-1)** создание **[258](#page-322-1)** порожденные страницы HTML **[484](#page-548-1) псевдоним** определение **[637](#page-700-6) пункты размер** определение **[636](#page-700-7)**

# **P**

**радиус** буфера **[328](#page-392-1) радиус совмещения** настройки окна Карты **[38](#page-102-5) рабочие Наборы** MAPINFOW.WOR **[51](#page-115-1)** использование **[58](#page-122-0)**, **[59](#page-123-2)** косметические объекты **[81](#page-145-0)** переименование таблиц **[59](#page-123-0)** сохранение **[91](#page-155-0)**, **[92](#page-156-1)** сохранение графиков **[378](#page-442-0)** сохранение запросов **[40](#page-104-0)**, **[256](#page-320-2)** сохранение информации о принтере **[59](#page-123-1)** сохранение настроек **[49](#page-113-1)** стандартный путь к каталогу **[50](#page-114-3)** хранение информации о принтере **[40](#page-104-1)** тематические карты **[293](#page-357-1)**

**рабочий Набор** определение **[637](#page-700-4) равное количество записей** карты диапазонов **[286](#page-350-1) разрезание объектов [337](#page-400-0)**, **[338](#page-401-0) разрешение** настройка в файлах экспорта **[94](#page-158-0) разрешение конфликтов [207](#page-271-0) разделение данных** в несколько колонок **[171](#page-235-0) разобщение данных [637](#page-701-3)** определение **[637](#page-701-3) Районирование** определение **[637](#page-701-4) Районы** завершение работы с районированием **[492](#page-556-0)** записи без графических объектов **[491](#page-556-1)** изменяемый объект **[486](#page-551-0)** кнопка Добавить объекты к району **[488](#page-553-0)** объединение объектов в в район **[491](#page-555-1)** перепланирование существующих **[489](#page-554-0)** создание новых **[487](#page-552-0)** сохранение новых **491** сохранение новых районов **491 Рамка** в экспортируемых файлах **[95](#page-159-3)** печать файлов **[159](#page-223-4) раскодирование** определение **[637](#page-700-5) раскодированные таблицы [133](#page-197-0) расстояния** буфер **[329](#page-393-0) растровое изображение** определение **[637](#page-701-5) растровые изображения** использование **[65](#page-129-0)** метод отображения РОП **[45](#page-109-0)** настройки в диалоге Управление слоями **[87](#page-151-0)** определение проекции **[453](#page-517-3) растровые символы [220](#page-284-0)**, **[222](#page-286-0)**, **[223](#page-287-0) растровые слои** изменение масштаба **[37](#page-101-1) рабочий набор** режим оцифровки **[526](#page-592-1) раздел легенды** изменение **[425](#page-489-0) разделы** легенды **[422](#page-486-1)**–**[424](#page-488-0) разделы легенды** добавление **[422](#page-486-1)**–**[424](#page-488-0)** выравнивание **[427](#page-491-0)**–**[428](#page-492-0)** выбор атрибутов **[422](#page-486-0)** удаление **[427](#page-491-1) разобщение объектов [359](#page-423-0)**–**[360](#page-423-1) разнородные объекты** комбинирование **[350](#page-413-0)**–**[351](#page-414-0) растры** синтаксис файла **[572](#page-637-0) разделы**

картографической легенды **[419](#page-482-3)** окно Отчета **[399](#page-462-3) разделы легенды** рамка **[419](#page-483-1)** заголовки **[419](#page-482-1)** стандартное оформление **[419](#page-482-3)** стиль подписи **[419](#page-483-2) рамки** разделы легенды **[419](#page-483-1)** рисование в Отчете **[404](#page-467-1)** окно Отчета **[402](#page-466-1)**, **[403](#page-467-0)**, **[405](#page-469-1) растровые изображения** регистрация **[438](#page-502-0)**, **[439](#page-503-0)**, **[440](#page-504-0)**, **[442](#page-506-0)**, **[443](#page-507-2)** изменение контрольных точек **[443](#page-507-0)** использование логотипов в окнах отчетов **[435](#page-499-2)** перевод векторных координат в **[441](#page-505-0)** ограничения на проекцию **[446](#page-510-2)** настройка цвета **[443](#page-507-3)** настройки цвета **[435](#page-499-3)**, **[444](#page-508-1)**, **[445](#page-509-2)** масштаб растровых слоев **[445](#page-509-0)** метод отображения РОП **[160](#page-224-1)** порядок поиска при открытии **[438](#page-502-1)** поддерживаемые форматы файлов форматы файлов ðàñòðîâûå èçîáðàæåíèÿ **[435](#page-499-1)** поддержка файлов World (\*.TFW) **[437](#page-501-0)** показ нескольких изображений **[443](#page-507-1)** полупрозрачные изображения **[446](#page-510-3)** открытие **[436](#page-500-1)**, **[437](#page-501-0)** открытие регистрированных **[438](#page-502-1)** открытие зарегистрированных **[438](#page-502-2)** смена настроек **[445](#page-509-2) растровые таблицы** ограничения на данные **[446](#page-510-4)** хранение растровых изображений **[447](#page-511-0) регион стили [382](#page-446-0) регистрирование** данных ASCII **[110](#page-174-0) регистрация растрового изображения** значение ошибок **[443](#page-507-2)** значения ошибок **[442](#page-506-0)** изменение контрольных точек **[443](#page-507-0)** координаты контрольных точек **[438](#page-502-0)**, **[439](#page-503-0)**, **[440](#page-504-0)** открытие регистрированных изображений **[438](#page-502-1)** открытие растровых изображений **[438](#page-502-2) регистрация растров** SPOT **[551](#page-615-0)**, **[552](#page-616-0) редактирование объектов** Группа точек и Коллекция **[348](#page-412-0) редактирование** MAPINFOW.PRJ файл **[461](#page-525-1) редактирование карты** улиц **[236](#page-300-0) редактирование объектов** добавление узлов **[361](#page-424-0)** задание изменяемого объекта **[332](#page-396-0)**, **[335](#page-399-0)**, **[337](#page-400-1)** комбинирование в территории **[340](#page-404-1)**, **[341](#page-405-0)**, **[343](#page-407-0)** коррекция **[355](#page-418-0)**–**[356](#page-419-0)** разрезание **[337](#page-400-0)**, **[338](#page-401-0)**

проверка полигонов **[355](#page-418-1)** совмещение **[356](#page-419-1)**–**[359](#page-422-0)** удаление **[360](#page-424-1)**–**[361](#page-424-2) редакция** MAPINFOW.PRJ файл **[459](#page-523-1) режим оцифровки** клавиша "D" **[530](#page-595-1)** использование инструментов **[528](#page-594-1)** использование мыши **[528](#page-594-2)** курсор дигитайзера **[528](#page-594-3)**, **530** открытие Рабочего набора **[526](#page-592-1) результирующие коды [133](#page-197-1) режим** стилей **[48](#page-112-2) режим Каталоги** настройки **[42](#page-106-0) режим Принтер** настройки **[47](#page-111-0) режим Совмещение узлов** выбор узлов и центроидов **[231](#page-295-3) режим Форма [231](#page-295-2)** изменение формы объектов карты **[229](#page-293-1)**, **[230](#page-294-0)** кнопка инструмента Форма **[215](#page-279-6)** перемещение конечных точек дуг **[230](#page-294-2)** совмещение узлов **[36](#page-100-1) режимы** адресация **[41](#page-105-2)** каталоги **[41](#page-105-3)**, **[42](#page-106-0)** каталоги для таблиц и Рабочих Наборов **[43](#page-107-1)** обзор **[33](#page-97-0)** окна Карты **[36](#page-100-3)** окно Карты **[38](#page-102-4)** окно Легенды **[38](#page-102-2)**, **[39](#page-103-0)** принтер **[46](#page-110-0)** параметры вывода **[44](#page-108-0)** параметры вывода графики **[43](#page-107-0)** параметры вывода **[46](#page-110-1)** системные настройки **[35](#page-99-1)** стартовые **[40](#page-104-2)**–**[41](#page-105-4) рисование объектов на карте** использование окна Линейка **[216](#page-280-2)** команды **[215](#page-279-5)** кнопки инструментов **[214](#page-278-5)**, **[215](#page-279-4)** растровые символы **[220](#page-284-0)**, **[222](#page-286-0)**, **[223](#page-287-0)** символы **[218](#page-282-1)**, **[219](#page-283-0)** стили **[216](#page-280-0)** типы форм **[216](#page-280-3)**, **[217](#page-281-1)** форма **[216](#page-280-1) ряды графиков** настройка **[373](#page-437-1) С**

**связанные таблицы** определение, является ли таблица связанной **[625](#page-689-1) связанная таблица** определение **[638](#page-701-6) связанные таблицы [198](#page-262-0)** разрешение конфликтов **[207](#page-271-1)**

**сегмент улицы [638](#page-701-7) сетевая установка [26](#page-90-1) сглаживание полилиний [232](#page-296-0) сдвиг объектов карты [225](#page-289-0) символьные строки [493](#page-558-4) символ** определение **[638](#page-702-5) символы** выбор точечных объектов **[241](#page-305-1)** кнопка инструмента Символ **[215](#page-279-7)** прозрачность **[95](#page-159-2)** поддерживаемые шрифты **[219](#page-283-1)** ранние версии, до 4.0 **[35](#page-99-2)** растровые **[220](#page-284-0)**, **[222](#page-286-0)**, **[223](#page-287-0)** рисование **[218](#page-282-1)**, **[219](#page-283-0) синтаксис для шрифта TrueType [571](#page-636-0) система координат** определение **[451](#page-515-0)**, **[638](#page-702-6)** создание точек **[453](#page-517-5) системные режимы** настройки **[34](#page-98-3)**–**[35](#page-99-1) системные требования** MapInfo Professional **[22](#page-86-0)** Oracle Spatial **[196](#page-260-2)** установка **[22](#page-86-1) система координат** создание **[460](#page-524-0) система координат** проекции **[459](#page-523-2)**, **[540](#page-604-0)** создание **[461](#page-525-1)** создание собственной **[458](#page-522-1) системные требования** MapInfo Map объект **[468](#page-532-2) сканированные изображения** сравнение с оцифрованными картами **[522](#page-589-2) сканирование** определение **[638](#page-702-4) слои** выбор для картографической легенды **[417](#page-481-0)** добавление к карте **[76](#page-140-0)** инструмент Информация **[84](#page-148-0)** настройки показа **[77](#page-141-1)** настройки отображения **[77](#page-141-0)**, **[80](#page-144-1)** объекты **[74](#page-138-0)** определение **[73](#page-137-0)**, **[639](#page-702-3)** открытие слоя поверхности **[67](#page-131-0)** отображение линий, узлов и центроидов **[80](#page-144-2)** переупорядочивание **[75](#page-139-0)** полигонов Вороного **[345](#page-409-0)** создание буфера **[325](#page-389-1)** сохранение тематической карты **[293](#page-357-2)** сшитые **[88](#page-152-0)** считывание настроек **[616](#page-680-0)** тематические **[281](#page-345-1)**–**[283](#page-347-1)** удаление с карты **[76](#page-140-1) слои карты** добавление **[76](#page-140-0)** доступные **[84](#page-148-1)** изменяемые **[84](#page-148-1)**

инструмент Информация **[84](#page-148-0)** команда Управление слоями **[76](#page-140-2)**, **[77](#page-141-1)**, **[78](#page-142-1)**, **[79](#page-143-0)**, **[80](#page-144-3)**, **[84](#page-148-1)** косметический **[81](#page-145-2)** масштабный эффект **[79](#page-143-2)** настройки отображения **[80](#page-144-1)** объекты **[74](#page-138-0)** отображение линий, узлов и центроидов **[80](#page-144-2)** режимы показа **[77](#page-141-0)** сшитые **[89](#page-153-0)** тематические **[281](#page-345-1)**–**[283](#page-347-1)** тематические слои поверхности **[310](#page-375-2)** удаление **[76](#page-140-1)** упорядочивание **[75](#page-139-0) слои поверхности** масштабирование **[37](#page-101-1)** открытие **[67](#page-131-0)** Управление слоями **[86](#page-150-0) снимки Geospot [553](#page-617-0) снимки SPOT** регистрация **[551](#page-615-0)**, **[552](#page-616-0) совмещение и генерализации [359,](#page-422-0) [356](#page-419-1) создание дубля окна Карты [411](#page-475-0) создание Отчета [402](#page-466-3)**, **[404](#page-467-1) создание территорий** *См [также](#page-404-0)* Районирование **создание выражений** сравнение чисел **[495](#page-559-3) сохранение таблиц [207](#page-271-2) сохранение** MapInfo Map объекта **[476](#page-540-2)** подписей как текстовых объектов **[395](#page-458-2)** подписи **[397](#page-461-0)** полигонов Вороного **[345](#page-409-1)**, **[346](#page-410-0) сохранение настроек Геолинка в метаданных [482](#page-546-2) сравнение MapInfo Map объекта с объектом Microsoft Data Map [478](#page-542-1) страница Отчета** окно Отчета **[398](#page-462-1)**, **[399](#page-462-2) страница отчета** окно Отчета **[398](#page-461-1) структура таблицы** определение количества колонок **[625](#page-689-0) стандартный масштаб** установка с помощью MapBasic **[521](#page-588-0) стили** картографические легенды **[420](#page-484-0)** линия **[383](#page-447-0)** подписей **[392](#page-456-2)** оформление единообразно для растров и поверхностей **[445](#page-509-3)** объектов Группа точек **[350](#page-414-1)** объекты Коллекция **[351](#page-414-3)** регион **[382](#page-446-0)** символа **[384](#page-448-0)**, **[385](#page-449-0)** текста **[385](#page-449-1)**, **[386](#page-450-0) стили линии [383](#page-447-1)** редактирование **[383](#page-447-0) стили региона [382](#page-446-1) стили перекрещивающихся линий [384](#page-447-2)**
### **MapInfo Professional 7.5 Руководство пользователя (Полное)**

**стили символа [385](#page-449-0)** изменение **[384](#page-448-0)** изменения **[384](#page-448-1) стили текста [385](#page-449-1)**, **[386](#page-450-0) сравнение дат [496](#page-560-1) сравнение строк [496](#page-560-0) смещение относительно конца улицы** размещение геокодированных точек **[125](#page-189-0) смещение относительно улицы** размещение геокодированных точек **[124](#page-188-0) справочная система [8](#page-22-0) справочник MapInfo** установка **[31](#page-95-0) соединение с удаленными базами данных** поддерживаемые базы данных **[22](#page-86-0) список Районов** использование **[486](#page-550-0) совместимость с Windows [3](#page-17-0) совмещение узлов** определение **[639](#page-702-0) создание выражений** ввод значений **[493](#page-558-0)** использование диалога Выражение **[247](#page-311-0)** очередность выполнения операторов **[502](#page-566-0)** операторы **[494](#page-558-1)**, **[495](#page-559-1)** предложения с числами **[500](#page-564-0)** функции **[503](#page-567-0)**, **[505](#page-569-0)**, **[513](#page-578-0)**, **[514](#page-579-0) создание отчетов [182](#page-246-0) создание территорий** комбинирование объектов **[343](#page-407-0) создание таблицы** использование подмножества файлов **[251](#page-315-0)** процедура **[174](#page-238-0) создание точек** в проекции **[149](#page-213-0)** геокодирование **[102](#page-166-0)** для пересечений **[153](#page-217-0)** из таблиц Excel или Lotus **[147](#page-211-0)**, **[148](#page-212-0)** определение системы координат **[453](#page-517-0)** показ точек на карте **[154](#page-218-0)** помещение на карту по координатам широта/долгота **[146](#page-210-0)** помещение объектов с коогдинатами широта/долгота на карту **[146](#page-210-1)** широта/долгота **[149](#page-213-1) создание TAB-файлов из других данных [103](#page-167-0)**, **[105](#page-169-0)**, **[109](#page-173-0)**, **[110](#page-174-0)**, **[111](#page-175-0)**, **[112](#page-176-0) создание TAB-файлов из данных [102](#page-166-1) сохранение** таблиц MapInfo как таблиц Access **[108](#page-172-0)** таблиц MapInfo как таблицы Access **[106](#page-170-0)** буфера **[326](#page-390-0)** буфера в новой таблице **[326](#page-390-1)**, **[327](#page-391-0)** графика **[378](#page-442-0)** графиков **[378](#page-442-1)** запросов в Рабочих Наборах **[40](#page-104-0)** запросы **[256](#page-320-0)** информация о принтере в Рабочем Наборе **[59](#page-123-0)** карт в других проекциях **[454](#page-518-1)**, **[457](#page-521-0)**

копии таблицы **[92](#page-156-0)** косметических объектов **[81](#page-145-0)** новый районов **491** Рабочих Наборов **[91](#page-155-0)**, **[92](#page-156-1)** копии таблицы **[92](#page-156-2)** слоев тематических карт **[293](#page-357-0)** таблиц **[92](#page-156-2)** таблиц Access и MapInfo **[106](#page-170-1)** таблиц СУБД **[210](#page-274-0)** таблицы Access как другой таблицы Access **[109](#page-173-1)** таблицы СУБД **[209](#page-273-0)** тематических шаблонов **[293](#page-357-1)** шаблоны запросов **[257](#page-321-0) стартовые настройки** диалог Открыть сразу **[48](#page-112-0) стандартое отклонение [639](#page-702-2) стандартная проекция** задание **[36](#page-100-0) стили** изменение для символа **[218](#page-282-0)** индивидуальные для каждой записи **[194](#page-259-0)** карты диапазонов значений **[287](#page-351-0)** настройка **[48](#page-112-1)** растровых символов **[220](#page-284-0) стили символов** геокодированные таблицы СУБД **[195](#page-259-1) стиль выделения объектов [48](#page-112-2) стиль линии** кнопка инструмента Стиль линии **[215](#page-279-0) стиль области** кнопка инструмента Стиль области **[215](#page-279-1) стиль символа** изменения **[218](#page-282-0)** кнопка инструмента Стиль символа **[215](#page-279-2) стиль текста [215,](#page-279-3) [223](#page-287-0) стоблчатые графики [365](#page-429-0) строка сообщений [639](#page-703-1) строка таблицы [639](#page-702-1) строковые операторы [495](#page-559-0) сферические вычисления** буфер **[329](#page-393-0)** проекции **[454](#page-518-0) сферические координаты** определение **[639](#page-703-0) сшитые слои** включение и отключение **[91](#page-155-1)** возможности **[89](#page-153-1)** использование **[89](#page-153-2)** каталоги компонентов **[90](#page-154-0)** ограничения **[88](#page-152-0)** открытие **[88](#page-152-1)** создание **[89](#page-153-0) сшитые таблицы** TOC утилита **[98](#page-162-0)**

# **Т**

**таблица** определение **[639](#page-703-2)**

### **MapInfo Professional 7.5 Руководство пользователя (Полное)**

**таблица запросов таблицы СУБД,сохранение [210](#page-274-0) таблицы удаленных баз данных** отсоединение от базы данных **[210](#page-274-1)** сохранение **[210](#page-274-0) таблицы, изменение** разделение данных в несколько колонок **[170](#page-234-0)** определение **[640](#page-703-3) таблицы** раскодирование **[133](#page-197-0)** создание точек из Excel/Lotus **[147](#page-211-0)** создание точек из таблиц Excel/Lotus **[148](#page-212-0)** удаленные базы данных сохранение **[209](#page-273-0) таблицы запросов** закрытие **[92](#page-156-3)** каталоги **[42](#page-106-0)** сохранение **[256](#page-320-0) таблицы прямого доступа [205](#page-269-0) таблицы СУБД** MapInfo\_MapCatalog **[190](#page-254-0)** запросы **[273](#page-337-0)** источники данных **[197](#page-261-0)** колонки пространственных индексов **[188](#page-252-0)** открытие **[63](#page-127-0)**, **[199,](#page-263-0) [212](#page-276-0)** прямой доступ **[211](#page-275-0)** сохранение **[209](#page-273-0)** только для чтения **[212](#page-276-1)** хранение и восстановление пространственных объектов **[184](#page-248-0) таблицы, управление** упаковка **[389](#page-453-0) таблицы удаленных баз данных** SQL-запросы **[206](#page-270-0)** загрузка связанных таблиц **[204](#page-268-0)** источники данных **[197](#page-261-0)** колонки пространственного индекса **[188](#page-252-1)** открытие **[63](#page-127-0)**, **[204](#page-268-1)** открытие таблиц **[199](#page-263-0)** присоединение геоинформации **[191](#page-255-0)**, **[194](#page-258-0)** прямой доступ **[205](#page-269-0)** разрешение конфликтов **[207](#page-271-0)** связанные таблицы **[198](#page-262-0)** сохранение **[207](#page-271-1)**, **[209](#page-273-0)** стили символов в геокодированных таблицах **[195](#page-259-2)** требования **[184](#page-248-1)** хранение и восстановление пространственных объектов **[184](#page-248-0)** хранение пространственных координат **[184](#page-248-0)**, **[185](#page-249-0)**, **[187](#page-251-0) таблицы только для чтения** сделать изменяемой **[83](#page-147-0) таблицы, закрытие [92](#page-156-4) таблицы, изменение** добавление записей **[169](#page-233-0)**, **[173](#page-237-0)** обобщение данных командой Обновить колонку **[177](#page-241-0)** обновление **[168](#page-232-0)** объединение **[263](#page-327-0)**, **[281](#page-345-0)** перестройка структуры **[175](#page-239-0)** разделение данных в несколько колонок **[171](#page-235-0)**

сбор данных командой Обновить колонку **[179](#page-243-0)**, **[180](#page-244-0) таблицы, обновление** добавление временной колонки **[166](#page-230-0)** обновление колонки **[167](#page-231-0) таблицы, открытие** в окне Графика **[71](#page-135-0)** в окне Списка **[71](#page-135-1)** определение пути **[50](#page-114-0)** процедура **[62](#page-125-0) таблицы, показ** команда Новый Список **[180](#page-244-0)**, **[181](#page-245-0) таблицы, правка таблицы, создание** выбор проекции **[453](#page-517-1)** использование подмножества файлов **[251](#page-315-0)** процедура **[174](#page-238-0) таблицы, сохранение** Access и MapInfo **[106](#page-170-1)** буфера в таблице **[326](#page-390-1)**, **[327](#page-391-0)** команда Сохранить копию **[93](#page-157-0)** копии таблицы **[92](#page-156-0)** буферов **[326](#page-390-0)** сохранение изменений **[92](#page-156-4)** таблиц MapInfo как Access **[106](#page-170-0)** таблицы Access как другой таблицы Access **[109](#page-173-1) таблицы, удаленная база данных** открытие **[63](#page-127-0) таблицы, управление** выбор записей **[268](#page-333-0)**, **[269](#page-334-0)** индексы **[66](#page-130-1)** импорт **[453](#page-517-2)**, **[631](#page-694-0)** окно Списка показ таблицы в **[180](#page-244-0)** представление открывающихся файлов **[63](#page-127-1)** переименование **[59](#page-123-1)** список **[181](#page-245-0)** таблицы только до чтения **[83](#page-147-0)** удаление **[176](#page-240-0)** упаковка **[177](#page-241-1)** экспорт **[642](#page-705-0) таблицы ASCII** открытие **[66](#page-130-0)** регистрирование **[110](#page-174-1) таблицы Excel** создание точек **[148](#page-212-0) таблицы MapInfo** ассоциированные файлы **[65](#page-129-0)** правка структуры **[175](#page-239-0)** создание **[174](#page-238-0)** сопутствующие файлы **[65](#page-129-1) таблицы Microsoft Access** ограничения в MapInfo Professional **[109](#page-173-2)** открытие **[66](#page-130-0)** создание TAB-файлов **[103](#page-167-1)** создание в MapInfo Professional **[103](#page-167-2)** сохранение **[106](#page-170-2)** сохранение как другой таблицы Access **[109](#page-173-1)** сохранение таблиц MapInfo **[107](#page-171-0) таблицы Lotus 1-2-3**

**MapInfo Professional 7.5**

создание точек **[147](#page-211-0)**, **[148](#page-212-0)** создание TAB-файлов из **[110](#page-174-2) таблицы ODBC [639](#page-703-5) таблицы StreetPro** с командой SQL-Запрос **[272](#page-337-1) текстовые объекты** использование текста на карте **[223](#page-287-1) текстовый объект** текстовый курсор **[640](#page-703-6) тематическая карта** определение **[640](#page-703-7)** раскраска **[640](#page-704-1)** слои **[640](#page-704-2) тематические карты** использование команды Обновить колонку **[294](#page-358-0)**, **[295](#page-359-0)**, **[297](#page-361-0)** источники данных **[280](#page-344-0)** настройки **[292](#page-356-0)** объединение таблиц **[281](#page-345-0)** определение тематической картографии **[279](#page-343-0)** переменные **[280](#page-344-1)** растровой поверхности **[303,](#page-368-0) [304,](#page-368-1) [305](#page-369-0)** с выражениями **[280](#page-344-2)** сохранение **[293](#page-357-2)** типы **[283](#page-347-0)** точки перелома **[302](#page-366-0) тематическая легенда** определение **[303,](#page-367-0) [640](#page-703-4) тематические слои** использование с Управление слоями **[85](#page-149-0) тематические шаблоны** сохранение **[293](#page-357-3) тематический слой** переменная **[640](#page-704-3) территории** комбинирование объектов **[340](#page-404-0)**, **[341](#page-405-0)**, **[343](#page-407-0) типы пространственных индексов [190](#page-254-1) точечные графики [366](#page-430-0)** шаблоны **[366](#page-430-1) точечный объект** определение **[640](#page-704-4) точка перелома** карты диапазонов значений **[287](#page-351-1) точки** показ геокодированных **[132](#page-196-0)** рассеивание **[151](#page-215-0)**, **[152](#page-216-0)** создание **[453](#page-517-0)** создание в проекции **[149](#page-213-0)** создание для пересечений **[153](#page-217-0)** создание из таблиц Excel/Lotus **[147](#page-211-0)**, **[148](#page-212-0)** создание по координатам **[146](#page-210-1) точность геокодирования [122](#page-186-0) топографический слой [112](#page-176-1) топографический слой MasterMap [112](#page-176-1) трансформация** определение **[641](#page-704-0) требования к компьютеру [22](#page-86-1) требования программного обеспечения [22](#page-86-1)**

# **У**

**углы** нахождение от горизонтале в MapBasic **[520](#page-586-0) удаление** косметических объектов **[81](#page-145-1)** слоями на карте **[76](#page-140-0)** таблиц **[176](#page-240-0)** узлов **[216](#page-280-0)** MapInfo из системы **[28](#page-92-0)**, **[32](#page-96-0)** подписей **[396](#page-460-0) удаление объектов [360](#page-424-0)**–**[361](#page-424-1) удаление MapInfo [28](#page-92-1)**, **[32](#page-96-0) удаленные базы данных** открытие **[199](#page-263-0)** отсоединение **[210](#page-274-1)** поддерживаемые базы данных **[22](#page-86-0) удаленные таблицы** стандартные каталоги **[42](#page-106-1) узлы** выбор в режиме Совмещение узлов **[231](#page-295-0)** выбор нескольких **[230](#page-294-0)** кнопка инструмента Добавить узел **[215](#page-279-4)** максимальное число **[229](#page-293-0)** определение **[641](#page-704-5)** отображение **[80](#page-144-0)** режим Форма **[229](#page-293-1)** совмещение при перемещении **[231](#page-295-1)** удаление **[216](#page-280-0) указатель мыши** определение **[641](#page-704-6) улицы** точность геокодирования **[122](#page-186-0) упаковка таблицы [177](#page-241-1)**, **[641](#page-704-7) условие WHERE [265](#page-329-0)**, **[266](#page-330-0) установка** вспомогательные файлы (appdata) **[23](#page-87-0)** вспомогательные файлы данных **[23](#page-87-0)** данных **[28](#page-92-2)**, **[29](#page-93-2)** запуск с диска по имени буквы **[31](#page-95-3)** предварительные задачи **[23](#page-87-1)** просмотрщик CD **[23](#page-87-2)** процедура **[23](#page-87-3)** переменной temp **[31](#page-95-4)** отдельная **[24](#page-88-0) установка** электронной справочной системы **[31](#page-95-0)** Blue Marble Graphics GPS **[31](#page-95-1)** компрессор ECW **[29](#page-93-0)** MapInfo 7.0 **[31](#page-95-2)** MetaData Browser **[30](#page-93-1) уточненные границы [137](#page-201-0)**

## **Ф**

**файл** определение **[641](#page-705-1) файл MAPINFOW.PRJ** преобразование единиц измерения **[457](#page-521-1)** **файлы** в таблице MapInfo **[65](#page-129-1)** в таблицах MapInfo **[65](#page-129-0)** открытие **[66](#page-130-2)** экспортирование **[94](#page-158-0) файлы растровой поверхности** применение **[304,](#page-368-1) [305](#page-369-0) файлы вспомогательные (appdata) [23](#page-87-0)**, **[24](#page-88-0) файлы BMP** формат файлов экспорта **[93](#page-157-1) файлы dBase** открытие **[66](#page-130-0)** создание TAB-файлов **[109](#page-173-0) файлы DXF** импорт **[453](#page-517-2) файлы EMF** формат для печати **[159](#page-223-0) файлы Enhanced Metafile Format** формат файлов экспорта **[93](#page-157-1) файлы Excel** открытие **[66](#page-130-0)** создание точек из **[147](#page-211-0)** создание TAB-файлов **[102](#page-166-2) файлы GML** импортирование **[111](#page-175-1)**, **[112](#page-176-0) файлы поддержки графики** стандартные каталоги **[42](#page-106-2) файлы JPEG File Interchange Format** формат файлов экспорта **[93](#page-157-1) файлы JPG** формат файлов экспорта **[93](#page-157-1) файлы MapInfo Interchange Format (\*.MIF)** импорт **[453](#page-517-2) файлы MasterMap GML** импортирование **[111](#page-175-1)**, **[112](#page-176-0) файлы Microsoft Excel** открытие **[66](#page-130-0)** создание точек из **[147](#page-211-0)** создание TABфайлов **[102](#page-166-2) файлы PNG** формат файлов экспорта **[93](#page-157-1) файлы Portable Network Graphics Format** формат файлов экспорта **[93](#page-157-1) файлы PSD** формат файлов экспорта **[93](#page-157-1) файлы Tagged Image File Format** формат файлов экспорта **[93](#page-157-1) файлы TIF** формат экспорта файлов **[93](#page-157-1) файлы TIFF CMYK** формат файлов экспорта **[93](#page-157-1) файлы WMF** формат файлов экспорта **[93](#page-157-1) флажки на карте [641](#page-705-3) форматы файлов** поддерживаемые MapInfo Professional **[64](#page-128-0)**, **[102](#page-166-3)** экспорт **[93](#page-157-2) функции в выражениях [503](#page-567-0)**, **[505](#page-569-0)**, **[513](#page-578-0)**, **[514](#page-579-0) функции обобщения**

с командой Обновить колонку **[177](#page-241-0)**, **[179](#page-243-0)**, **[180](#page-244-0) Функции Proper\$ [513](#page-579-1) Функция Abs [503](#page-567-1) Функция CentroidX [504](#page-569-1) Функция CentroidY [505](#page-569-2) Функция Chr\$ [505](#page-570-0) Функция Cos [505](#page-570-1) Функция CurDate [505](#page-570-2) Функция Day [506](#page-570-3) Функция Distance [506](#page-571-0) Функция Format\$ [507](#page-572-0) Функция пропорционального среднего** команды Обновить колонку **[178](#page-242-0) Функция пропорционального среднего с весами [179](#page-243-0)** команда Обновить колонку **[179](#page-243-0)**, **[180](#page-244-0) Функция пропорциональной суммы** команда Обновить колонку **[178](#page-242-0) Функция InStr [509](#page-574-0)** поиск подстроки **[267](#page-332-0) Функция Int [509](#page-574-1) Функция LayerInfo( ) [616](#page-680-0) Функция LCase\$ [510](#page-575-0) Функция Left\$ [510](#page-575-1) Функция Len [510](#page-576-0) Функция LTrim\$ [511](#page-576-1) Функция Maximum [511](#page-576-2) Функция Mid\$ [511](#page-576-3) Функция Minimum [511](#page-577-0) Функция Month [511](#page-577-1) Функция ObjectLen [512](#page-578-1) Функция Perimeter [513](#page-578-2) Функция Right\$ [514](#page-579-0) Функция Round [514](#page-580-0) Функция RTrim\$ [514](#page-580-1) Функция Sin [515](#page-580-2) Функция Str\$ [515](#page-580-3) Функция TableInfo( ) [625](#page-689-0) Функция UCase\$ [515](#page-581-0) Функция Val [515](#page-581-1) Функция Weekday [516](#page-582-0) Функция Year [516](#page-582-1)**

## **Ч**

**Числовые значения** в выражениях **[494](#page-558-2)**

## **Ц**

**цвет** настройки растрового изображения **[435](#page-499-0)** растровых символов **[222](#page-286-0) цвета** карты поверхности **[310](#page-374-0)** на карте улиц **[236](#page-300-0)** настройка растровых изображений **[443,](#page-507-0) [444](#page-508-0)**, **[445](#page-509-0) центроид** определение **[642](#page-705-2) центроиды** выбор в режиме Совмещение узлов **[231](#page-295-0)**

### Ш

шаблоны графиков 379 сохранение тематических 293 шаблоны графиков местоположение 379 список 367 шаблоны запросов 256 шейпфайлы стандартные каталоги 42 открытие 67 ШИРОТЯ определение 641 широта/долгота создание точек на карте 146 шрифт определение 641 штриховка масштабирование для печати 159 определение 641 прозрачность 95 **ШТРИХОВКИ** печать 217

## Э

экспорт дополнительные настройки 95 окна в виде растра 93 процедура 94 поддерживаемые форматы 93 разрешение растровых изображений 94 форматы 93 экспорт файлов определение экспорта 642 режим вывода 45 электронная справочная система Adobe Acrobat Reader 31 **VCTAHOBKA** 31 экспорт файлов полупрозрачные изображения 446 Отчета 430, 431

## Я

язык структурированных запросов (SQL) определение 642

## $A-Z$

**Blue Marble Graphics** установка программного обеспечения для GPS 31 установка ПО для GPS 31 **Crystal Reports** создание отчетов 182 **EasyLoader** поддержка соединений СУБД 185 **Enhanced Metafiles (\*.EMF)** формат для печати 159 **HTML** карта

добавление программы HTML карта 484 порожденные страницы 484-485 создание 483-484 **Global Positioning Software (GPS) VCTAHOBKA** 31 **Mapinfo professional** что нового в версии 7.5 11 **MapBasic язык** определение 627 MapInfo удаление из системы 28, 32 **MapInfo Professional** возможности 3 назначение 2 выход 51 запуск 49 новые особенности и усовершенствования 11, 12, 14, 15, 16, 17, 19 процедура установки 23 установка документации 6 **MapInfo\_MapCatalog** miodbcat.mbx 188 повторное вычисление границ 190 типы пространственных индексов 190 **MAPINFOW.WOR** Рабочий Набор 51 сохранение при выходе из программы 51 MapInfo 3.0 symbols MIF file symbol clause 571 MapInfo Interchange Format (\*.MIF) files data section 567 header version information 558, 559, 561, 599, 600, 602 symbol styles 571 **MapInfo Map** tools 470 MapInfo Map объект внедрение в приложения 475-476 использование контейнера 474 печать 476 меню команд 470 открытие документа в другой системе 477 системные требования 468 сохранение 476 характеристики 473 **MapInfo Professional** embedded maps 468 пример данных 593 list of changes by version 599 sample data 589, 590, 592 support options 4 MapInfo-L архив 9 **MAPINFOW.PRJ** файл редактирование 461 редакция 459 номер датума ID 459, 541 MDBLauncherпрограмма 97 Meta Data Browser 97

**MetaData Browser** установка 30 **Microsoft Data Map 477, 478** Microsoft Intellimouse 30-31 **MIF** файлы заголовок 558 стиль линии 569 стиль шрифта 572 Miodbcat.mbx создание Каталога Карт МарInfo 188 **MapInfo Professional** примеры ланных 66 типы окон 69 **NAD 83 датум 587 ОDBC** драйверы, добавление 26 **О**ВС-таблицы **ODBC** драйверы 630 **Oracle Spatial 196** загрузка таблиц 188 **О**DBC-таблицы 639 **SpatialWare** прямой доступ ограничения в версии 4.6 206 SQL-Запрос команда 627 определение 627 **SpatialWare** объекты в виде границ в пространственных запросах 196 **True color** в экспортируемых файлах 95 печать растров и поверхностей 159 **US ZIPS.TAB** геокодирование по почтовым индескам в США 123 **Web Map Service (WMS)** импортирование файлов 114, 115 проекция с сервера 117 **Web Mapping Service (WMS)** импортирование файлов 113 Windows 2000 доступ к каталогам MapInfo Professional 50 системные требования 22 Windows 95/98 системные требования 22 **Windows Enhanced Metafiles** формат файлов экспорта 93 **Windows Enhanced Metafiles (\*.EMF)** печатать используя формат 159 **Windows NT 4.0** системные требования 22 **Windows XP** системные требования 22 Windows-метафайл формат файлов экспорта 93 **WMS** как Mapinfo использует WMS 116 WMS. См. Web Map Service (WMS) **3D-графики** сдвиг на угол 376 шаблоны 364

**3D-графики** выбор угла зрения 375 3D-Kapra настройки печати 158 аппаратный рендеринг 38 **ASCII** определение 627 **3D Карта меню 3D Карты 315 3D Карты** меню 3D Карта 315 созлание 314 3D Окно меню 317 управление картой 317 ЗДОкно меню **3DКарты 317** 3DMaps карта-призма 313